# Local Government Directory (LGD)

# **User Manual**

(Land Regions)

(NICSI-LGD-USER MANUAL V6.0)

No part of this document shall be reproduced without prior permission of Director General. National Informatics Centre

**Panchayat Informatics Division** 

**National Informatics Centre** 

**Department of Information Technology** 

**Ministry of Communications & Information Technology** 

**Government of India** 

# **Table of Contents**

| INTRODUCTION                                          | 10 |
|-------------------------------------------------------|----|
| Audience                                              | 10 |
| Purpose of this document                              | 10 |
| Document Organization                                 | 10 |
| Conventions                                           | 11 |
| References                                            | 11 |
| Definitions/Glossary                                  | 12 |
| Problem Reporting                                     | 14 |
| BRIEF OVERVIEW                                        | 16 |
| Introduction                                          | 16 |
| Features                                              | 16 |
| Sections                                              | 17 |
| Target Users                                          | 20 |
| MINIMUM SYSTEM REQUIREMENTS                           | 20 |
| GENERAL/COMMON OPERATING INSTRUCTIONS                 | 20 |
| Getting Started                                       | 20 |
| How to Login                                          | 25 |
| What happens when you Login?                          | 25 |
| SPECIFIC OPERATING INSTRUCTION(LAND REGIONS ENTITIES) | 28 |
| Configure System                                      | 28 |
| General Description                                   | 28 |
| Configure Government Order (Land Region)              | 28 |
| Configure Government Order (Land Region)              | 28 |
| Modify Configure Government Order (Land Region)       | 31 |
| Configure Map (Land Region)                           | 37 |
| Configure Map (Land Region)                           | 37 |
| 5.1.8.2 Modify Configure Map (Land Region)            | 40 |
| Nomenclature of Sub District                          | 45 |
| 5.1.17.1 Create Nomenclature of Sub District          | 45 |
| 5.1.17.2 Modify Nomenclature of Sub District          | 49 |
| State                                                 | 54 |
| General Description                                   | 54 |
| Create State                                          | 54 |
| Manage State                                          | 65 |
| Correction                                            | 67 |
| Change                                                | 74 |
| District                                              | 83 |
| General Description                                   | 83 |

| Create District                     | 83  |
|-------------------------------------|-----|
| Manage District                     | 108 |
| 5.4.3.1 View District               | 109 |
| 5.4.3.2 View History                | 113 |
| 5.4.3.3.1 General Description       | 115 |
| 5.4.3.3.2 Correction                | 116 |
| 5.4.3.3.3 Change                    | 123 |
| Mark PESA Land Regions              | 133 |
| Sub District                        | 137 |
| General Description                 | 137 |
| Create Sub District                 | 137 |
| Manage Sub District                 | 161 |
| View Sub District                   | 164 |
| View History                        | 168 |
| Modify Sub District                 | 170 |
| General Description                 | 170 |
| Correction                          | 171 |
| Change                              | 178 |
| Village                             | 188 |
| General Description                 | 188 |
| Create Village                      | 188 |
| Manage Village                      | 205 |
| View Village                        | 208 |
| View History                        | 211 |
| Modify village                      | 213 |
| Correction                          | 214 |
| Change                              | 221 |
| Manage Draft Village                | 230 |
| Edit                                | 232 |
| Publish                             | 236 |
| Delete                              | 238 |
| Create Habitation                   | 240 |
| General Description                 | 240 |
| Create Habitation                   | 240 |
| Shift                               | 245 |
| General Description                 | 245 |
| Shift District                      | 245 |
| Shift Sub District                  | 254 |
| Shift Block                         | 265 |
| Shift Village between Sub Districts | 274 |
| Invalidate                          |     |
| General Description                 |     |

| Invalidate Village                                         | 295 |
|------------------------------------------------------------|-----|
| Invalidate Sub District                                    | 304 |
| Invalidate District                                        | 314 |
| Un-Resolved Entity                                         | 325 |
| General Description                                        | 325 |
| Manage Un-Resolved Entities (Land Region)                  | 325 |
| Miscellaneous Entity                                       | 327 |
| General Description                                        | 327 |
| Update Local Names, Other Standard Codes                   | 328 |
| SPECIFIC OPERATING INSTRUCTION(BLOCKS)                     | 335 |
| Configure System                                           | 335 |
| General Description                                        | 335 |
| Configure Government Order (Block)                         | 335 |
| Configure Government Order (Block)                         | 335 |
| Modify Configure Government Order (Block)                  | 338 |
| Configure Map (Block)                                      | 342 |
| 5.1.9.1 Configure Map (Block)                              | 342 |
| 5.1.9.2 Modify Configure Map (Block)                       | 345 |
| Block                                                      | 350 |
| General Description                                        | 350 |
| Create Block                                               | 350 |
| Manage Block                                               | 364 |
| View Block                                                 | 367 |
| View history                                               | 370 |
| Correction                                                 | 372 |
| Change                                                     | 377 |
| 5.6.1 Map Block wise Villages                              | 382 |
| Shift Village between Blocks                               | 384 |
| Invalidate Block                                           | 394 |
| SPECIFIC OPERATING INSTRUCTION(PRI)                        | 406 |
| Configure System                                           | 406 |
| General Description                                        | 406 |
| Define Panchayat Local Government Setup                    | 406 |
| 5.1.11.1 Create Panchayat Local Government Setup           | 406 |
| 5.1.11.2 Modify/Correct Local Government Setup (Panchayat) | 413 |
| Configure Government Order (Panchayat)                     | 419 |
| 5.1.6.1 Configure Government Order (Panchayat)             | 419 |
| Modify Configure Government Order (Panchayat)              |     |
| Configure Map (Panchayat)                                  | 427 |
| 5.1.15.1 Configure Map (Panchayat)                         | 427 |
| 5.1.15.2 Modify Configure Map (Panchayat)                  | 430 |
| Local Government Body                                      | 435 |

| General Description                                                | 435 |
|--------------------------------------------------------------------|-----|
| Create PRI Local Body                                              | 435 |
| Manage PRI Local Body                                              | 455 |
| View Local Body Details                                            | 458 |
| Government Order Correction                                        | 463 |
| Modify Name                                                        | 469 |
| Change Covered Area                                                | 479 |
| Map Covered Area                                                   | 493 |
| Modify Parent                                                      | 499 |
| Manage Draft Local bodies (PRI)                                    | 508 |
| Create ER Designation (Panchayat)                                  | 510 |
| Create Official Designation (Panchayat)                            | 514 |
| Create Official Reporting (Panchayat)                              | 519 |
| Ward                                                               | 523 |
| General Description                                                | 523 |
| Create n Manage PRI Ward                                           | 523 |
| Delete Ward                                                        | 534 |
| Add n Manage Ward Coverage                                         | 536 |
| Convert Local Body                                                 | 540 |
| General Description                                                | 540 |
| Convert PRI to ULB                                                 | 540 |
| General Description                                                | 557 |
| De-notify GPs merged into ULB                                      | 557 |
| 5.20.3 Manage Un-Resolved Entities (PRI)                           | 562 |
| General Description                                                | 565 |
| Invalidate PRI Local Body                                          | 565 |
| LOCAL BODY POPULATION DETAILS                                      | 577 |
| Brief Description                                                  | 577 |
| Flow of Form                                                       | 578 |
| SPECIFIC OPERATING INSTRUCTION (TRADITIONAL LOCAL BODIES ENTITIES) | 581 |
| Configure System                                                   | 581 |
| General Description                                                |     |
| Define Traditional Local Government Setup                          | 581 |
| 5.1.13.1 Create Traditional Local Government Setup                 | 581 |
| 5.1.13.2 Modify Traditional Local Government Setup                 | 590 |
| Configure Government Order (Traditional)                           | 597 |
| Configure Government Order (Traditional)                           | 597 |
| 5.1.5.2 Modify Configure Government Order (Traditional)            |     |
| Configure Map (Traditional)                                        |     |
| 5.1.16.1 Configure Map (Traditional)                               |     |
| 5.1.16.2 Modify Configure Map (Traditional)                        |     |
| Create Traditional Local Body                                      |     |

| Manage Traditional Local Body                      | 630 |
|----------------------------------------------------|-----|
| View Local Body Details                            | 633 |
| Government Order Correction                        | 637 |
| Modify Name                                        | 643 |
| Change Covered Area                                | 653 |
| Map covered Area                                   | 666 |
| Modify Parent                                      | 671 |
| Manage Draft Local bodies (TLBs)                   | 680 |
| Create ER Designation (Traditional)                | 683 |
| Create Official Designation (Traditional)          | 687 |
| Create Official Reporting (Traditional)            | 691 |
| Create n Manage Traditional Ward                   | 696 |
| Delete Ward                                        | 705 |
| Add n Manage Ward Coverage                         | 709 |
| Convert TLB to ULB                                 | 713 |
| 5.20.4 Manage Un-Resolved Entities (Traditional)   | 730 |
| Invalidate                                         | 732 |
| General Description                                | 732 |
| Invalidate Traditional Local Body                  | 732 |
| SPECIFIC OPERATING INSTRUCTION(URBAN LOCAL BODIES) | 744 |
| Configure System                                   | 744 |
| General Description                                | 744 |
| Define Urban Local Government Setup                | 744 |
| 5.1.12.1 Create Urban Local Government Setup       | 744 |
| 5.1.12.2 Modify Urban Local Government Setup       | 751 |
| Configure Map (Urban)                              | 757 |
| 5.1.14.1 Configure Map (Urban)                     | 757 |
| 5.1.14.2 Modify Configure Map (Urban)              | 761 |
| Configure Government Order (Urban)                 | 766 |
| 5.1.7.1 Configure Government Order (Urban)         | 766 |
| 5.1.7.2 Modify Configure Government Order (Urban)  | 769 |
| Create Urban Local Body                            | 773 |
| Manage Urban Local Body                            | 787 |
| View Local Body Details                            | 790 |
| Government Order Correction                        | 794 |
| Modify Name                                        | 800 |
| Change Covered Area                                | 810 |
| Map covered Area                                   | 822 |
| Modify Type                                        | 826 |
| Manage Draft Local bodies (ULBs)                   | 835 |
| Create ER Designation Elected (Urban)              | 838 |
| Create Official Designation (Urban)                | 842 |

| Create Official Reporting (Urban)             | 846  |
|-----------------------------------------------|------|
| Create n Manage Urban Ward                    | 851  |
| Publish Urban Ward Changes                    | 855  |
| Delete Ward                                   | 860  |
| Add n Manage Ward Coverage                    | 865  |
| Merge ULBs                                    | 869  |
| 5.20.5 Manage Un-Resolved Entities (Urban)    | 878  |
| General Description                           | 881  |
| Invalidate Urban Local Body                   | 881  |
| SPECIFIC OPERATING INSTRUCTION (CONSTITUENCY) | 890  |
| Configure System                              | 890  |
| General Description                           | 890  |
| 5.1.1 Configure Map (Constituency)            | 890  |
| 5.1.10.1 Configure Map (Constituency)         | 890  |
| 5.1.10.2 Modify Configure Map (Constituency)  | 893  |
| Constituency                                  | 898  |
| General Description                           | 898  |
| Parliament Constituency                       | 898  |
| Assembly Constituency                         | 904  |
| Map Parliament Constituency                   | 910  |
| Modify Parliament Constituency                | 917  |
| View Parliament Constituency                  | 919  |
| Modify                                        | 922  |
| Modify Assembly Constituency                  | 924  |
| 5.13.6.1 View Assembly constituency           | 927  |
| Modify                                        | 929  |
| Map ZP Constituency                           | 933  |
| Create Department (State)                     | 938  |
| Manage Department (State)                     | 977  |
| view                                          | 980  |
| Modify                                        | 983  |
| Delete                                        | 986  |
| Extend Department (State)                     | 992  |
| Administrative Unit Level                     | 998  |
| General Description                           | 998  |
| Create Administrative Unit Level              | 998  |
| Manage Administrative Unit Level              | 1002 |
| View                                          | 1003 |
| Correction                                    | 1005 |
| Delete                                        | 1009 |
| Administrative Unit Entity                    | 1011 |
| General Description                           | 1011 |

RELEASE DATE: 03/04/2017

| Create Administrative Unit Entity                          | 1011 |
|------------------------------------------------------------|------|
| Manage Administrative Unit Entity                          | 1019 |
| View                                                       | 1021 |
| Correction                                                 | 1023 |
| Delete                                                     | 1026 |
| Set Parent Of Org Unit                                     | 1029 |
| Create Organization (State)                                | 1034 |
| Manage Organization (State)                                | 1075 |
| View                                                       | 1078 |
| Modify                                                     | 1081 |
| Delete                                                     | 1083 |
| Capture address of Org Unit                                | 1088 |
| General Description                                        | 1088 |
| Capture address of Org Unit                                | 1088 |
| Reports                                                    | 1097 |
| General Description                                        | 1097 |
| View States                                                | 1097 |
| View Districts                                             | 1103 |
| View Sub Districts                                         | 1111 |
| View Villages                                              | 1118 |
| View Blocks                                                | 1127 |
| View Block Wise Villages and ULBs                          | 1135 |
| View Local Bodies                                          | 1143 |
| Consolidate Report of Local Bodies                         | 1154 |
| Consolidate Report of Panchayat                            | 1157 |
| Consolidate Report on Land Region Entities                 | 1159 |
| Report on District wise village and Mapped Gram Panchayats | 1161 |
| Report on District wise Blocks and Mapped Gram Panchayats  | 1164 |
| Report on State wise Panchayat Setup                       | 1167 |
| Report on State wise Unmapped Villages                     | 1170 |
| State wise GP to Village Mapping Status                    | 1172 |
| Unmapped Local Bodies/Wards for PC/AC                      | 1179 |
| Report on District Wise Local Bodies                       | 1182 |
| Report of Summary on Wards                                 | 1186 |
| View Unmapped Local Bodies                                 | 1189 |
| Citizen Section                                            | 1195 |
| Supporting Documentation                                   | 1195 |
| General Description                                        | 1195 |
| Presentation                                               | 1199 |
| Brochure                                                   | 1200 |
| User Manual                                                | 1200 |
| Register Here for E-mail/SMS Notifications                 | 1201 |

| Download Directory            | 1210 |
|-------------------------------|------|
| Search                        | 1214 |
| Report on Updation Status     | 1216 |
| Subscribers                   | 1218 |
| General Description           | 1218 |
| Subscribe E-mail Notification | 1218 |
| Subscribe Application         | 1221 |
| LGD APP                       | 1225 |
| FAO                           | 1226 |

#### Introduction

#### **Audience**

Local Government Directory is one of the core application area identified under Panchayat Mission Mode Project (e-Panchayat MMP). It has been developed by National Informatics Centre, Ministry of Information Technology, and Govt. of India for Ministry of Panchayat Raj for effective maintenance of information about local governments of all types and regions by including urban local governments and local governments for Sixth Schedule Areas.

Local Government Directory will be used by the Central and state departments who are responsible for forming and managing new states/UTs, new districts, new sub-districts, new villages and new Local Government bodies as well as changing their status, name and formation. The officials of these departments are with no technical skills or with basic technical skills.

#### **Purpose of this document**

This document attempts to describe the operational aspects of **Local Government Directory (LGD)** with a view to assist all those who will be using LGD. The document provides step-wise instructions for handling various aspects of the software with visual screens for easy and better understanding. It also describes the error messages encountered while working with the software with appropriate remedial actions required to be taken by you.

#### **Document Organization**

The document is divided in to four chapters.

**Chapter 1: Introduction** – This Chapter provides an Introduction to the document describing the intended audience, purpose of the document, conventions adopted in the document, references and contact address for reporting the problems, encountered, if any while using the software or related with this document.

**Chapter 2: Brief Overview** – This Chapter gives an overview of the software with a broad list of features offered by it.

Chapter 3: Minimum System Requirements – This chapter provides information about the minimum

system requirement.

Chapter 4: General/Common Operating Instructions – This chapter provides instruction on how to

invoke the package.

Chapter 5: Specific Operating Instructions – This Chapter provides specific operating instructions for

each of the features offered by the software. The feature description includes a general description

of the feature, screen description wherever applicable, step-wise instructions for carrying out the

operation, what happens after the operation is successfully executed, what more can be done from

the current screen and a list of messages that you might encounter while carrying out the operation.

**Conventions** 

The document follows the font settings for Chapter Heading, Sub-Headings at various levels and text as

indicated below:

Chapter Heading - Style h1

**Sub-Heading Level 1** – Style H2

Sub Heading Level 2 – Arial Black, 10 pt

Sub Heading Level 3 – Arial, 10 pt, Bold

Body Text - Arial, 10 pt

The labels related to text fields, buttons, icons etc. have been indicated in bold in the document text.

References

1. User Manual Template (NIC-TPL-004 version 1.1) prescribed as per NIC Quality Standards.

2. Software Requirements Specifications Document for LGD (Local Government

Directory\_SRSv1\_1\_5)

## **Definitions/Glossary**

This section gives a glossary of terms used in the rest of the document.

| Term                               | Description                                                                                                    |
|------------------------------------|----------------------------------------------------------------------------------------------------|
| Actor                              | Is a role assumed by a user while using the use case. A role defines what activities the actor can perform in Local Government Directory.                    |
| Assembly Constituency              | The body of voters of an area represented by Member of Legislative Assembly.                                                                                 |
| Category of Local  Government Body | Local government bodies can broadly be categorized into Rural or Urban i.e. the local government body can be for rural areas or for urban areas.             |
| Contributing State                 | A State that is giving away some or all of its part for the creation of another state. Same definition applies for District/ Sub-district/Village/Local Body |
| Coverage Type                      | Whether the covered area is fully covered under an entity or partially covered.                                                                              |
| Covered Area                       | The area that is covered by an entity like Local Body.  The covered area of village panchayat is defined in terms of villages.                               |
| Delimitation                       | The covered area of a local body, Parliament constituency or Assembly constituency.                                                                          |
| Gazette                            | A directory which keeps record of all the government orders.                                                                                                 |
| <b>Gazette Publication Date</b>    | The date on which a Government order is published in the Gazette.                                                                                            |
| Land Region Entity                 | A geographic area with a well-defined boundary.                                                                                                    |
| LGD                                | Local Government Directory                                                                                                    |

| Term                                       | Description                                                                                                    |
|--------------------------------------------|----------------------------------------------------------------------------------------------------|
| Local Government Body                      | Also called as Local Body is the government of local area like a district, sub-district or of a village                                                                                                    |
| Local Government Type                      | Depending upon the way they are setup, the size of electoral and other factors, the local government bodies are segregated into different types. Some of the types are Municipal Corporation, District Panchayat, Village Panchayat and Village Development Councils etc. Each type will fall into either Rural or Urban category. |
| Nodes of GIS map                           | A node is a point with a latitude and longitude value. Any land region entity (State, District, Sub-district, and village) is a collection of nodes forming a polygon defining the boundary of the land region entity.                                                                                                    |
| Nomenclature of Local                      | The name with which a type of local government body is                                                                                                    |
| Bodies                                     | called as in a state                                                                                                    |
| Government order                           | Government Order issued to declare any changes made in land region setup or local government setup.                                                                                                    |
| Government order Template                  | The template or model used to prepare a government order.                                                                                                    |
| Panchayati Raj Institution or<br>Panchayat | It means an institution of self-Government established under<br>Part IX of Constitution of India for Rural areas, whether at the<br>level of a village or of a block or district                                                                                                    |
| Parliament Constituency                    | The body of voters of an area represented by Member of Parliament.                                                                                                    |
| Parent of Local  Government Body           | Local Government Body of the immediate higher tier under whose purview or covered area the mentioned local government body comes in.                                                                                                    |
| Part IX of Constitution of India           | Defines all terms related to Panchayati Raj Institutions.                                                                                                    |
| Part IXA of Constitution of                | Defines all terms related to urban local bodies such as                                                                                                    |

| Term                     | Description                                                                                                    |
|--------------------------|----------------------------------------------------------------------------------------------------|
| India                    | municipalities.                                                                                                    |
| Publish Government order | Make the government order public, so that the changes mentioned in the government order become effective.                                                                                                    |
| RLB                      | <b>Rural Local Body</b> , a category of local bodies for rural areas.                                                                                                    |
| Role                     | A role defines what activities the actor can perform in Local Government Directory. Roles provided in Local Government Directory include Central Administrator, state Administrator, Land Region Manager, Local Government Directory Manager, Constituency Manager, Registered User and Citizen. |
| Shift Districts          | Shifting/transferring districts from covered area of one state to another state.                                                                                                    |
| Shift Sub-districts      | Shifting/transferring of sub-districts from one district to another district of the same state or of different state.                                                                                                    |
| Shift Villages           | Shifting/transferring of villages from one sub-district to another sub-district of the same district or of different district of the same state or of different state.                                                                                                    |
| Sub type/Grade           | Name of Subtype/Grade of local government body                                                                                                    |
| TLB                      | Traditional Local Body                                                                                                    |
| ULB                      | <b>Urban Local Body</b> , a category of local bodies for urban  Areas                                                                                                    |
| Ward                     | Constituency of a local government body                                                                                                    |

# **Problem Reporting**

In case of any problem related to the software or to this document, please contact <a href="mailto:nicmopr@nic.in">nicmopr@nic.in</a>.

#### **Brief Overview**

#### Introduction

Local Government Directory of e-panchayat has been developed by National Informatics Centre, Ministry of Information Technology, and Govt. of India for Ministry of Panchayat Raj for effective maintenance of information about local governments of all types and regions by including urban local governments and local governments for Sixth Schedule Areas. The Local Government Directory will also help in maintaining the versions of local government units.

The LGD will allow the system to maintain list and relationship among the land region entities as well as local government entities and provide them a unique standard code. It provides the customization feature by which you can configure the local Government setup of the state and configure government order generation and source of GIS maps. It also provides a feature to generate the government order whenever there is any change in the land region entities or local government bodies. The LGD incorporates the feature to maintain the changes in the local bodies' formation by providing the versioning facility. The LGD also allows downloading the directory.

#### **Features**

The features that will be offered by Local Government Directory can be broadly divided as follows:

- 1. **Provide Unique Code** The system allows you to maintain list and relationships among land region entities as well as local government bodies and provide them a unique standard code.
- 2. **Customization** The users can configure the Local Government Setup of the state and configure government order generation and source of GIS maps.
- 3. Government Order Generation This is the feature to generate government order whenever there is any change in the land region entities or in local government bodies. You can define the templates for each type of operation and then use the template to generate the government orders.
- **4. Versioning** Whenever there is any change in a local body either in the formation or in name, a new version gets generated and previous status will be maintained, so the users can navigate to the history of local bodies.

NICSI -LGD-USERMANUAL 6.0 PAGE **16** OF **1228** RELEASE DATE: 03/04/2017

#### **Sections**

**LGD** is divided into various section and these modules are assigned on basis of user role. The LGD is divided into the following section.

**Configure System** – The configure system allows you to configure the Local government directory. It includes define Local Government Setup, Configure Maps, Configure Government order Generation, Nomenclature of Sub District and manage already configured system.

**Government Order Template**- This section allows you to create new government template and to manage the existing government order templates.

**State** – In this section you can create a new state, in which you can enter the general details, GIS node, Headquarter of state, Contributing land Region etc. This section also allows you to manage an existing state.

**District**- In this section you can create a new district, in which you can enter the general details, GIS node, Headquarter of New district, Contributing land Region etc. This module allows you to manage an existing district.

**Sub District**- In this section you can create a new sub district, in which you can enter the general details, GIS node, Headquarter of New sub district, Contributing land Region etc. This section also allows you to manage an existing Sub district.

**Block**- In this section you can create a new block, in which you can enter the general details, GIS node, Headquarter of New block, Contributing land Region etc. This section also allows you to manage an existing block.

NICSI -LGD-USERMANUAL 6.0 PAGE **17** OF **1228** RELEASE DATE: 03/04/2017

Village- In this section you can create a new village, in which you can enter the general details, GIS

node etc. This section also allows you to manage an existing village.

Shift- This section allows you to shift the district, sub district, block and village from one state,

district, Sub district and block to another.

Ward-This section allows you to create new ward under a local government body and manage the

existing ward.

Invalidate -This section allows you to delete an existing village, sub district, District, block, local

government body. The village can lose its identity because of two reasons either it gets merged with

another village or because of some natural calamity. An existing sub-district can be merged with

another sub-district of the same district or different villages of the sub-district can be merged with

different sub-districts of the same district. An existing district can be merged with another district of

the same state or different sub-districts of the district can be merged with different sub-districts of

different districts of the same state.

Local Government Type – This section allows you to create new local government type and also

allows you to maintain the existing government type.

Local Government Body- This section allows you to create, manage, shift and modify local

government body. This section also allows you to convert a RLB into ULB, TLB into RLB, ULB into RLB

and ULB into TLB.

**Constituency**- This section allows you to create new parliament constituency, assembly constituency

and manage the parliament constituency and assembly constituency. This section also allows you to

map a constituency to local bodies.

NICSI-LGD-USERMANUAL 6.0 PAGE **18** OF **1228** RELEASE DATE: 03/04/2017

**Wards**- This section allows you to create and manage wards of localbodies (PRI, Urban and Traditional Local bodies). This section also allows you to publish or delete localbody wards changes.

**Freeze/Unfreeze** – This section allows you to update status of Land Regions and Local bodies(PRI,Urban and Traditional Local Bodies) as freeze.

**Ministry**- This allows you to create new ministry by entering the general details and specify location of ministry. This also allows you to manage existing ministry details.

**Department-** This section allows you to create new department by entering the general details and specify location of department. This also allows you to manage existing department.

**Organization**-This section allows you to create new organization type and organization. This section also allows you to manage the organization. In this section you can create a new designation and add a reporting structure.

**Un-resolved Entity-**This section allows you to view/Resolve entities in disturbed state.

**Reports-** This section provides the various reports generated by LGD.

**Citizen**-this section allows the citizen to view the state, district, sub district, village and local government body. This section also allows you to perform the search and download directory and Register for email/sms notifications.

NICSI-LGD-USERMANUAL 6.0 PAGE **19** OF **1228** RELEASE DATE: 03/04/2017

#### **Target Users**

**LGD** software application target following users:

- Central level officials
- State level Officials
- District level officials
- Citizen

A detailed description of the complete functionality of the software is provided under **Specific**Operating Instructions as part of Chapter 5

# **Minimum System Requirements**

Local Government Directory is a web based application, the minimum system requirements for accessing the website are:

- 1) Internet Explorer 8.0 + or Mozilla Firefox
- 2) Internet Connection

## **General/Common Operating Instructions**

Local Government Directory is web based software, which allows you to maintain list and relationship among the land region entities as well as local government entities. It provides several features, such as unique standard code, customization, government order generation, versioning which are discussed in the above section in details.

#### **Getting Started**

#### **General Description**

You can open the **Home** page of the LGD application by typing the **http://www.lgdirectory.gov.in** in the **Address** bar of the browser window and press the **ENTER** key form the keyboard. The **Home** page of the LGD application is shown in Fig. 4.1.1:

NICSI -LGD-USERMANUAL 6.0 PAGE **20** OF **1228** RELEASE DATE: 03/04/2017

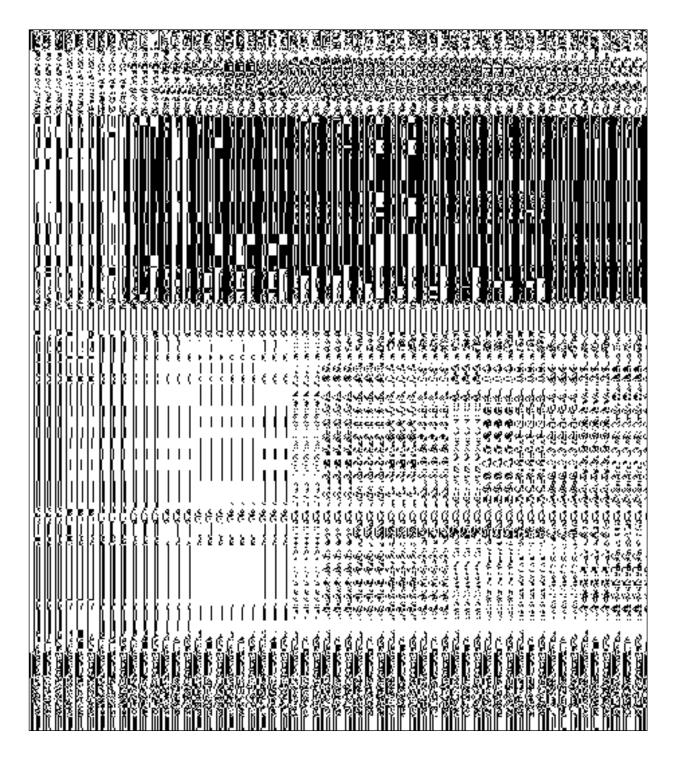

Fig. 4.1.1

To login on **Local Government Directory (LGD)**, you need to click the **Login** link provided on the **Home** page of **LGD** application. The screen which enables you to login on **LGD** is shown in Fig. 4.1.2:

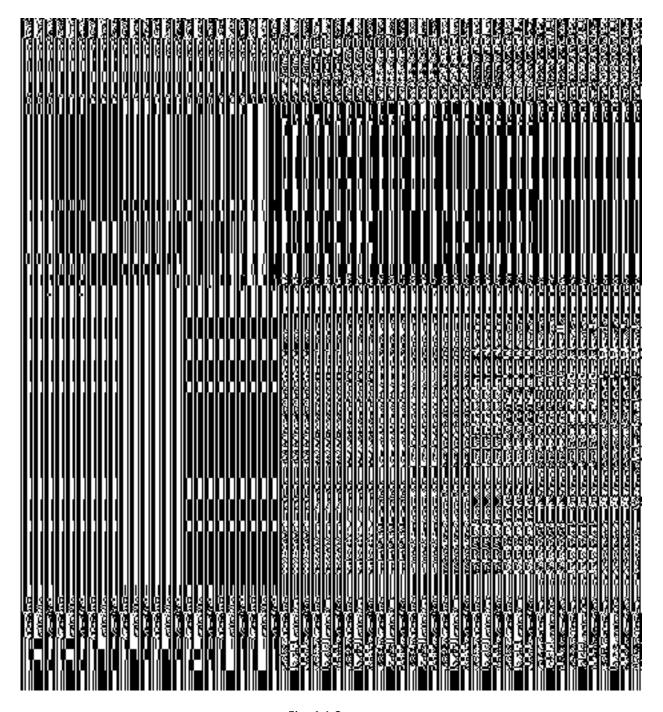

Fig. 4.1.2

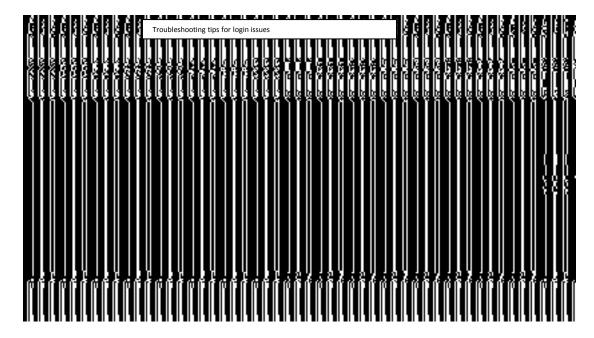

Fig. 4.1.3

The **Login** page consists of text boxes, for the fields **UserID**, **Password**, and **Captcha**, and buttons named as **'LOGIN'** and **'CLEAR'**. The **LOGIN** and **CLEAR** buttons are explained below:

- LOGIN button: This button allows you to login into LGD portal.
- CLEAR button: This button allows you to clear the text entered in the UserID and Password fields.

#### The Login page consists of the following fields as indicated below:

| S.No | Field Name | Explanation                                                                                                    |
|------|------------|----------------------------------------------------------------------------------------------------|
| 1    | User ID    | <b>Description:</b> This field is used to specify the valid User Id that enables you to login to LGD application. |
|      |            | Validation: This field must contain the valid user id.  Mandatory/Optional: It is a Mandatory field               |
| 2    | Password   | <b>Description:</b> This field is used to specify valid password for the entered user id.                         |
|      |            | Validation: This field must contain the valid password, which is assigned for                                     |

|   |         | the mentioned user id.                                                        |  |
|---|---------|-------------------------------------------------------------------------------|--|
|   |         | Mandatory/Optional: It is a Mandatory field.                                  |  |
| 3 | Captcha | Description: This field is used to specify the text mentioned just above. The |  |
|   |         | Captcha text is used for verification and helps in verifying the human        |  |
|   |         | intervention on the application.                                              |  |
|   |         | Validation: This field must contain the text mentioned as above.              |  |
|   |         | Mandatory/Optional: It is a Mandatory field.                                  |  |

The Log-in screen also contains a link for help of the user. The user can click on the link "Having trouble while login? Check out these troubleshooting tips", to open the pop-up window which contains the help instructions related to issues that may occur during the log-in process as shown in the figure 4.1.3.

When you click on the **'LOGIN'** button (screen shown in figure 4.1.2), the main page of LGD application is displayed on the screen, as shown in Fig. 4.1.4:

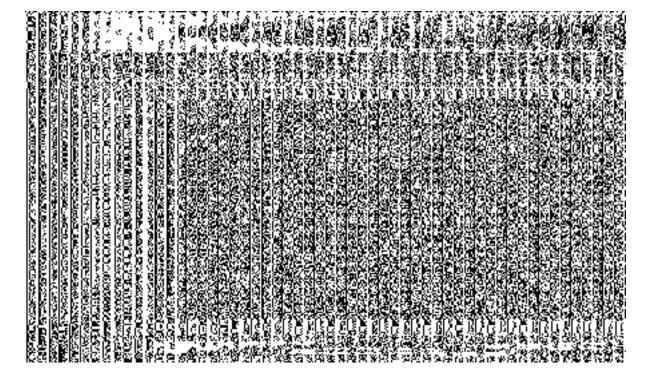

Fig. 4.1.4

In the main page (Fig. 4.1.4), you can see the menu options as per the privileges assigned to you. You can work on any of the Menu options available to you, if required you can switch in-between your Assigned Units

NICSI -LGD-USERMANUAL 6.0 PAGE **24** OF **1228** RELEASE DATE: 03/04/2017

using the Switch Unit link available on the header. When you click one of the options in the left menu, its related form gets opened. Additionally, you can also change the theme of the entire page by selecting the desired option from the **Choose Theme** list box provided on the left side of the header of the main page.

#### **How to Login**

To login on LGD application, you need to follow the steps given below:

- 1 Type the http://www.lgdirectory.gov.in URL of LGD application in the Address bar of the browser window and press the ENTER key from the keyboard. The LGD application home page is displayed on the screen.
- 2 Click the Login link. The Login page is displayed
- 3 Click inside the **UserID** text box and type the valid user id in it.
- 4 Similarly, click inside the **Password** text box and type valid password for the mentioned user id
- 5 Click inside the **Captcha** text box and type the same characters given just above.
- 6 Click the 'LOGIN' button to submit your login details. If the login is successful, you will be able to proceed with the application. In case of an error, an appropriate message is prompted to you providing you the reason for unsuccessful login. You can take action as per the suggestive message appeared on the screen.

#### What happens when you Login?

As you login successfully, privileges as per your role assigned to are set and you are allowed to proceed with the application.

#### Messages

As you proceed, it may possible that you are encountered with one of the following messages or errors.

| S. No. | Message                | Reason                                                                                            | Expected Action                                                     |
|--------|------------------------|---------------------------------------------------------------------------------------------------|---------------------------------------------------------------------|
| 1      | Username is a required |                                                                                                   | Enter a valid user Id in the text box                               |
|        | field.                 | when you did not enter the user id.                                                               | provided for the field User Id.                                     |
| 2      | ·                      | This message is displayed when you enter the credentials (username and password) that don't match | Select the field again and provides the valid user id and password. |

NICSI -LGD-USERMANUAL 6.0 PAGE **25** OF **1228** RELEASE DATE: 03/04/2017

| S. No. | Message                         | Reason                                                                                                    | Expected Action                                                                                                    |
|--------|---------------------------------|----------------------------------------------------------------------------------------------------|----------------------------------------------------------------------------------------------------|
|        | authentic.                      | and determined to be authentic.                                                                                               |                                                                                                    |
| 3      | You have entered wrong Captcha. | This message is displayed when you enter the word which is not similar to the word given in the <b>Captcha</b> image.         | Click inside the text box provided for<br>Captcha field and enter the correct<br>word as provided in the captcha<br>image. |
| 4      | Captcha should not be blank     | This message is displayed when you forget to enter any text in the <b>Captcha</b> field and clicked on <b>'LOGIN'</b> button. | Enter the text appeared as Captcha image in the text box and then click on the 'LOGIN' button.                             |

After successfully login to LGD, You can switch to another assigned unit by using the link **Switch Unit**, as shown in the Fig. 4.1.5:

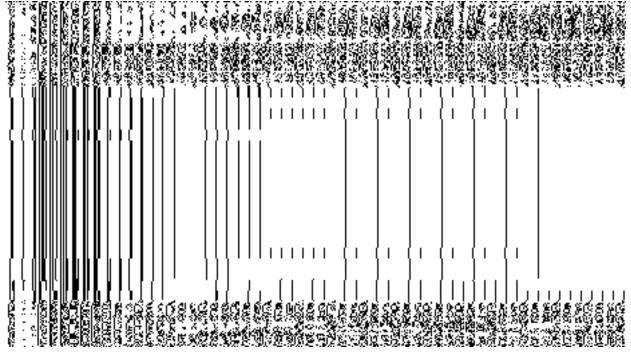

Fig. 4.1.5

The **Switch Unit** page consist list boxes, such as **Year**, **Select Entity**, **Assigned Unit**, **State** and buttons namely **'Submit'** and **'Clear'**. In **Switch Unit** page, you can also see that some fields are marked with the \* symbol. This symbol indicates that these fields are mandatory to fill. You cannot ignore these fields at all.

- 1. To switch to another unit, you have to select the values for the fields provided in **Assigned Unit** form.
- 2. Select the year from the Year list box.
- 3. Select the entity type from the **Select Entity** list box, in which you want to work.
- 4. Based on the **Year** and **Entity**, the drop down list for **Assigned Unit** gets populated. You may have to navigate through the hierarchy of various entities to select the required Assigned Unit on which you wish to work.
- 5. Select the desired option in the **Assigned Unit** list box that is populated on the basis of the selected entity type.
- 6. Select the **State** from the **State** list box.
- 7. When you click the **Submit** button ( Submit ), the main page of the LGD application is displayed but If you want to clear the values of the field then click on **Clear** button .

#### The Switch Unit page contains following fields as described below:

| S.No | Field Name    | Explanation                                                                            |
|------|---------------|----------------------------------------------------------------------------------------|
| 1    | Year          | <b>Description:</b> This field is used to select the year from the provided options.   |
|      |               | Validation: Select the year from the available options.                                |
|      |               | Mandatory/Optional: It is a Mandatory field.                                           |
| 2    | Select Entity | <b>Description:</b> This field is used to select entity type from the list of entities |
|      |               | which have been assigned to you.                                                       |
|      |               | Validation: Select an entity type from the available options.                          |
|      |               | Mandatory/Optional: It is a Mandatory field.                                           |
| 3    | Assigned Unit | <b>Description:</b> This field is used to select assigned unit from the list provided  |
|      |               | that has been populated on the basis of entity type.                                   |
|      |               | Validations Coloct an assigned unit from the quallable entires                         |
|      |               | Validation: Select an assigned unit from the available options.                        |

NICSI -LGD-USERMANUAL 6.0 PAGE **27** OF **1228** RELEASE DATE: 03/04/2017

|   |       | Mandatory/Optional: It is a Mandatory field                                                    |
|---|-------|------------------------------------------------------------------------------------------------|
| 4 | State | <b>Description:</b> This field is used to select the state for which you have a valid user id. |
|   |       | Validation: Select a state from the available options provided in the list.                    |
|   |       | Mandatory/Optional: It is a Mandatory field                                                    |

# **Specific Operating Instruction(Land Regions Entities)**

This section describes the each module and its related forms in details. It also explains fields, buttons, and flow to fill or handle the particular form in the application.

#### **Configure System**

#### **General Description**

The configure system allows you to configure the Local Government Directory. It includes the operations related to configuration of the following:

- 1. Configuration of Land Region Setup in your state
  - a. Configure Government Order (Land Region)
  - b. Configure Map (Land Region)
  - c. Nomenclature of Sub District

#### **Configure Government Order (Land Region)**

#### **Configure Government Order (Land Region)**

#### **Brief Description**

The main purpose of this form is to allow you to configure the Government order generation for all operations related to land region entities such as state, district, sub district, and village. You can configure Government order for land region entities by clicking the **Configure Government Order (Land Region)** option in the **Configuration System** section. The **Configure Government Order (Land Region)** form is displayed on the screen. This form shows the list of operations performed on all land regions. Before you want to perform any operation related to land region entities, for each operation, you have to decide either to upload Government order or to generate Government order through the software.

A screen shown in Fig. 5.1.3.1.1 displays a sample screen shot of the **Configure Government Order (Land Region)** form that appears when you logged in as **Land Region Manager** (State Level User). All field marked with \* are mandatory.

(There is a Help option available on the top of the each form. The user can use this link to learn about how to specify details in the respective form).

NICSI -LGD-USERMANUAL 6.0 PAGE **28** OF **1228** RELEASE DATE: 03/04/2017

The Configure Government Order (Land Region) form is shown in Fig. 5.1.3.1.1:

Fig 5.1.3.1.1

#### **Pre-Condition**

You should login into the application as **Land Region Manager** (State Level User) and have the privilege to configure Government order for land region entities.

The Configure Government Order (Land Region) form consists of the following fields as indicated below:

| S.No | Field Name | Explanation                                                           |
|------|------------|-----------------------------------------------------------------------|
| 1    | Operation  | <b>Description:</b> This field shows the list of the operations whose |
|      |            | government order settings, you can configure. For example,            |
|      |            | Create New District is an operation.                                  |
|      |            | Validation: NA                                                        |
|      |            | Mandatory/optional: NA                                                |
| 2    | Options    | Description: This field shows the Options, such as Upload             |
|      |            | Government Order and Generate Government Order, for a                 |
|      |            | particular operation related to land region entities. From            |
|      |            | these Options, you need to select the desired option. The             |
|      |            | Upload Government Order option is used to upload                      |
|      |            | Government order for an operation performed on any land               |
|      |            | region entities. On the other hand, the <b>Generate</b>               |
|      |            | Government Order option is used to generate a government              |
|      |            | order template for an operation performed on any land                 |

|   |  | region entities.                             |
|---|--|----------------------------------------------|
|   |  | Validation: Click one radio button.          |
|   |  | Mandatory/optional: It is a Mandatory field. |
| 1 |  |                                              |

The **Configure Government Order (Land Region)** form contains the following buttons as indicated below:

- Save button: This button allows you to save the configuration settings made by you for the selected land region entities. After clicking this button, the next screen appears. This screen displays the Government order setting made.
- Close button: When you click this button, then the changes made by you are not saved and you return to your home screen.

#### Flow of Form

To configure Government order for land region entities, you need to follow the steps given below:

- 1. You should login into the application as **Land Region Manager** (State Level User) and have the privilege to configure Government order for all land region entities.
- Click the Configure System → Configure Government Order (Land Region)
  option available on the left menu. The Configure Government Order (Land
  Region) form is displayed on the screen. You will notice that there are certain fields
  marked with \* sign, which means that they are mandatory for you and required to be
  filled in.
- 3. This screen displays the list of operations whose Government order settings you can make. Adjacent to the Operation field, there is the Options field that consist the Upload Government Order and Generate Government Order radio buttons in front of each operation. Select the Upload Government Order or Generate Government Order option of an operation, whose setting you want to save.
- 4. Click the Save button to save the mentioned settings of the given operations. In case you don't want to configure the updates made by you, then press the Close button to return to previous screen.

What happens when the form is saved?

NICSI-LGD-USERMANUAL 6.0 PAGE **30** OF **1228** RELEASE DATE: 03/04/2017

On clicking the **Save** button, the configuration details get saved and displayed on the screen. This screen displays the Government order configuration details of all land region entities, as shown in Fig. 5.1.3.1.2. On this screen, you can see the list of operations and the selected options for each operation. In case, you have chosen the **Upload Government Order** option for any operation then while performing that operation, you will have an option to **upload the Government Order**. On the other hand, in case, you have chosen the **Generate Government Order** option then while performing that operation, you will have an option to **Generate Government Order** through the software.

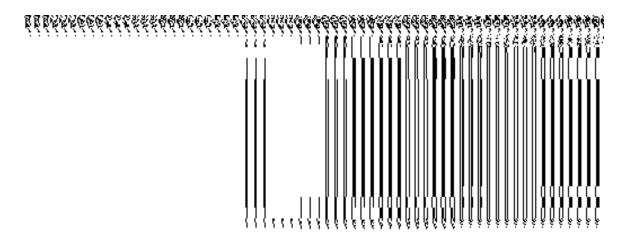

Fig. 5.1.3.1.2

#### **Modify Configure Government Order (Land Region)**

#### **Brief Description**

This form enables you to modify the already configured Government order for all the operations related to land region entities. To modify the configuration settings of the Government order for land region entities, the Government order should be configured earlier. After this, login into the application as Land Region Manager (State Level User) and then click the Configure Government Order (Land Region) option in the Configuration System section. The Configuration Government Order (Land Region) form is displayed on the screen. This form shows the list of operations performed on all land region entities and the selected options for each operation.

A screen shown in Fig. 5.1.3.2.1 displays a sample screen shot of the **Configure Government Order (Land Region)** form that appears when you logged in as **Land Region Manager** (State Level User).

(There is a Help option available on the top of the each form. The user can use this link to learn about how to specify details in the respective form).

The Configure Government Order (Land Region) form is shown in Fig. 5.1.3.2.1:

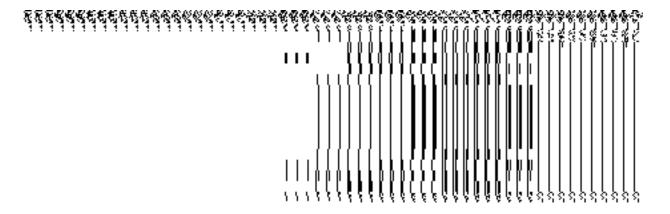

Fig. 5.1.3.2.1

#### **Pre-Condition**

You should login into the application as **Land Region Manager** (State Level User) and have privilege to modify Government order of land region entities. In addition, an existing configured Government order for land region entities should be available for further modification.

# The Configure Government Order (Land Region) form contains following fields as indicated below:

| S.No | Field Name | Explanation                                                           |
|------|------------|-----------------------------------------------------------------------|
| 4    |            |                                                                       |
| 1    | Operation  | <b>Description:</b> This field shows the list of the operations whose |
|      |            | government order settings, you can configure. For example,            |
|      |            | Create New District is an operation.                                  |
|      |            | Validation: NA                                                        |
|      |            | Mandatory/optional: NA                                                |
| 2    | Options    | <b>Description:</b> This field shows the selected Options, such as    |
|      |            | Upload Government Order and Generate Government                       |
|      |            | Order, for a particular operation related to land region              |
|      |            | entities.                                                             |
|      |            | Validation: NA                                                        |
|      |            | Mandatory/optional: NA                                                |

The **Configure Government Order (Land Region)** form contains the following buttons as indicated below:

- Modify button: This button allows you to modify the configuration details of the already configured government order of all land region entities.
- Close button: This button allows you to abort the modify Government order operation and will take you back to the main screen.

#### Flow of Form

To modify government order for land region entities, you need to follow the steps given below:

- 1. You should login into the application as **Land Region Manager** (State Level User) and have privilege to modify Government order of all land region entities.
- Click the Configure System→ Configure Government Order (Land Region) option available on the left menu. The Configure Government Order (Land Region) form appears and having to buttons namely Modify and Close.
- 3. Click the Modify button to modify details. On this screen, you can see the list of operations whose Government order settings you can make. Adjacent to the Operation field, there is the Options field that consist the Upload Government Order and Generate Government Order radio buttons in front of each operation. You can select any one radio button in the Options field in front of each operation.

#### What happens when you click on the Modify button?

When you click the **Modify** button, the **Modify Configure Government Order** form for land region entities is visible and now you can make the desired changes.

A screen in Fig. 5.1.3.2.2 displays a sample screen shot of the **Modify Configure**Government Order form for land region entities that appears when you logged in as Land

Region Manager (State Level User). All field marked with \* are mandatory.

(There is a Help option available on the top of the each form. The user can use this link to learn about how to specify details in the respective form).

The **Modify Configure Government Order** form for land region entities is shown in Fig. 5.1.3.2.2:

NICSI -LGD-USERMANUAL 6.0 PAGE **33** OF **1228** RELEASE DATE: 03/04/2017

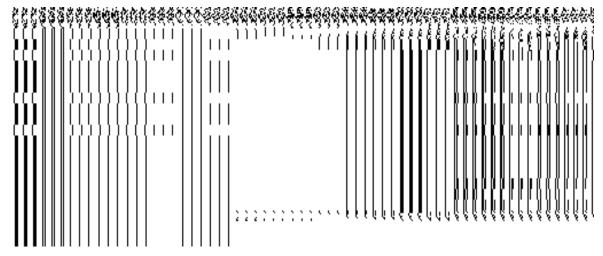

Fig 5.1.3.2.2

#### **Pre-Condition**

You should login into the application as Land Region Manager (State Level User) and have the privilege to modify configure Government order for land region entities. To open the Modify Configure Government Order form for land region entities, click the option Configure System—Configure Government Order (Land Region) available on the left menu. The Configure Government Order (Land Region) form is displayed on the screen with the Modify and Close buttons. On this form, click the Modify button to modify the configuration details.

The Modify Configure Government Order form for land region entities consists of the following fields as indicated below:

| S.No | Field Name | Explanation                                                                                                    |
|------|------------|----------------------------------------------------------------------------------------------------|
| 1    | Operation  | Description: This field shows the list of the operations whose government order settings, you can configure again. For example, Create New District is an operation.  Validation: NA  Mandatory/optional: NA                                                                                           |
| 2    | Options    | Description: This field shows the Options, such as Upload Government Order and Generate Government Order, for a particular operation related to land region entities. From these Options, you need to select the desired option. The Upload Government Order option is used to upload government order |

for an operation performed on any land region entities. On the other hand, the Generate Government Order option is used to generate a government order template for an operation performed on any land region entities.

Validation: Click one radio button.

Mandatory/optional: It is a Mandatory field.

The **Modify Configure Government Order** form for land region entities contains the following button as indicated below:

- **Update button:** This button allow you to update the configuration settings of government order for all land region entities. After clicking this button, the next screen appears. This screen displays the government order setting made.
- Close button: When you click this button, then the changes made by you are not saved and you return to your home screen.

#### Flow of Form

To modify configure government order for land region entities; you need to follow the steps given below:

- 1. After clicking the **Modify** button, the **Modify Configure Government Order** form for land region entities is displayed again on the screen in editable form.
- 2. This screen displays the list of operations whose Government order settings you can make. Adjacent to the Operation field, there is the Options field, which consist the Upload Government Order and Generate Government Order radio buttons in front of each operation. Select the Upload Government Order or Generate Government Order radio button of an operation, whose settings you want to update.
- Click the Update button to modify the settings of the selected operations. In case you
  don't want to configure the updates made by you, then press the Close button to
  return to previous screen.

#### What happens when the form is saved?

On clicking the **Update** button, the configuration details get modified and displayed on the screen. This screen displays the government order configuration details of land region entities, as shown in Fig. 5.1.3.2.3. On this screen, you can see the list of operations and the

NICSI-LGD-USERMANUAL 6.0 PAGE **35** OF **1228** RELEASE DATE: 03/04/2017

order option for each operation. In case, you have chosen the **Upload Government**Order option for any operation then while performing that operation, you will have an option to **Upload the Government Order**. On the other hand, in case, you have chosen the Generate Government Order option then while performing that operation, you will have an option to Generate Government Order through the software.

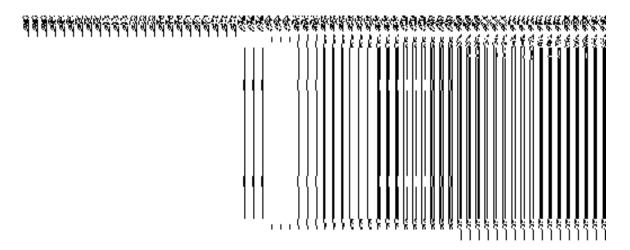

Fig. 5.1.3.2.3

#### **Configure Map (Land Region)**

# Configure Map (Land Region) Brief Description

The main purpose of this form is to allow you to configure the source Maps of all land region entities, such as state, district, sub district, and village. You can configure Map for land region entities by clicking on the **Configure Map (Land Region)** option in the **Configure System** section. The **Configure Maps (Land Region)** form is displayed on the screen. In this form, you can see the list of land regions entities and options, such as **Upload Map** and **Separate Map Server**, for each land region entity. These two options help you in deciding either to upload Map or to show the base url of the Map server (by using the **Separate Map Server** option) while performing any operation in any land region entity.

A screen shown in Fig. 5.1.8.1.1 display's a sample screen shot of the **Configure Maps** (Land Region) form, which is appeared when the user is logged as Land Region Manager (State Level User). All field marked with \* are mandatory.

(There is a Help option available on the top of the each form. The user can use this link to learn about how to specify details in the respective form).

The Configure Maps (Land Region) form is shown in Fig. 5.1.8.1.1:

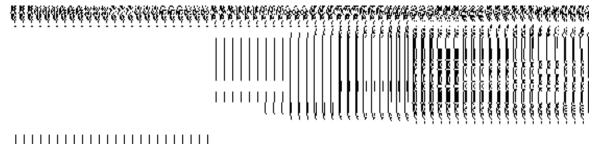

Fig 5.1.8.1.1

#### **Pre-Condition**

You should login into the application as **Land Region Manager** (State Level User) and have the privilege to configure map for land region entities.

The Configure Maps (Land Region) form contains the following fields as indicated below:

| S.No | Field Name   | Explanation                                                                     |  |
|------|--------------|---------------------------------------------------------------------------------|--|
| 1    | Type of Land | Description: This field shows the list of land region entities, whose Map       |  |
|      | Region       | configuration settings, you can configure. For example, State is a type of land |  |
|      | Entities     | region entity.                                                                  |  |
|      |              |                                                                                 |  |

NICSI -LGD-USERMANUAL 6.0 PAGE **37** OF **1228** RELEASE DATE: 03/04/2017

|   |         | Validation: NA                                                                      |
|---|---------|-------------------------------------------------------------------------------------|
|   |         | Mandatory/Optional: NA                                                              |
| 2 | Options | Description: This field shows the Options, such as Upload Map and Separate          |
|   |         | Map Server, for each land region entity. The Options are explained as follows:      |
|   |         | a). If you select the <b>Upload Map</b> option then whenever you perform any        |
|   |         | operations related to any land region entity then you will have an option to upload |
|   |         | map.                                                                                |
|   |         | b). If you select the <b>Separate Map Server</b> option then, the system should     |
|   |         | prompt you to enter the base url of the map server for each land region entity.     |
|   |         | Thus, you will see this base url, whenever you performed any operation on that      |
|   |         | land region entity.                                                                 |
|   |         | Validation: Click one radio button.                                                 |
|   |         | Mandatory/Optional: It is a Mandatory field.                                        |

The Configure Maps (Land Region) form contains the following buttons as indicated below:

- Save button: This button allows you to save the Map configuration settings for land region entities. After clicking this button, the next screen appears. This screen displays the map setting made by you.
- Close button: When you click this button, then the changes made by you are not saved and you return to your home screen.

#### Flow of Form

To configure map for land region entities, you need to follow the steps given below:

- 1. You should login into the application as **Land Region Manager** (State Level User) and have the privilege to configure Map for land region entities.
- 2. Click the Configure System → Configure Map (Land Region) option available on the left menu. The Configure Maps (Land Region) form is displayed on the screen. This screen displays the list of land region entities whose map configuration settings, you can make. Adjacent to each type of land region entity field, there is an Upload Map and Separate Map Server radio buttons are available. You will notice that there are certain fields marked with \* sign, which means that they are mandatory for you and required to be filled in.
- 3. Select the **Upload Map** or **Separate Map Server** radio button in front of each land region entity, whose Map configuration settings, you want to save. If you select the

NICSI -LGD-USERMANUAL 6.0 PAGE **38** OF **1228** RELEASE DATE: 03/04/2017

**Upload Map** option then whenever you perform any operations related to any land region entity then you will have an option to upload map. If you select the **Separate Map Server** option, a text box field is appeared, where you need to specify the base url of the map server. Now, whenever, you perform any operation on the land region entity, and then you will see the base url of the Map server.

4. Click the **Save** button to save the settings for the given land region entities. In case you don't want to configure the updates made by you, then press the **Close** button to return to previous screen.

#### What happens when the form is saved?

On clicking the **Save** button, the Map configuration settings get saved and a new screen is displayed. On this screen, you can see the list of land region entities and the selected options for each land region entity. In case, you have chosen the **Upload Map** option for any land region entity then while performing any operation on that land region entity, you will have an option to **Upload Map**. On the other hand, in case, you have chosen the **Separate Map Server** option and specified the base url of the Map server for any land region entity then while performing any operation on that land region entity, you will see the specified base url of the Map server.

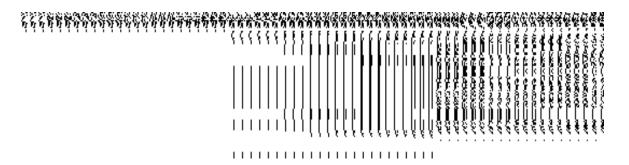

Fig. 5.1.8.1.2

#### Validations/Error Messages:

As you proceed, it may possible that you are encountered with one of the following messages and errors:

| S.No | Message                                              | Reason                                                                                        | Expected Action                                                                |
|------|------------------------------------------------------|-----------------------------------------------------------------------------------------------|--------------------------------------------------------------------------------|
| 1    | Base url is required, please enter mandatory fields. | This message is displayed when you choose the Separate Map Server option, but the base url of | Select the field and specify the base url for the selected land region entity. |

NICSI -LGD-USERMANUAL 6.0 PAGE **39** OF **1228** RELEASE DATE: 03/04/2017

|   |                     | the map server is not entered.  |                          |
|---|---------------------|---------------------------------|--------------------------|
| 2 | Please define Local | This message is displayed when  | You first need to define |
|   | Government Setup    | the user is Local Government    | the local government     |
|   | first and then      | Directory Manager and the Local | setup.                   |
|   | configure the maps. | Government Setup is not yet     |                          |
|   |                     | defined.                        |                          |

#### 5.1.8.2 Modify Configure Map (Land Region)

#### **Brief Description**

This form enables you to modify the already configured Map for all land region entities. To modify Map configuration settings for land region entities, the Map should be configured earlier. You can modify the Map configuration details by clicking the **Configure Map (Land Region)** option in the **Configure System** section. The **Configure Maps (Land Region)** form is displayed on the screen with the **Modify** and **Close** buttons. This form shows the list of land region entities and the already selected options for each land region entity.

A screen shown in Fig. 5.1.8.2.1 display's a sample screen shot of the **Configure Maps** (Land Region) form that appears when logged in as Land Region Manager (State Level User).

(There is a Help option available on the top of the each form. The user can use this link to learn about how to specify details in the respective form).

The Configure Maps (Land Region) form is shown in Fig. 5.1.8.2.1:

Fig 5.1.8.2.1

## **Pre-Condition**

You should login into the application as **Land Region Manager** (State Level User) and have the privilege to modify Map configuration settings for land region entities. An existing configured Map for land region entities should be available for further modification.

The Configure Maps (Land Region) form contains following fields as indicated below:

| S.No | Field Name  | Explanation                                                                             |  |  |
|------|-------------|-----------------------------------------------------------------------------------------|--|--|
|      |             | ·                                                                                       |  |  |
| 1    | Land Region | Description: This field shows the list of land region entities, whose Map               |  |  |
|      | Entities    | configuration settings, you can perform. For example, State is a type of land           |  |  |
|      |             | region entity.                                                                          |  |  |
|      |             |                                                                                         |  |  |
|      |             | Validation: NA                                                                          |  |  |
|      |             | Mandatory/Optional: NA                                                                  |  |  |
|      |             | Mandatory/Optional. NA                                                                  |  |  |
| 2    | Options     | <b>Description:</b> This field shows the selected Options, such as <b>Upload Map</b> or |  |  |
|      | ·           | Separate Map Server, for each land region entity.                                       |  |  |
|      |             |                                                                                         |  |  |
|      |             | Validation: NA                                                                          |  |  |
|      |             | Many data and Ontine all NIA                                                            |  |  |
|      |             | Mandatory/Optional: NA                                                                  |  |  |
| 3    | Base URL    | <b>Description:</b> This field shows the base url of the Map server. This field is      |  |  |
|      |             | appeared when we select the <b>Separate Map Server</b> option.                          |  |  |
|      |             | appeared when we select the <b>departed map derver</b> option.                          |  |  |
|      |             | Validation: NA                                                                          |  |  |
|      |             |                                                                                         |  |  |
|      |             | Mandatory/Optional: NA                                                                  |  |  |
|      |             |                                                                                         |  |  |

The Configure Maps (Land Region) form contains buttons as indicated below:

- Modify button: This button allows you to modify the Map Configuration settings for land region entities.
- Close button: This button allows you to abort the Modify configure map operation and will take you back to the main screen.

#### Flow of Form

To modify Map configuration settings for land region entities, you need to follow the steps given below:

- 1. You should login into the application as **Land Region Manager** (State Level User) and have privilege to modify Map configuration settings of land region entities.
- Click the Configuration System→Configure Map (Land Region) option available
  on the left menu. The Configure Maps (Land Region) form is displayed on the
  screen. This form shows the Map configuration details for land region with two

buttons namely **Modify** and **Close**. In other word, this screen displays the list of **land** region entities whose map configuration settings you can make. Adjacent to each type of land region entity field, there is an **Upload Map** and **Separate Map Server** radio buttons are.

3. Click the **Modify** button to modify Map configuration details.

#### What happens when you click on the modify button?

When you click the **Modify** button, the **Modify Configure Maps (Land Region)** form is visible on the screen and now you can make the desired changes.

A screen shown in Fig. 5.1.8.2.2 display's a sample screen shot of the **Modify Configure Maps** (Land Region) form. All field marked with \* are mandatory.

(There is a Help option available on the top of the each form. The user can use this link to learn about how to specify details in the respective form).

The Modify Configure Maps (Land Region) form is shown in Fig. 5.1.8.2.2:

Fig 5.1.8.2.2

#### **Pre-Condition**

You should login into the application as Land Region Manager (State Level User) and have the privilege to modify Map configuration settings of land region entity. To open the Modify Configure Maps (Land Region) form, click the option Configure System—Configure Map (Land Region) available on the left menu. The Configure Maps (Land Region) form is displayed on the screen with the Modify and Close buttons. Click the Modify button to modify Map configuration details.

The Modify Configure Maps (Land Region) form consist the following fields as indicated below:

| S.No | Field Name      |    | ame   | Explanation                                                                |
|------|-----------------|----|-------|----------------------------------------------------------------------------|
| 1    | Type            | of | Land  | Description: This field shows the list of land region entities, whose Map  |
|      | Region Entities |    | ities | configuration settings, you can configure. For example, State is a type of |
|      |                 |    |       |                                                                            |

|   |         | land region entity.                                                             |  |
|---|---------|---------------------------------------------------------------------------------|--|
|   |         | Validation: NA                                                                  |  |
|   |         | Mandatory/Optional: NA                                                          |  |
| 2 | Options | Description: This field is used to select the Options, such as Upload Map       |  |
|   |         | and Separate Map Server, for each land region entity. The Options are           |  |
|   |         | explained as follows:                                                           |  |
|   |         | a). If you select the <b>Upload Map</b> option then whenever you perform any    |  |
|   |         | operations related to the land region entity then you will have an option to    |  |
|   |         | upload map.                                                                     |  |
|   |         | b). If you select the <b>Separate Map Server</b> option then, the system should |  |
|   |         | prompt you to enter the base url of the map server for the selected land        |  |
|   |         | region entity. Thus, you will see this base url, whenever you performed         |  |
|   |         | any operation on that land region entity.                                       |  |
|   |         | Validation: Click one radio button.                                             |  |
|   |         | Mandatory/Optional: It is a Mandatory field.                                    |  |

The **Modify Configure Maps (Land Region)** form contains the following button as indicated below:

- Save button: This button allows you to update the Map configuration settings for land region entities. After clicking this button, the next screen appears. This screen displays the configure map setting made.
- **Close button:** When you click this button, then the changes made by you are not saved and you return to your home screen.

#### Flow of Form

To modify Map configuration settings for land region entities, you need to follow the steps given below:

 After clicking the Modify button, the Modify Configure Maps (Land Region) form is displayed again in the screen. This screen displays the list of land region entities whose map configuration settings, you can make. Adjacent to the type of land region entities field, there is an Upload Map and Separate Map Server radio

- buttons are available. You will notice that there are certain fields marked with \* sign, which means that they are mandatory for you and required to be filled in.
- 2. Select the Upload Map or Separate Map Server radio button of land region entity, whose settings, you want to save. If you select the Upload Map option for the land region entity then whenever you perform any operations related to that land region entity then you have to upload a map. If you select the Separate Map Server option for the land region entity, a text box field is appeared, where you need to specify the base url of the map server. This base url is visible, whenever you performed any operation related to that land region entity.
- Click the Save button to save the settings for the given land region entities. In case
  you don't want to configure the updates made by you, then press the Close button to
  return to previous screen.

#### What happens when the form is saved?

On clicking the **Save** button, the Map configuration settings get saved and a new screen is displayed. On this screen, you can see the list of land region entities and the selected options for each land region entity. In case, you have chosen the **Upload Map** option for any land region entity then while performing any operation on that land region entity, you will have an option to **Upload Map**. On the other hand, in case, you have chosen the **Separate Map Server** option and specified the base url of the Map server for any land region entity then while performing any operation on that land region entity, you will see the specified base url of the Map server.

Fig. 5.1.8.2.2

#### Validations/Error Messages:

As you proceed, it may possible that you are encountered with one of the following messages and errors:

| S.No | Message | Reason | <b>Expected Action</b> |
|------|---------|--------|------------------------|
|      |         |        |                        |

| 1 | Base url is required,          | This message is displayed when you                                                        | Select the field and specify                      |
|---|--------------------------------|-------------------------------------------------------------------------------------------|---------------------------------------------------|
|   | please enter mandatory fields. | choose the Separate Map Server option, but the base url of the map server is not entered. | the base url for the selected land region entity. |
|   |                                |                                                                                           |                                                   |
| 2 | Please define Local            | This message is displayed when the                                                        | You first need to define                          |
|   | Government Setup               | user is Local Government Directory                                                        | the local government                              |
|   | first and then                 | Manager and the Local Government                                                          | setup.                                            |
|   | configure the maps.            | Setup is not yet defined.                                                                 |                                                   |

#### **Nomenclature of Sub District**

#### 5.1.17.1 Create Nomenclature of Sub District

#### **Brief Description**

The main purpose of this form is to allow you to specify the name by which a sub-district within his state is called or view the nomenclature if it is already defined. You can create nomenclature of sub district by clicking the **Nomenclature of Sub District** option in **Configure System** section. The **Nomenclature of Sub-district** form is displayed on the screen. In this form, you have to specify the nomenclature of sub district in English and local language. You also need to select the **Yes** or **No** radio button of the **Is Block Exist** option to specify whether block in the selected state is existed or not. In case, you select the **Yes** button, then the **Is definition of the block and sub-district is same?** Option gets highlighted. You have to select the **Yes** radio button, if the block and sub district is same otherwise select the **No** radio button. After specifying all details, click the **Save** button to save the settings.

A screen shown in Fig. 5.1.17.1.1 display's a sample screen shot of the **Nomenclature of Sub-district** form. All field marked with \* are mandatory.

(There is a Help option available on the top of the each form. The user can use this link to learn about how to specify details in the respective form).

The **Nomenclature of Sub-district** form is shown in Fig. 5.1.17.1.1:

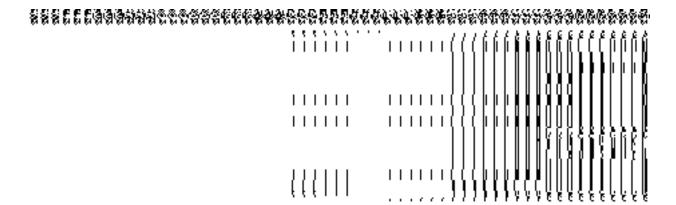

Fig 5.1.17.1.1

#### **Pre-Condition**

You should login into the system as **Land Region Manager** (State Level User) and have the privilege to specify the nomenclature of sub district.

# The Nomenclature of Sub-district form consists of the following fields as indicated below:

| S.No | Field Name      | Explanation                                                                                  |  |
|------|-----------------|----------------------------------------------------------------------------------------------|--|
| 1    | Nomenclature    | <b>Description:</b> This field is used to specify the name with which the sub district is    |  |
|      | of Sub-District | called in that particular state in English. Example- Sub district in some state is           |  |
|      |                 | called Tehsil in English.                                                                    |  |
|      | (In English)    |                                                                                              |  |
|      |                 | Validation: This field accepts text in alphabets.                                            |  |
|      |                 | Mandatory/Optional: It is a Mandatory field.                                                 |  |
|      |                 |                                                                                              |  |
| 2    | Nomenclature    | <b>Description:</b> This field is used to specify the name with which the sub district is    |  |
|      | of Sub-District | called in that particular state in local language. Example - Sub district in some            |  |
|      | (In Local       | state is called तहसील in local language in Rajasthan.                                        |  |
|      | Language)       |                                                                                              |  |
|      |                 | Validation: This field accepts data in local language.                                       |  |
|      |                 |                                                                                              |  |
|      |                 | Mandatory/Optional: It is an Optional field.                                                 |  |
| 3    | Is Block Exist  | <b>Description:</b> This field is used to specify that in the particular state, whether the  |  |
|      |                 | block is existed or not by using the <b>Yes</b> and <b>No</b> radio buttons. The buttons are |  |
|      |                 | defined as follows:                                                                          |  |
|      |                 |                                                                                              |  |
|      |                 | No radio button: This means the block in the selected state does not                         |  |

|   |                  | <ul> <li>exist. If you select this button then you cannot create block for your state.</li> <li>Yes radio button: This means that the block in the selected state is existed. If yes then new field named Is definition of the block and sub-district is same? appears.</li> </ul> |
|---|------------------|----------------------------------------------------------------------------------------------------|
|   |                  | Validation: Click one radio button.                                                                                                    |
|   |                  | Mandatory/Optional: It is an Optional field, but clicking one radio button is mandatory.                                                                                                    |
| 4 | Is definition of | Description: This field asks you whether definition of block is same as sub                                                                                                    |
|   | the block and    | district or not. If the sub district and block is same then select Yes radio button                                                                                                    |
|   | sub-district is  | otherwise select the No button.                                                                                                    |
|   | same?            | Validation: Click one radio button.                                                                                                    |
|   |                  | Mandatory/Optional: It is an Optional field, but clicking one radio buttons is                                                                                                    |
|   |                  | mandatory.                                                                                                    |
|   |                  |                                                                                                    |

The **Nomenclature of Sub-district** form contains the following button as indicated below:

- Save button: This button allow you to save the defined nomenclature of sub district.

  After clicking this button, the next screen appears. This screen displays the nomenclature of sub-district made by you.
- Close button: When you click this button, then the changes made by you are not saved and you return to your home screen.

#### Flow of Form

To define nomenclature of sub district, you need to follow the steps given below:

- You should login into the application as Land Region Manager (State Level User) and have the privilege to specify the nomenclature of sub district.
- 2. Click the option Configure System → Nomenclature of Sub District available on the left menu to open the form. The Nomenclature of Sub-district form is displayed on the screen. You will notice that there are certain fields marked with \* sign, which means that they are mandatory for you and required to be filled in.
- Specify the nomenclature of sub district in English and local language in the Nomenclature of Sub-District (In English) and Nomenclature of Sub-District (In Local Language) text box fields.

- 4. Is Block Exist is radio button field, it specifies whether the block in the particular state is existed or not. Select the Yes radio button if the block exists or else select the No radio button. If you select the Yes radio button then specify whether the definition of the block and sub-district is same or not by selecting the Yes or No radio button of the "Is definition of the block and sub-district is same?" field.
- 5. Click the **Save** button to save nomenclature or else click the **Close** to abort the operation.

#### What happens when the form is saved?

On clicking the **Save** button, a new screen is displayed with the details about nomenclature of sub district. In this screen, you can see the nomenclature of sub district in English and local language, the status of sub district, and also the information whether the block and sub district is same. After clicking the **Save** button, you are able to create a block if you select the **Yes** radio button for the **Is Block Exist** option. Further, if you select the **No** radio button for the **Is definition of the block and sub district is same?** Option then you can perform operation separately on the block and sub district otherwise block and sub district is treated as one.

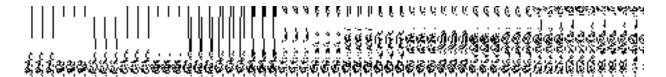

Fig. 5.1.17.1.2

## Validations/Error Messages:

As you proceed, it may possible that you are encountered with one of the following messages and errors:

| S.No | Message                                           | Reason                                                                                                    | Expected Action                                    |
|------|---------------------------------------------------|----------------------------------------------------------------------------------------------------|----------------------------------------------------|
| 1    | Please enter nomenclature in English.             | This message is displayed when you try to save with blank nomenclature.                                           | Select the field and specify the required details. |
| 2    | Nomenclature should contain only alphabets and '. | This message is displayed when you try to enters nomenclature with some characters other than alphabetic and ".". | Select the field and enters only textual data.     |

NICSI -LGD-USERMANUAL 6.0 PAGE **48** OF **1228** RELEASE DATE: 03/04/2017

#### 5.1.17.2 Modify Nomenclature of Sub District

#### **Brief Description**

This form enables you to modify the already created nomenclature of sub district details, such as Nomenclature of sub district in English and in local language, etc. To modify the nomenclature of sub district details, click the **Nomenclature of Sub District** option in the **Configure System** section. The **Nomenclature of Sub-district** form is appeared on the screen. This form shows the nomenclature of sub district details, such as nomenclature of sub district in English and local language, etc.

A screen shown in Fig. 5.1.17.2.1 display's a sample screen shot of the **Nomenclature of Sub-district** form.

(There is a Help option available on the top of the each form. The user can use this link to learn about how to specify details in the respective form).

The Nomenclature of Sub-district form is shown in Fig. 5.1.17.2.1:

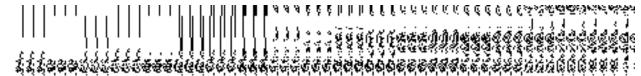

Fig 5.1.17.2.1

#### **Pre-Condition**

You should login into the system as **Land Region Manager** (State Level User) and have privilege to modify nomenclature details of Sub District. An existing nomenclature of sub-district should be available for further modification.

# The Nomenclature of Sub-district form contains following fields as indicated below:

| S.No | Field Name   | Explanation                                                                            |
|------|--------------|----------------------------------------------------------------------------------------|
|      |              |                                                                                        |
| 1    | Nomenclature | <b>Description:</b> This field shows the name with which the sub district is called in |
|      | Sub-District | that particular state in English. Example- Sub district in some state is called        |
|      | English      | Tehsil in English.                                                                     |
|      |              |                                                                                        |
|      |              | Validation: NA                                                                         |
|      |              | Mandatory/Optional: NA                                                                 |
|      |              |                                                                                        |
| 2    | Nomenclature | Description: This field shows the name with which the sub district is called in        |
|      | Sub-District | that particular state in local language. Example - Sub district in some state is       |
|      | Local        | called तहसील in local language in Rajasthan.                                           |
|      |              |                                                                                        |
|      |              | Validation: NA                                                                         |
|      |              |                                                                                        |

NICSI -LGD-USERMANUAL 6.0 PAGE **49** OF **1228** RELEASE DATE: 03/04/2017

|   |               | Mandatory/Optional: NA                                                                   |
|---|---------------|------------------------------------------------------------------------------------------|
| 3 | Is Active     | <b>Description:</b> This field shows whether the status of the sub district is active or |
|   |               | not. In case of not active, false is displayed.                                          |
|   |               | Validation: NA                                                                           |
|   |               | Mandatory/Optional: NA                                                                   |
| 4 | ls Block      | Description: This fields shows whether definition of block is same as district or        |
|   | District Same | not.                                                                                     |
|   |               | Validation: NA                                                                           |
|   |               | Mandatory/Optional: NA                                                                   |

The Nomenclature of Sub-district form contains buttons as indicated below:

- Modify button: This button allows you to modify the Nomenclature details of sub District.
- Close button: This button allows you to abort the Modify Nomenclature of Sub District operation and will take you back to the main screen.

#### Flow of Form

To modify nomenclature of sub district, you need to follow the steps given below:

- You should be logged in to the application as Land Region Manager (State Level User) and have privileges to modify nomenclature of sub district.
- 2. Click the option Configure System → Nomenclature of Sub District available on the left menu to open the form. The Nomenclature of Sub-district form is displayed on the screen. You will notice that there are certain fields marked with \* sign, which means that they are mandatory for you and required to be filled in.
- 3. Click on the Modify button to modify details.

## What happens when you click on the modify button?

On clicking the **Modify** button, the **Modify Nomenclature of Sub-district** form is displayed on the screen. This form allows you to modify the nomenclature of sub district.

NICSI -LGD-USERMANUAL 6.0 PAGE **50** OF **1228** RELEASE DATE: 03/04/2017

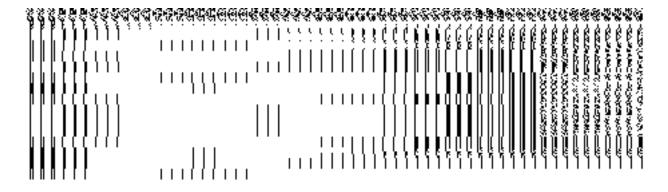

Fig 5.1.17.2.2

#### **Pre-Condition**

You should login into the system as Land Region Manager (State Level User) and have the privilege to modify the nomenclature of sub district. You can open the Modify Nomenclature of Sub-district form by clicking the option Configure System—Nomenclature of Sub District available on the left menu. The Nomenclature of Sub-district form is displayed on the screen with the Modify and Cancel buttons. Click the Modify button to modify the details.

# The Modify Nomenclature of Sub-district form consists following fields as indicated below:

| S.No | Field Name                                             | Explanation                                                                                                    |
|------|--------------------------------------------------------|----------------------------------------------------------------------------------------------------|
| 1    | Nomenclature<br>of Sub-District<br>(In English)        | Description: This field is used to specify the name with which the sub district is called in that particular state in English. Example- Sub district in some state is called Tehsil in English.  Validation: This field accepts text in alphabets.  Mandatory/Optional: It is a Mandatory field. |
| 2    | Nomenclature<br>of Sub-District<br>(Local<br>Language) | Description: This field is used to specify the name with which the sub district is called in that particular state in local language. Example - Sub district in some state is called तहसील in local language in Rajasthan.  Validation: This field accepts data in local language.               |
|      |                                                        | Mandatory/Optional: It is an Optional field.                                                                                                    |
| 3    | Is Block Exist                                         | Description: This field is used to specify that in the particular state, whether the block is existed or not. The Yes and No radio buttons are defined as follows:  No radio button: This means the block in the selected state does not                                                         |
|      |                                                        | • No radio button: This means the block in the selected state does not                                                                                                    |

|   |                  | <ul> <li>exist. If you select this button then you cannot create block for your state.</li> <li>Yes radio button: This means that the block in the selected state is existed. If yes then new field named Is definition of the block and sub-district is same? appears.</li> </ul> |
|---|------------------|----------------------------------------------------------------------------------------------------|
|   |                  | Validation: Click one radio button.                                                                                                    |
|   |                  | Mandatory/Optional: It is an Optional field, but clicking one radio button is mandatory.                                                                                                    |
| 4 | Is definition of | Description: This field asks whether the definition of block is same as sub                                                                                                    |
|   | block and sub    | district or not. If the sub district and block is same then select Yes radio button                                                                                                    |
|   | district is      | otherwise select the <b>No</b> button.                                                                                                    |
|   | same?            | Validation: Click one radio button.                                                                                                    |
|   |                  | Mandatory/Optional: It is an Optional field, but clicking one radio buttons is                                                                                                    |
|   |                  | mandatory.                                                                                                    |
|   |                  |                                                                                                    |

The **Modify Nomenclature of Sub-district** form contains the following buttons as indicated below:

- **Update button:** This button allow you to update the defined nomenclature of sub district. After clicking this button, the next screen appears. This screen displays the nomenclature of sub district made by you.
- Close button: When you click this button, then the changes made by you are not saved and you return to your home screen.

#### Flow of Form

To modify nomenclature of sub district, follow the steps given below:

- 1. After clicking the **Modify** button, the **Modify Nomenclature of Sub-district** form is displayed on the screen.
- Specify the nomenclature of sub district in English and in local language in the Nomenclature of Sub-District (In English) and Nomenclature of Sub-District (Local Language) text box fields.
- 3. Is Block Exist is radio button field, it specifies whether the block exist or not. Select the Yes radio button if the block exist or else select the No radio button. If you select the Yes radio button then specify whether the definition of the block and sub-

NICSI-LGD-USERMANUAL 6.0 PAGE **52** OF **1228** RELEASE DATE: 03/04/2017

- district is same or not by selecting the **Yes** or **No** radio button of the "**Is definition** of the block and sub-district is same?" field.
- 4. Click the **Update** button to update the nomenclature or else click the **Close** to abort the operation.

#### What happens when you click the Update button?

On clicking the **Update** button, the nomenclature of sub-district details get updated and displayed on the screen. In this screen, you can see the nomenclature of sub district in English and local language, the status of sub district, and also the information whether the block and sub district is same. After clicking the **Save** button, you are able to create a block if you select the **Yes** radio button for the **Is Block Exist** option. Further, if you select the **No** radio button for the **Is definition of the block and sub district is same?** Option then you can perform operation separately on the block and sub district otherwise block and sub district is treated as one.

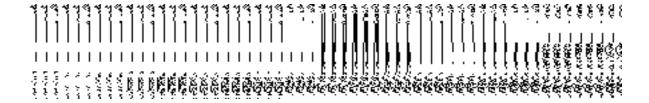

Fig. 5.1.17.2.3

## **Validations/Error Messages:**

As you proceed, it may possible that you are encountered with one of the following messages and errors:

| S.No | Message                                           | Reason                                                                                                    | Expected Action                                    |
|------|---------------------------------------------------|----------------------------------------------------------------------------------------------------|----------------------------------------------------|
| 1    | Please enter nomenclature in English.             | This message is displayed when you try to save with blank nomenclature.                                           | Select the field and specify the required details. |
| 2    | Nomenclature should contain only alphabets and '. | This message is displayed when you try to enters nomenclature with some characters other than alphabetic and ".". | Select the field and enters only textual data.     |

NICSI -LGD-USERMANUAL 6.0 PAGE **53** OF **1228** RELEASE DATE: 03/04/2017

## State

#### **General Description**

This section allows you to create a new state, in which you can enter the general details, GIS nodes, Headquarter of a new state, contributing land region etc. This section also allows you to manage an existing state. This section is accessed by the center level user.

#### **Create State**

#### **Brief Description**

This form enables you to create a new state. A new state is created by taking portion from one state, the contributing state retains its name and new entities acquire new names. For example - Jharkand was formed by taking portion from Bihar. One portion retained the name Bihar other part acquired Jharkand name. Similarly, a new state can also be created by taking portions from 2 or more states. For example - Bundelkhand is in proposal to be formed from UP and MP. A state splits into 2 or more and all parts acquire new names. The Central Administrator should be able to create a new state. Before creating a state, the government order for center should be configured earlier. You can create a new state by clicking the **Create State** option in the **State** section. The **Create State** form is displayed on the screen. This form is used to define the details about the new state, such as general details, GIS nodes, Headquarter details, and the contributing land region area.

A screen shown in Fig. 5.3.2.1 display's a sample screen shot of the **Create State** form. All field marked with \* are mandatory.

(There is a Help option available on the top of the each form. The user can use this link to learn about how to specify details in the respective form).

The **Create State** form is shown in Fig. 5.3.2.1:

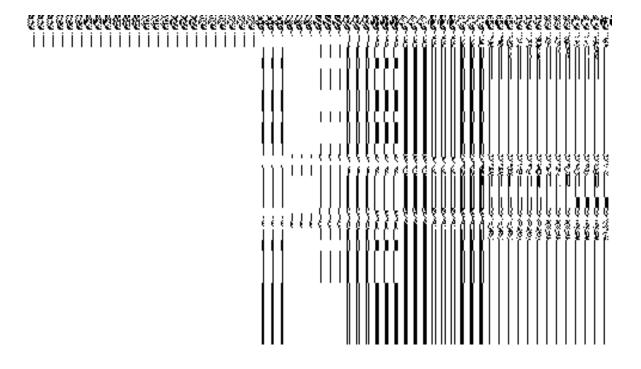

Fig. 5.3.2.1

# **Precondition**

You should be logged in to the application as Central Administrator and have privilege to create state information. To create a new state, the government order for center and Map should be configured earlier.

# The Create State form consists of the following fields as indicated below:

| S. No | Field Name                     | Explanation                                                                |
|-------|--------------------------------|----------------------------------------------------------------------------|
|       |                                |                                                                            |
| 1     | General Detail of New          | <b>Description:</b> This field is used to specify the name of new state in |
|       | State:                         | English.                                                                   |
|       | Name of New State (In English) | Validation: Enter data in alphabetic format.                               |

NICSI -LGD-USERMANUAL 6.0 PAGE **55** OF **1228** RELEASE DATE: 03/04/2017

|   |                                                               | Mandatory/Optional: It is a Mandatory field.                                                                                                    |
|---|---------------------------------------------------------------|----------------------------------------------------------------------------------------------------|
| 2 | General Detail of New<br>State:<br>Short Name (In<br>English) | Description: This field is used to specify the short name of the state in English.  Validation: Enter data in alphabetic format.  Mandatory/Optional: It is an Optional field.                   |
| 3 | General Details of New State:  Census 2011 code               | Description: This field is used to specify the census code of state in 2011.  Validation: Enter Census 2011 code in numeric format without spaces.  Mandatory/Optional: It is an Optional field. |
| 4 | Headquarter:  Name of Headquarter  (In English)               | Description: This field is used to specify the name of headquarter of the state in English.  Validation: Enter name in alphabetic format.  Mandatory/Optional: It is an Optional field.          |
| 5 | Headquarter:  Name of Headquarter  (In Local Language)        | Description: This field is used to specify the name of headquarter of the state in local language.  Validation: Enter name in alphabetic format.  Mandatory/Optional: It is an Optional field.   |
| 6 | GIS Nodes:  Latitude                                          | Description: This field is used to specify the latitude of the GIS node.  Validation: Enter data in alphanumeric format.  Mandatory/Optional: It is an Optional field.                           |
| 7 | GIS Nodes:  Longitude                                         | Description: This field is used to specify the longitude of the GIS node.  Validation: Enter data in alphanumeric format.  Mandatory/Optional: It is an Optional field.                          |

| 8 | GIS Nodes:        | <b>Description:</b> This field is used to upload map for the create state |
|---|-------------------|---------------------------------------------------------------------------|
|   |                   | operation. This field is only visible when you have selected the          |
|   | Upload Map        | Upload Map option while configuring the Map for land region               |
|   |                   | entities.                                                                 |
|   |                   |                                                                           |
|   |                   | Validation: NA                                                            |
|   |                   |                                                                           |
|   |                   | Mandatory/Optional: It is an Optional field.                              |
|   |                   |                                                                           |
| 9 | Contributing Land | <b>Description:</b> This field is used to specify the contributing land   |
|   | Region            | region area in which you have to select the contributing state and        |
|   |                   | districts that helps in creating a new state.                             |
|   |                   |                                                                           |
|   |                   | Validation: NA                                                            |
|   |                   | No. determined                                                            |
|   |                   | Mandatory/Optional: It is a Mandatory field.                              |
|   |                   |                                                                           |

The **Create State** form contains the following buttons as indicated below:

- Whole button: This button allows you to add the complete land region area covered of the state or district to create a new state.
- < **Button**: This button allows you to remove a state or a district name from the contributing list and transferred to the available list of state or district.
- << Button: This button allows you to remove all state or a district names from the contributing list and transferred to the available list of states or districts.
- Part button: This button allows you to add the part of the land region of the state or district to create a new state.
- **Get District List button**: This button allows you to get the list of the districts of the selected state.
- **Next button**: This button allows you to move the next step of the Create State operation.
- **Close button**: This button allows you to abort the Create State operation and will return back to the previous screen.

#### Flow of Form

To create a new state, you need to follow the steps as indicated below:

NICSI -LGD-USERMANUAL 6.0 PAGE **57** OF **1228** RELEASE DATE: 03/04/2017

- 1. You should login into the application as **Central Administrator** and have the privilege to create new state.
- Click on the option State→ Create State available on the left menu. The Create State form is displayed on the screen.
- 3. Specify the new state name in English and local language in the Name of State (In English).
- 4. Specify the census 2011 code in the Census 2011 Code field.
- 5. Specify the headquarter name in English and local language of the new state in the Name of Headquarter (In English) and Name of Headquarter (In Local Language) fields.
- 6. Specify the latitude and longitude of the GIS nodes in the **Latitude** and **Longitude** fields.
- 7. Click the Browse button to browse the path of the file or map that you want to upload.
  The Upload Map option is visible on the screen because you have selected the Upload Map option while configuring the Map for land region entities.
- 8. Select the state whose area you want utilize to create new state from the **State List** field. You can select full state or part of state by selecting the state and then clicking the **Whole>>** and **Part >>** buttons.
- 9. In case, you select the part state then you should click the **Get District List** button to get districts list of the selected state.
- 10. Select the district whose area you want utilize to create new state form the **District List** field. You can select full district or part of district by selecting the district and then clicking the **Whole>>** and **Part >>** buttons.
- 11. Click the **Next** button to move to the next step of creation of the state. In case you want to close the form, click the **Close** button and the system takes you back to the Main Screen without creating the state.

#### Validations/Error Messages:-

As you proceed, it may possible that you are encountered with one of the following messages or errors:

| S. No. | Message                                     | Reason                                               | Expected Action                       |
|--------|---------------------------------------------|------------------------------------------------------|---------------------------------------|
| 1.     | Please enter state name.                    | This indicates that you didn't enter the state name. | Click "OK" to resume and enter state. |
| 2.     | State already exists with the entered name, | This indicates that state                            | Click "OK" to resume and specify      |

NICSI -LGD-USERMANUAL 6.0 PAGE **58** OF **1228** RELEASE DATE: 03/04/2017

| S. No. | Message                                                                 | Reason                                                                                                 | Expected Action                                                                              |
|--------|-------------------------------------------------------------------------|----------------------------------------------------------------------------------------------------|----------------------------------------------------------------------------------------------|
|        | Please enter a different name.                                          | name is not unique.                                                                                    | the unique state name.                                                                       |
| 3.     | State name should contain [A-Z], [a-z] and space only.                  | This indicates that state name contains characters other than [A-Z], [a-z] and space.                  | Click " <b>OK</b> " to resume and specify the state again.                                   |
| 4.     | Short Name of the state should contain [A-Z],[a-z] only                 | This indicates that alias of<br>the state name contains<br>restricted characters.                      | Click "OK" to resume and specify the alias state again.                                      |
| 5.     | Census 2011 Code can contain characters [0-9] only.                     | This indicates that census 2011 code contains restricted characters.                                   | Click "OK" to resume and specify the Census 2011 Code again.                                 |
| 6.     | The new state should contain at least one district.                     | This indicates that the new state does not contain district.                                           | Click "OK" to resume and specify at least one district.                                      |
| 7.     | Please configure government order generation before creating new state. | This indicates that you try to create state without the Configuration for government order generation. | Click " <b>OK</b> " to resume and specify the configuration for government order generation. |

# What happens when the Next button is clicked?

On clicking the **Next** button, the **Upload Government Order** form is displayed. This form allows you to upload government order. In this form, the **Upload Government Order** field is displayed when you selected the **Upload Government Order** option for the Create State operation while configuring Government order for center. In case, you have selected the **Generate Government Order** option for the Create State operation while configuring the government order then the **Select Government Order Template** field is displayed on the screen and allows you to select the government order template from the given list and edit the selected template format if required.

A screen shown in Fig. 5.3.2.2 display's a sample screen shot of the **Upload Government Order** form. All field marked with \* are mandatory.

(There is a Help option available on the top of the each form. The user can use this link to learn about how to specify details in the respective form).

The **Upload Government Order** form with the **Upload Government Order** option is shown in Fig. 5.3.2.2:

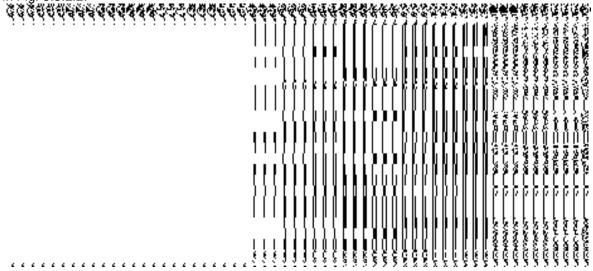

Fig. 5.3.2.2

The **Upload Government Order** form with the **Select Government Order Template** option is shown in Fig. 5.3.2.3:

Fig. 5.3.2.3

After selecting the government order template and click the **Save** button then the **Government Order Template** form is displayed on the screen and allows you to edit the government order template details, as shown in Fig. 5.3.2.4:

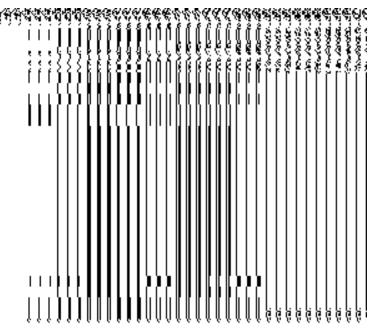

Fig. 5.3.2.4

# **Pre-Condition**

The Create state details should be filled and you should have privilege to upload government order.

# The Upload Government Order form contains following fields as indicated below:

| S.No | Field Name                           | Description                                                                                                    |
|------|--------------------------------------|----------------------------------------------------------------------------------------------------|
| 1    | Government Order Details:            | <b>Description:</b> This field is used to specify the order number. Example - order123                                                                                                    |
|      | Order No                             | Validation: Enter the order number using alphabet, alphanumeric, hyphen [-], dot [.], slash [/].  Mandatory/Optional: It is a Mandatory field.                                                                                                    |
| 2    | Government Order Details: Order Date | Description: This field is used to specify the date on which the order was given. Example – 12-12-2011  Validation: This field accepts the date in given format DD-MM-YYYY and it cannot be more than the present date.  Mandatory/Optional: It is a Mandatory field. |

NICSI -LGD-USERMANUAL 6.0 PAGE **61** OF **1228** RELEASE DATE: 03/04/2017

| 3 | Government                | Description: This field is used to specify the date on which the order was                                                                                                |
|---|---------------------------|----------------------------------------------------------------------------------------------------|
|   | Order Details:            | made effective. The system by default takes the order date as the effective                                                                                               |
|   | Effective Date            | date, but you can edit the effective date in case it is not same as order date.  Example – 12-12-2011                                                                     |
|   |                           | Validation: This field accepts the date in given format DD-MM-YYYY. 1. In Case of Govt. order: It should be equal or greater than order date or greater than current date |
|   |                           | 2. In Case of Govt. order generation: It should be greater than or equal to order date.                                                                                   |
|   |                           | Mandatory/Optional: It is an Optional field.                                                                                                    |
| 4 | Government                | Description: This field is used to specify the date on which the order was                                                                                                |
|   | Order Details:            | published. This date should be equal to or more than the order date.<br>Example – 12-12-2011.                                                                             |
|   | Gazette                   |                                                                                                    |
|   | Publication Date          | Validation: This field accepts the date in given format DD-MM-YYYY. 1.In                                                                                                  |
|   |                           | Case of upload Govt. order: It should be equal or greater than order date                                                                                                 |
|   |                           | or greater than current date                                                                                                    |
|   |                           | 2. In Case of Govt. order generation: It should be greater than or equal to order date                                                                                    |
|   |                           | Mandatory/Optional: It is an Optional field.                                                                                                    |
| 5 | Government                | <b>Description:</b> This field is used to upload government order. This field is                                                                                          |
|   | Order Details:            | visible when you select the <b>Upload Government Order</b> option for the                                                                                                 |
|   |                           | create state operation while configuring the government order for center.                                                                                                 |
|   | Upload                    |                                                                                                    |
|   | Government                | Validation: Upload at least one file.                                                                                                    |
|   | Order                     | Mandatory/Optional: It is a Mandatory field.                                                                                                    |
| 6 | Government                | Description: This field is used to select the government order template.                                                                                                  |
|   | Order Details:            | This field is visible when you select the Generate Government Order                                                                                                    |
|   | Calaat                    | option for the create state operation while configuring the government order                                                                                              |
|   | Select the                | for center.                                                                                                    |
|   | Government Order Template | Validation: Upload at least one template.                                                                                                    |
|   |                           | Mandatory/Optional: It is a Mandatory field.                                                                                                    |
|   |                           |                                                                                                    |

NICSI -LGD-USERMANUAL 6.0 PAGE **62** OF **1228** RELEASE DATE: 03/04/2017

The **Upload Government Order** form contains following buttons as indicated below:

- Browse button: This button allow you to browse a file location to upload.
- Remove button: This button allows you to remove all the attachments made and it only visible when you selected upload government order option in configure government order.
- Save button: This button allows you to create new local body type.
- Close button: In case you don't want to proceed further, you should click the Close button and return to the home screen.

#### Flow of Form

To upload government order, you need to follow the steps given below:

- After clicking the Next button in the Create State form, the Upload Government Order form is displayed on the screen. You will notice that there are certain fields marked with \* sign, which means that they are mandatory for you and required to be filled in.
- 2. Specify the government order number in the **Order No** field.
- 3. Specify the government order date in the **Order Date** field.
- 4. Specify the Effective order date in the **Effective Date** field.
- 5. Specify the Gazette Publish publication date in **Gazette publication date** field.
- 6. In this step, you have to select either Upload Government Order or Select Government Order Template. There are two options to upload government order, which are explained as follows:
  - The Upload Government Order field is only visible when you selected the Upload Government Order option for the Create State operation while configuring Government order for center. After upload the government order file and click the Save button. On clicking the Save button, a message "Congratulations, New State Details Have Been Saved!" is displayed on the screen.
  - The Select Government Order Template option is visible when you have selected the Generate Government Order option for the Create State operation while configuring Government order. Now, you should select the template from the Select Government Order Template list box and click the Save button. After clicking the Save button, the template details is available in

NICSI -LGD-USERMANUAL 6.0 PAGE **63** OF **1228** RELEASE DATE: 03/04/2017

editable format in the **Government Order Template** form. Edit the template details, if required and click the **Save** button to save the details.

## Validations/Error Messages:-

As you proceed, it may possible that you are encountered with one of the following messages or errors:

| S. No. | Message                               | Reason                                                                            | Expected Action                                                     |
|--------|---------------------------------------|-----------------------------------------------------------------------------------|---------------------------------------------------------------------|
| 1      | Order No is required.                 | This indicates that you did not enter the order number                            | Click " <b>OK</b> " to resume and enter the order Number.           |
| 2      | Order Date is required.               | This indicates that you did not enter the date on which order was given.          | Click " <b>OK</b> " to resume and enter the order date.             |
| 3      | Effective Date is required.           | This indicates that you did not enter the date on which order was made effective. | Click " <b>OK</b> " to resume and enter the Effective date.         |
| 4      | Enter valid date (dd-mm-yyyy) format. | This indicates that you did not enter the date in correct format.                 | Click " <b>OK</b> " to resume and enter the date in correct format. |
| 5      | Upload Government Order.              | This indicates that you did not upload the government order document.             | Click "OK" to resume and upload the order document.                 |
| 6      | Select Government Order Template      | This indicates that you did not select the government order template.             | Click "OK" to resume and select the template.                       |

## What happens when the form is saved?

On clicking the Save button in the Upload Government Order form, a message "New State Details Have Been Saved!" is displayed on the screen. Now, the details about the new state are stored in the database and you can use the state to create a district, sub district or village. You can view the state by using the View States link in the Citizen Section on the home page. The newly created state is available for the modify state, download directory, register, search, reports, etc operations.

NICSI -LGD-USERMANUAL 6.0 PAGE **64** OF **1228** RELEASE DATE: 03/04/2017

 On clicking Save button on the Government Order Template form, a new screen is displayed. This screen displays the government order template details and its format.

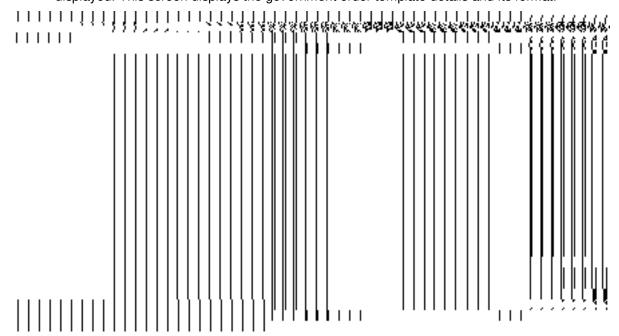

## **Manage State**

## **Brief Description**

This form enables you to manage an existing state and its details. A state level land region manager can be able to manage his state. You can manage an existing state by clicking the Manage State option in the State section. The Manage State form is displayed on the screen. This form shows the details about the state, such as State Code and State Name (In English). In this form, you can also see that there are two icons namely Correction and Change. The Correction icon enables you to correct the government order details whereas the Change icon enables you to modify the name of the state and also fill the government order details after modifying the state name.

A screen shown in Fig. 5.3.2.1display's a sample screen shot of the **Manage State** form.

(There is a Help option available on the top of the each form. The user can use this link to learn about how to specify details in the respective form).

The **Manage State** form is shown in Fig. 5.3.2.1:

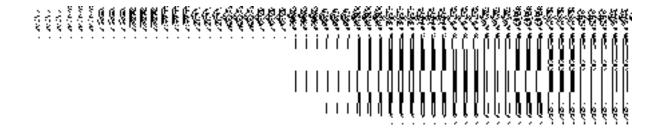

Fig. 5.3.2.1

## **Pre-Condition**

You should be logged in to the application and have privilege to view and manage an existing state details. You can open the **Manage State** form by clicking the option **State Manage State** is available to you from the left menu.

# The Manage State form contains the following fields as indicated below:

| S.N | Field Name     | Explanation                                                              |
|-----|----------------|--------------------------------------------------------------------------|
| o   |                |                                                                          |
|     |                |                                                                          |
| 1   | State Code     | <b>Description:</b> This field shows the state code of the listed state. |
|     |                | Validation: NA                                                           |
|     |                | Validation. NA                                                           |
|     |                | Mandatory/Optional: NA                                                   |
|     |                | , ,                                                                      |
| 2   | State Name (In | Description: This field shows the state name in English.                 |
|     | English)       |                                                                          |
|     |                | Validation: NA                                                           |
|     |                | Mandatory/Optional: NA                                                   |
|     |                | Mandatory/Optional. NA                                                   |
| 3   | State Name (In | <b>Description:</b> This field shows the state name in local Language.   |
|     | Local          |                                                                          |
|     | Language)      | Validation: NA                                                           |
|     | 3 ,            |                                                                          |
|     |                | Mandatory/Optional: NA                                                   |
|     |                |                                                                          |

The **Manage State** form consists of the following icons as indicated below:

• Change icon: This icon allows you to modify the State Name, State Name (In Local Language) and Short Name of the state.

• **Correction icon:** This icon allows you to make changes to short name and other details. Also, government order details can be added if they have not been added at the time of creation.

#### Flow of Form

To manage state, you need to follow the steps given below:

- 1. You should be logged in to the application and has privilege to view or manage state.
- Click on the option State → Manage State available from the left menu to open the
  form. The Manage State form is displayed on the screen. This form displays the
  general state details, such as State Code, State Name (In English), State Name (In
  Local Language), Change icon, and Correction icon.

#### Correction

#### **Brief Description**

This form enables you to modify the headquarter name of the state, census 2011 code, government order details and GIS nodes details of the selected state. You can modify these details by clicking the **Correction** icon in front of the state name in the **Manage State** form. The **Modify State** (**Correction**) form is displayed on the screen. This form consists of the several fields, such as Correction, Government Order Details, and GIS Nodes. Some of the fields named State Name (In English), State Name (In Local Language) is in read only mode. This means that you cannot modify these fields. On the other hand, by using the **Modify State Correction** form, you can modify the headquarter name of the state, census 2011 code, government order details and GIS nodes details.

A screen shown in Fig. 5.4.3.3.1 display's a sample screen shot of the **Modify State** (Correction) form. All field marked with \* are mandatory.

(There is a Help option available on the top of the each form. The user can use this link to learn about how to specify details in the respective form).

The **Modify State (Correction)** form is shown in Fig. 5.4.3.3.1:

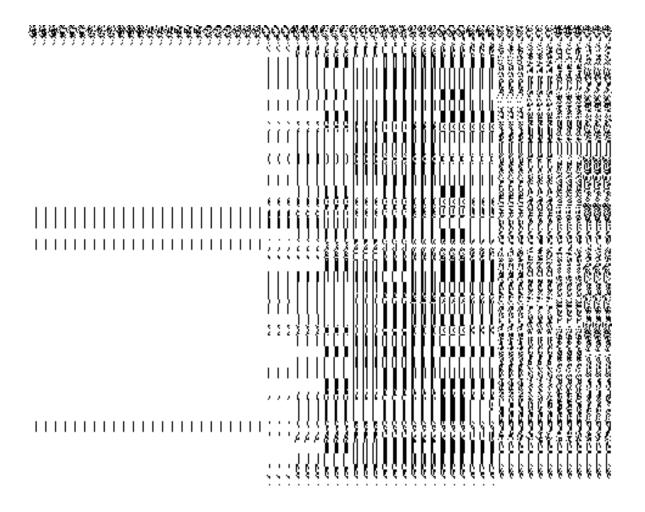

Fig 5.4.2.3.1

#### **Pre-condition**

You should be logged in to the application as **Land Region Manager** (State Level User) and have privilege to correct the state government order details and GIS nodes details. The Map and government order should be configured earlier. In addition, the government order details should be entered at the time of state creation. In case, you forget to enter the government order details at the time of state creation then fill these details by using the **Change** option.

The Modify State (Correction) form contains following fields as indicated below:

| S.No | Field Name   | Explanation                                                                  |
|------|--------------|------------------------------------------------------------------------------|
| 1    | State Name   | Description: This field shows the name of state in English. This field is in |
|      | (In English) | read only mode that means you can't edit the state name.                     |
|      |              | Validation: NA                                                               |
|      |              |                                                                              |

|   |                                  | Mandatory/Optional: NA                                                                      |
|---|----------------------------------|---------------------------------------------------------------------------------------------|
| 2 | State Name                       | Description: This field shows the state name in local language. This field is               |
|   | (In Local                        | in read only mode that means you can't edit the state name.                                 |
|   | Language)                        | Validation: NA                                                                              |
|   |                                  | Mandatory/Optional: NA                                                                      |
| 3 | Short name (In English)          | <b>Description:</b> This field shows a short name of the state in English.                  |
|   | Ligion                           | Validation: NA                                                                              |
|   |                                  | Mandatory/Optional: NA                                                                      |
| 5 | Headquarters of the selected sub | <b>Description:</b> This field is used to specify the headquarter name of state in English. |
|   | district(In English)             |                                                                                             |
|   |                                  | Validation: Enter name in alphabets.                                                        |
|   |                                  | Mandatory/Optional: It is an Optional field.                                                |
| 6 | Headquarters of                  | <b>Description:</b> This field is used to specify the headquarter name of state in          |
|   | the selected sub                 | local language.                                                                             |
|   | district(In Local Language)      | Validation: Enter name in alphabets.                                                        |
|   |                                  | Mandatory/Optional: It is an Optional field.                                                |
| 7 | Census 2011                      | <b>Description:</b> This field is used to specify the census code of state in 2011.         |
|   | code                             | Validation: Enter Census 2011 code in numeric format without spaces.                        |
|   |                                  | Mandatory/Optional: It is an Optional field.                                                |
| 8 | Order No                         | Description: This field is used to specify the order number. Example -                      |
|   |                                  | order123.                                                                                   |
|   |                                  | Validation: Enter the order number using alphabet, alphanumeric, hyphen [-                  |
|   |                                  | ], dot [.], slash [/].                                                                      |
|   |                                  | Mandatory/Optional: It is a Mandatory field.                                                |
| 9 | Order Date                       | Description: This field is used to specify the order date on which the order                |
|   |                                  | was given. Example - 12-12-2011.                                                            |

| than the present date.  Mandatory/Optional: It is a Mandatory field.  Effective Date  Description: This field is used to specify the Effective Date. An Effective Date is the date on which the order was made effective. The system by default takes the order date as the effective date, but you can edit the effective date in case it is not same as order date. Example - 12-12-2011.  Validation: Enter date in given format DD-MM-YYYY.  1. In Case of Govt. order: It should be equal or greater than order date or greater than current date.  2. In Case of Govt. Order generation: It should be greater than or equal to order date.  Mandatory/Optional: It is a Mandatory field.  Description: This field is used to specify the Gazette Publication Date. The Gazette Publication Date is the date on which the order was published. This date should be equal to or more than the order date. Example - 12-12-2011.  Validation: Enter date in given format DD-MM-YYYY  1. In Case of upload Govt. order: It should be equal or greater than order date or greater than current date  2. In Case of Govt. orders generation: It should be greater than or equal to order date.  Mandatory/Optional: It is an Optional field.  Description: This field is used to upload government order for the Modify State operation while configuring the government Order option for the Modify State operation while configuring the government Order option for the Modify State operation while configuring the government Order option for the Modify State operation while configuring the government Order option for the Modify State operation while configuring the government Order option for the Modify State operation while configuring the government Order option for the Modify State operation while configuring the government Order option for the Modify State operation while configuring the government Order option for the Modify State operation while configuring the government Order option for the Modify State operation while configuring the government Order option for the Modify Stat | Mandatory/Optional: It is a Mandatory field.                                                                                                    |    |                  | Validation: Enter date in given format DD-MM-YYYY and it cannot be more             |
|----------------------------------------------------------------------------------------------------|----------------------------------------------------------------------------------------------------|----|------------------|-------------------------------------------------------------------------------------|
| Description: This field is used to specify the Effective Date. An Effective Date is the date on which the order was made effective. The system by default takes the order date as the effective date, but you can edit the effective date in case it is not same as order date. Example - 12-12-2011.  Validation: Enter date in given format DD-MM-YYYY.  1. In Case of Govt. order: It should be equal or greater than order date or greater than current date.  2. In Case of Govt. Order generation: It should be greater than or equal to order date.  Mandatory/Optional: It is a Mandatory field.  Description: This field is used to specify the Gazette Publication Date. The Gazette Publication Date is the date on which the order was published. This date should be equal to or more than the order date. Example - 12-12-2011.  Validation: Enter date in given format DD-MM-YYYYY  1. In Case of upload Govt. order: It should be equal or greater than order date or greater than current date  2. In Case of Govt. orders generation: It should be greater than or equal to order date.  Mandatory/Optional: It is an Optional field.  Description: This field is used to upload government order for the Modify State operation while configuring the government Order option for the Modify State operation while configuring the government Order for land region entities.  Validation: Upload at least one file.                                                                                                    | Description: This field is used to specify the Effective Date. An Effective Date is the date on which the order was made effective. The system by default takes the order date as the effective date, but you can edit the effective date in case it is not same as order date. Example - 12-12-2011.  Validation: Enter date in given format DD-MM-YYYY.  1. In Case of Govt. order: It should be equal or greater than order date or greater than current date.  2. In Case of Govt. Order generation: It should be greater than or equal to order date.  Mandatory/Optional: It is a Mandatory field.  11 Gazette Publication Date  Description: This field is used to specify the Gazette Publication Date. The Gazette Publication Date is the date on which the order was published. This date should be equal to or more than the order date. Example - 12-12-2011.  Validation: Enter date in given format DD-MM-YYYY  1. In Case of upload Govt. order: It should be equal or greater than order date or greater than current date  2. In Case of Govt. orders generation: It should be greater than or equal to order date.  Mandatory/Optional: It is an Optional field.  12 Upload Government Order  Description: This field is used to upload government order for the Modify State operation. This option is visible when you select the Upload Government Order option for the Modify State operation while configuring the government order for land region entities.  Validation: Upload at least one file.  Mandatory/Optional: It is a Mandatory field. |    |                  | than the present date.                                                              |
| Description: This field is used to specify the Effective Date. An Effective Date is the date on which the order was made effective. The system by default takes the order date as the effective date, but you can edit the effective date in case it is not same as order date. Example - 12-12-2011.  Validation: Enter date in given format DD-MM-YYYY.  1. In Case of Govt. order: It should be equal or greater than order date or greater than current date.  2. In Case of Govt. Order generation: It should be greater than or equal to order date.  Mandatory/Optional: It is a Mandatory field.  Description: This field is used to specify the Gazette Publication Date. The Gazette Publication Date is the date on which the order was published. This date should be equal to or more than the order date. Example - 12-12-2011.  Validation: Enter date in given format DD-MM-YYYYY  1. In Case of upload Govt. order: It should be equal or greater than order date or greater than current date  2. In Case of Govt. orders generation: It should be greater than or equal to order date.  Mandatory/Optional: It is an Optional field.  Description: This field is used to upload government order for the Modify State operation while configuring the government Order option for the Modify State operation while configuring the government Order for land region entities.  Validation: Upload at least one file.                                                                                                    | Description: This field is used to specify the Effective Date. An Effective Date is the date on which the order was made effective. The system by default takes the order date as the effective date, but you can edit the effective date in case it is not same as order date. Example - 12-12-2011.  Validation: Enter date in given format DD-MM-YYYY.  1. In Case of Govt. order: It should be equal or greater than order date or greater than current date.  2. In Case of Govt. Order generation: It should be greater than or equal to order date.  Mandatory/Optional: It is a Mandatory field.  11 Gazette Publication Date  Description: This field is used to specify the Gazette Publication Date. The Gazette Publication Date is the date on which the order was published. This date should be equal to or more than the order date. Example - 12-12-2011.  Validation: Enter date in given format DD-MM-YYYY  1. In Case of upload Govt. order: It should be equal or greater than order date or greater than current date  2. In Case of Govt. orders generation: It should be greater than or equal to order date.  Mandatory/Optional: It is an Optional field.  12 Upload Government Order  Description: This field is used to upload government order for the Modify State operation. This option is visible when you select the Upload Government Order option for the Modify State operation while configuring the government order for land region entities.  Validation: Upload at least one file.  Mandatory/Optional: It is a Mandatory field. |    |                  | Mandatory/Optional: It is a Mandatory field.                                        |
| Date is the date on which the order was made effective. The system by default takes the order date as the effective date, but you can edit the effective date in case it is not same as order date. Example - 12-12-2011.  Validation: Enter date in given format DD-MM-YYYY.  1. In Case of Govt. order: It should be equal or greater than order date or greater than current date.  2. In Case of Govt. Order generation: It should be greater than or equal to order date.  Mandatory/Optional: It is a Mandatory field.  Description: This field is used to specify the Gazette Publication Date. The Gazette Publication Date is the date on which the order was published. This date should be equal to or more than the order date. Example - 12-12-2011.  Validation: Enter date in given format DD-MM-YYYY  1. In Case of upload Govt. order: It should be equal or greater than order date or greater than current date  2. In Case of Govt. orders generation: It should be greater than or equal to order date.  Mandatory/Optional: It is an Optional field.  Description: This field is used to upload government order for the Modify State operation. This option is visible when you select the Upload Government Order option for the Modify State operation while configuring the government order for land region entities.  Validation: Upload at least one file.                                                                                                    | Date is the date on which the order was made effective. The system by default takes the order date as the effective date, but you can edit the effective date in case it is not same as order date. Example - 12-12-2011.  Validation: Enter date in given format DD-MM-YYYY.  1. In Case of Govt. order: It should be equal or greater than order date or greater than current date.  2. In Case of Govt. Order generation: It should be greater than or equal to order date.  Mandatory/Optional: It is a Mandatory field.  11 Gazette Publication Date  Gazette Publication Date is the date on which the order was published. This date should be equal to or more than the order date. Example - 12-12-2011.  Validation: Enter date in given format DD-MM-YYYY  1. In Case of upload Govt. order: It should be equal or greater than order date or greater than current date  2. In Case of Govt. orders generation: It should be greater than or equal to order date.  Mandatory/Optional: It is an Optional field.  12 Upload Government Order  Description: This field is used to upload government order for the Modify State operation while configuring the government order for land region entities.  Validation: Upload at least one file.  Mandatory/Optional: It is a Mandatory field.                                                                                                    |    |                  | , , , , , , , , , , , , , , , , , , , ,                                             |
| default takes the order date as the effective date, but you can edit the effective date in case it is not same as order date. Example - 12-12-2011.  Validation: Enter date in given format DD-MM-YYYY.  1. In Case of Govt. order: It should be equal or greater than order date or greater than current date.  2. In Case of Govt. Order generation: It should be greater than or equal to order date.  Mandatory/Optional: It is a Mandatory field.  Description: This field is used to specify the Gazette Publication Date. The Gazette Publication Date is the date on which the order was published. This date should be equal to or more than the order date. Example - 12-12-2011.  Validation: Enter date in given format DD-MM-YYYY  1. In Case of upload Govt. order: It should be equal or greater than order date or greater than current date  2. In Case of Govt. orders generation: It should be greater than or equal to order date.  Mandatory/Optional: It is an Optional field.  Description: This field is used to upload government order for the Modify State operation. This option is visible when you select the Upload Government Order option for the Modify State operation while configuring the government order for land region entities.  Validation: Upload at least one file.                                                                                                    | default takes the order date as the effective date, but you can edit the effective date in case it is not same as order date. Example - 12-12-2011.  Validation: Enter date in given format DD-MM-YYYY.  1. In Case of Govt. order: It should be equal or greater than order date or greater than current date.  2. In Case of Govt. Order generation: It should be greater than or equal to order date.  Mandatory/Optional: It is a Mandatory field.  Description: This field is used to specify the Gazette Publication Date. The Gazette Publication Date is the date on which the order was published. This date should be equal to or more than the order date. Example - 12-12-2011.  Validation: Enter date in given format DD-MM-YYYY  1. In Case of upload Govt. order: It should be equal or greater than order date or greater than current date  2. In Case of Govt. orders generation: It should be greater than or equal to order date.  Mandatory/Optional: It is an Optional field.  Description: This field is used to upload government order for the Modify State operation. This option is visible when you select the Upload Government Order Order Order option for the Modify State operation while configuring the government Order option for the Modify State operation while configuring the government order for land region entities.  Validation: Upload at least one file.  Mandatory/Optional: It is a Mandatory field.                                                                                                    | 10 | Effective Date   | Description: This field is used to specify the Effective Date. An Effective         |
| effective date in case it is not same as order date. Example - 12-12-2011.  Validation: Enter date in given format DD-MM-YYYY.  1. In Case of Govt. order: It should be equal or greater than order date or greater than current date.  2. In Case of Govt. Order generation: It should be greater than or equal to order date.  Mandatory/Optional: It is a Mandatory field.  Description: This field is used to specify the Gazette Publication Date. The Gazette Publication Date is the date on which the order was published. This date should be equal to or more than the order date. Example - 12-12-2011.  Validation: Enter date in given format DD-MM-YYYY  1. In Case of upload Govt. order: It should be equal or greater than order date or greater than current date  2. In Case of Govt. orders generation: It should be greater than or equal to order date.  Mandatory/Optional: It is an Optional field.  Description: This field is used to upload government order for the Modify State operation. This option is visible when you select the Upload Government Order option for the Modify State operation while configuring the government order for land region entities.  Validation: Upload at least one file.                                                                                                    | effective date in case it is not same as order date. Example - 12-12-2011.  Validation: Enter date in given format DD-MM-YYYY.  1. In Case of Govt. order: It should be equal or greater than order date or greater than current date.  2. In Case of Govt. Order generation: It should be greater than or equal to order date.  Mandatory/Optional: It is a Mandatory field.  Description: This field is used to specify the Gazette Publication Date. The Gazette Publication Date is the date on which the order was published. This date should be equal to or more than the order date. Example - 12-12-2011.  Validation: Enter date in given format DD-MM-YYYY  1. In Case of upload Govt. order: It should be equal or greater than order date or greater than current date  2. In Case of Govt. orders generation: It should be greater than or equal to order date.  Mandatory/Optional: It is an Optional field.  12 Upload Government Order option for the Modify State operation while configuring the government Order option for the Modify State operation while configuring the government order for land region entities.  Validation: Upload at least one file.  Mandatory/Optional: It is a Mandatory field.                                                                                                    |    |                  | Date is the date on which the order was made effective. The system by               |
| Validation: Enter date in given format DD-MM-YYYY.  1. In Case of Govt. order: It should be equal or greater than order date or greater than current date.  2. In Case of Govt. Order generation: It should be greater than or equal to order date.  Mandatory/Optional: It is a Mandatory field.  11 Gazette Publication Date  Description: This field is used to specify the Gazette Publication Date. The Gazette Publication Date is the date on which the order was published. This date should be equal to or more than the order date. Example - 12-12-2011.  Validation: Enter date in given format DD-MM-YYYY  1. In Case of upload Govt. order: It should be equal or greater than order date or greater than current date  2. In Case of Govt. orders generation: It should be greater than or equal to order date.  Mandatory/Optional: It is an Optional field.  12 Upload Government Order  Description: This field is used to upload government order for the Modify State operation. This option is visible when you select the Upload Government Order option for the Modify State operation while configuring the government order for land region entities.  Validation: Upload at least one file.                                                                                                    | Validation: Enter date in given format DD-MM-YYYY.  1. In Case of Govt. order: It should be equal or greater than order date or greater than current date.  2. In Case of Govt. Order generation: It should be greater than or equal to order date.  Mandatory/Optional: It is a Mandatory field.  Description: This field is used to specify the Gazette Publication Date. The Gazette Publication Date is the date on which the order was published. This date should be equal to or more than the order date. Example - 12-12-2011.  Validation: Enter date in given format DD-MM-YYYY  1. In Case of upload Govt. order: It should be equal or greater than order date or greater than current date  2. In Case of Govt. orders generation: It should be greater than or equal to order date.  Mandatory/Optional: It is an Optional field.  Description: This field is used to upload government order for the Modify State operation. This option is visible when you select the Upload Government Order option for the Modify State operation while configuring the government order for land region entities.  Validation: Upload at least one file.  Mandatory/Optional: It is a Mandatory field.                                                                                                    |    |                  | default takes the order date as the effective date, but you can edit the            |
| 1. In Case of Govt. order: It should be equal or greater than order date or greater than current date.  2. In Case of Govt. Order generation: It should be greater than or equal to order date.  Mandatory/Optional: It is a Mandatory field.  Description: This field is used to specify the Gazette Publication Date. The Gazette Publication Date is the date on which the order was published. This date should be equal to or more than the order date. Example - 12-12-2011.  Validation: Enter date in given format DD-MM-YYYY  1. In Case of upload Govt. order: It should be equal or greater than order date or greater than current date  2. In Case of Govt. orders generation: It should be greater than or equal to order date.  Mandatory/Optional: It is an Optional field.  Description: This field is used to upload government order for the Modify State operation. This option is visible when you select the Upload Government Order option for the Modify State operation while configuring the government order for land region entities.  Validation: Upload at least one file.                                                                                                    | 1. In Case of Govt. order: It should be equal or greater than order date or greater than current date.  2. In Case of Govt. Order generation: It should be greater than or equal to order date.  Mandatory/Optional: It is a Mandatory field.  11 Gazette Publication Date  Description: This field is used to specify the Gazette Publication Date. The Gazette Publication Date is the date on which the order was published. This date should be equal to or more than the order date. Example - 12-12-2011.  Validation: Enter date in given format DD-MM-YYYY  1. In Case of upload Govt. order: It should be equal or greater than order date or greater than current date  2. In Case of Govt. orders generation: It should be greater than or equal to order date.  Mandatory/Optional: It is an Optional field.  12 Upload Government Order  Description: This field is used to upload government order for the Modify State operation while configuring the government Order option for the Modify State operation while configuring the government order for land region entities.  Validation: Upload at least one file.  Mandatory/Optional: It is a Mandatory field.                                                                                                    |    |                  | effective date in case it is not same as order date. Example - 12-12-2011.          |
| greater than current date.  2. In Case of Govt. Order generation: It should be greater than or equal to order date.  Mandatory/Optional: It is a Mandatory field.  Description: This field is used to specify the Gazette Publication Date. The Gazette Publication Date is the date on which the order was published. This date should be equal to or more than the order date. Example - 12-12-2011.  Validation: Enter date in given format DD-MM-YYYY  1. In Case of upload Govt. order: It should be equal or greater than order date or greater than current date  2. In Case of Govt. orders generation: It should be greater than or equal to order date.  Mandatory/Optional: It is an Optional field.  12 Upload Government Order option is visible when you select the Upload Government Order option for the Modify State operation while configuring the government order for land region entities.  Validation: Upload at least one file.                                                                                                    | greater than current date.  2. In Case of Govt. Order generation: It should be greater than or equal to order date.  Mandatory/Optional: It is a Mandatory field.  11 Gazette Publication Date  Description: This field is used to specify the Gazette Publication Date. The Gazette Publication Date is the date on which the order was published. This date should be equal to or more than the order date. Example - 12-12-2011.  Validation: Enter date in given format DD-MM-YYYY  1. In Case of upload Govt. order: It should be equal or greater than order date or greater than current date  2. In Case of Govt. orders generation: It should be greater than or equal to order date.  Mandatory/Optional: It is an Optional field.  12 Upload Government Order  Description: This field is used to upload government order for the Modify State operation. This option is visible when you select the Upload Government Order option for the Modify State operation while configuring the government order for land region entities.  Validation: Upload at least one file.  Mandatory/Optional: It is a Mandatory field.                                                                                                    |    |                  | Validation: Enter date in given format DD-MM-YYYY.                                  |
| 2. In Case of Govt. Order generation: It should be greater than or equal to order date.  Mandatory/Optional: It is a Mandatory field.  Description: This field is used to specify the Gazette Publication Date. The Gazette Publication Date is the date on which the order was published. This date should be equal to or more than the order date. Example - 12-12-2011.  Validation: Enter date in given format DD-MM-YYYY  1. In Case of upload Govt. order: It should be equal or greater than order date or greater than current date  2. In Case of Govt. orders generation: It should be greater than or equal to order date.  Mandatory/Optional: It is an Optional field.  12 Upload Government Order option is visible when you select the Upload Government Order option for the Modify State operation while configuring the government order for land region entities.  Validation: Upload at least one file.                                                                                                    | 2. In Case of Govt. Order generation: It should be greater than or equal to order date.  Mandatory/Optional: It is a Mandatory field.  11 Gazette Publication Date  Description: This field is used to specify the Gazette Publication Date. The Gazette Publication Date is the date on which the order was published. This date should be equal to or more than the order date. Example - 12-12-2011.  Validation: Enter date in given format DD-MM-YYYY  1. In Case of upload Govt. order: It should be equal or greater than order date or greater than current date  2. In Case of Govt. orders generation: It should be greater than or equal to order date.  Mandatory/Optional: It is an Optional field.  Description: This field is used to upload government order for the Modify State operation. This option is visible when you select the Upload Government Order Order option for the Modify State operation while configuring the government order for land region entities.  Validation: Upload at least one file.  Mandatory/Optional: It is a Mandatory field.                                                                                                    |    |                  | In Case of Govt. order: It should be equal or greater than order date or            |
| order date.  Mandatory/Optional: It is a Mandatory field.  Description: This field is used to specify the Gazette Publication Date. The Gazette Publication Date is the date on which the order was published. This date should be equal to or more than the order date. Example - 12-12-2011.  Validation: Enter date in given format DD-MM-YYYY  1. In Case of upload Govt. order: It should be equal or greater than order date or greater than current date  2. In Case of Govt. orders generation: It should be greater than or equal to order date.  Mandatory/Optional: It is an Optional field.  Description: This field is used to upload government order for the Modify State operation. This option is visible when you select the Upload Government Order  Government Order option for the Modify State operation while configuring the government order for land region entities.  Validation: Upload at least one file.                                                                                                    | order date.  Mandatory/Optional: It is a Mandatory field.  Description: This field is used to specify the Gazette Publication Date. The Gazette Publication Date is the date on which the order was published. This date should be equal to or more than the order date. Example - 12-12-2011.  Validation: Enter date in given format DD-MM-YYYY  1. In Case of upload Govt. order: It should be equal or greater than order date or greater than current date  2. In Case of Govt. orders generation: It should be greater than or equal to order date.  Mandatory/Optional: It is an Optional field.  Description: This field is used to upload government order for the Modify State operation. This option is visible when you select the Upload Government Order option for the Modify State operation while configuring the government order for land region entities.  Validation: Upload at least one file.  Mandatory/Optional: It is a Mandatory field.                                                                                                    |    |                  | greater than current date.                                                          |
| order date.  Mandatory/Optional: It is a Mandatory field.  Description: This field is used to specify the Gazette Publication Date. The Gazette Publication Date is the date on which the order was published. This date should be equal to or more than the order date. Example - 12-12-2011.  Validation: Enter date in given format DD-MM-YYYY  1. In Case of upload Govt. order: It should be equal or greater than order date or greater than current date  2. In Case of Govt. orders generation: It should be greater than or equal to order date.  Mandatory/Optional: It is an Optional field.  Description: This field is used to upload government order for the Modify State operation. This option is visible when you select the Upload Government Order  Government Order option for the Modify State operation while configuring the government order for land region entities.  Validation: Upload at least one file.                                                                                                    | order date.  Mandatory/Optional: It is a Mandatory field.  Description: This field is used to specify the Gazette Publication Date. The Gazette Publication Date is the date on which the order was published. This date should be equal to or more than the order date. Example - 12-12-2011.  Validation: Enter date in given format DD-MM-YYYY  1. In Case of upload Govt. order: It should be equal or greater than order date or greater than current date  2. In Case of Govt. orders generation: It should be greater than or equal to order date.  Mandatory/Optional: It is an Optional field.  Description: This field is used to upload government order for the Modify State operation. This option is visible when you select the Upload Government Order option for the Modify State operation while configuring the government order for land region entities.  Validation: Upload at least one file.  Mandatory/Optional: It is a Mandatory field.                                                                                                    |    |                  | 2. In Case of Govt. Order generation: It should be greater than or equal to         |
| Description: This field is used to specify the Gazette Publication Date. The Publication Date  Gazette Publication Date is the date on which the order was published. This date should be equal to or more than the order date. Example - 12-12-2011.  Validation: Enter date in given format DD-MM-YYYY  1. In Case of upload Govt. order: It should be equal or greater than order date or greater than current date  2. In Case of Govt. orders generation: It should be greater than or equal to order date.  Mandatory/Optional: It is an Optional field.  Description: This field is used to upload government order for the Modify State operation. This option is visible when you select the Upload Government Order option for the Modify State operation while configuring the government order for land region entities.  Validation: Upload at least one file.                                                                                                    | Description: This field is used to specify the Gazette Publication Date. The Publication Date  Description: This field is used to specify the Gazette Publication Date. The Gazette Publication Date is the date on which the order was published. This date should be equal to or more than the order date. Example - 12-12-2011.  Validation: Enter date in given format DD-MM-YYYY  1. In Case of upload Govt. order: It should be equal or greater than order date or greater than current date  2. In Case of Govt. orders generation: It should be greater than or equal to order date.  Mandatory/Optional: It is an Optional field.  Description: This field is used to upload government order for the Modify State operation. This option is visible when you select the Upload Government Order option for the Modify State operation while configuring the government order for land region entities.  Validation: Upload at least one file.  Mandatory/Optional: It is a Mandatory field.                                                                                                    |    |                  | ·                                                                                   |
| Description: This field is used to specify the Gazette Publication Date. The Gazette Publication Date is the date on which the order was published. This date should be equal to or more than the order date. Example - 12-12-2011.  Validation: Enter date in given format DD-MM-YYYY  1. In Case of upload Govt. order: It should be equal or greater than order date or greater than current date  2. In Case of Govt. orders generation: It should be greater than or equal to order date.  Mandatory/Optional: It is an Optional field.  Description: This field is used to upload government order for the Modify State operation. This option is visible when you select the Upload Government Order option for the Modify State operation while configuring the government order for land region entities.  Validation: Upload at least one file.                                                                                                    | Description: This field is used to specify the Gazette Publication Date. The Publication Date  Description: This field is used to specify the Gazette Publication Date. The Gazette Publication Date is the date on which the order was published. This date should be equal to or more than the order date. Example - 12-12-2011.  Validation: Enter date in given format DD-MM-YYYY  1. In Case of upload Govt. order: It should be equal or greater than order date or greater than current date  2. In Case of Govt. orders generation: It should be greater than or equal to order date.  Mandatory/Optional: It is an Optional field.  Description: This field is used to upload government order for the Modify State operation. This option is visible when you select the Upload Government Order option for the Modify State operation while configuring the government order for land region entities.  Validation: Upload at least one file.  Mandatory/Optional: It is a Mandatory field.                                                                                                    |    |                  | Mandatory/Optional: It is a Mandatory field.                                        |
| Publication Date  Gazette Publication Date is the date on which the order was published. This date should be equal to or more than the order date. Example - 12-12-2011.  Validation: Enter date in given format DD-MM-YYYY  1. In Case of upload Govt. order: It should be equal or greater than order date or greater than current date  2. In Case of Govt. orders generation: It should be greater than or equal to order date.  Mandatory/Optional: It is an Optional field.  Description: This field is used to upload government order for the Modify State operation. This option is visible when you select the Upload Government Order  Government Order option for the Modify State operation while configuring the government order for land region entities.  Validation: Upload at least one file.                                                                                                    | Publication Date  Gazette Publication Date is the date on which the order was published. This date should be equal to or more than the order date. Example - 12-12-2011.  Validation: Enter date in given format DD-MM-YYYY  1. In Case of upload Govt. order: It should be equal or greater than order date or greater than current date  2. In Case of Govt. orders generation: It should be greater than or equal to order date.  Mandatory/Optional: It is an Optional field.  Description: This field is used to upload government order for the Modify State operation. This option is visible when you select the Upload Government Order option for the Modify State operation while configuring the government order for land region entities.  Validation: Upload at least one file.  Mandatory/Optional: It is a Mandatory field.                                                                                                    |    |                  | mandator y experience a mandator y note.                                            |
| date should be equal to or more than the order date. Example - 12-12-2011.  Validation: Enter date in given format DD-MM-YYYY  1. In Case of upload Govt. order: It should be equal or greater than order date or greater than current date  2. In Case of Govt. orders generation: It should be greater than or equal to order date.  Mandatory/Optional: It is an Optional field.  Description: This field is used to upload government order for the Modify State operation. This option is visible when you select the Upload Government Order option for the Modify State operation while configuring the government order for land region entities.  Validation: Upload at least one file.                                                                                                    | date should be equal to or more than the order date. Example - 12-12-2011.  Validation: Enter date in given format DD-MM-YYYY  1. In Case of upload Govt. order: It should be equal or greater than order date or greater than current date  2. In Case of Govt. orders generation: It should be greater than or equal to order date.  Mandatory/Optional: It is an Optional field.  Description: This field is used to upload government order for the Modify State operation. This option is visible when you select the Upload Government Order option for the Modify State operation while configuring the government order for land region entities.  Validation: Upload at least one file.  Mandatory/Optional: It is a Mandatory field.                                                                                                    | 11 | Gazette          | <b>Description:</b> This field is used to specify the Gazette Publication Date. The |
| Validation: Enter date in given format DD-MM-YYYY  1. In Case of upload Govt. order: It should be equal or greater than order date or greater than current date  2. In Case of Govt. orders generation: It should be greater than or equal to order date.  Mandatory/Optional: It is an Optional field.  Description: This field is used to upload government order for the Modify State operation. This option is visible when you select the Upload Government Order option for the Modify State operation while configuring the government order for land region entities.  Validation: Upload at least one file.                                                                                                    | Validation: Enter date in given format DD-MM-YYYY  1. In Case of upload Govt. order: It should be equal or greater than order date or greater than current date  2. In Case of Govt. orders generation: It should be greater than or equal to order date.  Mandatory/Optional: It is an Optional field.  Description: This field is used to upload government order for the Modify State operation. This option is visible when you select the Upload Government Order option for the Modify State operation while configuring the government order for land region entities.  Validation: Upload at least one file.  Mandatory/Optional: It is a Mandatory field.                                                                                                    |    | Publication Date | Gazette Publication Date is the date on which the order was published. This         |
| 1. In Case of upload Govt. order: It should be equal or greater than order date or greater than current date  2. In Case of Govt. orders generation: It should be greater than or equal to order date.  Mandatory/Optional: It is an Optional field.  Description: This field is used to upload government order for the Modify State operation. This option is visible when you select the Upload Government Order  Government Order option for the Modify State operation while configuring the government order for land region entities.  Validation: Upload at least one file.                                                                                                    | 1. In Case of upload Govt. order: It should be equal or greater than order date or greater than current date  2. In Case of Govt. orders generation: It should be greater than or equal to order date.  Mandatory/Optional: It is an Optional field.  Description: This field is used to upload government order for the Modify State operation. This option is visible when you select the Upload Government Order option for the Modify State operation while configuring the government order for land region entities.  Validation: Upload at least one file.  Mandatory/Optional: It is a Mandatory field.                                                                                                    |    |                  | date should be equal to or more than the order date. Example - 12-12-2011.          |
| date or greater than current date  2. In Case of Govt. orders generation: It should be greater than or equal to order date.  Mandatory/Optional: It is an Optional field.  Description: This field is used to upload government order for the Modify State operation. This option is visible when you select the Upload Government Order option for the Modify State operation while configuring the government order for land region entities.  Validation: Upload at least one file.                                                                                                    | date or greater than current date  2. In Case of Govt. orders generation: It should be greater than or equal to order date.  Mandatory/Optional: It is an Optional field.  Description: This field is used to upload government order for the Modify State operation. This option is visible when you select the Upload Government Order option for the Modify State operation while configuring the government order for land region entities.  Validation: Upload at least one file.  Mandatory/Optional: It is a Mandatory field.                                                                                                    |    |                  | Validation: Enter date in given format DD-MM-YYYY                                   |
| 2. In Case of Govt. orders generation: It should be greater than or equal to order date.  Mandatory/Optional: It is an Optional field.  Description: This field is used to upload government order for the Modify State operation. This option is visible when you select the Upload Government Order option for the Modify State operation while configuring the government order for land region entities.  Validation: Upload at least one file.                                                                                                    | 2. In Case of Govt. orders generation: It should be greater than or equal to order date.  Mandatory/Optional: It is an Optional field.  Description: This field is used to upload government order for the Modify State operation. This option is visible when you select the Upload Government Order option for the Modify State operation while configuring the government order for land region entities.  Validation: Upload at least one file.  Mandatory/Optional: It is a Mandatory field.                                                                                                    |    |                  | In Case of upload Govt. order: It should be equal or greater than order             |
| order date.  Mandatory/Optional: It is an Optional field.  Description: This field is used to upload government order for the Modify State operation. This option is visible when you select the Upload Government Order option for the Modify State operation while configuring the government order for land region entities.  Validation: Upload at least one file.                                                                                                    | order date.  Mandatory/Optional: It is an Optional field.  Description: This field is used to upload government order for the Modify State operation. This option is visible when you select the Upload Government Order option for the Modify State operation while configuring the government order for land region entities.  Validation: Upload at least one file.  Mandatory/Optional: It is a Mandatory field.                                                                                                    |    |                  | date or greater than current date                                                   |
| order date.  Mandatory/Optional: It is an Optional field.  Description: This field is used to upload government order for the Modify State operation. This option is visible when you select the Upload Government Order option for the Modify State operation while configuring the government order for land region entities.  Validation: Upload at least one file.                                                                                                    | order date.  Mandatory/Optional: It is an Optional field.  Description: This field is used to upload government order for the Modify State operation. This option is visible when you select the Upload Government Order option for the Modify State operation while configuring the government order for land region entities.  Validation: Upload at least one file.  Mandatory/Optional: It is a Mandatory field.                                                                                                    |    |                  | 2. In Case of Govt. orders generation: It should be greater than or equal to        |
| Description: This field is used to upload government order for the Modify Government Order Government Order option for the Modify State operation while configuring the government order for land region entities.  Validation: Upload at least one file.                                                                                                    | Description: This field is used to upload government order for the Modify Government Order Government Order option for the Modify State operation while configuring the government order for land region entities.  Validation: Upload at least one file.  Mandatory/Optional: It is a Mandatory field.                                                                                                    |    |                  |                                                                                     |
| Government Order  State operation. This option is visible when you select the <b>Upload</b> Government Order option for the Modify State operation while configuring the government order for land region entities.  Validation: Upload at least one file.                                                                                                    | Government Order  State operation. This option is visible when you select the Upload Government Order option for the Modify State operation while configuring the government order for land region entities.  Validation: Upload at least one file.  Mandatory/Optional: It is a Mandatory field.                                                                                                    |    |                  | Mandatory/Optional: It is an Optional field.                                        |
| Order  Government Order option for the Modify State operation while configuring the government order for land region entities.  Validation: Upload at least one file.                                                                                                    | Order  Government Order option for the Modify State operation while configuring the government order for land region entities.  Validation: Upload at least one file.  Mandatory/Optional: It is a Mandatory field.                                                                                                    | 12 | Upload           | <b>Description:</b> This field is used to upload government order for the Modify    |
| the government order for land region entities.  Validation: Upload at least one file.                                                                                                    | the government order for land region entities.  Validation: Upload at least one file.  Mandatory/Optional: It is a Mandatory field.                                                                                                    |    | Government       | State operation. This option is visible when you select the Upload                  |
| Validation: Upload at least one file.                                                                                                    | Validation: Upload at least one file.  Mandatory/Optional: It is a Mandatory field.                                                                                                    |    | Order            | Government Order option for the Modify State operation while configuring            |
|                                                                                                    | Mandatory/Optional: It is a Mandatory field.                                                                                                    |    |                  | the government order for land region entities.                                      |
| Mandatory/Optional: It is a Mandatory field.                                                                                                    |                                                                                                    |    |                  | Validation: Upload at least one file.                                               |
|                                                                                                    | 13 GIS Nodes: Description: This field is used to specify the latitude of the Node.                                                                                                    |    |                  | Mandatory/Optional: It is a Mandatory field.                                        |
| 13 GIS Nodes: Description: This field is used to specify the latitude of the Node.                                                                                                    |                                                                                                    | 13 | GIS Nodes:       | <b>Description:</b> This field is used to specify the latitude of the Node.         |

|    | Latitude   | Validation: Enter data in alphanumeric format.                               |
|----|------------|------------------------------------------------------------------------------|
|    |            | Mandatory/Optional: It is Optional field.                                    |
|    |            |                                                                              |
|    |            |                                                                              |
| 14 | GIS Nodes: | <b>Description:</b> This field is used to specify the longitude of the Node. |
|    | Longitude  | Validation: Enter data in alphanumeric format.                               |
|    |            | Mandatory/Optional: It is Optional field.                                    |
|    |            |                                                                              |

The Modify State (Correction) form contains the following buttons as indicated below:

- Add More Nodes button: This button allows you to add more nodes.
- Browse button: This button allow you to browse a file to upload.
- Remove button: This button allows you to remove the file attachments.
- Save button: This button allows you to save the change made by you in the State details.
- Clear button: This button allows you to clear the text entered in all the fields.
- Close button: This button allows you to return to home screen.

#### Flow of Form

To make correction in state details, you need to follow the steps given below:

- After getting search result in the Manage State form, click on the Correction icon in front of the state code. The Modify State (Correction) form is displayed on the screen. You will notice that there are certain fields marked with \* sign, which means that they are mandatory for you and required to be filled in.
- 2. Specify the headquarter name of the state in English and local language in the Headquarter Name of the State (In English) and Headquarter Name of the State (In Local Language) fields.
- 3. The government order details fields are not necessary to fill. But, if you click on any of the field of the government order than it is necessary to fill all other fields of the government order.
- 4. Specify the census code in the Census 2011 Code field.
- 5. Specify the government order number in the **Order No** field.
- 6. Specify the government order date in the **Order Date** field.
- 7. Specify the Effective order date in the **Effective Date** field.

- 8. Specify the Gazette Publish publication date in the Gazette Publication Date field.
- 9. To upload the government order, click the **Browse** button to upload the file.
- 10. Specify the GIS nodes details in the **Latitude** and **Longitude** fields.
- 11. To update details, click the **Save** button or else click the **Close** button to abort the operation.
- 12. In case you chose to update the form then a screen is displayed that shows the updated state details.

#### What happens when the form is modified?

Once you click on the **Save** button, the system validates the form for all mandatory fields and business validations and updates the record in the database. The updated records are still available for further modifications. On clicking the **Save** button, the complete details of the state is displayed on the screen. You can also see the state details by using the **View States** link in the **Citizen Section** on the home page. The **View States** form is displayed on the screen. In this form, you can click the **View Government Order** icon to view the government order details of the selected state.

NICSI -LGD-USERMANUAL 6.0 PAGE **72** OF **1228** RELEASE DATE: 03/04/2017

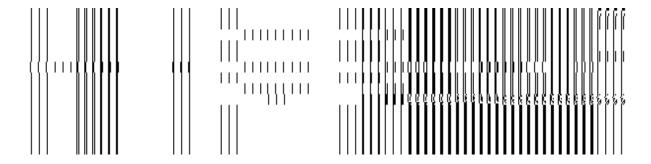

Fig. 5.4.3.3.2

# Validations/Error Messages:-

As you proceed, it may possible that you are encountered with one of the following messages or errors:

| S. No. | Message                                                              | Reason                                                                                                    | Expected Action                                                          |
|--------|----------------------------------------------------------------------|----------------------------------------------------------------------------------------------------|--------------------------------------------------------------------------|
| 1.     | Census 2011 Code can contain characters [0-9] only.                  | This message is displayed when you enter the Census 2011 code that contains restricted characters.                                       | Select the field and specify the details in the correct format.          |
| 2.     | Please configure government order generation before modifying state. | This message is displayed when the configuration for government order generation is not defined.                                         | Click the <b>OK</b> button and specify the defined the government order. |
| 3.     | Please enter all the details of the government order.                | This indicates that in case of correction if there are no government order details, user enters partial details of the government order. | Select the field and specify all the government order details.           |
| 4.     | Order no is required.                                                | This indicates that you did not enter the order number                                                                                   | Enter the order number.                                                  |
| 5.     | Order Date is required.                                              | This indicates that you did not enter the date on which order was given.                                                                 | Enter the order date.                                                    |

| S. No. | Message                               | Reason                                                                            | Expected Action                   |
|--------|---------------------------------------|-----------------------------------------------------------------------------------|-----------------------------------|
| 6.     | Effective Date is required.           | This indicates that you did not enter the date on which order was made effective. | Enter the effective date.         |
| 7.     | Enter valid date (dd-mm-yyyy) format. | This indicates that you did not enter the date in correct format.                 | Enter the date in correct format. |

# Change

# **Brief Description**

This form enables you to modify the state general details, such as state name and status

A screen shown in Fig. 5.3.3.2.1 display's a sample screen shot of the **Modify State (Change)** form. All field marked with \* are mandatory.

(There is a Help option available on the top of the each form. The user can use this link to learn about how to specify details in the respective form).

The **Modify State (Change)** form is displayed on the screen, as shown in Fig. 5.3.3.2.1:

Fig. 5.3.3.2.1

### **Pre-condition**

You should be logged in to the application as **Land Region Manager** (State Level User) and have privilege to change state details. The Map and government order should be configured earlier.

The Modify State (Change) form contains the following fields as indicated below:

| S.No | Field Name             | Explanation                                                                         |  |
|------|------------------------|-------------------------------------------------------------------------------------|--|
|      |                        |                                                                                     |  |
| 1    | State Name             | <b>Description:</b> This field is used to specify the name of state in English.     |  |
|      | (In English)           | Validation: Enter data in alphabetic format.                                        |  |
|      |                        | Mandatory/Optional: It is a Mandatory field.                                        |  |
| 2    | State Name             | <b>Description:</b> This field is used to specify the state name in local language. |  |
|      | (In Local<br>Language) | Validation: Enter data in alphabetic format.                                        |  |
|      |                        | Mandatory/Optional: It is an Optional field.                                        |  |
| 3    | Short Name (In         | Description: This field is used to specify ashort name of the state in              |  |
|      | English)               | English.                                                                            |  |
|      |                        |                                                                                     |  |
|      |                        | Validation: Enter data in alphabetic format.                                        |  |
|      |                        | Mandatory/Optional: It is an optional field.                                        |  |
| 4    | Status (State/ UT)     | <b>Description:</b> This field is used to specify an whether it is a state or UT.   |  |
|      |                        | Mandatory/Optional: It is a Mandatory field.                                        |  |

The **Modify State (Change)** form contains the following buttons as indicated below:

- Save button: This button allows you to save the changes made in the mandatory fields of the Modify State (Change) form.
- Clear button: This button allows you to clear the text entered in all the fields.
- Close button: This button allows you to abort the Modify State operation and will return to the home screen.

### Flow of Form

To make changes in state details, you need to follow the steps given below:

After getting search result in the Manage State form, click on Change icon in front of
the state code. The Modify State (Change) form is displayed on the screen. You will
notice that there are certain fields marked with \* sign, which means that they are
mandatory for you and required to be filled in.

- 2. Specify the name of state in English and local language in the **State Name (In English)** and **State Name (In Local)** fields.
- 3. Specify the short name of state in English
- Specify whether it is a State or UT.
- To update form click the Save button or else click the Close button to abort the operation.
- 6. In case you chose to update the form then a screen is displayed that displays the new details of state.

# Validations/Error Messages:-

As you proceed, it may possible that you are encountered one of the following messages or errors:

| S. No. | Message            | Reason                      | Expected Action                |
|--------|--------------------|-----------------------------|--------------------------------|
| 1.     | Please enter state | This indicates that you did | Click "OK" to resume and enter |
|        | name.              | not enter the state name in | the state name in English.     |
|        |                    | English.                    |                                |
|        |                    |                             |                                |

### What happens when the form is modified?

On clicking the **Save** Button, the state name details get saved and a new screen named **Upload Government Order** is displayed on the screen. This form enables you to specify the government order details to upload it. In the **Upload Government Order** form, the **Upload Government Order** field is displayed when you selected the **Upload Government Order** option for the Modify State operation, while configuring government order for land region entities. In case, you select the **Generate Government Order** option for the Modify State operation, while that operation is perform then you will have an option to generate the government order by using the template created through the software.

A screen shown in Fig. 5.4.3.3.3 display's a sample screen shot of the **Upload Government Order** form.

The **Upload Government Order** form with an option to upload government order is shown in Fig. 5.4.3.3.3:

NICSI -LGD-USERMANUAL 6.0 PAGE **76** OF **1228** RELEASE DATE: 03/04/2017

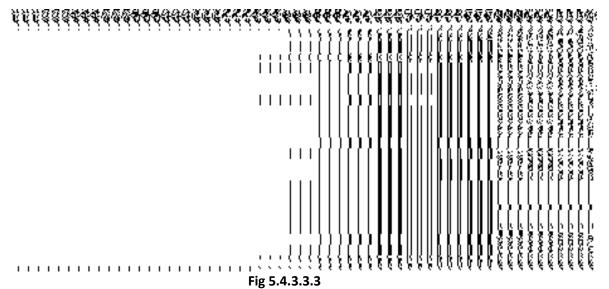

The **Upload Government Order** form with an option to **Select Government Order Template** is shown in Fig 5.4.3.3.4:

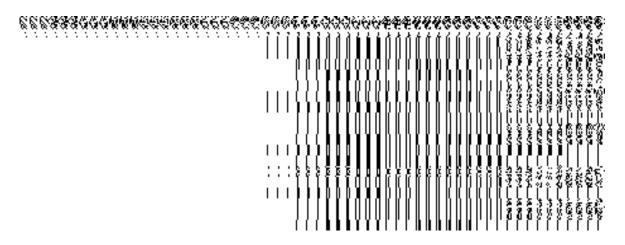

Fig 5.4.3.3.4

On clicking the **Save** button, a new screen is displayed. This screen enables you to define the template of the government order.

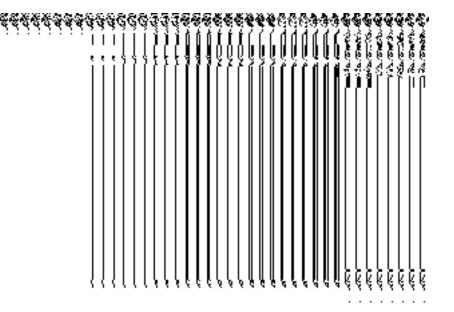

Fig 5.4.3.3.5

### **Pre-Condition**

The modify state details, such as state name and state alias name in English and local language should be filled and you should have privilege to upload government order.

# The Upload Government Order form contains the following fields as indicated below:

| S.No | Field Name     | Description                                                                         |  |
|------|----------------|-------------------------------------------------------------------------------------|--|
| 1    | Government     | <b>Description:</b> This field is used to specify the order number which state that |  |
|      | Order Details: | is modified. Example - order123.                                                    |  |
|      | Order No       | Validation: Enter the order number using alphabet, alphanumeric, hyphen             |  |
|      |                | [-], dot [.], slash [/].                                                            |  |
|      |                | Mandatory/Optional: It is a Mandatory field.                                        |  |
| 2    | Government     | Description: This field is used to specify the date on which the order was          |  |
|      | Order Details: | given. Example - 12-12-2011.                                                        |  |
|      | Order Date     | Validation: Enter date in given format DD-MM-YYYY and it cannot be more             |  |
|      |                | than the present date.                                                              |  |
|      |                | Mandatory/Optional: It is a Mandatory field.                                        |  |
| 3    | Government     | Description: This field is used to specify an Effective Date. An Effective          |  |
|      | Order Details: | date is the date on which the order was made effective. The system by               |  |
|      |                | default takes the order date as the effective date, but you can edit the            |  |

NICSI -LGD-USERMANUAL 6.0 PAGE **78** OF **1228** RELEASE DATE: 03/04/2017

|   | Effective Date       | effective date in case it is not same as order date. Example - 12-12-2011.    |
|---|----------------------|-------------------------------------------------------------------------------|
|   |                      | Validation: Enter date in given format DD-MM-YYYY.                            |
|   |                      | 1. In Case of Govt. order: It should be equal or greater than order date or   |
|   |                      | greater than current date                                                     |
|   |                      | 2. In Case of Govt. order generation: It should be greater than or equal to   |
|   |                      | order date.                                                                   |
|   |                      | Mandatory/Optional: It is an Optional field.                                  |
| 4 | Government           | Description: This field is used to specify the Gazette Publication Date,      |
|   | Order Details:       | which is the date on which the order was published. This date should be       |
|   | Gazette              | equal to or more than the order date. Example - 12-12-2011.                   |
|   | Publication Date     | Validation: Enter date in given format DD-MM-YYYY.                            |
|   |                      | 1.In Case of upload Govt. order: It should be equal or greater than order     |
|   |                      | date or greater than current date                                             |
|   |                      | 2. In Case of Govt. order generation: It should be greater than or equal to   |
|   |                      | order date                                                                    |
|   |                      | Mandatory/Optional: It is an Optional field.                                  |
| 5 | Government           | Description: This field is used to upload government order. This field is     |
|   | Order Details:       | displayed when you select the Upload Government Order option for the          |
|   |                      | Modify State option while configuring the government order for land region    |
|   | Upload<br>Government | entities.                                                                     |
|   | Order                | Validation: Upload at least one file.                                         |
|   |                      | Mandatory/Optional: It is a Mandatory field.                                  |
| 6 | Government           | Description: This field is used to select the government order template.      |
|   | Order Details:       | This field is displayed when you select the Generate Government Order         |
|   | Select the           | option for the Modify State option while configuring the government order for |
|   | Government           | land region entities.                                                         |
|   | Order Template       | Validation: Upload at least one template.                                     |
|   |                      | Mandatory/Optional: It is a mandatory field.                                  |

The **Upload Government Order** form contains the following buttons as indicated below:

- **Browse button:** This button allow you to browse a file to upload the government order.
- **Close button:** In case you don't want to proceed further, you should click the **Close** button to abort the operation and will return to the home screen.
- Remove button: This button allows you to remove the attachment made and it only
  visible when you selected Upload Government Order option while configuring
  government order.
- Save button: This button allows you to save the updated details of the state. In case,
  the Select Government Order Template field is displayed because you have selected
  the Generate Government Order option for the Modify State operation while
  configuring government order.

#### Flow of Form

To upload government order, you need to follow the steps given below:

- After clicking the Save button in the Modify State (Change) form, the Upload Government Order form is displayed on the screen. You will notice that there are certain fields marked with \* sign, which means that they are mandatory for you and required to be filled in.
- 2. Specify the government order number in the **Order No** field.
- 3. Specify the government order date in the **Order Date** field.
- 4. Specify the Effective order date in the Effective Date field.
- 5. Specify the Gazette Publish publication date in the Gazette Publication Date field.
- 6. In this step, you have to select either **Upload Government Order** or **Select Government Order Template**. There are two options to upload government order, which are explained as follows:
  - The Upload Government Order field is only visible when you selected the Upload Government Order option for the Modify State details operation while configuring Government order for land region entities. After upload the government order file and click the Save button. On clicking the Save button, the View States form is visible on the screen with the updated state details.
  - The Select Government Order Template option is visible when you have selected the Generate Government Order option while configuring Government order. Now should select the template and click the Save button.
     After clicking the Save button, the template details is available in editable format

NICSI -LGD-USERMANUAL 6.0 PAGE **80** OF **1228** RELEASE DATE: 03/04/2017

in the **Government Order Template** form. Edit the template details, if required and click the **Save & Publish** button to save the details.

# Validations/Error Messages:-

As you proceed, it may possible that you are encountered with one of the following messages or errors:

| S. No. | Message                               | Reason                                                                            | Expected Action                                                     |
|--------|---------------------------------------|-----------------------------------------------------------------------------------|---------------------------------------------------------------------|
| 1.     | Order No is required.                 | This indicates that you did not enter the order number                            | Click "OK" to resume and enter the order number.                    |
| 2.     | Order Date is required.               | This indicates that you did not enter the date on which order was given.          | Click "OK" to resume and enter the order date.                      |
| 3.     | Effective Date is required.           | This indicates that you did not enter the date on which order was made effective. | Click "OK" to resume and enter the effective date.                  |
| 4.     | Enter valid date (dd-mm-yyyy) format. | This indicates that you did not enter the date in correct format.                 | Click " <b>OK</b> " to resume and enter the date in correct format. |
| 5.     | Upload the Government Order.          | This indicates that you did not upload the government order document.             | Click "OK" to resume and upload the order document.                 |
| 6.     | Select the Government Order Template. | This indicates that you did not select the government order template.             | Click "OK" to resume and select the template.                       |

# What happens when the form is saved?

On clicking the Save button in the Upload Government Order form, the View States screen is displayed with the updated details of the state. Now, all the changes are recorded in the system and a new version of the state should be recorded, starting from the effective date. You can view the state details by clicking the Manage State option in the State section while you logged as state level user. The Manage State form is displayed where you can see the State Code, State Name (In English) and

NICSI -LGD-USERMANUAL 6.0 PAGE **81** OF **1228** RELEASE DATE: 03/04/2017

State Name (In Local Language). You can also view the state details by using the **View States** link in the **Reports** section on the home page.

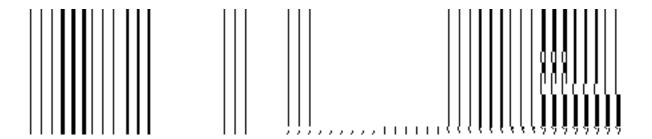

 On clicking Save button on the Government Order Template form, a new screen is displayed. This screen displays the government order template details and its format.

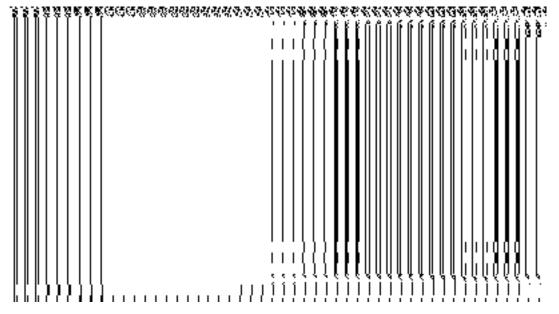

#### **District**

# **General Description**

This sections allows you to create a new district, in which you can enter the general details, GIS nodes, Headquarter of new district, Contributing land region etc. This section also allows you to manage an existing district. In addition, this section is accessed at center and state level.

#### **Create District**

### **Brief Description**

This form enables you to create a new district. A Land Region Manager (State Level User) can create a new district. You can create a new district by clicking the **Create District** option in the **District** section. The **Create District** form is displayed on the screen. This form is used to define the details about the new district, such as general details, GIS nodes, Headquarter details, and the contributing land region area. In addition, this form enables you to merge the selected villages into the selected sub district and also allows you to create new sub district from the selected villages.

A screen shown in Fig. 5.4.2.1 display's a sample screen shot of the **Create District** form. All field marked with \* are mandatory.

(There is a Help option available on the top of the each form. The user can use this link to learn about how to specify details in the respective form).

The **Create District** form is shown in Fig. 5.4.2.1:

NICSI -LGD-USERMANUAL 6.0 PAGE **83** OF **1228** RELEASE DATE: 03/04/2017

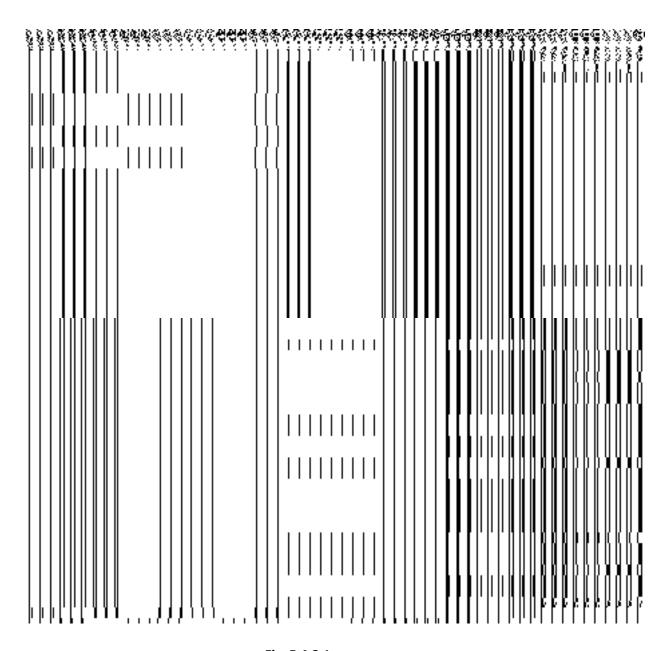

Fig. 5.4.2.1

# **Precondition**

You should be logged in to the application and have privilege to create district information. To create a new district, you should configure the Map and government order for land region entities. Further, if you are at center level, you can create the district only when you are creating it as a part of new state. In case, you are at state level, then you can create a new district of your state.

The Create District form consists of the following fields as indicated below:

| S. | Field Name | Explanation |  |
|----|------------|-------------|--|
|    |            |             |  |

| No |                                            |                                                                                                    |
|----|--------------------------------------------|----------------------------------------------------------------------------------------------------|
| 1  | General Detail of<br>New District:         | <b>Description:</b> This field is used to specify the name of new district in English.               |
|    | Name of District (In English)              | Validation: Enter data in alphabetic format.                                                         |
|    | ( <u></u> g,                               | Mandatory/Optional: It is a Mandatory field.                                                         |
| 2  | General Detail of<br>New District:         | <b>Description:</b> This field is used to specify the name of the district in local language.        |
|    | Name of District<br>(In Local<br>Language) | Validation: Enter data in alphabetic format.                                                         |
|    |                                            | Mandatory/Optional: It is an Optional field.                                                         |
| 3  | General Detail of<br>New District:         | <b>Description:</b> This field is used to specify an alternative name of the district in English.    |
|    | Alias of the District (In English)         | Validation: Enter data in alphabetic format.                                                         |
|    |                                            | Mandatory/Optional: It is an Optional field.                                                         |
| 4  | General Detail of<br>New District:         | <b>Description:</b> This field is used to specify an alternative name of district in local language. |
|    | Alias of the District (In Local            | Validation: Enter data in alphabetic format.                                                         |
|    | Language)                                  | Mandatory/Optional: It is an Optional field.                                                         |
| 5  | General Details of New District:           | <b>Description:</b> This field is used to specify the census code of district in 2011.               |
|    | Census 2011                                | Validation: Enter Census 2011 code in numeric format without spaces.                                 |
|    | code                                       | Mandatory/Optional: It is an Optional field.                                                         |
| 6  | State Specific                             | <b>Description:</b> This field is used to specify the state specific code                            |
|    | Code                                       | Validation: Enter State Specific Code in alphanumeric format.                                        |
|    |                                            | Mandatory/Optional: It is an Optional field.                                                         |
| 7  | GIS Nodes:                                 | <b>Description:</b> This field is used to specify the latitude of the GIS node.                      |
|    | Latitude                                   | Validation: Enter data in alphanumeric format.                                                       |

|    |                                                       | Mandatory/Optional: It is an Optional field.                                                                                                    |
|----|-------------------------------------------------------|----------------------------------------------------------------------------------------------------|
| 8  | GIS Nodes:  Longitude                                 | <b>Description:</b> This field is used to specify the longitude of the GIS node. <b>Validation:</b> Enter data in alphanumeric format.                                                                                                    |
|    |                                                       | Mandatory/Optional: It is an Optional field.                                                                                                    |
| 9  | GIS Nodes:<br>Upload Map                              | Description: This field is used to upload map for the Create District operation. This field is only visible when you have selected the Upload Map option while configuring the Map for land region entities.  Validation: NA  Mandatory/Optional: It is an Optional field. |
| 10 | Headquarter:  Name of  Headquarter (In  English)      | Description: This field is used to specify the name of headquarter of the District in English.  Validation: Enter name in alphabetic format.  Mandatory/Optional: It is an Optional field.                                                                                 |
| 11 | Headquarter:  Name of Headquarter (In Local Language) | Description: This field is used to specify the name of headquarter of the District in local language.  Validation: Enter name in alphabetic format.  Mandatory/Optional: It is an Optional field.                                                                          |
| 12 | Contributing Land Region: District List               | Description: This field is used to display the list of districts that are available for creating a new district.  Validation: NA  Mandatory/Optional: It is a Mandatory field.                                                                                             |
| 13 | Contributing Land Region: Contributing                | Description: This field is used to specify the list of selected districts for creating a new district.  Validation: NA                                                                                                    |

|    | Districts List                     | Mandatory/Optional: It is a Mandatory field.                                                                                |
|----|------------------------------------|----------------------------------------------------------------------------------------------------|
| 14 | Contributing Land Region:          | <b>Description:</b> This field is used to display the list of sub districts that are available for creating a new district. |
|    | Sub District List                  | Validation: NA                                                                                                    |
|    |                                    | Mandatory/Optional: It is a Mandatory field.(If part district has been selected)                                            |
| 14 | Contributing Land Region:          | <b>Description:</b> This field is used to specify the list of selected sub districts for creating a new district.           |
|    | Contributing Sub<br>Districts List | Validation: NA                                                                                                    |
|    |                                    | Mandatory/Optional: It is a Mandatory field.                                                                                |
| 15 | Contributing Land Region:          | <b>Description:</b> This field is used to display the list of villages that are available for creating a new district.      |
|    | Village List                       | Validation: NA                                                                                                    |
|    |                                    | Mandatory/Optional: It is a Mandatory field.(If part sub district has been selected)                                        |
| 16 | Contributing Land Region:          | <b>Description:</b> This field is used to specify the list of selected villages for creating a new district.                |
|    | Contributing                       | Validation: NA                                                                                                    |
|    | Village List                       | Mandatory/Optional: It is a Mandatory field.                                                                                |
| 17 | Reorganize                         | <b>Description:</b> This field is used to reorganize the villages selected to create a                                      |
|    | Villages                           | new district.                                                                                                    |
|    |                                    | Validation: NA                                                                                                    |
|    |                                    | Mandatory/Optional: It is a Mandatory field.                                                                                |

The **Create District** form contains the following buttons as indicated below:

- Whole button: This button allows you to add the complete land region area covered by the district (includes all sub districts and its villages) or sub district (includes its all villages) to create a new district.
- **Part button**: This button allows you to add the part of the land region of the district or sub district to create a new district.
- **Get Sub-district List button**: This button allows you to get the list of the sub districts of the selected district.
- **Get Village List button:** This button allows you to get the list of the villages of the selected sub-district.
- Merge into Subdistricts button: This button allows you to reorganize the villages by merging them into another subdistrict.
- **Create new Subdistrict button:** This button allows you to reorganize the villages by creating a new subdistrict.
- Add Another button: This button allows you to add another district from the remaining list of districts.
- **Next button**: This button allows you to save the form and move to the next step of the Create District operation.
- Clear button: This button allows you to remove data from all the fields of the Create District form.
- **Close button**: This button allows you to abort the Create District operation and will return back to the previous screen.

### Flow of Form

To create a new district, you need to follow the steps as indicated below:

- 1. You should login into the application as **Land Region Manager** (State Level User) and have the privilege to create new district.
- Click on the option District → Create District available on the left menu. The Create District form is displayed on the screen.
- Specify the new district name in English and local language in the Name of District (In English) and Name of District (In Local Language) fields.
- 4. Specify the alias district name in English and local language in the Alias of the District (In English) and Alias of the District (In Local Language) fields.
- 5. Specify the census 2011 code in the **Census 2011 Code** field.
- 6. Specify the state specific code in **State Specific Code** field.

- 7. Specify the latitude and longitude of the GIS nodes in the **Latitude** and **Longitude** fields.
- 8. Click the Browse button to browse the path of the file or map that you want to upload. The Upload Map option is visible on the screen because you have selected the Upload Map option while configuring the Map for land region entities.
- Specify the headquarter name in English and local language of the new district in the Name of Headquarter (In English) and Name of Headquarter (In Local Language) fields.
- 10. Select the district whose area you want utilize to create new district from the **District** field. You can select full district or part of district by selecting the district and then clicking the **Whole>>** and **Part >>** buttons.
- 11. In case you select the part district then you should click the **Get Sub-district List** button to get sub districts list of the selected district.
- 12. Select the sub district whose area you want utilize to create new district form the **Sub District List** field. You can select full sub district or part of sub district by selecting the sub district and then clicking the **Whole>>** and **Part >>** buttons.
- 13. In case you select part sub district the you should click the **Get Village List** button to get the list of villages of the selected sub district.
- 14. Select the villages you want to utilize to create new district.
- 15. In case you want to merge the villages into sub-districts then you should click on **Merge**into Sub districts button else you can create a new sub district from the villages by
  clicking in **Create new sub districts** button.
- 16. Click on **Add Another** button to add another district from the remaining list of districts.
- 17. Else click on **Next** button to move to the next step of creation of the district. In case you want to close the form, click the **Close** button and the system takes you back to the Main Screen without creating the district.

### Validations/Error Messages:-

As you proceed, it may possible that you are encountered with one of the following messages or errors:

| S. No. | Message                     | Reason                                                  | Expected Action                                   |
|--------|-----------------------------|---------------------------------------------------------|---------------------------------------------------|
| 1.     | Please enter district name. | This indicates that you didn't enter the district name. | Click " <b>OK</b> " to resume and enter district. |
| 2.     | District already exists     | This indicates that district                            | Click "OK" to resume and specify                  |

NICSI -LGD-USERMANUAL 6.0 PAGE **89** OF **1228** RELEASE DATE: 03/04/2017

| S. No. | Message                                                                     | Reason                                                                                                    | Expected Action                                                                              |
|--------|-----------------------------------------------------------------------------|----------------------------------------------------------------------------------------------------|----------------------------------------------------------------------------------------------|
|        | with the entered name, Please enter a different name.                       | name is not unique in the state.                                                                          | the unique district name.                                                                    |
| 3.     | District name should contain [A-Z], [a-z], [0-9] and space only.            | This indicates that district name contains characters other than [A-Z],[a-z], [0-9] and space.            | Click " <b>OK</b> " to resume and specify the district again.                                |
| 4.     | Alias of the district name should contain [A-Z],[a-z], [0-9] and space only | This indicates that alias of<br>the district name contains<br>restricted characters.                      | Click "OK" to resume and specify the alias district again.                                   |
| 5.     | Census 2011 Code can contain characters [0-9] only.                         | This indicates that census 2011 code contains restricted characters.                                      | Click "OK" to resume and specify the Census 2011 Code again.                                 |
| 6.     | The new district should contain at least one sub district.                  | This indicates that the new district does not contain sub district.                                       | Click " <b>OK</b> " to resume and specify at least one sub district.                         |
| 7.     | Effective Date should not be later than current date.                       | This message is displayed when you enter the Effective Date, which is later than current date.            | Click "OK" to resume and specify the Effective Date again.                                   |
| 8.     | Please configure government order generation before creating new district.  | This indicates that you try to create district without the Configuration for government order generation. | Click " <b>OK</b> " to resume and specify the configuration for government order generation. |

# What happens when the user clicks on Merge Into Subdistricts button?

On clicking the **Merge Into Subdistricts** button, the Merge Into Subdistricts form is displayed. In this form, you can select the villages to be merged into a sub district. Also, you can select the sub district to which you want to merge the selected villages.

A screen shown in Fig. 5.4.2.2 display's a sample screen shot of the **Merge Into Subdistricts** form. All field marked with \* are mandatory.

(There is a Help option available on the top of the each form. The user can use this link to learn about how to specify details in the respective form).

The Merge Into Sub-Districts form is shown in Fig. 5.4.2.2:

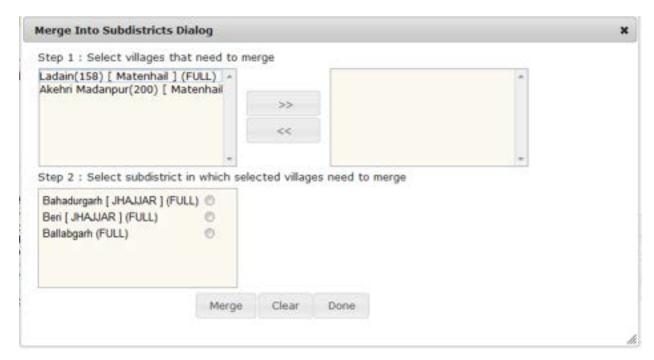

### **Pre-Condition**

The details in the create district form should be filled and there should be villages available in the contributing village list.

The Merge Into Sub-Districts form contains following fields as indicated below:

| S.No | Field Name      | Explanation                                                                        |  |
|------|-----------------|------------------------------------------------------------------------------------|--|
|      |                 |                                                                                    |  |
| 1    | Select villages | <b>Description:</b> This field allows the user to select villages from the list of |  |
|      | that need to    | villages that are available to be merged.                                          |  |
|      | merge           | Validation: N/A                                                                    |  |

|   |                                                                  | Mandatory/Optional: It is a Mandatory field.                                                                                                    |
|---|------------------------------------------------------------------|----------------------------------------------------------------------------------------------------|
| 2 | Select sub district in which the selected villages need to merge | Description: This field allows the user to select the sub district to which the selected villages need to be merged.  Validation: N/A  Mandatory/Optional: It is a Mandatory field. |

The Merge Into Sub District form contains following buttons as indicated below:

- Merge button: This button allows you to merge the selected villages into the selected sub district.
- Clear button: This button allows you to clear all the entered details.
- **Done button:** This button allows you to save the selected details.

#### Flow of Form

To Merge Into Sub district, you need to follow the steps given below:

- After clicking the Merge Into Sub district button in the Create District form, the Merge Into Sub District form is displayed on the screen.
- 2. Select the villages that you want to merge and click on >> button.
- 3. Select the sub district to which you want to merge the selected villages by clicking on the >> button.
- 4. Click on the Merge button to merge the selected villages to the selected sub district
- 5. Click on **Done** button when there are no more villages remaining to be merged..

# Validations/Error Messages:-

As you proceed, it may possible that you are encountered with one of the following messages or errors:

| S. No. | Message               | Reason                   | Expected Action              |
|--------|-----------------------|--------------------------|------------------------------|
| 1.     | Please select Sub-    | This indicates that sub- | Click "Cancel" to resume and |
|        | District in which you | district has not been    | select a sub-district.       |

NICSI-LGD-USERMANUAL 6.0 PAGE **92** OF **1228** RELEASE DATE: 03/04/2017

| S. No. | Message                                       | Reason                                            | Expected Action                                 |
|--------|-----------------------------------------------|---------------------------------------------------|-------------------------------------------------|
|        | want to merge villages                        | selected.                                         |                                                 |
| 2.     | Please select villages that you want to merge | This indicates that no village has been selected. | Click "Cancel" to resume and select villages(s) |

# What happens when the user clicks on Create New Subdistrict button?

On clicking the **Create new Subdistrict** button, the **Create new Subdistrict** form is displayed. In this form, you can select the villages that will move to the newly created sub district. Also, you can enter the name of the new sub-district to which the selected villages will be moved.

A screen shown in Fig. 5.4.2.3 display's a sample screen shot of the **Create New Subdistrict** form. All field marked with \* are mandatory.

(There is a Help option available on the top of the each form. The user can use this link to learn about how to specify details in the respective form).

The Create New Subdistrict form is shown in Fig. 5.4.2.3:

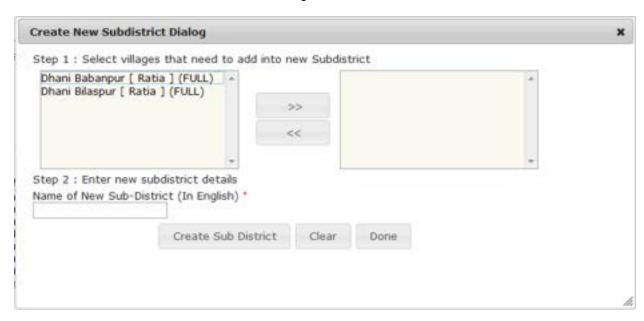

#### **Pre-Condition**

The details in the create district form should be filled and there should be villages available in the contributing village list.

### The Create New Sub-Districts form contains following fields as indicated below:

| S.No | Field Name                         | Explanation                                                                            |
|------|------------------------------------|----------------------------------------------------------------------------------------|
|      |                                    |                                                                                        |
| 1    | Select villages                    | Description: This field allows the user to select villages from the list of            |
|      | that need to add                   | villages that are available to be added to the new sub district.                       |
|      | into new sub                       |                                                                                        |
|      | district                           | Validation: N/A                                                                        |
|      |                                    | Mandatory/Optional: It is a Mandatory field.                                           |
| 2    | Select sub district                | <b>Description:</b> This field allows the user to select the sub district to which the |
|      | in which the                       | selected villages need to be merged.                                                   |
|      | selected villages<br>need to merge | Validation: N/A                                                                        |
|      |                                    | Mandatory/Optional: It is a Mandatory field.                                           |

The **Create New Sub-Districts** form contains following buttons as indicated below:

- **Create Sub District button:** This button allows you to create new sub district by adding the selected villages to it.
- Clear button: This button allows you to clear all the entered details.
- **Done button:** This button allows you to save the selected details.

# Flow of Form

To **Create New Sub-Districts**, you need to follow the steps given below:

 After clicking the Create New Sub-Districts button in the Create District form, the Create New Sub-Districts form is displayed on the screen.

- 2. Select the villages that you want to add into new sub district.
- 3. Enter the name of the new sub-district (In English)
- Click on the Create Sub district button to add the selected villages to the newly created sub district
- 5. Click on **Done** button when there are no more villages remaining to be added to a new sub district.

### Validations/Error Messages:-

As you proceed, it may possible that you are encountered with one of the following messages or errors:

| S. No. | Message                                     | Reason                                                             | Expected Action                                                  |
|--------|---------------------------------------------|--------------------------------------------------------------------|------------------------------------------------------------------|
| 1.     | You have not entered Sub-District name      | This indicates that sub-<br>district name has not been<br>entered. | Click "Cancel" to resume and enter the name of the sub-district. |
| 2.     | Please select villages that you want to add | This indicates that no village has been selected.                  | Click "Cancel" to resume and select villages(s)                  |

# What happens when Add Another button is clicked?

On clicking the **Add Another** button, a message box with a message "**Are you confirm to add another district?**" is displayed on the screen. If you want to add another district from the selected districts, click the **Yes** button. On clicking the **Yes** button, the **Create District** form is displayed on the screen. This form allows you to create another district from the remaining districts. This form shows the details of the created district, such as contributing district, contributing sub-districts and contributing villages list and also the new sub districts, if created.

A screen shown in Fig. 5.4.2.4 display's a sample screen shot of the **Create District** form after you click the Add Another button. All field marked with \* are mandatory.

(There is a Help option available on the top of the each form. The user can use this link to learn about how to specify details in the respective form).

The Create District form is shown in Fig. 5.4.2.4:

NICSI -LGD-USERMANUAL 6.0 PAGE **95** OF **1228** RELEASE DATE: 03/04/2017

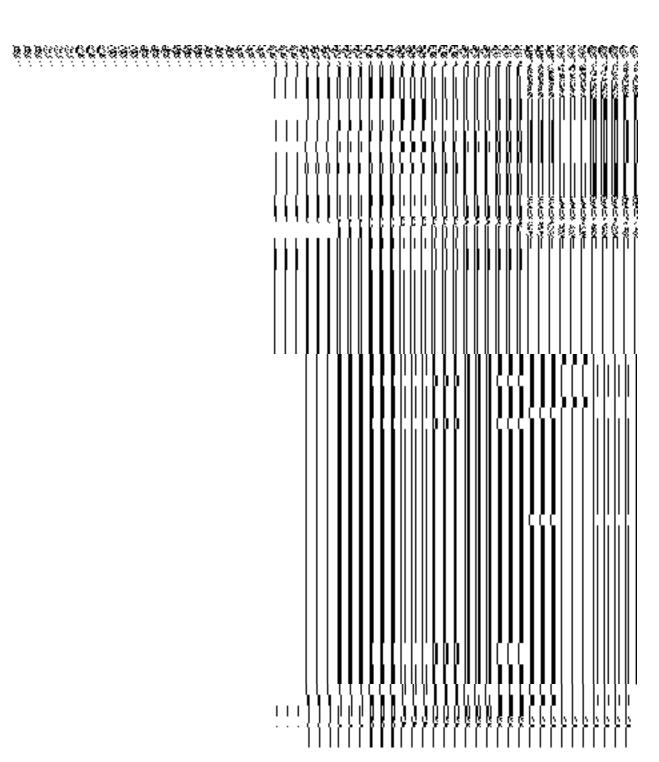

# Precondition

You should have already created a district by entering all the details and there should be available districts to create another district.

NICSI -LGD-USERMANUAL 6.0 PAGE **96** OF **1228** RELEASE DATE: 03/04/2017

# The Create District form consists of the following fields as indicated below:

| S. | Field Name                                 | Explanation                                                                              |  |  |  |
|----|--------------------------------------------|------------------------------------------------------------------------------------------|--|--|--|
| No |                                            |                                                                                          |  |  |  |
|    |                                            |                                                                                          |  |  |  |
| 1  | General Detail of New District:            | <b>Description:</b> This field is used to specify the name of new district in English.   |  |  |  |
|    | Name of District<br>(In English)           | Validation: Enter data in alphabetic format.                                             |  |  |  |
|    |                                            | Mandatory/Optional: It is a Mandatory field.                                             |  |  |  |
| 2  | General Detail of                          | <b>Description:</b> This field is used to specify the name of the district in local      |  |  |  |
|    | New District:                              | language.                                                                                |  |  |  |
|    | Name of District<br>(In Local<br>Language) | Validation: Enter data in alphabetic format.                                             |  |  |  |
|    |                                            | Mandatory/Optional: It is an Optional field.                                             |  |  |  |
| 3  | General Detail of New District:            | <b>Description:</b> This field is used to specify an alternative name of the district in |  |  |  |
|    |                                            | English.                                                                                 |  |  |  |
|    | Alias of the District                      | Validation: Enter data in alphabetic format.                                             |  |  |  |
|    | (In English)                               |                                                                                          |  |  |  |
|    |                                            | Mandatory/Optional: It is an Optional field.                                             |  |  |  |
| 4  | General Detail of                          | Description: This field is used to specify an alternative name of district in            |  |  |  |
|    | New District:                              | local language.                                                                          |  |  |  |
|    | Alias of the District                      |                                                                                          |  |  |  |
|    | (In Local                                  | Validation: Enter data in alphabetic format.                                             |  |  |  |
|    | Language)                                  | Mandatory/Optional: It is an Optional field.                                             |  |  |  |
|    |                                            | manuatory/Optional. It is an Optional neid.                                              |  |  |  |
| 5  | General Details of                         | <b>Description:</b> This field is used to specify the census code of district in 2011.   |  |  |  |
|    | New District:                              | Validations Fotos Oceana 0011 and in succession former to the state of                   |  |  |  |
|    |                                            | Validation: Enter Census 2011 code in numeric format without spaces.                     |  |  |  |
|    | Census 2011 code                           | Mandatory/Optional: It is an Optional field.                                             |  |  |  |
|    |                                            |                                                                                          |  |  |  |

| 6  | State Specific    | Description: This field is used to specify the state specific code                         |
|----|-------------------|--------------------------------------------------------------------------------------------|
|    | Code              | Validation: Enter State Specific Code in alphanumeric format.                              |
|    |                   | Mandatory/Optional: It is an Optional field.                                               |
| 7  | GIS Nodes:        | <b>Description:</b> This field is used to specify the latitude of the GIS node.            |
|    | Latitude          | Validation: Enter data in alphanumeric format.                                             |
|    |                   | Mandatory/Optional: It is an Optional field.                                               |
|    |                   |                                                                                            |
| 8  | GIS Nodes:        | <b>Description:</b> This field is used to specify the longitude of the GIS node.           |
|    | Longitude         | Validation: Enter data in alphanumeric format.                                             |
|    |                   | Mandatory/Optional: It is an Optional field.                                               |
| 9  | GIS Nodes:        | Description: This field is used to upload map for the Create District                      |
|    | Upload Map        | operation. This field is only visible when you have selected the <b>Upload Map</b>         |
|    |                   | option while configuring the Map for land region entities.                                 |
|    |                   | Validation: NA                                                                             |
|    |                   | Mandatory/Optional: It is an Optional field.                                               |
| 10 | Headquarter:      | Description: This field is used to specify the name of headquarter of the                  |
|    | Name of           | District in English.                                                                       |
|    | Headquarter (In   | Validation: Enter name in alphabetic format.                                               |
|    | English)          | Mandatory/Optional: It is an Optional field.                                               |
|    |                   |                                                                                            |
| 11 | Headquarter:      | Description: This field is used to specify the name of headquarter of the                  |
|    | Name of           | District in local language.                                                                |
|    | Headquarter (In   | Validation: Enter name in alphabetic format.                                               |
|    | Local Language)   | Mandatory/Optional: It is an Optional field.                                               |
|    |                   |                                                                                            |
| 12 | Contributing Land | <b>Description:</b> This field is used to display the list of districts that are available |

|    | Region:           | for creating a new district.                                                             |
|----|-------------------|------------------------------------------------------------------------------------------|
|    | District List     | Validation: NA                                                                           |
|    |                   | Mandatory/Optional: It is a Mandatory field.                                             |
| 13 | Contributing Land | Description: This field is used to specify the list of selected districts for            |
|    | Region:           | creating a new district.                                                                 |
|    | Contributing      | Validation: NA                                                                           |
|    | Districts List    | Mandatory/Optional: It is a Mandatory field.                                             |
| 14 | Contributing Land | Description: This field is used to display the list of sub districts that are            |
|    | Region:           | available for creating a new district.                                                   |
|    | Sub District List | Validation: NA                                                                           |
|    |                   | Mandatory/Optional: It is a Mandatory field.(If part district has been                   |
|    |                   | selected)                                                                                |
| 14 | Contributing Land | <b>Description:</b> This field is used to specify the list of selected sub districts for |
|    | Region:           | creating a new district.                                                                 |
|    | Contributing Sub  | Validation: NA                                                                           |
|    | Districts List    |                                                                                          |
|    |                   | Mandatory/Optional: It is a Mandatory field.                                             |
| 15 | Contributing Land | Description: This field is used to display the list of villages that are available       |
|    | Region:           | for creating a new district.                                                             |
|    | Village List      | Validation: NA                                                                           |
|    |                   | Mandatory/Optional: It is a Mandatory field.(If part sub district has been               |
|    |                   | selected)                                                                                |
| 16 | Contributing Land | Description: This field is used to specify the list of selected villages for             |
|    | Region:           | creating a new district.                                                                 |
|    | Contributing      | Validation: NA                                                                           |
|    | Village List      | Mandatory/Optional: It is a Mandatory field.                                             |
|    |                   | mandatory/Optional. It is a Mandatory lield.                                             |
| 17 | Reorganize        | <b>Description:</b> This field is used to reorganize the villages selected to create a   |
|    | Villages          | new district.                                                                            |
|    |                   |                                                                                          |

|  | Validation: NA                               |
|--|----------------------------------------------|
|  | Mandatory/Optional: It is a Mandatory field. |

The **Create District** form contains the following buttons as indicated below:

- Whole button: This button allows you to add the complete land region area covered by the district (includes all sub districts and its villages) or sub district (includes its all villages) to create a new district.
- **Part button**: This button allows you to add the part of the land region of the district or sub district to create a new district.
- **Get Sub-district List button**: This button allows you to get the list of the sub districts of the selected district.
- **Get Village List button:** This button allows you to get the list of the villages of the selected sub-district.
- Merge into Subdistricts button: This button allows you to reorganize the villages by merging them into another subdistrict.
- **Create new Subdistrict button:** This button allows you to reorganize the villages by creating a new subdistrict.
- Add Another button: This button allows you to add another district from the remaining list of districts.
- **Next button**: This button allows you to save the form and move to the next step of the Create District operation.
- Clear button: This button allows you to remove data from all the fields of the Create
   District form.
- **Close button**: This button allows you to abort the Create District operation and will return back to the previous screen.

### Flow of Form

To create a new district, you need to follow the steps as indicated below:

1. In the Create District form, if you want to add another district, click the Add Another button.

NICSI - LGD-USERMANUAL 6.0 PAGE **100** OF **1228** RELEASE DATE: 03/04/2017

- 2. On clicking the **Add Another** button, a message box with a message "**Are you confirm** to add another district?" is displayed on the screen.
- 3. If you want to create another district from the remaining districts then click the **Yes** button or click the **Cancel** button.
- 4. On clicking the **Yes** button, the **Create District** form is displayed on the screen. You will notice that there are certain fields marked with \* sign, which means that they are mandatory for you and required to be filled in.
- 5. Specify the new district name in English and local language in the Name of District (In English) and Name of District (In Local Language) fields.
- Specify the alias district name in English and local language in the Alias of the District (In English) and Alias of the District (In Local Language) fields.
- 7. Specify the census 2011 code in the Census 2011 Code field.
- 8. Specify the state specific code in **State Specific Code** field.
- 9. Specify the latitude and longitude of the GIS nodes in the Latitude and Longitude fields.
- 10. Click the Browse button to browse the path of the file or map that you want to upload. The Upload Map option is visible on the screen because you have selected the Upload Map option while configuring the Map for land region entities.
- 11. Specify the headquarter name in English and local language of the new district in the Name of Headquarter (In English) and Name of Headquarter (In Local Language) fields.
- 12. Select the district whose area you want utilize to create new district from the **District** field. You can select full district or part of district by selecting the district and then clicking the **Whole>>** and **Part >>** buttons.
- 13. In case you select the part district then you should click the **Get Sub-district List** button to get sub districts list of the selected district.
- 14. Select the sub district whose area you want utilize to create new district form the **Sub District List** field. You can select full sub district or part of sub district by selecting the sub district and then clicking the **Whole>>** and **Part >>** buttons.
- 15. In case you select part sub district the you should click the **Get Village List** button to get the list of villages of the selected sub district.
- 16. Select the villages you want to utilize to create new district.
- 17. In case you want to merge the villages into sub-districts then you should click on **Merge**into Sub districts button else you can create a new sub district from the villages by
  clicking in **Create new sub districts** button.
- 18. Click on **Add Another** button to add another district from the remaining list of districts.

19. Else click on **Next** button to move to the next step of creation of the district. In case you want to close the form, click the **Close** button and the system takes you back to the Main Screen without creating the district.

# Validations/Error Messages:-

As you proceed, it may possible that you are encountered with one of the following messages or errors:

| S. No. | Message                                                                       | Reason                                                                                         | Expected Action                                              |
|--------|-------------------------------------------------------------------------------|------------------------------------------------------------------------------------------------|--------------------------------------------------------------|
| 1.     | Please enter district name.                                                   | This indicates that you didn't enter the district name.                                        | Click " <b>OK</b> " to resume and enter district.            |
| 2.     | District already exists with the entered name, Please enter a different name. | This indicates that district name is not unique in the state.                                  | Click "OK" to resume and specify the unique district name.   |
| 3.     | District name should contain [A-Z], [a-z], [0-9] and space only.              | This indicates that district name contains characters other than [A-Z],[a-z], [0-9] and space. | Click "OK" to resume and specify the district again.         |
| 4.     | Alias of the district name should contain [A-Z],[a-z], [0-9] and space only   | This indicates that alias of<br>the district name contains<br>restricted characters.           | Click "OK" to resume and specify the alias district again.   |
| 5.     | Census 2011 Code can contain characters [0-9] only.                           | This indicates that census 2011 code contains restricted characters.                           | Click "OK" to resume and specify the Census 2011 Code again. |
| 6.     | The new district should contain at least one sub district.                    | This indicates that the new district does not contain sub district.                            | Click "OK" to resume and specify at least one sub district.  |
| 7.     | Effective Date should not be later than current date.                         | This message is displayed when you enter the Effective Date, which is later than current date. | Click "OK" to resume and specify the Effective Date again.   |

| S. No. | Message               | Reason                  | n            | Expected Action                  |
|--------|-----------------------|-------------------------|--------------|----------------------------------|
| 9.     | Please config         | ure This indicates that | t you try to | Click "OK" to resume and specify |
|        | government or         | der create district v   | vithout the  | the configuration for government |
|        | generation bef        | ore Configuration       | for          | order generation.                |
|        | creating new district | government              | order        |                                  |
|        |                       | generation.             |              |                                  |
|        |                       |                         |              |                                  |

### What happens when the Next button is clicked?

On clicking the **Next** button, the **Upload Government Order** form is displayed. This form allows you to upload government order. In this form, the **Upload Government Order** field is displayed when you selected the **Upload Government Order** option for the Create District operation while configuring Government order for the land region entities. In case, you have selected the **Generate Government Order** option for the Create District operation while configuring the government order then the **Select Government Order Template** field is displayed on the screen and allows you to select the government order template from the given list and edit the selected template format if required.

A screen shown in Fig. 5.4.2.5 display's a sample screen shot of the **Upload Government Order** form. All field marked with \* are mandatory.

(There is a Help option available on the top of the each form. The user can use this link to learn about how to specify details in the respective form).

The **Upload Government Order** form with the **Upload Government Order** option is shown in Fig. 5.4.2.5:

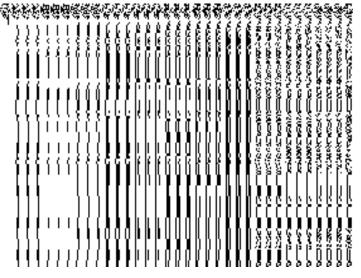

Fig. 5.4.2.5

The **Upload Government Order** form with the **Select Government Order Template** option is shown in Fig. 5.4.2.6:

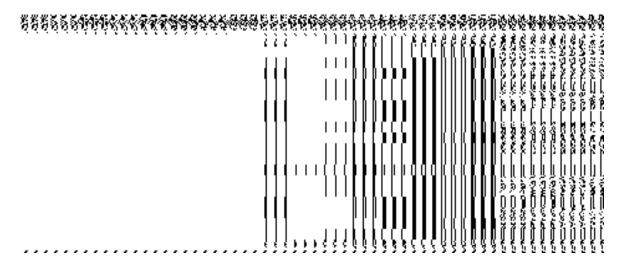

Fig. 5.4.2.6

After selecting the government order template and click the **Save** button then the **Government Order Template** form is displayed on the screen and allows you to edit the government order template details, as shown in Fig. 5.4.2.6:

# **Pre-Condition**

The create district details should be filled and you should have privilege to upload government. The government order should be configure earlier.

# The Upload Government Order form contains following fields as indicated below:

| S.No | Field Name     | Description                                                                   |  |
|------|----------------|-------------------------------------------------------------------------------|--|
|      | _              |                                                                               |  |
| 1    | Government     | <b>Description:</b> This field is used to specify the order number. Example - |  |
|      | Order Details: | order123                                                                      |  |
|      | Order No       | Validation: Enter the order number using alphabet, alphanumeric, hyphen [-    |  |
|      |                | ], dot [.], slash [/].                                                        |  |
|      |                | Mandatory/Optional: It is a Mandatory field.                                  |  |
| 2    | Government     | Description: This field is used to specify the date on which the order was    |  |
|      | Order Details: | given. Example - 12-12-2011                                                   |  |
|      | Order Date     | Validation: This field accepts the date in given format DD-MM-YYYY and it     |  |

|   |                          | cannot be more than the present date.                                                                 |
|---|--------------------------|----------------------------------------------------------------------------------------------------|
|   |                          | Mandatory/Optional: It is a Mandatory field.                                                          |
| 3 | Government               | Description: This field is used to specify the date on which the order was                            |
|   | Order Details:           | made effective. The system by default takes the order date as the effective                           |
|   | Effective Date           | date, but you can edit the effective date in case it is not same as order date.  Example - 12-12-2011 |
|   |                          | Validation: This field accepts the date in given format DD-MM-YYYY. 1.In                              |
|   |                          | Case of Govt. order: It should be equal or greater than order date or greater                         |
|   |                          | than current date                                                                                     |
|   |                          | 2. In Case of Govt. Order generation: It should be greater than or equal to                           |
|   |                          | order date.                                                                                           |
|   |                          | Mandatory/Optional: It is an Optional field.                                                          |
| 4 | Government               | Description: This field is used to specify the date on which the order was                            |
|   | Order Details:           | published. This date should be equal to or more than the order date.                                  |
|   | Concetto                 | Example - 12-12-2011. This field may or may not be present.                                           |
|   | Gazette Publication Date | Validation: This field accepts the date in given format DD-MM-YYYY. 1.In                              |
|   | 1 ublication bate        | Case of upload Govt. order: It should be equal or greater than order date                             |
|   |                          | or greater than current date                                                                          |
|   |                          | 2. <b>In Case of Govt. order generation</b> : It should be greater than or equal to                   |
|   |                          | order date                                                                                            |
|   |                          | Mandatory/Optional: It is an Optional field.                                                          |
|   |                          | ,                                                                                                    |
| 5 | Government               | Description: This field is used to upload government order. This field is                             |
|   | Order Details:           | visible when you select the Upload Government Order option for the                                    |
|   | Upload                   | create district operation while configuring the government order for land                             |
|   | Government               | region entity.                                                                                        |
|   | Order                    | Validation: Upload at least one file.                                                                 |
|   |                          |                                                                                                    |
|   |                          | Mandatory/Optional: It is a Mandatory field.                                                          |
| 6 | Government               | Description: This field is used to select the government order template.                              |
|   | Order Details:           | This field is visible when you select the Generate Government Order                                   |
|   | Select the               | option for the Shift District operation while configuring the government order                        |
|   | Select the               |                                                                                                    |

|  | Government     | for land region entities.                    |
|--|----------------|----------------------------------------------|
|  | Order Template |                                              |
|  |                | Validation: Upload at least one template.    |
|  |                |                                              |
|  |                | Mandatory/Optional: It is a Mandatory field. |
|  |                |                                              |

The **Upload Government Order** form contains following buttons as indicated below:

- Browse button: This button allow you to browse a file location to upload.
- Remove button: This button allows you to remove all the attachments made and it only visible when you selected upload government order option in configure government order.
- **Save button:** This button allows you to create new local body type.
- **Close button:** In case you don't want to proceed further, you should click the **Close** button and return to the home screen.

### Flow of Form

To upload government order, you need to follow the steps given below:

- After clicking the Next button in the Create District form, the Upload Government
   Order form is displayed on the screen. You will notice that there are certain fields
   marked with \* sign, which means that they are mandatory for you and required to be
   filled in.
- 2. Specify the government order number in the **Order No** field.
- 3. Specify the government order date in the **Order Date** field.
- 4. Specify the Effective order date in the **Effective Date** field.
- 5. Specify the Gazette Publish publication date in **Gazette publication date** field.
- 6. In this step, you have to select either Upload Government Order or Select Government Order Template. There are two options to upload government order, which are explained as follows:
  - The Upload Government Order field is only visible when you selected the Upload Government Order option for the Create District operation while configuring Government order for land region entities. After upload the government order file and click the Save button. On clicking the Save button; a message "Congratulations, New District Details Have Been Saved!" is displayed on the screen.

• The Select Government Order Template option is visible when you have selected the Generate Government Order option for the Create District operation while configuring Government order. Now, you should select the template from the Select Government Order Template list box and click the Save button. After clicking the Save button, the template details is available in editable format in the Government Order Template form. Edit the template details, if required and click the Save button to save the details.

# Validations/Error Messages:-

As you proceed, it may possible that you are encountered with one of the following messages or errors:

| S. No. | Message                               | Reason                                                                            | Expected Action                                                     |
|--------|---------------------------------------|-----------------------------------------------------------------------------------|---------------------------------------------------------------------|
| 1      | Order No is required.                 | This indicates that you did not enter the order number                            | Click " <b>OK</b> " to resume and enter the order number.           |
| 2      | Order Date is required.               | This indicates that you did not enter the date on which order was given.          | Click " <b>OK</b> " to resume and enter the order date.             |
| 3      | Effective Date is required.           | This indicates that you did not enter the date on which order was made effective. | Click " <b>OK</b> " to resume and enter the effective date.         |
| 4      | Enter valid date (dd-mm-yyyy) format. | This indicates that you did not enter the date in correct format.                 | Click " <b>OK</b> " to resume and enter the date in correct format. |
| 5      | Upload Government Order.              | This indicates that you did not upload the government order document.             | Click "OK" to resume and upload the order document.                 |
| 6      | Select Government Order Template      | This indicates that you did not select the government order template.             | Click "OK" to resume and select the template.                       |

What happens when the form is saved?

- On clicking the Save button in the Upload Government Order form; a message "The new District is created successfully" is displayed on the screen. Now, the new district is created and available for further modification. You can view the district details by using the View Districts link in the Reports section on home page. You can also view the district and its details by using the Manage District option in the District section, which is discussed in details in upcoming section.
- On clicking Save button on the Government Order Template form, a new screen is displayed. This screen displays the government order template details and its format.

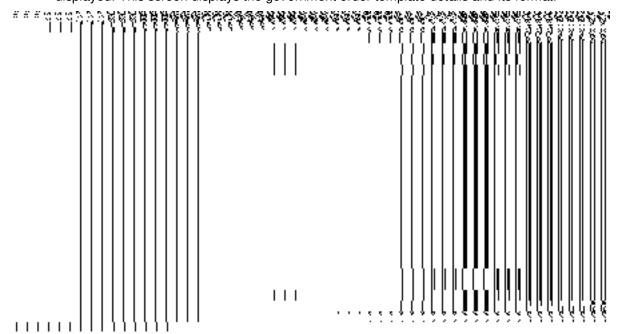

### **Manage District**

### **Brief Description**

This form enables you to manage all existing districts of your state. To manage an existing district of your state, login the application as Land Region Manager (State Level User) and click the Manage District option in the District section. The Manage Districts form appears with the District Code, District Name(In English), District Name (In Local Language), a link to view details, a link to view history, a link for change and a link for correction.

(There is a Help option available on the top of the each form. The user can use this link to learn about how to specify details in the respective form).

**Pre-Condition** 

You should be logged in to the application as **Land Region Manager (State Level User)** and have privilege to manage all existing districts information.

The Manage Districts form contains the following fields as indicated below:

Fig 5.4.3.

# Validations/Error Messages:

No messages

# 5.4.3.1 View District Brief Description

This form enables you to view an existing district details. You can view an existing district details by clicking the **View** icon in front of the district code in the **Manage Districts** form. The **View District** form is displayed on the screen. This form displays you the complete district details, such as district code, district version, district name in English and local language, alias name in English and local language, headquarter, etc.

A screen shown in Fig. 5.4.3.1 display's a sample screen shot of the View District form.

(There is a Help option available on the top of the each form. The user can use this link to learn about how to specify details in the respective form).

The **View District** form is shown in Fig. 5.4.3.1:

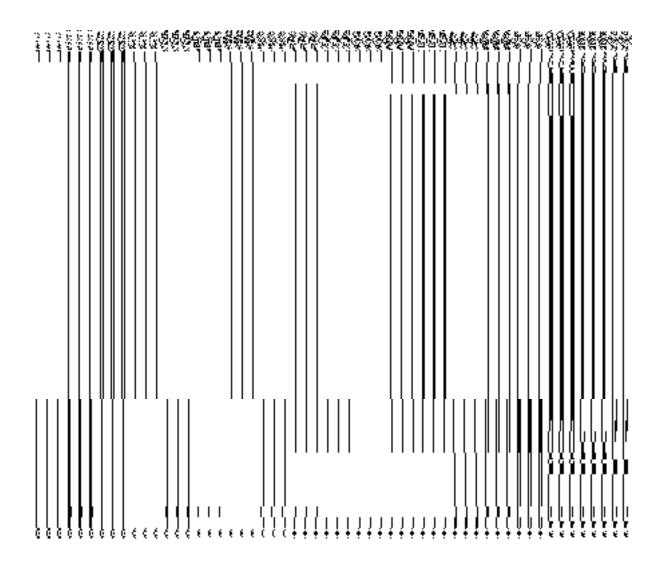

Fig 5.4.2.1.1

# **Pre-condition**

You should be logged in to the application as **Land Region Manager** (State Level User) and have privilege to view an existing district details. You can open the **View District** form by clicking the **View** icon in front of the district code in the **Manage Districts** form.

The View District form contains the following fields as indicated below:

|       |                   | Contains the following needs as indicated below.                             |
|-------|-------------------|------------------------------------------------------------------------------|
| S. No | Field Name        | Explanation                                                                  |
| 1     | District Details: | <b>Description:</b> This field shows the district code of selected district. |
|       | District Code     | Validation: NA  Mandatory/Optional: NA                                       |

| 2 | District Details:   | Description: This field shows the version of the district. It tells how many  |
|---|---------------------|-------------------------------------------------------------------------------|
|   | 5                   | times the district details have been modified.                                |
|   | District Version    | Validation: NA                                                                |
|   |                     | Mandatory/Optional: NA                                                        |
| 3 | District Details:   | Description: This field shows the district name in English.                   |
|   | Name of District    | Validation: NA                                                                |
|   | (In English)        | Mandatory/Optional: NA                                                        |
| 4 | District Details:   | <b>Description:</b> This field shows the district name in local Language.     |
|   | Name of District    | Validation: NA                                                                |
|   | (In Local Language) | Mandatory/Optional: NA                                                        |
| 5 | District Details:   | Description: This field shows an alternative name of the district in English. |
|   | Alias of the        | Example - dalar alias name is daalpur.                                        |
|   | District (In        | Validation: NA                                                                |
|   | English)            |                                                                               |
|   |                     | Mandatory/Optional: NA                                                        |
| 6 | District Details:   | Description: This field shows an alternative name of district in local        |
|   | Alias of the        | language. Example दालपुर                                                      |
|   | District (In Local  | Validation: NA                                                                |
|   | Language)           |                                                                               |
|   |                     | Mandatory/Optional: NA                                                        |
| 7 | District Details:   | <b>Description:</b> This field shows headquarter name of district in English. |
|   | Headquarters        | Validation: NA                                                                |
|   | Name (In            |                                                                               |
|   | English)            | Mandatory/Optional: NA                                                        |
| 8 | District Details:   | <b>Description:</b> This field shows the census code of district in 2001.     |
|   | Census 2001         | Validation: NA                                                                |
|   | Code                | Mandatory/Optional: NA                                                        |
|   |                     |                                                                               |

| 9  | District Details: | <b>Description:</b> This field shows the census code of district in 2011.            |  |
|----|-------------------|--------------------------------------------------------------------------------------|--|
|    | Census 2011       | Validation: NA                                                                       |  |
|    | Code              | Mandatory/Optional: NA                                                               |  |
| 10 | District Details: | <b>Description:</b> This field shows the state specific code.                        |  |
|    | State Specific    | Validation: NA                                                                       |  |
|    | Code              | Mandatory/Optional: NA                                                               |  |
| 11 | District Details: | <b>Description:</b> This field shows an order number of the selected district.       |  |
|    | Order No          | Validation: NA                                                                       |  |
|    |                   | Mandatory/Optional: NA                                                               |  |
| 12 | District Details: | <b>Description:</b> This field shows the date on which the order was given.          |  |
|    | Order Date        | Validation: NA                                                                       |  |
|    |                   | Mandatory/Optional: NA                                                               |  |
| 13 | District Details: | Description: This field shows an Effective Date. It is the date on which the         |  |
|    | Effective Date    | order was made effective.                                                            |  |
|    |                   | Validation: NA                                                                       |  |
|    |                   | Mandatory/Optional: NA                                                               |  |
| 14 | District Details: | <b>Description:</b> This field shows the Gazette Publication Date. It is the date on |  |
|    | Gazette           | which the order was published.                                                       |  |
|    | Publication Date  | Validation: NA                                                                       |  |
|    |                   | Mandatory/Optional: NA                                                               |  |
| 15 | GIS Node          | Description: This field shows the GIS node details, such as latitude and             |  |
|    |                   | Longitude.                                                                           |  |
|    |                   | Validation: NA                                                                       |  |
|    |                   | Mandatory/Optional: NA                                                               |  |

The  ${\bf View\ District}$  form contains the following buttons as indicated below:

• Close button: This button allows you to close the district details and will return to the home screen.

#### Flow of Form

To view district, you need to follow the steps given below:

- 1. After getting search result in the **Manage District** form, click on the **View** icon in front of the district code. The **View District** form is displayed on the screen.
- 2. This form shows you the complete details about the selected district with the **Close** action button.
- 3. Click the **Close** button to close the details.

# What happens when you click on View icon?

When you will click on the **View** icon in front of the district code in the **Manage District** form then you will get the **View District** form. This form displays you the complete details about the selected district.

# 5.4.3.2 View History Brief Description

This form enables you to view the district history. You can view the district history by clicking the **History** icon in front of the district code in the **Manage District** form. The **View District History** form is displayed on the screen. This form displays the details about the district, such as District Code, District Name in English, District Version, Active District, etc. The **District Version** field shows that how many times the modification in the district details is done. On the other hand, the **Active District** field shows the district version which is active or inactive. The old version automatically become inactive when new version is created.

A screen shown in Fig. 5.4.3.2.1 display's a sample screen shot of the **View District History** form.

(There is a Help option available on the top of the each form. The user can use this link to learn about how to specify details in the respective form).

The **View District History** form is shown in Fig.5.4.3.2.1:

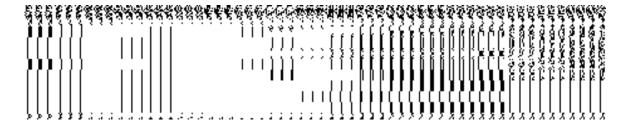

Fig 5.4.2.2.1

# **Pre-condition**

You should be logged in to the application as **Land Region Manager** (State Level User) and have privilege to view history of district. You can open the **View District History** form by clicking the **History** icon in front of the district code in the **Manage District** form.

The View District History form contains the following fields as indicated below:

| S.No | Field Name                | Explanation                                                                                                    |
|------|---------------------------|----------------------------------------------------------------------------------------------------|
| 1    | District Code             | Description: This field shows the district code of the listed districts.  Validation: NA  Mandatory/Optional: NA                                                                                     |
| 2    | District name(in English) | Description: This field shows the district name in English  Validation: NA  Mandatory/Optional: NA                                                                                                   |
| 3    | District Version          | Validation: NA  Mandatory/Optional: NA                                                                                                    |
| 4    | Active District           | Description: This field shows the list the versions which are active or inactive. The old version automatically become inactive when new version is created.  Validation: NA  Mandatory/Optional: NA |

| 5 | Created From | <b>Description:</b> This field shows the name of the districts from which it is |  |
|---|--------------|---------------------------------------------------------------------------------|--|
|   |              | created.                                                                        |  |
|   |              |                                                                                 |  |
|   |              | Validation: NA                                                                  |  |
|   |              |                                                                                 |  |
|   |              | Mandatory/Optional: NA                                                          |  |
|   |              |                                                                                 |  |

The View District form contains the following buttons as indicated below:

• Close button: This button allows you to close the details and return back to the home screen.

#### Flow of Form

To view district history, you need to follow the steps given below:

- After getting search result in the Manage District from, click on the View icon in front
  of the district code. The View District form is displayed on the screen. This form
  shows you the complete details with the Close action button.
- 2. Click the **Close** button to close the details.

# What happens when you click on History icon?

When you will click on the **History** icon then you will get the **View District History** form. This form displays the district history details, such as District Code, District Versions, District Name (In English), Active District, etc.

# 5.4.3.3 Modify District

# 5.4.3.3.1 General Description

You can modify an existing district details by using two options namely **Correction** and **Change**. The **Correction** option is used to modify the headquarter name of the district, census 2011 code, state specific code, government order details and GIS nodes details. On the other hand, the **Change** option is used to modify the district general details, such as district name and district alias name in English and local language, and also the government order details. Before using the **Correction** option to modify the district details, you must specify the government order details at the time of district creation. In case, you forget to

enter the government order details at the creation time then you can use the **Change** option to enter these details.

#### 5.4.3.3.2 Correction

# **Brief Description**

This form enables you to modify the headquarter name of the district, census 2011 code, state specific code, government order details and GIS nodes details of the selected district. You can modify these details by clicking the **Correction** icon in front of the district name in the **Manage Districts** form. The **Modify District (Correction)** form is displayed on the screen. This form consists of the several fields, such as Correction, Government Order Details, and GIS Nodes. Some of the fields named District Name (In English), District Name (In Local Language), Alias of the District (In English), and Alias of the District (In Local Language), is in read only mode. This means that you cannot modify these fields. On the other hand, by using the **Modify District Correction** form, you can modify the headquarter name of the district, census 2011 code, state specific code, Government Order Details and GIS Nodes details. Before modifying these details, the government order details should be entered at time of district creation or you can entered these details by using the **Change** option.

A screen shown in Fig. 5.4.3.3.2 display's a sample screen shot of the **Modify District** (Correction) form. All field marked with \* are mandatory.

(There is a Help option available on the top of the each form. The user can use this link to learn about how to specify details in the respective form).

The **Modify District (Correction)** form is shown in Fig. 5.4.3.3.2:

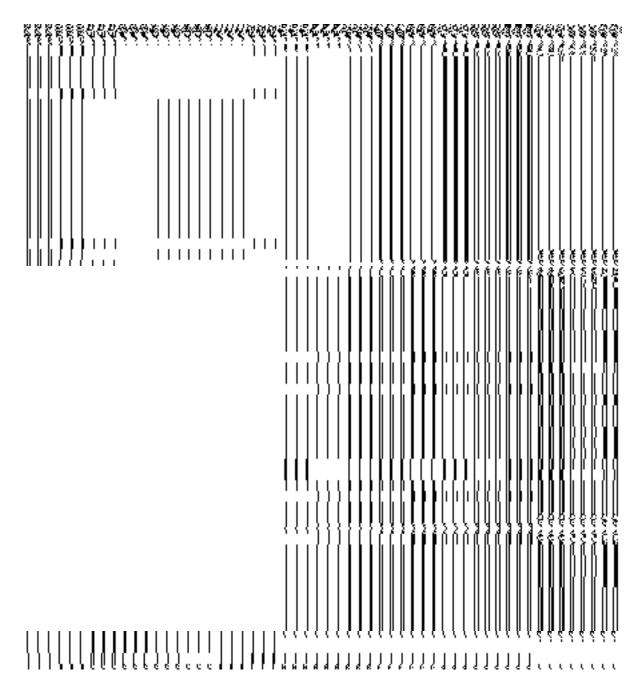

Fig 5.4.3.3.2

# **Pre-condition**

You should be logged in to the application as **Land Region Manager** (State Level User) and have privilege to correct the district government order details and GIS nodes details. The Map and government order should be configured earlier. In addition, the government order details should be entered at the time of district creation. In case, you forget to enter the government order details at the time of district creation then fill these details by using the **Change** option.

The Modify District (Correction) form contains following fields as indicated below:

|      | he Modify District (Correction) form contains following fields as indicated below: |                                                                                        |  |
|------|------------------------------------------------------------------------------------|----------------------------------------------------------------------------------------|--|
| S.No | Field Name                                                                         | Explanation                                                                            |  |
|      |                                                                                    |                                                                                        |  |
| 1    | District Name                                                                      | <b>Description:</b> This field shows the name of district in English. This field is in |  |
|      | (In English)                                                                       | read only mode that means you can't edit the district name.                            |  |
|      |                                                                                    | Validation: NA                                                                         |  |
|      |                                                                                    | Mandatory/Optional: NA                                                                 |  |
| 2    | District Name                                                                      | <b>Description:</b> This field shows the district name in local language. This field   |  |
|      | (In Local<br>Language)                                                             | is in read only mode that means you can't edit the district name.                      |  |
|      | <b>33</b>                                                                          | Validation: NA                                                                         |  |
|      |                                                                                    | Mandatory/Optional: NA                                                                 |  |
| 3    | Alias of the District                                                              | <b>Description:</b> This field shows an alternative name of the district in English.   |  |
|      | (In English)                                                                       | This field is in read only mode that means you can't edit the alias name of            |  |
|      | 3 - 7                                                                              | the district.                                                                          |  |
|      |                                                                                    | and district.                                                                          |  |
|      |                                                                                    | Validation: NA                                                                         |  |
|      |                                                                                    | Mandatory/Optional: NA                                                                 |  |
| 4    | Alias of the District                                                              | Description: This field shows an alternative name of district in local                 |  |
|      | (In Local                                                                          | language. This field is in read only mode that means you can't edit the alias          |  |
|      | Language)                                                                          | name of the district.                                                                  |  |
|      |                                                                                    | Validation: NA                                                                         |  |
|      |                                                                                    | Mandatory/Optional: NA                                                                 |  |
| 5    | Headquarters                                                                       | <b>Description:</b> This field is used to specify the headquarter name of district.    |  |
|      |                                                                                    | Validation: Enter name in alphabets.                                                   |  |
|      |                                                                                    | Mandatory/Optional: It is an Optional field.                                           |  |
| 6    | Census 2011                                                                        | <b>Description:</b> This field is used to specify the census code of district in 2011  |  |
|      | code                                                                               | Validation: Enter Census 2011 code in numeric format without spaces.                   |  |
|      |                                                                                    | Mandatory/Optional: It is an Optional field.                                           |  |

| 7  | State Specific   | <b>Description:</b> This field is used to specify the state code given to a particular                                                           |
|----|------------------|----------------------------------------------------------------------------------------------------|
|    | Code             | state.                                                                                                    |
|    |                  |                                                                                                    |
|    |                  | Validation: Enter State code in alphanumeric format without spaces.                                                                              |
|    |                  | Mandatory/Optional: It is an Optional field.                                                                                                    |
|    |                  | Maridatory/Optional. It is an Optional field.                                                                                                    |
|    |                  |                                                                                                    |
|    |                  |                                                                                                    |
| 8  | Order No         | <b>Description:</b> This field is used to specify the order number. Example                                                                      |
|    |                  | order123                                                                                                    |
|    |                  | Validation: Enter the order number using alphabet, alphanumeric, hyphen [-                                                                       |
|    |                  | ], dot [.], slash [/].                                                                                                    |
|    |                  | ], dot [.], sidsit [/].                                                                                                    |
|    |                  | Mandatory/Optional: It is a Mandatory field.                                                                                                    |
|    |                  |                                                                                                    |
| 9  | Order Date       | <b>Description:</b> This field is used to specify the order date on which the order                                                              |
|    |                  | was given. Example 12-12-2011                                                                                                    |
|    |                  | Validation: Enter date in given format DD-MM-YYYY and it cannot be more                                                                          |
|    |                  | than the present date.                                                                                                    |
|    |                  | and the process date.                                                                                                    |
|    |                  | Mandatory/Optional: It is a Mandatory field.                                                                                                    |
| 10 | Estative Date    | Description This field is seed to see if the Effective Date As Effective                                                                         |
| 10 | Effective Date   | <b>Description:</b> This field is used to specify the Effective Date. An Effective                                                               |
|    |                  | Date is the date on which the order was made effective. The system by                                                                            |
|    |                  | default takes the order date as the effective date, but you can edit the effective date in case it is not same as order date. Example 12-12-2011 |
|    |                  | effective date in case it is not same as order date. Example 12-12-2011                                                                          |
|    |                  | Validation: Enter date in given format DD-MM-YYYY.                                                                                               |
|    |                  |                                                                                                    |
|    |                  | In Case of Govt. order: It should be equal or greater than order date or greater than oursest date.                                              |
|    |                  | greater than current date.                                                                                                    |
|    |                  | 2. In Case of Govt. Order generation: It should be greater than or equal to                                                                      |
|    |                  | order date.                                                                                                    |
|    |                  |                                                                                                    |
|    |                  | Mandatory/Optional: It is a Mandatory field.                                                                                                    |
| 11 | Gazette          | <b>Description:</b> This field is used to specify the Gazette Publication Date. The                                                              |
|    | Publication Date | Gazette Publication Date is the date on which the order was published. This                                                                      |
|    |                  | date should be equal to or more than the order date. Example 12-12-2011.                                                                         |
|    |                  |                                                                                                    |

|    |                               | Validation: Enter date in given format DD-MM-YYYY                                                                                                    |
|----|-------------------------------|----------------------------------------------------------------------------------------------------|
|    |                               | 1.In Case of upload Govt. order: It should be equal or greater than order date or greater than current date                                                                                                    |
|    |                               | 2. In Case of Govt. orders generation: It should be greater than or equal to order date.                                                                                                    |
|    |                               | Mandatory/Optional: It is an Optional field.                                                                                                    |
| 12 | Upload<br>Government<br>Order | Description: This field is used to upload government order for the Modify District operation. This option is visible when you select the Upload Government Order option for the Modify District operation while Configuring the Government Order for land region entities.  Validation: Upload at least one file.  Mandatory/Optional: It is a Mandatory field. |
| 13 | Already Attached              | <b>Description:</b> This field shows the details about the already uploaded file,                                                                                                    |
|    | Map Meta                      | such as file name, file size, current type, etc.                                                                                                    |
|    | information                   | Validations NO                                                                                                    |
|    |                               | Validation: NA                                                                                                    |
|    |                               | Mandatory/Optional: NA                                                                                                    |
| 14 | GIS Nodes:                    | <b>Description:</b> This field is used to specify the latitude of the Node.                                                                                                    |
|    | Latitude                      | Validation: Enter data in alphanumeric format.                                                                                                    |
|    |                               | Mandatory/Optional: It is Optional field.                                                                                                    |
| 15 | GIS Nodes:                    | <b>Description:</b> This field is used to specify the longitude of the Node.                                                                                                    |
|    | Longitude                     | Validation: Enter data in alphanumeric format.                                                                                                    |
|    |                               | Mandatory/Optional: It is Optional field.                                                                                                    |
| 16 | Upload Map                    | <b>Description:</b> This field is used to upload Map. This field is only visible when                                                                                                    |
|    |                               | you have selected the upload map option while configuring the map for land region entities.                                                                                                    |
|    |                               | Validation: Enter in alphanumeric format.                                                                                                    |

# Mandatory/Optional: It is Optional field.

The Modify District (Correction) form contains the following buttons as indicated below:

- Add More Nodes button: This button allows you to add more nodes.
- Browse button: This button allow you to browse a file to upload.
- Remove button: This button allows you to remove all the file attachments.
- Save button: This button allows you to save the change made by you in the District details.
- Clear button: This button allows you to clear the text entered in all the fields.
- Close button: This button allows you to return to home screen.

# Flow of Form

To make correction in district details, you need to follow the steps given below:

- 1. After getting search result in the **Manage District** form, click on the **Correction** icon in front of the district code. The **Modify District** (**Correction**) form is displayed on the screen. You will notice that there are certain fields marked with \* sign, which means that they are mandatory for you and required to be filled in.
- 2. Specify the headquarter name of the district in the **Headquarters** field.
- Specify the census code and state code in the Census 2011 Code and State Specific Code fields.
- 4. Specify the government order number in the **Order No** field.
- 5. Specify the government order date in the **Order Date** field.
- 6. Specify the Effective order date in the Effective Date field.
- 7. Specify the Gazette Publish publication date in the Gazette Publication Date field.
- 8. Specify the GIS nodes details in the Latitude and Longitude fields.
- 9. To update details, click the **Save** button or else click the **Close** button to abort the
- 10. In case you chose to update the form then a screen is displayed that shows the updated district details.

#### What happens when the form is modified?

Once you click on the **Save** button, the system validates the form for all mandatory fields and business validations and updates the record in the database. The updated record is still available

NICSI -LGD-USERMANUAL 6.0 PAGE **121** OF **1228** RELEASE DATE: 03/04/2017

for further modifications. On clicking the **Save** button, the complete details of the district is displayed on the screen, as shown in Fig. 5.4.3.3.3:

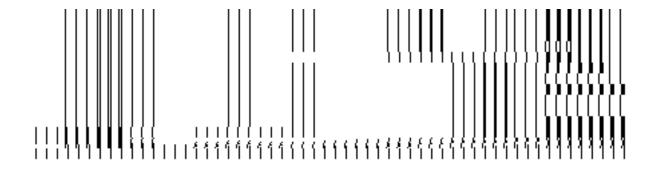

Fig. 5.4.3.3.3

# Validations/Error Messages:-

As you proceed, it may possible that you are encountered with one of the following messages or errors:

| S. No. | Message                      | Reason                    | Expected Action                  |
|--------|------------------------------|---------------------------|----------------------------------|
| 1.     | Census 2011 Code             | This message is displayed | Select the field and specify the |
|        | can contain characters [0-9] | •                         | details in the correct format.   |

| S. No. | Message                                                                 | Reason                                                                                                    | Expected Action                                                          |
|--------|-------------------------------------------------------------------------|----------------------------------------------------------------------------------------------------|--------------------------------------------------------------------------|
|        | only.                                                                   | restricted characters.                                                                                                    |                                                                          |
| 2.     | Please configure government order generation before modifying district. | This message is displayed when the configuration for government order generation is not defined.                                        | Click the <b>OK</b> button and specify the defined the government order. |
| 3.     | Please enter all the details of the government order.                   | This indicates that in case of correction if there are no government order details, user enter partial details of the government order. | Select the field and specify all the government order details.           |
| 4.     | Order no is required.                                                   | This indicates that you did not enter the order number                                                                                  | Enter the order number.                                                  |
| 5.     | Order Date is required.                                                 | This indicates that you did not enter the date on which order was given.                                                                | Enter the order date.                                                    |
| 6.     | Effective Date is required.                                             | This indicates that you did not enter the date on which order was made effective.                                                       | Enter the effective date.                                                |
| 7.     | Enter valid date (dd-mm-yyyy) format.                                   | This indicates that you did not enter the date in correct format.                                                                       | Enter the date in correct format.                                        |

# 5.4.3.3.3 Change

# **Brief Description**

This form enables you to modify the district general details, such as district name and district alias name in English and local language. This form also enables you to modify or fill the government order details. You will notice that when you click the **Correction** option in the **Manage Districts** form, an error message "**Please Enter Govt Order Detail at Creation Time Then Modify**" is appeared on the screen. For this, you need to fill the government order details at district creation time. But, in case, you forget to enter then, you can use the **Change** option to fill these details. On clicking the **Change** icon in front of the district name in

the Manage Districts form, the Modify District (Change) form is appeared on the screen. This form enables you to modify the district name and district alias name in English and local language. After specifying these details and click the Save button, the Upload Government Order form is displayed on the screen. In this form, you have to specify the government order details, if you forget to enter these details at the time of district creation. After specifying all these details, click the Save button to modify the details. Now, you are able to use the Correction option to modify the other details, such as government order details and GIS nodes details.

A screen shown in Fig. 5.4.3.3.3 display's a sample screen shot of the **Modify District** (Change) form. All field marked with \* are mandatory.

(There is a Help option available on the top of the each form. The user can use this link to learn about how to specify details in the respective form).

The Modify District (Change) form is displayed on the screen, as shown in Fig. 5.4.3.3.3:

Fig 5.4.3.3.3

# **Pre-condition**

You should be logged in to the application as **Land Region Manager** (State Level User) and have privilege to change district details. The Map and government order should be configured earlier.

The Modify District (Change) form contains the following fields as indicated below:

| S.No | Field Name    | Explanation                                                                        |
|------|---------------|------------------------------------------------------------------------------------|
| 1    | District Name | <b>Description:</b> This field is used to specify the name of district in English. |
|      | (In English)  | Validation: Enter data in alphabetic format.                                       |

|   |                        | Mandatory/Optional: It is a Mandatory field.                                               |  |
|---|------------------------|--------------------------------------------------------------------------------------------|--|
| 2 | District Name          | <b>Description:</b> This field is used to specify the district name in local language.     |  |
|   | (In Local<br>Language) | Validation: Enter data in alphabetic format.                                               |  |
|   |                        | Mandatory/Optional: It is an Optional field.                                               |  |
|   |                        |                                                                                            |  |
| 3 | Alias of the District  | <b>Description:</b> This field is used to specify an alternative name of the district      |  |
|   | (In English)           | in English.                                                                                |  |
|   |                        | Validation: Enter data in alphabetic format.  Mandatory/Optional- It is an optional field. |  |
| 4 | Alias of the District  | <b>Description:</b> This field is used to specify an alternative name of district in       |  |
|   | (In Local              | local language.                                                                            |  |
|   | Language)              |                                                                                            |  |
|   |                        | Validation: Enter data in alphabetic format.                                               |  |
|   |                        | Mandatory/Optional: It is an Optional field.                                               |  |

The **Modify District (Change)** form contains the following buttons as indicated below:

- Save button: This button allows you to save the changes made in the Modify District (Change) form.
- Clear button: This button allows you to clear the text entered in all the fields.
- **Close button:** This button allows you to abort the Modify District operation and will return to the home screen.

# Flow of Form

To make changes in district details, you need to follow the steps given below:

- After getting search result in the Manage Districts form, click on Change icon in front of
  the district code. The Modify District (Change) form is displayed on the screen. You will
  notice that there are certain fields marked with \* sign, which means that they are
  mandatory for you and required to be filled in.
- Specify the name of district in English and local language in the District Name (In English) and District Name (In Local) fields.

- Specify the alternate name of district in English and Local language in Alias of the District (In English) and Alias of the District (In Local Language) fields.
- 4. To update form click the **Save** button or else click the **Close** button to abort the operation.
- 5. In case you chose to update the form then a screen is displayed that displays the new details of district.

# Validations/Error Messages:-

As you proceed, one of the following messages may be prompted:

| S. No. | Message                    | Reason                                                              | Expected Action                                                       |
|--------|----------------------------|---------------------------------------------------------------------|-----------------------------------------------------------------------|
| 1.     | Please enter district name | This indicates that you did not enter the district name in English. | Click " <b>OK</b> " to resume and enter the district name in English. |

# What happens when the form is modified?

On clicking the **Save** Button, the district name details get saved and a new screen named **Upload Government Order** is displayed on the screen. This form enables you to specify the government order details to upload it. In the **Upload Government Order** form, the **Upload Government Order** field is displayed when you selected the **Upload Government Order** option for the Modify District operation, while configuring government order for land region entities. In case, you select the **Generate Government Order** option for the Modify District operation, while that operation is perform then you will have an option to generate the government order by using the template created through the software.

A screen shown in Fig. 5.4.3.3.4 display's a sample screen shot of the **Upload Government Order** form.

The **Upload Government Order** form with an option to upload government order is shown in Fig. 5.4.3.3.4:

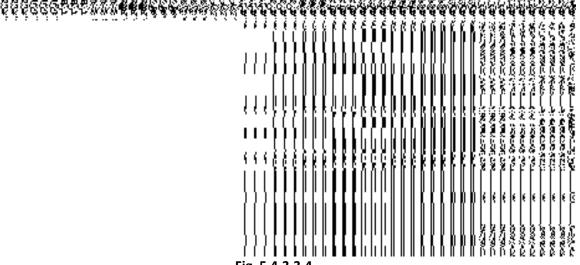

Fig. 5.4.3.3.4

The **Upload Government Order** form with an option to **Select Government Order Template** is shown in Fig. 5.4.3.3.5:

Fig. 5.4.3.3.5

On clicking the **Save** button, a new screen is displayed. This screen enables you to define the template of the government order.

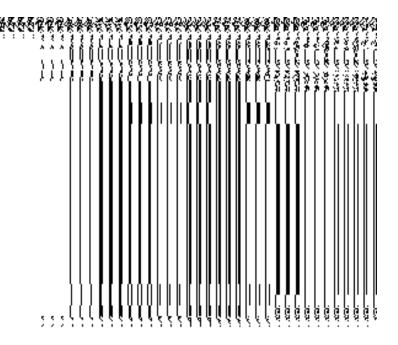

Fig. 5.4.3.3.6

# **Pre-Condition**

The modify district details, such as district name and district alias name in English and local language should be filled and you should have privilege to upload government order.

# The Upload Government Order form contains the following fields as indicated below:

| S.No | Field Name     | Description                                                                          |
|------|----------------|--------------------------------------------------------------------------------------|
| 1    | Government     | <b>Description:</b> This field is used to specify the order number which states that |
|      | Order Details: | a district is modified. Example order123                                             |
|      | Order No       | Validation: Enter the order number in alphabet or alphanumeric format.               |
|      |                | Mandatory/Optional: It is a Mandatory field.                                         |
| 2    | Government     | Description: This field is used to specify the date on which the order was           |
|      | Order Details: | given. Example 12-12-2011                                                            |
|      | Order Date     | Validation: Enter date in given format DD-MM-YYYY and it cannot be more              |
|      |                | than the present date.                                                               |
|      |                | Mandatory/Optional: It is a Mandatory field.                                         |
| 3    | Government     | Description: This field is used to specify an Effective Date. An Effective           |
|      | Order Details: | date is the date on which the order was made effective. The system by                |

NICSI -LGD-USERMANUAL 6.0 PAGE **128** OF **1228** RELEASE DATE: 03/04/2017

|   | Effective Date                                                  | default takes the order date as the effective date, but you can edit the effective date in case it is not same as order date. Example 12-12-2011  Validation: Enter date in given format DD-MM-YYYY.  1.In Case of Govt. order: It should be equal or greater than order date or greater than current date  2. In Case of Govt. Order generation: It should be greater than or equal to order date.  Mandatory/Optional: It is an Optional field.                                                                                                    |
|---|-----------------------------------------------------------------|----------------------------------------------------------------------------------------------------|
| 4 | Government Order Details: Gazette Publication Date              | Description: This field is used to specify the Gazette Publication Date, which is the date on which the order was published. This date should be equal to or more than the order date. Example 12-12-2011. This field may or may not be present.  Validation: Enter date in given format DD-MM-YYYY.  1.In Case of upload Govt. order: It should be equal or greater than order date or greater than current date  2. In Case of Govt. order generation: It should be greater than or equal to order date  Mandatory/Optional: It is an Optional field. |
| 5 | Government Order Details:  Upload Government Order              | Description: This field is used to upload government order. This field is displayed when you select the Upload Government Order option for the Modify District option while configuring the government order for land region entities.  Validation: Upload at least one file.  Mandatory/Optional: It is a Mandatory field.                                                                                                    |
| 6 | Government Order Details:  Select the Government Order Template | Description: This field is used to select the government order template.  This field is displayed when you select the Generate Government Order option for the Modify District option while configuring the government order for land region entities.  Validation: Upload at least one template.                                                                                                    |

# Mandatory/Optional: It is a mandatory field.

The **Upload Government Order** form contains the following buttons as indicated below:

- **Browse button:** This button allow you to browse a file to upload the government order.
- Cancel button: In case you don't want to proceed further, you should click the Cancel button to abort the operation and will return to the home screen.
- Remove button: This button allows you to remove the attachment made and it only
  visible when you selected Upload Government Order option while configuring
  government order.
- Save button: This button allows you to create new local body type. In case, the
  Select Government Order Template field is displayed because you have selected the
  Generate Government Order option while configuring Government order.

# Flow of Form

To upload government order, you need to follow the steps given below:

- After clicking the Save button in the Modify District (Change) form, the Upload
  Government Order form is displayed on the screen. You will notice that there are certain
  fields marked with \* sign, which means that they are mandatory for you and required to
  be filled in.
- 2. Specify the government order number in the Order No field.
- 3. Specify the government order date in the **Order Date** field.
- 4. Specify the Effective order date in the Effective Date field.
- 5. Specify the Gazette Publish publication date in the Gazette Publication Date field.
- 6. In this step, you have to select either **Upload Government Order** or **Select Government Order Template**. There are two options to upload government order, which are explained as follows:
  - The Upload Government Order field is only visible when you selected the Upload Government Order option for the Modify District Details operation while configuring Government order for land region entities. After upload the government order file and click the Save button. On clicking the Save button; the View District form is visible on the screen with the district details.
  - The Select Government Order Template option is visible when you have selected the Generate Government Order option while configuring

NICSI - LGD-USERMANUAL 6.0 PAGE **130** OF **1228** RELEASE DATE: 03/04/2017

Government order. Now should select the template and click the **Save** button. After clicking the **Save** button, the template details is available in editable format in the **Government Order Template** form. Edit the template details, if required and click the **Save & Publish** button to save the details.

# Validations/Error Messages:-

As you proceed, it may possible that you are encountered with one of the following messages or errors:

| S. No. | Message                               | Reason                                                                            | Expected Action                                                     |
|--------|---------------------------------------|-----------------------------------------------------------------------------------|---------------------------------------------------------------------|
| 1.     | Order No is required.                 | This indicates that you did not enter the order number                            | Click " <b>OK</b> " to resume and enter the order number.           |
| 2.     | Order Date is required.               | This indicates that you did not enter the date on which order was given.          | Click "OK" to resume and enter the order date.                      |
| 3.     | Effective Date is required.           | This indicates that you did not enter the date on which order was made effective. | Click " <b>OK</b> " to resume and enter the Effective date.         |
| 4.     | Enter valid date (dd-mm-yyyy) format. | This indicates that you did not enter the date in correct format.                 | Click " <b>OK</b> " to resume and enter the date in correct format. |
| 5.     | Upload the Government Order.          | This indicates that you did not upload the government order document.             | Click " <b>OK</b> " to resume and upload the order document.        |
| 6.     | Select the Government Order Template. | This indicates that you did not select the government order template.             | Click "OK" to resume and select the template.                       |

# What happens when the form is saved?

• On clicking the **Save** button in the **Upload Government Order** form, a new screen is displayed with the updated details of the district. Now, all the changes are recorded in

the system and a new version of the district should be recorded, starting from the effective date. You can view the district details by clicking the **View** icon in front of the district name in the **Manage Districts** form. The **View Districts** link in the **Reports** section on the home page also enables you to view the district details.

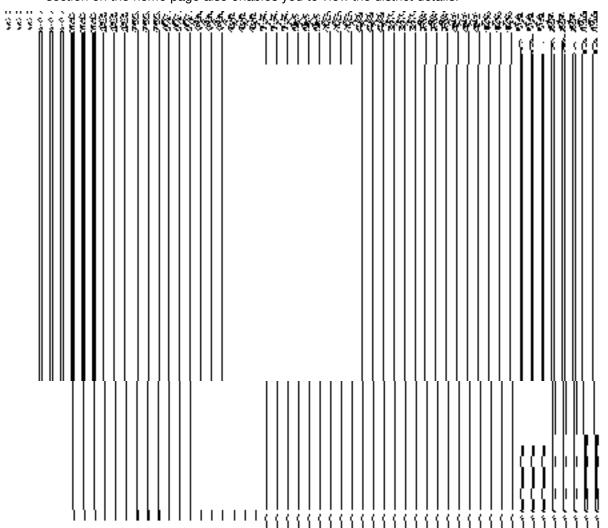

 On clicking Save & Publish button on the Government Order Template form, a new screen is displayed. This screen displays the government order template details and its format.

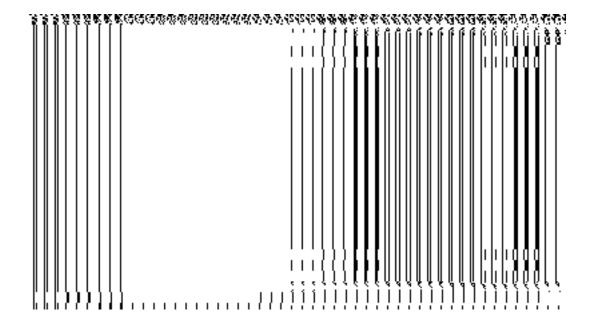

# **Mark PESA Land Regions**

The main purpose of this form is to mark PESA status for land regions. You can mark PESA status for the land regions by clicking the **Mark PESA Land Regions** option in the District section. The **Mark PESA Land Regions** form is displayed on the screen.

A screen shown in Fig 1.1 displays a sample creen shot of the **Mark PESA Land Regions** form. All field marked with \* are mandatory.

(There is a Help option available on the top of the each form. The user can use this link to learn about how to specify details in the respective form).

The Mark PESA Land Regions form is shown in Fig. 1.1:

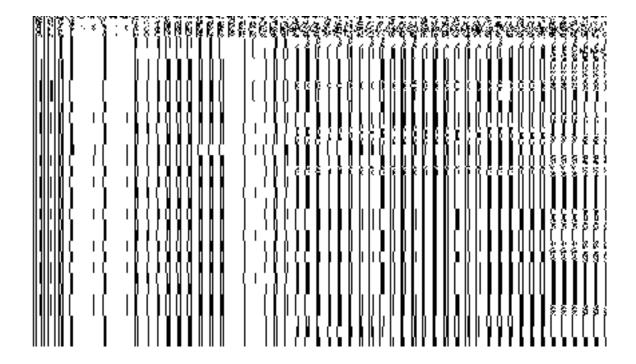

Fig 1.1

# **Pre-Condition**

You should login into the application as State user and have privilege to mark PESA status for the land regions.

# The Mark PESA Land Regions form contains the following fields as indicated below:

| S.N | Field Name          | Explanation                                                               |
|-----|---------------------|---------------------------------------------------------------------------|
| 0   |                     |                                                                           |
| 1.  | Available Districts | <b>Description:</b> This field displays the available district list.      |
|     |                     | Validation: Select districts from the drop down list                      |
|     |                     | Mandatory/Optional: It is a Mandatory field.                              |
| 2.  | Selected Disricts   | <b>Description:</b> This field is used to displays the selected districts |
|     |                     | partly or wholly                                                          |

|      |                         | Validation: NA                                                           |
|------|-------------------------|--------------------------------------------------------------------------|
|      |                         | Mandatory/Optional: NA                                                   |
| 3.   | Available Sub-Districts | <b>Description:</b> This field displays the available sub-district list. |
| list |                         | Validation: Select sub-districts from the drop down list                 |
|      |                         | Mandatory/Optional: It is a Mandatory field.                             |
| 4.   | Selected Sub-Disricts   | Description: This field is used to displays the selected sub-            |
|      |                         | districts partly or wholly                                               |
|      |                         | Validation: NA                                                           |
|      |                         | Mandatory/Optional: NA                                                   |
| 5.   | Available Villages      | <b>Description:</b> This field displays the available villages list.     |
|      |                         | Validation: Select village from the drop down list                       |
|      |                         | Mandatory/Optional: It is a Mandatory field.                             |
| 6.   | Selected Villages       | <b>Description:</b> This field is used to displays the selected villages |
|      |                         | wholly.                                                                  |
|      |                         | Validation: NA                                                           |
|      |                         | Mandatory/Optional: NA                                                   |

The **Mark PESA Land Regions** form contains the following button as indicated below:

- **Whole:** This button allows you to select whole districts, sub-districts and villages for contributing to selected list.
- Part: This button allows you to select part districts, sub-districts and villages for contributing to selected list.
- **Get Sub-district List:** This button allows you to get sub-district list for the partly selected districts.
- **Get Village List:** This button allows you to get village list for the partly selected sub-districts.

- Save: This button allows you to save the changes in the database..
- Clear: This button allows you to clear the details entered in the fields.
- Close: This button allows you to abort the mark PESA land regions operation and will return back to the home screen without saving the details.

#### Flow of Form

To mark PESA for land regions, you need to follow the steps given below:

- You should login into the application and have privileges to mark PESA for land regions.
- 2. Click the option District → Mark PESA Land Regions available on the left menu to open the form. The Mark PESA Land Regions form is displayed on the screen. You will notice that there are certain fields marked with \* sign, which means that they are mandatory for you and required to be filled in.
- 3. Select districts partly or wholly in the **Available Districts** text box field which you want to contribute to the **Selected Districts** list.
- 4. The partly and wholly selected district will appear in **Selected Districts** list. Now select partly selected districts whose you want to get sub-districts list.
- 5. Select sub-districts partly or wholly in the **Available Sub-Districts** text box field which you want to contribute to the selected **Sub-Districts** list.
- The partly and wholly selected sub-district will appear in Selected Sub-Districts list. Now select partly selected sub-districts whose you want to get village list.
- 7. Select villages wholly in the **Available Villages** text box field which you want to contribute to the **Selected Villages** list.
- 8. After making all selection, click the **Save** button to save the details or click the **Close** button to abort.

#### Validations/Error Messages:-

As you proceed, it may possible that you are encountered with one of the following messages or errors:

| S.  | Message                                                                         | Reason                                                                                        | Expected Action                  |
|-----|---------------------------------------------------------------------------------|-----------------------------------------------------------------------------------------------|----------------------------------|
| No. |                                                                                 |                                                                                               |                                  |
| 1.  | Please select at least<br>one part District to<br>get Sub-Districts list        | This indicates that you didn't select part of the district in order to get sub-district list. | Select part of the district.     |
| 2.  | Please select at least<br>one part Sub-District<br>to get Sub-Districts<br>list | This indicates that you didn't select part of the sub-district in order to get village list   | Select part of the sub-district. |

# What happens when you click the Save button?

When the **Save** button is clicked then the mark PESA land regions details get saved in the database.

# **Sub District**

# **General Description**

This section allows you to create a new sub district, in which you can enter the General details, GIS node, Headquarter of ne sub-district, Contributing land region etc. This section also allows you to manage an existing sub-district. This section is accessed at center, state and district level.

# **Create Sub District**

# **Brief Description**

The main purpose of this form is to allow you to create a new sub district in your district. This form is used by the privilege user at center level, state level and district level. You can create a new sub-district by clicking the **Create Sub district** option in the **Sub District** section. The **Create Sub District** form is displayed on the screen. This form allows you to create a new sub district of your district. The **Select District** option is visible to you only when you logged as **State Level Land Region Manager**. If you will login as **District Level Land Region Manager** then you can directly create a new sub-district in your district. In the **Create Sub** 

**District** form, you have to specify the general details, headquarter details, GIS nodes details, and contributing land region area details of the new sub-district. In this form, you can also notice that there is the **Upload Map** option. This option is visible to you when you select the **Upload Map** option while configuring Map for land region entities.

A screen shown in Fig. 5.5.1 display's a sample screen shot of the **Create Sub District** form. All field marked with \* are mandatory.

(There is a Help option available on the top of the each form. The user can use this link to learn about how to specify details in the respective form).

The Create Sub District form is shown in Fig. 5.5.1:

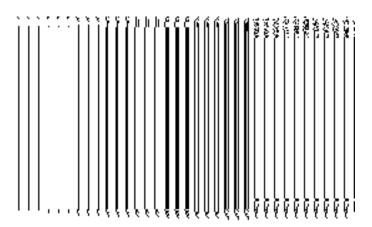

Fig 5.5.1

**Pre-Condition** 

You should login into the application and have the privilege to create a new sub district. The option **Sub District**  $\rightarrow$  **Create Sub District** is available to you from the left menu to open the form. If you are at district level then you can create a new sub district in your district only and at center level you can create the sub district only when you are creating it as a part of new state. In case, you are at state level, then you can create a new sub district for any district of your state.

# The Create Sub District form contains the following fields as indicated below:

| S.No | Field Name                  | Explanation                                                                          |
|------|-----------------------------|--------------------------------------------------------------------------------------|
| 1    | Select District :           | <b>Description:</b> This field is used to select the district whose new sub district |
| '    | Select District .           | you want to create. In case you are logged in as district level user then this       |
|      | Select District             |                                                                                      |
|      |                             | field is not visible to you.                                                         |
|      |                             | Validation: Select one of the district from given option.                            |
|      |                             | Mandatory/Optional: It is a Mandatory to select a district.                          |
| 2    | General Details of          | Description: This field is used to specify the name of new sub district in           |
|      | New Sub District:           | English. Example - dalar                                                             |
|      | Name of New Sub<br>District | Validation: This field accepts the new name in alphabets.                            |
|      | (In English)                | Mandatory/Optional: It is a Mandatory field.                                         |
| 3    | General Details of          | <b>Description:</b> This field is used to specify the name of the new sub district   |
|      | New Sub District:           | in local language.                                                                   |
|      |                             |                                                                                      |
|      | Name of New Sub<br>District | Validation: This field accepts the new name in local language. Example-              |
|      | District                    | डालर                                                                                 |
|      | (In Local)                  |                                                                                      |
|      |                             | Mandatory/Optional: It is an Optional field.                                         |
| 4    | General Details of          | Description: This field is used to specify an alternative name of the sub            |
|      | New Sub District:           | district in English. Example - dalar alias name is daalpur.                          |
|      | Alias (In English)          | Validation: This field accepts the new name in alphabets and can use                 |
|      |                             | some special character [-, ., space]                                                 |
|      |                             | Mandatory/Optional: It is an Optional field.                                         |

| 5  | General Details of | <b>Description:</b> This field is used to specify alternative name of sub district in                                                                                                    |
|----|--------------------|----------------------------------------------------------------------------------------------------|
|    | New Sub District:  | local language. Example - दालपुर                                                                                                    |
|    | Alias (In Least)   |                                                                                                    |
|    | Alias (In Local)   | Validation: This field accepts the alternative name of sub district in local                                                                                                    |
|    |                    | language.                                                                                                    |
|    |                    | Mandatory/Optional: It is an Optional field.                                                                                                    |
|    |                    | manage y optional the air optional noise                                                                                                    |
| 6  | General Details of | <b>Description:</b> This field is used to specify the census code of sub district in                                                                                                    |
|    | New Sub District:  | 2011                                                                                                    |
|    | Census 2011        | Validation: This field accepts the Census 2011 code in numeric format                                                                                                    |
|    | code               | without spaces.                                                                                                    |
|    |                    |                                                                                                    |
|    |                    | Mandatory/Optional: It is a Mandatory field.                                                                                                    |
| 7  | General Details of | Description: This field is used to specify the state code given to a                                                                                                    |
|    | New Sub District:  | particular state.                                                                                                    |
|    | State Specific     | Validation: This field accepts the state code in alphanumeric format                                                                                                    |
|    | Code               | without spaces.                                                                                                    |
|    | 0000               | ma lout opacio.                                                                                                    |
|    |                    | Mandatory/Optional: It is an Optional field.                                                                                                    |
| 8  | Headquarter:       | <b>Description:</b> This field is used to specify the name of headquarter in                                                                                                    |
|    | ·                  | English.                                                                                                    |
|    | Name of            |                                                                                                    |
|    | Headquarter (In    | Validation: This field accepts the new name in alphabets and can use                                                                                                    |
|    | English)           | some special character [-, ., space]                                                                                                    |
|    |                    | Mandatory/Optional: It is an Optional field.                                                                                                    |
| 9  | Llander routeur    | Description. This field is used to except the page of bands water in lead                                                                                                    |
| 9  | Headquarter:       | <b>Description:</b> This field is used to specify the name of headquarter in local language.                                                                                                    |
|    | Name of            | ianguago.                                                                                                    |
|    | Headquarter (In    | Validation: This field accepts the new name in local language                                                                                                    |
|    | Local)             | Mandatory/Optional: It is an Optional field.                                                                                                    |
|    |                    | The state of the state of the s |
| 10 | GIS Nodes:         | <b>Description:</b> This field is used to specify the latitude of the node.                                                                                                    |
|    | Latitude           | Validation: Enter data in alphanumeric format.                                                                                                    |
|    |                    | and a supraction of the supraction of the suprac |
|    |                    | Mandatory/Optional: It is an Optional field.                                                                                                    |
|    |                    |                                                                                                    |

| 11 | GIS Nodes:        | <b>Description:</b> This field is used to specify the longitude of the node.                     |
|----|-------------------|--------------------------------------------------------------------------------------------------|
|    | Longitude         | Validation: Enter data in alphanumeric format.                                                   |
|    |                   | Mandatory/Optional: It is an Optional field.                                                     |
| 12 | GIS Nodes:        | Description: This field is used to upload the Map. This field is only visible                    |
|    | Upload Map        | when you have selected the Upload Map option while configuring the map for land region entities. |
|    |                   | Validation: NA                                                                                   |
|    |                   | Mandatory/Optional: It is an Optional field.                                                     |
| 13 | Contributing Land | Description: This field is used to select the sub district whose land region                     |
|    | Region:           | will be used to create new sub district.                                                         |
|    | Sub District      | Validation: NA                                                                                   |
|    |                   | Mandatory/Optional: It is a Mandatory field.                                                     |
| 14 | Contributing Land | Description: This field displays the list of the sub districts that contributed                  |
|    | Region:           | to create new village for new sub district.                                                      |
|    | List of           | Validation: It cannot be empty.                                                                  |
|    | Contributing Sub  |                                                                                                  |
|    | Districts         | Mandatory/Optional: It is a Mandatory field.                                                     |
| 15 | Contributing Land | <b>Description:</b> This field displays the list of the villages that can contribute to          |
|    | Region:           | create new sub district.                                                                         |
|    | Villages          | Validation: It cannot be empty.                                                                  |
|    |                   | Mandatory/Optional: It is an Optional field. But in case you selected the                        |
|    |                   | sub district part, then this field can't be empty.                                               |
| 16 | Contributing Land | <b>Description:</b> This field displays the list of the villages that contributed to             |
|    | Region:           | create new village for new sub district.                                                         |
|    | List of           | Validation: It cannot be empty.                                                                  |
|    | Contributing      |                                                                                                  |
|    | Villages          | Mandatory/Optional: It is a Mandatory field.                                                     |
|    |                   |                                                                                                  |

The Create Sub District form contains the following buttons as indicated below:

- Add More Nodes button: This button allows you to add more nodes.
- Browse button: This button allows you to browse the location where the map is stored.
- **Remove button:** This button allows you to remove the uploaded map.
- **Select Full Sub Districts button:** This button allows you to add all the land regions of selected sub district to create a new sub district.
- **Select Part Sub Districts button:** This button allows you to add the part of the selected sub district to create a new sub district.
- Get Village Part of Sub Districts button This button allows you to get the list of villages of selected sub district.
- **Select Village** >> **button:** This button allows you to add the full village that contributes in creating the new sub district. That means, you can add the complete village and its land region area to create a new sub district.
- Add Another button: This button allows you to add another sub district in the selected district.
- Next button: This button allows you to save the current details and move to the next step.
- Clear button: This button allows you to clear the entered details
- **Close button:** In case you don't want to save the changes, you should click the **Close** button and return to the home screen.

#### Flow of Form

To create sub district, you need to follow the steps given below:

- 1. You should login into the application and have the privilege to create sub district.
- 2. Click the option Sub District → Create Sub District available on the left menu to open the form. The Create Sub District form is displayed on the screen. You will notice that there are certain fields marked with \* sign, which means that they are mandatory for you and required to be filled in.
- Select the district in which you want to create new sub district from the Select
   District drop down menu. This field is visible when you logged as State Level Land
   Region Manager.
- 4. Specify the name of the new sub district in English and local language in the **Name of New Sub District (In English)** and **Name of New Sub District (In Local)** fields.

- 5. Specify the alternate name of the new sub district in English and local language in the Alias (In English) and Alias (In Local) fields.
- Specify the census 2011 code and state code given to the state in Census 2011 Code and State Specific Code fields.
- 7. Specify the name of headquarter in English and in local language in the Name of Headquarter (In English) and Name of Headquarter (In Local) fields.
- 8. Specify the GIS nodes details in the Latitude and Longitude fields.
- 9. Select the sub district whose area you want utilize to create new sub district form the Sub District field. You can select full sub district or part of sub district by selecting the sub district and then clicking the Select Full Sub Districts and Select Part Sub Districts buttons.
- 10. In case you select the part sub district then you should click the Get Village Part of Sub Districts button to get village list in the Villages field. Select the villages from village list and click Select Villages >> button.
- 11. Click the **Next** button to move to the next step of creation of the sub district. In case you want to close the form, click the **Close** button and the system takes you back to the Main Screen without creating the sub district.

# Validations/Error Messages:-

As you proceed, it may possible that you are encountered with one of the following messages or errors:

| S. No. | Message                                                                           | Reason                                                                                                    | Expected Action                                                |
|--------|-----------------------------------------------------------------------------------|----------------------------------------------------------------------------------------------------|----------------------------------------------------------------|
| 1.     | Please select the district name.                                                  | This indicates that you didn't select the name of district.                                                              | Click "OK" to resume and select the district name.             |
| 2.     | Please enter sub district name.                                                   | This indicates that you didn't enter the sub district name.                                                              | Click "OK" to resume and enter sub district.                   |
| 3.     | Sub-district already exists with the entered name, Please enter a different name. | This indicates that sub-<br>district name is not unique in<br>the district.                                              | Click "OK" to resume and specify the unique sub district name. |
| 4.     | Sub district name should contain [A-Z], [a-z], [0-9], [-,.] and space only.       | This indicates that sub-<br>district name contains<br>characters other than [A-<br>Z],[a-z], [0-9] , [-,.] and<br>space. | Click "OK" to resume and specify the sub district again.       |

NICSI -LGD-USERMANUAL 6.0 PAGE **143** OF **1228** RELEASE DATE: 03/04/2017

| S. No. | Message                                                                                | Reason                                                                                                    | Expected Action                                                                              |
|--------|----------------------------------------------------------------------------------------|----------------------------------------------------------------------------------------------------|----------------------------------------------------------------------------------------------|
| 5.     | Alias of the sub-district name should contain [A-Z],[a-z], [0-9], [-,.] and space only | This indicates that alias of the sub-district name contains restricted characters.                            | Click " <b>OK</b> " to resume and specify the alias sub district again.                      |
| 6.     | Census 2011 Code can contain characters [0-9] only.                                    | This indicates that census 2011 code contains restricted characters.                                          | Click "OK" to resume and specify the Census 2011 Code again.                                 |
| 7.     | The new sub-district should contain at least one village.                              | This indicates that the new sub-district does not contain villages.                                           | Click "OK" to resume and specify at least one village.                                       |
| 8.     | Please configure government order generation before creating new subdistrict.          | This indicates that you try to create sub district without the Configuration for government order generation. | Click " <b>OK</b> " to resume and specify the configuration for government order generation. |

# What happens when the Add Another button is clicked?

On clicking the Add Another button, a message box with a message "Are you confirm to add another sub district?" is displayed on the screen. If you want to add another sub district in the selected district, click the Yes button. On clicking the Yes button, the Create Sub District 2 form is displayed on the screen. This form allows you to create another sub district in the same district. This form shows the details of the created sub district, such as contributing sub district and villages list and sub district status. In the Create Sub District 2 form, you cannot modify the district name under which the sub district is created and contributing list of sub district.

A screen shown in Fig. 5.5.2 display's a sample screen shot of the **Create Sub District 2** form. All field marked with \* are mandatory.

(There is a Help option available on the top of the each form. The user can use this link to learn about how to specify details in the respective form).

The **Create Sub District 2** form is shown in Fig. 5.5.2:

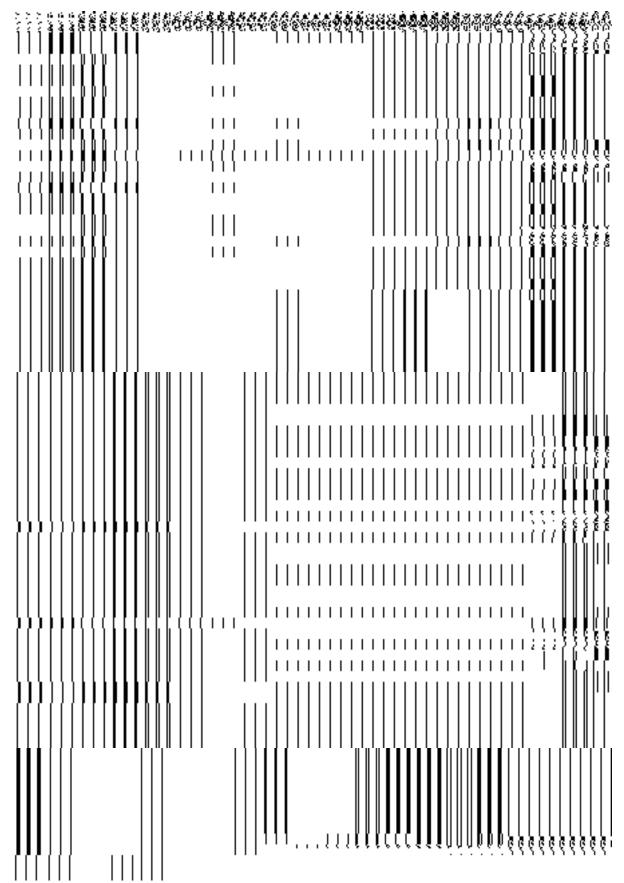

Fig. 5.5.2

## **Pre-Condition**

The first sub district details should be filled and have the privileges to create another sub district in the same district.

# The Create Sub District 2 form contains the following fields as indicated below:

| S.No | Field Name                                                                             | Explanation                                                                                                    |  |
|------|----------------------------------------------------------------------------------------|----------------------------------------------------------------------------------------------------|--|
| 1    | Detail of Created Sub Districts                                                        | Description: This field shows the details about the created sub district, such as sub district name, contributing villages list, contributing sub district list, and sub district status.  Validation: NA  Mandatory/Optional: NA                                                                                           |  |
| 2    | Select District :<br>Select District                                                   | Description: This field shows the district name whose new sub district you want to create. You cannot edit this field as the new other sub district is created under the same district. In addition, if you logged in as district level user then this field is not visible to you.  Validation: NA  Mandatory/Optional: NA |  |
| 3    | General Details of<br>New Sub District:<br>Name of New Sub<br>District<br>(In English) | Description: This field is used to specify the name of new sub district in English. Example – dalar.  Validation: This field accepts the new name in alphabets.  Mandatory/Optional: It is a Mandatory field.                                                                                                    |  |
| 4    | General Details of<br>New Sub District:<br>Name of New Sub<br>District<br>(In Local)   | Description: This field is used to specify the name of the new sub district in local language.  Validation: This field accepts the new name in local language. Example-ਤਾਲ਼र  Mandatory/Optional: It is an Optional field.                                                                                                  |  |
| 5    | General Details of<br>New Sub District:                                                | <b>Description:</b> This field is used to specify an alternative name of the sub district in English. Example - dalar alias name is daalpur.                                                                                                    |  |

|   | Alias (In English)                   | Validation: This field accepts the new name in alphabets and can use                      |  |
|---|--------------------------------------|-------------------------------------------------------------------------------------------|--|
|   |                                      | some special character [-, ., space]                                                      |  |
|   |                                      | Mandatory/Optional: It is an Optional field.                                              |  |
| 6 | General Details of                   | <b>Description:</b> This field is used to specify alternative name of sub district in     |  |
|   | New Sub District:                    | local language. Example - दालपुर                                                          |  |
|   | Alias (In Local)                     | Validation: This field accepts the alternative name of sub district in local              |  |
|   |                                      | language.                                                                                 |  |
|   |                                      | Mandatory/Optional: It is an Optional field.                                              |  |
| 7 | General Details of New Sub District: | <b>Description:</b> This field is used to specify the census code of sub district in 2011 |  |
|   |                                      |                                                                                           |  |
|   | Census 2011 code                     | Validation: This field accepts the Census 2011 code in numeric format without spaces.     |  |
|   |                                      | Mandatory/Optional: It is a Mandatory field.                                              |  |
| 8 | General Details of                   | Description: This field is used to specify the state code given to a                      |  |
|   | New Sub District:                    | particular state.                                                                         |  |
|   | State Specific                       | Validation: This field accepts the state code in alphanumeric format                      |  |
|   | Code                                 | without spaces.                                                                           |  |
|   |                                      | Mandatory/Optional: It is an Optional field.                                              |  |
| 8 | Headquarter:                         | Description: This field is used to specify the name of headquarter in                     |  |
|   | Name of                              | English.                                                                                  |  |
|   | Headquarter (In                      | Validation: This field accepts the new name in alphabets and can use                      |  |
|   | English)                             | some special character [-, ., space]                                                      |  |
|   |                                      | Mandatory/Optional: It is an Optional field.                                              |  |
| 9 | Headquarter:                         | Description: This field is used to specify the name of headquarter in local               |  |
|   | Namo                                 | language.                                                                                 |  |
|   | Name of Headquarter (In              | Validation: This field accepts the new name in local language                             |  |
|   | Local)                               | Mandatory/Optional: It is an Optional field.                                              |  |
|   |                                      |                                                                                           |  |

| 10 | GIS Nodes:                 | <b>Description:</b> This field is used to specify the latitude of the node.             |
|----|----------------------------|-----------------------------------------------------------------------------------------|
|    | Latitude                   | Validation: Enter data in alphanumeric format.                                          |
|    |                            | Mandatory/Optional: It is an Optional field.                                            |
| 11 | GIS Nodes:                 | <b>Description:</b> This field is used to specify the longitude of the node.            |
|    |                            |                                                                                         |
|    | Longitude                  | Validation: Enter data in alphanumeric format.                                          |
|    |                            | Mandatory/Optional: It is an Optional field.                                            |
| 12 | GIS Nodes:                 | <b>Description:</b> This field is used to upload the Map. This field is only visible    |
|    | Upload Map                 | when you have selected the Upload Map option while configuring the map                  |
|    |                            | for land region entities.                                                               |
|    |                            | Validation: NA                                                                          |
|    |                            | Mandatory/Optional: It is an Optional field.                                            |
| 13 | Contributing Land          | Description: This field shows the sub district whose land region will be                |
|    | Region:                    | used to create new sub district. You cannot edit this field.                            |
|    | Sub District               | Validation: NA                                                                          |
|    |                            | Mandatory/Optional: NA                                                                  |
| 14 | Contributing Land          | <b>Description:</b> This field displays the list of the sub districts that contributed  |
|    | Region:                    | to create new village for new sub district.                                             |
|    | List of                    | Validation: NA                                                                          |
|    | Contributing Sub Districts | Mandatory/Optional: NA                                                                  |
|    | DISTRICTS                  |                                                                                         |
| 15 | Contributing Land          | <b>Description:</b> This field displays the list of the villages that can contribute to |
|    | Region:                    | create new sub district.                                                                |
|    | Villages                   | Validation: It cannot be empty.                                                         |
|    |                            | Mandatory/Optional: It is an Optional field. But in case you selected the               |
|    |                            | sub district part, then this field can't be empty.                                      |
| 16 | Contributing Land          | <b>Description:</b> This field displays the list of the villages that contributed to    |

|  | Region:                  | create new village for new sub district.     |
|--|--------------------------|----------------------------------------------|
|  | List of                  | Validation: It cannot be empty.              |
|  | Contributing<br>Villages | Mandatory/Optional: It is a Mandatory field. |

The **Create Sub District 2** form contains the following buttons as indicated below:

- Modify button: This button allows you to modify the general details of the already created sub district but the details are not saved.
- Add More Nodes button: This button allows you to add more nodes.
- Browse button: This button allows you to browse the location where the map is stored.
- Remove button: This button allows you to remove all the uploaded maps.
- **Select Full Sub Districts button:** This button allows you to add all the land regions of selected sub district to create a new sub district.
- **Select Part Sub Districts** >> **button**: This button allows you to add the part of the selected sub district to create a new sub district.
- **Get Village Part of Sub Districts button** This button allows you to get the list of villages of selected sub district.
- Select Village >> button: This button allows you to add the full village that contributes in creating the new sub district. That means, you can add the complete village and its land region area to create a new sub district.
- Add Another button: This button allows you to add another sub district in the selected district.
- Next button: This button allows you to save the current details and move to the next step.
- **Clear button:** This button allows you to clear all the entered fields.
- **Close button:** In case you don't want to save the changes, you should click the **Close** button and return to the home screen.

## Flow of Form

To create another sub district, you need to follow the steps given below:

- 1. In the **Create Sub District** form, if you want to add another sub district in the same or selected district, click the **Add Another** button.
- 2. On clicking the **Add Another** button, a message box with a message "**Are you confirm to add another sub district?**" is displayed on the screen.

- 3. If you want to create another sub district in the same district then click the **Yes** button or click the **Cancel** button.
- 4. On clicking the **Yes** button, the **Create Sub District 2** form is displayed on the screen. You will notice that there are certain fields marked with \* sign, which means that they are mandatory for you and required to be filled in.
- Specify the name of the new sub district in English and local language in the Name of New Sub District (In English) and Name of New Sub District (In Local) fields.
- 6. Specify the alternate name of the new sub district in English and local language in the Alias (In English) and Alias (In Local) fields.
- Specify the census 2011 code and state code given to the state in Census 2011 Code and State Specific Code fields.
- 8. Specify the name of headquarter in English and in local language in the **Name of Headquarter (In English)** and **Name of Headquarter (In Local)** fields.
- 9. Specify the GIS nodes details in the **Latitude** and **Longitude** fields.
- 10. Select the village name from the Villages field and click Select Villages >> button to add the villages in the new sub district.
- 11. Click the **Next** button to move to the next step of creation of the sub district. In case you want to close the form, click the **Close** button and the system takes you back to the Main Screen without creating the sub district.

## Validations/Error Messages:-

As you proceed, it may possible that you are encountered with one of the following messages or errors:

| S. No. | Message                                                                           | Reason                                                                                                    | Expected Action                                                   |
|--------|-----------------------------------------------------------------------------------|----------------------------------------------------------------------------------------------------|-------------------------------------------------------------------|
| 1.     | Are you confirmed to add another sub district?                                    | This message is displayed when you click the Add Another button to add another sub district in the same district. | Click the <b>Yes</b> button and add details for new sub district. |
| 2.     | Please enter sub district name.                                                   | This indicates that you didn't enter the sub district name.                                                       | Click " <b>OK</b> " to resume and enter sub district.             |
| 3.     | Sub-district already exists with the entered name, Please enter a different name. | This indicates that sub-<br>district name is not unique in<br>the district.                                       | Click "OK" to resume and specify the unique sub district name.    |

NICSI - LGD-USERMANUAL 6.0 PAGE **150** OF **1228** RELEASE DATE: 03/04/2017

| S. No. | Message                                                                                | Reason                                                                                                    | Expected Action                                                                              |
|--------|----------------------------------------------------------------------------------------|----------------------------------------------------------------------------------------------------|----------------------------------------------------------------------------------------------|
| 4.     | Sub district name should contain [A-Z], [a-z], [0-9], [-,.] and space only.            | This indicates that sub-<br>district name contains<br>characters other than [A-<br>Z],[a-z] , [0-9], [-,.] and<br>space. | Click "OK" to resume and specify the sub district again.                                     |
| 5.     | Alias of the sub-district name should contain [A-Z],[a-z], [0-9], [-,.] and space only | This indicates that alias of the sub-district name contains restricted characters.                                       | Click " <b>OK</b> " to resume and specify the alias sub district again.                      |
| 6.     | Census 2011 Code can contain characters [0-9] only.                                    | This indicates that census 2011 code contains restricted characters.                                                     | Click "OK" to resume and specify the Census 2011 Code again.                                 |
| 7.     | The new sub-district should contain at least one village.                              | This indicates that the new sub-district does not contain villages.                                                      | Click " <b>OK</b> " to resume and specify at least one village.                              |
| 8.     | Please configure government order generation before creating new subdistrict.          | This indicates that you try to create sub district without the Configuration for government order generation.            | Click " <b>OK</b> " to resume and specify the configuration for government order generation. |

## What happen when you click the Modify button in the Create Sub District 2 form?

On clicking the **Modify** button, the **Update Sub District** form is displayed on the screen. This form allows you to modify the general details of the new sub district, such as Name of New Sub District (In English), Name of New Sub District (In Local), Alias (In English), Alias (In Local), Census 2011 Code, and State Specific Code.

A screen shown in Fig. 5.5.3 display's a sample screen shot of the **Update Sub District** form. All field marked with \* are mandatory.

(There is a Help option available on the top of the each form. The user can use this link to learn about how to specify details in the respective form).

The **Update Sub District** form is shown in Fig. 5.5.3:

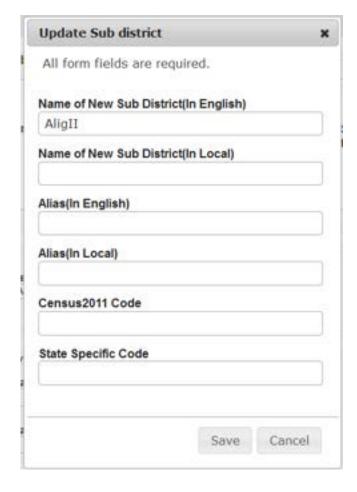

Fig. 5.5.3

## **Pre-Condition**

The create sub district details should be filled and you should have privilege to update sub district details.

The Update Sub District form contains following fields as indicated below:

| S.No | Field Name      | Explanation                                                                       |
|------|-----------------|-----------------------------------------------------------------------------------|
|      |                 |                                                                                   |
| 1    | Name of New Sub | <b>Description:</b> This field is used to specify the name of new sub district in |
|      | District        | English. Example - dalar                                                          |
|      | (In English)    | Validation: This field accepts the new name in alphabets.                         |
|      |                 | Mandatory/Optional: It is a Mandatory field.                                      |

| 2 | Name of New Sub    | <b>Description:</b> This field is used to specify the name of the new sub district |
|---|--------------------|------------------------------------------------------------------------------------|
|   | District           | in local language.                                                                 |
|   | (In Local)         | Validation: This field accepts the new name in local language. Example-            |
|   |                    |                                                                                    |
|   |                    | डालर                                                                               |
|   |                    | Mandatory/Optional: It is an Optional field.                                       |
| 3 | Alias (In English) | Description: This field is used to specify an alternative name of the sub          |
|   |                    | district in English. Example - dalar alias name is daalpur.                        |
|   |                    | Validation: This field accepts the new name in alphabets and can use               |
|   |                    | some special character [-, ., space]                                               |
|   |                    | Mandatory/Optional: It is an Optional field.                                       |
| 4 | Alias (In Local)   | Description: This field is used to specify alternative name of sub district in     |
|   |                    | local language. Example - दालप्र                                                   |
|   |                    | 3                                                                                  |
|   |                    | Validation: This field accepts the alternative name of sub district in local       |
|   |                    | language.                                                                          |
|   |                    |                                                                                    |
|   |                    | Mandatory/Optional: It is an Optional field.                                       |
| 5 | Census 2011        | Description: This field is used to specify the census code of sub district in      |
|   | code               | 2011                                                                               |
|   |                    | Validation: This field accepts the Census 2011 code in numeric format              |
|   |                    | without spaces.                                                                    |
|   |                    | without spaces.                                                                    |
|   |                    | Mandatory/Optional: It is a Mandatory field.                                       |
| 6 | State Specific     | Description: This field is used to specify the state code given to a               |
|   | Code               | particular state.                                                                  |
|   |                    | Validation: This field accepts the state code in alphanumeric format               |
|   |                    | without spaces.                                                                    |
|   |                    |                                                                                    |
|   |                    | Mandatory/Optional: It is an Optional field.                                       |
|   |                    |                                                                                    |

The  ${\bf Update}~{\bf Sub}~{\bf District}$  form contains following buttons as indicated below:

- **Save button:** This button allows you to save the updated details about the new sub district.
- Cancel button: In case you don't want to proceed further, you should click the Cancel button and return to the home screen.

#### Flow of Form

To update sub district, you need to follow the steps given below:

- 6. After clicking the Modify button in the Create Sub District 2 form, the Update Sub District form is displayed on the screen. You will notice that there are certain fields marked with \* sign, which means that they are mandatory for you and required to be filled in.
- 7. Specify the name of the new sub district in English and local language in the Name of New Sub District (In English) and Name of New Sub District (In Local) fields.
- 8. Specify the alternate name of the new sub district in English and local language in the Alias (In English) and Alias (In Local) fields.
- Specify the census 2011 code and state code given to the state in Census 2011 Code and State Specific Code fields.
- **10.** After specifying new sub district details, click the **Save** button to save the updated details or click the **Cancel** button to abort the operation.

## Validations/Error Messages:-

As you proceed, it may possible that you are encountered with one of the following messages or errors:

| S. No. | Message                                                                           | Reason                                                                                                    | Expected Action                                                |
|--------|-----------------------------------------------------------------------------------|----------------------------------------------------------------------------------------------------|----------------------------------------------------------------|
| 1.     | Sub-district already exists with the entered name, Please enter a different name. | This indicates that sub-<br>district name is not unique in<br>the district.                                   | Click "OK" to resume and specify the unique sub district name. |
| 2.     | Sub district name should contain [A-Z], [a-z], [0-9], [-,.] and space only.       | This indicates that sub-<br>district name contains<br>characters other than [A-<br>Z],[a-z] ,[0-9], [-,.] and | Click "OK" to resume and specify the sub district again.       |

| S. No. | Message                   | Reason                       | Expected Action                  |
|--------|---------------------------|------------------------------|----------------------------------|
|        |                           | space.                       |                                  |
| 3.     | Alias of the sub-district | This indicates that alias of | Click "OK" to resume and specify |
|        | name should contain       | the sub-district name        | the alias sub district again.    |
|        | [A-Z],[a-z] ,[0-9], [-,.] | contains restricted          |                                  |
|        | and space only            | characters.                  |                                  |
| 4.     | Census 2011 Code          | This indicates that census   | Click "OK" to resume and specify |
|        | can contain characters    | 2011 code contains           | the Census 2011 Code again.      |
|        | [0-9] only.               | restricted characters.       |                                  |

#### What happens when the Next button is clicked?

On clicking the **Next** button, the **Upload Government Order** form is displayed. This form allows you to upload government order. In the **Upload Government Order** form, there is an option to upload government order. This option is visible when you select the **Upload Government Order** option for the Create Sub District operation while configuring the government order for land region entities. In case, you have selected the **Generate Government Order** option for Create Sub District operation while configuring Government Order for land region entities. In such case, the **Select Government Order Template** option is visible on the screen and allows you to select the government order template from the given list. You can edit the selected template details, if required.

A screen shown in Fig. 5.5.2 display's a sample screen shot of the **Upload Government Order** form. All field marked with \* are mandatory.

(There is a Help option available on the top of the each form. The user can use this link to learn about how to specify details in the respective form).

The **Upload Government Order** form with the **Upload Government Order** option is shown in Fig. 5.5.2:

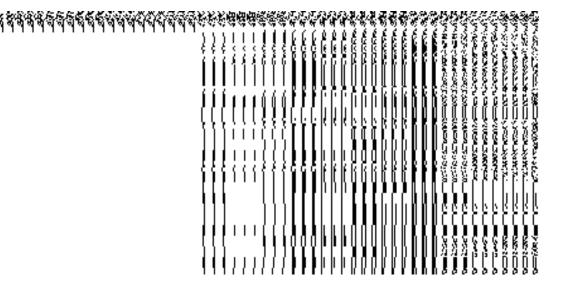

Fig. 5.5.2

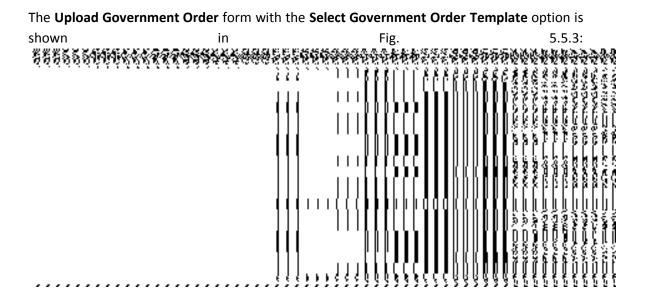

Fig. 5.5.3

After select the government order template from the available list and click the **Save** button, the **Government Order Template** form is displayed on the screen in the editable format, as shown in Fig. 5.5.4

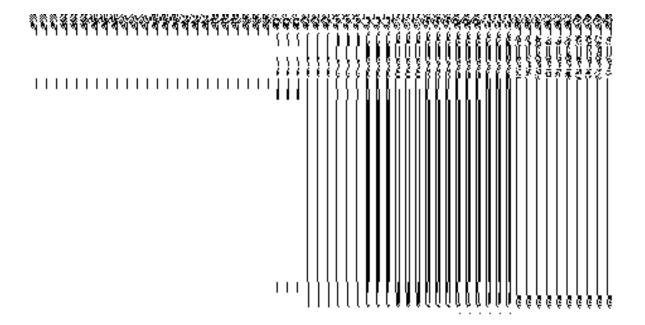

Fig. 5.5.4

## **Pre-Condition**

The create sub district details should be filled and you should have privilege to upload government. The government order should be configure earlier.

# The Upload Government Order form contains following fields as indicated below:

| S.No | Field Name     | Description                                                                                      |
|------|----------------|--------------------------------------------------------------------------------------------------|
| 1    | Government     | <b>Description:</b> This field is used to specify the order number which states that             |
| •    | Order Details: | a sub district is created. Example - order123                                                    |
|      | Order No       | Validation: Enter the order number using alphabet, alphanumeric, hyphen [-], dot [.], slash [/]. |
|      |                | Mandatory/Optional: It is a Mandatory field.                                                     |
| 2    | Government     | Description: This field is used to specify the date on which the order was                       |
|      | Order Details: | given. Example – 12-12-2011                                                                      |
|      | Order Date     | Validation: This field accepts the date in given format DD-MM-YYYY and it                        |
|      |                | cannot be more than the present date.                                                            |

NICSI -LGD-USERMANUAL 6.0 PAGE **157** OF **1228** RELEASE DATE: 03/04/2017

|   |                                                    | Mandatory/Optional: It is a Mandatory field.                                                                                                    |
|---|----------------------------------------------------|----------------------------------------------------------------------------------------------------|
| 3 | Government Order Details: Effective Date           | Description: This field is used to specify the date on which the order was made effective. The system by default takes the order date as the effective date, but you can edit the effective date in case it is not same as order date. Example - 12-12-2011  Validation: This field accepts the date in given format DD-MM-YYYY. 1.In Case of Govt. order: It should be equal or greater than order date or greater than current date  2. In Case of Govt. Order generation: It should be greater than or equal to order date.  Mandatory/Optional: It is an Optional field. |
| 4 | Government Order Details: Gazette Publication Date | Description: This field is used to specify the date on which the order was published. This date should be equal to or more than the order date. Example - 12-12-2011. This field may or may not be present.  Validation: This field accepts the date in given format DD-MM-YYYY. 1.In Case of upload Govt. order: It should be equal or greater than order date or greater than current date  2. In Case of Govt. order generation: It should be greater than or equal to order date  Mandatory/Optional: It is an Optional field.                                           |
| 5 | Government Order Details: Upload Government Order  | Description: This field is used to upload government order. This field is visible when you select the Upload Government Order option for the create sub district operation while configuring the government order for land region entity.  Validation: Upload at least one file.  Mandatory/Optional: It is a Mandatory field.                                                                                                    |
| 6 | Government Order Details: Select the Government    | <b>Description:</b> This field is used to select the government order template. This field is visible when you select the <b>Generate Government Order</b> option for the Shift District operation while configuring the government order for land region entities.                                                                                                    |

| Order Template | Validation: Upload at least one template.    |
|----------------|----------------------------------------------|
|                | Mandatory/Optional: It is a Mandatory field. |

The **Upload Government Order** form contains following buttons as indicated below:

- **Browse button:** This button allow you to browse a file location to upload.
- Remove button: This button allows you to remove all the attachments made and it only visible when you selected upload government order option in configure government order.
- Save button: This button allows you to create new local body type.
- Close button: In case you don't want to proceed further, you should click the Close button and return to the home screen.

#### Flow of Form

To upload government order, you need to follow the steps given below:

- After clicking the Next button in the Create Sub District form, the Upload Government
   Order form is displayed on the screen. You will notice that there are certain fields
   marked with \* sign, which means that they are mandatory for you and required to be
   filled in.
- 2. Specify the government order number in the **Order No** field.
- 3. Specify the government order date in the **Order Date** field.
- 4. Specify the Effective order date in the **Effective Date** field.
- 5. Specify the Gazette Publish publication date in Gazette publication date field.
- 6. Specify the file local in the **Upload Government Order** field by clicking the **Browse** button and select the file location.
- 7. In this step, you have to select either **Upload Government Order** or **Select Government Order Template**. There are two options to upload government order, which are explained as follows:
  - The Upload Government Order field is only visible when you selected the Upload Government Order option for the Create Sub District operation while configuring Government order for land region entities. After upload the government order file and click the Save button. On clicking the Save button; a message "New Sub District Details Has Been Created Successfully" is displayed on the screen.

NICSI - LGD-USERMANUAL 6.0 PAGE **159** OF **1228** RELEASE DATE: 03/04/2017

• The Select Government Order Template option is visible when you have selected the Generate Government Order option for the Create Sub District operation while configuring Government order. Now, you should select the template from the Select Government Order Template list box and click the Save button. After clicking the Save button, the template details is available in editable format in the Government Order Template form. Edit the template details, if required and click the Save button to save the details.

## Validations/Error Messages:-

As you proceed, one of the following messages may be prompted:

| S. No. | Message                               | Reason                                                                            | Expected Action                                            |
|--------|---------------------------------------|-----------------------------------------------------------------------------------|------------------------------------------------------------|
| 1      | Order No is required.                 | This indicates that you did not enter the order number                            | Click "OK" to resume and enter the order number.           |
| 2      | Order Date is required.               | This indicates that you did not enter the date on which order was given.          | Click "OK" to resume and enter the order date.             |
| 3      | Effective Date is required.           | This indicates that you did not enter the date on which order was made effective. | Click "OK" to resume and enter the effective date.         |
| 4      | Enter valid date (dd-mm-yyyy) format. | This indicates that you did not enter the date in correct format.                 | Click "OK" to resume and enter the date in correct format. |
| 5      | Upload Government Order.              | This indicates that you did not upload the government order document.             | Click "OK" to resume and upload the order document.        |
| 6      | Select Government Order Template      | This indicates that you did not select the government order template.             | Click "OK" to resume and select the template.              |

What happens when the form is saved?

- On clicking the Save button in the Upload Government Order form; a message "New Sub District had been created successfully" is displayed on the screen. Now, the new sub district is created and available for further modification. You can view the sub district details by using the View Sub Districts link in the Reports section on home page. You can also view the district and its details by using the Manage Sub District option in the Sub District section, which is discussed in details in upcoming section.
- On clicking Save button on the Government Order Template form, a new screen is displayed. This screen displays the government order template details and its format.

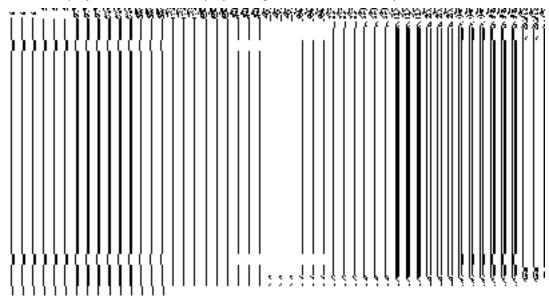

## **Manage Sub District**

#### **Brief Description**

This form enables you to manage all existing sub districts details. You can manage an existing sub district details by clicking the **Manage Sub District** option in the **Sub District** section. The **Manage Sub Districts** form is displayed on the screen. This form allows you to search the sub district details by using the search parameters, **Select District** option, which is visible on the screen. This option is mandatory to fill. Once you will select the required parameters and clicks on the **Get** button, you will get the required details.

A screen shown in Fig. 5.5.3 display's a sample screen shot of the **Manage Sub Districts** form. All field marked with \* are mandatory.

(There is a Help option available on the top of the each form. The user can use this link to learn about how to specify details in the respective form).

The Manage Sub Districts form is shown in Fig. 5.5.3:

Fig 5.5.3

Fig. 5.5.4

Now enter the search criteria i.e. **Select District** whose sub district details you want to manage, as shown in Fig. 5.5.5:

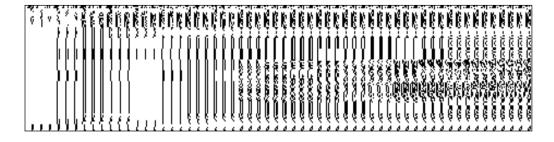

Fig. 5.5.5

## **Pre-Condition**

You should be logged in to the application and have privilege to manage sub district information. The option **Sub District** > **Manage Sub District** is available to you from the left menu to open the form.

The Manage Sub District form contains the following fields as indicated below:

| S.No | Field Name | Explanation |
|------|------------|-------------|
|      |            |             |
|      |            |             |
|      |            |             |

| 1 | : Select District | <b>Description:</b> This field is used to select the district who's Sub District you |
|---|-------------------|--------------------------------------------------------------------------------------|
|   |                   | want to view.                                                                        |
|   |                   | Validation: NA                                                                       |
|   |                   | Mandatory/Optional: It is a Mandatory field.                                         |
|   |                   |                                                                                      |
|   |                   |                                                                                      |

The Manage Sub Districts form contains following buttons as indicated below:

- **Get button:** This button allows you to view the list of sub districts. On clicking this button sub districts list is displayed.
- Clear button: This button allows you to clear the text entered in search field.
- **Close button:** This button allows you to abort the Manage Sub District operation and will return to the home page without viewing the sub districts list.

#### Flow of Form

To manage sub district, you need to follow the steps given below:

- 1. You should be logged in to the application and have privileges to manage sub district.
- 2. Click on the option Sub District → Manage Sub District available from the left menu to open the form. The Manage Sub Districts form is displayed on the screen. You will notice that there might be certain fields marked with \* sign, which means that they are mandatory for you and required to be filled in. The Select District field is visible on the screen. This field is necessary to fill. After selecting the district name and click the Get button then the list of sub districts in the selected district is displayed on the screen.
- 3. The searched result also displays on the same screen with the four icons **View**, **History**, **Correction**, and **Change**.

## What happens when you click on Get button?

Once you click on **Get** button, you will get the list of sub districts in the selected district or you can get the list of sub districts in your state.

The **Select District** field is displayed on the screen. It is a mandatory field and you must select a district name whose sub districts you want to see. After selecting the district name, click the **Get** button. The list of sub districts of the selected district is visible on the screen.

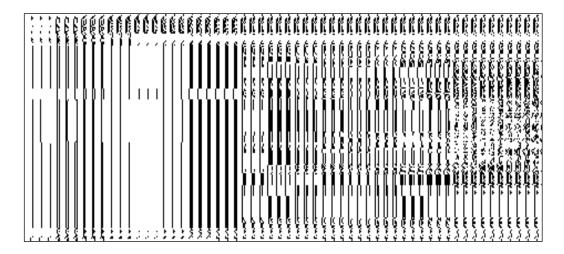

## **View Sub District**

## **Brief Description**

This form enables you to view the selected sub district details. You can view the sub district details by clicking the **View** icon in front of the sub district name in the **Manage Sub Districts** form. The **View Sub District** form is displayed on the screen. This form shows the complete details of the selected sub district.

A screen shown in Fig. 5.5.3.1 display's a sample screen shot of the **View Sub District** form.

(There is a Help option available on the top of the each form. The user can use this link to learn about how to specify details in the respective form).

The View Sub District form is shown in Fig. 5.5.3.1:

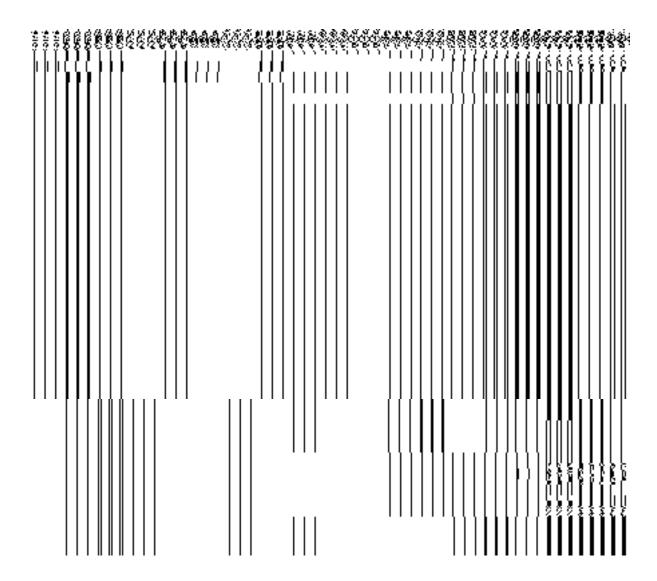

Fig 5.5.3.1

## **Pre-condition**

You should be logged in to the application and have privilege to view sub district. You can open the **View Sub District** form by clicking the **View** icon in front of the sub district name in the **Manage Sub District** form.

The View Sub District form contains the following fields as indicated below:

| S.No | Field Name        | Explanation                                                                             |
|------|-------------------|-----------------------------------------------------------------------------------------|
|      |                   |                                                                                         |
| 1    | Sub District      | <b>Description:</b> This field displays the sub district code of selected sub district. |
|      | Details :         | Validation: NA                                                                          |
|      | Sub District Code | Mandatory/Optional: NA                                                                  |

| 2 | Sub District                   | <b>Description:</b> This field displays the version of the sub district. It tells how |
|---|--------------------------------|---------------------------------------------------------------------------------------|
|   | Details:                       | many times the sub district details have been modified.                               |
|   | Sub District                   | Validation: NA                                                                        |
|   | Version                        | Mandatory/Optional: NA                                                                |
| 3 | Sub District Details:          | <b>Description:</b> This field displays the sub district name in English.             |
|   | Details.                       | Validation: NA                                                                        |
|   | Sub District Name (In English) | Mandatory/Optional: NA                                                                |
| 4 | Sub District                   | <b>Description:</b> This field displays the sub district name in local language.      |
|   | Details:                       | Validation: NA                                                                        |
|   | Sub District Name              | Mandatory/Optional: NA                                                                |
|   | ( In Local)                    |                                                                                       |
| 5 | Sub District                   | <b>Description:</b> This field displays an alternative name of the sub district in    |
|   | Details:                       | English.                                                                              |
|   | Alias of sub-                  | Validation: NA                                                                        |
|   | district (In English)          | Mandatory/Optional: NA                                                                |
| 6 | Sub District                   | Description: This field displays an alternative name of sub district in local         |
|   | Details:                       | language.                                                                             |
|   | Alias of sub-                  | Validation: NA                                                                        |
|   | district (In Local)            | Mandatory/Optional: NA                                                                |
| 7 | Sub District                   | <b>Description:</b> This field displays the sub district headquarter name.            |
|   | Details:                       | Validation: NA                                                                        |
|   | Headquarter                    | Mandatory/Optional: NA                                                                |
|   |                                |                                                                                       |
| 8 | Sub District                   | <b>Description:</b> This field displays the census code of sub district in 2001       |
|   | Details:                       | Validation: NA                                                                        |
|   | Census 2001                    | Mandatory/Optional: NA                                                                |
|   | Code                           |                                                                                       |

| 9  | Sub District     | <b>Description:</b> This field displays the census code of sub district in 2011    |
|----|------------------|------------------------------------------------------------------------------------|
|    | Details:         | Validation: NA                                                                     |
|    | Census 2011      | Validation. NA                                                                     |
|    | Code             | Mandatory/Optional: NA                                                             |
|    | Couc             |                                                                                    |
| 10 | Sub District     | Description: This field displays the state specific code.                          |
|    | Details:         | Validation: NA                                                                     |
|    | State Specific   | validation: NA                                                                     |
|    | Code             | Mandatory/Optional: NA                                                             |
|    | Couc             |                                                                                    |
| 11 | Sub District     | Description: This field displays an order number.                                  |
|    | Details:         | Validation: NA                                                                     |
|    | Order No         | validation: NA                                                                     |
|    | Older No         | Mandatory/Optional: NA                                                             |
|    |                  |                                                                                    |
| 12 | Sub District     | <b>Description:</b> This field displays the date on which the order was given.     |
|    | Details:         | Example - 12-12-2011                                                               |
|    | Order Date       | Validation: NA                                                                     |
|    |                  |                                                                                    |
|    |                  | Mandatory/Optional: NA                                                             |
| 12 | Sub District     | <b>Description:</b> This field displays the date on which the order was made       |
|    | Details:         | effective. The system by default takes the order date as the effective date,       |
|    |                  | but you can edit the effective date in case it is not same as order date.          |
|    | Effective Date   | Example - 12-12-2011                                                               |
|    |                  | Validation: NA                                                                     |
|    |                  | validation: NA                                                                     |
|    |                  | Mandatory/Optional: NA                                                             |
|    |                  |                                                                                    |
| 14 | Sub District     | <b>Description:</b> This field displays the date on which the order was published. |
|    | Details:         | This date should be equal to or more than the order date. Example - 12-12-2011.    |
|    | Gazette          | 2011.                                                                              |
|    | Publication Date | Validation: NA                                                                     |
|    |                  |                                                                                    |
|    |                  | Mandatory/Optional: NA                                                             |
|    |                  |                                                                                    |

The View Sub District form contains following buttons as indicated below:

• Close button: This button allows you to close the details and will return to the home screen.

#### Flow of Form

To view sub district, you need to follow the steps given below:

- After getting search result in the Manage Sub Districts form, click on the View icon in front of the selected sub district, the View Sub District form is displayed on the screen. This form shows you the complete details of the selected sub district with the Close button.
- 2. Click the **Close** button to close the details and will return to the home page.

## What happens when you click on View icon?

When you will click on the **View** icon then you will get the **View Sub District** form. This form shows the complete details about the selected sub district, such as sub district name in English and local language, alias name of the sub district, census 2001 code, census 2011 code, order no, order date, etc.

## **View History**

## **Brief Description**

This form enables you to view the sub district history. You can view the sub district history by clicking the **History** icon in front of the sub district name in the **Manage Sub Districts** form. The **View Sub District History** form is displayed on the screen. This form displays the details about the sub district, such as Sub District Code, Sub District Name (In English), Sub District Version, Active Sub district, etc. The **Sub District Version** field shows that how many times the modification in the sub district details is done. On the other hand, the **Active Sub district** field shows the sub district version which is active or inactive. The old version automatically become inactive when new version is created.

A screen shown in Fig. 5.5.3.2 display's a sample screen shot of the **View Sub District History** form.

(There is a Help option available on the top of the each form. The user can use this link to learn about how to specify details in the respective form).

The **View Sub District History** form is shown in Fig. 5.5.3.2:

Fig 5.5.3.2

## **Pre-condition**

You should be logged in to the application and have privilege to view history of sub district. You can open the **View Sub District History** form by clicking the **History** icon in front of the sub district name in the **Manage Sub Districts** form.

The View Sub District History form contains the following fields as indicated below:

| S.No | Field Name           | Explanation                                                                                |
|------|----------------------|--------------------------------------------------------------------------------------------|
|      |                      |                                                                                            |
| 1    | Sub District Code    | <b>Description:</b> This field displays the sub district code of the listed sub districts. |
|      |                      | Validation: NA                                                                             |
|      |                      | Mandatory/Optional: NA                                                                     |
| 2    | Sub District Version | <b>Description:</b> This field displays the versions of the sub district.                  |
|      | Version              | Validation: NA                                                                             |
|      |                      | Mandatory/Optional: NA                                                                     |
| 3    | Sub District         | <b>Description:</b> This field displays the sub district name in English                   |
|      | Name(In English)     | Validation: NA                                                                             |
|      |                      | Mandatory/Optional: NA                                                                     |
| 4    | Active Sub district  | Description: This field displays the list the versions which is active or                  |
|      |                      | inactive. The old version automatically become inactive when new version                   |
|      |                      | is created.                                                                                |
|      |                      | Validation: NA                                                                             |
|      |                      | Mandatory/Optional: NA                                                                     |

| 5 | Created From | <b>Description:</b> This field displays the name of the sub districts from which it |
|---|--------------|-------------------------------------------------------------------------------------|
|   |              | is created.                                                                         |
|   |              |                                                                                     |
|   |              | Validation: NA                                                                      |
|   |              |                                                                                     |
|   |              | Mandatory/Optional: NA                                                              |
|   |              |                                                                                     |

The View Sub District History form contains following button as indicated below:

• **Close button:** This button allows you to close the sub district history details and will return to the home screen.

#### Flow of Form

To view sub district history, you need to follow the steps given below:

- After getting search result in the Manage Sub Districts form, click on the History icon in front of the sub district name. The View Sub District History form is displayed on the screen. This form shows you the complete details with Close action button.
- 2. Click the **Close** button to close the details.

#### What happens when you click on History icon?

When you click on the **History** icon in front of the sub district name then you will get the **View Sub District History** form. This form displays the sub district history, such as sub district name in English, sub district code, version, active sub district, etc.

# **Modify Sub District**

# **General Description**

You can modify an existing sub district details by using two options namely **Correction** and **Change**. The **Correction** option is used to modify the headquarter name of the sub district, census 2011 code, state specific code, government order details and GIS nodes details. On the other hand, the **Change** option is used to modify the sub district general details, such as sub district name and sub district alias name in English and local language, and also the government order details. Before using the **Correction** option to modify the sub district details, you must specify the government order details at the time of sub district creation. In

case, you forgot to enter government order details then you can use the **Change** option to enter these details.

#### Correction

## **Brief Description**

This form enables you to modify the headquarter name of the sub district in English and local language, census 2011 code, state specific code, government order details and GIS nodes details of the selected district. You can modify these details by clicking the Correction icon in front of the sub district name in the Manage Sub Districts form. The Modify Sub District (Correction) form is displayed on the screen. This form consists of the several fields, such as Correction, Government Order Details, and GIS Nodes. Some of the fields named Sub District Name (In English), Sub District Name (In Local Language), Alias of the Sub District (In English), and Alias of the Sub District (In Local Language), is in read only mode. This means that you cannot modify these fields. On the other hand, by using the Modify Sub District Correction form, you can modify the headquarter name of the sub district in English and local language, census 2011 code, state specific code, Government Order Details and GIS Nodes details. Before modifying these details, the government order details should be entered at time of district creation or you can entered these details at the modification time when modification is done by using the Change option.

A screen shown in Fig. 5.5.4.2 display's a sample screen shot of the **Modify Sub District** (Correction) form. All field marked with \* are mandatory.

(There is a Help option available on the top of the each form. The user can use this link to learn about how to specify details in the respective form).

The **Modify Sub District (Correction)** form is shown in Fig. 5.5.4.2:

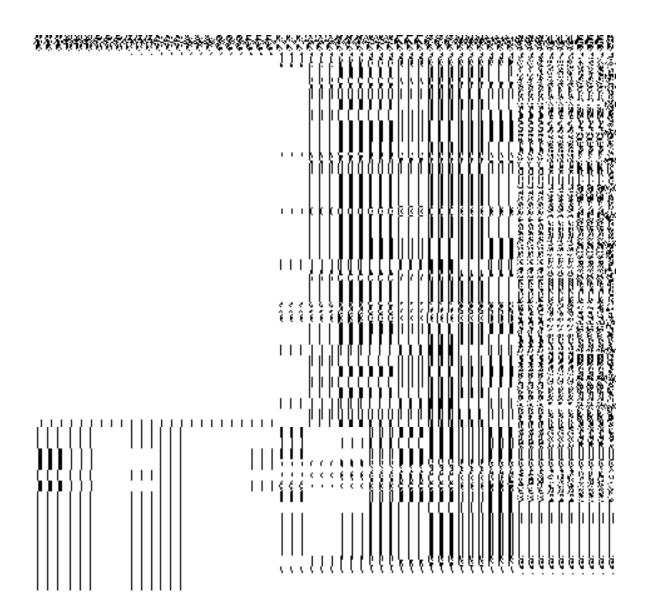

Fig. 5.5.4.2

## **Pre-condition**

You should be logged in to the application and have privilege to correct sub district details. Before making correction in sub district details, the government order and Map should be configured earlier. In addition, the government order details should be added at the time of sub district creation. In case, you forget to add government order details at the creation time then you can add these details by using the **Change** option at the modification time.

The Modify Sub District (Correction) form contains following fields as indicated below:

| S.No | Field Name | Explanation |
|------|------------|-------------|
|      |            |             |

| 1 | Sub District Name    | <b>Description:</b> This field shows the name of new sub district in English. This |
|---|----------------------|------------------------------------------------------------------------------------|
|   | (In English)         | field is in read only mode that means you can't edit this field.                   |
|   |                      | Validation: NA                                                                     |
|   |                      | Mandatory/Optional: It is a Mandatory field.                                       |
| 2 | Sub District Name    | <b>Description:</b> This field shows the sub district name in local language. This |
|   | (In Local)           | field is in read only mode that means you can't edit this field.                   |
|   |                      | Validation: NA                                                                     |
|   |                      | Mandatory/Optional: It is an Optional field.                                       |
| 3 | Alias of sub-        | Description: This field shows an alternative name of the sub district in           |
|   | district(In English) | English. This field is in read only mode that means you can't edit this field.     |
|   |                      | Validation: NA                                                                     |
|   |                      | Mandatory/Optional: It is an Optional field.                                       |
| 4 | Alias of sub-        | Description: This field shows an alternative name of sub district in local         |
|   | district(In Local)   | language. This field is in read only mode that means you can't edit this field.    |
|   |                      | Validation: NA                                                                     |
|   |                      | Mandatory/Optional: It is an Optional field.                                       |
| 5 | Headquarters of      | Description: This field is used to specify the headquarter name of sub             |
|   | the selected sub-    | district in English.                                                               |
|   | district(In English) | Validation: This field accepts the name in alphabets                               |
|   |                      | Mandatory/Optional: It is a Mandatory field.                                       |
| 6 | Headquarters of      | Description: This field is used to specify the headquarter name of sub             |
|   | the selected sub-    | district in local language                                                         |
|   | district(In Local)   | Validation: This field accepts the name in alphabets                               |
|   |                      | Mandatory/Optional: It is an Optional field.                                       |
| 7 | Census 2011          | Description: This field is used to specify the census code of sub district in      |
|   | Code                 | 2011                                                                               |

|    |                     | Validation: This field accepts the Census 2011 code in numeric format without spaces.                                                                                                    |
|----|---------------------|----------------------------------------------------------------------------------------------------|
|    |                     | Mandatory/Optional: It is an Optional field.                                                                                                    |
| 8  | State Specific Code | <b>Description:</b> This field is used to specify the state code given to a particular state.                                                                                                    |
|    |                     | Validation: This field accepts the state code in alphanumeric format without spaces.                                                                                                    |
|    |                     | Mandatory/Optional: It is an Optional field.                                                                                                    |
| 9  | Order No            | <b>Description:</b> This field is used to specify an order number. Example -                                                                                                    |
|    |                     | order123  Validation: Enter the order number using alphabet, alphanumeric, hyphen                                                                                                    |
|    |                     | [-], dot [.], slash [/].                                                                                                    |
|    |                     | Mandatory/Optional: It is a Mandatory field.                                                                                                    |
| 10 | Order Date          | <b>Description:</b> This field is used to specify the date on which the order was given. Example - 12-12-2011                                                                                                    |
|    |                     | Validation: This field accepts the date in given format DD-MM-YYYY and it cannot be more than the present date.                                                                                                    |
|    |                     | Mandatory/Optional: It is a Mandatory field.                                                                                                    |
| 11 | Effective Date      | <b>Description:</b> This field is used to specify the date on which the order was made effective. The system by default takes the order date as the effective date, but you can edit the effective date in case it is not same as order date. Example - 12-12-2011 |
|    |                     | Validation: This field accepts the date in given format DD-MM-YYYY. 1.In Case of Govt. order: It should be equal or greater than order date or greater than current date                                                                                           |
|    |                     | 2. In Case of Govt. Order generation: It should be greater than or equal to order date.                                                                                                    |
|    |                     | Mandatory/Optional: It is a Mandatory field.                                                                                                    |

| 12  | Gazette          | <b>Description:</b> This field is used to specify the date on which the order was |
|-----|------------------|-----------------------------------------------------------------------------------|
|     | Publication Date | published. This date should be equal to or more than the order date.              |
|     |                  | Example - 12-12-2011.                                                             |
|     |                  |                                                                                   |
|     |                  | Validation: This field accepts the date in given format DD-MM-YYYY                |
|     |                  | 1.In Case of upload Govt. order: It should be equal or greater than order         |
|     |                  | date or greater than current date                                                 |
|     |                  | date of greater than current date                                                 |
|     |                  | 2. In Case of Govt. orders generation: It should be greater than or equal to      |
|     |                  | order date.                                                                       |
|     |                  |                                                                                   |
|     |                  | Mandatory/Optional: It is an Optional field.                                      |
| 13  | Upload           | <b>Description:</b> This field is used to upload government order. This field is  |
| 13  | Government       | visible when you select the <b>Upload Government Order</b> option for the         |
|     |                  | ·                                                                                 |
|     | Order            | Modify Sub District operation while configuring the government order for          |
|     |                  | land region entities.                                                             |
|     |                  | Validation: Upload at least one file.                                             |
|     |                  | ·                                                                                 |
|     |                  | Mandatory/Optional: It is a Mandatory field.                                      |
| 4.4 | OIO N            | Description This Coldinary of the Let's describe                                  |
| 14  | GIS Nodes:       | <b>Description:</b> This field is used to specify the latitude of the node.       |
|     | Latitude         | Validation: Enter data in alphanumeric format.                                    |
|     |                  | ·                                                                                 |
|     |                  | Mandatory/Optional: It is an Optional field.                                      |
|     |                  |                                                                                   |
|     |                  |                                                                                   |
| 15  | GIS Nodes:       | <b>Description:</b> This field is used to specify the longitude of the node.      |
| 10  | are reduce.      | 2001. Pare in the mote to account a constitution of the mote.                     |
|     | Longitude        | Validation: Enter data in alphanumeric format.                                    |
|     |                  |                                                                                   |
|     |                  | Mandatory/Optional: It is an Optional field.                                      |
| 16  | GIS Nodes:       | <b>Description:</b> This field is used to upload the government order Map. This   |
| , 3 | Upload Map       | field is only visible when you have selected the Upload Map option while          |
|     | - 10.0000        | configuring the map for land region entities.                                     |
|     |                  |                                                                                   |
|     |                  | Validation: This field accepts the data in alphanumeric format.                   |
|     |                  | Mandatan (Optional) It is an Optional field                                       |
|     |                  | Mandatory/Optional: It is an Optional field.                                      |
|     |                  |                                                                                   |

The **Modify Sub District (Correction)** form contains following buttons as indicated below:

- **Remove button:** This button allows you to remove the file attachments of the government order.
- Add More Nodes button: This button allows you to add more nodes.
- Remove button: This button allows you to remove a single node.
- **Browse button:** This button allows you to browse the file location that you want to upload.
- Save button: This button allows you to save the correction made in the Modify Sub
   District Correction form.
- Close button: This button allows you to abort the operation and will return to the home screen.

#### Flow of Form

To make correction in sub district details, you need to follow the steps given below:

- 1. After getting search result in the Manage Sub Districts form, click on the Correction icon in front of the sub district name. The Modify Sub District (Correction) form is displayed on the screen. You will notice that there are certain fields marked with \* sign, which means that they are mandatory for you and required to be filled in.
- 2. Specify the headquarter name in English and local language in the **Headquarters of the** selected sub district (In English) and **Headquarters of the selected sub district** (In Local) fields.
- Specify the census code and state code in the Census 2011 Code and State Specific Code fields.
- 4. Specify the government order number in the **Order No** field.
- 5. Specify the government order date in the **Order Date** field.
- 6. Specify the effective order date in the **Effective Date** field.
- 7. Specify the gazette publication date in the Gazette Publication Date field.
- 8. Specify the GIS nodes details in the **Latitude** and **Longitude** fields.
- 9. To update form, click the Save button or else click the Close button to abort operation. In case you chose to update the form then a screen is displayed that displays the new details of sub district.

## What happens when the form is modified?

Once you click on the **Save** button, the system validates the form for all mandatory fields and business validations and updates the record in the database. The updated record is still available for further modifications. On clicking the **Save** button; the complete sub district details are displayed on the screen, as shown in Fig. 5.5.4.3:

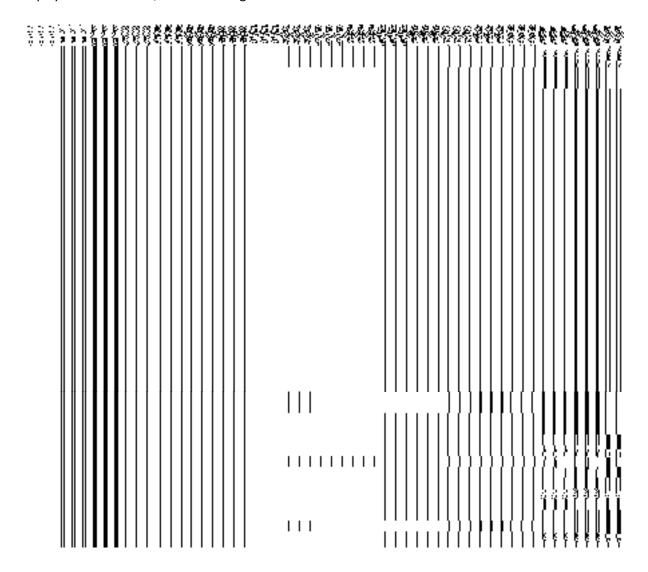

Fig. 5.5.4.3

## Validations/Error Messages:-

As you proceed, it may possible that you are encountered with one of the following messages or errors:

| S. No. | Message           | Reason                      | Expected Action |
|--------|-------------------|-----------------------------|-----------------|
| 1.     | Please enter Sub- | If the sub-district name in |                 |
|        | district name in  | English is made empty.      |                 |

| S. No. | Message                                                                                 | Reason                                                                                                    | Expected Action                                                                              |
|--------|-----------------------------------------------------------------------------------------|----------------------------------------------------------------------------------------------------|----------------------------------------------------------------------------------------------|
|        | English.                                                                                |                                                                                                    |                                                                                              |
| 2.     | Sub district name should contain [A-Z], [a-z], [0-9], [-,.] and space only.             | This indicates that sub-<br>district name contains<br>characters other than [A-<br>Z],[a-z], [0-9],[-,.] and space. | Click " <b>OK</b> " to resume and specify the sub district again.                            |
| 3.     | Alias of the sub-district name should contain [A-Z], [a-z], [0-9], [-,.] and space only | This indicates that alias of the sub-district name contains restricted characters.                                  | Click "OK" to resume and specify the alias sub district again.                               |
| 4.     | Census 2011 Code can contain characters [0-9] only.                                     | This indicates that census 2011 code contains restricted characters.                                                | Click "OK" to resume and specify the Census 2011 Code again.                                 |
| 5.     | The new sub-district should contain at least one village.                               | This indicates that the new sub-district does not contain villages.                                                 | Click " <b>OK</b> " to resume and specify at least one village.                              |
| 6.     | Please configure government order generation before modifying new sub- district.        | This indicates that you try to create sub district without the Configuration for government order generation.       | Click " <b>OK</b> " to resume and specify the configuration for government order generation. |
| 7.     | Order no is required.                                                                   | This indicates that you did not enter the order number                                                              | Click "OK" to resume and enter the order number.                                             |
| 8.     | Order Date is required.                                                                 | This indicates that you did not enter the date on which order was given.                                            | Click "OK" to resume and enter the order date.                                               |
| 9.     | Effective Date is required.                                                             | This indicates that you did not enter the date on which order was made effective.                                   | Click "OK" to resume and enter the effective date.                                           |

# Change Brief Description

This form enables you to modify the sub district general details, such as sub district name and sub district alias name in English and local language. This form also enables you to modify or fill the government order details. You will notice that when you click the Correction icon in front of the sub district name in the Manage Sub Districts form, an error message "Please Enter Govt Order Detail at the Change Time Then Do Correction" is appeared on the screen. For this, you need to fill the government order details at sub district creation time. But, in case, you forget to enter then, you can use the Change option to fill these details. On clicking the Change icon in front of the sub district name in the Manage Sub District form, the Modify Sub District (Change) form is appeared on the screen. This form enables you to modify the sub district name and sub district alias name in English and local language. After specifying these details and click the Save button, the Upload Government Order form is displayed on the screen. In this form, you have to specify the government order details; if you forget to enter these details at the time of sub district creation then you can fill all these details at that time. After specifying all details, click the Save button to modify it. Now, you are able to use the Correction option to modify the other details, such as government order details and GIS nodes details.

A screen shown in Fig. 5.5.4.3 display's a sample screen shot of the **Modify Sub District** (Change) form. All field marked with \* are mandatory.

(There is a Help option available on the top of the each form. The user can use this link to learn about how to specify details in the respective form).

The **Modify Sub District (Change)** form is shown in Fig. 5.5.4.3:

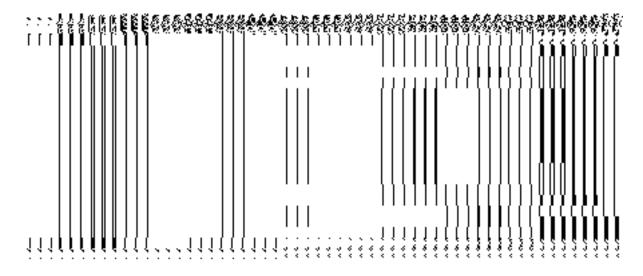

Fig. 5.5.4.3

## **Pre-condition**

You should be logged in to the application and have privilege to change sub district details. You can open the **Modify Sub District (Change)** form by clicking the **Change** icon in front of the sub district name in the **Manage Sub Districts** form.

The Modify Sub District (Change) form contains the following fields as indicated below:

| The Modify Sub District |                       | (Change) form contains the following fields as indicated below:                        |
|-------------------------|-----------------------|----------------------------------------------------------------------------------------|
| S.No                    | Field Name            | Explanation                                                                            |
| 1                       | Sub District Name     | <b>Description:</b> This field is used to specify the name of sub district in English. |
|                         | (In English)          | Validation: This field accepts the new name in alphabets.                              |
|                         |                       | Mandatory/Optional: It is a Mandatory field.                                           |
| 2                       | Sub District Name     | Description: This field is used to specify the sub district name in local              |
|                         | (In Local)            | language.                                                                              |
|                         |                       | Validation: This field accepts the new name in local language. Example-                |
|                         |                       | डालर                                                                                   |
|                         |                       | Mandatory/Optional: It is an Optional field.                                           |
| 3                       | Alias of sub-         | Description: This field is used to specify an alternative name of the sub              |
|                         | district (In English) | district in English.                                                                   |
|                         |                       | Validation: This field accepts the new name in alphabets and can use some              |
|                         |                       | special character [-, ., space]                                                        |
|                         |                       | Mandatory/Optional: It is an Optional field.                                           |
| 4                       | Alias of sub-         | <b>Description:</b> This field is used to specify an alternative name of sub district  |
|                         | district(In Local)    | in local language.                                                                     |
|                         |                       | Validation: This field accepts the alternative name of sub district in local           |
|                         |                       | language.                                                                              |
|                         |                       | Mandatory/Optional: It is an Optional field.                                           |

The **Modify Sub District (Change)** form contains following buttons as indicated below:

- Save button: This button allows you to save the changes made in the Modify Sub District (Change) form.
- Clear button: This button allows you to clear the text entered in all the fields.

• Close button: This button allows you to abort the operation and will return to the home screen.

### Flow of Form

To make changes in sub district details, you need to follow the steps given below:

- After getting search result in the Manage Sub Districts form, click on the Change icon in front of the sub district name. The Modify Sub District (Change) form is displayed on the screen. You will notice that there are certain fields marked with \* sign, which means that they are mandatory for you and required to be filled in.
- Specify the name of sub district in English and local language in the Sub District Name (In English) and Sub District Name (In Local) Field.
- 3. Specify an alternate name of sub district in English and local language in the Alias of sub-district (In English) and Alias of sub-district (In Local) fields.
- 4. To update form, click the **Save** button or else click the **Close** button to abort the operation. In case you chose to update the form then a screen is displayed that displays the new details of sub district.

### Validations/Error Messages:-

As you proceed, it may possible that you are encountered with one of the following messages or errors:

| S. No. | Message                                                                           | Reason                                                                                                    | Expected Action                                                         |
|--------|-----------------------------------------------------------------------------------|----------------------------------------------------------------------------------------------------|-------------------------------------------------------------------------|
| 1.     | Please select the district name.                                                  | This indicates that you didn't select the name of district.                                                   | Click " <b>OK</b> " to resume and select the district name.             |
| 2.     | Please enter sub district name.                                                   | This indicates that you didn't enter the sub district name.                                                   | Click " <b>OK</b> " to resume and enter sub district.                   |
| 3.     | Sub-district already exists with the entered name, Please enter a different name. | This indicates that sub-<br>district name is not unique in<br>the district.                                   | Click " <b>OK</b> " to resume and specify the unique sub district name. |
| 4.     | Sub district name should contain [A-Z], [a-z], [0-9], [-,.] and                   | This indicates that sub-<br>district name contains<br>characters other than [A-<br>Z],[a-z] ,[0-9], [-,.] and | Click "OK" to resume and specify the sub district again.                |

| S. No. | Message                                                                                | Reason | Expected Action                                                         |
|--------|----------------------------------------------------------------------------------------|--------|-------------------------------------------------------------------------|
|        | space only.                                                                            | space. |                                                                         |
| 5.     | Alias of the sub-district name should contain [A-Z],[a-z] ,[0-9], [-,.] and space only |        | Click " <b>OK</b> " to resume and specify the alias sub district again. |

## What happens when the form is modified?

On clicking the **Save** Button, a new screen name **Upload Government Order** is displayed. This screen allows you to upload government order. This form enables you to specify the government order details to upload it. In the **Upload Government Order** form, the **Upload Government Order** field is displayed when you selected the **Upload Government Order** option for the Modify District operation, while configuring government order for land region entities.

A screen shown in Fig. 5.5.4.4 display's a sample screen shot of the **Upload Government Order** form.

The **Upload Government Order** field is shown in Fig. 5.5.4.4:

Fig 5.5.4.4

The modify sub district details, such as sub district name and sub district alias name in English and local language should be filled and you should have privilege to upload government order.

# The Upload Government Order form contains following fields as indicated below:

| S.No | Field Name                | Description                                                                                                    |
|------|---------------------------|----------------------------------------------------------------------------------------------------|
| 1    | Government Order Details: | <b>Description:</b> This field is used to specify the order number. Example - order123                          |
|      | Order No                  | Validation: This field accepts the order number in alphabet or alphanumeric format.                             |
|      |                           | Mandatory/Optional: It is a Mandatory field.                                                                    |
| 2    | Government Order Details: | <b>Description:</b> This field is used to specify the date on which the order was given. Example - 12-12-2011   |
|      | Order Date                | Validation: This field accepts the date in given format DD-MM-YYYY and it cannot be more than the present date. |
|      |                           | Mandatory/Optional: It is a Mandatory field.                                                                    |
| 3    | Government                | <b>Description:</b> This field is used to specify the date on which the order was                               |
|      | Order Details:            | made effective. The system by default takes the order date as the effective                                     |
|      | Effective Date            | date, but you can edit the effective date in case it is not same as order date.  Example - 12-12-2011           |
|      |                           | Validation: This field accepts the date in given format DD-MM-YYYY. 1.In                                        |
|      |                           | Case of Govt. order: It should be equal or greater than order date or greater                                   |
|      |                           | than current date                                                                                               |
|      |                           | 2. In Case of Govt. order generation: It should be greater than or equal to order date.                         |
|      |                           | Mandatory/Optional: It is an Optional field.                                                                    |
| 4    | Government                | Description: This field is used to specify the date on which the order was                                      |
|      | Order Details:            | published. This date should be equal to or more than the order date.                                            |
|      | Gazette                   | Example - 12-12-2011. This field may or may not be present.                                                     |
|      | publication Date          | Validation: This field accepts the date in given format DD-MM-YYYY. 1.In                                        |
|      |                           | Case of upload Govt. order: It should be equal or greater than order date                                       |

|   |                | or greater than current date                                                           |
|---|----------------|----------------------------------------------------------------------------------------|
|   |                | 2. In Case of Govt. order generation: It should be greater than or equal to order date |
|   |                | Mandatory/Optional: It is an Optional field.                                           |
| 5 | Government     | Description: This field is used to upload government order. This field is              |
|   | Order Details: | visible when you select the Upload Government Order option for the                     |
|   |                | Modify Sub District operation while configuring the government order for               |
|   | Upload         | land region entity.                                                                    |
|   | Government     |                                                                                        |
|   | Order          | Validation: Upload at least one file.                                                  |
|   |                | Mandatory/Optional: It is a Mandatory field.                                           |
| 6 | Government     | <b>Description:</b> This field is used to select the government order template.        |
|   | Order Details: | This field is visible when you select the Generate Government Order                    |
|   |                | option for the Modify Sub District operation while configuring the government          |
|   | Select the     | order for land region entities.                                                        |
|   | Government     |                                                                                        |
|   | Order Template | Validation: Upload at least one template.                                              |
|   |                | Mandatory/Optional: It is a Mandatory field.                                           |

The **Upload Government Order** form contains following buttons as indicated below:

- **Browse button:** This button allow you to browse the file location that you want to upload.
- Remove button: This button allows you to remove the attachment made and it only visible when you selected upload government order option in configure government order.
- Save button: This button allows you to create new local body type.
- **Close button:** In case you don't want to proceed further, you should click the **Close** button and will return to the home screen.

# Flow of Form

To upload government order, you need to follow the steps given below:

 After clicking the Save button in the Modify Sub District (Change) form, the Upload Government Order form is displayed on the screen. You will notice that there are

- certain fields marked with \* sign, which means that they are mandatory for you and required to be filled in.
- 2. Specify the government order number in the **Order No** field.
- 3. Specify the government order date in the **Order Date** field.
- 4. Specify the Effective order date in the **Effective Date** field.
- 5. Specify the Gazette Publish publication date in **Gazette publication date** field.
- 6. In this step, you have to select either **Upload Government Order** or **Select Government Order Template**. There are two options to upload government order, which are explained as follows:
  - The Upload Government Order field is only visible when you selected the Upload Government Order option for the Modify Sub District Details operation while configuring Government order for land region entities. After upload the government order file and click the Save button. On clicking the Save button, the View Sub District form is visible on the screen with the district details.
  - The Select Government Order Template option is visible when you have selected the Generate Government Order option while configuring Government order. Now should select the template and click the Save button. After clicking the Save button, the template details is available in editable format in the Government Order Template form. Edit the template details, if required and click the Save button to save the details.

#### Validations/Error Messages:-

As you proceed, one of the following messages may be prompted:

| S. No. | Message                     | Reason                                                                            | Expected Action                                             |
|--------|-----------------------------|-----------------------------------------------------------------------------------|-------------------------------------------------------------|
| 1      | Order no is required.       | This indicates that you did not enter the order number                            | Click " <b>OK</b> " to resume and enter the order number.   |
| 2      | Order Date is required.     | This indicates that you did not enter the date on which order was given.          | Click "OK" to resume and enter the order date.              |
| 3      | Effective Date is required. | This indicates that you did not enter the date on which order was made effective. | Click " <b>OK</b> " to resume and enter the effective date. |
| 4      | Enter valid date (dd-       | This indicates that you did not enter the date in correct                         | Click "OK" to resume and enter                              |

| S. No. | Messag                      | ge             | Reason                                                                | Expected Action                                              |
|--------|-----------------------------|----------------|-----------------------------------------------------------------------|--------------------------------------------------------------|
|        | mm-yyyy) form               | nat.           | format.                                                               | the date in correct format.                                  |
| 5      | Upload Gov<br>Order.        | vernment       | This indicates that you did not upload the government order document. | Click " <b>OK</b> " to resume and upload the order document. |
| 6      | Select Gov<br>Order Templat | vernment<br>te | This indicates that you did not select the government order template. | Click "OK" to resume and select the template.                |

# What happens when the Save button is clicked?

When you clicked the Save button, a new screen is displayed with the updated details of the sub districts. Now, all the changes are recorded in the system and a new version of the sub district should be recorded, starting from the effective date. You can view the sub district details by clicking the View icon in the Manage Sub Districts form. You can also use the View Sub Districts link in the Reports section on the home page.

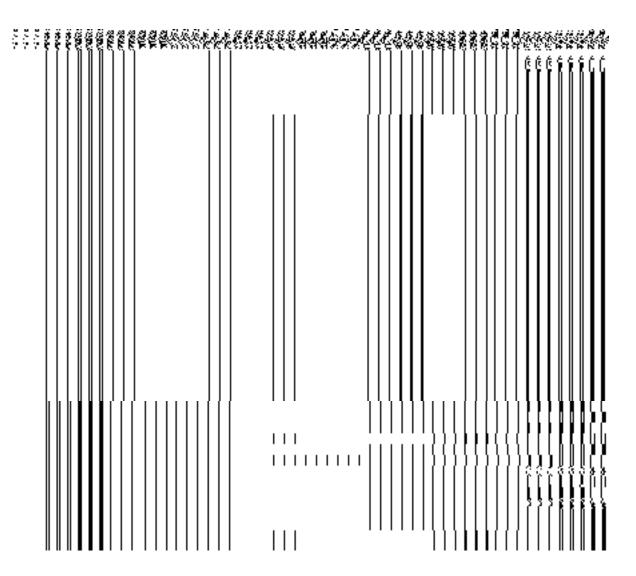

Fig. 5.5.4.5

 On clicking Save button on the Government Order Template form, a new screen is displayed. This screen displays the government order template details and its format.

#### Village

#### **General Description**

This section allows you to create a new village, in which you can enter the general details like name of village, census code, GIS node etc. This section also allows you to manage all the existing villages. This section is accessed at state level, and district level.

# **Create Village**

#### **Brief Description**

The main purpose of this form is to allow you to create a new village. A Land Region Manager at State Level and District Level can create a new village. If you are logged in as State Level Land Region Manager then you can create a new village in any district or sub district. On the other hand, if you logged as District Level Land Region Manager then you can create a new village in your district only. You can create a new village by clicking the **Create Village** option in the **Village** section. The **Create Village** form is displayed on the screen. This form helps you in defining the general details of the new village, such as district of the new village, sub district of the new village, new village name, GIS nodes, How the village is formed, etc. The **How the Village is Formed** field has three options, such as **Existing Village**, **New Land**, and **ULBs**. On clicking one of any option, its relevant sub options are visible on the screen. For example, if you select the **Existing Village** option then the **Contributing Land Region** field with more options is visible on the screen. Similarly, if you click the ULBs option then the list of covered land region area by the ULBs is shown. From this list, you have to select the ULBs land region that helps in creating a new village. In case, you click the **New Land** option then the new village is created without using any existing village.

A screen shown in Fig. 5.7.1 display's a sample screen shot of the **Create Village** form. All field marked with \* are mandatory.

(There is a Help option available on the top of the each form. The user can use this link to learn about how to specify details in the respective form).

The **Create Village** form is shown in Fig. 5.7.1:

NICSI -LGD-USERMANUAL 6.0 PAGE **188** OF **1228** RELEASE DATE: 03/04/2017

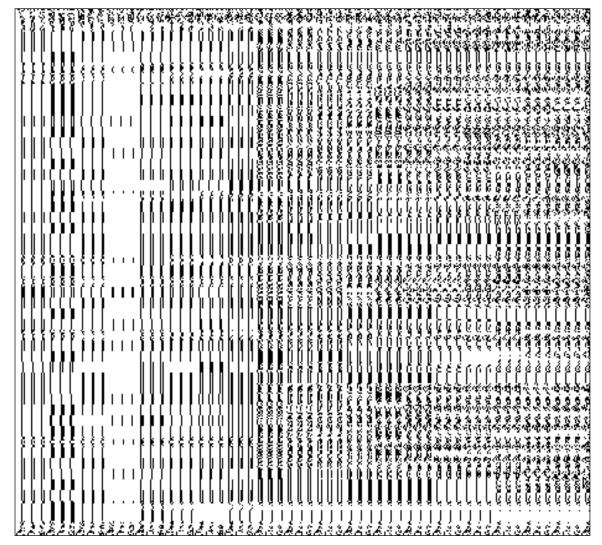

Fig. 5.7.1

If you select the **ULBs** radio button of the **How the Village is Formed option?** Then the **ULB of the Selected District** field is visible on the screen, as shown in Fig. 5.7.1:

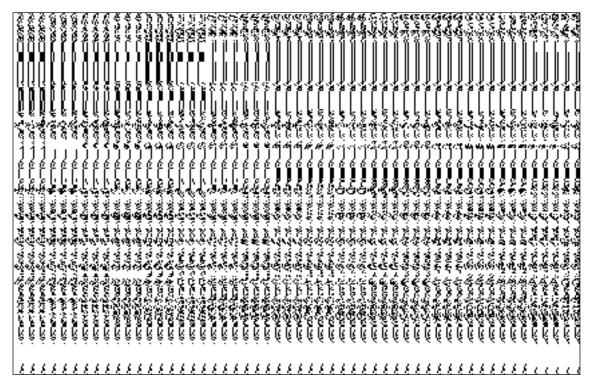

Fig 5.7.1

### **Pre-Condition**

You should login into the system and have privilege to create village. A new village is created by the Land Region Manager of the State Level or District Level. If you logged as State Level Land Region Manager then you can create a new village in any district or sub district. On the other hand, if you are District Level Land Region Manager then you can create a new village only for your district. Before creating a new village, the Map and government order for land region entity should be configured earlier. You can open the **Create Village** form by clicking the option **Village**Create village is available to you from the left menu.

# The Create Village form contains the following fields as indicated below:

| S.No | Field Name          | Explanation                                                              |  |
|------|---------------------|--------------------------------------------------------------------------|--|
|      |                     |                                                                          |  |
| 1.   | Select Sub District | Description: This field is used to select the district whose new village |  |
|      | :Select District    | you want to create.                                                      |  |
|      |                     | Validation: Select one of the district from given option.                |  |
|      |                     | Mandatory/Optional: It is a Mandatory to select a district.              |  |
|      |                     |                                                                          |  |

| 2. | Select Sub District:   | Description: This field is used to select the sub district whose new                                                                                                    |
|----|------------------------|----------------------------------------------------------------------------------------------------|
|    | Select Sub-District    | village you want to create.                                                                                                    |
|    |                        |                                                                                                    |
|    |                        | Validation: Select one of the sub district from given option.                                                                                                    |
|    |                        | Mandatory/Optional: It is a Mandatory.                                                                                                    |
|    |                        | mandatory/optional. It is a Mandatory.                                                                                                    |
| 3. | General Details of     | Description: This field is used to specify the name of new village in                                                                                                    |
|    | New Village:           | English. Example dalar                                                                                                    |
|    |                        |                                                                                                    |
|    | Name of New<br>Village | Validation: Enter the new name in alphabets.                                                                                                    |
|    |                        | Mandatory/Optional: It is a Mandatory field.                                                                                                    |
|    | (In English)           | ,,                                                                                                    |
| 4. | General Details of     | <b>Description:</b> This field is used to specify the name of the new village in                                                                                                    |
|    | New Village:           | local language.                                                                                                    |
|    | ŭ                      |                                                                                                    |
|    | Name of New            | Validation: Enter the new name in local language. Example- डालर                                                                                                    |
|    | Village                |                                                                                                    |
|    | (In Local language)    | Mandatory/Optional: It is an Optional field.                                                                                                    |
|    |                        |                                                                                                    |
| 5. | General Details of     | <b>Description:</b> This field is used to specify an alternative name of the                                                                                                    |
|    | New Village:           | Village in English. Example dalar alias name is daalpur.                                                                                                    |
|    | Alias Name (In         | Validation: Enter the new name in alphabets and can use some special                                                                                                    |
|    | English)               | character [-, ., space]                                                                                                    |
|    |                        |                                                                                                    |
|    |                        | Mandatory/Optional: It is an Optional field.                                                                                                    |
| 6. | General Details of     | <b>Description:</b> This field is used to specify an alternative name of village in                                                                                                    |
| 0. | New Village:           | local language. Example दालप्र                                                                                                    |
|    |                        | Toodi language. Example que 30                                                                                                    |
|    | Alias Name (In Local   | Validation: Enter the alternative name of village in local language.                                                                                                    |
|    | language)              | Tanadan Enter the atternative name of vinage in local language.                                                                                                    |
|    |                        | Mandatory/Optional: It is an Optional field.                                                                                                    |
|    |                        |                                                                                                    |
| 7. | General Details of     | <b>Description:</b> This field shows the status of the village according to the                                                                                                    |
|    | New Village:           | MDDS of Land Region entities. Example-Forest Village.                                                                                                    |
|    | Village Status         | Validation: Select at least one option.                                                                                                    |
|    | ago otato              | Silver Silver Si |
|    |                        | Mandatory/Optional: It is an Optional field.                                                                                                    |
|    |                        |                                                                                                    |

| 8.  | General Details of   | Description: This field is used to specify the census code of village in                                                                                                    |
|-----|----------------------|----------------------------------------------------------------------------------------------------|
|     | New Village:         | 2011                                                                                                    |
|     |                      |                                                                                                    |
|     | Census2011 code      | Validation: Enter Census 2011 code in numeric format without spaces.                                                                                                    |
|     |                      | Mandaton/Ontional: It is a Mandaton/field                                                                                                    |
|     |                      | Mandatory/Optional: It is a Mandatory field.                                                                                                    |
| 9.  | General Details of   | <b>Description:</b> This field is used to specify the State code given to a                                                                                                    |
| · . | New Village:         | particular state.                                                                                                    |
|     |                      |                                                                                                    |
|     | State Specific Code  | Validation: Enter State code in alphanumeric format without spaces.                                                                                                    |
|     |                      |                                                                                                    |
|     |                      | Mandatory/Optional: It is an Optional field.                                                                                                    |
|     |                      |                                                                                                    |
|     |                      |                                                                                                    |
| 10. | General Details of   | <b>Description:</b> This field is used to specify the survey number for the                                                                                                    |
|     | New Village:         | village.                                                                                                    |
|     |                      |                                                                                                    |
|     | Enter the Survey No. | Validation: Enter in alphanumeric format with special character-, /                                                                                                    |
|     | for new Village      |                                                                                                    |
|     |                      | Mandatory/Optional: It is an Optional field.                                                                                                    |
| 11. | GIS Nodes:           | <b>Description:</b> This field is used to specify the latitude of the Node.                                                                                                    |
| 11. | GIO 110000.          | The hold is asset to speedly the latitude of the House                                                                                                    |
|     | Latitude             | Validation: Enter data in alphanumeric format.                                                                                                    |
|     |                      |                                                                                                    |
|     |                      | Mandatory/Optional: It is an Optional field.                                                                                                    |
|     |                      |                                                                                                    |
|     |                      |                                                                                                    |
| 12. | GIS Nodes:           | <b>Description:</b> This field is used to specify the longitude of the Node.                                                                                                    |
|     |                      |                                                                                                    |
|     | Longitude            | Validation: Enter data in alphanumeric format.                                                                                                    |
|     |                      | Many data and Outline at the control of the                                                                                                    |
|     |                      | Mandatory/Optional: It is an Optional field.                                                                                                    |
| 13. | GIS Nodes:           | <b>Description</b> This field is used to upload map. This field is only visible                                                                                                    |
| 13. |                      | when you have selected the <b>Upload Map</b> option while configuring the                                                                                                    |
|     | Upload Map           | map for land region entities.                                                                                                    |
|     |                      | The factor of the control of the control of the con |
|     |                      | Validation: Select one file to upload.                                                                                                    |
|     |                      |                                                                                                    |
|     |                      | Mandatory/Optional: It is an Optional field.                                                                                                    |
|     |                      |                                                                                                    |

| 14. | How the Village is    | Description: This field is used to specify that What contributes to the               |
|-----|-----------------------|---------------------------------------------------------------------------------------|
|     | Formed?               | formation of Village that is, whether it is created from existing village, from       |
|     |                       | new land region, or ULB.                                                              |
|     |                       | Validation. Colort one of the outlines                                                |
|     |                       | Validation: Select one of the options.                                                |
|     |                       | Mandatory/Optional: It is Optional field. But selecting one of the options            |
|     |                       | is mandatory.                                                                         |
|     |                       |                                                                                       |
| 15. |                       | Description: This field is visible when you select the Existing Village               |
|     | Region:               | option in the village formation. This field shows the list of the villages            |
|     | Villages              | whose land can be used to create a new village.                                       |
|     | Villages              | Validation: Select at least one of the villages from the given list.                  |
|     |                       | Mandatory/Optional: It is an Optional field, but selecting one region is              |
|     |                       | mandatory.                                                                            |
|     |                       | mandatory.                                                                            |
| 16. | Contributing Land     | Description: This field is visible when you select the Existing Village               |
|     | Region:               | option in the village formation. This field shows the list of the villages that       |
|     |                       | contributed to create new village.                                                    |
|     | Contributing List For |                                                                                       |
|     | New Village           | Validation: It cannot be empty. In case only village is selected, then you            |
|     |                       | can only select a part of that village not the complete village.                      |
|     |                       | Mandatory/Optional: It is a Mandatory field.                                          |
|     |                       |                                                                                       |
| 17. | Contributing Land     | <b>Description:</b> This field is visible when you select the <b>Existing Village</b> |
|     | Region:               | option in the village formation .The survey numbers of villages that                  |
|     | Survey Number of      | contribute to form New village. The survey number may or may not be                   |
|     | Selected Villages     | visible.                                                                              |
|     | Selected Villages     | Validation: NA                                                                        |
|     |                       | Validation: 1V                                                                        |
|     |                       | Mandatory/Optional: It is an Optional field.                                          |
| 18. | Contributing Land     | Description: This field is visible when you select the Existing Village               |
|     | Region:               | option in the village formation. This field shows the list of the survey              |
|     |                       | number of villages that are selected to create new village.                           |
|     | Contributing List of  |                                                                                       |
|     | Survey Number For     | Validation: NA                                                                        |
|     | New Village           | Mandatory/Optional: It is an Optional field.                                          |
|     |                       | managery, opinional to all opinional nota.                                            |
|     |                       |                                                                                       |

NICSI -LGD-USERMANUAL 6.0 PAGE **193** OF **1228** RELEASE DATE: 03/04/2017

| 19. | Rename                | Description: This field is used to specify that whether the existing                     |
|-----|-----------------------|------------------------------------------------------------------------------------------|
|     | Contributing Villages | villages would be renamed or not. The available options to select are: YES, NO           |
|     |                       | Validation: Select one of the options.                                                   |
|     |                       | Mandatory/Optional: It is Optional field. But selecting one of the options is mandatory. |
| 20. | Rename                | <b>Description:</b> This field is available only once you select the Option YES          |
| 20. | Contributing          | from Rename Contributing Villages                                                        |
|     | Villages:             | TION TIONAING CONTINUATING VIIIAGOO                                                      |
|     | Contributing Villages | Validation: NA                                                                           |
|     |                       | Mandatory/Optional: NA                                                                   |
| 21. | Rename                | Description: This field is used to display the current village name                      |
|     | Contributing          |                                                                                          |
|     | Villages:             | Validation: NA.                                                                          |
|     | Current Village       | Mandatory/Optional: NA                                                                   |
|     | Name Village          |                                                                                          |
|     | Name                  |                                                                                          |
| 22. | Rename                | Description: This field is used to specify the new name for the existing                 |
|     | Contributing          | village selected as PART.                                                                |
|     | Villages:             | Validation: NA.                                                                          |
|     | Rename Village        |                                                                                          |
|     |                       | Mandatory/Optional: NA                                                                   |
| 23. | ULB Of Selected       | <b>Description:</b> This field is visible when you select the ULBs option in the         |
|     | District:             | village formation. This field shows the covered land region by the urban                 |
|     | Covered land region   | local body.                                                                              |
|     | by the ULB            | Validation: Select at least one ULB.                                                     |
|     |                       |                                                                                          |
|     |                       | Mandatory/Optional: It is an Optional field, but selecting one ULB is                    |
|     |                       | necessary.                                                                               |
| 24. | ULB Of Selected       | <b>Description:</b> This field is visible when you select the ULBs option in the         |
|     | District:             | village formation. This field shows the list of the selected ULBs.                       |
|     | ULB List              | Validation: Select at least one ULB.                                                     |
|     |                       |                                                                                          |

### Mandatory/Optional: It is an Optional field.

The Create village form contains the following buttons as indicated below:

- Add Survey Number button: This button allows you to add survey number for new village. You can add any number of survey numbers.
- Remove button: This button allows you to remove the added survey number
- Add More Nodes button: This button allows you to add more nodes.
- Remove button: This button allows you to remove all the uploaded files.
- Choose File: This button allows you to Upload the map.
- Select Full Villages >> button: This button allows you to select the complete land region of selected village that helps in creating a new village. This button is visible when you select the Existing Village option in the village formation.
- **< Button**: This button allows you to unselect the village/survey number of village from the contributing village/Contributing List of Survey Number For New Village. This button is visible when you select the Existing Village option in the village formation.
- << Button: This button allows you to remove the complete list of the villages/survey number of villages from the contributing village/Contributing List of Survey Number For New Village. This button is visible when you select the Existing Village option in the village formation.</p>
- Select Part Villages >> button: This button allows you to select the part of land region of selected village that helps in creating a new village. This button is visible when you select the Existing Village option in the village formation.
- **Get Survey Numbers of Part Village button**: This button allows you to get the list of the survey number of villages whose part is taken. This button is visible when you select the Existing Village option in the village formation.
- Select Survey Numbers >> button: This button allows you to select the survey number
  of villages. This button is visible when you select the Existing Village option in the
  village formation.
- **Check All:** This button is visible when you select the option YES from the Rename Contributing Villages option. This button allows you to select all the villages selected to be renamed.
- Uncheck All: This button is visible when you select the option YES from the Rename Contributing Villages option. This button allows you to de-select all the villages selected to be renamed.

NICSI -LGD-USERMANUAL 6.0 PAGE **195** OF **1228** RELEASE DATE: 03/04/2017

#### Flow of Form

To create village, you need to follow the steps given below:

- 1. You should login into the application and have the privilege to create village.
- 2. Click the option Village → Create Village available on the left menu to open the form. The Create Village form is displayed on the screen. You will notice that there are certain fields marked with \* sign, which means that they are mandatory for you and required to be filled in.
- 3. Select the sub district and districts in which you want to create new village from the **Select District** and **Select Sub District** drop down menu.
- 4. Specify the name of new village in English and local language in Name of New Village (In English) and Name of New Village (In Local) fields.
- 5. Specify the alternate name of village in English and Local language in Alias (In English) and Alias (In Local) fields.
- 6. Select the status of village that is whether it is reserve forest, un-inhabitant or Inhabitant from the **Village Status** drop down.
- 7. Specify the census code and state code given to the state in **Census 2011 code** and **State Specific Code** fields.
- 8. Specify the survey number for a new village in the **Enter Survey No. for new Village** field. You can add more than one survey number by clicking **Add Survey number** button and also remove the survey number by clicking **Remove** button.
- 9. Specify the GIS nodes details in Latitude and Longitude fields.
- 10. Specify the how the village is formed by selecting from the given Existing Village, New Land, and ULB sub options of the **How the Village is Formed?** Option.
- 11. If you select the **Existing Village** radio button then perform the following steps:
  - a. Select the village whose area you want utilize to create new village from the Villages field. You can select full village or part of village by selecting the villages and then clicking Select Full Villages or Select part Villages button.
  - b. In case you want to select full village then you have to select at least two full villages.
  - c. In case you select the part villages then you should click the Get Survey Number of Part Village button to get survey numbers of selected part village list in Survey Number of Selected Villages field. Select the survey number from Survey Number of Selected Villages field and click Select Survey Number >> button.
- 12. If you select the ULBs radio button then perform the following steps:

NICSI - LGD-USERMANUAL 6.0 PAGE **196** OF **1228** RELEASE DATE: 03/04/2017

- $\alpha$ . Select the ULB land region area from the **Covered land region by the ULB** list drop down menu.
- β. Select the land region from the Covered land region by the ULB field and click the Full ULB or Part ULB button to add the ULB area in the contributing list.
- 13. If you select new land radio button, you can directly go to **Government** Order Details section of the screen

# Validations/Error Messages:-

As you proceed, it may possible that you are encountered with one of the following messages or errors:

| S. No. | Message                                                                     | Reason                                                                                                    | Expected Action                                             |
|--------|-----------------------------------------------------------------------------|----------------------------------------------------------------------------------------------------|-------------------------------------------------------------|
| 1.     | Please select district.                                                     | This indicates that you did not Select the district from the list.                                               | Click "OK" to resume and select district.                   |
| 2.     | Please select sub-<br>district.                                             | This indicates that you did not Select the sub district from the list.                                           | Click " <b>OK</b> " to resume and select the sub District.  |
| 3.     | Please enter name of village.                                               | This indicates that you did not enter the village name in English.                                               | Click "OK" to resume and enter village name.                |
| 4.     | Please choose an option to create village.                                  | This indicates that you did not select any option for village formation.                                         | Click " <b>OK</b> " to resume and select one option.        |
| 5.     | Please choose contributing village.                                         | This indicated that you did<br>not select any village whose<br>land region can be used to<br>create new village. | Click "OK" to resume and select at least one village.       |
| 6.     | New village cannot be constructed by full contribution of a single village. | This indicates that you cannot create a new village from one full village.                                       | Click "OK" to resume and select at least two full villages. |

Government Order Details. This section allows you to upload government order Or to select from the existing government order You are required to select the Upload Government Order option for Create Village operation while configuring government order for the land region entities. In case, you selected the Generate Government Order option for the Create Village operation while configuring government order then the Select Government Order Template field is visible on the screen. This field allows you to select the government order template and also to edit the selected template. Here you have the 2 options to select from, you may either select from existing government order or you may upload a new government order.

A screen shown in Fig. 5.7.2 display's a sample screen shot of the **Upload Government Order** form.

The **Government Order Details** section with the **Upload Government Order** option is shown in Fig. 5.7.2:

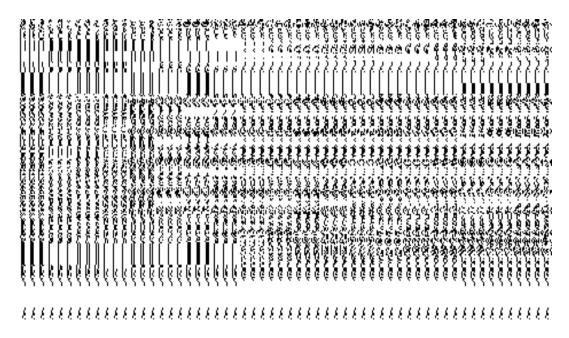

Fig. 5.7.2

The **Upload Government Order** form with the **Select Government Order Template** option is shown in Fig. 5.7.3:

NICSI -LGD-USERMANUAL 6.0 PAGE **198** OF **1228** RELEASE DATE: 03/04/2017

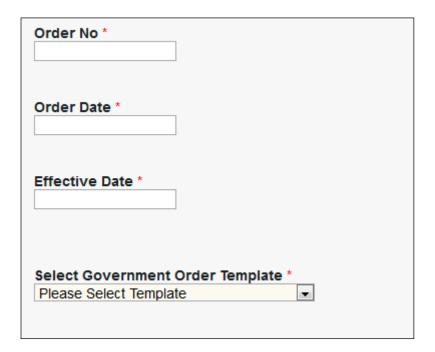

Fig 5.7.3

When you select the government order template from the **Select Government Order Template** drop down list box and click the Save button then the Government Order
Template form is displayed on the screen. This form opens the government order template in the editable format.

Fig 5.7.4

When you select the option, Select from existing government order, then the following screen is displayed:

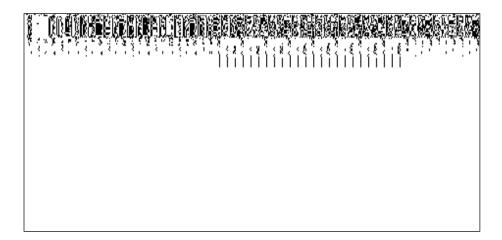

In this form you can serach for the existing order based on the order number and (or) the from and to date.

# **Pre-Condition**

The create village detail should be filled and you should have privilege to upload government order.

## The Upload Government Order form contains the following fields as indicated below:

| S.No | Field Name     | Description                                                                          |
|------|----------------|--------------------------------------------------------------------------------------|
|      |                |                                                                                      |
| 1.   | Government     | <b>Description:</b> This field is used to specify the order details. You can either  |
|      | Order Details  | select the existing order or upload a new government order                           |
|      |                | Validation: NA                                                                       |
|      |                | Mandatory/Optional: It is a Mandatory field.                                         |
| 2    | Government     | <b>Description:</b> This field is used to specify the order number which states that |
|      | Order Details: | a village is created. Example order123                                               |
|      |                |                                                                                      |

|   | Order No         | Validation: Enter the order number using alphabet, alphanumeric, hyphen [-                                                                                                    |
|---|------------------|----------------------------------------------------------------------------------------------------|
|   |                  | ], dot [.], slash [/].                                                                                                    |
|   |                  | Mandatory/Optional: It is a Mandatory field.                                                                                                    |
|   |                  |                                                                                                    |
| 3 | Government       | <b>Description:</b> This field is used to specify the date on which the order was                                                                                                    |
|   | Order Details:   | given. Example 12-12-2011                                                                                                    |
|   | Order Date       | Validation: Enter date in given format DD-MM-YYYY and it cannot be more                                                                                                    |
|   |                  | than the present date.                                                                                                    |
|   |                  | Mandatory/Optional: It is a Mandatory field.                                                                                                    |
| 4 | Government       | Description: This field is used to specify the date on which the order was                                                                                                    |
|   | Order Details:   | made effective. The system by default takes the order date as the effective                                                                                                    |
|   |                  | date, but you can edit the effective date in case it is not same as order date.                                                                                                    |
|   | Effective Date   | Example 12-12-2011                                                                                                    |
|   |                  | Validation: Enter date in given format DD-MM-YYYY.                                                                                                    |
|   |                  | 1.In Case of Govt. order: It should be equal or greater than order date or                                                                                                    |
|   |                  | greater than current date                                                                                                    |
|   |                  | 2. In Case of Govt. Order generation: It should be greater than or equal to                                                                                                    |
|   |                  | order date.                                                                                                    |
|   |                  | Mandatory/Optional: It is an Optional field.                                                                                                    |
| 5 | Government       | Description: This field is used to specify the date on which the order was                                                                                                    |
|   | Order Details:   | published. This date should be equal to or more than the order date.                                                                                                    |
|   |                  | Example 12-12-2011.                                                                                                    |
|   |                  |                                                                                                    |
|   | Publication Date | Validation: Enter date in given format DD-MM-YYYY.                                                                                                    |
|   |                  | 1.In Case of upload Govt. order: It should be equal or greater than order                                                                                                    |
|   |                  | date or greater than current date                                                                                                    |
|   |                  | 2. In Case of Govt. order generation: It should be greater than or equal to                                                                                                    |
|   |                  | order date                                                                                                    |
|   |                  | Manufatana (Outlana la Itia an Outlana I Calal                                                                                                    |
|   |                  | Mandatory/Optional: It is an Optional field.                                                                                                    |
| 6 | Government       | Description: This field is used to upload government order. This field is                                                                                                    |
| 5 |                  | greater than current date  2. In Case of Govt. Order generation: It should be greater than or equal order date.  Mandatory/Optional: It is an Optional field.  Description: This field is used to specify the date on which the order we published. This date should be equal to or more than the order date Example 12-12-2011.  Validation: Enter date in given format DD-MM-YYYY.  1.In Case of upload Govt. order: It should be equal or greater than ordered date or greater than current date  2. In Case of Govt. order generation: It should be greater than or equal order date |

NICSI -LGD-USERMANUAL 6.0 PAGE **201** OF **1228** RELEASE DATE: 03/04/2017

|    | Upload          | Create Village operation while configuring the government order.                   |
|----|-----------------|------------------------------------------------------------------------------------|
|    | Government      |                                                                                    |
|    | Order           | Validation: Upload at least one file.                                              |
|    |                 | Mandatan/Ontional It is a Mandatan/field                                           |
|    |                 | Mandatory/Optional: It is a Mandatory field.                                       |
| 7  | Government      | <b>Description:</b> This field is used to select the government order template.    |
|    | Order Details:  | This field is visible when you select the <b>Generate Government Order</b>         |
|    |                 | option for the Create Village operation while configuring the government           |
|    | Select          | order.                                                                             |
|    | Government      |                                                                                    |
|    | Order Template  | Validation: Upload at least one template.                                          |
|    |                 |                                                                                    |
|    |                 | Mandatory/Optional: It is a Mandatory field.                                       |
| 8  | Find Existing   | <b>Description:</b> This field is used to specify the order number to be searched  |
|    | Government      | <b>Section</b> The hold is asset to specify the order frames. To so sectioned      |
|    | Order(s): Order | Validation: Enter the order number using alphabet, alphanumeric, hyphen [-         |
|    | Number          | ], dot [.], slash [/].                                                             |
|    | TVarrioci       |                                                                                    |
|    |                 | Mandatory/Optional: It is a Mandatory field.                                       |
| 9  | Find Exisitng   | <b>Description:</b> This field is used to specify the starting range for the order |
| 9  | Government :    |                                                                                    |
|    | From Date       | date for the existing order to be selected                                         |
|    | From Date       | Validation: Enter date in given format DD-MM-YYYY.                                 |
|    |                 |                                                                                    |
|    |                 | Mandatory/Optional: It is a Mandatory field.                                       |
| 10 | Et al. E 4.2    | Description. This field is used to specify the good ways for the same factors.     |
| 10 | Find Exisitng   | <b>Description:</b> This field is used to specify the end range for the order date |
|    | Government : To | for the existing order to be selected                                              |
|    | Date            | Validation: Enter date in given format DD-MM-YYYY.                                 |
|    |                 |                                                                                    |
|    |                 | Mandatory/Optional: It is a Mandatory field.                                       |
|    |                 |                                                                                    |

The **Upload Government Order** form contains following buttons as indicated below:

• **Fetch Governemnt Order:** This button allow you to fetch the available Government Order based on the search criteria specified above.

•

- Save button: This button allows you to save the village created.
- **Publish button:** This button allows you to publish the village created

• Close button: In case you don't want to save the changes, you should click the cancel button and return to home screen.

•

#### Flow of Form

To upload government order, you need to follow the steps given below:

- 1. When you enter the General Details of the village, and specify how the village is formed, the Government Order Details are required to be entered on the screen before Save or Publish those details. You will notice that there are certain fields marked with \* sign, which means that they are mandatory for you and required to be filled in.
- 2. Specify the government order number in the Order No field.
- 3. Specify the government order date in the **Order Date** field.
- 4. Specify the Effective order date in the Effective Date field.
- 5. Specify the Gazette Publish publication date in the Gazette Publication Date field.
- 6. In this step, you have to select either **Upload Government Order** or **Select Government Order Template**. There are two options to upload government order, which are explained as follows:
  - The Upload Government Order field is only visible when you selected the Upload Government Order option for the Create Village operation while configuring Government order for land region entities. After upload the government order file and click the Save or Publish button. On clicking the Save button; a message "Draft Village created successfully" is displayed on the screen.
  - The Select Government Order Template option is visible when you have selected the Generate Government Order option for the Create Village operation while configuring Government order. Now, you should select the template from the Select Government Order Template list box and click the Save or Publish button. After clicking the Save button, the template details is available in editable format in the Government Order Template form. Edit the template details, if required and click the Save or Publish button to save the details.

# Validations/Error Messages:-

As you proceed, it may possible that you are encountered with one of the following messages or errors:

| S. No. | Message                              | Reason                                                                                      | Expected Action                                                     |
|--------|--------------------------------------|---------------------------------------------------------------------------------------------|---------------------------------------------------------------------|
| 1.     | Order no is required.                | This indicates that you did not enter the order number                                      | Click " <b>OK</b> " to resume and enter the order number.           |
| 2.     | Order Date is required.              | This indicates that you did not enter the date on which order was given.                    | Click " <b>OK</b> " to resume and enter the order date.             |
| 3.     | Effective Date is required.          | This indicates that you did not enter the date on which order was made effective.           | Click " <b>OK</b> " to resume and enter the effective date.         |
| 4.     | Please Select From Date              | This indicates that you did not enter the From date to search the existing Government Order | Select the From Date.                                               |
| 5.     | Please Select To Date                | This indicates that you did not enter the To date to search the existing Government Order   | Select the To Date.                                                 |
| 6.     | Enter valid date(dd-mm-yyyy) format. | This indicates that you did not enter the date in correct format.                           | Click " <b>OK</b> " to resume and enter the date in correct format. |
| 7.     | Upload Government Order              | This indicates that you did not upload the government order document.                       | Click "OK" to resume and upload the order document.                 |
| 8.     | Government Order Template Required   | This indicates that you did not select the government order template.                       | Click "OK" to resume and select the template.                       |

# What happens when the form is saved or Published?

• On clicking the **Save** button in the form; a message "**Draft Village created successfully**" is displayed on the screen. Now, the new village is created and available for further modification. You can view the village details by using the

**Manage Village** option in the **Village** section, which is discussed in details in upcoming section.

 When you clicked the Publish button in the form then the message "Village Published Successfully" is displayed on the screen.

### **Manage Village**

### **Brief Description**

This form enables you to manage the list of all existing villages. You can manage the villages by clicking the Manage Village option in the Village section. The Manage Village form is displayed on the screen. This form consists of search parameters Select Parent of the village. These search parameters help in searching the desired village and villages list. The Select District and Select Sub District fields are displayed on the screen and these are mandatory field. After selecting the search parameter and specifying data in its relevant fields, click the Get button. The list of villages of the selected district and sub district is appeared on the screen.

A screen shown in Fig. 5.7.5 display's a sample screen shot of the **Manage Village** form. All field marked with \* are mandatory.

(There is a Help option available on the top of the each form. The user can use this link to learn about how to specify details in the respective form).

The Manage Village form is shown in Fig. 5.7.5:

**Pre-Condition** 

You should be logged in to the application as **State Level Land Region Manager** and have privilege to manage village information. You can open the **Manage Village** form by clicking the option **Village Manage Village** is available to you from the left menu.

### The Manage Village form contains the following fields as indicated below:

| S.No | Field Name       | Explanation                                                                              |
|------|------------------|------------------------------------------------------------------------------------------|
| 5    | Select Pare      | nt: <b>Description:</b> This field is used to select the district whose village you want |
|      | Select District  | to view.                                                                                 |
|      |                  | Validation: NA                                                                           |
|      |                  | Mandatory/Optional: It is a Mandatory field.                                             |
| 6    | Select Pare      | nt: Description: This field is used to select the sub district whose village you         |
|      | Select Sub Distr |                                                                                          |
|      |                  | Validation: NA                                                                           |
|      |                  | Mandatory/Optional: It is a Mandatory field.                                             |
|      |                  |                                                                                          |

The Manage Village form contains the following buttons as indicated below:

- Clear button: This button allows you to clear the text entered in all the search fields.
- Close button: This button allows you to return to the home page without viewing the village list.
- **Get button:** This button allows you to view the list of village. On clicking this button village list is displayed.

#### Flow of Form

To manage village, you need to follow the steps given below:

- 1. You should be logged in to the application and has privilege to manage village.
- 2. Click on the option Village → Manage Village available from the left menu to open the form. The Manage Village form is displayed on the screen. You will notice that there might be certain fields marked with \* sign, which means that they are mandatory for you and required to be filled in.
- 3. Select District and Select Sub District drop down list boxes are appeared. These fields are Mandatory to fill.

4. After specifying the required details, click the Get button. The list of villages is displayed on the same screen with four icons namely **View**, **History**, **Correction** and **Change** options.

# What happens when you click on Get button?

Once you click on **Get** button after selecting search parameter, you will get the village list. Now you can view, modify or view history of the selected village.

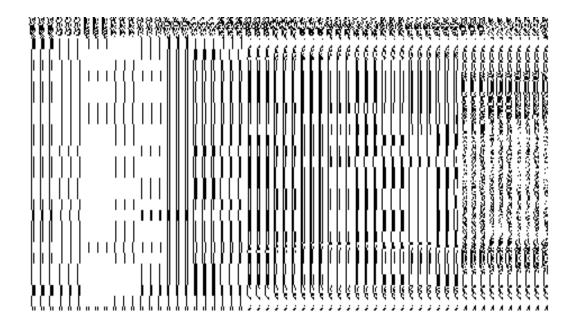

## **Validations/Error Messages:**

As you proceed, it may possible that you are encountered with one of the following messages or errors:

| S. No. | Message                      | Reason                                                                          | Expected Action                                       |
|--------|------------------------------|---------------------------------------------------------------------------------|-------------------------------------------------------|
| 1      | Please Select District       | This indicates that you did not select the district from the drop down menu.    | Click <b>OK</b> to resume and select the district.    |
| 2      | Please Select<br>SubDistrict | This indicates that you did not select the subdistrict from the drop down menu. | Click <b>OK</b> to resume and select the subdistrict. |

# **View Village**

## **Brief Description**

This form enables you to view the complete details of an existing village. You can view the selected village details by clicking the **View** icon in front of the village name in the **Manage Village** form. The **View Village Details** form is displayed on the screen. This form shows the complete village details with the **Close** button.

A screen shown in Fig. 5.7.3.1 display's a sample screen shot of the **View Village Details** form.

(There is a Help option available on the top of the each form. The user can use this link to learn about how to specify details in the respective form).

The **View Village Details** form is shown in Fig. 5.7.3.1:

Fig. 5.7.3.1

#### **Pre-condition**

You should be logged in to the application and have privilege to view village. You can open the **View Village Details** form by clicking the **View** icon in front of the village name in the **Manage Village** form.

The View Village Details form contains the following fields as indicated below:

| The view vinage betains form contains the following heras as maleated below: |                   |                                                                                |  |
|------------------------------------------------------------------------------|-------------------|--------------------------------------------------------------------------------|--|
| S.No                                                                         | Field Name        | Explanation                                                                    |  |
| 1.                                                                           | Village Details : | <b>Description:</b> This field shows the village Code of the selected village. |  |

|    | Village Code       | Validation: NA                                                              |
|----|--------------------|-----------------------------------------------------------------------------|
|    |                    | Mandatory/Optional: NA                                                      |
| 2. | Village Details:   | Description: This field shows the version of the village. It tells how many |
|    | Village Version    | times the village details have been modified.                               |
|    |                    | Validation: NA                                                              |
|    |                    | Mandatory/Optional: NA                                                      |
| 3. | Village Details:   | <b>Description:</b> This field shows the village name in English.           |
|    | Village Name ( In  | Validation: NA                                                              |
|    | English)           | Mandatory/Optional: NA                                                      |
| 4. | Village Details:   | <b>Description:</b> This field shows the village name in local Language.    |
|    | Village Name (In   | Validation: NA                                                              |
|    | Local)             | Mandatory/Optional: NA                                                      |
| 5. | Village Details:   | Description: This field shows an alternative name of the Village in         |
|    | Alias (In English) | English. Example dalar alias name is daalpur.                               |
|    |                    | Validation: NA                                                              |
|    |                    | Mandatory/Optional: NA                                                      |
| 6. | Village Details:   | Description: This field shows an Alternative name of village in local       |
|    | Alias (In Local)   | language. Example दालपुर                                                    |
|    |                    | Validation: NA                                                              |
|    |                    | Mandatory/Optional: NA                                                      |
| 7. | Village Details:   | <b>Description:</b> This field shows the census code of village in 2001     |
|    | Census2001         | Validation: NA                                                              |
|    | Code               | Mandatory/Optional: NA                                                      |
| 8. | Village Details:   | <b>Description:</b> This field shows the census code of village in 2011     |
|    | Census2011         |                                                                             |

|     | Code                | Validation: NA                                                                  |
|-----|---------------------|---------------------------------------------------------------------------------|
|     |                     | Mandatory/Optional: NA                                                          |
| 9.  | Village Details:    | <b>Description:</b> This field shows the state specific code.                   |
|     | State Specific Code | Validation: NA                                                                  |
|     |                     | Mandatory/Optional: NA                                                          |
| 10. | Government          | Description: This field shows an order number of which village was              |
|     | Order Details:      | created.                                                                        |
|     | Order No            | Validation: NA                                                                  |
|     |                     | Mandatory/Optional: NA                                                          |
| 11. | Government          | Description: This field shows the date on which the order was given.            |
|     | Order Details:      | Example 12-12-2011                                                              |
|     | Order Date          | Validation: NA                                                                  |
|     |                     | Mandatory/Optional: NA                                                          |
| 12. | Government          | Description: This field shows the date on which the order was made              |
|     | Order Details:      | effective. The system by default takes the order date as the effective          |
|     | Effective Date      | date, but you can edit the effective date in case it is not same as order       |
|     |                     | date. Example 12-12-2011                                                        |
|     |                     | Validation: NA                                                                  |
|     |                     | Mandatory/Optional: NA                                                          |
| 13. | Government          | <b>Description:</b> This field shows the date on which the order was published. |
|     | Order Details:      | This date should be equal to or more than the order date. Example 12-           |
|     | Gazette             | 12-2011.                                                                        |
|     | Publication Date    | Validation: NA                                                                  |
|     |                     | Mandatory/Optional: NA                                                          |
| 14. | GIS Nodes:          | Description: This field shows the latitude of the Node.                         |
|     | Latitude            | Validation: NA                                                                  |

|     |            | Mandatory/Optional: NA                                          |
|-----|------------|-----------------------------------------------------------------|
| 15. | GIS Nodes: | <b>Description:</b> This field shows the longitude of the Node. |
|     | Longitude  | Validation: NA                                                  |
|     |            | Mandatory/Optional: NA                                          |
|     |            |                                                                 |

The View Village Details form contains the following buttons as indicated below:

• Close button: This button allows you to close the details and return to the home screen.

#### Flow of Form

To View village, you need to follow the steps given below:

- After getting search result in the Manage Village form, click on the View icon in front
  of the village name. The View Village Details form is displayed on the screen. This
  form shows the complete details about the selected village with the Close action
  buttons.
- 2. Click the Close button to close the details.

### What happens when you click on View icon?

When you will click on the **View** icon then you will get the **View Village Details** form with the complete details about the selected village.

### **View History**

#### **Brief Description**

This form enables you to view the village history. You can view the village history by clicking the **History** icon in front of the village name in the **Manage Village** form. The **View Village History** form is displayed on the screen. This form displays the details about the village, such as Village Code, Village Name (In English), Village Version, Active Village, etc. The Village **Version** field shows that how many times the modification in the village details is done. On the other hand, the **Active** Village field shows the village version which is active or inactive. The old version automatically become inactive when new version is created.

A screen shown in Fig. 5.7.3.2 display's a sample screen shot of the **View Village History** form.

(There is a Help option available on the top of the each form. The user can use this link to learn about how to specify details in the respective form).

The **View Village History** form is shown in Fig. 5.7.3.2:

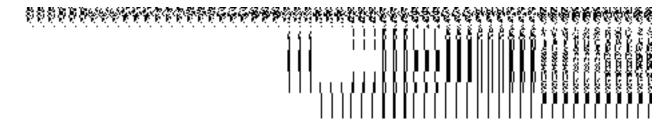

Fig 5.7.3.2

## **Pre-condition**

You should be logged in to the application and have privilege to view history of village. You can open the **View Village History** form by clicking the **History** icon in front of the village name in the **Manage Village** form.

The View Village History form contains following fields as indicated below:

| S.No | Field Name           | Explanation                                                                           |
|------|----------------------|---------------------------------------------------------------------------------------|
|      |                      |                                                                                       |
| 1    | Village Code         | <b>Description:</b> This field shows the Village code of the listed village.          |
|      |                      | Validation: NA                                                                        |
|      |                      | Mandatory/Optional: NA                                                                |
| 2    | Village Version      | <b>Description:</b> This field shows the version of the Village.                      |
| _    | Timage Version       | 2000 page 17 me note energy and version of the vinage.                                |
|      |                      | Validation: NA                                                                        |
|      |                      |                                                                                       |
|      |                      | Mandatory/Optional: NA                                                                |
|      |                      |                                                                                       |
| 3    | Village (In English) | <b>Description:</b> This field shows the village name in English                      |
|      |                      | Validation: NA                                                                        |
|      |                      | Validation: NA                                                                        |
|      |                      | Mandatory/Optional: NA                                                                |
|      |                      |                                                                                       |
| 4    | Active Village       | <b>Description:</b> This field shows the list of version which is active or inactive. |
|      |                      | The old version automatically become inactive when new version is created.            |
|      |                      |                                                                                       |

|   |              | Validation: NA                                                                      |
|---|--------------|-------------------------------------------------------------------------------------|
|   |              | Mandatory/Optional: NA                                                              |
| 5 | Created From | <b>Description:</b> This field shows the name of villages from which it is created. |
|   |              | Validation: NA                                                                      |
|   |              | Mandatory/Optional: NA                                                              |

The View Village History form contains the following buttons as indicated below:

• **Close button:** This button allows you to return to the home screen.

#### Flow of Form

To view village history, you need to follow the steps given below:

- 1. After getting search result in the **Manage Village** form, click the **View** icon. The View Village History form is displayed on the screen. This form showsyou the complete village details with the **Close** action button.
- 2. Click the Close button to close the details.

### What happens when you click on History icon?

When you will click on the **History** icon then you will get the View Village History form that displays the complete village details, such as village code, village name in English, version, active village, etc.

### Modify village

### **General Details**

You can modify an existing village details by using two options namely **Correction** and **Change**. The **Correction** option is used to modify the Census 2011 Code, State Specific Code, government order details, GIS nodes details, and also allows you to upload Map. On the other hand, the **Change** option is used to modify the village general details, such as village name and village alias name in English and local language, and also the government order details. Before using the **Correction** option to modify the village details, you must specify the

government order details at the time of village creation. In case, you forgot to enter government order details then you can use the **Change** option to enter these details.

#### Correction

#### **Brief Description**

This form enables you to modify the Census 2011 Code, State Specific Code, government order details, GIS nodes details, and also allows you to upload Map of the selected village. You can modify these details by clicking the **Correction** icon in front of the village name in the **Manage Village** form. The **Modify Village (Correction)** form is displayed on the screen. This form consists of the several fields, such as Correction, Government Order Details, GIS Nodes, and Upload Map. Some of the fields named Village Name (In English), Village Name (In Local), Alias (In English), and Alias (In Local), is in read only mode. This means that you cannot modify these fields. On the other hand, by using the **Modify Village (Correction)** form, you can modify Census 2011 Code, State Specific Code, government order details, GIS nodes details, and also allows you to upload Map. Before modifying these details, the government order details should be entered at time of village creation or you can entered these details at the modification time when modification is done by using the **Change** option.

A screen shown in Fig. 5.7.3.3.1 display's a sample screen shot of the **Modify Village** (Correction) form. All field marked with \* are mandatory.

(There is a Help option available on the top of the each form. The user can use this link to learn about how to specify details in the respective form).

The **Modify Village (Correction)** form is shown in Fig. 5.7.3.3.1:

NICSI -LGD-USERMANUAL 6.0 PAGE **214** OF **1228** RELEASE DATE: 03/04/2017

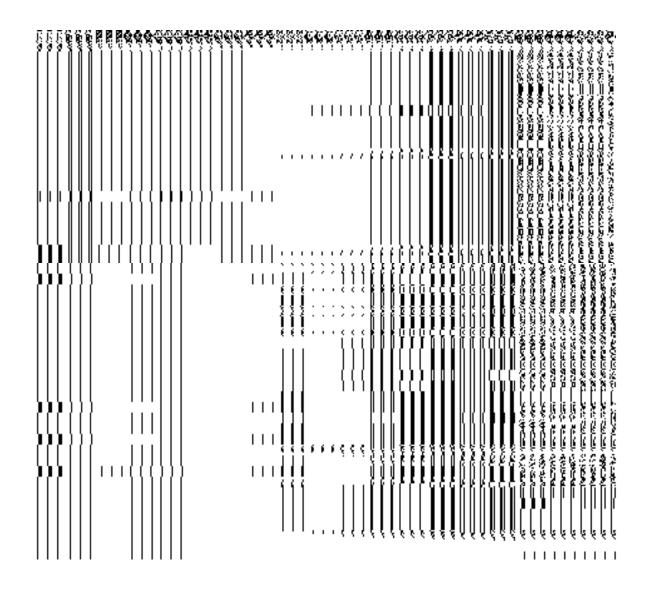

Fig 5.5.3.3.1

## **Pre-condition**

You should be logged in to the application and have privilege to correct village details. Before making correction in village details, the government order and Map should be configured earlier. In addition, the government order details should be added at the time of village creation. In case, you forget to add government order details at the creation time then you can add these details by using the **Change** option at the modification time

## The Modify Village (Correction) form contains following fields as indicated below:

| S.No | Field Name   | Explanation                                                           |
|------|--------------|-----------------------------------------------------------------------|
| 1    | Village Name | Description: This field shows the name of new village in English. The |

|   | (In English)       | Village name can't be edited.                                                       |
|---|--------------------|-------------------------------------------------------------------------------------|
|   |                    | Validation: NA                                                                      |
|   |                    | Mandatory/Optional: NA                                                              |
| 2 | Village Name       | Description: This field shows the village name in local language. The               |
|   | (In Local)         | Village name can't be edited.                                                       |
|   |                    | Validation: NA                                                                      |
|   |                    | Mandatory/Optional: NA                                                              |
| 3 | Alias (In English) | <b>Description:</b> This field shows an alternative name of the Village in English. |
|   |                    | It can't be edited. Example - dalar alias name is daalpur.                          |
|   |                    | Validation: NA                                                                      |
|   |                    | Mandatory/Optional: NA                                                              |
| 4 | Alias (In Local)   | Description: This field shows an alternative name of village in local               |
|   |                    | language. It can't be edited. Example दालपुर                                        |
|   |                    | Validation: NA                                                                      |
|   |                    | Mandatory/Optional: NA                                                              |
| 5 | Census2011 code    | Description: This field is used to specify the census code of village in            |
|   |                    | 2011                                                                                |
|   |                    | Validation: Enter Census 2011 code in numeric format without spaces.                |
|   |                    | Mandatory/Optional: It is a Mandatory field.                                        |
| 6 | State Specific     | <b>Description:</b> This field is used to specify the State code given to a         |
|   | Code               | particular state.                                                                   |
|   |                    | Validation: Enter State code in alphanumeric format without spaces.                 |
|   |                    | Mandatory/Optional: It is an Optional field.                                        |
|   |                    |                                                                                     |
| 7 | Village Status     | <b>Description:</b> This field is used to specify the State code given to a         |
| , | Village Glalus     | particular state. Specify the Village Status, whether the village is 'Inhabitant'   |
|   |                    | particular diator oposity the vinage ofatto, who the vinage is initiabitant         |

|    |                  | or 'Un-inhabitant' or 'Forest Village'.                                                                                               |
|----|------------------|----------------------------------------------------------------------------------------------------|
|    |                  | Validation: N/A                                                                                                    |
|    |                  | Mandatory/Optional: It is an Optional field.                                                                                          |
| 8  | Order No         | <b>Description:</b> This field is used to specify the order number which states that a new village is to be created. Example order123 |
|    |                  | Validation: Enter the order number in alphabet or alphanumeric format.                                                                |
|    |                  | Mandatory/Optional: It is a Mandatory field.                                                                                          |
| 9  | Order Date       | <b>Description:</b> This field is used to specify the date on which the order was given. Example 12-12-2011                           |
|    |                  | Validation: Enter date in given format DD-MM-YYYY.                                                                                    |
|    |                  | 1.In Case of Govt. order: It should be equal or greater than order date or greater than current date                                  |
|    |                  | 2. In Case of Govt. Order generation: It should be greater than or equal to order date.                                               |
|    |                  | Mandatory/Optional: It is a Mandatory field.                                                                                          |
| 10 | Effective Date   | Description: This field is used to specify the date on which the order was                                                            |
|    |                  | made effective. The system by default takes the order date as the effective                                                           |
|    |                  | date, but you can edit the effective date in case it is not same as order date. Example 12-12-2011                                    |
|    |                  | Validation: Enter date in given format DD-MM-YYYY.                                                                                    |
|    |                  | 1.In Case of upload Govt. order: It should be equal or greater than order                                                             |
|    |                  | date or greater than current date                                                                                                    |
|    |                  | 2. In Case of Govt. orders generation: It should be greater than or equal to                                                          |
|    |                  | order date.                                                                                                    |
|    |                  | Mandatory/Optional: It is a Mandatory field.                                                                                          |
| 11 | Gazette          | <b>Description:</b> This field is used to specify the date on which the order was                                                     |
|    | Publication Date | published. This date should be equal to or more than the order date.                                                                  |
|    |                  | Example 12-12-2011. This field may or may not be present                                                                              |

|    |              | Validation: Enter date in given format DD-MM-YYYY.                                                                                                    |
|----|--------------|----------------------------------------------------------------------------------------------------|
|    |              | 1.In Case of upload Govt. order: It should be equal or greater than order                                                                                                    |
|    |              | date or greater than current date                                                                                                    |
|    |              | 2. In Case of Govt. order generation: It should be greater than or equal to                                                                                                    |
|    |              | order date                                                                                                    |
|    |              |                                                                                                    |
|    |              | Mandatory/Optional: It is an Optional field                                                                                                    |
| 12 | Upload       | Description: This field is used to upload government order. This field is                                                                                                    |
|    | Government   | visible when you select the Upload Government Order option for the                                                                                                    |
|    | Order        | modify village operation while configuring the government order.                                                                                                    |
|    |              | Validation: Upload at least one file.                                                                                                    |
|    |              |                                                                                                    |
|    |              | Mandatory/Optional: It is a Mandatory field.                                                                                                    |
| 13 | GIS Nodes:   | <b>Description:</b> This field is used to specify the latitude of the Node.                                                                                                    |
|    | Latitude     | Validation: Enter data in alphanumeric format.                                                                                                    |
|    | Landoo       | Tandation Enter data in aprilandinono formati                                                                                                    |
|    |              | Mandatory/Optional: It is Optional field.                                                                                                    |
| 14 | GIS Nodes:   | <b>Description:</b> This field is used to specify the longitude of the Node.                                                                                                    |
|    |              |                                                                                                    |
|    | Longitude    | Validation: Enter data in alphanumeric format.                                                                                                    |
|    |              | Mandatory/Optional: It is an Optional field.                                                                                                    |
| 45 | OIO Nie de e | Description This field is used to unless decree This field is such wisible whom                                                                                                    |
| 15 | GIS Nodes:   | <b>Description</b> This field is used to upload map. This field is only visible when                                                                                                    |
|    | Upload Map   | you have selected the Upload Map option while configuring the map for                                                                                                    |
|    |              | land region entities.                                                                                                    |
|    |              | Validation: Select one file to upload.                                                                                                    |
|    |              | Mandatory/Optional: It is an Optional field.                                                                                                    |
|    |              | The state of the state of the s |

The **Modify Village (Correction)** form contains the following buttons as indicated below:

- Add More Nodes button: This button allows you to add more nodes.
- **Browse button:** This button allow you to browse a file to upload.
- Remove button: This button allows you to remove the file attachments.
- Save button: This button allows you to save the correction made in Modify Village.

- Clear button: This button allows you to clear the text entered in field.
- **Close button:** This button allows you to return to home screen.

#### Flow of Form

To make correction in village details, you need to follow the steps given below:

- After getting search result in the Manage Village form, the Modify Village form is displayed on the screen. You will notice that there are certain fields marked with \* sign, which means that they are mandatory for you and required to be filled in.
- Specify the census code and state specific code in the Census 2011 code and State Specific Code fields.
- Specify the Village Status, whether the village is 'Inhabitant' or 'Un-inhabitant' or 'Reserve Forest'.
- 4. Specify the government order number in the **Order No** field.
- 5. Specify the government order date in the **Order Date** field.
- 6. Specify the Effective order date in the **Effective Date** field.
- 7. Specify the Gazette Publish publication date in the Gazette publication date field.
- 8. Specify the GIS nodes details in the Latitude and Longitude fields.
- 9. To update details, click the **Save** button or else click the **Close** button to abort

#### What happens when the form is modified?

Once you click on the **Save** button, the system validates the form for all mandatory fields and business validations and updates the record in the database. The updated record is still available for further modifications. After viewing the updated village details, click the **Close** button to close the details and returns to the home page.

NICSI -LGD-USERMANUAL 6.0 PAGE **219** OF **1228** RELEASE DATE: 03/04/2017

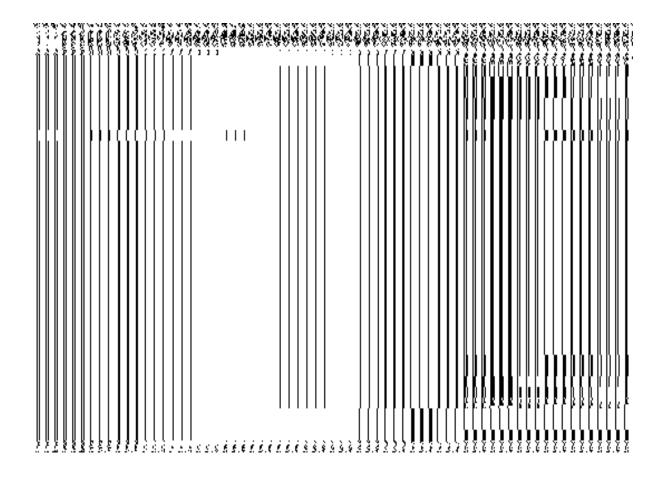

# Validations/Error Messages:-

As you proceed, it may possible that you are encountered with one of the following messages or errors:

| S. No. | Message                     | Reason                                                                            | Expected Action                                           |
|--------|-----------------------------|-----------------------------------------------------------------------------------|-----------------------------------------------------------|
| 1.     | Order no is required.       | This indicates that you did not enter the order number.                           | Click " <b>OK</b> " to resume and enter the order number. |
| 2.     | Order Date is required.     | This indicates that you did not enter the date on which order was given.          | Click " <b>OK</b> " to resume and enter the order date.   |
| 3.     | Effective Date is required. | This indicates that you did not enter the date on which order was made effective. | Click "OK" to resume and enter the effective date.        |
| 4.     | Enter valid date (dd-       | This indicates that you did not enter the date in correct                         | Click "OK" to resume and enter                            |

| S. No. | Message          | Reason  | Expected Action             |
|--------|------------------|---------|-----------------------------|
|        | mm-yyyy) format. | format. | the date in correct format. |

#### Change

#### **Brief Description**

This form enables you to modify the village general details, such as village name and village alias name in English and local language. This form also enables you to modify or fill the government order details. You will notice that when you click the Correction icon in front of the village name in the Manage Village form, an error message "Please Enter Govt Order Detail at the Change Time Then Do Correction" is appeared on the screen. For this, you need to fill the government order details at village creation time. But, in case, you forget to enter then, you can use the Change option to fill these details. On clicking the Change icon in front of the village name in the Manage Village form, the Modify Village (Change) form is appeared on the screen. This form enables you to modify the village name and village alias name in English and local language. After specifying these details and click the Save button, the Upload Government Order form is displayed on the screen. In this form, you have to specify the government order details; if you forget to enter these details at the time of village creation then you can fill all these details at that time. After specifying all details, click the Save button to modify it. Now, you are able to use the Correction option to modify the other details, such as government order details and GIS nodes details.

A screen shown in Fig. 5.7.3.3.2 display's a sample screen shot of the **Modify Village** (Change) form. All field marked with \* are mandatory.

(There is a Help option available on the top of the each form. The user can use this link to learn about how to specify details in the respective form).

The **Modify Village (Change)** form is shown in Fig. 5.7.3.3.2:

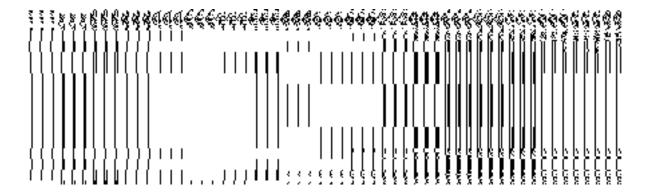

Fig 5.7.3.3.2

## **Pre-condition**

You should be logged in to the application and have privilege to change village detail. You can open the **Modify Village (Change)** form by clicking the **Change** icon in front of the village name in the **Manage Village** form.

The Modify Village (Change) form contains the following fields as indicated below:

| S.No | Field Name                   | Explanation                                                                                                    |
|------|------------------------------|----------------------------------------------------------------------------------------------------|
| 1    | Village Name<br>(In English) | Description: This field is used to specify the name of new Village in English.  Validation: NA  Mandatory/Optional: It is a Mandatory field.            |
| 2    | Village Name<br>(In Local)   | Description: This field is used to specify the village name in local language.  Validation: NA  Mandatory/Optional: It is an Optional field.            |
| 3    | Alias (In English)           | Description: This field is used to specify an alternative name of the Village in English.  Validation: NA  Mandatory/Optional: It is an Optional field. |
| 4    | Alias (In Local)             | <b>Description:</b> This field is used to specify an alternative name of Village in local language.                                                     |

|  | Validation: NA                               |
|--|----------------------------------------------|
|  | Mandatory/Optional: It is an Optional field. |

The Modify Village (Change) form contains the following buttons as indicated below:

- Save button: This button allows you to save the changes made in Modify Village.
- Clear button: This button allows you to clear the text entered in field.
- Close button: This button allows you to return to home screen.

#### Flow of Form

To make changes in village details, you need to follow the steps given below:

- After getting search result in the Manage Village form, click on the Change icon in front of the village name. The Modify Village (Change) form is displayed on the screen. You will notice that there are certain fields marked with \* sign, which means that they are mandatory for you and required to be filled in.
- 2. Specify the name of Village in English and local language in the Village Name (In English) and Village Name (In Local) fields.
- 3. Specify the alternate name of Village in English and Local language in the Alias (In English) and Alias (In Local) fields.
- 4. To update details, click the **Save** button or else click the **Close** button to abort the operation.

#### Validations/Error Messages:-

As you proceed, it may possible that you are encountered with one of the following messages or errors:

| S. No. | Message                      | Reason                                                             | Expected Action                                                      |
|--------|------------------------------|--------------------------------------------------------------------|----------------------------------------------------------------------|
| 1.     | Please enter village<br>Name | This indicates that you did not enter the village name in English. | Click " <b>OK</b> " to resume and enter the village name in English. |

What happens when the form is modified?

NICSI -LGD-USERMANUAL 6.0 PAGE **223** OF **1228** RELEASE DATE: 03/04/2017

On clicking the Save button, the Upload Government Order form is displayed on the screen. This form allows you to upload government order. In this form, you can notice that the Upload Government Order field. This field is displayed on screen when you selected the Upload Government Order option for modify village operation while configuring government order for land region entities. In case, you have selected the Generate Government Order option for Modify Village operation while configuring the government order for land region entities then the Select Government Order Template option is displayed on the screen. You can select the government order template from the available list and edit the selected template.

When **upload Government Order** field is displayed, then upload the government order and click the **Save button**.

A screen shown in Fig. 5.7.3.3.3 display's a sample screen shot of the **Upload Government Order** form.

The **Upload Government Order** form with the **Upload Government Order** option is shown in Fig. 5.7.3.3.3:

Fig 5.7.3.3.3

The **Upload Government Order** form with the **Select Government Order Template** option is shown in Fig. 5.7.3.3.4:

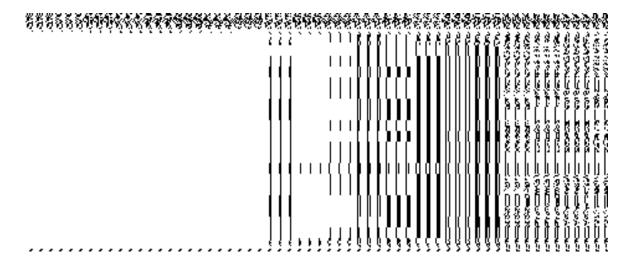

Fig 5.7.3.3.4

When you select the government order template from the **Select Government Order Template** drop down list and click the **Save** button, the Government Order Template form is displayed on the screen. This form enables you to modify the selected government order template, as shown in Fig 5.7.3.3.5:

Fig 5.7.3.3.5

#### **Pre-Condition**

The modify village details, such as village name and village alias name in English and local language should be filled and you should have privilege to upload government order.

The Upload Government Order form contains the following fields as indicated below:

| S.No | Field Name          | Description                                                                          |
|------|---------------------|--------------------------------------------------------------------------------------|
| 1    | Government          | <b>Description:</b> This field is used to specify the order number which states that |
|      | Order Details:      | a village detail is to be modified. Example order123                                 |
|      | Order No            | Validation: Enter the order number in alphabet or alphanumeric format.               |
|      |                     | Mandatory/Optional: It is a Mandatory field.                                         |
| 2    | Government          | Description: This field is used to specify the date on which the order was           |
|      | Order Details:      | given. Example 12-12-2011                                                            |
|      | Order Date          | Validation: Enter date in given format DD-MM-YYYY and it cannot be more              |
|      |                     | than the present date.                                                               |
|      |                     | Mandatory/Optional: It is a Mandatory field.                                         |
| 3    | Government          | Description: This field is used to specify the date on which the order was           |
|      | Order Details:      | made effective. The system by default takes the order date as the effective          |
|      | <b>-</b> " <b>-</b> | date, but you can edit the effective date in case it is not same as order date.      |
|      | Effective Date      | Example 12-12-2011                                                                   |
|      |                     | Validation: Enter date in given format DD-MM-YYYY.                                   |
|      |                     | 1.In Case of Govt. order: It should be equal or greater than order date or           |
|      |                     | greater than current date                                                            |
|      |                     | 2. In Case of Govt. Order generation: It should be greater than or equal to          |
|      |                     | order date.                                                                          |
|      |                     | Mandatory/Optional: It is an Optional field.                                         |
| 4    | Government          | Description: This field is used to specify the date on which the order was           |
|      | Order Details:      | published. This date should be equal to or more than the order date.                 |
|      | Gazette             | Example 12-12-2011. This field may or may not be present.                            |
|      | Publication Date    | Validation: Enter date in given format DD-MM-YYYY.                                   |
|      |                     | 1.In Case of upload Govt. order: It should be equal or greater than order            |
|      |                     | date or greater than current date                                                    |
|      |                     | 2. In Case of Govt. order generation: It should be greater than or equal to          |
|      |                     | order date                                                                           |

|   |                | Mandatory/Optional: It is an Optional field.                                    |
|---|----------------|---------------------------------------------------------------------------------|
| 5 | Government     | Description: This field is used to upload government order. This field is       |
|   | Order Details: | visible when you select the Upload Government Order option for the              |
|   |                | Modify Village operation while configuring the government order for land        |
|   | Upload         | region entity.                                                                  |
|   | Government     |                                                                                 |
|   | Order          | Validation: Upload at least one file.                                           |
|   |                | Mandatory/Optional: It is a Mandatory field.                                    |
| 6 | Government     | <b>Description:</b> This field is used to select the government order template. |
|   | Order Details: | This field is visible when you select the Generate Government Order             |
|   |                | option for the Modify Village operation while configuring the government        |
|   | Select         | order for land region entities.                                                 |
|   | Government     |                                                                                 |
|   | Order Template | Validation: Upload at least one template.                                       |
|   |                | Mandatory/Optional: It is a Mandatory field.                                    |

The **Upload Government Order** form contains following buttons as indicated below:

- **Browse button:** This button allow you to browse a file to upload.
- Cancel button: In case you don't want to proceed further, you should click the Cancel button and return to home screen.
- **Remove button**: This button allows you to remove all the attachments made and it only visible when you selected upload government order option in configure government order.
- Save button: This button allows you to create new local body type. In case Select
  Government Order Template is displayed when you selected Generate Government
  order option while configuring Government order then a new screen is displayed.
  Now click the Save & Publish button.

## Flow of Form

To upload government order, you need to follow the steps given below:

- 1. When you click **Save** button, the **Upload Government Order** form is displayed on the screen. You will notice that there are certain fields marked with \* sign, which means that they are mandatory for you and required to be filled in.
- 2. Specify the government order number in the Order No field.

- 3. Specify the government order date in the **Order Date** field.
- 4. Specify the Effective order date in the Effective Date field.
- 5. Specify the Gazette Publish publication date in the Gazette publication date field.
- 6. In this step, you have to select either **Upload Government Order** or **Select Government Order Template**. There are two options to upload government order, which are explained as follows:
  - The Upload Government Order field is only visible when you selected the Upload Government Order option for the Modify Village Details operation while configuring Government order for land region entities. After upload the government order file and click the Save button. On clicking the Save button; the View Village form is visible on the screen with the updated village details.
  - The Select Government Order Template option is visible when you have selected the Generate Government Order option while configuring Government order for land region entities. Now should select the template and click the Save button. After clicking the Save button, the template details is available in editable format in the Government Order Template form. Edit the template details, if required and click the Save & Publish button to save the details.

## Validations/Error Messages:-

As you proceed, it may possible that you are encountered with one of the following messages or errors:

| S. No. | Message                               | Reason                                                                            | Expected Action                                                     |
|--------|---------------------------------------|-----------------------------------------------------------------------------------|---------------------------------------------------------------------|
| 1.     | Order no is required.                 | This indicates that you did not enter the order number                            | Click " <b>OK</b> " to resume and enter the order number.           |
| 2.     | Order date is required.               | This indicates that you did not enter the date on which order was given.          | Click "OK" to resume and enter the order date.                      |
| 3.     | Effective Date is required.           | This indicates that you did not enter the date on which order was made effective. | Click "OK" to resume and enter the effective date.                  |
| 4.     | Enter valid date (dd-mm-yyyy) format. | This indicates that you did not enter the date in correct format.                 | Click " <b>OK</b> " to resume and enter the date in correct format. |
| 5.     | Upload Government                     | This indicates that you did not upload the government                             | Click "OK" to resume and upload                                     |

NICSI -LGD-USERMANUAL 6.0 PAGE **228** OF **1228** RELEASE DATE: 03/04/2017

| S. No. | Message           | Reason                      | Expected Action                 |
|--------|-------------------|-----------------------------|---------------------------------|
|        | Order             | order document.             | the order document.             |
| 6.     | Select Government | This indicates that you did | Click "OK" to resume and select |
|        | Order Template    | not select the government   | the template.                   |
|        |                   | order template.             |                                 |
|        |                   |                             |                                 |

## What happens when the form is saved?

On clicking the Save button in the Upload Government Order form then, the View Village Details form is displayed on the screen with the updated village details. Now, all the changes are recorded in the system and a new version of the village should be recorded, starting from the effective date. You can view the selected village details by clicking the View icon in front of the village name in the Manage Villages form. You can also view the village details by clicking the View Villages link in the Reports section on the home page.

When you clicked the Save & Publish button in the Government Order Template
form then the government template is displayed in the PDF format with the
government order details and also certifies that the village details are modified.

NICSI -LGD-USERMANUAL 6.0 PAGE **229** OF **1228** RELEASE DATE: 03/04/2017

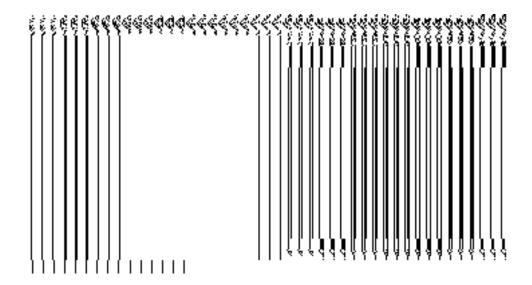

## Manage Draft Village

## **Brief Description**

This form enables you to manage all existing villages saved in draft mode. You can manage an existing village by clicking the **Manage Draft Village** option in the **Village** section. The **Manage Draft Village** form is displayed on the screen. The manage draft village form allows you to manage and publish existing draft village.

A screen shown in Fig. 5.17.4.1 display's a sample screen shot of the **Manage Draft Village** form. All field marked with \* are mandatory.

(There is a Help option available on the top of the each form. The user can use this link to learn about how to specify details in the respective form).

The Manage Draft Village form is shown in Fig. 5.17.4.1:

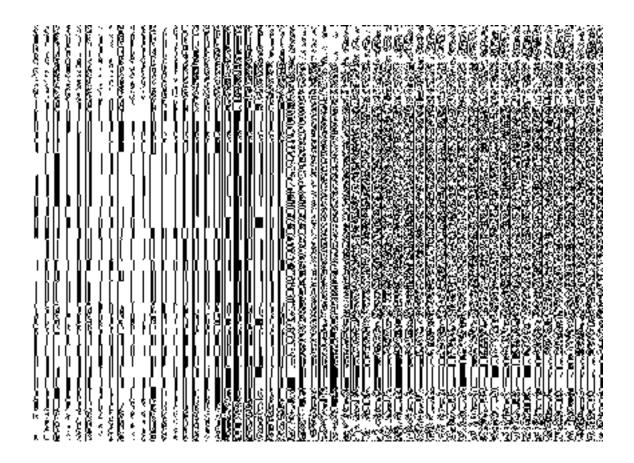

Fig 5.17.4.1

#### **Pre-Condition**

You should be logged in to the application as **State** user and have privilege to manage draft village information. You can open the Manage Draft Village form by clicking the option **Village Manage Draft Village** is available to you from the left menu.

## The Manage Draft Village form contains the following fields as indicated below:

| S.No | Field Name   | Explanation                                                                |
|------|--------------|----------------------------------------------------------------------------|
| 1.   | Village Code | <b>Description:</b> This field displays the code of the existing villages. |
|      |              | Validation: NA                                                             |
|      |              | Mandatory/Optional: NA                                                     |
| 2.   | Village Name | Description: This field displays the list of existing villages name        |
|      | (In English) | in English.                                                                |
|      |              |                                                                            |

|    |           | Validation: NA                                                                                                |  |
|----|-----------|----------------------------------------------------------------------------------------------------|--|
|    |           | Mandatory/Optional: NA                                                                                        |  |
| 3. | Operation | Description: This field displays the operation performed on villages.  Validation: NA  Mandatory/Optional: NA |  |

The Manage Draft Village form contains the following buttons as indicated below:

- **Save:** This button allows you to save the changes in the database.
- **Publish:** This button allows you to publish the villages saved in draft mode.

#### Flow of Form

To manage draft village information, you need to follow the steps given below:

- 1. You should be logged in to the application as **State** user and has privilege to manage an existing villages saved in draft mode.
- Click on the option Village → Manage Draft Village available from the left menu to open the form. The Manage Draft Village form is displayed on the screen.
- 3. You can modify, publish and delete the selected village from the village list.

### Edit

## **Brief Description**

This form enables you to edit all existing villages. You can edit an existing village details by clicking the **Edit** icon in front of the village name in the **Manage Draft Village** form. The **View n Manage Draft Entities** form is displayed on the screen. This form allows you to edit the required details of the selected village.

A screen shown in Fig. 1.1 display's a sample screen shot of the **Modify Draft Village** form. All field marked with \* are mandatory.

(There is a Help option available on the top of the each form. The user can use this link to learn about how to specify details in the respective form).

The **View n Manage Draft Entities** form is shown in Fig. 5.17.4.2.1:

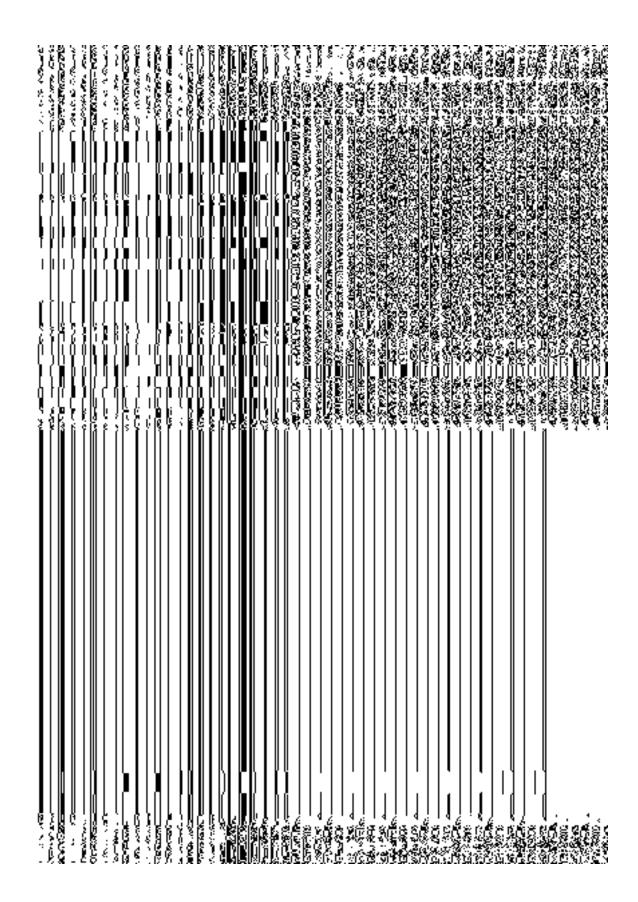

#### Fig 5.17.4.2.1

#### **Pre-condition**

You should be logged in to the application as **State** user and have privilege to edit village details.

## The manage draft village form contains the following fields as indicated below:

| S.N | Field Name       | Explanation                                                                |
|-----|------------------|----------------------------------------------------------------------------|
| o   |                  |                                                                            |
|     |                  |                                                                            |
| 1.  | Village Code     | <b>Description:</b> This field displays the code of the existing villages. |
|     |                  | Validation: NA                                                             |
|     |                  | Mandatory/Optional: NA                                                     |
| 2.  | Village Name (In | Description: This field displays the list of existing villages name in     |
|     | English)         | English.                                                                   |
|     |                  | Validation: NA                                                             |
|     |                  | Mandatory/Optional: NA                                                     |

The View n Manage Draft Entities form contains following buttons as indicated below:

- Save: This button allows you to save the changes in the database.
- **Publish:** This button allows you to publish the changes in the database.

#### Flow of Form

To make changes in village information, you need to follow the steps given below:

1. After getting search result in the **Manage Draft Village** form, click on **Edit** icon in front of the village. The **View n Manage Draft Entities** form is displayed on

- the screen. You will notice that there are certain fields marked with \* sign, which means that they are mandatory for you and required to be filled in.
- 2. Here you can edit the changes as per the operation performed on as create village, rename village and invalidate village.
- 3. To edit village details, click the **Save** button which again save the village in draft mode or else click the **Publish** button to directly publish the village.

#### What happens when the form is modified?

On clicking the **Save** button, the modified details get saved in database and again the modified village will save in draft mode or for further modification.

#### **Publish**

#### **Brief Description**

This form enables you to publish an existing village. You can publish an existing village by clicking the **Publish** icon in front of the village name in the **Manage Draft Village** form.

A screen shown in Fig. 5.17.4.3.1 display's a sample screen shot of the **Publish Village** form. All fields marked with \* are mandatory.

(There is a Help option available on the top of the each form. The user can use this link to learn about how to specify details in the respective form).

The **Publish Village** form is shown in Fig. 5.17.4.3.1:

NICSI -LGD-USERMANUAL 6.0 PAGE **236** OF **1228** RELEASE DATE: 03/04/2017

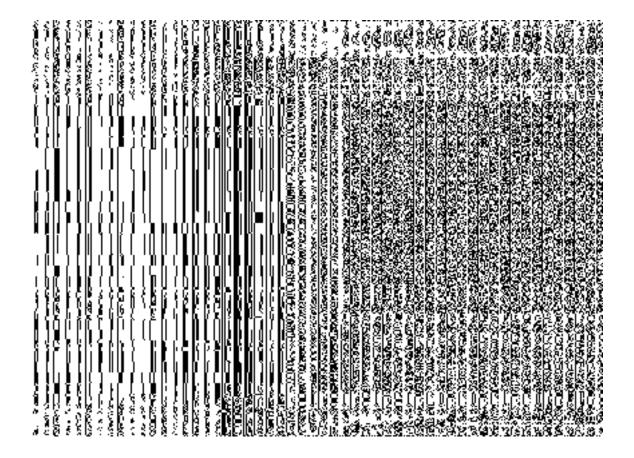

Fig. 5.17.4.3.1

## **Pre-condition**

You should be logged in to the application as **State** user and have privilege to publish the selected village.

# The Delete Head form contains the following fields as indicated below:

| S.N | Field Name       | Description                                                                |
|-----|------------------|----------------------------------------------------------------------------|
| o   |                  |                                                                            |
|     |                  |                                                                            |
| 1.  | Village Code     | <b>Description:</b> This field displays the code of the existing villages. |
|     |                  | Validation: NA                                                             |
|     |                  | Mandatory/Optional: NA                                                     |
| 2.  | Village Name (In | Description: This field displays the list of existing villages name in     |
|     | English)         | English.                                                                   |
|     |                  | Validation: NA                                                             |

## Mandatory/Optional: NA

The **Publish Village** form contains the following buttons as indicated below:

• **Close button:** This button allows you to abort the operation.

#### Flow of Form

To publish the selected village, you need to follow the steps given below:

- 1. After getting search result in the **Manage Draft Village** form, click on **Publish** icon in front of the village.
- 2. A dialogue window will appear which ask for confirmation of publish process.
- 3. Click OK for the conformation.

#### What happens when you click the Publish button?

On clicking the **Publish icon** in the Manage Draft Village form, a dialogue window will appear which ask for the conformation then the selected village details get published with the message "**Draft Village Published Successfully.**".

#### **Delete**

### **Brief Description**

This form enables you to delete an existing village. You can delete an existing village by clicking the **Delete** icon in front of the village name in the **Manage Draft Village** form.

A screen shown in Fig. 5.17.4.3.1 display's a sample screen shot of the **Delete Village** form. All fields marked with \* are mandatory.

(There is a Help option available on the top of the each form. The user can use this link to learn about how to specify details in the respective form).

The **Delete Village** form is shown in Fig. 5.17.4.3.1:

NICSI -LGD-USERMANUAL 6.0 PAGE **238** OF **1228** RELEASE DATE: 03/04/2017

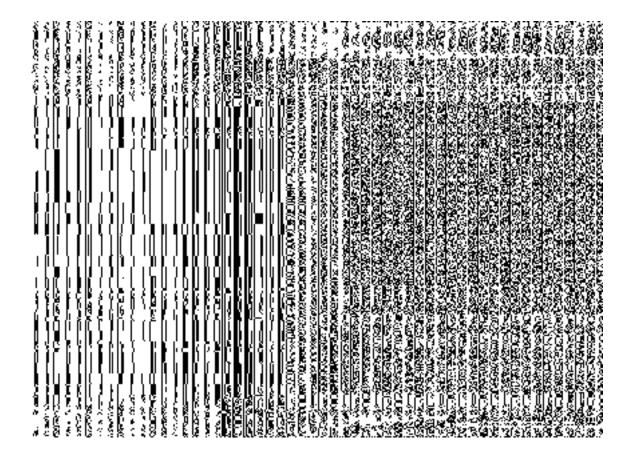

Fig. 5.17.4.3.1

## **Pre-condition**

You should be logged in to the application as **State** user and have privilege to delete the selected village.

# The Delete Head form contains the following fields as indicated below:

| S.N | Field Name       | Description                                                                |  |
|-----|------------------|----------------------------------------------------------------------------|--|
| O   |                  |                                                                            |  |
|     |                  |                                                                            |  |
| 3.  | Village Code     | <b>Description:</b> This field displays the code of the existing villages. |  |
|     |                  | Validation: NA                                                             |  |
|     |                  | Mandatory/Optional: NA                                                     |  |
| 4.  | Village Name (In | Description: This field displays the list of existing villages name in     |  |

|  | English) | English.               |
|--|----------|------------------------|
|  |          | Validation: NA         |
|  |          | Mandatory/Optional: NA |

The **Delete Village** form contains the following buttons as indicated below:

• Close button: This button allows you to abort the operation.

#### Flow of Form

To publish the selected village, you need to follow the steps given below:

- 4. After getting search result in the **Manage Draft Village** form, click on **Delete** icon in front of the village.
- 5. A dialogue window will appear which ask for conformation publish process.
- 6. Click OK for the conformation.

#### What happens when you click the Delete button?

On clicking the **Delete icon** in the Manage Draft Village form, a dialogue window will appear which ask for the conformation then the selected village details get deleted with the message "**Draft Village Deleted Successfully.**".

#### **Create Habitation**

#### **General Description**

This section allows you to create new habitation.

# Create Habitation Brief Description

The main purpose of this form is to allow you to create a new habitation. You can create a new habitation by clicking the **Create Habitation** option in the **Village** section. The **Create Habitation** form is displayed on the screen.

A screen shown in Fig. 5.7.5.1 display's a sample screen shot of the **Create Habitation** form. All field marked with \* are mandatory.

(There is a Help option available on the top of the each form. The user can use this link to learn about how to specify details in the respective form).

The **Create Habitation** form is shown in Fig. 5.7.5.1:

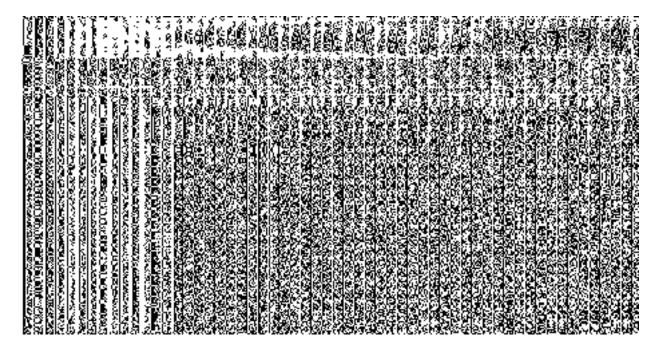

Fig 5.7.5.1

### **Pre-Condition**

You should login into the application as Land Region Manager (State or District Level) user and have privilege to create a new habitation.

The Create Habitation form contains the following fields as indicated below:

| S.N | Field | d Nam | ame Explanation |                                                              |
|-----|-------|-------|-----------------|--------------------------------------------------------------|
| 0   |       |       |                 |                                                              |
|     |       |       |                 |                                                              |
| 1.  | Name  | of    | new             | Description: This field is used to specify the name of a new |
|     |       |       |                 |                                                              |

|    | Habitation (In English) | habitation in English language.                                         |  |
|----|-------------------------|-------------------------------------------------------------------------|--|
|    |                         | Validation: Enter data in alphabetic format.                            |  |
|    |                         | Mandatory/Optional: It is a Mandatory field.                            |  |
| 2. | Name of new             | <b>Description:</b> This field is used to specify the name of a new     |  |
|    | Habitation (In Local    | habitation in local language                                            |  |
|    | language)               | Validation: Enter data in alphabetic format.                            |  |
|    |                         | Mandatory/Optional: It is an Optional field.                            |  |
| 3. | Effective Date          | <b>Description:</b> This field is used to specify the date on which the |  |
|    |                         | habitation was made effective.                                          |  |
|    |                         | Validation: This field accepts the date in given format DD-MM-          |  |
|    |                         | YYYY. 1.                                                                |  |
|    |                         | Mandatory/Optional: It is an Mandatory field                            |  |
| 4. | State Specific Code     | Description: This field is used to specify the specific code of         |  |
|    |                         | state.                                                                  |  |
|    |                         | Validation: Enter state specific code in numeric format without         |  |
|    |                         | spaces.                                                                 |  |
|    |                         | Mandatory/Optional: It is an Optional field.                            |  |
|    |                         | mandatory/Optional. It is an Optional ficial.                           |  |
| 5. | Select Parent Type      | Description: This field is used to select the parent type from          |  |
|    |                         | the available options, such as Village, Gram Panchayat.                 |  |
|    |                         | Validation: Select one parent type.                                     |  |
|    |                         | Mandatory/Optional: It is a Mandatory field.                            |  |

The **Create Habitation** form contains the following button as indicated below:

- Save: This button allows you to save the new habitation.
- Close: This button allows you to abort the habitation creation operation and will return back to the home screen without saving the habitation.

#### Flow of Form

To create habitation, you need to follow the steps given below:

- 1. You should login into the application and have privileges to create habitation.
- Click the option Village → Create Habitation available on the left menu to open the form. The Create Habitation form is displayed on the screen. You will notice that there are certain fields marked with \* sign, which means that they are mandatory for you and required to be filled in.
- 3. Specify the habitation name in English in the Name of new Habitation (In English) text box field.
- 4. Specify the habitation name in English in the Name of new Habitation (In Local language) text box field.
- 5. Select effective date from the **Effective Date** calendar.
- 6. Specify the state specific code in the **State Specific Code** text box field.
- 7. Select the parent type from the Select Parent Type drop down list. This drop down list consists of options as Village, Gram Panchayat. For example, if you select the Gram Panchayat parent type then you have to select panchayat namely Select District Panchayat, Select Intermediate Panchayat and Select Gram Panchayat. If you select the Village parent type then you have to select local body corresponding to selected parent type namely Select District, Select Sub District and Select Village.
- 8. After making all selection, click the **Save** button to save habitation or click the **Close** button to abort.

## Validations/Error Messages:-

As you proceed, it may possible that you are encountered with one of the following messages or errors:

| S.<br>No. | Message                                | Reason                                                              | Expected Action                                                          |
|-----------|----------------------------------------|---------------------------------------------------------------------|--------------------------------------------------------------------------|
| 1.        | Habitation Name in English is Required | This indicates that you did not enter habitation name in the field. | Click " <b>OK</b> " to resume and specify name of habitation in English. |
| 2.        | Please Select an                       | This indicates that you didn't select effective                     | Select effective date.                                                   |

NICSI -LGD-USERMANUAL 6.0 PAGE **243** OF **1228** RELEASE DATE: 03/04/2017

| S.<br>No. | Message                                 | Reason                                                            | Expected Action                |
|-----------|-----------------------------------------|-------------------------------------------------------------------|--------------------------------|
|           | Effective date                          | date.                                                             |                                |
| 3.        | Please select a parent Type.            | This indicates that you didn't select the parent type.            | Select parent type.            |
| 4.        | Please select a District.               | This indicates that you didn't select the district.               | Select district.               |
| 5.        | Please select a Sub-<br>District.       | This indicates that you didn't select the sub-district.           | Select sub-district.           |
| 6.        | Please select a Village.                | This indicates that you didn't select the village.                | Select village.                |
| 7.        | Please select a intermediate Panchayat. | This indicates that you didn't select the intermediate panchayat. | Select intermediate panchayat. |
| 8.        | Please select a Gram Panchayat.         | This indicates that you didn't select the gram panchayat.         | Select gram panchayat.         |

# What happens when you click the Save button?

When the **Save** button is clicked then the habitation details get saved in the database. On clicking the **Save** button,a dialogue message box is displayed on the screen. This dialogue box screen shows the message "**Habitation Creation Successfully!**".

#### Shift

#### **General Description**

This section allows you to shift the district, sub district, block, village between blocks, and also village between sub districts. This section is accessed by different level of users, such as district can be shifted by the center level user, sub district by the central and state level users, block by the state and district level users, etc.

#### **Shift District**

#### **Brief Description**

This form allows you to shift one or more districts from one state to another. This form is accessed by the **Central Administrator** (Center Level User). You can shift districts from one state to another by clicking the **Shift District** option in the **Shift** section. The **Shift District** form is displayed on the screen. In this form, you have to select the state name whose district you want to shift, from the **Select Source State** list box and again, you have to select the state name where you want to shift the selected district or districts, from the **Select Target State** list box. When you select the state name from the **Select Source State** list box then districts in the selected state are visible in the **Available Districts** field. You can add the district in the **Select District** field by clicking the **>> (Add)** button, which you want to shift to another state. After selecting the districts, click the **Save & Publish** button to shift the selected district.

A screen shown in Fig. 5.8.2.1 display's a sample screen shot of the **Shift District** form that appears when you logged as **Center Level User**. All field marked with \* are mandatory.

(There is a Help option available on the top of the each form. The user can use this link to learn about how to specify details in the respective form).

The **Shift District** form is shown in Fig. 5.8.2.1:

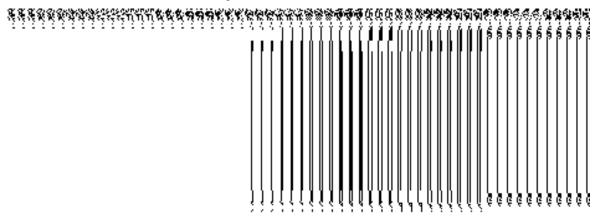

Fig 5.8.4.1

#### **Pre-Condition**

You should login into the application as **Center Level User** and have privilege to shift district. The government order should be configured earlier for land region entities. You can open the **Shift District** form by clicking the option **Shift**  $\rightarrow$  **Shift District** is available to you from the left menu.

## The Shift District form contains the following fields as indicated below:

| S.No | Field Name          | Explanation                                                                           |  |
|------|---------------------|---------------------------------------------------------------------------------------|--|
|      |                     |                                                                                       |  |
| 1    | Select Source       | <b>Description:</b> This field is used to select the state whose district is going to |  |
|      | State               | be shifted to another state.                                                          |  |
|      |                     | Validation: Select one state from the list.                                           |  |
|      |                     | Mandatory/Optional: It is a Mandatory to select a State.                              |  |
| 2    | Select Target       | <b>Description:</b> This field is used to select the state that will have the shifted |  |
|      | State               | district.                                                                             |  |
|      |                     |                                                                                       |  |
|      |                     | Validation: Select one state from the list.                                           |  |
|      |                     | Mandaton/Ontional: It is a Mandatany to calcut a State                                |  |
|      |                     | Mandatory/Optional: It is a Mandatory to select a State.                              |  |
| 3    | Available Districts | Description: This field displays the districts that can be shifted to target          |  |
|      |                     | State.                                                                                |  |
|      |                     |                                                                                       |  |
|      |                     | Validation: It can't be empty                                                         |  |
|      |                     | Mandatory/Optional: It is a Mandatory field.                                          |  |
|      | 0.1                 |                                                                                       |  |
| 4    | Select Districts    |                                                                                       |  |
|      |                     | target State.                                                                         |  |
|      |                     | Validation: It can't be empty                                                         |  |
|      |                     | Mandatory/Optional: It is a Mandatory field.                                          |  |

The **Shift District** form contains the following buttons as indicated below:

>> Button: This button allows you to transfer the District from the Available District to
 Select District field.

- << Button: This button allows you to remove the complete list of the district from the</li>
   Select District field.
- Save button: This button allows you to save and publish the change made.
- Close button: In case you don't want to save the changes, you should click the close button and return to home screen.
- Clear button: This button allows you clear the selection made.

#### Flow of Form

To shift district, you need to follow the steps given below:

- You should login into the application as Center Level User and have the privilege to shift district.
- Click the option Shift→ Shift District available on the left menu to open the form.
   The Shift District form is displayed on the screen. You will notice that there are certain fields marked with \* sign, which means that they are mandatory for you and required to be filled in.
- 3. Select the state from which the district is going to be shifted from **Select Source State** drop down list.
- 4. Select the state in which the district is going to be shifted from the **Select Target State** drop down list.
- 5. Select the district that you want to shift in the **Available District** field and click the >> button to add the district name in the **Select District** field.
- 6. After making all selection, click the **Save** button to shift the selected district or else click the **Close** button to abort operation.

#### Validations/Error Messages:-

As you proceed, it may possible that you are encountered one of the following messages or errors:

| S. No. | Message                          | Reason                                                      | Expected Action                                           |
|--------|----------------------------------|-------------------------------------------------------------|-----------------------------------------------------------|
| 1.     | Please enter the required field. | This indicates that you did not select the mandatory field. | Click " <b>OK</b> " to resume and select mandatory field. |
| 2.     | Please select source             | This indicate you did not select the state from which       | Select the source state.                                  |

| S. No. | Message                                             | Reason                                                                                  | Expected Action          |
|--------|-----------------------------------------------------|-----------------------------------------------------------------------------------------|--------------------------|
|        | state.                                              | district is going to be shifted                                                         |                          |
| 3.     | Please select target state.                         | This indicate you did not select the state to which block of shifted state is assigned. | Select the target state. |
| 4.     | Please select at least one district before shifted. | This indicates that you didn't select any district for shifting.                        | Select the district.     |

## What happens when the Save & Publish button is clicked?

On clicking the Save & Publish button, the Upload Government Order form is displayed on the screen. This form allows you to upload government order. The Upload Government Order field is displayed when you selected the Upload Government Order option for the Shift District operation while configuring Government order for the land region entities. If you select the Generate Government Order option for the Shift District operation then the Select Government Order Template field is displayed on the screen and this field allows you to select the government order template from the given list.

A screen shown in Fig. 5.8.2.2 display's a sample screen shot of the **Upload Government Order** form.

The **Upload Government Order** form with the **Upload Government Order** option is shown in Fig. 5.8.2.2:

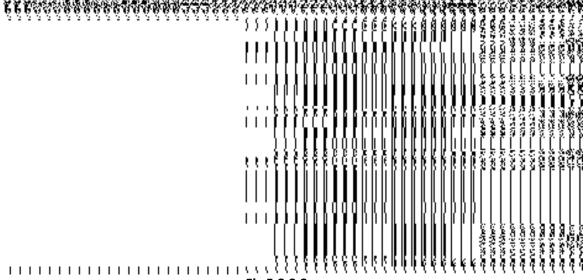

Fig 5.8.2.2

The **Upload Government Order** form with the **Select Government Order Template** option is shown in Fig 5.8.2.3:

Fig 5.8.2.3

After filling the details in the **Upload Government Order** form, select the government order template in the **Select Government Order Template** list box and click the **Save** button. On clicking the **Save** button, the **Government Order Template** form is displayed on the screen. You can modify the template details, as shown in Fig. 5.8.2.4:

NICSI - LGD-USERMANUAL 6.0 PAGE **249** OF **1228** RELEASE DATE: 03/04/2017

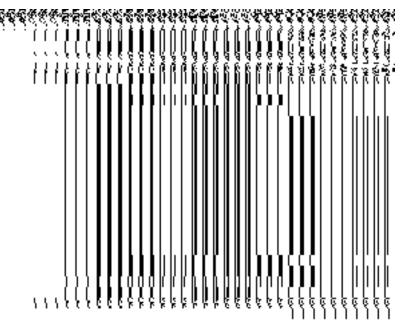

Fig 5.8.2.4

## **Pre-Condition**

The shift district details should be filled and you should have privilege to upload government order.

The Upload Government Order form contains the following fields as indicated below:

| S.No | Field Name     | Description                                                                       |
|------|----------------|-----------------------------------------------------------------------------------|
|      |                |                                                                                   |
| 1    | Government     | Description: This field is used to specify the order number. Example              |
|      | Order Details: | order123                                                                          |
|      | Order No       | Validation: Enter the order number using alphabet, alphanumeric, hyphen [-        |
|      |                | ], dot [.], slash [/].                                                            |
|      |                | Mandatory/Optional: It is a Mandatory field.                                      |
| 2    | Government     | <b>Description:</b> This field is used to specify the date on which the order was |
|      | Order Details: | given. Example 12-12-2011                                                         |
|      | Order date     | Validation: Enter date in given format DD-MM-YYYY and it cannot be more           |

NICSI -LGD-USERMANUAL 6.0 PAGE **250** OF **1228** RELEASE DATE: 03/04/2017

|   |                         | than the present date.                                                                                      |
|---|-------------------------|----------------------------------------------------------------------------------------------------|
|   |                         | Mandatory/Optional: It is a Mandatory field.                                                                |
| 3 | Government              | Description: This field is used to specify the date on which the order was                                  |
|   | Order Details:          | made effective. The system by default takes the order date as the effective                                 |
|   | Effective Date          | date, but you can edit the effective date in case it is not same as order date.  Example 12-12-2011         |
|   |                         | Validation: Enter date in given format DD-MM-YYYY.                                                          |
|   |                         | 1.In Case of Govt. order: It should be equal or greater than order date or greater than current date        |
|   |                         | 2. In Case of Govt. Order generation: It should be greater than or equal to order date.                     |
|   |                         | Mandatory/Optional: It is an Optional field.                                                                |
| 4 | Government              | Description: This field is used to specify the date on which the order was                                  |
|   | Order Details:          | published. This date should be equal to or more than the order date.                                        |
|   | Gazette                 | Example 12-12-2011.                                                                                         |
|   | publication Date        | Validation: Enter date in given format DD-MM-YYYY.                                                          |
|   |                         | 1.In Case of upload Govt. order: It should be equal or greater than order date or greater than current date |
|   |                         | 2. In Case of Govt. order generation: It should be greater than or equal to order date                      |
|   |                         | Mandatory/Optional- It is an Optional field.                                                                |
| 5 | Government              | Description: This field is used to upload government order. This field is                                   |
|   | Order Details:          | visible when you select the <b>Upload Government Order</b> option for the Shift                             |
|   | Lipload                 | District operation while configuring the government order for land region                                   |
|   | Upload Government order | entities.                                                                                                   |
|   | GOVERNMENT OF GET       | Validation: Upload at least one file.                                                                       |
|   |                         | Mandatory/Optional: It is a Mandatory field.                                                                |
| 6 | Government              | Description: This field is used to select the government order template.                                    |
|   | Order Details:          | This field is visible when you select the Generate Government Order                                         |

|   | Select        | the | option for the Shift District operation while configuring the government order |   |
|---|---------------|-----|--------------------------------------------------------------------------------|---|
|   | Government    |     | for land region entities.                                                      |   |
|   | Order Templat | te  | Validation: Upload at least one template.                                      |   |
|   |               |     | Mandatory/Optional: It is a Mandatory field.                                   |   |
| ١ |               |     |                                                                                | l |

The **Upload Government Order** form contains the following buttons as indicated below:

- Browse button: This button allow you to browse a file to upload.
- Cancel button: In case you don't want to proceed further, you should click the cancel button and return to home screen.
- Remove button: This button allows you to remove the attachments made and it
  only visible when you selected upload government order option in configure
  government order.
- Save button: This button allows you to create new local body type. In case Select
  Government order Template is displayed when you selected Generate Government
  Order option while configuring Government order then a new screen is displayed.
  Now click the Save & Publish button.

#### Flow of Form

To upload government order, you need to follow the steps given below:

- 1. When you click **Save & Publish** button, the **Upload Government Order** form is displayed on the screen. You will notice that there are certain fields marked with \* sign, which means that they are mandatory for you and required to be filled in.
- 2. Specify the government order number Order No Field.
- 3. Specify the government order date in Order Date Field.
- Specify the Effective order date in Effective Date Field.
- 5. Specify the Gazette Publish publication date in Gazette publication date field.
- 6. In this step, you have to select either **Upload Government Order** or **Select Government Order Template**. There are two option to upload government order, which are explained as follows:
  - The Upload Government Order field is only visible when you selected the Upload Government Order option for the Shift District operation while configuring Government order for land region entities. After upload the government order file and click the Save button. On clicking the Save button, the View District History form is visible on the screen with the district details.

- The Select Government Order Template option is visible when you have selected the Generate Government Order option for the Shift District operation while configuring Government order. Now should select the template and click the Save button. After clicking the save button, the template details is available in editable format in the Government Order Template form. Edit the template details, if required and click the Save & Publish button to save the details.
- 7. Now, the selected district gets shifted.

### Validations/Error Messages:-

As you proceed, it may possible that you are encountered with one of the following messages or errors:

| S. No. | Message                              | Reason                                                                            | Expected Action                                            |
|--------|--------------------------------------|-----------------------------------------------------------------------------------|------------------------------------------------------------|
| 1.     | Order no is required.                | This indicates that you did not enter the order number                            | Click "OK" to resume and enter the order number.           |
| 2.     | Order Date is required.              | This indicates that you did not enter the date on which order was given.          | Click "OK" to resume and enter the order date.             |
| 3.     | Effective Date is required.          | This indicates that you did not enter the date on which order was made effective. | Click "OK" to resume and enter the effective date.         |
| 4.     | Enter valid date(dd-mm-yyyy) format. | This indicates that you did not enter the date in correct format.                 | Click "OK" to resume and enter the date in correct format. |
| 5.     | Upload Government Order              | This indicates that you did not upload the government order document.             | Click "OK" to resume and upload the order document.        |
| 6.     | Select Government Order Template     | This indicates that you did not select the government order template.             | Click "OK" to resume and select the template.              |

What happens when the form is saved?

On clicking the Save button in the Upload Government Order form then it displays
the details of district shifted in the View District History form. This form shows you
the complete details about the shifted district, such as district code, district version,
district name, active district, etc. If you don't want to view the details, click the Close
button.

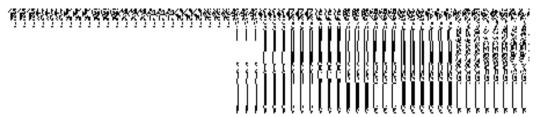

• When you **Save & Publish** button on the **Government Order Template** form then the updated government template is displayed in the PDF format.

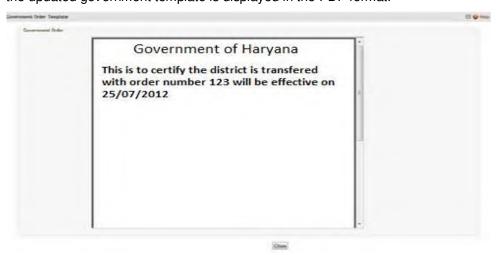

#### **Shift Sub District**

### **Brief Description**

This form allows you to shift one or more sub-districts to another district of the same state or of different state. The sub district is shifted by the **Central Administrator** and **State Level Land Region Manager**. A **Central Administrator** should be able to shift sub-district from one state to another while **State Administrator** should be able to shift sub-district within a state only. You can shift sub district by using the **Shift Subdistrict** option in the **Shift** section. The **Shift Sub District** form is displayed on the screen. This form consists of the several options, such as Select Source, Select Target, and Shift Sub District. These options helps in specifying that the selected sub district of one district is shifted to where. Before shifting sub district, the government order for land region entities should be configured earlier.

A screen shown in Fig. 5.8.3.1 display's a sample screen shot of the **Shift Sub District** form. All field marked with \* are mandatory.

NICSI - LGD-USERMANUAL 6.0 PAGE **254** OF **1228** RELEASE DATE: 03/04/2017

(There is a Help option available on the top of the each form. The user can use this link to learn about how to specify details in the respective form).

The Shift Sub District (Central Administrator) form is shown in Fig. 5.8.3.1:

Fig 5.8.3.1

The **Shift Sub District (State Level Land Region Manager)** form is shown in Fig. 5.8.3.2:

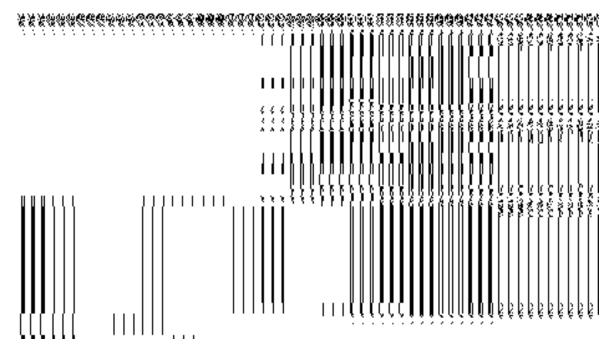

Fig. 5.8.3.2

#### **Pre-Condition**

You should login into the system and have privilege to shift sub district. At center level, you can shift sub-district from one state to another while at state level, you can shift sub district

within a state only. You can open the shift sub district by clicking the option **Shift > Shift Sub District** is available to you from the left menu. Before shifting sub district, the government order of land region entities should be configured earlier.

## The Shift Sub District form contains the following fields as indicated below:

| S.No | Field Name                                      | Explanation                                                                                                    |  |
|------|-------------------------------------------------|----------------------------------------------------------------------------------------------------|--|
| 1    | Select Source :<br>Select Source<br>State       | Description: This field is used to select the state whose sub district is going to be shifted to another district of same state or another state. This field is not visible when you logged as State Level Land Region Manager.  Validation: Select one state from the list.  Mandatory/Optional: It is Mandatory to select a State. |  |
| 2    | Select Source: Select Source District           | Description: This field is used to select the district whose sub district is going to be shifted to another district of same state or another state.  Validation: Select one district from given option.  Mandatory/Optional: It is mandatory to select a district.                                                                  |  |
| 3    | Select Target :<br>Select Target<br>State       | Description: This field is used to select the state in which sub district is shifted. This field is not visible when you logged as State Level Land Region Manager  Validation: Select one state from the list.  Mandatory/Optional: It is mandatory to select a State.                                                              |  |
| 4    | Select Target:<br>Select Target<br>District     | Description: This is used to select the district of target state that will have the shifted sub district  Validation: Select one district from given option.  Mandatory/Optional: It is mandatory to select a district.                                                                                                    |  |
| 5    | Shift Sub District: Available Sub District List | Description: This field displays the list of sub districts of the selected district that can be shifted to target district.  Validation: This field can't be empty                                                                                                    |  |

|   |                     | Mandatory/Optional: It is a Mandatory field.                               |
|---|---------------------|----------------------------------------------------------------------------|
| 6 | Shift Sub District: | Description: This field displays the list of sub districts of the selected |
|   | Contributing Sub    | district that are shifted to selected target district.                     |
|   | District List       | Validation: This field can't be empty                                      |
|   |                     | Mandatory/Optional: It is a Mandatory field.                               |

The **Shift Sub District** form contains the following buttons as indicated below:

- >> button: This button allows you to transfer the selected sub district from the Available
   District list to Contributing Sub District list field.
- << button: This button allows you to remove the selected sub district from the Contributing Sub District list field.
- Save button: This button allows you to save and publish the change made.
- Close button: In case you don't want to save the changes, you should click the close button and return to home screen.
- Clear button: This button allows you clear the selection made.

#### Flow of Form

To shift sub district, you need to follow the steps given below:

- 1. You should login into the application and have the privilege to shift sub district.
- 2. Click the option Shift→ Shift Sub District available on the left menu to open the form. The Shift Sub District form is displayed on the screen. You will notice that there are certain fields marked with \* sign, which means that they are mandatory for you and required to be filled in.
- 3. Select the state and district from which sub district is shifted from the Select Source State and Select Source District drop down list. If you login as the Central Administrator, then the Select Source State and Select Source District options are visible on the form. On other hand, if you login as the State Level Land Region Manager then only the Select Source District option is visible on the screen.
- 4. Select the state and district in which the sub district is going to be shifted from the Select Target State and Select Target District drop down list. Similarly, if you login as the Central Administrator, then the Select Target State and Select Target District options are visible on the form. On other hand, if you login as the State Level Land Region Manager then only the Select Target District option is visible on the screen.

- 5. Select the sub district that you want to shift in the **Available Sub District list** field and click the >> button to transfer the selected sub district to the Contributing Sub District list field.
- 6. After making all selection, click the **Save & Publish** button or else click the **Cancel** button to abort operation.

## Validations/Error Messages:-

As you proceed, it may possible that you are encountered with one of the following messages or errors:

| S. No. | Message                                                 | Reason                                                                                                  | Expected Action                                  |
|--------|---------------------------------------------------------|----------------------------------------------------------------------------------------------------|--------------------------------------------------|
| 1.     | Please enter the required field.                        | This indicates that you did not Select the mandatory field.                                             | Click "OK" to resume and select mandatory field. |
| 2.     | Please select source state.                             | This indicates that you didn't select the source state from which the sub district is to be shifted.    | Click "OK" to resume and select source state.    |
| 3.     | Please select source district.                          | This indicates that you didn't select the source district from which the sub district is to be shifted. | Click "OK" to resume and select source district. |
| 4.     | Please select target state.                             | This indicates that you didn't select the target State in which the sub district is shifted.            | Click "OK" to resume and select target State.    |
| 5.     | Please select target district.                          | This indicates that you didn't select the target district in which the sub district is shifted.         | Click "OK" to resume and select target district. |
| 6.     | Please select at least one sub district before shifted. | This indicates that you didn't select any sub district for shifting.                                    | Click "OK" to resume and select Sub district.    |

NICSI -LGD-USERMANUAL 6.0 PAGE **258** OF **1228** RELEASE DATE: 03/04/2017

#### What happens when the Save & Publish button is clicked?

On clicking the Save & Publish button, a new screen named Upload Government Order is displayed on the screen. This screen allows you to upload government order. In this form, you can see the Upload Government Order option. This option is visible when you select the Upload Government Order option for the Shift Sub District option while configuring the government order for land region entities. In case, if you select the Generate Government Order option while configuring government order for land region entities then the Select Government Order Template field is displayed. In such case, you have to select the government order template form the given list and you can edit the template, if required.

A screen shown in Fig. 5.8.3.2 display's a sample screen shot of the **Upload Government Order** form.

The **Upload Government Order** form with an **Upload Government Order** option is shown in Fig. 5.8.3.2:

Fig 5.8.3.2

The **Upload Government Order** form with the **Select Government Order Template** option is shown in Fig. 5.8.3.3:

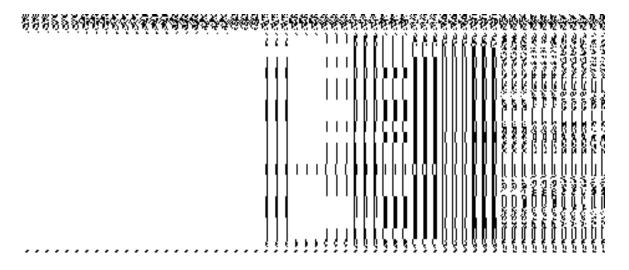

Fig 5.8.3.3

After filling the required details and clicking the **Save** button, the **Government Order Template** screen is displayed, as shown in Fig. 5.8.3.4:

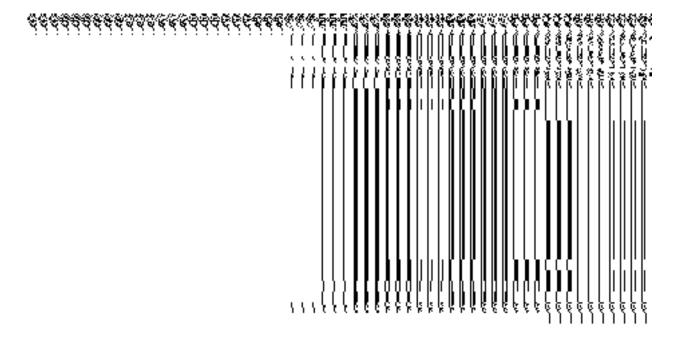

Fig 5.8.3.4

### **Pre-Condition**

The shift sub district details should be filled and you should have privilege to upload government order.

The Upload Government Order form contains following fields as indicated below:

| S.No | Field Name | Description |
|------|------------|-------------|
|      |            |             |

| 1 | Government       | <b>Description:</b> This field is used to specify the order number of the state that                 |
|---|------------------|----------------------------------------------------------------------------------------------------|
|   | Order Details:   | a sub district is to be shifted. Example order123                                                    |
|   | Order No         | Validation: Enter the order number using alphabet, alphanumeric, hyphen [-                           |
|   |                  | ], dot [.], slash [/].                                                                               |
|   |                  | Mandatory/Optional: It is a Mandatory field.                                                         |
| 2 | Government       | Description: This field is used to specify the date on which the order was                           |
|   | Order Details:   | given. Example 12-12-2011                                                                            |
|   | Order Date       | Validation: Enter date in given format DD-MM-YYYY and it cannot be more                              |
|   |                  | than the present date.                                                                               |
|   |                  | Mandatory/Optional: It is a Mandatory field.                                                         |
| 3 | Government       | Description: This field is used to specify the date on which the order was                           |
|   | Order Details:   | made effective. The system by default takes the order date as the effective                          |
|   | Effective Date   | date, but you can edit the effective date in case it is not same as order date.                      |
|   |                  | Example 12-12-2011                                                                                   |
|   |                  | Validation: Enter date in given format DD-MM-YYYY.                                                   |
|   |                  | 1.In Case of Govt. order: It should be equal or greater than order date or greater than current date |
|   |                  | 2. In Case of Govt. order generation: It should be greater than or equal to order date.              |
|   |                  | Mandatory/Optional: It is an Optional field.                                                         |
| 4 | Government       | <b>Description:</b> This field is used to specify the date on which the order was                    |
|   | Order Details:   | published. This date should be equal to or more than the order date.                                 |
|   | Gazette          | Example 12-12-2011.( This field may or may not be present.                                           |
|   | Publication Date | Validation: Enter date in given format DD-MM-YYYY.                                                   |
|   |                  | 1.In Case of upload Govt. order: It should be equal or greater than order                            |
|   |                  | date or greater than current date                                                                    |
|   |                  | 2. In Case of Govt. order generation: It should be greater than or equal to order date               |
|   |                  | Mandatory/Optional: It is an optional field.                                                         |

NICSI -LGD-USERMANUAL 6.0 PAGE **261** OF **1228** RELEASE DATE: 03/04/2017

| 5 | Government               | <b>Description:</b> This field is used to upload government order. This field is                                                                        |
|---|--------------------------|----------------------------------------------------------------------------------------------------|
|   | Order Details:           | visible when you select the <b>Upload Government Order</b> option for the Shift                                                                         |
|   | Upload                   | Sub District operation while configuring the government order for land region                                                                           |
|   | Government               | entities.                                                                                                    |
|   | Order                    | Validation: Upload at least one file.                                                                                                    |
|   |                          | Mandatory/Optional: It is a Mandatory field.                                                                                                    |
| 6 | Government               | <b>Description:</b> This field is used to select the government order template                                                                          |
| • |                          | ·                                                                                                    |
|   | Order Details:           | This field is visible when you select the Generate Government Order                                                                                     |
|   | Order Details:           | This field is visible when you select the <b>Generate Government Order</b> option for the Shift Sub District operation while configuring the government |
|   |                          | ·                                                                                                    |
|   | Order Details:           | option for the Shift Sub District operation while configuring the government                                                                            |
|   | Order Details:<br>Select | option for the Shift Sub District operation while configuring the government                                                                            |

The **Upload Government Order** form contains the following buttons as indicated below:

- Browse button: This button allow you to browse the file location to upload.
- Remove button: This button allows you to remove the attachment made and it only
  visible when you selected upload government order option in configure government
  order.
- Save button: This button allows you to create new local body type. In case Select
  Government Order Template is displayed when you selected Generate Government
  Order option while configuring Government order then a new screen is displayed.
  Now click the Save button.
- Close button: In case you don't want to proceed further, you should click the Close button and will return to the home screen.

### Flow of Form

To upload government order, you need to follow the steps given below:

- 1. When you click **Save** button, the **Upload Government Order** form is displayed on the screen. You will notice that there are certain fields marked with \* sign, which means that they are mandatory for you and required to be filled in.
- 2. Specify the government order number in the **Order No** field.

- 3. Specify the government order date in the **Order Date** field.
- 4. Specify the Effective order date in the **Effective Date** field.
- 5. Specify the Gazette publication date in the **Gazette publication date** field.
- 6. In this step, you have to select either **Upload Government Order** or **Select Government Order Template**. There are two option to upload government order, which are explained as follows:
  - The Upload Government Order field is only visible when you selected the Upload Government Order option for the Shift Sub District operation while configuring Government order for land region entities. After upload the government order file and click the Save button. On clicking the Save button, the View District History form is visible on the screen with the sub district details.
  - The Select Government Order Template option is visible when you have selected the Generate Government Order option for the Shift Sub District operation while configuring Government order. Now should select the template and click the Save button. After clicking the save button, the template details is available in editable format in the Government Order Template form. Edit the template details, if required and click the Save button to save the details.
- 7. Now, the selected sub district gets shifted.

#### Validations/Error Messages:-

As you proceed, it may possible that you are encountered with one of the following messages or errors:

| S. No. | Message                               | Reason                                                                            | Expected Action                                                     |
|--------|---------------------------------------|-----------------------------------------------------------------------------------|---------------------------------------------------------------------|
| 1.     | Order no is required.                 | This indicates that you did not enter the order number                            | Click " <b>OK</b> " to resume and enter the order number.           |
| 2.     | Order Date is required.               | This indicates that you did not enter the date on which order was given.          | Click " <b>OK</b> " to resume and enter the order date.             |
| 3.     | Effective Date is required.           | This indicates that you did not enter the date on which order was made effective. | Click " <b>OK</b> " to resume and enter the effective date.         |
| 4.     | Enter valid date (dd-mm-yyyy) format. | This indicates that you did not enter the date in correct                         | Click " <b>OK</b> " to resume and enter the date in correct format. |

NICSI -LGD-USERMANUAL 6.0 PAGE **263** OF **1228** RELEASE DATE: 03/04/2017

| S. No. | Message           | Reason                                    | Expected Action                 |
|--------|-------------------|-------------------------------------------|---------------------------------|
|        |                   | format.                                   |                                 |
| 5.     | Upload Government | This indicates that you did               | Click "OK" to resume and upload |
|        | Order.            | not upload the government order document. | the order document.             |
| 6.     | Select Government | This indicates that you did               | Click "OK" to resume and select |
|        | Order Template.   | not select the government                 | the template.                   |
|        |                   | order template.                           |                                 |

### What happens when the form is saved?

On clicking the Save button in the Upload Government Order form then the details
provided by you gets saved and the selected sub districts are shifted to the targeted
district. On clicking the Save button, the View Sub District History form is displayed
on the screen. This form displays the sub district history details, such as Sub District
Code, Sub District Version, Active Sub District, etc. If you don't want to view the
shifted sub district details, click the Close button.

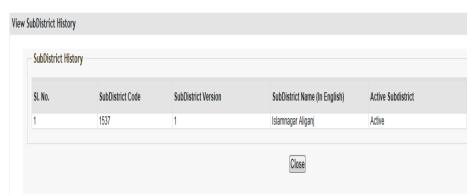

• When you click the **Save & Publish** button on the Government Order Template form then the government template is displayed in the PDF format.

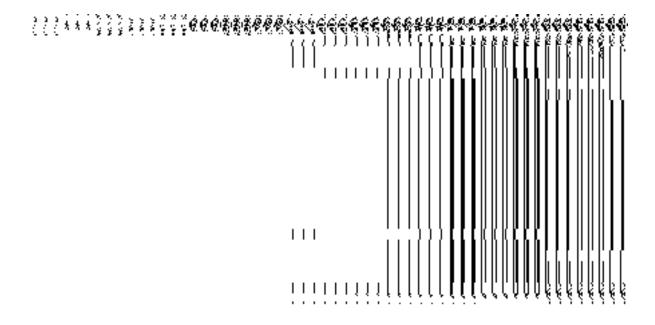

#### **Shift Block**

#### **Brief Description**

The main purpose of this form is to allow you to shift one or more block form one district to another district. This form is accessible at the **State** and **District** Level Users. If you login as State Level Land Region Manager then you can shift block of one district to another. On the other hand, at the district level, you can shift block in your district only. You can shift blocks by using the **Shift Block** option in the **Shift** section. The **Shift Block** form is visible on the screen. In this form, you have to specify that which district block is shifted in which district. Thus, you can use the **Select Source District** and **Select Target District** fields for this purpose. When you select the district name in the **Select Source District** field then the list of block in the selected district is visible on the **Available Block list** field. You can select the block or blocks which you want to shift in another district by transferring the selected block in the **Contributing Block list** field. In this way, the blocks are shifted.

A screen shown in Fig. 5.8.4.1 display's a sample screen shot of the **Shift Block** form that appears when you logged as **State Level Land Region Manager**. All field marked with \* are mandatory.

(There is a Help option available on the top of the each form. The user can use this link to learn about how to specify details in the respective form).

The **Shift Block** form is shown in Fig. 5.8.4:

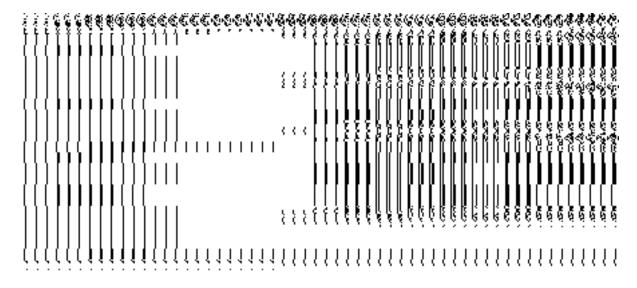

Fig 5.8.4.1

### **Pre-Condition**

You should login into the application as **State Level Land Region Manager** and have privilege to shift block. At State Level User, you can shift block from one district to another whereas at the district level you can shift block in your district only. Before shifting block, the government order of land region entities should be configured earlier. The option **Shift > Shift Block** is available to you from the left menu to open the form.

### The Shift Block form contains following fields as indicated below:

| S.No | Field Name |         | Explanation                                                                           |
|------|------------|---------|---------------------------------------------------------------------------------------|
| 1    | Select     | Source: | <b>Description:</b> This field is used to select the district who's Block is going to |
|      | Select     | Source  | be shifted to same district or another district. This option is not visible in        |
|      | District   |         | case of district level user.                                                          |
|      |            |         | Validation: Select one district from given option.                                    |
|      |            |         | Mandatory/Optional: It is a Mandatory to select a district in case of state           |
|      |            |         | level user.                                                                           |
| 2    | Select     | Target: | Description: This field is used to select the district that will have the shifted     |
|      | Select     | Target  | Block. This option is not visible in case of <b>district</b> level user.              |
|      | District   |         |                                                                                       |
|      |            |         | Validation: Select one district from given option.                                    |
|      |            |         | Mandatory/Optional: It is a Mandatory to select a district.                           |

| 3 | Shift       | Block:  | <b>Description:</b> This field displays the Block that can be shifted. |
|---|-------------|---------|------------------------------------------------------------------------|
|   | Available   | Block   |                                                                        |
|   | List        |         | Validation: It can't be empty                                          |
|   |             |         | Manual Adams (Outlines In the American Color                           |
|   |             |         | Mandatory/Optional: It is a Mandatory field.                           |
| 4 | 01.10       | Di I    |                                                                        |
| 4 | Shift       | Block:  | <b>Description:</b> This field displays the contributing Block.        |
|   | Contributin | g Block |                                                                        |
|   | List        |         | Validation: It can't be empty                                          |
|   |             |         |                                                                        |
|   |             |         | Mandatory/Optional: It is a Mandatory field.                           |
|   |             |         |                                                                        |

The **Shift Block** form contains the following buttons as indicated below:

- >> Button: This button allows you to transfer the complete list of the Block from the
   Available Block list to Contributing Block list field.
- << Button: This button allows you to remove the complete list of the Block from the Contributing Block list field.
- Save & Publish button: This button allows you to save and publish the change made.
- Close button: In case you don't want to save the changes, you should click the close button and return to home screen.
- Clear button: This button allows you clear the selection made.

#### Flow of Form

To shift block, you need to follow the steps given below:

- 1. You should login into the application as **State Level Land Region Manager** and have the privilege to shift block.
- Click the option Shift→ Shift Block available on the left menu to open the form.
   TheShift Block form is displayed on the screen. You will notice that there are certain fields marked with \* sign, which means that they are mandatory for you and required to be filled in.
- Select the district whose block or blocks you want to shift from the Select Source District drop down list.
- 4. Select the target district in which the block is going to be shifted from the **Select** target District drop down list.
- 5. Select the blocks that you want to shift in the **Available Block list** field and click the >> button to transfer the selected block or blocks in the **Contributing Block list** field.
- After making all selection, click the Save & Publish button or else click the Close button to abort the operation.

#### Validations/Error Messages:-

As you proceed, it may be possible that you are encountered with one of the following messages or errors:

| S. No. | Message                                           | Reason                                                                                             | Expected Action                                  |
|--------|---------------------------------------------------|----------------------------------------------------------------------------------------------------|--------------------------------------------------|
| 1.     | Please enter the required field.                  | This indicates that you did not Select the mandatory field.                                        | Click "OK" to resume and select mandatory field. |
| 2.     | Please select source district.                    | This indicate you did not select the district from which block is going to be shifted              | Click "OK" to resume and select district.        |
| 3.     | Please select target district.                    | This indicate you did not select the district to which block of shifted district is assigned.      | Click "OK" to resume and select district.        |
| 4.     | Please select at least one block before shifting. | This indicates you did not select any block to be shifted so contributing block list is not empty. | Click "OK" to resume and select block.           |

### What happens when the save & Publish button is clicked?

On clicking the Save and Publish button, the Upload Government Order form is displayed on the screen. This form allows you to upload government order. In this form, you can see that the Upload Government Order option is visible on the screen. The Upload Government Order field is displayed when you selected the Upload Government Order option for the Shift Block operation while configuring Government order. Otherwise, the Select Government Order Template option is displayed when you have selected Generate Government Order option while configuring Government order.

A screen shown in Fig. 5.8.4.2 display's a sample screen shot of the **Upload Government Order** form.

The **Upload Government Order** form with the **Upload Government Order** option is shown in Fig. 5.8.4.2:

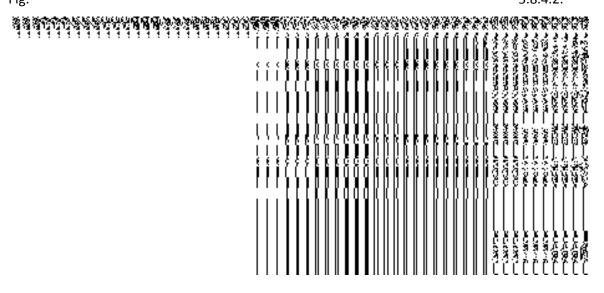

Fig 5.8.4.2

The **Upload Government Order** form with the **Select Government Order Template** option is shown in Fig. 5.8.4.3:

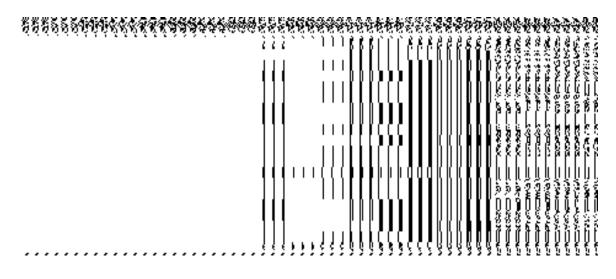

Fig 5.4.2.3

When you select the government order template from the **Select Government Order Template** drop down list and clicks the **Save** button then a new screen is displayed. This screen named as **Government Order Template** and the selected template is open in editable format. You can edit the template details, if required **(Fig 5.8.4.4).** 

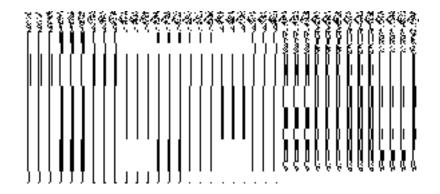

Fig 5.4.2.4

## **Pre-Condition**

The shift block details should be filled and you should have privilege to upload government order.

# The Upload Government Order form contains the following fields as indicated below:

| S.No | Field Name     | Description                                                                          |
|------|----------------|--------------------------------------------------------------------------------------|
| 1    | Government     | <b>Description:</b> This field is used to specify the order number which states that |
|      | Order Details: | a block is to be shifted. Example order123                                           |
|      | Order No       | Validation: Enter the order number using alphabet, alphanumeric, hyphen [-           |
|      |                | ], dot [.], slash [/].                                                               |
|      |                | Mandatory/Optional: It is a Mandatory field.                                         |
| 2    | Government     | Description: This field is used to specify the date on which the order was           |
|      | Order Details: | given. Example 12-12-2011                                                            |
|      | Order Date     | Validation: Enter date in given format DD-MM-YYYY and it cannot be more              |
|      |                | than the present date.                                                               |
|      |                | Mandatory/Optional: It is a Mandatory field.                                         |
| 3    | Government     | Description: This field is used to specify the date on which the order was           |
|      | Order Details: | made effective. The system by default takes the order date as the effective          |
|      |                | date, but you can edit the effective date in case it is not same as order date.      |
|      | Effective Date | Example 12-12-2011                                                                   |
|      |                | Validation: Enter date in given format DD-MM-YYYY.                                   |
|      |                | 1.In Case of Govt. order: It should be equal or greater than order date or           |

|   |                           | greater than current date                                                         |
|---|---------------------------|-----------------------------------------------------------------------------------|
|   |                           | 2. In Case of Govt. order generation: It should be greater than or equal to       |
|   |                           | order date.                                                                       |
|   |                           | Mandatory/Optional: It is an Optional field.                                      |
|   |                           |                                                                                   |
| 4 | Government                | <b>Description:</b> This field is used to specify the date on which the order was |
|   | Order Details:            | published. This date should be equal to or more than the order date.              |
|   | Gazette                   | Example 12-12-2011.                                                               |
|   | Publication Date          | Validation: Enter date in given format DD-MM-YYYY.                                |
|   |                           | 1.In Case of upload Govt. order: It should be equal or greater than order         |
|   |                           | date or greater than current date                                                 |
|   |                           | 2. In Case of Govt. order generation: It should be greater than or equal to       |
|   |                           | order date                                                                        |
|   |                           | Mandatory/Optional: It is an Optional field.                                      |
| 5 | Government                | Description: This field is used to upload government order. This field is         |
|   | Order Details:            | visible when you select the <b>Upload Government Order</b> option for the Shift   |
|   | Upload                    | Block operation while configuring the government order.                           |
|   | Government order          | Validation: Upload at least one file.                                             |
|   |                           | Mandatory/Optional: It is a Mandatory field.                                      |
| 6 | Cavarament                | <b>Description:</b> This field is used to select the government Order template.   |
| 6 | Government Order Details: | This field is visible when you select the <b>Generate Government Order</b>        |
|   | Gradi Details.            | option for the Shift Block operation while configuring the government order.      |
|   | Select the                | option to the Diock operation while configuring the government order.             |
|   | government Order          | Validation: Upload at least one template.                                         |
|   | Template                  | Mandatory/Optional: It is a Mandatory field.                                      |

The **Upload Government Order** form contains the following buttons as indicated below:

- **Browse button:** This button allow you to browse a file to upload.
- Clear button: In case you don't want to proceed further, you should click the Clear button and return to the home screen.

- Remove button: This button allows you to remove the attachment made and it only visible when you selected upload government order option in configure government order.
- Save button: This button allows you to create new local body type. In case Select
  Government Order Template is displayed when you selected Generate Government
  order option while configuring Government order then a new screen is displayed.
  Now click the Save & Publish button.

#### Flow of Form

To upload government order, you need to follow the steps given below:

- 1. When you click Save & Publish button a new screen is displayed. The Upload Government Order form is displayed on the screen. You will notice that there are certain fields marked with \* sign, which means that they are mandatory for you and required to be filled in.
- 2. Specify the government order number in the **Order No** field.
- 3. Specify the government order date in the **Order Date** field.
- 4. Specify the Effective order date in the **Effective Date** field.
- 5. Specify the Gazette Publish publication date in the Gazette Publication Date field.
- 6. In this step, you have to select either Upload Government Order or Select Government Order Template. There are two options to upload government order, which are explained as follows:
  - The Upload Government Order field is only visible when you selected the Upload Government Order option for the Shift Block operation while configuring Government order for land region entities. After upload the government order file and click the Save button. On clicking the Save button, the View Block History form is visible on the screen with the block details. The Select Government Order Template option is visible when you have selected the Generate Government Order option for the Shift Block operation while configuring Government order. Now should select the template and click the Save button. After clicking the Save button, the template details is available in editable format in the Government Order Template form. Edit the template

details, if required and click the **Save & Publish** button to save the details.

7. Now, the selected block gets shifted

#### Validations/Error Messages:-

As you proceed, it may possible that you are encountered with one of the following messages or errors:

| S. No. | Message                               | Reason                                                                            | Expected Action                                                     |
|--------|---------------------------------------|-----------------------------------------------------------------------------------|---------------------------------------------------------------------|
| 1.     | Order no is required.                 | This indicates that you did not enter the order number                            | Click "OK" to resume and enter the order number.                    |
| 2.     | Order Date is required.               | This indicates that you did not enter the date on which order was given.          | Click "OK" to resume and enter the order date.                      |
| 3.     | Effective Date is required.           | This indicates that you did not enter the date on which order was made effective. | Click " <b>OK</b> " to resume and enter the effective date.         |
| 4.     | Enter valid date (dd-mm-yyyy) format. | This indicates that you did not enter the date in correct format.                 | Click " <b>OK</b> " to resume and enter the date in correct format. |
| 5.     | Upload Government Order               | This indicates that you did not upload the government order document.             | Click "OK" to resume and upload the order document.                 |
| 6.     | Select Government Order Template      | This indicates that you did not select the government order template.             | Click "OK" to resume and select the template.                       |

## What happens when the form is saved?

• On clicking the **Save** button in the **Upload Government Order** form then it displays the details of the shift block. If you want to close the details, click the **Close** button.

When you clicked the Save & Publish button on the Government Order Template
form then the government template is displayed on the PDF format. If you want to
close the details, click the Close button.

NICSI -LGD-USERMANUAL 6.0 PAGE **273** OF **1228** RELEASE DATE: 03/04/2017

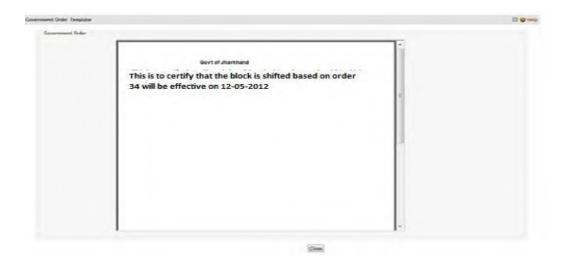

#### **Shift Village between Sub Districts**

#### **Brief Description**

The main purpose of this form is to allow you to shift villages from one Sub District to another Sub District of the same State. This form is accessed at Center, State and District level. At District level, you can shift a village from one sub-district to another sub district of the same district, at state level you can shift a village from a sub-district to another sub-district of any district within your state and at Central level you can shift villages between two different states. You can shift villages between sub districts by clicking the **Shift Village Between Subdistricts** option in the **Shift** section. The **Shift Villages from one Sub district to another** form is displayed on the screen. This form allows you to specifying the details for shifting villages as per the user level.

A screen shown in Fig. 5.8.6.1 display's a sample screen shot of the **Shift Villages from one Sub district to another** form. All field marked with \* are mandatory.

(There is a Help option available on the top of the each form. The user can use this link to learn about how to specify details in the respective form).

The **Shift Villages from one Sub district to another (Center Level User)** form is shown in Fig. 5.8.6.1:

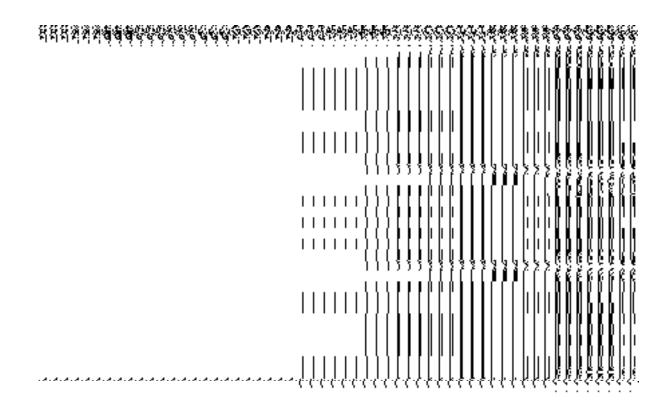

Fig. 5.8.6.1

The **Shift Villages from one Sub district to another (State Level User)** form is shown in Fig. 5.8.6.2:

Fig. 5.8.6.2

#### **Pre-Condition**

You should login into the application and have privilege to shift village from one Sub District to another Sub District of the same State. At District level you can shift a village from one sub-district to another sub district of the same district, at state level you can shift a village from a sub-district to another sub-district of any district within your state and at Central level you can shift villages between two different states. In addition, the government order for land region entities should be configured earlier. The option Shift  $\rightarrow$  Shift Village Between Subdistricts is available to you from the left menu to open the form.

The Shift Villages from one Sub district to another form contains following fields as indicated below:

| S.No | Field Name                                     | Explanation                                                                                                    |
|------|------------------------------------------------|----------------------------------------------------------------------------------------------------|
| 1    | Select Source<br>Select State                  | Description: This field is used to select the state whose village is going to be shifted to another sub district. This option is not available in case of state and district level user.  Validation: Select one state from given option. |
|      |                                                | Mandatory/Optional: It is a Mandatory to select a state in case of center level user.                                                                                                    |
| 2    | Select Source<br>Select Source<br>District     |                                                                                                    |
|      |                                                | Validation: Select one district from given option.  Mandatory/Optional: It is a Mandatory to select a district in case of state level user.                                                                                               |
| 3    | Select Source<br>Select Source<br>Sub District | going to be shifted to another sub district.  Validation: Select one sub district from given option.  Mandatory/Optional: It is a Mandatory to select a block.                                                                            |
| 4    | Select Targe<br>Select Targe<br>District       |                                                                                                    |

NICSI - LGD-USERMANUAL 6.0 PAGE **276** OF **1228** RELEASE DATE: 03/04/2017

|   |                   | Validation: Select one block from given option.                                       |
|---|-------------------|---------------------------------------------------------------------------------------|
|   |                   | Mandatory/Optional: It is a Mandatory to select a block.                              |
| 5 | Select Target:    | Description: This field is used to select the Sub District that will have the         |
|   | Select Target Sub | shifted village.                                                                      |
|   | District          | Validation: Select one Sub District from given option.                                |
|   |                   | Mandatory/Optional: It is a Mandatory to select a Sub District.                       |
|   |                   |                                                                                       |
| 6 | Shift Village:    | <b>Description:</b> This field displays the Village that can be shifted to target Sub |
|   | Available Village | District.                                                                             |
|   | List              | Validation: It can't be empty                                                         |
|   |                   | Mandatory/Optional: It is a Mandatory field.                                          |
| 7 | Shift Village:    | Description: This field displays the Villages that are shifted to selected            |
|   | Contributing      | target Sub District.                                                                  |
|   | Village List      |                                                                                       |
|   |                   | Validation: It can't be empty.                                                        |
|   |                   | Mandatory/Optional: It is a mandatory field.                                          |

The **Shift Villages from one Subdistrict to another** form contains the following buttons as indicated below:

- >> Button: This button allows you to transfer the complete list of the Village from the
   Available Village list to Contributing Village list field.
- << Button: This button allows you to remove the complete list of the Village from the Contributing Village list field.
- Save & Publish button: This button allows you to save and publish the change made.
- Close button: In case you don't want to save the changes, you should click the Close button and return to the home screen.
- Clear button: This button allows you clear the selection made.

## Flow of Form

To shift villages from one sub district to another, you need to follow the steps given below:

- 1. You should login into the application have the privilege to shift villages from one sub district to another.
- 2. Click the option Shift→ Shift village sub district available on the left menu to open the form. The Shift Villages from one Sub district to another form is displayed on the screen. You will notice that there are certain fields marked with \* sign, which means that they are mandatory for you and required to be filled in.
- 3. Select the state whose village you want to shift from the **Select State** drop down list. This field is visible when you logged as Center Level User.
- 4. Select the district and sub district whose village you want to shift from the **Select Source District** and **Select Source Sub-District** drop down menus. The Select Source District list box is visible when you logged as State Level User.
- 5. Select the target district and sub district in which the village is going to be shifted from the **Select Target District** and **Select Target Sub District** drop down list.
- Select the villages that you want to shift in the Available Village list field and click
  the >> button to transfer the selected villages in the Contributing Village list field to
  shift.
- 7. After making all selection, click the **Save & Publish** button or else click the **Cancel** button to abort the operation.

#### Validations/Error Messages:-

As you proceed, it may possible that you are encountered with one of the following messages or errors:

| S. No. | Message                            | Reason                                                                                   | Expected Action                                  |
|--------|------------------------------------|------------------------------------------------------------------------------------------|--------------------------------------------------|
| 1.     | Please enter the required field.   | This indicates that you did not select the mandatory field.                              | Click "OK" to resume and select mandatory field. |
| 2.     | Please select source state.        | This indicates you did not select the state whose village is going to be shifted.        | Click "OK" to resume and select state.           |
| 3.     | Please select source district.     | This indicate you did not select the district from which village is going to be shifted. | Click "OK" to resume and select district.        |
| 4.     | Please select source sub-district. | This indicate you did not select the sub-district from                                   | Click "OK" to resume and select district.        |

NICSI -LGD-USERMANUAL 6.0 PAGE **278** OF **1228** RELEASE DATE: 03/04/2017

| S. No. | Message                                             | Reason                                                                                                 | Expected Action                               |
|--------|-----------------------------------------------------|----------------------------------------------------------------------------------------------------|-----------------------------------------------|
|        |                                                     | which village is going to be shifted.                                                                  |                                               |
| 5.     | Please select target district.                      | This indicate you did not select the district to which village will be assigned.                       | Click "OK" to resume and select district.     |
| 6.     | Please select target sub-district.                  | This indicate you did not select the sub-district to which village will be assigned.                   | Click "OK" to resume and select sub-district. |
| 7.     | Please select at least one village before shifting. | This indicates you did not select any village to be shifted so contributing village list is not empty. | Click "OK" to resume and select village.      |

### What happens when the save & Publish button is clicked?

On clicking the Save and Publish button, the Upload Government Order form is displayed on the screen. This form allows you to upload government order. In this form, you can notice that the Upload Government Order field. This field is displayed when you selected the Upload Government Order option while configuring government order. In case, you selected the Generate Government Order option while configuring the government order then, the Select Government Order Template field is displayed that allows you select the government order template from the available list and you can edit the selected template.

When **Upload Government Order** field is displayed, then upload the government order and click the **Save button**.

A screen shown in Fig. 5.8.6.2 display's a sample screen shot of the **Upload Government Order** form.

The **Upload Government Order** form with the **Upload Government Order** option is shown in Fig. 5.8.6.2:

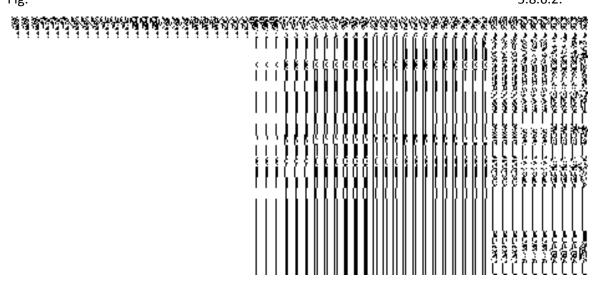

Fig 5.8.6.2

The **Upload Government Order** form with the **Select Government Order Template** option is shown in Fig. 5.8.6.3:

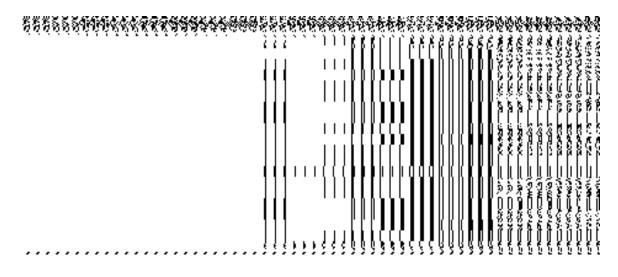

Fig 5.8.6.3

When you select the government order template from the **Select Government Order Template** drop down list box and clicks the **Save** button then the **Government Order Template** form is displayed on the screen in the editable format. You can edit the selected template details.

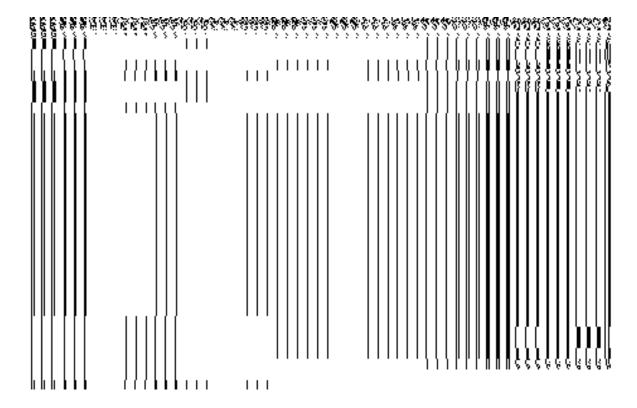

Fig 5.8.6.4

## **Pre-Condition**

The shift village from one sub district to another detail should be filled and you should have privilege to upload government order.

## The Upload Government Order form contains the following fields as indicated below:

| S.No | Field Name     | Description                                                                          |
|------|----------------|--------------------------------------------------------------------------------------|
|      |                |                                                                                      |
| 1    | Government     | <b>Description:</b> This field is used to specify the order number which states that |
|      | Order Details: | a village from one sub district to another is to be shifted. Example -               |
|      |                | order123.                                                                            |
|      | Order No       |                                                                                      |
|      |                | Validation: Enter the order number using alphabet, alphanumeric, hyphen [-           |
|      |                | ], dot [.], slash [/].                                                               |
|      |                |                                                                                      |
|      |                | Mandatory/Optional: It is a Mandatory field.                                         |
|      |                |                                                                                      |
| 2    | Government     | <b>Description:</b> This field is used to specify the date on which the order was    |
|      | Order Details: | given. Example - 12-12-2011.                                                         |
|      |                |                                                                                      |
|      | Order Date     | Validation: Enter date in given format DD-MM-YYYY and it cannot be more              |
|      |                | than the present date.                                                               |
|      |                |                                                                                      |

|   |                  | Mandatory/Optional: It is a Mandatory field.                                                                                                    |
|---|------------------|----------------------------------------------------------------------------------------------------|
| 3 | Government       | Description: This field is used to specify the date on which the order was                                                                                                    |
|   | Order Details:   | made effective. The system by default takes the order date as the effective                                                                                                    |
|   | Effective Date   | date, but you can edit the effective date in case it is not same as order date.  Example - 12-12-2011.                                                                                                    |
|   |                  | LXample - 12-12-2011.                                                                                                    |
|   |                  | Validation: Enter date in given format DD-MM-YYYY.                                                                                                    |
|   |                  | 1. In Case of Govt. order: It should be equal or greater than order date or                                                                                                    |
|   |                  | greater than current date.                                                                                                    |
|   |                  | 2. In Case of Govt. order generation: It should be greater than or equal to                                                                                                    |
|   |                  | order date.                                                                                                    |
|   |                  | Mandatory/Optional: It is an Optional field.                                                                                                    |
| 4 | Government       | <b>Description:</b> This field is used to specify the date in which an order was                                                                                                    |
| 4 | Order Details:   | published. This date should be equal to or more than the order date.                                                                                                    |
|   | Order Details.   | Example - 12-12-2011.                                                                                                    |
|   | Gazette          | Example 12 12 2011.                                                                                                    |
|   | Publication Date | Validation: Enter date in given format DD-MM-YYYY.                                                                                                    |
|   |                  | In Case of upload Govt. order: It should be equal or greater than order                                                                                                    |
|   |                  | date or greater than current date.                                                                                                    |
|   |                  | 2. In Case of Govt. order generation: It should be greater than or equal to                                                                                                    |
|   |                  | order date.                                                                                                    |
|   |                  | Mandatory/Optional: It is an Optional field.                                                                                                    |
|   |                  |                                                                                                    |
| 5 | Government       | Description: This field is used to upload government order. This field is                                                                                                    |
|   | Order Details:   | visible when you select the <b>Upload Government Order</b> option while                                                                                                    |
|   | Upload           | configuring government for land region entities.                                                                                                    |
|   | Government       | Validation: Upload at least one file.                                                                                                    |
|   | Order            | Many determination of the second state of the second state of the |
|   |                  | Mandatory/Optional: It is a Mandatory field.                                                                                                    |
| 6 | Government       | Description: This field is used to select the government Order template.                                                                                                    |
|   | Order Details:   | This field is visible when you select the Generate Government Order                                                                                                    |
|   | Select           | option while configuring government for land region entities.                                                                                                    |
|   | Government       | Validation: Upload at least one template.                                                                                                    |
|   |                  |                                                                                                    |

| Order Template | Mandatory/Optional: It is a Mandatory field. |
|----------------|----------------------------------------------|
|                |                                              |

The **Upload Government Order** form contains following buttons as indicated below:

- Browse button: This button allow you to browse a file to upload.
- Close button: In case you don't want to proceed further, you should click the Close button and return to the home screen.
- Remove button: This button allows you to remove the attachment made and it only visible when you selected upload government order option in configure government order.
- Save button: This button allows you to create new local body type. In case Select
  Government order Template is displayed when you selected Generate Government
  Order option while configuring Government order then a new screen is displayed.
  Now click the Save & Publish button.

#### Flow of Form

To upload government order, you need to follow the steps given below:

- 1. When you click **Save & Publish** button. The **Upload Government Order** form is displayed on the screen. You will notice that there are certain fields marked with \* sign, which means that they are mandatory for you and required to be filled in.
- 2. Specify the government order number in the **Order No** field.
- 3. Specify the government order date in the **Order Date** field.
- 4. Specify the Effective order date in the **Effective Date** field.
- 5. Specify the Gazette Publish publication date in the Gazette Publication Date field.
- 6. In this step, you have to select either **Upload Government Order** or **Select Government Order Template**. There are two options to upload government order, which are explained as follows:
  - The Upload Government Order field is only visible when you selected the Upload Government Order option for the shift village operation while configuring Government order for land region entities. After upload the government order file and click the Save button. On clicking the Save button, the View Village History form is visible on the screen with the shifted village details.
  - The Select Government Order Template option is visible when you have selected the Generate Government Order option for the shift village operation while configuring Government order. Now should select the template and click

the **Save** button. After clicking the **Save** button, the template details is available in editable format in the **Government Order Template** form. Edit the template details, if required and click the **Save & Publish** button to save the details.

7. Now, the selected villages get shifted.

## Validations/Error Messages:-

As you proceed, it may possible that you are encountered with one of the following messages or errors:

| S. No. | Message                              | Reason                                                                            | Expected Action                                                     |
|--------|--------------------------------------|-----------------------------------------------------------------------------------|---------------------------------------------------------------------|
| 1.     | Order no is required.                | This indicates that you did not enter the order number                            | Click "OK" to resume and enter the order number.                    |
| 2.     | Order Date is required.              | This indicates that you did not enter the date on which order was given.          | Click "OK" to resume and enter the order date.                      |
| 3.     | Effective Date is required.          | This indicates that you did not enter the date on which order was made effective. | Click " <b>OK</b> " to resume and enter the effective date.         |
| 4.     | Enter valid date(dd-mm-yyyy) format. | This indicates that you did not enter the date in correct format.                 | Click " <b>OK</b> " to resume and enter the date in correct format. |
| 5.     | Upload Government Order              | This indicates that you did not upload the government order document.             | Click "OK" to resume and upload the order document.                 |
| 6.     | Select Government Order Template     | This indicates that you did not select the government order template.             | Click "OK" to resume and select the template.                       |

What happens when the form is saved?

 On clicking the Save button in upload government form then it displays the details of the village history is shown. If you don't want to view the village history, click the Close button.

#### Invalidate

## **General Description**

This section allows you to delete an existing village, sub district and district. The village can lose its identity because of two reason either it gets merged with another village or because of some natural calamity. An existing sub-district can be merged with another sub-district of the same district or different villages of the sub-district can be merged with different sub-districts of the same district. An existing district can be merged with another district of the same state or different sub-districts of the district can be merged with different sub-districts of different districts of the same state.

### **Invalidate Village (Merge ULB)**

### **Brief Description**

The main purpose of this form is to allow you to invalidate/delete an existing village and merge the village to an existing ULB. This form is accessed by the state and district level users. You can invalidate an existing village and merge the village to a urban local body by clicking the Invalidate Village (Merge ULB) option in the Village section. The Invalidate Village (Merge ULB) form is displayed on the screen. This form allows you to delete the selected village and merge it to an existing ULB.

A screen shown in Fig. 5.7.4.1 display's a sample screen shot of the **Invalidate Village** (**Merge ULB**) form. All field marked with \* are mandatory.

(There is a Help option available on the top of the each form. The user can use this link to learn about how to specify details in the respective form).

The Invalidate Village (Merge ULB) form is shown in Fig. 5.7.4.1:

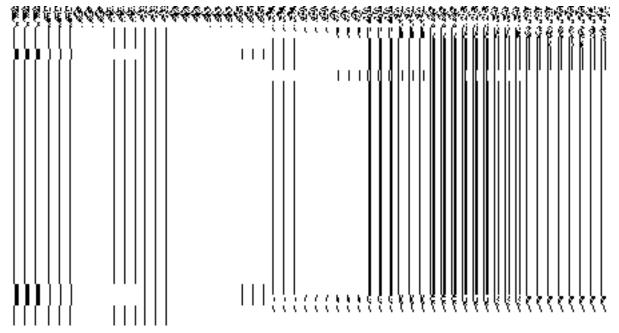

Fig 5.7.4.1

### **Pre-Condition**

You should login into the application and have privilege to invalidate village and merge it to ULB. Before invalidate an existing village, the government order and Map should be configured. You can open the Invalidate Village (Merge ULB) form by clicking the option Invalidate > Invalidate Village (Merge ULB) is available to you from the left menu.

The Invalidate Village (Merge to ULB) form contains the following fields as indicated below:

| S.No | Field Name          | Explanation                                                                          |
|------|---------------------|--------------------------------------------------------------------------------------|
|      |                     |                                                                                      |
| 1    | Select District :   | <b>Description:</b> This field is used to select the district whose village you want |
|      | District            | to delete.                                                                           |
|      |                     | Validation: Select one of the district from given option.                            |
|      |                     | Mandatory/Optional: It is Mandatory to select a district.                            |
| 2    | Select Sub District | Description: This field is used to select the sub district whose village you         |
|      | : Sub District      | want to delete.                                                                      |
|      |                     | Validation: Select one of the sub district from given option.                        |

|   |                                                       | Mandatory/Optional: It is Mandatory to select sub district.                                                                                                    |  |
|---|-------------------------------------------------------|----------------------------------------------------------------------------------------------------|--|
| 3 | Select from UnMapped Villages: Available Village List | villages you want to delete.                                                                                                    |  |
|   |                                                       | Mandatory/Optional: It is Mandatory field.                                                                                                    |  |
| 4 | Select from UnMapped Villages: Selected Village List  | Description: This field displays the list of the villages that are selected to be deleted.  Validation: NA  Mandatory/Optional: It is a Mandatory field.                            |  |
| 5 | Select Local Body Type                                | Description: This field is used to select the Urban Local Body Type to which the invalidated village would be merged.  Validation: NA  Mandatory/Optional: It is a Mandatory field. |  |
| 6 | Available Urban<br>Local Body                         | Description: This field is used to select the Urban Local Body from the available urban local bodies.  Validation: NA  Mandatory/Optional: It is a Mandatory field.                 |  |
| 7 | Selected ULB                                          | Description: This field is used to select the Urban Local Body from the available urban local bodies.  Validation: NA  Mandatory/Optional: It is a Mandatory field.                 |  |

The Invalidate Village (Merge ULB) form contains the following buttons as indicated below:

- Select Villages >> button: This button allows you to transfer the selected villages from available village list to selected village list.
- < Button: This button allows you to unselect the selected village from the Selected</li>
   Village List and transfers the selected village from the Selected Village List field to
   Available Village list.

- << Button: This button allows you to remove the complete list of the villages from the Selected Village List back to the Available Village List.
- Select ULB >> button: This button allows you to transfer the ULB from Available Local
   Body List to Selected ULB
- **<Button:** This button allows you to unselect the selected urban local body and transfers the **Selected ULB** to the **Available Urban Local Body** List.
- Save button: This button allows you to save the change made.
- Close button: In case you don't want to save the changes, you should click the close button and return to home screen.

#### Flow of Form

To Invalidate Village (Merge ULB), you need to follow the steps given below:

- 1. You should login into the application and have the privilege to Invalidate village.
- 2. Click the option Invalidate → Invalidate Village (Merge ULB) available on the left menu to open the form. The Invalidate Village (Merge ULB) form is displayed on the screen. You will notice that there are certain fields marked with \* sign, which means that they are mandatory for you and required to be filled in.
- 3. Select the district and sub district whose village you want to delete from the **District** and **SubDistrict** fields.
- 4. Select from the list of Unmapped Villages.
- Select the village which you want to invalidate from Available Village List field and click the Select villages>> button to transfer villages to the Selected Village list field.
- 6. Select the Local Body Type.
- 7. Select from the list of **Urban Local Body** and click **Select ULB>>** button to transfer the Urban Local Body to the list of **Selected ULB**.
- 8. After making all the selection, click the **Save** button to save details.

### Validations/Error Messages:-

As you proceed, one of the following messages may be prompted:

| S. No | Message                          | Reason                                                      | Expected Action                                           |
|-------|----------------------------------|-------------------------------------------------------------|-----------------------------------------------------------|
| 1.    | Please enter the required field. | This indicates that you did not select the mandatory field. | Click " <b>OK</b> " to resume and select mandatory field. |

| S. No. | Message                                      | Reason                                                                                                    | Expected Action                                                                                                    |
|--------|----------------------------------------------|----------------------------------------------------------------------------------------------------|----------------------------------------------------------------------------------------------------|
| 2.     | Please select the district name.             | This indicates that you didn't select the district name whose villages you want to delete.                                   | Click the OK button to resume and select the district name.                                                                     |
| 3.     | Please select the sub district name.         | This indicates that you didn't select the sub district name whose villages you want to delete.                               | Click the OK button to resume and select the sub district name.                                                                 |
| 4.     | Please select the village to be invalidated. | This indicates that you didn't select the village names that you want to delete or the Selected Village List field is empty. | Click the <b>OK</b> button to resume and add village names in the Selected Village List field as it can't be empty.             |
| 5.     | Please select the local body type.           | This indicates that you didn't select the local body type.                                                                   | Click the <b>OK</b> button to resume and select the local body type.                                                            |
| 6.     | Please select ULB                            | This indicates that you didn't select the urban local body to which the invalidated village would be merged,                 | Click the <b>OK</b> button to resume and select the local body to add local body to the selected ULB list as it can't be empty. |

# What happens when the save button is clicked?

On clicking the **Save** button in the **Invalidate Village (Merge ULB)** form the **Upload Government Order** form is displayed. This form allows you to upload government order. In the **Upload Government Order** form, there is an option to upload government order. This option is visible when you select the **Upload Government Order** option for invalidate village (mere ulb) operation while configuring the government order. In case, you have selected the **Generate Government Order** option for the invalidate village operation while configuring Government Order. In such case, the **Select Government Order Template** option is visible on the screen and allows you to select the government order template from the given list. You can edit the selected template details, if required.

A screen shown in Fig. 5.7.4.2 display's a sample screen shot of the **Upload Government Order** form.

The **Upload Government Order** form with the **Upload Government Order** field is shown in Fig. 5.7.4.2:

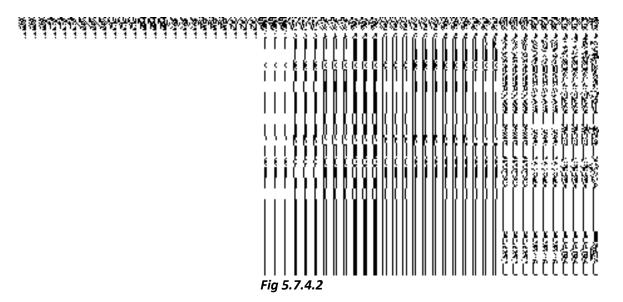

The **Upload Government Order** form with the **Select Government Order Template** option is shown in *Fig 5.7.4.3*:

Fig 5.7.4.3

After select the government order template from the available list and click the **Save** button, the **Government Order Template** form is displayed on the screen in the editable format, as shown in Fig. 5.7.4.4:

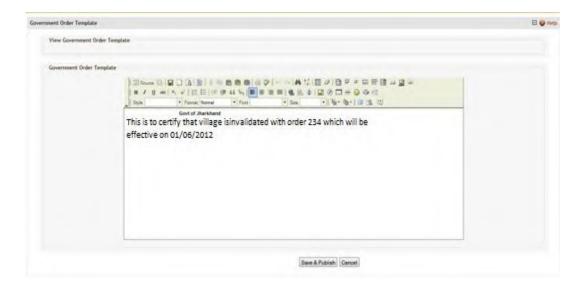

Fig 5.7.4.4

## **Pre-Condition**

The Invalidate Village (Merge ULB)detail should be filled and you should have privilege to upload government order.

The Upload Government Order form contains the following fields as indicated below:

| S.No | Field Name     | Description                                                                     |
|------|----------------|---------------------------------------------------------------------------------|
| 1    | Government     | <b>Description:</b> This field is used to specify the order number of the state |
|      | Order Details: | whose village is to be invalidated. Example - order123.                         |
|      | Order No       | Validation: Enter the order number using alphabet, alphanumeric, hyphen [-      |
|      |                | ], dot [.], slash [/].                                                          |
|      |                | Mandatory/Optional: It is a Mandatory field.                                    |
| 2    | Government     | Description: This field is used to specify the date on which the order was      |
|      | Order Details: | given. Example - 12-12-2011.                                                    |
|      | Order Date     | Validation: Enter date in given format DD-MM-YYYY and it cannot be more         |
|      |                | than the present date.                                                          |
|      |                | Mandatory/Optional: It is a Mandatory field.                                    |

| 3 | Government       | Description: This field is used to specify the date on which the order was        |
|---|------------------|-----------------------------------------------------------------------------------|
|   | Order Details:   | made effective. The system by default takes the order date as the effective       |
|   |                  | date, but you can edit the effective date in case it is not same as order date.   |
|   | Effective Date   | Example - 12-12-2011.                                                             |
|   |                  |                                                                                   |
|   |                  | Validation: Enter date in given format DD-MM-YYYY.                                |
|   |                  | In Case of Govt. order: It should be equal or greater than order date or          |
|   |                  | greater than current date.                                                        |
|   |                  | groutor train our one date.                                                       |
|   |                  | 2. In Case of Govt. order generation: It should be greater than or equal to       |
|   |                  | order date.                                                                       |
|   |                  |                                                                                   |
|   |                  | Mandatory/Optional: It is a Mandatory field.                                      |
| 4 | Government       | <b>Description:</b> This field is used to specify the date on which the order was |
|   | Order Details:   | published. This date should be equal to or more than the order date.              |
|   |                  | Example - 12-12-2011.                                                             |
|   | Gazette          |                                                                                   |
|   | Publication Date | Validation: Enter date in given format DD-MM-YYYY.                                |
|   |                  | In Case of upload Govt. order: It should be equal or greater than order           |
|   |                  | date or greater than current date                                                 |
|   |                  | date of greater than current date                                                 |
|   |                  | 2. In Case of Govt. order generation: It should be greater than or equal to       |
|   |                  | order date                                                                        |
|   |                  |                                                                                   |
|   |                  | Mandatory/Optional: It is an Optional field.                                      |
| 5 | Government       | <b>Description:</b> This field is used to upload government order. This field is  |
|   | Order Details:   | visible when you select the <b>Upload Government Order</b> option for the         |
|   |                  | invalidate village operation while configuring the government order.              |
|   | Upload           |                                                                                   |
|   | Government       | Validation: Upload at least one file.                                             |
|   | Order            | Mandatan/Ontional It is a Mandatan/field                                          |
|   |                  | Mandatory/Optional: It is a Mandatory field.                                      |
| 6 | Government       | <b>Description:</b> This field is used to select the government order template.   |
|   | Order Details:   | This field is visible when you select the Generate Government Order               |
|   |                  | option for the invalidate village operation while configuring the government      |
|   | Select           | order.                                                                            |
|   | Government       |                                                                                   |
|   | Order Template   | Validation: Upload at least one template.                                         |
|   |                  |                                                                                   |

NICSI -LGD-USERMANUAL 6.0 PAGE **292** OF **1228** RELEASE DATE: 03/04/2017

## Mandatory/Optional: It is a Mandatory field.

The **Upload Government Order** form contains following buttons as indicated below:

- **Browse button:** This button allows you to browse a file to upload.
- Close button: In case you don't want to proceed further, you should click the Close button and return to home screen.
- Remove button: This button allows you to remove the attachments made and it
  only visible when you selected upload government order option in configure
  government order.
- Save button: This button allows you to save the details. In case, the Select
  Government Order Template option is displayed when you selected Generate
  Government Order option for the invalidate village operation while configuring
  government order. After selecting the government order template then the selected
  template is open in the editable format. Edit it and click the Save & Publish button
  to save the settings.

#### Flow of Form

To upload government order, you need to follow the steps given below:

- After clicking the Save button in the Invalidate Village (Merge ULB) form, the
  Upload Government Order form is displayed on the screen. You will notice that
  there are certain fields marked with \* sign, which means that they are mandatory for
  you and required to be filled in.
- 2. Specify the government order number in the Order No field.
- 3. Specify the government order date in the **Order Date** field.
- 4. Specify the Effective order date in the **Effective Date** field.
- 5. Specify the Gazette Publish publication date in the Gazette Publication Date field.
- 6. In this step, you have to select either Upload Government Order or Select Government Order Template. There are two options to upload government order, which are explained as follows:
  - The Upload Government Order field is only visible when you selected the Upload Government Order option for the invalidate village operation while configuring Government order for land region entities. After upload the government order file and click the Save button. On clicking the Save button, the Invalidate Village (Merge ULB) form is displayed on the screen with the details about the invalidated village, such as Village Code, Village Version, Village Name (In English), and Village Status.

NICSI - LGD-USERMANUAL 6.0 PAGE **293** OF **1228** RELEASE DATE: 03/04/2017

• The Select Government Order Template option is visible when you have selected the Generate Government Order option for the invalidate village operation while configuring Government order. Now, you should select the template from the Select Government Order Template list box and click the Save button. After clicking the Save button, the template details is available in editable format in the Government Order Template form. Edit the template details, if required and click the Save & Publish button to save the details.

## Validations/Error Messages:-

As you proceed, it may possible that you are encountered with one of the following messages or errors:

| S. No. | Message                               | Reason                                                                            | Expected Action                                                     |  |  |  |  |  |  |  |  |  |
|--------|---------------------------------------|-----------------------------------------------------------------------------------|---------------------------------------------------------------------|--|--|--|--|--|--|--|--|--|
| 1.     | Order no is required.                 | This indicates that you did not enter the order number                            | Click " <b>OK</b> " to resume and enter the order number.           |  |  |  |  |  |  |  |  |  |
| 2.     | Order date is required.               | This indicates that you did not enter the date on which order was given.          | Click "OK" to resume and enter the order date.                      |  |  |  |  |  |  |  |  |  |
| 3.     | Effective date is required.           | This indicates that you did not enter the date on which order was made effective. | Click " <b>OK</b> " to resume and enter the Effective date.         |  |  |  |  |  |  |  |  |  |
| 4.     | Enter valid date (dd-mm-yyyy) format. | This indicates that you did not enter the date in correct format.                 | Click " <b>OK</b> " to resume and enter the date in correct format. |  |  |  |  |  |  |  |  |  |
| 5.     | Upload Government Order.              | This indicates that you did not upload the government order document.             | Click "OK" to resume and upload the order document.                 |  |  |  |  |  |  |  |  |  |
| 6.     | Select Government Order Template.     | This indicates that you did not select the government order template.             | Click " <b>OK</b> " to resume and select the template.              |  |  |  |  |  |  |  |  |  |

What happens when the form is saved?

• On clicking the Save button, the Invalidate Village form is displayed on the screen with the details about the invalidated village, such as Village Code, Village Version, Village Name (In English), and Village Status. After viewing the details, click the Close button to close the details. You can verify that the invalidated village is removed from the list of villages by using the Manage Village option in the Village section. The Manage Villages form is displayed on the screen and you need to fill the village code and name in the relevant fields. After this, click the Get button to get the information. On clicking the Get button a message "No villages found" is displayed on the same screen.

• When you click the **Save & Publish** button on the **Government Order Template** form then the government template is displayed. This screen displays the government order template details in PDF format.

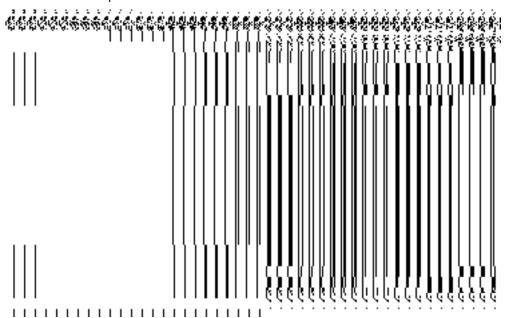

## **Invalidate Village**

**Brief Description** 

The main purpose of this form is to allow you to delete an existing village. The village can lose its identity because of two reason either it gets merged with another village or because of some natural calamity. This form is accessed by the state and district level users. You can invalidate an existing village by clicking the **Invalidate Village** option in the **Invalidate** section. The **Invalidate Village** form is displayed on the screen. This form allows you to delete the selected village.

A screen shown in Fig. 5.9.2.1 display's a sample screen shot of the **Invalidate Village** form. All field marked with \* are mandatory.

(There is a Help option available on the top of the each form. The user can use this link to learn about how to specify details in the respective form).

The **Invalidate Village** form is shown in Fig. 5.9.2.1:

Fig 5.9.2.1

### **Pre-Condition**

You should login into the application and have privilege to invalidate village. Before invalidate an existing village, the government order and Map should be configured. You can open the **Invalidate Village** form by clicking the option **Invalidate > Invalidate Village** is available to you from the left menu.

The Invalidate Village form contains the following fields as indicated below:

| S.No | Field Name          | Explanation                                                                          |
|------|---------------------|--------------------------------------------------------------------------------------|
| 1    | Select Sub District | <b>Description:</b> This field is used to select the district whose village you want |
| •    |                     |                                                                                      |
|      | : District          | to delete.                                                                           |
|      |                     | Validation: Select one of the district from given option.                            |
|      |                     | Mandatory/Optional: It is Mandatory to select a district.                            |
| 2    | Select Sub District | Description: This field is used to select the sub district whose village you         |
|      | : Sub District      | want to delete.                                                                      |
|      |                     | Validation: Select one of the sub district from given option.                        |
|      |                     | Mandatory/Optional: It is Mandatory to select sub district.                          |
| 3    | Select Sub District | Description: This field is used to select from mapped Regions (Villages),            |
|      | : Select from       |                                                                                      |

|   | Mapped Regions                 | the villages you want to delete.                                                         |
|---|--------------------------------|------------------------------------------------------------------------------------------|
|   | (Villages)                     | Validation: NA                                                                           |
|   |                                | Mandatory/Optional: It is an optional field.                                             |
| 4 | Select Sub District            | Description: : This field is used to select from Unmapped Regions                        |
|   | : Select from                  | (Villages), the villages you want to delete.                                             |
|   | Unmapped<br>Regions (Villages) | Validation: NA                                                                           |
|   |                                | Mandatory/Optional: It is an optional field.                                             |
| 5 | Select Sub                     | Description: This field displays the list of the villages which you can delete           |
|   | District:                      | in the selected sub district.                                                            |
|   | Villages                       | Validation: Select at least one of the villages from the given list.                     |
|   |                                | Mandatory/Optional: It is a Mandatory field.                                             |
| 6 | Select Sub                     | <b>Description:</b> This field displays the list of the villages that are selected to be |
|   | District: Selected             | deleted.                                                                                 |
|   | Village List                   | Validation: NA                                                                           |
|   |                                | Mandatory/Optional: It is a Mandatory field.                                             |

The **Invalidate Village** form contains the following buttons as indicated below:

- **Select Villages >> button:** This button allows you to transfer the selected villages from village field to selected village list.
- < Button: This button allows you to unselect the selected village from the Selected</li>
   Village List and transfers the selected village from the Selected Village List field to
   Villages field.
- << Button: This button allows you to remove the complete list of the villages from the Selected Village List.
- Close button: In case you don't want to save the changes, you should click the close button and return to home screen.

# Flow of Form

To invalidate village, you need to follow the steps given below:

- 1. You should login into the application and have the privilege to Invalidate village.
- 2. Click the option Invalidate → Invalidate Village available on the left menu to open the form. The Invalidate Village form is displayed on the screen. You will notice that there are certain fields marked with \* sign, which means that they are mandatory for you and required to be filled in.
- 3. Select the district and sub district whose village you want to delete from the **District** and **SubDistrict** fields.
- **4.** Select whether you want to delete the villages from **unmapped** regions(villages) or mapped regions(villages).
- **5.** A list would be displayed based on the selection made above.
- 6. Select the village which you want to invalidate from Villages field and click the Select villages>> button to transfer villages to be delete list to Select Village list field.

### Validations/Error Messages:-

As you proceed, one of the following messages may be prompted:

| S. No. | Message                              | Reason                                                                                                    | Expected Action                                                                                                    |
|--------|--------------------------------------|----------------------------------------------------------------------------------------------------|----------------------------------------------------------------------------------------------------|
| 1.     | Please enter the required field.     | This indicates that you did not select the mandatory field.                                                                  | Click " <b>OK</b> " to resume and select mandatory field.                                                           |
| 2.     | Please select the district name.     | This indicates that you didn't select the district name whose villages you want to delete.                                   | Click the OK button to resume and select the district name.                                                         |
| 3.     | Please select the sub district name. | This indicates that you didn't select the sub district name whose villages you want to delete.                               | Click the OK button to resume and select the sub district name.                                                     |
| 4.     | Please select the village names.     | This indicates that you didn't select the village names that you want to delete or the Selected Village List field is empty. | Click the <b>OK</b> button to resume and add village names in the Selected Village List field as it can't be empty. |

**Governemnt Order Details**. This section allows you to upload government order or to select from the existing government order. You are required to select the **Upload Government** 

NICSI -LGD-USERMANUAL 6.0 PAGE **298** OF **1228** RELEASE DATE: 03/04/2017

Order option for Invalidate Village operation while configuring government order for the Landregions Local bodies. In case, you selected the Generate Government Order option for this operation while configuring government order then the Select Government Order Template field is visible on the screen. This field allows you to select the government order template and also to edit the selected template. Here you have the 2 options to select from, you may either select from existing government order or you may upload a new government order.

A screen shown in Fig. 5.7.2 display's a sample screen shot of the **Upload Government Order** form.

The **Government Order Details** section with the **Upload Government Order** option is shown in Fig. 5.7.2:

When you select the option, Select from existing government order, then the following screen is displayed:

|            | į       | () | Ĺ | į, | 3     |   | Š      |        | ij | į |            |          | ľ     | ľ    | ľ | ľ       | ĕ | ű          | Š | 3 | Ž        | ğ            | Š                                       | ű                | Š)                | 3)<br>3)                                                                                                    | Ž,                                                                                                    |                                                                                            |                                         | Ž                                       | P    | 3 | ő    | Š | k<br>B | Ŕ    |       | ű   |             | Ť)                                     | ě         | yje<br>K | ķ  | g                                     |            | Ę                                       |            |            | iğ<br>M                                                                         |                 | e N                                          | ø   |
|------------|---------|----|---|----|-------|---|--------|--------|----|---|------------|----------|-------|------|---|---------|---|------------|---|---|----------|--------------|-----------------------------------------|------------------|-------------------|----------------------------------------------------------------------------------------------------|----------------------------------------------------------------------------------------------------|--------------------------------------------------------------------------------------------|-----------------------------------------|-----------------------------------------|------|---|------|---|--------|------|-------|-----|-------------|----------------------------------------|-----------|----------|----|---------------------------------------|------------|-----------------------------------------|------------|------------|---------------------------------------------------------------------------------|-----------------|----------------------------------------------|-----|
| ,<br> <br> | ; ;<br> |    | í | ě  | ;<br> | 1 | (<br>  | ١      |    |   | ;<br>      | \$ ;<br> | ا     | •    | 1 |         |   | }          |   | 5 |          | 1            | {                                       | 1                | {                 | ;<br>{                                                                                                    | 1                                                                                                    | {                                                                                          | ֓֓֓֓֓֓֓֓֓֓֓֓֓֓֓֓֓֓֓֓֓֓֓֓֓֓֓֓֓֓֓֓֓֓֓֓֓   | ۱<br>ا                                  |      |   |      | - | 8      |      | 1     | 8   | {           |                                        | 8 ·       | {        |    | 0000000                               | 200        | 000000000000000000000000000000000000000 | \$ CL      | 80 E       | 8<br>10<br>10<br>10<br>10<br>10<br>10<br>10<br>10<br>10<br>10<br>10<br>10<br>10 |                 |                                              | 100 |
| ·<br>      |         |    |   | ı  | 1     | 1 | ر<br>ا | 1      | 1  | [ | )<br> <br> | )<br>    | )<br> | I    |   | ון<br>ו |   | [<br> <br> |   |   |          | }            |                                         | }                | }                 | }                                                                                                    | }                                                                                                    | }                                                                                          | }                                       | }                                       |      |   |      |   |        |      |       |     |             |                                        | <br> <br> |          |    | 1 1 1 1 1 1 1 1 1 1 1 1 1 1 1 1 1 1 1 | ,31<br>(8) | 386                                     | 1          | 4          | ac)                                                                             | į,              | î.                                           | ( u |
| <br> <br>  |         |    |   |    |       |   |        |        |    |   |            |          |       | <br> |   |         |   |            |   |   |          | ļ            | ļ                                       | ļ                | ļ                 | ļ                                                                                                    | ļ                                                                                                    | ļ                                                                                          | ļ                                       | )                                       |      |   |      |   |        |      | ı     | I   | I           | I                                      | I         | I        | I  | l                                     |            | ,                                       | ,          | ,          | ,                                                                               | ,               | ,                                            | , , |
| I          | l       | l  |   | 1  | ١     | ì | ì      | ì      | ì  | ì |            |          |       |      |   |         | 1 | 1          | Ί | Ί | <u>'</u> | ÷            | ÷                                       |                  |                   |                                                                                                    |                                                                                                    |                                                                                            |                                         |                                         |      |   |      |   |        |      |       |     |             |                                        |           |          |    |                                       |            |                                         |            |            |                                                                                 |                 |                                              |     |
| )          |         |    |   |    | ,     | , | ,      | ا<br>ا |    |   | ļ          | ļ        | {     | ( )  |   | į       | Ę | Ę          | ĺ | ĺ | ĺ        | Į<br>()      | Į<br>Ņ                                  | Į<br>()          |                   | <br> <br>                                                                                                    | <br> <br>                                                                                                    | ֧֧֧֧֧֧֧֧֧֧֝֝֝֝֝֝֝֝֝֝֝֓֓֓֝֝֝֓֓֓֝֝֟֝֓֓֝֟֝֓֝֝֓֓֝֟֝֓֓֓֝֟֝֓֓֝֝֡֓֝֟֝֓֓֡֝֟֝֓֡֝֟֜֝֡֡֡֝֟֜֜֝֡֡֡֜֝֡֡֡ | ֧֧֧֡֝֝֝֝֝֝֝֝֓֓֓֝֝֝֓֓֓֓֝֝֓֓֓֝֝֓֓֓֝֝֓֓֓֝֝ | ֧֧֧֧֧֧֝֝֝֝֝֝֟֝֝֝֝֟֝֝֝֝֓֓֓֝֟֝֝֟֝֟֝֝֟֝֟֝֝ |      |   |      |   |        | ĺ    |       |     |             | ֧֟֝֝֝֟֝֟֝֝֟֝֟֝֝֟֝֝֟֝֝֟֝֟֝֝֟֝֟֝֟֝֝֟֝֟֝֝ |           |          |    |                                       |            | (j<br>**                                | (i)<br>(c) | (i)<br>(c) | (j<br>ec                                                                        | (j<br>Š         | ۾<br>۾                                       |     |
| I          | I       | I  |   | I  | I     | I | I      | I      | I  | I | I          | I        | I     | I    |   |         | I | I          | I | I | I        | - 2.00.000   | - 1.0.000                               | - 1. 17 . 18 . 1 | o e filosope e su |                                                                                                    |                                                                                                    | 9                                                                                          | a.                                      | a t                                     | K (N | n | 6 60 | ш | 100    | · Pu | n.    | г.  |             |                                        |           | 15       | 15 | 142                                   |            | w                                       | m.         | m.         | m.                                                                              | ĸ               |                                              |     |
|            |         |    |   |    |       |   |        |        |    |   |            |          |       |      |   |         |   |            |   |   |          | \$100 July 1 | 1000mm 1000mm                           | \$100 July 1     | Orthography had   | Gre. 200 11                                                                                                    | Ore other tra                                                                                                    |                                                                                            |                                         | 100 mm 100                              |      |   | 6    | 6 | 6      | 100  | 化 餐 的 | 明 題 | # 1 (E) (S) |                                        |           |          | 3  | 8                                     | 2 8 8 W    | 8.8                                     | 5 K 6      | \$ . K 6   | \$ . K . 6                                                                      | 00000 B 4 - 4 - | 0 10 2 4 1 4 1 4 1 4 1 4 1 4 1 4 1 4 1 4 1 4 |     |
| I          | I       | I  |   | ı  | I     | ı | I      | I      | I  | I | I          | I        | I     | I    |   |         | I | I          | I | I | I        | 1000         | · ・ ・ ・ ・ ・ ・ ・ ・ ・ ・ ・ ・ ・ ・ ・ ・ ・ ・ ・ | 1000             | 事情がありて            | No. of Contract of Contract of | \$ 100 and 100 and 100 | H                                                                                          | Ĥ.                                      | # 4<br>                                 |      | 6 | e)   |   | e<br>e | 時に   | 明時    | 腹隔  | 8           | e<br>P                                 |           |          |    | C)                                    | 8          | 3                                       | Ć          | Ĝ          | Ġ<br>Ç                                                                          | 6<br> 6<br>     | 6 K<br>6 K<br>1 G                            |     |

NICSI - LGD-USERMANUAL 6.0 PAGE **299** OF **1228** RELEASE DATE: 03/04/2017

In this form you can search for the existing order based on the order number and (or) the From Date and To date.

# The Upload Government Order form contains the following fields as indicated below:

| S.No | Field Name     | Description                                                                          |
|------|----------------|--------------------------------------------------------------------------------------|
| 1.   | Government     | <b>Description:</b> This field is used to specify the order details. You can either  |
| 1.   | Order Details  | select the existing order or upload a new government order                           |
|      | Gradi Botano   | bolost the oxioting order of aplead a new government order                           |
|      |                | Validation: NA                                                                       |
|      |                | Mandatory/Optional: It is a Mandatory field.                                         |
| 2    | Government     | <b>Description:</b> This field is used to specify the order number which states that |
|      | Order Details: | a village is created. Example order123                                               |
|      |                |                                                                                      |
|      | Order No       | Validation: Enter the order number using alphabet, alphanumeric, hyphen [-           |
|      |                | ], dot [.], slash [/].                                                               |
|      |                | Mandatory/Optional: It is a Mandatory field.                                         |
|      |                |                                                                                      |
| 3    | Government     | <b>Description:</b> This field is used to specify the date on which the order was    |
|      | Order Details: | given. Example 12-12-2011                                                            |
|      | Order Date     | Validation: Enter date in given format DD-MM-YYYY and it cannot be more              |
|      |                | than the present date.                                                               |
|      |                |                                                                                      |
|      |                | Mandatory/Optional: It is a Mandatory field.                                         |
| 4    | Government     | <b>Description:</b> This field is used to specify the date on which the order was    |
|      | Order Details: | made effective. The system by default takes the order date as the effective          |
|      |                | date, but you can edit the effective date in case it is not same as order date.      |
|      | Effective Date | Example 12-12-2011                                                                   |
|      |                | W. F. G. G. G. G. G. G. G. G. G. G. G. G. G.                                         |
|      |                | Validation: Enter date in given format DD-MM-YYYY.                                   |
|      |                | 1.In Case of Govt. order: It should be equal or greater than order date or           |
|      |                | greater than current date                                                            |
|      |                |                                                                                      |
|      |                | 2. In Case of Govt. Order generation: It should be greater than or equal to          |

|   |                                                            | order date.                                                                                                    |
|---|------------------------------------------------------------|----------------------------------------------------------------------------------------------------|
|   |                                                            | Mandatory/Optional: It is an Optional field.                                                                                                    |
| 5 | Government Order Details: Gazette                          | <b>Description:</b> This field is used to specify the date on which the order was published. This date should be equal to or more than the order date. Example 12-12-2011.                                                                                                    |
|   | Publication Date                                           | <ul> <li>Validation: Enter date in given format DD-MM-YYYY.</li> <li>1.In Case of upload Govt. order: It should be equal or greater than order date or greater than current date</li> <li>2. In Case of Govt. order generation: It should be greater than or equal to order date</li> <li>Mandatory/Optional: It is an Optional field.</li> </ul> |
| 6 | Government Order Details: Upload Government Order          | Description: This field is used to upload government order. This field is visible when you select the Upload Government Order option for the Create Village operation while configuring the government order.  Validation: Upload at least one file.  Mandatory/Optional: It is a Mandatory field.                                                |
| 7 | Government Order Details: Select Government Order Template | Description: This field is used to select the government order template.  This field is visible when you select the Generate Government Order option for the Create Village operation while configuring the government order.  Validation: Upload at least one template.  Mandatory/Optional: It is a Mandatory field.                            |
| 8 | Find Existing Government Order(s): Order Number            | <b>Description:</b> This field is used to specify the order number to be searched <b>Validation:</b> Enter the order number using alphabet, alphanumeric, hyphen [-], dot [.], slash [/]. <b>Mandatory/Optional:</b> It is a Mandatory field.                                                                                                    |
| 9 | Find Exisitng Government :                                 | <b>Description:</b> This field is used to specify the starting range for the order date for the existing order to be selected                                                                                                    |

NICSI -LGD-USERMANUAL 6.0 PAGE **301** OF **1228** RELEASE DATE: 03/04/2017

|    | From Date       | Validation: Enter date in given format DD-MM-YYYY.                                               |
|----|-----------------|--------------------------------------------------------------------------------------------------|
|    |                 | Mandatory/Optional: It is a Mandatory field.                                                     |
| 10 | Find Existing   | <b>Description:</b> This field is used to specify the end range for the order date               |
|    | Government : To | for the existing order to be selected                                                            |
|    | Date            | Validation: Enter date in given format DD-MM-YYYY.  Mandatory/Optional: It is a Mandatory field. |

The **Upload Government Order** form contains following buttons as indicated below:

- **Fetch Government Order:** This button allow you to fetch the available Government Order based on the search criteria specified above.
- Save as Draft button: This button allows you to save the modified details of local body.
- Publish button: This button allows you to publish the modified details of the local body
- Close button: In case you don't want to save the changes, you should click the Close button and return to home screen.

# Flow of Form

To upload government order, you need to follow the steps given below:

- After doing all required modifications, the Government Order Details are required to be entered on the screen before Save or Publish those details. You will notice that there are certain fields marked with \* sign, which means that they are mandatory for you and required to be filled in.
- 2. Specify the government order number in the Order No field.
- 3. Specify the government order date in the **Order Date** field.
- 4. Specify the Effective order date in the **Effective Date** field.
- 5. Specify the Gazette Publish publication date in the Gazette Publication Date field.
- 6. In this step, you have to select either **Upload Government Order** or **Select Government Order Template**. There are two options to upload government order, which are explained as follows:
  - The Upload Government Order field is only visible when you selected the Upload Government Order option for the Invalidate Village operation while

- configuring Government order for land region entities. After upload the government order file and click the **Save or Publish** button.
- The Select Government Order Template option is visible when you have selected the Generate Government Order option for the Invalidate Village operation while configuring Government order. Now, you should select the template from the Select Government Order Template list box and click the Save or Publish button. After clicking the Save button, the template details is available in editable format in the Government Order Template form. Edit the template details, if required and click the Save or Publish button to save the details.

### Validations/Error Messages:-

As you proceed, it may possible that you are encountered with one of the following messages or errors:

| S. No. | Message                               | Reason                                                                                      | Expected Action                                            |
|--------|---------------------------------------|---------------------------------------------------------------------------------------------|------------------------------------------------------------|
| 1.     | Order no is required.                 | This indicates that you did not enter the order number                                      | Click " <b>OK</b> " to resume and enter the order number.  |
| 2.     | Order Date is required.               | This indicates that you did not enter the date on which order was given.                    | Click "OK" to resume and enter the order date.             |
| 3.     | Effective Date is required.           | This indicates that you did not enter the date on which order was made effective.           | Click "OK" to resume and enter the effective date.         |
| 4.     | Please Select From Date               | This indicates that you did not enter the From date to search the existing Government Order | Select the From Date.                                      |
| 5.     | Please Select To Date                 | This indicates that you did not enter the To date to search the existing Government Order   | Select the To Date.                                        |
| 6.     | Enter valid date (dd-mm-yyyy) format. | This indicates that you did not enter the date in correct                                   | Click "OK" to resume and enter the date in correct format. |

NICSI - LGD-USERMANUAL 6.0 PAGE **303** OF **1228** RELEASE DATE: 03/04/2017

| S. No. | Message           | Reason                      | Expected Action                 |
|--------|-------------------|-----------------------------|---------------------------------|
|        |                   | format.                     |                                 |
| 7.     | Upload Government | This indicates that you did | Click "OK" to resume and upload |
|        | Order             | not upload the government   | the order document.             |
|        |                   | order document.             |                                 |
| 8.     | Government Order  | This indicates that you did | Click "OK" to resume and select |
|        | Template Required | not select the government   | the template.                   |
|        |                   | order template.             |                                 |

### What happens when the form is saved or published?

- On clicking the Save button in the form; a message "Village Details has been Drafted Successfully" is displayed on the screen. You can view the Draft Invalidated Villages details by using the Manage Draft Entities (Land regions) option in the draft section, which is discussed in details in upcoming section.
- When you clicked the **Publish** button in the form then the message "Village(s) is invalidated successfully" is displayed on the screen.

#### **Invalidate Sub District**

### **Brief Description**

The main purpose of this form is to allow you to delete an existing sub district or to invalidate all the villages of the sub-district. An existing sub-district can be merged with another sub-district of the same district or different villages of the Sub district can be merged with different sub-districts of the same district. You can invalidate an existing sub district by clicking the **Invalidate Subdistrict** option in the **Invalidate** section. The **Invalidate Sub-District** form is appeared on the screen. This form allows you to specify the details of the sub district that you want to delete and also specify whether the selected sub district is merged with another sub district or not.

A screen shown in Fig. 5.9.3.1 display's a sample screen shot of the **Invalidate Sub–District** form. All field marked with \* are mandatory.

(There is a Help option available on the top of the each form. The user can use this link to learn about how to specify details in the respective form).

The Invalidate Sub-District form is shown in Fig. 5.9.3.1:

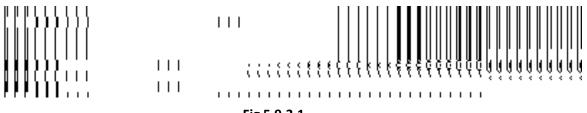

Fig 5.9.3.1

## **Pre-Condition**

You should login into the application and have privilege to invalidate sub district. Before invalidating sub district, the government order and Map should be defined earlier. You can open the Invalidate Sub-District form by clicking the option Invalidate  $\rightarrow$  Invalidate Subdistrict is available to you from the left menu.

The Invalidate Sub-District form contains the following fields as indicated below:

| S.No | Field Name       | Explanation                                                               |  |
|------|------------------|---------------------------------------------------------------------------|--|
|      |                  |                                                                           |  |
| 1    | Invalidate Sub   | Description: This field is used to select the district from which the sub |  |
|      | District: Select | district is to be deleted.                                                |  |
|      | Source District  |                                                                           |  |
|      |                  | Validation: Select one district.                                          |  |
|      |                  | Mandatory/Optional: It is a Mandatory field.                              |  |
| 2    | Invalidate Sub   | Description: This field is used to select the sub district which is to be |  |
|      | District: Select | deleted.                                                                  |  |
|      | Source Sub-      |                                                                           |  |

|   | District                                                                                       | Validation: Select one sub district.                                                                                                    |  |
|---|------------------------------------------------------------------------------------------------|----------------------------------------------------------------------------------------------------|--|
|   |                                                                                                | Mandatory/Optional: It is a Mandatory field.                                                                                                    |  |
| 3 | Whether the entire Sub-District is merged with another sub-district (Yes, No)?                 | <ul> <li>Description: This field is used to select whether the entire sub district is going to be merged with another sub district or not.</li> <li>When you select Yes option then you have to select the sub district in which invalidated sub district villages are going to be merged.</li> <li>When you select the No option then you select the sub districts in which selected villages of invalidated sub district are going to be merged.</li> <li>Validation: Select one radio button.</li> <li>Mandatory/Optional: It is a Mandatory field.</li> </ul> |  |
| 4 | Selected Sub-<br>District List:<br>Select Target<br>Sub District                               | Description: This field is used to select the sub district in which the source sub district is going too merged.  Validation: Select one of the sub district from given option.  Mandatory/Optional: It is Mandatory to select a district.                                                                                                    |  |
| 5 | Selected Sub-<br>District List:<br>Select Villages<br>to merger with<br>above Sub-<br>District | Description: This field is only visible when you select No option in the Whether the entire Sub-District is merged with another sub-district (Yes, No) field. This field is used to display the list of villages that can be merged to the target sub district.  Validation: It can't be empty.  Mandatory/Optional: It is a Mandatory field.                                                                                                    |  |
| 9 | Selected Sub-<br>District List:<br>Selected<br>Village List                                    | Description: This field is only visible when you select No option in the Whether the entire Sub-District is merged with another sub-district (Yes, No) field. This field displays the list of the villages that are merged in new sub district.  Validation: It can't be empty when only selected village of sub district are merged.  Mandatory/Optional: It is a Mandatory field.                                                                                                    |  |

The Invalidate Sub-District form contains the following buttons as indicated below:

- Select Villages >> button: This button is only visible when you select No option in the
  Whether the entire Sub-District is merged with another sub-district (Yes, No) field.
  This button allows you to move the list of villages that can be merged to the target sub district.
- < Button: This button is only visible when you select No option in the Whether the entire Sub-District is merged with another sub-district (Yes, No) field.</li>
   This button allows you to unselect the selected village from the Selected Village List field.
- << Button: This button is only visible when you select No option in Whether the
  entire Sub-District is merged with another sub-district (Yes, No) field. This button
  allows you to remove the complete list of the villages from the selected village list.</li>
- Choose more Sub-District button: This button is only visible when you select No option in the Whether the entire Sub-District is merged with another sub-district (Yes, No) field. This button allows you to choose more sub district in which remaining villages of the sub district are going to be merged.
- **Save button:** This button allows you to save the change made.
- Close button: In case you don't want to save the changes, you should click the close button and return to home screen.

## Flow of Form

To invalidate sub district, you need to follow the steps given below:

- 1. You should login into the application and have the privilege to invalidate sub district.
- 2. Click the option Invalidate → Invalidate Subdistrict available on the left menu to open the form. The Invalidate Sub-District form is displayed on the screen. You will notice that there are certain fields marked with \* sign, which means that they are mandatory for you and required to be filled in.
- 3. Select the district from the **Select Source District** drop down menu whose sub district you want to invalidate.
- 4. Select the sub district from the **Select Source Sub-district** drop down menu that you want to invalidate.
- 5. If the villages of the sub-district are saved in draft mode then you can not invalidate the sub-district.

- 6. If the villages of the sub-district are not saved in draft mode then a confirmation message will be displayed which asks for your confirmation to invalidate all the villages of the sub-district.
  - If you select **Yes** option then all the villages of the selected sub-district will get invalidated.
  - If you select **No** option then you can merge the villages of the deleted sub-district with others sub-district.
- 7. Whether the entire Sub-District is merged with another sub-district (Yes, No)? is a radio button field. It specifies whether the deleted sub district villages are going to merged with a single sub district or not.
  - $\alpha$ . When you select **Yes** option then select the target sub district from the **Select Target Sub-District** drop down list.
  - β. When you select **No** option then perform following steps.
    - I. Select the sub district in which you to merge some villages of the invalidated sub district from the **Select Target Sub-District** drop down list.
    - II. Select the village to be merged with selected sub district from Select Villages to merger with above Sub-District field and click the Select Villages>> button to transfer villages list to Select Village List field.
    - III. Now, click the **Choose more Sub District** button to choose more sub district in which remaining villages of the sub district are going to be merged and repeat step I and step II till all villages of invalidated sub district are assigned to other sub district.
- 8. Now click the **Save** to save the details or else click the **Close** button to abort invalidate sub district operation.

### Validations/Error Messages:-

As you proceed, it may possible that you are encountered with one of the following messages or errors:

| S. No. | Message                                           | Reason                                                                                                 | Expected Action                               |
|--------|---------------------------------------------------|----------------------------------------------------------------------------------------------------|-----------------------------------------------|
| 1.     | Please select district.                           | This indicates that you did<br>not Select the district form<br>which the sub district is to<br>deleted | Click "OK" to resume and select district.     |
| 2.     | Please select the sub district to be invalidated. | This indicates that you did not select the sub district to be invalidated.                             | Click "OK" to resume and select sub district. |

NICSI -LGD-USERMANUAL 6.0 PAGE **308** OF **1228** RELEASE DATE: 03/04/2017

| S. No. | Message                                                 | Reason                                                                                                    | Expected Action                                                                                                    |
|--------|---------------------------------------------------------|----------------------------------------------------------------------------------------------------|----------------------------------------------------------------------------------------------------|
| 3.     | Please select the target sub district.                  | This indicates that you did not select the target sub district.                                                              | Click " <b>OK</b> " to resume and select the target sub district.                                                   |
| 4.     | Please select the village names that you want to merge. | This indicates that you didn't select the village names that you want to delete or the Selected Village List field is empty. | Click the <b>OK</b> button to resume and add village names in the Selected Village List field as it can't be empty. |
| 5.     | Please merge remaining village.                         | This indicates that some villages are not assigned to other sub district.                                                    | Click "OK" to resume and select villages.                                                                           |

## What happens when the Save button is clicked?

On clicking the Save button in the Invalidate Sub-District form, the Upload Government Order form is displayed on the screen. This form allows you to upload government order. In the Upload Government Order form, there is an option to upload government order. This option is visible when you select the Upload Government Order option for invalidate sub district operation while configuring the government order. In case, you have selected the Generate Government Order option for invalidate sub district operation while configuring government order. In such case, the Select Government Order Template option is visible on the screen and allows you to select the government order template from the given list. You can edit the selected template details, if required.

A screen shown in Fig. 5.9.3.2 display's a sample screen shot of the **Upload Government Order** form.

The **Upload Government Order** form with the **Upload Government Order** field is shown in Fig. 5.9.3.2:

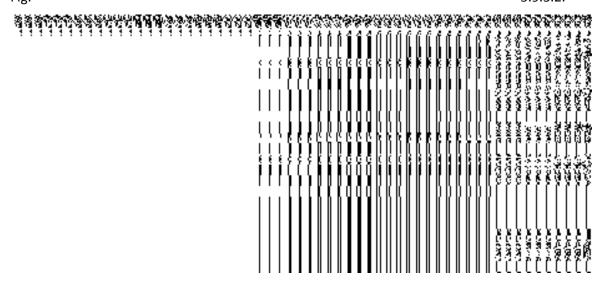

Fig 5.9.3.2

Fig 5.9.3.3

After select the government order template from the available list and click the **Save** button.

Fig 5.9.3.4

## **Pre-Condition**

The invalidate sub district detail should be filled and you should have privilege to upload government order.

# The Upload Government Order form contains the following fields as indicated below:

| S.No | Field Name     | Description                                                                                      |
|------|----------------|--------------------------------------------------------------------------------------------------|
|      |                |                                                                                                  |
| 1    | Government     | Description: This field is used to specify order number of the state whose                       |
|      | Order Details: | sub district is to be deleted. Example - order123.                                               |
|      | Order No       | Validation: Enter the order number using alphabet, alphanumeric, hyphen [-], dot [.], slash [/]. |
|      |                | Mandatory/Optional: It is a Mandatory field.                                                     |

| 2 | Government        | Description: This field is used to specify the date on which the order was              |
|---|-------------------|-----------------------------------------------------------------------------------------|
|   | Order Details:    | given. Example - 12-12-2011.                                                            |
|   | Order Date        | Validation: Enter date in given format DD-MM-YYYY and it cannot be more                 |
|   | Order Date        | than the present date.                                                                  |
|   |                   | than the present date.                                                                  |
|   |                   | Mandatory/Optional: It is a Mandatory field.                                            |
| 3 | Government        | Description: This field is used to specify the date on which the order was              |
|   | Order Details:    | made effective. The system by default takes the order date as the effective             |
|   | Effective Date    | date, but you can edit the effective date in case it is not same as order date.         |
|   | Effective Date    | Example - 12-12-2011.                                                                   |
|   |                   | Validation-Enter date in given format DD-MM-YYYY.                                       |
|   |                   | In Case of Govt. order: It should be equal or greater than order date or                |
|   |                   | greater than current date.                                                              |
|   |                   | 2. In Case of Govt. order generation: It should be greater than or equal to             |
|   |                   | order date.                                                                             |
|   |                   |                                                                                         |
|   |                   | Mandatory/Optional: It is a Mandatory field.                                            |
| 4 | Government        | Description: This field is used to specify the date on which the order was              |
|   | Order Details:    | published. This date should be equal to or more than the order date.                    |
|   | Gazette           | Example -12-12-2011.                                                                    |
|   | Publication Date  | Validation: Enter date in given format DD-MM-YYYY.                                      |
|   | 1 dolloation Date | Validation. Enter date in given format DD-Wilvi-1111.                                   |
|   |                   | 1. In Case of upload Govt. order: It should be equal or greater than order              |
|   |                   | date or greater than current date.                                                      |
|   |                   | O la Cons of Court and an expension it should be avented there are account to           |
|   |                   | 2. In Case of Govt. order generation: It should be greater than or equal to order date. |
|   |                   | order date.                                                                             |
|   |                   | Mandatory/Optional: It is an Optional field.                                            |
| 5 | Government        | Description: This field is used to upload government order. This field is               |
|   | Order Details:    | visible when you select the <b>Upload Government Order</b> option for invalidate        |
|   | Unload            | sub district operation while configuring the government order.                          |
|   | Upload            | Validation: Upload at least one file                                                    |
|   | Government        | Validation: Upload at least one file.                                                   |
|   | Order             |                                                                                         |
|   | Order             | Mandatory/Optional: It is a Mandatory field.                                            |

| 6 | Government           | <b>Description:</b> This field is used to select the government order template.          |  |  |
|---|----------------------|------------------------------------------------------------------------------------------|--|--|
|   | Order Details:       | This field is visible when you select the Generate Government Order                      |  |  |
|   | Select<br>Government | option for the invalidate sub district operation while configuring the government order. |  |  |
|   | Order Template       | Validation: Upload at least one template.                                                |  |  |
|   |                      | Mandatory/Optional: It is a Mandatory field.                                             |  |  |

The **Upload Government Order** form contains the following buttons as indicated below:

- Browse button: This button allow you to browse a file to upload.
- Close button: In case you don't want to proceed further, you should click the Close button and return to home screen.
- Remove button: This button allows you to remove the attachments made and it
  only visible when you selected upload government order option in configure
  government order.
- Save button: This button allows you to save the details. In case, the Select
  Government Order Template option is displayed when you selected Generate
  Government Order option while configuring government order. After selecting the
  government order template then the selected template is open in the editable
  format. Edit it and click the Save button to save the settings.

#### Flow of Form

To upload government order, you need to follow the steps given below:

- After clicking the Save button in the Invalidate Sub-District form, the Upload Government Order form is displayed on the screen. You will notice that there are certain fields marked with \* sign, which means that they are mandatory for you and required to be filled in.
- 2. Specify the government order number in the **Order No** field.
- 3. Specify the government order date in the **Order Date** field.
- 4. Specify the Effective order date in the **Effective Date** field.
- 5. Specify the Gazette Publish publication date in the **Gazette publication date** field.
- 6. In this step, you have to select either **Upload Government Order** or **Select Government Order Template**. There are two options to upload government order, which are explained as follows:
  - The Upload Government Order field is only visible when you selected the Upload Government Order option for the invalidate sub district operation while

- configuring Government order for land region entities. After upload the government order file and click the **Save** button. On clicking the **Save** button, the **Invalidate Sub-District** form is displayed on the screen with the details about the invalidated sub district.
- The Select Government Order Template option is visible when you have selected the Generate Government Order option for the invalidate sub district operation while configuring Government order. Now, you should select the template from the Select Government Order Template list box and click the Save button. After clicking the Save button, the template details is available in editable format in the Government Order Template form. Edit the template details, if required and click the Save & Publish button to save the details.

### Validations/Error Messages:-

As you proceed, it may possible that you are encountered with one of the following messages or errors:

| S. No. | Message                              | Reason                                                                            | Expected Action                                              |
|--------|--------------------------------------|-----------------------------------------------------------------------------------|--------------------------------------------------------------|
| 1.     | Order no is required.                | This indicates that you did not enter the order number.                           | Click " <b>OK</b> " to resume and enter the order number.    |
| 2.     | Order date is required.              | This indicates that you did not enter the date on which order was given.          | Click "OK" to resume and enter the order date.               |
| 3.     | Effective date is required.          | This indicates that you did not enter the date on which order was made effective. | Click " <b>OK</b> " to resume and enter the Effective date.  |
| 4.     | Enter valid date(dd-mm-yyyy) format. | This indicates that you did not enter the date in correct format.                 | Click "OK" to resume and enter the date in correct format.   |
| 5.     | Upload Government Order.             | This indicates that you did not upload the government order document.             | Click " <b>OK</b> " to resume and upload the order document. |
| 6.     | Select Government Order Template.    | This indicates that you did not select the government order template.             | Click "OK" to resume and select the template.                |

### What happens when the form is saved?

On clicking the Save button in the Upload Government Order form then the Invalidate Sub-District form is displayed on the screen with the details of invalidated sub district. Now, you can verify that the invalidated sub district is deleted by using the Manage Subdistrict option in the Sub District section. The Manage Sub District form is displayed. In this form, specify the details of the invalidated sub district, such as sub district code or name and click the Get button. The message "No sub district found" is displayed on the same screen.

•

### **Invalidate District**

## **Brief Description**

The main purpose of this form is to allow you to delete an existing district. An existing district can be merged with another district of the same state or different sub-districts of the district can be merged with different sub-districts of different districts of the same state. A state level user can invalidate a district. You can invalidate an existing district by clicking the **Invalidate District** option in the **Invalidate** section. The **Invalidate District** form is appeared on the screen. This form allows you to specify the details of the district that you want to delete and also specify whether the selected district is merged with another district or not.

A screen shown in Fig. 5.9.4.1 display's a sample screen shot of the **Invalidate District** form. All field marked with \* are mandatory.

(There is a Help option available on the top of the each form. The user can use this link to learn about how to specify details in the respective form).

The **Invalidate District** form is shown in Fig. 5.9.4.1:

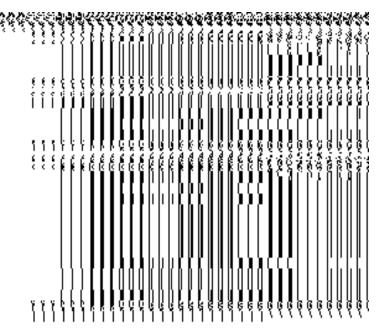

Fig 5.9.3.1

### **Pre-Condition**

You should login into the application as Land Region Manager of state level and have privilege to invalidate district. Before invalidating a district, the government order and Map should be configured earlier. You can open the Invalidate District form by clicking the option Invalidate 

Invalidate Invalidate District is available to you from the left menu.

# The Invalidate District form contains the following fields as indicated below:

| S.No | Field Name                                                             | Explanation                                                                                                    |
|------|------------------------------------------------------------------------|----------------------------------------------------------------------------------------------------|
| 1    | Invalidate District : Select<br>Source District                        | Description: This field is used to select the district name that you want to delete.  Validation: Select one district.  Mandatory/Optional: It is a Mandatory field.                                                                               |
| 2    | Whether the entire District is merged with another district (Yes, No)? | Description: This field is used to select whether the entire district is going to be merged with another district or not.  When you select the Yes option then you have to only select the district with which the district is going to be merged. |

NICSI -LGD-USERMANUAL 6.0 PAGE **315** OF **1228** RELEASE DATE: 03/04/2017

|   |                            | <ul> <li>When you select the No option then you have to select<br/>the districts in which selected sub district of invalidated<br/>district are going to be merged.</li> <li>Validation: Select one radio button.</li> <li>Mandatory/Optional: It is a Mandatory field.</li> </ul> |
|---|----------------------------|----------------------------------------------------------------------------------------------------|
| 3 | Target District: Select    | <b>Description:</b> This field is used to select the district in which the                                                                                                    |
| 3 | District to be merged with | source district is going too merged.                                                                                                    |
|   | District to be merged with | source district is going too merged.                                                                                                    |
|   |                            | Validation: Select one of the district from given option.                                                                                                    |
|   |                            | Mandatory/Optional: It is Mandatory to select a district.                                                                                                    |
| 4 | Target District: Select    | <b>Description:</b> This field is only visible when you select the <b>No</b>                                                                                                    |
|   | Sub-District               | option in the Whether the entire District is merged with                                                                                                    |
|   |                            | another district (Yes, No) field. This field displays the list of sub                                                                                                    |
|   |                            | district that can be merged to the target district.                                                                                                    |
|   |                            | Validation: It can't be empty.                                                                                                    |
|   |                            | Mandatory/Optional: It is Mandatory field.                                                                                                    |
| 5 | Target District: Selected  | Description: This field is only visible when you select the No                                                                                                    |
|   | Sub District List          | option in the Whether the entire District is merged with                                                                                                    |
|   |                            | another district (Yes, No) field. This field displays the list of                                                                                                    |
|   |                            | the sub district that are merged in new district.                                                                                                    |
|   |                            | Validation: It can't be empty                                                                                                    |
|   |                            | Mandatory/Optional: It is an Optional field.                                                                                                    |

The **Invalidate District** form contains the following buttons as indicated below:

- Select Sub-District button: This button is only visible when you select No option in the
  Whether the entire District is merged with another District (Yes, No) field. This
  button allows you to move the list of sub district that can be merged to the target
  sub district.
- < button: This button is only visible when you select No option in the Whether the
  entire District is merged with another District (Yes, No) field. This button allows you
  to unselect the selected sub district from the Selected Sub-District List field.</li>

- << button: This button is only visible when you select No option in the Whether the
  entire District is merged with another District (Yes, No) field. This button allows
  you to remove the complete list of the sub district from the selected sub district list.</li>
- Choose more District button: This button is only visible when you select No option in the Whether the entire District is merged with another District (Yes, No) field. This button allows you to choose more district in which remaining sub district of the district are going to be merged.
- **Save button:** This button allows you to save the change made.
- Close button: In case you don't want to save the changes, you should click the Close button and return to home screen.

### Flow of Form

To invalidate district, you need to follow the steps given below:

- 1. You should login into the application as state level Land Region Manager and have the privilege to invalidate district.
- 2. Click the option Invalidate → Invalidate District available on the left menu to open the form. The Invalidate District form is displayed on the screen. You will notice that there are certain fields marked with \* sign, which means that they are mandatory for you and required to be filled in.
- 3. Select the district from the **Select Source District** drop down menu that you want to invalidate.
- 4. Whether the entire District is merged with another District (Yes, No)? Is a radio button field. It specifies whether the deleted district's sub districts are going to be merged with a single district or not.
  - $\alpha$ . When you select the **Yes** option then select the target district from the **Select Target District** drop down list.
  - β. When you select the **No** option then perform the following steps.
    - Select the district in which you want to merge some sub district of invalidated district from the Select the District to be merged with drop down list.
      - II. Select the sub district to be merged with selected district from **Select Sub-District** field and click the **Select Sub Districts** button to transfer sub district list to **Selected Sub District List** field.
      - III. Now click the **Choose more District** button to choose more district in which remaining sub districts of the district are going to be merged and

- repeat step I and step II till all sub district of invalidated district are assigned to other district.
- 5. Now, click the **Save** button to save the details or else click the Close button to abort invalidate district operation.

## Validations/Error Messages:-

As you proceed, it may possible that you are encountered with one of the following messages or errors:

| S. No. | Message                                                        | Reason                                                                                                    | Expected Action                                  |
|--------|----------------------------------------------------------------|----------------------------------------------------------------------------------------------------|--------------------------------------------------|
| 1.     | Please select district.                                        | This indicates that you did not select the district that you want to delete.                                                      | Click "OK" to resume and select the district.    |
| 2.     | Please select target district.                                 | This indicates that you did not select the target district in which the invalidated district is going to be merged.               | Click "OK" to resume and select target district. |
| 3.     | Please select the sub district that you want to merge.         | This indicates that you did not select the sub district that you want to delete or the Selected Sub District List field is empty. | Click "OK" to resume and select district.        |
| 4.     | Please select all sub districts to merge with target district. | This indicates that some sub districts are not assigned to other district.                                                        | Click "OK" to resume and select sub districts.   |

### What happens when the Save button is clicked?

On clicking the **Save** button in the **Invalidate District** form, the **Upload Government Order** form is displayed. This form allows you to upload government order. In the **Upload Government Order** form, there is an option to upload government order. This option is visible when you select the **Upload Government Order** option for invalidate district operation while configuring the government order. In case, you have selected the **Generate Government Order** option for invalidate district operation while configuring government

order. In such case, the **Select Government Order Template** option is visible on the screen and allows you to select the government order template from the given list. You can edit the selected template details, if required.

A screen shown in Fig. 5.9.4.2 display's a sample screen shot of the **Upload Government Order** form.

The **Upload Government Order** form with the **Upload Government Order** field is shown in Fig. 5.9.4.2:

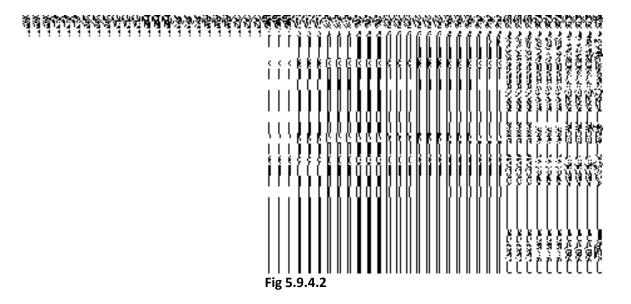

The **Upload Government Order** form with the **Select Government Order Template** option is shown in Fig. 5.9.4.3:

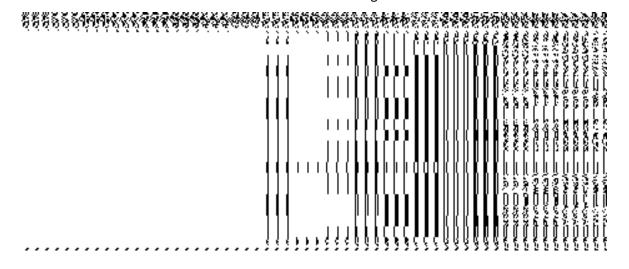

Fig 5.9.4.3

NICSI -LGD-USERMANUAL 6.0 PAGE **319** OF **1228** RELEASE DATE: 03/04/2017

After select the government order template from the available list and click the **Save** button, the **Government Order Template** form is displayed on the screen in the editable format, as shown in Fig. 5.9.4.4:

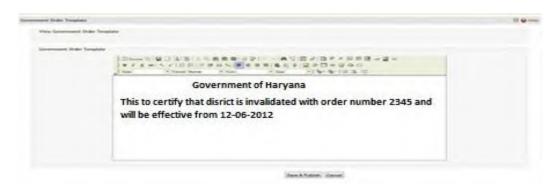

Fig 5.9.4.4

## **Pre-Condition**

The invalidate district detail should be filled and you should have privilege to upload government order.

## The Upload Government Order form contains the following fields as indicated below:

| S.No | Field Name     | Description                                                                          |  |  |  |
|------|----------------|--------------------------------------------------------------------------------------|--|--|--|
| 1    | Government     | <b>Description:</b> This field is used to specify the order number which states that |  |  |  |
|      | Order Details: | a district is to be deleted. Example - order123.                                     |  |  |  |
|      | Order No       | Validation: Enter the order number using alphabet, alphanumeric, hyphen [-           |  |  |  |
|      |                | ], dot [.], slash [/].                                                               |  |  |  |
|      |                | Mandatory/Optional: It is a Mandatory field.                                         |  |  |  |
| 2    | Government     | Description: This field is used to specify the date on which the order was           |  |  |  |
|      | Order Details: | given. Example - 12-12-2011.                                                         |  |  |  |
|      | Order Date     | Validation: Enter date in given format DD-MM-YYYY and it cannot be more              |  |  |  |
|      |                | than the present date.                                                               |  |  |  |
|      |                | Mandatory/Optional: It is a Mandatory field.                                         |  |  |  |
| 3    | Government     | Description: This field is used to specify the date on which the order was           |  |  |  |
|      | Order Details: | made effective. The system by default takes the order date as the effective          |  |  |  |
|      | Effective Date | date, but you can edit the effective date in case it is not same as order date.      |  |  |  |

NICSI -LGD-USERMANUAL 6.0 PAGE **320** OF **1228** RELEASE DATE: 03/04/2017

|                                            | Example - 12-12-2011.                     |                                                                                                    |  |  |  |
|--------------------------------------------|-------------------------------------------|----------------------------------------------------------------------------------------------------|--|--|--|
|                                            |                                           | Validation: Enter date in given format DD-MM-YYYY.                                                         |  |  |  |
|                                            |                                           | In Case of Govt. order: It should be equal or greater than order date or greater than current date.        |  |  |  |
|                                            |                                           | 2. In Case of Govt. order generation: It should be greater than or equal to order date.                    |  |  |  |
|                                            |                                           | Mandatory/Optional: It is an Optional field.                                                               |  |  |  |
| 4                                          | Government                                | Description: This field is used to specify the date on which the order was                                 |  |  |  |
|                                            | Order Details:                            | published. This date should be equal to or more than the order date Example - 12-12-2011.                  |  |  |  |
|                                            | Gazette Publication Date                  | Validation: Enter date in given format DD-MM-YYYY.                                                         |  |  |  |
|                                            |                                           | In Case of upload Govt. order: It should be equal or greater than order date or greater than current date. |  |  |  |
|                                            |                                           |                                                                                                    |  |  |  |
|                                            |                                           | 2. In Case of Govt. order generation: It should be greater than or equal to order date.                    |  |  |  |
|                                            |                                           | Mandatory/Optional: It is an Optional field.                                                               |  |  |  |
| 5                                          | Government                                | Description: This field is used to upload government order. This field is                                  |  |  |  |
|                                            | Order Details:                            | visible when you select the <b>Upload Government Order</b> option for invalidate                           |  |  |  |
| Upload Government Validation: Upload at le |                                           | district operation while configuring the government order.                                                 |  |  |  |
|                                            |                                           | Validation: Upload at least one file.                                                                      |  |  |  |
|                                            |                                           | Mandatory/Optional: It is a Mandatory field.                                                               |  |  |  |
| 6                                          | Government                                | <b>Description:</b> This field is used to select the government order template.                            |  |  |  |
|                                            | Order Details:                            | This field is visible when you select the Generate Government Order                                        |  |  |  |
|                                            |                                           | option for the invalidate district operation while configuring the government                              |  |  |  |
|                                            | Select                                    | order.                                                                                                    |  |  |  |
|                                            | Government Order Template                 | Validation: Unload at least one templets                                                                   |  |  |  |
|                                            | Validation: Upload at least one template. |                                                                                                    |  |  |  |
|                                            |                                           | Mandatory/Optional: It is a Mandatory field.                                                               |  |  |  |

The **Upload Government Order** form contains following buttons as indicated below:

- Browse button: This button allow you to browse a file to upload.
- Close button: In case you don't want to proceed further, you should click the Close button and return to the home screen.
- Remove button: This button allows you to remove the attachment made and it only
  visible when you selected upload government order option in configure government
  order.
- Save button: This button allows you to save the details. In case, the Select
  Government Order Template option is displayed when you selected Generate
  Government Order option while configuring government order. After selecting the
  government order template then the selected template is open in the editable
  format. Edit it and click the Save button to save the settings.

#### Flow of Form

To upload government order, you need to follow the steps given below:

- After clicking the Save button in the Invalidate District form, the Upload Government
   Order form is displayed on the screen. You will notice that there are certain fields
   marked with \* sign, which means that they are mandatory for you and required to be
   filled in.
- 2. Specify the government order number in the **Order No** field.
- 3. Specify the government order date in the **Order Date** field.
- 4. Specify the Effective order date in the **Effective Date** field.
- 5. Specify the Gazette Publish publication date in the Gazette Publication Date field.
- 6. In this step, you have to select either **Upload Government Order** or **Select Government Order Template**. There are two options to upload government order, which are explained as follows:
  - The Upload Government Order field is only visible when you selected the Upload Government Order option for the invalidate district operation while configuring Government order for land region entities. After upload the government order file and click the Save button. On clicking the Save button, the Invalidate District form is displayed on the screen with the details about the invalidated district.
  - The Select Government Order Template option is visible when you have selected the Generate Government Order option for the invalidate district operation while configuring Government order. Now, you should select the template from the Select Government Order Template list box and click the

**Save** button. After clicking the **Save** button, the template details is available in editable format in the **Government Order Template** form. Edit the template details, if required and click the **Save & Publish** button to save the details.

## Validations/Error Messages:-

As you proceed, it may possible that you are encountered with one of the following messages or errors:

| S. No. | Message                              | Reason                                                                            | Expected Action                                            |
|--------|--------------------------------------|-----------------------------------------------------------------------------------|------------------------------------------------------------|
| 1.     | Order no is required.                | This indicates that you did not enter the order number                            | Click "OK" to resume and enter the order number.           |
| 2.     | Order date is required.              | This indicates that you did not enter the date on which order was given.          | Click "OK" to resume and enter the order date.             |
| 3.     | Effective date is required.          | This indicates that you did not enter the date on which order was made effective. | Click "OK" to resume and enter the Effective date.         |
| 4.     | Enter valid date(dd-mm-yyyy) format. | This indicates that you did not enter the date in correct format.                 | Click "OK" to resume and enter the date in correct format. |
| 5.     | Upload Government Order.             | This indicates that you did not upload the government order document.             | Click "OK" to resume and upload the order document.        |
| 6.     | Select Government Order Template.    | This indicates that you did not select the government order template.             | Click "OK" to resume and select the template.              |

# What happens when the form is saved?

On clicking the Save button in the Upload Government Order form then the
Invalidate District form with invalidated district details is displayed on the screen.
Now, you can verify that the invalidated district is deleted by using the Manage
District option in the District section. The Manage District form is displayed. In this
form, specify the details of the invalidated district, such as district code or name and

NICSI -LGD-USERMANUAL 6.0 PAGE **323** OF **1228** RELEASE DATE: 03/04/2017

click the **Get** button. The message "**No district found**" is displayed on the same screen.

When you Save & Publish button on the Government Order Template form then
the government template is displayed. This screen displays the government order
template details in PDF format.

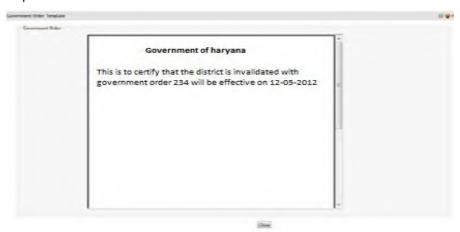

## Freeze/Unfreeze Land Regions (State)

### **Brief Description**

The main purpose of this form is to allow you to update the status of Land regions of a state as Freeze when data updation is gets completed. You can also change the status of a land region (District/State) as unfreeze in case any further modifications is required afterwards.

A screen shown in Fig. 5.22.2.1 display's a sample screen shot of the **Freeze/Unfreeze Land Regions (State)** form. All field marked with \* are mandatory.

(There is a Help option available on the top of the each form. The user can use this link to learn about how to specify details in the respective form).

The Freeze/Unfreeze Land Regions (State) form is shown in Fig. 9.1.1.1:

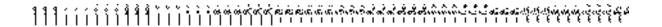

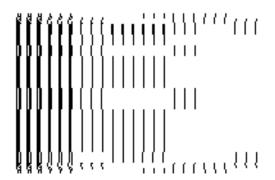

Fig 5.22.2.1

# **Un-Resolved Entity**

# **General Description**

This section allows you to add villages to block and also add Gazette publication date. In this section, you can also manage un-resolved land regions.

# **Manage Un-Resolved Entities (Land Region)**

# **Brief Description**

The main purpose of this form is to allow you to manage all existing land region entities. You can manage existing land region entities by clicking the Manage Un-Resolved Entities (Land Region) option in the Un-Resolved Entity section. The Manage Un-Resolved Entities (Land Region) form is displayed on the screen. In this form, there are two radio buttons namely

NICSI - LGD-USERMANUAL 6.0 PAGE **325** OF **1228** RELEASE DATE: 03/04/2017

**Warning State** and **Disturb State**. On clicking any one of the radio button, the list of state as per the selection is displayed on the screen. Now, you can modify the details.

A screen shown in Fig. 5.20.4.1 display's a sample screen shot of the **Manage Un-Resolved Entities (Land Region)** form. All field marked with \* are mandatory.

(There is a Help option available on the top of the each form. The user can use this link to learn about how to specify details in the respective form).

The Manage Un-Resolved Entities (Land Region) form is shown in Fig. 5.20.4.1:

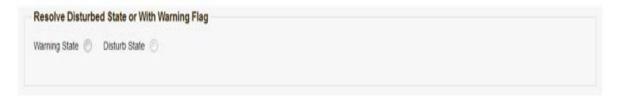

Fig 5.20.4.1

## **Pre-Condition**

You should login into the system and have privilege to manage un-resolved land region entities. You can open the Manage Un-Resolved Entities (Land Region) form by clicking the option Un-Resolved Entity 

Manage Un-Resolved Entities (Land Region) is available to you from the left menu.

The **Manage Un-Resolved Entities (Land Region)** form contains the following buttons as indicated below:

• Warning State: On clicking this button, the list of warning state is displayed on the screen.

## Flow of Form

To manage unresolved land region entities, you need to follow the steps given below:

- 1. You should login into the application and have the privilege to manage un-resolved land region entity.
- Click on the option Un-Resolved Entity → Manage Un-Resolved Entities (Land Region)
  available on the left menu to open the form.
- 3. The Manage Un-Resolved Entities (Land Region) form is displayed on the screen. You will notice that there are certain fields marked with \* sign, which means that they are mandatory for you and required to be filled in.
- 4. Select the check box adjacent to the warning state.
- 5. On selecting the radio button the list of states is displayed on the same screen. You can now modify the details.

## What happens when you select the Warning State radio button?

When you select the **Warning State** radio button then the list of warning states entities is displayed on the screen, as shown in Fig. 5.20.4.2. This screen shows the **Action** icon. You can modify the details of the selected warning state.

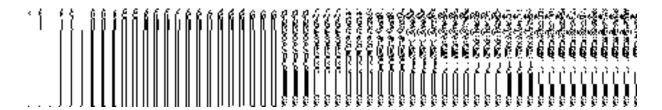

Fig. 5.19.3.2:

# What happens when the Action icon is clicked?

Once you click on the **Action icon** the screen will be redirected to the modification related land region entity form, where you can modify the details and remove the disturbed flag for the selected land region entity.

#### **Miscellaneous Entity**

## **General Description**

This section allows you to update the standard code of the villages, such as Village Name (In Local), Census Code, and State Specific Code of the selected district and sub district.

NICSI -LGD-USERMANUAL 6.0 PAGE **327** OF **1228** RELEASE DATE: 03/04/2017

## **Update Local Names, Other Standard Codes**

## **Brief Description**

The main purpose of this form is to allow you to update the local names and other standard codes, such as Census Code, and State Specific code, of the land region entities/ local bodies. You can also update the name in local language of the land region entities/ local bodies. You can change the local names, standard codes by clicking the **Update Local Names**, **Other Standard Codes** option in the **Miscellaneous Entity** section. The **Update Local Names**, **Other Standard Codes** form is displayed on the screen. In this screen, you have to select the district and sub district whose village standard codes you want to change. After selecting the district and sub districts, click the **Get Data** button to get list of villages whose local names /standard codes you can change.

A screen shown in Fig. 5.22.2.1 display's a sample screen shot of the **Update Local Names**, **Other Standard Codes** form. All field marked with \* are mandatory.

(There is a Help option available on the top of the each form. The user can use this link to learn about how to specify details in the respective form).

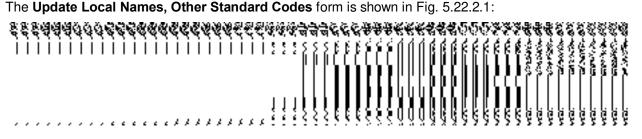

Fig 5.22.2.1

#### **Pre-Condition**

You should login into the application and have privilege to update other standard codes of the villages. You can open the **Update Local Names**, **Other Standard Codes** form by clicking the option **Miscellaneous Entity Update Local Names**, **Other Standard Codes** is available to you from the left menu.

NICSI -LGD-USERMANUAL 6.0 PAGE **328** OF **1228** RELEASE DATE: 03/04/2017

The Update Local Names, Other Standard Codes form contains the following fields as indicated below:

| S.No | Field Name          | Explanation                                                                          |  |
|------|---------------------|--------------------------------------------------------------------------------------|--|
| 4    | Hadata Land         | Description. This field is used to select the district whose level record            |  |
| 1    | Update Local        | <b>Description</b> : This field is used to select the district whose local name,     |  |
|      | Names, Other        | standard codes you want to change.                                                   |  |
|      | Standard Codes:     | Validation: Select one district.                                                     |  |
|      | Select District     |                                                                                      |  |
|      |                     | Mandatory/Optional: It is a Mandatory field.                                         |  |
| 2    | Update Other        | <b>Description</b> : This field is used to select the sub district whose local name, |  |
| _    | Standard Codes:     | standard codes you want to change.                                                   |  |
|      | Select Sub District | standard codes you want to change.                                                   |  |
|      | Colour Gub Blothor  | Validation: Select one sub district.                                                 |  |
|      |                     |                                                                                      |  |
|      |                     | Mandatory/Optional: It is a Mandatory field.                                         |  |
| 3    | Update Other        | Description: This field is used to select the village whose local names,             |  |
|      | Standard Codes:     | standard codes you want to change.                                                   |  |
|      | Select Village      |                                                                                      |  |
|      |                     | Validation: Select one village.                                                      |  |
|      |                     | Mandatory/Optional: It is a Mandatory field.                                         |  |
|      |                     |                                                                                      |  |
| 4    | Update Other        | Description: This field is used to select the local body type whose local            |  |
|      | Standard Codes:     | body you want to update.                                                             |  |
|      | Select Local Body   | Validations Calcat and land had to a                                                 |  |
|      | Туре                | Validation: Select one local body type.                                              |  |
|      |                     | Mandatory/Optional: It is a Mandatory field.                                         |  |
|      |                     |                                                                                      |  |

The **Update Local Names, Other Standard Codes** form contains the following buttons as indicated below:

- **Get Data button:** This button allow you to get the list of villages of the selected district and sub district.
- Clear button: This button allows you to remove or clear the selections of all fields.
- Close button: This button allows you return to the home page or abort the operation.

#### Flow of Form

To update local names, other standard codes, you need to follow the steps given below:

- 1. You should login into the application and have the privilege to update other standard codes.
- Click the option Miscellaneous Entity → Update Local Names, Other Standard Codes available on the left menu to open the form.
- 3. The **Update Local Names, Other Standard Codes** form is displayed on the screen. You will notice that there are certain fields marked with \* sign, which means that they are mandatory for you and required to be filled in.
- 4. Select the district from the **Select District** drop down list.
- 5. Select the sub district whose villages list you want to get from the **Select District** drop down list.
- 6. Select the Local Body Type from the drop down list, if you wish to update a local body.
- 7. After making the required selection, click the **Get Data** button to get the list of land region entities/local bodies whose local names, standard codes you want to change or click the **Cancel** button to abort the operation.

## Validations/Error Messages:-

As you proceed, it may possible that you are one of the following messages may be prompted:

| S. No. | Message                                       | Reason                                                                                    | Expected Action                                               |
|--------|-----------------------------------------------|-------------------------------------------------------------------------------------------|---------------------------------------------------------------|
| 1.     | Please select the district from the list.     | This indicates that you did not select any district from the list.                        | Click <b>OK</b> button to resume and select the district.     |
| 2.     | Please select the sub district from the list. | This indicates that you did<br>not select any sub district<br>from the list whose village | Click <b>OK</b> button to resume and select the sub district. |

NICSI -LGD-USERMANUAL 6.0 PAGE **330** OF **1228** RELEASE DATE: 03/04/2017

| S. No. | Message                              | Reason                                                                                                    | Expected Action                                                         |
|--------|--------------------------------------|----------------------------------------------------------------------------------------------------|-------------------------------------------------------------------------|
|        |                                      | list you want to get.                                                                                                    |                                                                         |
| 3.     | Please select District Panchayat     | This indicates that you did not select a district panchayat for the intermediate panchayat whose local body you want tp update. | Click <b>OK</b> button to resume and select the District Panchayat.     |
| 4.     | Please select Intermediate Panchayat | This indicates that you did not select an intermediate panchayat.                                                               | Click <b>OK</b> button to resume and select the Intermediate Panchayat. |

# What happens when the Get Data button is clicked?

When you clicked the **Get Data** button, the new screen named **Update Local Names, Other Standard Codes** is again displayed on the screen. This screen displays the list of land region entity/ local body based on the selection made. Now, you can update the name in local language, census code and state specific code.

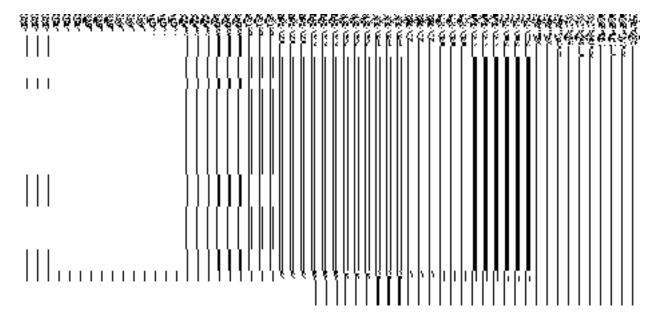

Fig. 5.22.2.2

The **Update Local Names, Other Standard Codes** form detail should be submitted.

The Update Local Names, Other Standard Codes form contains the following fields as indicated below:

| S.No | Field Name        | Explanation                                                                              |
|------|-------------------|------------------------------------------------------------------------------------------|
|      |                   |                                                                                          |
| 1    | District/ Sub-    | <b>Description</b> : This field shows the district/sub-district/village code. You        |
|      | District/ Village | cannot edit this field.                                                                  |
|      | Code              |                                                                                          |
|      |                   | Validation: NA                                                                           |
|      | Local Body Code   |                                                                                          |
|      | in case of Local  | Mandatory/Optional: NA                                                                   |
|      | Bodies            |                                                                                          |
|      |                   |                                                                                          |
| 2    | District/ Sub-    | <b>Description</b> : This field shows the district/sub-district/village name in English. |
|      | District/ Village | You cannot edit this field.                                                              |
|      | Name(In English)  |                                                                                          |
|      |                   | Validation: NA                                                                           |
|      | Local Body Name   |                                                                                          |
|      | in case of Local  | Mandatory/Optional: NA                                                                   |
|      |                   |                                                                                          |

|   | Bodies            |                                                                                 |
|---|-------------------|---------------------------------------------------------------------------------|
|   |                   |                                                                                 |
|   |                   |                                                                                 |
| 3 | District/ Sub-    | Description: This field is used to specify the name of the district/sub-        |
|   | District/ Village | district/village in local language.                                             |
|   | Name (In Local)   | V                                                                               |
|   |                   | Validation: Enter data in local language                                        |
|   | Local Body Name   | Mandatory/Optional: It is an Optional field.                                    |
|   | (In Local         | , , , , , , , , , , , , , , , , , , , ,                                         |
|   | Language) in case |                                                                                 |
|   | of Local Bodies   |                                                                                 |
| 4 | Census Code       | <b>Description:</b> This field is used to specify the census code.              |
|   | 00.1000 0000      | ,                                                                               |
|   |                   | Validation: Enter Census code in numeric format without spaces.                 |
|   |                   | Many distance (Outline alle It in an Outline all field                          |
|   |                   | Mandatory/Optional: It is an Optional field.                                    |
| 5 | State Specific    | Description: This field is used to specify the state code given to a particular |
|   | Code              | state.                                                                          |
|   |                   |                                                                                 |
|   |                   | Validation: Enter state code in alphanumeric format without spaces.             |
|   |                   | Mandatory/Optional: It is an Optional field.                                    |
|   |                   | ,                                                                               |

The **Update Local Names**, **Other Standard Codes** form contains the following buttons as indicated below:

- Save & Update button: This button allows you to save and update the changes made by you in the village standard code.
- Close button: This button allows you return to the home page or abort the operation.

## Flow of Form

To update other standard codes of the villages, you need to follow the steps given below:

After clicking the Get Data button in the Update Local Names, Other Standard Codes
form, the list of land region entities/ local bodies is displayed based on the selection
made in the Update Local Names, Other Standard Codes form.

- 2. Specify the census code and state specific code in the **Census Code** and **State Specific Code** fields.
- 3. If you want to update the local language name then specify the name in local language in the **Name (In Local)** field.
- 4. After making all selections, click the **Save & Update** button to update the details.

# Validations/Error Messages:-

As you proceed, it may possible that you are encountered with one of the following messages or errors:

| S. No. | Message                                                                                                    | Reason                                                                                               | Expected Action                                                          |  |
|--------|----------------------------------------------------------------------------------------------------|----------------------------------------------------------------------------------------------------|--------------------------------------------------------------------------|--|
| 1.     | Please enter required fields.                                                                                                 | This indicates that you did not enter data in mandatory field.                                       | Click " <b>OK</b> " to resume and select/specify mandatory field.        |  |
| 2.     | Please enter census code which should contain only characters [0-9].                                                          | This indicates that you entered the census code which contains the restricted characters.            | Click "OK" to resume and specifithe census code again.                   |  |
| 3.     | Please enter the State<br>Specific Code should<br>contain characters [A-<br>Z],[a-z] and [0-9] only.                          | This indicates that you entered the state specific code which contains the restricted characters.    | Click " <b>OK</b> " to resume and specify the state specific code again. |  |
| 4.     | Please enter the name<br>in local language. Only<br>brackets(), comma and<br>dot are allowed from<br>special characters list. | This indicates that you entered the name in local language which contains the restricted characters. | Click "OK" to resume and specify the name in local language again.       |  |

# What happens when you click the Save & Update button?

When you click the Save & Update button then the local names, standard codes should be saved in the system and are available for modification.

# Specific Operating Instruction(Blocks)

This section describes the each module and its related forms in details. It also explains fields, buttons, and flow to fill or handle the particular form in the application.

#### **Configure System**

#### **General Description**

The configure system allows you to configure the Local Government Directory. It includes the operations related to configuration of the following:

- 2. Configuration of Blocks setup in your state
  - a. Configure Government Order (Block)
  - b. Configure Map (Block)

## **Configure Government Order (Block)**

# Configure Government Order (Block) Brief Description

The main purpose of this form is to allow you to configure the Government order generation for all operations related to block. You can configure Government order by clicking the **Configure Government Order (Block)** option in the **Configuration System** section. The **Configure Government Order (Block)** form is appeared on the screen. This form shows the list of operations performed on block. Before you want to perform any operation related to block, for each operation, you have to decide either to upload Government order or to generate Government order through the software.

A screen shown in Fig. 5.1.4.1 displays a sample screen shot of the **Configure Government Order (Block)** form that appears when you logged into the application as the **Block Manager** (State Level User). All field marked with \* are mandatory.

(There is a Help option available on the top of the each form. The user can use this link to learn about how to specify details in the respective form).

The Configure Government Order (Block) form is shown in Fig. 5.1.4.1.1:

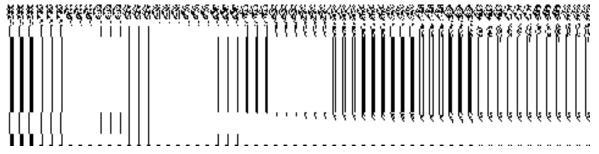

Fig 5.1.4.1.1

NICSI -LGD-USERMANUAL 6.0 PAGE **335** OF **1228** RELEASE DATE: 03/04/2017

You should login into the application as **Block Manager** (State Level User) and have the privilege to configure Government order for block.

The Configure Government Order (Block) form consists of the following fields as indicated below:

| S.No | Field Name | Explanation                                                                                                    |  |
|------|------------|----------------------------------------------------------------------------------------------------|--|
| 1    | Operation  | <b>Description:</b> This field shows the list of the operations whose                                                       |  |
|      |            | government order settings, you can configure. For example,                                                                  |  |
|      |            | Create New Block is an operation.                                                                                           |  |
|      |            | Validation: NA                                                                                                    |  |
|      |            | Mandatory/optional: NA                                                                                                    |  |
| 2    | Options    | Description: This field shows the Options, such as Upload                                                                   |  |
|      |            | Government Order and Generate Government Order, for a                                                                       |  |
|      |            | particular operation related to block. From these options, you need to select the desired one. The <b>Upload Government</b> |  |
|      |            |                                                                                                    |  |
|      |            | Order option is used to upload government order for an                                                                      |  |
|      |            | operation performed on the block. On the other hand, the                                                                    |  |
|      |            | Generate Government Order option is used to generate a                                                                      |  |
|      |            | government order template for an operation performed on                                                                     |  |
|      |            | the block.                                                                                                    |  |
|      |            | Validation: Click one radio button.                                                                                         |  |
|      |            | Mandatory/optional: It is a Mandatory field.                                                                                |  |

The **Configure Government Order (Block)** form contains the following buttons as indicated below:

- Save button: This button allows you to save the configuration settings made by you
  to configure Government order for block. After clicking this button, the next screen
  appears. This screen displays the government order setting made.
- **Close button:** When you click this button, then the changes made by you are not saved and you return to your home screen.

NICSI -LGD-USERMANUAL 6.0 PAGE **336** OF **1228** RELEASE DATE: 03/04/2017

#### Flow of Form

To configure government order for block, you need to follow the steps given below:

- 1. You should login into the application as **Block Manager** (State Level User) and have the privilege to configure government order for block.
- 2. Click the Configure System → Configure Government Order (Block) option available on the left menu. The Configure Government Order (Block) form is displayed on the screen. You notice that there are certain fields marked with \* sign, which means that they are mandatory for you and required to be filled in.
- 3. This screen displays the list of operations whose Government order setting you can make. Adjacent to the Operation field, there is the Options field that consist the Upload Government Order and Generate Government Order radio button in front of each operation. Select the Upload Government Order or Generate Government Order option of an operation, whose settings you want to save.
- 4. Click the **Save** button to save the configuration settings of the Government order. In case you don't want to configure the updates made by you, then press the **Close** button to return to previous screen.

#### What happens when the form is saved?

On clicking the **Save** button, the configuration details get saved and displayed on the screen. This screen displays the government order configuration details of block, as shown in Fig. 5.1.4.1.2. On this screen, you can see the list of operations and the selected options for each operation. In case, you have chosen the **Upload Government Order** option for any operation then while performing that operation, you will have an option to **Upload the Government Order**. On the other hand, in case, you have chosen the **Generate Government Order** option then while performing that operation, you will have an option to **Generate Government Order** through the software.

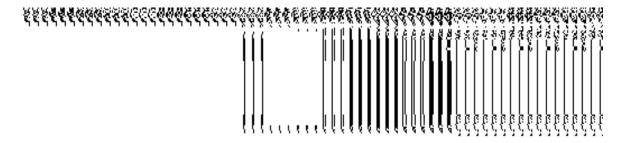

Fig. 5.1.4.1.2

NICSI - LGD-USERMANUAL 6.0 PAGE **337** OF **1228** RELEASE DATE: 03/04/2017

## **Modify Configure Government Order (Block)**

## **Brief Description**

This form enables you to modify the already configured Government order for all operations related to block. To modify the configuration settings of the Government order for block, the Government order should be configured earlier. You can modify the configuration details by clicking the **Configure Government Order (Block)** option in the **Configure System** section. The **Configure Government Order (Block)** form is displayed on the screen, which shows the list of operations performed on block and the selected options for each operation.

A screen shown in Fig. 5.2.4.2 display's a sample screen shot of the **Configure Government**Order form that appears when you logged in as **Block Manager** (State Level User).

(There is a Help option available on the top of the each form. The user can use this link to learn about how to specify details in the respective form).

The Configure Government Order (Block) form is shown in Fig. 5.1.4.2.1:

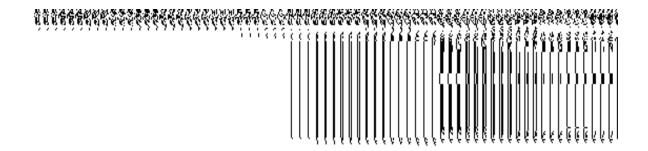

Fig 5.1.4.2.1

## **Pre-Condition**

You should login into the application as **Block Manager** (State Level User) and have privilege to modify Government order for block. An existing configured Government order for block should be available for further modification.

The Configure Government Order (Block) form contains the following fields as indicated below:

| S.No | Field Name | Explanation                                                           |  |
|------|------------|-----------------------------------------------------------------------|--|
| 1    | Operation  | Passwintians This field shows the list of the apprations whose        |  |
| 1    | Operation  | <b>Description:</b> This field shows the list of the operations whose |  |
|      |            | government order settings, you can configure. For example,            |  |
|      |            | Create New Block is an operation.                                     |  |
|      |            |                                                                       |  |
|      |            | Validation: NA                                                        |  |
|      |            |                                                                       |  |

NICSI - LGD-USERMANUAL 6.0 PAGE **338** OF **1228** RELEASE DATE: 03/04/2017

|         | Mandatory/optional: NA                                                  |  |
|---------|-------------------------------------------------------------------------|--|
| Options | <b>Description:</b> This field shows the Options, such as <b>Upload</b> |  |
|         | Government Order and Generate Government Order, for a                   |  |
|         | particular operation related to block.                                  |  |
|         | Validation: NA                                                          |  |
|         | Mandatory/optional: NA                                                  |  |
|         | Options                                                                 |  |

The Configure Government Order (Block) form contains buttons as indicated below:

- Modify button: This button allows you to modify the already configured details of the Government order for block.
- **Close button:** This button allows you to abort the modify Government order operation and will take you back to the main screen.

#### Flow of Form

To modify government order for block, you need to follow the steps given below:

- 1. You should login into the application as **Block Manager** (State Level User) and have the privilege to modify Government order for block.
- 2. Click the Configure System→Configure Government Order (Block) option available on the left menu. The Configure Government Order (Block) form appears and having to buttons namely Modify and Close..
- 3. Click the Modify button to modify details. On this screen, you can see the list of operations whose Government order settings you can make. Adjacent to the Operation field, there is the Options field that consists of the Upload Government Order and Generate Government Order radio buttons in front of each operation.

#### What happens when you click on the Modify button?

When you click the **Modify** button, the **Modify Configure Government Order** form for block is visible on the screen and now you can make the desired changes.

A screen shown in Fig. 5.1.4.2.2, display's a sample screen shot of the **Modify Configure Government Order** form for block that appears when you logged as **Block Manager** (State Level User). All field marked with \* are mandatory.

(There is a Help option available on the top of the each form. The user can use this link to learn about how to specify details in the respective form).

The Modify Configure Government Order form for block is shown in Fig. 5.1.4.2.2:

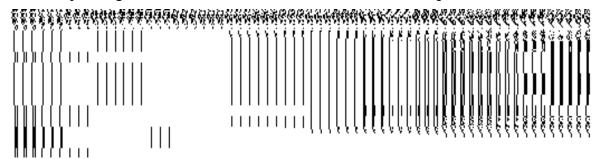

Fig 5.1.4.2.2

#### **Pre-Condition**

You should login into the application as **Block Manager** (State Level User) and have the privilege to modify configure Government order for block. To open the **Modify Configure Government**Order form for block, you need to click the option Configure System—Configure Government

Order (Block) available on the left menu. The Configure Government Order (Block) form is displayed on the screen. On this form, click the **Modify** button to modify the configuration details.

The Modify Configure Government Order form for block consists of the following fields as indicated below:

| S.No | Field Name | Explanation                                                                                                    |
|------|------------|----------------------------------------------------------------------------------------------------|
| 1    | Operation  | Description: This field shows the list of the operations whose government order settings, you can configure. For example, Create New Block is an operation.  Validation: NA  Mandatory/optional: NA                                                                |
| 2    | Options    | <b>Description:</b> This field shows the Options, such as <b>Upload Government Order</b> and <b>Generate Government Order</b> , for a particular operation related to block. The <b>Upload Government Order</b> option is used to upload government order for each |

operation performed on block. On the other hand, the Generate
Government Order option is used to generate a government
order template through the software for each operation
performed on block.

Validation: Click one radio button.

Mandatory/optional: It is a Mandatory field.

The **Modify Configure Government Order** form for block contains the following buttons as indicated below:

- Update button: This button allows you to update the configuration settings of Government order for block. After clicking this button, the next screen appears. This screen displays the government order setting made.
- Close button: When you click this button, then the changes made by you are not saved and you return to the home screen.

#### Flow of Form

To modify configure government order for block; you need to follow the steps given below:

- 1. After clicking the **Modify** button, the **Modify Configure Government Order** form for block is displayed in the screen in editable format.
- 2. This screen displays the list of operations whose Government order setting, you can make. Adjacent to the Operation field, there is the Options field that consist the Upload Government Order and Generate Government Order radio button in front of each operation. Select the Upload Government Order or Generate Government Order radio button of an operation, whose settings, you want to update.
- Click the Update button to modify the settings for the given operations. In case you don't want to configure the updates made by you, then press the Close button to return to previous screen.

## What happens when the form is saved?

On clicking the **Update** button, the configuration details get modified and displayed on the screen. This screen displays the government order configuration details for block, as shown in Fig. 5.1.4.2.3. On this screen, you can see the list of operations and the selected options for each operation. In case, you have chosen the **Upload Government Order** option for any operation performed on block then while performing that operation, you will have an option

NICSI - LGD-USERMANUAL 6.0 PAGE **341** OF **1228** RELEASE DATE: 03/04/2017

to **Upload the Government Order**. On the other hand, in case, you have chosen the **Generate Government Order** option then while performing that operation, you will have an option to **Generate Government Order** through the software.

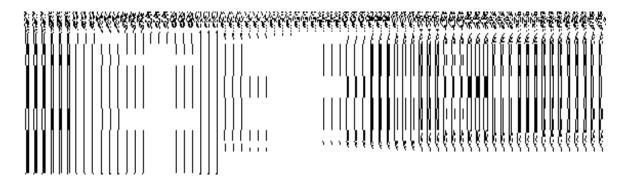

Fig. 5.1.4.2.3

## **Configure Map (Block)**

# 5.1.9.1 Configure Map (Block)

#### **Brief Description**

The main purpose of this form is to allow you to configure the source of maps of the block. You can configure Map for block by clicking the option **Configure Map (Block)** option in the **Configure System** section. The **Configure Maps (Block)** form is displayed on the screen. In this form, you can see the land region entity as **Block** and options, such as **Upload Map** and **Separate Map Server**, for the block. These two options help in deciding either to upload Map, or to show the base url of the Map server (by using the Separate Map Server option), if any operation performed on block.

A screen shown in Fig. 5.1.9.1.1 display's a sample screen shot of the **Configure Maps** form for block which is appeared when you logged as **Block Manager** (State Level User). All field marked with \* are mandatory.

(There is a Help option available on the top of the each form. The user can use this link to learn about how to specify details in the respective form).

The Configure Maps (Block) form is shown in Fig. 5.1.9.1.1:

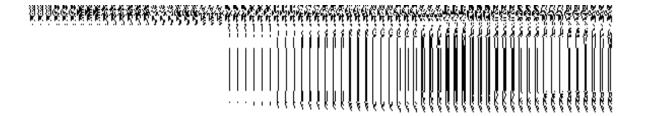

Fig 5.1.9.1.1

You should login into the application as **Block Manager** (State Level User) and have privileges to configure Map for block.

# The Configure Maps (Block) form contains the following fields as indicated below:

| S.No | Field Name   | Explanation                                                                      |  |
|------|--------------|----------------------------------------------------------------------------------|--|
| 1    | Type of Land | Description: This field shows the land region entity named Block, whose Map      |  |
|      | Region       | configuration settings, you can perform.                                         |  |
|      |              | Validation: NA                                                                   |  |
|      |              | Mandatory/Optional: NA                                                           |  |
| 2    | Options      | Description: This field shows the Options, such as Upload Map and Separate       |  |
|      |              | Map Server, for block. The Options are explained as follows:                     |  |
|      |              | a). If you select the <b>Upload Map</b> option then whenever you perform any     |  |
|      |              | operations related to the Block then you will have an option to upload map.      |  |
|      |              | b). If you select the <b>Separate Map Server</b> option then, the system should  |  |
|      |              | prompt you to enter the base url of the map server for Block. Thus, you will see |  |
|      |              | the base url of the Map server whenever any operation is performed on block.     |  |
|      |              | Validation: Click one radio button.                                              |  |
|      |              | Mandatory/Optional: It is a Mandatory field.                                     |  |

The **Configure Maps (Block)** form contains the following buttons as indicated below:

• **Save button:** This button allows you to save the Map configuration settings for block made by you. After clicking this button, the next screen appears. This screen displays the map setting made by you.

NICSI - LGD-USERMANUAL 6.0 PAGE **343** OF **1228** RELEASE DATE: 03/04/2017

• Close button: When you click this button, then the changes made by you are not saved and you return to your home screen.

#### Flow of Form

To configure map for block, you need to follow the steps given below:

- 1. You should login into the application as Block Manager (State Level User) and have the privilege to configure Map for block.
- 2. Click the Configure System → Configure Map (Block) option available on the left menu. The Configure Maps (Block) form is displayed on the screen. This screen displays the land region entity (Block) whose map configuration settings you can make. Adjacent to the land region entity field, there is an Upload Map and Separate Map Server radio buttons are available. You will notice that there are certain fields marked with \* sign, which means that they are mandatory for you and required to be filled in.
- 3. Select the Upload Map or Separate Map Server radio button of the land region entity (Block), whose settings, you want to save. If you select the Upload Map option then whenever you perform any operations related to Block then you have to upload a map. If you select the Separate Map Server option, a text box field is appeared, where you need to specify the base url of the map server. Thus, you can see the base url of the Map Server whenever any operation is performed on block.
- 4. Click the **Save** button to save the Map configuration settings for block. In case you don't want to configure the updates made by you, then press the close button to return to previous screen.

## What happens when the form is saved?

On clicking the **Save** button, the Map configuration settings get saved and a new screen is displayed. On this screen, you can see the land region entity (Block) and the selected options for block. In case, you have chosen the **Upload Map** option for block then while performing any operation on that block, you will have an option to **Upload Map**. On the other hand, in case, you have chosen the **Separate Map Server** option for block then you have to specify the base url of the Map server and while performing any operation on that block, you can the mentioned base url of the Map server.

NICSI -LGD-USERMANUAL 6.0 PAGE **344** OF **1228** RELEASE DATE: 03/04/2017

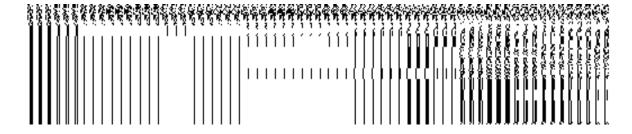

Fig. 1.9.1.2

## Validations/Error Messages:

As you proceed, it may possible that you are encountered with one of the following messages or errors:

| S.No | Message                            | Reason                                                                    | Expected Action                                   |
|------|------------------------------------|---------------------------------------------------------------------------|---------------------------------------------------|
| 1    | Base url is required, please enter | This message is displayed when you                                        | Select the field and specify the base url for the |
|      | mandatory fields.                  | choose the <b>Separate Map Server</b> option, but the base url of the map | selected block.                                   |
|      |                                    | server is not entered.                                                    |                                                   |
| 2    | Please define Local                | This message is displayed when the                                        | You first need to define                          |
|      | Government Setup                   | user is Local Government Directory                                        | the local government                              |
|      | first and then                     | Manager and the Local Government                                          | setup.                                            |
|      | configure the maps.                | Setup is not yet defined.                                                 |                                                   |

## 5.1.9.2 Modify Configure Map (Block)

## **Brief Description**

This form enables you to modify the already configured Map settings for block. To modify the Map configuration settings for block, the Map should be configured earlier. After this, you can modify the Map configuration for block by clicking the **Configure Map (Block)** option in the **Configure System** section. The **Configure Maps (Block)** form is displayed on the screen. This form shows the land region entity named as block and the selected options, such as **Upload Map** and **Separate Map Server**, for the block.

A screen shown in Fig. 5.1.9.2.1 display's a sample screen shot of the **Configure Maps** (**Block**) form that is appeared when you logged as **Block Manager** (State Level User). All the fields marked with \* symbol indicates that these are mandatory field.

(There is a Help option available on the top of the each form. The user can use this link to learn about how to specify details in the respective form).

The Configure Maps (Block) form is shown in Fig. 5.1.9.2.1:

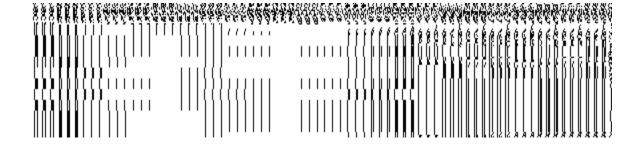

Fig 5.1.9.2.1

You should login into the application as **Block Manager** (State Level User) and have privilege to modify Map configuration for block. An existing configured Map for block should be available then you can modify Map configuration settings.

# The Configure Maps (Block) form contains the following fields as indicated below:

| Sno | Field Name          | Explanation                                                                                                    |
|-----|---------------------|----------------------------------------------------------------------------------------------------|
| 1   | Land Region<br>Name | Description: This field shows the Block, whose Map configuration settings, you can modify.  Validation: NA  Mandatory/Optional: NA                                                                                   |
| 2   | Options             | Description: This field shows the Options, such as Upload Map or Separate Map Server, related to land region entity (Block).  Validation: NA  Mandatory/Optional: NA                                                 |
| 3   | Base URL            | Description: This field shows the base url of the Map server. This field is shown when you select the Separate Map Server option and specify the base url of the Map server.  Validation: NA  Mandatory/Optional: NA |

The **Configure Maps (Block)** formcontains the following buttons as indicated below:

- Modify button: This button allows you to modify the Map configuration settings for block.
- Close button: This button allows you to abort the Modify Configure Map operation and will take you back to the main screen.

#### Flow of Form

To modify Map configuration details of the block, you need to follow the steps given below:

- 1. You should be logged in to the application as **Block Manager** (State Level User) and have privileges to modify Map configuration details for block.
- 2. Click the Configure System→Configure Map (Block) option available on the left menu. The Configure Maps (Block) form is displayed on the screen. This form displays the list of land region entity (as Block) whose map configuration settings you can modify. Adjacent to the type of land region entity field, there is an Upload Map and Separate Map Server radio buttons are available in front of each entity type.
- 3. Click the **Modify** button to modify Map configuration details for block.

## What happens when you click on the modify button?

When you click the **Modify** button, the **Modify Configure Maps (Block)** form is visible and now you can make the desired changes.

A screen shown in Fig. 5.1.9.2.2 display's a sample screen shot of the **Modify Configure Maps (Block)** form that appears when you logged as **Block Manager** (State Level User). All field marked with \* are mandatory.

(There is a Help option available on the top of the each form. The user can use this link to learn about how to specify details in the respective form).

The Modify Configure Maps (Block) form is shown in Fig. 5.1.9.2.2:

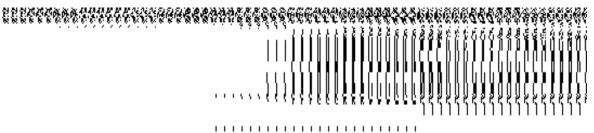

Fig. 5.1.9.2.2

You should login into the application as **Block Manager** (State Level User) and have the privilege to modify Map configuration settings for block. To open the **Modify Configure Maps (Block)** form, click the option **Configure System Configure Map (Block)** available on the left menu. The **Configure Maps (Block)** form is displayed on the screen. Click the **Modify** button to modify the Map configuration details.

# The Modify Configure Maps (Block) form contains the following fields as indicated below:

| S. No | Field Name | Explanation                                                                      |
|-------|------------|----------------------------------------------------------------------------------|
| 1     | Type of    | Description: This field shows the land region entity named as Block, whose       |
|       | Land       | Map configuration settings, you want to modify.                                  |
|       | Region     | Validation: NA                                                                   |
|       |            | Mandatory/Optional: NA                                                           |
| 2     | Options    | Description: This field shows the Options, such as Upload Map and Separate       |
|       |            | Map Server, related to block. The Options are described as follows:              |
|       |            | a) If you select the <b>Upload Map</b> option then whenever you perform any      |
|       |            | operations related to the Block then you will have an option to upload map.      |
|       |            | b) If you select the <b>Separate Map Server</b> option then, the system should   |
|       |            | prompt you to enter the base url of the map server for Block. Thus, you will see |
|       |            | the base url of the Map server whenever you perform any operation on Block.      |
|       |            | Validation: Click one radio button.                                              |
|       |            | Mandatory/Optional: It is a Mandatory field.                                     |

The **Modify Configure Maps (Block)** form contains the following buttons as indicated below:

- Save button: This button allows you to update the Map configurations settings for block made by you. After clicking this button, the next screen appears. This screen displays the map setting made.
- Close button: When you click this button, then the changes made by you are not saved and you return to your home screen.

# Flow of Form

To modify Map configuration settings for block, you need to follow the steps given below:

- 1. After click the Modify button, the Modify Configure Maps (Block) form is displayed again in the screen. This screen displays the list of land region entity (as Block) whose map configuration setting you can make. Adjacent to the type of land region entity field, there is an Upload Map and Separate Map Server radio buttons are available in front of the Block entity. You will notice that there are certain fields marked with \* sign, which means that they are mandatory for you and required to be filled in.
- 2. Select the Upload Map or Separate Map Server radio button of the land region entity (Block), whose settings, you want to save. If you select the Upload Map option then whenever you perform any operations related to block then you have to upload a map. If you select the Separate Map Server option, a text box field is appeared, where you need to specify the base url of the map server. Thus, you will see the base url of the Map Server whenever you perform any operation on block.
- 3. Click the **Save** button to save the Map configuration settings for block. In case you don't want to configure the updates made by you, then press the Close button to return to previous screen.

#### What happens when the form is saved?

On clicking the **Save** button, the Map configuration settings get modified and a new screen is displayed. On this screen, you can see the land region entity (Block) and options related to block. In case, you have chosen the **Upload Map** option for block then while performing any operation on that block, you will have an option to **Upload Map**. On the other hand, in case, you have chosen the **Separate Map Server** option for block and specified the base url of the Map server then while performing any operation on that block, you will see the base url of the Map server.

Fig. 5.1.9.2.3

## Validations/Error Messages:

As you proceed, it may possible that you are encountered with one of the following messages and errors:

| S.No | Message                                                                 | Reason                                                                                                    | Expected Action                                                   |
|------|-------------------------------------------------------------------------|----------------------------------------------------------------------------------------------------|-------------------------------------------------------------------|
| 1    | Base url is required, please enter mandatory fields.                    | This message is displayed when you choose the Separate Map Server option, but the base url of the map server is not entered. | Select the field and specify the base url for the selected block. |
| 2    | Please define Local Government Setup first and then configure the maps. | ·                                                                                                    | You first need to define the local government setup.              |

#### **Block**

# **General Description**

This section allows you to create a new block, in this you can enter the general details, GIS node, headquarter of new block, contributing land region etc. This section also allows you to manage an existing block. This section is accessed at state and district level.

# **Create Block**

## **Brief Description**

The main purpose of this form is to allow you to create a new block. A new block is created by the **Block Manager** of the state or district. A State Level Block Manager can create blocks that span across more than one district. On the other hand, a District Level Block Manager

can create blocks for districts which are assigned to him. You can create a block by using the Create Block option in the Block section. The Create Block form is displayed on the screen. This form is used to add the block details, such as general details, headquarter details, GIS nodes details, and contributing land region details. In this form, you can see the Upload Map option. This option is visible when you select the Upload Map option while configuring Map for block. Before creating a new block, the map, government order and nomenclature of sub district should be configured. In addition, you have to remember that the definition of block and sub district should be different. These settings can be made while defining Nomenclature of Sub District. If the definition of sub district and block is same then you cannot create block as the block and sub district both are treated as same.

A screen shown in Fig. 5.6.2 display's a sample screen shot of the **Create Block** form. All field marked with \* are mandatory.

(There is a Help option available on the top of the each form. The user can use this link to learn about how to specify details in the respective form).

The **Create Block** form is shown in Fig. 5.6.2:

NICSI -LGD-USERMANUAL 6.0 PAGE **351** OF **1228** RELEASE DATE: 03/04/2017

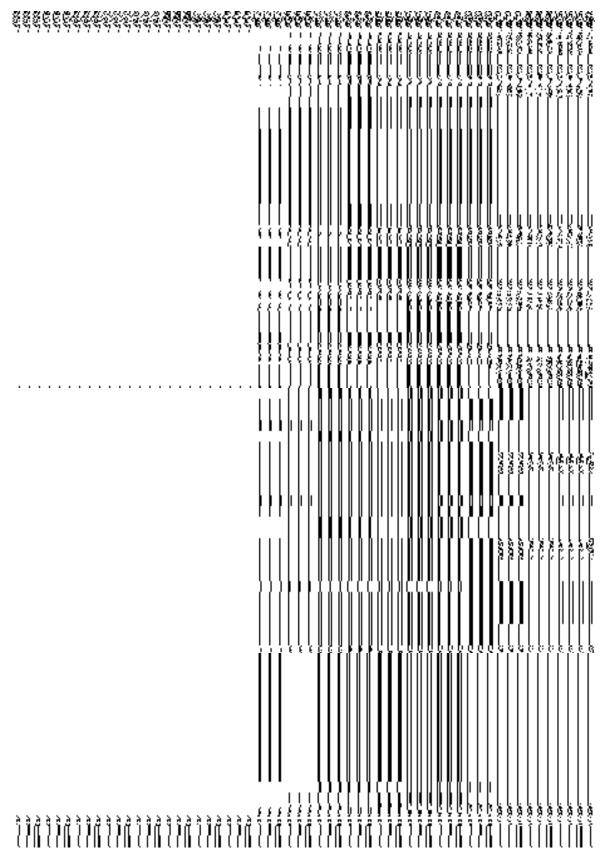

Fig 5.6.2

You should login into the application and have privilege to create a new block. If you are State Level Block Manager then you can create blocks that span across more than one district. On the other hand, if you are District Level Block Manager then you can create blocks for districts which are assigned to him. Before creating block, you have to configure the Map and government order for block and also defined the nomenclature of sub district. While defining nomenclature of sub district, you need to remember that you have to select the option so that the definition of block and sub district should be different. You can open the Create Block form by clicking the option Block 

Create Block is available to you from the left menu to open the form.

# The Create Block form contains the following fields as indicated below:

| S.No | Field Name           | Explanation                                                                             |
|------|----------------------|-----------------------------------------------------------------------------------------|
| 1    | Select District      | <b>Description:</b> This field is used to select the districts in which the block is to |
|      | :Select District     | be created. This field is not visible in case you logged as a State Level User.         |
|      |                      | Validation: Select one district from given list.                                        |
|      |                      | Mandatory/Optional: It is a Mandatory to select a district.                             |
| 2    | General Details      | <b>Description:</b> This field is used to specify the name of a new block in            |
|      | for New Block:       | English. For example - dalar.                                                           |
|      | Name of New<br>Block | Validation: Enter the new name in alphabets.                                            |
|      | (In English)         | Mandatory/Optional: It is a Mandatory field.                                            |
| 3    | General Details      | Description: This field is used to specify the name of the new block in                 |
|      | for New Block:       | local language. For example –                                                           |
|      | Name of Block        | Validation: Enter the new name in local language.                                       |
|      | (In Local)           | Mandatory/Optional: It is an Optional field.                                            |
| 4    | General Details      | <b>Description:</b> This field is used to specify an alternative name of the Block      |
|      | for New Block:       | in English. For example - dalar alias name is daalpur.                                  |
|      | Alias (In English)   | Validation: Enter the new name in alphabets and can use some special                    |

|    |                                | character [-, ., space].                                                                                                |
|----|--------------------------------|----------------------------------------------------------------------------------------------------|
|    |                                | Mandatory/Optional: It is an Optional field.                                                                            |
| 5  | General Details for New Block: | <b>Description:</b> This field is used to specify an alternative name of Block in local language. For example – दालप्र. |
|    | Alias (In Local                | Validation: Enter the alternative name of Block in local language.                                                      |
|    | 3 3 7                          | Mandatory/Optional: It is an Optional field.                                                                            |
| 6  | General Details for New Block: | <b>Description:</b> This field is used to specify the state specific code given to a particular state.                  |
|    | State Specific                 | Validation: Enter State code in alphanumeric format without spaces.                                                     |
|    | Code                           | Mandatory/Optional: It is an Optional field.                                                                            |
| 7  | Headquarter:                   | <b>Description:</b> This field is used to specify the name of new Block in English.  For example - Dalar head quarter.  |
|    | Name of Headquarter (In        | Validation: Enter the new name in alphabets.                                                                            |
|    | English)                       | Mandatory/Optional: It is an Optional field.                                                                            |
| 8  | Headquarter:                   | Description: This field is used to specify the name of new Block in local                                               |
|    | Name of                        | language. For example - Dalar head quarter.                                                                             |
|    | Headquarter (In                | Validation: NA                                                                                                    |
|    | Local)                         | Mandatory/Optional: It is an Optional field.                                                                            |
| 9  | GIS Nodes:                     | <b>Description:</b> This field is used to specify the latitude of the GIS node.                                         |
|    | Latitude                       | Validation: Enter data in alphanumeric format.                                                                          |
|    |                                | Mandatory/Optional: It is Optional field.                                                                               |
| 10 | GIS Nodes:                     | <b>Description:</b> This field is used to specify the longitude of the GIS node.                                        |
|    | Longitude                      | Validation: Enter data in alphanumeric format.                                                                          |

|    |                    | Mandatory/Optional: It is Optional field.                                            |
|----|--------------------|--------------------------------------------------------------------------------------|
| 11 | GIS Nodes:         | <b>Description:</b> This field is used to upload the map. This field is only visible |
|    |                    | when you have selected the <b>Upload Map</b> option while configuring the map        |
|    | Upload Map         | for block.                                                                           |
|    |                    |                                                                                      |
|    |                    | Validation: NA                                                                       |
|    |                    | Mandatory/Optional: It is an Optional field.                                         |
| 13 | Contributing Land  | <b>Description:</b> This field is used to select the unmapped regions to create a    |
|    | Region:            | new block.                                                                           |
|    |                    |                                                                                      |
|    | Select from        | Validation: NA                                                                       |
|    | Unmapped           | Mandatory/Optional: It is an Optional field. But in case you selected the            |
|    | Regions (Villages) | unmapped regions, then this field can't be empty.                                    |
|    |                    | annapped regions, their the load carry be empty.                                     |
| 18 | Contributing Land  | Description: This field is used to displays the list of ULB's to create a new        |
|    | Region:            | block.                                                                               |
|    |                    |                                                                                      |
|    | Select from ULB's  | Validation: NA                                                                       |
|    |                    | Mandatory/Optional: It is an Optional field. But in case you selected from           |
|    |                    | ULB's, then this field can't be empty.                                               |
|    |                    |                                                                                      |
| 20 | Contributing Land  | <b>Description:</b> This field is used to displays the existing blocks to create a   |
|    | Region:            | new block.                                                                           |
|    | Select from        | Validation: It cannot be empty.                                                      |
|    | Existing Blocks    |                                                                                      |
|    |                    | Mandatory/Optional: It is an Optional field. But in case you selected from           |
|    |                    | existing blocks, then this field can't be empty.                                     |
|    |                    |                                                                                      |

The **Create Block** form contains the following buttons as indicated below:

- Add More Nodes button: This button allows you to add more nodes.
- **Browse button**: This button allows you to browse the location of the Map.
- Remove button: This button allows you to remove all the attachments of the map.
- Select Full Block button: This button allows you to add the complete land region area of the selected block to create a new block.
- **Select Part Block button**: This button allows you to add some part of the land region area of the selected block to create a new block.

- Get ULB, Villages Part of Blocks button: This button allows you to get the list of villages of
  the selected block that's some part of land region you want to add to create a new block.
- Select full Village button: This button allows you to add complete land region area of the selected village to create a new block.
- **Select Part Village button**: This button allows you to add some part of the land region area of the selected village to create a new block.
- Save & Publish button: This button allows you to save and publish the block created.
- Close button: In case you don't want to save the changes, you should click the Close button and return to the home screen.

#### Flow of Form

To create a new block, you need to follow the steps given below:

- 1. You should login into the application and have the privilege to create a new block.
- 2. Click the option Block → Create Block available on the left menu to open the form. The Create Block form is displayed on the screen. You will notice that there are certain fields marked with \* sign, which means that they are mandatory for you and required to be filled in.
- 3. Select the district in which you want to create a new block from the **Select District** drop down menu.
- 4. Specify the name of new block in English and local language in the **Name of New Block (In English)** and **Name of New Block (In Local)** fields.
- 5. Specify the alternate name of block in English and Local language in the Alias (In English) and Alias (In Local) fields.
- 6. Specify the state code given to the state in the **State Specific Code** field.
- 7. Specify the name of headquarter of block in English and in local language in the Name of Headquarter (In English) and Name of Headquarter (In Local) fields.
- 8. Specify the GIS nodes details in the **Latitude** and **Longitude** fields.
- You can upload the Map by clicking the Browse button. On clicking this button, the File Upload screen is displayed and you have to select the location of the Map.
- 10. Select the block whose area you want utilize to create a new block from the Blocks field. You can select full block or part of block by selecting the block from the Blocks field and then clicking the Select Full Block or Select Part Block button. In case you want to select full block then you have to select at least two full blocks. In case you select the part block then you should click the Get Village Part of Blocks button to get village list in the Villages field.
- 11. Select the villages from the Villages field and click **Select Full village** button or **Select Part village** button.

NICSI - LGD-USERMANUAL 6.0 PAGE **356** OF **1228** RELEASE DATE: 03/04/2017

12. After specifying all the details, click the **Save** button to save the details or click the **Close** button to abort the operation and will return to the home screen.

# Validations/Error Messages:-

As you proceed, it may possible that you are encountered with one of the following messages or errors:

| S. No. | Message                                                                              | Reason                                                                                                    | Expected Action                                                                            |
|--------|--------------------------------------------------------------------------------------|----------------------------------------------------------------------------------------------------|--------------------------------------------------------------------------------------------|
| 1.     | Kindly select the district from the list                                             | This indicates that you didn't select the district from the list.                                                   | Click "OK" to resume and select district.                                                  |
| 2.     | Please enter block name.                                                             | This indicates that you didn't specify the block name in English and try to save the details.                       | Click "OK" to resume and specify the block name in English.                                |
| 3.     | Block already exists with the entered name, Please enter a different name.           | This indicates that you didn't specify unique name to the block.                                                    | Click "OK" to resume and specify unique name to the block.                                 |
| 4.     | Block name should contain [A-Z], [a-z], [-,.] and space only.                        | This indicates that you specified the block name which contains characters other than [A-Z],[a-z], [-,.] and space. | Click "OK" to resume and specify the block name as per the mentioned criteria.             |
| 5.     | Alias of the block name should contain [A-Z],[a-z] , [-,.] and space only.           | This indicates that you used<br>the restricted characters to<br>specify the alias of the block<br>name.             | Click "OK" to resume and specify<br>the alias block name as per the<br>mentioned criteria. |
| 6.     | Kindly Select one or more contributing blocks                                        | This indicates that you didn't selected any contributing block for creating new block.                              | Click "OK" to resume and select the blocks.                                                |
| 7.     | You can't make the new block by shifting only one full block. Kindly select one more | This indicates that you select only one full block to create new block but you cannot create a block from           | Click "OK" to resume and select the block.                                                 |

| S. No. | Message                                            | Reason                                                                                | Expected Action                                                           |
|--------|----------------------------------------------------|---------------------------------------------------------------------------------------|---------------------------------------------------------------------------|
|        | contributing block                                 | one full block. You should select a part block or one more full or part block.        |                                                                           |
| 8.     | Kindly select part block from the list             | This indicates that did not select part block and clicked get villages part of block. | Click "OK" to resume and select the part block.                           |
| 9.     | The new block should contain at least one village. | This indicates that you didn't select at least one village under the new block.       | Click "OK" to resume and select at least one village under the new block. |

## What happens when the Save & Publish button is clicked?

On clicking the Save & Publish button, the Upload Government Order form is displayed. This form allows you to upload government order. In the Upload Government Order form, there is an option to upload government order. This option is visible when you select the Upload Government Order option for the create block operation while configuring the government order for block. In case, you have selected the Generate Government Order option for create block operation while configuring Government Order for block. In such case, the Select Government Order Template option is visible on the screen and allows you to select the government order template from the given list. You can edit the selected template details, if required.

A screen shown in Fig. 5.6.3 display's a sample screen shot of the **Upload Government Order** form. All field marked with \* are mandatory.

(There is a Help option available on the top of the each form. The user can use this link to learn about how to specify details in the respective form).

The **Upload Government Order** form with the **Upload Government Order** option is shown in Fig. 5.6.3:

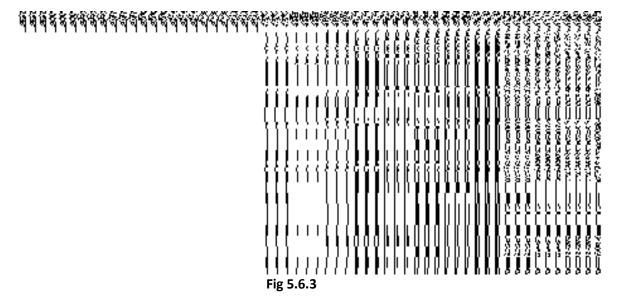

The **Upload Government Order** form with the **Select Government Order Template** option is shown in Fig. 5.6.4:

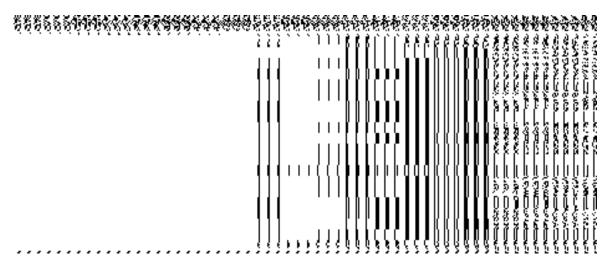

Fig 5.6.4

After select the government order template from the available list and click the **Save** button, the **Government Order Template** form is displayed on the screen in the editable format, as shown in Fig. 5.6.5:

NICSI -LGD-USERMANUAL 6.0 PAGE **359** OF **1228** RELEASE DATE: 03/04/2017

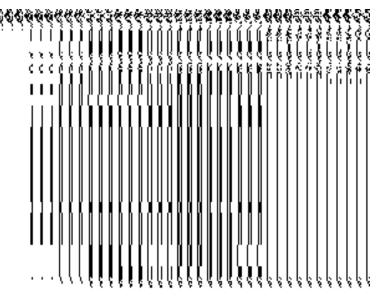

Fig. 5.6.5

The create block detail should be filled and you should have privilege to upload government.

# The Upload Government Order form contains following fields as indicated below:

| Sno | Field Name     | Description                                                                          |
|-----|----------------|--------------------------------------------------------------------------------------|
| 1   | Government     | <b>Description:</b> This field is used to specify the order number which states that |
|     | Order Details: | a block is created. For example - order123.                                          |
|     | Order No       | Validation: Enter the order number using alphabet, alphanumeric, hyphen [-           |
|     |                | ], dot [.], slash [/]                                                                |
|     |                | Mandatory/Optional: It is a Mandatory field.                                         |
| 2   | Government     | Description: This field is used to specify the date on which the order was           |
|     | Order Details: | given. Example - 12-12-2011.                                                         |
|     | Order Date     | Validation: Enter date in given format DD-MM-YYYY and it cannot be more              |
|     |                | than the present date.                                                               |
|     |                | Mandatory/Optional: It is a Mandatory field.                                         |
| 3   | Government     | Description: This field is used to specify the date on which the order was           |
|     | Order Details: | made effective. The system by default takes the order date as the effective          |
|     |                | date, but you can edit the effective date in case it is not same as order date.      |

NICSI -LGD-USERMANUAL 6.0 PAGE **360** OF **1228** RELEASE DATE: 03/04/2017

|   | Effective Date              | Example - 12-12-2011.                                                                               |
|---|-----------------------------|----------------------------------------------------------------------------------------------------|
|   |                             | Validation: Enter date in given format DD-MM-YYYY.                                                  |
|   |                             | In Case of Govt. order: It should be equal or greater than order date or greater than current date. |
|   |                             | 2. In Case of Govt. Order generation: It should be greater than or equal to order date.             |
|   |                             | Mandatory/Optional: It is an Optional field.                                                        |
| 4 | Government                  | Description: This field is used to specify the date on which the order was                          |
|   | Order Details:              | published. This date should be equal to or more than the order date. For                            |
|   | 0                           | example - 12-12-2011.                                                                               |
|   | Gazette Publication Date    | Validation: Enter date in given format DD-MM-YYYY.                                                  |
|   | 1 ublication bate           | Validation. Enter date in given format BB will 1111.                                                |
|   |                             | 1. In Case of upload Govt. order: It should be equal or greater than order                          |
|   |                             | date or greater than current date.                                                                  |
|   |                             | 2. In Case of Govt. orders generation: It should be greater than or equal to                        |
|   |                             | order date.                                                                                         |
|   |                             | Mandatory/Optional: It is an Optional field.                                                        |
| 5 | Government                  | Description: This field is used to upload government order. This field is                           |
|   | Order Details:              | visible when you select the <b>Upload Government Order</b> option for the create                    |
|   | Upload                      | block operation while configuring the government order for block.                                   |
|   | Government order            | Validation: Upload at least one file.                                                               |
|   |                             | Mandatory/Optional: It is a Mandatory field.                                                        |
| 6 | Government                  | <b>Description:</b> This field is used to select the government order template. This                |
|   | Order Details:              | field is visible when you select the Generate Government Order option for                           |
|   | Soloot the                  | the Shift District operation while configuring the government order for land                        |
|   | Select the government Order | region entities.                                                                                    |
|   | Template                    | Validation: Upload at least one template.                                                           |
|   |                             | Mandatory/Optional: It is a Mandatory field.                                                        |

The **Upload Government Order** form contains following buttons as indicated below:

- **Browse button:** This button allow you to browse a file to upload.
- Remove button: This button allows you to remove the attachment made and it only
  visible when you selected Upload Government Order option while configuring
  government order.
- Save button: This button allows you to create new local body type. In case, the
  Select Government Order Template field is displayed when you selected Generate
  Government Order option while configuring Government order then a new screen is
  displayed. Now, click the Save & Publish button.
- Close button: In case you don't want to proceed further, you should click the Close button and return to the home screen.

### Flow of Form

To upload government order, follow the steps given below:

- 1. When you click **Save & Publish** button, the **Upload Government Order** form is displayed on the screen. You will notice that there are certain fields marked with \* sign, which means that they are mandatory for you and required to be filled in.
- 2. Specify the government order number in the **Order No** field.
- 3. Specify the government order date in the **Order Date** field.
- 4. Specify the Effective order date in the **Effective Date** field.
- 5. Specify the gazette publish publication date in the **Gazette Publication Date** field.
- 6. In this step, you have to select either **Upload Government Order** or **Select Government Order Template**. There are two options to upload government order, which are explained as follows:
  - The Upload Government Order field is only visible when you selected the
    Upload Government Order option for the Create Block operation while
    configuring Government order for block. After upload the government order file
    and click the Save button. On clicking the Save button; a message
    "Congratulations, New Block Details Have Been Saved!" is displayed on the
    screen.
  - The Select Government Order Template option is visible when you have selected the Generate Government Order option for the Create Block operation while configuring Government order. Now, you should select the template from the Select Government Order Template list box and click the Save button. After clicking the Save button, the template details is available in

editable format in the **Government Order Template** form. Edit the template details, if required and click the **Save & Publish** button to save the details.

## Validations/Error Messages:-

As you proceed, it may possible that you are encountered with one of the following messages or errors:

| S. No. | Message                              | Reason                                                                            | Expected Action                                              |
|--------|--------------------------------------|-----------------------------------------------------------------------------------|--------------------------------------------------------------|
| 1.     | Order no is required.                | This indicates that you did not enter the order number                            | Click " <b>OK</b> " to resume and enter the order number.    |
| 2.     | Order date is required.              | This indicates that you did not enter the date on which order was given.          | Click "OK" to resume and enter the order date.               |
| 3.     | Effective date is required.          | This indicates that you did not enter the date on which order was made effective. | Click " <b>OK</b> " to resume and enter the effective date.  |
| 4.     | Enter valid date(dd-mm-yyyy) format. | This indicates that you did not enter the date in correct format.                 | Click "OK" to resume and enter the date in correct format.   |
| 5.     | Upload Government Order              | This indicates that you did not upload the government order document.             | Click " <b>OK</b> " to resume and upload the order document. |
| 6.     | Select Government Order Template     | This indicates that you did not select the government order template.             | Click "OK" to resume and select the template.                |

# What happens when the form is saved?

On clicking the Save button in the Upload Government Order form; a message
 "New Block is created successfully" is displayed on the screen. Now, the new
 block is created and available for further modification. You can view the block details
 by using the Manage Block option in the Block section, which is discussed in details
 in upcoming section.

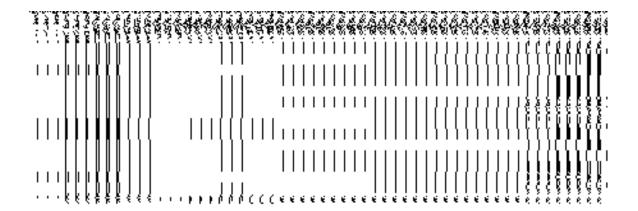

 On clicking Save & Publish button on the Government Order Template form, a new screen is displayed. This screen displays the government order template details and its format.

## **Manage Block**

## **Brief Description**

This form enables you to manage all existing blocks details. You can manage an existing block details by clicking the **Manage Block** option in the **Block** section. The **Manage Blocks** form is displayed on the screen. This form allows you to search the block details by using the search parameters, the **Select District** option is visible on the screen. This option is mandatory to fill. Once you will select the required parameters and clicks on the **Get** button, you will get the required details.

A screen shown in Fig. 5.6.3 display's a sample screen shot of the **Manage Blocks** form. All field marked with \* are mandatory.

(There is a Help option available on the top of the each form. The user can use this link to learn about how to specify details in the respective form).

The **Manage Blocks** form is shown in Fig. 5.6.3:

Fig. 5.6.3

Fig 5.6.4

Now enter the search criteria i.e. **Select District** whose block details you want to manage, as shown in Fig. 5.6.5:

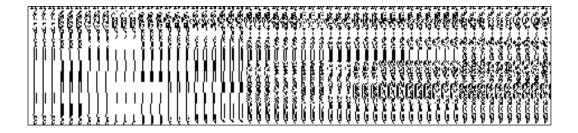

Fig 5.6.5

### **Pre-Condition**

You should be logged in to the application and have privilege to manage block information. You can open the **Manage Blocks** form by clicking the option **Block** • **Manage Block** is available to you from the left menu.

The Manage Blocks form contains the following fields as indicated below:

|   | S.No | Field Name | Explanation |
|---|------|------------|-------------|
| ı |      |            |             |
|   |      |            |             |

| 1. | Select District | Description: This field is used to select the district whose blocks list you |
|----|-----------------|------------------------------------------------------------------------------|
|    |                 | want to view.                                                                |
|    |                 |                                                                              |
|    |                 | Validation: NA                                                               |
|    |                 |                                                                              |
|    |                 | Mandatory/Optional: It is a Mandatory field.                                 |
|    |                 |                                                                              |
|    |                 |                                                                              |
|    |                 |                                                                              |

The Manage Blocks form contains the following buttons as indicated below:

- Get button: This button allows you to view the list of block. On clicking this button block list is displayed.
- Clear button: This button allows you to clear the text entered in search field.
- Close button: This button allows you to return to the home page without viewing the block list.

#### Flow of Form

To manage block, you need to follow the steps given below:

- 1. You should be logged in to the application and has privilege to manage block.
- 2. Click on the option Block→ Manage Block available from the left menu to open the form. The Manage Blocks form is displayed on the screen. You will notice that there might be certain fields marked with \* sign, which means that they are mandatory for you and required to be filled in. Select the desired search parameter to search the block. The Select District field is visible on the screen. This field is necessary to fill. After selecting the district name and click the Get button then the list of blocks in the selected district is displayed on the screen.
- 3. The searched result also displays on the same screen with the four icons View, History, Correction, and Change.

# What happens when you click on Get button?

Once you click on **Get** button, you **wil**l get the list of blocks in the selected district or you can get the list of blocks in your state. The list

The **Select District** field is displayed on the screen. It is a mandatory field and you must select a district name whose blocks you want to see. After selecting the district name, click the **Get** button. The list of blocks of the selected district is visible on the screen.

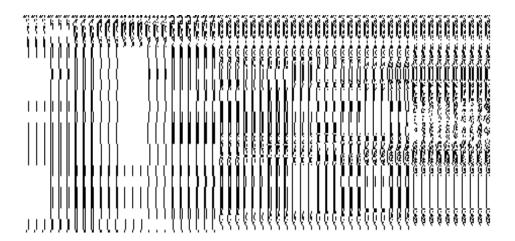

### **View Block**

### **Brief Description**

This form enables you to view the selected block details. You can view the block details by clicking the **View** icon in front of the block name in the **Manage Blocks** form. The **View Block Detail** form is displayed on the screen. This form shows the complete details of the selected block.

A screen shown in Fig. 5.6.3.1 display's a sample screen shot of the View Block Detail form.

(There is a Help option available on the top of the each form. The user can use this link to learn about how to specify details in the respective form).

The **View Block Detail** form is shown in Fig. 5.6.3.1:

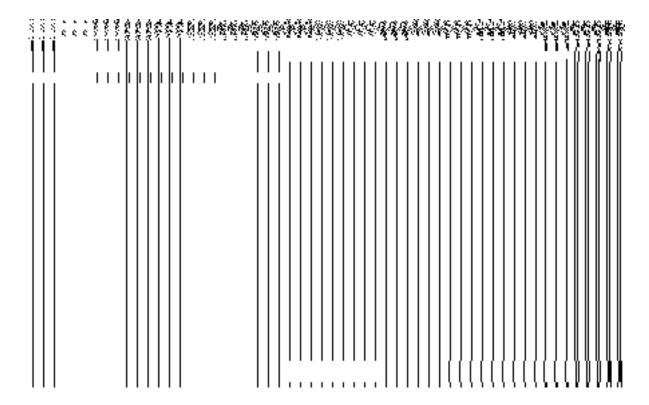

Fig 5.6.3.1

# **Pre-condition**

You should be logged in to the application and have privilege to view an existing block details.

The View Block Detail form contains the following fields as indicated below:

| Sno | Field Name      | Explanation                                                                         |
|-----|-----------------|-------------------------------------------------------------------------------------|
|     |                 |                                                                                     |
| 1   | Block Details : | <b>Description:</b> This field displays the block code of selected block.           |
|     | Block Code      |                                                                                     |
|     |                 | Validation: NA                                                                      |
|     |                 |                                                                                     |
|     |                 | Mandatory/Optional: NA                                                              |
|     |                 |                                                                                     |
| 2   | Block Details : | <b>Description:</b> This field displays the version of the block. It tells how many |
|     | Block Version   | times the block details have been modified.                                         |
|     |                 |                                                                                     |
|     |                 | Validation: NA                                                                      |
|     |                 |                                                                                     |
|     |                 | Mandatory/Optional: NA                                                              |
|     |                 |                                                                                     |
| 3   | Block Details : | <b>Description:</b> This field displays the block name in English.                  |
|     | Block Name ( in |                                                                                     |

|    | English)                        | Validation: NA                                                                          |
|----|---------------------------------|-----------------------------------------------------------------------------------------|
|    |                                 | Mandatory/Optional: NA                                                                  |
| 4  | Block Details :                 | Description: This field displays the block name in local language.                      |
|    | Block Name ( in local Language) | Validation: NA                                                                          |
|    |                                 | Mandatory/Optional: NA                                                                  |
| 5  | Block Details :                 | <b>Description:</b> This field displays an alternative name of the block in English.    |
|    | Block Alias (in English)        | Validation: NA                                                                          |
|    | Liigiisii)                      | Mandatory/Optional: NA                                                                  |
| 6  | Block Details :                 | <b>Description:</b> This field displays an alternative name of block in local language. |
|    | Block Alias (in                 |                                                                                         |
|    | Local Language)                 | Validation: NA                                                                          |
|    |                                 | Mandatory/Optional: NA                                                                  |
| 7  | Block Details :                 | <b>Description:</b> This field displays the state specific code.                        |
|    | State Specific                  | Validation: NA                                                                          |
|    | Code                            | Mandatory/Optional: NA                                                                  |
| 8  | Block Details ::                | Description: This field displays an order number of order because of which              |
|    | Order No                        | block was created.                                                                      |
|    |                                 | Validation: NA                                                                          |
|    |                                 | Mandatory/Optional: NA                                                                  |
| 9  | Block Details :                 | Description: This field displays the date on which the order was given.                 |
|    | Details:                        | Example - 12-12-2011.                                                                   |
|    | Order Date                      | Validation: NA                                                                          |
|    |                                 | Mandatory/Optional: NA                                                                  |
| 10 | Block Details :                 | Description: This field displays the date on which the order was made                   |
|    |                                 | effective. The system by default takes the order date as the effective date,            |
|    |                                 | but you can edit the effective date in case it is not same as order date.               |

|    | Effective Date   | Example - 12-12-2011.                                                              |
|----|------------------|------------------------------------------------------------------------------------|
|    |                  | Validation: NA                                                                     |
|    |                  | Mandatory/Optional: NA                                                             |
| 11 | Block Details :  | <b>Description:</b> This field displays the date on which the order was published. |
|    |                  | This date should be equal to or more than the order date. Example - 12-12-         |
|    | Gazette          | 2011.                                                                              |
|    | Publication Date |                                                                                    |
|    |                  | Validation: NA                                                                     |
|    |                  | Mandatory/Optional: NA                                                             |

The View Block Detail form contains the following buttons as indicated below:

• Close button: This button allows you to return to the home screen.

#### Flow of Form

To view block, you need to follow the steps given below:

- After getting search result in the Manage Blocks form, click on View icon in front of the block name. The View Block Detail form is displayed on the screen. This form shows you the complete details with Close action buttons.
- 2. Click the **Close** button to close the details.

### What happens when you click on View icon?

When you will click on the **View** icon then you will get the **View Block Detail** form. This form shows the complete details about the selected block, such as block name in English and local language, alias name of the block, census 2001 code, census 2011 code, order no, order date, etc.

## View history

### **Brief Description**

This form enables you to view the block history. You can view the block history by clicking the **History** icon in front of the block name in the **Manage Blocks** form. The **View Block History** form is displayed on the screen. This form displays the details about the block, such as Block Code, Block Name (In English), Block Version, Active Block, etc. The **Block Version** field shows that how many times the modification in the block details is done. On the other

hand, the **Active Block** field shows the block version which is active or inactive. The old version automatically become inactive when new version is created.

A screen shown in Fig. 5.6.3.2 display's a sample screen shot of the **View Block History** form.

(There is a Help option available on the top of the each form. The user can use this link to learn about how to specify details in the respective form).

The **View Block History** form is shown in Fig. 5.6.3.2:

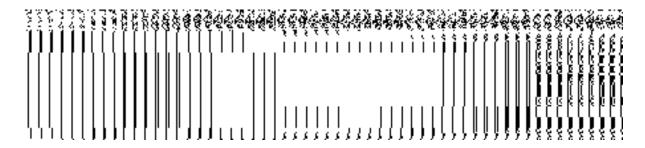

Fig 5.6.3.2

### **Pre-condition**

You should be logged in to the application and have privilege to view history of block.

The View Block History form contains the following fields as indicated below:

| Sno | Field Name                | Explanation                                                                                                  |
|-----|---------------------------|----------------------------------------------------------------------------------------------------|
| 1   | Block Code                | Description: This field displays the block code of the listed block.  Validation: NA  Mandatory/Optional: NA |
| 2   | Block Name(in<br>English) | Description: This field displays the block name in English.  Validation: NA                                  |
|     |                           | Mandatory/Optional: NA                                                                                       |
| 3   | Block Version             | Description: This field displays the version of the block.      Validation: NA      Mandatory/Optional: NA   |
| 4   | Active Block              | <b>Description:</b> This field displays the list the version which is active or inactive.                    |

|   |              | The old version automatically become inactive when new version is created.  Validation: NA  Mandatory/Optional: NA   |
|---|--------------|----------------------------------------------------------------------------------------------------|
| 5 | Created From | Description: This field displays the block from which it is created.      Validation: NA      Mandatory/Optional: NA |
| 6 | Created by   | Description: This field displays the block from which it is created.      Validation: NA      Mandatory/Optional: NA |

## The View Block History form contains the following fields as indicated below:

• **Close button:** This button allows you to return to the home screen.

### Flow of Form

To view block history, you need to follow the steps given below:

- After getting search result in the Manage Blocks form, click on the History icon in front of the block name. The View Block History form is displayed on the screen. This form shows you the complete details with Close action buttons.
- 2. Click the Close button to close the details.

# What happens when you click on History icon?

When you click on the **History** icon in front of the block name then you will get the **View Block History** form. This form displays the block history, such as block name in English, block code, version, active block, etc.

#### Correction

### **Brief Description**

This form describes the **Correctin of Block.** The correction screen is displayed when you select correction option in the manage block. This option is used to edit the data entry

mistakes in the block details. When you select the correction option then the form is displayed and allows you to make desired correction.

A screen shown in Fig. 5.6.3.3.1 display's a sample screen shot of Correction of Block. All field marked with \* are mandatory.

(There is a Help option available on the top of the each form. The user can use this link to learn about how to specify details in the respective form).

Fig 5.6.3.3.1

## **Pre-condition**

You should be logged in to the application and have privilege to correct detail.

Correction of Block form contains following fields as indicated below.

| Sno | Field Name   | Explanation                                                                       |
|-----|--------------|-----------------------------------------------------------------------------------|
|     |              |                                                                                   |
| 1   | Block Name   | <b>Description</b> -Name of new Block in English. The Block name can't be edited. |
|     | (in English) | Validation- NA                                                                    |
|     |              | Mandatory/Optional- NA.                                                           |
|     |              |                                                                                   |

| 2 | Block Name             | <b>Description-</b> Block name in local language. The Block name can't be edited. |
|---|------------------------|-----------------------------------------------------------------------------------|
|   | (in Local<br>Language) | Validation-NA                                                                     |
|   |                        | Mandatory/Optional- NA.                                                           |
| 3 | Alias (in English)     | Description-Alternative name of the Block in English. It can't be edited.         |
|   |                        | Validation- NA                                                                    |
|   |                        | Mandatory/Optional- NA.                                                           |
| 4 | Alias (in local        | Description-Alternative name of Block in local language. It can't be edited.      |
|   | language)              | Validation- NA.                                                                   |
|   |                        | Mandatory/Optional- NA.                                                           |
| 5 | Headquarters           | Description- the headquarters of Block                                            |
|   |                        | Validation-NA                                                                     |
|   |                        | Mandatory/Optional- NA.                                                           |
| 6 | State specific         | Description- the State code given to a particular state.                          |
|   | code                   | Validation-Enter State code in alphanumeric format without spaces.                |
|   |                        | Mandatory/Optional- It is an Optional field.                                      |
|   |                        |                                                                                   |
| 7 | GIS Nodes:             | <b>Description-</b> The latitude of the Node.                                     |
| , |                        |                                                                                   |
|   | Latitude(28° 4' N)     | Validation: Enter data in alphanumeric format.                                    |
|   |                        | Mandatory/Optional- It is Optional field.                                         |
|   |                        |                                                                                   |
| 8 | GIS Nodes:             | Description- The longitude of the Node.                                           |
|   | Longitude(77° 2'       | Validation: Enter data in alphanumeric format.                                    |
|   | E)                     | Mandatory/Optional- It is Optional field.                                         |
|   |                        |                                                                                   |

| 9  | Order No         | <b>Description</b> -The order number which states that a Block is to be modify.                                                                            |
|----|------------------|----------------------------------------------------------------------------------------------------|
|    |                  | Example order123                                                                                                    |
|    |                  | Validation- Enter the order number in alphabet or alphanumeric format.                                                                                     |
|    |                  | Mandatory/Optional- It is a mandatory field.                                                                                                    |
| 10 | Order date       | <b>Description -</b> The date on which the order was given. Example 12-12-2011                                                                             |
|    |                  | Validation-Enter date in given format DD-MM-YYYY and it cannot be more than the present date.                                                              |
|    |                  | Mandatory/Optional- It is a mandatory field.                                                                                                    |
| 11 | Effective Date   | Description -It is the date on which the order was made effective. The                                                                                     |
|    |                  | system by default takes the order date as the effective date, but you can edit the effective date in case it is not same as order date. Example 12-12-2011 |
|    |                  | Validation-Enter date in given format DD-MM-YYYY. 1.In Case of Govt.                                                                                       |
|    |                  | order: It should be equal or greater than order date or greater than current                                                                               |
|    |                  | date                                                                                                    |
|    |                  | 2. In Case of Govt. Order generation: It should be greater than or equal to order date.                                                                    |
|    |                  | Mandatory/Optional- It is a mandatory field.                                                                                                    |
| 14 | Gazette          | Description -It is the date on which the order was published. This date                                                                                    |
|    | publication Date | should be equal to or more than the order date. Example 12-12-2011.                                                                                        |
|    |                  | Validation-Enter date in given format DD-MM-YYYY. 1.In Case of upload                                                                                      |
|    |                  | Govt. order: It should be equal or greater than order date or greater than current date                                                                    |
|    |                  | our one date                                                                                                    |
|    |                  | 2. In Case of Govt. orders generation: It should be greater than or equal to order date.                                                                   |
|    |                  | Mandatory/Optional- It is a mandatory field.                                                                                                    |
| 15 | Upload           | Description -To upload government order.                                                                                                    |
|    | Government order | Validation-Upload at least one files.                                                                                                    |
|    |                  | Mandatory/Optional- It is a mandatory field.                                                                                                    |
|    |                  |                                                                                                    |

NICSI -LGD-USERMANUAL 6.0 PAGE **375** OF **1228** RELEASE DATE: 03/04/2017

Correction of Block form contains following Buttons as indicated below.

**Add More Nodes Button-** This button allows you to add more nodes.

**Browse Button** –This button allow you to browse a file to upload.

**Save Button** – This button allows you to save the correction made in **Block**.

Clear Button- This button allows you to clear the text entered in field.

**Close Button-** This button allows you to return to home screen.

### Flow of Form

To make correction in Block detail, follow the steps given below:

- 1. Select the correction option in **Modify Block Option** Field.
- 2. Specify the state code in **State Specific Code** field.
- 3. Specify the GIS nodes details in Latitude (28° 4' N) and Longitude (77° 2' E) field
- 4. Specify the government order number Order No Field.
- 5. Specify the government order date in **Order Date** Field.
- 6. Specify the Effective order date in Effective Date Field.
- 7. Specify the Gazette Publish publication date in **Gazette publication date** field.
- 8. Upload the government order.
- 9. To Update form click save button or else click close to abort
- 10. In case you chose to update the form then a screen is displayed that displays the new details of block.

# What happens when the form is modified?

Once you click on update button, the system validates the form for all mandatory fields and business validations and updates the record in the database. The updated record is still available for further modifications.

### Validations/Error Messages:-

As you proceed, one of the following messages may be prompted:

| S. No. | Message                               | Reason                                                                            | Expected Action                                                     |
|--------|---------------------------------------|-----------------------------------------------------------------------------------|---------------------------------------------------------------------|
| 1.     | Order no is required.                 | This indicates that you did not enter the order number                            | Click "OK" to resume and enter the order Number.                    |
| 2.     | Order Date is required.               | This indicates that you did not enter the date on which order was given.          | Click "OK" to resume and enter the order date.                      |
| 3.     | Effective Date is required.           | This indicates that you did not enter the date on which order was made effective. | Click " <b>OK</b> " to resume and enter the effective date.         |
| 4.     | Enter valid date (dd-mm-yyyy) format. | This indicates that you did not enter the date in correct format.                 | Click " <b>OK</b> " to resume and enter the date in correct format. |

# Change

## **Brief Description**

This form describes the **Change Block.** The change screen is displayed when you select change option. This option is used to change the block details. When you select the change option then the form is displayed and allows you to make desired changes.

A screen shown in Fig. 5.6.3.3.2 displays a sample screen shot of Change Block. All field marked with \* are mandatory.

(There is a Help option available on the top of the each form. The user can use this link to learn about how to specify details in the respective form).

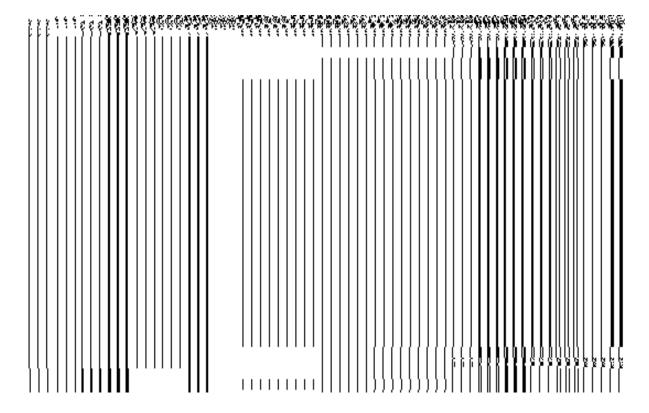

Fig 5.6.3.3.2

# **Pre-condition**

You should be logged in to the application and have privilege to change Block detail.

Change of Block form contains following fields as indicated below.

| Sno | Field Name             | Explanation                                                               |
|-----|------------------------|---------------------------------------------------------------------------|
| 1   | Block Name             | Description-Name of new Block in English.                                 |
|     | (in English)           | Validation- NA                                                            |
|     |                        | Mandatory/Optional- It is a mandatory field.                              |
| 2   | Block Name             | Description- Block name in local language.                                |
|     | (in Local<br>Language) | Validation-NA                                                             |
|     |                        | Mandatory/Optional- It is an optional field.                              |
| 3   | Alias (in English)     | Description-Alternative name of the Block in English. Example dalar alias |
|     |                        | name is daalpur.                                                          |
|     |                        | Validation- NA                                                            |

|    |                           | Mandatory/Optional- It is an optional field.                                   |
|----|---------------------------|--------------------------------------------------------------------------------|
| 4  | Alias (in local language) | Description-Alternative name of Block in local language. Example दालपुर        |
|    | idi igadgo)               | Validation- NA.                                                                |
|    |                           | Mandatory/Optional- It is an optional field.                                   |
| 5  | State specific            | Description- the State code given to a particular state.                       |
|    | code                      | Validation-Enter State code in alphanumeric format without spaces.             |
|    |                           | Mandatory/Optional- It is an Optional field.                                   |
| 0  | GIS Nodes:                | Description The latitude of the Nede                                           |
| 6  | GIS Nodes:                | <b>Description-</b> The latitude of the Node.                                  |
|    | Latitude(28° 4' N)        | Validation: Enter data in alphanumeric format.                                 |
|    |                           | Mandatory/Optional- It is Optional field.                                      |
|    |                           |                                                                                |
| 7  | GIS Nodes:                | Description- The longitude of the Node.                                        |
|    | Longitude(77° 2'          | Validation: Enter data in alphanumeric format.                                 |
|    | E)                        | Mandatory/Optional- It is Optional field.                                      |
| 8  | Order No                  | Description -The order number which states that a Block should be              |
|    |                           | modified. Example order123                                                     |
|    |                           | Validation- Enter the order number in alphabet or alphanumeric format.         |
|    |                           | Mandatory/Optional- It is a mandatory field.                                   |
| 9  | Order Date                | <b>Description -</b> The date on which the order was given. Example 12-12-2011 |
|    |                           | Validation-Enter date in given format DD-MM-YYYY and it cannot be more         |
|    |                           | than the present date.                                                         |
|    |                           | Mandatory/Optional- It is a mandatory field.                                   |
| 10 | Effective Date            | Description -It is the date on which the order was made effective. The         |
|    |                           | system by default takes the order date as the effective date, but you can edit |

|    |                  | the effective date in case it is not same as order date. Example 12-12-2011                                                                            |
|----|------------------|----------------------------------------------------------------------------------------------------|
|    |                  | Validation-Enter date in given format DD-MM-YYYY. 1.In Case of Govt. order: It should be equal or greater than order date or greater than current date |
|    |                  | 2. In Case of Govt. Order generation: It should be greater than or equal to order date.                                                                |
|    |                  | Mandatory/Optional- It is a mandatory field.                                                                                                    |
| 11 | Gazette          | Description -It is the date on which the order was published. This date                                                                                |
|    | publication Date | should be equal to or more than the order date. Example 12-12-2011.                                                                                    |
|    |                  | Validation-Enter date in given format DD-MM-YYYY. 1.In Case of upload                                                                                  |
|    |                  | Govt. order: It should be equal or greater than order date or greater than current date                                                                |
|    |                  | 2. In Case of Govt. orders generation: It should be greater than or equal to order date.                                                               |
|    |                  | Mandatory/Optional- It is a mandatory field.                                                                                                    |
| 11 | Upload           | Description -To upload government order.                                                                                                    |
|    | Government order | Validation-Upload at least one files.                                                                                                    |
|    |                  | Mandatory/Optional- It is a mandatory field.                                                                                                    |

**Change Block** form contains following **Buttons** as indicated below.

**Save Button** – This button allows you to save the changes made in **Modify Block**.

**Clear Button-** This button allows you to clear the text entered in field.

**Close Button-** This button allows you to return to home screen.

# Flow of Form

To make changes in Block detail, follow the steps given below:

- 1. Select the Change option in Manage Block Option Field.
- 2. Specify the Block name in English and local language in **Block Name (In English)** and **Block Name (In Local)** Field.
- 3. Specify the alternate name of block in English and Local language in Alias (In English) and Alias (In Local) field.
- 4. Specify the government order number Order No Field.
- 5. Specify the government order date in **Order Date** Field.
- 6. Specify the Effective order date in **Effective Date** Field.
- 7. Specify the Gazette Publish publication date in Gazette publication date field.
- 8. Upload the government order
- 9. To Update form click save button or else click close to abort
- 10. In case you chose to update the form then a screen is displayed that displays the new details of block.

### What happens when the form is modified?

Once you click on update button, all the changes are recorded in the system and a new version of the block should be recorded, starting from the effective date. The updated record is still available for further modifications.

### Validations/Error Messages:-

As you proceed, one of the following messages may be prompted:

| S. No. | Message                  | Reason                                                                   | Expected Action                                                    |
|--------|--------------------------|--------------------------------------------------------------------------|--------------------------------------------------------------------|
| 1.     | Please enter block name. | This indicates that you did not enter the block name in English.         | Click " <b>OK</b> " to resume and enter the Block name in English. |
| 2.     | Order no is required.    | This indicates that you did not enter the order number                   | Click " <b>OK</b> " to resume and enter the order Number.          |
| 3.     | Order Date is required.  | This indicates that you did not enter the date on which order was given. | Click "OK" to resume and enter the order date.                     |

| S. No. | Message                               | Reason                                                                            | Expected Action                                                     |
|--------|---------------------------------------|-----------------------------------------------------------------------------------|---------------------------------------------------------------------|
| 4.     | Effective Date is required.           | This indicates that you did not enter the date on which order was made effective. | Click " <b>OK</b> " to resume and enter the effective date.         |
| 5.     | Enter valid date (dd-mm-yyyy) format. | This indicates that you did not enter the date in correct format.                 | Click " <b>OK</b> " to resume and enter the date in correct format. |

## 5.6.1 Map Block wise Villages

### **Brief Description**

The main purpose of this form is to allow you to map unmapped villages to a block. This form is accessed at the state and district level.

A screen shown in Fig. 5.6.4.1 display's a sample screen shot of **Map Block wise Villages**. All field marked with \* are mandatory.

(There is a Help option available on the top of the each form. The user can use this link to learn about how to specify details in the respective form).

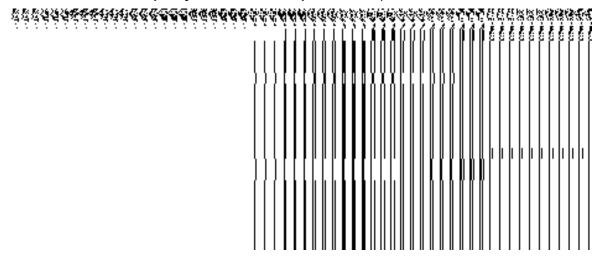

Fig 5.6.4.1

### **Pre-Condition**

You should login into the system and have privilege to map unmapped villages. The option

Block 

Map Block wise Villages is available to you from the left menu to open the form.

Map Block wise Villages contains following fields as indicated below

| Sn | Field Name       | Explanation                                                         |
|----|------------------|---------------------------------------------------------------------|
| o  |                  |                                                                     |
|    |                  |                                                                     |
| 1  | Select Target:   | <b>Description-</b> The block to which the village would be mapped. |
|    | Select Target    |                                                                     |
|    | Block            | Validation- Select one block                                        |
|    |                  | Mandatory/Optional- It is a mandatory field.                        |
|    |                  |                                                                     |
| 2  | Select source:   | Description- displays the list of villages not mapped to any block. |
|    | Select Village   |                                                                     |
|    |                  | Validation- Select at least one village.                            |
|    |                  | Mandatory/Optional- It is a mandatory field.                        |
|    |                  | manager y copies and a manager y note.                              |
| 3  | Select Target:   | Description- displays the list of selected villages that would be   |
|    | Selected Village | mapped to the block.                                                |
|    | List             |                                                                     |
|    |                  | Validation- At least one village selected.                          |
|    |                  | Mandatory/Optional- It is a mandatory field.                        |
|    |                  | manadory food.                                                      |

Map Block wise Villages form contains the following button as indicated below:

Close Button- This button allows you return to home screen without mapping villages to block.

Save Button- This button allows you to save and map villages to block.

### Flow of Form

To map block wise villages, follow the steps given below:

- 1. You should login into the application have the privilege to map block wise villages.
- Click option Block → Map Block wise Villages available on the left menu to open the form.
- 3. Map Block wise Villages form is displayed on the screen. You will notice that there are certain fields marked with \* sign, which means that they are mandatory for you and required to be filled in.
- 4. Specify the target block to which the unmapped village will be mapped from **Select Target Block** field.
- Select the villages that need to be mapped to block from the Select Village field.
   After selecting click >> Button to transfer village list to selected village list field.

- 6. Click the save button to save the mapping of the villages to the selected block.
- 7. In case you want to close the form, click the close button.

### Validations/Error Messages:-

As you proceed, one of the following messages may be prompted:

| S.<br>No. | Message                      | Reason                                                 | Expected Action |
|-----------|------------------------------|--------------------------------------------------------|-----------------|
| 1.        | Please enter required field. | This indicates that the mandatory field is left blank. |                 |

### What happens when the Save Button is clicked?

On clicking the **Save** button, the mapping of the villages to block is saved and is available to users for further reference.

### **Shift Village between Blocks**

## **Brief Description**

The main purpose of this form is to allow you to shift villages from one block to another block of the same district. This form is accessed at State and District level. If you logged as State Level User then you can shift villages from one block to another of the same district but you can shift the villages of any district. On the other hand, at district level user, you can shift villages of one block to another of his district only. You can shift villages between blocks by clicking the **Shift Village Between Blocks** option in the **Shift** section. The **Shift Villages** from one Block to another form is displayed on the screen. This form allows you to shift the villages from one block to another of the same district. When you logged as **State Level Land Region Manager** then the **Select Source District** field is visible to you and allows you to select the district whose villages you want to shift to another block. After this, you have to select the block name form the **Select Source Block** field. On selecting the block, the list of

villages in this block is visible on the **Available Village list** field. This field shows the list of villages that you can shift to another block by adding them in the **Contributing Village list** field. After making all the selection, you can click the **Save & Publish** button to save the details.

A screen shown in Fig. 5.8.5.1 display's a sample screen shot of the **Shift Villages from one Block to another** form. All field marked with \* are mandatory.

(There is a Help option available on the top of the each form. The user can use this link to learn about how to specify details in the respective form).

The **Shift Villages from one Block to another** form is shown in Fig. 5.8.5.1:

Fig 5.8.5.1

# **Pre-Condition**

You should login into the application and have privilege to shift villages from one block to another block of the same district. The villages of one block to another of the same district can be shifted by the state and district level users. At State Level User, you can shift villages from one block to another of the same district but you can shift the villages of any district. On the other hand, at district level user, you can shift villages of one block to another of his district only. In addition, the government order should be configured earlier. The option **Shift > Shift Village Block** is available to you from the left menu to open the form.

NICSI -LGD-USERMANUAL 6.0 PAGE **385** OF **1228** RELEASE DATE: 03/04/2017

The Shift Villages from one Block to another form contains the following fields as indicated below:

| S.No | Field N                      | lame              | Explanation                                                                                                    |
|------|------------------------------|-------------------|----------------------------------------------------------------------------------------------------|
| 1    | Select<br>Select<br>District | Source:<br>Source | <b>Description:</b> This field is used to select the district whose village is going to be shifted. This option is not available at district level.         |
|      |                              |                   | Validation: Select one district from given option.  Mandatory/Optional: It is a Mandatory to select a district, when you are logged in as state level user. |
| 2    | Select                       | Source:           | <b>Description:</b> This field is used to select the Block whose village is going to                                                                        |
|      | Select<br>Block              | Source            | be shifted to another Block.                                                                                                    |
|      | Biook                        |                   | Validation: Select one Block from given option.                                                                                                    |
|      |                              |                   | Mandatory/Optional: It is a Mandatory to select a block.                                                                                                    |
| 3    | Select                       | Target:           | <b>Description:</b> This field is used to select the Block that will have the shifted                                                                       |
|      | Select                       | Target            | village.                                                                                                    |
|      | Block                        |                   | Validation: Select one Block from given option.                                                                                                    |
|      |                              |                   | Mandatory/Optional: It is a Mandatory to select a Block.                                                                                                    |
| 4    | Shift                        | Villages:         | Description: This field displays the Village that can be shifted to target                                                                                  |
|      | Available                    | Village           | Block.                                                                                                    |
|      | List                         |                   | Validation: It can't be empty                                                                                                    |
|      |                              |                   | Mandatory/Optional: It is a Mandatory field.                                                                                                    |
| 5    | Shift                        | Village:          | Description: This field displays the Villages that are shifted to selected                                                                                  |
|      | Contributin                  | •                 | target Block.                                                                                                    |
|      |                              |                   | Validation: It can't be empty.                                                                                                    |
|      |                              |                   | Mandatory/Optional: It is a Mandatory field.                                                                                                    |

The **Shift Villages from one Block to another** form contains the following buttons as indicated below:

- >> **Button**: This button allows you to transfer the complete list of the Village from the Available Village list to Contributing Village list field.
- << Button: This button allows you to remove the complete list of the Village from the Contributing Village list field.
- Save & Publish button: This button allows you to save and publish the change made.
- Close button: In case you don't want to save the changes, you should click the Close button and return to the home screen.
- **Clear button:** This button allows you clear the selection made.

### Flow of Form

To Shift villages from one block to another, you need to follow the steps given below:

- 1. You should login into the application and have the privilege to Shift village from one block to another.
- 2. Click the option Shift→ Shift Village Between Blocks available on the left menu to open the form. The Shift Villages from one Block to another form is displayed on the screen. You will notice that there are certain fields marked with \* sign, which means that they are mandatory for you and required to be filled in.
- 3. Select the district and block whose villages you want to shift other block from the Select Source District and Select Source Block drop down list. In case, you logged as district level user then the Select Source District field is not visible to you.
- 4. Select the target block in which the selected village or villages is going to be shifted from the **Select Target Block** drop down list.
- 5. Select the village that you want to shift in the Available Village list field and click the >> button to transfer the selected village in the Contributing Village list field to shift the village in another target block.
- After making all selection, click the Save & Publish button or else click the Close button to abort the operation.

### Validations/Error Messages:-

As you proceed, it may possible that you are encountered with one of the following messages or errors:

| S. No. | Message |       |     | Reason                      | Expected Action                 |
|--------|---------|-------|-----|-----------------------------|---------------------------------|
| 1.     | Please  | enter | the | This indicates that you did | Click "OK" to resume and select |

| S. No. | Message                                             | Reason                                                                                             | Expected Action                                    |
|--------|-----------------------------------------------------|----------------------------------------------------------------------------------------------------|----------------------------------------------------|
|        | required fields.                                    | not select the mandatory field.                                                                    | mandatory field.                                   |
| 2.     | Please select source district.                      | This indicate you did not select the district from which village is going to be shifted            | Click " <b>OK</b> " to resume and select district. |
| 3.     | Please select source block.                         | This indicate you did not select the block from which village is going to be shifted               | Click "OK" to resume and select Block.             |
| 4.     | Please select target block.                         | This indicates you did not select the block to which village of shifted.                           | Click "OK" to resume and select block.             |
| 5.     | Please select at least one village before shifting. | This indicates you did not select any village to be shifted so contributing village list is empty. | Click "OK" to resume and select village.           |

## What happens when the save & Publish button is clicked?

On clicking the Save and Publish button, the Upload Government Order form is displayed on the screen. This form allows you to upload government order. In this form, the Upload Government Order field is visible. The Upload government Order field is displayed when you selected the Upload Government Order option while configuring government order for land region entities. In case, you have selected the Generate Government Order option while configuring government order then the Select Government Order Template field is displayed. This field allows you to use the government order template and edit it if required.

A screen shown in Fig. 5.8.5.2 display's a sample screen shot of the **Upload Government Order** form.

The **Upload Government Order** form with the **Upload Government Order** option is shown in Fig. 5.8.5.2:

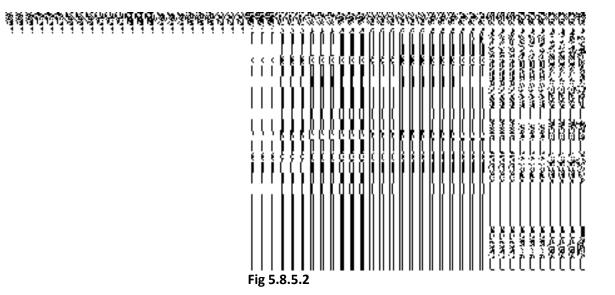

The **Upload Government Order** form with the **Generate Government Order** option is shown in Fig. 5.8.5.3:

Fig 5.8.5.3

When you select the government order template from the **Select Government Order Template** drop down list and clicks the **Save** button then the **Government Order Template**form is displayed on the screen. This form allows you to edit the selected template and
makes it as per the requirement.

NICSI -LGD-USERMANUAL 6.0 PAGE **389** OF **1228** RELEASE DATE: 03/04/2017

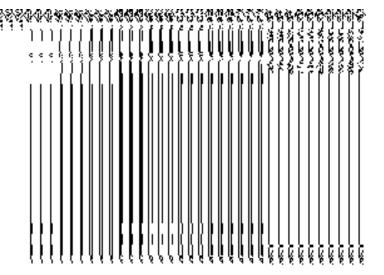

Fig 5.8.5.4

## **Pre-Condition**

The shift villages from one block to another detail should be filled and you should have privilege to upload government order.

# The Upload Government Order form contains the following fields as indicated below:

| S.No | Field Name     | Description                                                                          |
|------|----------------|--------------------------------------------------------------------------------------|
| 1    | Government     | <b>Description:</b> This field is used to specify the order number which states that |
|      | Order Details: | a village of block is to be shifted to another block. Example - order123.            |
|      | Order No       | Validation: Enter the order number using alphabet, alphanumeric, hyphen [-           |
|      |                | ], dot [.], slash [/].                                                               |
|      |                | Mandatory/Optional: It is a Mandatory field.                                         |
| 2    | Government     | Description: This field is used to specify the date on which the order was           |
|      | Order Details: | given. Example - 12-12-2011.                                                         |
|      | Order Date     | Validation: Enter date in given format DD-MM-YYYY and it cannot be more              |
|      |                | than the present date.                                                               |
|      |                | Mandatory/Optional: It is a Mandatory field.                                         |
| 3    | Government     | Description: This field is used to specify the date on which the order was           |
|      | Order Details: | made effective. The system by default takes the order date as the effective          |
|      |                | date, but you can edit the effective date in case it is not same as order date.      |

NICSI -LGD-USERMANUAL 6.0 PAGE **390** OF **1228** RELEASE DATE: 03/04/2017

|   | Effective Date                    | Example - 12-12-2011.                                                                                                    |
|---|-----------------------------------|----------------------------------------------------------------------------------------------------|
|   |                                   | Validation: Enter date in given format DD-MM-YYYY.                                                                                                    |
|   |                                   | 1.In Case of Govt. order: It should be equal or greater than order date or greater than current date                                                                                                    |
|   |                                   | 2. In Case of Govt. order generation: It should be greater than or equal to order date.                                                                                                    |
|   |                                   | Mandatory/Optional: It is an optional field.                                                                                                    |
| 4 | Government Order Details: Gazette | <b>Description:</b> This field is used to specify the date on which the order was published. This date should be equal to or more than the order date. Example - 12-12-2011.                                        |
|   | Publication Date                  | Validation: Enter date in given format DD-MM-YYYY.                                                                                                    |
|   |                                   | In Case of upload Govt. order: It should be equal or greater than order date or greater than current date.                                                                                                    |
|   |                                   | 2. In Case of Govt. orders generation: It should be greater than or equal to order date.                                                                                                    |
|   |                                   | Mandatory/Optional: It is an Optional field.                                                                                                    |
| 5 | Government Order Details: Upload  | <b>Description:</b> This field is used to upload government order. This field is visible when you select the <b>Upload Government Order</b> option while configuring the government order for land region entities. |
|   | Government                        | Validation: Upload at least one file.                                                                                                    |
|   | Order                             | Mandatory/Optional: It is a Mandatory field.                                                                                                    |
| 6 | Government Order Details:         | <b>Description:</b> This field is used to select the government order template.  This field is visible when you select the Generate Government Order option                                                         |
|   | Select                            | while configuring the government order for land region entities.                                                                                                    |
|   | Government                        | Validation: Upload at least one template.                                                                                                    |
|   | Order Template                    | Mandatory/Optional: It is a Mandatory field.                                                                                                    |

The **Upload Government Order** form contains the following buttons as indicated below:

NICSI -LGD-USERMANUAL 6.0 PAGE **391** OF **1228** RELEASE DATE: 03/04/2017

- **Browse button:** This button allow you to browse a file to upload.
- Close button-In case you don't want to proceed further, you should click the Close button and return to the home screen.
- Remove button: This button allows you to remove the attachment made and it only
  visible when you selected upload government order option in configure government
  order.
- Save button: This button allows you to create new local body type. In case Select
  Government order Template is displayed when you selected the Generate
  Government Order option while configuring Government order then a new screen is
  displayed. Now click the Save & Publish button.

#### Flow of Form

To upload government order, you need to follow the steps given below:

- 1. When you click the **Save & Publish** button, the **Upload Government Order** form is displayed on the screen. You will notice that there are certain fields marked with \* sign, which means that they are mandatory for you and required to be filled in.
- 2. Specify the government order number in the **Order No** field.
- 3. Specify the government order date in the **Order Date** field.
- 4. Specify the Effective order date in the **Effective Date** field.
- 5. Specify the Gazette Publish publication date in the **Gazette publication date** field.
- 6. In this step, you have to select either Upload Government Order or Select Government Order Template. There are two options to upload government order, which are explained as follows:
  - The Upload Government Order field is only visible when you selected the Upload Government Order option for the shift village operation while configuring Government order for land region entities. After upload the government order file and click the Save button. On clicking the Save button, the View Village History form is visible on the screen with the shifted village details.
  - The **Select Government Order Template** option is visible when you have selected the **Generate Government Order** option for the shift village operation while configuring Government order. Now should select the template and click the **Save** button. After clicking the **Save** button, the template details is available in editable format in the **Government Order Template** form. Edit the template details, if required and click the **Save & Publish** button to save the details.
- 7. Now, the selected villages get shifted.

# Validations/Error Messages:-

As you proceed, it may possible that you are encountered with one of the following messages or errors:

| S. No. | Message                              | Reason                                                                            | Expected Action                                                     |
|--------|--------------------------------------|-----------------------------------------------------------------------------------|---------------------------------------------------------------------|
| 1.     | Order no is required.                | This indicates that you did not enter the order number                            | Click " <b>OK</b> " to resume and enter the order number.           |
| 2.     | Order Date is required.              | This indicates that you did not enter the date on which order was given.          | Click "OK" to resume and enter the order date.                      |
| 3.     | Effective Date is required.          | This indicates that you did not enter the date on which order was made effective. | Click " <b>OK</b> " to resume and enter the effective date.         |
| 4.     | Enter valid date(dd-mm-yyyy) format. | This indicates that you did not enter the date in correct format.                 | Click " <b>OK</b> " to resume and enter the date in correct format. |
| 5.     | Upload Government<br>Order           | This indicates that you did not upload the government order document.             | Click " <b>OK</b> " to resume and upload the order document.        |
| 6.     | Select Government Order Template     | This indicates that you did not select the government order template.             | Click "OK" to resume and select the template.                       |

# What happens when the form is saved?

On clicking the Save button in the Upload Government Order form then it displays
the details of village history that is being shifted. If you want to close the village
history details, click the Close button.

NICSI -LGD-USERMANUAL 6.0 PAGE **393** OF **1228** RELEASE DATE: 03/04/2017

When you clicked the Save & Publish button in the government Order Template
form then the government template is displayed in the PDF format. If you want to
close the village history details, click the Close button.

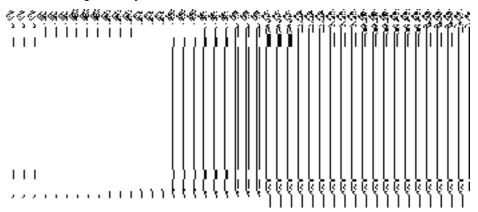

### **Invalidate Block**

### **Brief Description**

The main purpose of this form is to allow you to delete an existing block. An existing block can be merged with another block of the same or different district or different villages of the block can be merged with different blocks of the same or different district. A state level and district level users can invalidate an existing block. At state level, the block of one district can be merged with block of another district but at district level, the block can be merged with another block of same district. You can invalidate an existing block by clicking the **Invalidate Block** option in the **Invalidate** section. The **Invalidate Block** form is appeared on the screen. This form allows you to specify the details of the block that you want to delete and also specify whether the selected block is merged with another block or not.

A screen shown in Fig. 5.9.6.1 display's a sample screen shot of the **Invalidate Block** form. All field marked with \* are mandatory.

(There is a Help option available on the top of the each form. The user can use this link to learn about how to specify details in the respective form).

The Invalidate Block form is shown in Fig. 5.9.6.1:

Fig 5.9.6.1

## **Pre-Condition**

You should login into the application and have privilege to invalidate block. Before invalidating block, the government order and Map should be defined earlier. You can open the **Invalidate Block** form by clicking the option **Invalidate > Invalidate Block** is available to you from the left menu.

# The Invalidate Block form contains the following fields as indicated below:

| S.No | Field Name | Explanation                                                                           |
|------|------------|---------------------------------------------------------------------------------------|
| 1    | Invalidate | <b>Description:</b> This field is used to select the district from which the block is |

|   | Block: Select                 | to be deleted.                                                                     |
|---|-------------------------------|------------------------------------------------------------------------------------|
|   | Source District               | Validation: Select one district.                                                   |
|   |                               | Mandatory/Optional: It is a Mandatory field.                                       |
| 2 | Invalidate                    | <b>Description:</b> This field is used to select the block which is to be deleted. |
|   | Block: Select<br>Source Block | Validation: Select one block.                                                      |
|   |                               | Mandatory/Optional: It is a Mandatory field.                                       |
| 3 | Whether the                   | Description: This field is used to select whether the entire block is going to     |
|   | entire Block is merged with   | be merged with another block or not.                                               |
|   | merged with another Block     | When you select the <b>Yes</b> option then you have to select the district.        |
|   | (Yes, No)?                    | and target block in which invalidated block is going to be merged.                 |
|   |                               | When you select the <b>No</b> option then you select the district and block        |
|   |                               | in which selected villages of invalidated block are going to be                    |
|   |                               | merged.                                                                            |
|   |                               | Validation: Select one radio button.                                               |
|   |                               | Mandatory/Optional: It is a Mandatory field.                                       |
| 4 | Selected the                  | Description: This field is used to select the district in which the source         |
|   | District to be                | (invalidated) block is going too merged.                                           |
|   | merged with:                  | Validation: Select district from given list.                                       |
|   | Select Target                 | 3                                                                                  |
|   | District                      | Mandatory/Optional: It is Mandatory field.                                         |
| 5 | Selected the                  | Description: This field is used to select the block in which the source            |
|   | District to be                | (invalidated) block is going too merged.                                           |
|   | merged with:                  | Validation: Select one of the block from given option.                             |
|   | Select the                    | valuation. Select one of the block from given option.                              |
|   | Block to be merged with       | Mandatory/Optional: It is Mandatory field.                                         |
| 6 | Selected the                  | Description: This field is only visible when you select the No option in the       |
|   | District to be                | Whether the entire Block is merged with another Block (Yes, No) field.             |
|   | merged with:                  | This field displays the list of villages that can be merged to the target block.   |
|   | Villages of                   |                                                                                    |

|    | Block                | Validation: It can't be empty.                                                             |
|----|----------------------|--------------------------------------------------------------------------------------------|
|    |                      | Mandatory/Optional: It is Mandatory field.                                                 |
| 10 | Selected the         | <b>Description:</b> This field is only visible when you select the <b>No</b> option in the |
|    | District to be       | Whether the entire Block is merged with another Block (Yes, No) field.                     |
|    | merged with:         | This field displays the list of the villages that are merged in new block.                 |
|    | Selected Villages of | Validation: It can't be empty.                                                             |
|    | Block                | Mandatory/Optional: It is an Optional field.                                               |
|    |                      |                                                                                            |
| 11 | Select ULB of        | <b>Description:</b> This field is only visible when you select the <b>No</b> option in the |
|    | Block                | Whether the entire Block is merged with another Block (Yes, No) field.                     |
|    |                      | This field displays the ULBs of the Block to be merged in new block.                       |
|    |                      | Validation: N/A                                                                            |
|    |                      | Mandatory/Optional: It is an Optional field.                                               |
| 12 | Selected ULB         | Description: This field is only visible when you select the No option in the               |
|    | of Block             | Whether the entire Block is merged with another Block (Yes, No) field.                     |
|    |                      | This field displays the selected ULBs of the Block to be merged in new                     |
|    |                      | block.                                                                                     |
|    |                      | Validation: N/A                                                                            |
|    |                      | Mandatory/Optional: It is an Optional field.                                               |

The **Invalidate Block** form contains the following buttons as indicated below:

- Select Villages button: This button is only visible when you select the No option in the
  Whether the entire Block is merged with another Block (Yes, No) field. This button
  allows you to move the list of villages that can be merged to the target block.
- Select ULB of Block button: This button is only visible when you select the No option in the Whether the entire Block is merged with another Block (Yes, No) field. This button allows you to select ULBs of Block that can be merged to the target block.
- < Button: This button is only visible when you select the No option in the Whether
  the entire Block is merged with another Block (Yes, No) field. This button allows
  you to unselect the selected village from the selected village list.</li>

- << Button: This button is only visible when you select the No option in the Whether
  the entire Block is merged with another Block (Yes, No) field. This button allows
  you to remove the complete list of the villages from the selected village list.</li>
- Choose more Block button: This button is only visible when you select the No option
  in the Whether the entire Block is merged with another Block (Yes, No) field. This
  button allows you to choose more Block in which remaining villages of the block are
  going to be merged.
- **Save button:** This button allows you to save the change made.
- **Close button:** In case you don't want to save the changes, you should click the **Close** button and return to home screen.

# Flow of Form

To invalidate block, you need to follow the steps given below:

- 1. You should login into the application and have the privilege to Invalidate Block.
- 2. Click the option Invalidate → Invalidate Block available on the left menu to open the form. The Invalidate Block form is displayed on the screen. You will notice that there are certain fields marked with \* sign, which means that they are mandatory for you and required to be filled in.
- Select the district from the Select Source District drop down menu whose block you want to invalidate.
- 4. Select the block from the **Select Source Block** drop down menu that you want to invalidate
- Whether the entire Block is merged with another Block (Yes, No)? Is a radio button field. It specifies whether the deleted block villages are going to merge with a single block or not.
  - $\alpha$ . When you select the **Yes** option then select the target district and block from the **Select Target District** and **Select the Block to be merged with** drop down list.
  - β. When you select the **No** option then perform following steps.
  - Select the district and block in which you to merge some villages of the invalidated block from the Select Target District and Select the Block to be merged with drop down list.
    - II. Select the village to be merged with selected block from **Villages of Block** field and click the **Select villages** button to transfer villages list to **Selected Village of Block** field.

NICSI -LGD-USERMANUAL 6.0 PAGE **398** OF **1228** RELEASE DATE: 03/04/2017

- III. Select the **ULBs of Block** to be merged with the selected block from ULBs of Block field and click the **Select ULB of Block** button to transfer the ULBs to the **Selected ULB of Block** List.
- $I_{\varsigma}$ . Now, click the **Choose more Block** button to choose more Block in which remaining villages of the block are going to be merged and repeat step I and step II till all villages of invalidated block are assigned to other block.
- 6. Now click the **Save** to save the details or else click the **Close** button to abort the invalidate block operation.

# Validations/Error Messages:-

As you proceed, it may possible that you are encountered with one of the following messages or errors:

| S. No. | Message                                                   | Reason                                                                                                    | Expected Action                           |
|--------|-----------------------------------------------------------|----------------------------------------------------------------------------------------------------|-------------------------------------------|
| 1.     | Please select district.                                   | This indicates that you did not select the district form which the block is to deleted.                          | Click "OK" to resume and select district. |
| 2.     | Please select the block to be invalidate                  | This indicates that you did not select the block to be invalidated.                                              | Click "OK" to resume and select Block.    |
| 3.     | Please select target district.                            | This indicates that you did not select the target district in which the invalidated block id going to be merged. | Click "OK" to resume and select district. |
| 4.     | Please select the block to merge with.                    | This indicates that you did not select the block with which the invalidated block is going to be merged.         | Click "OK" to resume and select Block.    |
| 5.     | Please select all villages to merge with target district. | This indicates that some villages are not assigned to other block.                                               | Click "OK" to resume and select villages. |

What happens when the Save button is clicked?

On clicking the Save button in the Invalidate Block form, the Upload Government Order form is displayed on the screen. This form allows you to upload government order. In the Upload Government Order form, there is an option to upload government order. This option is visible when you select the Upload Government Order option for invalidate block operation while configuring the government order. In case, you have selected the Generate Government Order option for invalidate block operation while configuring government order. In such case, the Select Government Order Template option is visible on the screen and allows you to select the government order template from the given list. You can edit the selected template details, if required.

A screen shown in Fig. 5.9.6.2 display's a sample screen shot of the **Upload Government Order** form.

The **Upload Government Order** form with the **Upload Government Order** field is shown in Fig. 5.9.6.2:

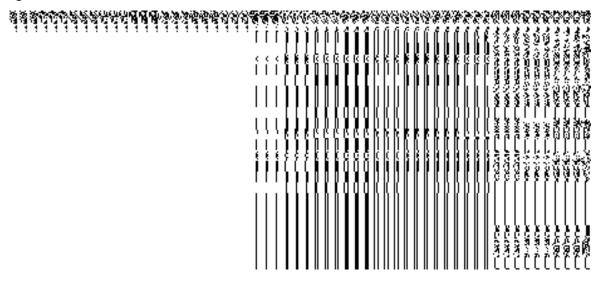

Fig 5.9.6.2

The **Upload Government Order** form with the **Select Government Order Template** option is shown in Fig 5.9.6.3:

NICSI - LGD-USERMANUAL 6.0 PAGE **400** OF **1228** RELEASE DATE: 03/04/2017

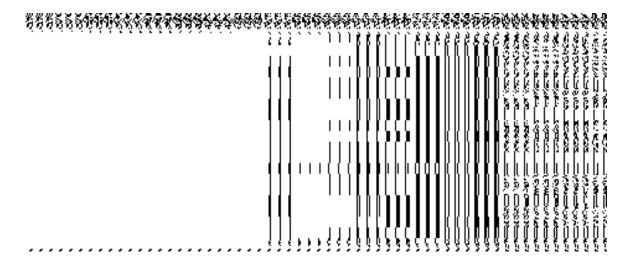

Fig. 5.9.6.3

After select the government order template from the available list and click the **Save** button, the **Government Order Template** form is displayed on the screen in the editable format, as shown in Fig. 5.9.6.4:

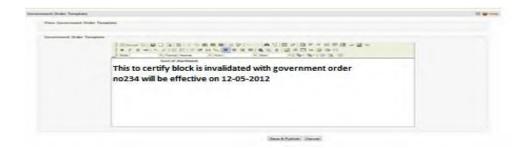

Fig 5.9.5.4

## **Pre-Condition**

The invalidate block detail should be filled and you should have privilege to upload government order.

# The Upload Government Order form contains the following fields as indicated below:

| S.No | Field Name     | Description                                                                                      |
|------|----------------|--------------------------------------------------------------------------------------------------|
|      |                |                                                                                                  |
| 1    | Government     | <b>Description:</b> This field is used to specify the order number which states that             |
|      | Order Details: | a block is to be deleted. Example - order123.                                                    |
|      | Order No       | Validation: Enter the order number using alphabet, alphanumeric, hyphen [-], dot [.], slash [/]. |
|      |                |                                                                                                  |

|   |                                                                     | Mandatory/Optional: It is a Mandatory field.                                                                                                    |  |
|---|---------------------------------------------------------------------|----------------------------------------------------------------------------------------------------|--|
| 2 | Government                                                          | Description: This field is used to specify the date on which the order was                                                                                                    |  |
|   | Order Details:                                                      | given. Example - 12-12-2011.                                                                                                    |  |
|   | Order Date                                                          | Validation: Enter date in given format DD-MM-YYYY and it cannot be more                                                                                                    |  |
|   |                                                                     | than the present date.                                                                                                    |  |
|   |                                                                     | Mandatory/Optional: It is a Mandatory field.                                                                                                    |  |
| 3 | Government                                                          | Description: This field is used to specify the date on which the order was                                                                                                    |  |
|   | Order Details:                                                      | made effective. The system by default takes the order date as the effective                                                                                                    |  |
|   |                                                                     | date, but you can edit the effective date in case it is not same as order date.                                                                                                    |  |
|   | Effective Date                                                      | Example - 12-12-2011                                                                                                    |  |
|   |                                                                     | Validation: Enter date in given format DD-MM-YYYY.                                                                                                    |  |
|   |                                                                     | In Case of Govt. order: It should be equal or greater than order date or                                                                                                    |  |
|   |                                                                     | greater than current date                                                                                                    |  |
|   |                                                                     | 2. In Case of Govt. order generation: It should be greater than or equal to                                                                                                    |  |
|   |                                                                     | order date.                                                                                                    |  |
|   |                                                                     |                                                                                                    |  |
|   |                                                                     | Mandatory/Optional: It is an Optional field.                                                                                                    |  |
| 4 | Government                                                          | Mandatory/Optional: It is an Optional field.  Description: This field is used to specify the date on which the order was                                                                                                    |  |
| 4 | Government Order Details:                                           |                                                                                                    |  |
| 4 | Order Details:                                                      | Description: This field is used to specify the date on which the order was                                                                                                    |  |
| 4 |                                                                     | <b>Description:</b> This field is used to specify the date on which the order was published. This date should be equal to or more than the order date.                                                                                                    |  |
| 4 | Order Details: Gazette                                              | Description: This field is used to specify the date on which the order was published. This date should be equal to or more than the order date.  Example - 12-12-2011.  Validation: Enter date in given format DD-MM-YYYY.                                                                                                    |  |
| 4 | Order Details: Gazette                                              | Description: This field is used to specify the date on which the order was published. This date should be equal to or more than the order date. Example - 12-12-2011.  Validation: Enter date in given format DD-MM-YYYY.  1. In Case of upload Govt. order: It should be equal or greater than order                                                                                                    |  |
| 4 | Order Details: Gazette                                              | Description: This field is used to specify the date on which the order was published. This date should be equal to or more than the order date.  Example - 12-12-2011.  Validation: Enter date in given format DD-MM-YYYY.                                                                                                    |  |
| 4 | Order Details: Gazette                                              | Description: This field is used to specify the date on which the order was published. This date should be equal to or more than the order date. Example - 12-12-2011.  Validation: Enter date in given format DD-MM-YYYY.  1. In Case of upload Govt. order: It should be equal or greater than order                                                                                                    |  |
| 4 | Order Details: Gazette                                              | Description: This field is used to specify the date on which the order was published. This date should be equal to or more than the order date. Example - 12-12-2011.  Validation: Enter date in given format DD-MM-YYYY.  1. In Case of upload Govt. order: It should be equal or greater than order date or greater than current date                                                                                                    |  |
| 4 | Order Details: Gazette                                              | Description: This field is used to specify the date on which the order was published. This date should be equal to or more than the order date. Example - 12-12-2011.  Validation: Enter date in given format DD-MM-YYYY.  1. In Case of upload Govt. order: It should be equal or greater than order date or greater than current date  2. In Case of Govt. order generation: It should be greater than or equal to                                                                                                    |  |
| 5 | Order Details: Gazette                                              | Description: This field is used to specify the date on which the order was published. This date should be equal to or more than the order date. Example - 12-12-2011.  Validation: Enter date in given format DD-MM-YYYY.  1. In Case of upload Govt. order: It should be equal or greater than order date or greater than current date  2. In Case of Govt. order generation: It should be greater than or equal to order date                                                                                                    |  |
|   | Order Details:  Gazette  Publication Date                           | Description: This field is used to specify the date on which the order was published. This date should be equal to or more than the order date. Example - 12-12-2011.  Validation: Enter date in given format DD-MM-YYYY.  1. In Case of upload Govt. order: It should be equal or greater than order date or greater than current date  2. In Case of Govt. order generation: It should be greater than or equal to order date  Mandatory/Optional: It is an Optional field.                                                                                                    |  |
|   | Order Details:  Gazette Publication Date  Government Order Details: | Description: This field is used to specify the date on which the order was published. This date should be equal to or more than the order date. Example - 12-12-2011.  Validation: Enter date in given format DD-MM-YYYY.  1. In Case of upload Govt. order: It should be equal or greater than order date or greater than current date  2. In Case of Govt. order generation: It should be greater than or equal to order date  Mandatory/Optional: It is an Optional field.  Description: This field is used to upload government order. This field is                                                                           |  |
|   | Order Details:  Gazette Publication Date  Government                | Description: This field is used to specify the date on which the order was published. This date should be equal to or more than the order date. Example - 12-12-2011.  Validation: Enter date in given format DD-MM-YYYY.  1. In Case of upload Govt. order: It should be equal or greater than order date or greater than current date  2. In Case of Govt. order generation: It should be greater than or equal to order date  Mandatory/Optional: It is an Optional field.  Description: This field is used to upload government order. This field is visible when you select the Upload Government Order option for invalidate |  |

|   | Order                     | Mandatory/Optional: It is a Mandatory field.                                                                                                  |
|---|---------------------------|----------------------------------------------------------------------------------------------------|
| 6 | Government Order Details: | Description: This field is used to select the government order template.  This field is visible when you select the Generate Government Order |
|   | Select<br>Government      | option for the invalidate block operation while configuring the government order.                                                             |
|   | Order Template            | Validation: Upload at least one template.                                                                                                    |
|   |                           | Mandatory/Optional: It is a Mandatory field.                                                                                                  |

The **Upload Government Order** form contains the following buttons as indicated below:

- **Browse button:** This button allow you to browse a file to upload.
- Close button-In case you don't want to proceed further, you should click the Close button and return to the home screen.
- Remove button: This button allows you to remove the attachments made and it
  only visible when you selected upload government order option in configure
  government order.
- Save button: This button allows you to save the details. In case, the Select
  Government Order Template option is displayed when you selected Generate
  Government Order option while configuring government order. After selecting the
  government order template then the selected template is open in the editable
  format. Edit it and click the Save button to save the settings.

### Flow of Form

To upload government order, follow the steps given below:

- After clicking the Save button in the Invalidate Block form, the Upload Government
   Order form is displayed on the screen. You will notice that there are certain fields
   marked with \* sign, which means that they are mandatory for you and required to be
   filled in.
- 2. Specify the government order number in the **Order No** field.
- 3. Specify the government order date in the **Order Date** field.
- 4. Specify the Effective order date in the Effective Date field.
- 5. Specify the Gazette Publish publication date in the Gazette Publication Date field.

- 6. In this step, you have to select either **Upload Government Order** or **Select Government Order Template**. There are two options to upload government order, which are explained as follows:
  - The Upload Government Order field is only visible when you selected the Upload Government Order option for the invalidate block operation while configuring Government order for block. After upload the government order file and click the Save button. On clicking the Save button, the Invalidate Block form is displayed on the screen with the details about the invalidated block.
  - The Select Government Order Template option is visible when you have selected the Generate Government Order option for the invalidate block operation while configuring Government order. Now, you should select the template from the Select Government Order Template list box and click the Save button. After clicking the Save button, the template details is available in editable format in the Government Order Template form. Edit the template details, if required and click the Save button to save the details.

### Validations/Error Messages:-

As you proceed, it may possible that you are encountered with one of the messages or errors:

| S. No. | Message                              | Reason                                                                            | Expected Action                                                     |
|--------|--------------------------------------|-----------------------------------------------------------------------------------|---------------------------------------------------------------------|
| 1.     | Order no is required.                | This indicates that you did not enter the order number.                           | Click " <b>OK</b> " to resume and enter the order number.           |
| 2.     | Order date is required.              | This indicates that you did not enter the date on which order was given.          | Click " <b>OK</b> " to resume and enter the order date.             |
| 3.     | Effective date is required.          | This indicates that you did not enter the date on which order was made effective. | Click " <b>OK</b> " to resume and enter the Effective date.         |
| 4.     | Enter valid date(dd-mm-yyyy) format. | This indicates that you did not enter the date in correct format.                 | Click " <b>OK</b> " to resume and enter the date in correct format. |
| 5.     | Upload Government Order.             | This indicates that you did not upload the government order document.             | Click "OK" to resume and upload the order document.                 |

| S. No. | Message           | Reason                                    | Expected Action                 |
|--------|-------------------|-------------------------------------------|---------------------------------|
| 6.     | Select Government | This indicates that you did               | Click "OK" to resume and select |
|        | Order Template.   | not select the government order template. | the template.                   |

### What happens when the form is saved?

On clicking the Save button in the Upload Government Order form then the Invalidate Block form is displayed on the screen with the details of invalidated block. Now, you can verify that the invalidated block is deleted by using the Manage Block option in the Block section. The Manage Block form is displayed. In this form, specify the details of the invalidated block, such as block code or name and click the Get button. The message "No block found" is displayed on the same screen.

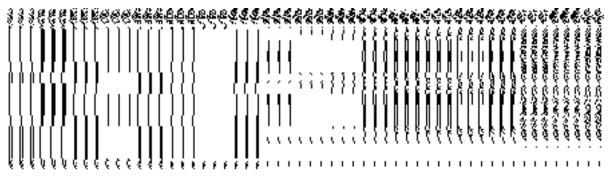

When you Save & Publish button on the Government Order Template form then
the government template is displayed. This screen displays the government order
template details in PDF format.

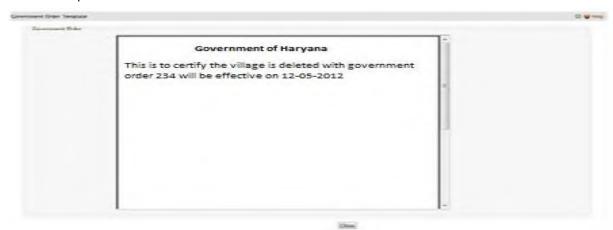

NICSI - LGD-USERMANUAL 6.0 PAGE **405** OF **1228** RELEASE DATE: 03/04/2017

# Specific Operating Instruction(PRI)

This section describes the each module and its related forms in details. It also explains fields, buttons, and flow to fill or handle the particular form in the application.

### **Configure System**

### **General Description**

The configure system allows you to configure the Local Government Directory. It includes the operations related to configuration of the following:

- 3. Configuration of Panchayat Local Governments Setup in your state
  - a. Define Pancahyat Local Government Setup
  - b. Configure Government Order (Panchayat)
  - c. Configure Map (Panchayat)

## **Define Panchayat Local Government Setup**

# 5.1.11.1 Create Panchayat Local Government Setup Brief Description

The main purpose of this form is to allow you to select the panchayat local government types that are operational in your state and also to specify the name by which a selected panchayat local government type will be called and also to define the hierarchy of selected local government types. You can define the panchayat local government setup by clicking the **Define Panchayat Local Government Setup** option in the **Configure System** section. The **Local Government Setup** (**Panchayat**) form is displayed on the screen. This form is used to define the panchayat local body types operational in your state and nomenclature in English and local language.

A screen shown in Fig. 5.1.11.1.1 display's a sample screen shot of the **Local Government Setup** form for panchayat that appears when you logged in as **Local Government Directory Manager PRI** (State Level User). All field marked with \* are mandatory.

(There is a Help option available on the top of the each form. The user can use this link to learn about how to specify details in the respective form).

The Local Government Setup (Panchayat) form is shown in Fig. 5.1.11.1.1:

NICSI -LGD-USERMANUAL 6.0 PAGE **406** OF **1228** RELEASE DATE: 03/04/2017

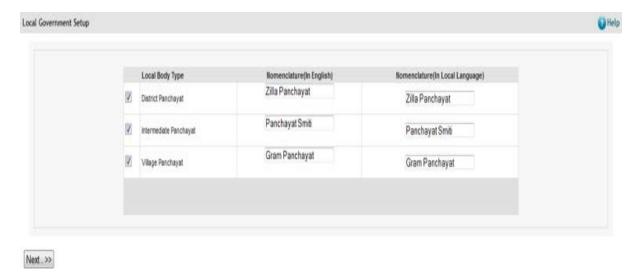

Fig 5.1.11.1.1

You should login into the application as **Local Government Directory Manager PRI** (State Level User).

The Local Government Setup (Panchayat) form contains the following fields as indicated below:

| S.No | Field Name   | Explanation                                                                            |
|------|--------------|----------------------------------------------------------------------------------------|
|      |              |                                                                                        |
| 1    | Local Body   | <b>Description</b> : This field displays the list of panchayat local government types, |
|      | Туре         | such as District Panchayat, Intermediate Panchayat, Village Panchayat, and             |
|      |              | Local BB. You need to select the panchayat local body types from the list, if it is    |
|      |              | operational in your state.                                                             |
|      |              | Validation: Select atleast one of the local government body types.                     |
|      |              | Mandatory/Optional: It is an optional field as you need not to select all the          |
|      |              | available options. But selecting one of the local Government type is necessary.        |
| 2    | Nomenclature | Description: This field is used to specify the name of panchayat local                 |
|      | (in English) | government type in English that are operation in your state. Example- District         |
|      | , , ,        | panchayat is called Zilla Panchayat in English.                                        |
|      |              | Validation: Enter nomenclature in alphabets.                                           |
|      |              | Mandatory/Optional: It is a mandatory field.                                           |
|      |              |                                                                                        |

|   | 3 | Nomenclature | Description: This field is used to specify the name of panchayat local           |  |
|---|---|--------------|----------------------------------------------------------------------------------|--|
| ı |   | (in Local    | government bodies in local language that are operational in your state. Example- |  |
| ı |   | Language)    | District Panchayat is called Zilla Panchayat in local language                   |  |
|   |   |              | Validation: Enter nomenclature in local language.                                |  |
|   |   |              | Mandatory/Optional: It is an optional field.                                     |  |
|   |   |              |                                                                                  |  |

The **Local Government Setup (Panchayat)** form contains the following buttons as indicated below:

• **Next button:** This button is available at the left bottom of the screen. This button allows you to move to the next step of defining the local government setup.

#### Flow of Form

To define panchayat local government setup, you need to follow the steps given below:

- 1. You should login into the application as Local Government Directory Manager (State Level User) and have the privileges to define panchayat local government setup.
- 2. Click the option Configure System → Define Panchayat Local Government Setup available on the left menu to open the form. The Local Government Setup (Panchayat) form is displayed on the screen. You will notice that there are certain fields marked with \* sign, which means that they are mandatory for you and required to be filled in.
- 3. Select the check boxes adjacent to each **Local Body Type**, if the selected panchayat local government body is operational in your state.
- Specify the name of the selected panchayat local government body in English and local language in the Nomenclature (In English) and Nomenclature (In Local Language) fields.
- 5. Click the **Next** button to move the next steps of defining the panchayat local government body structure.

### Validations/Error Messages:-

As you proceed, it may possible that you are encounter with one of the following messages may be prompted:

| S. No. | Message                | Reason                                         | Expected Action                                    |
|--------|------------------------|------------------------------------------------|----------------------------------------------------|
| 1.     | The field is required. | This indicates that it is mandatory for you to | Select/Specify the required details and try again. |

NICSI -LGD-USERMANUAL 6.0 PAGE **408** OF **1228** RELEASE DATE: 03/04/2017

| S. No. | Message                                                                                     | Reason                                                                                                    | Expected Action                                    |
|--------|---------------------------------------------------------------------------------------------|----------------------------------------------------------------------------------------------------|----------------------------------------------------|
|        |                                                                                             | enter the required field.  This message is displayed when you click Save button without entering the data in the required field.                                                 |                                                    |
| 2.     | Select one local body type.                                                                 | This indicates that it is mandatory for you to select the required field.  This message is displayed when you click Save button without entering the data in the required field. | Select/Specify the required details and try again. |
| 3.     | Please define the nomenclature for all selected Local Government Types.                     | This message is displayed when a Local Government type is included (selected) but the nomenclature in English is left blank for that type and clicks the Save button.            | Select/Specify the required details and try again. |
| 4.     | Please define the nomenclature only if that Local Government Type is included in the setup. | This message is displayed when the nomenclature of a Local Government type is defined but it is not included in the Local Government Setup and clicks the <b>Save</b> button.    | Select/Specify the required details and try again. |
| 5.     | Nomenclature in<br>English can contain<br>only alphabets and                                | This message is displayed when the                                                                                                    | Select/Specify the required details and try again. |

| S. No. | Message                                                                              | Reason                                                                                                    | Expected Action                                    |
|--------|--------------------------------------------------------------------------------------|----------------------------------------------------------------------------------------------------|----------------------------------------------------|
|        | space                                                                                | nomenclature in English is entered with some characters other than alphabets and space, and clicks the <b>Save</b> button.                                                                    |                                                    |
| 6.     | Please include all the selected local government types in hierarchy.                 | This message is displayed when a Local Government type is selected in the setup, but not included in hierarchy and the local government type belongs to either Rural or Traditional category. | Select/Specify the required details and try again. |
| 7.     | Please configure government order generation before defining local government setup. | This message is displayed when configuration for government order generation is not defined.                                                                                                  | Select/Specify the required details and try again. |

## What happens when the Next button is clicked?

On clicking the **Next** button, the **Local Government Grade Setup (Panchayat)** form is displayed. This form allows you to create grades for any panchayat local government body. Each panchayat local government body has 'n' number of grades.

A screen shown in Fig. 5.1.11.1.2 display's a sample screen shot of the Local Government Grade Setup (Panchayat) form that appears when you logged in as Local Government Directory Manager PRI (State Level User).

The Local Government Grade Setup (Panchayat) form is shown in Fig. 5.1.11.1.2:

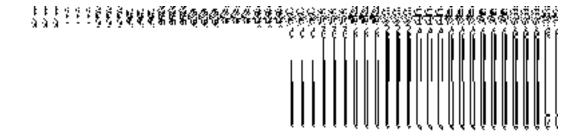

Fig 5.1.11.1.2

The panchayat local government setup details should be entered.

# The Local Government Grade Setup (Panchayat) form contains following fields as indicated below:

| Sno | Field Name     | Explanation                                                                                                    |
|-----|----------------|----------------------------------------------------------------------------------------------------|
| 1   | Grade(English) | Description: This field is used to specify the name of Grade of panchayat local government body in English. Example-Grade 1.  Validation: Enter Grade in alphanumeric format. |
| 2   | Grade(Local)   | Mandatory or Optional: It is a mandatory field.  Description: This field is used to specify the name of Grade of panchayat local                                              |
| 2   | Grade(Local)   | government body in local language. Example- गराडे (grade in local language Marathi)                                                                                           |
|     |                | Validation: Enter Grade name in local language.                                                                                                    |
|     |                | Mandatory or Optional: It is an optional field.                                                                                                    |

The Local Government Grade Setup (Panchayat) form contains the following buttons as indicated below:

- Add Grade button: This button allows you to add grade in the selected local government type.
- Remove button: By clicking this icon you can remove the already existing Grade.
- Save button: This button allow you to save the local Government setup details.

### Flow of Form

To define panchayat local government setup, you need to follow the steps given below:

1. When you click the **Next** button, the **Local Government Grade Setup (Panchayat)** form is displayed on the screen.

NICSI - LGD-USERMANUAL 6.0 PAGE **411** OF **1228** RELEASE DATE: 03/04/2017

- 2. To add grade in any panchayat local body is not necessary. If grading system is applicable in your state then you can add grades in the selected panchayat local body by clicking the **Add Grade** button.
- 3. Specify the grade name in English and local language in the **Grade (English) and Grade (Local)** fields.
- 4. Click the **Save** button to save the grade details.

## What happens when the Save button is clicked?

On clicking the **Save** button, the panchayat local government setup details get saved and a new screen is displayed on the screen. This screen shows the panchayat local body types operational in your state and their name in English and local language. In addition, you can also see that there is an icon named **View Grades**. This icon helps in viewing the grades setup in the selected local body type. After saving the panchayat local government setup details, if you perform any operation (such as Configure Map (Panchayat)) on panchayat local government body, then you have only the local body types that you defined in the setup.

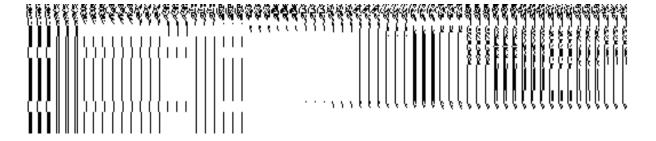

Fig. 5.1.11.1.3

### Validations/Error Messages:-

As you proceed, it may possible that you are encountered with one of the following messages or errors:

| S. No. | Message                | Reason                                         | Expected Action                                    |
|--------|------------------------|------------------------------------------------|----------------------------------------------------|
| 1.     | The field is required. | This indicates that it is mandatory for you to | Select/Specify the required details and try again. |

NICSI -LGD-USERMANUAL 6.0 PAGE **412** OF **1228** RELEASE DATE: 03/04/2017

| S. No. | Message | Reason                   | Expected Action |
|--------|---------|--------------------------|-----------------|
|        |         | enter                    |                 |
|        |         | required field. This     |                 |
|        |         | message is displayed     |                 |
|        |         | when you click Save      |                 |
|        |         | button without entering  |                 |
|        |         | the data in the required |                 |
|        |         | field.                   |                 |
|        |         |                          |                 |

# **5.1.11.2 Modify/Correct Local Government Setup (Panchayat)**

### **Brief Description**

This form enables you to correct the nomenclature of the already defined panchayat local government setup. To correct the panchayat local government setup, the setup should be defined earlier. After this, click the **Define Panchayat Local Government Setup** option in the **Configure System** section. The **Local Government Setup** form is displayed on your screen. In this form, you can view the details of the already defined local government setup. This form shows the local body types that are operational in your state, nomenclature in English and local language, parent local body types, and the **View Grades** icon. When you click the **View Grades** icon then the grade details of the selected local body type are visible on the screen.

A screen shown in Fig. 5.1.11.2.1 display's a sample screen shot of the **Local Government Setup (Panchayat)** form that appears when you logged in as **Local Government Directory Manager PRI** (State Level User).

(There is a Help option available on the top of the each form. The user can use this link to learn about how to specify details in the respective form).

The Local Government Setup (Panchayat) form is shown in Fig. 5.1.11.2.1:

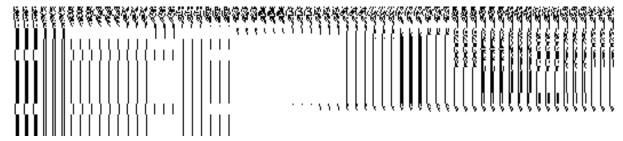

Fig 5.1.11.2.1

**Pre-Condition** 

You should login into the application as **Local Government Directory Manager PRI** (State Level User) and have privilege to modify the panchayat local government setup. An existing Local Government Setup (Panchayat) should be available for further modification.

The Local Government Setup (Panchayat) form contains the following fields as indicated below:

| S.No | Field Name                            | Explanation                                                                              |
|------|---------------------------------------|------------------------------------------------------------------------------------------|
| 1    | Local Body                            | <b>Description:</b> This field shows the panchayat local body types that are             |
| •    | Type                                  | operational in your state.                                                               |
|      | , , , , , , , , , , , , , , , , , , , |                                                                                          |
|      |                                       | Validation: NA                                                                           |
|      |                                       | Mandatory/Optional: NA                                                                   |
| 2    | Nomenclature                          | Description: This field shows the name of the panchayat local government body            |
|      | (in English)                          | in English that are operation in your state.                                             |
|      |                                       | Validation: NA                                                                           |
|      |                                       | Mandatory/Optional: NA                                                                   |
| 3    | Nomenclature                          | Description: This field shows the name of the panchayat local government body            |
|      | (in Local                             | in local language that is operation in your state.                                       |
|      | Language)                             | Validation: NA                                                                           |
|      |                                       | Validation. NA                                                                           |
|      |                                       | Mandatory/Optional: NA                                                                   |
| 4    | Parent Local                          | <b>Description:</b> This field shows the local body type that is present above the given |
|      | Body Type                             | local body.                                                                              |
|      |                                       | Validation: NA                                                                           |
|      |                                       | Mandatory/Optional: NA                                                                   |
| 5    | View Grades                           | Description: This icon is used to view the grade details of the selected                 |
|      |                                       | panchayat local body type.                                                               |
|      |                                       | Validation: NA                                                                           |
|      |                                       | Mandatory/Optional: NA                                                                   |

The **Local Government Setup (Panchayat)** form contains the following buttons as indicated below:

- **Correction button:** This button allows you to correct the nomenclature of the existing panchayat local government setup details.
- Close button: This button allows you to abort the Modify Local Government Setup Panchayat operation and will take you back to the main screen.

### Flow of Form

To modify panchayat local government setup, you need to follow the steps given below:

- You should be logged in to the application as Local Government Directory Manager PRI (State Level User) and have the privilege to modify panchayat local government setup.
- 2. Click the option Configure System → Define Panchayat Local Government Setup available on the left menu to open the form. The Local Government Setup (Panchayat) form is displayed on the screen. This form displays the panchayat local government setup details with Correction and Close button
- 3. Click on the **Correction** button to correct the nomenclature details.

### What happens when you click on the Correction button?

When you click the **Correction** button, the **Modify Local Government Setup (Panchayat)** form is visible and now you can make the desired changes.

A screen shown in Fig. 5.1.11.2.2 display's a sample screen shot of the **Modify Local Government Setup** form that appears when you logged in as **Local Government Directory Manager PRI** (State Level User). All field marked with \* are mandatory.

(There is a Help option available on the top of the each form. The user can use this link to learn about how to specify details in the respective form).

The Modify Local Government Setup (Panchayat) form is shown in Fig. 5.1.11.2.2:

You should login into the application as **Local Government Directory Manager PRI** (State Level User) and have the privilege to modify panchayat local government setup details. You can open the **Modify Local Government Setup (Panchayat)** form by clicking the option **Configure System > Defined Panchayat Local Government Setup** available on the left menu. The **Local Government Setup (Panchayat)** form is displayed on the screen with the **Correction** and **Close** buttons. After this, click the **Correction** button to correct the details.

The Modify Local Government Setup (Panchayat) form contains the following fields as indicated below:

| S.No | Field Name   | Explanation                                                                            |
|------|--------------|----------------------------------------------------------------------------------------|
|      |              |                                                                                        |
| 1    | Local Body   | <b>Description</b> : This field displays the list of panchayat local government types, |
|      | Туре         | such as District Panchayat, Intermediate Panchayat, Village Panchayat, and             |
|      |              | Local BB. You cannot unselect the panchayat local government type from the             |
|      |              | list, if it is operational in your state.                                              |
|      |              | Validation: NA.                                                                        |
|      |              | Mandatory/Optional: It will be displayed as read only field. You cannot select/        |
|      |              | unselect from the local government types.                                              |
| 2    | Nomenclature | <b>Description:</b> This field is used to specify the name of the panchayat local      |
|      | (in English) | government body in English that are operational in your state. Example- District       |
|      | ,            | panchayat is called Zilla Panchayat in English.                                        |
|      |              |                                                                                        |
|      |              | Validation: Enter nomenclature in alphabets.                                           |
|      |              | Mandatory/Optional: It is a mandatory field.                                           |
|      |              |                                                                                        |
| 3    | Nomenclature | Description: This field is used to specify the name of the panchayat local             |
|      | (in Local    | government bodies in the local language that are operational in your state.            |
|      | Language)    | Example- District Panchayat is called Zilla Panchayat in local language                |
|      |              | Validation: Enter nomenclature in local language.                                      |
|      |              | Mandatory/Optional: It is an optional field.                                           |
|      |              |                                                                                        |

The **Modify Local Government Setup (Panchayat)** form contains the following buttons as indicated below:

• Apply Correction button: This button is available at the center bottom of the screen. This button allows you to move to the next step of the local government setup.

### Flow of Form

To modify panchayat local government setup, you need to follow the steps given below:

- 1. After clicking the Correction button, the Modify Local Government Setup (Panchayat) form is displayed on the screen.
- Correct the name in English language and local language in the Nomenclature (In English) and Nomenclature (In Local Language) text box fields given adjacent to selected local body type.
- 3. Click the **Apply Correction** button to move to the next step.

### Validations/Error Messages:-

As you proceed, it may possible that you are encounter with one of the following messages may be prompted:

| S. No. | Message                                                                 | Reason                                                                                                    | Expected Action                                    |
|--------|-------------------------------------------------------------------------|----------------------------------------------------------------------------------------------------|----------------------------------------------------|
| 1.     | The field is required.                                                  | This indicates that it is mandatory for you to enter the required field. This message is displayed when you click <b>Apply Correction</b> button without entering the data in the required field. | Select/Specify the required details and try again. |
| 2.     | Please define the nomenclature for all selected Local Government Types. | This message is displayed when a Local Government type is included (selected) but the nomenclature in English is left blank for                                                                   | Select/Specify the required details and try again. |

| S. No. | Message               | Reason                   | Expected Action                     |
|--------|-----------------------|--------------------------|-------------------------------------|
|        |                       | that type and clicks the |                                     |
|        |                       | Apply Correction button. |                                     |
| 3.     | Nomenclature in       | This message is          | Select/Specify the required details |
|        | English can contain   | displayed when the       | and try again.                      |
|        | only alphabets, space | nomenclature in English  |                                     |
|        | and '-'".             | is entered with some     |                                     |
|        |                       | characters other than    |                                     |
|        |                       | alphabets, space and "-" |                                     |
|        |                       | , and clicks the Apply   |                                     |
|        |                       | Correction button.       |                                     |

## What happens when the Apply Correction button is clicked?

On clicking the **Save** button, the local government setup details get modified and a new screen is displayed. This screen shows the panchayat local body types operational in your state and their name in English and local language. In addition, you can also see that there is an icon named **View Grades**. This icon helps in viewing the grades setup in the selected local body type. After saving the panchayat local government setup details, if you perform any operation (such as Configure Map (Panchayat)) on panchayat local government body, then you have only the local body types that you defined in the setup.

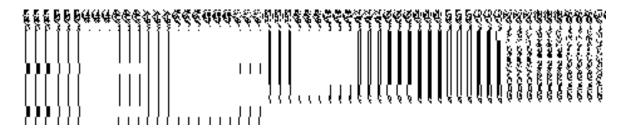

Fig. 5.1.11.2.4

## Validations/Error Messages:-

As you proceed, it may possible that you are encountered with one of the following messages or errors:

| S. No. | Message                | Reason                                         | Expected Action                                    |
|--------|------------------------|------------------------------------------------|----------------------------------------------------|
| 1.     | The field is required. | This indicates that it is mandatory for you to | Select/Specify the required details and try again. |
|        |                        | enter the required field.  This message is     |                                                    |
|        |                        | displayed when you                             |                                                    |
|        |                        | click Apply Correction                         |                                                    |
|        |                        | button without entering                        |                                                    |
|        |                        | the data in the required                       |                                                    |
|        |                        | field.                                         |                                                    |

# **Configure Government Order (Panchayat)**

# **5.1.6.1 Configure Government Order (Panchayat) Brief Description**

The main purpose of this form is to allow you to configure the Government order generation for all operations related to panchayat local government body. You can configure the Government order for panchayat local government body by clicking the **Configure Government Order (Panchayat)** option in the **Configure System** section. The **Configure Government Order (Panchayat)** form is displayed on the screen. This form shows the list of operations performed on panchayat local government body. Before you want to perform any operation related to panchayat local government body, for each operation you have to decide either to upload Government order or to generate Government order through the software.

A screen shown in Fig. 5.1.6.1.1 displays a sample screen shot of the **Configure Government Order (Panchayat)** form that appears when you logged in as **Local Government Directory Manager PRI** (State Level User). All field marked with \* are mandatory.

(There is a Help option available on the top of the each form. The user can use this link to learn about how to specify details in the respective form).

The Configure Government Order (Panchayat) form is shown in Fig. 5.1.6.1.1:

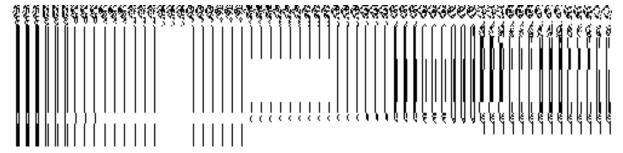

Fig 5.1.6.1.1

You should login into the application as **Local Government Directory Manager PRI** (State Level User) and have the privilege to configure Government order for panchayat local government body.

# The Configure Government Order (Panchayat) form consists of the following fields as indicated below:

| S.No | Field Name | Explanation                                                           |
|------|------------|-----------------------------------------------------------------------|
| 1    | Operation  | <b>Description:</b> This field shows the list of the operations whose |
|      |            | government order settings, you can configure. For example,            |
|      |            | Create PRI Local Government Body is an operation.                     |
|      |            | Validation: NA                                                        |
|      |            | Mandatory/optional: NA                                                |
| 2    | Option     | Description: This field shows the Options, such as Upload             |
|      |            | Government Order and Generate Government Order, for a                 |
|      |            | particular operation. The <b>Upload Government Order</b> option is    |
|      |            | used to upload government order for each operation                    |
|      |            | performed on panchayat local government body. On the                  |
|      |            | other hand, the Generate Government Order option is used              |
|      |            | to generate a government order template through software              |
|      |            | for each operation performed on panchayat local government            |
|      |            | body.                                                                 |
|      |            | Validation: Click one radio button.                                   |

Mandatory/optional: It is a Mandatory field.

The Configure Government Order (Panchayat) form contains the following button as indicated below:

- Save button: This button allows you to save the configuration settings of the Government order for panchayat local government body. After clicking this button, the next screen appears. This screen displays the government order setting made.
- Close button: When you click this button, then the changes made by you are not saved and you return to your home screen.

#### Flow of Form

To configure government order for panchayat local government body, you need to follow the steps given below:

- You should login into the application as Local Government Directory Manager PRI (State Level User) and have the privilege to configure government order for panchayat local government body.
- 2. Click the Configure System → Configure Government Order (Panchayat) option available on the left menu. The Configure Government Order (Panchayat) form is displayed on the screen. You will notice that there are certain fields marked with \* sign, which means that they are mandatory for you and required to be filled in.
- 3. This screen displays the list of operations whose Government order settings you can make. Adjacent to the Operation field, there is the Options field, which consist the Upload Government Order and Generate Government Order radio buttons in front of each operation. Select the Upload Government Order or Generate Government Order radio button of an operation, whose setting you want to save.
- 4. Click the **Save** button to save the settings made by you for the given operations. In case you don't want to configure the updates made by you, then press the **Close** button to return to previous screen.

### What happens when the form is saved?

On clicking the **Save** button, the configuration details get saved and a new screen is displayed. This screen displays the government order configuration details for panchayat

NICSI - LGD-USERMANUAL 6.0 PAGE **421** OF **1228** RELEASE DATE: 03/04/2017

local government body, as shown in Fig. 5.1.6.1.2. On this screen, you can see the list of operations and the selected option for each operation. In case, you have chosen the **Upload Government Order** option for any operation then while performing that operation, you will have an option to **Upload the Government Order**. On the other hand, in case, you have chosen the **Generate Government Order** option then while performing that operation, you will have an option to **Generate Government Order** through the software.

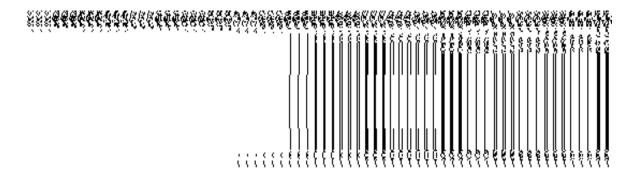

Fig. 5.1.6.1.2

# Modify Configure Government Order (Panchayat) Brief Description

This form enables you to modify the already configured Government order for all operations related to panchayat local government body. To modify the configure details of the Government order for panchayat local government body, the Government order should be configured earlier. You can modify the configuration details by clicking the **Configure Government Order (Panchayat)** option in the **Configure System** section. The **Configure Government Order** form is displayed on the screen. This form contains the list of operations performed by panchayat local government body and options for the given operations.

A screen shown in Fig. 5.1.6.2.1 displays a sample screen shot of the **Configure Government Order** form that appears when you logged in as **Local Government Directory Manager PRI** (State Level User).

(There is a Help option available on the top of the each form. The user can use this link to learn about how to specify details in the respective form).

The Configure Government Order (Panchayat) form is shown in Fig. 5.1.6.2.1:

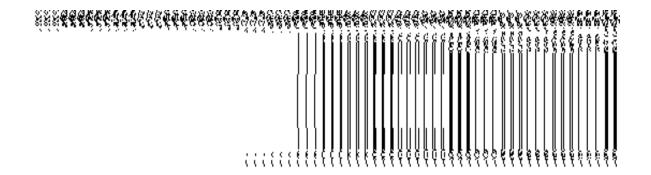

Fig 5.1.6.2.1

You should login into the application as **Local Government Directory Manager PRI** (State Level User) and have privilege to modify Government order for panchayat local government body. An existing configured Government order for panchayat local government body should be available for further modification.

The Configure Government Order (Panchayat) form contains the following fields as indicated below:

| S.No | Field Name | Explanation                                                                                                  |
|------|------------|----------------------------------------------------------------------------------------------------|
| 1    | Operation  | <b>Description:</b> This field shows the list of the operations whose                                        |
|      |            | government order settings, you can configure. For example, Create PRI Local Government Body is an operation. |
|      |            | Validation: NA                                                                                               |
|      |            | Mandatory/optional: NA                                                                                       |
| 2    | Options    | <b>Description:</b> This field shows the Options, such as <b>Upload</b>                                      |
|      |            | Government Order and Generate Government Order, for a                                                        |
|      |            | particular operation related to panchayat local government                                                   |
|      |            | body.                                                                                                    |
|      |            | Validation: NA                                                                                               |
|      |            | Mandatory/optional: NA                                                                                       |

The **Configure Government Order (Panchayat)** form contains buttons as indicated below:

- **Modify button:** This button allows you to modify the configuration details of the Government order for panchayat local government body.
- **Close button:** This button allows you to abort the modify Government order operation and will take you back to the main screen.

#### Flow of Form

To modify Government order for panchayat local government body, you need to follow the steps given below:

- You should login into the application as Local Government Directory Manager PRI (State Level User) and have the privilege to modify Government order for panchayat local government body.
- Click the Configure System->Configure Government Order (Panchayat) option available
  on the left menu. The Configure Government Order (Panchayat) form appears and
  having to buttons namely Modify and Close.
- 3. Click the Modify button to modify details. On this screen, you can see the list of operations whose Government order settings, you can make. Adjacent to the Operation field, there is the Options field that consists of the Upload Government Order and Generate Government Order radio buttons in front of each operation.

### What happens when you click on the Modify button?

When you click the **Modify** button, the **Modify Configure Government Order (Panchayat)** form is visible on the screen and now you can make the desired changes.

A screen shown in Fig. 5.1.6.2.2 displays a sample screen shot of the **Modify Configure Government Order** form with the **Update** and **Close** buttons. This form is appeared when you logged in as **Local Government Directory Manager PRI** (State Level User). All field marked with \* are mandatory.

(There is a Help option available on the top of the each form. The user can use this link to learn about how to specify details in the respective form).

The Modify Configure Government Order (Panchayat) form is shown in Fig. 5.1.6.2.2:

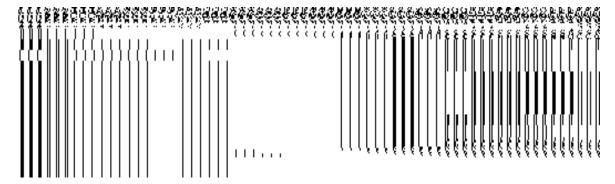

Fig 5.1.6.2.2

You should login into the application as Local Government Directory Manager PRI (State Level User) and have the privilege to modify configure Government order for panchayat local government body. To open the Modify Configure Government Order (Panchayat) form, click the option Configure System—Configure Government Order (Panchayat) available on the left menu. The Configure Government Order (Panchayat) form is displayed on the screen. On this form, click the Modify button to modify configuration details.

The Modify Configure Government Order (Panchayat) form consists of the following fields as indicated below:

| S.No | Field Name | Explanation                                                           |
|------|------------|-----------------------------------------------------------------------|
| 1    | Operation  | <b>Description:</b> This field shows the list of the operations whose |
|      |            | government order settings, you can configure. For example,            |
|      |            | Create PRI Local Government Body is an operation.                     |
|      |            | Validation: NA                                                        |
|      |            | Mandatory/optional: NA                                                |
| 2    | Options    | Description: This field shows the Options, such as Upload             |
|      |            | Government Order and Generate Government Order, for a                 |
|      |            | particular operation related to panchayat local government body.      |
|      |            | The <b>Upload Government Order</b> option is used to upload           |
|      |            | government order for each operation performed on panchayat            |
|      |            | local government body. On the other hand, the <b>Generate</b>         |
|      |            | Government Order option is used to generate a government              |

order template for each operation performed on panchayat local government body.

Validation: Click one radio button.

Mandatory/optional: It is a Mandatory field.

The **Modify Configure Government Order (Panchayat)** form contains the following buttons as indicated below:

- **Update button:** This button allows you to update the configuration settings of the Government order for panchayat local government body. After clicking this button, the next screen appears. This screen displays the government order setting made.
- **Close button:** When you click this button, then the changes made by you are not saved and you return to your home screen.

### Flow of Form

To modify configure government order for panchayat local government body; you need to follow the steps given below:

- 1. After clicking the **Modify** button, the **Modify Configure Government Order (Panchayat)** form is displayed on the screen.
- 2. This screen displays the list of operations whose Government order setting you can make. Adjacent to the Operation field, there is the Options field, which consist the Upload Government Order and Generate Government Order radio buttons in front of each operation. Select the Upload Government Order or Generate Government Order radio button of an operation, whose setting you want to update.
- Click the Update button to modify the settings for the given operations. In case you don't want to configure the updates made by you, then press the Close button to return to previous screen.

### What happens when the form is saved?

On clicking the **Update** button, the configuration details get modified and a new screen is displayed. This screen displays the Government order configuration details for panchayat local government body, as shown in Fig. 5.1.6.2.3. On this screen, you can see the list of operations and the selected option for the operation. In case, you have chosen the **Upload Government Order** option for any operation then while performing that operation, you will

NICSI -LGD-USERMANUAL 6.0 PAGE **426** OF **1228** RELEASE DATE: 03/04/2017

have an option to **Upload the Government Order**. On the other hand, in case, you have chosen the **Generate Government Order** option then while performing that operation, you will have an option to **Generate Government Order** through the software.

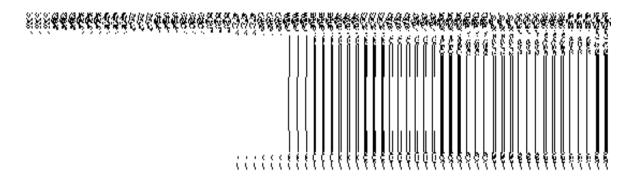

Fig. 5.1.6.2.3

### **Configure Map (Panchayat)**

### 5.1.15.1 Configure Map (Panchayat)

### **Brief Description**

The main purpose of this form is to allow you to configure the source of maps of all the panchayat local government bodies operational in your state. Before configuring Map for panchayat local government body, the panchayat local government setup should be defined earlier. After this, you can configure map for all panchayat local government bodies by clicking the Configure Map (Panchayat) option in the Configure System section. The Configure Maps (Panchayat) form is appeared on the screen. This form shows the list of panchayat local government body types and Options, such as Upload Map and Separate Map Server, related to each panchayat local government body. These options help in deciding either to upload Map, or to show the base url of the Map server (by using the Separate Map Server option), if any operation performed on any urban local government body.

A screen shown in Fig. 5.1.15.1.1 display's a sample screen shot of the **Configure Maps** (Panchayat) form that appears when you logged as **Local Government Directory Manager** PRI (State Level User). All field marked with \* are mandatory.

(There is a Help option available on the top of the each form. The user can use this link to learn about how to specify details in the respective form).

The Configure Maps (Panchayat) form is shown in Fig. 5.1.15.1.1:

NICSI -LGD-USERMANUAL 6.0 PAGE **427** OF **1228** RELEASE DATE: 03/04/2017

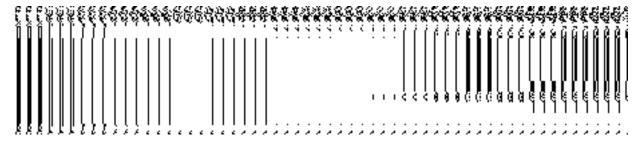

Fig 5.1.15.1.1

You should login into the application as **Local Government Directory Manager PRI** (State Level User) and have the privileges to configure map. Before configuring Map for panchayat local government, you have to define the panchayat local government setup. In case, the panchayat local government setup is already defined then you can use the existing setup details.

# The Configure Maps (Panchayat) form consist the following fields as indicated below:

| S.No | Field Name | Explanation                                                                            |
|------|------------|----------------------------------------------------------------------------------------|
| 1    | Local Body | Description: This field shows the list of panchayat local bodies whose Map             |
|      | Type       | configuration settings, you can perform. Example - District Panchayat.                 |
|      |            | Validation: NA                                                                         |
|      |            | Mandatory/Optional: NA                                                                 |
| 2    | Options    | Description: This field shows the Options, such as Upload Map and Separate             |
|      |            | Map Server, related to each panchayat local government body. The Options are           |
|      |            | explained as follows:                                                                  |
|      |            | a). If you select the Upload Map option then whenever you perform any                  |
|      |            | operations related to the panchayat local body then you have to upload a map.          |
|      |            | b). If you select the <b>Separate Map Server</b> option then, the system should prompt |
|      |            | you to enter the base URL of the map server for each panchayat local body.             |
|      |            | Thus, you will see the base url of the Map server whenever performed any               |
|      |            | operation on panchayat local government body.                                          |
|      |            | Validation: Click one radio button.                                                    |
|      |            | Mandatory/Optional: It is a Mandatory field.                                           |

The Configure Maps (Panchayat) form contains the following button as indicated below:

- Save button: This button allows you to save the Map configuration settings for panchayat local government body. After clicking this button, the next screen appears. This screen displays the Map settings made by you.
- Close button: When you click this button, then the changes made by you are not saved and you return to your home screen.

#### Flow of Form

To configure Map for panchayat local government body, you need to follow the steps given below:

- You should login into the application as Local Government Directory Manager PRI (State Level User) and have the privilege to configure Map for panchayat local government body.
- 2. Click the option Configure System → Configure Map (Panchayat) available on the left menu to open the form. The Configure Maps (Panchayat) form is displayed on the screen. This screen displays the list of panchayat local government bodies whose map configuration setting you can make. Adjacent to the panchayat government local bodies field, there is an Upload Map and Separate Map Server radio button in front of each panchayat local government body. You will notice that there are certain fields marked with \* sign, which means that they are mandatory for you and required to be filled in.
- 3. Select the Upload Map or Separate Map Server radio button in front of the each panchayat local government body, whose setting you want to save. If you select the Upload Map option then whenever you perform any operations related to the panchayat local government body then you have to upload a map. If you select the Separate Map Server option, a text box field in front of the name of each panchayat local government body is appeared, where you need to specify the base URL of the map server.
- 4. Click the **Save** button. In case you don't want to configure the updates made by you, then press the **Close** button to return to previous screen.

## What happens when the form is saved?

On clicking the **Save** button, the Map configuration details get saved and displayed on the screen. On this screen, you can see the list of panchayat local government bodies and options related to each panchayat local government body. In case, you have chosen the

NICSI -LGD-USERMANUAL 6.0 PAGE **429** OF **1228** RELEASE DATE: 03/04/2017

**Upload Map** option for any panchayat local government body then while performing any operation on that panchayat local government body, you will have an option to **Upload Map**. On the other hand, in case, you have chosen the **Separate Map Server** option for any panchayat local government body then while performing any operation on that panchayat local government body, you will see the base url of the Map server.

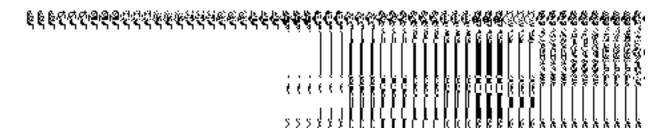

Fig. 5.1.15.1.2

### Validations/Error Messages:

As you proceed, it may possible that you are encountered with one of the following messages and errors:

| S.No | Message                                                                 | Reason                                                                                                    | Expected Action                                                                             |
|------|-------------------------------------------------------------------------|----------------------------------------------------------------------------------------------------|---------------------------------------------------------------------------------------------|
| 1    | Base url is required, please enter mandatory fields.                    | This message is displayed when you choose the Separate Map Server option, but the base url of the map server is not entered. | Select the field and specify the base url for the selected panchayat local government body. |
| 2    | Please define Local Government Setup first and then configure the maps. | ·                                                                                                    | You first need to define the local government setup.                                        |

### 5.1.15.2 Modify Configure Map (Panchayat)

### **Brief Description**

This form enables you to modify the already configured Map settings for panchayat local government body. To modify the Map Configuration settings, the configure Map for panchayat local government body should be available. After this, click the **Configure Map (Panchayat)** option in the **Configure System** section. The **Configure Maps (Panchayat)** form is displayed on the screen. This form shows the list of panchayat local government body types and the selected option for each panchayat local government bodies.

A screen shown in Fig. 5.1.15.2.1 display's a sample screen shot of the **Configure Maps** (**Panchayat**) form.

(There is a Help option available on the top of the each form. The user can use this link to learn about how to specify details in the respective form).

The Configure Maps (Panchayat) form is shown in Fig. 5.1.15.2.1:

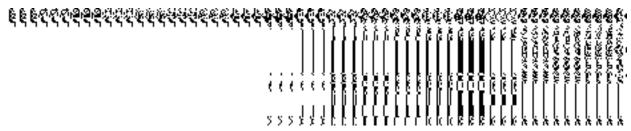

Fig. 5.1.15.2.1

### **Pre-Condition**

You should login into the application as **Local Government Directory Manager PRI** (State Level User) and have the privilege to modify map configuration settings for panchayat local government body. An existing configured Map for panchayat local government body should be available for further modification.

## The Configure Maps (Panchayat) form contains the following fields as indicated below:

| S.No | Field Name         | Explanation                                                                                                    |  |
|------|--------------------|----------------------------------------------------------------------------------------------------|--|
| 1    | Local body<br>Type | Description: This field shows the list of panchayat local bodies, whose Map configuration settings, you can perform. Example - District Panchayat.  Validation: NA  Mandatory/Optional: NA                             |  |
| 2    | Options            | Description: This field shows the options, such as Upload Map and Separate  Map Server, related to each panchayat local government body.  Validation: NA  Mandatory/Optional: NA                                       |  |
| 3    | Base Url           | Description: This field shows the base URL of the Map server, where Map is located. This field is visible when you select the Separate Map Server option and specified the base url of the Map server.  Validation: NA |  |

### Mandatory/Optional: NA

The Configure Maps (Panchayat) form contains the following buttons as indicated below:

- **Modify button:** This button allows you to modify the Map configuration settings for panchayat local government body.
- **Close button:** This button allows you to abort the modify configure Map operation and will take you back to the main screen.

### Flow of Form

To modify Map configuration for panchayat local government body, you need to follow the steps given below:

- You should be logged in to the application as Local Government Directory Manager PRI (State Level User) and have the privilege to modify Map configuration for panchayat local government body.
- 2. Click the option Configure System → Configure Map (Panchayat) available on the left menu to open the form. The Configure Maps (Panchayat) form is displayed on the screen. This screen displays the list of panchayat local government bodies whose map configuration settings you can make. Adjacent to the panchayat local government bodies' field, there is an Upload Map and Separate Map Server radio buttons are available in front of each panchayat local government body.
- 3. Click on the **Modify** button to modify details.

### What happens when you click on the Modify button?

When you click the **Modify** button, the **Modify Configure Maps (Panchayat)** form appears and now you can make the desired changes.

A screen shown in Fig. 5.1.15.2.2 display's a sample screen shot of the **Modify Configure Maps (Panchayat)** form. All field marked with \* are mandatory.

(There is a Help option available on the top of the each form. The user can use this link to learn about how to specify details in the respective form).

The Modify Configure Maps (Panchayat) form is shown in Fig. 5.1.15.2.2:

## **Pre-Condition**

You should login into the system as Local Government Directory Manager PRI (State Level User) and have the privilege to modify Map configuration settings for panchayat local government body. You can open the Modify Configure Maps (Panchayat) form by clicking the option Configure System—> Configure Map (Panchayat) available on the left menu. The Configure Maps (Panchayat) form is displayed on the screen with the Modify and Close buttons. Click the Modify button to modify the configuration details.

The Modify Configure Maps (Panchayat) form consists of the following fields as indicated below:

| S.No | Field Name         | Explanation                                                                                                    |
|------|--------------------|----------------------------------------------------------------------------------------------------|
| 1    | Local Body<br>Type | Description: This field shows the list of panchayat local bodies, whose Map configuration settings, you want to modify. Example - District Panchayat.  Validation: NA  Mandatory/Optional: NA                                                                                                    |
| 2    | Options            | Description: This field shows the Options, such as Upload Map and Separate Map Server, related to each panchayat local government body. The Options are explained as follows:  a). If you select the Upload Map option then whenever you perform any operations related to the panchayat local bodies then you have to upload a map.  b). If you select the Separate Map Server option then, the system should prompt you to enter the base url of the map server for each panchayat local body. Thus, if any operation performed on any panchayat local government body then you will see the base url of the Map server.  Validation: Click one radio button.  Mandatory/Optional: It is a Mandatory field. |

The **Modify Configure Maps (Panchayat)** form contains the following buttons as indicated below:

- **Update button:** This button allows you to update the Map configuration settings for panchayat local government body. After clicking this button, the next screen appears. This screen displays the configure map settings made.
- Close button: When you click this button, then the changes made by you are not saved and you return to your home screen.

#### Flow of Form

To modify Map configuration settings of panchayat local government body, you need to follow the steps given below:

- 1. After click the Modify button, the Modify Configure Maps (Panchayat) form is displayed on the screen. This form displays the list of panchayat local bodies whose map configuration setting you can make. Adjacent to the panchayat local bodies field, there is an Upload Map and Separate Map Server radio buttons. You will notice that there are certain fields marked with \* sign, which means that they are mandatory for you and required to be filled in.
- 2. Select the Upload Map or Separate Map Server radio button in front of the each panchayat local government body, whose setting you want to save. If you select the Upload Map option then whenever you perform any operations related to the panchayat local government body then you have to upload a map. If you select the Separate Map Server option, a text box field in front of the name of the panchayat local government body is appeared, where you need to specify the base url of the Map server.
- 3. Click the **Update** button. In case you don't want to configure the updates made by you, then press the **Close** button to return to previous screen.

#### What happens when the form is saved?

On clicking the **Update** button, the Map configuration settings get modified and displayed on the screen. On this screen, you can see the list of panchayat local government bodies and options related to each panchayat local government body. In case, you have chosen the **Upload Map** option for any panchayat local government body then while performing any operation on that panchayat local government body, you will have an option to **Upload Map**. On the other hand, in case, you have chosen the **Separate Map Server** option for any panchayat local government body then while performing any operation on that panchayat local government body, you will see the bas url of the Map server.

NICSI - LGD-USERMANUAL 6.0 PAGE **434** OF **1228** RELEASE DATE: 03/04/2017

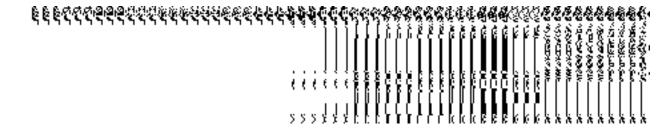

Fig. 5.1.15.2.3

## Validations/Error Messages:

As you proceed, it may possible that you are encountered with one of the following messages and errors:

| S.No | Message                                              | Reason                                                                                                | Expected Action                                                                             |
|------|------------------------------------------------------|----------------------------------------------------------------------------------------------------|---------------------------------------------------------------------------------------------|
| 1    | Base url is required, please enter mandatory fields. | This message is displayed when you choose the Separate Map Server option, but the base url of the map | Select the field and specify the base url for the selected panchayat local government body. |
|      |                                                      | server is not entered.                                                                                | ,                                                                                           |
| 2    | Please define Local                                  | This message is displayed when the                                                                    | You first need to define the                                                                |
|      | Government Setup first                               | user is Local Government Directory                                                                    | local government setup.                                                                     |
|      | and then configure the                               | Manager and the Local Government                                                                      |                                                                                             |
|      | maps.                                                | Setup is not yet defined.                                                                             |                                                                                             |

## **Local Government Body**

## **General Description**

This section allows you to create and modify local government body. This section also allows you to create designation hierarchy and define the reporting structure.

## **Create PRI Local Body**

## **Brief Description**

The main purpose of this form is to allow you to create a new panchayat local government body. This form is accessed at state level and district level users. Before creating a new

panchayat local government body, the local government setup, Map, and government order should be defined for panchayat local body. You can create a new panchayat local government body by clicking the Create PRI Local Body option in the Local Body section. The Create New Local Body (PRI) form is displayed on the screen. In this form, you have to define the new local body name, its type, GIS nodes details, and covered land region area details. The Covered Area of New Local Body field has two options namely Select From Existing Local Bodies and Select From Un-Mapped /Partially Mapped Land Regions. The Select From Existing Local Bodies option allows you to create a new PRI local body by using the land region of an existing local bodies. On the other hand, the Select From Un-Mapped /Partially Mapped Land Regions option allows you to create a new PRI local body by using the un-mapped or partially mapped land regions.

A screen shown in Fig. 5.10.2.1 display's a sample screen shot of the **Create Local Body** (**PRI**) form. All field marked with \* are mandatory.

(There is a Help option available on the top of the each form. The user can use this link to learn about how to specify details in the respective form).

The Create Local Body (PRI) form is shown in Fig. 5.10.2.1:

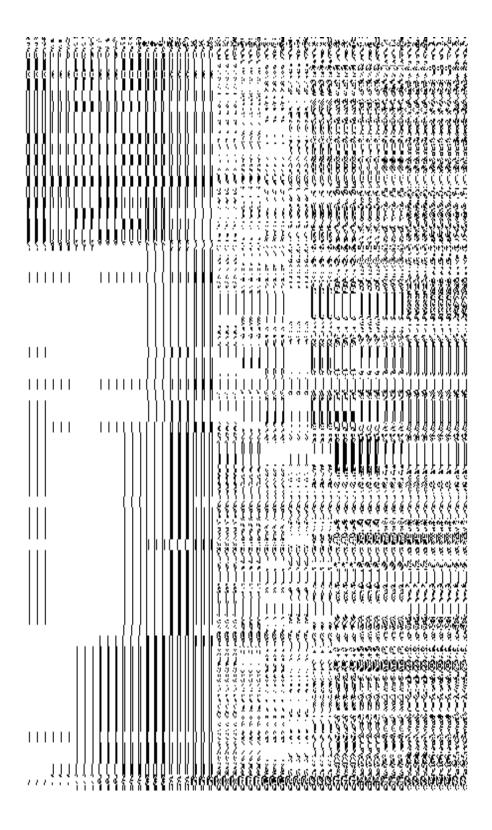

Fig 5.10.2.1

**Pre-Condition** 

You should login into the system and have privilege to create PRI Local Body. Before creating PRI local government body, the government setup, Map and government order should be defined earlier. You can open the **Create New Local Body (PRI)** form by clicking the option **Local Body Create PRI Local Body** is available to you from the left menu.

## The Create New Local Body (PRI) form contains following fields as indicated below:

| S.No | Field Name             | Explanation                                                                                                    |
|------|------------------------|----------------------------------------------------------------------------------------------------|
|      |                        |                                                                                                    |
| 1    | General Details for    | <b>Description</b> : This field is used to specify the name of new local body in                                                                                                    |
|      | New Local Body:        | English. Example ALIPUR BAJRA                                                                                                    |
|      | Name of new local body | <b>Validation:</b> Name of new local body (In English) can contain alphabets [a-z] [A-Z], numbers [0-9], dot [.], <b>Hyphen ("-")</b> and space. And it can contain up to 200 characters. |
|      | (In English)           | Mandatory/Optional: It is a mandatory field.                                                                                                    |
|      |                        |                                                                                                    |
| 2    | General Details for    | <b>Description:</b> This field is used to specify the name of the new local body in                                                                                                    |
|      | New Local Body:        | local language.                                                                                                    |
|      | Name of new local      | Validation: Enter the new name in local language. And it can contain up to                                                                                                    |
|      | body                   | 200 characters.                                                                                                    |
|      | (In Local              |                                                                                                    |
|      | Language)              | Mandatory/Optional: It is an Optional field.                                                                                                    |
| 3    | General Details for    | Description: This field is used to specify an alternative name of the local                                                                                                    |
|      | New Local Body:        | body in English.                                                                                                    |
|      | Alias of the local     | Validation: Enter the new name in alphabets and can use some special                                                                                                    |
|      | body (In English)      | character [-, ., space]                                                                                                    |
|      |                        | Mandatory/Optional: It is an Optional field.                                                                                                    |
| 4    | General Details for    | <b>Description:</b> This field is used to specify an alternative name of local body                                                                                                    |
|      | New Local Body:        | in local language.                                                                                                    |
|      | Alias of the local     | Validation: Enter the alternative name of local body in local language.                                                                                                    |
|      | body (In Local         |                                                                                                    |
|      | Language)              | Mandatory/Optional: It is an Optional field.                                                                                                    |
| 5    | General Details for    | <b>Description:</b> This field is used to specify the state code given to each                                                                                                    |
|      | New Local Body:        | state.                                                                                                    |
|      | State Specific         | Validation: State specific code field can contain up to 7 characters                                                                                                    |

|   | Code               | only.And it should be alphanumeric.                                                                                                    |
|---|--------------------|----------------------------------------------------------------------------------------------------|
|   |                    | Mandatory/Optional: It is an Optional field.                                                                                                    |
| 6 | Type of New Local  | Description: This field is used to select the local body types that exist in                                                                                                    |
|   | Body: Select Local | particular state.                                                                                                    |
|   | Body Type          | <ul> <li>When you select Village level local body type, then you have to select the Zilla Parishad (District level) and Intermediate level under which you want to create local body in three tier structure. If its two tier structure then you should select the Zilla Parishad only.</li> <li>When you select the Panchayat Samiti (Intermediate level), then you have to select the Zilla Parishad(District level) under which it falls.</li> <li>When you select the Gram Panchayat (Village panchayat level) then you have to select the Zilla Parishad and Panchayat Samiti.</li> </ul> |
|   |                    | Validation: Selecting one local body type is mandatory                                                                                                    |
|   |                    | Mandatory/Optional: It is a Mandatory field.                                                                                                    |
|   |                    |                                                                                                    |
| 7 | GIS Nodes:         | <b>Description:</b> This form is used to specify the latitude of the Node.                                                                                                    |
|   | Latitude           | Validation: Enter data in alphanumeric format.                                                                                                    |
|   |                    | Mandatory/Optional: It is an Optional field.                                                                                                    |
| 8 | GIS Nodes:         | <b>Description:</b> This field is used to specify the longitude of the Node.                                                                                                    |
|   | Longitude          | Validation: Enter data in alphanumeric format.  Mandatory/Optional: It is an Optional field.                                                                                                    |
|   |                    | manatory/optional it is an optional field.                                                                                                    |
| 9 | GIS Nodes:         | Description: This field is used to upload map of land region under local                                                                                                    |
|   | Upload Map         | body. This field is only visible when select <b>Upload Map</b> option while configuring Map.                                                                                                    |
|   |                    | Validation: NA                                                                                                    |

|    |                            | Mandatory/Optional: It is an Optional field.                                                                                                    |
|----|----------------------------|----------------------------------------------------------------------------------------------------|
| 10 | Covered Area of            | <b>Description:</b> If you want to create a new local body from the existing local                                                                            |
|    | new local body:            | body then you have to select this check box.                                                                                                    |
|    | Select From Existing Local | Validation: NA                                                                                                    |
|    | Bodies                     | Mandatory/Optional: It is an Optional field. But it is mandatory to select                                                                                    |
|    |                            | either existing local body or unmapped/partially mapped local body.                                                                                           |
| 11 | Covered Area of            | Description: This field will display the land regions that are available to be                                                                                |
|    | new local body:            | included under the new local body. This field is only visible when you                                                                                        |
|    |                            | selected the Select From Existing Local Bodies check box.                                                                                                    |
|    | Select From                |                                                                                                    |
|    | Existing Local             | •When you select the Zilla Parishad (District panchayat) in local                                                                                             |
|    | Bodies                     | body type then the Available List field will display the Zilla parishad                                                                                       |
|    |                            | list.                                                                                                    |
|    | Available List             |                                                                                                    |
|    |                            | When you select the Panchayat Samiti (Intermediate panchayat)                                                                                                 |
|    |                            | in local body type then the Available List field will display the                                                                                             |
|    |                            | Panchayat Samiti list and Sub District list.                                                                                                    |
|    |                            | When you select the Gram Panchayat (Village panchayat) in local body type then the Available List field will display the Gram Panchayat list and Village list |
|    |                            | Validation: NA                                                                                                    |
|    |                            | Mandatory/Optional: It is an Optional field. But it is mandatory to select either existing local body or unmapped/partially mapped local body.                |
| 12 | Covered Area of            | Description: This field will display the land regions that are selected for                                                                                   |
|    | new local body:            | including under the new local body. You can transfer zilla parishad,                                                                                          |
|    |                            | panchayat samiti, village name from the Available List field to Contributing                                                                                  |
|    | Select From                | List field. This field is only visible when you selected the Select From                                                                                      |
|    | Existing Local Bodies      | Existing Local Bodies check box.                                                                                                    |
|    |                            | •When you select the Zilla Parishad (District panchayat) in local                                                                                             |
|    | Contributing List          | body type then the Contributing List field will display the selected Zilla Parishad list.                                                                     |
|    |                            | •When you select the Panchayat Samiti (Intermediate panchayat) in local body type then the Contributing List field will display the                           |

|    |                                     | selected Panchayat samiti and Sub District list.                                                                                                    |
|----|-------------------------------------|----------------------------------------------------------------------------------------------------|
|    |                                     | Scioled Fanoriayat Sarriti and Oub District list.                                                                                                    |
|    |                                     | When you select the Gram Panchayat (Village panchayat) in local body type then the Contributing List field will display the Gram Panchayat and Village list |
|    |                                     | Validation: NA                                                                                                    |
|    |                                     | Mandatory/Optional: It is an Optional field. But it is mandatory to select either existing local body or unmapped/partially mapped local body.              |
| 13 | Covered Area of new local body:     | <b>Description:</b> If you want to create a new local body from the unmapped/partially mapped local body then selects this check box.                       |
|    | Select From Un-<br>Mapped/Partially | Validation: NA                                                                                                    |
|    | Mapped Local<br>Body                | Mandatory/Optional: It is an Optional field. But it is mandatory to select either existing local body or unmapped/partially mapped local body.              |
| 14 | Covered Area of                     | <b>Description:</b> This field will display the land regions that are available to be                                                                       |
|    | new local body:                     | included under the new local body. This field is only visible when you                                                                                      |
|    |                                     | selected the Select From Un-Mapped/Partially Mapped Local Body check                                                                                        |
|    | Select From Un-                     | box.                                                                                                    |
|    | Mapped/Partially                    |                                                                                                    |
|    | Mapped Local                        | When you select the Zilla Parishad (District panchayat) in local                                                                                            |
|    | Body  Available List                | body type then the Available List field will display the available district, sub-district and village list.                                                 |
|    | , wanabio Libi                      | When you select the Panchayat Samiti (Intermediate panchayat)                                                                                               |
|    |                                     | in local body type then the Available List field will display the sub                                                                                       |
|    |                                     | district list and available village list.                                                                                                    |
|    |                                     | When you select the Gram Panchayat (village panchayat) in local body type then the Available List field will display the available village list             |
|    |                                     | Validation: NA                                                                                                    |
|    |                                     | Mandatory/Optional: It is an Optional field. But it is mandatory to select either existing local body or unmapped/partially mapped local body.              |
| 15 | Covered Area of                     | Description: This field will display the land regions that are selected for                                                                                 |
|    | new local body:                     | including under the new local body. This field is only visible when you                                                                                     |
|    |                                     | selected the Select from unmapped/partially mapped local body check                                                                                         |

|     | Select From Un-   | box.                                                                             |
|-----|-------------------|----------------------------------------------------------------------------------|
|     | Mapped/Partially  |                                                                                  |
|     | Mapped Local      | •When you select the Zilla Parishad (district panchayat) in local                |
|     | Body              | body type then the Contributing List field will display the selected             |
|     | ,                 | district, sub-district and village list.                                         |
|     | Contributing List |                                                                                  |
|     |                   | When you select the Panchayat Samiti (Intermediate panchayat)                    |
|     |                   | in local body type then the Contributing List field will display the             |
|     |                   | selected sub district and village list.                                          |
|     |                   |                                                                                  |
|     |                   | When you select the Gram Panchayat (village panchayat) in local                  |
|     |                   | body type then the Contributing List field will display the selected             |
|     |                   | gram panchayat and village list                                                  |
|     |                   |                                                                                  |
|     |                   | Validation: NA                                                                   |
|     |                   | Mandaton/Ontionals It is an Ontional field. But it is mandaton, to coloct        |
|     |                   | Mandatory/Optional: It is an Optional field. But it is mandatory to select       |
|     |                   | either existing local body or unmapped/partially mapped local body.              |
| 16  | Headquarter       | <b>Description:</b> This field allows you to select the headquarter name for the |
| . • | - roddquartor     | new PRI local body.                                                              |
|     |                   | now i it look body.                                                              |
|     |                   | Validation: Selecting at least one option.                                       |
|     |                   |                                                                                  |
|     |                   | Mandatory/Optional: It is a Mandatory field.                                     |
|     |                   |                                                                                  |

The Create Local Body (PRI) form contains the following buttons as indicated below:

- Add More Nodes button: This button allows you to add more nodes.
- Browse button: This button allows you to browse a file to upload.
- Remove button: This button allows you to remove the attachment made and it only
  visible when you selected upload government order option in configure government
  order.
- Whole button: This button allows you to select the whole land region of selected district or sub district or village region in available list field.
- **Part button:** This button allows you to select the part of land region of selected district, sub district or village region in available list field.
- Reset button: This button allows you to reset the values.
- Back button: This button allows you to unselect the land region from the contributing list.

- **Get Covered Area of Local Body button**: This button allows you to get the list of land region that comes under the part of selected local body.
- **Get Sub District List button:** This button allows you to get the name of sub district of selected District, whose part is taken to create new local body.
- Get Village List button: This button allows you to get the name of village of selected sub district, whose part is taken to create new local body.
- Save as Draft button: This button allows you to save the PRI Local body created.
- Publish button: This button allows you to publish the PRI Local body created
- Close button: In case you don't want to save the changes, you should click the Close button and return to home screen.

#### Flow of Form

To create local body, you need to follow the steps given below:

- 1. You should login into the application and have the privilege to create PRI local body.
- 2. Click on the option Local Body → Create PRI Local Body available on the left menu to open the form. The Create Local Body form is displayed on the screen. You will notice that there are certain fields marked with \* sign, which means that they are mandatory for you and required to be filled in.
- 3. Specify the name of the local body in English and local language in the Name of new local body (In English) and Name of New local body (In Local Language) fields.
- 4. Specify the alternate name of the local body in English and local language in the Alias of the local body (In English) and Alias of the local body (In Local Language) fields.
- 5. Specify the state specific code in the **State Specific Code** field.
- 6. Specify the GIS nodes details in the Latitude and Longitude fields.
- 7. To upload map, click the **Browse** button to upload file and specify the path of the file in the **Upload Map** field.
- 8. Select the local body type in which you want to create a new PRI local body from the **Select Local Body Type** drop down list. When you select the local body type then the available subtypes list appears on the screen, which are explained as follows:
  - If you select local body type as Zilla Parishad, then you have to select the Zilla Parishad (District level) and Intermediate level under which you want to create PRI local body in three tier structure. If its two tier structure then you should select the Zilla Parishad only.

NICSI - LGD-USERMANUAL 6.0 PAGE **443** OF **1228** RELEASE DATE: 03/04/2017

- If you select the Panchayat Samiti (Intermediate level), then you have to select the Zilla Parishad(District level) from the **Select Zilla Parishad** drop down list, under which it falls.
- If you select the Gram Panchayat (Village Panchayat level) then you have to select the Zilla Parishad and Panchayat Samiti from the Select Zilla Parishad and Select Panchayat Samiti list boxes, under which the new PRI local body is created.
- Specify the area covered by new local body. You can use the land region from the existing from the local bodies or use land region of unmapped/partially mapped local body.
- 10. If you select the Select From Existing Local Bodies checkbox then the Available and Contributing Lists of the Zilla Parishad, Panchayat Samiti, Gram Panchayat, districts, sub districts, villages, are appeared as per the selected local body type. The following options are visible in the Available List:
  - When you select the local body type as Zilla Panchayat then the Available List of Zilla Panchayat, District, Sub District, and Village is appeared on the screen. To select an existing land region area that includes in new PRI local body, you need to follow the steps given below:
    - Select the Zilla Panchayat from the available list and click the Whole or Part button to add the name in the Contributing Zilla Panchayat list field. If you want to include whole land region area of the Zilla Panchayat then, you need to add atleast two whole zilla panchayats.
    - 2. To get the list of districts under the selected Zilla Parishad then click the Get Covered Area of Local Body button. The list of districts is shown in the Available District list field. Select the district name form the Available District list field and click the Whole or Part button to add the district in the Contributing District List field.
    - 3. To get the list of sub district under the selected district then click the Get Sub District List button. The list of sub districts is shown in the Available Sub District list field. Select the sub districts from the Available Sub District list field and click the

Whole or Part button to add the sub district in the Contributing Sub District List.

- 4. Similarly, to get the list of village under the selected sub district then click the Get Village List button. The list of villages is shown in the Available Village list field. Select the villages from the Available Village list field and click the Whole or Part button to add the village in the Contributing Village List.
- When you select the local body type as Panchayat Smiti then the Available List
  of Panchayat Samiti, Sub District, and Village is displayed on the screen. To select
  an existing land region area that includes in new PRI local body, you need to
  follow the steps given below:
  - Select the Panchayat Smiti from the available list and click the Whole or Part button to add the name in the Contributing Panchayat Smiti List.
     If you want to include whole land region area of the Panchayat Samiti then, you need to add at least two whole Panchayat Smities.
  - II. To get the list of sub district under the selected district then click the Get Covered Area of Local Body button. The list of sub districts is shown in the Available Sub District list field. Select the sub districts from the Available Sub District list field and click the Whole or Part button to add the sub district in the Contributing Sub District List.
  - III. Similarly, to get the list of village under the selected sub district then click the Get Village List button. The list of villages is shown in the Available Village list field. Select the villages from the Available Village list field and click the Whole or Part button to add the village in the Contributing Village List.
- When you select the local body as Gram Panchayat then the Available List of gram panchayat and Village is displayed on the screen. To select an existing land region area that includes in new PRI local body, you need to follow the steps given below:
  - I. Select the gram panchayat from the available list and click the Whole or Part button to add the name in the Contributing Gram Panchayat List. If you want to include whole land region area of the gram panchayat then, you need to add atleast two whole gram panchayats.

NICSI - LGD-USERMANUAL 6.0 PAGE **445** OF **1228** RELEASE DATE: 03/04/2017

- II. To get the list of village under the selected local body then click the Get Covered Area of Local Body button. The list of villages is shown in the Available Village list field. Select the villages from the Available Village list field and click the Whole or Part button to add the village in the Contributing Village List.
- 11. If you select the **Select From Un-Mapped/Partially Mapped Land Region** checkbox then you have to perform the following steps:
  - α) When you select the Zilla Parishad (District panchayat) in local body type then the Available List of district, sub-district and village, is displayed on the screen. To select the un-mapped/partially mapped land region to create a new PRI local body, you need to follow the steps given below:
    - I. Select the district from the available list and click the Whole or Part button to add the district name in the Contributing District list field. If you want to include whole land region area of the district then, you need to add atleast two whole districts.
    - II. To get the list of sub district under the selected district then click the Get Sub District List button. The list of sub districts is shown in the Available Sub District list field. Select the sub districts from the Available Sub District list field and click the Whole or Part button to add the sub district in the Contributing Sub District List.
    - III. Similarly, to get the list of village under the selected sub district then click the **Get Village List** button. The list of villages is shown in the **Available Village list** field. Select the villages from the **Available Village list** field and click the **Whole** or **Part** button to add the village in the **Contributing Village List**.
  - β) When you select the panchayat samiti (Intermediate panchayat) in local body type then the available field will display the sub district list and available village list.
    - I. Select the sub districts from the Available Sub District list field and click the Whole or Part button to add the sub district in the Contributing Sub District List. If you want to include whole land region area of the sub district then you have to add at least two whole sub districts.
    - II. Similarly, to get the list of village under the selected sub district then click the Get Village List button. The list of villages is shown in the Available Village list field. Select the villages from the Available Village list field and click the Whole or Part button to add the village in the Contributing Village List.

- χ) When you select the gram panchayat (village panchayat) in local body type then the available field will display the available village list.
  - Select the villages from the Available Village list field and click the Whole or Part button to add the village in the Contributing Village List. If you want to include whole land region area of the village then you have to add at least two whole villages.
- 12. After selecting the covered area of the new local body, the list of available headquarters of the selected local body is displayed under the **Headquarter** option. Select the radio button of the head quarter that you want to use as the headquarter of the new PRI local body.

## Validations/Error Messages:-

As you proceed, it may possible that you are encountered with one of the following messages or errors:

| S. No. | Message                                                                                                    | Reason                                                                                                    | Expected Action                                                    |
|--------|----------------------------------------------------------------------------------------------------|----------------------------------------------------------------------------------------------------|--------------------------------------------------------------------|
| 1.     | Please enter required fields.                                                                                     | This indicates that you did not enter data in mandatory field.                                                                               | Click " <b>OK</b> " to resume and select/specify mandatory field.  |
| 2.     | Please enter the name of local body (in English).                                                                 | This indicates you did not enter the name of the local body.                                                                                 | Enter the name of the new local body.                              |
| 3.     | Please Enter alphabets [a-z] [A-Z], numbers [0-9], dot [.], <b>Hyphen ("-")</b> and space in the local body name. | This indicates you did not enter the name of the local body in alphabets [a-z] [A-Z], numbers [0-9], dot [.], <b>Hyphen ("-")</b> and space. | Enter the name of the local body (In English) in the given format. |
| 5.     | Please select type of new local body type.                                                                        | This indicates you did not select the type of local body you want to create.                                                                 | Select local body type.                                            |
| 6.     | Please select a parent local body.                                                                                | This indicates you did not select the parent local body.                                                                                     | Select the parent local body.                                      |

| S. No. | Message                                    | Reason                                                                                     | Expected Action                                         |
|--------|--------------------------------------------|--------------------------------------------------------------------------------------------|---------------------------------------------------------|
| 1.     | Please select parent of village panchayat. | This indicates you did not select the parent or upper level panchayat of village panchayat | Select the parent panchayat                             |
| 2.     | Field is required.                         | This indicates you did not enter the mandatory field.                                      | Select the values for contributing list of land region. |

Government Order Details. This section allows you to upload government order or to select from the existing government order. You are required to select the Upload Government Order option for Create PRI Localbody operation while configuring government order for the PRI Local bodies. In case, you selected the Generate Government Order option for the Create PRI Localbody operation while configuring government order then the Select Government Order Template field is visible on the screen. This field allows you to select the government order template and also to edit the selected template. Here you have the 2 options to select from, you may either select from existing government order or you may upload a new government order.

A screen shown in Fig. 5.7.2 display's a sample screen shot of the **Upload Government Order** form.

The **Government Order Details** section with the **Upload Government Order** option is shown in Fig. 5.7.2:

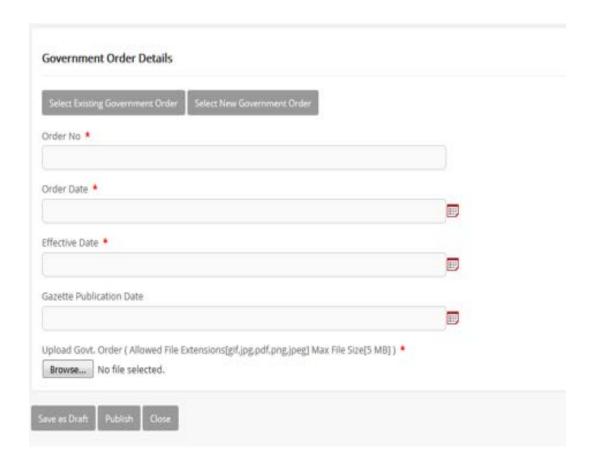

When you select the option, Select from existing government order, then the following screen is displayed:

| Ľ | Ľ | N | ğ | Ě | ì   | Ř      |       | ğ | 1    | ij | Š         | 1          |       | ű                | Ğ | 9 | Ã  |        | §]    | Í     | Ś        | į          | ġ          | ů      | Ì           | ä                                        | ş             | å                    | 7            | Ý            | Ġ            | ŕ            | ĕ                                           | R | ä | ğ  | ă  | X  | ď  | ķ   |    | à   | ľ       | ķ  | ú        |                 | ø            | W                    | ñ                                       | Ñ                | M.           | X                                                                                | 'n                                            | i i | K                                                                                                    | Ø                                                                |
|---|---|---|---|---|-----|--------|-------|---|------|----|-----------|------------|-------|------------------|---|---|----|--------|-------|-------|----------|------------|------------|--------|-------------|------------------------------------------|---------------|----------------------|--------------|--------------|--------------|--------------|---------------------------------------------|---|---|----|----|----|----|-----|----|-----|---------|----|----------|-----------------|--------------|----------------------|-----------------------------------------|------------------|--------------|----------------------------------------------------------------------------------|-----------------------------------------------|-----|----------------------------------------------------------------------------------------------------|------------------------------------------------------------------|
| Ĭ | 1 | 1 | 7 |   | i d | ``<br> | ;<br> | 1 | ١    |    | 1         | ;<br> <br> | 1     | ١                | • | 7 | ţ. | ;<br>[ |       |       |          | 1          | 2          | 1      |             | 38                                       | ì             | ې<br>}               | 1            | 1            |              | 1            | *                                           |   |   |    |    |    |    |     |    | 1   |         | 1  | 1        | 1               | 8            |                      | 2 1 2 2 2 2 2 2 2 2 2 2 2 2 2 2 2 2 2 2 | 8<br>8<br>8<br>8 | 99<br>29     | 90<br>20<br>20<br>20<br>20<br>20<br>20<br>20<br>20<br>20<br>20<br>20<br>20<br>20 | ( °<br>( ° )<br>( ° )                         |     | 200                                                                                                    | 100 mg                                                           |
|   |   |   | I | I | I   | 1      | 1     | 1 | <br> | 1  | <br> <br> | \<br>      | ۱<br> | ۱<br>            | I | I | I  | [<br>] | [<br> | [<br> | •        |            |            | }      | }           | }                                        | }             | }                    | )            | )            | )            |              |                                             |   |   |    |    |    |    |     |    |     |         |    |          |                 | <br> <br>    | ें<br><b>क</b><br>दे | ή.<br><b>γ</b>                          | Š.               |              |                                                                                  | ed                                            | Į.  | ď.                                                                                                    | , v<br>(4)                                                       |
|   |   |   |   |   |     |        |       |   |      |    |           |            |       | $\left  \right $ |   |   | ۱  |        |       |       |          |            |            |        |             |                                          |               |                      |              |              |              |              | I                                           |   |   |    |    |    |    | I   | I  |     | ١       | ı  | I        | I               | I            |                      |                                         |                  |              |                                                                                  |                                               |     |                                                                                                    |                                                                  |
| I | I | I |   |   |     | ١      | \     | \ | ١    | ١  | ١         |            |       |                  |   |   |    | "      | "     | "     | <b>'</b> | <b>'</b> I | <b>'</b> 1 | ţ      | ţ           | ţ                                        |               |                      |              |              |              |              |                                             |   | _ |    |    | (  |    | (   |    |     |         | ţ  |          | ţ               | ţ            | ţ                    | ţ                                       | ţ                | ţ.           | į.                                                                               | ( ·                                           |     |                                                                                                    | ţ                                                                |
| ) | ) | ) |   |   |     | ,      | ,     | , |      | •  | •         |            | ļ     |                  | l | ί | (  | Ę      | Ę     | Ę     | ĺ        | ĺ          | ĺ          | Ó      | Ó           | Ő                                        |               |                      |              |              |              |              | ֓֞֝֟֝֟֝֟֝֓֓֓֓֟֟֝֓֓֓֟֟֟֓֓֓֓֓֟֟֓֓֓֓֓֓֟֟֓֓֓֓֓֓ |   |   |    | 1  |    | į, | į į |    | j   |         |    |          |                 |              |                      |                                         | į<br>į           | ][<br>}<br>} | į(<br>Ča                                                                         | ֓֞֝֞֓֓֓֓֓֓֓֟֝֓֓֓֓֟֟֓֓֓֓֓֟֟֓֓֓֓֓֟֟֓֓֓֓֓֟֓֓֓֓֓֓ |     | ٳۛ<br>ڰ                                                                                                    | ֓֟֝֝֟֝֟֝֟֝֝֟֝֟֝֝֟֝֟֝֟֝֟֝֝֟֝֟֝֟֝֟֝֟֝֝֟֝֓֓֓֓֟֝֟֝֓֓֓֟֝֟֓֓֓֟֝֟֓֓֓֓֓֓ |
| I | I | I | I | I | I   | I      | I     | I | I    | I  | I         | I          | I     | I                | I | I | I  | I      | I     | I     | I        | I          | I          | 100000 | 计可分类分类      | 1. 1. 1. 1. 1. 1. 1. 1. 1. 1. 1. 1. 1. 1 | THE PROPERTY. | Section of the color | 100 141 1911 | A 400 600    | 9.00         | 4900         | 3                                           |   |   | ę. | ę. | e. | ı  | Į.  | į. | 6   | ti<br>o | 6  | R)<br>en | S)<br>en        | SO S<br>SO S | ng:<br>Oran          | í,<br>O o                               | 16<br>00         | ξ6<br>50     | i<br>To                                                                          |                                               |     | 8                                                                                                    | 1                                                                |
|   |   |   |   |   |     |        |       |   |      |    |           |            |       |                  |   |   |    |        |       |       |          |            |            | 1917年  | 100 may 100 | · 一年 · 一年 · 一年 · 一年 · 一年 · 一年 · 一年 · 一年  | - Care. 720   | an (0.4, 72m)        | a (a.e. 72m  | HOUSE # 1997 | 154 m 4:30 H | 154 m 4:30 H | 1                                           |   |   | 6  | 6  | ie | 8  | 8   | 8  | 500 | 18 Com  | 歩の |          | Section Section | 200          |                      | ås<br>Zi                                | ў.<br>36         | :<br>66      | :<br>::6::6::2                                                                   | 100 miles                                     | 4.5 | 10 to 10 to | 3.0                                                              |
| ١ | I | I | ١ | ١ | ١   | I      | I     | I | I    | I  | I         | I          | I     | I                | I | I | I  | ١      | I     | I     | I        | I          | ١          | 7      | 0.50        | 20.00                                    | A14.00        | Accessed to          | Act and the  | -            | 1            | 1            | 6                                           |   |   | ď  | e  | d  | į, | į.  | Ė  | 18  | 4       | 9  | Ş        | Ş.              | S)<br>S)     | j<br>S               | ۱<br>ا                                  | j°<br>≱€         | je<br>Çe     | ڏه<br>ڳو                                                                         |                                               |     | 1                                                                                                    | j                                                                |

In this form you can search for the existing order based on the order number and (or) the From Date and To date.

The Upload Government Order form contains the following fields as indicated below:

| S.No | Field Name | Description |
|------|------------|-------------|
|      |            |             |

| 1 | Government               | Description: This field is used to specify the order details. You can either                                     |
|---|--------------------------|----------------------------------------------------------------------------------------------------|
|   | Order Details            | select the existing order or upload a new government order                                                       |
|   |                          | Validation: NA                                                                                                   |
|   |                          | Mandatory/Optional: It is a Mandatory field.                                                                     |
| 2 | Government               | <b>Description:</b> This field is used to specify the order number which states that                             |
|   | Order Details:           | a village is created. Example order123                                                                           |
|   | Order No                 | Validation: Enter the order number using alphabet, alphanumeric, hyphen [-], dot [.], slash [/] and brackets (). |
|   |                          | Mandatory/Optional: It is a Mandatory field.                                                                     |
| 3 | Government               | Description: This field is used to specify the date on which the order was                                       |
|   | Order Details:           | given. Example 12-12-2011                                                                                        |
|   | Order Date               | Validation: Enter date in given format DD-MM-YYYY and it cannot be more                                          |
|   | Gradi Bald               | than the present date.                                                                                           |
|   |                          |                                                                                                    |
|   |                          | Mandatory/Optional: It is a Mandatory field.                                                                     |
| 4 | Government               | Description: This field is used to specify the date on which the order was                                       |
|   | Order Details:           | made effective. The system by default takes the order date as the effective                                      |
|   | Effective Date           | date, but you can edit the effective date in case it is not same as order date.                                  |
|   | Lifective Date           | Example 12-12-2011                                                                                               |
|   |                          | Validation: Enter date in given format DD-MM-YYYY.                                                               |
|   |                          | 1.In Case of Govt. order: It should be equal or greater than order date or                                       |
|   |                          | greater than current date                                                                                        |
|   |                          | 2. In Case of Govt. Order generation: It should be greater than or equal to                                      |
|   |                          | order date.                                                                                                    |
|   |                          | Mandatory/Optional: It is an Optional field.                                                                     |
| 5 | Government               | <b>Description:</b> This field is used to specify the date on which the order was                                |
|   | Order Details:           | published. This date should be equal to or more than the order date.                                             |
|   | C                        | Example 12-12-2011.                                                                                              |
|   | Gazette Publication Date | Validation: Enter date in given format DD-MM-YYYY.                                                               |
|   | T ubilication Date       | Validation. Effici date in givernoimat DD-Iviivi-1111.                                                           |
|   |                          | 1.In Case of upload Govt. order: It should be equal or greater than order                                        |

NICSI -LGD-USERMANUAL 6.0 PAGE **451** OF **1228** RELEASE DATE: 03/04/2017

|    |                 | date or greater than current date                                                  |
|----|-----------------|------------------------------------------------------------------------------------|
|    |                 | sale of ground than someth date                                                    |
|    |                 | 2. In Case of Govt. order generation: It should be greater than or equal to        |
|    |                 | order date                                                                         |
|    |                 |                                                                                    |
|    |                 | Mandatory/Optional: It is an Optional field.                                       |
| 6  | Government      | <b>Description:</b> This field is used to upload government order. This field is   |
| 0  | Order Details:  | visible when you select the <b>Upload Government Order</b> option for the          |
|    | Order Details.  | Create Village operation while configuring the government order.                   |
|    | Upload          | Greate Village operation write configuring the government order.                   |
|    | Government      | Validation: Upload at least one file.                                              |
|    | Order           |                                                                                    |
|    |                 | Mandatory/Optional: It is a Mandatory field.                                       |
| 7  | Government      | <b>Description:</b> This field is used to select the government order template.    |
| ,  | Order Details:  | This field is visible when you select the Generate Government Order                |
|    | Order Details.  | option for the Create Village operation while configuring the government           |
|    | Select          | order.                                                                             |
|    | Government      | order.                                                                             |
|    | Order Template  | Validation: Upload at least one template.                                          |
|    |                 |                                                                                    |
|    |                 | Mandatory/Optional: It is a Mandatory field.                                       |
| 8  | Find Existing   | <b>Description:</b> This field is used to specify the order number to be searched  |
|    | Government      | ,                                                                                  |
|    | Order(s): Order | Validation: Enter the order number using alphabet, alphanumeric, hyphen [-         |
|    | Number          | ], dot [.], slash [/].                                                             |
|    |                 |                                                                                    |
|    |                 | Mandatory/Optional: It is a Mandatory field.                                       |
| 9  | Find Exisitng   | <b>Description:</b> This field is used to specify the starting range for the order |
|    | Government :    | date for the existing order to be selected                                         |
|    | From Date       |                                                                                    |
|    |                 | Validation: Enter date in given format DD-MM-YYYY.                                 |
|    |                 | Mandaton/Ontional: It is a Mandaton/field                                          |
|    |                 | Mandatory/Optional: It is a Mandatory field.                                       |
| 10 | Find Existing   | Description: This field is used to specify the end range for the order date        |
|    | Government : To | for the existing order to be selected                                              |
|    | Date            |                                                                                    |
|    |                 | Validation: Enter date in given format DD-MM-YYYY.                                 |
|    |                 | Mandatory/Optional: It is a Mandatory field.                                       |
|    |                 | managery form                                                                      |
|    |                 |                                                                                    |

The **Upload Government Order** form contains following buttons as indicated below:

• **Fetch Government Order:** This button allow you to fetch the available Government Order based on the search criteria specified above.

•

- Save button: This button allows you to save the PRI Local body created.
- Publish button: This button allows you to publish the PRI Local body created
- Close button: In case you don't want to save the changes, you should click the Close button and return to home screen.

#### Flow of Form

To upload government order, you need to follow the steps given below:

- 1. When you enter the General Details of the PRI Localbody,and specify how the PRI Localbody is formed, the Government Order Details are required to be entered on the screen before Save or Publish those details. You will notice that there are certain fields marked with \* sign, which means that they are mandatory for you and required to be filled in.
- 2. Specify the government order number in the **Order No** field.
- 3. Specify the government order date in the **Order Date** field.
- 4. Specify the Effective order date in the **Effective Date** field.
- 5. Specify the Gazette Publish publication date in the Gazette Publication Date field.
- 6. In this step, you have to select either **Upload Government Order** or **Select Government Order Template**. There are two options to upload government order, which are explained as follows:
  - The Upload Government Order field is only visible when you selected the Upload Government Order option for the Create Village operation while configuring Government order for land region entities. After upload the government order file and click the Save or Publish button. On clicking the Save button; a message "Draft PRI Localbody created successfully" is displayed on the screen.
  - The Select Government Order Template option is visible when you have selected the Generate Government Order option for the Create Village operation while configuring Government order. Now, you should select the template from the Select Government Order Template list box and click the

Save or Publish button. After clicking the Save button, the template details is available in editable format in the Government Order Template form. Edit the template details, if required and click the Save or Publish button to save the details.

## Validations/Error Messages:-

As you proceed, it may possible that you are encountered with one of the following messages or errors:

| S. No. | Message                              | Reason                                                                                      | Expected Action                                             |
|--------|--------------------------------------|---------------------------------------------------------------------------------------------|-------------------------------------------------------------|
| 1.     | Order no is required.                | This indicates that you did not enter the order number                                      | Click " <b>OK</b> " to resume and enter the order number.   |
| 2.     | Order Date is required.              | This indicates that you did not enter the date on which order was given.                    | Click "OK" to resume and enter the order date.              |
| 3.     | Effective Date is required.          | This indicates that you did not enter the date on which order was made effective.           | Click " <b>OK</b> " to resume and enter the effective date. |
| 4.     | Please Select From Date              | This indicates that you did not enter the From date to search the existing Government Order | Select the From Date.                                       |
| 5.     | Please Select To Date                | This indicates that you did not enter the To date to search the existing Government Order   | Select the To Date.                                         |
| 6.     | Enter valid date(dd-mm-yyyy) format. | This indicates that you did not enter the date in correct format.                           | Click "OK" to resume and enter the date in correct format.  |
| 7.     | Upload Government Order              | This indicates that you did not upload the government order document.                       | Click "OK" to resume and upload the order document.         |
| 8.     | Government Order                     | This indicates that you did                                                                 | Click "OK" to resume and select                             |

| S. No. | Message           | Reason                                    | Expected Action |
|--------|-------------------|-------------------------------------------|-----------------|
|        | Template Required | not select the government order template. | the template.   |

## What happens when the form is saved or published?

- On clicking the Save button in the form; a message "Draft PRI Localbody created successfully" is displayed on the screen. Now, the new PRI Localbody is created and available for further modification. You can view the Draft PRI localbody details by using the Manage Draft Entities (PRI Localbodies) option in the draft section, which is discussed in details in upcoming section.
- When you clicked the Publish button in the form then the message "PRI Localbody Published Successfully" is displayed on the screen.

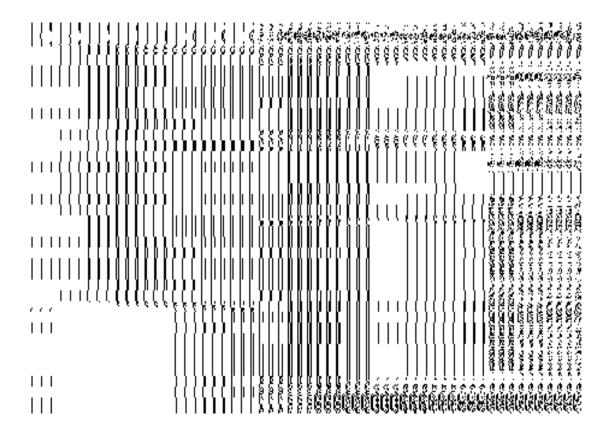

## **Manage PRI Local Body**

**Brief Description** 

This form enables you to manage all existing PRI local body. You can manage an existing PRI local body by clicking the Manage PRI Local Body option in the Local Body section. The Manage Local Government Body (PRI) form is displayed on the screen. This form consists of the search parameter name Select Local Body Type. This parameter allows you to search the details of the PRI local government body. Once you will select the required parameters and clicks on the Get button, the details about the selected panchayat local body will display on the screen. You can view and modify the details.

A screen shown in Fig. 5.10.5.1 display's a sample screen shot of the **Manage Local Government Body (PRI)** form. All field marked with \* are mandatory.

(There is a Help option available on the top of the each form. The user can use this link to learn about how to specify details in the respective form).

The Manage Local Government Body (PRI) form is shown in Fig. 5.10.5.1:

Fig 5.10.5.1

#### **Pre-Condition**

You should be logged in to the application and have privilege to manage all existing PRI local body details. You can open the Manage Local Government Body (PRI) form by clicking the option Local Government body > Manage PRI Local Body is available to you from the left menu to open the form.

The Manage Local Government Body (PRI) form contains following fields as indicated below:

| S.No | Field Name        | Explanation                                                                           |
|------|-------------------|---------------------------------------------------------------------------------------|
| 1    | Search Criteria : | <b>Description:</b> This field is used to select the local body type from given list. |
|      | Select Local Body | When you select gram Panchayat (Village level) local body type, then                  |

|   | Туре               | you have to also select the Zilla Parishad (District Panchayat) and      |  |  |
|---|--------------------|--------------------------------------------------------------------------|--|--|
|   |                    | Panchayat Samiti (Intermediate panchayat) under which it fall in three   |  |  |
|   |                    | tier structure. In two tier structure you only select the Zilla Parishad |  |  |
|   |                    | (District Panchayat).                                                    |  |  |
|   |                    | When you select Panchayat Samiti (Intermediate panchayat) local          |  |  |
|   |                    | body type then you to select the Zilla Parishad (District pancayat)      |  |  |
|   |                    | under which it falls.                                                    |  |  |
|   |                    |                                                                          |  |  |
|   |                    | Validation: NA                                                           |  |  |
|   |                    | andatory/Optional: It is a Mandatory field.                              |  |  |
| 2 | No. of records per | Description: This field allows you to view a finite number of local      |  |  |
|   | page               | government bodies per page. Example - 5,10.                              |  |  |
|   |                    | Validation: NA  Mandatory/Optional: It is an Optional field.             |  |  |
|   |                    |                                                                          |  |  |

The **Manage Local Government Body (PRI)** form contains the following **buttons** as indicated below:

- Fetch Local Bodies button: This button allows you to view the list of local body.
- Close button: This button allows you to return to home page without viewing the local body list.

## Flow of Form

To manage an existing PRI local government body, you need to follow the steps given below:

- 1. You should be logged in to the application and has privilege to manage local government body.
- 2. Click on the option Local Government body → Manage PRI Local Body available from the left menu to open the form. The Manage Local Government Body (PRI) form is displayed on the screen. You will notice that there might be certain fields marked with \* sign, which means that they are mandatory for you and required to be filled in.
- 3. Select the local body type from the Select Local Body drop down list.
  - When you select Gram Panchayat (Village level) local body type, then you
    have to also select the Zilla Parishad (District panchayat) and Panchayat

- Samiti (Intermediate panchayat) under which it fall in three tier structure. In two tier structure you only select the Zilla Parishad (District panchayat).
- When you select Panchayat Samiti (Intermediate panchayat) local body type then you to select the Zilla Parishad (District pancayat) under which it falls
- 4. After select the local body type, click on the Fetch Local Bodies button to get the details about the selected PRI local body. The searched result displays on the screen. You can view and modify details.

## What happens when you click on Get button?

Once you click on the **Get** button after selecting search parameter, you will get the PRI local body list which shows the local body details such as local body code and local body name. Now you can view, modify government order and name of the selected local body, change and correct the covered area, and also modify Parent details.

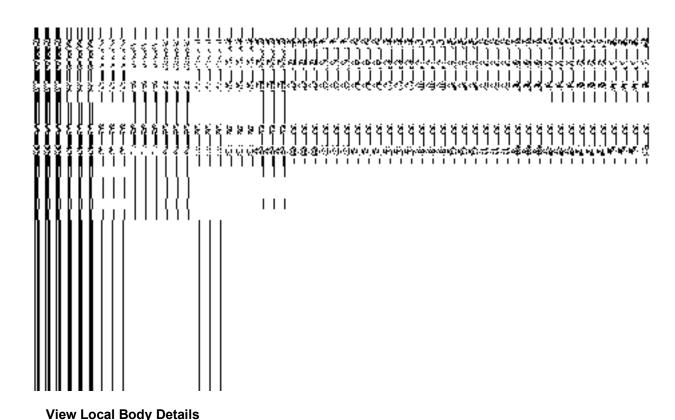

**Brief Description** 

This form enables you to view an existing PRI local body details. You can view the selected PRI local body details by clicking the **View** icon in front of the local body name in the **Manage Local Government Body (PRI)** form. The **View Local Govt Body Details (PRI)** form is displayed on the screen. This form shows the complete details of the selected PRI local body with the **Close** button.

A screen shown in Fig. 5.10.5.1 display's a sample screen shot of the **View Local Govt Body Details (PRI)** form.

(There is a Help option available on the top of the each form. The user can use this link to learn about how to specify details in the respective form).

The View Local Govt Body Details (PRI) form is shown in Fig. 5.10.5.1:

NICSI -LGD-USERMANUAL 6.0 PAGE **459** OF **1228** RELEASE DATE: 03/04/2017

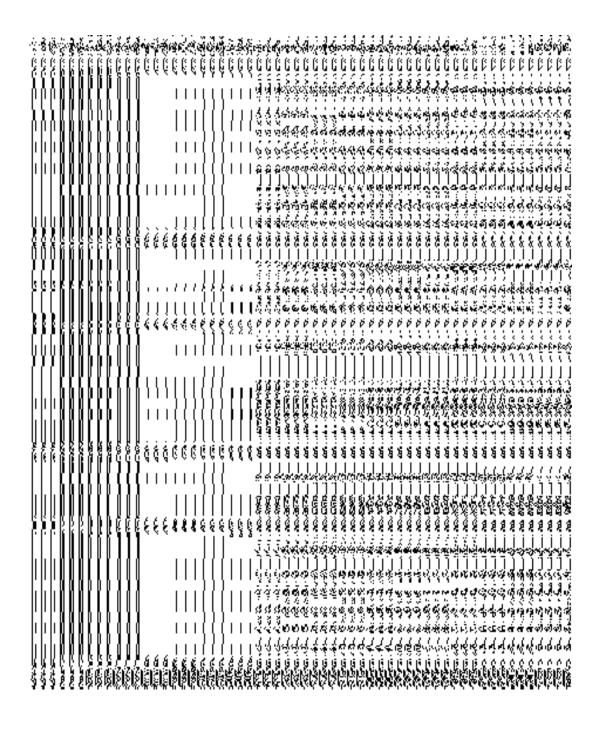

Fig. 5.10.5.1

## **Pre-condition**

You should be logged in to the application and have privilege to view an existing PRI local body details. You can open the **View Local Govt Body Details (PRI)** form by clicking the **View** icon in front of the selected PRI local body name in the **Manage Local Government Body** (**PRI)** form.

## The View Local Govt Body Details (PRI) form contains the following fields as indicated below:

| belo<br>S.No | Field Name                        | Explanation                                                                                   |  |
|--------------|-----------------------------------|-----------------------------------------------------------------------------------------------|--|
|              |                                   |                                                                                               |  |
| 1            | General Local                     | Description: This field displays the code of selected PRI local.                              |  |
|              | Govt Body Details:                | Validation: NA                                                                                |  |
|              | Local Body Code                   | Validation. NA                                                                                |  |
|              | Local Body Code                   | Mandatory/Optional: NA                                                                        |  |
|              |                                   |                                                                                               |  |
| 2            | General Local                     | <b>Description:</b> This field displays the name of the PRI local body in English.            |  |
|              | Govt Body Details:                | Validation: NA                                                                                |  |
|              | Local Body Name                   |                                                                                               |  |
|              | (In English)                      | Mandatory/Optional: NA                                                                        |  |
|              |                                   |                                                                                               |  |
| 3            | General Local                     | <b>Description:</b> This field displays the name of the PRI local body in local .             |  |
|              | Govt Body Details:                | language.                                                                                     |  |
|              | Name of local                     | Validation: NA                                                                                |  |
|              | body (In Local                    |                                                                                               |  |
|              | Language)                         | Mandatory/Optional: NA                                                                        |  |
| 4            |                                   |                                                                                               |  |
| 4            | General Local                     | <b>Description:</b> This field displays an alternative name of the PRI local body in English. |  |
|              | Govt Body Details:                | English.                                                                                      |  |
|              | Alias of the local                | Validation: NA  Mandatory/Optional: NA                                                        |  |
|              | body (In English)                 |                                                                                               |  |
|              |                                   | wandatory/Optional: NA                                                                        |  |
| 5            | General Local                     | Description: This field displays an alternative name of the PRI local body in                 |  |
|              | Govt Body Details:                | local language.                                                                               |  |
|              | Alice of the level                | Validation: NA                                                                                |  |
|              | Alias of the local body (In Local | Validation. NA                                                                                |  |
|              | Language)                         | Mandatory/Optional: NA                                                                        |  |
|              | anguage/                          |                                                                                               |  |
| 6            | General Local                     | Description: This field displays the state specific code of the local body.                   |  |
|              | Govt Body Details:                | Validation: NA                                                                                |  |
|              | State Specific                    | Tanadion 17/                                                                                  |  |
|              | Code                              | Mandatory/Optional: NA                                                                        |  |
|              |                                   |                                                                                               |  |
| 7            | Government                        | Description: This field displays an order code.                                               |  |
|              |                                   |                                                                                               |  |

|    | Order Details:   | Validation: NA                                                                                                    |  |
|----|------------------|----------------------------------------------------------------------------------------------------|--|
|    |                  |                                                                                                    |  |
|    | Order Code       | Mandatory/Optional: NA                                                                                                    |  |
| 8  | Government       | Description: This field displays an order number.                                                                                                    |  |
|    | Order Details:   | Validation: NA                                                                                                    |  |
|    | Order No         | Validation: NA                                                                                                    |  |
|    | Order No         | Mandatory/Optional: NA                                                                                                    |  |
| 9  | Government       | <b>Description:</b> This field displays the date on which the order was given.                                                                                                    |  |
|    | Order Details:   | green parametric more displaye and date on minoritate order mad give in                                                                                                    |  |
|    |                  | Validation: NA                                                                                                    |  |
|    | Order Date       | Mandatory/Optional: NA                                                                                                    |  |
|    |                  |                                                                                                    |  |
| 10 | Government       | Description: This field displays the date on which the order was made                                                                                                    |  |
|    | Order Details:   | effective. The system by default takes the order date as the effective date,                                                                                                    |  |
|    | Effective Date   | but you can edit the effective date in case it is not same as order date.                                                                                                    |  |
|    |                  | Validation: NA                                                                                                    |  |
|    |                  |                                                                                                    |  |
|    |                  | Mandatory/Optional: NA                                                                                                    |  |
| 11 | Government       | <b>Description:</b> This field displays the date on which the order was published.                                                                                                    |  |
|    | Order Details:   | This date should be equal to or more than the order date.                                                                                                    |  |
|    | Gazette          | Validation: NA                                                                                                    |  |
|    | Publication Date |                                                                                                    |  |
|    |                  | Mandatory/Optional: NA                                                                                                    |  |
| 12 | GIS Nodes:       | <b>Description:</b> This field displays the latitude of the GIS node.                                                                                                    |  |
|    | Latitude         | Validation: NA                                                                                                    |  |
|    | Lamude           | Validation. NA                                                                                                    |  |
|    |                  | Mandatory/Optional: NA                                                                                                    |  |
| 13 | GIS Nodes:       | <b>Description:</b> This field displays the longitude of the GIS node.                                                                                                    |  |
|    | 5.10 110000.     | The state of the state of the s |  |
|    | Longitude        | Validation: NA                                                                                                    |  |
|    |                  | Mandatory/Optional: NA                                                                                                    |  |
|    |                  |                                                                                                    |  |

The **View Local Govt Body Details (PRI)** form contains the following buttons as indicated below:

• Close button: This button allows you to close the details and will return to the home screen.

#### Flow of Form

To view local govt body details, you need to follow the steps given below:

- After getting search result in the Manage Local Government Body (PRI) form, click on the View icon in front of the selected PRI local government body, the View Local Govt Body Details (PRI) form is displayed on the screen. This form shows you the complete details of the selected PRI local body with the Close button.
- 3. Click the **Close** button to close the details and will return to the home page.

## What happens when you click on View icon?

When you will click on the **View** icon then you will get the **View Local Govt Body Details** (**PRI**) form. This form shows the complete details about the selected PRI local government body, such as local body name in English and local language, alias name of the local body, order no, order date, etc.

#### **Government Order Correction**

#### **Brief Description**

This form enables you to correct the government order details of an existing PRI local government body. There are two cases where we can use this form. In first case, the government order details are not present in the application. In other case, you find that there are some mistakes in the government order details provided by you at the time of the PRI local body creation or change. In both the situations, you need to fill the correct government order details by using the **Government Order Correction** icon in the **Manage Local Government Body (PRI)** form. On clicking this icon, the **Modify Local Body (Government Order) PRI** form is displayed on the screen. This form allows you to add the correct government order details.

A screen shown in Fig. 5.10.5.2 display's a sample screen shot of the **Modify Local Body** (Government Order) PRI form.

The Modify Local Body (Government Order) PRI form is shown in Fig. 5.10.5.2:

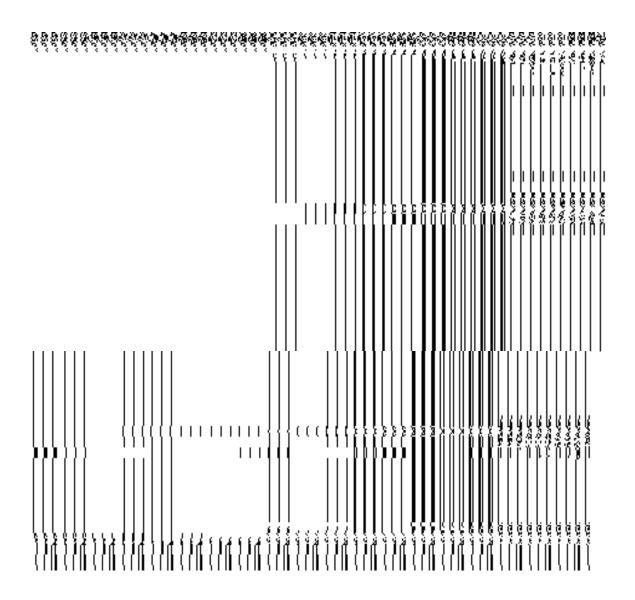

Fig. 5.10.5.2

## **Pre-Condition**

You should login the application and have privilege to upload government order details. Before modifying the government order details, the government order and Map should be configured earlier.

# The Modify Local Body (Government Order) PRI form contains the following fields as indicated below:

| S.No | Field Name | Description                                                                        |
|------|------------|------------------------------------------------------------------------------------|
| 1    | Local body | <b>Description:</b> This field displays the name of the PRI local body in English. |

|                   | Details:                             | You cannot edit the details in this field.                                           |
|-------------------|--------------------------------------|--------------------------------------------------------------------------------------|
|                   | Name of the local                    | Validation: NA                                                                       |
| body (In English) |                                      | Mandatory/Optional: NA                                                               |
| 2                 | Local body                           | Description: This field displays the name of the PRI local body in local             |
|                   | Details:                             | language. You cannot edit the details in this field.                                 |
|                   | Name of the local                    | Validation: NA                                                                       |
|                   | body (In Local<br>Language)          | Mandatory/Optional: NA                                                               |
| 3                 | Local body                           | Description: This field displays an alternative name of the PRI local body in        |
|                   | Details:                             | English. You cannot edit the details in this field.                                  |
|                   | Alias of the local body (In English) | Validation: NA                                                                       |
|                   | body (III Eligiisii)                 | Mandatory/Optional: NA                                                               |
| 4                 | Local body                           | <b>Description:</b> This field displays an alternative name of the PRI local body in |
|                   | Details:                             | local language. You cannot edit the details in this field.                           |
|                   | Alias of the local                   | Validation: NA                                                                       |
|                   | body (In Local                       | Mandata w (Ontional) NA                                                              |
|                   | Language)                            | Mandatory/Optional: NA                                                               |
| 5                 | Government                           | <b>Description:</b> This field is used to specify the order number. Example -        |
|                   | Order Details:                       | order123.                                                                            |
|                   | Order No                             | Validation: Enter the order number using alphabet, alphanumeric, hyphen [-           |
|                   |                                      | ], dot [.], slash [/].                                                               |
|                   |                                      | Mandatory/Optional: It is a Mandatory field.                                         |
| 6                 | Government                           | Description: This field is used to specify the date on which the order was           |
|                   | Order Details:                       | given. Example - 12-12-2011.                                                         |
|                   | Order Date                           | Validation: Enter date in given format DD-MM-YYYY and it cannot be more              |
|                   |                                      | than the present date.                                                               |
|                   |                                      | Mandatory/Optional: It is a Mandatory field.                                         |
| 7                 | Government                           | Description: This field is used to specify the date on which the order was           |
|                   |                                      | made effective. The system by default takes the order date as the effective          |

|    | Order Details:  Effective Date                     | date, but you can edit the effective date in case it is not same as order date.  Example - 12-12-2011.  Validation: Enter date in given format DD-MM-YYYY.  1. In Case of Govt. order: It should be equal or greater than order date or greater than current date.  2. In Case of Govt. order generation: It should be greater than or equal to order date.  Mandatory/Optional: It is an Optional field.                                                                        |
|----|----------------------------------------------------|----------------------------------------------------------------------------------------------------|
| 8  | Government Order Details: Gazette Publication Date | Description: This field is used to specify the date on which the order was published. This date should be equal to or more than the order date. Example - 12-12-2011.  Validation: Enter date in given format DD-MM-YYYY.  1. In Case of upload Govt. order: It should be equal or greater than order date or greater than current date.  2. In Case of Govt. orders generation: It should be greater than or equal to order date.  Mandatory/Optional: It is an Optional field. |
| 9  | Government Order Details: Upload Government Order  | Description: This field is used to upload government order. This field is visible when you select the Upload Government Order option while configuring the government order.  Validation: Upload at least one file.  Mandatory/Optional: It is a Mandatory field.                                                                                                    |
| 10 | GIS Node:  Latitude                                | Description: This field is used to specify the latitude of the Node.      Validation: Enter data in alphanumeric format.      Mandatory/Optional: It is an Optional field.                                                                                                    |
| 11 | GIS Node:<br>Longitude                             | Description: This field is used to specify the longitude of the Node.  Validation: Enter data in alphanumeric format.                                                                                                    |

|    |            | Mandatory/Optional: It is an Optional field.                                    |  |
|----|------------|---------------------------------------------------------------------------------|--|
|    |            |                                                                                 |  |
| 12 | GIS Node:  | <b>Description:</b> This field is used to upload map of land region under local |  |
|    |            | body. This field is only visible when select Upload Map while configuring       |  |
|    | Upload Map | тар.                                                                            |  |
|    |            |                                                                                 |  |
|    |            | Validation: NA                                                                  |  |
|    |            |                                                                                 |  |
|    |            | Mandatory/Optional: It is an Optional field.                                    |  |
|    |            |                                                                                 |  |

The **Modify Local Body (Government Order) PRI** form contains the following buttons as indicated below:

- **Browse button:** This button allows you to browse a file to upload.
- Remove button: This button allows you to remove the attachments made and it
  only visible when you selected Upload Government Order option in configure
  government order.
- Add More Nodes button: This button allows you to add more nodes.
- Save button: This button allows you to save the modification made by you.
- Close button: In case you don't want to proceed further, you should click the Close button and return to the home screen.

## Flow of Form

To modify government order details, you need to follow the steps given below:

- After getting search result in the Manage Local Government Body (PRI) form, click the
  Government Order Correction icon in front of the PRI local body name. The Modify
  Local Body (Government Order) PRI form is displayed on the screen. You will notice that
  there are certain fields marked with \* sign, which means that they are mandatory for
  you and required to be filled in.
- 2. Specify the government order number in the **Order No** field.
- 3. Specify the government order date in the **Order Date** field
- 4. Specify the Effective order date in the **Effective Date** field.
- 5. Specify the Gazette Publish publication date in **Gazette Publication Date** field.
- 6. To upload government order, click the **Browse** button and select the file location. The **Upload Government Order** field is only visible when you selected the **Upload**

Government Order option while configuring Government order. Otherwise, the Select Government Order Template option is visible because you have selected the Generate Government Order option while configuring Government order.

- 7. Specify the latitude of the GIS node in the **Latitude** field.
- 8. Specify the longitude of the GIS node in the **Longitude** field.
- 9. Click the **Browse** button to specify the Map file location in the **Upload Map** field. This field is visible only when the Upload Map option is selected while configuring Map.
- 10. Click the **Save** button to save the government order details or click the **Close** button to abort the operation.
- 11. Now, the government order details get filled.

## Validations/Error Messages:-

As you proceed, it may possible that you are encountered with one of the following messages or errors:

| S. No. | Message                              | Reason                                                                            | Expected Action                                                     |
|--------|--------------------------------------|-----------------------------------------------------------------------------------|---------------------------------------------------------------------|
| 1.     | Order no is required.                | This indicates that you did not enter the order number                            | Click "OK" to resume and enter the order number.                    |
| 2.     | Order Date is required.              | This indicates that you did not enter the date on which order was given.          | Click " <b>OK</b> " to resume and enter the order date.             |
| 3.     | Effective Date is required.          | This indicates that you did not enter the date on which order was made effective. | Click " <b>OK</b> " to resume and enter the effective date.         |
| 4.     | Enter valid date(dd-mm-yyyy) format. | This indicates that you did not enter the date in correct format.                 | Click " <b>OK</b> " to resume and enter the date in correct format. |
| 5.     | Upload Government Order              | This indicates that you did not upload the government order document.             | Click "OK" to resume and upload the order document.                 |
| 6.     | Select Government Order Template     | This indicates that you did not select the government                             | Click " <b>OK</b> " to resume and select the template.              |

| S. No. | Message | Reason          | Expected Action |
|--------|---------|-----------------|-----------------|
|        |         | order template. |                 |

## What happens when the form is saved?

On clicking the Save button in the Modify Local Body (Government Order) PRI form, all the details get updated with a successful message "Modify Local Govt. Body is successfully updated". Click the Ok button to complete the process and will return you to the home page.

## **Modify Name**

## **Brief Description**

This form enables you to modify all existing PRI local body name details and also to add the government order details if any. You can modify an existing PRI local government body name by clicking the **Modify Name** icon in front of the PRI local body name in the **Manage Local Government Body (PRI)** form. The **Modify Local Body Name (PRI)** form is displayed on the screen. This form consists of the several fields which are in read only mode. That means you cannot modify these fields details. By using this form, you can modify the PRI local body name and add the government order details.

A screen shown in Fig. 5.10.5.3 display's a sample screen shot of the **Modify Local Body** Name (PRI) form.

The Modify Local Body Name (PRI) form is shown in Fig. 5.10.5.3:

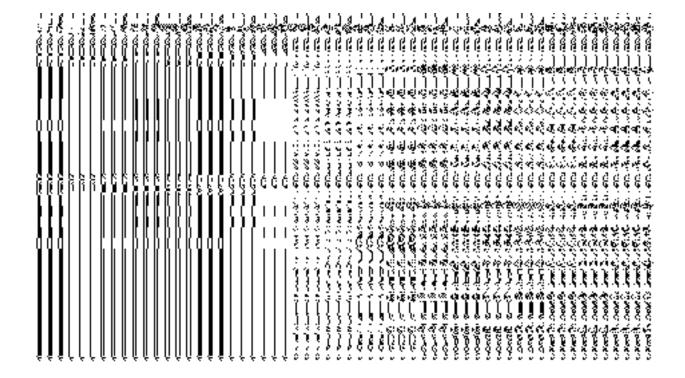

Fig. 5.10.5.3

## **Pre-Condition**

You should login into the application and have privilege to modify an existing PRI local body name. Before modifying the local body name, the government order should be configured earlier.

# The Modify Local Body Name (PRI) form contains the following fields as indicated below:

| S.No | Field Name            | Explanation                                                                      |
|------|-----------------------|----------------------------------------------------------------------------------|
|      |                       |                                                                                  |
| 1    | Local Body            | <b>Description</b> : This field shows the name of the PRI local body in English. |
|      | Details:              | You cannot edit this field.                                                      |
|      | Name of the loca body | Validation: NA                                                                   |
|      | (In English)          | Mandatory/Optional: NA                                                           |
| 2    | Local Body            | <b>Description:</b> This field shows the name of the PRI local body in local     |
|      | Details:              | language. You cannot edit this field.                                            |

|   | Name of the local body               | Validation: NA                                                                  |
|---|--------------------------------------|---------------------------------------------------------------------------------|
|   | (In Local<br>Language)               | Mandatory/Optional: NA                                                          |
| 3 | Local Body                           | <b>Description:</b> This field shows an alternative name of the PRI local body  |
|   | Details:                             | in English. You cannot edit this field.                                         |
|   | Alias of the local body (In English) | Validation: NA                                                                  |
|   | accop ( anglieny                     | Mandatory/Optional: NA                                                          |
| 4 | Local Body                           | <b>Description:</b> This field shows an alternative name of the PRI local body  |
|   | Details:                             | in local language. You cannot edit this field.                                  |
|   | Alias of the local body (In Local    | Validation: NA                                                                  |
|   | Language)                            | Mandatory/Optional: NA                                                          |
| 5 | Local Body                           | Description: This field is used to specify the new name of the PRI local        |
|   | Details:                             | body in English. Example – dalar.                                               |
|   | New Name of new local body           | Validation: Enter the new name in alphabets.                                    |
|   | (In English)                         | Mandatory/Optional: It is a mandatory field.                                    |
| 6 | Local Body                           | Description: This field is used to specify the new name of the PRI local        |
|   | Details:                             | body in local language.                                                         |
|   | New Name of local body               | Validation: Enter the new name in local language.                               |
|   | (In Local                            | Mandatory/Optional: It is an Optional field.                                    |
|   | Language)                            |                                                                                 |
| 7 | Local Body                           | <b>Description:</b> This field is used to specify a new alternative name of the |
|   | Details:                             | local body in English.                                                          |
|   | Alias of the local                   | Validation: Enter the new name in alphabets and can use some special            |
|   | body (In English)                    | character [-, ., space] .                                                       |
|   |                                      | Mandatory/Optional: It is an Optional field.                                    |
| 8 | Local Body                           | Description: This field is used to specify a new alternative name of the        |
|   | Details:                             | PRI local body in local language.                                               |
|   |                                      |                                                                                 |

| Alias of the local          | Validation: Enter the alternative name of local body in local language. |
|-----------------------------|-------------------------------------------------------------------------|
| body (In Local<br>Language) | Mandatory/Optional: It is an Optional field.                            |

The Modify Local Body Name (PRI) form contains the following buttons as indicated below:

- **Browse button**: This button allows you to browse a file to upload.
- Remove button: This button allows you to remove the attachments made and it
  only visible when you selected upload government order option in configure
  government order.

#### Flow of Form

To modify PRI local body name, you need to follow the steps given below:

- After getting search result in the Manage Local Government Body (PRI) form, click the Modify Name icon in front of the PRI local body name. The Modify Local Body Name (PRI) form is displayed on the screen. You will notice that there are certain fields marked with \* sign, which means that they are mandatory for you and required to be filled in.
- Specify the new name of the PRI local body in English and local language in the New Name of the local body (In English) and New Name of the local body (In Local Language) fields.
- 3. Specify the alternate name of the local body in English and local language in the Alias of the local body (In English) and Alias of the local body (In Local Language) fields.

## Validations/Error Messages:-

As you proceed, it may possible that you are encountered with one of the following messages or errors:

| S. No. | Message                                     | Reason                                                         | Expected Action                                          |
|--------|---------------------------------------------|----------------------------------------------------------------|----------------------------------------------------------|
| 1.     | Please enter required fields.               | This indicates that you did not enter data in mandatory field. | Click "OK" to resume and select/specify mandatory field. |
| 2.     | Please enter the new name of local body (in | This indicates you did not enter the name of the local         | Enter the name of the new local body.                    |

NICSI -LGD-USERMANUAL 6.0 PAGE **472** OF **1228** RELEASE DATE: 03/04/2017

| S. No. | Message   | Reason                                                                                                    | Expected Action                                   |
|--------|-----------|----------------------------------------------------------------------------------------------------|---------------------------------------------------|
|        | English). | body.                                                                                                    |                                                   |
| 3.     |           | This indicates you did not enter the name of the local body in alphabets [a-z] [A-Z], numbers [0-9], dot [.], <b>Hyphen ("-")</b> and space | Enter the name of the local body in given format. |

Government Order Details. This section allows you to upload government order or to select from the existing government order. You are required to select the Upload Government Order option for Change Coverage Area of PRI Localbody operation while configuring government order for the PRI Local bodies. In case, you selected the Generate Government Order option for this operation while configuring government order then the Select Government Order Template field is visible on the screen. This field allows you to select the government order template and also to edit the selected template. Here you have the 2 options to select from, you may either select from existing government order or you may upload a new government order.

A screen shown in Fig. 5.7.2 display's a sample screen shot of the **Upload Government Order** form.

The **Government Order Details** section with the **Upload Government Order** option is shown in Fig. 5.7.2:

When you select the option, Select from existing government order, then the following screen is displayed:

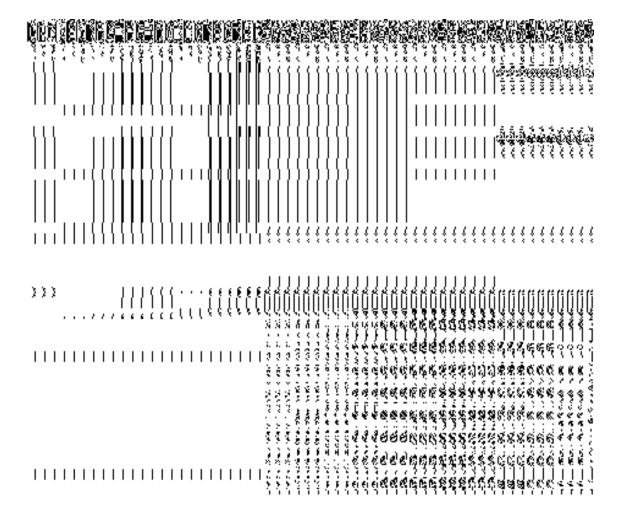

In this form you can search for the existing order based on the order number and (or) the From Date and To date.

# The Upload Government Order form contains the following fields as indicated below:

| S.No | Field Name     | Description                                                                   |
|------|----------------|-------------------------------------------------------------------------------|
| 1.   | Government     | Description: This field is used to specify the order details. You can either  |
|      | Order Details  | select the existing order or upload a new government order                    |
|      |                | Validation: NA                                                                |
|      |                | Mandatory/Optional: It is a Mandatory field.                                  |
| 2    | Government     | Description: This field is used to specify the order number which states that |
|      | Order Details: | a village is created. Example order123                                        |
|      | Order No       | Validation: Enter the order number using alphabet, alphanumeric, hyphen [-    |

|   |                  | ], dot [.], slash [/] and brackets.                                                                 |
|---|------------------|----------------------------------------------------------------------------------------------------|
|   |                  | Mandatory/Optional: It is a Mandatory field.                                                        |
| 3 | Government       | Description: This field is used to specify the date on which the order was                          |
|   | Order Details:   | given. Example 12-12-2011                                                                           |
|   | Order Date       | Validation: Enter date in given format DD-MM-YYYY and it cannot be more                             |
|   |                  | than the present date.                                                                              |
|   |                  | Mandatory/Optional: It is a Mandatory field.                                                        |
| 4 | Government       | Description: This field is used to specify the date on which the order was                          |
|   | Order Details:   | made effective. The system by default takes the order date as the effective                         |
|   | Effective Date   | date, but you can edit the effective date in case it is not same as order date.  Example 12-12-2011 |
|   |                  | Validation: Enter date in given format DD-MM-YYYY.                                                  |
|   |                  | 1.In Case of Govt. order: It should be equal or greater than order date or                          |
|   |                  | greater than current date                                                                           |
|   |                  | 2. In Case of Govt. Order generation: It should be greater than or equal to order date.             |
|   |                  | Mandatory/Optional: It is an Optional field.                                                        |
| 5 | Government       | Description: This field is used to specify the date on which the order was                          |
|   | Order Details:   | published. This date should be equal to or more than the order date. Example 12-12-2011.            |
|   | Gazette          |                                                                                                    |
|   | Publication Date | Validation: Enter date in given format DD-MM-YYYY.                                                  |
|   |                  | 1.In Case of upload Govt. order: It should be equal or greater than order                           |
|   |                  | date or greater than current date                                                                   |
|   |                  | 2. In Case of Govt. order generation: It should be greater than or equal to                         |
|   |                  | order date                                                                                          |
|   |                  | Mandatory/Optional: It is an Optional field.                                                        |
| 6 | Government       | Description: This field is used to upload government order. This field is                           |
|   | Order Details:   | visible when you select the Upload Government Order option for the                                  |
|   | Upload           | Create Village operation while configuring the government order.                                    |

|    | Government           | Validation: Upload at least one file.                                                                                                    |
|----|----------------------|----------------------------------------------------------------------------------------------------|
|    | Order                | Mandatory/Optional: It is a Mandatory field.                                                                                                    |
| 7  | Government           | <b>Description:</b> This field is used to select the government order template.                                                                                                    |
|    | Order Details:       | This field is visible when you select the Generate Government Order                                                                                                    |
|    | Calast               | option for the Create Village operation while configuring the government                                                                                                    |
|    | Select<br>Government | order.                                                                                                    |
|    | Order Template       | Validation: Upload at least one template.                                                                                                    |
|    | Order remplate       | validation. Opioda at least one template.                                                                                                    |
|    |                      | Mandatory/Optional: It is a Mandatory field.                                                                                                    |
| 8  | Find Existing        | Description: This field is used to specify the order number to be searched                                                                                                    |
|    | Government           | Wall de la Caracian de la Caracian d |
|    | Order(s): Order      | Validation: Enter the order number using alphabet, alphanumeric, hyphen [-                                                                                                    |
|    | Number               | ], dot [.], slash [/].                                                                                                    |
|    |                      | Mandatory/Optional: It is a Mandatory field.                                                                                                    |
| 9  | Find Exisitng        | Description: This field is used to specify the starting range for the order                                                                                                    |
|    | Government :         | date for the existing order to be selected                                                                                                    |
|    | From Date            | Validation: Enter date in given format DD-MM-YYYY.                                                                                                    |
|    |                      | Mandatory/Optional: It is a Mandatory field.                                                                                                    |
| 10 | Find Existing        | Description: This field is used to specify the end range for the order date                                                                                                    |
|    | Government : To      | for the existing order to be selected                                                                                                    |
|    | Date                 | Validation: Enter date in given format DD-MM-YYYY.                                                                                                    |
|    |                      | Mandatory/Optional: It is a Mandatory field.                                                                                                    |

The **Upload Government Order** form contains following buttons as indicated below:

- **Fetch Government Order:** This button allow you to fetch the available Government Order based on the search criteria specified above.
- Save as Draft button: This button allows you to save the modified details of local body.
- **Publish button:** This button allows you to publish the modified details of the local body
- Close button: In case you don't want to save the changes, you should click the Close button and return to home screen.

#### Flow of Form

To upload government order, you need to follow the steps given below:

- After doing all required modifications, the Government Order Details are required to be entered on the screen before Save or Publish those details. You will notice that there are certain fields marked with \* sign, which means that they are mandatory for you and required to be filled in.
- 2. Specify the government order number in the Order No field.
- 3. Specify the government order date in the **Order Date** field.
- 4. Specify the Effective order date in the **Effective Date** field.
- 5. Specify the Gazette Publish publication date in the Gazette Publication Date field.
- 6. In this step, you have to select either **Upload Government Order** or **Select Government Order Template**. There are two options to upload government order, which are explained as follows:
  - The Upload Government Order field is only visible when you selected the
    Upload Government Order option for the Create Village operation while
    configuring Government order for land region entities. After upload the
    government order file and click the Save or Publish button
  - The Select Government Order Template option is visible when you have selected the Generate Government Order option for the Create Village operation while configuring Government order. Now, you should select the template from the Select Government Order Template list box and click the Save or Publish button. After clicking the Save button, the template details is available in editable format in the Government Order Template form. Edit the template details, if required and click the Save or Publish button to save the details.

#### Validations/Error Messages:-

As you proceed, it may possible that you are encountered with one of the following messages or errors:

| S. No. | Message               | Reason                                                 | Expected Action                                           |
|--------|-----------------------|--------------------------------------------------------|-----------------------------------------------------------|
| 1.     | Order no is required. | This indicates that you did not enter the order number | Click " <b>OK</b> " to resume and enter the order number. |

| S. No. | Message                               | Reason                                                                                      | Expected Action                                                     |
|--------|---------------------------------------|---------------------------------------------------------------------------------------------|---------------------------------------------------------------------|
| 2.     | Order Date is required.               | This indicates that you did not enter the date on which order was given.                    | Click " <b>OK</b> " to resume and enter the order date.             |
| 3.     | Effective Date is required.           | This indicates that you did not enter the date on which order was made effective.           | Click "OK" to resume and enter the effective date.                  |
| 4.     | Please Select From Date               | This indicates that you did not enter the From date to search the existing Government Order | Select the From Date.                                               |
| 5.     | Please Select To Date                 | This indicates that you did not enter the To date to search the existing Government Order   | Select the To Date.                                                 |
| 6.     | Enter valid date (dd-mm-yyyy) format. | This indicates that you did not enter the date in correct format.                           | Click " <b>OK</b> " to resume and enter the date in correct format. |
| 7.     | Upload Government Order               | This indicates that you did not upload the government order document.                       | Click "OK" to resume and upload the order document.                 |
| 8.     | Government Order Template Required    | This indicates that you did not select the government order template.                       | Click "OK" to resume and select the template.                       |

# What happens when the form is saved or published?

- On clicking the Save button in the form; a message "Modify Name Details of localbody has been Drafted Successfully" is displayed on the screen. You can view the Drafted PRI localbody details by using the Manage Draft Entities (PRI Localbodies) option in the draft section, which is discussed in details in upcoming section.
- When you clicked the **Publish** button in the form then the message "Local Body is renamed successfully" is displayed on the screen.

## **Change Covered Area**

## **Brief Description**

The main purpose of this form is to change the current covered area details of an existing PRI local body. In this form, you have to enter the government order details if there is any change occurred. You can change the covered area details by clicking the **Change Covered Area** option in front of the PRI local body name in the **Manage Local Government Body (PRI)** form. The **Change Covered Area** form is displayed on the screen. This form shows the general details of the selected local body, current covered area, and government order details. Now, you can change the current covered area of the selected PRI local government body. In the **Manage Local Government Body (PRI)** form, there are two options **Change Covered Area** and **Map covered Area**. The **Change Covered Area** option is used when you want to change already existing covered area details of the selected PRI local body. On the other hand, the **Map covered Area** option is used when you want to map the covered area for the first time.

A screen shown in Fig. 5.10.5.4 display's a sample screen shot of the **Change Covered Area** form. All field marked with \* are mandatory.

(There is a Help option available on the top of the each form. The user can use this link to learn about how to specify details in the respective form).

The Change Covered Area form is shown in Fig. 5.10.5.4:

NICSI -LGD-USERMANUAL 6.0 PAGE **479** OF **1228** RELEASE DATE: 03/04/2017

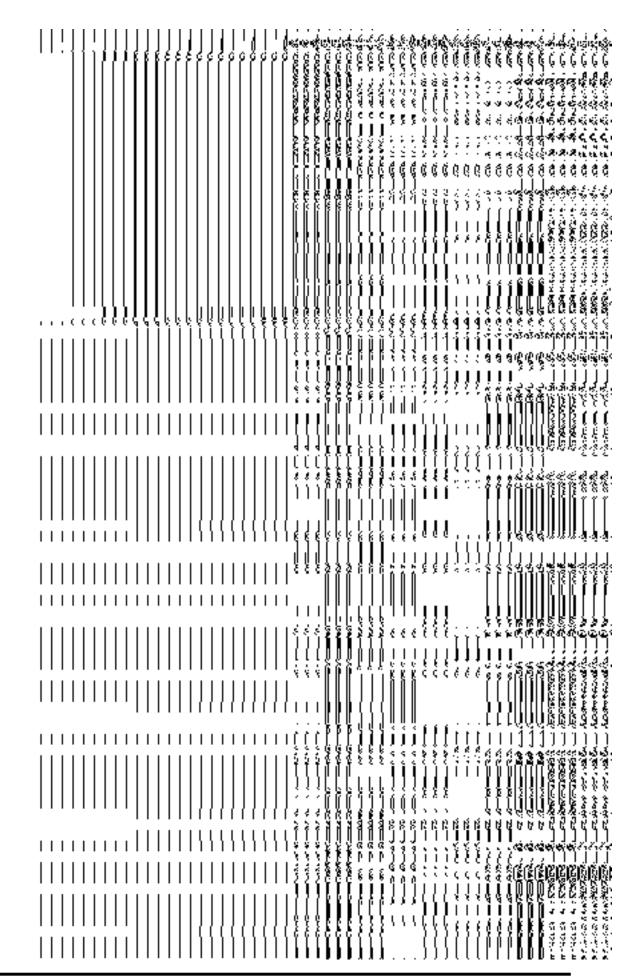

## **Pre-Condition**

You should login into the application and have privilege to modify local body covered area details. Before modify local body covered area details, you need to remember that the covered area details should be available for modification and also the government order should be configured earlier.

# The Change Covered Area form contains following fields as indicated below:

| S.No | Field Name             | Explanation                                                                        |
|------|------------------------|------------------------------------------------------------------------------------|
| 1    | Local Body             | <b>Description</b> : This field shows the name of local body in English. You can't |
|      | Details:               | edit this field.                                                                   |
|      | Name of the local body | Validation: NA                                                                     |
|      | (In English)           | Mandatory/Optional: NA                                                             |
| 2    | Local Body             | Description: This field shows the name of the local body in local                  |
|      | Details:               | language. You can't edit this field.                                               |
|      | Name of the local body | Validation: NA                                                                     |
|      | (In Local<br>Language) | Mandatory/Optional: NA                                                             |
| 3    | Local Body             | Description: This field shows an alternative name of the local body in             |
|      | Details:               | English. You can't edit this field.                                                |
|      | Alias of the local     | Validation: NA                                                                     |
|      | body (In English)      | Mandatory/Optional: NA                                                             |
| 4    | Local Body             | Description: This field shows an alternative name of local body in local           |
|      | Details:               | language. You can't edit this field.                                               |

|   | Alias of the local                                                                    | Validation: NA                                                                                                    |
|---|---------------------------------------------------------------------------------------|----------------------------------------------------------------------------------------------------|
|   | body (In Local<br>Language)                                                           | Mandatory/Optional: NA                                                                                                    |
| 5 | Current Covered Area                                                                  | Description: This field shows the current covered area of the selected PRI local government body, such as current covered districts, sub districts, and villages.  Validation: NA  Mandatory/Optional: NA                                                                                                    |
| 6 | Covered Area of New Local Body: Select From Existing Local Bodies                     | Description: If you want to change the current covered area and the new covered area is selected from the existing local body then you have to select this check box.  Validation: NA  Mandatory/Optional: It is an Optional field. But it is mandatory to either remove from current covered area or select either existing local body or unmapped/partially mapped local body.                                                                                                    |
| 7 | Covered Area of new local body:  Select From Existing Local Bodies  Available List    | Description: This field will display the land regions that are available to be included under an existing PRI local body. This field is only visible when you selected the Select From Existing Local Bodies check box. This field shows the Available List of district panchayat, districts, sub districts, and villages as per the local body type. For example – if the local body type is Zilla Parishad (District panchayat) then the Available List field will display the Zilla parishad list.  Validation: NA  Mandatory/Optional: It is an Optional field. |
| 8 | Covered Area of new local body:  Select From Existing Local Bodies  Contributing List | Description: This field will display the land regions that are selected for including under the new local body. You can transfer zilla parishad, panchayat samiti, village name from the Available List field to Contributing List field. This field is only visible when you selected the Select From Existing Local Bodies check box.  Validation: NA  Mandatory/Optional: It is an Optional field.                                                                                                    |

| 9                                                                                                    | Covered Area of                                             | Description: If you want to create a new local body from the                                                                                                    |
|----------------------------------------------------------------------------------------------------|-------------------------------------------------------------|----------------------------------------------------------------------------------------------------|
|                                                                                                    | new local body:                                             | unmapped/partially mapped local body then selects this check box.                                                                                                    |
|                                                                                                    | Select From Un-<br>Mapped/Partially<br>Mapped Local<br>Body | Validation: NA  Mandatory/Optional: It is an Optional field.                                                                                                    |
| 10                                                                                                    | Covered Area of                                             | <b>Description:</b> This field will display the land regions that are available to be                                                                                                    |
|                                                                                                    | new local body:                                             | included under the existing PRI local body as per the local body type. This                                                                                                    |
|                                                                                                    | Select From Un-<br>Mapped/Partially<br>Mapped Local<br>Body | field is only visible when you selected the Select From Un-Mapped/Partially Mapped Local Body check box. For example – if you select the Zilla Parishad (District panchayat) in local body type then the Available List field will display the available district, sub-district and village list. |
|                                                                                                    | Available List                                              | Validation: NA                                                                                                    |
|                                                                                                    |                                                             | Mandatory/Optional: It is an Optional field.                                                                                                    |
| 11                                                                                                    | Covered Area of                                             | Description: This field will display the land regions that are selected for                                                                                                    |
|                                                                                                    | new local body:                                             | including under the existing PRI local body. This field is only visible when                                                                                                    |
| Select From Un- Mapped/Partially Mapped Local Body  Select From Un- box. For example – If you select the local body type then the Contributing district, sub-district and village list. |                                                             |                                                                                                    |
|                                                                                                    | Contributing List                                           | Validation: NA                                                                                                    |
|                                                                                                    | <b>3</b> – <b>0</b> .                                       | Mandatory/Optional: It is an Optional field.                                                                                                    |

The **Modify Local Body Covered Area Details (Change)** form contains the following buttons as indicated below:

- **Browse button**: This button allows you to browse a file to upload.
- **Remove button**: This button allows you to remove the attachments made and it only visible when you selected upload government order option in configure government order.
- Whole button: This button allows you to select the whole land region of selected district or sub district or village region in available list field.
- Part button: This button allows you to select the part of land region of selected district, sub district or village region in available list field.

- Reset button: This button allows you to reset the values.
- Back button: This button allows you to unselect the land region from the contributing list.
- **Get Covered Area of Local Body button**: This button allows you to get the list of land region that comes under the part of selected local body.
- Get Sub District List button: This button allows you to get the name of sub district of selected District, whose part is taken to create new local body.
- **Get Village List button**: This button allows you to get the name of village of selected sub district, whose part is taken to create new local body.

## Flow of Form

To modify local body covered area details, you need to follow the steps given below:

- After getting search result in the Manage Local Government Body form, click the Change Covered Area icon in front of the PRI local body name. The Change Covered Area form is displayed on the screen. You will notice that there are certain fields marked with \* sign, which means that they are mandatory for you and required to be filled in.
- 2. This current covered area field shows the list of land region entities for the selected PRI local government body, such as current covered districts, sub districts, and villages.
- 3. Select the covered district, sub districts or village and click on the remove button if you want to remove the selected covered areas from the current coverage of the PRI local government body.
- 4. Specify the area covered for an existing PRI local body. You can use the land region from the existing from the local bodies or use land region of unmapped/partially mapped local body.
- 5. If you select the **Select From Existing Local Bodies** checkbox then the Available and Contributing Lists of the Zilla Parishad, Panchayat Samiti, Gram Panchayat, districts, sub districts, villages, are appeared as per the selected local body type. The following options are visible in the Available List:
  - When the local body type is Zilla Panchayat then the Available List of Zilla Panchayat, District, Sub District, and Village is appeared on the screen. To select an existing land region area that includes in new PRI local body, you need to follow the steps given below:
    - b) Select the Zilla Panchayat from the available list and click the Whole or Part button to add the name in the Contributing Zilla Panchayat list field. If you want to include whole land region area of the Zilla Panchayat then, you need to add atleast two whole zilla panchayats.

- c) To get the list of districts under the selected Zilla Parishad then click the Get Covered Area of Local Body button. The list of districts is shown in the Available District list field. Select the district name form the Available District list field and click the Whole or Part button to add the district in the Contributing District List field.
- d) To get the list of sub district under the selected district then click the Get Sub District List button. The list of sub districts is shown in the Available Sub District list field. Select the sub districts from the Available Sub District list field and click the Whole or Part button to add the sub district in the Contributing Sub District List.
- e) Similarly, to get the list of village under the selected sub district then click the Get Village List button. The list of villages is shown in the Available Village list field. Select the villages from the Available Village list field and click the Whole or Part button to add the village in the Contributing Village List.
- When the local body type is Panchayat Smiti then the Available List of Panchayat Samiti, Sub District, and Village is displayed on the screen. To select an existing land region area that includes in new PRI local body, you need to follow the steps given below:
  - a) Select the Panchayat Smiti from the available list and click the Whole or Part button to add the name in the Contributing Panchayat Smiti List. If you want to include whole land region area of the Panchayat Samiti then, you need to add atleast two whole Panchayat Samities.
  - b) To get the list of sub district under the selected district then click the **Get Covered Area of Local Body** button. The list of sub districts is shown in the **Available Sub District list** field. Select the sub districts from the **Available Sub District list** field and click the **Whole** or **Part** button to add the sub district in the **Contributing Sub District List**.
  - c) Similarly, to get the list of village under the selected sub district then click the **Get Village List** button. The list of villages is shown in the **Available Village list** field. Select the villages from the **Available Village list** field and click the **Whole** or **Part** button to add the village in the **Contributing Village List**.

NICSI - LGD-USERMANUAL 6.0 PAGE **485** OF **1228** RELEASE DATE: 03/04/2017

- When the local body is Gram Panchayat then the Available List of gram panchayat and Village is displayed on the screen. To select an existing land region area that includes in new PRI local body, you need to follow the steps given below:
  - a) Select the gram panchayat from the available list and click the **Whole** or **Part** button to add the name in the **Contributing Gram Panchayat List**. If you want to include whole land region area of the gram panchayat then, you need to add atleast two whole gram panchayats.
  - b) To get the list of village under the selected local body then click the **Get Covered Area of Local Body** button. The list of villages is shown in the **Available Village list** field. Select the villages from the **Available Village list** field and click the **Whole** or **Part** button to add the village in the **Contributing Village List**.
- 6. If you select the **Select From Un-Mapped/Partially Mapped Land Region** checkbox then you have to perform the following steps:
  - a. When the local body type is Zilla Parishad (District panchayat) then the Available List of district, sub-district and village, is displayed on the screen. To select the un-mapped/partially mapped land region to create a new PRI local body, you need to follow the steps given below:
  - 1. Select the district from the available list and click the **Whole** or **Part** button to add the district name in the **Contributing District list** field. If you want to include whole land region area of the district then, you need to add at least two whole districts.
  - 2. To get the list of sub district under the selected district then click the Get Sub District List button. The list of sub districts is shown in the Available Sub District list field. Select the sub districts from the Available Sub District list field and click the Whole or Part button to add the sub district in the Contributing Sub District List.
  - 3. Similarly, to get the list of village under the selected sub district then click the Get Village List button. The list of villages is shown in the Available Village list field. Select the villages from the Available Village list field and click the Whole or Part button to add the village in the Contributing Village List.
  - b. When the local body type is Panchayat Samiti (Intermediate panchayat) then the available field will display the sub district list and available village list.
  - Select the sub districts from the Available Sub District list field and click the Whole or Part button to add the sub district in the Contributing Sub District List. If you want to include whole land region area of the sub district then you have to add at least two whole sub districts.

NICSI - LGD-USERMANUAL 6.0 PAGE **486** OF **1228** RELEASE DATE: 03/04/2017

- Similarly, to get the list of village under the selected sub district then click the Get
   Village List button. The list of villages is shown in the Available Village list field.
   Select the villages from the Available Village list field and click the Whole or Part
   button to add the village in the Contributing Village List.
- c. When the local body type is Gram Panchayat (Village panchayat) then the available field will display the available village list.
  - Select the villages from the Available Village list field and click the Whole or Part button to add the village in the Contributing Village List. If you want to include whole land region area of the village then you have to add at least two whole villages.

## Validations/Error Messages:-

As you proceed, it may possible that you are encountered with one of the following messages or errors:

| S. No. | Message                       | Reason                                                         | Expected Action                                          |
|--------|-------------------------------|----------------------------------------------------------------|----------------------------------------------------------|
|        | Please enter required fields. | This indicates that you did not enter data in mandatory field. | Click "OK" to resume and select/specify mandatory field. |

Government Order Details. This section allows you to upload government order or to select from the existing government order. You are required to select the Upload Government Order option for Change Coverage Area of PRI Localbody operation while configuring government order for the PRI Local bodies. In case, you selected the Generate Government Order option for this operation while configuring government order then the Select Government Order Template field is visible on the screen. This field allows you to select the government order template and also to edit the selected template. Here you have the 2 options to select from, you may either select from existing government order or you may upload a new government order.

A screen shown in Fig. 5.7.2 display's a sample screen shot of the **Upload Government Order** form.

The **Government Order Details** section with the **Upload Government Order** option is shown in Fig. 5.7.2:

When you select the option, Select from existing government order, then the following screen is displayed:

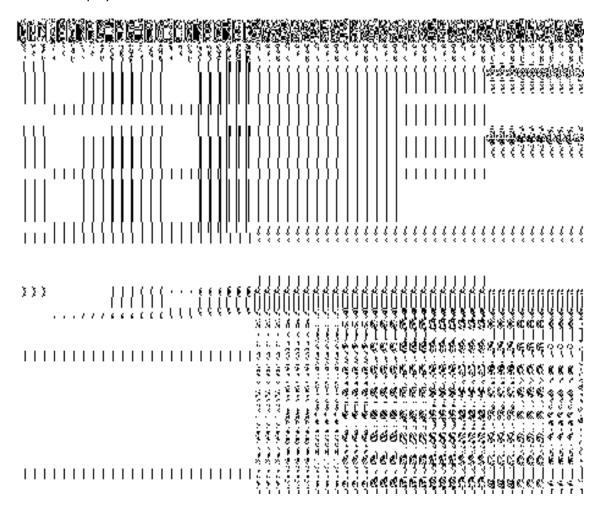

In this form you can search for the existing order based on the order number and (or) the From Date and To date.

# The Upload Government Order form contains the following fields as indicated below:

| S.No | Field Name    | Description                                                                          |  |
|------|---------------|--------------------------------------------------------------------------------------|--|
|      |               |                                                                                      |  |
| 1.   | Government    | <b>Description:</b> This field is used to specify the order details. You can either  |  |
|      | Order Details | select the existing order or upload a new government order                           |  |
|      |               | Validation: NA                                                                       |  |
|      |               | Mandatory/Optional: It is a Mandatory field.                                         |  |
| 2    | Government    | <b>Description:</b> This field is used to specify the order number which states that |  |

|   | Order Details:         | a village is created. Example order123                                                               |
|---|------------------------|----------------------------------------------------------------------------------------------------|
|   | Order No               | Validation: Enter the order number using alphabet, alphanumeric, hyphen [-                           |
|   |                        | ], dot [.], slash [/] and brackets.                                                                  |
|   |                        | Mandatory/Optional: It is a Mandatory field.                                                         |
| 3 | Government             | Description: This field is used to specify the date on which the order was                           |
|   | Order Details:         | given. Example 12-12-2011                                                                            |
|   | Order Date             | Validation: Enter date in given format DD-MM-YYYY and it cannot be more                              |
|   |                        | than the present date.                                                                               |
|   |                        | Mandatory/Optional: It is a Mandatory field.                                                         |
| 4 | Government             | <b>Description:</b> This field is used to specify the date on which the order was                    |
|   | Order Details:         | made effective. The system by default takes the order date as the effective                          |
|   | Effective Date         | date, but you can edit the effective date in case it is not same as order date.  Example 12-12-2011  |
|   |                        | Validation: Enter date in given format DD-MM-YYYY.                                                   |
|   |                        | 1.In Case of Govt. order: It should be equal or greater than order date or greater than current date |
|   |                        | 2. In Case of Govt. Order generation: It should be greater than or equal to order date.              |
|   |                        | Mandatory/Optional: It is an Optional field.                                                         |
| 5 | Government             | <b>Description:</b> This field is used to specify the date on which the order was                    |
|   | Order Details: Gazette | published. This date should be equal to or more than the order date. Example 12-12-2011.             |
|   | Publication Date       | Validation: Enter date in given format DD-MM-YYYY.                                                   |
|   |                        | 1.In Case of upload Govt. order: It should be equal or greater than order                            |
|   |                        | date or greater than current date                                                                    |
|   |                        | 2. In Case of Govt. order generation: It should be greater than or equal to order date               |
|   |                        | Mandatory/Optional: It is an Optional field.                                                         |

NICSI -LGD-USERMANUAL 6.0 PAGE **489** OF **1228** RELEASE DATE: 03/04/2017

| 6  | Government      | Description: This field is used to upload government order. This field is         |
|----|-----------------|-----------------------------------------------------------------------------------|
|    | Order Details:  | visible when you select the Upload Government Order option for the                |
|    |                 | Create Village operation while configuring the government order.                  |
|    | Upload          |                                                                                   |
|    | Government      | Validation: Upload at least one file.                                             |
|    | Order           | Mandatory/Optional: It is a Mandatory field.                                      |
|    |                 | ,                                                                                 |
| 7  | Government      | Description: This field is used to select the government order template.          |
|    | Order Details:  | This field is visible when you select the Generate Government Order               |
|    |                 | option for the Create Village operation while configuring the government          |
|    | Select          | order.                                                                            |
|    | Government      |                                                                                   |
|    | Order Template  | Validation: Upload at least one template.                                         |
|    |                 | Mandatory/Optional: It is a Mandatory field.                                      |
|    |                 |                                                                                   |
| 8  | Find Existing   | <b>Description:</b> This field is used to specify the order number to be searched |
|    | Government      | Validation: Estautho audaum mahau sina alababat alabam mania bumban [             |
|    | Order(s): Order | Validation: Enter the order number using alphabet, alphanumeric, hyphen [-        |
|    | Number          | ], dot [.], slash [/].                                                            |
|    |                 | Mandatory/Optional: It is a Mandatory field.                                      |
|    |                 |                                                                                   |
| 9  | Find Exisitng   | Description: This field is used to specify the starting range for the order       |
|    | Government :    | date for the existing order to be selected                                        |
|    | From Date       | Validation: Enter date in given format DD-MM-YYYY.                                |
|    |                 | Tanadaon. Enter date in givernormat DD-Wilvi-1111.                                |
|    |                 | Mandatory/Optional: It is a Mandatory field.                                      |
|    |                 |                                                                                   |
| 10 | Find Existing   | Description: This field is used to specify the end range for the order date       |
|    | Government : To | for the existing order to be selected                                             |
|    | Date            | Validation: Enter date in given format DD-MM-YYYY.                                |
|    |                 | Validation. Effici date in givernormal DD-Wilvi-1111.                             |
|    |                 | Mandatory/Optional: It is a Mandatory field.                                      |
|    |                 |                                                                                   |

The **Upload Government Order** form contains following buttons as indicated below:

- **Fetch Government Order:** This button allow you to fetch the available Government Order based on the search criteria specified above.
- Save as Draft button: This button allows you to save the modified details of local body.

- Publish button: This button allows you to publish the modified details of the local body
- Close button: In case you don't want to save the changes, you should click the Close button and return to home screen.

#### Flow of Form

To upload government order, you need to follow the steps given below:

- After doing all required modifications, the Government Order Details are required to be entered on the screen before Save or Publish those details. You will notice that there are certain fields marked with \* sign, which means that they are mandatory for you and required to be filled in.
- 2. Specify the government order number in the Order No field.
- 3. Specify the government order date in the **Order Date** field.
- 4. Specify the Effective order date in the **Effective Date** field.
- 5. Specify the Gazette Publish publication date in the Gazette Publication Date field.
- 6. In this step, you have to select either **Upload Government Order** or **Select Government Order Template**. There are two options to upload government order, which are explained as follows:
  - The Upload Government Order field is only visible when you selected the
    Upload Government Order option for the Create Village operation while
    configuring Government order for land region entities. After upload the
    government order file and click the Save or Publish button
  - The Select Government Order Template option is visible when you have selected the Generate Government Order option for the Create Village operation while configuring Government order. Now, you should select the template from the Select Government Order Template list box and click the Save or Publish button. After clicking the Save button, the template details is available in editable format in the Government Order Template form. Edit the template details, if required and click the Save or Publish button to save the details.

### Validations/Error Messages:-

As you proceed, it may possible that you are encountered with one of the following messages or errors:

| S. No. | Message | Reason | Expected Action |
|--------|---------|--------|-----------------|
|        |         |        |                 |

| S. No. | Message                               | Reason                                                                                      | Expected Action                                                     |
|--------|---------------------------------------|---------------------------------------------------------------------------------------------|---------------------------------------------------------------------|
| 1.     | Order no is required.                 | This indicates that you did not enter the order number                                      | Click " <b>OK</b> " to resume and enter the order number.           |
| 2.     | Order Date is required.               | This indicates that you did not enter the date on which order was given.                    | Click "OK" to resume and enter the order date.                      |
| 3.     | Effective Date is required.           | This indicates that you did not enter the date on which order was made effective.           | Click " <b>OK</b> " to resume and enter the effective date.         |
| 4.     | Please Select From Date               | This indicates that you did not enter the From date to search the existing Government Order | Select the From Date.                                               |
| 5.     | Please Select To Date                 | This indicates that you did not enter the To date to search the existing Government Order   | Select the To Date.                                                 |
| 6.     | Enter valid date (dd-mm-yyyy) format. | This indicates that you did not enter the date in correct format.                           | Click " <b>OK</b> " to resume and enter the date in correct format. |
| 7.     | Upload Government Order               | This indicates that you did not upload the government order document.                       | Click "OK" to resume and upload the order document.                 |
| 8.     | Government Order Template Required    | This indicates that you did not select the government order template.                       | Click " <b>OK</b> " to resume and select the template.              |

# What happens when the form is saved or published?

 On clicking the Save button in the form; a message "Changed Coverage Details has been Drafted Successfully" is displayed on the screen. You can view the Draft PRI localbody details by using the Manage Draft Entities (PRI Localbodies) option in the draft section, which is discussed in details in upcoming section.  When you clicked the **Publish** button in the form then the message "Covered area of Local Body is updated successfully" is displayed on the screen.

## **Map Covered Area**

### **Brief Description**

The main purpose of this form is to allow you to map the covered area details of an existing PRI local body. You can correct the covered area details of the select local body by using the **Change Covered Area** option in the **Manage Local Government Body (PRI)** form. This option is used when you map the land region entities to the local body for the first time in the application. Also, Map Covered Area form can be used to change the current coverage type of the land region entity. You can change the existing coverage of the land region entity from part to full and vice versa. Before mapping the covered area details, the Local government setup should be defined and also the government order and map should be configured.

A screen shown in Fig. 5.10.5.5 display's a sample screen shot of the **Map Covered Area** (**PRI**) form. All field marked with \* are mandatory.

(There is a Help option available on the top of the each form. The user can use this link to learn about how to specify details in the respective form).

The Map Covered Area (PRI) form is shown in Fig. 5.10.5.5:

NICSI -LGD-USERMANUAL 6.0 PAGE **493** OF **1228** RELEASE DATE: 03/04/2017

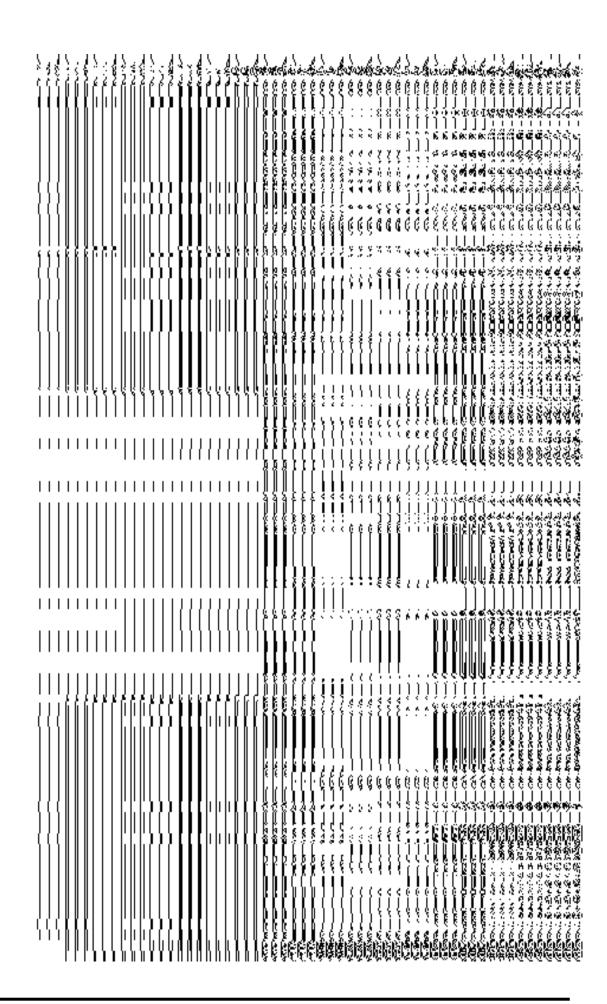

## **Pre-Condition**

You should login into the application and have privilege to map covered area details of the local body. You can map the local body covered area details, if the covered area details is not added. In addition, the government setup, Map, and government order should be configured.

# The Map Covered Area (PRI) form contains following fields as indicated below:

| S.No | Field Name             | Explanation                                                                        |  |
|------|------------------------|------------------------------------------------------------------------------------|--|
| 1    | Local Body             | <b>Description</b> : This field shows the name of local body in English. You can't |  |
|      | Details:               | edit this field.                                                                   |  |
|      | Name of the local body | Validation: NA                                                                     |  |
|      | (In English)           | Mandatory/Optional: NA                                                             |  |
| 2    | Local Body             | Description: This field shows the name of the local body in local                  |  |
|      | Details:               | language. You can't edit this field.                                               |  |
|      | Name of the local body | Validation: NA                                                                     |  |
|      | (In Local<br>Language) | Mandatory/Optional: NA                                                             |  |
| 3    | Local Body             | Description: This field shows an alternative name of the local body in             |  |
|      | Details:               | English. You can't edit this field.                                                |  |
|      | Alias of the local     | Validation: NA                                                                     |  |
|      | body (In English)      | Mandatory/Optional: NA                                                             |  |
| 4    | Local Body             | Description: This field shows an alternative name of local body in local           |  |
|      | Details:               | language. You can't edit this field.                                               |  |
|      | Alias of the local     | Validation: NA                                                                     |  |
|      | body (In Local         |                                                                                    |  |
|      | Language)              | Mandatory/Optional: NA                                                             |  |

| 5 | Covered Area of                                                                              | Description: This field shows the current coverage details of the local                                                                                                    |  |
|---|----------------------------------------------------------------------------------------------|----------------------------------------------------------------------------------------------------|--|
|   | New Local Body:                                                                              | body.                                                                                                    |  |
|   | Current Covered<br>Area                                                                      | Validation: NA                                                                                                    |  |
|   |                                                                                              | Mandatory/Optional: NA                                                                                                    |  |
| 6 | Covered Area of                                                                              | Description: This field allows to to change the current coverage type i.e.                                                                                                    |  |
|   | New Local Body:                                                                              | from part to full and vice versa.                                                                                                    |  |
|   | Do you want to                                                                               | Validation: If the village is partly mapped to any other Gram Panchayat,                                                                                                    |  |
|   | change the current                                                                           | then you will not be allowed to change its coverage from part to full.                                                                                                    |  |
|   | coverage type                                                                                | and it you min not be another to onallige the developed from part to rain                                                                                                    |  |
|   |                                                                                              | Mandatory/Optional: NA                                                                                                    |  |
| 7 | Covered Area of                                                                              | Description: If you want to add local body covered area from the                                                                                                    |  |
|   | New Local Body:                                                                              | unmapped/partially mapped.                                                                                                    |  |
|   | Select from Un-                                                                              | Validation: NA                                                                                                    |  |
|   | Mapped/Partially                                                                             | Validation. NA                                                                                                    |  |
|   | Mapped Land                                                                                  | Mandatory/Optional: NA                                                                                                    |  |
|   | Regions                                                                                      |                                                                                                    |  |
| 6 | Covered Area of                                                                              | <b>Description:</b> This field will display the land regions that are available to be                                                                                                    |  |
|   | New Local Body:                                                                              | included under the existing PRI local body as per the local body type. This                                                                                                    |  |
|   |                                                                                              | field is only visible when you selected the Select from Un-                                                                                                    |  |
|   | Select from Un-                                                                              | Mapped/Partially Mapped Land Regions check box. For example - if                                                                                                    |  |
|   | Mapped/Partially                                                                             | you select the Zilla Parishad (District panchayat) in local body type then the                                                                                                    |  |
|   | Mapped Land                                                                                  | Available List field will display the available district, sub-district and village                                                                                                    |  |
|   | Logione                                                                                      |                                                                                                    |  |
|   | Regions                                                                                      | list.                                                                                                    |  |
|   | Available List                                                                               | list.  Validation: NA                                                                                                    |  |
|   |                                                                                              |                                                                                                    |  |
|   |                                                                                              | Validation: NA                                                                                                    |  |
| 7 |                                                                                              | Validation: NA  Mandatory/Optional: It is an Optional field. But it is mandatory to select                                                                                                    |  |
| 7 | Available List                                                                               | Validation: NA  Mandatory/Optional: It is an Optional field. But it is mandatory to select unmapped/partially mapped local body.                                                                                                    |  |
| 7 | Available List  Covered Area of New Local Body:                                              | Validation: NA  Mandatory/Optional: It is an Optional field. But it is mandatory to select unmapped/partially mapped local body.  Description: This field will display the land regions that are selected for                                                                                                    |  |
| 7 | Available List  Covered Area of New Local Body:  Select from Un-                             | Validation: NA  Mandatory/Optional: It is an Optional field. But it is mandatory to select unmapped/partially mapped local body.  Description: This field will display the land regions that are selected for including under the existing PRI local body. This field is only visible when                                                                                                    |  |
| 7 | Available List  Covered Area of New Local Body:  Select from Un-Mapped/Partially             | Validation: NA  Mandatory/Optional: It is an Optional field. But it is mandatory to select unmapped/partially mapped local body.  Description: This field will display the land regions that are selected for including under the existing PRI local body. This field is only visible when you selected the Select from Unmapped/Partially Mapped Land Regions check box. For example – If you select the Zilla Parishad (district panchayat) in local body type then the Contributing List field will display the |  |
| 7 | Available List  Covered Area of New Local Body:  Select from Un-Mapped/Partially Mapped Land | Validation: NA  Mandatory/Optional: It is an Optional field. But it is mandatory to select unmapped/partially mapped local body.  Description: This field will display the land regions that are selected for including under the existing PRI local body. This field is only visible when you selected the Select from Unmapped/Partially Mapped Land Regions check box. For example – If you select the Zilla Parishad (district                                                                                 |  |
| 7 | Available List  Covered Area of New Local Body:  Select from Un-Mapped/Partially             | Validation: NA  Mandatory/Optional: It is an Optional field. But it is mandatory to select unmapped/partially mapped local body.  Description: This field will display the land regions that are selected for including under the existing PRI local body. This field is only visible when you selected the Select from Unmapped/Partially Mapped Land Regions check box. For example – If you select the Zilla Parishad (district panchayat) in local body type then the Contributing List field will display the |  |

|  | Contributing List | Validation: NA                                                             |
|--|-------------------|----------------------------------------------------------------------------|
|  |                   | Mandatory/Optional: It is an Optional field. But it is mandatory to select |
|  |                   | unmapped/partially mapped local body.                                      |

The Correct Govt Local Body (PRI) form contains the following buttons as indicated below:

- Whole button: This button allows you to select the whole land region of selected district or sub district or village region in available list field.
- Part >> button: This button allows you to select the part of land region of selected district, sub district or village region in available list field.
- Reset << button: This button allows you to reset the values.
- Back < button: This button allows you to unselect the land region from the contributing list.
- **Get Sub District List button:** This button allows you to get the name of sub district of selected district, whose part is taken to create new local body.
- **Get Village List button**: This button allows you to get the name of village of selected sub district, whose part is taken to create new local body.
- **Update button:** This button allows you to save the mentioned details.
- Close button: This button allows you to abort the current operation and returns to the home screen.

## Flow of Form

To modify local body covered area details, you need to follow the steps given below:

- 1. After getting search result in the Manage Local Government Body (PRI) form, click the Map covered Area icon in front of the PRI local body name. The Map Covered Area (PRI) form is displayed on the screen. You will notice that there are certain fields marked with \* sign, which means that they are mandatory for you and required to be filled in.
- 2. You will notice that you have the option to change the existing coverage type of the selected local body. For e.g. If the selected local body is of Zilla Parishad type, then the system will allow you to change the coverage type of the currently covered districts. You can change the coverage of the districts from 'Part' to 'Full' and

NICSI - LGD-USERMANUAL 6.0 PAGE **497** OF **1228** RELEASE DATE: 03/04/2017

vice versa. However, the system will not allow you to change the coverage type from 'Part' to 'Full' if the part of the district is covered by another local body.

- 3. Select the **Select from Un-Mapped/Partially Mapped Land Regions** checkbox then you have to perform the following steps:
  - a) Select the district from the available list and click the Whole or Part button to add the district name in the Contributing District list field. If you want to include whole land region area of the district then, you need to add at least two whole districts.
  - b) To get the list of sub district under the selected district then click the Get Sub District List button. The list of sub districts is shown in the Available Sub District list field. Select the sub districts from the Available Sub District list field and click the Whole or Part button to add the sub district in the Contributing Sub District List.
  - c) Similarly, to get the list of village under the selected sub district then click the Get Village List button. The list of villages is shown in the Available Village list field. Select the villages from the Available Village list field and click the Whole or Part button to add the village in the Contributing Village List.
- 4. After making all selections, click the **Save** button to save the covered area details of the local body or click the **Cancel** button to abort the operation.

# Validations/Error Messages:-

As you proceed, it may possible that you are encountered with one of the following messages or errors:

| S. No. | Message                       | Reason                                                         | Expected Action                                          |
|--------|-------------------------------|----------------------------------------------------------------|----------------------------------------------------------|
| 1.     | Please enter required fields. | This indicates that you did not enter data in mandatory field. | Click "OK" to resume and select/specify mandatory field. |

## What happens when the form is saved?

On clicking the **Update** button in the **Map Covered Area (PRI)** form, all the details get updated with a successful message "**The covered area of Local Government Body was mapped successfully"**. Click the **OK** button to complete the process and will return you to the home page.

## **Modify Parent**

## **Brief Description**

The main purpose of this form is to change the top level hierarchy of the selected PRI local government body. You can change the parent of the selected local body by clicking the Modify Parent icon in front of the local body name in the Manage Local Government Body (PRI) form. The Modify Local Body Parent (PRI) form is displayed on the screen. This form shows the general details of the selected local body, the top level of the selected local body, and government order details. This form allows you to change the top level hierarchy details of the selected local body. For example, if the selected local body type is Gram Panchayat then you can change its immediate local body named Panchayat Samiti. The local government body structure can either be of two tiers or three tiers. If it is a two tier structure then you can change its immediate local body named Zilla Panchayat of the selected local body. If it is three tiers then you can change the Panchayat Samiti of the selected local body.

A screen shown in Fig. 5.10.5.6 display's a sample screen shot of the **Modify Local Body Parent (PRI)** form. All field marked with \* are mandatory.

(There is a Help option available on the top of the each form. The user can use this link to learn about how to specify details in the respective form).

The Modify Local Body Parent (PRI) form is shown in Fig. 5.10.5.6:

Fig 5.10.5.6

**Pre-Condition** 

You should login into the application and have privilege to change the parent of the selected local body. Before modifying local body top level structure, the government order should be configured earlier.

# The Modify Local Body Parent(PRI) form contains the following fields as indicated below:

| S.No | Field Name             | Explanation                                                                      |
|------|------------------------|----------------------------------------------------------------------------------|
|      |                        |                                                                                  |
| 1    | Local Body             | <b>Description</b> : This field shows the name of new local body in English. You |
|      | Details:               | cannot edit this field.                                                          |
|      | Name of the local body | Validation: NA                                                                   |
|      | (In English)           | Mandatory/Optional: NA                                                           |
| 2    | Local Body             | Description: This field shows the name of the new local body in local            |
|      | Details:               | language. You cannot edit this field.                                            |
|      | Name of the local body | Validation: NA                                                                   |
|      | (In Local<br>Language) | Mandatory/Optional: NA                                                           |
| 3    | Local Body             | Description: This field shows an alternative name of the local body in           |
|      | Details:               | English. You cannot edit this field.                                             |
|      | Alias of the local     | Validation: NA                                                                   |
|      | body (In English)      | Validation. NA                                                                   |
|      | body (III Eligibil)    | Mandatory/Optional: NA                                                           |
| 4    | Local Body             | Description: This field shows an alternative name of local body in local         |
|      | Details:               | language. You cannot edit this field.                                            |
|      | Alias of the local     | Validation: NA                                                                   |
|      | body (In Local         |                                                                                  |
|      | Language)              | Mandatory/Optional: NA                                                           |
| 5    | Modify the Parent      | Description: This field shows the type of the selected local body. You           |
|      | of the Local Body:     | can't edit this field.                                                           |
|      | Type of Local          | Validation: NA                                                                   |
|      | Body                   | Mandatory/Optional: NA                                                           |

| 6 | Modify the Parent  | <b>Description:</b> This field shows the name of the parent local body. You can't  |
|---|--------------------|------------------------------------------------------------------------------------|
|   | of the Local Body: | edit this field.                                                                   |
|   |                    |                                                                                    |
|   | Parent of Local    | Validation: NA                                                                     |
|   | Body               |                                                                                    |
|   |                    | Mandatory/Optional: NA                                                             |
|   |                    |                                                                                    |
| 7 | Modify the Parent  | <b>Description:</b> This field allows you to select the new parent of the selected |
|   | of the Local Body: | local body.                                                                        |
|   |                    |                                                                                    |
|   | Select New Parent  | Validation: NA                                                                     |
|   | of [Local Body     |                                                                                    |
|   | Name]              | Mandatory/Optional: It is an Optional field.                                       |
|   | 1 1441110]         |                                                                                    |

The **Modify Local Body Parent (PRI)** form contains the following buttons as indicated below:

- **Browse button**: This button allow you to browse a file to upload.
- **Remove button**: This button allows you to remove the attachments made and it only visible when you selected upload government order option in configure government order.

## Flow of Form

To change local body top level, you need to follow the steps given below:

- After getting the search result in the Manage Local Government Body form, click the Modify Parent icon in front of the local body name. The Modify Local Body Parent (PRI) form is displayed on the screen.
- Select the new parent of the selected local body from the Select New Parent of [Local body name] field.

After selecting the new parent for the selected local body, specify the government order details.

## Validations/Error Messages:-

As you proceed, it may possible that you are encountered with one of the following messages or errors:

| S. No. | Message                 | Reason                        | Expected Action                 |
|--------|-------------------------|-------------------------------|---------------------------------|
| 1.     | Please select the new   | This indicates that you did   |                                 |
|        | parent for the selected | not select the new parent for | select/specify mandatory field. |
|        | local body.             | the selected local body.      |                                 |

NICSI -LGD-USERMANUAL 6.0 PAGE **501** OF **1228** RELEASE DATE: 03/04/2017

Governemnt Order Details. This section allows you to upload government order or to select from the existing government order. You are required to select the Upload Government Order option for Modify Parent of PRI Localbody operation while configuring government order for the PRI Local bodies. In case, you selected the Generate Government Order option for this operation while configuring government order then the Select Government Order Template field is visible on the screen. This field allows you to select the government order template and also to edit the selected template. Here you have the 2 options to select from, you may either select from existing government order or you may upload a new government order.

A screen shown in Fig. 5.7.2 display's a sample screen shot of the **Upload Government Order** form.

The **Government Order Details** section with the **Upload Government Order** option is shown in Fig. 5.7.2:

When you select the option, Select from existing government order, then the following screen is displayed:

NICSI -LGD-USERMANUAL 6.0 PAGE **502** OF **1228** RELEASE DATE: 03/04/2017

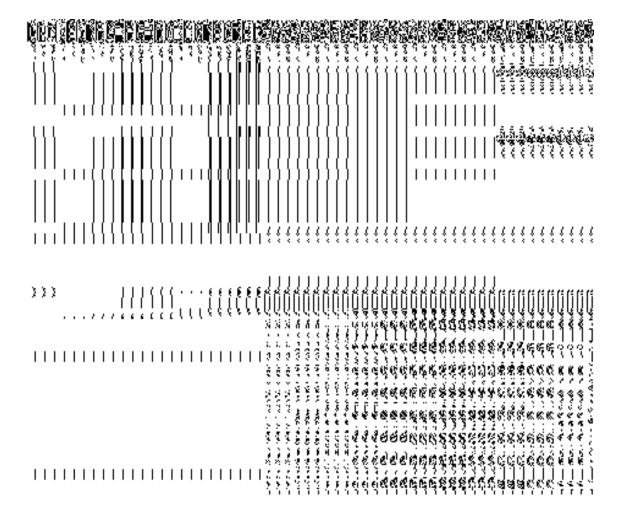

In this form you can search for the existing order based on the order number and (or) the From Date and To date.

# The Upload Government Order form contains the following fields as indicated below:

| S.No | Field Name     | Description                                                                          |
|------|----------------|--------------------------------------------------------------------------------------|
| 2.   | Government     | Description: This field is used to specify the order details. You can either         |
|      | Order Details  | select the existing order or upload a new government order                           |
|      |                | Validation: NA                                                                       |
|      |                | Mandatory/Optional: It is a Mandatory field.                                         |
| 2    | Government     | <b>Description:</b> This field is used to specify the order number which states that |
|      | Order Details: | a village is created. Example order123                                               |
|      | Order No       | Validation: Enter the order number using alphabet, alphanumeric, hyphen [-           |

|   |                        | ], dot [.], slash [/].                                                                               |
|---|------------------------|----------------------------------------------------------------------------------------------------|
|   |                        | Mandatory/Optional: It is a Mandatory field.                                                         |
| 3 | Government             | Description: This field is used to specify the date on which the order was                           |
|   | Order Details:         | given. Example 12-12-2011                                                                            |
|   | Order Date             | Validation: Enter date in given format DD-MM-YYYY and it cannot be more                              |
|   |                        | than the present date.                                                                               |
|   |                        | Mandatory/Optional: It is a Mandatory field.                                                         |
| 4 | Government             | Description: This field is used to specify the date on which the order was                           |
|   | Order Details:         | made effective. The system by default takes the order date as the effective                          |
|   | Effective Date         | date, but you can edit the effective date in case it is not same as order date.  Example 12-12-2011  |
|   |                        | Validation: Enter date in given format DD-MM-YYYY.                                                   |
|   |                        | 1.In Case of Govt. order: It should be equal or greater than order date or greater than current date |
|   |                        | greater trian current date                                                                           |
|   |                        | 2. In Case of Govt. Order generation: It should be greater than or equal to order date.              |
|   |                        | Mandatory/Optional: It is an Optional field.                                                         |
| 5 | Government             | Description: This field is used to specify the date on which the order was                           |
|   | Order Details: Gazette | published. This date should be equal to or more than the order date. Example 12-12-2011.             |
|   | Publication Date       | Validation: Enter date in given format DD-MM-YYYY.                                                   |
|   |                        | 1.In Case of upload Govt. order: It should be equal or greater than order                            |
|   |                        | date or greater than current date                                                                    |
|   |                        | 2. In Case of Govt. order generation: It should be greater than or equal to                          |
|   |                        | order date                                                                                           |
|   |                        | Mandatory/Optional: It is an Optional field.                                                         |
| 6 | Government             | Description: This field is used to upload government order. This field is                            |
|   | Order Details:         | visible when you select the Upload Government Order option for the                                   |
|   | Upload                 | Create Village operation while configuring the government order.                                     |

NICSI -LGD-USERMANUAL 6.0 PAGE **504** OF **1228** RELEASE DATE: 03/04/2017

|    | Government      | Validation: Upload at least one file.                                              |
|----|-----------------|------------------------------------------------------------------------------------|
|    | Order           |                                                                                    |
|    |                 | Mandatory/Optional: It is a Mandatory field.                                       |
| 7  | Government      | <b>Description:</b> This field is used to select the government order template.    |
|    | Order Details:  | This field is visible when you select the Generate Government Order                |
|    | 0.00. 20.0      | option for the Create Village operation while configuring the government           |
|    | Select          | order.                                                                             |
|    | Government      | order.                                                                             |
|    | Order Template  | Validation: Upload at least one template.                                          |
|    |                 |                                                                                    |
|    |                 | Mandatory/Optional: It is a Mandatory field.                                       |
| 8  | Find Existing   | <b>Description:</b> This field is used to specify the order number to be searched  |
|    | Government      | <b>Section</b> The had to deed to openly the order harrises to be eccioned         |
|    | Order(s): Order | Validation: Enter the order number using alphabet, alphanumeric, hyphen [-         |
|    | Number          | ], dot [.], slash [/].                                                             |
|    |                 |                                                                                    |
|    |                 | Mandatory/Optional: It is a Mandatory field.                                       |
| 9  | Find Exisitng   | <b>Description:</b> This field is used to specify the starting range for the order |
|    | Government :    | date for the existing order to be selected                                         |
|    | From Date       | date is: the skidning cross to so estected                                         |
|    |                 | Validation: Enter date in given format DD-MM-YYYY.                                 |
|    |                 |                                                                                    |
|    |                 | Mandatory/Optional: It is a Mandatory field.                                       |
| 10 | Find Existing   | <b>Description:</b> This field is used to specify the end range for the order date |
|    | Government : To | for the existing order to be selected                                              |
|    | Date            |                                                                                    |
|    |                 | Validation: Enter date in given format DD-MM-YYYY.                                 |
|    |                 | Mandator /Ontional It is a Mandator field                                          |
|    |                 | Mandatory/Optional: It is a Mandatory field.                                       |
|    |                 |                                                                                    |

The **Upload Government Order** form contains following buttons as indicated below:

- **Fetch Government Order:** This button allow you to fetch the available Government Order based on the search criteria specified above.
- Save as Draft button: This button allows you to save the modified details of local body.
- **Publish button:** This button allows you to publish the modified details of the local body
- Close button: In case you don't want to save the changes, you should click the Close button and return to home screen.

#### Flow of Form

To upload government order, you need to follow the steps given below:

- 7. After doing all required modifications, the **Government Order Details** are required to be entered on the screen before Save or Publish those details. You will notice that there are certain fields marked with \* sign, which means that they are mandatory for you and required to be filled in.
- 8. Specify the government order number in the **Order No** field.
- 9. Specify the government order date in the **Order Date** field.
- 10. Specify the Effective order date in the **Effective Date** field.
- 11. Specify the Gazette Publish publication date in the Gazette Publication Date field.
- 12. In this step, you have to select either **Upload Government Order** or **Select Government Order Template**. There are two options to upload government order, which are explained as follows:
  - The Upload Government Order field is only visible when you selected the
    Upload Government Order option for the Create Village operation while
    configuring Government order for land region entities. After upload the
    government order file and click the Save or Publish button.
  - The Select Government Order Template option is visible when you have selected the Generate Government Order option for the Create Village operation while configuring Government order. Now, you should select the template from the Select Government Order Template list box and click the Save or Publish button. After clicking the Save button, the template details is available in editable format in the Government Order Template form. Edit the template details, if required and click the Save or Publish button to save the details.

#### Validations/Error Messages:-

As you proceed, it may possible that you are encountered with one of the following messages or errors:

| S. No. | Message               | Reason                                                 | Expected Action                                           |
|--------|-----------------------|--------------------------------------------------------|-----------------------------------------------------------|
| 1.     | Order no is required. | This indicates that you did not enter the order number | Click " <b>OK</b> " to resume and enter the order number. |

NICSI -LGD-USERMANUAL 6.0 PAGE **506** OF **1228** RELEASE DATE: 03/04/2017

| S. No. | Message                               | Reason                                                                                      | Expected Action                                                     |
|--------|---------------------------------------|---------------------------------------------------------------------------------------------|---------------------------------------------------------------------|
| 2.     | Order Date is required.               | This indicates that you did not enter the date on which order was given.                    | Click " <b>OK</b> " to resume and enter the order date.             |
| 3.     | Effective Date is required.           | This indicates that you did not enter the date on which order was made effective.           | Click " <b>OK</b> " to resume and enter the effective date.         |
| 4.     | Please Select From Date               | This indicates that you did not enter the From date to search the existing Government Order | Select the From Date.                                               |
| 5.     | Please Select To Date                 | This indicates that you did not enter the To date to search the existing Government Order   | Select the To Date.                                                 |
| 6.     | Enter valid date (dd-mm-yyyy) format. | This indicates that you did not enter the date in correct format.                           | Click " <b>OK</b> " to resume and enter the date in correct format. |
| 7.     | Upload Government Order               | This indicates that you did not upload the government order document.                       | Click "OK" to resume and upload the order document.                 |
| 8.     | Government Order Template Required    | This indicates that you did not select the government order template.                       | Click "OK" to resume and select the template.                       |

# What happens when the form is saved or published?

- On clicking the Save button in the form; a message "Changed Parent Details has been Drafted Successfully" is displayed on the screen. You can view the Draft PRI localbody details by using the Manage Draft Entities (PRI Localbodies) option in the draft section, which is discussed in details in upcoming section.
- When you clicked the **Publish** button in the form then the message "Parent of localbody is updated successfully" is displayed on the screen.

## Manage Draft Local bodies (PRI)

## **Brief Description**

This form enables you to manage all existing PRI Localbodies saved in the draft mode. You can manage an existing PRI local body by clicking the **Manage Draft Local bodies (PRI)** option in the **Draft** section. The **Manage Draft Local bodies (PRI)** form is displayed on the screen. The Manage Draft Local bodies (PRI) form allows you to manage and publish existing draft PRI Local body.

A screen shown in Fig. 5.17.4.1 display's a sample screen shot of the **Manage Draft Local bodies (PRI)** form. All field marked with \* are mandatory.

(There is a Help option available on the top of the each form. The user can use this link to learn about how to specify details in the respective form).

The Manage Draft Local bodies (PRI) form is shown in Fig. 5.17.4.1:

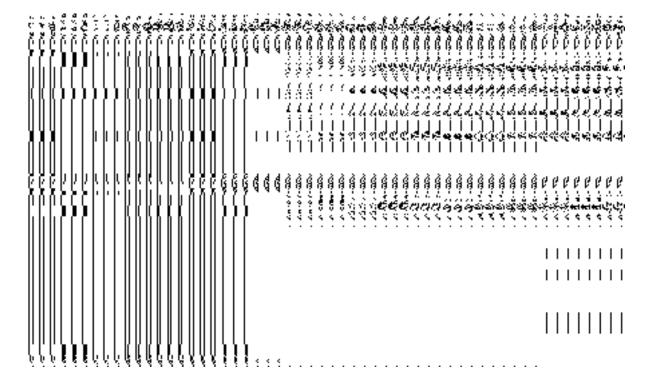

Fig 5.17.4.29

NICSI - LGD-USERMANUAL 6.0 PAGE **508** OF **1228** RELEASE DATE: 03/04/2017

## **Pre-Condition**

You should be logged in to the application as **State/District** user and have privilege to manage draft PRI Local bodies information. You can open the View and Manage Draft Entities (PRI) form by clicking the option View and Manage Draft Entities **Hanage Draft** Local bodies (PRI) is available to you from the left menu.

# The Manage Draft Local bodies (PRI) form contains the following fields as indicated below:

| S.No | Field Name      | Explanation                                                               |
|------|-----------------|---------------------------------------------------------------------------|
| 1.   | Local body      | Description: This field displays the list of existing PRI Local           |
|      | Name (In        | bodies name in English.                                                   |
|      | English)        | Validation: NA                                                            |
|      |                 | Mandatory/Optional: NA                                                    |
| 2.   | Local body      | Description: This field displays the list of existing PRI Local           |
|      | Name (In Local) | bodies name in Local.                                                     |
|      |                 | Validation: NA                                                            |
|      |                 | Mandatory/Optional: NA                                                    |
| 3.   | Local body      | <b>Description:</b> Description: This field displays the list of existing |
|      | Туре            | PRI Local bodies Type.                                                    |
|      |                 | Validation: NA                                                            |
|      |                 | Mandatory/Optional: NA                                                    |
| 4.   | View            | Description: Description: This field displays the Link to                 |
|      |                 | View/Delete existing Draft PRI Local bodies Details.                      |
|      |                 | Validation: NA                                                            |

|    |        | Mandatory/Optional: NA                                    |
|----|--------|-----------------------------------------------------------|
| 5. | Modify | Description: Description: This field displays the Link to |
|    |        | Modify/Publish existing Draft PRI Local bodies Details.   |
|    |        | Validation: NA                                            |
|    |        | Mandatory/Optional: NA                                    |

The Manage Draft Local bodies (PRI) form contains the following buttons as indicated below:

- View: This button allows you to View and or Delete the PRI Local bodies saved in draft mode.
- **Modify:** This button allows you to Modify and or publish the PRI Local bodies saved in draft mode.
- Fetch Draft Local Bodies –To get the list of PRI Local bodies saved in the draft mode.
- Close –To redirect to the home page.

#### Flow of Form

To manage draft PRI Local bodies information, you need to follow the steps given below:

- 4. You should be logged in to the application as **State/District** user and has privilege to manage existing PRI Local bodies saved in the draft mode.
- Click on the option View and Manage Draft Entities→ Manage Draft Local bodies (PRI) available from the left menu to open the form. Manage Draft Local bodies (PRI) form is displayed on the screen.
- 6. You can view, modify, publish and delete the selected Local bodies from the Draft PRI Local bodies list.

## **Create ER Designation (Panchayat)**

## **Brief Description**

The main purpose of this form is to allow you to create designation for elective representatives of panchayat local body. You can create the ER designation of panchayat local body by clicking the Create ER Designation (Panchayat) option in the Local Body section. The Designation Hierarchy – Elected Representatives (Panchayat) form is

displayed on the screen. This form allows you to create the designation hierarchy, such as top designation and other designations. In any panchayat local body, there is only one top designation, such as a Pradhan. It may possible that there are many other members under the one level. You can add other members by selecting the **Can multiple officials share this designation** check box and then click the **Add** button. Also, you can specify if the designation is a regular post or contract based. You can click on the check box **Is it Regular Post** if the entered designation is a regular post.

A screen shown in Fig. 5.10.8.1 display's a sample screen shot of the **Designation Hierarchy – Elected Representatives (Panchayat)** form. All field marked with \* are mandatory.

(There is a Help option available on the top of the each form. The user can use this link to learn about how to specify details in the respective form).

The **Designation Hierarchy – Elected Representatives (Panchayat)** form is shown in Fig. 5.10.8.1:

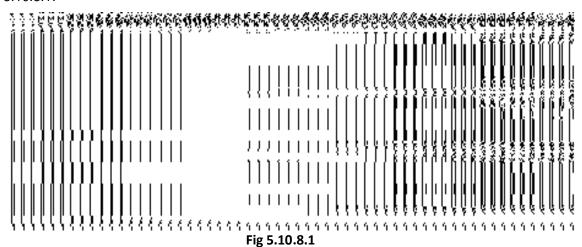

### **Pre-Condition**

You should login into the application and have privilege to create designation hierarchy for Elective Representative of panchayat local body. The government setup details should be defined earlier. You can open the Designation Hierarchy – Elected Representatives (Panchayat) form by clicking the option Local Government Body 

Create ER Designation (Panchayat) is available to you from the left menu.

The Designation Hierarchy – Elected Representatives (Panchayat) form contains the following fields as indicated below:

| S.No | Field Name       | Explanation                                                               |
|------|------------------|---------------------------------------------------------------------------|
| 1    | Local Government | Description: This field is used to select the Local Government Type under |
|      | Туре             | which you want to create designation for Elective Representatives.        |

|   |                                    | Validation: Select one Local Government Type.                                                                  |
|---|------------------------------------|----------------------------------------------------------------------------------------------------|
|   |                                    | Mandatory/Optional: It is a Mandatory field.                                                                   |
| 2 | Top Designation:<br>Name (English) | <b>Description:</b> This field is used to specify the name of the top designation in English.                  |
|   |                                    | Validation: Enter the name of designation using alphanumeric and you can use some special character [space,/]. |
|   |                                    | Mandatory/Optional: It is a Mandatory field.                                                                   |
| 3 | Top Designation:                   | <b>Description:</b> This field is used to specify the name of the top designation in                           |
|   | Name (Local)                       | local language.                                                                                                |
|   |                                    | Validation: Enter the name of designation in local language.                                                   |
|   |                                    | Mandatory/Optional: It is an Optional field.                                                                   |
| 4 | Designation                        | <b>Description:</b> This field is used to specify the name of the other designations                           |
|   | (Others): Name                     | in English                                                                                                    |
|   | (English)                          | Validation: Enter the name of designation using alphanumeric and space.                                        |
|   |                                    | Mandatory/Optional: It is a Mandatory field.                                                                   |
| 5 | Designation                        | Description: This field is used to specify the name of the other designations                                  |
|   | (Others): Name                     | in local language.                                                                                             |
|   | (Local)                            | Validation: Enter the name of designation in local language.                                                   |
|   |                                    | Mandatory/Optional: It is an Optional field.                                                                   |
| 6 | Designation                        | Description: This field allows you select if the entered designation can be                                    |
|   | (Others): Can                      | held by multiple persons.                                                                                      |
|   | multiple officials share this      | Validation: NA                                                                                                 |
|   | designation?                       | Mandatory/Optional: It is an Optional field.                                                                   |
| 7 | Designation                        | Description: This field allows you specify whether the entered designation                                     |
|   | (Others): Is it                    | is a regular post.                                                                                             |
|   | Regular Post?                      | Validation: NA                                                                                                 |

## Mandatory/Optional: It is an Optional field.

The **Designation Hierarchy – Elected Representatives (Panchayat)** form contains the following buttons as indicated below:

- Add button: This button allows you to add more designations in the selected panchayat local body. When you click this new text boxes are displayed. Enter the new designation name in English and local language.
- Delete icon: When you click the Delete icon, then the Name (English) and Name (Local) field adjacent to it are deleted.
- Clear button: This button allows you to clear the details entered.
- Save button: This button allows you to save the details entered.

#### Flow of Form

To create ER Designation for panchayat local body, you need to follow the steps given below:

- 1. You should login into the application and have the privilege to create designation hierarchy for elected representatives of the panchayat local body.
- 2. Click the option Local Government Body → Create ER Designation (Panchayat) available on the left menu to open the form. The Designation Hierarchy Elected Representatives (Panchayat) form is displayed on the screen. You will notice that there are certain fields marked with \* sign, which means that they are mandatory for you and required to be filled in.
- 3. Select the local government type under which you want to create your ER designation from the **Local Government Type** drop down menu.
- 4. Specify the name of top designation in English and in local language in the **Name** (English) and **Name** (in Local) fields of the **Top Designation** panel. You can have only one designation at the top level.
- Specify the name of other designations in English and in local Language in the Name (English) and Name (Local) fields of the Designation (Others) panel.
- 6. If there are multiple designations in one level in the selected local body then select the **Can multiple officials share this designation?** check box and clicks the **Add** button to add more designations. Repeat step 6 to add more designations.
- 7. If the entered designation for the selected local body is a regular post then click on the check box **Is it Regular post**.
- 8. After creating the designation hierarchy, click the **Save** button to save details or click the **Clear** button to re-enter details. Similarly, you can create designation of other local body type by repeating step 5 to step 8.

NICSI -LGD-USERMANUAL 6.0 PAGE **513** OF **1228** RELEASE DATE: 03/04/2017

## Validations/Error Messages:-

As you proceed, it may possible that you are encountered with one of the following messages or errors:

| S. No. | Message                                             | Reason                                                                       | Expected Action                                                     |
|--------|-----------------------------------------------------|------------------------------------------------------------------------------|---------------------------------------------------------------------|
| 1.     | Please enter required fields.                       | This indicates that you did not enter data in mandatory field.               | Click " <b>OK</b> " to resume and select/specify mandatory field.   |
| 2.     | Please select the local government type.            | This indicates that you did not select local Government type.                | Click "OK" to resume and select the local government type.          |
| 3.     | Please enter the top designation name in English.   | This indicates that you did not enter the top designation name in English.   | Click " <b>OK</b> " to resume and enter the top designation name.   |
| 4.     | Please enter the other designation name in English. | This indicates that you did not enter the other designation name in English. | Click " <b>OK</b> " to resume and enter the other designation name. |

## What happens when the Save Button is clicked?

On clicking the **Save** button, the designation details are saved. If you want to view the existing ER designations then, click the **Create ER Designation (Panchayat)** option in the **Local Body** section. The **Designation Hierarchy - Elected Representatives (Panchayat)** form is displayed on the screen. In this form, select the local government type whose ER designation details you want to view from the **Local Government Type** form the drop down. All the designations that are created for the elected representative are visible. You can clear the designation details entered, by clicking the **Clear** button and enter the new details. You can also delete the other designations **Name (English)** and **Name (Local)** by clicking the **Delete** icon, but you cannot delete /modify the designations if they are being used by other PES applications or included in any reporting structure.

## **Create Official Designation (Panchayat)**

**Brief Description** 

The main purpose of this form is to allow you to create designation for official of the panchayat local body. You can create the official designation of panchayat local body by clicking the Create Official Designation (Panchayat) option in the Local Body section. The Designation Hierarchy – Officials (Panchayat) form is displayed on the screen. This form allows you to create the official designation hierarchy, such as top designation and other designations. In any panchayat local body, there is only one top designation, such as a Pradhan. It may possible that there are many other members under the one level. You can add other members by selecting the 'Can multiple officials share this designation' check box and then click the Add button. Also, you can specify if the designation is a regular post or contract based. You can click on the check box Is it Regular Post if the entered designation is a regular post.

A screen shown in Fig. 5.10.11.1 display's a sample screen shot of the **Designation Hierarchy – Officials (Panchayat)** form. All field marked with \* are mandatory.

(There is a Help option available on the top of the each form. The user can use this link to learn about how to specify details in the respective form).

The **Designation Hierarchy – Officials (Panchayat)** form is shown in Fig. 10.11.1:

#### Fig 5.10.11.1

#### **Pre-Condition**

You should login into the application and have privilege to create designation hierarchy for official of panchayat local body. The government setup should be defined earlier. You can open the Designation Hierarchy – Officials (Panchayat) form by clicking the option Local Government Body — Create Official Designation (Panchayat) is available to you from the left menu.

The Designation Hierarchy – Officials (Panchayat) form contains the following fields as indicated below:

| S.No | Field Name                         | Explanation                                                                                   |
|------|------------------------------------|-----------------------------------------------------------------------------------------------|
| 1    | Local Government                   | Description: This field is used to select the local government type under                     |
|      | Туре                               | which you want to create official designation.                                                |
|      |                                    | Validation: Select one local government type.                                                 |
|      |                                    | Mandatory/Optional: It is a Mandatory field.                                                  |
| 2    | Top Designation:<br>Name (English) | <b>Description:</b> This field is used to specify the name of the top designation in English. |
|      |                                    | Validation: Enter the name of designation using alphanumeric and space.                       |
|      |                                    | Mandatory/Optional: It is a Mandatory field.                                                  |
| 3    | Top Designation:                   | <b>Description:</b> This field is used to specify the name of the top designation in          |
|      | Name (Local)                       | local language.                                                                               |
|      |                                    | Validation: Enter the name of designation in local language.                                  |
|      |                                    | Mandatory/Optional: It is an Optional field.                                                  |
| 4    | Designation                        | Description: This field is used to specify the name of the designation in                     |
|      | (Others): Name<br>(English)        | English.                                                                                      |
|      | , ,                                | Validation- Enter the name of designation using alphanumeric and space.                       |
|      |                                    | Mandatory/Optional: It is a Mandatory field.                                                  |
| 5    | Designation                        | Description: This field is used to specify the name of the designation in                     |
|      | (Others): Name (Local)             | local language.                                                                               |
|      | (====)                             | Validation: Enter the name of designation in local language.                                  |
|      |                                    | Mandatory/Optional: It is an Optional field.                                                  |
| 6    | Designation                        | Description: This field allows you select if the entered designation can be                   |
|      | (Others): Can                      | hold by multiple persons.                                                                     |
|      | multiple officials share this      | Validation: NA                                                                                |
|      | designation                        | Mandatory/Optional: It is an Optional field.                                                  |
| 7    | Designation                        | <b>Description:</b> This field allows you specify whether the entered designation             |

| (Others): Is | s it | is a regular post.                           |
|--------------|------|----------------------------------------------|
| Regular Post | ?    |                                              |
|              |      | Validation: NA                               |
|              |      |                                              |
|              |      | Mandatory/Optional: It is an Optional field. |
|              |      |                                              |

The **Designation Hierarchy – Officials (Panchayat)** form contains the following buttons as indicated below:

- Add button: This button allows you to add more designations. When you click this
  button then new text boxes are displayed. Enter the new designation name in English
  and local language.
- Delete icon: When you click the Delete icon, then the Name (English) and Name (Local) field adjacent to it are deleted.
- Clear button: This button allows you to clear the details entered.
- Save button: This button allows you to save the details entered.
- Close button: This button allows you to go to the homepage without saving the details.

## Flow of Form

To create designation for officials of panchayat local body, you need to follow the steps given below:

- 1. You should login into the application and have the privilege to create official designation hierarchy of the panchayat local body.
- 2. Click on the option Local Government Body → Create Official Designation (Panchayat) available on the left menu to open the form. The Designation Hierarchy Officials (Panchayat) form is displayed on the screen. You will notice that there are certain fields marked with \* sign, which means that they are mandatory for you and required to be filled in.

NICSI -LGD-USERMANUAL 6.0 PAGE **517** OF **1228** RELEASE DATE: 03/04/2017

- 3. Select the local government type under which you want to create your designation from the **Local Government Type** drop down menu.
- Specify the name of top designation in English and in local Language in the Name( English) and Name (Local) fields of the Top Designation panel. You can have only one designation at the top level.
- 5. Specify the name of other designations in English and in local Language in the Name (English) and Name(Local) fields of the Designation (Others) panel.
- 6. If you want to create multiples designation in one level, select the Can multiple officials share this designation check box and click the Add button to add more designation. Repeat step 6 to add more designations.
- 7. If the entered designation for the selected local body is a regular post then click on the check box **Is it Regular post**.
- 8. After creating the official designation hierarchy, click the **Save** button to save details or click the **Clear** button to re-enter details. To create designation of other local body type repeat step 5 to step 8.

## Validations/Error Messages:-

As you proceed, it may possible that you are encountered with one of the following messages or errors:

| S. No. | Message                                             | Reason                                                                       | Expected Action                                                     |
|--------|-----------------------------------------------------|------------------------------------------------------------------------------|---------------------------------------------------------------------|
| 1.     | Please enter required fields.                       | This indicates that you did not enter data in mandatory field.               | Click " <b>OK</b> " to resume and select/specify mandatory field.   |
| 2.     | Please select the local government type.            | This indicates that you did not select local government type.                | Click "OK" to resume and select the local government type.          |
| 3.     | Please enter the top designation name in English.   | This indicates that you did not enter the top designation name in English.   | Click " <b>OK</b> " to resume and enter the top designation name.   |
| 4.     | Please enter the other designation name in English. | This indicates that you did not enter the other designation name in English. | Click " <b>OK</b> " to resume and enter the other designation name. |

NICSI -LGD-USERMANUAL 6.0 PAGE **518** OF **1228** RELEASE DATE: 03/04/2017

#### What happens when the Save Button is clicked?

On clicking the **Save** button, the designation details are saved. If you want to view the existing ER designations then, click the **Create Official Designation (Panchayat)** option in the **Local Body** section. The **Designation Hierarchy - Officials (Panchayat)** form is displayed on the screen. In this form, select the local government type whose official designation details you want to view from the **Local Government Type** form the drop down. All the designations that are created for the official representative are visible. You can clear the designation details entered, by clicking the **Clear** button and enter the new details. You can also delete the other designations **Name (English)** and **Name (Local)** by clicking the **Delete** icon, but you cannot delete /modify the designations if they are being used by other PES applications or included in any reporting structure.

## **Create Official Reporting (Panchayat)**

#### **Brief Description**

The main purpose of this form is to allow you to define the reporting structure of the official designations of panchayat local body. Before defining the reporting structure, the ER designation and Official designations should be created. You can define the reporting structure of the panchayat local body by clicking the Create Official Reporting (Panchayat) option in the Local Body section. The Add Reporting Structure (Panchayat) form is displayed on the screen. This form allows you to define the reporting structure of the official designations, such as Member 1 is reporting to the CEO. In other words, you can also say that this form helps in defining who is reporting to whom. The Top Designation, Report To, and Local Government Type fields are in read only mode. That means you cannot edit these fields because the person on the top designation is the head of the selected panchayat local body and not responsible to report to anyone. The other members of the panchayat local body will report the head of the panchayat local body (top designation).

A screen shown in Fig. 5.10.14.1 display's a sample screen shot of the **Add Reporting Structure** (**Panchayat**) form. All field marked with \* are mandatory.

(There is a Help option available on the top of the each form. The user can use this link to learn about how to specify details in the respective form).

The Add Reporting Structure (Panchayat) form is shown in Fig. 10.14.1:

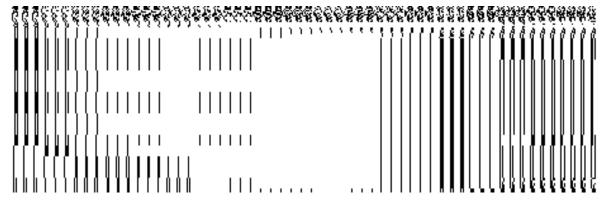

Fig 5.10.11.1

## **Pre-Condition**

The Adding Reporting Structure (Panchayat) form contains the following fields as indicated below:

| S.No | Field Name       | Explanation                                                                         |
|------|------------------|-------------------------------------------------------------------------------------|
| 1    | Local Government | <b>Description:</b> This field is used to select the local government type under    |
| ·    | Туре             | which you want to define the reporting structure of official designation.           |
|      |                  | Validation: Select one local government type.                                       |
|      |                  | Mandatory/Optional: It is a Mandatory field.                                        |
| 2    | Top Designation: | Description: This field shows the top designation under the selected                |
|      | Name             | panchayat local body. You cannot edit this field.                                   |
|      |                  | Validation: NA                                                                      |
|      |                  | Mandatory/Optional: NA                                                              |
| 3    | Top Designation: | <b>Description:</b> This field shows that the top designation person is reported to |
|      | Report To        | whom. This field shows nothing as the top designation person is the head of         |
|      |                  | the panchayat local body and not responsible to report to anyone. You               |

|   |                  | cannot edit this field.                                                      |
|---|------------------|------------------------------------------------------------------------------|
|   |                  |                                                                              |
|   |                  | Validation: NA                                                               |
|   |                  | Mandatory/Optional: It is an Optional field.                                 |
|   |                  | Mandatory/Optional. It is an Optional field.                                 |
| 4 | Top Designation: | Description: This field shows the local government type of the top           |
|   | Local Government | designation. You cannot edit this field.                                     |
|   | Туре             |                                                                              |
|   |                  | Validation: NA                                                               |
|   |                  | Mandaton/Ontional: NA                                                        |
|   |                  | Mandatory/Optional: NA                                                       |
| 5 | Designation      | Description: This field consists of the name of other designations and       |
|   | (Others): Name   | allows you to select the designation whose reporting details you want to add |
|   |                  | under the mentioned top designation.                                         |
|   |                  |                                                                              |
|   |                  | Validation: Select one designation.                                          |
|   |                  | Mandatory/Optional: It is a Mandatory field.                                 |
|   |                  | Mandatory/Optional. It is a Mandatory field.                                 |
| 6 | Designation:     | Description: This field consists of the other designations and allows you to |
|   | Report To        | select the other designation name to which the seleced designation in the    |
|   |                  | Designation field is reporting.                                              |
|   |                  |                                                                              |
|   |                  | Validation: Select one official designation.                                 |
|   |                  | Mandatory/Optional: It is a Mandatory field.                                 |
|   |                  | inalidatory/Optional. It is a ivialidatory lield.                            |
|   |                  |                                                                              |

The **Add Reporting Structure (Panchayat)** form contains the following buttons as indicated below:

- Add button: This button allows you to add the reporting structure of the other members.
- **Delete icon:** When you click the **Delete** icon, then the **Designation** and **Report To** fields adjacent to it are deleted.
- Close button: This button allows you to go to homepage without saving the details.
- Save button: This button allows you to save the details entered.

## Flow of Form

To add the reporting structure of the selected panchayat local body, you need to follow the steps given below:

- 1. You should login into the application and have the privilege to add the reporting structure of the selected panchayat local body.
- 2. Click on the option Local Government Body → Create Official Reporting (Panchayat) available on the left menu to open the form. The Add Reporting Structure (Panchayat) form is displayed on the screen. You will notice that there are certain fields marked with \* sign, which means that they are mandatory for you and required to be filled in.
- 3. Select the local government type under which you want to define the reporting structure from the **Local Government Type** drop down menu.
- 4. Select the designation whose reporting structure you want to define from the **Designation** field. The **Top Designation**, **Report To**, and **Local Government Type** fields are in read only mode as the top designation person is the head of the panchayat local body and also not responsible to report to anyone
- 5. Select the designation name from the **Report To** field to define that the selected designation is reported to which designation.
- 6. If you want to define other designations reporting structure then click the **Add** button.
- 7. After adding the reporting structure, click the **Save** button to save details or click the **Close** button to go to the homepage without saving the details.

## Validations/Error Messages:-

As you proceed, it may possible that you are encountered with one of the following messages or errors:

| S. No | . Message               | Reason                             | Expected Action                 |
|-------|-------------------------|------------------------------------|---------------------------------|
| 1.    | Please enter required   | This indicates that you did        | Click "OK" to resume and        |
|       | fields.                 | not enter data in mandatory field. | select/specify mandatory field. |
| 2.    | Please select the local | This indicates that you didn't     | Click "OK" to resume and select |
|       | government type.        | selected local government          | the local government type.      |
|       |                         | type.                              |                                 |
| 3.    | Please enter the        | This indicates that you didn't     | Click "OK" to resume and select |
|       | designation name        | select the designation             | the designation.                |
|       | whose reporting         | whose reporting structure          |                                 |
|       | structure you want to   | you want to define.                |                                 |

| S. No. | Message                | Reason                         | Expected Action                 |
|--------|------------------------|--------------------------------|---------------------------------|
|        | define.                |                                |                                 |
| 4      | Kindly setup the       | This indicates that you didn't | Click "OK" to resume and create |
|        | Designation Hierarchy  | create the ER designation      | the designation hierarchy.      |
|        | for all the Local Body | and Officials designation for  |                                 |
|        | Types. !               | all the panchayat local body   |                                 |
|        |                        | types.                         |                                 |

## What happens when the Save Button is clicked?

On clicking the **Save** button, the View Reporting form is displayed on the screen. This form displays the reporting details of official designation of the panchayat local body. If you want to view the existing official reporting details then, click the **Create Official Reporting** (**Panchayat**) option in the **Local Body** section. The **Add Reporting Structure** (**Panchayat**) form is displayed on the screen. In this form, select the local government type whose official reporting details you want to view from the **Local Government Type** form the drop down. All the reporting details that are created for the official are visible. You can clear the reporting details entered, by clicking the **Clear** button and enter the new details. You can also delete the other reporting details **Name** (**English**) and **Name** (**Local**) by clicking the **Delete** icon.

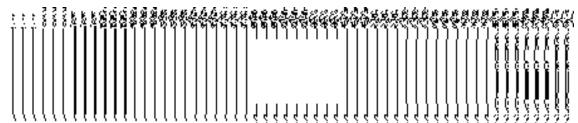

#### Ward

## **General Description**

This section allows you to create a new ward under the selected local government body, in which you can enter the general details, such as Name of New Ward, Ward Number, and Ward Name in Local Language. This section also allows you to manage an existing ward details. This section is accessed at state and district level.

## Create n Manage PRI Ward

**Brief Description** 

The main purpose of this form is to allow you to create ward for panchayat local government body. This form is accessed at state level and district level. A state level user can create wards in his state and also in all other districts of his state. On the other hand, a district level user can create wards in his district only. You can create a ward under a selected panchayat local body by clicking the **Create n Manage PRI Ward** option in the **Ward** section. The **Create n Manage PRI Ward** is displayed on the screen. This form allows you to add the new ward details.

A screen shown in Fig. 5.10.2.1 display's a sample screen shot of the **Create n Manage PRI Ward** form. All field marked with \* are mandatory.

(There is a Help option available on the top of the each form. The user can use this link to learn about how to specify details in the respective form).

The Create Ward n Manage PRI Ward form is shown in Fig. 5.10.2.1:

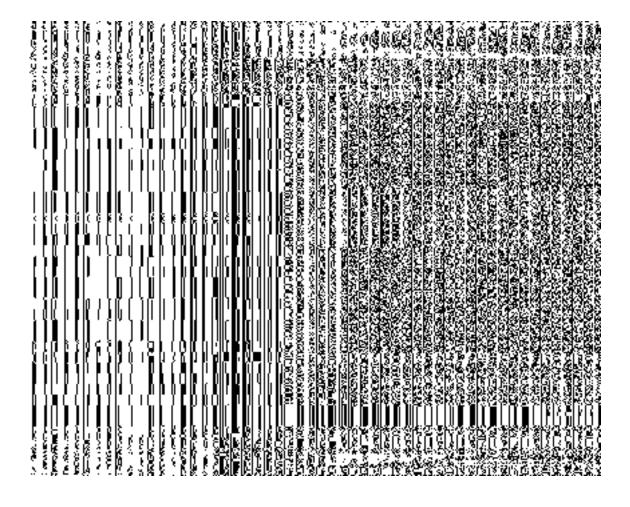

Fig 5.10.2.1

**Pre-Condition** 

You should login into the application and have privilege to create Ward. A new ward can be created by the state and district level users. A state level user can create wards in his state and also in all other districts of his state. On the other hand, a district level user can create wards in his district only. You can open the **Create Ward n Manage PRI Ward** form by clicking the **Ward**  $\rightarrow$  **Create n Manage PRI Ward** is available to you from the left menu.

The Create Ward n Manage PRI Ward form contains the following fields as indicated below:

| S.No | Field Name      | Description                                                                        |
|------|-----------------|------------------------------------------------------------------------------------|
| 1.   | Type of Local   | <b>Description:</b> This field is used to select the local body type under which a |
| 1.   | Body: Select    | new ward is created.                                                               |
|      | Local Body Type | now ward to droated.                                                               |
|      | 2000. 2007 1990 | When you select the Zilla Panchayat as local body type then the                    |
|      |                 | Select Zilla Panchayat drop down list box appears from where you                   |
|      |                 | have to select the zilla panchayat under which a new ward is created.              |
|      |                 | On selecting the Zilla Panchayat local body then the covered area                  |
|      |                 | shows the Available and Contributing list of District, Sub District, and           |
|      |                 | Village.                                                                           |
|      |                 | When you select <b>Block Panchayat</b> as local body type then <b>Select</b>       |
|      |                 | Zilla Panchayat and Select Block Panhcyat list boxes appear.                       |
|      |                 | From these list boxes, select the desired zilla panchayat and block                |
|      |                 | panchayat under which the new ward is created. On select the block                 |
|      |                 | panchayat as local body type, the covered area shows the Available                 |
|      |                 | and Contributing list of Sub District and Village.                                 |
|      |                 | When you select Gram Panchayat as the local body type then                         |
|      |                 | Select Zilla Panchayat, Select Block Panchayat, and Select Gram                    |
|      |                 | Panchayat list boxes appear. From these list boxes, select the                     |
|      |                 | desired zilla panchayat, block panchayat, and gram panchayat under                 |
|      |                 | which you want to create ward in three tier structure. On select the               |
|      |                 | gram panchayat as local body type, the covered area shows the                      |
|      |                 | Available and Contributing list Village.                                           |
|      |                 | Validation: Selecting one local body type                                          |
|      |                 | Mandatory/Optional: It is Mandatory field.                                         |
|      | Descrip         | otion: This field is used to specify the name of the new ward in                   |
|      |                 |                                                                                    |

| Ward                                  | Name(In  | English.                                                                                                    |  |  |
|---------------------------------------|----------|----------------------------------------------------------------------------------------------------|--|--|
| English                               | n)       | Validation: This field accepts text in alphabets and can use some special character [-,/., space]  Mandatory/Optional: It is a Mandatory field. |  |  |
| 2.                                    | Ward Num | nber Description: This field is used to specify the ward number.                                                                                |  |  |
|                                       |          | Validation: This field accepts numeric data hyphen"_" and slash "/".  Mandatory/Optional: It is a Mandatory field.                              |  |  |
|                                       |          | Description: This field is used to specify the name of the new ward in local                                                                    |  |  |
| Ward Name in Local Language  Validate |          | language.  Validation: This field accepts the new name in local language.  Mandatory/Optional: It is a Mandatory field.                         |  |  |

The Create Ward n Manage PRI Ward form contains the following buttons as indicated below:

•

- Get button: This button allows you to get the ward details list.
- Save button: This button allows you to save ward details and creates the new ward.
- Add Another Row: This button allows you to add more rows for creating ward.
- Clear button: This button allows you to clear all the details entered in the fields.
- Close button: In case you don't want to save the changes, you should click the Close button and return to the home screen.

#### Flow of Form

To create n manage PRI ward, you need to follow the steps given below:

- 1. You should login into the application and have the privilege to create n manage PRI ward.
- 2. Click the option Ward → Create n Manage PRI Ward available on the left menu to open the form. The Create n Manage PRI Ward form is displayed on the screen. You will notice that there are certain fields marked with \* sign, which means that they are mandatory for you and required to be filled in.

- Select the local body type in which you want to create a new ward from the Select Local Body Type drop down list.
  - When you select the Zilla Panchayat as local body type then the Select Zilla
     Panchayat drop down list box appears from where you have to select the zilla
     panchayat under which a new ward is created.
  - When you select Block Panchayat as local body type then the Select Zilla
     Panchayat and Select Block Panchayat list boxes appear. From these list
     boxes, select the desired zilla panchayat and block panchayat under which the
     new ward is created.
  - When you select Gram Panchayat as the local body type then Select Zilla
     Panchayat, Select Block Panchayat, and Select Gram Panchayat list boxes
     appear. From these list boxes, select the desired zilla panchayat, block
     panchayat, and gram panchayat under which you want to create ward in three tier
     structure.
- 4. Click Get button to fetch the ward details list.
- 5. To create new ward enter no. of wards to be created in the **Enter No. of Wards** text box field.
- 6. To create new ward specify the general ward details, such as Ward name in English, Ward number, and Ward name in local language in their respective fields.
- 7. The new created ward which is not published in Publish PRI Ward Changes form does not have the "Enable a Ward For Editing" and "Delete Ward" radio buttons for editing and delete purpose. Only already published ward in Publish PRI Ward Changes form does have the "Enable a Ward For Editing" and "Delete Ward" radio buttons for editing and delete purpose.
- 8. After making all selections, click the **Save** button to save ward detail or click the **Close** button to abort the operation.

### Validations/Error Messages:-

As you proceed, it may possible that you are encountered with one of the following messages or errors:

| S. No. | Message                               | Reason                                                         | Expected Action                                                   |
|--------|---------------------------------------|----------------------------------------------------------------|-------------------------------------------------------------------|
| 1.     | Please enter data in required fields. | This indicates that you did not enter data in mandatory field. | Click " <b>OK</b> " to resume and select/specify mandatory field. |
| 2.     | Please select local                   | This indicates you did not select the local body type in       | Click "OK" to resume and select                                   |

NICSI -LGD-USERMANUAL 6.0 PAGE **527** OF **1228** RELEASE DATE: 03/04/2017

| S. No. | Message                         | Reason                                                                                 | Expected Action             |
|--------|---------------------------------|----------------------------------------------------------------------------------------|-----------------------------|
|        | body type.                      | which you want the ward to created                                                     | district panchayat.         |
| 3.     | Please select zilla panchayat.  | This indicate you did not select the zill panchayat in which you want to create ward   | Select the zilla panchayat  |
| 4.     | Please select block panchayati. | This indicate you did not select the block panchayat in which you want to create ward  | Select the block panchayat. |
| 5.     | Please select gram panchayat.   | This indicate you did not selected the gram panchayat in which you want to create ward | Select the gram panchayat.  |
| 6.     | Please enter ward name.         | This indicates that you didn't enter the ward name.                                    | Specify ward name.          |
| 7.     | Please enter ward number.       | This indicates that you didn't enter the ward number.                                  | Specify ward number.        |

# What happens when the Save button is clicked?

On clicking the **Save** button, a message "**Panchayat Type Ward successfully created**." is displayed.

## **Publish PRI Ward Changes**

## **Brief Description**

This form enables you to publish PRI ward details. You can publish ward details by clicking the **Publish PRI Ward Changes** option in the **Ward** section. The **Publish PRI Ward Changes** form is displayed on the screen. In this form, you need to select the local body type whose wards details you want to manage. Once you will select the required parameters (such as

local body type) and clicks on **Get** button, you will get PRI ward details in the same form. Now, you can publish and delete the selected PRI ward details.

A screen shown in Fig. 5.11.3.1 display's a sample screen shot of the **Publish PRI Ward Changes** form. All field marked with \* are mandatory.

(There is a Help option available on the top of the each form. The user can use this link to learn about how to specify details in the respective form).

The **Publish PRI Ward Changes** ) form is shown in Fig. 5.11.3.1:

NICSI -LGD-USERMANUAL 6.0 PAGE **529** OF **1228** RELEASE DATE: 03/04/2017

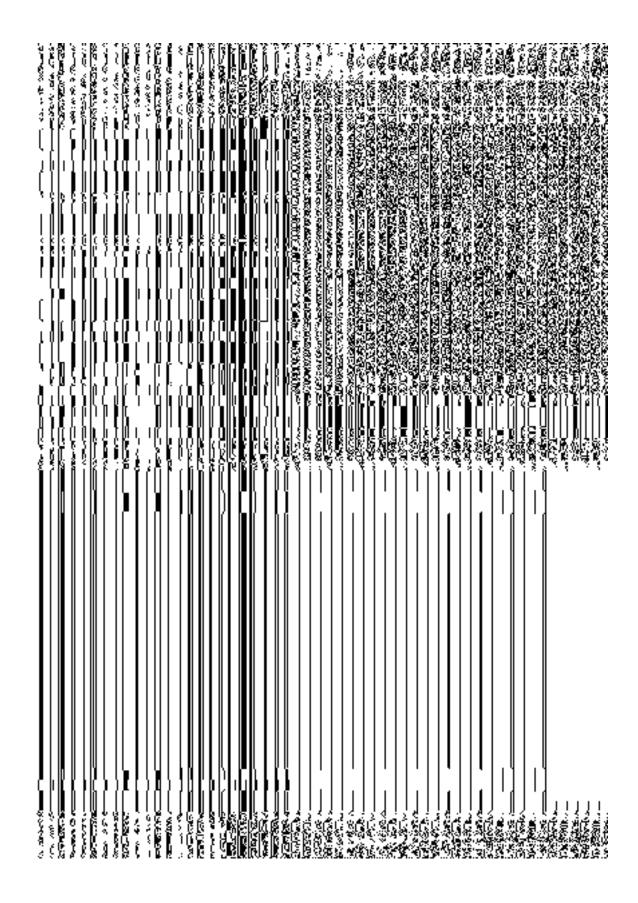

Fig 5.10.5.1

## **Pre-Condition**

You should be logged in to the application and have privilege to publish PRI ward information. You can open the **Publish PRI Ward Changes** form by clicking the option **Ward > Publish PRI Ward Changes** is available to you from the left menu.

The Publish PRI Ward Changes form that enables you to publish ward details contains following fields as indicated below:

| S.No | Field Name            | Explanation                                                                                                    |
|------|-----------------------|----------------------------------------------------------------------------------------------------|
|      |                       |                                                                                                    |
| 1.   | Search Criteria :     | <b>Description:</b> This field is used to select the local body type from given list                                                                                                    |
|      | Select Local Body     | whose ward details you want to search.                                                                                                    |
|      | Туре                  | <ul> <li>If you select local body type as Zilla Panchayat then the Select         District Panchayat List drop down list box appears. From which,             you have to select the district panchayat whose ward details you             want to view.     </li> <li>When you select Block Panchayat as local body type then Select         Zilla Panchayat and Select Block Panchayat list have a second     </li> </ul>                                                                                                    |
|      |                       | Zilla Panchayat and Select Block Panhcyat list boxes appear.  From these list boxes, select the desired zilla panchayat and block panchayat under which the new ward is created. On select the block panchayat as local body type, the covered area shows the Available and Contributing list of Sub District and Village.                                                                                                    |
|      |                       | <ul> <li>When you select Gram Panchayat as the local body type then Select Zilla Panchayat, Select Block Panchayat, and Select Gram Panchayat list boxes appear. From these list boxes, select the desired zilla panchayat, block panchayat, and gram panchayat under which you want to create ward in three tier structure. On select the gram panchayat as local body type, the covered area shows the Available and Contributing list Village.</li> <li>Validation: Selecting one local body type</li> <li>Mandatory/Optional: It is Mandatory field.</li> </ul> |
| 2.   | Ward Name(In English) | <b>Description:</b> This field is used to specify the name of the new ward in English.                                                                                                    |
|      |                       | Validation: NA                                                                                                    |

|    |                | Mandatory/Optional: NA                                                       |
|----|----------------|------------------------------------------------------------------------------|
| 3. |                | <b>Description:</b> This field is used to specify the ward number.           |
|    | Ward Number    | Validation: NA                                                               |
|    |                | Mandatory/Optional: NA                                                       |
| 4. |                | Description: This field is used to specify the name of the new ward in local |
|    |                | language.                                                                    |
|    | Ward Name in   |                                                                              |
|    | Local Language | Validation: NA                                                               |
|    |                | Mandatory/Optional: NA                                                       |

The **Publish PRI Ward Changes** form that enables you to manage ward details contains following buttons as indicated below:

- **Get button:** This button allows you to view the list of wards in the selected PRI local body. On clicking this button ward list is displayed.
- Clear button: This button allows you to clear the text entered in search field.
- Close button: This button allows you to return to home page without viewing the ward list.

### Flow of Form

To manage ward, you need to follow the steps given below:

- 1. You should be logged in to the application and have privileges to manage PRI ward.
- 2. Click on the option Ward→ Publish PRI Ward Changes available from the left menu to open the form. The Publish PRI Ward Changes form is displayed on the screen. You will notice that there might be certain fields marked with \* sign, which means that they are mandatory for you and required to be filled in. The search option is available to find the list of details on the basis of selected parameters.
- 3. Select the local body type from in the **Select Local Body Type** drop down list.
  - If you select Zilla Panchayat as local body type then you have to select the
    district panchayat from the Select District Panchayat List drop down list
    whose ward you want to view.
  - When you select Block Panchayat as local body type then the Select Zilla
     Panchayat and Select Block Panchayat list boxes appear. From these list

boxes, select the desired zilla panchayat and block panchayat under which the new ward is created.

- When you select Gram Panchayat as the local body type then Select Zilla
   Panchayat, Select Block Panchayat , and Select Gram Panchayat list
   boxes appear. From these list boxes, select the desired zilla panchayat, block
   panchayat, and gram panchayat under which you want to create ward in
   three tier structure.
- 4. After selecting the local body type, click the **Ge** button to get the ward details.
- 5. Now the Published wards list, Unpulished ward list and Delete wards is displayed on the screen. The Unpublish ward list contains New Ward in Green color, Update Ward in Yellow color and Delete Ward in Pink color.
- 6. If you want to publish **new ward** or **update ward** then click on Publish button it will appear in **Published Wards** list. If you want to publish **delete ward** then click on Publish button it will appear in **Delete Wards** list. If you directly delete ward without publishing then it will disappear from Unpublished ward section.
- 7. You can not publish and delete the same selected ward.
- 8. You can publish or delete individual wards and also you can publish or delete all wards by clicking on **Publish All** and **Delete All** checkbox.

## What happens when you click on Get button?

Once you click on **Get** button after selecting search parameter, you will get the ward list of the selected PRI local body in the same screen. Now you can publish or delete the selected ward.

## Validations/Error Messages:-

As you proceed, it may possible that you are encountered with one of the following messages or errors:

| S. No. | Message                            | Reason                                                                           | Expected Action                                                              |
|--------|------------------------------------|----------------------------------------------------------------------------------|------------------------------------------------------------------------------|
| 1.     | Please select the local body type. | This indicates that you didn't select the local body type whose ward details you | Click the <b>OK</b> button to resume and select the local body type from the |

NICSI - LGD-USERMANUAL 6.0 PAGE **533** OF **1228** RELEASE DATE: 03/04/2017

| S. No. | Message          | Reason                                            | Expected Action                      |
|--------|------------------|---------------------------------------------------|--------------------------------------|
|        |                  | want to search.                                   | given list.                          |
| 2.     | No Result found. | This indicates that there is no PRI ward created. | Specify the search parameters again. |

# **Delete Ward**

# **Brief Description**

This option enables you to delete the selected PRI ward details. You can delete the ward details by clicking the **Delete** button in front of the ward number in the **Manage PRI Ward** form. The selected ward is deleted. The **Delete** button in the **Publish PRI Ward Changes**form is shown in Fig. 5.11.3.2:

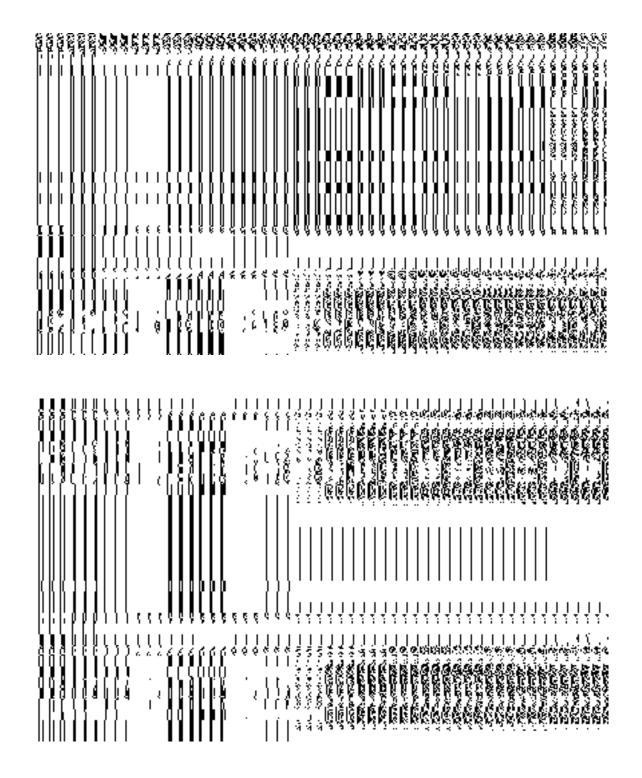

Fig. 5.11.3.2

## Add n Manage Ward Coverage

## **Brief Description:**

This form enables you to view the selected ward and its coverage details. You can view the ward and its coverage details by clicking the **ADD AND MODIFY** icon in front of the ward name in the Add n Manage Ward Coverage form. The Add And Manage Ward Coverage form is displayed on the screen. This form shows the complete details of the selected ward along with its coverage.

A screen shown in Fig. 5.5.3.1 display's a sample screen shot of the Add n Manage Ward Coverage form.

(There is a Help option available on the top of the each form. The user can use this link to learn about how to specify details in the respective form).

The Add n Manage Ward Coverage form is shown in Fig. 5.5.3.1:

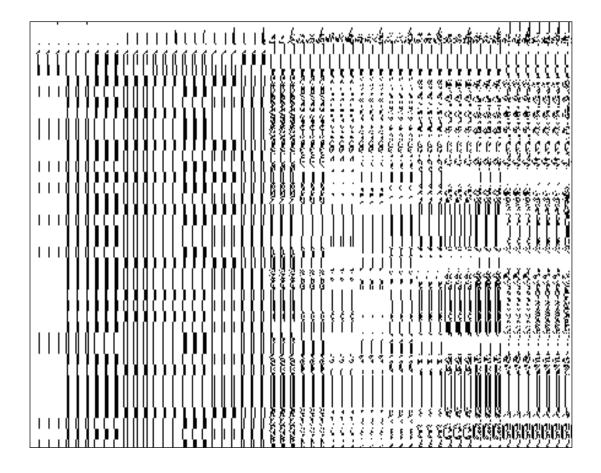

NICSI -LGD-USERMANUAL 6.0 PAGE **536** OF **1228** RELEASE DATE: 03/04/2017

## **Pre-condition:**

You should login into the application and have privilege to add and manage ward coverage. You can open the **Add n Manage Ward Coverage** form by clicking the **Add n Modify** icon in front of the ward name in the **Add n Manage Ward Coverage** form.

The Add n Manage Ward Coverage form contains following fields as indicated below:

| S.No | Field Name         | Explanation                                                                  |
|------|--------------------|------------------------------------------------------------------------------|
| 1    | Ward Details :     | Description: This field displays the ward number of selected ward.           |
|      | Ward Number        | Validation: NA                                                               |
|      |                    | Mandatory/Optional: NA                                                       |
| 2    | Ward Details :     | Description: This field displays the ward name in English                    |
|      | Ward Name (In      | Validation: NA                                                               |
|      | English)           | Mandatory/Optional: NA                                                       |
| 3    | Ward Details :     | Description: This field displays the ward name in local language.            |
|      | Ward Name (In      | Validation: NA                                                               |
|      | Local language)    | Mandatory/Optional: NA                                                       |
| 4    | Available District | Description: This field displays the available district list.                |
|      | List               | Validation: Select districts from the drop down list                         |
|      |                    | Mandatory/Optional: It is a Mandatory field.                                 |
| 5    | Contributing       | Description: This field displays the selected districts partially or wholly. |
|      | District list*     | Validation: Selected districts from the drop down list.                      |
|      |                    | Mandatory/Optional: It is a Mandatory field.                                 |
| 6    | Available Sub-     | Description: This field displays the available sub-district list.            |
|      | Districts list     | Validation: Select sub-districts from the drop down list                     |
|      |                    | Mandatory/Optional: NA                                                       |
| 7    | Contributing       | Description: This field is used to display the selected sub-districts        |

|   | Sub-District list | partly or wholly                                                                |
|---|-------------------|---------------------------------------------------------------------------------|
|   |                   | Validation: NA                                                                  |
|   |                   | Mandatory/Optional: NA                                                          |
| 8 | Available Village | Description: This field displays the available villages list.                   |
|   | List              | Validation: Select village from the drop down list                              |
|   |                   | Mandatory/Optional: NA                                                          |
| 9 | Contributing      | <b>Description:</b> This field is used to display the selected villages wholly. |
|   | Village List      | Validation: NA                                                                  |
|   |                   | Mandatory/Optional: NA                                                          |

The Add n Manage Ward Coverage form contains the following button as indicated below:

- Whole: This button allows you to select whole districts, sub-districts and villages for contributing to selected list.
- Part: This button allows you to select part districts, sub-districts and villages for contributing to selected list.
- Reset: This button allows you to reset the entered data.
- Get Sub-district List: This button allows you to get sub-district list for the partly selected districts.
- Get Village List: This button allows you to get village list for the partly selected subdistricts.
- Back: This button allows you to leave the current form and redirects to the previous form for ward list and its details..
- Save: This button allows you to save the changes in the database..
- Back: This button allows you to clear the details entered in the fields.
- Close: In case you don't want to save the changes, you should click the Close button and return to the home screen.

### Flow of Form

 To add and manage ward coverage, you need to login to the application, and have the privileged to add and modify the ward coverage. Click on the ADD AND MODIFY icon in front of the ward name in the Add n Manage Ward Coverage form. The Add

- and Manage Ward Coverage form is displayed on the screen. You will notice that there are certain fields marked with \* sign, which means that they are mandatory for you and required to be filled in.
- 2. Select districts partly or wholly in the **Available District list** text box field which you want to contribute to the **Contributing District list**.
- 3. The partly and wholly selected district will appear in **Contributing District list**. Now select partly selected districts whose you want to get sub-districts list.
- 4. Select sub-districts partly or wholly in the **Available Sub-District list** text box field which you want to contribute to the selected **Contributing Sub-District list**.
- The partly and wholly selected sub-district will appear in Contributing Sub-District list .Now select partly selected sub-districts whose you want to get village list.
- 6. Select villages wholly in the **Available Village list** text box field which you want to contribute to the **Contributing Village list**.
- 7. After making all selection, click the **Save** button to save the details or click the **Close** button to abort or **Back** button to go back to the previous form.

8.

## Validations/Error Messages:-

As you proceed, it may possible that you are encountered with one of the following messages or errors:

| S. No. | Message                                                | Reason                                                                                                    | Expected Action                                    |
|--------|--------------------------------------------------------|----------------------------------------------------------------------------------------------------|----------------------------------------------------|
| 1.     | Please select local body.                              | This indicate you did not selected the local body type or local body in which you want to create ward coverage        | Select the local body.                             |
| 2.     | You cannot select FULL of partially Mapped Land Region | The land region which you are selecting is available as PART in the available list and you are selecting it as Whole. | Click OK and then select PART of that land region. |

| S. No. | Message                                 | Reason                                                                                                    | Expected Action                                              |
|--------|-----------------------------------------|----------------------------------------------------------------------------------------------------|--------------------------------------------------------------|
| 3.     | Please Select PART to get Covered areas | This indicates that you didn't select part of the district or sub-district in order to get sub-district or village list. | Click OK and Select part of the district or the subdistrict. |

# What happens when the Save button is clicked?

On clicking the **Save** button, a message "**Ward Coverage Setup successfully**" is displayed on the screen.

# **Convert Local Body**

# **General Description**

This section allows you to convert one category of local to another. Here you can convert one rural local body to urban local body or one traditional local body to urban local body.

# **Convert PRI to ULB**

**Brief Description** 

This form allows you to convert whole or part of a Rural Local Body to Urban Local Body. Before converting RLB to ULB the Local Government setup, government order for panchayat and urban local government bodies should be configured earlier. The selected rural area can be merged into existing ULB or declared as new ULB. This form is accessed at state and district level urban local body. You can convert RLB to ULB by clicking the **Convert RLB to ULB** option in the **Convert Local Body** section. The **Convert Panchayat to Urban Local Body** form is displayed on the screen. This form allows you to convert the selected rural local body to urban local body.

A screen shown in Fig. 5.12.2.1 display's a sample screen shot of the **Convert Panchayat to Urban Local Body** form. All field marked with \* are mandatory.

(There is a Help option available on the top of the each form. The user can use this link to learn about how to specify details in the respective form).

The Convert Panchayat to Urban Local Body form is shown in Fig. 5.12.2.1:

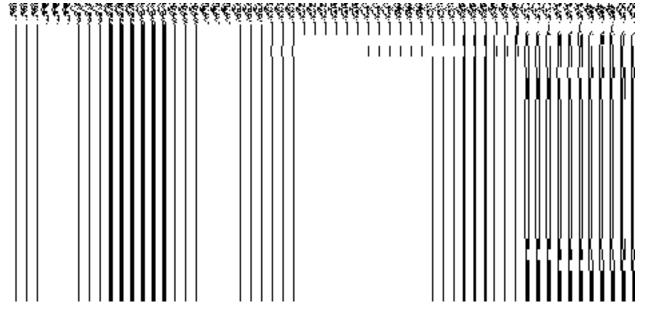

Fig 5.12.2.1

#### **Pre-Condition**

You should login into the application and have privilege to convert RLB to ULB. Before converting RLB to ULB the Local Government setup, government order for panchayat and urban local government bodies should be configured earlier. You can open the **Convert PRI to ULB** form by clicking the option **Convert Local Body** Convert PRI to ULB is available to you from the left menu.

The Convert PRI to ULB form contains following fields as indicated below:

| S.No | Field Name | Explanation |
|------|------------|-------------|
|      |            |             |

| 1 | Select District   | Description: This field is used to select the district panchayat that you             |
|---|-------------------|---------------------------------------------------------------------------------------|
|   | Panchayat         | under which the rural area exists.                                                    |
|   |                   | Validation: Select one district panchayat.                                            |
|   |                   | Mandatory/Optional: It is a Mandatory field.                                          |
| 2 | Select            | <b>Description:</b> This field is used to select intermediate panchayat of the        |
|   | Intermediate      | selected district panchayat under which rural area exists.                            |
|   | Panchayat         |                                                                                       |
|   | ,                 | Validation: Select one intermediate panchayat.                                        |
|   |                   | Mandatory/Optional: It is a Mandatory field.                                          |
| 3 | Available Village | <b>Description:</b> This field shows the available list of village panchayat that you |
|   | Panchayat List    | want to convert into the urban local body.                                            |
|   |                   | ,                                                                                     |
|   |                   | Validation: It can't be empty.                                                        |
|   |                   | Mandatory/Optional: It is a Mandatory field.                                          |
| 4 | Selected Village  | Description: This field displays the list of selected village panchayat that          |
|   | Panchayat List    | you want to convert into the urban local body.                                        |
|   |                   | Validation: It can't be empty.                                                        |
|   |                   |                                                                                       |
|   |                   | Mandatory/Optional: It is a Mandatory field.                                          |
| 5 | Available Covered | Description: This field displays the available covered area of the selected           |
|   | Area of Panchayat | panchayat that you want to convert into the urban local body.                         |
|   |                   | Validation: It can't be empty.                                                        |
|   |                   | Mandatory/Optional: It is a Mandatory field.                                          |
| 6 | Selected Covered  | Description: This field displays the list of selected panchayat that you want         |
|   | Area of Panchayat | to convert into the urban local body.                                                 |
|   |                   | Validation: It can't be empty.                                                        |
|   |                   | Mandatory/Optional: It is a Mandatory field.                                          |

The **Convert PRI to ULB** form contains the following buttons as indicated below:

- Whole button: This button allows you to add the whole land region of the village panchayat.
- Part button: This button allows you to add the part land region of the village panchayat.
- Reset button: This button allows you to reset the values.
- **Back button:** This button allows you to unselect the selected panchayat.
- **Get covered Area of Local Body button**: This button allows you to get the list of covered land regions that comes under the local body which is selected as part.

#### Flow of Form

To convert PRI to ULB, you need to follow the steps given below:

- 1. You should login into the application and have the privilege to Convert RLB to ULB.
- 2. Click the option Convert Local Body → Convert PRI to ULB available on the left menu to open the form. The Convert PRI to ULB form is displayed on the screen. You will notice that there are certain fields marked with \* sign, which means that they are mandatory for you and required to be filled in.
- 3. Select the district panchayat from Select District Panchayat drop down list.
- 4. Select the intermediate panchayat from **Select Intermediate Panchayat** drop down list
- 5. Select the village panchayats whose local body you want to convert from Available Village Panchayat List field. Click the whole button to select whole land region of panchayat and transfer the list to Selected Village Panchayat List field. In case, you want to select part land region then click the Part button.
- 6. Click the **Get Covered Area of Local Body** button to get the list of village covered by selected panchayat.
- Select the village from Available Covered Area of Panchayat field and click >>
  button to transfer the selected village to the Selected Covered Area of Panchayat
  field.
- 8. After making all selections, click the **Proceed to Next Step** button to move to the next step or click the **Close** button to abort the operation.

### Validations/Error Messages:-

As you proceed, it may possible that you are encountered with one of the following messages or errors:

| S. No. | Message | Reason | Expected Action |
|--------|---------|--------|-----------------|
|        |         |        |                 |

| S. No. | Message                                                                                                 | Reason                                                                | Expected Action                                                                                                |
|--------|----------------------------------------------------------------------------------------------------|-----------------------------------------------------------------------|----------------------------------------------------------------------------------------------------|
| 1.     | Please enter required fields.                                                                           | This indicates that you did not enter data in mandatory field.        | Click "OK" to resume and select/specify mandatory field.                                                       |
| 2.     | Please select district panchayat.                                                                       | This indicates you did not select the district panchayat.             | Select the district panchayat                                                                                  |
| 3.     | Please select intermediate panchayat.                                                                   | This indicates you did not select the intermediate panchayat.         | Select the intermediate panchayat                                                                              |
| 4.     | Please select at least<br>one village panchayat<br>to convert into urban<br>areas.                      | This indicates that the select village panchayat list field is empty. | Select the village panchayat from<br>Available Village Panchayat List<br>field.                                |
| 5.     | Please select minimum one PART/one FULL and one PART/Two FULL and Only one PART and more than one FULL. | This indicates you need to satisfy given validation.                  | Select one PART/one FULL and one PART/Two FULL and Only one PART and more than one FULL of village panchayats. |

# What happens when Proceed to Next Step button is clicked?

When the **Proceed to Next Step** button is clicked then a new screen is displayed. This screen allows you to merge the selected rural area into the existing ULB or to declare the selected rural area as new ULB, as shown in Fig. 5.12.2.2:

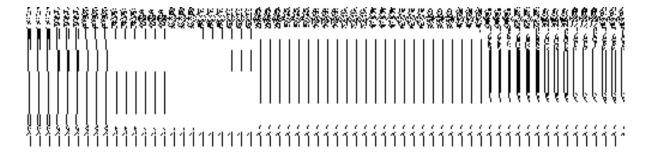

Fig 5.12.2.2

#### **Pre Condition**

All the mandatory fields of the **Convert PRI to ULB** form that enables you to fill the rural area details that you want to convert into urban local body. In the **Convert PRI to ULB** form, click the **Proceed to Next Step** button to open the next screen.

The Convert PRI to ULB form contains the following fields as indicated below:

| S.No | Field Name    |          | Explanation                                                              |
|------|---------------|----------|--------------------------------------------------------------------------|
|      |               |          |                                                                          |
| 1    | Select        | Urban    | Description: This field is used to merge the selected rural areas into   |
|      | Local         | Body:    | existing ULB.                                                            |
|      | Merge         | the      |                                                                          |
|      | selected ru   | ral area | Validation: NA                                                           |
|      | into existino | g ULB    | Mandatory/Optional: It is an optional field.                             |
| 2    | Select        | Urban    | Description: This field is used to create new ULB for the selected rural |
|      | Local         | Body:    | area.                                                                    |
|      | Declare       | the      |                                                                          |
|      | selected      | rural    | Validation: NA                                                           |
|      | areas as ne   | ew ULB   | Mandatory/Optional: It is an optional field.                             |

The **Convert Panchayat to Urban Local Body** form contains the following buttons as indicated below:

• Previous button: This button allows you to return to the home screen.

#### Flow of Form

To merge the selected rural area into existing ULB or to create new ULB, you need to perform the following steps:

- 1. After click the **Proceed to Next Step** button, a new screen appears.
- 2. In this screen, select the Merge the selected rural areas into existing ULB or Declare the selected rural area as new ULB radio buttons. If you want to merge the selected rural areas into existing ULB then select the Merge the selected rural areas into existing ULB radio button. On the other hand, if you want to create a new ULB then select the Declare the selected rural area as new ULB radio button.
- 3. In case you want return to previous screen, click the Previous button.

# Validations/Error Messages:-

As you proceed, it may possible that you are encountered with one of the following messages or errors:

| S. No. | Message                                                                                                    | Reason                                                                  | Expected Action                                          |
|--------|----------------------------------------------------------------------------------------------------|-------------------------------------------------------------------------|----------------------------------------------------------|
| 1.     | Please enter required fields.                                                                                                    | This indicates that you did not enter data in mandatory field.          | Click "OK" to resume and select/specify mandatory field. |
| 2.     | Please select either Merge the selected rural areas into existing ULB or Declare the selected rural area as new ULB option one option | This indicates you did not select the option for converting RLB to ULB. | Select one option.                                       |

# What happens when Merge the selected rural areas into existing ULB radio button is clicked?

When the Merge the selected rural area into existing ULB radio button is selected, then two new fields namely Select Urban Local Body Type and Select Urban Local Body, are displayed on the same screen. These fields help in selecting the urban local body type and urban local body in which you want to merge the selected rural areas. On selecting the Merge the selected rural area into existing ULB radio button, the following fields in the same screen is appeared, as shown in Fig. 5.12.2.3:

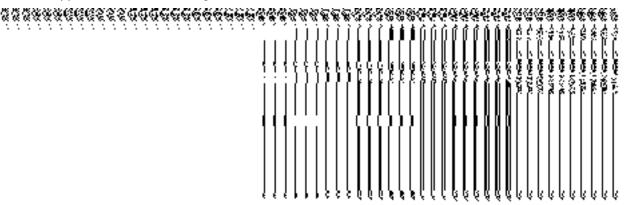

Fig 5.12.2.3

#### **Pre Condition**

The Merge the selected rural areas into existing ULB radio button should be clicked.

The Convert Panchayat to Urban Local Body form contains following fields as indicated below:

| S.No | Field Name        | Explanation                                                                      |
|------|-------------------|----------------------------------------------------------------------------------|
|      |                   |                                                                                  |
| 1    | Selected Existing | <b>Description:</b> This field is used to select the urban local body type under |
|      | Urban Local Body: | which the ULB is created.                                                        |
|      | Select Urban      | Validation:                                                                      |
|      | Local Body Type:  | dNA                                                                              |
|      |                   | Manatory/Optional: It is a Mandatory field.                                      |
| 2    | Selected Existing | Description: This field is used to select the urban local body in which you      |
|      | Urban Local Body: | want to merge the panchayat area.                                                |
|      | Select Urban      | Validation: NA                                                                   |
|      | Local Body:       | Mandatory/Optional: It is a Mandatory field.                                     |

The **Convert Panchayat to Urban Local Body** form contains the following buttons as indicated below:

- Previous button: This button allows you to return to the previous screen.
- Save button: This button allows you to save the changes.
- Close button: This button allows you to return to the home screen.

#### Flow of Form

To merge the selected rural are into existing ULB, you need to perform the following step

- 1. After selecting the **Merge the selected rural areas into existing ULB** radio button, two fields are visible on the **Convert Panchayat to Urban Local Body** form.
- 2. Select the urban local body type under which the selected rural area is going to be merged from the **Select Urban Local Body Type** drop down list.
- 3. Select the urban local body in which panchayat area is going to be merged from **Select Urban Local Body** drop down list.

- 4. The system allows the user to upgrade the **Local Body Type**. The user can select from the drop down list to select the new urban local body type.
- 5. Click the **Save** button to save details.

# Validations/Error Messages:-

As you proceed, it may possible that you are encountered with one of the following messages or errors:

| S. No. | Message                              | Reason                                                                                              | Expected Action                                          |
|--------|--------------------------------------|----------------------------------------------------------------------------------------------------|----------------------------------------------------------|
| 1.     | Please enter required fields.        | This indicates that you did not enter data in mandatory field.                                      | Click "OK" to resume and select/specify mandatory field. |
| 2.     | Please select urban local body type. | This indicates you did not select the urban local body type.                                        | Click "OK" to resume and select urban local body type.   |
| 3.     | Please select urban local body.      | This indicates you did not select the urban local body in which the panchayat is going to be merged | Click "OK" to resume and select urban local body.        |

What happens when Declare the selected rural areas as new ULB radio button is clicked?

When the **Declare the selected rural areas as new ULB** radio button is clicked, then new fields namely **Name of new local body (In English)**, **Name of new local body (In Local Language)**, **Alias of new local body (In English)**, **Alias of new local body (In Local Language)**, and **Select Urban Local Body Type**, are displayed on the same screen. These fields help in specify the new ULB general details which are created by the selected rural areas. The **Create New Urban Local Body** section is shown in Fig. 5.12.2.4:

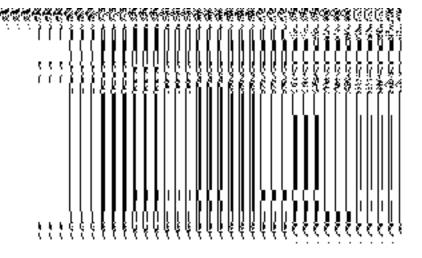

Fig. 5.12.2.4

# **Pre Condition**

The **Declare the selected rural areas as new ULB** radio button should be clicked.

The Convert Panchayat to Urban Local Body form contains the following fields as indicated below:

| S.No | Field Name                                      | Explanation                                                                                                    |
|------|-------------------------------------------------|----------------------------------------------------------------------------------------------------|
| 1    | Name of new local<br>body<br>(In English)       | Description: This field is used to specify the name of new local body in English. Example - Dalar.  Validation: Enter the new name in alphabets.  Mandatory/Optional: It is a Mandatory field. |
| 2    | Name of local<br>body<br>(In Local<br>Language) | Description: This field is used to specify the name of the new local body in local language.  Validation: Enter the new name in local language.  Mandatory/Optional: It is an Optional field.  |
| 3    | Alias of the local body(In English)             | Description: This field is used to specify an alternative name of the local body in English.  Validation: Enter the new name in alphabets and can use some special character [-, ., space] .   |

NICSI -LGD-USERMANUAL 6.0 PAGE **549** OF **1228** RELEASE DATE: 03/04/2017

|   |                    | Mandatory/Optional: It is an Optional field.                                        |
|---|--------------------|-------------------------------------------------------------------------------------|
| 4 | Alias of the local | <b>Description:</b> This field is used to specify an alternative name of local body |
|   | body (In Local     | in local language.                                                                  |
|   | Language)          |                                                                                     |
|   |                    | Validation: Enter the alternative name of local body in local language.             |
|   |                    |                                                                                     |
|   |                    | Mandatory/Optional: It is an Optional field.                                        |
|   |                    |                                                                                     |
| 5 | Select Urban       | <b>Description:</b> This field is used to select urban local body type of the new   |
|   | Local Body Type    | ULB.                                                                                |
|   |                    |                                                                                     |
|   |                    | Validation: NA                                                                      |
|   |                    |                                                                                     |
|   |                    | Mandatory/Optional: It is an Optional field.                                        |
|   |                    |                                                                                     |

The **Convert Panchayat to Urban Local Body** form contains following button as indicated below:

- Previous button: This button allows you to return to the previous screen.
- Save button: This button allows you to save the changes.
- Close button: This button allows you to return to the home screen.

#### Flow of Form

To declare the selected rural area as new ULB, you need to perform the following steps:

- 1. After selecting the **Declare the selected rural areas as new ULB** radio button, some fields are displayed on the screen.
- Specify the name of the new local body in English and local language in of the Name of new local body (In English) and Name of new local body (In Local Language) fields.
- 3. Specify the alternate name of the local body in English and local language in the Alias of the local body (In English) and Alias of the local body (In Local Language) fields.
- 4. Select the local body type from the Select Urban Local Body Type drop down list.
- 5. Click the **Save** button to save details.

#### Validations/Error Messages:-

As you proceed, it may possible that you are encountered with one of the following messages or errors:

| S. No. | Message               | Reason                      | Expected Action          |
|--------|-----------------------|-----------------------------|--------------------------|
| 1.     | Please enter required | This indicates that you did | Click "OK" to resume and |

| S. No. | Message                                           | Reason                                                                                     | Expected Action                                   |
|--------|---------------------------------------------------|--------------------------------------------------------------------------------------------|---------------------------------------------------|
|        | fields.                                           | not enter data in mandatory field.                                                         | select/specify mandatory field.                   |
| 2.     | Please enter the name of local body (in English). | This indicates you did not enter the name of the local body.                               | Enter the name of the new local body.             |
| 3.     | Please Enter [A-Z], [a-z], space, [.,-] in name.  | This indicates you did not enter the name of the local body in [A-Z], [a-z], space, [.,-]. | Enter the name of the local body in given format. |
| 4.     | Please select urban local body type.              | This indicates you did not select the local body type.                                     | Select local body type                            |

# What happens when the Save button is clicked?

On clicking the **Save** button, the **Upload Government Order** form is displayed on the screen. This form allows you to upload government order. In this form, you can notice that the **Upload Government Order** field is displayed. This field is visible as you selected the **Upload Government Order** option while configuring government order. In case, you selected the **Generate Government Order** option while configuring government order then the **Select Government Order Template** field is visible on the screen. This field allows you to select the government order template and also to edit the selected template.

The **Upload Government Order** form with the **Upload Government Order** option is shown in Fig. 5.12.2.5:

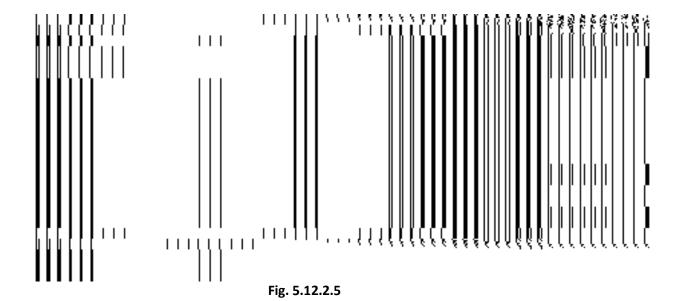

The **Upload Government Order** form with the **Select Government Order Template** option is shown in Fig. 5.12.2.6:

Fig 5.12.2.6

When you select the government order template from the **Select Government Order Template** drop down list box and click the **Save** button then the Government Order Template form is displayed on the screen. This form opens the government order template in the editable format.

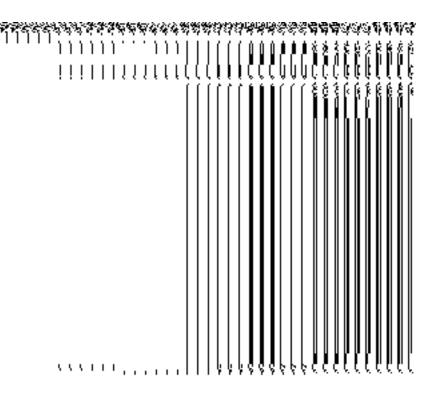

Fig 5.12.2.7

#### **Pre-Condition**

The Merge the selected rural areas into existing ULB or Declare the selected rural areas as new ULB related fields should be filled and you should have privilege to upload government order.

# The Upload Government Order form contains following fields as indicated below:

| S.No | Field Name     | Description                                                                     |
|------|----------------|---------------------------------------------------------------------------------|
| 4    |                |                                                                                 |
| 1    | Government     | <b>Description:</b> This field is used to specify the order number which states |
|      | Order Details: | that a panchayat is to convert to urban local body. Example - order123.         |
|      | Order No       | Validation: Enter the order number using alphabet, alphanumeric,                |
|      |                | hyphen [-], dot [.], slash [/].                                                 |
|      |                | Mandatory/Optional: It is a Mandatory field.                                    |
| 2    | Government     | Description: This field is used to specify the date on which the order          |
|      | Order Details: | was given. Example - 12-12-2011.                                                |
|      | Order Date     | Validation: Enter date in given format DD-MM-YYYY and it cannot be              |

|   |                      | more than the present date.                                                     |
|---|----------------------|---------------------------------------------------------------------------------|
|   |                      | Mandatory/Optional: It is a Mandatory field.                                    |
| 3 | Government           | Description: This field is used to specify the date on which the order          |
|   | Order Details:       | was made effective. The system by default takes the order date as the           |
|   | Effective Date       | effective date, but you can edit the effective date in case it is not same      |
|   | Ellective Date       | as order date. Example - 12-12-2011.                                            |
|   |                      | Validation: Enter date in given format DD-MM-YYYY.                              |
|   |                      | 1. In Case of Govt. order: It should be equal or greater than order date        |
|   |                      | or greater than current date.                                                   |
|   |                      | 2. In Case of Govt. order generation: It should be greater than or equal        |
|   |                      | to order date.                                                                  |
|   |                      | Mandatory/Optional: It is an Optional field.                                    |
| 4 | Government           | Description: This field is used to specify the date on which the order          |
|   | Order Details:       | was published. This date should be equal to or more than the order              |
|   | Gazette              | date. Example -12-12-2011.                                                      |
|   | Publication Date     | Validation: Enter date in given format DD-MM-YYYY.                              |
|   |                      | 1. In Case of upload Govt. order: It should be equal or greater than            |
|   |                      | order date or greater than current date                                         |
|   |                      | 2. In Case of Govt. order generation: It should be greater than or equal        |
|   |                      | to order date                                                                   |
|   |                      | Mandatory/Optional: It is an Optional field.                                    |
| 5 | Government           | Description: This field is used to upload government order. This field is       |
|   | Order Details:       | visible when you select the Upload Government Order option while                |
|   | Unload               | configuring the government order.                                               |
|   | Upload<br>Government | Validation: Upload at least one file.                                           |
|   | Order                | Validation. Opioad at least one life.                                           |
|   | 0.00.                | Mandatory/Optional: It is a Mandatory field.                                    |
| 6 | Government           | <b>Description:</b> This field is used to select the government order template. |
|   | Order Details:       | This field is visible when you select the Generate Government Order             |
|   | Select the           | option while configuring the government order.                                  |

NICSI -LGD-USERMANUAL 6.0 PAGE **554** OF **1228** RELEASE DATE: 03/04/2017

| Ī | Government     | Validation: Upload at least one template.    |
|---|----------------|----------------------------------------------|
|   | Order Template | Mandatory/Optional: It is a Mandatory field. |
|   |                |                                              |

#### The Upload Government Order form contains following buttons as indicated below:

- Browse button: This button allow you to browse a file to upload.
- Close button: In case you don't want to proceed further, you should click the Close button and return to the home screen.
- Remove button: This button allows you to remove the attachments made and it
  only visible when you selected upload government order option in configure
  government order.
- Save button: This button allows you to create new local body type. In case Select
  Government Order Template field is displayed when you selected Generate
  Government Order option while configuring Government order then a new screen is
  displayed. Now click the Save button.

# Flow of Form

To upload government order, you need to follow the steps given below:

- 1. When you click **Save** button, the **Upload Government Order** form is displayed on the screen. You will notice that there are certain fields marked with \* sign, which means that they are mandatory for you and required to be filled in.
- 2. Specify the government order number in the Order No field.
- 3. Specify the government order date in the **Order Date** field.
- 4. Specify the Effective order date in the **Effective Date** field.
- 5. Specify the gazette publish publication date in the Gazette Publication Date field.
- 6. In this step, you have to select either Upload Government Order or Select Government Order Template. There are two options to upload government order, which are explained as follows:
  - The Upload Government Order field is only visible when you selected the Upload Government Order option while configuring Government order.
  - The Select Government Order Template option is visible when you have selected the Generate Government Order option while configuring Government order. Now, you should select the template from the Select Government Order Template list box and click the Save button. After clicking the Save button, the template details is available in editable format in the

NICSI -LGD-USERMANUAL 6.0 PAGE **555** OF **1228** RELEASE DATE: 03/04/2017

**Government Order Template** form. Edit the template details, if required and click the **Save** button to save the details.

7. After making all the selections, click the **Save** button to save the government order details or click the **Close** button to abort the operation.

# Validations/Error Messages:-

As you proceed, it may possible that you are encountered with one of the following messages or errors:

| S. No. | Message                              | Reason                                                                            | Expected Action                                            |
|--------|--------------------------------------|-----------------------------------------------------------------------------------|------------------------------------------------------------|
| 1.     | Order no is required.                | This indicates that you did not enter the order number.                           | Click " <b>OK</b> " to resume and enter the order number.  |
| 2.     | Order date is required.              | This indicates that you did not enter the date on which order was given.          | Click "OK" to resume and enter the order date.             |
| 3.     | Effective date is required.          | This indicates that you did not enter the date on which order was made effective. | Click "OK" to resume and enter the effective date.         |
| 4.     | Enter valid date(dd-mm-yyyy) format. | This indicates that you did not enter the date in correct format.                 | Click "OK" to resume and enter the date in correct format. |
| 5.     | Upload Government Order.             | This indicates that you did not upload the government order document.             | Click "OK" to resume and upload the order document.        |
| 6.     | Select Government Order Template.    | This indicates that you did not select the government order template.             | Click "OK" to resume and select the template.              |

# What happens when the form is saved?

On clicking the Save button in the **Upload Government Order** form, a message box with a message "**Conversion has been done successfully**." is displayed on the screen. Now, the selected rural areas are converted into ULB. Now, you can view the converted urban local body by using the **Manage Urban Local Body** option in the **Local Body** section.

NICSI -LGD-USERMANUAL 6.0 PAGE **556** OF **1228** RELEASE DATE: 03/04/2017

# De-notify GPS Merged/Declared as ULB

### **General Description**

This section allows you to denotify the GPs which have been merged into ULB

# De-notify GPs merged into ULB Brief Description

The main purpose of this form is to allow you to de-notify the GPs which have been merged into ULB. You can denotify the GPs by clicking the **De-notify GPS**Merged/Declared as ULB option in the Convert Local Body section. The Denotify GPS Merged/Declared as ULB form is displayed on the screen.

A screen shown in Fig. 1.1 display's a sample screen shot of the **De-notify GPS**Merged/Declared as ULB form. All field marked with \* are mandatory.

(There is a Help option available on the top of the each form. The user can use this link to learn about how to specify details in the respective form).

The **De-notify GPS Merged/Declared as ULB** form is shown in Fig. 1.1:

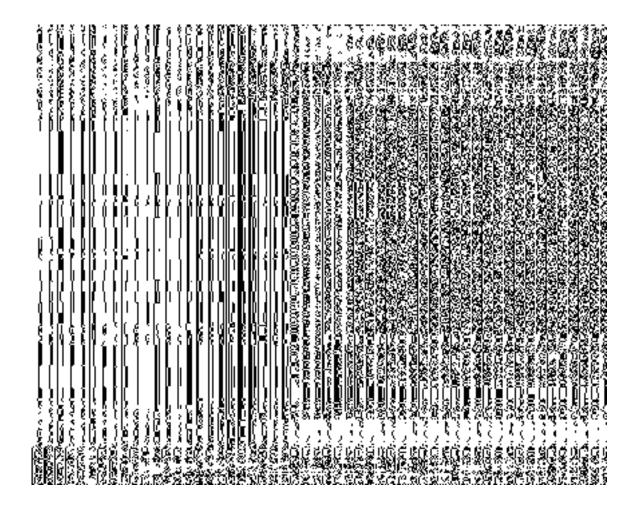

Fig 1.1

The **De-notify GPS Merged/Declared as ULB** form with ULB and RLB list is shown in Fig. 1.2:

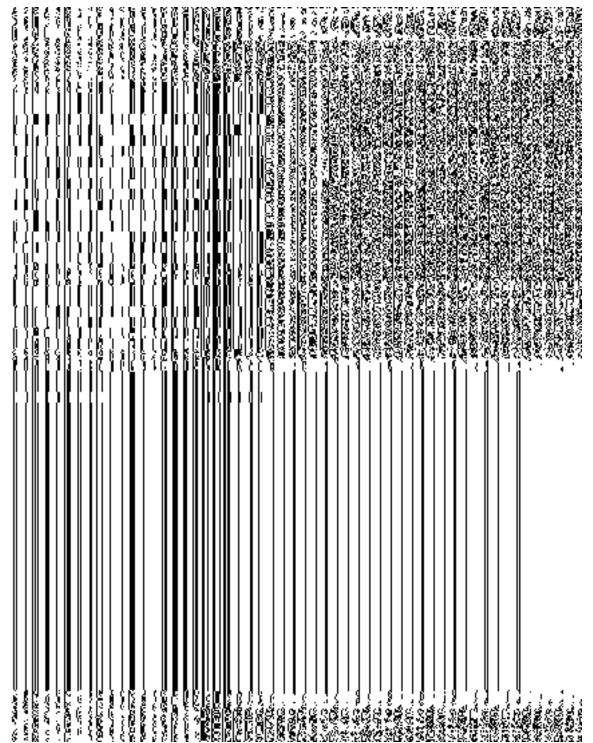

Fig 1.2

# **Pre-Condition**

You should login into the application as State user and have privilege to denotify the GPs which have been merged into ULB.

The De-notify GPS Merged/Declared as ULB form contains the following fields as indicated below:

| S.N | Field Name     | Explanation                                                             |  |
|-----|----------------|-------------------------------------------------------------------------|--|
| О   |                |                                                                         |  |
|     |                |                                                                         |  |
| 1.  | District Level | <b>Description:</b> This field is used to select the district level     |  |
|     | Panchayat      | panchayat from the drop down list.                                      |  |
|     |                | Validation: NA                                                          |  |
|     |                | Mandatory/Optional: It is a Mandatory field.                            |  |
| 2.  | Intermediate   | <b>Description:</b> This field is used to select the intermediate level |  |
|     | Panchayats     | panchayat from the drop down list.                                      |  |
|     |                | Validation: NA                                                          |  |
|     |                | Mandatory/Optional: It is a Mandatory field.                            |  |

The **De-notify GPS Merged/Declared as ULB** form contains the following button as indicated below:

- **Get Data:** This button allows you to fetch the list of invallidate village panchayat list.
- De-Notify: This button allows you to de-notify the Gps which have been merged into ULB.
- Close: This button allows you to abort the de-notify operation and will return back to the home screen without de-notifying the GPs.

#### Flow of Form

To de-notify GPS merged/declared as ULB, you need to follow the steps given below:

- 1. You should login into the application and have privileges to denotify GPs merged/declared as ULB.
- Click the option Convert Local Body → De-notify GPS Merged/Declared as ULB available on the left menu to open the form. The De-notify GPS Merged/Declared as ULB form is displayed on the screen. You will notice

- that there are certain fields marked with \* sign, which means that they are mandatory for you and required to be filled in.
- 3. Select the district level panchayat in the **District Level Panchayat** text box field.
- 4. Select the intermediate level panchayat in the **Intermediate Panchayat** text box field.
- 5. Click on **Get Data** button to fetch the list of invallidate village level panchayat. The list of invallidate village level panchayat will be displayed on the screen.
- 6. Select one of the invallidate level panchayat which you want to de-notify.
- 7. Now the list ULB in which the GPs were merged and list of RLBs which were invallidated related to the selected village level panchayat is dispayed on the screen.
- 8. Select ULB from the merged ULB list in which the Gps were merged into. Then, select the RLBs from invalidated village panchayat list want to denotify.
- Specify government order details as Order No, Order Date, Effective Date, Gazzette Publication Date and Upload government order or may upload new government order.
- 10. After making all selection, click the **De-Notify** button to save the changes in the database or click the **Close** button to abort the operation.

#### Validations/Error Messages:-

As you proceed, it may possible that you are encountered with one of the following messages or errors:

| S.<br>No. | Message                                     | Reason                                                           | Expected Action                      |
|-----------|---------------------------------------------|------------------------------------------------------------------|--------------------------------------|
| 1.        | Please Select District Level Panchayat!     | This indicates that you did not select district level panchayat. | Select district level panchayat.     |
| 2.        | Please Select Intermediate Level Panchayat! | This indicates you did not select intermediate level panchayat.  | Select intermediate level panchayat. |
| 3.        | Please select at                            | This indicates you did not                                       | Select at least 1 coverage to        |

| S.<br>No. | Message                                               | Reason                                                                     | Expected Action                                 |
|-----------|-------------------------------------------------------|----------------------------------------------------------------------------|-------------------------------------------------|
|           | least 1 coverage to de-notify!                        | select any of the coverage to de-notify.                                   | de-notify.                                      |
| 4.        | Please select at least 1 Rural localbody to denotify! | This indicates you did not select any of the rural localbody to de-notify. | Select at least 1 rural localbody to de-notify. |
| 5.        | Order No. is required.                                | This indicates that you did not enter order no.                            | Specify order no. in the text box field.        |
| 6.        | Order Date is required.                               | This indicates that you did not specify order date.                        | Specify order date in the text box field.       |
| 7.        | Effective Date is required.                           | This indicates that you did not specify effective date.                    | Specify effective date in the text box field.   |
| 8.        | Please upload at least one file as Government Order   | This indicate that you did not upload government order.                    | Upload government order.                        |

# What happens when you click the De-Notify button?

When the actor clicks on **De-notify** button, then the system shows the alert message "**Do** you Want to De-Notify? When the actor clicks on the **OK** button then the system will do the required operation and will show the message "The merger of GPs into ULB has been denotified successfully".

# **5.20.3 Manage Un-Resolved Entities (PRI)**

# **Brief Description**

The main purpose of this form is to allow you to manage all existing PRI entities. To manage existing PRI entities click on link Manage Un-Resolved Entities (PRI) in Un-Resolved Entity section in the left menu bar. The de-fault fields include, two radio buttons namely Warning State and Disturb State. Clicking any one of the radio button, populates list of required state as per the selected option. Now, you can modify the details.

A screen shown in Fig. 5.20.5.1 display's a sample screen shot of the **Manage Un-Resolved Entities (PRI)** form. All field marked with \* are mandatory.

(There is a Help option available on the top of the each form. The user can use this link to learn about how to specify details in the respective form).

The Manage Un-Resolved Entities (PRI) form is shown in Fig. 5.20.4.1:

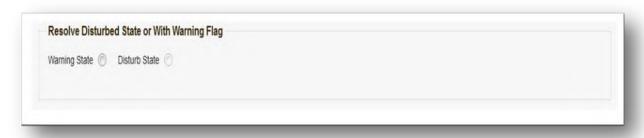

Fig 5.20.4.1

#### **Pre-Condition**

You should login into the system and have privilege to manage un-resolved PRI entities. You can access Manage Un-Resolved Entities (PRI) form by clicking on link Un-Resolved Entity > Manage Un-Resolved Entities (PRI) available in left menu bar of application.

The **Manage Un-Resolved Entities (PRI)** form contains the following buttons as indicated below:

- Warning State: On clicking this button, the list of warning state is displayed on the screen.
- **Disturb State:** On clicking this button, the list of disturb state is displayed on the screen.
- Cancel: On clicking this button, system will close the form and control would get transferred to main menu page of the application.

NICSI -LGD-USERMANUAL 6.0 PAGE **563** OF **1228** RELEASE DATE: 03/04/2017

#### Flow of Form

To manage unresolved PRI entities, you need to follow the steps given below:

- 1. Login into application with required privilege to manage unresolved PRI entities.
- 2. Click on link Un-Resolved Entity → Manage Un-Resolved Entities (PRI) available on the left menu bar to access the form.

**Note:** Fields with \* sign are mandatory field and you are required to enter details against those fields

3. Click on radio button against required option in between warning state or disturb state.

**Note:** List of State to get populated as per the option (Warning State / Disturb State) selected.

# What happens when you select the Warning State radio button?

When you select the **Warning State** radio button then the list of warning states gets populated with options to Modify details using the Action link as shown in Fig. 5.20.4.2.

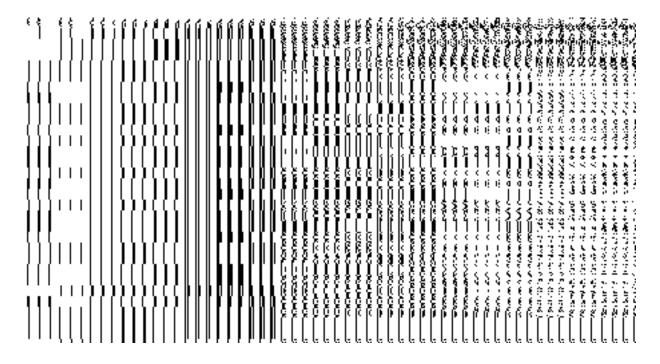

NICSI - LGD-USERMANUAL 6.0 PAGE **564** OF **1228** RELEASE DATE: 03/04/2017

# What happens when the Action icon is clicked?

Once you click on the action icon the screen will be redirected to the modification related PRI entity form, where you can modify the details and remove the warning state for the selected PRI entity.

# What happens when you select the Disturb State radio button?

Once you click on **Disturb State** radio button, all the entities which are in disturbed state are displayed. You can click on the Action link as shown in Fig.

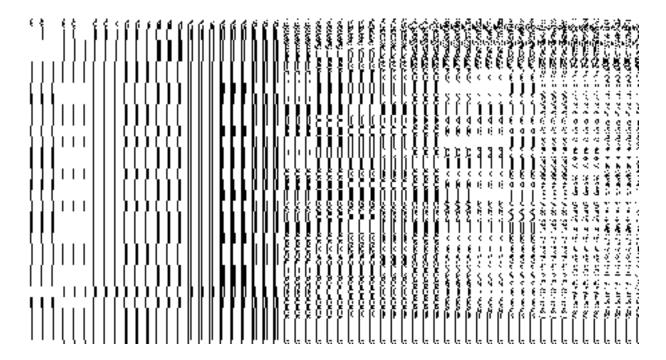

# **General Description**

This section allows you to delete an existing PRI local body.

# **Invalidate PRI Local Body**

#### **Brief Description**

The main purpose of this form is to allow you to abolish an existing PRI local government body. The PRI local government body can lose its identity, if the covered area of a local body is submerged or converted into SEZ, it may loose identity. Sometimes the PRI local bodies may be reorganized, so that some of the local bodies may loose their identity and the covered

NICSI - LGD-USERMANUAL 6.0 PAGE **565** OF **1228** RELEASE DATE: 03/04/2017

area is shifted to other local bodies. You can invalidate an existing PRI local body by clicking the **Invalidate PRI Local Body** option in the **Invalidate** section. The **Invalidate PRI Local Body** form is displayed on the screen. This form allows you to delete the selected PRI local body.

A screen shown in Fig. 5.9.6.1 display's a sample screen shot of the **Invalidate PRI Local Body** form. All field marked with \* are mandatory.

(There is a Help option available on the top of the each form. The user can use this link to learn about how to specify details in the respective form).

The Invalidate PRI Local Body form is shown in Fig. 5.9.6.1:

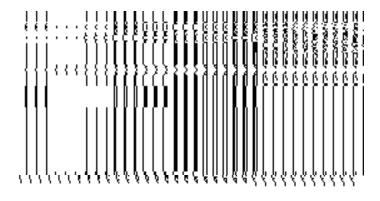

Fig 5.9.6.1

**Pre-Condition** 

NICSI -LGD-USERMANUAL 6.0 PAGE **566** OF **1228** RELEASE DATE: 03/04/2017

You should login into the application and have privilege to invalidate PRI local body. Before invalidate an existing PRI local body, the local government setup should be defined and also the government order and Map should be configured. You can open the **Invalidate PRI Local Body** form by clicking the option **Invalidate > Invalidate PRI Local Body** is available to you from the left menu.

The Invalidate PRI Local Body form contains the following fields as indicated below:

| S.No | Field Name          | Explanation                                                                          |  |
|------|---------------------|--------------------------------------------------------------------------------------|--|
|      |                     |                                                                                      |  |
| 1    | Select Local Body   |                                                                                      |  |
|      | Type : Select       | you want to delete.                                                                  |  |
|      | Local Body Type     | If you select the Zilla Panchayat then the Select Zilla Panchayat                    |  |
|      |                     |                                                                                      |  |
|      |                     | drop down list box is displayed on the screen. From this drop down                   |  |
|      |                     | list, you have to select the zilla panchayta which you want to delete from the list. |  |
|      |                     | nom the list.                                                                        |  |
|      |                     | If you select the Panchayat Smiti then the Select Zilla Panchayat                    |  |
|      |                     | drop down list box is displayed and you have to select the zilla                     |  |
|      |                     | panchayat whose panchayat smiti you want to delete. On select the                    |  |
|      |                     | zilla panchayat, the Select Intermediate Panchyat drop down list                     |  |
|      |                     | box is appeared on the screen. Select the intermediate panchayta                     |  |
|      |                     | which you want to delete from the list.                                              |  |
|      |                     |                                                                                      |  |
|      |                     | If you select the Gram Panchayat then the Select Zilla Panchayat                     |  |
|      |                     | and Select Panchayat Smiti drop down list boxes. On select the                       |  |
|      |                     | zilla panchayat and panchayat smiti, the Select Gram Panchyat                        |  |
|      |                     | drop down list box is appeared on the screen. Select the gram                        |  |
|      |                     | panchayta which you want to delete from the list.                                    |  |
|      |                     | Validation: NA                                                                       |  |
|      |                     |                                                                                      |  |
|      |                     | Mandatory/Optional: It is a Mandatory field.                                         |  |
| 2    | Do you want to      | Description: This field is used to specify whether you want to shift the             |  |
|      | shift the covered   | covered area or child local bodies to other local bodies.                            |  |
|      | area or child local |                                                                                      |  |
|      | bodies to other     | If you select the Yes radio button then the Select the Gram                          |  |
|      | local bodies?       | Panchayat to be merged With drop down list box, Select Child                         |  |
|      |                     | Local Bodies and Selected Local Bodies fields are displayed on                       |  |

the screen and you have to select the data on these field.

 If you select the No radio button then you have specified that the selected PRI local body gets deleted.

**Validation:** Select one option from the given list.

Mandatory/Optional: It is a Mandatory field.

The Invalidate PRI Local Body form contains the following buttons as indicated below:

- Select Local Body button: This button allows you to select the local body from the Select Local Bodies field.
- < Button: This button allows you to unselect the selected local body from the Selected Local Bodies and transfers the selected local body from the Selected Local Bodies field to Select Child Local Bodies field.
- << Button: This button allows you to remove the complete list of the local bodies from the Selected Local Bodies field.
- Choose More Local Bodies button: This button allows you to choose more local bodies
  from the available list.
- Save button: This button allows you to save the changes made by you.
- Close button: In case you don't want to save the changes, you should click the Close button and return to the home screen.

#### Flow of Form

To invalidate PRI local body, you need to follow the steps given below:

- 1. You should login into the application and have the privilege to Invalidate PRI local bodies.
- Click the option Invalidate → Invalidate PRI Local Body available on the left menu to open the form. The Invalidate PRI Local Body form is displayed on the screen. You will notice that there are certain fields marked with \* sign, which means that they are mandatory for you and required to be filled in.
- 3. Select the PRI local body type whose local bodies you want to delete from the **Select Local Body Type** drop down list.
  - a) If you select local body type as **Zilla Panchayat** then you have to follow the given steps:

NICSI - LGD-USERMANUAL 6.0 PAGE **568** OF **1228** RELEASE DATE: 03/04/2017

- i) On selecting the local body type as zilla panchayat, the Select Zilla
   Panchayat drop down list box is appeared on the screen. Select the zilla panchayat from the list which you want to delete.
- b) If you select local body type as **Panchayat Smiti** then you have to follow the given steps:
- i) On selecting the local body type as panchayat smiti, the **Select Zilla Panchayat** drop down list box is displayed on the screen. Select the zilla panchayat from the list whose panchayat smiti you want to delete.
- ii) On selecting the zilla panchyat, the **Select Intermediate Panchayat** drop down list box is displayed on the screen. Select the desire intermediate panchayat from the list which you want to delete from the list.
- c) If you select local body type as **Gram Panchayat** then you have to follow the given steps:
- i) On selecting the local body type as gram panchayat, the Select Zilla Panchayat and Select Panchayat Smiti drop down list boxes are displayed on the screen. Select the zilla panchayat and panchayat smiti from the given list whose gram panchayat you want to delete.
- ii) On selecting the panchayat smiti, the **Select Gram Panchayat** drop down list box is displayed on the screen. Select the gram panchayat which you want to delete from the given list.
- 4. The Do you want to shift the covered area or child local bodies to other local bodies? field has two radio button that helps in specifying that whether you want to shift or sub merged the covered area or local bodies to other or not. If you don't want to shift select the No radio button otherwise select the Yes radio button. If you select the Yes radio button then you have to follow the given steps:
  - i) On selecting the Yes button, the Select the Gram Panchayat to Merged With drop down list, Select Child Local Bodies and Selected Local Bodies fields are displayed on the screen.
  - Select the gram panchayat in which you want to merge the child local bodies
    of the gram panchayat that you want to delete from the Select the Gram
    Panchayat to Merged With drop down list.
  - On selecting the gram panchayat (in which you want to merge the child local bodies), the list of child local bodies of the selected gram panchayat which you want to delete is displayed. Select the child local bodies which you want to merge in the other gram panchayat from the Select Child Local Bodies field and click the Select Local Body button.
- 5. After making all the selections, click the **Save** button to save details of invalidated the selected PRI local body.

Validations/Error Messages:-

NICSI -LGD-USERMANUAL 6.0 PAGE **569** OF **1228** RELEASE DATE: 03/04/2017

As you proceed, it may possible that you are encountered with one of the following messages or errors:

| S. No. | Message                                                                                                    | Reason                                                                                                    | Expected Action                                                                   |
|--------|----------------------------------------------------------------------------------------------------|----------------------------------------------------------------------------------------------------|-----------------------------------------------------------------------------------|
| 1.     | Please enter the required field.                                                                                    | This indicates that you did not select the mandatory field.                                                                               | Click "OK" to resume and select mandatory field.                                  |
| 2.     | Please select the local body type.                                                                                  | This indicates that you didn't select the local body type which you want to delete.                                                       | Click the <b>OK</b> button to resume and select the local body type.              |
| 3.     | Please select the zilla panchayat.                                                                                  | This indicates that you didn't select the zilla panchayat whose you want to delete.                                                       | Click the <b>OK</b> button to resume and select the zilla panchayat.              |
| 4.     | Please select the panchayat smiti.                                                                                  | This indicates that you didn't select the panchayat smiti which you want to delete.                                                       | Click the <b>OK</b> button to resume and select the panchayat smiti.              |
| 5.     | Please select the gram panchayat.                                                                                   | This indicates that you didn't select the gram panchayat which you want to delete.                                                        | Click the <b>OK</b> button to resume and select the gram panchayat.               |
| 6.     | Please select the gram panchayat in which you want to merge the child local bodies of the deleted PRI local bodies. | This indicates that you didn't select the gram panchayat in which you want to merge the child local bodies of the deleted PRI local body. | Click the <b>OK</b> button to resume and select the gram panchayat from the list. |

# What happens when the Save button is clicked?

On clicking the **Save** button in the **Invalidate PRI Local Body** form then the **Upload Government Order** form is displayed. This form allows you to upload government order. In the **Upload Government Order** form, there is an option to upload government order. This option is visible when you select the **Upload Government Order** option for invalidate PRI local bodies operation while configuring the government order. In case, you have selected the **Generate Government Order** option for the invalidate PRI local bodies operation while

configuring Government Order. In such case, the **Select Government Order Template** option is visible on the screen and allows you to select the government order template from the given list. You can edit the selected template details, if required.

A screen shown in Fig. 5.9.6.2 display's a sample screen shot of the **Upload Government Order** form.

The **Upload Government Order** form with the **Upload Government Order** field is shown in Fig. 5.9.6.2:

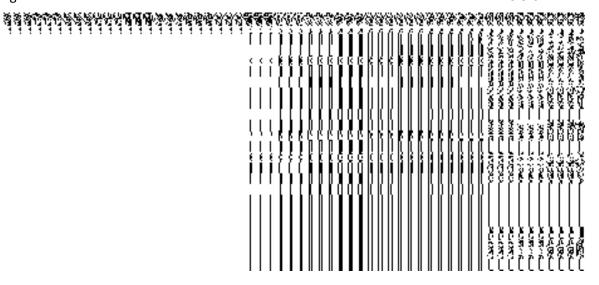

Fig 5.9.6.2

The **Upload Government Order** form with the **Select Government Order Template** option is shown in Fig 5.9.6.3:

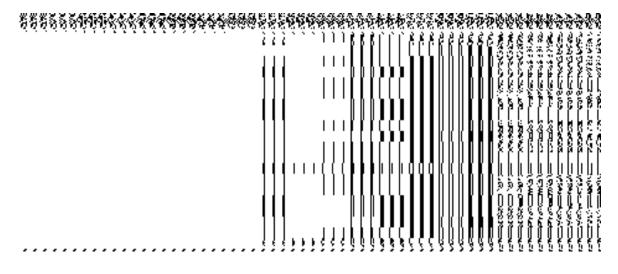

Fig 5.9.6.3

After select the government order template from the available list and click the **Save** button, the **Government Order Template** form is displayed on the screen in the editable format, as shown in Fig. 5.9.6.4:

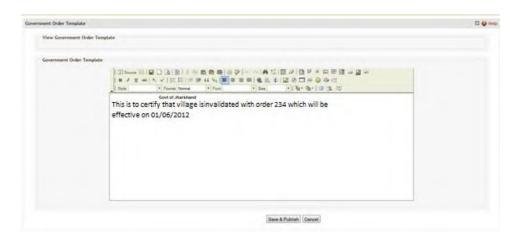

Fig 5.9.6.4

#### **Pre-Condition**

The invalidate PRI local body detail should be filled and you should have privilege to upload government order.

# The Upload Government Order form contains the following fields as indicated below:

| S.No | Field Name     | Description                                                                       |
|------|----------------|-----------------------------------------------------------------------------------|
| 1    | Government     | Description: This field is used to specify the order number of the state          |
|      | Order Details: | whose PRI local body is to be invalidated. Example - order123.                    |
|      | Order No       | Validation: Enter the order number using alphabet, alphanumeric, hyphen [-        |
|      |                | ], dot [.], slash [/].                                                            |
|      |                | Mandatory/Optional: It is a Mandatory field.                                      |
| 2    | Government     | <b>Description:</b> This field is used to specify the date on which the order was |
|      | Order Details: | given. Example - 12-12-2011.                                                      |
|      | Order Date     | Validation: Enter date in given format DD-MM-YYYY and it cannot be more           |
|      |                | than the present date.                                                            |
|      |                | Mandatory/Optional: It is a Mandatory field.                                      |
|      |                |                                                                                   |

| 3 | Government       | Description: This field is used to specify the date on which the order was        |
|---|------------------|-----------------------------------------------------------------------------------|
|   | Order Details:   | made effective. The system by default takes the order date as the effective       |
|   |                  | date, but you can edit the effective date in case it is not same as order date.   |
|   | Effective Date   | Example - 12-12-2011.                                                             |
|   |                  | Validation: Enter date in given format DD-MM-YYYY.                                |
|   |                  |                                                                                   |
|   |                  | 1. In Case of Govt. order: It should be equal or greater than order date or       |
|   |                  | greater than current date.                                                        |
|   |                  | 2. In Case of Govt. order generation: It should be greater than or equal to       |
|   |                  | order date.                                                                       |
|   |                  | Mandatory/Optional: It is a Mandatory field.                                      |
| 4 | Government       | <b>Description:</b> This field is used to specify the date on which the order was |
|   | Order Details:   | published. This date should be equal to or more than the order date.              |
|   |                  | Example - 12-12-2011.                                                             |
|   | Gazette          |                                                                                   |
|   | Publication Date | Validation: Enter date in given format DD-MM-YYYY.                                |
|   |                  | In Case of upload Govt. order: It should be equal or greater than order           |
|   |                  | date or greater than current date                                                 |
|   |                  | 2. In Case of Govt. order generation: It should be greater than or equal to       |
|   |                  | order date                                                                        |
|   |                  | Mandatory/Optional: It is an Optional field.                                      |
|   |                  | mandatory/optional. It is an optional floid.                                      |
| 5 | Government       | Description: This field is used to upload government order. This field is         |
|   | Order Details:   | visible when you select the Upload Government Order option for the                |
|   | Upload           | invalidate PRI local body operation while configuring the government order.       |
|   | Government       | Validation: Upload at least one file.                                             |
|   | Order            | randation. Opioda di lodoi one me.                                                |
|   |                  | Mandatory/Optional: It is a Mandatory field.                                      |
| 6 | Government       | <b>Description:</b> This field is used to select the government order template.   |
|   | Order Details:   | This field is visible when you select the Generate Government Order               |
|   |                  | option for the invalidate PRI local body operation while configuring the          |
|   | Select           | government order.                                                                 |
|   | Government       | Validation: Unload at least one templets                                          |
|   | Order Template   | Validation: Upload at least one template.                                         |
|   |                  |                                                                                   |

NICSI -LGD-USERMANUAL 6.0 PAGE **573** OF **1228** RELEASE DATE: 03/04/2017

## Mandatory/Optional: It is a Mandatory field.

The **Upload Government Order** form contains following buttons as indicated below:

- Browse button: This button allows you to browse a file to upload.
- Close button: In case you don't want to proceed further, you should click the Close button and return to home screen.
- Remove button: This button allows you to remove the attachment made and it only
  visible when you selected Upload Government Order option in configure
  government order.
- Save button: This button allows you to save the details. In case, the Select
  Government Order Template option is displayed when you selected Generate
  Government Order option for the invalidate PRI local body operation while
  configuring government order. After selecting the government order template then
  the selected template is open in the editable format. Edit it and click the Save
  button to save the settings.

#### Flow of Form

To upload government order, you need to follow the steps given below:

- After clicking the Save button in the Invalidate PRI Local Body form, the Upload Government Order form is displayed on the screen. You will notice that there are certain fields marked with \* sign, which means that they are mandatory for you and required to be filled in.
- 2. Specify the government order number in the **Order No** field.
- 3. Specify the government order date in the **Order Date** field.
- 4. Specify the Effective order date in the **Effective Date** field.
- 5. Specify the Gazette Publish publication date in the Gazette Publication Date field.
- 6. In this step, you have to select either **Upload Government Order** or **Select Government Order Template**. There are two options to upload government order, which are explained as follows:
  - The Upload Government Order field is only visible when you selected the Upload Government Order option for the invalidate PRI local body operation while configuring Government order. After upload the government order file and click the Save button. On clicking the Save button, the Invalidated Local Body Details form is displayed on the screen with the details about the invalidated PRI local body, such as Invalidate Local Government Body Code, Local Body

NICSI - LGD-USERMANUAL 6.0 PAGE **574** OF **1228** RELEASE DATE: 03/04/2017

- Version, Name of the Local Body (In English) and Name of the Local Body (In Local Language).
- The Select Government Order Template option is visible when you have selected the Generate Government Order option for the invalidate PRI local body operation while configuring Government order. Now, you should select the template from the Select Government Order Template list box and click the Save button. After clicking the Save button, the template details is available in editable format in the Government Order Template form. Edit the template details, if required and click the Save button to save the details.

# Validations/Error Messages:-

As you proceed, it may possible that you are encountered with one of the following messages or errors:

| S. No. | Message                               | Reason                                                                            | Expected Action                                             |
|--------|---------------------------------------|-----------------------------------------------------------------------------------|-------------------------------------------------------------|
| 1.     | Order no is required.                 | This indicates that you did not enter the order number                            | Click " <b>OK</b> " to resume and enter the order number.   |
| 2.     | Order date is required.               | This indicates that you did not enter the date on which order was given.          | Click "OK" to resume and enter the order date.              |
| 3.     | Effective date is required.           | This indicates that you did not enter the date on which order was made effective. | Click " <b>OK</b> " to resume and enter the Effective date. |
| 4.     | Enter valid date (dd-mm-yyyy) format. | This indicates that you did not enter the date in correct format.                 | Click "OK" to resume and enter the date in correct format.  |
| 5.     | Upload Government Order.              | This indicates that you did not upload the government order document.             | Click "OK" to resume and upload the order document.         |
| 6.     | Select Government Order Template.     | This indicates that you did not select the government order template.             | Click "OK" to resume and select the template.               |

NICSI -LGD-USERMANUAL 6.0 PAGE **575** OF **1228** RELEASE DATE: 03/04/2017

#### What happens when the form is saved?

On clicking the Save button, the Invalidated Local Body Details form is displayed on the screen with the details about the invalidated local bodies, such as Invalidate Local Government Body Code, Local Body Version, Name of the Local Body (In English) and Name of the Local Body (In Local Language). After viewing the details, click the Close button to close the details. You can verify that the invalidated local body is removed from the list of local bodies by using the Manage PRI Local Body option in the Local Body section. The Manage PRI Local Body form is displayed on the screen and you need to fill the local body type. After this, click the Get button to get the information. On clicking the Get button, the list of selected local body types is displayed on the same screen without the invalidated local body.

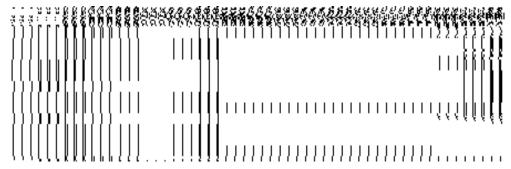

• When you click the **Save** button on the **Government Order Template** form then the government template is displayed. This screen displays the government order template details in PDF format.

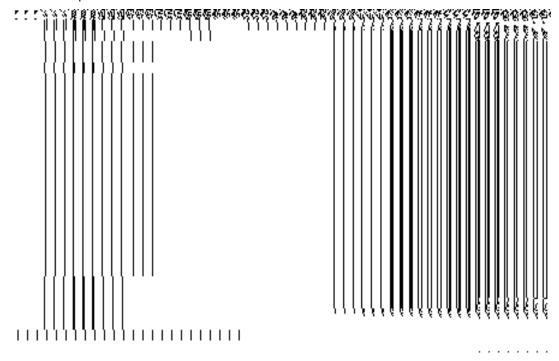

NICSI -LGD-USERMANUAL 6.0 PAGE **576** OF **1228** RELEASE DATE: 03/04/2017

# **Local body Population Details**

# **Brief Description**

The main purpose of this form is to allow you to enter the population of local bodies.

A screen shown in Fig. 1 display's a sample screen shot of the **Local body Populations Details** form. All field marked with \* are mandatory.

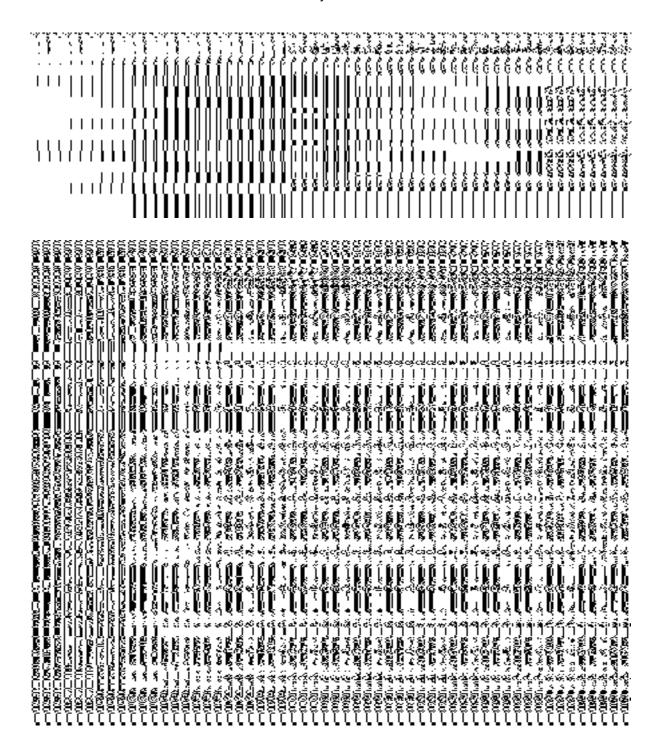

#### Pre-Condition

You should be logged in to the application and have privilege to access this from You can open the **Local Body Populations** form by clicking the option **Local Government body Local Body Populations** is available to you from the left menu to open the form.

#### The Local Body Populations form contains following fields as indicated below:

| S.No | Field Name             | Explanation                                                                                                    |
|------|------------------------|----------------------------------------------------------------------------------------------------|
| 4    | 0 1 0 1                | Description This field is seed to select the best based to select the least the selection of the selection of the selection o |
| 1    | Search Criteria :      | <b>Description:</b> This field is used to select the local body type from given list.                                                                                                    |
|      | Select Local Body Type | When you select gram Panchayat (Village level) local body type, then you have to also select the Zilla Parishad (District Panchayat) and Panchayat Samiti (Intermediate Panchayat) under which it fall in three tier structure. In two tier structure you only select the Zilla Parishad                                                                                                    |
|      |                        | (District Panchayat).                                                                                                    |
|      |                        | When you select Panchayat Samiti (Intermediate panchayat) local body type then you to select the Zilla Parishad (District pancayat) under which it falls.                                                                                                    |
|      |                        | Validation: NA                                                                                                    |
|      |                        | Mandatory/Optional: It is a Mandatory field.                                                                                                    |

The Local Body Populations form contains the following buttons as indicated below:

• **Get Data button:** This button allows you to view the list of local body.

#### Flow of Form

To enter local body population details, you need to follow the steps given below:

- 5. You should be logged in to the application and has privilege to access Local body population details form.
- 6. Click on the option Local body → Local Body Populations available from the left menu to open the form. The Local Body Populations form is displayed on the screen. You will notice that there might be certain fields marked with \* sign, which means that they are mandatory for you and required to be filled in.

- 7. Select the local body type from the **Select Local Body** drop down list.
  - When you select Gram Panchayat (Village level) local body type, then you
    have to also select the Zilla Parishad (District Panchayat) and Panchayat
    Samiti (Intermediate Panchayat) under which it fall in three tier structure. In
    two tier structure you only select the Zilla Parishad (District Panchayat).
  - When you select Panchayat Samiti (Intermediate Panchayat) local body type then you to select the Zilla Parishad (District Panchayat) under which it falls
- 8. After select the local body type, click on the **Get Data** button to get the list of local bodies of the selected type. The searched result displays on the screen. You can view and enter population of a local body.

What happens when you click on Get button? Once you click on the Get button after selecting search parameter, you will get the local body list which shows the local body details such as local body code and local body name and the population.

9. Click on save button to save the local body population details.

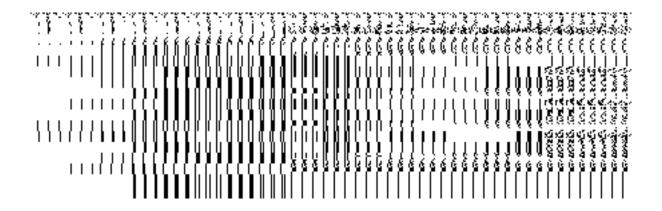

NICSI -LGD-USERMANUAL 6.0 PAGE **579** OF **1228** RELEASE DATE: 03/04/2017

| ### 1. ### 100 C.W. 200.00 P.W.D.<br>#### 100 C.W.D. 200.00 P.W.D.<br>#### 100 C.W.D. 200.00 P.W.D.<br>#### 100 C.W.D. 200.00 P.W.D.<br>###################################                                                                                                    |                                                                                                    |                                                    |                                                                                             | TO SELECTION OF THE CONTRACT OF THE CONTRACT O |
|----------------------------------------------------------------------------------------------------|----------------------------------------------------------------------------------------------------|----------------------------------------------------|---------------------------------------------------------------------------------------------|----------------------------------------------------------------------------------------------------|
|                                                                                                    |                                                                                                    | ૹૹઌૹૹ૱ઌૹૡૹ૽ૹ૽ૡ<br>ૺૺૺૺૺૺૺૺૺૺૺૺૺૺૺૺૺૺૺૺૺૺૺૺૺૺૺૺૺૺૺૺ | ૽ૢ૽ૡૹ૽૽ૹ૽૽ૹ૽ૺૢ૽ૡ૽૽ૡ૽ૡ૽ૡૹૹૹૡ૽૽ૡ૽૽ૡૡૡ<br>ઌ૽ૺૺઌ૽ૺૺૺૺૺઌ૽ૺઌ૽ૺઌ૽ૺઌ૽ૺઌ૽ૺઌ૽ૺઌ૽ૺઌઌઌ<br>ૡૡૡૡૡૡઌઌઌઌઌઌ૱ |                                                                                                    |
| CONTRACTOR<br>CONTRACTOR<br>CONTRACTOR | And the state of the state of t |                                                    |                                                                                             | en en en en en en en en en en en en en e                                                                                                    |
| March Maritania<br>March Maritania<br>March March March March Maritania<br>March March Mar                                                                                                    |                                                                                                    |                                                    | 00   00   00   00   00   01   00   10<br>  04   04   05   05   05   05   05   05            |                                                                                                    |
| Billion (1990) — (1990)  Billion (1990) — (1990)  Local (1990) — (1990)  Local (1990) — (1990)  Local (1990) — (1990)  Local (1990) — (1990)  Local (1990) — (1990)  Local (1990) — (1990)  Local (1990) — (1990) — (1990)  Local (1990) — (1990) — (1990)  Local (1990) — (1990) — (1990) — (1990)  Local (1990) — (1990) — (                                                                                                    |                                                                                                    |                                                    |                                                                                             |                                                                                                    |
| 1997.1098.1098.1098.1098.1098.1098.1098.1098                                                                                                    |                                                                                                    | [] [] [] [] [] [] [] [] [] [] [] [] [] [           |                                                                                             |                                                                                                    |

# **Specific Operating Instruction (Traditional Local Bodies Entities)**

This section describes the each module and its related forms in details. It also explains fields, buttons, and flow to fill or handle the particular form in the application.

#### **Configure System**

# **General Description**

The configure system allows you to configure the Local Government Directory. It includes the operations related to configuration of the following:

- 4. Configuration of Constituency
  - a. Configure Map (Constituency)
- 5. Configuration of Panchayat Local Governments Setup in your state
  - a. Define Pancahyat Local Government Setup
  - b. Configure Government Order (Panchayat)
  - c. Configure Map (Panchayat)
- 6. Configuration of Urban Local Governments Setup in your state
  - a. Define Urban Local Government Setup
  - b. Configure Government Order (Urban)
  - c. Configure Map (Urban)
- 7. Configuration of Traditional Local Governments Setup in your state
  - a. Define Traditional Local Government Setup
  - b. Configure Government Order (Traditional)
  - c. Configure Map (Traditional)

# **Define Traditional Local Government Setup**

# 5.1.13.1 Create Traditional Local Government Setup

#### **Brief Description**

The main purpose of this form is to allow you to select the traditional local government types that are operational in your state and also to specify the name by which a selected traditional local government type will be called and to define the hierarchy of selected traditional local government types. You can define the traditional local government setup by clicking the **Define Traditional Local Government Setup** option in the **Configure System** section. The **Local Government Setup** (**Traditional**) form is displayed on the screen. This form allows you to add the traditional local body types that are operational in your state and their name in English and local language.

A screen shown in Fig. 5.1.13.1.1 display's a sample screen shot of the **Local Government Setup (Traditional)** form that appears when you logged in as **Local Government Directory Manager Traditional** (State *Level User*). All field marked with \* are mandatory.

(There is a Help option available on the top of the each form. The user can use this link to learn about how to specify details in the respective form).

The Local Government Setup (Traditional) form is shown in Fig. 5.1.13.1.1:

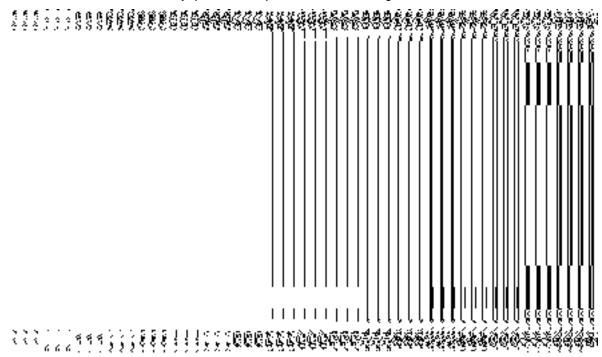

Fig 5.1.13.1.1

#### **Pre-Condition**

You should login into the application as **Local Government Directory Manager Traditional** (State *Level User*) and have the privilege to define the traditional local government setup details.

The Local Government Setup (Traditional) form contains the following fields as indicated below:

| S.No | Field Name |      | Explanation                                                                             |
|------|------------|------|-----------------------------------------------------------------------------------------|
|      |            |      |                                                                                         |
| 1    | Local      | Body | <b>Description:</b> This field shows the list traditional local government bodies, such |
|      | Туре       |      | as Hill District Council, Autonomous District Council, Village Council, Block           |
|      |            |      | Advisory Council, etc. You need to select the traditional local government bodies       |
|      |            |      | that are operational in your state.                                                     |
|      |            |      | Validation: Select at least one of the traditional local government types.              |
|      |            |      | Mandatory/Optional: It is an optional field as you need not to select all the           |

NICSI -LGD-USERMANUAL 6.0 PAGE **582** OF **1228** RELEASE DATE: 03/04/2017

|   |              | options. But selecting one of the local Government type is necessary.              |  |
|---|--------------|------------------------------------------------------------------------------------|--|
| 2 | Nomenclature | Description: This field is used to specify the name of the traditional local       |  |
|   | (In English) | government body in English. Example- Hill District Council is called Hill District |  |
|   |              | Council in English.                                                                |  |
|   |              | Validation: Enter nomenclature in alphabets.                                       |  |
|   |              | Mandatory/Optional: It is a mandatory field.                                       |  |
| 3 | Nomenclature | Description: This field is used to specify the name of the traditional local       |  |
|   | (In Local    | government body in local language. Example- Village council is called gram         |  |
|   | Language)    | parishad in local language                                                         |  |
|   |              | Validation: Enter nomenclature in local language.                                  |  |
|   |              | Mandatory/Optional: It is an optional field.                                       |  |

The **Local Government Setup (Traditional)** form contains the following buttons as indicated below:

• Next button: This button is available at the left bottom of the screen. This button allows you to move to the next step of the local government setup.

#### Flow of Form

To define traditional local government setup, you need to follow the steps given below:

- 1. You should login into the application as **Local Government Directory Manager Traditional** (State *Level User*) *and* have the privilege to define traditional local government setup.
- 2. Click the option Configure System → Define Traditional Local Government Setup available on the left menu to open the form. The Local Government Setup (Traditional) form is displayed on the screen. You will notice that there are certain fields marked with \* sign, which means that they are mandatory for you and required to be filled in.
- 3. Select the check boxes adjacent to the Local body Type that you want to be operational in your state.
- 4. Specify the name in English language and local language in the Nomenclature (In English) and Nomenclature (In Local Language) text boxes fields given adjacent to selected local body type.
- 5. Click the **Next** button to move to the next step.

# Validations/Error Messages:-

As you proceed, it may possible that you are encountered with one of the following messages or errors:

| S. No | Message                                                                 | Reason                                                                                                    | Expected Action                                    |
|-------|-------------------------------------------------------------------------|----------------------------------------------------------------------------------------------------|----------------------------------------------------|
| 1.    | The field is required.                                                  | This indicates that it is mandatory for you to enter the required field. This message is displayed when you click the Save button without entering the data in the required field.   | Select/Specify the required details and try again. |
| 2.    | Select one local body type.                                             | This indicates that it is mandatory for you to select the required field.  This message is displayed when you click the Save button without entering the data in the required field. | Select/Specify the required details and try again. |
| 3.    | Please define the nomenclature for all selected Local Government Types. | This message is displayed when a Local Government type is included (selected) but the nomenclature in English is left blank for that type and clicks the <b>Save</b> button.         | Select/Specify the required details and try again. |
| 4.    | Please define the nomenclature only if that Local Government            | This message is displayed when the nomenclature of a Local                                                                                                    | Select/Specify the required details and try again. |

| S. No | Message                                                                              | Reason                                                                                                    | Expected Action                                    |
|-------|--------------------------------------------------------------------------------------|----------------------------------------------------------------------------------------------------|----------------------------------------------------|
|       | Type is included in the setup.                                                       | Government type is defined but it is not included in the Local Government Setup and clicks the <b>Save</b> button.                                                                            |                                                    |
| 5.    | Nomenclature in English can contain only alphabets, space and '-'".                  | This message is displayed when the nomenclature in English is entered with some characters other than alphabets, space and "-", and clicks the <b>Save</b> button.                            | Select/Specify the required details and try again. |
| 6.    | Please include all the selected local government types in hierarchy.                 | This message is displayed when a Local Government type is selected in the setup, but not included in hierarchy and the local government type belongs to either Rural or Traditional category. | Select/Specify the required details and try again. |
| 7.    | Please configure government order generation before defining local government setup. | This message is displayed when configuration for government order generation is not defined.                                                                                                  | Select/Specify the required details and try again. |

What happens when the Next button is clicked?

On clicking the **Next** button, the **Local Government Tier Setup (Traditional)** form is displayed. This screen allows you to define hierarchy of the selected traditional local government body.

A screen shown in Fig. 5.1.13.1.2 display's a sample screen shot of the Local Government Tier Setup (Traditional) form that appears when you logged in as Local Government Directory Manager Traditional (State Level User) and defined traditional local government setup. The Local Government Tier Setup (Traditional) form is shown in Fig. 5.1.13.1.2:

#### Fig 5.1.13.1.2

#### **Pre-Condition**

The traditional local government setup details should be entered.

# The Local Government Tier Setup (Traditional) form contains following fields as indicated below:

| S.No | Field Name | Explanation                                                                                   |  |
|------|------------|-----------------------------------------------------------------------------------------------|--|
|      |            |                                                                                               |  |
| 1    | Local      | <b>Description:</b> This field displays the list of the traditional local body types that you |  |
|      | Government | selected in local government setup. Select the type under which you want the                  |  |
|      | Туре       | other government type to exist                                                                |  |
|      |            | Validation: Select one of the local government types.                                         |  |
|      |            | Mandatory/Optional: It is an optional field. But selecting one of the local                   |  |
|      |            | Government type is necessary.                                                                 |  |
|      |            |                                                                                               |  |

The Local Government Tier Setup (Traditional) form contains the following buttons as indicated below:

 Add Lower LG Type button: This button allows you to add lower level traditional local government for the selected traditional local government type. On clicking the Add Lower LG Type button, a new drop down menu appears. From this drop down menu, you have to select the traditional local government type from given list and add lower level LG to the top hierarchy. For example - When you select Hill District Council option (district level) as the parent local government body having a lower level local government block advisory council (intermediate level), now you can also add lower level LG to the block advisory.

- Reset button: This button allows you to reset the entered data.
- Add Another Tier button: This button allows you to add another or more tier to existing setup.
- Save button: This button allows you to save the tier structure and traditional local government setup details that you have created.

Flow of Form

To define local government tier setup for traditional, you need to follow the steps given below:

- After clicking the Next button, the Local Government Tier Setup (Traditional) form is displayed on the screen.
- 2. Select the local government type form the drop down menu whose lower level local government hierarchy you want to define.
- 3. Click the Add Lower LG Type button to add lower level local government for the selected traditional local government type. (The district level can have an intermediate level and village level as lower level local government, but the intermediate or village can't have district level as their lower level local government). For example When you select Hill District Council option (district level) as the parent local Government body having a lower level local government Block Advisory Council (intermediate level), now you can also add lower level LG to the block advisory.
- 4. In case, you want to add more tier then click the **Add Another Tier** button or else click the **Save** button to save the details.

Validations/Error Messages:-

As you proceed, it may possible that you are encountered with one of the following messages or errors:

| S. No. | Message                  | Reason                                                                                                    | Expected Action                                 |
|--------|--------------------------|----------------------------------------------------------------------------------------------------|-------------------------------------------------|
| 1.     | Please Choose Hierarchy. | This indicates that it is mandatory for you to create the tier setup.  This message is displayed when you click the Save button without defining | Click <b>OK</b> to resume and define hierarchy. |
|        |                          | hierarchy.                                                                                                    |                                                 |

# What happens when the Save button is clicked?

On clicking the **Save** button, the **Local Government Grade Setup (Traditional)** form is displayed on the screen. This form allows you to create grades for the selected traditional local government body.

The Local Government Grade Setup (Traditional) form is shown in Fig. 5.1.13.1.3:

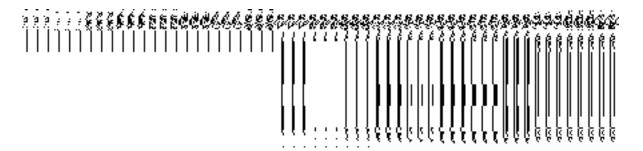

Fig 5.1.13.1.3

#### **Pre-Condition**

The traditional local government setup and local government tier setup details should be entered.

The Local Government Grade Setup (Traditional) form contains the following fields as indicated below:

| S.No | Field Name | Explanation |
|------|------------|-------------|
|      |            |             |

| 1 | Grade(English) | <b>Description:</b> This field is used to specify the name of <i>grade</i> for traditional local |  |
|---|----------------|--------------------------------------------------------------------------------------------------|--|
|   |                | government body in English. Example- grade 1.                                                    |  |
|   |                | Validation: Enter <i>Grade</i> in alphanumeric format.                                           |  |
|   |                | Mandatory or Optional: It is a Mandatory field.                                                  |  |
| 2 | Grade(Local    | Description: This field is used to specify the name of grade for traditional                     |  |
|   | Language)      | local government body in local language. Example- गराडे (grade in local                          |  |
|   |                | language Marathi).                                                                               |  |
|   |                | Validation: Enter Grade name in local language.                                                  |  |
|   |                | Mandatory or Optional: It is an Optional field.                                                  |  |

The Local Government Grade Setup (Traditional) form contains the following buttons as indicated below:

- Add Grade button: This button allows you to add grades in the selected traditional local government body.
- Save button: This button allow you to save the local Government setup details.
- Remove button: By clicking this icon, you can remove the already existing grade in the selected local government body.

# Flow of Form

To define local government grade setup, you need to follow the steps given below:

- After clicking the Next button in the Local Government Setup form, the Local Government Tier Setup (Traditional) form is displayed.
- 2. To add grade in any traditional local body is not necessary. If grading system is applicable in your state then you can add grades in the selected traditional local body by clicking the **Add Grade** button.
- 3. Specify the grade name in English language and local language in the Grade (English) and Grade (Local) text boxes fields.
- 4. Click the **Save** button to save the grade details and traditional local government setup details.

Validations/Error Messages:-

As you proceed, it may possible that you are encountered with one of the following messages or errors:

| S. No. | Message                | Reason                    | Expected Action                     |
|--------|------------------------|---------------------------|-------------------------------------|
| 1      | The field is required. | This indicates that it is | Select/Specify the required details |
|        |                        | mandatory for you to      | and try again.                      |
|        |                        | enter the required field. |                                     |
|        |                        | This message is           |                                     |
|        |                        | displayed when you        |                                     |
|        |                        | click Save button without |                                     |
|        |                        | entering the data in the  |                                     |
|        |                        | required field.           |                                     |
|        |                        |                           |                                     |

#### What happens when the Save button is clicked?

On clicking the **Save** button, a new screen is displayed. This screen shows the tier setup details of the traditional local body types that operational in your state and their name in English and local language. In addition, you can also see that there is an icon named **View Sub Type**. This icon helps in viewing the grades setup in the selected local body type. After saving the traditional local government setup details, if you perform any operation (such as Configure Map (Traditional)) on traditional local government body, then you have only the local body types that you defined in the setup.

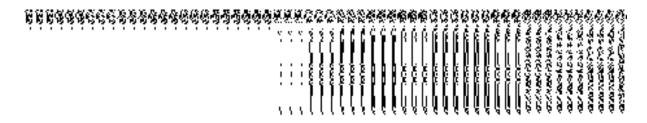

Fig. 5.1.12.1.3

# 5.1.13.2 Modify Traditional Local Government Setup Brief Description

This form enables you to modify the already defined traditional local government setup. To modify the traditional local government setup details, the setup should be defined earlier. After this, click the **Define Traditional Local Government Setup** option in the **Configure System** section. The **Local Government Setup** (**Traditional**) form with **Correction** and **Close** 

buttons is displayed on the screen. This form allows you to modify the existing traditional local government setup details. In this form, you can also view the existing traditional local government body types that are operational in your state, nomenclature (In English), nomenclature (In Local Language), parent local body type, and the **View Grades** icon. When you click the **View Grades** icon, the grade details of the selected traditional local government is visible in the screen.

A screen shown in Fig. 5.1.13.2.1 display's a sample screen shot of the **Local Government Setup (Traditional)** form that appears when you logged in as **Local Government Directory Manager Traditional** (State *Level User*). This form enables you to modify the traditional local government setup.

(There is a Help option available on the top of the each form. The user can use this link to learn about how to specify details in the respective form).

The Local Government Setup (Traditional) form is shown in Fig. 5.1.13.2.1:

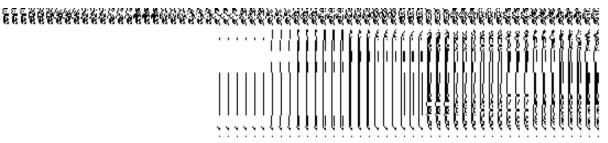

Fig 5.1.13.2.1

#### **Pre-Condition**

You should login into the application as **Local Government Directory Manager Traditional** (State *Level User*) and have the privilege to modify traditional local government setup. An existing traditional local government setup details should be available for further modification.

The Local Government Setup (Traditional) form contains the following fields as indicated below:

| S. | Field Name | Explanation                                                                                 |
|----|------------|---------------------------------------------------------------------------------------------|
| No |            |                                                                                             |
|    |            |                                                                                             |
| 1  | Local      | <b>Description:</b> This field displays the list of traditional local government body types |
|    | Government | that are operational in your state.                                                         |
|    | Туре       |                                                                                             |
|    |            | Validation: NA                                                                              |
|    |            |                                                                                             |

NICSI -LGD-USERMANUAL 6.0 PAGE **591** OF **1228** RELEASE DATE: 03/04/2017

|   |                                        | Mandatory/Optional: NA                                                                                                    |
|---|----------------------------------------|----------------------------------------------------------------------------------------------------|
| 2 | Nomenclature<br>(In English)           | Description: This field shows the name of the traditional local government body in English.  Validation: NA               |
|   |                                        | Mandatory/Optional: NA                                                                                                    |
| 3 | Nomenclature<br>(In Local<br>Language) | Description: This field shows the name of the traditional local government body in local language.  Validation: NA        |
|   |                                        | Mandatory/Optional: NA                                                                                                    |
| 4 | Parent Local<br>Body Type              | Description: This field shows the traditional local body type that is present above the given local body.  Validation: NA |
|   |                                        | Mandatory/Optional: NA                                                                                                    |
| 5 | View Grades                            | <b>Description:</b> This icon is used to view grade details in the selected traditional local government body.            |
|   |                                        | Validation: NA  Mandatory/Optional: NA                                                                                    |

The **Local Government Setup (Traditional)** form contains the following buttons as indicated below:

- Correction button: This button allows you to correct the existing traditional local government setup details.
- Close button: This button allows you to abort the Modify Traditional Local Government Setup operation and will take you back to the main screen.

Flow of Form

To modify traditional local government setup, you need to follow the steps given below:

- 1. You should be logged in to the application as **Local Government Directory**Manager Traditional (State Level User) and has privilege to *modify local government*setup.
- Click the option Configure System > Define Traditional Local Government Setup
  available on the left menu. The Local Government Setup (Traditional) form is
  displayed on the screen.
- 3. Click on the Correction button to modify setup details.

#### What happens when you click on the Correction button?

When you click the *Correction button, the Modify Local Government Setup (Traditional)* form is visible and now you can make the desired changes.

A screen shown in Fig. 5.1.13.2.2 display's a sample screen shot of the **Modify Local Government Setup (Traditional)** form that appears when you logged in as **Local Government Directory Manager** (State *Level User*). All field marked with \* are mandatory. (There is a Help option available on the top of the each form. The user can use this link to learn about how to specify details in the respective form).

The Modify Local Government Setup (Traditional) form is shown in Fig. 5.1.13.2.2:

Fig 5.1.13.2.2

**Pre-Condition** 

You should login into the application as Local Government Directory Manager Traditional (State Level User) and have the privilege to modify traditional local government setup. To open the Modify Local Government Setup (Traditional) form, click the option Configure System—> Define Traditional Local Government Setup available on the left menu. The Local Government Setup (Traditional) form is displayed on the screen with the Correction and Close buttons. After this, click the Correction button to modify the setup details.

The Modify Local Government Setup (Traditional) form contains the following fields as indicated below:

| S.No | Field Name   | Explanation                                                                               |
|------|--------------|-------------------------------------------------------------------------------------------|
|      |              |                                                                                           |
| 1    | Local Body   | <b>Description:</b> This field shows the list of traditional local government body types, |
|      | Туре         | such as Hill District Council, Autonomous District Council, Village Council, Block        |
|      |              | Advisory Council, etc. You need to select the traditional local government body           |
|      |              | type that is operational in your state.                                                   |
|      |              |                                                                                           |
|      |              | Validation: Select at least one of the local government types.                            |
|      |              | Mandatory/Optional: It is a read only field. You cannot select unselected local           |
|      |              | government types.                                                                         |
|      |              | government types.                                                                         |
| 2    | Nomenclature | Description: This field is used to specify the name of the traditional local              |
|      | (In English) | government body in English. Example- Hill District Council is called Hill District        |
|      |              | Council in English.                                                                       |
|      |              |                                                                                           |
|      |              | Validation: Enter nomenclature in alphabets.                                              |
|      |              | Mandata w (Ontional) It is a Mandataw field                                               |
|      |              | Mandatory/Optional: It is a Mandatory field.                                              |
| 3    | Nomenclature | <b>Description:</b> This field is used to specify the name of the traditional local       |
|      | (In Local    | government body in local language. Example- Village Council is called gram                |
|      | Language)    | parishad in local language                                                                |
|      | 3. 3         |                                                                                           |
|      |              | Validation: Enter nomenclature in local language.                                         |
|      |              |                                                                                           |
|      |              | Mandatory/Optional: It is an Optional field.                                              |
|      |              |                                                                                           |

The **Modify Local Government Setup (Traditional)** form contains the following buttons as indicated below:

• Apply Correction button: This button is available at the bottom of the screen. This button allows you to move to the next step of the local government setup.

#### Flow of Form

To define traditional local government setup, you need to follow the steps given below:

- 1. After clicking the Correction button, the Modify Local Government Setup (Traditional) form is displayed on the screen. You will notice that there are certain fields marked with \* sign, which means that they are mandatory for you and required to be filled in.
- Correct the name in English language and local language in the Nomenclature (In English) and Nomenclature (In Local Language) text boxes fields given adjacent to selected local body type.
- 3. Click the Apply Correction button to move to the next step.

# Validations/Error Messages:-

As you proceed, it may possible that you are encountered with one of the following messages or errors:

| S. No | Message                                                                 | Reason                                                                                                    | Expected Action                                    |
|-------|-------------------------------------------------------------------------|----------------------------------------------------------------------------------------------------|----------------------------------------------------|
| 1.    | The field is required.                                                  | This indicates that it is mandatory for you to enter the required field. This message is displayed when you click the <i>Apply Correction</i> button without entering the data in the required field. | Select/Specify the required details and try again. |
| 2.    | Please define the nomenclature for all selected Local Government Types. | This message is displayed when a Local Government type is included (selected) but the nomenclature in English is left blank for that type and clicks the <i>Apply Correction</i> button.              | Select/Specify the required details and try again. |
| 3.    | Nomenclature in                                                         | This message is                                                                                                    | Select/Specify the required details                |

NICSI - LGD-USERMANUAL 6.0 PAGE **595** OF **1228** RELEASE DATE: 03/04/2017

| S. No | Message                                                                              | Reason                                                                                                    | Expected Action                                    |
|-------|--------------------------------------------------------------------------------------|----------------------------------------------------------------------------------------------------|----------------------------------------------------|
|       | English can contain only alphabets, space and '-".                                   | displayed when the nomenclature in English is entered with some characters other than alphabets, space and "-", and clicks the <b>Save</b> button. | and try again.                                     |
| 4.    | Please configure government order generation before defining local government setup. | This message is displayed when configuration for government order generation is not defined.                                                       | Select/Specify the required details and try again. |

# What happens when the Apply Correction button is clicked?

On clicking the *Apply Correction* button, the local government setup details get updated and the new screen is displayed. This screen shows the tier setup details of the traditional local body types that operational in your state and their name in English and local language. In addition, you can also see that there is an icon named **View Grades**. This icon helps in viewing the grades setup in the selected local body type. After updating the traditional local government setup details, if you perform any operation (such as Configure Map (Traditional)) on traditional local government body, then you have only the local body types that you defined in the setup.

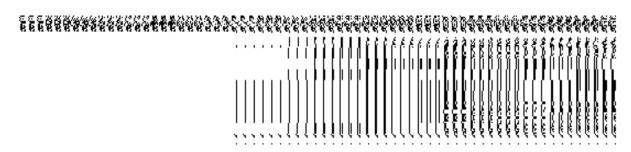

#### **Configure Government Order (Traditional)**

# **Configure Government Order (Traditional) Brief Description**

The main purpose of this form is to allow you to configure the Government order generation for all operations related to traditional local government body. To configure Government order for traditional local government body, login as the Local Government Directory Manager Traditional (State Level User) and click the Configure Government Order (Traditional) option in the Configure System section. The Configure Government Order (Traditional) form gets opened. This form shows the list of operations performed on traditional local government body. Before you want to perform any operation related to traditional local government body, for each operation, you have to decide either to upload Government order or to generate Government order through the software.

A screen shown in Fig. 5.1.5.1.1 displays a sample screen shot of the **Configure Government Order (Traditional)** form that appears when you logged in as **Local Government Directory Manager Traditional** (State Level User). All field marked with \* are mandatory.

(There is a Help option available on the top of the each form. The user can use this link to learn about how to specify details in the respective form).

The Configure Government Order (Traditional) form is shown in Fig. 5.1.5.1.1:

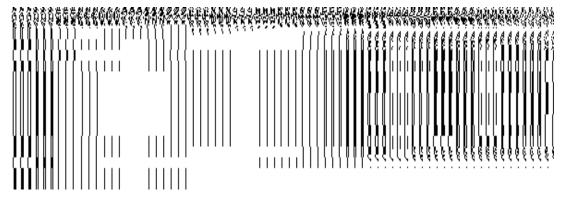

Fig 5.1.5.1.1

#### **Pre-Condition**

You should login into the application as **Local Government Directory Manager Traditional** (State Level User) and have the privilege to configure Government order for traditional local government body.

The Configure Government Order (Traditional) form consists of the following fields as indicated below:

NICSI -LGD-USERMANUAL 6.0 PAGE **597** OF **1228** RELEASE DATE: 03/04/2017

| S.No | Field Name | Explanation                                                           |
|------|------------|-----------------------------------------------------------------------|
| 1    | Operation  | <b>Description:</b> This field shows the list of the operations whose |
|      |            | government order settings, you can configure. For example,            |
|      |            | Create Traditional Local Government Body is an operation.             |
|      |            | Validation: NA                                                        |
|      |            | Mandatory/optional: NA                                                |
| 2    | Options    | Description: This field shows the Options, such as Upload             |
|      |            | Government Order and Generate Government Order, for a                 |
|      |            | particular operation related to traditional local body. The           |
|      |            | <b>Upload Government Order</b> option is used to upload               |
|      |            | government order for each operation performed on                      |
|      |            | traditional local government body. On the other hand, the             |
|      |            | Generate Government Order option is used to generate a                |
|      |            | government order template for each operation performed on             |
|      |            | traditional local government body.                                    |
|      |            | Validation: Click one radio button.                                   |
|      |            | Mandatory/optional: It is a Mandatory field.                          |

The Configure Government Order (Traditional) form contains the following button as indicated below:

- **Save button:** This button allows you to save the configuration settings of the government order for traditional local government body. After clicking this button, the next screen appears. This screen displays the government order setting made.
- Close button: When you click this button, then the changes made by you are not saved and you return to your home screen.

# Flow of Form

To configure government order for traditional *local government body*, you need to follow the steps given below:

 You should login into the application as Local Government Directory Manager Traditional (State Level User) and have the privilege to configure government order for traditional local government body.

- 2. Click the Configure System → Configure Government Order (Traditional) option available on the left menu. The Configure Government Order (Traditional) form is displayed on the screen. You will notice that there are certain fields marked with \* sign, which means that they are mandatory for you and required to be filled in.
- 3. This screen displays the list of operations whose Government order settings, you can make. Adjacent to the Operation field, there is the Options field that consist the Upload Government Order and Generate Government Order radio buttons in front of each operation. Select the Upload Government Order or Generate Government Order radio button of an operation, whose settings you want to save.
- 4. Click the Save button to save the settings made by you. In case you don't want to configure the updates made by you, then press the Close button to return to previous screen.

#### What happens when the form is saved?

On clicking the **Save** button, the configuration details get saved and a new screen is displayed. This screen displays the Government order configuration details for traditional local government body, as shown in Fig. 5.1.5.1.2. On this screen, you can see the list of operations and the selected options for each operation. In case, you have chosen the **Upload Government Order** option for any operation then while performing that operation, you will have an option to **Upload the Government Order**. On the other hand, in case, you have chosen the **Generate Government Order** option then while performing that operation, you will have an option to **Generate Government Order** through the software.

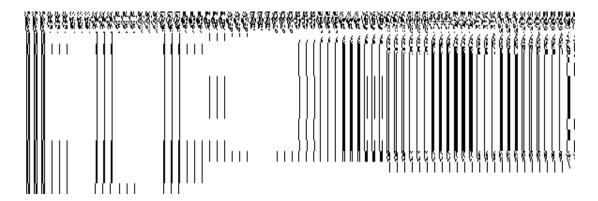

Fig. 5.1.5.1.2

# 5.1.5.2 Modify Configure Government Order (Traditional) Brief Description

This form enables you to modify the already configured Government order for all the operation related to traditional *local government body*. To modify the configuration settings of the

NICSI - LGD-USERMANUAL 6.0 PAGE **599** OF **1228** RELEASE DATE: 03/04/2017

Government order for traditional local government body, the Government order should be configured earlier. You can modify the configuration details by clicking the **Configure Government Order (Traditional)** option in the **Configure System** section from the left menu. The **Configure Government Order (Traditional)** form is displayed on your screen, which shows the list of operations performed on traditional local government body and Options for given operations.

A screen shown in Fig. 5.1.5.2.1 displays a sample screen shot of the **Configure Government Order** form that appears when you logged in as **Local Government Directory Manager Traditional** (State Level User).

(There is a Help option available on the top of the each form. The user can use this link to learn about how to specify details in the respective form).

The Configure Government Order (Traditional) form is shown in Fig. 5.1.5.2.1:

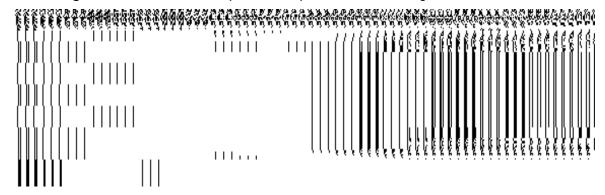

Fig 5.1.5.2.1

# **Pre-Condition**

You should login into the application as **Local Government Directory Manager Traditional** (State Level User) and have privilege to modify Government order for traditional local government body. An existing configured Government order should be available for further modification.

The Configure Government Order (Traditional) form contains the following fields as indicated below:

| S.No | Field Name | Explanation                                                           |
|------|------------|-----------------------------------------------------------------------|
|      |            |                                                                       |
| 1    | Operation  | <b>Description:</b> This field shows the list of the operations whose |
|      |            | government order settings, you can configure. For example,            |
|      |            | Create Traditional Local Government Body is an operation.             |
|      |            | Validation: NA                                                        |
|      |            | Mandatory/optional: NA                                                |
|      |            |                                                                       |

| 2 | Options | <b>Description:</b> This field shows the Options, such as <b>Upload</b> |
|---|---------|-------------------------------------------------------------------------|
|   |         | Government Order and Generate Government Order, for a                   |
|   |         | particular operation related to traditional local government            |
|   |         | body.                                                                   |
|   |         | Validation: NA                                                          |
|   |         | Mandatory/optional: NA                                                  |

The **Configure Government Order (Traditional)** form contains the following buttons as indicated below:

- Modify button: This button allows you to modify the configuration settings of the Government order for traditional local government body.
- Close button: This button allows you to abort the modify Government order operation and will take you back to the main screen.

# Flow of Form

To modify government order for traditional local government body, you need to follow the steps given below:

- 1. You should login into the application as **Local Government Directory Manager Traditional** (State Level User) and have privilege to *modify Government order*.
- 2. Click the Configure System→Configure Government Order (Traditional) option available on the left menu. The Configure Government Order (Traditional) form appears and having to buttons namely Modify and Close.
- 3. Click the Modify button to modify details. On this screen, you can see the list of operations whose Government order settings you can make. Adjacent to the Operation field, there is the Options field that consists of the Upload Government Order and Generate Government Order radio buttons in front of each operation. You can select any one radio button in the Options field in front of each operation.

# What happens when you click on the Modify button?

When you click the **Modify** button, the **Modify Configure Government Order (Traditional)** form is visible on the screen and now you can make the desired changes.

NICSI -LGD-USERMANUAL 6.0 PAGE **601** OF **1228** RELEASE DATE: 03/04/2017

A screen shown in Fig. 5.1.5.2.2 displays a sample screen shot of the **Modify Configure Government Order (Traditional)** form with the **Update** and **Close** buttons. This form is appeared when you logged in as **Local Government Directory Manager Traditional** (State Level User). All field marked with \* are mandatory.

(There is a Help option available on the top of the each form. The user can use this link to learn about how to specify details in the respective form).

The Modify Configure Government Order (Traditional) form is shown in Fig. 5.1.5.2.2:

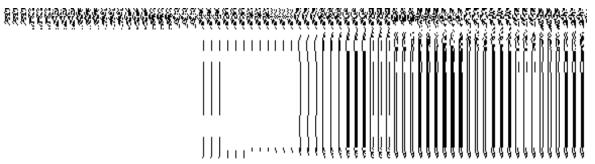

Fig 5.1.5.2.2

#### **Pre-Condition**

You should login into the application as Local Government Directory Manager Traditional (State Level User) and have the privilege to modify configure Government order for traditional local government body. To open the Modify Configure Government (Tradition) form, click on the option Configure System—Configure Government Order (Traditional) available on the left menu. The Configure Government Order (Traditional) form is displayed on the screen. On this form, click the Modify button to modify configuration details.

The Modify Configure Government Order (Traditional) form consists of the following fields as indicated below:

| perations whose<br>e. For example,<br>peration. |
|-------------------------------------------------|
| E                                               |

| 2 | Options | Description: This field shows the Options, such as Upload          |
|---|---------|--------------------------------------------------------------------|
|   |         | Government Order and Generate Government Order, for a              |
|   |         | particular operation related to traditional local government body. |
|   |         | The <b>Upload Government Order</b> option is used to upload        |
|   |         | government order for each operation performed on traditional       |
|   |         | local government body. On the other hand, the <b>Generate</b>      |
|   |         | Government Order option is used to generate a government           |
|   |         | order template for an operation performed on traditional local     |
|   |         | government body.                                                   |
|   |         | Validation: Click one radio button.                                |
|   |         | Mandatory/optional: It is a Mandatory field.                       |
|   |         |                                                                    |

The **Modify Configure Government Order (Traditional)** form contains the following button as indicated below:

- **Update button:** This button allow you to update the configuration settings of the Government order for traditional local government body. After clicking this button, the next screen appears. This screen displays the government order setting made.
- Close button: When you click this button, then the changes made by you are not saved and you return to your home screen.

#### Flow of Form

To modify configure government order for traditional local government body; you need to follow the steps given below:

- 1. After clicking the Modify button, the Modify Configure Government Order (Traditional) form is displayed on the screen in editable format.
- 2. This screen displays the list of operations whose Government order setting you can make. Adjacent to the Operation field, there is the Options field, which consist the Upload Government Order and Generate Government Order radio buttons in front of each operation. Select the Upload Government Order or Generate Government Order radio button of an operation, whose settings you want to update.
- 3. Click the Update button to modify the settings of the given operations. In case you don't want to configure the updates made by you, then press the Close button to return to previous screen.

NICSI -LGD-USERMANUAL 6.0 PAGE **603** OF **1228** RELEASE DATE: 03/04/2017

#### What happens when the form is saved?

On clicking the **Update** button, the configuration details get modified and a new screen is displayed. This screen displays the government order configuration details for traditional local Government body, as shown in Fig. 5.1.5.2.2. On this screen, you can see the list of operations and the selected options for the operation. In case, you have chosen the **Upload Government Order** option for any operation then while performing that operation, you will an option to **Upload the Government Order**. On the other hand, in case, you have chosen the **Generate Government Order** option then while performing that operation, you will have an option to **Generate Government Order** through the software.

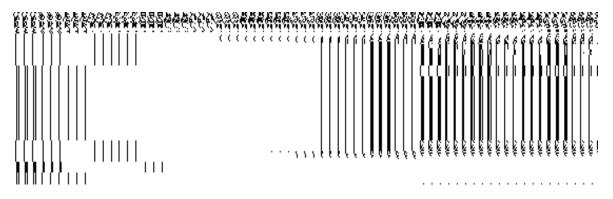

Fig. 5.1.5.2.2

# **Configure Map (Traditional)**

# 5.1.16.1 Configure Map (Traditional)

#### **Brief Description**

The main purpose of this form is to allow you to configure the source of maps of all the traditional local government body operational in your state. Before configuring Map form traditional local government body, the traditional local government setup should be defined earlier. You can configure map for all traditional local government bodies by clicking the Configure Map (Traditional) option in the Configure System section. The Configure Maps (Traditional) form is appeared on the screen. This form shows the list of traditional local government body types and Options, such as Upload Map and Separate Map Server, related to each traditional local government body. These options help in deciding either to upload Map, or to show the base url of the Map server (by using the Separate Map Server option), if any operation performed on any urban local government body.

A screen shown in Fig. 5.1.16.1.1 display's a sample screen shot of the **Configure Maps** (**Traditional**) form. All field marked with \* are mandatory.

(There is a Help option available on the top of the each form. The user can use this link to learn about how to specify details in the respective form).

The **Configure Maps (Traditional)** form is shown in Fig. 5.1.16.1.1:

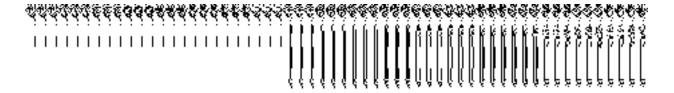

Fig. 5.1.16.1.1

#### **Pre-Condition**

You should login into the system as **Local Government Directory Manager Traditional** (State Level User) and have the privilege to configure map for traditional local government body. Before configuring Map for traditional local government, you have to define the traditional local government setup. In case, the traditional local government setup is already defined then you can use the existing setup details.

# The Configure Maps (Traditional) form consists of the following fields as indicated below:

| S.No | Field Name      | Explanation                                                                                                    |
|------|-----------------|----------------------------------------------------------------------------------------------------|
| 1    | Local Body Type | <b>Description:</b> This field shows the list of traditional local bodies, whose Map configuration settings, you can perform. Example - Village Council.                                                                                                    |
|      |                 | Validation: NA  Mandatory/Optional: NA                                                                                                    |
| 2    | Options         | Description: This field shows the Options, such as Upload Map and Separate Map Server, related to each traditional local government body. The Options are explained as follows:  a). If you select the Upload Map option then whenever you perform any operations related to the traditional local body then you have to upload a map.  b). If you select the Separate Map Server option then, the system should prompt you to enter the base URL of the map server for each traditional local body. Thus, you will see the base url of the Map server whenever performed any operation on traditional local government body.  Validation: Click one radio button.  Mandatory/Optional: It is a mandatory field. |

NICSI -LGD-USERMANUAL 6.0 PAGE **605** OF **1228** RELEASE DATE: 03/04/2017

The Configure Maps (Traditional) form contains the following buttons as indicated below:

- Save button: This button allows you to save the Map configuration settings for traditional local government body. After clicking this button, the next screen appears. This screen displays the map settings made by you.
- Close button: When you click this button, then the changes made by you are not saved and you return to your home screen.

#### Flow of Form

To configure Map for traditional local government body, you need to follow the steps given below:

- You should login into the application as Local Government Directory Manager Traditional (State Level User) and have the privileges to configure Map for traditional local government body.
- 2. Click the option Configure System → Configure Map (Traditional) available on the left menu to open the form. The Configure Maps (Traditional) form is displayed on the screen. This screen displays the list of traditional local government bodies whose map configuration setting you can make. Adjacent to the traditional local government bodies field, there is an Upload Map and Separate Map Server radio buttons. You will notice that there are certain fields marked with \* sign, which means that they are mandatory for you and required to be filled in.
- 3. Select the Upload Map or Separate Map Server radio button in front of the each traditional local government body, whose setting you want to save. If you select the Upload Map option then whenever you perform any operations related to the traditional local government body then you have to upload a map. If you select the Separate Map Server option, a text box field in front of the name of each traditional government local body is appeared, where you need to specify the base URL of the map server.
- 4. Click the Save button to save the Map configuration settings for traditional local government body. In case you don't want to configure the updates made by you, then press the Cancel button to return to previous screen.

#### What happens when the form is saved?

On clicking the **Save** button, the Map configuration details get saved and displayed on the screen. On this screen, you can see the list of traditional local government bodies and options related to each traditional local government body. In case, you have chosen the **Upload Map** option for any traditional local government body then while performing any operation on that traditional local government body, you will have an option to **Upload Map**. On the other hand, in case, you have chosen the **Separate Map Server** option for any

NICSI - LGD-USERMANUAL 6.0 PAGE **606** OF **1228** RELEASE DATE: 03/04/2017

traditional local government body then while performing any operation on that traditional local government body, you will see the base url of the Map server.

Fig. 5.1.16.1.2

#### **Validations/Error Messages:**

As you proceed, it may possible that you are encountered with one of the following messages and errors:

| S.No | Message                                                                 | Reason                                                                                                    | Expected Action                                                                               |
|------|-------------------------------------------------------------------------|----------------------------------------------------------------------------------------------------|-----------------------------------------------------------------------------------------------|
| 1    | Base url is required, please enter mandatory fields.                    | This message is displayed when you choose the Separate Map Server option, but the base url of the map server is not entered. | Select the field and specify the base url for the selected traditional local government body. |
| 2    | Please define Local Government Setup first and then configure the maps. | ,                                                                                                    | You first need to define the local government setup.                                          |

# **5.1.16.2 Modify Configure Map (Traditional)**

#### **Brief Description**

This form enables you to modify the already configured Map details of traditional local government body. To modify the Map Configuration settings for traditional local government body, the Map configuration settings should be made earlier. After this, click the **Configure Map (Traditional)** option in the **Configure System** section. The **Configure Maps (Traditional)** form is displayed on the screen. This form shows the list of traditional local government bodies and the selected options for each traditional local government bodies. A screen shown in Fig. 5.1.16.2.1 display's a sample screen shot of the **Configure Maps (Traditional)** form.

(There is a Help option available on the top of the each form. The user can use this link to learn about how to specify details in the respective form).

The Configure Maps (Traditional) form is shown in Fig. 5.1.16.2.1:

# Fig. 5.1.16.2.1

#### **Pre-Condition**

You should login into the application as **Local Government Directory Manager Traditional** (State Level User) and have privilege to modify Map configuration settings of traditional local government body. An existing configured Map for traditional local government body should be available for further modification.

# The Configure Maps (Traditional) form contains the following fields as indicated below:

| S.No | Field Name         | Explanation                                                                                                    |
|------|--------------------|----------------------------------------------------------------------------------------------------|
| 1    | Local body<br>type | <b>Description:</b> This field shows the list of traditional local government body type, whose Map configuration settings, you can modify. Example - Village Council.                                                                            |
|      |                    | Validation: NA  Mandatory/Optional: NA                                                                                                    |
| 2    | Options            | Description: This field shows the two options, such as Upload Map and Separate Map Server, related to each traditional local government body.  Validation: NA  Mandatory/Optional: NA                                                            |
| 3    | Base Url           | Description: This field shows the base URL of the Map server, where map is located. This field is displayed when you select the Separate Map Server option and specified the base url of the Map server.  Validation: NA  Mandatory/Optional: NA |

The **Configure Maps (Traditional)** form contains the following buttons as indicated below:

 Modify button: This button allows you to modify the Map configuration settings for traditional local government body.

• Close button: This button allows you to abort the Modify Configure Map operation and will take you back to the main screen.

Flow of Form

To modify map configuration for traditional local government body, you need to follow the steps given below:

You should be logged in to the application as Local Government Directory
 Manager Traditional (State Level User) and have privileges to modify Map
 configuration settings for traditional local government body.

2. Click the option Configure System → Configure Map (Traditional) available on the left menu to open the form. The Configure Maps (Traditional) form is displayed on the screen. This screen displays the list of traditional local government bodies whose map configuration setting you can make. Adjacent to the traditional local government bodies field, there is an Upload Map and Separate Map Server radio buttons.

3. Click on the **Modify** button to modify details.

What happens when you click on the modify button?

When you click the *Modify button, the Modify Configure Maps (Traditional)* form is visible again and now you can make the desired changes.

A screen shown in Fig. 5.1.16.2.2 display's a sample screen shot of the **Modify Configure Maps (Traditional)** form. All field marked with \* are mandatory.

(There is a Help option available on the top of the each form. The user can use this link to learn about how to specify details in the respective form).

The Modify Configure Maps (Traditional) form is shown in Fig. 5.1.16.2.2:

Fig 5.1.16.2.2

**Pre-Condition** 

You should login into the application as Local Government Directory Manager Traditional (State Level User) and have the privilege to modify Map configuration settings for traditional local government body. You can open the Modify Configure Maps (Traditional) form by clicking the option Configure System->Configure Map (Traditional) available on the left menu. The Configure Maps (Traditional) form is displayed on the screen with the Modify and Cancel button. Click the Modify button to modify the Map configuration details.

The Modify Configure Maps (Traditional) form consists of the following fields as indicated below:

| S.No | Field Name | Explanation                                                                                |
|------|------------|--------------------------------------------------------------------------------------------|
| 1    | Local Body | Description: This field shows the list of traditional local bodies, whose Map              |
|      | Туре       | configuration settings, you can modify. Example - Village Council.                         |
|      |            | Validation: NA                                                                             |
|      |            | Mandatory/Optional: NA                                                                     |
| 2    | Options    | Description: This field shows the Options, such as Upload Map and Separate                 |
|      |            | Map Server, related to each traditional local government body. The Options are             |
|      |            | explained as follows:                                                                      |
|      |            | a). If you select the Upload Map option then whenever you perform any                      |
|      |            | operations related to the traditional local government body then you have to upload a map. |
|      |            | b). If you select the Separate Map Server option then, the system should prompt            |
|      |            | you to enter the base URL of the map server for each traditional local                     |
|      |            | government body. Thus, you will see the base url of the Map server, if any                 |
|      |            | operation is performed.                                                                    |
|      |            | Validation: Click one radio button.                                                        |
|      |            | Mandatory/Optional: It is a Mandatory field.                                               |

The **Modify Configure Maps (Traditional)** form contains the following buttons as indicated below:

• **Update button:** This button allow you to update the configuration settings for traditional local government body. After clicking this button, the next screen appears. This screen displays the configure map settings made.

• Close button: When you click this button, then the changes made by you are not saved and you return to your home screen.

#### Flow of Form

To modify Map configuration settings for traditional, you need to follow the steps given below:

- 1. After clicking the Modify button, the Modify Configure Maps (Traditional) form for traditional is displayed on screen. This screen displays the list of traditional local government bodies whose map configuration setting you can make. Adjacent to the traditional local government bodies field, there is an Upload Map and Separate Map Server radio button.
- 2. Select the Upload Map or Separate Map Server radio button in front of the each traditional local government body, whose setting you want to save. If you select the Upload Map option then whenever you perform any operations related to the traditional local government body then you have to upload a map. If you select the Separate Map Server option, a text box field in front of the name of each traditional government local body is appeared, where you need to specify the base URL of the map server.
- 3. Click the Update button to modify the details. In case you don't want to configure the updates made by you, then press the Close button to return to previous screen.

#### What happens when the form is saved?

On clicking the **Update** button, the Map configuration details get updated and displayed on the screen. On this screen, you can see the list of traditional local government body types and options related to each traditional local government body. In case, you have chosen the **Upload Map** option for any traditional local government body then while performing any operation on that traditional local government body, you will have an option to **Upload Map**. On the other hand, in case, you have chosen the **Separate Map Server** option for any traditional local government body then while performing any operation on that traditional local government body, you will see the base url of the Map server.

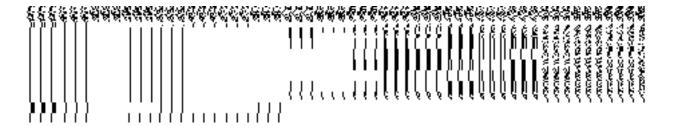

Fig. 5.1.16.2.3

#### Validations/Error Messages:

As you proceed, it may possible that you are encountered with one of the following messages and errors:

| S.No | Message                                                                 | Reason                                                                                                    | Expected Action                                                                               |
|------|-------------------------------------------------------------------------|----------------------------------------------------------------------------------------------------|-----------------------------------------------------------------------------------------------|
| 1    | Base url is required, please enter mandatory fields.                    | This message is displayed when you choose the Separate Map Server option, but the base url of the map server is not entered. | Select the field and specify the base url for the selected traditional local government body. |
| 2    | Please define Local Government Setup first and then configure the maps. | , , , , , , , , , , , , , , , , , , ,                                                                                        | You first need to define the local government setup.                                          |

# **Create Traditional Local Body**

#### **Brief Description**

The main purpose of this form is to allow you to create a new traditional local government body. This form is accessed at state level and district level users. Before creating a new traditional local government body, the local government setup, Map, and government order should be defined for traditional local body. You can create a new traditional local government body by clicking the Create Traditional Local Body option in the Local Body section. The Create New Local Body (Traditional) form is displayed on the screen. In this form, you have to define the new local body name, its type, GIS nodes details, and covered land region area details. The Covered Area of New Local Body field has two options namely Select From Existing Local Bodies and Select From Un-Mapped /Partially Mapped Land Regions. The Select From Existing Local Bodies option allows you to create a new traditional local body by using the land region of an existing local bodies. On the other hand, the Select From Un-

NICSI -LGD-USERMANUAL 6.0 PAGE **612** OF **1228** RELEASE DATE: 03/04/2017

Mapped /Partially Mapped Land Regions option allows you to create a new traditional local body by using the un-mapped or partially mapped land regions.

A screen shown in Fig. 5.10.3.1 display's a sample screen shot of the **Create New Local Body (Traditional)** form. All field marked with \* are mandatory.

(There is a Help option available on the top of the each form. The user can use this link to learn about how to specify details in the respective form).

The Create New Local Body (Traditional) form is shown in Fig. 5.10.3.1:

NICSI -LGD-USERMANUAL 6.0 PAGE **613** OF **1228** RELEASE DATE: 03/04/2017

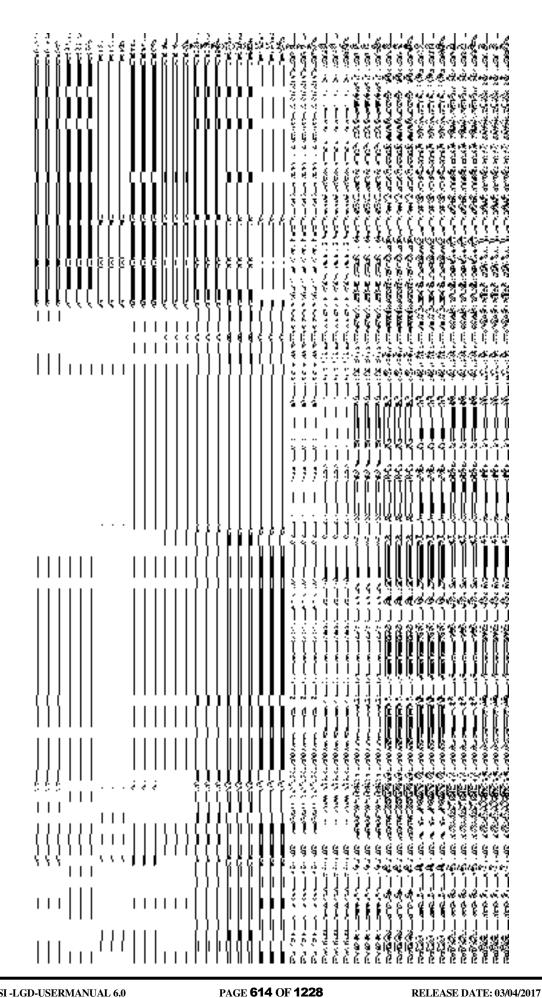

#### **Pre-Condition**

You should login into the application and have privilege to create Traditional Local Body. Before creating traditional local government body, the government setup, Map, and government order should be defined earlier. You can open the **Create New Local Body (Traditional)** form by clicking the option **Local Body** • **Create Traditional Local Body** is available to you from the left menu.

The Create New Local Body (Traditional) form contains the following fields as indicated below:

| S.No | Field Name                                                                          | Explanation                                                                                                    |
|------|-------------------------------------------------------------------------------------|----------------------------------------------------------------------------------------------------|
| 1    | General Details for<br>New Local Body:<br>Name of new local<br>body<br>(In English) | Description: This field is used to specify the name of new local body in English. Example -Sukma  Validation: Name of new local body (In English) can contain alphabets [a-z] [A-Z], numbers [0-9], dot [.], Hyphen ("-") and space. And it can contain up to 200 characters. |
|      |                                                                                     | Mandatory/Optional: It is a mandatory field.                                                                                                    |
| 2    | General Details for                                                                 | Description: This field is used to specify the name of the new local                                                                                                    |
|      | New Local Body:  Name of new local body  (In Local Language)                        | body in local language.  Validation: Enter the new name in local language. And it can contain up to 200 characters. Mandatory/Optional: It is an optional field.                                                                                                    |
| 3    | General Details for                                                                 | <b>Description:</b> This field is used to specify an alternative name of the                                                                                                    |
|      | New Local Body:                                                                     | local body in English.                                                                                                    |
|      | Alias of the local                                                                  | Validation: Enter the new name in alphabets and can use some                                                                                                    |

|   | body (in English)                              | special character [-, ., space]                                                                                                    |
|---|------------------------------------------------|----------------------------------------------------------------------------------------------------|
|   |                                                | Mandatory/Optional: It is an optional field.                                                                                                    |
| 4 | General Details for                            | Description: This field is used to specify an alternative name of local                                                                                                    |
|   | New Local Body:                                | body in local language.                                                                                                    |
|   | Alias of the local body (In Local              | Validation: Enter the alternative name of local body in local language.                                                                                                    |
|   | Language)                                      | Mandatory/Optional: It is an optional field.                                                                                                    |
| 5 | General Details for                            | <b>Description:</b> This field is used to specify the state code given to each                                                                                                    |
|   | New Local Body:                                | state.                                                                                                    |
|   | State Specific                                 | Validation: .lt should be alphanumeric.And it can contain up to 7                                                                                                    |
|   | Code                                           | characters.                                                                                                    |
|   |                                                | Mandatory/Optional: It is an optional field.                                                                                                    |
| 6 | Type of New Local Body: Select Local Body Type | Description: This field is used to select the local body types that exist in particular state.  When you select village level local body type, then you have to select the Hill District Council (District level) and intermediate local body type under which you want to create local body in three tier structure. If its two tier structure then you should select the Hill District Council (district level) only.  When you select the Block Advisory Council (Intermediate level local body type), then you have to select the Hill District Council (District level under which it falls.  Validation: Selecting one local body type is mandatory  Mandatory/Optional: It is mandatory field. |
| 7 | GIS Nodes:                                     | <b>Description:</b> This field is used to specify the latitude of the Node.                                                                                                    |
|   | Latitude                                       | Validation: Enter data in alphanumeric format.                                                                                                    |
|   |                                                | Mandatory/Optional: It is Optional field.                                                                                                    |

| 8  | GIS Nodes:                 | <b>Description:</b> This field is used to specify the longitude of the Node.       |
|----|----------------------------|------------------------------------------------------------------------------------|
|    | Longitude                  | Validation: Enter data in alphanumeric format.                                     |
|    |                            | Mandatory/Optional: It is Optional field.                                          |
| 9  | GIS Nodes:                 | <b>Description:</b> This field is used to upload map of land region under local    |
|    | Upload Map                 | body. This field is only visible when select upload map while configuring map.     |
|    |                            | Validation: NA                                                                     |
|    |                            | Mandatory/Optional: It is Optional field.                                          |
| 11 | Covered Area of            | Description: If you want to create a new traditional local body from the           |
|    | New Local Body:            | existing local body then clicks this check box.                                    |
|    | Select From Existing Local | Validation: NA                                                                     |
|    | Bodies                     | Mandatory/Optional: It is optional field. But it is mandatory to select            |
|    |                            | either existing local body or unmapped/partially mapped local body.                |
| 12 | Covered Area of            | Description: This field will display the land regions that are available to        |
|    | New Local Body:            | be included under the new traditional local body. This field is only visible       |
|    | Select From                | when you selected the <b>Select From Existing Local Bodies</b> check box.          |
|    | Existing Local             | When you select the Hill District Council (district level) in local                |
|    | Bodies                     | body type then the available field will display the Hill District                  |
|    |                            | council list and available district list.                                          |
|    | Available List             |                                                                                    |
|    |                            | When you select the Block Advisory Council (Intermediate)                          |
|    |                            | panchayat) in local body type then the available field will display                |
|    |                            | the Block advisory list and available sub district list.                           |
|    |                            | When you select the Village Council (village level) in local body                  |
|    |                            | type then the available field will display the Village council list                |
|    |                            | and available village list                                                         |
|    |                            | Validation: NA                                                                     |
|    |                            | Mandatory/Optional: It is optional field. But it is mandatory to select            |
|    |                            | either existing local body or unmapped/partially mapped local body.                |
| 13 | Covered Area of            | <b>Description:</b> This field will display the land regions that are selected for |

|    | New Local Body:                                     | including under the new traditional local body. This field is only visible                                                                                                    |  |
|----|-----------------------------------------------------|----------------------------------------------------------------------------------------------------|--|
|    |                                                     | when you selected the Select From Existing Local Bodies check box.                                                                                                    |  |
|    | Select From                                         |                                                                                                    |  |
|    | Existing Local                                      | When you select the Hill District Council (district level) in local  back two they the contributing field will district the bill district.                                                                                                    |  |
|    | Bodies                                              | body type then the contributing field will display the hill district                                                                                                    |  |
|    | Contributing List                                   | council list and a contributing district list.                                                                                                    |  |
|    |                                                     | When you select the Block Advisory Council (Intermediate level in local body type) then the contributing field will display the                                                                                                    |  |
|    |                                                     | block advisory council list and contributing sub district list.                                                                                                    |  |
|    |                                                     | When you select the Village Council (village level) in local body type then the contributing field will display the village council list and contributing village list                                                                                                    |  |
|    |                                                     | Validation: NA                                                                                                    |  |
|    |                                                     | Mandaton/Ontional, It is entianal field. But it is mandaton, to calcut                                                                                                    |  |
|    |                                                     | <b>Mandatory/Optional:</b> It is optional field. But it is mandatory to select either existing local body or unmapped/partially mapped local body.                                                                                                    |  |
|    |                                                     | entier existing local body of driffrapped partially mapped local body.                                                                                                    |  |
| 14 | Covered Area of                                     | Description: If the new traditional local body is created from the un-                                                                                                    |  |
|    | New Local Body:                                     | mapped/partially mapped local body then click this check box.                                                                                                    |  |
|    | Select From Un-                                     | Validation: NA                                                                                                    |  |
|    | Mapped/Partially                                    | Validation. IVA                                                                                                    |  |
|    | Mapped Local                                        | Mandatory/Optional: It is optional field. But it is mandatory to select                                                                                                    |  |
|    | Body                                                | either existing local body or unmapped/partially mapped local body.                                                                                                    |  |
| 45 | One and Associate                                   | Description This Cald III disable the bender the base of the base of the base |  |
| 15 | Covered Area of                                     | <b>Description:</b> This field will display the land regions that are available to                                                                                                    |  |
|    | New Local Body:                                     | be included under the new traditional local body. This field is only visible                                                                                                    |  |
|    | Select From Un-<br>Mapped/Partially                 | Body check box.                                                                                                    |  |
|    | Mapped Local                                        | When you select the hill District Council (District level) in local                                                                                                    |  |
|    | Body                                                | body type then the available field will display the available                                                                                                    |  |
|    | A 'I - I - I - I                                    | district, sub-district and village list.                                                                                                    |  |
|    | Available List                                      | When are also take Block Addition                                                                                                    |  |
|    |                                                     | · · · · · · · · · · · · · · · · · · ·                                                                                                    |  |
|    |                                                     | sub district list and available village list.                                                                                                    |  |
|    |                                                     | •When you select the Village Council (Village panchayat) in                                                                                                    |  |
|    |                                                     | local body type then the available field will display the available                                                                                                    |  |
|    | Select From Un-<br>Mapped/Partially<br>Mapped Local | when you selected the Select From Un-Mapped/Partially Mapped Local Body check box.  • When you select the hill District Council (District level) in local body type then the available field will display the available district, sub-district and village list.  • When you select the Block Advisory Council (Intermediate level) in local body type then the available field will display the sub district list and available village list.  • When you select the Village Council (Village panchayat) in local body type then the available field will display the sub-district list and available village list.                                                                                                    |  |

NICSI -LGD-USERMANUAL 6.0 PAGE **618** OF **1228** RELEASE DATE: 03/04/2017

|    |                   | village list                                                                                                    |
|----|-------------------|----------------------------------------------------------------------------------------------------|
|    |                   | Validation: NA                                                                                                    |
|    |                   | Mandatory/Optional: It is optional field. But it is mandatory to select either existing local body or unmapped/partially mapped local body.                              |
| 16 | Covered Area of   | <b>Description:</b> This field will display the land regions that are selected for                                                                                       |
|    | New Local Body:   | including under the new traditional local body. This field is only visible                                                                                               |
|    | Select From Un-   | when you selected the Select From Un-Mapped/Partially Mapped Local                                                                                                    |
|    | Mapped/Partially  | Body check box.                                                                                                    |
|    | Mapped Local      | •When you select the Hill District Council (District level) in local                                                                                                    |
|    | Body              | body type then the contributing field will display the district, sub-                                                                                                    |
|    | Contributing List | district and village list.                                                                                                    |
|    |                   | When you select the Block Advisory (Intermediate level) in local body type then the contributing field will display the sub district list and contributing village list. |
|    |                   | When you select the Village Council (Village level) in local body type then the contributing field will display contributing village list                                |
|    |                   | Validation: NA                                                                                                    |
|    |                   | Mandatory/Optional: It is optional field. But it is mandatory to select either existing local body or unmapped/partially mapped local body.                              |

The **Create New Local Body (Traditional)** form contains the following buttons as indicated below:

- Add More Nodes button: This button allows you to add more nodes.
- Browse button: This button allows you to browse a file to upload.
- Remove button: This button allows you to remove the attachment made and it only
  visible when you selected upload government order option in configure government
  order.
- Whole button: This button allows you to select the whole land region of selected district or sub district or village region in available list field.
- Part button: This button allows you to select the part of land region of selected district, sub district or village region in available list field.
- Reset button: This button allows you to reset the values.

- **Back button:** This button allows you to unselect the land region from the contributing list.
- Get Covered Area of Local Body button: This button allows you to get the list of land region that comes under the part of selected local body.
- Get Sub District List button: This button allows you to get the name of sub district of selected District, whose part is taken to create new local body.
- **Get Village List button**: This button allows you to get the name of village of selected sub district, whose part is taken to create new local body.
- Save button: This button allows you to save the Traditional Local body created.
- Publish button: This button allows you to publish the Traditional Local body created
- Close button: In case you don't want to save the changes, you should click the Close button and return to home screen.

# Flow of Form

To create traditional local body, you need to follow the steps given below:

- 1. You should login into the application have the privilege to create traditional local body.
- Click option Local Government Body → Create Traditional Local Body available
  on the left menu. The Create New Local Body (Traditional) form is displayed on the
  screen. You will notice that there are certain fields marked with \* sign, which means
  that they are mandatory for you and required to be filled in.
- 3. Specify the name of the local body in English and local language in the **Name of New Local Body (In English)** and **Name of New Local Body (In Local Language)** fields.
- 4. Specify the alternate name of the local body in English and local language in the Alias of the local body (In English) and Alias of the local body (In Local Language) field.
- 5. Specify the state specific code in State Specific Code field.
- 6. The GIS nodes detail in **Latitude** and **Longitude** fields. If upload map option present then click the **Browse** button to upload Map file.
- 7. Select the local body type in which you want to create new traditional local body from Select Local Body Type drop down list. When you select the local body type then the available subtype list appears.
  - When you select village level local body type, then you have to select the Hill District Council (District level local body) and intermediate level under which you want to create local body in three tier structure. If its two tier structure then you should select the Hill District Council (District level) only.

NICSI - LGD-USERMANUAL 6.0 PAGE **620** OF **1228** RELEASE DATE: 03/04/2017

- When you select the Block Advisory Council (Intermediate panchayat) or Village Council(Village Level), then you have to select the Hill District Council (District level) under which it falls.
- 8. Specify the area covered by new local body. You can use the land region from the existing from the local bodies or use land region of un-mapped/partially mapped local body.
- 9. When you select the Select From Existing Local Bodies checkbox then you have to perform the following steps:
  - a) When you select the Hill District Council (district level) in local body type then the Available List field will display the Hill District Council list and District list.
    - I. In this case you have to select the Hill District Council list from the **Available** List and click the **Whole** or **Part** button. You cannot select whole region of partially Mapped panchayat.
    - II. After selecting the panchayat and clicking the **Whole** or **Part** button then the **Contributing Hill District Council** list is populated. Now click the **Get Covered Area of Local Body** button.
    - III. Select the district from the **Available District List** field and click the **Whole** or **Part** button.
  - b) When you select the Block Advisory Council (Intermediate level) in local body type then the contributing field will display the Block Advisory Council list and contributing sub district list
    - I. In this case you have to select the Block advisory council from the **Available Block Advisory Council list** and click the **Whole** or Part button. You cannot select whole region of partially Mapped panchayat.
    - II. After selecting the panchayat and clicking the **Whole** or **Part** button the **Contributing Block Advisory Council list** field is populated. Now click the **Get Covered Area of Local Body** button.
    - III. Select the sub district from the **Available Sub District List** field and click the **Whole** or **Part** button.
  - c) When you select the Village Council (village level) in local body type then the contributing list field will display the Village Council list and Contributing Village list.
    - In this case you have to select the Village Council (village level) from the **Available Village Council list** and click the **Whole** or **Part** button. You cannot select whole region of partially Mapped panchayat.
    - II. After selecting the panchayat and clicking the **Whole** or **Part** button the **Contributing Village Council list** field is populated. Now click the **Get Village List** button.

- III. Select the village from the **Available Village List** field and click the **Whole** or **Part** button
- 10. When you select the **Select From Un-Mapped Mapped Land Region** checkbox then you have to perform the following steps:
  - **a.**When you select the Hill District Council (district level) in local body type then the Available List field will display the **district**, **sub-district** and **village list**.
    - I. Now select the district and click the Whole or Part button.
    - II. On clicking Whole or Part button, the Contributing District list is populated with selected district and now you should click the Get Sub District List button to get the list of sub district.
    - III. On clicking Get Sub District List button the list of selected district's sub district are displayed. Now select the sub district and click the Whole or Part button.
    - IV. On clicking Whole or Part button, the Contributing Sub District list is populated with selected sub district and now you should click the Get Village List button to get the list of village.
    - V. Select the village from **Available Village list** and click the **Whole** or **Part** button.
  - **b.** When you select the Block Advisory Council (Intermediate level) in local body type then the Available List field will display the **sub district list** and **available village list.** 
    - I. Now select the sub district and click the **Whole** or **Part** button.
    - II. On clicking Whole or Part button the Contributing Sub District list is populated with selected sub district and now you should click the Get Village List button to get the list of village.
      - Select the village from **Available Village List** and click the **Whole** or **Part** button.
  - **c.** When you select the Village Council (village level) in local body type then the available field will display the **Available Village list**.
    - I. Now select the village and click the Whole or Part button. On clicking Whole or Part button then the Contributing Village List is populated with selected villages
- 11. After selecting the covered land region area, select the headquarter for the new traditional local body from the available list of headquarters.

Validations/Error Messages:-

As you proceed, it may possible that you are encountered with one of the following messages or errors:

| S. No. | Message | Reason | Expected Action |
|--------|---------|--------|-----------------|
|        |         |        |                 |

| S. No. | Message                                                                                                    | Reason                                                                                                    | Expected Action                                          |
|--------|----------------------------------------------------------------------------------------------------|----------------------------------------------------------------------------------------------------|----------------------------------------------------------|
| 1.     | Please enter required fields.                                                                                        | This indicates that you did not enter data in mandatory field.                                                                               | Click "OK" to resume and select/specify mandatory field. |
| 2.     | Please enter the name of local body (in English).                                                                    | This indicates you did not enter the name of the local body.                                                                                 | Enter the name of the new local body.                    |
| 3.     | Please Enter alphabets [a-z] [A-Z], numbers [0-9], dot [.], <b>Hyphen ("-")</b> and space. in the name of localbody. | This indicates you did not enter the name of the local body in alphabets [a-z] [A-Z], numbers [0-9], dot [.], <b>Hyphen ("-")</b> and space. | Enter the name of the local body in given format.        |
| 4.     | Please use [A-Z], [a-z], space, numeric.                                                                             | This indicates you did not enter the GIS nodes detail in given format [A-Z], [a-z], space, numeric.                                          | Enter the latitude and longitude in given format.        |
| 5.     | Please select type of new local body type.                                                                           | This indicates you did not select the type of local body you want to create.                                                                 | Select local body type.                                  |
| 6.     | Please select a parent local body.                                                                                   | This indicates you did not select the parent local body.                                                                                     | Select the parent local body.                            |
| 7.     | Please select parent of village Panchayat.                                                                           | This indicates you did not select the parent or upper level panchayat of village panchayat                                                   | Select the parent panchayat                              |
| 8.     | Field is required.                                                                                                   | This indicates you did not enter the mandatory field.                                                                                        | Select the values for contributing list of land region.  |

**Governemnt Order Details**. This section allows you to upload government order or to select from the existing government order. You are required to select the **Upload Government** 

Order option for Create Traditional Localbody operation while configuring government order for the Traditional Local bodies. In case, you selected the Generate Government Order option for the Create Traditional Localbody operation while configuring government order then the Select Government Order Template field is visible on the screen. This field allows you to select the government order template and also to edit the selected template. Here you have the 2 options to select from, you may either select from existing government order or you may upload a new government order.

A screen shown in Fig. 5.7.2 display's a sample screen shot of the **Upload Government Order** form.

The **Government Order Details** section with the **Upload Government Order** option is shown in Fig. 5.7.2:

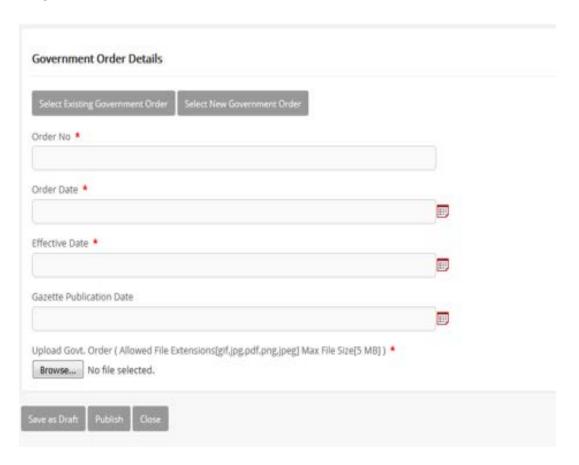

When you select the option, Select from existing government order, then the following screen is displayed:

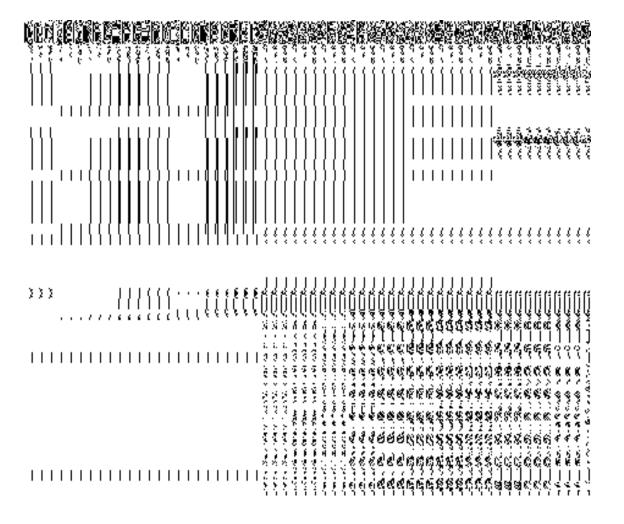

In this form you can search for the existing order based on the order number and (or) the From Date and To date.

# The Upload Government Order form contains the following fields as indicated below:

| S.No | Field Name     | Description                                                                   |
|------|----------------|-------------------------------------------------------------------------------|
| 1.   | Government     | Description: This field is used to specify the order details. You can either  |
|      | Order Details  | select the existing order or upload a new government order                    |
|      |                | Validation: NA                                                                |
|      |                | Mandatory/Optional: It is a Mandatory field.                                  |
| 2    | Government     | Description: This field is used to specify the order number which states that |
|      | Order Details: | a village is created. Example order123                                        |
|      | Order No       | Validation: Enter the order number using alphabet, alphanumeric, hyphen [-    |

|   |                        | ], dot [.], slash [/] and brackets ().                                                               |
|---|------------------------|----------------------------------------------------------------------------------------------------|
|   |                        | Mandatory/Optional: It is a Mandatory field.                                                         |
| 3 | Government             | <b>Description:</b> This field is used to specify the date on which the order was                    |
|   | Order Details:         | given. Example 12-12-2011                                                                            |
|   | Order Date             | Validation: Enter date in given format DD-MM-YYYY and it cannot be more                              |
|   |                        | than the present date.                                                                               |
|   |                        | Mandatory/Optional: It is a Mandatory field.                                                         |
| 4 | Government             | Description: This field is used to specify the date on which the order was                           |
|   | Order Details:         | made effective. The system by default takes the order date as the effective                          |
|   | Effective Date         | date, but you can edit the effective date in case it is not same as order date.  Example 12-12-2011  |
|   |                        | Validation: Enter date in given format DD-MM-YYYY.                                                   |
|   |                        | 1.In Case of Govt. order: It should be equal or greater than order date or greater than current date |
|   |                        | 2. In Case of Govt. Order generation: It should be greater than or equal to order date.              |
|   |                        | Mandatory/Optional: It is an Optional field.                                                         |
| 5 | Government             | Description: This field is used to specify the date on which the order was                           |
|   | Order Details: Gazette | published. This date should be equal to or more than the order date. Example 12-12-2011.             |
|   | Publication Date       | Validation: Enter date in given format DD-MM-YYYY.                                                   |
|   |                        | 1.In Case of upload Govt. order: It should be equal or greater than order                            |
|   |                        | date or greater than current date                                                                    |
|   |                        | 2. In Case of Govt. order generation: It should be greater than or equal to                          |
|   |                        | order date                                                                                           |
|   |                        | Mandatory/Optional: It is an Optional field.                                                         |
| 6 | Government             | Description: This field is used to upload government order. This field is                            |
|   | Order Details:         | visible when you select the Upload Government Order option for the                                   |
|   | Upload                 | Create Village operation while configuring the government order.                                     |

|    | Government      | Validation: Upload at least one file.                                              |  |  |
|----|-----------------|------------------------------------------------------------------------------------|--|--|
|    | Order           | Many data and Outline and I I in a Many data and Called                            |  |  |
|    |                 | Mandatory/Optional: It is a Mandatory field.                                       |  |  |
| 7  | Government      | <b>Description:</b> This field is used to select the government order template.    |  |  |
|    | Order Details:  | This field is visible when you select the Generate Government Order                |  |  |
|    |                 | option for the Create Village operation while configuring the government           |  |  |
|    | Select          | order.                                                                             |  |  |
|    | Government      |                                                                                    |  |  |
|    | Order Template  | Validation: Upload at least one template.                                          |  |  |
|    |                 | Mandatory/Optional: It is a Mandatory field.                                       |  |  |
|    |                 | managery/optional it is a managery hold.                                           |  |  |
| 8  | Find Existing   | Description: This field is used to specify the order number to be searched         |  |  |
|    | Government      |                                                                                    |  |  |
|    | Order(s): Order | Validation: Enter the order number using alphabet, alphanumeric, hyphen [-         |  |  |
|    | Number          | ], dot [.], slash [/].                                                             |  |  |
|    |                 | Mandatory/Optional: It is a Mandatory field.                                       |  |  |
|    |                 |                                                                                    |  |  |
| 9  | Find Exisitng   | Description: This field is used to specify the starting range for the order        |  |  |
|    | Government :    | date for the existing order to be selected                                         |  |  |
|    | From Date       | Validation: Enter date in given format DD-MM-YYYY.                                 |  |  |
|    |                 | Tallaction. Enter date in given format BB Will 1111.                               |  |  |
|    |                 | Mandatory/Optional: It is a Mandatory field.                                       |  |  |
| 40 | E               | Description This Caldian Market                                                    |  |  |
| 10 | Find Exisitng   | <b>Description:</b> This field is used to specify the end range for the order date |  |  |
|    | Government : To | for the existing order to be selected                                              |  |  |
|    | Date            | Validation: Enter date in given format DD-MM-YYYY.                                 |  |  |
|    |                 |                                                                                    |  |  |
|    |                 | Mandatory/Optional: It is a Mandatory field.                                       |  |  |
|    |                 |                                                                                    |  |  |

The **Upload Government Order** form contains following buttons as indicated below:

• **Fetch Government Order:** This button allow you to fetch the available Government Order based on the search criteria specified above.

\_

- Save button: This button allows you to save the Traditional Localbody created.
- Publish button: This button allows you to publish the Traditional Localbody created

• Close button: In case you don't want to save the changes, you should click the close button and return to home screen.

#### Flow of Form

To upload government order, you need to follow the steps given below:

- 1. When you enter the General Details of the Traditional Local body, and specify how it is formed, the Government Order Details are required to be entered on the screen before Save or publish those details. You will notice that there are certain fields marked with \* sign, which means that they are mandatory for you and required to be filled in.
- 2. Specify the government order number in the **Order No** field.
- 3. Specify the government order date in the **Order Date** field.
- 4. Specify the Effective order date in the **Effective Date** field.
- 5. Specify the Gazette Publish publication date in the Gazette Publication Date field.
- 6. In this step, you have to select either **Upload Government Order** or **Select Government Order Template**. There are two options to upload government order, which are explained as follows:
  - The Upload Government Order field is only visible when you selected the Upload Government Order option for the Create Traditional Localbody operation while configuring Government order for land region entities. After upload the government order file and click the Save or Publish button. On clicking the Save button; a message "Draft Traditional Local body created successfully" is displayed on the screen.
  - The Select Government Order Template option is visible when you have selected the Generate Government Order option for the Create Village operation while configuring Government order. Now, you should select the template from the Select Government Order Template list box and click the Save or Publish button. After clicking the Save button, the template details is available in editable format in the Government Order Template form. Edit the template details, if required and click the Save or Publish button to save the details.

#### Validations/Error Messages:-

As you proceed, it may possible that you are encountered with one of the following messages or errors:

| S. No. | Message | Reason | Expected Action |
|--------|---------|--------|-----------------|
|        |         |        |                 |

| S. No. | Message                               | Reason                                                                                      | Expected Action                                             |
|--------|---------------------------------------|---------------------------------------------------------------------------------------------|-------------------------------------------------------------|
| 1.     | Order no is required.                 | This indicates that you did not enter the order number                                      | Click " <b>OK</b> " to resume and enter the order number.   |
| 2.     | Order Date is required.               | This indicates that you did not enter the date on which order was given.                    | Click " <b>OK</b> " to resume and enter the order date.     |
| 3.     | Effective Date is required.           | This indicates that you did not enter the date on which order was made effective.           | Click " <b>OK</b> " to resume and enter the effective date. |
| 4.     | Please Select From Date               | This indicates that you did not enter the From date to search the existing Government Order | Select the From Date.                                       |
| 5.     | Please Select To Date                 | This indicates that you did not enter the To date to search the existing Government Order   | Select the To Date.                                         |
| 6.     | Enter valid date (dd-mm-yyyy) format. | This indicates that you did not enter the date in correct format.                           | Click "OK" to resume and enter the date in correct format.  |
| 7.     | Upload Government Order               | This indicates that you did not upload the government order document.                       | Click "OK" to resume and upload the order document.         |
| 8.     | Government Order Template Required    | This indicates that you did not select the government order template.                       | Click "OK" to resume and select the template.               |

# What happens when the form is saved or published?

On clicking the Save button in the form; a message "Draft Traditional Localbody created successfully" is displayed on the screen. Now, the new Traditional Localbody is created and available for further modification. You can view the Draft Traditional localbody details by using the Manage Draft Entities (Traditional

**Localbodies)** option in the **draft** section, which is discussed in details in upcoming section.

• When you clicked the Publish button in the form then the message "Traditional Local body Published successfully" is displayed on the screen.

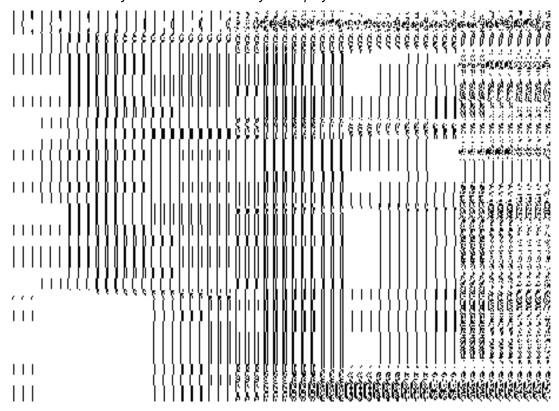

# **Manage Traditional Local Body**

# **Brief Description**

This form enables you to manage all existing traditional local body details. You can manage an existing traditional local body by clicking the Manage Traditional Local Body option in the Local Body section. The Manage Local Government Body (Traditional) form is displayed on the screen. This form consists of the search parameter name Select Local Body Type. This parameter allows you to search the details of the traditional local government body. Once you will select the required parameters and clicks on the Get button, the details about the selected traditional local body will display on the screen. You can view and modify the details.

A screen shown in Fig. 5.10.7.1 display's a sample screen shot of the **Manage Local Government Body (Traditional)** form. All field marked with \* are mandatory.

(There is a Help option available on the top of the each form. The user can use this link to learn about how to specify details in the respective form).

The Manage Local Government Body (Traditional) form is shown in Fig. 5.10.7.1:

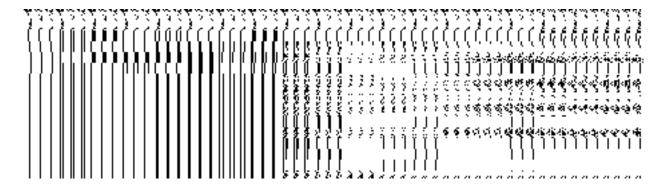

Fig 5.10.7.1

#### **Pre-Condition**

You should be logged in to the application and have privilege to manage traditional local body details. You can open the Manage Local Government Body (Traditional) form by clicking the option Local Body > Manage Traditional Local Body is available to you from the left menu.

The Manage Local Government Body (Traditional) form contains the following fields as indicated below:

| S.No | Field Name        | Explanation                                                                           |
|------|-------------------|---------------------------------------------------------------------------------------|
|      |                   |                                                                                       |
| 1    | Search Criteria : | <b>Description:</b> This field is used to select the traditional local body type from |
|      | Select Local Body | given list.                                                                           |
|      | Туре              |                                                                                       |
|      |                   | When you select Village Council (Village Level) local body types, then                |
|      |                   | you have to select Hill District Council (District level) and Block                   |
|      |                   | Advisory Council (Intermediate level) under which it fall in three tiers              |
|      |                   | structure. In two tier structure you only select the Hill District Council            |
|      |                   | (District level).                                                                     |
|      |                   |                                                                                       |
|      |                   | When you select Block Advisory Council (Intermediate level) local                     |
|      |                   | body type then you to select the Hill District Council (District level)               |
|      |                   | under which it falls.                                                                 |
|      |                   |                                                                                       |

|   |                    | Validation: NA                                                              |  |
|---|--------------------|-----------------------------------------------------------------------------|--|
|   |                    | Mandatory/Optional: It is a Mandatory field.                                |  |
| 2 | No. of records per | Description: This field is used to view a finite number of local government |  |
|   | page               | bodies per page. Example - 5,10                                             |  |
|   |                    | Validation: NA  Mandatory/Optional: It is an Optional field.                |  |

The **Manage Local Government Body (Traditional) form** contains the following buttons as indicated below:

- **Get button:** This button allows you to view the list of traditional local body.
- Clear button: This button allows you to clear the text entered in search field.
- Close button: This button allows you to return to home page without viewing the local body list.

# Flow of Form

To manage traditional local government body, you need to follow the steps given below:

- 1. You should be logged in to the application and has privilege to manage traditional local government body.
- 2. Click on the option Local Body → Manage Traditional Local Body available from the left menu to open the form. The Manage Local Government Body (Traditional) form is displayed on the screen. You will notice that there might be certain fields marked with \* sign, which means that they are mandatory for you and required to be filled in.
- Select the traditional local body type from the Select Local Body Type drop down list. The search option is available to find the list of details on the basis of selected parameters.
  - When you select Village Council (Village level) local body types, then you
    have to select Hill District Council (District level) and Block Advisory Council
    (Intermediate level) under which it fall in three tiers structure. In two tier
    structure you only select the Hill District Council (District level).
  - When you select Block Advisory Council (Intermediate level) local body type then you to select the Hill Council District (District level) under which it falls.
- 4. After select the local body type, click the **Get** button to get the details about the selected traditional local body. The searched result displays on the screen. You can view and modify details.

What happens when you click on Get button?

Once you click on the Get button after selecting search parameter, you will get the traditional local body list which shows the local body details such as local body code, local body name and number of tier it have. Now you can view and modify the selected traditional local body details.

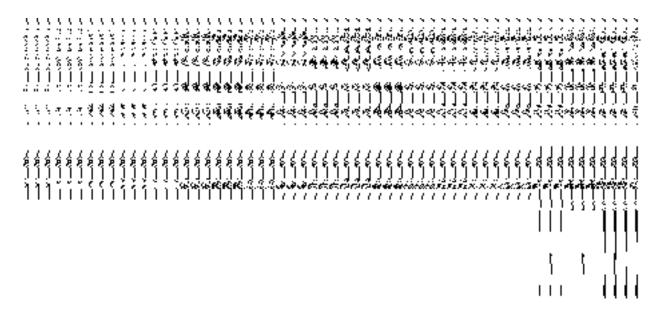

# **View Local Body Details**

**Brief Description** 

This form enables you to view an existing traditional local body details. You can view the selected traditional local body details by clicking the **View** icon in front of the local body name in the **Manage Local Government Body (Traditional)** form. The **View Local Govt Body Details (Traditional)** form is displayed on the screen. This form shows the complete details of the selected traditional local body with the **Close** button.

A screen shown in Fig. 5.10.7.1 display's a sample screen shot of the **View Local Govt Body Details (Traditional)** form.

(There is a Help option available on the top of the each form. The user can use this link to learn about how to specify details in the respective form).

The View Local Govt Body Details (Traditional) form is shown in Fig. 5.10.7.1:

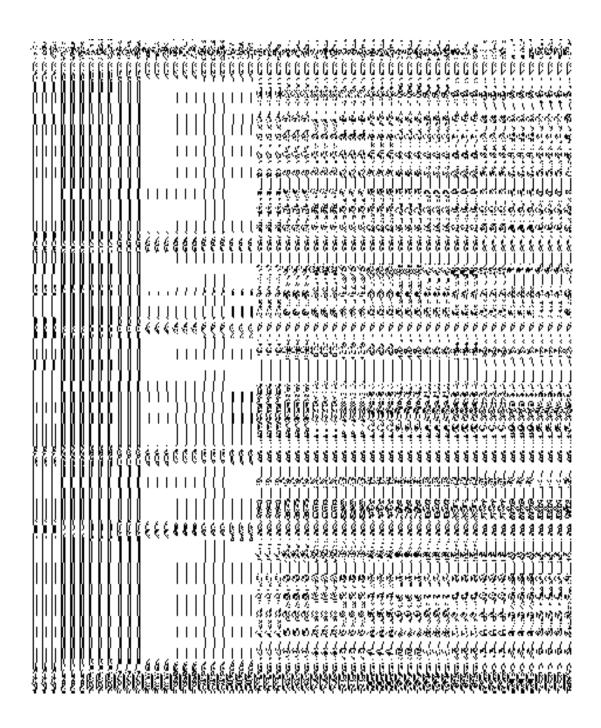

Fig. 5.10.6.1

### **Pre-condition**

You should be logged in to the application and have privilege to view an existing traditional local government body details. You can open the View Local Govt Body Details (Traditional) form by clicking the View icon in front of the local body name in the Manage Local Government Body (Traditional) form.

# The View Local Govt Body Details (Traditional) form contains the following fields as indicated below:

|      | ndicated below:                                  |                                                                                               |  |
|------|--------------------------------------------------|-----------------------------------------------------------------------------------------------|--|
| S.No | Field Name                                       | Explanation                                                                                   |  |
| 1    | General Local Govt Body Details: Local Body Code | Description: This field displays the code of selected traditional local body.  Validation: NA |  |
|      | Local Body Code                                  | Mandatory/Optional: NA                                                                        |  |
| 2    | General Local                                    | Description: This field displays the name of the traditional local body in                    |  |
|      | Govt Body Details:                               | English.                                                                                      |  |
|      | Local Body Name (In English)                     | Validation: NA                                                                                |  |
|      |                                                  | Mandatory/Optional: NA                                                                        |  |
| 3    | General Local                                    | <b>Description:</b> This field displays the name of the traditional local body in             |  |
|      | Govt Body Details:                               | local language.                                                                               |  |
|      | Name of local                                    | Validation: NA                                                                                |  |
|      | body (In Local<br>Language)                      | Mandatory/Optional: NA                                                                        |  |
| 4    | General Local                                    | Description: This field displays an alternative name of the traditional local                 |  |
|      | Govt Body Details:                               | body in English.                                                                              |  |
|      | Alias of the local body (In English)             | Validation: NA                                                                                |  |
|      |                                                  | Mandatory/Optional: NA                                                                        |  |
| 5    | General Local                                    | <b>Description:</b> This field displays an alternative name of the traditional local          |  |
|      | Govt Body Details:                               | body in local language.                                                                       |  |
|      | Alias of the local                               | Validation: NA                                                                                |  |
|      | body (In Local<br>Language)                      | Mandatory/Optional: NA                                                                        |  |
| 6    | General Local                                    | <b>Description:</b> This field displays the state specific code of the local body.            |  |
|      | Govt Body Details:                               | Validation: NA                                                                                |  |
|      | State Specific Code                              | Mandatory/Optional: NA                                                                        |  |
| 7    | Government                                       | Description: This field displays an order code.                                               |  |

|    | Order Details:   | Validation: NA                                                                                                    |
|----|------------------|----------------------------------------------------------------------------------------------------|
|    | Order Code       | Mandatory/Optional: NA                                                                                                    |
| 8  | Government       | Description: This field displays an order number.                                                                                                    |
|    | Order Details:   | Validation: NA                                                                                                    |
|    | Order No         | Validation 17.                                                                                                    |
|    |                  | Mandatory/Optional: NA                                                                                                    |
| 9  | Government       | <b>Description:</b> This field displays the date on which the order was given.                                                                                                    |
|    | Order Details:   | Validation: NA                                                                                                    |
|    | Order Date       |                                                                                                    |
|    |                  | Mandatory/Optional: NA                                                                                                    |
| 10 | Government       | Description: This field displays the date on which the order was made                                                                                                    |
|    | Order Details:   | effective. The system by default takes the order date as the effective date,                                                                                                    |
|    | Effective Date   | but you can edit the effective date in case it is not same as order date.                                                                                                    |
|    |                  | Validation: NA                                                                                                    |
|    |                  | Mandatory/Optional: NA                                                                                                    |
| 11 | Government       | Description: This field displays the date on which the order was published.                                                                                                    |
|    | Order Details:   | This date should be equal to or more than the order date.                                                                                                    |
|    | Gazette          | Validation: NA                                                                                                    |
|    | Publication Date | No. of the conference of the conference of the c |
|    |                  | Mandatory/Optional: NA                                                                                                    |
| 12 | GIS Nodes:       | <b>Description:</b> This field displays the latitude of the GIS node.                                                                                                    |
|    | Latitude         | Validation: NA                                                                                                    |
|    |                  | Mandaton/Optional: NA                                                                                                    |
|    |                  | Mandatory/Optional: NA                                                                                                    |
| 13 | GIS Nodes:       | <b>Description:</b> This field displays the longitude of the GIS node.                                                                                                    |
|    | Longitude        | Validation: NA                                                                                                    |
|    |                  | Mandatory/Optional: NA                                                                                                    |
|    |                  |                                                                                                    |

The **View Local Govt Body Details (Traditional)** form contains the following buttons as indicated below:

• Close button: This button allows you to close the details and will return to the home screen.

Flow of Form

To view traditional local govt body details, you need to follow the steps given below:

- After getting search result in the Manage Local Government Body (Traditional) form, click on the View icon in front of the selected local government body, the View Local Govt Body Details (Traditional) form is displayed on the screen. This form shows you the complete details of the selected traditional local body with the Close button.
- 2. Click the **Close** button to close the details and will return to the home page.

What happens when you click on View icon?

When you will click on the View icon then you will get the View Local Govt Body Details (Traditional) form. This form shows the complete details about the selected traditional local government body, such as local body name in English and local language, alias name of the local body, order no, order date, etc.

#### **Government Order Correction**

# **Brief Description**

This form enables you to correct the government order details of an existing traditional local government body. There are two cases where we can use this form. In first case, the government order details are not avialble in the application. In other case, you find that there are some mistakes in the government order details provided by you at the time of the traditional local body creation. In both the situations, you can fill the correct government order details by using the **Government Order Correction** icon in the **Manage Local Government Body (Traditional)** form. On clicking this icon, the **Modify Local Body (Government Order) Traditional** form is displayed on the screen. This form allows you to add the correct government order details.

A screen shown in Fig. 5.10.7.2 display's a sample screen shot of the **Modify Local Body** (Government Order) *Traditional form.* 

The Modify Local Body (Government Order) Traditional form is shown in Fig. 5.10.7.2:

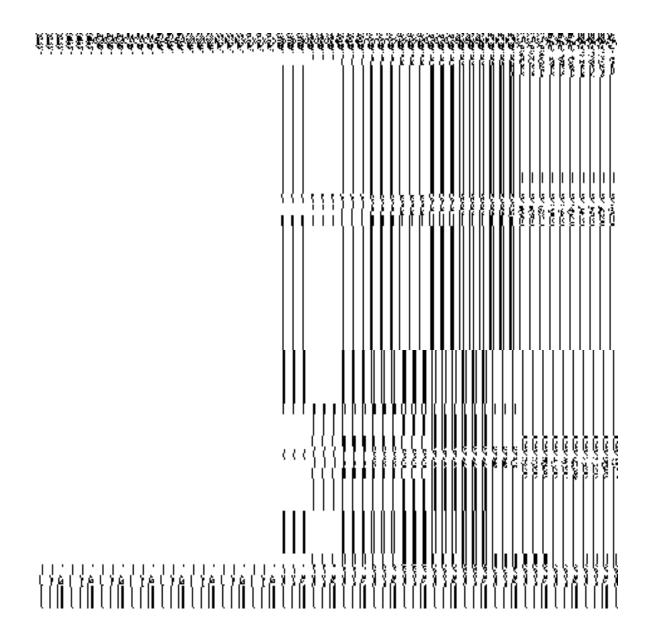

Fig. 5.10.7.2

#### **Pre-Condition**

You should login the application and have privilege to upload government order details. Before modifying the government order details, the government order and Map should be configured earlier.

# The Modify Local Body (Government Order) Traditional form contains the following fields as indicated below:

| S.No | Field Name | Description                                                                        |
|------|------------|------------------------------------------------------------------------------------|
| 1    | Local body | <b>Description:</b> This field displays the name of the local body in English. You |

|                   | Details:                             | cannot edit the details in this field.                                      |
|-------------------|--------------------------------------|-----------------------------------------------------------------------------|
|                   | Name of the local                    | Validation: NA                                                              |
| body (In English) |                                      | Mandatory/Optional: NA                                                      |
| 2                 | Local body                           | Description: This field displays the name of the local body in local        |
|                   | Details:                             | language. You cannot edit the details in this field.                        |
|                   | Name of the local                    | Validation: NA                                                              |
|                   | body (In Local<br>Language)          | Mandatory/Optional: NA                                                      |
| 3                 | Local body                           | Description: This field displays an alternative name of the local body in   |
|                   | Details:                             | English. You cannot edit the details in this field.                         |
|                   | Alias of the local body (In English) | Validation: NA                                                              |
|                   | body (iii English)                   | Mandatory/Optional: NA                                                      |
| 4                 | Local body                           | Description: This field displays an alternative name of the local body in   |
|                   | Details:                             | local language. You cannot edit the details in this field.                  |
|                   | Alias of the local                   | Validation: NA                                                              |
|                   | body (In Local                       | Mandata w (Ontional) NA                                                     |
|                   | Language)                            | Mandatory/Optional: NA                                                      |
| 5                 | Government                           | Description: This field is used to specify the order number. Example -      |
|                   | Order Details:                       | order123.                                                                   |
|                   | Order No                             | Validation: Enter the order number using alphabet, alphanumeric, hyphen [-  |
|                   |                                      | ], dot [.], slash [/] and brackets ().                                      |
|                   |                                      | Mandatory/Optional: It is a Mandatory field.                                |
| 6                 | Government                           | Description: This field is used to specify the date on which the order was  |
|                   | Order Details:                       | given. Example - 12-12-2011.                                                |
|                   | Order Date                           | Validation: Enter date in given format DD-MM-YYYY and it cannot be more     |
|                   |                                      | than the present date.                                                      |
|                   |                                      | Mandatory/Optional: It is a Mandatory field.                                |
| 7                 | Government                           | Description: This field is used to specify the date on which the order was  |
|                   |                                      | made effective. The system by default takes the order date as the effective |

|              | Order Details:<br>Effective Date                                    | date, but you can edit the effective date in case it is not same as order date.  Example - 12-12-2011.  Validation: Enter date in given format DD-MM-YYYY.  1. In Case of Govt. order: It should be equal or greater than order date or greater than current date.  2. In Case of Govt. order generation: It should be greater than or equal to order date.  Mandatory/Optional: It is an Optional field.                                                                       |
|--------------|---------------------------------------------------------------------|----------------------------------------------------------------------------------------------------|
| C            | Government  Order Details:  Gazette  Publication Date               | Description: This field is used to specify the date on which the order was published. This date should be equal to or more than the order date. Example - 12-12-2011.  Validation: Enter date in given format DD-MM-YYYY.  1. In Case of upload Govt. order: It should be equal or greater than order date or greater than current date.  2. In Case of Govt. order generation: It should be greater than or equal to order date.  Mandatory/Optional: It is an Optional field. |
| u<br>G<br>C  | Government  Order Details:  Upload  Government  Order               | Description: This field is used to upload government order. This field is visible when you select the Upload Government Order option while configuring the government order.  Validation: Upload at least one file.  Mandatory/Optional: It is a Mandatory field.                                                                                                    |
| A<br>N<br>Ir | Government  Order Details:  Already Attached  Map Meta  Information | Description: This field shows the details of the uploaded file, such as file name, file size, and content type. You can also delete the attached file by using the Mark For Delete File icon.  Validation: NA  Mandatory/Optional: NA                                                                                                    |
| 10 G         | GIS Node:                                                           | <b>Description:</b> This field is used to specify the latitude of the Node.                                                                                                    |

|    | Latitude   | Validation: Enter data in alphanumeric format.                               |
|----|------------|------------------------------------------------------------------------------|
|    |            | Mandatory/Optional: It is an Optional field.                                 |
| 11 | GIS Node:  | <b>Description:</b> This field is used to specify the longitude of the Node. |
|    | Longitude  | Validation: Enter data in alphanumeric format.                               |
|    |            | Mandatory/Optional: It is an Optional field.                                 |
| 12 | GIS Node:  | Description: This field is used to upload map of land region under local     |
|    |            | body. This field is only visible when select Upload Map option while         |
|    | Upload Map | configuring map.                                                             |
|    |            | Validation: NA                                                               |
|    |            | Mandatory/Optional: It is an Optional field.                                 |

The **Modify Local Body (Government Order) Traditional** form contains the following buttons as indicated below:

- Browse button: This button allows you to browse a file to upload.
- Remove button: This button allows you to remove the attachment made and it only
  visible when you selected upload government order option in configure government
  order.
- Add More Nodes button: This button allows you to add more nodes.
- Save button: This button allows you to save the modification made by you.
- Close button: In case you don't want to proceed further, you should click the Close button and return to the home screen.

# Flow of Form

To modify government order details, you need to follow the steps given below:

After getting search result in the Manage Local Government Body (Traditional) form, click the Government Order Correction icon in front of the local body name. The Modify Local Body (Government Order) Traditional form is displayed on the screen. You will notice that there are certain fields marked with \* sign, which means that they are mandatory for you and required to be filled in.

- 2. Specify the government order number in the **Order No** field.
- 3. Specify the government order date in the **Order Date** field
- 4. Specify the Effective order date in the **Effective Date** field.
- 5. Specify the Gazette Publish publication date in **Gazette Publication Date** field.
- 6. To upload government order, click the Browse button and select the file location. The Upload Government Order field is only visible when you selected the Upload Government Order option while configuring Government order. Otherwise, the Select Government Order Template option is visible because you have selected the Generate Government Order option while configuring Government order.
- 7. Specify the latitude of the GIS node in the **Latitude** field.
- 8. Specify the longitude of the GIS node in the **Longitude** field.
- 9. Click the **Browse** button to specify the Map file location in the **Upload Map** field. This field is visible only when the Upload Map option is selected while configuring Map.
- 10. Click the **Save** button to save the government order details or click the **Close** button to abort the operation.
- 11. Now, the government order details get filled.

# Validations/Error Messages:-

As you proceed, it may possible that you are encountered with one of the following messages or errors:

| S. No. | Message                               | Reason                                                                            | Expected Action                                                     |
|--------|---------------------------------------|-----------------------------------------------------------------------------------|---------------------------------------------------------------------|
| 1.     | Order no is required.                 | This indicates that you did not enter the order number                            | Click " <b>OK</b> " to resume and enter the order number.           |
| 2.     | Order Date is required.               | This indicates that you did not enter the date on which order was given.          | Click "OK" to resume and enter the order date.                      |
| 3.     | Effective Date is required.           | This indicates that you did not enter the date on which order was made effective. | Click "OK" to resume and enter the effective date.                  |
| 4.     | Enter valid date (dd-mm-yyyy) format. | This indicates that you did not enter the date in correct                         | Click " <b>OK</b> " to resume and enter the date in correct format. |

NICSI - LGD-USERMANUAL 6.0 PAGE **642** OF **1228** RELEASE DATE: 03/04/2017

| S. No. | Message           | Reason                                    | Expected Action                 |
|--------|-------------------|-------------------------------------------|---------------------------------|
|        |                   | format.                                   |                                 |
| 5.     | Upload Government | This indicates that you did               | Click "OK" to resume and upload |
|        | Order             | not upload the government order document. | the order document.             |
| 6.     | Select Government | This indicates that you did               | Click "OK" to resume and select |
|        | Order Template    | not select the government                 | the template.                   |
|        |                   | order template.                           |                                 |

### What happens when the form is saved?

On clicking the Save button in the Modify Local Body (Government Order) Traditional form, all the details get updated with a successful message "Modify Local Govt. Body is successfully updated". Click the Ok button to complete the process and will return you to the home page.

### **Modify Name**

#### **Brief Description**

This form enables you to modify all existing traditional local body name details and also to add the government order details if any. You can modify an existing traditional local government body name by clicking the Modify Name icon in front of the traditional local body name in the Manage Local Government Body (Traditional) form. The Modify Local Body Name (Traditional) form is displayed on the screen. This form consists of the several fields which are in read only mode. That means you cannot modify these fields details. By using this form, you can modify the traditional local body name and add the government order details if any.

A screen shown in Fig. 5.10.5.3 display's a sample screen shot of the **Modify Local Body Name** (*Traditional*) form.

The Modify Local Body Name (Traditional) form is shown in Fig. 5.10.5.3:

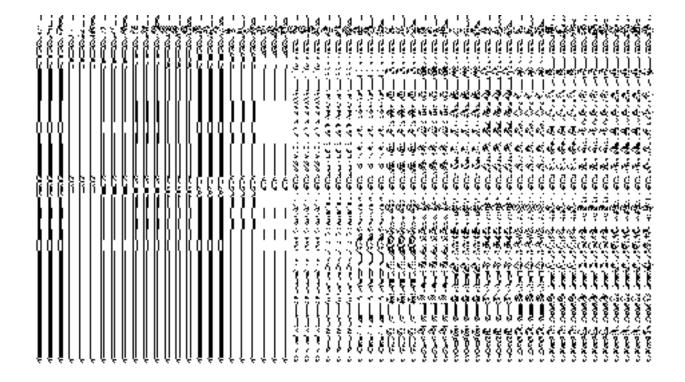

# **Pre-Condition**

You should login into the system and have privilege to modify traditional local body name. Before modifying traditional local body name, the government order and Map should be configured earlier.

# The Modify Local Body Name (Traditional) form contains the following fields as indicated below:

| S.No | Field Name        | Explanation                                                                          |
|------|-------------------|--------------------------------------------------------------------------------------|
|      |                   |                                                                                      |
| 1    | Local Body        | <b>Description</b> : This field shows the name of traditional local body in English. |
|      | Details:          |                                                                                      |
|      |                   | Validation: Name of local body (In English) can contain alphabets [a-z]              |
|      | Name of the local | [A-Z], numbers [0-9], dot [.], <b>Hyphen ("-")</b> and space. And it can             |
|      | body              | contain up to 200 characters.                                                        |
|      | (In English)      |                                                                                      |
|      |                   |                                                                                      |

|   |                            | Mandatory/Optional: Mandatory                                                                                                    |
|---|----------------------------|----------------------------------------------------------------------------------------------------|
|   |                            | , and , and |
| 2 | Local Body                 | <b>Description:</b> This field shows the name of the traditional local body in local                                                                                                    |
|   | Details:                   | language. You cannot edit this field.                                                                                                    |
|   | Name of the local body     | Validation: NA                                                                                                    |
|   | (In Local<br>Language)     | Mandatory/Optional: NA                                                                                                    |
| 3 | Local Body                 | Description: This field shows an alternative name of the traditional local                                                                                                    |
|   | Details:                   | body in English. You cannot edit this field.                                                                                                    |
|   | Alias of the local         | Validation: NA                                                                                                    |
|   | body (In English)          | Mandatory/Optional: NA                                                                                                    |
| 4 | Local Body                 | Description: This field shows an alternative name of the traditional local                                                                                                    |
|   | Details:                   | body in local language. You cannot edit this field.                                                                                                    |
|   | Alias of the local         | Validation: NA                                                                                                    |
|   | body (In Local             |                                                                                                    |
|   | Language)                  | Mandatory/Optional: NA                                                                                                    |
| 5 | Local Body                 | Description: This field is used to specify the new name of the traditional                                                                                                    |
|   | Details:                   | local body in English. Example - dalar                                                                                                    |
|   | New Name of new local body | Validation: Enter the new name in alphabets.                                                                                                    |
|   | (In English)               | Mandatory/Optional: It is a mandatory field.                                                                                                    |
| 6 | Local Body                 | Description: This field is used to specify the new name of the traditional                                                                                                    |
|   | Details:                   | local body in local language.                                                                                                    |
|   | New Name of local body     | Validation: Enter the new name in local language.                                                                                                    |
|   | (In Local                  | Mandatory/Optional: It is an Optional field.                                                                                                    |
|   | Language)                  |                                                                                                    |
| 7 | Local Body                 | <b>Description:</b> This field is used to specify a new alternative name of the                                                                                                    |
|   | Details:                   | traditional local body in English.                                                                                                    |
|   | Alias of the local         | Validation: Enter the new name in alphabets and can use some special                                                                                                    |
|   | body (In English)          | character [-, ., space]                                                                                                    |

|   |   |                             | Mandatory/Optional: It is an Optional field.                             |  |
|---|---|-----------------------------|--------------------------------------------------------------------------|--|
| l |   |                             |                                                                          |  |
| ĺ | 8 | Local Body                  | Description: This field is used to specify a new alternative name of the |  |
|   |   | Details:                    | traditional local body in local language.                                |  |
|   |   | Alias of the local          | Validation: Enter the alternative name of local body in local language.  |  |
|   |   | body (In Local<br>Language) | Mandatory/Optional: It is an Optional field.                             |  |
|   |   |                             |                                                                          |  |

The **Modify Local Body Name (Traditional)** form contains the following buttons as indicated below:

- **Browse button**: This button allows you to browse a file to upload.
- Close button: This button allows you to abort the current operation and returns to the home screen.

# Flow of Form

To modify traditional local body name, you need to follow the steps given below:

- 1. After getting search result in the Manage Local Government Body (Traditional) form, click the Modify Name icon in front of the traditional local body name. The Modify Local Body Name (Traditional) form is displayed on the screen. You will notice that there are certain fields marked with \* sign, which means that they are mandatory for you and required to be filled in.
- 2. Specify the new name of the traditional local body in English and local language in the New Name of the local body (In English) and New Name of the local body (In Local Language) fields.
- Specify the alternate name of the local body in English and local language in the Alias of the local body (In English) and Alias of the local body (In Local Language) fields.

# Validations/Error Messages:-

As you proceed, it may possible that you are encountered with one of the following messages or errors:

| S. No. | Message | Reason | Expected Action |
|--------|---------|--------|-----------------|
|        |         |        |                 |

| S. No. | Message                                                                                            | Reason                                                                                                    | Expected Action                                                   |
|--------|----------------------------------------------------------------------------------------------------|----------------------------------------------------------------------------------------------------|-------------------------------------------------------------------|
| 1.     | Please enter required fields.                                                                      | This indicates that you did not enter data in mandatory field.                                                                               | Click " <b>OK</b> " to resume and select/specify mandatory field. |
| 2.     | Please enter the new name of local body (in English).                                              | This indicates you did not enter the name of the local body.                                                                                 | Enter the name of the new local body.                             |
| 3.     | Please Enter alphabets [a-z] [A-Z], numbers [0-9], dot [.], <b>Hyphen ("-")</b> and space in name. | This indicates you did not enter the name of the local body in alphabets [a-z] [A-Z], numbers [0-9], dot [.], <b>Hyphen ("-")</b> and space. | Enter the name of the local body in given format.                 |

Government Order Details. This section allows you to upload government order or to select from the existing government order. You are required to select the Upload Government Order option for Modify Name of Traditional Localbody operation while configuring government order for the Traditional Local bodies. In case, you selected the Generate Government Order option for this operation while configuring government order then the Select Government Order Template field is visible on the screen. This field allows you to select the government order template and also to edit the selected template. Here you have the 2 options to select from, you may either select from existing government order or you may upload a new government order.

A screen shown in Fig. 5.7.2 display's a sample screen shot of the **Upload Government Order** form.

The **Government Order Details** section with the **Upload Government Order** option is shown in Fig. 5.7.2:

When you select the option, Select from existing government order, then the following screen is displayed:

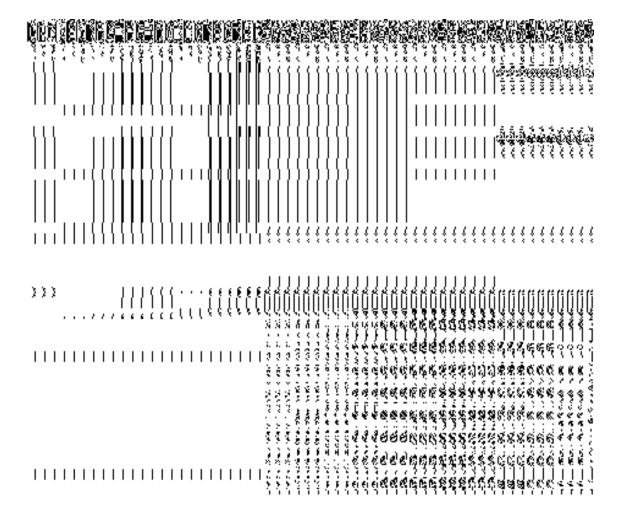

In this form you can search for the existing order based on the order number and (or) the From Date and To date.

# The Upload Government Order form contains the following fields as indicated below:

| S.No | Field Name     | Description                                                                   |
|------|----------------|-------------------------------------------------------------------------------|
| 1.   | Government     | Description: This field is used to specify the order details. You can either  |
|      | Order Details  | select the existing order or upload a new government order                    |
|      |                | Validation: NA                                                                |
|      |                | Mandatory/Optional: It is a Mandatory field.                                  |
| 2    | Government     | Description: This field is used to specify the order number which states that |
|      | Order Details: | a village is created. Example order123                                        |
|      | Order No       | Validation: Enter the order number using alphabet, alphanumeric, hyphen [-    |

|   |                        | ], dot [.], slash [/] and brackets().                                                                |  |  |
|---|------------------------|----------------------------------------------------------------------------------------------------|--|--|
|   |                        | Mandatory/Optional: It is a Mandatory field.                                                         |  |  |
| 3 | Government             | <b>Description:</b> This field is used to specify the date on which the order was                    |  |  |
|   | Order Details:         | given. Example 12-12-2011                                                                            |  |  |
|   | Order Date             | Validation: Enter date in given format DD-MM-YYYY and it cannot be more                              |  |  |
|   |                        | than the present date.                                                                               |  |  |
|   |                        | Mandatory/Optional: It is a Mandatory field.                                                         |  |  |
| 4 | Government             | Description: This field is used to specify the date on which the order was                           |  |  |
|   | Order Details:         | made effective. The system by default takes the order date as the effective                          |  |  |
|   | Effective Date         | date, but you can edit the effective date in case it is not same as order date.  Example 12-12-2011  |  |  |
|   |                        | Validation: Enter date in given format DD-MM-YYYY.                                                   |  |  |
|   |                        | 1.In Case of Govt. order: It should be equal or greater than order date or greater than current date |  |  |
|   |                        | 2. In Case of Govt. Order generation: It should be greater than or equal to order date.              |  |  |
|   |                        | Mandatory/Optional: It is an Optional field.                                                         |  |  |
| 5 | Government             | Description: This field is used to specify the date on which the order was                           |  |  |
|   | Order Details: Gazette | published. This date should be equal to or more than the order date. Example 12-12-2011.             |  |  |
|   | Publication Date       | Validation: Enter date in given format DD-MM-YYYY.                                                   |  |  |
|   |                        | 1.In Case of upload Govt. order: It should be equal or greater than order                            |  |  |
|   |                        | date or greater than current date                                                                    |  |  |
|   |                        | 2. In Case of Govt. order generation: It should be greater than or equal to                          |  |  |
|   |                        | order date                                                                                           |  |  |
|   |                        | Mandatory/Optional: It is an Optional field.                                                         |  |  |
| 6 | Government             | Description: This field is used to upload government order. This field is                            |  |  |
|   | Order Details:         | visible when you select the Upload Government Order option for the                                   |  |  |
|   | Upload                 | Create Village operation while configuring the government order.                                     |  |  |

|    | Government           | Validation: Upload at least one file.                                                                                                    |
|----|----------------------|----------------------------------------------------------------------------------------------------|
|    | Order                | Mandatory/Optional: It is a Mandatory field.                                                                                                    |
| 7  | Government           | <b>Description:</b> This field is used to select the government order template.                                                                                                    |
|    | Order Details:       | This field is visible when you select the Generate Government Order                                                                                                    |
|    | Calaat               | option for the Create Village operation while configuring the government                                                                                                    |
|    | Select<br>Government | order.                                                                                                    |
|    | Order Template       | Validation: Upload at least one template.                                                                                                    |
|    | Order remplate       | validation. Opioda at least one template.                                                                                                    |
|    |                      | Mandatory/Optional: It is a Mandatory field.                                                                                                    |
| 8  | Find Existing        | Description: This field is used to specify the order number to be searched                                                                                                    |
|    | Government           | Wall de la Caracian de la Caracian d |
|    | Order(s): Order      | Validation: Enter the order number using alphabet, alphanumeric, hyphen [-                                                                                                    |
|    | Number               | ], dot [.], slash [/].                                                                                                    |
|    |                      | Mandatory/Optional: It is a Mandatory field.                                                                                                    |
| 9  | Find Exisitng        | Description: This field is used to specify the starting range for the order                                                                                                    |
|    | Government :         | date for the existing order to be selected                                                                                                    |
|    | From Date            | Validation: Enter date in given format DD-MM-YYYY.                                                                                                    |
|    |                      | Mandatory/Optional: It is a Mandatory field.                                                                                                    |
| 10 | Find Existing        | Description: This field is used to specify the end range for the order date                                                                                                    |
|    | Government : To      | for the existing order to be selected                                                                                                    |
|    | Date                 | Validation: Enter date in given format DD-MM-YYYY.                                                                                                    |
|    |                      | Mandatory/Optional: It is a Mandatory field.                                                                                                    |

The **Upload Government Order** form contains following buttons as indicated below:

- **Fetch Government Order:** This button allow you to fetch the available Government Order based on the search criteria specified above.
- Save as Draft button: This button allows you to save the modified details of local body.
- **Publish button:** This button allows you to publish the modified details of the local body
- Close button: In case you don't want to save the changes, you should click the Close button and return to home screen.

#### Flow of Form

To upload government order, you need to follow the steps given below:

- After doing all required modifications, the Government Order Details are required to be entered on the screen before Save or Publish those details. You will notice that there are certain fields marked with \* sign, which means that they are mandatory for you and required to be filled in.
- 2. Specify the government order number in the Order No field.
- 3. Specify the government order date in the **Order Date** field.
- 4. Specify the Effective order date in the **Effective Date** field.
- 5. Specify the Gazette Publish publication date in the Gazette Publication Date field.
- 6. In this step, you have to select either **Upload Government Order** or **Select Government Order Template**. There are two options to upload government order, which are explained as follows:
  - The Upload Government Order field is only visible when you selected the Upload Government Order option for the Rename Localbody operation while configuring Government order for Traditional Localbodies. After upload the government order file and click the Save or Publish button
  - The Select Government Order Template option is visible when you have selected the Generate Government Order option for the Rename Localbody operation while configuring Government order. Now, you should select the template from the Select Government Order Template list box and click the Save or Publish button. After clicking the Save button, the template details is available in editable format in the Government Order Template form. Edit the template details, if required and click the Save or Publish button to save the details.

#### Validations/Error Messages:-

As you proceed, it may possible that you are encountered with one of the following messages or errors:

| S. No. | Message               | Reason                                                 | Expected Action                                           |
|--------|-----------------------|--------------------------------------------------------|-----------------------------------------------------------|
| 1.     | Order no is required. | This indicates that you did not enter the order number | Click " <b>OK</b> " to resume and enter the order number. |

NICSI -LGD-USERMANUAL 6.0 PAGE **651** OF **1228** RELEASE DATE: 03/04/2017

| S. No. | Message                               | Reason                                                                                      | Expected Action                                             |
|--------|---------------------------------------|---------------------------------------------------------------------------------------------|-------------------------------------------------------------|
| 2.     | Order Date is required.               | This indicates that you did not enter the date on which order was given.                    | Click " <b>OK</b> " to resume and enter the order date.     |
| 3.     | Effective Date is required.           | This indicates that you did not enter the date on which order was made effective.           | Click " <b>OK</b> " to resume and enter the effective date. |
| 4.     | Please Select From Date               | This indicates that you did not enter the From date to search the existing Government Order | Select the From Date.                                       |
| 5.     | Please Select To Date                 | This indicates that you did not enter the To date to search the existing Government Order   | Select the To Date.                                         |
| 6.     | Enter valid date (dd-mm-yyyy) format. | This indicates that you did not enter the date in correct format.                           | Click "OK" to resume and enter the date in correct format.  |
| 7.     | Upload Government Order               | This indicates that you did not upload the government order document.                       | Click "OK" to resume and upload the order document.         |
| 8.     | Government Order Template Required    | This indicates that you did not select the government order template.                       | Click "OK" to resume and select the template.               |

# What happens when the form is saved or published?

- On clicking the Save button in the form; a message "Modify Name Details of localbody has been Drafted Successfully" is displayed on the screen. You can view the Drafted Traditional localbody details by using the Manage Draft Entities (Traditional Localbodies) option in the draft section, which is discussed in details in upcoming section.
- When you clicked the Publish button in the form then the message "Local Body is renamed successfully" is displayed on the screen.

# **Change Covered Area**

#### **Brief Description**

The main purpose of this form is to change the current covered area details of an existing traditional local body. In this form, you can also specify the government order details if there is any change occurred. You can change the covered area details by clicking the Change Covered Area option in front of the traditional local body name in the Manage Local Government Body (Traditional) form. The Change Covered Area form is displayed on the screen. This form shows the general details of the selected traditional local body, current covered area, and government order details. Now, you can change the current covered area of the selected traditional local government body. In the Manage Local Government Body (Traditional) form, there are two options Change Covered Area and Map covered Area. The Change Covered Area option is used when you want to change already existing covered area details of the selected traditional local body. On the other hand, the Map covered Area option is used when you didn't enter the covered area details at the time of the traditional local body creation.

A screen shown in Fig. 5.10.5.4 display's a sample screen shot of the *Modify Local Body Covered Area Details (Change)* form. All field marked with \* are mandatory.

(There is a Help option available on the top of the each form. The user can use this link to learn about how to specify details in the respective form).

The Modify Local Body Covered Area Details (Change) form is shown in Fig. 5.10.5.4:

Fig 5.10.5.4

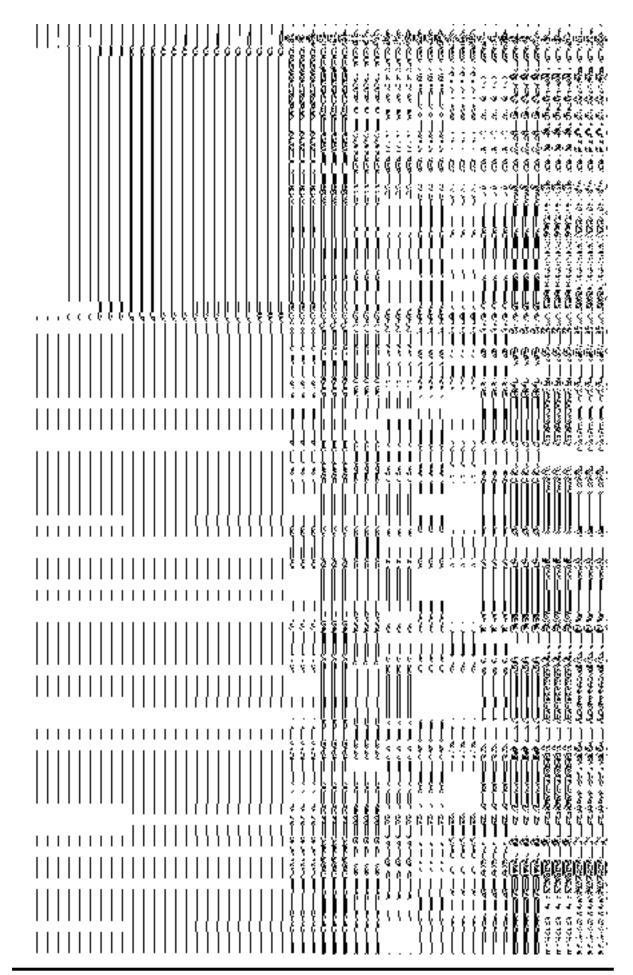

## **Pre-Condition**

You should login into the application and have privilege to *modify an existing traditional local body covered area details*. Before change *covered area details*, you need to remember that the covered area details should be available for modification and also the government order should be configured earlier.

The Change Covered Area Details (Traditional) form contains following fields as indicated below:

| S.No | Field Name             | Explanation                                                                                        |  |
|------|------------------------|----------------------------------------------------------------------------------------------------|--|
| 1    | Local Body             | <b>Description</b> : This field shows the name of the traditional local body in                    |  |
| •    | Details:               | English. You can't edit this field.                                                                |  |
|      |                        |                                                                                                    |  |
|      | Name of the local body | Validation: NA                                                                                     |  |
|      | (In English)           | Mandatory/Optional: NA                                                                             |  |
| 2    | Local Body             | Description: This field shows the name of the traditional local body in local                      |  |
|      | Details:               | language. You can't edit this field.                                                               |  |
|      | Name of the local body | Validation: NA                                                                                     |  |
|      | (In Local<br>Language) | Mandatory/Optional: NA                                                                             |  |
| 3    | Local Body             | Description: This field shows an alternative name of the traditional local                         |  |
|      | Details:               | body in English. You can't edit this field.                                                        |  |
|      | Alias of the local     | Validation: NA                                                                                     |  |
|      | body (In English)      | Mandatory/Optional: NA                                                                             |  |
| 4    | Local Body             | <b>Description:</b> This field shows an alternative name of traditional local body                 |  |
|      | Details:               | in local language. You can't edit this field.                                                      |  |
|      | Alias of the local     | Validation: NA                                                                                     |  |
|      | body (In Local         |                                                                                                    |  |
|      | Language)              | Mandatory/Optional: NA                                                                             |  |
| 5    | Current Covered        | Description: This field shows the current covered area of the selected                             |  |
|      | Area                   | traditional local government body, such as current covered districts, sub districts, and villages. |  |
|      |                        |                                                                                                    |  |

|   |                                                                                                   | Validation: NA                                                                                                    |
|---|---------------------------------------------------------------------------------------------------|----------------------------------------------------------------------------------------------------|
|   |                                                                                                   | Mandatory/Optional: NA                                                                                                    |
| 6 | Covered Area of New Local Body: Select From Existing Local Bodies                                 | Description: If you want to change the current covered area and the new covered area is selected from the existing local body then you have to select this check box.  Validation: NA  Mandatory/Optional: It is an Optional field. But it is mandatory to select either existing local body or unmapped/partially mapped local body.                                                                                                    |
| 7 | Covered Area of new local body:  Select From Existing Local Bodies  Available List                | Description: This field will display the land regions that are available to be included under the other selected traditional local body. This field is only visible when you selected the Select From Existing Local Bodies check box. This field shows the Available List of districts, sub districts, and villages as per the selected traditional local body type.  Validation: NA  Mandatory/Optional: It is an Optional field. But it is mandatory to either remove from the current covered area or select either existing local body or un-mapped/partially mapped local body. |
| 8 | Covered Area of new local body:  Select From Existing Local Bodies  Contributing List             | Description: This field will display the land regions that are selected for including under the other selected traditional local body.  Validation: NA  Mandatory/Optional: It is an Optional field.                                                                                                    |
| 9 | Covered Area of<br>new local body:<br>Select From Un-<br>Mapped/Partially<br>Mapped Local<br>Body | Description: If you want to change the covered area of the selected traditional local body and also want the selected traditional local body used the land regions of the un-mapped/partially mapped local body then selects this check box.  Validation: NA  Mandatory/Optional: It is an Optional field.                                                                                                    |

| 10 | Covered Area of   | <b>Description:</b> This field will display the land regions that are available to be |
|----|-------------------|---------------------------------------------------------------------------------------|
|    | new local body:   | included under the existing traditional local body as per the selected                |
|    |                   | traditional local body type. This field is only visible when you selected the         |
|    | Select From Un-   | Select From Un-Mapped/Partially Mapped Local Body check box.                          |
|    | Mapped/Partially  |                                                                                       |
|    | Mapped Local      | Validation: NA                                                                        |
|    | Body              |                                                                                       |
|    |                   | Mandatory/Optional: It is an Optional field.                                          |
|    | Available List    |                                                                                       |
|    |                   |                                                                                       |
| 11 | Covered Area of   | <b>Description:</b> This field will display the land regions that are selected for    |
|    | new local body:   | including under the existing traditional local body. This field is only visible       |
|    |                   | when you selected the Select From Un-Mapped/Partially Mapped Local                    |
|    | Select From Un-   | Body check box.                                                                       |
|    | Mapped/Partially  |                                                                                       |
|    | Mapped Local      | Validation: NA                                                                        |
|    | Body              |                                                                                       |
|    |                   | Mandatory/Optional: It is an Optional field.                                          |
|    | Contributing List |                                                                                       |
|    |                   |                                                                                       |

The *Modify Local Body Covered Area Details (Change)* form contains the following buttons as indicated below:

- **Browse button**: This button allow you to browse a file to upload.
- Add More button: This button allows you to add more attachments of the order and it only visible when you selected **Upload Government Order** option while configuring government order. You can upload 5 files, whose total size cannot be more than 5 MB and each file can be of 1 MB. You can upload file in png, jpg and pdf.
- Whole button: This button allows you to select the whole land region of selected district or sub district or village region in available list field.
- Part button: This button allows you to select the part of land region of selected district, sub district or village region in available list field.
- Reset button: This button allows you to reset the values.
- Back button: This button allows you to unselect the land region from the contributing list.
- Get Covered Area of Local Body button: This button allows you to get the list of land region that comes under the part of selected local body.

- **Get Sub District List button:** This button allows you to get the name of sub district of selected District, whose part is taken to create new local body.
- Get Village List button: This button allows you to get the name of village of selected sub district, whose part is taken to create new local body.
- Clear button: This button allows you to remove all the data from all the fields.
- Close button: This button allows you to abort the current operation and returns to the home screen.

## Flow of Form

To modify local body covered area details, you need to follow the steps given below:

- 1. After getting search result in the Manage Local Government Body (Traditional) form, click the Change Covered Area icon in front of the traditional local body name. The Change Covered Area form is displayed on the screen. You will notice that there are certain fields marked with \* sign, which means that they are mandatory for you and required to be filled in.
- 2. Specify the area covered for an existing traditional local body. You can use the land region from the existing from the local bodies or use land region of unmapped/partially mapped local body.
- 3. When you select the **Select From Existing Local Bodies** checkbox then you have to perform the following steps:
  - α) When the local body type is Hill District Council (district level) then the Available List field will display the **Hill District Council list** and **District list**.
    - I) In this case, you have to select the Hill District Council list from the **Available** List and click the **Whole** or **Part** button. You cannot select whole region of partially Mapped panchayat.
    - II) After selecting the panchayat and clicking the **Whole** or **Part** button then the **Contributing Hill District Council** list is populated. Now click the **Get Covered Area of Local Body** button.
    - III) Select the district from the **Available District List** field and click the **Whole** or **Part** button.
  - β) When the local body type is Block Advisory Council (Intermediate level) then the contributing field will display the Block Advisory Council list and contributing sub district list
    - I) In this case, you have to select the Block advisory council from the **Available Block Advisory Council list** and click the **Whole** or Part button. You cannot select whole region of partially Mapped panchayat.

- II) After selecting the panchayat and clicking the **Whole** or **Part** button the **Contributing Block Advisory Council list** field is populated. Now click the **Get Covered Area of Local Body** button.
- III) Select the sub district from the **Available Sub District List** field and click the **Whole** or **Part** button.
- a) When the local body type is Village Council (village level) then the contributing list field will display the Village Council list and Contributing Village list.
- In this case, you have to select the Village Council (village level) from the Available Village Council list and click the Whole or Part button. You cannot select whole region of partially Mapped panchayat.
- After selecting the panchayat and clicking the Whole or Part button the Contributing Village Council list field is populated. Now click the Get Village List button.
- 3. Select the village from the **Available Village List** field and click the **Whole** or **Part** button
- 4. When you select the **Select From Un-Mapped Mapped Land Region** checkbox then you have to perform the following steps:
  - $\alpha$ ) When the local body type is Hill District Council (district level) then the Available List field will display the **district**, **sub-district** and **village list**.
  - I) Now select the district and click the **Whole** or **Part** button.
  - II) On clicking Whole or Part button, the Contributing District list is populated with selected district and now you should click the Get Sub District List button to get the list of sub district.
  - III) On clicking **Get Sub District List** button the list of selected district's sub district are displayed. Now select the sub district and click the **Whole** or **Part** button.
  - IV) On clicking Whole or Part button, the Contributing Sub District list is populated with selected sub district and now you should click the Get Village List button to get the list of village.
  - V) Select the village from **Available Village list** and click the **Whole** or **Part** button.
- β) When the local body type is Block Advisory Council (Intermediate level) then the Available List field will display the **sub district list** and **available village list**.
  - Now select the sub district and click the Whole or Part button.
  - II) On clicking Whole or Part button the Contributing Sub District list is populated with selected sub district and now you should click the Get Village List button to get the list of village.
  - III) Select the village from **Available Village List** and click the **Whole** or **Part** button.

- χ) When the local body type is Village Council (village level) in local body type then the available field will display the **Available Village list**.
- Now select the village and click the Whole or Part button. On clicking Whole or Part button then the Contributing Village List is populated with selected villages

Validations/Error Messages:-

As you proceed, it may possible that you are encountered with one of the following messages or errors:

| S. No. | Message               | Reason                             | Expected Action                 |
|--------|-----------------------|------------------------------------|---------------------------------|
| 1.     | Please enter required | This indicates that you did        | Click "OK" to resume and        |
|        | fields.               | not enter data in mandatory field. | select/specify mandatory field. |

Government Order Details. This section allows you to upload government order or to select from the existing government order. You are required to select the Upload Government Order option for Change Coverage Area of Traditional Localbody operation while configuring government order for the Traditional Local bodies. In case, you selected the Generate Government Order option for this operation while configuring government order then the Select Government Order Template field is visible on the screen. This field allows you to select the government order template and also to edit the selected template. Here you have the 2 options to select from, you may either select from existing government order or you may upload a new government order.

A screen shown in Fig. 5.7.2 display's a sample screen shot of the **Upload Government Order** form.

The **Government Order Details** section with the **Upload Government Order** option is shown in Fig. 5.7.2:

When you select the option, Select from existing government order, then the following screen is displayed:

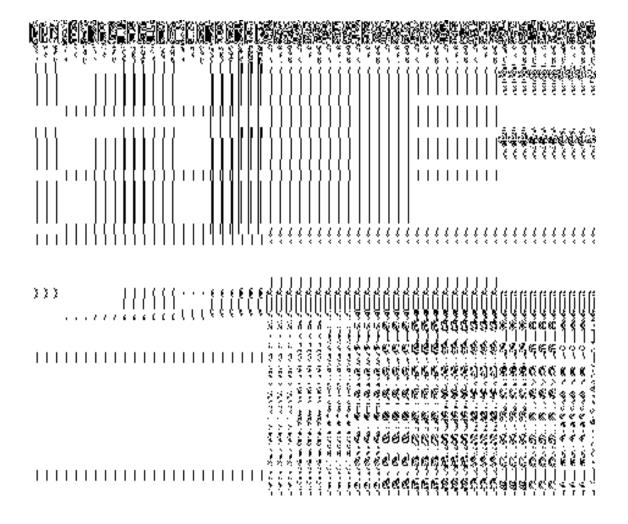

In this form you can search for the existing order based on the order number and (or) the From Date and To date.

# The Upload Government Order form contains the following fields as indicated below:

| S.No | Field Name     | Description                                                                          |  |
|------|----------------|--------------------------------------------------------------------------------------|--|
| 1.   | Government     | Description: This field is used to specify the order details. You can either         |  |
|      | Order Details  | select the existing order or upload a new government order                           |  |
|      |                | Validation: NA                                                                       |  |
|      |                | Mandatory/Optional: It is a Mandatory field.                                         |  |
| 2    | Government     | <b>Description:</b> This field is used to specify the order number which states that |  |
|      | Order Details: | a village is created. Example order123                                               |  |
|      | Order No       | Validation: Enter the order number using alphabet, alphanumeric, hyphen [-           |  |

|   |                        | ], dot [.], slash [/] and brackets.                                                                 |
|---|------------------------|----------------------------------------------------------------------------------------------------|
|   |                        | Mandatory/Optional: It is a Mandatory field.                                                        |
| 3 | Government             | <b>Description:</b> This field is used to specify the date on which the order was                   |
|   | Order Details:         | given. Example 12-12-2011                                                                           |
|   | Order Date             | Validation: Enter date in given format DD-MM-YYYY and it cannot be more                             |
|   |                        | than the present date.                                                                              |
|   |                        | Mandatory/Optional: It is a Mandatory field.                                                        |
| 4 | Government             | Description: This field is used to specify the date on which the order was                          |
|   | Order Details:         | made effective. The system by default takes the order date as the effective                         |
|   | Effective Date         | date, but you can edit the effective date in case it is not same as order date.  Example 12-12-2011 |
|   |                        | Validation: Enter date in given format DD-MM-YYYY.                                                  |
|   |                        | 1.In Case of Govt. order: It should be equal or greater than order date or                          |
|   |                        | greater than current date                                                                           |
|   |                        | 2. In Case of Govt. Order generation: It should be greater than or equal to order date.             |
|   |                        | Mandatory/Optional: It is an Optional field.                                                        |
| 5 | Government             | Description: This field is used to specify the date on which the order was                          |
|   | Order Details: Gazette | published. This date should be equal to or more than the order date. Example 12-12-2011.            |
|   | Publication Date       | Validation: Enter date in given format DD-MM-YYYY.                                                  |
|   |                        | 1.In Case of upload Govt. order: It should be equal or greater than order                           |
|   |                        | date or greater than current date                                                                   |
|   |                        | 2. In Case of Govt. order generation: It should be greater than or equal to                         |
|   |                        | order date                                                                                          |
|   |                        | Mandatory/Optional: It is an Optional field.                                                        |
| 6 | Government             | Description: This field is used to upload government order. This field is                           |
|   | Order Details:         | visible when you select the Upload Government Order option for the                                  |
|   | Upload                 | Create Village operation while configuring the government order.                                    |

NICSI -LGD-USERMANUAL 6.0 PAGE **662** OF **1228** RELEASE DATE: 03/04/2017

|    | Government      | Validation: Upload at least one file.                                                                                                    |  |
|----|-----------------|----------------------------------------------------------------------------------------------------|--|
|    | Order           | Manadatan (Ontional) It is a Manadatan field                                                                                                    |  |
|    |                 | Mandatory/Optional: It is a Mandatory field.                                                                                                    |  |
| 7  | Government      | <b>Description:</b> This field is used to select the government order template.                                                                                                    |  |
|    | Order Details:  | This field is visible when you select the Generate Government Order                                                                                                    |  |
|    |                 | option for the Create Village operation while configuring the government                                                                                                    |  |
|    | Select          | order.                                                                                                    |  |
|    | Government      |                                                                                                    |  |
|    | Order Template  | Validation: Upload at least one template.                                                                                                    |  |
|    |                 | Mandatory/Optional: It is a Mandatory field.                                                                                                    |  |
|    |                 | managery/optional Rib a Managery Hold.                                                                                                    |  |
| 8  | Find Existing   | Description: This field is used to specify the order number to be searched                                                                                                    |  |
|    | Government      |                                                                                                    |  |
|    | Order(s): Order | Validation: Enter the order number using alphabet, alphanumeric, hyphen [-                                                                                                    |  |
|    | Number          | ], dot [.], slash [/].                                                                                                    |  |
|    |                 | Mandatory/Optional: It is a Mandatory field.                                                                                                    |  |
|    |                 |                                                                                                    |  |
| 9  | Find Exisitng   | Description: This field is used to specify the starting range for the order                                                                                                    |  |
|    | Government :    | date for the existing order to be selected                                                                                                    |  |
|    | From Date       | Validation: Enter date in given format DD-MM-YYYY.                                                                                                    |  |
|    |                 | Tallaction. Enter date in given format BB Will 1111.                                                                                                    |  |
|    |                 | Mandatory/Optional: It is a Mandatory field.                                                                                                    |  |
| 40 | E               | Description This field is a second of the second of the se |  |
| 10 | Find Existing   | <b>Description:</b> This field is used to specify the end range for the order date                                                                                                    |  |
|    | Government : To | for the existing order to be selected                                                                                                    |  |
|    | Date            | Validation: Enter date in given format DD-MM-YYYY.                                                                                                    |  |
|    |                 |                                                                                                    |  |
|    |                 | Mandatory/Optional: It is a Mandatory field.                                                                                                    |  |
|    |                 |                                                                                                    |  |

The **Upload Government Order** form contains following buttons as indicated below:

- **Fetch Government Order:** This button allow you to fetch the available Government Order based on the search criteria specified above.
- Save as Draft button: This button allows you to save the modified details of local body.
- Publish button: This button allows you to publish the modified details of the local body
- Close button: In case you don't want to save the changes, you should click the Close button and return to home screen.

#### Flow of Form

To upload government order, you need to follow the steps given below:

- After doing all required modifications, the Government Order Details are required to be entered on the screen before Save or Publish those details. You will notice that there are certain fields marked with \* sign, which means that they are mandatory for you and required to be filled in.
- 2. Specify the government order number in the Order No field.
- 3. Specify the government order date in the **Order Date** field.
- 4. Specify the Effective order date in the **Effective Date** field.
- 5. Specify the Gazette Publish publication date in the Gazette Publication Date field.
- 6. In this step, you have to select either Upload Government Order or Select Government Order Template. There are two options to upload government order, which are explained as follows:
  - The Upload Government Order field is only visible when you selected the Upload Government Order option for the Change Coverage area operation while configuring Government order for Traditional Localbodies. After upload the government order file and click the Save or Publish button
  - The Select Government Order Template option is visible when you have selected the Generate Government Order option for the Change Coverage area operation while configuring Government order. Now, you should select the template from the Select Government Order Template list box and click the Save or Publish button. After clicking the Save button, the template details is available in editable format in the Government Order Template form. Edit the template details, if required and click the Save or Publish button to save the details.

#### Validations/Error Messages:-

As you proceed, it may possible that you are encountered with one of the following messages or errors:

| S. No. | Message               | Reason                                                 | Expected Action                                           |
|--------|-----------------------|--------------------------------------------------------|-----------------------------------------------------------|
| 1.     | Order no is required. | This indicates that you did not enter the order number | Click " <b>OK</b> " to resume and enter the order number. |

NICSI -LGD-USERMANUAL 6.0 PAGE **664** OF **1228** RELEASE DATE: 03/04/2017

| S. No. | Message                               | Reason                                                                                      | Expected Action                                              |
|--------|---------------------------------------|---------------------------------------------------------------------------------------------|--------------------------------------------------------------|
| 2.     | Order Date is required.               | This indicates that you did not enter the date on which order was given.                    | Click " <b>OK</b> " to resume and enter the order date.      |
| 3.     | Effective Date is required.           | This indicates that you did not enter the date on which order was made effective.           | Click " <b>OK</b> " to resume and enter the effective date.  |
| 4.     | Please Select From Date               | This indicates that you did not enter the From date to search the existing Government Order | Select the From Date.                                        |
| 5.     | Please Select To Date                 | This indicates that you did not enter the To date to search the existing Government Order   | Select the To Date.                                          |
| 6.     | Enter valid date (dd-mm-yyyy) format. | This indicates that you did not enter the date in correct format.                           | Click "OK" to resume and enter the date in correct format.   |
| 7.     | Upload Government Order               | This indicates that you did not upload the government order document.                       | Click " <b>OK</b> " to resume and upload the order document. |
| 8.     | Government Order Template Required    | This indicates that you did not select the government order template.                       | Click "OK" to resume and select the template.                |

# What happens when the form is saved or published?

- On clicking the Save button in the form; a message "Changed Coverage Details has been Drafted Successfully" is displayed on the screen. You can view the Draft Traditional localbody details by using the Manage Draft Entities (Traditional Localbodies) option in the draft section, which is discussed in details in upcoming section.
- When you clicked the Publish button in the form then the message "Covered area of Local Body is updated successfully" is displayed on the screen.

## Map covered Area

## **Brief Description**

The main purpose of this form is to allow you to map covered area details of an existing traditional local body. You can correct the covered area details of the select local body by using the Change covered Area option in the Manage Local Government Body (Traditional) form. This option is used when you didn't enter the covered area details at the time of the traditional local body creation. Before correcting the covered area details, the government setup should be defined and also the government order and map should be configured.

A screen shown in Fig. 5.10.7.5 display's a sample screen shot of the *Map Covered Area* (*Traditional*) form. All field marked with \* are mandatory.

(There is a Help option available on the top of the each form. The user can use this link to learn about how to specify details in the respective form).

The Map Covered Area (Traditional) form is shown in Fig. 5.10.7.5:

NICSI -LGD-USERMANUAL 6.0 PAGE **666** OF **1228** RELEASE DATE: 03/04/2017

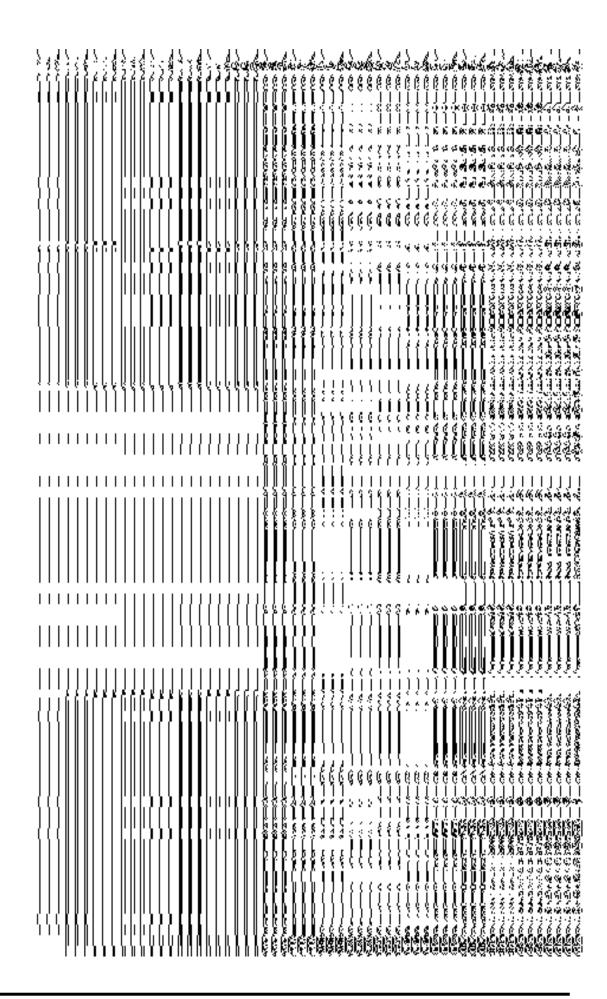

# **Pre-Condition**

You should login into the application and have privilege to *map covered area details of the local body*. In addition, the government setup, Map, and government order should be configured.

 $\label{thm:contains} \textbf{The Map Covered Area \it (Traditional) form contains following fields as indicated below:}$ 

| S.No | Field Name             | Explanation                                                                        |  |
|------|------------------------|------------------------------------------------------------------------------------|--|
|      |                        |                                                                                    |  |
| 1    | Local Body             | <b>Description</b> : This field shows the name of local body in English. You can't |  |
|      | Details:               | edit this field.                                                                   |  |
|      | Name of the local body | Validation: NA                                                                     |  |
|      | (In English)           | Mandatory/Optional: NA                                                             |  |
| 2    | Local Body             | Description: This field shows the name of the local body in local                  |  |
|      | Details:               | language. You can't edit this field.                                               |  |
|      | Name of the local body | Validation: NA                                                                     |  |
|      | (In Local<br>Language) | Mandatory/Optional: NA                                                             |  |
| 3    | Local Body             | Description: This field shows an alternative name of the local body in             |  |
|      | Details:               | English. You can't edit this field.                                                |  |
|      | Alias of the local     | Validation: NA                                                                     |  |
|      | body (In English)      |                                                                                    |  |
|      |                        | Mandatory/Optional: NA                                                             |  |
| 4    | Local Body             | Description: This field shows an alternative name of local body in local           |  |
|      | Details:               | language. You can't edit this field.                                               |  |

|   | Alias of the local                                                                                    | Validation: NA                                                                                                    |
|---|----------------------------------------------------------------------------------------------------|----------------------------------------------------------------------------------------------------|
|   | body (In Local<br>Language)                                                                           | Mandatory/Optional: NA                                                                                                    |
| 5 | Current Covered Area of Local Body: Current Covered Area                                              | Description: This field shows the current coverage details of the local body.  Validation: NA  Mandatory/Optional: NA                                                                                                    |
| 6 | Covered Area of New Local Body: Select from Un- Mapped/Partially Mapped Land Regions                  | Description: If you want to add local body covered area from the unmapped/partially mapped then selects this check box.  Validation: NA  Mandatory/Optional: It is an Optional field.                                                                                                    |
| 6 | Covered Area of New Local Body: Select from Un- Mapped/Partially Mapped Land Regions Available List   | Description: This field will display the land regions that are available to be included under the existing traditional local body as per the local body type. This field is only visible when you selected the Select from Un-Mapped/Partially Mapped Land Regions check box. For example – if you select the Hill District Council in local body type then the Available List field will display the available district, sub-district and village list.  Validation: NA  Mandatory/Optional: It is an Optional field. But it is mandatory to select unmapped/partially mapped local body. |
| 7 | Covered Area of New Local Body: Select from Un- Mapped/Partially Mapped Land Region Contributing List | Description: This field will display the land regions that are selected for including under the existing traditional local body. This field is only visible when you selected the Select from Unmapped/Partially Mapped Land Regions check box. For example – If you select the Hill District Council in local body type then the Contributing List field will display the selected district, sub-district and village list.  Validation: NA  Mandatory/Optional: It is an Optional field. But it is mandatory to select unmapped/partially mapped local body.                             |

The Correct Govt Local Body (Traditional) form contains the following buttons as indicated below:

- Whole button: This button allows you to select the whole land region of selected district or sub district or village region in available list field.
- Part >> button: This button allows you to select the part of land region of selected district, sub district or village region in available list field.
- Reset << button: This button allows you to reset the values.</li>
- Back < button: This button allows you to unselect the land region from the contributing list.
- Get Sub District List button: This button allows you to get the name of sub district of selected district, whose part is taken to create new local body.
- Get Village List button: This button allows you to get the name of village of selected sub district, whose part is taken to create new local body.
- **Save button:** This button allows you to save the mentioned details.
- Clear button: This button allows you to remove all the data from all the fields.
- **Close button:** This button allows you to abort the current operation and returns to the home screen.

#### Flow of Form

To modify local body covered area details, you need to follow the steps given below:

- 3. After getting search result in the Manage Local Government Body (Traditional) form, click the Map covered Area icon in front of the traditional local body name. The Correct Govt Local Body (Traditional) form is displayed on the screen. You will notice that there are certain fields marked with \* sign, which means that they are mandatory for you and required to be filled in.
- 4. Select the **Select from Un-Mapped/Partially Mapped Land Regions** checkbox then you have to perform the following steps:
  - a) Select the district from the available list and click the Whole or Part button to add the district name in the Contributing District list field. If you want to include whole land region area of the district then, you need to add at least two whole districts.
  - b) To get the list of sub district under the selected district then click the Get Sub District List button. The list of sub districts is shown in the Available Sub District list field. Select the sub districts from the

- Available Sub District list field and click the Whole or Part button to add the sub district in the Contributing Sub District List.
- c) Similarly, to get the list of village under the selected sub district then click the Get Village List button. The list of villages is shown in the Available Village list field. Select the villages from the Available Village list field and click the Whole or Part button to add the village in the Contributing Village List.
- 5. After making all selections, click the **Save** button to save the covered area details of the local body or click the **Close** button to abort the operation.

Validations/Error Messages:-

As you proceed, it may possible that you are encountered with one of the following messages or errors:

| S. No. | Message                       | Reason                                                         | Expected Action                                          |
|--------|-------------------------------|----------------------------------------------------------------|----------------------------------------------------------|
| 1.     | Please enter required fields. | This indicates that you did not enter data in mandatory field. | Click "OK" to resume and select/specify mandatory field. |

#### What happens when the form is saved?

On clicking the Save button in the Map covered Area (Traditional) form, all the details get updated with a successful message "The covered area of Local Government Body was mapped successfully." Click the OK button to complete the process and will return you to the home page.

## **Modify Parent**

The main purpose of this form is to change the top level hierarchy of the selected traditional local government body. You can change the Parent structure of the selected local body by clicking the Modify Parent icon in front of the selected traditional local body name in the Manage Local Government Body (Traditional) form. The Modify Local Body Parent (Traditional) form is displayed on the screen. This form shows the general details of the selected local body, the top level of the selected local body, and government order details. This form allows you to change the top level hierarchy details of the selected local body. For example, if the selected local body type is Village Council then you can change its immediate local body named Hill District Council.

NICSI -LGD-USERMANUAL 6.0 PAGE **671** OF **1228** RELEASE DATE: 03/04/2017

A screen shown in Fig. 5.10.7.6 display's a sample screen shot of the *Modify Local Body Parent (Traditional)* form. All field marked with \* are mandatory.

(There is a Help option available on the top of the each form. The user can use this link to learn about how to specify details in the respective form).

The Modify Local Body Parent (Traditional) form is shown in Fig. 5.10.7.6:

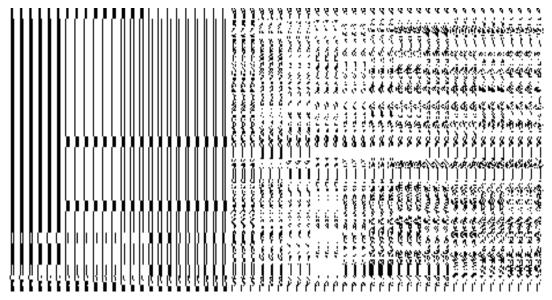

Fig. 5.10.7.6

## **Pre-Condition**

You should login into the application and have privilege to *change the top level of the selected traditional local body.* Before modifying top level structure of the traditional local body, the government order should be configured earlier.

The Modify Local Body Parent (Traditional) form contains the following fields as indicated below:

| S.No | Field Name             | Explanation                                                                          |
|------|------------------------|--------------------------------------------------------------------------------------|
|      |                        |                                                                                      |
| 1    | Local Body             | <b>Description</b> : This field shows the name of traditional local body in English. |
|      | Details:               | You cannot edit this field.                                                          |
|      | Name of the local body | Validation: NA                                                                       |
|      | (In English)           | Mandatory/Optional: NA                                                               |
| 2    | Local Body             | Description: This field shows the name of traditional local body in local            |

|   | Details:                             | language. You cannot edit this field.                                                                                                 |
|---|--------------------------------------|----------------------------------------------------------------------------------------------------|
|   | Name of the local body               | Validation: NA                                                                                                    |
|   | (In Local<br>Language)               | Mandatory/Optional: NA                                                                                                    |
| 3 | Local Body<br>Details:               | <b>Description:</b> This field shows an alternative name of the traditional local body in English. You cannot edit this field.        |
|   | Alias of the local                   | Validation: NA                                                                                                    |
|   | body (In English)                    | Mandatory/Optional: NA                                                                                                    |
| 4 | Local Body<br>Details:               | <b>Description:</b> This field shows an alternative name of the traditional local body in local language. You cannot edit this field. |
|   | Alias of the local body (In Local    | Validation: NA                                                                                                    |
|   | Language)                            | Mandatory/Optional: NA                                                                                                    |
| 5 | Modify the Parent of the Local Body: | <b>Description</b> : This field shows the type of the selected traditional local body. You can't edit this field.                     |
|   | Type of Local                        | Validation: NA                                                                                                    |
|   | Body                                 | Mandatory/Optional: NA                                                                                                    |
| 6 | Modify the Parent                    | <b>Description:</b> This field shows the name of the parent local body. You can't                                                     |
|   | of the Local Body:                   | edit this field.                                                                                                    |
|   | Parent of Local                      | Validation: NA                                                                                                    |
|   | Body                                 | Mandatory/Optional: NA                                                                                                    |
| 7 | Modify the Parent                    | <b>Description:</b> This field allows you to select the new parent of the selected                                                    |
|   | of the Local Body:                   | traditional local body.                                                                                                    |
|   | Select New Parent                    | Validation: NA                                                                                                    |
|   | of [Local Body<br>Name]              | Mandatory/Optional: It is an Optional field.                                                                                          |

The *Modify Local Body Parent (Traditional)* form contains the following buttons as indicated below:

- Browse button: This button allow you to browse a file to upload.
- **Close button:** This button allows you to abort the current operation and returns to the home screen.

## Flow of Form

To change traditional local body top level, you need to follow the steps given below:

- 1. After getting the search result in the Manage Local Government Body (Traditional) form, click the Modify Parent icon in front of the selected local body name. The Modify Local Body Parent (Traditional) form is displayed on the screen.
- 2. Select the new parent of the selected traditional local body from the **Select New Parent of [Local body name]** field.

## Validations/Error Messages:-

As you proceed, it may possible that you are encountered with one of the following messages or errors:

| S. No. | Message                 | Reason                        | Expected Action                 |
|--------|-------------------------|-------------------------------|---------------------------------|
| 1.     | Please select the new   | This indicates that you did   | Click "OK" to resume and        |
|        | parent for the selected | not select the new parent for | select/specify mandatory field. |
|        | local body.             | the selected local body.      |                                 |
|        |                         |                               |                                 |

Government Order Details. This section allows you to upload government order or to select from the existing government order. You are required to select the Upload Government Order option for Modify Parent of Traditional Localbody operation while configuring government order for the Traditional Local bodies. In case, you selected the Generate Government Order option for this operation while configuring government order then the Select Government Order Template field is visible on the screen. This field allows you to select the government order template and also to edit the selected template. Here you have the 2 options to select from, you may either select from existing government order or you may upload a new government order.

A screen shown in Fig. 5.7.2 display's a sample screen shot of the **Upload Government Order** form.

The **Government Order Details** section with the **Upload Government Order** option is shown in Fig. 5.7.2:

When you select the option, Select from existing government order, then the following screen is displayed:

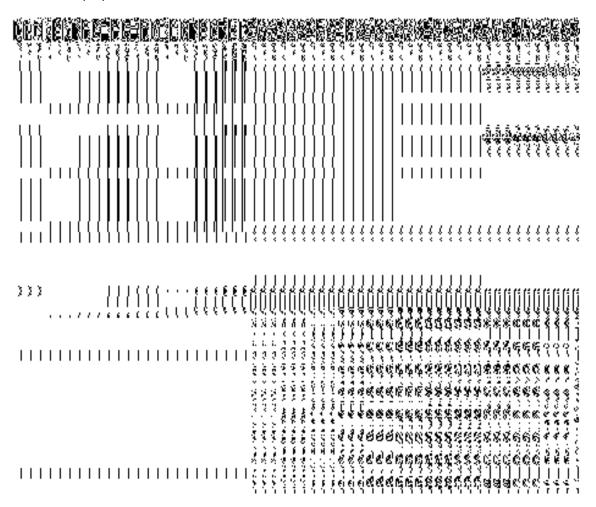

In this form you can search for the existing order based on the order number and (or) the From Date and To date.

# The Upload Government Order form contains the following fields as indicated below:

| S.No | 0  | Field Name               | Description                                                                                                    |
|------|----|--------------------------|----------------------------------------------------------------------------------------------------|
|      | 1. | Government Order Details | <b>Description:</b> This field is used to specify the order details. You can either select the existing order or upload a new government order |

|   |                          | Validation: NA                                                                                      |
|---|--------------------------|----------------------------------------------------------------------------------------------------|
|   |                          | Mandatory/Optional: It is a Mandatory field.                                                        |
| 2 | Government               | <b>Description:</b> This field is used to specify the order number which states that                |
|   | Order Details:           | a village is created. Example order123                                                              |
|   | Order No                 | Validation: Enter the order number using alphabet, alphanumeric, hyphen [-                          |
|   |                          | ], dot [.], slash [/] and brackets.                                                                 |
|   |                          | Mandatory/Optional: It is a Mandatory field.                                                        |
| 3 | Government               | Description: This field is used to specify the date on which the order was                          |
|   | Order Details:           | given. Example 12-12-2011                                                                           |
|   | Order Date               | Validation: Enter date in given format DD-MM-YYYY and it cannot be more                             |
|   |                          | than the present date.                                                                              |
|   |                          | Mandatory/Optional: It is a Mandatory field.                                                        |
| 4 | Government               | Description: This field is used to specify the date on which the order was                          |
|   | Order Details:           | made effective. The system by default takes the order date as the effective                         |
|   | Effective Date           | date, but you can edit the effective date in case it is not same as order date.  Example 12-12-2011 |
|   |                          | Validation: Enter date in given format DD-MM-YYYY.                                                  |
|   |                          | 1.In Case of Govt. order: It should be equal or greater than order date or                          |
|   |                          | greater than current date                                                                           |
|   |                          | 2. In Case of Govt. Order generation: It should be greater than or equal to order date.             |
|   |                          | Mandatory/Optional: It is an Optional field.                                                        |
| 5 | Government               | Description: This field is used to specify the date on which the order was                          |
|   | Order Details:           | published. This date should be equal to or more than the order date.                                |
|   | Gazatta                  | Example 12-12-2011.                                                                                 |
|   | Gazette Publication Date | Validation: Enter date in given format DD-MM-YYYY.                                                  |
|   | T ublication bate        | Validation. Enter date in given format DD-IVIIVI-1111.                                              |
|   |                          | 1.In Case of upload Govt. order: It should be equal or greater than order                           |
|   |                          | date or greater than current date                                                                   |
|   |                          | 2. In Case of Govt. order generation: It should be greater than or equal to                         |

|    |                                                            | order date                                                                                                    |
|----|------------------------------------------------------------|----------------------------------------------------------------------------------------------------|
|    |                                                            | Mandatory/Optional: It is an Optional field.                                                                                                    |
| 6  | Government Order Details:  Upload Government Order         | Description: This field is used to upload government order. This field is visible when you select the Upload Government Order option for the Create Village operation while configuring the government order.  Validation: Upload at least one file.  Mandatory/Optional: It is a Mandatory field.                     |
| 7  | Government Order Details: Select Government Order Template | Description: This field is used to select the government order template.  This field is visible when you select the Generate Government Order option for the Create Village operation while configuring the government order.  Validation: Upload at least one template.  Mandatory/Optional: It is a Mandatory field. |
| 8  | Find Existing Government Order(s): Order Number            | <b>Validation</b> : This field is used to specify the order number to be searched <b>Validation</b> : Enter the order number using alphabet, alphanumeric, hyphen [-], dot [.], slash [/]. <b>Mandatory/Optional:</b> It is a Mandatory field.                                                                         |
| 9  | Find Exisitng Government : From Date                       | Description: This field is used to specify the starting range for the order date for the existing order to be selected  Validation: Enter date in given format DD-MM-YYYY.  Mandatory/Optional: It is a Mandatory field.                                                                                               |
| 10 | Find Existing Government : To Date                         | Description: This field is used to specify the end range for the order date for the existing order to be selected  Validation: Enter date in given format DD-MM-YYYY.  Mandatory/Optional: It is a Mandatory field.                                                                                                    |

The **Upload Government Order** form contains following buttons as indicated below:

- **Fetch Government Order:** This button allow you to fetch the available Government Order based on the search criteria specified above.
- Save as Draft button: This button allows you to save the modified details of local body.
- Publish button: This button allows you to publish the modified details of the local body
- Close button: In case you don't want to save the changes, you should click the Close button and return to home screen.

## Flow of Form

To upload government order, you need to follow the steps given below:

- After doing all required modifications, the Government Order Details are required to be entered on the screen before Save or Publish those details. You will notice that there are certain fields marked with \* sign, which means that they are mandatory for you and required to be filled in.
- 2. Specify the government order number in the **Order No** field.
- 3. Specify the government order date in the **Order Date** field.
- 4. Specify the Effective order date in the **Effective Date** field.
- 5. Specify the Gazette Publish publication date in the Gazette Publication Date field.
- 6. In this step, you have to select either Upload Government Order or Select Government Order Template. There are two options to upload government order, which are explained as follows:
  - The Upload Government Order field is only visible when you selected the
    Upload Government Order option for the Modify Parent operation while
    configuring Government order for Traditional entities. After upload the
    government order file and click the Save or Publish button.
  - The Select Government Order Template option is visible when you have selected the Generate Government Order option for the Modify Parent operation on while configuring Government order. Now, you should select the template from the Select Government Order Template list box and click the Save or Publish button. After clicking the Save button, the template details is available in editable format in the Government Order Template form. Edit the template details, if required and click the Save or Publish button to save the details.

Validations/Error Messages:-

As you proceed, it may possible that you are encountered with one of the following messages or errors:

| S. No. | Message                               | Reason                                                                                      | Expected Action                                            |
|--------|---------------------------------------|---------------------------------------------------------------------------------------------|------------------------------------------------------------|
| 1.     | Order no is required.                 | This indicates that you did not enter the order number                                      | Click " <b>OK</b> " to resume and enter the order number.  |
| 2.     | Order Date is required.               | This indicates that you did not enter the date on which order was given.                    | Click " <b>OK</b> " to resume and enter the order date.    |
| 3.     | Effective Date is required.           | This indicates that you did not enter the date on which order was made effective.           | Click "OK" to resume and enter the effective date.         |
| 4.     | Please Select From Date               | This indicates that you did not enter the From date to search the existing Government Order | Select the From Date.                                      |
| 5.     | Please Select To Date                 | This indicates that you did not enter the To date to search the existing Government Order   | Select the To Date.                                        |
| 6.     | Enter valid date (dd-mm-yyyy) format. | This indicates that you did not enter the date in correct format.                           | Click "OK" to resume and enter the date in correct format. |
| 7.     | Upload Government<br>Order            | This indicates that you did not upload the government order document.                       | Click "OK" to resume and upload the order document.        |
| 8.     | Government Order Template Required    | This indicates that you did not select the government order template.                       | Click " <b>OK</b> " to resume and select the template.     |

What happens when the form is saved or published?

 On clicking the Save button in the form; a message "Changed Parent Details has been Drafted Successfully" is displayed on the screen. You can view the Draft Traditional localbody details by using the Manage Draft Entities (Traditional Localbodies) option in the draft section, which is discussed in details in upcoming section.

• When you clicked the Publish button in the form then the message "Parent of localbody is updated successfully" is displayed on the screen.

Manage Draft Local bodies (TLBs)

**Brief Description** 

This form enables you to manage all existing traditional Localbodies saved in the draft mode. You can manage an existing traditional local body by clicking the **Manage Draft Local bodies** (TLBs) option in the **Draft** section. The **Manage Draft Local bodies** (TLBs) form is displayed on the screen. The Manage Draft Local bodies (TLBs) form allows you to manage and publish existing draft traditional Local body.

A screen shown in Fig. 5.17.4.1 display's a sample screen shot of the **Manage Draft Local bodies (TLBs)** form. All field marked with \* are mandatory.

(There is a Help option available on the top of the each form. The user can use this link to learn about how to specify details in the respective form).

The Manage Draft Local bodies (TLBs) form is shown in Fig. 5.17.4.1:

Fig 5.17.4.29

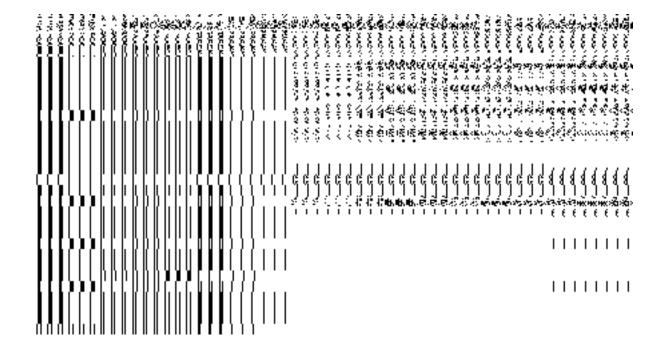

## **Pre-Condition**

You should be logged in to the application as **State/District** user and have privilege to manage draft traditional Local bodies information. You can open the View and Manage Draft Entities (TLBs) form by clicking the option View and Manage Draft Entities **→ Manage Draft Local bodies (TLBs)** is available to you from the left menu.

The Manage Draft Local bodies (TLBs) form contains the following fields as indicated below:

| S.No | Field Name |      | Explanation                                                              |
|------|------------|------|--------------------------------------------------------------------------|
|      |            |      |                                                                          |
| 1.   | Local      | body | Description: This field displays the list of existing traditional        |
|      | Name       | (In  | Local bodies name in English.                                            |
|      | English)   |      | Validation: NA                                                           |
|      |            |      | Mandatory/Optional: NA                                                   |
| 2.   | Local      | body | <b>Description:</b> This field displays the list of existing traditional |

|    | Name (In Local) | Local bodies name in Local.                                        |
|----|-----------------|--------------------------------------------------------------------|
|    |                 | Validation: NA                                                     |
|    |                 | Mandatory/Optional: NA                                             |
| 3. | Local body      | Description: Description: This field displays the list of existing |
|    | Туре            | traditional Local bodies Type.                                     |
|    |                 | Validation: NA                                                     |
|    |                 | Mandatory/Optional: NA                                             |
| 4. | View            | Description: Description: This field displays the Link to          |
|    |                 | View/Delete existing Draft traditional Local bodies Details.       |
|    |                 | Validation: NA                                                     |
|    |                 | Mandatory/Optional: NA                                             |
| 5. | Modify          | Description: Description: This field displays the Link to          |
|    |                 | Modify/Publish existing Draft traditional Local bodies Details.    |
|    |                 | Validation: NA                                                     |
|    |                 | Mandatory/Optional: NA                                             |

The **Manage Draft Local bodies (TLB)** form contains the following buttons as indicated below:

- View: This button allows you to View and or Delete the traditional Local bodies saved in draft mode.
- **Modify:** This button allows you to Modify and or publish the traditional Local bodies saved in draft mode.
- **Fetch Draft Local Bodies** –To get the list of traditional Local bodies saved in the draft mode.
- Close –To redirect to the home page.

Flow of Form

To manage draft traditional Local bodies information, you need to follow the steps given below:

- 1. You should be logged in to the application as **State/District** user and has privilege to manage existing traditional Local bodies saved in the draft mode.
- Click on the option View and Manage Draft Entities→ Manage Draft Local bodies (TLBs) available from the left menu to open the form. Manage Draft Local bodies (TLBs) form is displayed on the screen.
- 3. You can view, modify, publish and delete the selected Local bodies from the Draft traditional Local bodies list.

## **Create ER Designation (Traditional)**

### **Brief Description**

The main purpose of this form is to allow you to create designation for elective representatives of the traditional local body. You can create the ER designation of traditional local body by clicking the Create ER Designation (Traditional) option in the Local Body section. The Designation Hierarchy – Elected Representatives (Traditional) form is displayed on the screen. This form allows you to create the designation hierarchy, such as top designation and other designations. In any traditional local body, there is only one top designation, such as a Mukhiya. It may possible that there are many other members under the one level. You can add other members by selecting the Can multiple officials share this designation? check box and then click the Add button. Also, you can specify if the designation is a regular post or contract based. You can click on the check box Is it Regular Post if the entered designation is a regular post.

A screen shown in Fig. 5.10.9.1 display's a sample screen shot of the *Designation Hierarchy* – *Elected Representatives (Traditional) form.* All field marked with \* are mandatory.

(There is a Help option available on the top of the each form. The user can use this link to learn about how to specify details in the respective form).

The Designation Hierarchy – Elected Representatives (Traditional) form is shown in Fig. 5.10.9.1:

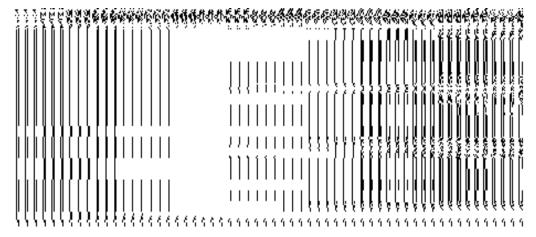

Fig 5.10.9.1

## **Pre-Condition**

You should login into the system and have privilege to create designation hierarchy for Elective Representatives. The government setup for traditional local body should be defined earlier. You can open the *Designation Hierarchy – Elected Representatives (Traditional) form by clicking the* option **Local Government Body Create ER Designation (Traditional)** is available to you from the left menu.

The Designation Hierarchy – Elected Representatives (Traditional) form contains following fields as indicated below:

| S.No | Field Name       | Explanation                                                                            |
|------|------------------|----------------------------------------------------------------------------------------|
| 4    |                  |                                                                                        |
| 1    | Local Government | <b>Description:</b> This field is used to select the traditional local government type |
|      | Туре             | under which you want to create designation for Elective Representatives.               |
|      |                  | Validation: Select one local government type.                                          |
|      |                  | Mandatory/Optional: It is a Mandatory field.                                           |
| 2    | Top Designation: | <b>Description:</b> This field is used to specify the name of the top designation in   |
|      | Name (English)   | English                                                                                |
|      |                  | Validation: Enter the name of designation using alphanumeric and space.                |
|      |                  | Mandatory/Optional: It is a Mandatory field.                                           |
| 3    | Top Designation: | Description: This field is used to specify the name of the top designation in          |
|      | Name (Local)     | local language.                                                                        |

|   |                               | Validation: Enter the name of designation in local language.                |
|---|-------------------------------|-----------------------------------------------------------------------------|
|   |                               | Mandatory/Optional: It is an Optional field.                                |
| 4 | Designation                   | Description: This field is used to specify the name of the designation in   |
|   | (Others): Name                | English.                                                                    |
|   | (English)                     | Validation: Enter the name of designation using alphanumeric and space.     |
|   |                               | Mandatory/Optional: It is a Mandatory field.                                |
| 5 | Designation other:            | Description: This field is used to specify the name of the designation in   |
|   | Name (Local)                  | local language.                                                             |
|   |                               | Validation: Enter the name of designation in local language.                |
|   |                               | Mandatory/Optional: It is an Optional field.                                |
| 6 | Designation                   | Description: This field allows you select if the entered designation can be |
|   | (Others): Can                 | hold by multiple persons.                                                   |
|   | multiple officials share this | Validation: NA                                                              |
|   | designation??                 | Mandatory/Optional: It is an Optional field.                                |
| 7 | Designation                   | Description: This field allows you specify whether the entered designation  |
|   | (Others): Is it               | is a regular post.                                                          |
|   | Regular Post?                 | Validation: NA                                                              |
|   |                               | Mandatory/Optional: It is an Optional field.                                |

The **Designation Hierarchy – Elected Representatives (Traditional)** form contains the following buttons as indicated below:

- Add button: This button allows you to add more designations. When you click this button then new text boxes are displayed. Enter the new designation name in English and local language.
- Delete icon: When you click the Delete icon, then the Name (English) and Name (Local) field adjacent to it are deleted.
- Clear button: This button allows you to clear the details entered.
- Save button: This button allows you to save the details entered.
- Close button: This button allows you to return to the homepage without saving details.

## Flow of Form

To create designation for elected representatives of the tradional local body, you need to follow the steps given below:

- 1. You should login into the application have the privilege to create designation hierarchy for elected representatives.
- 2. Click on the option Local Government Body → Create ER Designation (Traditional) available on the left menu to open the form. The Designation Hierarchy Elected Representatives (Traditional) form is displayed on the screen. You will notice that there are certain fields marked with \* sign, which means that they are mandatory for you and required to be filled in.
- 3. Select the traditional local government type under which you want to create your designation from the **Local Government Type** drop down menu.
- 4. Specify the name of top designation in English and in local Language in the Name (English) and Name (Local) fields of the Top Designation panel. You can have only one designation at the top level.
- 5. Specify the name of other designations in English and in local language in the **Name** (English) and **Name** (Local) fields of the **Designation** (Others) panel.
- 6. If you want to add multiple designations in one level then select the Can multiple officials share this designation check box and clicks the Add button to add more designations. Repeat step 6 to add more designations.
- 7. If the entered designation for the selected local body is a regular post then click on the check box **Is it Regular post**.
- 8. After creating the designation hierarchy, click the **Save** button to save detail or click the **Clear** button to re-enter details. To create designation of other traditional local body type the repeat step 5 to step 8.

Validations/Error Messages:-

As you proceed, it may possible that you are encountered with one of the following messages or errors:

| S. No. | Message               | Reason                             | Expected Action                 |
|--------|-----------------------|------------------------------------|---------------------------------|
| 1.     | Please enter required | This indicates that you did        | Click "OK" to resume and        |
|        | fields.               | not enter data in mandatory field. | select/specify mandatory field. |

NICSI -LGD-USERMANUAL 6.0 PAGE **686** OF **1228** RELEASE DATE: 03/04/2017

| S. No. | Message                 | Reason                         | Expected Action                 |
|--------|-------------------------|--------------------------------|---------------------------------|
| 2.     | Please select the local | This indicates that you didn't | Click "OK" to resume and select |
|        | government type.        | selected local government      | the local government type.      |
|        |                         | type.                          |                                 |
| 3.     | Please enter the top    | This indicates that you didn't | Click "OK" to resume and enter  |
|        | designation name in     | entered the top designation    | the top designation name.       |
|        | English.                | name in English                |                                 |
| 4.     | Please enter the other  | This indicates that you didn't | Click "OK" to resume and enter  |
|        | designation name in     | entered the other              | the top designation name.       |
|        | English.                | designation name in English    |                                 |

## What happens when the Save Button is clicked?

On clicking the **Save** button, the designation details are saved. If you want to view the existing ER designations then, click the **Create ER Designation (Traditional)** option in the **Local Body** section. The **Designation Hierarchy - Elected Representatives (Traditional)** form is displayed on the screen. In this form, select the local government type whose ER designation details you want to view from the **Local Government Type** form the drop down. All the designations that are created for the elected representative are visible. You can clear the designation details entered, by clicking the **Clear** button and enter the new details. You can also delete the other designations **Name (English)** and **Name (Local)** by clicking the **Delete** icon, but you cannot delete /modify the designations if they are being used by other PES applications or included in any reporting structure.

## **Create Official Designation (Traditional)**

## **Brief Description**

The main purpose of this form is to allow you to create designation for official of traditional local body. You can create the official designation of traditional local body by clicking the Create Official Designation (Traditional) option in the Local Body section. The Designation Hierarchy — Officials (Traditional) form is displayed on the screen. This form allows you to create the official designation hierarchy, such as top designation and other designations. In any panchayat local body, there is only one top designation, such as a Mukhiya. It may possible that there are many other members under the one level. You can add other members by selecting the Can multiple officials share this designation check box and then click the Add button. Also, you can specify if the designation is a regular post or contract based. You can click on the check box Is it Regular Post if the entered designation is a regular post.

A screen shown in Fig. 5.10.12.1 display's a sample screen shot of the *Designation Hierarchy* – *Officials (Traditional) form.* All field marked with \* are mandatory.

(There is a Help option available on the top of the each form. The user can use this link to learn about how to specify details in the respective form).

The Designation Hierarchy – Officials (Traditional) form is shown in Fig. 5.10.12.1:

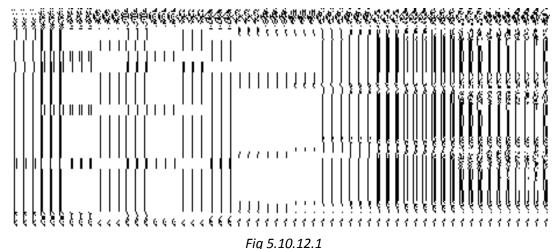

## **Pre-Condition**

You should login into the application and have privilege to create designation hierarchy for official of traditional local body. The government setup for traditional local body should be defined earlier. You can open the *Designation Hierarchy – Officials (Traditional)* form by clicking the option **Local Government Body > Create Official Designation (Traditional)** is available to you from the left menu.

The Designation Hierarchy – Official (Traditional) form contains the following fields as indicated below:

| S.No | Field Name       | Explanation                                                                      |
|------|------------------|----------------------------------------------------------------------------------|
|      |                  |                                                                                  |
| 1    | Local Government | <b>Description:</b> This field is used to select the local government type under |
|      | Туре             | which you want to create official designation.                                   |
|      |                  | Validation: Select one local government type.                                    |
|      |                  | Mandatory/Optional: It is a Mandatory field.                                     |
| 2    | Top Designation: | Description: This field is used to specify the name of the top designation in    |
|      | Name (English)   | English.                                                                         |
|      |                  |                                                                                  |

|   |                               | Validation: Enter the name of designation using alphanumeric and space.              |
|---|-------------------------------|--------------------------------------------------------------------------------------|
|   |                               | Mandatory/Optional: It is a Mandatory field.                                         |
| 3 | Top Designation:              | <b>Description:</b> This field is used to specify the name of the top designation in |
|   | Name (Local)                  | local language.                                                                      |
|   |                               | Validation: Enter the name of designation in local language.                         |
|   |                               | Mandatory/Optional: It is an Optional field.                                         |
| 4 | Designation                   | Description: This field is used to specify the name of the designation in            |
|   | (Others): Name (English)      | English.                                                                             |
|   | (=::9::0::)                   | Validation: Enter the name of designation using alphanumeric and space.              |
|   |                               | Mandatory/Optional: It is a Mandatory field.                                         |
| 5 | Designation                   | Description: This field is used to specify the name of the designation in            |
|   | (Others): Name                | local language.                                                                      |
|   | (Local)                       | Validation: Enter the name of designation in local language.                         |
|   |                               | Mandatory/Optional: It is an Optional field.                                         |
| 6 | Designation                   | Description: This field allows you select if the entered designation can be          |
|   | (Others): Can                 | hold by multiple persons.                                                            |
|   | multiple officials share this | Validation: NA                                                                       |
|   | designation                   | Mandatory/Optional: It is a Mandatory field.                                         |
| 7 | Designation                   | Description: This field allows you specify whether the entered designation           |
|   | (Others): Is it               | is a regular post.                                                                   |
|   | Regular Post?                 | Validation: NA                                                                       |
|   |                               | Mandatory/Optional: It is an Optional field.                                         |

The **Designation Hierarchy – Official (Traditional)** form contains the following buttons as indicated below:

• Add button: This button allows you to add more designations. When you click this button then the new text boxes are displayed. Enter the new designation name in English and local language.

- Delete icon: When you click the Delete icon, then the Name (English) and Name (Local) field adjacent to it are deleted.
- Clear button: This button allows you to clear the details entered.
- Save button: This button allows you to save the details entered.
- Close button: This button allows you to go to the homepage without saving the details.

## Flow of Form

To create designation for official of traditional local body, you need to follow the steps given below:

- 1. You should login into the application and have the privilege to create official designation hierarchy.
- 2. Click on the option Local Government Body → Create Official Designation (Traditional) available on the left menu to open the form. The Designation Hierarchy Official (Traditional) form is displayed on the screen. You will notice that there are certain fields marked with \* sign, which means that they are mandatory for you and required to be filled in.
- 3. Select the local government type under which you want to create your designation from the **Local Government Type** drop down menu.
- Specify the name of top designation in English and in local language in the Name (English) and Name (Local) fields of the Top Designation panel. You can have only one designation at the top level.
- 5. Specify the name of other designations in English and in local language in the **Name** (English) and **Name** (Local) fields of the **Designation** (Others) panel.
- 6. If you want to create multiple designations in one level, click the Can multiple officials share this designation Check box and clicks the Add button to add more designations. Repeat step 6 to create more designations.
- 7. If the entered designation for the selected local body is a regular post then click on the check box **Is it Regular post**.
- 8. After creating the designation hierarchy, click the Save button to save detail or click the Clear button to re-enter details. To create designation of other local body type repeat step 5 to step 6.

## Validations/Error Messages:-

As you proceed, it may possible that you are encountered with one of the following messages or errors:

| S. No. | Message                                             | Reason                                                                       | Expected Action                                                     |
|--------|-----------------------------------------------------|------------------------------------------------------------------------------|---------------------------------------------------------------------|
| 1.     | Please enter required fields.                       | This indicates that you did not enter data in mandatory field.               | Click " <b>OK</b> " to resume and select/specify mandatory field.   |
| 2.     | Please select the local government type.            | This indicates that you did not select local Government type.                | Click " <b>OK</b> " to resume and select the local government type. |
| 3.     | Please enter the top designation name in English.   | This indicates that you did not enter the top designation name in English.   | Click " <b>OK</b> " to resume and enter the top designation name.   |
| 4.     | Please enter the other designation name in English. | This indicates that you did not enter the other designation name in English. | Click " <b>OK</b> " to resume and enter the other designation name. |

## What happens when the Save Button is clicked?

On clicking the **Save** button, the designation details are saved. If you want to view the existing ER designations then, click the **Create Official Designation (Traditional)** option in the **Local Body** section. The **Designation Hierarchy - Officials (Traditional)** form is displayed on the screen. In this form, select the local government type whose official designation details you want to view from the **Local Government Type** form the drop down. All the designations that are created for the official representative are visible. You can clear the designation details entered, by clicking the **Clear** button and enter the new details. You can also delete the other designations **Name (English)** and **Name (Local)** by clicking the **Delete** icon, but you cannot delete /modify the designations if they are being used by other PES applications or included in any reporting structure.

# **Create Official Reporting (Traditional)**

## **Brief Description**

The main purpose of this form is to allow you to define the reporting structure of the official designations of traditional local body. Before defining the reporting structure, the ER designation and Official designations should be created. You can define the reporting structure of the traditional local body by clicking the Create Official Reporting (Traditional) option in the Local Body section. The Add Reporting Structure (Traditional) form is displayed

on the screen. This form allows you to define the reporting structure of the official designations, such as Member 1 is reporting to the CEO. In other words, you can also say that this form helps in defining who is reporting to whom. The Top Designation, Report To, and Local Government Type fields are in read only mode. That means you cannot edit these fields because the person on the top designation is the head of the selected traditional local body and not responsible to report to anyone. The other members of the traditional local body will report the head of the traditional local body (top designation).

A screen shown in Fig. 5.10.14.1 display's a sample screen shot of the *Add Reporting Structure (Traditional) form.* All field marked with \* are mandatory.

(There is a Help option available on the top of the each form. The user can use this link to learn about how to specify details in the respective form).

The Add Reporting Structure (Traditional) form is shown in Fig. 10.14.1:

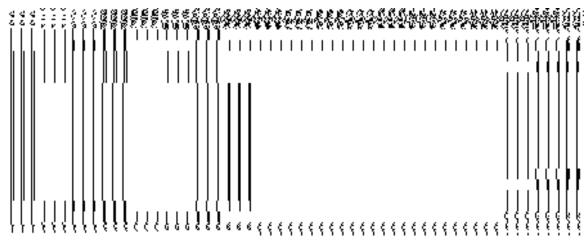

Fig 5.10.11.1

#### **Pre-Condition**

You should login into the application and have privilege to define the reporting structure of official designation of the traditional local body. Before creating the reporting structure of official designation of traditional local body, the ER designation and Official designations should be created earlier. You can open the Adding Reporting Structure (Traditional) form by clicking the option Local Government Body -> Create Official Reporting (Traditional) is available to you from the left menu.

The Adding Reporting Structure (Traditional) form contains the following fields as indicated below:

| S.No | Field Name       | Explanation                                                                            |  |
|------|------------------|----------------------------------------------------------------------------------------|--|
| 1    | Local Government | <b>Description:</b> This field is used to select the traditional local government type |  |

|   | Туре             | under which you want to define the reporting structure of official designation.                 |
|---|------------------|-------------------------------------------------------------------------------------------------|
|   |                  | Validation: Select one local government type.                                                   |
|   |                  | Mandatory/Optional: It is a Mandatory field.                                                    |
| 2 | Top Designation: | Description: This field shows the top designation under the selected                            |
|   | Name             | traditional local body. You cannot edit this field.                                             |
|   |                  | Validation: NA                                                                                  |
|   |                  | Mandatory/Optional: NA                                                                          |
| 3 | Top Designation: | <b>Description:</b> This field shows that the top designation person is reported to             |
|   | Report To        | whom. This field shows nothing as the top designation person is the head of                     |
|   |                  | the traditional local body and not responsible to report to anyone. You cannot edit this field. |
|   |                  | Validation: NA                                                                                  |
|   |                  | Mandatory/Optional: It is an Optional field.                                                    |
|   |                  | ivialidatory/Optional. It is an Optional field.                                                 |
| 4 | Top Designation: | Description: This field shows the local government type of the top                              |
|   | Local Government | designation. You cannot edit this field.                                                        |
|   | Туре             | Validation: NA                                                                                  |
|   |                  | Mandatory/Optional: NA                                                                          |
| 5 | Designation      | Description: This field consists of the name of other designations and                          |
|   | (Others): Name   | allows you to select the designation whose reporting details you want to add                    |
|   |                  | under the mentioned top designation.                                                            |
|   |                  | Validation: Select one designation.                                                             |
|   |                  | Mandatory/Optional: It is a Mandatory field.                                                    |
| 6 | Designation:     | <b>Description:</b> This field consists of the other designations and allows you to             |
|   | Report To        | select the other designation name to which the selected designation in the                      |
|   |                  | <b>Designation</b> field is reporting.                                                          |
|   |                  | Validation: Select one official designation.                                                    |
|   |                  | Mandatory/Optional: It is a Mandatory field.                                                    |

The **Add Reporting Structure (Traditional)** form contains the following buttons as indicated below:

- Add button: This button allows you to add the reporting structure of the other members.
- Delete icon: When you click the Delete icon, then the Designation and Report To fields adjacent to it are deleted.
- Close button: This button allows you to go to the homepage without saving the details.
- Save button: This button allows you to save the details entered.

## Flow of Form

To add the reporting structure of the selected traditional local body, you need to follow the steps given below:

- 1. You should login into the application and have the privilege to add the reporting structure of the selected traditional local body.
- 2. Click on the option Local Government Body → Create Official Reporting (Traditional) available on the left menu to open the form. The Add Reporting Structure (Traditional) form is displayed on the screen. You will notice that there are certain fields marked with \* sign, which means that they are mandatory for you and required to be filled in.
- 3. Select the local government type under which you want to define the reporting structure from the **Local Government Type** drop down menu.
- 4. Select the designation whose reporting structure you want to define from the **Designation** field. The **Top Designation**, **Report To**, and **Local Government Type** fields are in read only mode as the top designation person is the head of the traditional local body and also not responsible to report to anyone
- 5. Select the designation name from the **Report To** field to define that the selected designation is reported to which designation.
- 6. If you want to define other designations reporting structure then click the **Add** button.
- 7. After adding the reporting structure, click the **Save** button to save details or click the **Clear** button to re-enter details.

#### Validations/Error Messages:-

As you proceed, it may possible that you are encountered with one of the following messages or errors:

| S. No. | Message                                                                         | Reason                                                                                                    | Expected Action                                                   |
|--------|---------------------------------------------------------------------------------|----------------------------------------------------------------------------------------------------|-------------------------------------------------------------------|
| 1.     | Please enter required fields.                                                   | This indicates that you did not enter data in mandatory field.                                                                | Click " <b>OK</b> " to resume and select/specify mandatory field. |
| 2.     | Please select the local government type.                                        | This indicates that you did not select local government type.                                                                 | Click "OK" to resume and select the local government type.        |
| 3.     | Please enter the designation name whose reporting structure you want to define. | This indicates that you did<br>not select the designation<br>whose reporting structure<br>you want to define.                 | Click "OK" to resume and select the designation.                  |
| 4      | Kindly setup the Designation Hierarchy for all the Local Body Types.!           | This indicates that you did not create the ER designation and Officials designation for all the traditional local body types. | Click "OK" to resume and create the designation hierarchy.        |

## What happens when the Save Button is clicked?

On clicking the **Save** button, the **View Reporting** form is displayed on the screen. This form displays the reporting details of official designation of the traditional local body. If you want to view the existing official reporting details then, click the **Create Official Reporting (Traditional)** option in the **Local Body** section. The **Add Reporting Structure (Traditional)** form is displayed on the screen. In this form, select the local government type whose official reporting details you want to view from the **Local Government Type** form the drop down. All the reporting details that are created for the official are visible. You can clear the reporting details entered, by clicking the **Clear** button and enter the new details. You can also delete the other reporting details **Name (English)** and **Name (Local)** by clicking the **Delete** icon.

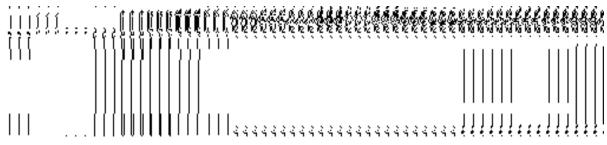

## **Create n Manage Traditional Ward**

## **Brief Description**

The main purpose of this form is to allow you to create ward for traditional local government body. This form is accessed at state level and district level. A state level user can create wards in his state and also in all other districts of his state. On the other hand, a district level user can create wards in his district only. You can create a ward under a selected traditional local body by clicking the Create Traditional Ward option in the Ward section. The Create n Manage Traditional Ward is displayed on the screen. This form allows you to add the new ward details.

A screen shown in Fig. 5.11.6.1 display's a sample screen shot of the **Create** *n Manage Traditional* **Ward** form. All field marked with \* are mandatory.

(There is a Help option available on the top of the each form. The user can use this link to learn about how to specify details in the respective form).

The Create *n Manage Traditional* Ward form is shown in Fig. 5.11.6.1:

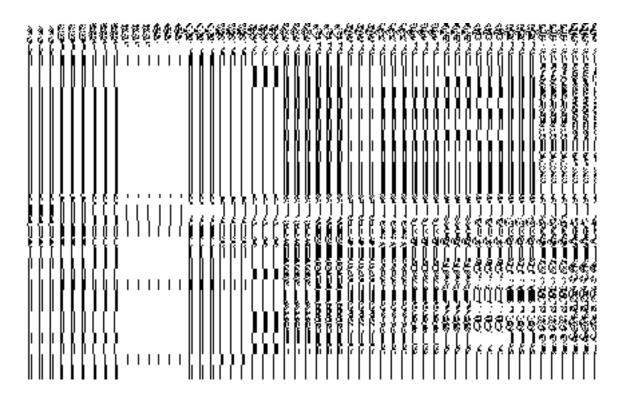

Fig 5.11.6.1

**Pre-Condition** 

You should login into the application and have privilege to create ward. A new ward can be created by the state and district level users. A state level user can create wards in his state and also in all other districts of his state. On the other hand, a district level user can create wards in his district only. You can open the Create n Manage Traditional Ward form by clicking the Ward  $\rightarrow$  Create n Manage Traditional Ward is available to you from the left menu.

The Create *n Manage Traditional* Ward form contains the following fields as indicated below:

| S.No        | Field Name                                             | Description                                                                                                    |  |
|-------------|--------------------------------------------------------|----------------------------------------------------------------------------------------------------|--|
|             |                                                        |                                                                                                    |  |
| <b>S.No</b> | Field Name  Type of Local Body: Select Local Body Type | Description: This field is used to select the local body type under which a new ward is created.  • When you select the Tripura tribal areas autonomous District Council as local body type then the Select Tripura tribal areas autonomous District Council drop down list box appears from where you have to select the Tripura tribal areas autonomous District Councill under which a new ward is created.  • When you select Block Advisory Council as local body type then Select Tripura tribal areas autonomous District Council and Select Block Advisory Council list boxes appear. From these list boxes, select the desired Select Tripura tribal areas autonomous District Council and block advisory council under which the new ward is created. |  |
|             |                                                        | ·                                                                                                    |  |

| 2 | General Details of | <b>Description:</b> This field is used to specify the name of the new ward.         |
|---|--------------------|-------------------------------------------------------------------------------------|
|   | New Ward:          |                                                                                     |
|   |                    | Validation: This field accepts text in alphabets and can use some special           |
|   | Name of New        | character [-, /, ., space]                                                          |
|   | Ward               |                                                                                     |
|   |                    | Mandatory/Optional: It is a Mandatory field.                                        |
|   |                    |                                                                                     |
| 3 | General Details of | <b>Description:</b> This field is used to specify the ward number.                  |
|   | New Ward:          | Walidation. This field accounts to the last well as well as well as the             |
|   |                    | Validation: This field accepts textual as well as numerical data.                   |
|   | Ward Number        | Mandatory/Optional: It is a Mandatory field.                                        |
|   |                    | Mandatory/Optional. It is a Mandatory field.                                        |
| 4 | General Details of | <b>Description:</b> This field is used to specify the name of the new ward in local |
|   | New Ward:          | language.                                                                           |
|   | New Ward.          | idiigaago.                                                                          |
|   | Ward Name in       | Validation: This field accepts the new name in local language.                      |
|   | Local Language     | 3 7 8                                                                               |
|   |                    | Mandatory/Optional: It is a Mandatory field.                                        |
|   |                    |                                                                                     |

The **Create** *n Manage Traditional* **Ward** form contains the following buttons as indicated below:

•

- Get button: This button allows you to get the ward details list.
- Save button: This button allows you to save ward details and creates the new ward.
- Add Another Row: This button allows you to add more rows for creating ward.
- Clear button: This button allows you to clear all the details entered in the fields.
- Close button: In case you don't want to save the changes, you should click the Close button and return to the home screen.

## Flow of Form

To create traditional ward, you need to follow the steps given below:

- **1.** You should login into the application and have the privilege to create traditional ward.
- 2. Click the option Ward → Create n Manage Traditional Ward available on the left menu to open the form. The Create n Manage Traditional Ward form is displayed on the screen. You will notice that there are certain fields marked with \* sign, which means that they are mandatory for you and required to be filled in.

- 3. Select the local body type in which you want to create a new ward from the Select Local Body Type drop down list. When you select the Tripura tribal areas autonomous District Council as local body type then the Select Tripura tribal areas autonomous District Council drop down list box appears from where you have to select the Tripura tribal areas autonomous District Councill under which a new ward is created. When you select Block Advisory Council as local body type then Select Tripura tribal areas autonomous District Council and Select Block Advisory Council list boxes appear. From these list boxes, select the desired Select Tripura tribal areas autonomous District Council and block advisory council under which the new ward is created.
  - When you select Village Council as local body type then Select Tripura tribal
    areas autonomous District Council, Select Block Advisory Council and
    Select Village Council list boxes appear. From these list boxes, select the
    desired Select Tripura tribal areas autonomous District Council, block advisory
    council and Village Council under which the new ward is created.
- 4. To create new ward enter no. of wards to be created in the **Enter No. of Wards** textbox field.
- **5.** Specify the general ward details, such as Ward name, Ward number, and Ward name in local language in their respective fields.
  - 6. The new created ward which is not published in Publish PRI Ward Changes form does not have the "Enable a Ward For Editing" and "Delete Ward" radio buttons for editing and delete purpose. Only already published ward in Publish PRI Ward Changes form does have the "Enable a Ward For Editing" and "Delete Ward" radio buttons for editing and delete purpose.
- **7.** After making all selections, click the **Save** button to save ward detail or click the **Cancel** button to abort the operation.

Validations/Error Messages:-

As you proceed, it may possible that you are encountered with one of the following messages or errors:

| S. No. | Message              | Reason                      | Expected Action          |
|--------|----------------------|-----------------------------|--------------------------|
| 1.     | Please enter data in | This indicates that you did | Click "OK" to resume and |

| S. No. | Message                        | Reason                                                                                      | Expected Action                                  |
|--------|--------------------------------|---------------------------------------------------------------------------------------------|--------------------------------------------------|
|        | required fields.               | not enter data in mandatory field.                                                          | select/specify mandatory field.                  |
| 2.     | Please select local body type. | This indicates you did not select the local body type in which you want the ward to created | Click "OK" to resume and select local body type. |
| 5.     | Please enter ward name.        | This indicates that you didn't enter the ward name.                                         | Specify ward name.                               |
| 6.     | Please enter ward number.      | This indicates that you didn't enter the ward number.                                       | Specify ward number.                             |

## What happens when the Save button is clicked?

On clicking the **Save** button, a message "**Traditional Type Ward successfully created**." is displayed.

## **Publish Traditional Ward Changes**

## **Brief Description**

This form enables you to manage traditional ward details. You can mange ward details by clicking the **Publish Traditional Ward Changes** option in the **Ward** section. The **Publish Traditional Ward Changes** form is displayed on the screen. In this form, you need to select the local body type whose wards details you want to manage. Once you will select the required parameters (such as local body type) and clicks on **Get** button, you will get traditional ward details in the same form. Now, you can view and delete the selected traditional ward details.

A screen shown in Fig. 5.11.3.1 display's a sample screen shot of the **Publish Traditional Ward Changes** form. All field marked with \* are mandatory.

(There is a Help option available on the top of the each form. The user can use this link to learn about how to specify details in the respective form).

The **Publish Traditional Ward Changes** form is shown in Fig. 5.11.3.1:

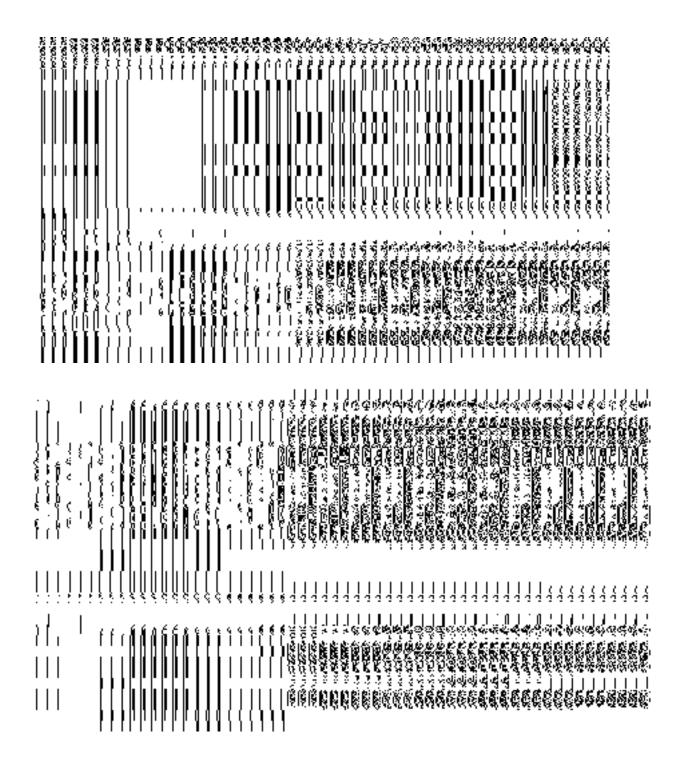

Fig 5.10.5.1

# **Pre-Condition**

You should be logged in to the application and have privilege to publish traditional ward information. You can open the **Publish Traditional Ward Changes** form by clicking the option **Ward > Publish Traditional Ward Changes** is available to you from the left menu.

The Publish Traditional Ward Changes form that enables you to manage ward details contains following fields as indicated below:

| S.No | Field Name        | Explanation                                                                          |
|------|-------------------|--------------------------------------------------------------------------------------|
|      |                   | •                                                                                    |
| 1.   | Search Criteria : | <b>Description:</b> This field is used to select the local body type from given list |
|      | Select Local Body | whose ward details you want to search.If you select the Tripura tribal               |
|      | Туре              | areas autonomous District Council as local body type then the Select                 |
|      |                   | Tripura tribal areas autonomous District Council drop down list box                  |
|      |                   | appears from where you have to select the Tripura tribal areas                       |
|      |                   | autonomous District Councill under which a new ward is createdIf you                 |
|      |                   | select Block Advisory Council as local body type then Select Tripura                 |
|      |                   | tribal areas autonomous District Council and Select Block Advisory                   |
|      |                   | Council list boxes appear. From these list boxes, select the desired Select          |
|      |                   | Tripura tribal areas autonomous District Council and block advisory council          |
|      |                   | under which the new ward is created.                                                 |
|      |                   | When you select Village Council as local body type then Select                       |
|      |                   | Tripura tribal areas autonomous District Council, Select                             |
|      |                   | Block Advisory Council and Select Village Council list boxes                         |
|      |                   | appear. From these list boxes, select the desired Select Tripura                     |
|      |                   | tribal areas autonomous District Council, block advisory council                     |
|      |                   | and Village Council under which the new ward is created.                             |
|      |                   |                                                                                      |
|      |                   | Validation: NA                                                                       |
|      |                   | Mandatory/Optional: It is a Mandatory field.                                         |
| 2.   | Ward Name(In      | Description: This field is used to specify the name of the new ward in               |
|      | English)          | English.                                                                             |
|      |                   |                                                                                      |
|      |                   | Validation: NA                                                                       |
|      |                   | Mandatory/Optional: NA                                                               |
| 3.   |                   | <b>Description:</b> This field is used to specify the ward number.                   |
|      | Ward Number       | Validation: NA                                                                       |
|      |                   |                                                                                      |
|      |                   | Mandatory/Optional: NA                                                               |
| 4.   |                   | <b>Description:</b> This field is used to specify the name of the new ward in local  |
|      |                   | language.                                                                            |
|      | Ward Name in      |                                                                                      |
|      |                   |                                                                                      |

| Local Language | Validation: NA         |
|----------------|------------------------|
|                | Mandatory/Optional: NA |

The **Publish Traditional Ward Changes** form that enables you to publish ward details contains following buttons as indicated below:

- **Get Data button:** This button allows you to view the list of wards in the selected traditional local body. On clicking this button ward list is displayed.
- Clear button: This button allows you to clear the text entered in search field.
- **Close button:** This button allows you to return to home page without viewing the ward list.

Flow of Form

To publish ward, you need to follow the steps given below:

You should be logged in to the application and have privileges to Publish Traditional Ward Changes

- 1. Click on the option Ward→ Publish Traditional Ward Changes available from the left menu to open the form. The Publish Traditional Ward Changes form is displayed on the screen. You will notice that there might be certain fields marked with \* sign, which means that they are mandatory for you and required to be filled in. The search option is available to find the list of details on the basis of selected parameters.
- 2. Select the local body type from in the Select Local Body Type drop down list. If you select the Tripura tribal areas autonomous District Council as local body type then the Select Tripura tribal areas autonomous District Council drop down list box appears from where you have to select the Tripura tribal areas autonomous District Councill under which a new ward is createdly you select Block Advisory Council as local body type then Select Tripura tribal areas autonomous District Council and Select Block Advisory Council list boxes appear. From these list boxes, select the desired Select Tripura tribal areas autonomous District Council and block advisory council under which the new ward is created.
- When you select Village Council as local body type then Select Tripura tribal areas autonomous District Council, Select Block Advisory Council and Select Village Council list boxes appear. From these list boxes, select the desired Select Tripura tribal areas autonomous District Council, block advisory council and Village Council under which the new ward is created.
- 3. After selecting the local body type, click the **Get Data** button to get the ward details.

NICSI -LGD-USERMANUAL 6.0 PAGE **703** OF **1228** RELEASE DATE: 03/04/2017

on in

- Now the Published wards list, Unpulished ward list and Delete wards is displayed the screen. The Unpublish ward list contains New Ward in Green color, Update Ward Yellow color and Delete Ward in Pink color.
  - 6. If you want to publish **new ward** or **update ward** then click on Publish button it will appear in **Published Wards** list. If you want to publish **delete ward** then click on Publish button it will appear in **Delete Wards** list. If you directly delete ward without publishing then it will disappear from Unpublished ward section.
- 7. You can not publish and delete the same selected ward.

What happens when you click on Get button?

Once you click on Get button after selecting search parameter, you will get the ward list of the selected traditional local body in the same screen. Now you can publish or delete the selected ward.

## Validations/Error Messages:-

As you proceed, it may possible that you are encountered with one of the following messages or errors:

| S. No. | Message                            | Reason                                                    | Expected Action                                                              |
|--------|------------------------------------|-----------------------------------------------------------|------------------------------------------------------------------------------|
| 1.     | Please select the local body type. | This indicates that you didn't select the local body type | Click the <b>OK</b> button to resume and select the local body type from the |
|        |                                    | whose ward details you want to search.                    | given list.                                                                  |
| 2.     | No Result found.                   | This indicates that there is no traditional ward created. | Specify the search parameters again.                                         |

## **Delete Ward**

# **Brief Description**

This option enables you to delete the selected traditional ward details. You can delete the ward details by clicking the **Delete** icon in front of the ward number in the **PublishTraditional Ward Changes** form. The selected ward is deleted. The **Delete** icon in the

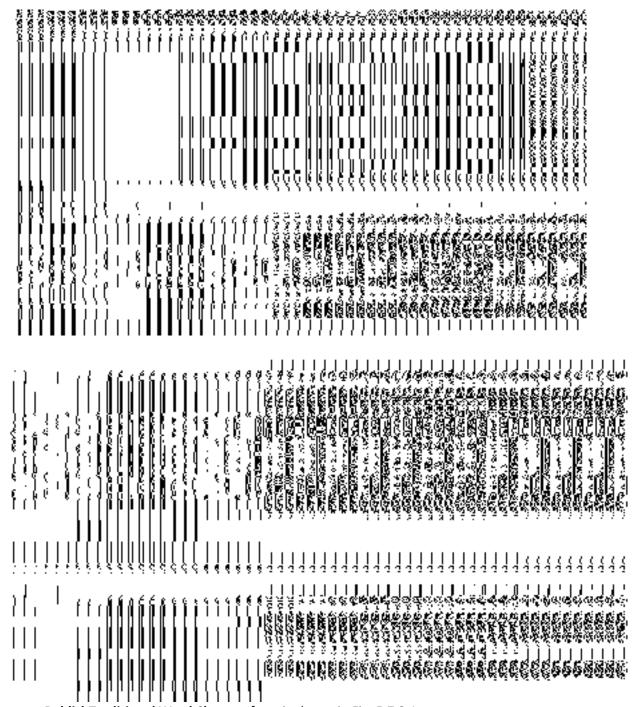

**PublishTraditional Ward Changes** form is shown in Fig. 5.7.2.1:

## **Add n Manage Ward Coverage**

## **Brief Description**

The main purpose of this form is to allow you to add and modify the coverage of the ward of any localbody. This form is accessed at state level and district level. A state level user can create and manage ward coverage in his state and also in all other districts of his state. On the other hand, a district level user can create ward coverage for the wards existing in his district only. You can create a ward coverage under a selected local body by clicking the Add n Manage Ward Coverage option in the Ward section. The Add n Manage Ward Coverage is displayed on the screen. This form allows you to search the wards by the localbody type and the localbody. The coverage would be then added to the wards selected ward based on the above search criteria.

A screen shown in Fig. 5.11.4.1 display's a sample screen shot of the **Create n Manage Ward** form for urban *local government body*. All field marked with \* are mandatory.

(There is a Help option available on the top of the each form. The user can use this link to learn about how to specify details in the respective form).

The Create n Manage Ward form is shown in Fig. 5.11.4.1:

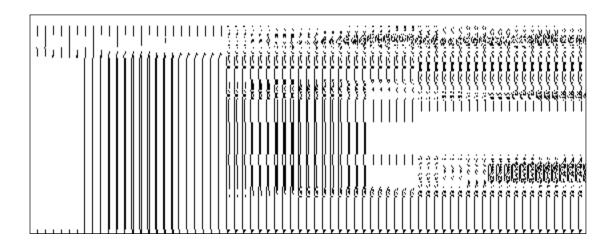

When you select a localbody type from the available options, then a new drop down box is displayed to select the localbody from the available options as shown in Fig.

NICSI -LGD-USERMANUAL 6.0 PAGE **706** OF **1228** RELEASE DATE: 03/04/2017

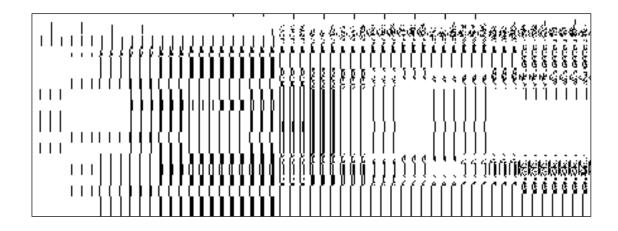

Fig 5.11.4.1

#### **Pre-Condition**

You should login into the application and have privilege to add and manage ward coverage. A ward coverage can be created and managed by the state and district level users. A state level user can create and manage ward coverage in his state and also in all other districts of his state. On the other hand, a district level user can create and manage wards in his district only. You can open the Add n Manage Ward Coverage form by clicking the option Ward  $\rightarrow$  Add n Manage Ward Coverage is available to you from the left menu.

The Add n Manage Ward Coverage form contains following fields as indicated below:

| S.No | Field Name                                                         | Description                                                                                                    |
|------|--------------------------------------------------------------------|----------------------------------------------------------------------------------------------------|
| 1    | Search Criteria for<br>Ward Coverage<br>:Select Local<br>Body Type | Description: This field is used to select the local body types under which you want to create or manage the ward coverage.  Validation: Selecting one local body type is mandatory  Mandatory/Optional: It is a Mandatory field. |
| 2    | Search Criteria for<br>Ward<br>Coverage:Select<br>Local Body       | Description: This field is used to select local body in which a ward is to be created.  Validation: Selecting one local body type is mandatory  Mandatory/Optional: It is a Mandatory field.                                     |

The Add n Manage Ward Coverage form contains the following button as indicated below:

- Get button: This button allows you to get the ward details list...
- Close button: In case you don't want to save the changes, you should click the Close button and return to the home screen.

#### Flow of Form

To add or manage the coverage of wards, you need to follow the steps given below:

- 1. You should login into the application have the privilege to add and manage ward coverage.
- 2. Click the option Ward → Create n Manage Ward Coverage available on the left menu to open the form. The Create n Manage Ward Coverage form is displayed on the screen. You will notice that there are certain fields marked with \* sign, which means that they are mandatory for you and required to be filled in.
- Select the local body type in which you want to add or manage the coverage of the ward from the Select Local Body Type drop down list.
- 4. On selected the local body type, the list of local bodies of the selected local body type is displayed on the Local Body Type Name drop down list. Select the local body from the Local Body Type Name drop down list.
- 5. Click Get button to fetch the ward details list.
- The searched result also displays on the same screen with the icon to ADD AND MODIFY

### What happens when you click on Get button?

Once you click on Get button, you will get the list of wards for the selected localbody. The fields named Ward Number, Ward Name (In English), Ward Name (In Local Language) is displayed on the screen.

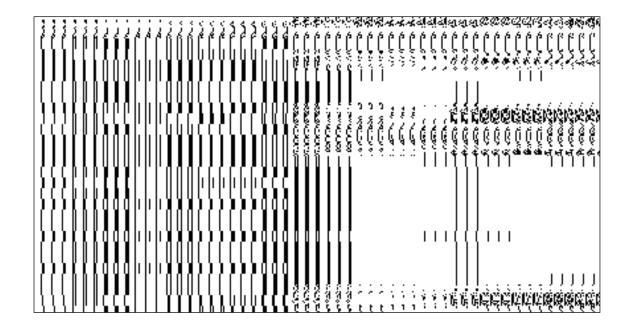

## Add n Manage Ward Coverage

## **Brief Description:**

This form enables you to view the selected ward and its coverage details. You can view the ward and its coverage details by clicking the **ADD AND MODIFY** icon in front of the ward name in the Add n Manage Ward Coverage form. The Add And Manage Ward Coverage form is displayed on the screen. This form shows the complete details of the selected ward along with its coverage.

A screen shown in Fig. 5.5.3.1 display's a sample screen shot of the Add n Manage Ward Coverage form.

(There is a Help option available on the top of the each form. The user can use this link to learn about how to specify details in the respective form).

The Add n Manage Ward Coverage form is shown in Fig. 5.5.3.1:

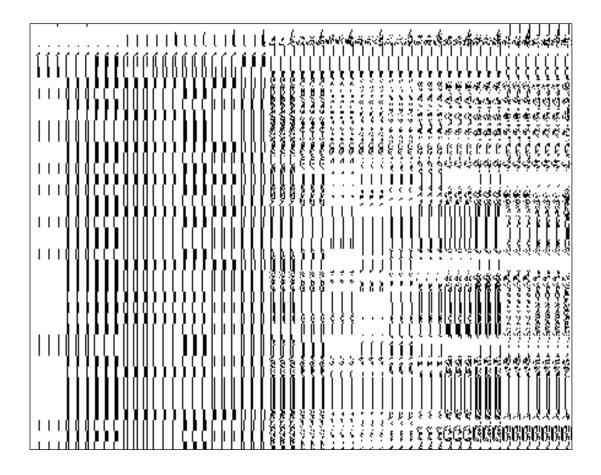

# Pre-condition:

You should login into the application and have privilege to add and manage ward coverage. You can open the **Add n Manage Ward Coverage** form by clicking the **Add n Modify** icon in front of the ward name in the **Add n Manage Ward Coverage** form.

The Add n Manage Ward Coverage form contains following fields as indicated below:

| S.No | Field Name             | Explanation                                                        |
|------|------------------------|--------------------------------------------------------------------|
| 1    | Ward Details :         | Description: This field displays the ward number of selected ward. |
|      | Ward Number            | Validation: NA                                                     |
|      |                        | Mandatory/Optional: NA                                             |
| 2    | Ward Details :         | Description: This field displays the ward name in English          |
|      | Ward Name (In English) | Validation: NA                                                     |
|      | Lingiisii)             | Mandatory/Optional: NA                                             |

| 3 | Ward Details :         | Description: This field displays the ward name in local language.               |
|---|------------------------|---------------------------------------------------------------------------------|
|   | Ward Name (In          | Validation: NA                                                                  |
|   | Local language)        | Mandatory/Optional: NA                                                          |
| 4 | Available District     | Description: This field displays the available district list.                   |
|   |                        | Validation: Select districts from the drop down list                            |
|   |                        | Mandatory/Optional: It is a Mandatory field.                                    |
| 5 | Contributing           | Description: This field displays the selected districts partially or wholly.    |
|   | District list*         | Validation: Selected districts from the drop down list.                         |
|   |                        | Mandatory/Optional: It is a Mandatory field.                                    |
| 6 | Available Sub-         | <b>Description:</b> This field displays the available sub-district list.        |
|   | Districts list         | Validation: Select sub-districts from the drop down list                        |
|   |                        | Mandatow / Ontional - NA                                                        |
|   |                        | Mandatory/Optional: NA                                                          |
| 7 | Contributing           | <b>Description:</b> This field is used to display the selected sub-districts    |
|   | Sub-District list      | partly or wholly                                                                |
|   |                        | Validation: NA                                                                  |
|   |                        | Mandatory/Optional: NA                                                          |
| 0 | Avgilable Village      | <b>Description:</b> This field displays the available villages list.            |
| 8 | Available Village List | Description. This neid displays the available villages list.                    |
|   | List                   | Validation: Select village from the drop down list                              |
|   |                        | Mandatory/Optional: NA                                                          |
| 9 | Contributing           | <b>Description:</b> This field is used to display the selected villages wholly. |
|   | Village List           | Maria de la Ala                                                                 |
|   |                        | Validation: NA                                                                  |
|   |                        | Mandatory/Optional: NA                                                          |

The Add n Manage Ward Coverage form contains the following button as indicated below:

- Whole: This button allows you to select whole districts, sub-districts and villages for contributing to selected list.
- Part: This button allows you to select part districts, sub-districts and villages for contributing to selected list.
- Reset: This button allows you to reset the entered data.
- **Get Sub-district List:** This button allows you to get sub-district list for the partly selected districts.
- Get Village List: This button allows you to get village list for the partly selected subdistricts.
- **Back:** This button allows you to leave the current form and redirects to the previous form for ward list and its details..
- Save: This button allows you to save the changes in the database...
- Back: This button allows you to clear the details entered in the fields.
- Close: In case you don't want to save the changes, you should click the Close button and return to the home screen.

## Flow of Form

- 9. To add and manage ward coverage, you need to login to the application, and have the priviledge to add and modify the ward coverage. Click on the ADD AND MODIFY icon in front of the ward name in the Add n Manage Ward Coverage form. The Add And Manage Ward Coverage form is displayed on the screen. You will notice that there are certain fields marked with \* sign, which means that they are mandatory for you and required to be filled in.
- **10.** Select districts partly or wholly in the **Available District list** text box field which you want to contribute to the **Contributing District list**.
- 11. The partly and wholly selected district will appear in **Contributing District list**. Now select partly selected districts whose you want to get sub-districts list.
- 12. Select sub-districts partly or wholly in the **Available Sub-District list** text box field which you want to contribute to the selected **Contributing Sub-District list**.
- 13. The partly and wholly selected sub-district will appear in **Contributing Sub- District list** .Now select partly selected sub-districts whose you want to get village list.
- 14. Select villages wholly in the **Available Village list** text box field which you want to contribute to the **Contributing Village list**.

15. After making all selection, click the **Save** button to save the details or click the **Close** button to abort or **Back** button to go back to the previous form.

16.

## Validations/Error Messages:-

As you proceed, it may possible that you are encountered with one of the following messages or errors:

| S. No. | Message                                                | Reason                                                                                                    | Expected Action                                              |
|--------|--------------------------------------------------------|----------------------------------------------------------------------------------------------------|--------------------------------------------------------------|
| 4.     | Please select local body.                              | This indicate you did not selected the local body type or local body in which you want to create ward coverage           | Select the local body.                                       |
| 5.     | You cannot select FULL of partially Mapped Land Region | The land region which you are selecting is available as PART in the available list and you are selecting it as Whole.    | Click OK and then select PART of that land region.           |
| 6.     | Please Select PART to get Covered areas                | This indicates that you didn't select part of the district or sub-district in order to get sub-district or village list. | Click OK and Select part of the district or the subdistrict. |

## What happens when the Save button is clicked?

On clicking the **Save** button, a message "**Ward Coverage Setup successfully**" is displayed on the screen.

## **Convert TLB to ULB**

**Brief Description** 

This form allows you to convert whole or part of a Traditional Local Body to Urban Local Body. Before conerting TLB to ULB, the government setup, govern order and Map for traditional and urban local government bodies should be configured earlier. The selected traditional area can be merged into existing ULB or declared the selected traditional area as new ULB. This form is accessed at state and district level urban local body. You can convert TLB to ULB by clicking the Convert TLB to ULB option in the Convert Local Body section. The Convert Traditional Local Body to Urban Local Body form is displayed on the screen. This form allows you to convert the selected traditional local body to urban local body.

A screen shown in Fig. 5.12.3.1 display's a sample screen shot of the **Convert Traditional Local Body to Urban Local Body** form. All field marked with \* are mandatory.

(There is a Help option available on the top of the each form. The user can use this link to learn about how to specify details in the respective form).

The Convert Traditional Local Body to Urban Local Body form is shown in Fig. 5.12.3.1:

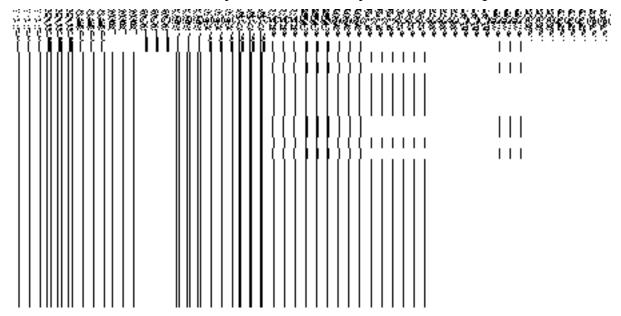

## **Pre-Condition**

You should login into the application and have privilege to convert TLB to ULB. Before conerting TLB to ULB, the government setup, government order and Map for traditional and urban local government bodies should be configured earlier. You can open the **Convert Traditional Local Body to Urban Local Body** form by clicking the option **Convert Local Body Convert TLB to ULB** is available to you from the left menu.

The Convert Traditional Local Body to Urban Local Body form contains following fields as indicated below:

| S.No | Field Name        | Explanation                                                                           |
|------|-------------------|---------------------------------------------------------------------------------------|
|      |                   |                                                                                       |
| 1    | Select District   | <b>Description:</b> This field is used to select the district panchayat that you want |
|      | Panchayat         | to convert into the urban local body.                                                 |
|      |                   | Validation: Select one district panchayat.                                            |
|      |                   | Mandatory/Optional: It is a Mandatory field.                                          |
| 2    | Select            | Description: This field is used to select intermediate panchayat of the               |
|      | Intermediate      | selected district panchayat that you want to convert into the urban local             |
|      | Panchayat         | body.                                                                                 |
|      |                   | Validation: Select one intermediate panchayat.                                        |
|      |                   | Mandatory/Optional: It is a Mandatory field.                                          |
| 3    | Available Village | Description: This field shows the available list of village panchayat that you        |
|      | Panchayat List    | want to convert into the urban local body.                                            |
|      |                   | Validation: It can't be empty.                                                        |
|      |                   | Mandatory/Optional: It is a Mandatory field.                                          |
| 4    | Selected Village  | Description: This field displays the list of selected village panchayat that          |
|      | Panchayat List    | you want to convert into the urban local body.                                        |
|      |                   | Validation: It can't be empty.                                                        |
|      |                   | Mandatory/Optional: It is a Mandatory field.                                          |
| 5    | Available Covered | Description: This field displays the available covered area of the selected           |

|   | Area of Panchayat | panchayat that you want to convert into the urban local body.                        |
|---|-------------------|--------------------------------------------------------------------------------------|
|   |                   | Validation: It can't be empty.                                                       |
|   |                   | Mandatory/Optional: It is a Mandatory field.                                         |
| 6 | Selected Covered  | <b>Description:</b> This field displays the list of selected panchayat that you want |
|   | Area of Panchayat | to convert into the urban local body.                                                |
|   |                   | Validation: It can't be empty.                                                       |
|   |                   | Mandatory/Optional: It is a Mandatory field.                                         |

The Convert Traditional Local Body to Urban Local Body form contains the following buttons as indicated below:

- Whole button: This button allows you to add the whole land region of the village panchayat.
- Part button: This button allows you to add the part land region of the village panchayat.
- Reset button: This button allows you to reset the values.
- Back button: This button allows you to unselect the selected panchayat.
- **Get covered Area of Local Body button**: This button allows you to get the list of land region that comes under the part of selected local body.

# Flow of Form

To convert TLB to ULB, you need to follow the steps given below:

- 2. You should login into the application and have the privilege to Convert TLB to ULB.
- 3. Click the option Convert Local Body → Convert TLB to ULB available on the left menu to open the form. The Convert Traditional Local Body to Urban Local Body form is displayed on the screen. You will notice that there are certain fields marked with \* sign, which means that they are mandatory for you and required to be filled in.
- 4. Select the district panchayat from Select District Panchayat drop down list.
- 5. Select the intermediate panchayat from **Select Intermediate Panchayat** drop down list.
- 6. Select the village panchayats whose local body you want to convert from **Available Village Panchayat List** field. Click the **whole** button to select whole land region of panchayat and transfer the list to **Selected Village Panchayat List** field. In case, you want to select part land region then click the **Part** button.

- 7. Click the **Get Covered Area of Local Body** button to get the list of village covered by selected panchayat.
- 8. Select the village from **Available Covered Area of Panchayat** field and click >> button to transfer the selected village to the **Selected Covered Area of Panchayat** field.
- 9. After making all selections, click the **Proceed to Next Step** button to move to the next step or click the **Cancel** button to abort the operation.

# Validations/Error Messages:-

As you proceed, it may possible that you are encountered with one of the following messages or errors:

| S. No. | Message                                                                                                 | Reason                                                                | Expected Action                                                                                                |
|--------|----------------------------------------------------------------------------------------------------|-----------------------------------------------------------------------|----------------------------------------------------------------------------------------------------|
| 1.     | Please enter required fields.                                                                           | This indicates that you did not enter data in mandatory field.        | Click "OK" to resume and select/specify mandatory field.                                                       |
| 2.     | Please select district panchayat.                                                                       | This indicates you did not select the district panchayat.             | Select the district panchayat                                                                                  |
| 3.     | Please select intermediate panchayat.                                                                   | This indicates you did not select the intermediate panchayat.         | Select the intermediate panchayat                                                                              |
| 4.     | Please select at least<br>one village panchayat<br>to convert into urban<br>areas.                      | This indicates that the select village panchayat list field is empty. | Select the village panchayat from Available Village Panchayat List field.                                      |
| 5.     | Please select minimum one PART/one FULL and one PART/Two FULL and Only one PART and more than one FULL. | This indicates you need to satisfy given validation.                  | Select one PART/one FULL and one PART/Two FULL and Only one PART and more than one FULL of village panchayats. |

What happens when Proceed to Next Step button is clicked?

When the **Proceed to Next Step** button is clicked then a new screen is displayed. This screen allows you to merge the selected traditional area into the existing ULB or to declare the selected traditional area as new ULB, as shown in Fig. 5.12.3.2:

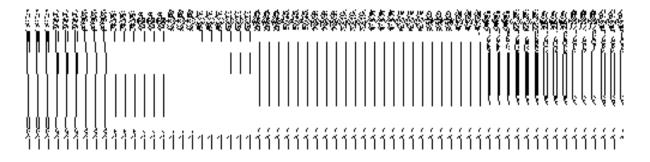

Fig 5.12.3.2

## **Pre Condition**

All the mandatory fields of the **Convert Traditional Local Body to Urban Local Body** form that enables you to fill the traditional area details that you want to convert into urban local body. In the **Convert Traditional Local Body to Urban Local Body** form, click the **Proceed to Next Step** button to open the next screen.

The Convert Traditional Local Body to ULB form contains the following fields as indicated below:

| S.No | Field Nar     | me       | Explanation                                                                           |
|------|---------------|----------|---------------------------------------------------------------------------------------|
|      |               |          |                                                                                       |
| 1    | Select        | Urban    | <b>Description:</b> This field is used to merge the selected traditional areas into   |
|      | Local         | Body:    | existing ULB.                                                                         |
|      | Merge         | the      |                                                                                       |
|      | selected trad | ditional | Validation: NA                                                                        |
|      | area into ex  | xisting  | Mandatory/Optional: It is an Optional field.                                          |
|      | ULB           |          |                                                                                       |
|      |               |          |                                                                                       |
| 2    | Select        | Urban    | <b>Description:</b> This field is used to create new ULB for the selected traditional |
|      | Local         | Body:    | area.                                                                                 |
|      | Declare       | the      |                                                                                       |
|      | selected trad | ditional | Validation: NA                                                                        |
|      | areas as new  | v ULB    | Mandatory/Optional: It is an Optional field.                                          |
|      |               |          |                                                                                       |

The **Convert Traditional Local Body to Urban Local Body** form contains the following buttons as indicated below:

• **Previous button:** This button allows you to return to the home screen.

#### Flow of Form

To merge the selected traditional local bodies into existing ULB or to create new ULB, you need to perform the following steps:

- 1. After click the **Proceed to Next Step** button, a new screen appears.
- 2. In this screen, select the Merge the selected traditional areas into existing ULB or Declare the selected traditional area as new ULB radio buttons. If you want to merge the selected traditional areas into existing ULB then select the Merge the selected traditional areas into existing ULB radio button. On the other hand, if you want to create a new ULB then select the Declare the selected traditional area as new ULB radio button.
- 3. In case you want return to previous screen, click the **Previous** button.

## Validations/Error Messages:-

As you proceed, it may possible that you are encountered with one of the following messages or errors:

| S. No. | Message                                                                                                    | Reason                                                                  | Expected Action                                          |
|--------|----------------------------------------------------------------------------------------------------|-------------------------------------------------------------------------|----------------------------------------------------------|
| 1.     | Please enter required fields.                                                                                                    | This indicates that you did not enter data in mandatory field.          | Click "OK" to resume and select/specify mandatory field. |
| 2.     | Please select either Merge the selected traditional areas into existing ULB or Declare the selected traditional area as new ULB option one option | This indicates you did not select the option for converting TLB to ULB. | Select one option.                                       |

What happens when Merge the selected rural areas into existing ULB radio button is clicked?

When the Merge the selected traditional area into existing ULB radio button is selected, then two new fields namely Select Urban Local Body Type and Select Urban Local Body,

are displayed on the same screen. These fields help in selecting the urban local body type and urban local body in which you want to merge the selected traditional areas. On selecting the **Merge the selected traditional area into existing ULB** radio button, the following fields in the same screen is appeared, as shown in Fig. 5.12.3.3:

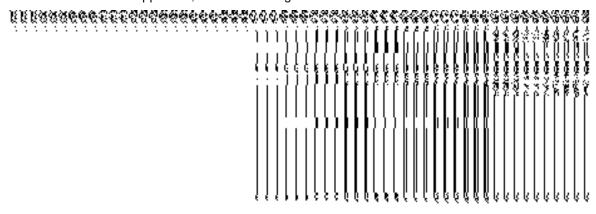

Fig 5.12.2.3

## **Pre Condition**

The Merge the selected traditional areas into existing ULB radio button should be clicked.

The Convert Traditional Local Body to Urban Local Body form contains following fields as indicated below:

| S.No              | Field Name        | Explanation                                                                 |
|-------------------|-------------------|-----------------------------------------------------------------------------|
|                   |                   |                                                                             |
| 1                 | Selected Existing | Description: This field is used to select the urban local body type under   |
| Urban Local Body: |                   | which the ULB is created.                                                   |
|                   | Select Urban      | Validation: NA                                                              |
|                   | Local Body Type:  | Mandatory/Optional: It is a Mandatory field.                                |
| 2                 | Selected Existing | Description: This field is used to select the urban local body in which you |
| Urban I           | Urban Local Body: | want to merge the traditional area.                                         |
|                   | Select Urban      | Validation: NA                                                              |
|                   | Local Body:       | Mandatory/Optional: It is a Mandatory field.                                |

The **Convert Traditional Local Body to Urban Local Body** form contains the following buttons as indicated below:

- **Previous button:** This button allows you to return to the previous screen.
- Save button: This button allows you to save the changes.
- Close button: This button allows you to return to the home screen.

#### Flow of Form

To merge the selected traditional ares into existing ULB, you need to perform the following step

- 1. After selecting the Merge the selected traditional areas into existing ULB radio button, two fields are visible on the Convert Traditional to Urban Local Body form.
- 2. Select the urban local body type under which the selected traditional area is going to be merged from the **Select Urban Local Body Type** drop down list.
- 3. Select the urban local body in which traditional area is going to be merged from **Select Urban Local Body** drop down list.
- 4. The system allows the user to change the **Local Body Type**. The user can select from the drop down list to select the new urban local body type.
- 5. Click the Save button to save details.

Validations/Error Messages:-

As you proceed, it may possible that you are encountered with one of the following messages or errors:

| S. No. | Message                              | Reason                                                                                                    | Expected Action                                                   |
|--------|--------------------------------------|----------------------------------------------------------------------------------------------------|-------------------------------------------------------------------|
| 1.     | Please enter required fields.        | This indicates that you did not enter data in mandatory field.                                                   | Click " <b>OK</b> " to resume and select/specify mandatory field. |
| 2.     | Please select urban local body type. | This indicates you did not select the urban local body type.                                                     | Click "OK" to resume and select local body type.                  |
| 3.     | Please select urban local body.      | This indicates you did not select the urban local body in which the traditional local body is going to be merged | Click "OK" to resume and select urban local body.                 |

What happens when Declare the selected traditional areas as new ULB radio button is clicked?

When the **Declare the selected traditional areas as new ULB** radio button is clicked, then new fields namely **Name of new local body (In English), Name of new local body (In Local Language), Alias of new local body (In English), Alias of new local body (In Local Language),** and **Select Urban Local Body Type**, are displayed on the same screen. These fields help in specify the new ULB general details which are created by the selected traditional areas. The **Create New Urban Local Body** section is shown in Fig. 5.12.3.4:

## Fig. 5.12.3.4

#### **Pre Condition**

The **Declare the selected traditional areas as new ULB** radio button should be clicked.

The Convert Traditional Local Body to Urban Local Body form contains the following fields as indicated below:

| S.No | Field Name             | Explanation                                                                         |
|------|------------------------|-------------------------------------------------------------------------------------|
|      |                        |                                                                                     |
| 1    | Name of new local      | <b>Description</b> : This field is used to specify the name of new local body in    |
|      | body                   | English. Example - Dalar.                                                           |
|      | (In English)           |                                                                                     |
|      |                        | Validation: Enter the new name in alphabets.                                        |
|      |                        | Mandatory/Optional: It is a Mandatory field.                                        |
|      |                        |                                                                                     |
| 2    | Name of local          | <b>Description:</b> This field is used to specify the name of the new local body in |
|      | body                   | local language.                                                                     |
|      | (In Local<br>Language) |                                                                                     |

|   |                    | Validation: Enter the new name in local language.                                   |
|---|--------------------|-------------------------------------------------------------------------------------|
|   |                    | Mandatory/Optional: It is an Optional field.                                        |
| 3 | Alias of the local | Description: This field is used to specify an alternative name of the local         |
|   | body(In English)   | body in English.                                                                    |
|   |                    | Validation: Enter the new name in alphabets and can use some special                |
|   |                    | character [-, ., space] .                                                           |
|   |                    | Mandatory/Optional: It is an Optional field.                                        |
| 4 | Alias of the local | <b>Description:</b> This field is used to specify an alternative name of local body |
|   | body (In Local     | in local language.                                                                  |
|   | Language)          | Validation: Enter the alternative name of local body in local language.             |
|   |                    | Mandatory/Optional: It is an Optional field.                                        |
| 5 | Select Urban       | Description: This field is used to select urban local body type of the new          |
|   | Local Body Type    | ULB.                                                                                |
|   |                    | Validation: NA                                                                      |
|   |                    | Mandatory/Optional: It is an Optional field.                                        |

The **Convert Traditional Local Body to Urban Local Body** form contains following button as indicated below:

- Previous button: This button allows you to return to the previous screen.
- Save button: This button allows you to save the changes.
- Close button: This button allows you to return to the home screen.

## Flow of Form

To declare the selected traditional area as new ULB, you need to perform the following steps:

- 1. After selecting the **Declare the selected traditional areas as new ULB** radio button, some fields are displayed on the screen.
- 2. Specify the name of the new urban local body in English and local language in of the Name of new local body (In English) and Name of new local body (In Local Language) fields.

- 6. Specify the alternate name of the urban local body in English and local language in the Alias of the local body (In English) and Alias of the local body (In Local Language) fields
- 7. Select the urban local body type from the **Select Urban Local Body Type** drop down list.
- 8. Click the Save & Publish button to save details.

## Validations/Error Messages:-

As you proceed, it may possible that you are encountered with one of the following messages or errors:

| S. No. | Message                                           | Reason                                                                                     | Expected Action                                                   |
|--------|---------------------------------------------------|--------------------------------------------------------------------------------------------|-------------------------------------------------------------------|
| 1.     | Please enter required fields.                     | This indicates that you did not enter data in mandatory field.                             | Click " <b>OK</b> " to resume and select/specify mandatory field. |
| 2.     | Please enter the name of local body (in English). | This indicates you did not enter the name of the local body.                               | Enter the name of the new local body.                             |
| 3.     | Please Enter [A-Z], [a-z], space, [.,-] in name.  | This indicates you did not enter the name of the local body in [A-Z], [a-z], space, [.,-]. | Enter the name of the local body in given format.                 |
| 4.     | Please select urban local body type.              | This indicates you did not select the local body type.                                     | Select local body type                                            |

## What happens when the Save & Publish button is clicked?

On clicking the Save & Publish button, the Upload Government Order form is displayed on the screen. This form allows you to upload government order. In this form, you can notice that the Upload Government Order field is displayed. This field is visible as you selected the Upload Government Order option while configuring government order. In case, you selected the Generate Government Order option while configuring government order then the Select Government Order Template field is visible on the screen. This field allows you to select the government order template and also to edit the selected template.

The **Upload Government Order** form with the **Upload Government Order** option is shown in Fig. 5.12.3.5:

Fig. 5.12.3.5

The **Upload Government Order** form with the **Select Government Order Template** option is shown in Fig. *5.12.3.6:* 

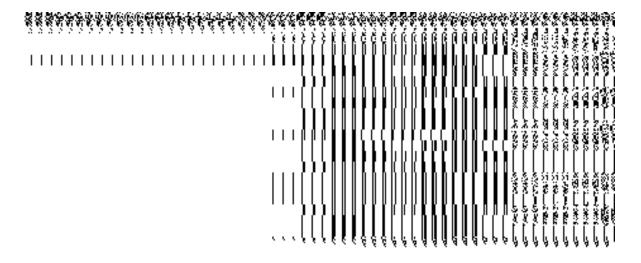

Fig 5.12.3.6

When you select the government order template from the **Select Government Order Template** drop down list box and click the **Save** button then the Government Order Template form is displayed on the screen. This form opens the government order template in the editable format.

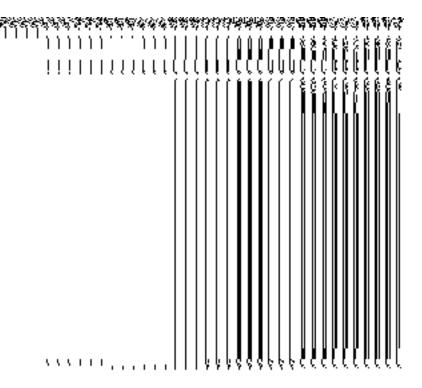

Fig 5.12.3.7

## **Pre-Condition**

The Merge the selected traditional areas into existing ULB or Declare the selected traditional areas as new ULB related fields should be filled and you should have privilege to upload government order.

# The Upload Government Order form contains following fields as indicated below:

| S.No | Field Name     | Description                                                                          |
|------|----------------|--------------------------------------------------------------------------------------|
| 1    | Government     | <b>Description:</b> This field is used to specify the order number which states      |
|      | Order Details: | that a traditional local body is to convert to urban local body. Example - order123. |
|      | Order No       | 01461126.                                                                            |
|      |                | Validation: Enter the order number using alphabet, alphanumeric,                     |
|      |                | hyphen [-], dot [.], slash [/].                                                      |
|      |                | Mandatory/Optional: It is a Mandatory field.                                         |
| 2    | Government     | Description: This field is used to specify the date on which the order               |
|      | Order Details: | was given. Example - 12-12-2011.                                                     |
|      | Order Date     | Validation: Enter date in given format DD-MM-YYYY and it cannot be                   |

NICSI -LGD-USERMANUAL 6.0 PAGE **726** OF **1228** RELEASE DATE: 03/04/2017

|   |                     | more than the present date.                                                     |
|---|---------------------|---------------------------------------------------------------------------------|
|   |                     | Mandatory/Optional: It is a Mandatory field.                                    |
| 3 | Government          | Description: This field is used to specify the date on which the order          |
|   | Order Details:      | was made effective. The system by default takes the order date as the           |
|   | Effective Date      | effective date, but you can edit the effective date in case it is not same      |
|   | Ellective Date      | as order date. Example - 12-12-2011.                                            |
|   |                     | Validation: Enter date in given format DD-MM-YYYY.                              |
|   |                     | 1. In Case of Govt. order: It should be equal or greater than order date        |
|   |                     | or greater than current date.                                                   |
|   |                     | 2. In Case of Govt. order generation: It should be greater than or equal        |
|   |                     | to order date.                                                                  |
|   |                     | Mandatory/Optional: It is an Optional field.                                    |
| 4 | Government          | Description: This field is used to specify the date on which the order          |
|   | Order Details:      | was published. This date should be equal to or more than the order              |
|   | Gazette             | date. Example -12-12-2011.                                                      |
|   | Publication Date    | Validation: Enter date in given format DD-MM-YYYY.                              |
|   |                     | 1. In Case of upload Govt. order: It should be equal or greater than            |
|   |                     | order date or greater than current date                                         |
|   |                     | 2. In Case of Govt. order generation: It should be greater than or equal        |
|   |                     | to order date                                                                   |
|   |                     | Mandatory/Optional: It is an Optional field.                                    |
| 5 | Government          | Description: This field is used to upload government order. This field is       |
|   | Order Details:      | visible when you select the Upload Government Order option while                |
|   | Hala a I            | configuring the government order.                                               |
|   | Upload              | Validation: Upload at least one file                                            |
|   | Government<br>Order | Validation: Upload at least one file.                                           |
|   | Juei                | Mandatory/Optional: It is a Mandatory field.                                    |
| 6 | Government          | <b>Description:</b> This field is used to select the government order template. |
|   | Order Details:      | This field is visible when you select the Generate Government Order             |
|   | Select the          | option while configuring the government order.                                  |

| Ī | Government     | Validation: Upload at least one template.    |
|---|----------------|----------------------------------------------|
|   | Order Template | Mandatory/Optional: It is a Mandatory field. |
|   |                |                                              |

The **Upload Government Order** form contains following buttons as indicated below:

- Browse button: This button allow you to browse a file to upload.
- Close button: In case you don't want to proceed further, you should click the Close button and return to the home screen.
- Remove button: This button allows you to remove the attachments made and it
  only visible when you selected upload government order option in configure
  government order.
- Save button: This button allows you to create new local body type. In case Select
  Government Order Template field is displayed when you selected Generate
  Government Order option while configuring Government order then a new screen is
  displayed. Now click the Save button.

## Flow of Form

To upload government order, you need to follow the steps given below:

- 1. When you click **Save** button, the **Upload Government Order** form is displayed on the screen. You will notice that there are certain fields marked with \* sign, which means that they are mandatory for you and required to be filled in.
- 2. Specify the government order number in the **Order No** field.
- 3. Specify the government order date in the **Order Date** field.
- 4. Specify the Effective order date in the **Effective Date** field.
- 5. Specify the gazette publish publication date in the **Gazette Publication Date** field.
- 6. In this step, you have to select either **Upload Government Order** or **Select Government Order Template**. There are two options to upload government order, which are explained as follows:
  - The Upload Government Order field is only visible when you selected the Upload Government Order option while configuring Government order.
  - The Select Government Order Template option is visible when you have selected the Generate Government Order option while configuring Government order. Now, you should select the template from the Select Government Order Template list box and click the Save button. After clicking

NICSI -LGD-USERMANUAL 6.0 PAGE **728** OF **1228** RELEASE DATE: 03/04/2017

the **Save** button, the template details is available in editable format in the **Government Order Template** form. Edit the template details, if required and click the **Save** button to save the details.

7. After making all the selections, click the **Save** button to save the government order details or click the **Close** button to abort the operation.

## Validations/Error Messages:-

As you proceed, it may possible that you are encountered with one of the following messages or errors:

| S. No. | Message                              | Reason                                                                            | Expected Action                                             |
|--------|--------------------------------------|-----------------------------------------------------------------------------------|-------------------------------------------------------------|
| 1.     | Order no is required.                | This indicates that you did not enter the order number.                           | Click " <b>OK</b> " to resume and enter the order number.   |
| 2.     | Order date is required.              | This indicates that you did not enter the date on which order was given.          | Click "OK" to resume and enter the order date.              |
| 3.     | Effective date is required.          | This indicates that you did not enter the date on which order was made effective. | Click " <b>OK</b> " to resume and enter the effective date. |
| 4.     | Enter valid date(dd-mm-yyyy) format. | This indicates that you did not enter the date in correct format.                 | Click "OK" to resume and enter the date in correct format.  |
| 5.     | Upload Government Order.             | This indicates that you did not upload the government order document.             | Click "OK" to resume and upload the order document.         |
| 6.     | Select Government Order Template.    | This indicates that you did not select the government order template.             | Click "OK" to resume and select the template.               |

## What happens when the form is saved?

On clicking the Save button in the Upload Government Order form, a message box with a message"Conversion has been done successfully." is displayed on the screen. Now, the

selected traditional areas are converted into ULB. Now, you can view the converted urban local body by using the Manage Urban Local Body option in the Local Body section.

## **5.20.4 Manage Un-Resolved Entities (Traditional)**

## **Brief Description**

The main purpose of this form is to allow you to manage all existing Traditional entities. To manage existing Traditional entities click on link Manage Un-Resolved Entities (Traditional) in Un-Resolved Entity section in the left menu bar. The de-fault fields include, two radio buttons namely Warning State and Disturb State. Clicking any one of the radio button, populates list of required state as per the selected option. Now, you can modify the details.

A screen shown in Fig. 5.20.5.1 display's a sample screen shot of the **Manage Un-Resolved Entities (Traditional)** form. All field marked with \* are mandatory.

(There is a Help option available on the top of the each form. The user can use this link to learn about how to specify details in the respective form).

The Manage Un-Resolved Entities (Traditional) form is shown in Fig. 5.20.5.1:

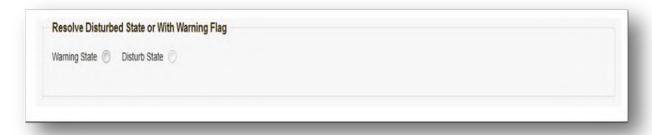

Fig 5.20.5.1

#### **Pre-Condition**

You should login into the system and have privilege to manage un-resolved Traditional entities. You can access Manage Un-Resolved Entities (Traditional) form by clicking on link Un-

NICSI -LGD-USERMANUAL 6.0 PAGE **730** OF **1228** RELEASE DATE: 03/04/2017

Resolved Entity → Manage Un-Resolved Entities (Traditional) available in left menu bar of application.

The **Manage Un-Resolved Entities (Traditional)** form contains the following buttons as indicated below:

- Warning State: On clicking this button, the list of warning state is displayed on the screen.
- Disturb State: On clicking this button, the list of disturb state is displayed on the screen.
- Cancel: On clicking this button, system will close the form and control would get transferred to main menu page of the application.

Flow of Form

To manage unresolved Traditional entities, you need to follow the steps given below:

- 1. Login into application with required privilege to manage unresolved Traditional entities.
- Click on link Un-Resolved Entity → Manage Un-Resolved Entities (Traditional) available
  on the left menu bar to access the form.

**Note:** Fields with \* sign are mandatory field and you are required to enter details against those fields

3. Click on radio button against required option in between warning state or disturb state.

**Note:** List of State to get populated as per the option (Warning State / Disturb State) selected.

## What happens when you select the Warning State radio button?

When you select the **Warning State** radio button then the list of warning states gets populated with options to either Modify details or Resolve Warning, as shown in Fig. 5.20.5.2.

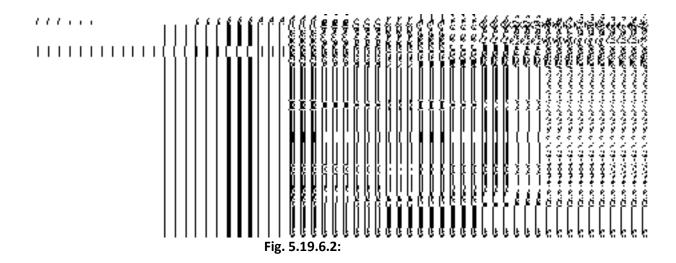

## What happens when the Action icon is clicked?

Once you click on the action icon the screen will be redirected to the modification related traditional entity form, where you can modify the details and remove the disturbed flag for the selected traditional entity.

## What happens when you select the Disturb State radio button?

Once you click on disturb state radio button, all the entities which are in disturbed state are displayed.

# Invalidate

# **General Description**

This section allows you to delete an existing Traditional local body.

# **Invalidate Traditional Local Body**

## **Brief Description**

The main purpose of this form is to allow you to abolish an existing traditional local government body. The traditional local government body can lose its identity, if the covered

NICSI - LGD-USERMANUAL 6.0 PAGE **732** OF **1228** RELEASE DATE: 03/04/2017

area of a local body is submerged or converted into SEZ, it may loose identity. Sometimes the traditional local bodies may be reorganized, so that some of the local bodies may loose their identity and the covered area is shifted to other local bodies. You can invalidate an existing traditional local body by clicking the Invalidate Traditional Local Body option in the Invalidate section. The Invalidate Traditional Local Body form is displayed on the screen. This form allows you to delete the selected traditional local body.

A screen shown in Fig. 5.9.8.1 display's a sample screen shot of the *Invalidate Traditional Local Body* form. All field marked with \* are mandatory.

(There is a Help option available on the top of the each form. The user can use this link to learn about how to specify details in the respective form).

The Invalidate Traditional Local Body form is shown in Fig. 5.9.8.1:

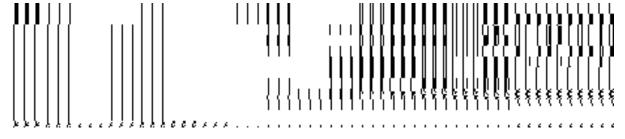

Fig 5.9.8.1

#### **Pre-Condition**

You should login into the application and have privilege to invalidate *traditional* local body. Before invalidate an existing *traditional* local body, the local government setup should be defined and also the government order and Map should be configured. You can open the **Invalidate** 

NICSI - LGD-USERMANUAL 6.0 PAGE **733** OF **1228** RELEASE DATE: 03/04/2017

Traditional Local Body form by clicking the option Invalidate → Invalidate Traditional Local Body is available to you from the left menu.

The Invalidate Traditional Local Body form contains the following fields as indicated below:

| S.No | Field Name                                        | Explanation                                                                                                    |
|------|---------------------------------------------------|----------------------------------------------------------------------------------------------------|
| 1    | Select Local Body                                 | <b>Description:</b> This field is used to select the type of the <i>traditional</i> local body                                                                                                    |
|      | Type : Select                                     | which you want to delete.                                                                                                    |
|      | Local Body Type                                   | If you select the Hill District Council then the Select Local Type drop down list box is displayed on the screen. This drop down list consists of the list of hill district council fom which you have to select the hill district that you want to delete.                                                                                                    |
|      |                                                   | If you select the Block Advisory Council then the Select Hill  District Council drop down list box is displayed and you have to select the hill district whose block advisory council you want to delete. On selecting the hill district council, the Select Local Body drop down list box is appeared on the screen. Select the block advisory council from the list which you want to delete. |
|      |                                                   | Validation: Select one option from the list                                                                                                    |
|      |                                                   | Mandatory/Optional: It is a Mandatory field.                                                                                                    |
| 2    | Do you want to                                    | Description: This field is used to specify whether you want to shift the                                                                                                    |
|      | shift the covered                                 | covered area or child local bodies to other local bodies.                                                                                                    |
|      | area or child local bodies to other local bodies? | If you select the Yes radio button then the Select the Local Body to be Merged With drop down list box, Select Child Local Bodies                                                                                                    |
|      |                                                   | and <b>Selected Local Bodies</b> fields are displayed on the screen and you have to select the data on these field.                                                                                                    |
|      |                                                   | If you select the <b>No</b> radio button then you have specified that the selected <i>traditional</i> local body gets deleted.                                                                                                    |
|      |                                                   | Validation: Select one option from the given list.                                                                                                    |
|      |                                                   | Mandatory/Optional: It is a Mandatory field.                                                                                                    |

The **Invalidate Traditional Local Body** form contains the following buttons as indicated below:

- Select Local Body button: This button allows you to select the local body from the
   Select Local Bodies field.
- < Button: This button allows you to unselect the selected local body from the Selected Local Bodies and transfers the selected local body from the Selected Local Bodies field to Select Child Local Bodies field.
- << Button: This button allows you to remove the complete list of the local bodies from the Selected Local Bodies field.
- Choose More Local Bodies button: This button allows you to choose more local bodies from the available list.
- **Save button:** This button allows you to save the changes made by you.
- Clear button: This button allows you to clear all the entered fields.
- Close button: In case you don't want to save the changes, you should click the Close button and return to the home screen.

## Flow of Form

To invalidate *traditional* local body, you need to follow the steps given below:

- 1. You should login into the application and have the privilege to invalidate traditional local bodies.
- 2. Click the option Invalidate → Invalidate Traditional Local Body available on the left menu to open the form. The Invalidate Traditional Local Body form is displayed on the screen. You will notice that there are certain fields marked with \* sign, which means that they are mandatory for you and required to be filled in.
- 3. Select the *traditional* local body type whose local bodies you want to delete from the **Select Local Body Type** drop down list.
  - $\alpha$ ) If you select local body type as **Hill District Council** then you have to follow the given steps:
    - ii) On selecting the local body type as Hill District Council, the **Select Local Body** drop down list box is appeared on the screen. Select the hill district council from the list which you want to delete.
  - β) If you select local body type as Block Advisory Council then you have to follow the given steps:

- u) On selecting the local body type as block advisory council, the **Select Hill District Council** drop down list box is displayed on the screen. Select the hill district council from the list whose block advisory council you want to delete.
- iii)On selecting the hill district council, the **Select Local Body** drop down list box is displayed on the screen. Select the desire block advisory council from the list which you want to delete from the list.
- 4. The Do you want to shift the covered area or child local bodies to other local bodies? field has two radio button that helps in specifying that whether you want to shift or sub merged the covered area or local bodies to other or not. If you don't want to shift select the No radio button otherwise select the Yes radio button. If you select the Yes radio button then you have to follow the given steps:
  - i) On selecting the Yes button, the Select the Local to Merged With drop down list, Select Child Local Bodies and Selected Local Bodies fields are displayed on the screen.
  - ii) Select the local body in which you want to merge the child local bodies of the local that you want to delete from the Select the Local Body to Merged With drop down list.
  - iii) On selecting the local body (in which you want to merge the child local bodies), the list of child local bodies of the selected local body which you want to delete is displayed. Select the child local bodies which you want to merge in the other local body from the Select Child Local Bodies field and click the Select Local Body button.
- 5. After making all the selections, click the **Save** button to save details of invalidated the selected *traditional* local body.

Validations/Error Messages:-

As you proceed, it may possible that you are encountered with one of the following messages or errors:

| S. No. | Message                            | Reason                                                                              | Expected Action                                                      |
|--------|------------------------------------|-------------------------------------------------------------------------------------|----------------------------------------------------------------------|
| 1.     | Please enter the required field.   | This indicates that you did not select the mandatory field.                         | Click "OK" to resume and select mandatory field.                     |
| 2.     | Please select the local body type. | This indicates that you didn't select the local body type which you want to delete. | Click the <b>OK</b> button to resume and select the local body type. |
| 3.     | Please select the local            | This indicates that you didn't                                                      | Click the <b>OK</b> button to resume and                             |

| S. No. | Message                                                                  | Reason                                                               | Expected Action                      |
|--------|--------------------------------------------------------------------------|----------------------------------------------------------------------|--------------------------------------|
|        | body in which you want to merge the                                      | select the local body in which you want to merge                     | select the local body from the list. |
|        | child local bodies of<br>the deleted <i>traditional</i><br>local bodies. | the child local bodies of the deleted <i>traditional</i> local body. |                                      |

## What happens when the Save button is clicked?

On clicking the **Save** button in the **Invalidate Traditional Local Body** form then the **Upload Government Order** form is displayed. This form allows you to upload government order. In the **Upload Government Order** form, there is an option to upload government order. This option is visible when you select the **Upload Government Order** option for invalidate *traditional* local bodies operation while configuring the government order. In case, you have selected the **Generate Government Order** option for the invalidate *traditional* local bodies operation while configuring Government Order. In such case, the **Select Government Order Template** option is visible on the screen and allows you to select the government order template from the given list. You can edit the selected template details, if required.

A screen shown in Fig. 5.9.8.2 display's a sample screen shot of the **Upload Government Order** form.

The **Upload Government Order** form with the **Upload Government Order** field is shown in Fig. 5.9.8.2:

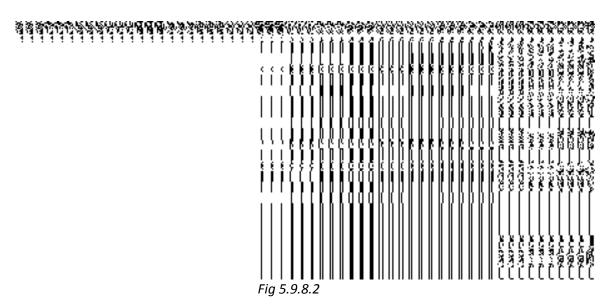

The **Upload Government Order** form with the **Select Government Order Template** option is shown in *Fig 5.9.8.3*:

# Fig 5.9.8.3

After select the government order template from the available list and click the **Save** button, the **Government Order Template** form is displayed on the screen in the editable format, as shown in Fig. 5.9.8.4:

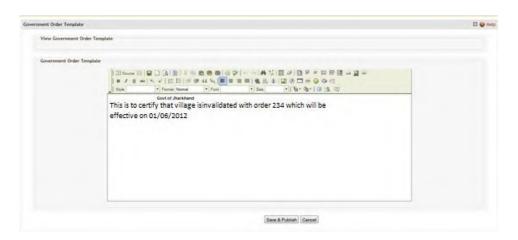

Fig 5.9.8.4

## **Pre-Condition**

The invalidate *traditional* local body detail should be filled and you should have privilege to upload government order.

The Upload Government Order form contains the following fields as indicated below:

| S.No | Field Name       | Description                                                                                         |
|------|------------------|----------------------------------------------------------------------------------------------------|
| 1    | Government       | Description: This field is used to specify the order number of the state                            |
|      | Order Details:   | whose <i>traditional</i> local body is to be invalidated. Example - order123.                       |
|      | Order No         | Validation: Enter the order number using alphabet, alphanumeric, hyphen [-                          |
|      |                  | ], dot [.], slash [/].                                                                              |
|      |                  | Mandatory/Optional: It is a Mandatory field.                                                        |
| 2    | Government       | Description: This field is used to specify the date on which the order was                          |
|      | Order Details:   | given. Example - 12-12-2011.                                                                        |
|      | Order Date       | Validation: Enter date in given format DD-MM-YYYY and it cannot be more                             |
|      |                  | than the present date.                                                                              |
|      |                  | Mandatory/Optional: It is a Mandatory field.                                                        |
| 3    | Government       | Description: This field is used to specify the date on which the order was                          |
|      | Order Details:   | made effective. The system by default takes the order date as the effective                         |
|      | Effective Date   | date, but you can edit the effective date in case it is not same as order date.                     |
|      | Ellective Date   | Example - 12-12-2011.                                                                               |
|      |                  | Validation: Enter date in given format DD-MM-YYYY.                                                  |
|      |                  | In Case of Govt. order: It should be equal or greater than order date or greater than current date. |
|      |                  | 2. In Case of Govt. order generation: It should be greater than or equal to order date.             |
|      |                  | Mandatory/Optional: It is a Mandatory field.                                                        |
| 4    | Government       | Description: This field is used to specify the date on which the order was                          |
|      | Order Details:   | published. This date should be equal to or more than the order date.                                |
|      | Gazette          | Example - 12-12-2011.                                                                               |
|      | Publication Date | Validation: Enter date in given format DD-MM-YYYY.                                                  |
|      |                  | In Case of upload Govt. order: It should be equal or greater than order                             |
|      |                  | date or greater than current date                                                                   |
|      |                  | 2. In Case of Govt. order generation: It should be greater than or equal to                         |
|      |                  | order date                                                                                          |

|   |                | Mandatory/Optional: It is an Optional field.                                     |
|---|----------------|----------------------------------------------------------------------------------|
| 5 | Covernment     | Description. This field is used to upleed government order. This field is        |
| 5 | Government     | <b>Description:</b> This field is used to upload government order. This field is |
|   | Order Details: | visible when you select the <b>Upload Government Order</b> option for invalidate |
|   |                | traditional local body operation while configuring the government order.         |
|   | Upload         |                                                                                  |
|   | Government     | Validation: Upload at least one file.                                            |
|   | Order          |                                                                                  |
|   |                | Mandatory/Optional: It is a Mandatory field.                                     |
|   |                |                                                                                  |
| 6 | Government     | <b>Description:</b> This field is used to select the government order template.  |
|   | Order Details: | This field is visible when you select the Generate Government Order              |
|   |                | option for invalidate traditional local body operation while configuring the     |
|   | Select         | government order.                                                                |
|   | Government     |                                                                                  |
|   | Order Template | Validation: Upload at least one template.                                        |
|   |                |                                                                                  |
|   |                | Mandatory/Optional: It is a Mandatory field.                                     |
|   |                |                                                                                  |

The **Upload Government Order** form contains following buttons as indicated below:

- Browse button: This button allows you to browse a file to upload.
- Close button: In case you don't want to proceed further, you should click the Close button and return to home screen.
- Remove button: This button allows you to remove all the attachments made and it
  only visible when you selected Upload Government Order option in configure
  government order.
- Save button: This button allows you to save the details. In case, the Select Government Order Template option is displayed when you selected Generate Government Order option for invalidate traditional local body operation while configuring government order. After selecting the government order template then the selected template is open in the editable format. Edit it and click the Save button to save the settings.

## Flow of Form

To upload government order, you need to follow the steps given below:

1. After clicking the Save button in the Invalidate Traditional Local Body form, the **Upload**Government Order form is displayed on the screen. You will notice that there are

certain fields marked with \* sign, which means that they are mandatory for you and required to be filled in.

- 2. Specify the government order number in the Order No field.
- 3. Specify the government order date in the **Order Date** field.
- 4. Specify the Effective order date in the **Effective Date** field.
- 5. Specify the Gazette Publish publication date in the Gazette Publication Date field.
- 6. In this step, you have to select either Upload Government Order or Select Government Order Template. There are two options to upload government order, which are explained as follows:
  - The Upload Government Order field is only visible when you selected the Upload Government Order option for invalidate traditional local body operation while configuring Government order. After upload the government order file and click the Save button. On clicking the Save button, the Invalidated Local Body Details form is displayed on the screen with the details about the invalidated traditional local body, such as Invalidate Local Government Body Code, Local Body Version, Name of the Local Body (In English) and Name of the Local Body (In Local Language).
  - The Select Government Order Template option is visible when you have selected the Generate Government Order option for invalidate *traditional* local body operation while configuring Government order. Now, you should select the template from the Select Government Order Template list box and click the Save button. After clicking the Save button, the template details is available in editable format in the Government Order Template form. Edit the template details, if required and click the Save button to save the details.

#### Validations/Error Messages:-

As you proceed, it may possible that you are encountered with one of the following messages or errors:

| S. No. | Message                 | Reason                                                                   | Expected Action                                           |
|--------|-------------------------|--------------------------------------------------------------------------|-----------------------------------------------------------|
| 1.     | Order no is required.   | This indicates that you did not enter the order number                   | Click " <b>OK</b> " to resume and enter the order number. |
| 2.     | Order date is required. | This indicates that you did not enter the date on which order was given. | Click "OK" to resume and enter the order date.            |
| 3.     | Effective date is       | This indicates that you did                                              | Click "OK" to resume and enter                            |

| S. No. | Message                               | Reason                                                                | Expected Action                                                     |
|--------|---------------------------------------|-----------------------------------------------------------------------|---------------------------------------------------------------------|
|        | required.                             | not enter the date on which order was made effective.                 | the Effective date.                                                 |
| 4.     | Enter valid date (dd-mm-yyyy) format. | This indicates that you did not enter the date in correct format.     | Click " <b>OK</b> " to resume and enter the date in correct format. |
| 5.     | Upload Government Order.              | This indicates that you did not upload the government order document. | Click "OK" to resume and upload the order document.                 |
| 6.     | Select Government Order Template.     | This indicates that you did not select the government order template. | Click " <b>OK</b> " to resume and select the template.              |

## What happens when the form is saved?

On clicking the Save button, the Invalidated Local Body Details form is displayed on the screen with the details about the invalidated local bodies, such as Invalidate Local Government Body Code, Local Body Version, Name of the Local Body (In English) and Name of the Local Body (In Local Language). After viewing the details, click the Close button to close the details. You can verify that the invalidated local body is removed from the list of local bodies by using the Manage Traditional Local Body option in the Local Body section. The Manage Traditional Local Body form is displayed on the screen and you need to select the local body type. After this, click the Get button to get the information. On clicking the Get button, the list of selected local body types is displayed on the same screen without the invalidated local body.

• When you click the Save button on the Government Order Template form then the government template is displayed. This screen displays the government order template details in PDF format.

NICSI -LGD-USERMANUAL 6.0 PAGE **742** OF **1228** RELEASE DATE: 03/04/2017

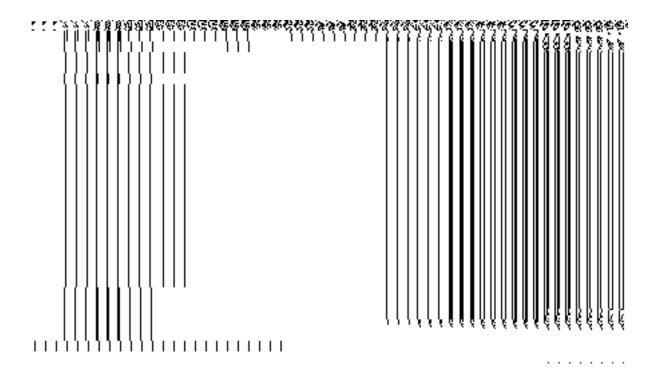

# **Specific Operating Instruction(Urban Local bodies)**

This section describes the each module and its related forms in details. It also explains fields, buttons, and flow to fill or handle the particular form in the application.

## **Configure System**

#### **General Description**

The configure system allows you to configure the Local Government Directory. It includes the operations related to configuration of the following:

- 8. Configuration of Urban Local Governments Setup in your state
  - a. Define Urban Local Government Setup
  - b. Configure Government Order (Urban)
  - c. Configure Map (Urban)

## **Define Urban Local Government Setup**

## 5.1.12.1 Create Urban Local Government Setup

#### **Brief Description**

The main purpose of this form is to allow you to select the urban local government types that are operational in your state and also to specify their name by which a selected urban local government type will be called and to define the hierarchy of selected local government types. You can define the urban local government setup by clicking the **Define Urban local Government Setup** option in the **Configure System** section. The **Local Government Setup** (**Urban**) form is displayed on the screen. This form is used to define the urban local body types that are operational in your state and their name in English and local language.

A screen shown in Fig. 5.1.12.1.1 display's a sample screen shot of the **Local Government Setup (Urban)** form that appears when you logged in as **Local Government Directory Manager Urban** (State *Level User*). All field marked with \* are mandatory.

(There is a Help option available on the top of the each form. The user can use this link to learn about how to specify details in the respective form).

The Local Government Setup (Urban) form is shown in Fig. 5.1.12.1.1:

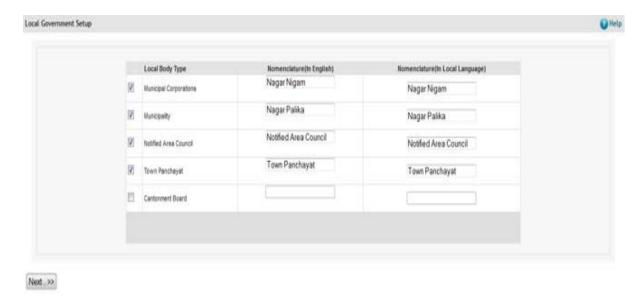

Fig 5.1.12.1.1

#### **Pre-Condition**

You should login into the application as **Local Government Directory Manager Urban** (State *Level User*) and have the privileges to define the urban local government setup details.

The Local Government Setup (Urban) form contains the following fields as indicated below:

| Local Body<br>Type | Description: This field displays the list of urban local government types, such as |
|--------------------|------------------------------------------------------------------------------------|
| •                  |                                                                                    |
| Туре               |                                                                                    |
|                    | Municipal Corporation, Municipality, Town Panchayat, Notified Area Council, etc.   |
|                    | You need to select the urban local government type from the list, if it is         |
|                    | operational in your state.                                                         |
|                    | Validation: Select at least one of the local government types.                     |
|                    | Mandatory/Optional: It is an optional field as you need not to select all the      |
|                    | options. But selecting one of the local Government type is necessary.              |
| Nomenclature       | Description: This field is used to specify the name of the urban local             |
| (in English)       | government body in English that are operation in your state. Example- Municipal    |
|                    | corporation is called Municipal corporation in English.                            |
|                    | Validation: Enter nomenclature in alphabets.                                       |
|                    | Mandatory/Optional: It is a mandatory field.                                       |
|                    |                                                                                    |

|   | 3 | Nomenclature | Description: This field is used to specify the name of the urban local         |  |
|---|---|--------------|--------------------------------------------------------------------------------|--|
|   |   | (in Local    | government bodies in local language that are operation in your state. Example- |  |
|   |   | Language)    | Municipal corporation is called Nagar Nigam in local language                  |  |
|   |   |              | Validation: Enter nomenclature in local language.                              |  |
| l |   |              | Mandatory/Optional: It is an optional field.                                   |  |
| ı |   |              |                                                                                |  |

The Local Government Setup (Urban) form contains the following buttons as indicated below:

• Next button: This button is available at the left bottom of the screen. This button allows you to move to the next step of the local government setup.

#### Flow of Form

To define urban local government setup, you need to follow the steps given below:

- 1. You should login into the application as **Local Government Directory Manager** (State Level User) and have the privilege to define urban local government setup.
- 2. Click the option Configure System → Define Urban Local Government Setup available on the left menu to open the form. The Local Government Setup (Urban) form is displayed on the screen. You will notice that there are certain fields marked with \* sign, which means that they are mandatory for you and required to be filled in.
- 3. Select the check boxes adjacent to the Local body Type that you want to be operational in your state.
- Specify the name in English language and local language in the Nomenclature (In English) and Nomenclature (In Local Language) text boxes fields given adjacent to selected local body type.
- 5. Click the **Next** button to move to the next step.

Validations/Error Messages:-

As you proceed, it may possible that you are encounter with one of the following messages or errors may be prompted:

| S. No. | Message                | Reason                    | Expected Action                     |
|--------|------------------------|---------------------------|-------------------------------------|
| 1.     | The field is required. | This indicates that it is | Select/Specify the required details |
|        |                        | mandatory for you to      | and try again.                      |
|        |                        | enter the required field. |                                     |
|        |                        | This message is           |                                     |
|        |                        | displayed when you        |                                     |

NICSI -LGD-USERMANUAL 6.0 PAGE **746** OF **1228** RELEASE DATE: 03/04/2017

| S. No. | Message                                                                                     | Reason                                                                                                    | Expected Action                                    |
|--------|---------------------------------------------------------------------------------------------|----------------------------------------------------------------------------------------------------|----------------------------------------------------|
|        |                                                                                             | click Save button without entering the data in the required field.                                                                                                    |                                                    |
| 2.     | Select one local body type.                                                                 | This indicates that it is mandatory for you to select the required field. This message is displayed when you click Save button without entering the data in the required field. | Select/Specify the required details and try again. |
| 3.     | Please define the nomenclature for all selected Local Government Types.                     | This message is displayed when a Local Government type is included (selected) but the nomenclature in English is left blank for that type and clicks the Save button.           | Select/Specify the required details and try again. |
| 4.     | Please define the nomenclature only if that Local Government Type is included in the setup. | This message is displayed when the nomenclature of a Local Government type is defined but it is not included in the Local Government Setup and clicks the <b>Save</b> button.   | Select/Specify the required details and try again. |
| 5.     | Nomenclature in English can contain only alphabets, space and '-".                          | This message is displayed when the nomenclature in English is entered with some characters other than                                                                           | Select/Specify the required details and try again. |

| S. No. | Message                                                                              | Reason                                                                                                    | Expected Action                                    |
|--------|--------------------------------------------------------------------------------------|----------------------------------------------------------------------------------------------------|----------------------------------------------------|
|        |                                                                                      | alphabets, space and "-", and clicks the <b>Save</b> button.                                                                                                    |                                                    |
| 6.     | Please include all the selected local government types in hierarchy.                 | This message is displayed when a Local Government type is selected in the setup, but not included in hierarchy and the local government type belongs to either Rural or Traditional category. | Select/Specify the required details and try again. |
| 7.     | Please configure government order generation before defining local government setup. | This message is displayed when configuration for government order generation is not defined.                                                                                                  | Select/Specify the required details and try again. |

# What happens when the Next button is clicked?

On clicking the **Next** button, the **Local Government Grade Setup** form is displayed on the screen. This form allows you to create grades for the selected local government body types.

A screen shown in Fig. 5.1.12.1.2 display's a sample screen shot of the Local Government Grade Setup (Urban) form that appears when you logged in as Local Government Directory Manager (State Level User) and defined local government setup.

The Local Government Grade Setup (Urban) form is shown in Fig. 5.1.12.1.2:

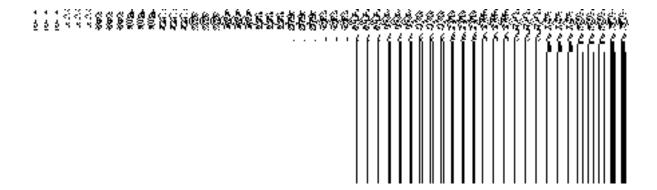

Fig 5.1.12.1.2

## **Pre-Condition**

The urban local government setup details should be entered.

# The Local Government Grade Setup (Urban) form contains the following fields as indicated below:

| S.No                                                                                                    | Field Name   | Explanation                                                                                                    |
|----------------------------------------------------------------------------------------------------|--------------|----------------------------------------------------------------------------------------------------|
| 1 Grade(English) Description: This field is used to specify the name government body in English. Example-grade 1. |              | <b>Description</b> : This field is used to specify the name of <i>Grade</i> for the urban local government body in English. Example-grade 1. |
|                                                                                                    |              | Validation: Enter <i>Grade</i> in alphanumeric format.                                                                                       |
|                                                                                                    |              | Mandatory or Optional: It is a mandatory field.                                                                                              |
| 2                                                                                                    | Grade(Local) | <b>Description:</b> This field is used to specify the name of <i>Grade</i> for the urban local                                               |
|                                                                                                    |              | government body in local language. Example- गराडे (grade in local language                                                                   |
|                                                                                                    |              | Marathi)                                                                                                    |
|                                                                                                    |              | Validation: Enter <i>Grade</i> name in local language.                                                                                       |
|                                                                                                    |              | Mandatory or Optional: It is an optional field.                                                                                              |

The Local Government Grade Setup (Urban) form contains the following buttons as indicated below:

- Add Grade button: This button is used to add grade for the selected local government type.
- Remove button: By clicking this icon you can remove the already existing Grade
- Save button: This button allow you to save the urban local Government setup details.

Flow of Form

NICSI - LGD-USERMANUAL 6.0 PAGE **749** OF **1228** RELEASE DATE: 03/04/2017

To define urban local government grade setup, you need to follow the steps given below:

- 1. After clicking the **Next** button, the **Local Government Grade Setup** form is displayed on the screen.
- 2. To add grade in any urban local government body is not necessary. If grading system is applicable in your state then you can add grades in the selected urban local government body by clicking the **Add Grade** button.
- Specify the grade name in English language and local language in the Grade (English) and Grade (Local) text boxes fields.
- 4. Click the **Save** button to save the grade details.

## Validations/Error Messages:-

As you proceed, it may possible that you are encountered with one of the following messages or errors:

| S. No. | Message                | Reason                    | Expected Action                     |
|--------|------------------------|---------------------------|-------------------------------------|
| 1.     | The field is required. | This indicates that it is | Select/Specify the required details |
|        |                        | mandatory for you to      | and try again.                      |
|        |                        | enter the required field. |                                     |
|        |                        | This message is           |                                     |
|        |                        | displayed when you        |                                     |
|        |                        | click Save button without |                                     |
|        |                        | entering the data in the  |                                     |
|        |                        | required field.           |                                     |
|        |                        |                           |                                     |

# What happens when the Save button is clicked?

On clicking the **Save** button, a new screen is displayed. This screen shows the urban local body types operational in your state and their name in English and local language. In addition, you can also see that there is an icon named **View Grades**. This icon helps in viewing the grades setup in the selected local body type. After saving the urban local government setup details, if you perform any operation (such as Configure Map (Urban)) on urban local government body, then you have only the local body types that you defined in the setup.

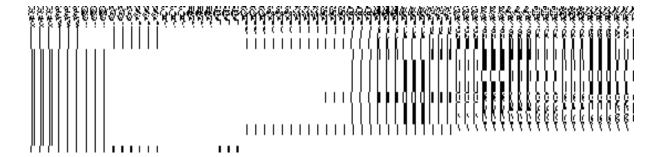

Fig. 5.1.12.1.3

## 5.1.12.2 Modify Urban Local Government Setup

#### **Brief Description**

This form enables you to modify the already defined urban local government setup. To modify the urban local government setup details, the setup should be defined earlier. After this, click the **Define Urban Local Government Setup** option in the **Configure System** section. The **Local Government Setup (Urban)** form is displayed on the screen. This form shows the already defined urban local government body types that are operational in your state, their name in English and local language, parent local body type, and **View Grades** icon. When you click the **View Grades** icon, the grade details of the selected urban local government body is displayed on the screen.

A screen shown in Fig. 5.1.12.2.1 display's a sample screen shot of the **Local Government Setup (Urban)** form that appears when you logged in as **Local Government Directory Manager** (State *Level User*).

(There is a Help option available on the top of the each form. The user can use this link to learn about how to specify details in the respective form).

The Local Government Setup (Urban) form is shown in Fig. 5.1.12.2.1:

Fig 5.1.12.2.1

#### **Pre-Condition**

You should login into the application as **Local Government Directory Manager** (State *Level User*) and have the privilege to modify the urban local government setup. An existing urban local government setup should be available for further modification.

# The Local Government Setup (Urban) form contains following fields as indicated below:

| S.No | Field Name                             | Explanation                                                                                                    |
|------|----------------------------------------|----------------------------------------------------------------------------------------------------|
| 1    | Local Body<br>Type                     | Description: This field shows the urban local body types that are operational in your state.  Validation: NA  Mandatory/Optional: NA                                   |
| 2    | Nomenclature<br>(in English)           | Description: This field shows the name of the urban local government body in English that is operational in your state.  Validation: NA  Mandatory/Optional: NA        |
| 3    | Nomenclature<br>(in Local<br>Language) | Description: This field shows the name of the urban local government body in local language that is operational in your state.  Validation: NA  Mandatory/Optional: NA |
| 4    | Parent Local<br>Body Type              | Description: This field shows the local body type that is present above the given local body.  Validation: NA  Mandatory/Optional: NA                                  |
| 5    | View Grades                            | Description: This icon is used to show the grade setup details of the selected urban local body type.  Validation: NA  Mandatory/Optional: NA                          |

The **Local Government Setup (Urban)** form contains the following buttons as indicated below:

• Correction button: This button allows you to modify/correct the existing urban local government setup details.

• Close button: This button allows you to abort the Modify Urban Local Government Setup operation and will take you back to the main screen.

Flow of Form

To modify urban local government setup, you need to follow the steps given below:

- You should be logged in to the application as Local Government Directory
   Manager Urban (State Level User) and have the privilege to modify urban local government setup.
- 2. Click the option Configure System → Define Urban Local Government Setup available on the left menu to open the form. The Local Government Setup (Urban) form is displayed on the screen. This form displays the urban local government setup details with Correction and Close button
- 3. Click on the **Correction** button to modify details.

## What happens when you click on the Correction button?

When you click the **Correction** *button, the Modify Local Government Setup (Urban)* form is visible on the screen and now you can make the desired changes.

A screen shown in Fig. 5.1.12.2.2 display's a sample screen shot of the **Modify Local Government Setup (Urban)** form that appears when you logged in as **Local Government Directory Manager** (State *Level User*). All field marked with \* are mandatory.

(There is a Help option available on the top of the each form. The user can use this link to learn about how to specify details in the respective form).

The Modify Local Government Setup (Urban) form is shown in Fig. 5.1.12.2.2:

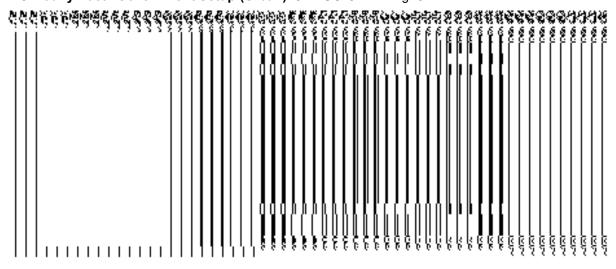

Fig 5.1.12.2.2

#### **Pre-Condition**

You should login into the application as Local Government Directory Manager (State Level User) and have the privilege to modify urban local government setup. To open the 'Modify Local Government Setup (Urban)' form, click the option Configure System—Define Urban Local Government Setup available on the left menu. The Local Government Setup (Urban) form is displayed on the screen. After this, click the Correction button to modify the setup details.

The Modify Local Government Setup (Urban) form contains the following fields as indicated below:

| S.No | Field Name                             | Explanation                                                                                                    |
|------|----------------------------------------|----------------------------------------------------------------------------------------------------|
| 1    | Local Body Type                        | Description: This field displays the list of urban local government body types, such as Municipal Corporation, Municipality, Town Panchayat, Notified Area Council, etc. You need to select the urban local government type from the list, if it is operational in the selected state.  Validation: Select one of the unselected local government types. However, you cannot unselect already selected local government types.  Mandatory/Optional: It is an optional field. But selecting one of the local Government type is necessary. |
| 2    | Nomenclature<br>(in English)           | Description: This field is used to specify the name of the urban local government body in English. Example- Municipal corporation is called Municipal corporation in English.  Validation: Enter nomenclature in alphabets.  Mandatory/Optional: It is a mandatory field.                                                                                                    |
| 3    | Nomenclature<br>(in Local<br>Language) | Description: This field is used to specify the name of the urban local government body in local language. Example- Municipal corporation is called Nagar Nigam in local language  Validation: Enter nomenclature in local language.  Mandatory/Optional: It is an optional field.                                                                                                    |

The **Modify Local Government Setup (Urban)** form contains the following buttons as indicated below:

• Apply Correction button: This button is available at the left bottom of the screen. This button allows you to move to the next step of the local government setup.

# Flow of Form

To modify urban local government setup, you need to follow the steps given below:

- After clicking the Correction button, the Modify Local Government Setup (Urban) form is displayed on the screen.
- 2. Select the check boxes adjacent to the Local body Type that you want to be operational in your state.
- Specify the name in English language and local language in the Nomenclature (In English) and Nomenclature (In Local Language) text boxes fields given adjacent to selected local body type.
- Also, you can correct the Nomenclature (In English) and Nomenclature (In Local Language) of the existing local government types operational in your state.
- 5. Click the **Next** button to move to the next step.

Validations/Error Messages:-

As you proceed, it may possible that you are encounter with one of the following messages may be prompted:

| S. No. | Message                                                                 | Reason                                                                                                    | Expected Action                                    |
|--------|-------------------------------------------------------------------------|----------------------------------------------------------------------------------------------------|----------------------------------------------------|
| 1.     | The field is required.                                                  | This indicates that it is mandatory for you to enter the required field. This message is displayed when you click <i>Apply Correction</i> button without entering the data in the required field. | Select/Specify the required details and try again. |
| 2.     | Please define the nomenclature for all selected Local Government Types. | This message is displayed when a Local Government type is included (selected) but the nomenclature in English is left blank for                                                                   | Select/Specify the required details and try again. |

| S. No. | Message                                                                                     | Reason                                                                                                    | Expected Action                                    |
|--------|---------------------------------------------------------------------------------------------|----------------------------------------------------------------------------------------------------|----------------------------------------------------|
|        |                                                                                             | that type and clicks the <i>Apply Correction</i> button.                                                                                                    |                                                    |
| 3.     | Please define the nomenclature only if that Local Government Type is included in the setup. | This message is displayed when the nomenclature of a Local Government type is defined but it is not included in the Local Government Setup and clicks the <i>Apply Correction</i> button. | Select/Specify the required details and try again. |
| 4.     | Nomenclature in English can contain only alphabets, space and '-'".                         | This message is displayed when the nomenclature in English is entered with some characters other than alphabets, space and "-", and clicks the <i>Apply Correction</i> button.            | Select/Specify the required details and try again. |
| 5.     | Please configure government order generation before defining local government setup.        | This message is displayed when configuration for government order generation is not defined.                                                                                              | Select/Specify the required details and try again. |

# What happens when the Apply Correction button is clicked?

On clicking the *Apply Correction* button, a new screen is displayed. This screen shows the urban local body types operational in your state and their name in English and local language. In addition, you can also see that there is an icon named **View Grades**. This icon

helps in viewing the grades setup in the selected local body type. After saving the urban local government setup details, if you perform any operation (such as Configure Map (Urban)) on urban local government body, then you have only the local body types that you defined in the setup.

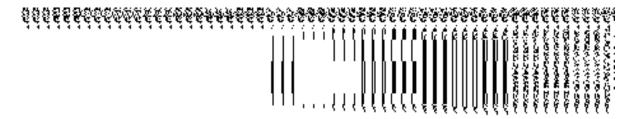

Fig. 5.1.12.2.4

Validations/Error Messages:-

As you proceed, it may possible that you are encountered with one of the following messages or errors:

| S. No. | Message                | Reason                                                                                                    | Expected Action                                    |
|--------|------------------------|----------------------------------------------------------------------------------------------------|----------------------------------------------------|
| 1.     | The field is required. | This indicates that it is mandatory for you to enter the required field. This message is displayed when you click <b>Apply Correction</b> button without entering the data in the required field. | Select/Specify the required details and try again. |

# Configure Map (Urban)

5.1.14.1 Configure Map (Urban)

Brief Description

The main purpose of this form is to allow you to configure the source of Maps of all urban local government bodies. Before configuring map for urban local government body, the urban local government setup should be defined earlier. After this, you can configure map for all urban local government bodies by clicking the Configure Map (Urban) option in the Configure System section. The Configure Maps (Urban) form is appeared on the screen. This form shows the list of urban local government bodies and Options, such as Upload Map or Separate Map Server related to each urban local government body. These two options help in deciding either to upload Map, or to show the base URL of the Map server (by using the Separate Map Server option), if any operation performed on any urban local government body.

A screen shown in Fig. 5.1.14.1.1 display's a sample screen shot of the **Configure Maps** (**Urban**) form. All field marked with \* are mandatory.

(There is a Help option available on the top of the each form. The user can use this link to learn about how to specify details in the respective form).

The Configure Maps (Urban) form is shown in Fig. 5.1.14.1.1:

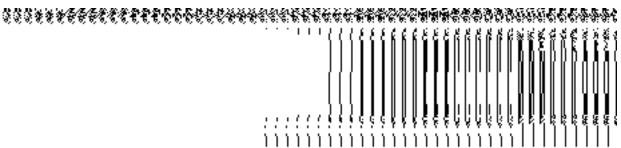

Fig. 5.1.14.1.1

#### **Pre-Condition**

You should login into the application as **Local Government Directory Manager Urban** (State Level User) and have the privilege to configure map for urban local government body. Before configuring Map for urban local government, you have to define the urban local government setup. In case, the urban local government setup is already defined then you can use the existing setup details.

The Configure Maps form for urban local government body following fields as indicated below:

| S.No | Field Name |      | Explanation                                                                 |
|------|------------|------|-----------------------------------------------------------------------------|
|      |            |      |                                                                             |
| 1    | Local      | Body | Description: This field shows the list of urban local body types, whose Map |
|      | Туре       |      | configuration settings, you can perform. Example- Municipality.             |

|   |         | Validation: NA                                                                  |
|---|---------|---------------------------------------------------------------------------------|
|   |         | Mandatory/Optional: NA                                                          |
| 2 | Options | Description: This field shows the list of Options, such as Upload Map and       |
|   |         | Separate Map Server, related to each urban local government body. The Options   |
|   |         | are explained as follows:                                                       |
|   |         | a). If you select the Upload Map option then whenever you perform any           |
|   |         | operations related to the urban local government body then you have to upload a |
|   |         | тар.                                                                            |
|   |         |                                                                                 |
|   |         | b). If you select the Separate Map Server option then, the system should prompt |
|   |         | you to enter the base URL of the map server for each urban local government     |
|   |         | body. Thus, you will see the base url of the Map server whenever any operation  |
|   |         | is performed on any urban local body.                                           |
|   |         | Validation: Click one radio button.                                             |
|   |         | Mandatory/Optional: It is a Mandatory field.                                    |
|   |         |                                                                                 |

The Configure Maps (Urban) form contains the following buttons as indicated below:

- Save button: This button allows you to save the Map configuration settings for urban local government body. After clicking this button, the next screen appears. This screen displays the map setting made by you.
- **Close button:** When you click this button, then the changes made by you are not saved and you return to your home screen.

# Flow of Form

To configure Map for urban local government body, you need to follow the steps given below:

- You should login into the application as Local Government Directory Manager Urban (State Level User) and have the privilege to configure Map for urban local government body.
- 2. Click the option Configure System → Configure Map (Urban) available on the left menu to open the form. The Configure Maps (Urban) form is displayed on the screen. This screen displays the list of urban local government bodies whose Map configuration settings you can make. Adjacent to the urban local government bodies field, there is an Upload Map and Separate Map Server radio buttons in front of each urban local government body. You will notice that there are certain fields

- marked with \* sign, which means that they are mandatory for you and required to be filled in.
- 3. Select the Upload Map or Separate Map Server radio button in front of the each urban local government body, whose setting you want to save. If you select the Upload Map option then whenever you perform any operations related to the urban local body then you have to upload a map. If you select the Separate Map Server option, a text box field in front of the name of the urban local government body is appeared, where you need to specify the base url of the Map server.
- 4. Click the Save button. In case you don't want to configure the updates made by you, then press the Close button to return to previous screen.

#### What happens when the form is saved?

On clicking the **Save** button, the Configure Maps (Urban) form is displayed on the screen with the Map configuration details. On this screen, you can see the list of urban local government bodies and the selected Options related to each urban local government body. In case, you have chosen the **Upload Map** option for any urban local government body then while performing any operation on that urban local government body, you will have an option to **Upload Map**. On the other hand, in case, you have chosen the **Separate Map Server** option for any urban local government body then while performing any operation on that urban local government body, you will see the base url of the Map server.

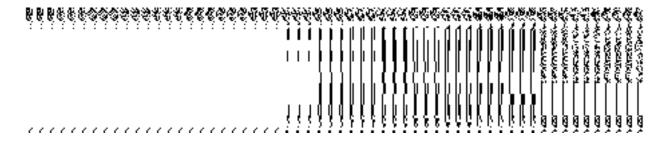

Fig. 5.1.14.1.2

### Validations/Error Messages:

As you proceed, it may possible that you are encountered with one of the following messages and errors:

| S.No | Message                                              | Reason                                                                                                    | Expected Action                                                                         |
|------|------------------------------------------------------|----------------------------------------------------------------------------------------------------|-----------------------------------------------------------------------------------------|
| 1    | Base url is required, please enter mandatory fields. | This message is displayed when you choose the Separate Map Server, but the base url of the map server is not | Select the field and specify the base url for the selected urban local government body. |

NICSI - LGD-USERMANUAL 6.0 PAGE **760** OF **1228** RELEASE DATE: 03/04/2017

|   |                        | entered.                           |                              |
|---|------------------------|------------------------------------|------------------------------|
|   |                        |                                    |                              |
|   |                        |                                    |                              |
|   |                        |                                    |                              |
| 2 | Please define Local    | This message is displayed when the | You first need to define the |
|   | Government Setup first | user is Local Government Directory | local government setup.      |
|   | and then configure the | Manager and the Local Government   |                              |
|   | maps.                  | Setup is not yet defined.          |                              |
|   |                        |                                    |                              |

# 5.1.14.2 Modify Configure Map (Urban)

#### **Brief Description**

This form enables you to modify the already configured Map of all urban local government bodies. To modify the Map Configuration settings of the urban local government body, the Map configuration details should be available. After this, click the **Configure Map (Urban)** option in the **Configure System** section. The **Configure Maps (Urban)** form is displayed on the screen with the **Modify** and **Cancel** buttons. This form shows the list of urban local government bodies and the select options for each urban local government bodies.

A screen shown in Fig. 5.1.14.2.1 display's a sample screen shot of the **Configure Maps (Urban)** form that appears when you logged as **Local Government Directory Manager Urban** (State Level User).

(There is a Help option available on the top of the each form. The user can use this link to learn about how to specify details in the respective form).

The Configure Maps (Urban) form is shown in Fig. 5.1.14.2.1:

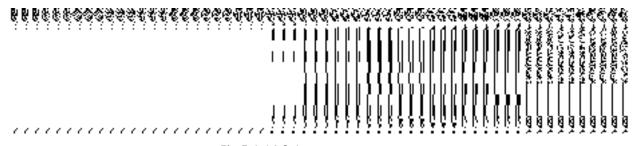

Fig 5.1.14.2.1

#### **Pre-Condition**

You should login into the application as **Local Government Directory Manager Urban** (State Level User) and have privilege to modify Map configuration details of the urban local government body. An existing configured Map for urban local government body should be available for further modification.

NICSI - LGD-USERMANUAL 6.0 PAGE **761** OF **1228** RELEASE DATE: 03/04/2017

### The Configure Maps (Urban) form contains the following fields as indicated below:

| S.No | Field Name      | Explanation                                                                                                    |
|------|-----------------|----------------------------------------------------------------------------------------------------|
| 1    | Local Body Type | Description: This field shows the list of urban local bodies, whose Map configuration settings, you can perform. Example - Municipality.  Validation: NA  Mandatory/Optional: NA                                                           |
| 2    | Options         | Description: This field shows the options, such as Upload Map and Separate Map Server, related to each urban local government body.  Validation: NA  Mandatory/Optional: NA                                                                |
| 3    | Base Url        | Description: This field shows the base URL of the Map server, where map is located. This field is shown when you select the Separate Map Server option and specify the base url of the Map server.  Validation: NA  Mandatory/Optional: NA |

The **Configure Maps (Urban)** form contains the following buttons as indicated below:

- Modify button: This button allows you to modify the Map configurations settings for all urban local government bodies.
- Close button: This button allows you to abort the Modify Configure Map (Urban) operation and will take you back to the main screen.

#### Flow of Form

To modify Map configuration settings for urban local government body, you need to follow the steps given below:

- You should be logged in to the application as Local Government Directory
   Manager Urban (State Level User) and have privilege to modify map configuration settings for urban local government body.
- 2. Click the option Configure System → Configure Map (Urban) available on the left menu to open the form. The Configure Maps (Urban) form is displayed on the

screen. This screen displays the list of urban local bodies whose map configuration settings you can make. Adjacent to the urban local bodies field, there is an Upload Map and Separate Map Server radio buttons are available in front of each urban local government body.

3. Click on the **Modify** button to modify Map configuration details.

# What happens when you click on the Modify button?

When you click the *Modify button, the Modify Configure Maps (Urban) form* is visible on the screen and now you can make the desired changes.

A screen shown in Fig. 5.1.14.2.2 display's a sample screen shot of the **Modify Configure Maps (Urban)** form. All field marked with \* are mandatory.

(There is a Help option available on the top of the each form. The user can use this link to learn about how to specify details in the respective form).

The Modify Configure Maps (Urban) form is shown in Fig. 5.1.14.2.2:

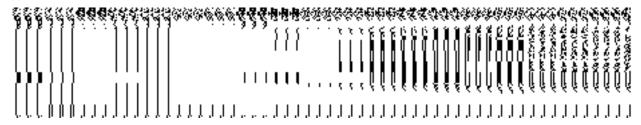

Fig. 5.1.14.2.2

#### **Pre-Condition**

You should login into the system as Local Government Directory Manager Urban (State Level User) and have the privilege to modify Map configuration settings for urban local government body. You can open the Modify Configure Map (Urban) form by clicking the option Configure System Configure Map (Urban) available on the left menu. The Configure Maps (Urban) form with Modify and Close buttons is displayed on the screen. Click the Modify button to modify the Map configuration details.

The Modify Configure Maps (Urban) form consists of the following fields as indicated below:

| S.No | Field         | Name | Explanation                                                                                                    |
|------|---------------|------|----------------------------------------------------------------------------------------------------|
| 1    | Local<br>Type | Body | <b>Description:</b> This field shows the list of urban local bodies, whose Map configuration settings, you can perform. Example - Municipality. |

|   |         | Validation: NA                                                                           |
|---|---------|------------------------------------------------------------------------------------------|
|   |         | Mandatory/Optional: NA                                                                   |
| 2 | Options | <b>Description:</b> This field shows the Options, such as <i>Upload Map and Separate</i> |
|   |         | Map Server, related to each urban local government body. The Options are                 |
|   |         | explained as follows:                                                                    |
|   |         | a). If you select the Upload Map option then whenever you perform any                    |
|   |         | operations related to the urban local government body then you have to upload a          |
|   |         | тар.                                                                                     |
|   |         | b). If you select the Separate Map Server option then, the system should prompt          |
|   |         | you to enter the base URL of the map server for each urban local government              |
|   |         | body. Thus, when you perform any operation in any urban local government                 |
|   |         | body then you will see the base url of the Map server.                                   |
|   |         | Validation: Click one radio button.                                                      |
|   |         | Mandatory/Optional: It is a mandatory field.                                             |

The Modify Configure Maps (Urban) form contains the following buttons as indicated below:

- **Update button:** This button allow you to update the Map configuration settings for urban local government body. After clicking this button, the next screen appears. This screen displays the configure map setting made.
- **Close button:** When you click this button, then the changes made by you are not saved and you return to your home screen.

#### Flow of Form

To modify map configuration setting, you need to follow the steps given below:

- After clicking the Modify button, the Modify Configure Maps (Urban) form is displayed in the screen. This screen displays the list of urban local government bodies whose map configuration setting you can make. Adjacent to the urban local government bodies field, there is an Upload Map and Separate Map Server radio buttons in front of each urban local government body.
- 2. Select the Upload Map or Separate Map Server radio button in front of the each urban local government body, whose setting you want to save. If you select the Upload Map option then whenever you perform any operations related to the urban local government body then you have to upload a map. If you select the Separate

NICSI - LGD-USERMANUAL 6.0 PAGE **764** OF **1228** RELEASE DATE: 03/04/2017

- Map Server option, a text box field in front of the name of the urban local government body is appeared, where you need to specify the base url of the map server.
- 3. Click the Update button. In case you don't want to configure the updates made by you, then press the Close button to return to previous screen.

#### What happens when the form is saved?

On clicking the **Update** button, the Map configuration details of the urban local government body get saved and displayed on the screen. On this screen, you can see the list of urban local government bodies and the selected options for each urban local government body. In case, you have chosen the **Upload Map** option for any urban local government body then while performing any operation on that urban local government body, you will have an option to **Upload Map**. On the other hand, in case, you have chosen the **Separate Map Server** option for any urban local government body then while performing any operation on that urban local government body, you will see the base url of the Map server.

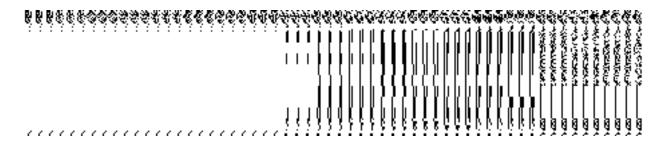

Fig.5.1.14.2.3

#### **Validations/Error Messages:**

As you proceed, it may possible that you are encountered with one of the following messages and errors:

| S.No | Message                                                           | Reason                                                                                                    | Expected Action                                                                         |
|------|-------------------------------------------------------------------|----------------------------------------------------------------------------------------------------|-----------------------------------------------------------------------------------------|
| 1    | Base url is required, please enter mandatory fields.              | This message is displayed when you choose the <b>Separate Map Server</b> option, but the base url of the map server is not entered. | Select the field and specify the base url for the selected urban local government body. |
| 2    | Please define Local Government Setup first and then configure the | •                                                                                                    | You first need to define the local government setup.                                    |

NICSI -LGD-USERMANUAL 6.0 PAGE **765** OF **1228** RELEASE DATE: 03/04/2017

| maps. | Setup is not yet defined. |  |
|-------|---------------------------|--|
|       |                           |  |

# **Configure Government Order (Urban)**

# 5.1.7.1 Configure Government Order (Urban) Brief Description

The main purpose of this form is to allow you to configure the Government order generation for all operations related to urban local government body. You can configure Government order for urban local government body by clicking the Configure Government Order (Urban) option in the Configure System section. The Configure Government Order (Urban) form is displayed on the screen. This form consists of the list of operations performed on urban local government body. Before you want to perform any operation related to urban local government body, for each operation, you have to decide either to upload Government order or to generate Government order through the software.

A screen shown in Fig. 5.1.7.1.1 displays a sample screen shot of the **Configure Government Order (Urban)** form that appears when you logged in as **Local Government directory Manager Urban** (State Level User). All field marked with \* are mandatory.

(There is a Help option available on the top of the each form. The user can use this link to learn about how to specify details in the respective form).

The Configure Government Order (Urban) form is shown in Fig. 5.1.7.1.1:

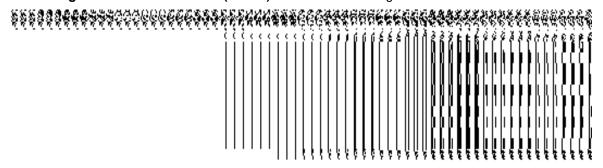

Fig 5.1.7.1.1

# **Pre-Condition**

You should login into the application as **Local Government directory Manager Urban** (State Level User) and have the privilege to configure Government order for urban local government body.

The Configure Government Order form for urban local government body consists of the following fields as indicated below:

| S.No | Field Name | Explanation |
|------|------------|-------------|
|      |            |             |

NICSI -LGD-USERMANUAL 6.0 PAGE **766** OF **1228** RELEASE DATE: 03/04/2017

| 1 | Operation | <b>Description:</b> This field shows the list of the operations whose |
|---|-----------|-----------------------------------------------------------------------|
|   |           | government order settings, you can configure. For example,            |
|   |           | Create Urban Local Government Body is an operation.                   |
|   |           | Validation: NA  Mandatory/optional: NA                                |
|   |           | <i>,</i> ,                                                            |
| 2 | Options   | Description: This field shows the Options, such as Upload             |
|   |           | Government Order and Generate Government Order, for a                 |
|   |           | particular operation related to urban local government body.          |
|   |           | The <b>Upload Government Order</b> option to upload government        |
|   |           | order for each operation performed on urban local                     |
|   |           | government body. On the other hand, the <b>Generate</b>               |
|   |           | Government Order option means to generate a government                |
|   |           | order template for each operation performed on urban local            |
|   |           | government body.                                                      |
|   |           |                                                                       |
|   |           | Validation: Click one radio button.                                   |
|   |           | Mandatory/optional: It is a Mandatory field.                          |
|   |           |                                                                       |

The **Configure Government Order (Urban)** form contains the following button as indicated below:

- **Save button:** This button allows you to save the configuration settings of the Government order for urban local government body. After clicking this button, the next screen appears. This screen displays the government order setting made.
- Close button: When you click this button, then the changes made by you are not saved and you return to your home screen.

# Flow of Form

To configure government order for urban local government body, you need to follow the steps given below:

 You should login into the application as Local Government Directory Manager (State Level User) and have the privilege to configure government order for urban local government body.

- 2. Click the Configure System → Configure Government Order (Urban) option available on the left menu. The Configure Government Order (Urban) form is displayed on the screen. You will notice that there are certain fields marked with \* sign, which means that they are mandatory for you and required to be filled in.
- 3. This screen displays the list of operations whose Government order setting you can make. Adjacent to the Operation field, there is the Options field that consist the Upload Government Order and Generate Government Order radio buttons in front of each operation. Select the Upload Government Order or Generate Government Order radio button of an operation, whose setting you want to save.
- **4.** Click the Save button to save the settings made by you in the given operations. In case you don't want to configure the updates made by you, then press the Close button to return to previous screen.

#### What happens when the form is saved?

On clicking the **Save** button, the configuration details get saved and a new screen is displayed. This screen displays the government order configuration details for urban local government body, as shown in Fig. 5.1.7.1.2. On this screen, you can see the list of operations and the selected option for each operation. In case, you have chosen the **Upload Government Order** option for any operation then while performing that operation, you will have an option to **Upload the Government Order**. On the other hand, in case, you have chosen the **Generate Government Order** option then while performing that operation, you will have an option to **Generate Government Order** through the software.

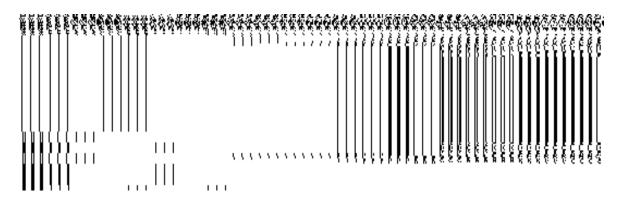

Fig. 5.1.7.1.2

NICSI -LGD-USERMANUAL 6.0 PAGE **768** OF **1228** RELEASE DATE: 03/04/2017

# 5.1.7.2 Modify Configure Government Order (Urban) Brief Description

This form enables you to modify the already configured Government order for all the operations related to urban local government body. To modify the configuration details of the Government order for urban local government body, the Government order should be configured earlier. After this, you can modify the Government order for urban local government body by clicking the **Configure Government Order (Urban)** option in the **Configure System** section. The **Configure Government Order (Urban)** form is displayed on the screen. This form shows the list of operations performed by the urban local government and options for given operations.

A screen shown in Fig. 5.1.7.2.1 displays a sample screen shot of the **Configure Government Order** form that appears when you logged in as **Local Government Directory Manager Urban** (State *Level User*).

(There is a Help option available on the top of the each form. The user can use this link to learn about how to specify details in the respective form).

The Configure Government Order (Urban) form is shown in Fig. 5.1.7.2.1:

#### Fig 5.1.7.2.1

# **Pre-Condition**

You should login into the application as **Local Government Directory Manager Urban** (State Level User) and have privilege to modify Government order for urban. An existing configured Government order for urban local government body should be available then you can modify the details.

# The Configure Government Order (Urban) form contains the following fields as indicated below:

| S.No | Field Name | Explanation                                                          |
|------|------------|----------------------------------------------------------------------|
| 1    | Operation  | <b>Description:</b> This field shows the list of the operation whose |
|      |            | government order settings, you can configure. For example,           |

|   |         | Create Urban Local Government Body is an operation.          |
|---|---------|--------------------------------------------------------------|
|   |         | Validation: NA                                               |
|   |         | Mandatory/optional: NA                                       |
| 2 | Options | Description: This field shows the Options, such as Upload    |
|   |         | Government Order and Generate Government Order, for a        |
|   |         | particular operation related to urban local government body. |
|   |         | Validation: NA                                               |
|   |         | Mandatory/optional: NA                                       |

The Configure Government Order (Urban) form contains buttons as indicated below:

- Modify button: This button allows you to modify the configuration details of the Government order for urban local government body.
- Close button: This button allows you to abort the modify Government order operation and will take you back to the main screen.

#### Flow of Form

To modify government order for urban local government body, you need to follow the steps given below:

- 1. You should login into the application as **Local Government Directory Manager Urban** (State Level User) and has privilege to *modify Government order details for urban local Government order*.
- Click on the Configure System → Configure Government Order (Urban) option available
  on the left menu. The Configure Government Order (Urban) form appears and having to
  buttons namely Modify and Close.
- 3. Click the **Modify** button to modify details. On this screen, you can see the list of operations whose Government order settings, you can make. Adjacent to the Operation field, there is the Options field that consists of the Upload Government Order and

Generate Government Order radio buttons in front of each operation. You can select any one radio button in the Options field in front of each operation.

#### What happens when you click on the Modify button?

When you click the **Modify** button, the **Modify Configure Government Order (Urban)** form is visible on the screen and now you can make the desired changes.

A screen shown in Fig. 5.1.7.2.2 displays a sample screen shot of the **Modify Configure Government Order** form with the **Update** and **Close** buttons. This form is appeared when you logged in as **Local Government Directory Manager Urban** (State *Level User*). All field marked with \* are mandatory.

(There is a Help option available on the top of the each form. The user can use this link to learn about how to specify details in the respective form).

The Modify Configure Government Order (Urban) form is shown in Fig. 5.1.7.2.2:

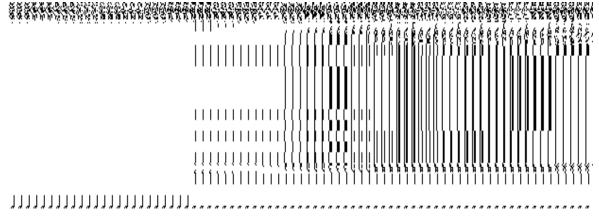

Fig 5.1.7.2.2

#### **Pre-Condition**

You should login into the application as Local Government Directory Manager Urban (State Level User) and have the privilege to modify configure Government order for urban local government body. To open the Modify Configure Government Order (Urban) form, click option Configure System—> Configure Government Order (Urban) available on the left menu. The Configure Government Order (Urban) form is displayed on the screen with the Modify and Close buttons. Click the Modify button to modify configuration details.

The Modify Configure Government Order (Urban) form consists of the following fields as indicated below:

| S.No | Field Name | Explanation |
|------|------------|-------------|
|      |            |             |

| 1 | Operation | <b>Description:</b> This field shows the list of the operation whose    |
|---|-----------|-------------------------------------------------------------------------|
|   |           | government order settings, you can configure. For example,              |
|   |           | Create Urban Local Government Body is an operation.                     |
|   |           | Validation: NA                                                          |
|   |           | Mandatory/optional: NA                                                  |
| 2 | Options   | <b>Description:</b> This field shows the Options, such as <b>Upload</b> |
|   |           | Government Order and Generate Government Order, for a                   |
|   |           | particular operation related to urban local government body. The        |
|   |           | Upload Government Order option to upload government order               |
|   |           | for each operation performed on urban local government body.            |
|   |           | On the other hand, the <b>Generate Government Order</b> option          |
|   |           | means to generate a government order template for an                    |
|   |           | operation performed on urban local government body.                     |
|   |           | Validation: Click one radio button.                                     |
|   |           | Valuation. Click one radio button.                                      |
|   |           | Mandatory/optional: It is a Mandatory field.                            |
|   |           |                                                                         |

The **Modify Configure Government Order (Urban)** form contains the following button as indicated below:

- **Update button:** This button allow you to update the configuration settings of the Government order for urban local government body. After clicking this button, the next screen appears. This screen displays the government order setting made.
- Close button: When you click this button, then the changes made by you are not saved and you return to your home screen.

# Flow of Form

To modify configure government order for urban local government body; you need to follow the steps given below:

1. After clicking the Modify button, the Modify Configure Government Order (Urban) form is displayed on the screen. This screen displays the list of operations whose Government order settings you can make. Adjacent to the Operation field, there is the Options field,

NICSI -LGD-USERMANUAL 6.0 PAGE **772** OF **1228** RELEASE DATE: 03/04/2017

- which consists of the Upload Government Order and Generate Government Order radio buttons in front of each operation.
- 2. Select the Upload Government Order or Generate Government Order radio button of an operation, whose settings, you want to update.
- 3. Click the Update button to modify the settings for the given operation. In case you don't want to configure the updates made by you, then press the Close button to return to previous screen.

# What happens when the form is saved?

On clicking the **Update** button, the configuration details get modified and a new screen is displayed. This screen displays the government order configuration details for urban local government order, as shown in Fig. 5.1.7.2.3. On this screen, you can see the list of operations and the selected option for each operation. In case, you have chosen the **Upload Government Order** option for any operation then while performing that operation, you will have an option to **Upload the Government Order**. On the other hand, in case, you have chosen the **Generate Government Order** option then while performing that operation, you will have an option to **Generate Government Order** through the software.

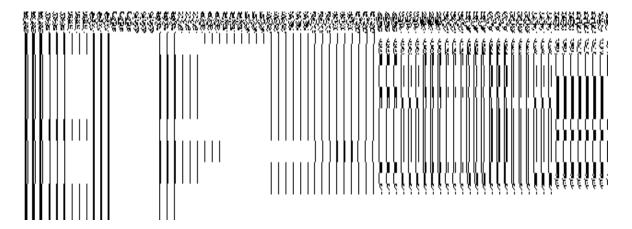

Fig. 5.1.7.2.3

#### **Create Urban Local Body**

# **Brief Description**

The main purpose of this form is to allow you to create a new urban local government body. This form is accessed at state level and district level users. Before creating a new urban local

NICSI - LGD-USERMANUAL 6.0 PAGE **773** OF **1228** RELEASE DATE: 03/04/2017

government body, the local government setup, Map, and government order should be defined for urban local body. You can create a new urban local government body by clicking the Create Urban Local Body option in the Local Body section. The Create New Local Body (Urban) form is displayed on the screen. In this form, you have to define the new local body name, its type, GIS nodes details, and covered land region area details. The Covered Area of New Local Body field has two options namely Select From Existing Local Bodies and Select From Un-Mapped /Partially Mapped Land Regions. The Select From Existing Local Bodies option allows you to create a new urban local body by using the land region of an existing local bodies. On the other hand, the Select From Un-Mapped /Partially Mapped Land Regions option allows you to create a new urban local body by using the un-mapped or partially mapped land regions.

A screen shown in Fig. 5.10.4.1 display's a sample screen shot of the **Create New Local Body (Urban)** form. All field marked with \* are mandatory.

(There is a Help option available on the top of the each form. The user can use this link to learn about how to specify details in the respective form).

The Create New Local Body (Urban) form is shown in Fig. 5.10.4.1:

#### Fig 5.10.2.1

# **Pre-Condition**

You should login into the application and have privilege to create urban local body. Before creating urban local government body, the government setup, Map, government order should be defined earlier. You can open the **Create New Local Body (Urban)** form by clicking the option **Local Body** • **Create Urban Local Body** is available to you from the left menu to open the form.

The Create New Local Body (Urban) form contains the following fields as indicated below:

| S.No | Field Name             | Explanation                                                                                                    |
|------|------------------------|----------------------------------------------------------------------------------------------------|
|      |                        |                                                                                                    |
| 1    | General Details for    | <b>Description</b> : This field is used to specify the name of new local body in                                            |
|      | New Local Body:        | English. Example – East Delhi MCD                                                                                           |
|      | Name of new local body | Validation: Name of new local body (In English) can contain alphabets [a-z] [A-Z], numbers [0-9], dot [.], Hyphen ("-") and |
|      | (In English)           | space. And it can contain up to 200 characters.                                                                             |
|      |                        |                                                                                                    |

|   |                                     | Mandatory/Optional: It is a mandatory field.                                          |
|---|-------------------------------------|---------------------------------------------------------------------------------------|
|   |                                     |                                                                                       |
| 2 | General Details for                 | Description: This field is used to specify the name of the new local                  |
|   | New Local Body:                     | body in local language.                                                               |
|   | Name of new local body              | Validation: Enter the new name in local language.                                     |
|   | (In Local<br>Language)              | Mandatory/Optional: It is an optional field.                                          |
| 3 | General Details for                 | Description: This field is used to specify an alternative name of the                 |
|   | New Local Body:                     | local body in English.                                                                |
|   | Alias of the local                  | Validation: Enter the new name in alphabets and can use some                          |
|   | body (In English)                   | special character [-, ., space]                                                       |
|   |                                     | Mandatory/Optional: It is an optional field.                                          |
| 4 | General Details for                 | Description: This field is used to specify an alternative name of local               |
|   | New Local Body:                     | body in local language.                                                               |
|   | Alias of the local                  | Validation: Enter the alternative name of local body in local language.               |
|   | body (In Local<br>Language)         | Mandatory/Optional: It is an optional field.                                          |
| 5 | General Details for New Local Body: | <b>Description:</b> This field is used to specify the state code given to each state. |
|   | Tion 2000. Body.                    |                                                                                       |
|   | State Specific                      | Validation: NA                                                                        |
|   | Code                                |                                                                                       |
|   |                                     | Mandatory/Optional: It is an optional field.                                          |
| 6 | Type of New Local                   | <b>Description:</b> This field is used to specify the local body types that exist     |
|   | Body: Select Body                   | in particular state.                                                                  |
|   | Туре                                | Walidations Calcation and lead back to a literature                                   |
|   |                                     | Validation: Selecting one local body type is mandatory                                |
|   |                                     | Mandatory/Optional: It is mandatory field.                                            |
| 7 | GIS Nodes:                          | <b>Description:</b> This field is used to specify the latitude of the Node.           |
|   | Latitude                            | Validation: Enter data in alphanumeric format.                                        |
|   |                                     | Mandatory/Optional: It is Optional field.                                             |
|   |                                     |                                                                                       |

| 8  | GIS Nodes:                 | <b>Description:</b> This field is used to specify the longitude of the Node.       |
|----|----------------------------|------------------------------------------------------------------------------------|
|    | Longitude                  | Validation: Enter data in alphanumeric format.                                     |
|    |                            | Mandatory/Optional: It is Optional field.                                          |
| 9  | GIS Nodes:                 | Description: This field is used to upload map of land region under local           |
|    | Upload Map                 | body. This field is only visible when select Upload Map while configuring map.     |
|    |                            | Validation: NA                                                                     |
|    |                            | Mandatory/Optional: It is Optional field.                                          |
| 10 | Covered Area of            | Description: If the local body is created from the existing local body             |
|    | New Local Body:            | then click this check box.                                                         |
|    | Select From Existing Local | Validation: NA                                                                     |
|    | Existing Local Bodies      |                                                                                    |
|    | 200.00                     | Mandatory/Optional: It is optional field. But it is mandatory to select            |
|    |                            | either existing local body or unmapped/partially mapped local body.                |
| 11 | Covered Area of            | Description: This field will display the land regions that are available to        |
|    | New Local Body:            | be included under the new local body. This field is only visible when you          |
|    | Select From                | selected the Select From Existing Local Bodies check box.                          |
|    | Existing Local             | It will display the list of local bodies of selected urban local body              |
|    | Bodies                     | type in available urban local body list and available sub district                 |
|    | Accellate Line             | field.                                                                             |
|    | Available List             | Validation: NA                                                                     |
|    |                            | Validation: IVA                                                                    |
|    |                            | Mandatory/Optional: It is optional field. But it is mandatory to select            |
|    |                            | either existing local body or unmapped/partially mapped local body.                |
| 12 | Covered Area of            | <b>Description:</b> This field will display the land regions that are selected for |
|    | New Local Body:            | including under the new local body. This field is only visible when you            |
|    | Select From                | selected the Select From Existing Local Bodies check box.                          |
|    | Existing Local             | •It will display the list of local bodies that are selected in                     |
|    | Bodies                     | contributing urban local body list and contributing sub district                   |
|    |                            | field.                                                                             |
|    |                            |                                                                                    |

|    | Contributing List                                                                                    | Validation: NA                                                                                                    |
|----|----------------------------------------------------------------------------------------------------|----------------------------------------------------------------------------------------------------|
|    |                                                                                                    | Mandatory/Optional: It is optional field. But it is mandatory to select either existing local body or unmapped/partially mapped local body.                                                                                                    |
| 13 | Covered Area of New Local Body: Select From Un- Mapped/Partially Mapped Local Body                   | Description: If the local body is created from the un-mapped/partially mapped local body then click this check box.  Validation: NA  Mandatory/Optional: It is optional field. But it is mandatory to select either existing local body or unmapped/partially mapped local body.                                                                                                    |
| 14 | Covered Area of New Local Body:  Select From Un- Mapped/Partially Mapped Local Body  Available List  | Description: This field will display the land regions that are available to be included under the new local body are unmapped land region. This field is only visible when you selected the Select from unmapped/partially mapped local body check box.  • It will display the list of sub district in available sub District list and list of villages in available village list.  Validation: NA  Mandatory/Optional: It is optional field. But it is mandatory to select either existing local body or unmapped/partially mapped local body. |
| 15 | Covered Area of New Local Body: Select From Un- Mapped/Partially Mapped Local Body Contributing List | Description: This field will display the land regions that are selected for including under the new local body. This field is only visible when you selected the Select from unmapped/partially mapped local body check box.  • It will display the list of selected sub district in contributing sub District list and list of selected villages in contributing village list.  Validation: NA  Mandatory/Optional: It is optional field. But it is mandatory to select either existing local body or unmapped/partially mapped local body.    |

The Create New Local Body (Urban) form contains the following buttons as indicated below:

- Add More Nodes button: This button allows you to add more nodes.
- Browse button: This button allow you to browse a file to upload.

- Remove button: This button allows you to remove the attachments made and it
  only visible when you selected upload government order option in configure
  government order.
- Whole button: This button allows you to select the whole land region of selected district or sub district or village region in available list field.
- Part button: This button allows you to select the part of land region of selected district, sub district or village region in available list field.
- Reset button: This button allows you to reset the values.
- **Back button:** This button allows you to unselect the land region from the contributing list.
- Get Covered Area of Local Body button: This button allows you to get the list of land region that comes under the part of selected local body.
- Get Sub District List button: This button allows you to get the name of sub district of selected District, whose part is taken to create new local body.
- **Get Village List button**: This button allows you to get the name of village of selected sub district, whose part is taken to create new local body.

#### Flow of Form

To create urban local body, you need to follow the steps given below:

- 1. You should login into the application have the privilege to create Urban local body.
- 2. Click option Local Government Body → Create Urban Local Body available on the left menu to open the form. The Create Local Body (Urban) form is displayed on the screen. You will notice that there are certain fields marked with \* sign, which means that they are mandatory for you and required to be filled in.
- Specify the name of the local body in English and local language in Name of New Local Body (In English) and Name of New Local Body (In Local Language) fields.
- 4. Specify the alternate name of the local body in English and local language in Alias of the local body (In English) and Alias of the local body (In Local Language) fields.
- 5. Specify the state specific code in **State Specific Code** field.
- 6. The GIS nodes detail in **Latitude and Longitude** fields. If upload map option present then click the **Browse** button to upload Map file
- 7. Select the local body type in which you want to create new local body from **Select** Local Body Type drop down list.
- 8. Specify the area covered by new local body. You can use the land region from the existing from the local bodies or use land region of unmapped/partially mapped local body.

NICSI - LGD-USERMANUAL 6.0 PAGE **778** OF **1228** RELEASE DATE: 03/04/2017

- 9. When you select the **Select From Existing Local Bodies** checkbox then you have to perform the following steps:
  - α) Select the local bodies from the Available Urban Local Body list and click the Whole or Part button to transfer the values to contributing Urban Local body List field. Click the Get Covered Area of Local Body button.
  - β) Select the available sub district from Available Sub District list and click the Whole or Part button to transfer the values to Contributing Sub District
    List
- 10. When you select the **Select From Un-Mapped Mapped Land Region** checkbox then you have to perform the following steps:
  - a) When you select the sub district from the Available Sub District list and click the Whole or Part button to the Contributing Sub District List field. Click the Get Village List button.
  - Select the available village from Available Village list and click the Whole or Part button to transfer the values to the Contributing Village List field.

Validations/Error Messages:-

As you proceed, it may possible that you are encountered with one of the following messages or errors:

| S. No. | Message                                                                                            | Reason                                                                                                    | Expected Action                                                   |
|--------|----------------------------------------------------------------------------------------------------|----------------------------------------------------------------------------------------------------|-------------------------------------------------------------------|
| 1.     | Please enter required fields.                                                                      | This indicates that you did not enter data in mandatory field.                                                                              | Click " <b>OK</b> " to resume and select/specify mandatory field. |
| 2.     | Please enter the name of local body (in English).                                                  | This indicates you did not enter the name of the local body.                                                                                |                                                                   |
| 3.     | Please Enter alphabets [a-z] [A-Z], numbers [0-9], dot [.], <b>Hyphen ("-")</b> and space in name. | This indicates you did not enter the name of the local body in alphabets [a-z] [A-Z], numbers [0-9], dot [.], <b>Hyphen ("-")</b> and space | •                                                                 |
| 4.     | Please use [A-Z], [a-z], space, numeric.                                                           | This indicates you did not enter the GIS nodes detail in given format [A-Z], [a-z], space, numeric.                                         |                                                                   |

| S. No. | Message                                                                                                    | Reason                                                                       | Expected Action                                         |
|--------|----------------------------------------------------------------------------------------------------|------------------------------------------------------------------------------|---------------------------------------------------------|
| 5.     | Please select type of new local body type.                                                                                                    | This indicates you did not select the type of local body you want to create. | Select local body type.                                 |
| 6.     | Please select at least one urban local body to create. Please select minimum one PART/one FULL and one PART/Two FULL and Only one PART and more than one FULL. | This indicates that the contributing urban local body list is empty.         | Select the local body.                                  |
| 7.     | Field is required.                                                                                                    | This indicates you did not enter the mandatory field.                        | Select the values for contributing list of land region. |

Government Order Details. This section allows you to upload government order or to select from the existing government order. You are required to select the Upload Government Order option for Create Urban Localbody operation while configuring government order for the Urban Local bodies. In case, you selected the Generate Government Order option for the Create Urban Localbody operation while configuring government order then the Select Government Order Template field is visible on the screen. This field allows you to select the government order template and also to edit the selected template. Here you have the 2 options to select from, you may either select from existing government order or you may upload a new government order.

A screen shown in Fig. 5.7.2 display's a sample screen shot of the **Upload Government Order** form.

The **Government Order Details** section with the **Upload Government Order** option is shown in Fig. 5.7.2:

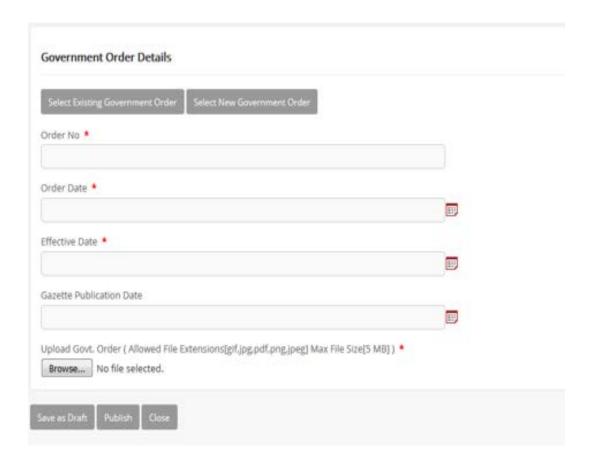

When you select the option, Select from existing government order, then the following screen is displayed:

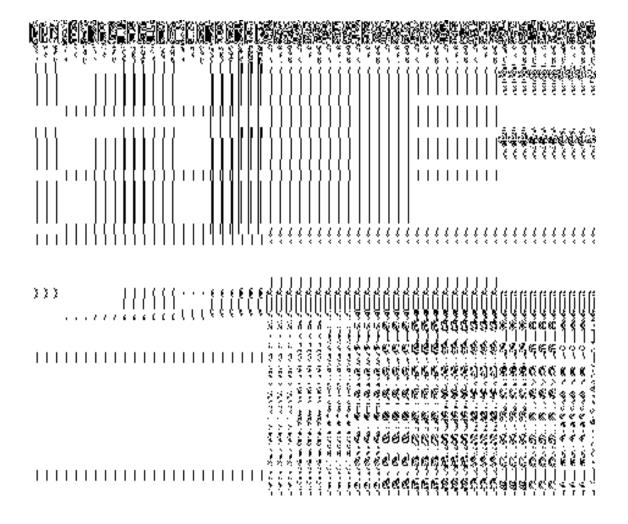

In this form you can search for the existing order based on the order number and (or) the From Date and To date.

# The Upload Government Order form contains the following fields as indicated below:

| S.No | Field Name     | Description                                                                          |
|------|----------------|--------------------------------------------------------------------------------------|
| 1.   | Government     | Description: This field is used to specify the order details. You can either         |
|      | Order Details  | select the existing order or upload a new government order                           |
|      |                | Validation: NA                                                                       |
|      |                | Mandatory/Optional: It is a Mandatory field.                                         |
| 2    | Government     | <b>Description:</b> This field is used to specify the order number which states that |
|      | Order Details: | a village is created. Example order123                                               |
|      | Order No       | Validation: Enter the order number using alphabet, alphanumeric, hyphen [-           |

|   |                        | ], dot [.], slash [/] and brackets().                                                                |
|---|------------------------|----------------------------------------------------------------------------------------------------|
|   |                        | Mandatory/Optional: It is a Mandatory field.                                                         |
| 3 | Government             | <b>Description:</b> This field is used to specify the date on which the order was                    |
|   | Order Details:         | given. Example 12-12-2011                                                                            |
|   | Order Date             | Validation: Enter date in given format DD-MM-YYYY and it cannot be more                              |
|   |                        | than the present date.                                                                               |
|   |                        | Mandatory/Optional: It is a Mandatory field.                                                         |
| 4 | Government             | Description: This field is used to specify the date on which the order was                           |
|   | Order Details:         | made effective. The system by default takes the order date as the effective                          |
|   | Effective Date         | date, but you can edit the effective date in case it is not same as order date.  Example 12-12-2011  |
|   |                        | Validation: Enter date in given format DD-MM-YYYY.                                                   |
|   |                        | 1.In Case of Govt. order: It should be equal or greater than order date or greater than current date |
|   |                        | 2. In Case of Govt. Order generation: It should be greater than or equal to order date.              |
|   |                        | Mandatory/Optional: It is an Optional field.                                                         |
| 5 | Government             | Description: This field is used to specify the date on which the order was                           |
|   | Order Details: Gazette | published. This date should be equal to or more than the order date. Example 12-12-2011.             |
|   | Publication Date       | Validation: Enter date in given format DD-MM-YYYY.                                                   |
|   |                        | 1.In Case of upload Govt. order: It should be equal or greater than order                            |
|   |                        | date or greater than current date                                                                    |
|   |                        | 2. In Case of Govt. order generation: It should be greater than or equal to                          |
|   |                        | order date                                                                                           |
|   |                        | Mandatory/Optional: It is an Optional field.                                                         |
| 6 | Government             | Description: This field is used to upload government order. This field is                            |
|   | Order Details:         | visible when you select the Upload Government Order option for the                                   |
|   | Upload                 | Create Village operation while configuring the government order.                                     |

|    | Government           | Validation: Upload at least one file.                                                                                                    |
|----|----------------------|----------------------------------------------------------------------------------------------------|
|    | Order                | Mandatory/Optional: It is a Mandatory field.                                                                                                    |
| 7  | Government           | <b>Description:</b> This field is used to select the government order template.                                                                                                    |
|    | Order Details:       | This field is visible when you select the Generate Government Order                                                                                                    |
|    | Calast               | option for the Create Village operation while configuring the government                                                                                                    |
|    | Select<br>Government | order.                                                                                                    |
|    | Order Template       | Validation: Upload at least one template.                                                                                                    |
|    | Order remplate       | validation. Opioda at least one template.                                                                                                    |
|    |                      | Mandatory/Optional: It is a Mandatory field.                                                                                                    |
| 8  | Find Existing        | Description: This field is used to specify the order number to be searched                                                                                                    |
|    | Government           | Wall de la Caracian de la Caracian d |
|    | Order(s): Order      | Validation: Enter the order number using alphabet, alphanumeric, hyphen [-                                                                                                    |
|    | Number               | ], dot [.], slash [/].                                                                                                    |
|    |                      | Mandatory/Optional: It is a Mandatory field.                                                                                                    |
| 9  | Find Exisitng        | Description: This field is used to specify the starting range for the order                                                                                                    |
|    | Government :         | date for the existing order to be selected                                                                                                    |
|    | From Date            | Validation: Enter date in given format DD-MM-YYYY.                                                                                                    |
|    |                      | Mandatory/Optional: It is a Mandatory field.                                                                                                    |
| 10 | Find Existing        | Description: This field is used to specify the end range for the order date                                                                                                    |
|    | Government : To      | for the existing order to be selected                                                                                                    |
|    | Date                 | Validation: Enter date in given format DD-MM-YYYY.                                                                                                    |
|    |                      | Mandatory/Optional: It is a Mandatory field.                                                                                                    |

The **Upload Government Order** form contains following buttons as indicated below:

- **Fetch Government Order:** This button allow you to fetch the available Government Order based on the search criteria specified above.
- Save button: This button allows you to save the PRI Local body created.
- **Publish button:** This button allows you to publish the PRI Local body created

• Close button: In case you don't want to save the changes, you should click the Close button and return to home screen.

#### Flow of Form

To upload government order, you need to follow the steps given below:

- 1. When you enter the General Details of the Urban Localbody, and specify how the Urban Localbody is formed, the Government Order Details are required to be entered on the screen before Save or Publish those details. You will notice that there are certain fields marked with \* sign, which means that they are mandatory for you and required to be filled in.
- 2. Specify the government order number in the **Order No** field.
- 3. Specify the government order date in the **Order Date** field.
- 4. Specify the Effective order date in the **Effective Date** field.
- 5. Specify the Gazette Publish publication date in the Gazette Publication Date field.
- 6. In this step, you have to select either **Upload Government Order** or **Select Government Order Template**. There are two options to upload government order, which are explained as follows:
  - The Upload Government Order field is only visible when you selected the Upload Government Order option for the Create Village operation while configuring Government order for land region entities. After upload the government order file and click the Save or Publish button. On clicking the Save button; a message "Draft Urban Local body created successfully" is displayed on the screen.
  - The Select Government Order Template option is visible when you have selected the Generate Government Order option for the Create Village operation while configuring Government order. Now, you should select the template from the Select Government Order Template list box and click the Save or Publish button. After clicking the Save button, the template details is available in editable format in the Government Order Template form. Edit the template details, if required and click the Save or Publish button to save the details.

#### Validations/Error Messages:-

As you proceed, it may possible that you are encountered with one of the following messages or errors:

| S. No. | Message | Reason | Expected Action |
|--------|---------|--------|-----------------|
|        |         |        |                 |

| S. No. | Message                              | Reason                                                                                      | Expected Action                                             |
|--------|--------------------------------------|---------------------------------------------------------------------------------------------|-------------------------------------------------------------|
| 1.     | Order no is required.                | This indicates that you did not enter the order number                                      | Click " <b>OK</b> " to resume and enter the order number.   |
| 2.     | Order Date is required.              | This indicates that you did not enter the date on which order was given.                    | Click "OK" to resume and enter the order date.              |
| 3.     | Effective Date is required.          | This indicates that you did not enter the date on which order was made effective.           | Click " <b>OK</b> " to resume and enter the effective date. |
| 4.     | Please Select From Date              | This indicates that you did not enter the From date to search the existing Government Order | Select the From Date.                                       |
| 5.     | Please Select To Date                | This indicates that you did not enter the To date to search the existing Government Order   | Select the To Date.                                         |
| 6.     | Enter valid date(dd-mm-yyyy) format. | This indicates that you did not enter the date in correct format.                           | Click "OK" to resume and enter the date in correct format.  |
| 7.     | Upload Government Order              | This indicates that you did not upload the government order document.                       | Click "OK" to resume and upload the order document.         |
| 8.     | Government Order Template Required   | This indicates that you did not select the government order template.                       | Click "OK" to resume and select the template.               |

# What happens when the form is saved or published?

 On clicking the Save button in the form; a message "Draft Urban Localbody created successfully" is displayed on the screen. Now, the new Urban Localbody is created and available for further modification. You can view the Draft Urban local body details by using the Manage Draft Entities (Urban Local bodies) option in the draft section, which is discussed in details in upcoming section.

• When you clicked the Publish button in the form then the message "Urban Localbody Published Successfully" is displayed on the screen.

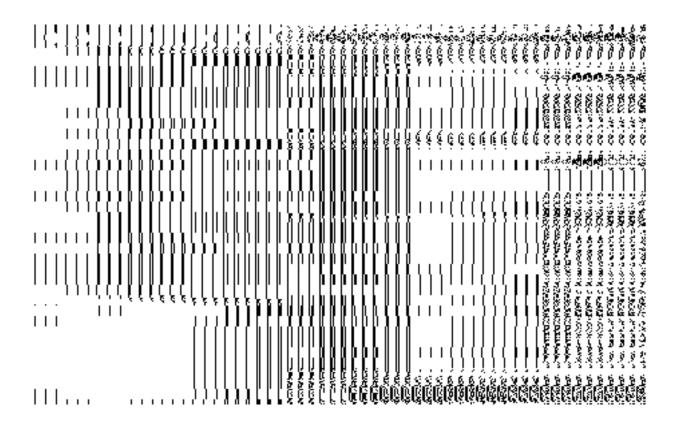

# **Manage Urban Local Body**

# **Brief Description**

This form enables you to manage Urban local body. You can manage Urban local body by clicking the Manage Urban Local Body option in the Local Body section. The Manage Local Government Body (Urban) form is displayed on the screen. This form consists of the search parameter name Select Local Body Type. This parameter allows you to search the details of the Urban local government body. Once you will select the required parameters and clicks on the Get button, the details about the selected urban local body will display on the screen. You can view and modify the details.

A screen shown in Fig. 5.10.6.1 display's a sample screen shot of the **Manage Local Government Body (Urban)** form. All field marked with \* are mandatory.

(There is a Help option available on the top of the each form. The user can use this link to learn about how to specify details in the respective form).

The Manage Local Government Body (Urban) form is shown in Fig. 5.10.6.1:

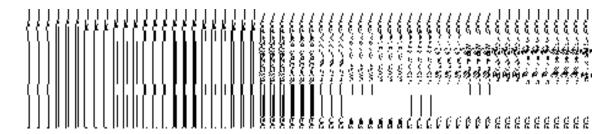

Fig 5.10.6.1

#### **Pre-Condition**

You should be logged in to the application and have privilege to manage existing urban local body details. You can open the Manage Local Government Body (Urban) form by clicking the option Local Government body 

Manage Urban Local Body is available to you from the left menu.

The Manage Local Government Body (Urban) form contains the following fields as indicated below:

| S.No | Field Name             | Explanation                                                                           |
|------|------------------------|---------------------------------------------------------------------------------------|
|      | Coarde Oritoria        | Description. This field is used to select the lead had, there from any on list        |
| 1    | Search Criteria :      | <b>Description: This field is used to</b> select the local body type from given list. |
|      | Select Local Body Type | Validation: NA                                                                        |
|      |                        | Mandatory/Optional: It is a Mandatory field.                                          |
| 2    | No. of records per     | Description: This field allows you to view a finite number of local                   |
|      | page                   | government bodies per page. Example - 5,10                                            |
|      |                        | Validation: NA                                                                        |
|      |                        | Mandatory/Optional: It is an Optional field.                                          |

The **Manage Local Government Body (Urban)** form contains the following buttons as indicated below:

- **Get button:** This button allows you to view the list of local body.
- Clear button: This button allows you to clear the text entered in search field.
- Close button: This button allows you to return to home page without viewing the local body list.

# Flow of Form

To manage urban local government body, you need to follow the steps given below:

- 1. You should be logged in to the application and have the privilege to manage urban local government body.
- 2. Click on the option Local Government body→ Manage Urban Local Body available from the left menu to open the form. The Manage Local Government Body (Urban) form is displayed on the screen. You will notice that there might be certain fields marked with \* sign, which means that they are mandatory for you and required to be filled in.
- 3. Select the local body type from the **Select Local Body** drop down list.
- 4. After select the local body type, click the **Get** button to get the details about the selected Urban local body. The searched result displays on the screen. You can view and modify details.

What happens when you click on Get button?

Once you click on Get button after selecting search parameter, you will get the urban local body list which shows the local body details such as local body code, local body name. Now you can view, modify government order and name of the selected local body, change and correct the covered area, and also modify Parent details.

| ૼૡૡૡૡ૽ૡ૽ૡ૽ૡ૽૱૱૱૱૱૱૱૱૱<br>ૺૹૡૡૡૡ૽ૡ૽ૡ૽ૡ૽૱૱૱૱૱૱૱૱૱૱૱૱૱૱૱૱૱૱૱૱૱૱૱૱૱૱૱ |
|-------------------------------------------------------------------|
|                                                                   |
| ·                                                                 |
|                                                                   |
|                                                                   |
| · []]                                                             |
| ` <b>∭</b> },,'                                                   |
|                                                                   |

# **View Local Body Details**

**Brief Description** 

This form enables you to view an existing Urban local body details. You can view the selected Urban local body details by clicking the **View** icon in front of the local body name in the **Manage Local Government Body (Urban)** form. The **View Local Govt Body Details (Urban)** form is displayed on the screen. This form shows the complete details of the selected Urban local body with the **Close** button.

A screen shown in Fig. 5.10.6.1 display's a sample screen shot of the **View Local Govt Body Details (Urban)** form.

(There is a Help option available on the top of the each form. The user can use this link to learn about how to specify details in the respective form).

The View Local Govt Body Details (Urban) form is shown in Fig. 5.10.6.1:

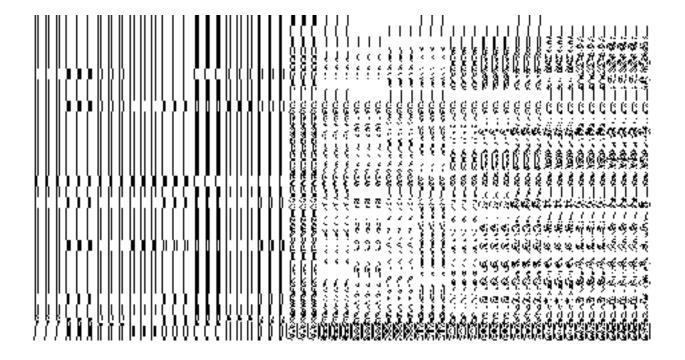

Fig. 5.10.6.1

# **Pre-condition**

You should be logged in to the application and have privilege to view an existing local government details. You can open the **View Local Govt Body Details (Urban)** form by clicking the **View** icon in front of the local body name in the **Manage Local Government Body (Urban)** form.

The View Local Govt Body Details (Urban) form contains the following fields as indicated below:

| S.No | Field Name         | Explanation                                                                          |
|------|--------------------|--------------------------------------------------------------------------------------|
|      |                    |                                                                                      |
| 1    | General Local      | <b>Description:</b> This field displays the code of selected Urban local body.       |
|      | Govt Body Details: |                                                                                      |
|      |                    | Validation: NA                                                                       |
|      | Local Body Code    |                                                                                      |
|      |                    | Mandatory/Optional: NA                                                               |
|      |                    |                                                                                      |
| 2    | General Local      | <b>Description:</b> This field displays the name of the Urban local body in English. |
|      | Govt Body Details: |                                                                                      |
|      |                    | Validation: NA                                                                       |
|      | Local Body Name    |                                                                                      |
|      | (In English)       | Mandatory/Optional: NA                                                               |
|      | , ,                |                                                                                      |

| 3 | General Local                    | <b>Description:</b> This field displays the name of the Urban local body in local   |
|---|----------------------------------|-------------------------------------------------------------------------------------|
|   | Govt Body Details:               | language.                                                                           |
|   | Name of Jacob                    | Malidation NA                                                                       |
|   | Name of local                    | Validation: NA                                                                      |
|   | body (In Local<br>Language)      | Mandatory/Optional: NA                                                              |
|   | Language)                        |                                                                                     |
| 4 | General Local                    | Description: This field displays an alternative name of the Urban local body        |
|   | Govt Body Details:               | in English.                                                                         |
|   | Alias of the local               | Validation: NA                                                                      |
|   | body (In English)                | Validation. NA                                                                      |
|   | body (III Eligiisii)             | Mandatory/Optional: NA                                                              |
|   |                                  |                                                                                     |
| 5 | General Local                    | <b>Description:</b> This field displays an alternative name of the Urban local body |
|   | Govt Body Details:               | in local language.                                                                  |
|   | Alias of the local               | Validation: NA                                                                      |
|   | body (In Local                   |                                                                                     |
|   | Language)                        | Mandatory/Optional: NA                                                              |
| 6 | Conord                           | Description. This field displays the state energific code of the level hady         |
| Ь | General Local Govt Body Details: | <b>Description:</b> This field displays the state specific code of the local body.  |
|   | GOVE BODY Details.               | Validation: NA                                                                      |
|   | State Specific                   |                                                                                     |
|   | Code                             | Mandatory/Optional: NA                                                              |
| 7 | Government                       | <b>Description:</b> This field displays an order code.                              |
| , | Order Details:                   | Description. This held displays an order code.                                      |
|   | Order Betailer                   | Validation: NA                                                                      |
|   | Order Code                       | Mandata w (Ontional) NA                                                             |
|   |                                  | Mandatory/Optional: NA                                                              |
| 8 | Government                       | Description: This field displays an order number.                                   |
|   | Order Details:                   | Validations NO                                                                      |
|   | Order No                         | Validation: NA                                                                      |
|   | Older No                         | Mandatory/Optional: NA                                                              |
|   |                                  |                                                                                     |
| 9 | Government                       | <b>Description:</b> This field displays the date on which the order was given.      |
|   | Order Details:                   | Validation: NA                                                                      |
|   | Order Date                       |                                                                                     |
|   |                                  | Mandatory/Optional: NA                                                              |
|   |                                  |                                                                                     |

| 10 | Government       | <b>Description:</b> This field displays the date on which the order was made       |
|----|------------------|------------------------------------------------------------------------------------|
|    | Order Details:   | effective. The system by default takes the order date as the effective date,       |
|    |                  | but you can edit the effective date in case it is not same as order date.          |
|    | Effective Date   |                                                                                    |
|    |                  | Validation: NA                                                                     |
|    |                  | Mandatory/Optional: NA                                                             |
|    |                  | mandatory/optional: TW/                                                            |
| 11 | Government       | <b>Description:</b> This field displays the date on which the order was published. |
|    | Order Details:   | This date should be equal to or more than the order date.                          |
|    | _                |                                                                                    |
|    | Gazette          | Validation: NA                                                                     |
|    | Publication Date |                                                                                    |
|    |                  | Mandatory/Optional: NA                                                             |
| 12 | GIS Nodes:       | <b>Description:</b> This field displays the latitude of the GIS node.              |
|    |                  |                                                                                    |
|    | Latitude         | Validation: NA                                                                     |
|    |                  |                                                                                    |
|    |                  | Mandatory/Optional: NA                                                             |
| 13 | GIS Nodes:       | <b>Description:</b> This field displays the longitude of the GIS node.             |
| 10 | G.0 110000.      | 2000 Ipalo III Triio IIola displayo trio longitado or trio dio 11000.              |
|    | Longitude        | Validation: NA                                                                     |
|    |                  |                                                                                    |
|    |                  | Mandatory/Optional: NA                                                             |
|    |                  |                                                                                    |

The **View Local Govt Body Details (Urban)** form contains the following buttons as indicated below:

• Close button: This button allows you to close the details and will return to the home screen.

#### Flow of Form

To view local govt body details, you need to follow the steps given below:

- After getting search result in the Manage Local Government Body (Urban) form, click on the View icon in front of the selected local government body, the View Local Govt Body Details (Urban) form is displayed on the screen. This form shows you the complete details of the selected Urban local body with the Close button.
- 2. Click the **Close** button to close the details and will return to the home page.

What happens when you click on View icon?

When you will click on the View icon then you will get the View Local Govt Body Details (Urban) form. This form shows the complete details about the selected local government body, such as local body name in English and local language, alias name of the local body, order no, order date, etc.

#### **Government Order Correction**

#### **Brief Description**

This form enables you to correct the government order details of an existing Urban local government body. There are two cases where we can use this form. In first case, the government order details are not available in the application. In other case, you find that there are some mistakes in the government order details provided by you at the time of the Urban local body creation. In both the situations, you can fill the correct government order details by using the **Government Order Correction** icon in the **Manage Local Government Body (Urban)** form. On clicking this icon, the **Modify Local Body (Government Order) Urban** form is displayed on the screen. This form allows you to add the correct government order details.

A screen shown in Fig. 5.10.5.2 display's a sample screen shot of the **Modify Local Body** (Government Order) *Urban form*.

The Modify Local Body (Government Order) Urban form is shown in Fig. 5.10.5.2:

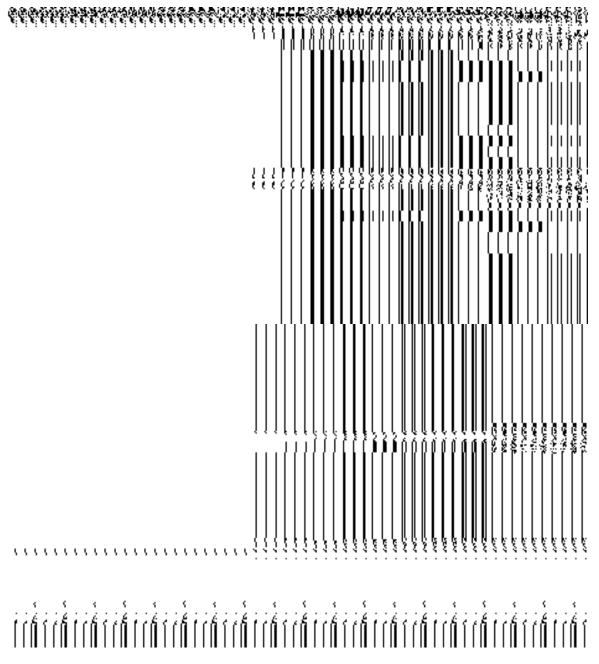

Fig. 5.10.5.2

## **Pre-Condition**

You should login the application and have privilege to upload government order details. Before modifying the government order details, the government order and Map should be configured earlier.

The Modify Local Body (Government Order) Urban form contains the following fields as indicated below:

| S.No | Field Name | Description |
|------|------------|-------------|
|      |            |             |

| 1 | Local body                        | Description: This field displays the name of the local body in English. You                    |
|---|-----------------------------------|------------------------------------------------------------------------------------------------|
|   | Details:                          | cannot edit the details in this field.                                                         |
|   | Name of the local                 | Validation: NA                                                                                 |
|   | body (In English)                 | Validation: NA                                                                                 |
|   | body (III Erigiisii)              | Mandatory/Optional: NA                                                                         |
| 2 | Local body                        | Description: This field displays the name of the local body in local                           |
|   | Details:                          | language. You cannot edit the details in this field.                                           |
|   | Name of the local                 | Validation: NA                                                                                 |
|   | body (In Local                    |                                                                                                |
|   | Language)                         | Mandatory/Optional: NA                                                                         |
|   |                                   |                                                                                                |
| 3 | Local body                        | <b>Description:</b> This field displays an alternative name of the local body in               |
|   | Details:                          | English. You cannot edit the details in this field.                                            |
|   | Alias of the local                | Validation: NA                                                                                 |
|   | body (In English)                 |                                                                                                |
|   |                                   | Mandatory/Optional: NA                                                                         |
| 4 | Local body                        | <b>Description:</b> This field displays an alternative name of the local body in               |
|   | Details:                          | local language. You cannot edit the details in this field.                                     |
|   | Aller of the level                | Malidadia an NA                                                                                |
|   | Alias of the local body (In Local | Validation: NA                                                                                 |
|   | Language)                         | Mandatory/Optional: NA                                                                         |
|   |                                   |                                                                                                |
| 5 | Government                        | Description: This field is used to specify the order number. Example                           |
|   | Order Details:                    | order123.                                                                                      |
|   | Order No                          | Validation: Enter the order number using alphabet, alphanumeric, hyphen [-                     |
|   |                                   | ], dot [.], slash [/].                                                                         |
|   |                                   |                                                                                                |
|   |                                   | Mandatory/Optional: It is a Mandatory field.                                                   |
| 6 | Government                        | <b>Description:</b> This field is used to specify the date on which the order was              |
|   | Order Details:                    | given. Example - 12-12-2011.                                                                   |
|   | Order Date                        | Validation: Enter date in given format DD MM NOOV and it connect be made                       |
|   | Order Date                        | Validation: Enter date in given format DD-MM-YYYY and it cannot be more than the present date. |
|   |                                   | than the present date.                                                                         |
|   |                                   | Mandatory/Optional: It is a Mandatory field.                                                   |
|   |                                   |                                                                                                |

| 8  | Government           | Description: This field is used to specify the date on which the order was                          |
|----|----------------------|----------------------------------------------------------------------------------------------------|
|    | Order Details:       | made effective. The system by default takes the order date as the effective                         |
|    |                      | date, but you can edit the effective date in case it is not same as order date.                     |
|    | Effective Date       | Example - 12-12-2011.                                                                               |
|    |                      | Validation: Enter date in given format DD-MM-YYYY.                                                  |
|    |                      | In Case of Govt. order: It should be equal or greater than order date or greater than oursest date. |
|    |                      | greater than current date.                                                                          |
|    |                      | 2. In Case of Govt. order generation: It should be greater than or equal to order date.             |
|    |                      | Mandatory/Optional: It is an Optional field.                                                        |
| 9  | Government           | Description: This field is used to upload government order. This field is                           |
|    | Order Details:       | visible when you select the Upload Government Order option while                                    |
|    | Lipland              | configuring the government order for land region entities.                                          |
|    | Upload<br>Government | Validation: Upload at least one file.                                                               |
|    | Order                | valuation. Opioad at least one life.                                                                |
|    | Older                | Mandatory/Optional: It is a Mandatory field.                                                        |
| 10 | GIS Node:            | Description: This field is used to specify the latitude of the Node.                                |
|    | Latitude             | Validation: Enter data in alphanumeric format.                                                      |
|    |                      | Mandatory/Optional: It is an Optional field.                                                        |
| 11 | GIS Node:            | Description: This field is used to specify the longitude of the Node.                               |
|    | Longitude            | Validation: Enter data in alphanumeric format.                                                      |
|    |                      | Mandatory/Optional: It is an Optional field.                                                        |
| 12 | GIS Node:            | Description: This field is used to upload map of land region under local                            |
|    | Upload Map           | body. This field is only visible when select Upload Map while configuring map.                      |
|    |                      | Validation: NA                                                                                      |
|    |                      | Mandatory/Optional: It is an Optional field.                                                        |

The **Modify Local Body (Government Order) Urban** form contains the following buttons as indicated below:

- Browse button: This button allows you to browse a file to upload.
- Remove button: This button allows you to remove the attachments made and it
  only visible when you selected upload government order option in configure
  government order.
- Add More Nodes button: This button allows you to add more nodes.
- Save button: This button allows you to save the modification made by you.
- Close button: In case you don't want to proceed further, you should click the Close button and return to the home screen.

#### Flow of Form

To modify government order details, you need to follow the steps given below:

- After getting search result in the Manage Local Government Body form, click
  the Government Order Correction icon in front of the local body name. The
  Modify Local Body (Government Order) Urban form is displayed on the screen.
  You will notice that there are certain fields marked with \* sign, which means
  that they are mandatory for you and required to be filled in.
- 2. Specify the government order number in the **Order No** field.
- 3. Specify the government order date in the **Order Date** field
- 4. Specify the Effective order date in the **Effective Date** field.
- 5. Specify the Gazette Publish publication date in Gazette Publication Date field.
- 6. To upload government order, click the Browse button and select the file location. The Upload Government Order field is only visible when you selected the Upload Government Order option while configuring Government order. Otherwise, the Select Government Order Template option is visible because you have selected the Generate Government Order option while configuring Government order.
- 7. Specify the latitude of the GIS node in the **Latitude** field.
- 8. Specify the longitude of the GIS node in the **Longitude** field.
- Click the Browse button to specify the Map file location in the Upload Map field.
   This field is visible only when the Upload Map option is selected while configuring Map.

- 10. Click the **Save** button to save the government order details or click the **Close** button to abort the operation.
- 11. Now, the government order details get filled.

## Validations/Error Messages:-

As you proceed, it may possible that you are encountered with one of the following messages or errors:

| S. No. | Message                              | Reason                                                                            | Expected Action                                                     |
|--------|--------------------------------------|-----------------------------------------------------------------------------------|---------------------------------------------------------------------|
| 1.     | Order no is required                 | This indicates that you did not enter the order number                            | Click " <b>OK</b> " to resume and enter the order number.           |
| 2.     | Order Date is required.              | This indicates that you did not enter the date on which order was given.          | Click " <b>OK</b> " to resume and enter the order date.             |
| 3.     | Effective Date is required.          | This indicates that you did not enter the date on which order was made effective. | Click " <b>OK</b> " to resume and enter the effective date.         |
| 4.     | Enter valid date(dd-mm-yyyy) format. | This indicates that you did not enter the date in correct format.                 | Click " <b>OK</b> " to resume and enter the date in correct format. |
| 5.     | Upload Government Order              | This indicates that you did not upload the government order document.             | Click "OK" to resume and upload the order document.                 |
| 6.     | Select Government Order Template     | This indicates that you did not select the government order template.             | Click "OK" to resume and select the template.                       |

# What happens when the form is saved?

On clicking the Save button in the Modify Local Body (Government Order) Urban form, all the details get updated with a successful message "Local Govt. Body is successfully updated". Click the Ok button to complete the process and will return you to the home page.

## **Modify Name**

#### **Brief Description**

This form enables you to modify all existing Urban local body name details and also to add the government order details if any. You can modify an existing Urban local government body name by clicking the **Modify Name** icon in front of the Urban local body name in the **Manage Local Government Body (Urban)** form. The **Modify Local Body Name (Urban)** form is displayed on the screen. This form consists of the several fields which are in read only mode. That means you cannot modify these fields details. By using this form, you can modify the Urban local body name and add the government order details if any.

A screen shown in Fig. 5.10.5.3 display's a sample screen shot of the **Modify Local Body Name** (*Urban*) *form*.

The Modify Local Body Name (Urban) form is shown in Fig. 5.10.5.3:

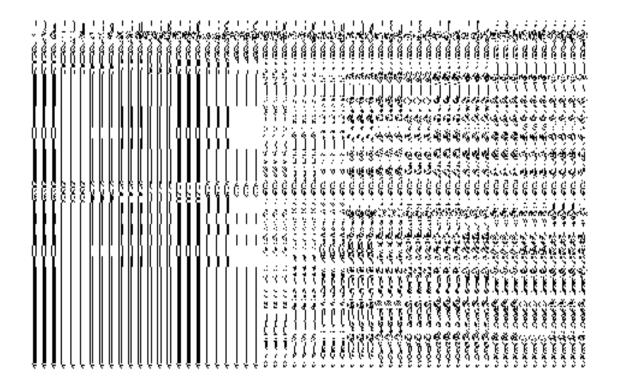

NICSI -LGD-USERMANUAL 6.0 PAGE **800** OF **1228** RELEASE DATE: 03/04/2017

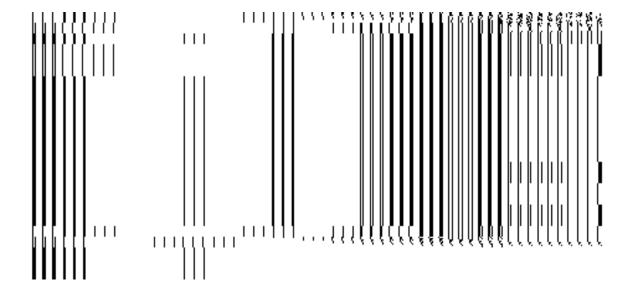

## **Pre-Condition**

You should login into the system and have privilege to modify Urban local body name. Before modifying the urban local body name, the government order should be configured earlier.

The Modify Local Body Name (Urban) form contains the following fields as indicated below:

| S.No | Field Name             | Explanation                                                                      |
|------|------------------------|----------------------------------------------------------------------------------|
| 1    | Local Body             | <b>Description</b> : This field shows the name of Urban local body in English.   |
|      | Details:               | You cannot edit this field.                                                      |
|      | Name of the local body | Validation: NA                                                                   |
|      | (In English)           | Mandatory/Optional: NA                                                           |
| 2    | Local Body             | Description: This field shows the name of the Urban local body in local          |
|      | Details:               | language. You cannot edit this field.                                            |
|      | Name of the local body | Validation: NA                                                                   |
|      | (In Local<br>Language) | Mandatory/Optional: NA                                                           |
| 3    | Local Body             | <b>Description:</b> This field shows an alternative name of the Urban local body |
|      | Details:               | in English. You cannot edit this field.                                          |
|      |                        |                                                                                  |

|   | Alias of the local          | Validation: NA                                                                     |
|---|-----------------------------|------------------------------------------------------------------------------------|
|   | body (In English)           | Mandatory/Optional: NA                                                             |
| 4 | Local Body                  | <b>Description:</b> This field shows an alternative name of the Urban local body   |
|   | Details:                    | in local language. You cannot edit this field.                                     |
|   | Alias of the local          | Validation: NA                                                                     |
|   | body (In Local              | Mandatan (Ontinual) NA                                                             |
|   | Language)                   | Mandatory/Optional: NA                                                             |
| 5 | Local Body                  | <b>Description</b> : This field is used to specify the new name of the Urban local |
|   | Details:                    | body in English. Example - dalar                                                   |
|   | New Name of new local body  | Validation: Enter the new name in alphabets.                                       |
|   | (In English)                | Mandatory/Optional: It is a mandatory field.                                       |
| 6 | Local Body                  | <b>Description:</b> This field is used to specify the new name of the Urban local  |
|   | Details:                    | body in local language.                                                            |
|   | New Name of local body      | Validation: Enter the new name in local language.                                  |
|   | (In Local                   | Mandatory/Optional: It is an Optional field.                                       |
|   | Language)                   |                                                                                    |
| 7 | Local Body                  | Description: This field is used to specify a new alternative name of the           |
|   | Details:                    | Urban local body in English.                                                       |
|   | Alias of the local          | Validation: Enter the new name in alphabets and can use some special               |
|   | body (In English)           | character [-, ., space]                                                            |
|   |                             | Mandatory/Optional: It is an Optional field.                                       |
| 8 | Local Body                  | Description: This field is used to specify a new alternative name of the           |
|   | Details:                    | Urban local body in local language.                                                |
|   | Alias of the local          | Validation: Enter the alternative name of local body in local language.            |
|   | body (In Local<br>Language) | Mandatory/Optional: It is an Optional field.                                       |

The **Modify Local Body Name (Urban)** form contains the following buttons as indicated below:

Browse button: This button allows you to browse a file to upload.

**Remove button:** This button allows you to remove the attachments made and it only visible when you selected upload government order option in configure government

## Flow of Form

To modify urban local body name, you need to follow the steps given below:

- After getting search result in the Manage Local Government Body (Urban) form, click the Modify Name icon in front of the urban local body name. The Modify Local Body Name (Urban) form is displayed on the screen. You will notice that there are certain fields marked with \* sign, which means that they are mandatory for you and required to be filled in.
- Specify the new name of the Urban local body in English and local language in the New Name of the local body (In English) and New Name of the local body (In Local Language) fields.
- Specify the alternate name of the local body in English and local language in the Alias of the local body (In English) and Alias of the local body (In Local Language) fields.

#### Validations/Error Messages:-

As you proceed, it may possible that you are encountered with one of the following messages or errors:

| S. No. | Message                 | Reason                             | Expected Action                     |
|--------|-------------------------|------------------------------------|-------------------------------------|
| 1.     | Please enter required   | This indicates that you did        | Click "OK" to resume and            |
|        | fields.                 | not enter data in mandatory field. | select/specify mandatory field.     |
| 2.     | Please enter the new    | This indicates you did not         | Enter the name of the new local     |
|        | name of local body (in  | enter the name of the local        | body.                               |
|        | English).               | body.                              |                                     |
| 3.     | Please Enter            | This indicates you did not         | Enter the name of the local body in |
|        | alphabets [a-z] [A-Z],  | enter the name of the local        | given format.                       |
|        | numbers [0-9], dot [.], | body in alphabets [a-z] [A-        |                                     |
|        | Hyphen ("-") and        | Z], numbers [0-9], dot [.],        |                                     |

| S. No. | Message        | Reason                 | Expected Action |
|--------|----------------|------------------------|-----------------|
|        | space in name. | Hyphen ("-") and space |                 |

Governemnt Order Details. This section allows you to upload government order or to select from the existing government order. You are required to select the Upload Government Order option for Modify Name Of Urban Localbody operation while configuring government order for the Urban Local bodies. In case, you selected the Generate Government Order option for this operation while configuring government order then the Select Government Order Template field is visible on the screen. This field allows you to select the government order template and also to edit the selected template. Here you have the 2 options to select from, you may either select from existing government order or you may upload a new government order.

A screen shown in Fig. 5.7.2 display's a sample screen shot of the **Upload Government Order** form.

The **Government Order Details** section with the **Upload Government Order** option is shown in Fig. 5.7.2:

When you select the option, Select from existing government order, then the following screen is displayed:

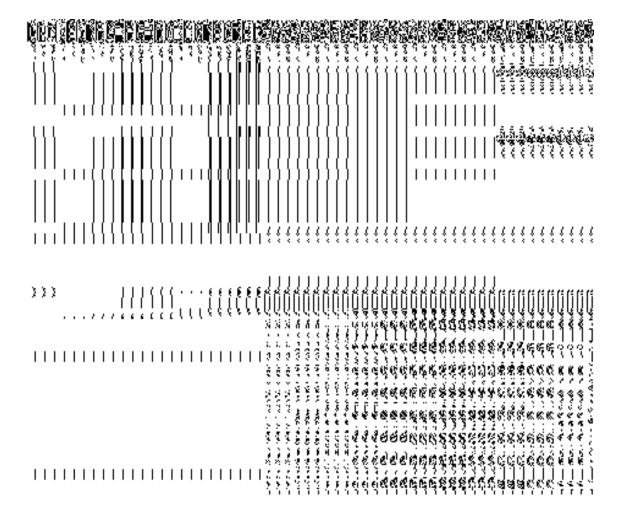

In this form you can search for the existing order based on the order number and (or) the From Date and To date.

# The Upload Government Order form contains the following fields as indicated below:

| S.No | Field Name     | Description                                                                          |
|------|----------------|--------------------------------------------------------------------------------------|
|      |                |                                                                                      |
| 1.   | Government     | <b>Description:</b> This field is used to specify the order details. You can either  |
|      | Order Details  | select the existing order or upload a new government order                           |
|      |                |                                                                                      |
|      |                | Validation: NA                                                                       |
|      |                |                                                                                      |
|      |                | Mandatory/Optional: It is a Mandatory field.                                         |
|      |                |                                                                                      |
| 2    | Government     | <b>Description:</b> This field is used to specify the order number which states that |
|      | Order Details: | a village is created. Example order123                                               |
|      |                |                                                                                      |
|      | Order No       | Validation: Enter the order number using alphabet, alphanumeric, hyphen [-           |
|      |                |                                                                                      |

|   |                        | ], dot [.], slash [/] and brackets().                                                                |
|---|------------------------|----------------------------------------------------------------------------------------------------|
|   |                        | Mandatory/Optional: It is a Mandatory field.                                                         |
| 3 | Government             | Description: This field is used to specify the date on which the order was                           |
|   | Order Details:         | given. Example 12-12-2011                                                                            |
|   | Order Date             | Validation: Enter date in given format DD-MM-YYYY and it cannot be more                              |
|   |                        | than the present date.                                                                               |
|   |                        | Mandatory/Optional: It is a Mandatory field.                                                         |
| 4 | Government             | Description: This field is used to specify the date on which the order was                           |
|   | Order Details:         | made effective. The system by default takes the order date as the effective                          |
|   | Effective Date         | date, but you can edit the effective date in case it is not same as order date.  Example 12-12-2011  |
|   |                        | Validation: Enter date in given format DD-MM-YYYY.                                                   |
|   |                        | 1.In Case of Govt. order: It should be equal or greater than order date or greater than current date |
|   |                        | 2. In Case of Govt. Order generation: It should be greater than or equal to order date.              |
|   |                        | Mandatory/Optional: It is an Optional field.                                                         |
| 5 | Government             | Description: This field is used to specify the date on which the order was                           |
|   | Order Details: Gazette | published. This date should be equal to or more than the order date. Example 12-12-2011.             |
|   | Publication Date       | Validation: Enter date in given format DD-MM-YYYY.                                                   |
|   |                        | 1.In Case of upload Govt. order: It should be equal or greater than order                            |
|   |                        | date or greater than current date                                                                    |
|   |                        | 2. In Case of Govt. order generation: It should be greater than or equal to                          |
|   |                        | order date                                                                                           |
|   |                        | Mandatory/Optional: It is an Optional field.                                                         |
| 6 | Government             | Description: This field is used to upload government order. This field is                            |
|   | Order Details:         | visible when you select the Upload Government Order option for the                                   |
|   | Upload                 | Create Village operation while configuring the government order.                                     |

NICSI -LGD-USERMANUAL 6.0 PAGE **806** OF **1228** RELEASE DATE: 03/04/2017

|    | Government           | Validation: Upload at least one file.                                                                                                    |
|----|----------------------|----------------------------------------------------------------------------------------------------|
|    | Order                | Mandatory/Optional: It is a Mandatory field.                                                                                                    |
| 7  | Government           | <b>Description:</b> This field is used to select the government order template.                                                                                                    |
|    | Order Details:       | This field is visible when you select the Generate Government Order                                                                                                    |
|    | Calast               | option for the Create Village operation while configuring the government                                                                                                    |
|    | Select<br>Government | order.                                                                                                    |
|    | Order Template       | Validation: Upload at least one template.                                                                                                    |
|    | Order remplate       | validation. Opioda at least one template.                                                                                                    |
|    |                      | Mandatory/Optional: It is a Mandatory field.                                                                                                    |
| 8  | Find Existing        | Description: This field is used to specify the order number to be searched                                                                                                    |
|    | Government           | Wall de la Caracian de la Caracian d |
|    | Order(s): Order      | Validation: Enter the order number using alphabet, alphanumeric, hyphen [-                                                                                                    |
|    | Number               | ], dot [.], slash [/].                                                                                                    |
|    |                      | Mandatory/Optional: It is a Mandatory field.                                                                                                    |
| 9  | Find Exisitng        | Description: This field is used to specify the starting range for the order                                                                                                    |
|    | Government :         | date for the existing order to be selected                                                                                                    |
|    | From Date            | Validation: Enter date in given format DD-MM-YYYY.                                                                                                    |
|    |                      | Mandatory/Optional: It is a Mandatory field.                                                                                                    |
| 10 | Find Existing        | Description: This field is used to specify the end range for the order date                                                                                                    |
|    | Government : To      | for the existing order to be selected                                                                                                    |
|    | Date                 | Validation: Enter date in given format DD-MM-YYYY.                                                                                                    |
|    |                      | Mandatory/Optional: It is a Mandatory field.                                                                                                    |

The **Upload Government Order** form contains following buttons as indicated below:

- **Fetch Government Order:** This button allow you to fetch the available Government Order based on the search criteria specified above.
- Save as Draft button: This button allows you to save the modified details of local body.
- **Publish button:** This button allows you to publish the modified details of the local body
- Close button: In case you don't want to save the changes, you should click the Close button and return to home screen.

#### Flow of Form

To upload government order, you need to follow the steps given below:

- After doing all required modifications, the Government Order Details are required to be entered on the screen before Save or Publish those details. You will notice that there are certain fields marked with \* sign, which means that they are mandatory for you and required to be filled in.
- 2. Specify the government order number in the Order No field.
- 3. Specify the government order date in the **Order Date** field.
- 4. Specify the Effective order date in the **Effective Date** field.
- 5. Specify the Gazette Publish publication date in the Gazette Publication Date field.
- 6. In this step, you have to select either **Upload Government Order** or **Select Government Order Template**. There are two options to upload government order, which are explained as follows:
  - The Upload Government Order field is only visible when you selected the Upload Government Order option for the Rename Urban Localbodies operation while configuring Government order for Urban Localbodies. After upload the government order file and click the Save or Publish button
  - The Select Government Order Template option is visible when you have selected the Generate Government Order option for the Rename Urban Localbodies operation while configuring Government order. Now, you should select the template from the Select Government Order Template list box and click the Save or Publish button. After clicking the Save button, the template details is available in editable format in the Government Order Template form. Edit the template details, if required and click the Save or Publish button to save the details.

#### Validations/Error Messages:-

As you proceed, it may possible that you are encountered with one of the following messages or errors:

| S. No. | Message               | Reason                                                 | Expected Action                                           |
|--------|-----------------------|--------------------------------------------------------|-----------------------------------------------------------|
| 1.     | Order no is required. | This indicates that you did not enter the order number | Click " <b>OK</b> " to resume and enter the order number. |

NICSI -LGD-USERMANUAL 6.0 PAGE **808** OF **1228** RELEASE DATE: 03/04/2017

| S. No. | Message                               | Reason                                                                                      | Expected Action                                             |
|--------|---------------------------------------|---------------------------------------------------------------------------------------------|-------------------------------------------------------------|
| 2.     | Order Date is required.               | This indicates that you did not enter the date on which order was given.                    | Click " <b>OK</b> " to resume and enter the order date.     |
| 3.     | Effective Date is required.           | This indicates that you did not enter the date on which order was made effective.           | Click " <b>OK</b> " to resume and enter the effective date. |
| 4.     | Please Select From Date               | This indicates that you did not enter the From date to search the existing Government Order | Select the From Date.                                       |
| 5.     | Please Select To Date                 | This indicates that you did not enter the To date to search the existing Government Order   | Select the To Date.                                         |
| 6.     | Enter valid date (dd-mm-yyyy) format. | This indicates that you did not enter the date in correct format.                           | Click "OK" to resume and enter the date in correct format.  |
| 7.     | Upload Government Order               | This indicates that you did not upload the government order document.                       | Click "OK" to resume and upload the order document.         |
| 8.     | Government Order Template Required    | This indicates that you did not select the government order template.                       | Click "OK" to resume and select the template.               |

# What happens when the form is saved or published?

- On clicking the Save button in the form; a message "Modify Name Details of localbody has been Drafted Successfully" is displayed on the screen. You can view the Drafted Urban localbody details by using the Manage Draft Entities (Urban Localbodies) option in the draft section, which is discussed in details in upcoming section.
- When you clicked the Publish button in the form then the message "Local Body is renamed successfully" is displayed on the screen.

#### **Change Covered Area**

#### **Brief Description**

The main purpose of this form is to change the current covered area details of an existing urban local body. In this form, you can also specify the government order details if there is any change occurred. You can change the covered area details by clicking the Change Covered Area option in front of the Urban local body name in the Change Covered Area (Urban) form. The Change Covered Area form is displayed on the screen. This form shows the general details of the selected Urban local body, current covered area, and government order details. Now, you can change the current covered area of the selected Urban local government body. In the Manage Local Government Body (Urban) form, there are two options Change Covered Area and Map covered Area. The Change Covered Area option is used when you want to change already existing covered area details of the selected Urban local body. On the other hand, the Map covered Area option is used when you want to add coverage details to the local body for the first time.

A screen shown in Fig. 5.10.5.4 display's a sample screen shot of the *Change Covered Area* form. All field marked with \* are mandatory.

(There is a Help option available on the top of the each form. The user can use this link to learn about how to specify details in the respective form).

The Change Covered Area form is shown in Fig. 5.10.5.4:

NICSI -LGD-USERMANUAL 6.0 PAGE **810** OF **1228** RELEASE DATE: 03/04/2017

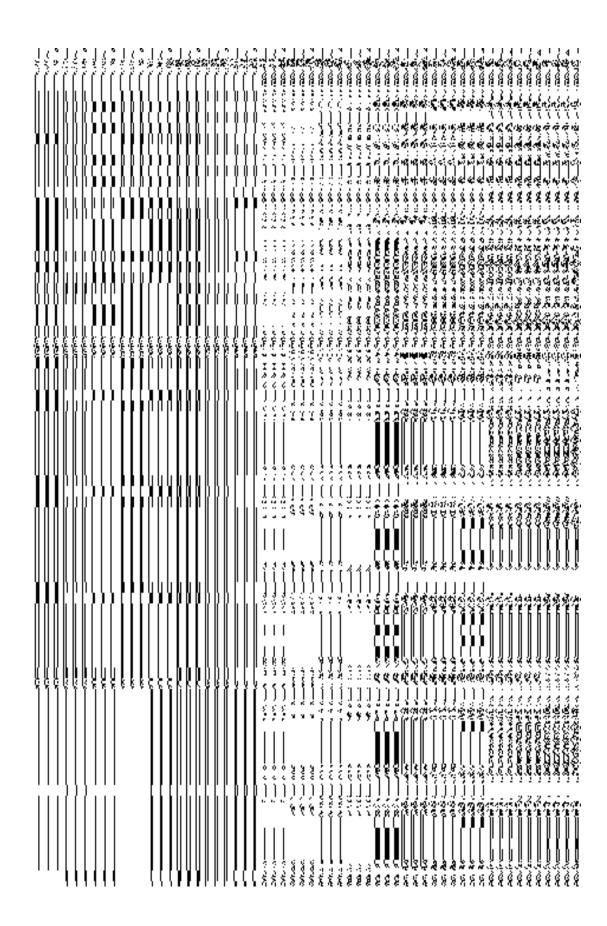

## **Pre-Condition**

You should login into the application and have privilege to *Change Covered Area details*. Before change *covered area details*, you need to remember that the covered area details should be available for modification and also the government order should be configured earlier.

The Change Covered Area Details (Change) form contains following fields as indicated below:

| S.No | Field Name             | Explanation                                                                        |
|------|------------------------|------------------------------------------------------------------------------------|
|      |                        |                                                                                    |
| 1    | Local Body             | <b>Description</b> : This field shows the name of local body in English. You can't |
|      | Details:               | edit this field.                                                                   |
|      | Name of the local body | Validation: NA                                                                     |
|      | (In English)           | Mandatory/Optional: NA                                                             |
| 2    | Local Body             | Description: This field shows the name of the local body in local                  |
|      | Details:               | language. You can't edit this field.                                               |
|      | Name of the local body | Validation: NA                                                                     |
|      | (In Local<br>Language) | Mandatory/Optional: NA                                                             |
| 3    | Local Body             | Description: This field shows an alternative name of the local body in             |
|      | Details:               | English. You can't edit this field.                                                |
|      | Alias of the local     | Validation: NA                                                                     |
|      | body (In English)      | Mandatory/Optional: NA                                                             |
| 4    | Local Body             | Description: This field shows an alternative name of local body in local           |
|      | Details:               | language. You can't edit this field.                                               |
|      | Alias of the local     | Validation: NA                                                                     |
|      | body (In Local         |                                                                                    |
|      | Language)              | Mandatory/Optional: NA                                                             |

| 5 | Current Covered                     | Description: This field shows the current covered area of the selected                                                                                 |
|---|-------------------------------------|----------------------------------------------------------------------------------------------------|
|   | Area                                | Urban local government body, such as current covered sub districts.                                                                                    |
|   |                                     | Validation: NA                                                                                                    |
|   |                                     | Mandatory/Optional: NA                                                                                                    |
| 6 | Covered Area of                     | Description: If you want to change the current covered area and the new                                                                                |
|   | New Local Body:<br>Select From      | covered area is selected from the existing local body then you have to select this check box.                                                          |
|   | Existing Local                      |                                                                                                    |
|   | Bodies                              | Validation: NA                                                                                                    |
|   |                                     | Mandatory/Optional: It is an Optional field. But it is mandatory to either                                                                             |
|   |                                     | remove from the current covered area or select either existing local body or                                                                           |
|   |                                     | unmapped/partially mapped local body.                                                                                                    |
| 7 | Covered Area of                     | <b>Description:</b> This field will display the land regions that are available to be                                                                  |
|   | new local body:                     | included under the other selected Urban local body. This field is only visible                                                                         |
|   | Select From                         | when you selected the <b>Select From Existing Local Bodies</b> check box.  This field shows the Available List sub districts as per the selected Urban |
|   | Existing Local                      | local body type.                                                                                                    |
|   | Bodies                              |                                                                                                    |
|   | Available List                      | Validation: NA                                                                                                    |
|   |                                     | Mandatory/Optional: It is an Optional field.                                                                                                    |
| 8 | Covered Area of                     | Description: This field will display the land regions that are selected for                                                                            |
|   | new local body:                     | including under the other selected Urban local body.                                                                                                   |
|   | Select From                         | Validation: NA                                                                                                    |
|   | Existing Local                      | Mandatory/Optional: It is an Optional field.                                                                                                    |
|   | Bodies                              | mandatory/optional. It is an optional floid.                                                                                                    |
|   | Contributing List                   |                                                                                                    |
| 9 | Covered Area of                     | Description: If you want to change the covered area of the selected                                                                                    |
|   | new local body:                     | Urban local body and also want the selected Urban local body used the                                                                                  |
|   | Select From Un-<br>Mapped/Partially | land regions of the un-mapped/partially mapped local body then selects this check box.                                                                 |
|   | Mapped Local                        |                                                                                                    |
|   | Body                                | Validation: NA                                                                                                    |
|   |                                     |                                                                                                    |

|    |                   | Mandatory/Optional: It is an Optional field.                                          |
|----|-------------------|---------------------------------------------------------------------------------------|
|    |                   |                                                                                       |
| 10 | Covered Area of   | <b>Description:</b> This field will display the land regions that are available to be |
|    | new local body:   | included under the existing Urban local body as per the selected Urban                |
|    | 0 1 . 5           | local body type. This field is only visible when you selected the Select              |
|    | Select From Un-   | From Un-Mapped/Partially Mapped Local Body check box.                                 |
|    | Mapped/Partially  |                                                                                       |
|    | Mapped Local      | Validation: NA                                                                        |
|    | Body              |                                                                                       |
|    |                   | Mandatory/Optional: It is an Optional field.                                          |
|    | Available List    |                                                                                       |
|    |                   |                                                                                       |
| 11 | Covered Area of   | Description: This field will display the land regions that are selected for           |
|    | new local body:   | including under the existing Urban local body. This field is only visible when        |
|    |                   | you selected the Select From Un-Mapped/Partially Mapped Local Body                    |
|    | Select From Un-   | check box.                                                                            |
|    | Mapped/Partially  |                                                                                       |
|    | Mapped Local      | Validation: NA                                                                        |
|    | Body              |                                                                                       |
|    |                   | Mandatory/Optional: It is an Optional field.                                          |
|    | Contributing List |                                                                                       |
|    |                   |                                                                                       |

The *Modify Local Body Covered Area Details (Change)* form contains the following buttons as indicated below:

- **Browse button**: This button allow you to browse a file to upload.
- **Remove button**: This button allows you to remove the attachments made and it only visible when you selected upload government order option in configure government order.
- Whole button: This button allows you to select the whole land region of selected district or sub district or village region in available list field.
- Part button: This button allows you to select the part of land region of selected district,
   sub district or village region in available list field.
- Reset button: This button allows you to reset the values.
- **Back button:** This button allows you to unselect the land region from the contributing list.
- **Get Covered Area of Local Body button**: This button allows you to get the list of land region that comes under the part of selected local body.

To change *covered area details*, you need to follow the steps given below:

- After getting search result in the Manage Local Government Body (Urban) form, click the Change Covered Area icon in front of the Urban local body name. The Change Covered Area (Urban) form is displayed on the screen. You will notice that there are certain fields marked with \* sign, which means that they are mandatory for you and required to be filled in.
- 2. You can remove from the current covered area of the urban local body by selecting the sub-district to be removed and clicking on the remove button.
- Specify the area covered for an existing Urban local body. You can use the land region from the existing local bodies or use land region of un-mapped/partially mapped local body.
- 4. When you select the **Select From Existing Local Bodies** checkbox then you have to perform the following steps:
  - d. Select the local bodies from the Available Urban Local Body list and click the Whole or Part button to transfer the values to contributing Urban Local body List field. Click the Get Covered Area of Local Body button.
  - e. Select the available sub district from **Available Sub District list** and click the **Whole** or **Part** button to transfer the values to **Contributing Sub District List**.
- 5. When you select the **Select From Un-Mapped Mapped Land Region** checkbox then you have to perform the following steps:
  - b) Select the sub district from the Available Sub District list and click the Whole or Part button to get the Contributing Sub District List field.

After modifying the covered area of an existing Urban local body, specify the government order details in the Order Number, Order Date, Effective Date, and Gazette Publication Date fields.

Validations/Error Messages:-

As you proceed, it may possible that you are encountered with one of the following messages or errors:

| S. N | lo. | Message                       | Reason                                                         | Expected Action                                                   |
|------|-----|-------------------------------|----------------------------------------------------------------|-------------------------------------------------------------------|
| 1.   |     | Please enter required fields. | This indicates that you did not enter data in mandatory field. | Click " <b>OK</b> " to resume and select/specify mandatory field. |

NICSI -LGD-USERMANUAL 6.0 PAGE **815** OF **1228** RELEASE DATE: 03/04/2017

Government Order Details. This section allows you to upload government order or to select from the existing government order. You are required to select the Upload Government Order option for Changed Coverage Area of Urban Localbody operation while configuring government order for the Urban Local bodies. In case, you selected the Generate Government Order option for this operation while configuring government order then the Select Government Order Template field is visible on the screen. This field allows you to select the government order template and also to edit the selected template. Here you have the 2 options to select from, you may either select from existing government order or you may upload a new government order.

A screen shown in Fig. 5.7.2 display's a sample screen shot of the **Upload Government Order** form.

The **Government Order Details** section with the **Upload Government Order** option is shown in Fig. 5.7.2:

When you select the option, Select from existing government order, then the following screen is displayed:

NICSI -LGD-USERMANUAL 6.0 PAGE **816** OF **1228** RELEASE DATE: 03/04/2017

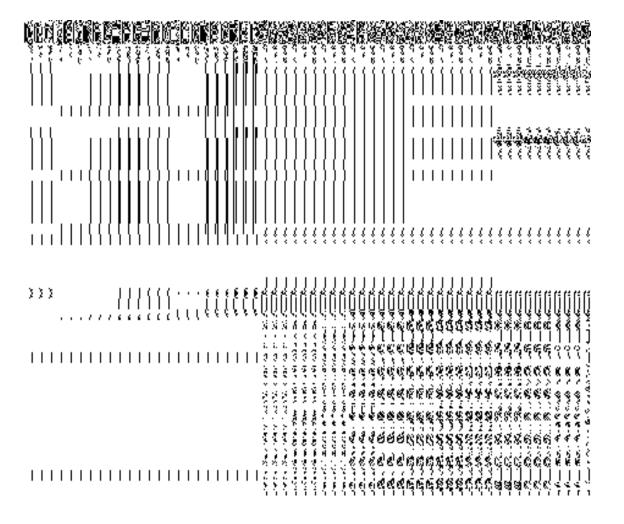

In this form you can search for the existing order based on the order number and (or) the From Date and To date.

# The Upload Government Order form contains the following fields as indicated below:

| S.No | Field Name     | Description                                                                          |
|------|----------------|--------------------------------------------------------------------------------------|
| 1.   | Government     | Description: This field is used to specify the order details. You can either         |
|      | Order Details  | select the existing order or upload a new government order                           |
|      |                | Validation: NA                                                                       |
|      |                | Mandatory/Optional: It is a Mandatory field.                                         |
| 2    | Government     | <b>Description:</b> This field is used to specify the order number which states that |
|      | Order Details: | a village is created. Example order123                                               |
|      | Order No       | Validation: Enter the order number using alphabet, alphanumeric, hyphen [-           |

|   |                        | ], dot [.], slash [/] and brackets().                                                                |
|---|------------------------|----------------------------------------------------------------------------------------------------|
|   |                        | Mandatory/Optional: It is a Mandatory field.                                                         |
| 3 | Government             | <b>Description:</b> This field is used to specify the date on which the order was                    |
|   | Order Details:         | given. Example 12-12-2011                                                                            |
|   | Order Date             | Validation: Enter date in given format DD-MM-YYYY and it cannot be more                              |
|   |                        | than the present date.                                                                               |
|   |                        | Mandatory/Optional: It is a Mandatory field.                                                         |
| 4 | Government             | Description: This field is used to specify the date on which the order was                           |
|   | Order Details:         | made effective. The system by default takes the order date as the effective                          |
|   | Effective Date         | date, but you can edit the effective date in case it is not same as order date.  Example 12-12-2011  |
|   |                        | Validation: Enter date in given format DD-MM-YYYY.                                                   |
|   |                        | 1.In Case of Govt. order: It should be equal or greater than order date or greater than current date |
|   |                        | 2. In Case of Govt. Order generation: It should be greater than or equal to order date.              |
|   |                        | Mandatory/Optional: It is an Optional field.                                                         |
| 5 | Government             | Description: This field is used to specify the date on which the order was                           |
|   | Order Details: Gazette | published. This date should be equal to or more than the order date. Example 12-12-2011.             |
|   | Publication Date       | Validation: Enter date in given format DD-MM-YYYY.                                                   |
|   |                        | 1.In Case of upload Govt. order: It should be equal or greater than order                            |
|   |                        | date or greater than current date                                                                    |
|   |                        | 2. In Case of Govt. order generation: It should be greater than or equal to                          |
|   |                        | order date                                                                                           |
|   |                        | Mandatory/Optional: It is an Optional field.                                                         |
| 6 | Government             | Description: This field is used to upload government order. This field is                            |
|   | Order Details:         | visible when you select the Upload Government Order option for the                                   |
|   | Upload                 | Create Village operation while configuring the government order.                                     |

NICSI -LGD-USERMANUAL 6.0 PAGE **818** OF **1228** RELEASE DATE: 03/04/2017

|    | Government      | Validation: Upload at least one file.                                           |
|----|-----------------|---------------------------------------------------------------------------------|
|    | Order           | Mandatory/Optional: It is a Mandatory field.                                    |
| 7  | Government      | <b>Description:</b> This field is used to select the government order template. |
|    | Order Details:  | This field is visible when you select the Generate Government Order             |
|    |                 | option for the Create Village operation while configuring the government        |
|    | Select          | order.                                                                          |
|    | Government      | Walidation, I laland at land on the sales                                       |
|    | Order Template  | Validation: Upload at least one template.                                       |
|    |                 | Mandatory/Optional: It is a Mandatory field.                                    |
| 8  | Find Existing   | Description: This field is used to specify the order number to be searched      |
|    | Government      |                                                                                 |
|    | Order(s): Order | Validation: Enter the order number using alphabet, alphanumeric, hyphen [-      |
|    | Number          | ], dot [.], slash [/].                                                          |
|    |                 | Mandatory/Optional: It is a Mandatory field.                                    |
| 9  | Find Exisitng   | Description: This field is used to specify the starting range for the order     |
|    | Government :    | date for the existing order to be selected                                      |
|    | From Date       | Validation: Enter date in given format DD-MM-YYYY.                              |
|    |                 | Mandatory/Optional: It is a Mandatory field.                                    |
| 10 | Find Existing   | Description: This field is used to specify the end range for the order date     |
|    | Government : To | for the existing order to be selected                                           |
|    | Date            | Validation: Enter date in given format DD-MM-YYYY.                              |
|    |                 | Mandatory/Optional: It is a Mandatory field.                                    |

The **Upload Government Order** form contains following buttons as indicated below:

- **Fetch Government Order:** This button allow you to fetch the available Government Order based on the search criteria specified above.
- Save as Draft button: This button allows you to save the modified details of local body.
- **Publish button:** This button allows you to publish the modified details of the local body
- Close button: In case you don't want to save the changes, you should click the Close button and return to home screen.

#### Flow of Form

To upload government order, you need to follow the steps given below:

- After doing all required modifications, the Government Order Details are required to be entered on the screen before Save or Publish those details. You will notice that there are certain fields marked with \* sign, which means that they are mandatory for you and required to be filled in.
- 2. Specify the government order number in the Order No field.
- 3. Specify the government order date in the **Order Date** field.
- 4. Specify the Effective order date in the **Effective Date** field.
- 5. Specify the Gazette Publish publication date in the Gazette Publication Date field.
- 6. In this step, you have to select either **Upload Government Order** or **Select Government Order Template**. There are two options to upload government order, which are explained as follows:
  - The Upload Government Order field is only visible when you selected the Upload Government Order option for the Change Coverage Area operation while configuring Government order for Traditional Localbodies. After upload the government order file and click the Save or Publish button
  - The Select Government Order Template option is visible when you have selected the Generate Government Order option for the Change Coverage Area operation while configuring Government order. Now, you should select the template from the Select Government Order Template list box and click the Save or Publish button. After clicking the Save button, the template details is available in editable format in the Government Order Template form. Edit the template details, if required and click the Save or Publish button to save the details.

#### Validations/Error Messages:-

As you proceed, it may possible that you are encountered with one of the following messages or errors:

| S. No. | Message               | Reason                                                 | Expected Action                                           |
|--------|-----------------------|--------------------------------------------------------|-----------------------------------------------------------|
| 1.     | Order no is required. | This indicates that you did not enter the order number | Click " <b>OK</b> " to resume and enter the order number. |

NICSI -LGD-USERMANUAL 6.0 PAGE **820** OF **1228** RELEASE DATE: 03/04/2017

| S. No. | Message                               | Reason                                                                                      | Expected Action                                                     |
|--------|---------------------------------------|---------------------------------------------------------------------------------------------|---------------------------------------------------------------------|
| 2.     | Order Date is required.               | This indicates that you did not enter the date on which order was given.                    | Click " <b>OK</b> " to resume and enter the order date.             |
| 3.     | Effective Date is required.           | This indicates that you did not enter the date on which order was made effective.           | Click "OK" to resume and enter the effective date.                  |
| 4.     | Please Select From Date               | This indicates that you did not enter the From date to search the existing Government Order | Select the From Date.                                               |
| 5.     | Please Select To Date                 | This indicates that you did not enter the To date to search the existing Government Order   | Select the To Date.                                                 |
| 6.     | Enter valid date (dd-mm-yyyy) format. | This indicates that you did not enter the date in correct format.                           | Click " <b>OK</b> " to resume and enter the date in correct format. |
| 7.     | Upload Government Order               | This indicates that you did not upload the government order document.                       | Click "OK" to resume and upload the order document.                 |
| 8.     | Government Order Template Required    | This indicates that you did not select the government order template.                       | Click "OK" to resume and select the template.                       |

# What happens when the form is saved or published?

- On clicking the Save button in the form; a message "Changed Coverage Area Details
  of localbody has been Drafted Successfully" is displayed on the screen. You can view
  the Drafted Urban localbody details by using the Manage Draft Entities (Urban
  Localbodies) option in the draft section, which is discussed in details in upcoming
  section.
- When you clicked the Publish button in the form then the message "Local Body coverage details is updated successfully" is displayed on the screen.

#### Map covered Area

# **Brief Description**

The main purpose of this form is to allow you to map the covered area details of an existing urban local body. You can correct the covered area details of the select local body by using the Change covered Area option in the Manage Urban Local Body form. This option is used when you didn't enter the covered area details at the time of the urban local body creation. Before using the map covered area form, the government setup should be defined and also the government order and map should be configured.

A screen shown in Fig. 5.10.6.5 display's a sample screen shot of the **Map Covered Area** (*Urban*) form. All field marked with \* are mandatory.

(There is a Help option available on the top of the each form. The user can use this link to learn about how to specify details in the respective form).

The Map Covered Area (Urban) form is shown in Fig. 5.10.6.5:

NICSI -LGD-USERMANUAL 6.0 PAGE **822** OF **1228** RELEASE DATE: 03/04/2017

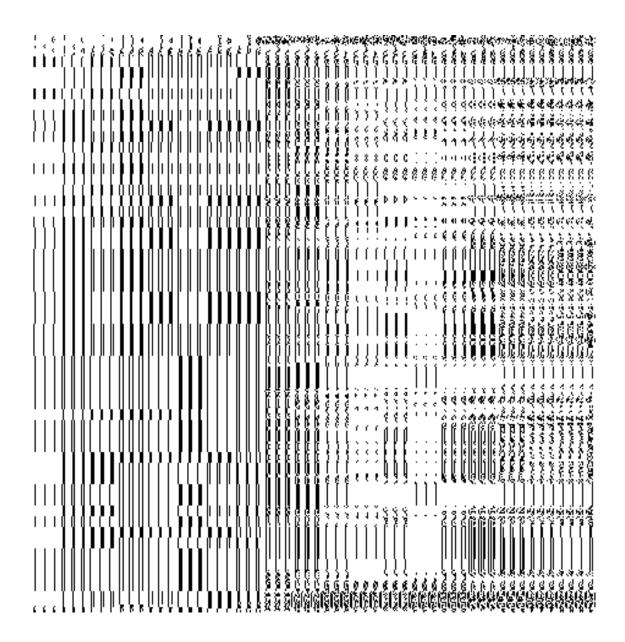

Fig. 5.10.6.5

#### **Pre-Condition**

You should login into the application and have privilege to *map covered area details of the local body*. In addition, the government setup, Map, and government order should be configured.

The Map Covered Area (Urban) form contains following fields as indicated below:

| S.No | Field Name | Explanation |
|------|------------|-------------|
|      |            |             |

| 1 | Local Body         | <b>Description</b> : This field shows the name of local body in English. You can't    |
|---|--------------------|---------------------------------------------------------------------------------------|
|   | Details:           | edit this field.                                                                      |
|   |                    |                                                                                       |
|   | Name of the local  | Validation: NA                                                                        |
|   | body               |                                                                                       |
|   | (In English)       | Mandatory/Optional: NA                                                                |
|   | ,                  |                                                                                       |
| 2 | Local Body         | Description: This field shows the name of the local body in local                     |
|   | Details:           | language. You can't edit this field.                                                  |
|   |                    |                                                                                       |
|   | Name of the local  | Validation: NA                                                                        |
|   | body               |                                                                                       |
|   | (In Local          | Mandatory/Optional: NA                                                                |
|   | Language)          |                                                                                       |
| 3 | Local Body         | <b>Description:</b> This field shows an alternative name of the local body in         |
|   | Details:           | English. You can't edit this field.                                                   |
|   |                    |                                                                                       |
|   | Alias of the local | Validation: NA                                                                        |
|   | body (In English)  |                                                                                       |
|   |                    | Mandatory/Optional: NA                                                                |
|   |                    |                                                                                       |
| 4 | Local Body         | <b>Description:</b> This field shows an alternative name of local body in local       |
|   | Details:           | language. You can't edit this field.                                                  |
|   | Alias of the local | Validation: NA                                                                        |
|   |                    | Validation: NA                                                                        |
|   | body (In Local     | Mandatory/Optional: NA                                                                |
|   | Language)          | ,                                                                                     |
| 5 | Current Covered    | <b>Description:</b> This field shows the current coverage details of the local        |
|   | Area of Local      | body.                                                                                 |
|   |                    | body.                                                                                 |
|   | Body: Current      | Validation: NA                                                                        |
|   | Covered Area       |                                                                                       |
|   |                    | Mandatory/Optional: NA                                                                |
|   |                    |                                                                                       |
| 5 | Covered Area of    | Description: If you want to add local body covered area from the                      |
|   | New Local Body:    | unmapped/partially mapped then selects this check box.                                |
|   | Select from Un-    |                                                                                       |
|   | Mapped/Partially   | Validation: NA                                                                        |
|   | Mapped Land        | Mandatory/Optional: It is an Optional field.                                          |
|   | Regions            | inalidatory/Optional. It is all Optional lield.                                       |
|   |                    |                                                                                       |
| 6 | Covered Area of    | <b>Description:</b> This field will display the land regions that are available to be |
|   |                    |                                                                                       |

|   | New Local Body:  Select from Un- Mapped/Partially Mapped Land                                           | included under the existing urban local body as per the local body type.  This field is only visible when you selected the <b>Select from Un-Mapped/Partially Mapped Land Regions</b> check box. For example – if you select the Nagar Nigam in local body type then the Available List field                                                                                                    |
|---|----------------------------------------------------------------------------------------------------|----------------------------------------------------------------------------------------------------|
|   | Mapped Land Regions  Available List                                                                     | will display the available sub-district list.  Validation: NA                                                                                                    |
|   |                                                                                                    | Mandatory/Optional: It is an Optional field. But it is mandatory to select unmapped/partially mapped local body.                                                                                                    |
| 7 | Covered Area of New Local Body:  Select from Un-Mapped/Partially Mapped Land Regions  Contributing List | Description: This field will display the land regions that are selected for including under the existing urban local body. This field is only visible when you selected the Select from Unmapped/Partially Mapped Land Regions check box. For example – If you select the Nagar Nigam in local body type then the Contributing List field will display the selected subdistrict list.  Validation: NA  Mandatory/Optional: It is an Optional field. But it is mandatory to select unmapped/partially mapped local body. |

The Correct Govt Local Body (Urban) form contains the following buttons as indicated below:

- Whole button: This button allows you to select the whole land region of selected sub district or village region in available list field.
- Part >> button: This button allows you to select the part of land region of selected sub district or village region in available list field.
- **Reset << button:** This button allows you to reset the values.
- Back < button: This button allows you to unselect the land region from the contributing list.
- **Update button:** This button allows you to save the mentioned details.
- Close button: This button allows you to abort the current operation and returns to the home screen.

# Flow of Form

To modify local body covered area details, you need to follow the steps given below:

- 1. After getting search result in the Manage Local Government Body (Urban) form, click the Map covered Area icon in front of the urban local body name. The Map covered Area form is displayed on the screen. You will notice that there are certain fields marked with \* sign, which means that they are mandatory for you and required to be filled in.
- 2. Select the **Select from Un-Mapped/Partially Mapped Land Regions** checkbox then you have to perform the following steps:
  - i) Select the sub district from the available list and click the **Whole** or **Part** button to add the sub district name in the **Contributing Sub District list** field. If you want to include whole land region area of the sub district then, you need to add at least two whole sub districts.
  - 6. After making all selections, click the **Save** button to save the covered area details of the local body or click the **Close** button to abort the operation.

Validations/Error Messages:-

As you proceed, it may possible that you are encountered with one of the following messages or errors:

| S. No. | Message                       | Reason                                                         | Expected Action                                          |
|--------|-------------------------------|----------------------------------------------------------------|----------------------------------------------------------|
| 1.     | Please enter required fields. | This indicates that you did not enter data in mandatory field. | Click "OK" to resume and select/specify mandatory field. |

# What happens when the form is saved?

On clicking the Update button in the Map covered Area (Urban) form, all the details get updated with a successful message "The covered area of Local Government Body was mapped successfully." Click the OK button to complete the process and will return you to the home page.

#### **Modify Type**

# **Brief Description**

The main purpose of this form is to change the Urban local government body type of the selected local body. You can change the Urban local body type of the selected local body by

clicking the Modify Type icon in front of the Urban local body name in the Manage Local Government Body (Urban) form. The Modify Local Body Type (Urban) form is displayed on the screen. This form shows the general details of the selected Urban local body, Urban local body type, and government order details. This form allows you to change the local body of the selected Urban local body. For example — if the selected Urban local body type is Nigar Nigam then you can change the Nigar Nigam Urban local body to another Urban local body, such as Municipality, Nagar Palika, etc.

A screen shown in Fig. 5.10.5.6 display's a sample screen shot of the *Modify Local Body Type (Urban)* form. All field marked with \* are mandatory.

(There is a Help option available on the top of the each form. The user can use this link to learn about how to specify details in the respective form).

The Modify Local Body Type (Urban) form is shown in Fig. 5.10.5.6:

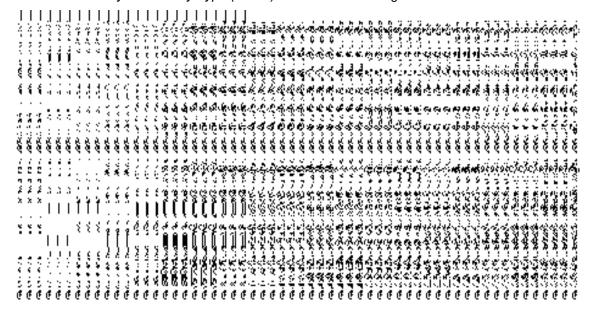

Fig 5.10.5.6

#### **Pre-Condition**

You should login into the application and have privilege to *change the urban local body of* the selected local body. Before modifying the urban local body type, the government order should be configured earlier.

The Modify Local Body Type (Urban) form contains the following fields as indicated below:

| S.No | Field Name | Explanation                                                            |
|------|------------|------------------------------------------------------------------------|
| 1    | Local Body | Description: This field shows the name of Urban local body in English. |

|   | Details:                    | You cannot edit this field.                                                      |
|---|-----------------------------|----------------------------------------------------------------------------------|
|   | Name of the local body      | Validation: NA                                                                   |
|   | (In English)                | Mandatory/Optional: NA                                                           |
| 2 | Local Body                  | Description: This field shows the name of the Urban local body in local          |
|   | Details:                    | language. You cannot edit this field.                                            |
|   | Name of the local body      | Validation: NA                                                                   |
|   | (In Local<br>Language)      | Mandatory/Optional: NA                                                           |
| 3 | Local Body                  | <b>Description:</b> This field shows an alternative name of the Urban local body |
|   | Details:                    | in English. You cannot edit this field.                                          |
|   | Alias of the local          | Validation: NA                                                                   |
|   | body (In English)           | Mandatory/Optional: NA                                                           |
| 4 | Local Body                  | Description: This field shows an alternative name of the Urban local body        |
|   | Details:                    | in local language. You cannot edit this field.                                   |
|   | Alias of the local          | Validation: NA                                                                   |
|   | body (In Local<br>Language) | Mandatory/Optional: NA                                                           |
| 5 | Modify the Parent           | Description: This field shows the local body type of the selected local          |
|   | of the Local Body:          | body. You can't edit this field.                                                 |
|   | Type of Local               | Validation: NA                                                                   |
|   | Body                        | Mandatory/Optional: NA                                                           |
| 6 | Modify the Parent           | <b>Description:</b> This field shows the name of the local body. You can't edit  |
|   | of the Local Body:          | this field.                                                                      |
|   | New Type of the             | Validation: NA                                                                   |
|   | Local Body                  | Mandatory/Optional: NA                                                           |
| 7 | Modify the Parent           | Description: This field allows you to select the new local body type of the      |
|   | of the Local Body:          | selected local body.                                                             |

| Select Local Body | Validation: NA                               |
|-------------------|----------------------------------------------|
| Туре              | Mandatory/Optional: It is an Optional field. |
|                   | wandatory/Optional. It is an Optional field. |

## Flow of Form

To *change local body type*, you need to follow the steps given below:

- 1. After getting the search result in the **Manage Local Government Body (Urban)** form, click the **Modify Type** icon in front of the Urban local body name. The *Modify Local Body Type (Urban)* form is displayed on the screen.
- 2. Select the new local body type of the selected local body from the **Select Local Body Type** field.

After selecting the new local body type for the selected local body, specify the government order details in the Order No, Order Date, Effective Date, and Gazette Publication Date fields.

Validations/Error Messages:-

As you proceed, it may possible that you are encountered with one of the following messages or errors:

| S. No. | Message                               | Reason                                                                       | Expected Action             |
|--------|---------------------------------------|------------------------------------------------------------------------------|-----------------------------|
| 1.     | Please select the new local body type | This indicate that you did not selected the new local body type for the body | Select the local body type. |

Government Order Details. This section allows you to upload government order or to select from the existing government order. You are required to select the Upload Government Order option for Changed Coverage Area of Urban Localbody operation while configuring government order for the Urban Local bodies. In case, you selected the Generate Government Order option for this operation while configuring government order then the Select Government Order Template field is visible on the screen. This field allows you to select the government order template and also to edit the selected template. Here you have

NICSI -LGD-USERMANUAL 6.0 PAGE **829** OF **1228** RELEASE DATE: 03/04/2017

the 2 options to select from, you may either select from existing government order or you may upload a new government order.

A screen shown in Fig. 5.7.2 display's a sample screen shot of the **Upload Government Order** form.

The **Government Order Details** section with the **Upload Government Order** option is shown in Fig. 5.7.2:

When you select the option, Select from existing government order, then the following screen is displayed:

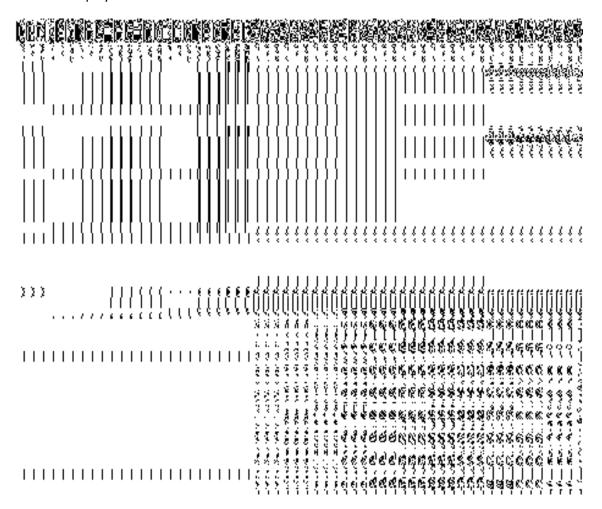

In this form you can search for the existing order based on the order number and (or) the From Date and To date.

The Upload Government Order form contains the following fields as indicated below:

| S.No | Field Name     | Description                                                                          |
|------|----------------|--------------------------------------------------------------------------------------|
|      |                |                                                                                      |
| 1.   | Government     | <b>Description:</b> This field is used to specify the order details. You can either  |
|      | Order Details  | select the existing order or upload a new government order                           |
|      |                | Validation: NA                                                                       |
|      |                | Valuation. IVA                                                                       |
|      |                | Mandatory/Optional: It is a Mandatory field.                                         |
| 2    | Government     | <b>Description:</b> This field is used to specify the order number which states that |
|      | Order Details: | a village is created. Example order123                                               |
|      | Ovelov No      | Validation: Enter the order number using alphabet, alphanumeric humben [             |
|      | Order No       | Validation: Enter the order number using alphabet, alphanumeric, hyphen [-           |
|      |                | ], dot [.], slash [/] and brackets                                                   |
|      |                | Mandatory/Optional: It is a Mandatory field.                                         |
| 3    | Government     | <b>Description:</b> This field is used to specify the date on which the order was    |
|      | Order Details: | given. Example 12-12-2011                                                            |
|      |                |                                                                                      |
|      | Order Date     | Validation: Enter date in given format DD-MM-YYYY and it cannot be more              |
|      |                | than the present date.                                                               |
|      |                | Mandatory/Optional: It is a Mandatory field.                                         |
|      |                |                                                                                      |
| 4    | Government     | Description: This field is used to specify the date on which the order was           |
|      | Order Details: | made effective. The system by default takes the order date as the effective          |
|      | Effective Date | date, but you can edit the effective date in case it is not same as order date.      |
|      | Ellective Date | Example 12-12-2011                                                                   |
|      |                | Validation: Enter date in given format DD-MM-YYYY.                                   |
|      |                | 1.In Case of Govt. order: It should be equal or greater than order date or           |
|      |                | greater than current date                                                            |
|      |                | ground than danding date                                                             |
|      |                | 2. In Case of Govt. Order generation: It should be greater than or equal to          |
|      |                | order date.                                                                          |
|      |                | Mandatory/Optional: It is an Optional field.                                         |
|      |                | inalitatory/Optional. It is all Optional field.                                      |
| 5    | Government     | Description: This field is used to specify the date on which the order was           |
|      | Order Details: | published. This date should be equal to or more than the order date.                 |
|      |                | Example 12-12-2011.                                                                  |
|      | Gazette        |                                                                                      |

|    | Publication Date          | Validation: Enter date in given format DD-MM-YYYY.                                                          |
|----|---------------------------|----------------------------------------------------------------------------------------------------|
|    |                           | 1.In Case of upload Govt. order: It should be equal or greater than order date or greater than current date |
|    |                           | 2. In Case of Govt. order generation: It should be greater than or equal to order date                      |
|    |                           | Mandatory/Optional: It is an Optional field.                                                                |
| 6  | Government                | Description: This field is used to upload government order. This field is                                   |
|    | Order Details:            | visible when you select the Upload Government Order option for the                                          |
|    | Upload                    | Create Village operation while configuring the government order.                                            |
|    | Government                | Validation: Upload at least one file.                                                                       |
|    | Order                     |                                                                                                    |
|    |                           | Mandatory/Optional: It is a Mandatory field.                                                                |
| 7  | Government                | Description: This field is used to select the government order template.                                    |
|    | Order Details:            | This field is visible when you select the Generate Government Order                                         |
|    | Oalaat                    | option for the Create Village operation while configuring the government                                    |
|    | Select                    | order.                                                                                                    |
|    | Government Order Template | Validation: Upload at least one template.                                                                   |
|    | Order Template            | validation. Opiodd at least one template.                                                                   |
|    |                           | Mandatory/Optional: It is a Mandatory field.                                                                |
| 8  | Find Existing             | <b>Description:</b> This field is used to specify the order number to be searched                           |
|    | Government                | Validation: Enter the order number using alphabet, alphanumeric, hyphen [-                                  |
|    | Order(s): Order           | ], dot [.], slash [/].                                                                                      |
|    | Number                    | D 200 [1]                                                                                                   |
|    |                           | Mandatory/Optional: It is a Mandatory field.                                                                |
| 9  | Find Exisitng             | Description: This field is used to specify the starting range for the order                                 |
|    | Government :              | date for the existing order to be selected                                                                  |
|    | From Date                 | Validation: Enter date in given format DD-MM-YYYY.                                                          |
|    |                           | Vandation. Enter date in given format DD-Iviivi-1111.                                                       |
|    |                           | Mandatory/Optional: It is a Mandatory field.                                                                |
| 10 | Find Existing             | Description: This field is used to specify the end range for the order date                                 |
|    | Government : To           | for the existing order to be selected                                                                       |
|    | Date                      |                                                                                                    |
|    |                           |                                                                                                    |

|  | Validation: Enter date in given format DD-MM-YYYY. |
|--|----------------------------------------------------|
|  | Mandatory/Optional: It is a Mandatory field.       |

The **Upload Government Order** form contains following buttons as indicated below:

- **Fetch Government Order:** This button allow you to fetch the available Government Order based on the search criteria specified above.
- Save as Draft button: This button allows you to save the modified details of local body.
- Publish button: This button allows you to publish the modified details of the local body
- Close button: In case you don't want to save the changes, you should click the Close button and return to home screen.

## Flow of Form

To upload government order, you need to follow the steps given below:

- After doing all required modifications, the Government Order Details are required to be entered on the screen before Save or Publish those details. You will notice that there are certain fields marked with \* sign, which means that they are mandatory for you and required to be filled in.
- 2. Specify the government order number in the **Order No** field.
- 3. Specify the government order date in the **Order Date** field.
- 4. Specify the Effective order date in the **Effective Date** field.
- 5. Specify the Gazette Publish publication date in the Gazette Publication Date field.
- 6. In this step, you have to select either Upload Government Order or Select Government Order Template. There are two options to upload government order, which are explained as follows:
  - The Upload Government Order field is only visible when you selected the
    Upload Government Order option for the Modify Type operation while
    configuring Government order for Urban Localbodies. After upload the
    government order file and click the Save or Publish button
  - The Select Government Order Template option is visible when you have selected the Generate Government Order option for the Modify Type operation while configuring Government order. Now, you should select the template from the Select Government Order Template list box and click the Save or Publish button. After clicking the Save button, the template details is available in

NICSI -LGD-USERMANUAL 6.0 PAGE **833** OF **1228** RELEASE DATE: 03/04/2017

editable format in the **Government Order Template** form. Edit the template details, if required and click the **Save or Publish** button to save the details.

# Validations/Error Messages:-

As you proceed, it may possible that you are encountered with one of the following messages or errors:

| S. No. | Message                               | Reason                                                                                      | Expected Action                                              |
|--------|---------------------------------------|---------------------------------------------------------------------------------------------|--------------------------------------------------------------|
| 1.     | Order no is required.                 | This indicates that you did not enter the order number                                      | Click " <b>OK</b> " to resume and enter the order number.    |
| 2.     | Order Date is required.               | This indicates that you did not enter the date on which order was given.                    | Click " <b>OK</b> " to resume and enter the order date.      |
| 3.     | Effective Date is required.           | This indicates that you did not enter the date on which order was made effective.           | Click " <b>OK</b> " to resume and enter the effective date.  |
| 4.     | Please Select From Date               | This indicates that you did not enter the From date to search the existing Government Order | Select the From Date.                                        |
| 5.     | Please Select To Date                 | This indicates that you did not enter the To date to search the existing Government Order   | Select the To Date.                                          |
| 6.     | Enter valid date (dd-mm-yyyy) format. | This indicates that you did not enter the date in correct format.                           | Click "OK" to resume and enter the date in correct format.   |
| 7.     | Upload Government Order               | This indicates that you did not upload the government order document.                       | Click " <b>OK</b> " to resume and upload the order document. |
| 8.     | Government Order Template Required    | This indicates that you did not select the government order template.                       | Click "OK" to resume and select the template.                |

### What happens when the form is saved or published?

On clicking the Save button in the form; a message "Modified Type Details of Urban localbody has been Drafted Successfully" is displayed on the screen. You can view the Drafted Urban localbody details by using the Manage Draft Entities (Urban Localbodies) option in the draft section, which is discussed in details in upcoming section.

• When you clicked the Publish button in the form then the message "Local Body Type is updated successfully" is displayed on the screen.

### Manage Draft Local bodies (ULBs)

### **Brief Description**

This form enables you to manage all existing urban Localbodies saved in the draft mode. You can manage an existing urban local body by clicking the Manage Draft Local bodies (ULBs) option in the Draft section. The Manage Draft Local bodies (ULBs) form is displayed on the screen. The Manage Draft Local bodies (ULBs) form allows you to manage and publish existing draft urban Local body.

A screen shown in Fig. 5.17.4.1 display's a sample screen shot of the **Manage Draft Local bodies (ULBs)** form. All field marked with \* are mandatory.

(There is a Help option available on the top of the each form. The user can use this link to learn about how to specify details in the respective form).

The Manage Draft Local bodies (ULBs) form is shown in Fig. 5.17.4.1:

Fig 5.17.4.29

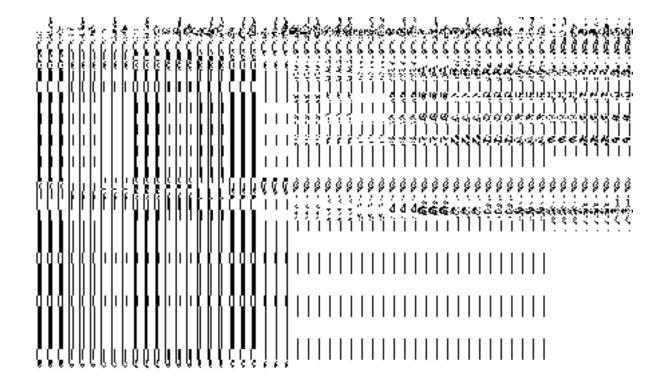

### **Pre-Condition**

You should be logged in to the application as **State/District** user and have privilege to manage draft urban Local bodies information. You can open the View and Manage Draft Entities (ULBs) form by clicking the option View and Manage Draft Entities **Hanage Draft** Local bodies (ULBs) is available to you from the left menu.

# The Manage Draft Local bodies (ULBs) form contains the following fields as indicated below:

| S.N | lo | Field Name |      | Explanation                                                              |
|-----|----|------------|------|--------------------------------------------------------------------------|
| 1   | •  | Local      | body | <b>Description:</b> This field displays the list of existing urban Local |
|     |    | Name       | (In  | bodies name in English.                                                  |
|     |    | English)   |      | Validation: NA                                                           |
|     |    |            |      | Mandatory/Optional: NA                                                   |

| 2. | Local body      | Description: This field displays the list of existing urban Local  |  |
|----|-----------------|--------------------------------------------------------------------|--|
|    | Name (In Local) | bodies name in Local.                                              |  |
|    |                 | Validation: NA                                                     |  |
|    |                 | Validation. NA                                                     |  |
|    |                 | Mandatory/Optional: NA                                             |  |
| 3. | Local body      | Description: Description: This field displays the list of existing |  |
|    | Туре            | urban Local bodies Type.                                           |  |
|    |                 | Validation: NA                                                     |  |
|    |                 | Mandatory/Optional: NA                                             |  |
| 4. | View            | Description: Description: This field displays the Link to          |  |
|    |                 | View/Delete existing Draft urban Local bodies Details.             |  |
|    |                 | Validation: NA                                                     |  |
|    |                 | Validation: NA                                                     |  |
|    |                 | Mandatory/Optional: NA                                             |  |
| 5. | Modify          | Description: Description: This field displays the Link to          |  |
|    |                 | Modify/Publish existing Draft urban Local bodies Details.          |  |
|    |                 | Validation: NA                                                     |  |
|    |                 | Validation: TVA                                                    |  |
|    |                 | Mandatory/Optional: NA                                             |  |

The Manage Draft Local bodies (ULB) form contains the following buttons as indicated below:

- **View:** This button allows you to View and or Delete the urban Local bodies saved in draft mode.
- **Modify:** This button allows you to Modify and or publish the urban Local bodies saved in draft mode.
- **Fetch Draft Local Bodies** –To get the list of urban Local bodies saved in the draft mode.
- **Close** –To redirect to the home page.

To manage draft urban Local bodies information, you need to follow the steps given below:

- 1. You should be logged in to the application as **State/District** user and has privilege to manage existing urban Local bodies saved in the draft mode.
- Click on the option View and Manage Draft Entities→ Manage Draft Local bodies (ULBs) available from the left menu to open the form. Manage Draft Local bodies (ULBs) form is displayed on the screen.
- 3. You can view, modify, publish and delete the selected Local bodies from the Draft urban Local bodies list.

### **Create ER Designation Elected (Urban)**

### **Brief Description**

The main purpose of this form is to allow you to create designation for elective representatives for urban local body. You can create the ER designation of urban local body by clicking the Create ER Designation (Urban) option in the Local Body section. The Designation Hierarchy – Elected Representatives (Urban) form is displayed on the screen. This form allows you to create the designation hierarchy, such as top designation and other designations. In any urban local body, there is only one top designation, such as a Chairman. It may possible that there are many other members under the one level. You can add other members by selecting the 'Can multiple officials share this designation' check box and then click the Add button. Also, you can specify if the designation is a regular post or contract based. You can click on the check box Is it Regular Post if the entered designation is a regular post.

A screen shown in Fig. 5.10.10.1 display's a sample screen shot of the *Designation Hierarchy* – *Elected Representatives (Urban) form.* All field marked with \* are mandatory.

(There is a Help option available on the top of the each form. The user can use this link to learn about how to specify details in the respective form).

The Designation Hierarchy – Elected Representatives (Urban) form is shown in Fig. 5.10.10.1:

NICSI -LGD-USERMANUAL 6.0 PAGE **838** OF **1228** RELEASE DATE: 03/04/2017

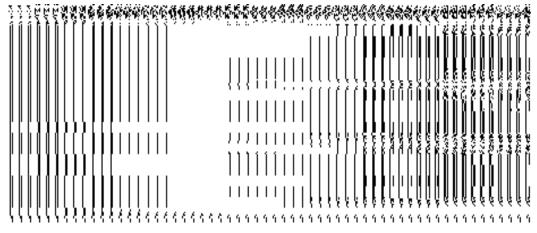

Fig 5.10.10.1

## **Pre-Condition**

You should login into the application and have privilege to create ER designation hierarchy for urban local body. The government setup for urban local body should be defined earlier. You can open the *Designation Hierarchy — Elected Representatives (Urban) form by clicking the* option **Local Government Body**  $\rightarrow$  **Create ER Designation Elected (Urban)** is available to you from the left menu.

The Designation Hierarchy – Elected Representatives (Urban) form contains the following fields as indicated below:

| S.No | Field Name       | Explanation                                                                          |
|------|------------------|--------------------------------------------------------------------------------------|
|      |                  |                                                                                      |
| 1    | Local Government | <b>Description:</b> This field is used to select the local government type under     |
|      | Туре             | which you want to create designation for elective representatives.                   |
|      |                  | Validation: Select one local government type.                                        |
|      |                  | Mandatory/Optional: It is a Mandatory field.                                         |
| 2    | Top Designation: | <b>Description:</b> This field is used to specify the name of the top designation in |
|      | Name (English)   | English.                                                                             |
|      |                  | Validation: Enter the name of designation using alphanumeric and space.              |
|      |                  | Mandatory/Optional: It is a Mandatory field.                                         |
| 3    | Top Designation: | <b>Description:</b> This field is used to specify the name of the top designation in |
|      | Name (Local)     | local language.                                                                      |

|   |                               | Validation: Enter the name of designation in local language.                |
|---|-------------------------------|-----------------------------------------------------------------------------|
|   |                               | Mandatory/Optional: It is an Optional field.                                |
| 4 | Designation                   | Description: This field is used to specify the name of the designation in   |
|   | (Others): Name                | English.                                                                    |
|   | (English)                     | Validation: Enter the name of designation using alphanumeric and space.     |
|   |                               | Mandatory/Optional: It is a Mandatory field.                                |
| 5 | Designation                   | Description: This field is used to specify the name of the designation in   |
|   | (Others): Name                | local language.                                                             |
|   | (Local)                       | Validation: Enter the name of designation in local language.                |
|   |                               | Mandatory/Optional: It is an Optional field.                                |
| 6 | Designation                   | Description: This field allows you select if the entered designation can be |
|   | (Others): Can                 | hold by multiple persons.                                                   |
|   | multiple officials share this | Validation: NA                                                              |
|   | designation                   | Mandatory/Optional: It is an Optional field.                                |
| 7 | Designation                   | Description: This field allows you specify whether the entered designation  |
|   | (Others): Is it               | is a regular post.                                                          |
|   | Regular Post?                 | Validation: NA                                                              |
|   |                               | Mandatory/Optional: It is an Optional field.                                |

The **Designation Hierarchy – Elected Representatives (Urban)** form contains the following buttons as indicated below:

- Add button: This button allows you to add more designations. When you click this
  button then new text boxes are displayed. Enter the new designation name in English
  and local language.
- Delete icon: When you click the Delete icon, then the Name (English) and Name (Local) field adjacent to it are deleted.
- Clear button: This button allows you to clear the details entered.
- Save button: This button allows you to save the details entered.
- Close button: This button allows you to go to the homepage without saving the details.

### Flow of Form

To create ER Designation for urban local body, you need to follow the steps given below:

- 1. You should login into the application and have the privilege to create ER designation hierarchy for urban local body.
- 2. Click on the option Local Government Body → Create ER Designation (Urban) available on the left menu to open the form. The Designation Hierarchy Elected Representatives (Urban) form is displayed on the screen. You will notice that there are certain fields marked with \* sign, which means that they are mandatory for you and required to be filled in.
- 3. Select the local government type under which you want to create your designation from the **Local Government Type** drop down menu.
- 4. Specify the name of top designation in English and in local Language in the Name(English) and Name (Local) fields of the Top Designation panel. You can have only one designation at the top level.
- Specify the name of other designations in English and in local language in the Name (English) and Name (Local) fields of the Designation (Others) panel.
- 6. If you want to add multiple designations in one level, click the 'Can multiple officials share this designation check box' and then click the Add button to add more designations. Repeat step 6 to add more designations.
- 7. If the entered designation for the selected local body is a regular post then click on the check box **Is it Regular post**.
- 8. After creating the designation hierarchy, click the **Save** button to save details or click the **Clear** button to re-enter detail. To create designation of other urban local body type repeat step 5 to step 8.

Validations/Error Messages:-

As you proceed, it may possible that you are encountered with one of the following messages or errors:

| S. No. | Message               | Reason                             | Expected Action                 |
|--------|-----------------------|------------------------------------|---------------------------------|
| 1.     | Please enter required | This indicates that you did        | Click "OK" to resume and        |
|        | fields.               | not enter data in mandatory field. | select/specify mandatory field. |
|        |                       |                                    |                                 |

NICSI - LGD-USERMANUAL 6.0 PAGE **841** OF **1228** RELEASE DATE: 03/04/2017

| S. No. | Message                 | Reason                        | Expected Action                 |
|--------|-------------------------|-------------------------------|---------------------------------|
| 2.     | Please select the local | This indicates that you did   | Click "OK" to resume and select |
|        | government type.        | not select local Government   | the local government type.      |
|        |                         | type.                         |                                 |
| 3.     | Please enter the top    | This indicates that you did   | Click "OK" to resume and enter  |
|        | designation name in     | not enter the top designation | the top designation name.       |
|        | English.                | name in English               |                                 |
| 4.     | Please enter the other  | This indicates that you did   | Click "OK" to resume and enter  |
|        | designation name in     | not enter the other           | the other designation name.     |
|        | English.                | designation name in           |                                 |
|        |                         | English.                      |                                 |

### What happens when the Save Button is clicked?

On clicking the **Save** button, the designation details are saved. If you want to view the existing ER designations then, click the **Create ER Designation (Urban)** option in the **Local Body** section. The **Designation Hierarchy - Elected Representatives (Urban)** form is displayed on the screen. In this form, select the local government type whose ER designation details you want to view from the **Local Government Type** form the drop down. All the designations that are created for the elected representative are visible. You can clear the designation details entered, by clicking the **Clear** button and enter the new details. You can also delete the other designations **Name (English)** and **Name (Local)** by clicking the **Delete** icon, but you cannot delete /modify the designations if they are being used by other PES applications or included in any reporting structure.

## **Create Official Designation (Urban)**

### **Brief Description**

The main purpose of this form is to allow you to create designation for official of urban local body. You can create the official designation of urban local body by clicking the Create Official Designation (Urban) option in the Local Body section. The Designation Hierarchy — Officials (Urban) form is displayed on the screen. This form allows you to create the official designation hierarchy, such as top designation and other designations. In any urban local body, there is only one top designation, such as a Chairman. It may possible that there are many other members under the one level. You can add other members by selecting the Can multiple

NICSI -LGD-USERMANUAL 6.0 PAGE **842** OF **1228** RELEASE DATE: 03/04/2017

officials share this designation check box and then click the Add button. Also, you can specify if the designation is a regular post or contract based. You can click on the check box Is it Regular Post if the entered designation is a regular post.

A screen shown in Fig. 5.10.12.1 display's a sample screen shot of the **Designation Hierarchy – Official (Urban)** form. All field marked with \* are mandatory.

(There is a Help option available on the top of the each form. The user can use this link to learn about how to specify details in the respective form).

The **Designation Hierarchy – Official (Urban)** form is shown in Fig. 5.10.12.1:

### Fig 5.10.12.1

### **Pre-Condition**

You should login into the application and have privilege to create designation hierarchy for official of urban local body. The government setup for urban local body should be defined earlier. You can open the **Designation Hierarchy – Official (Urban)** form by clicking the option **Local Government Body**  $\rightarrow$  **Create Official Designation (Urban)** is available to you from the left menu.

The Designation Hierarchy – Officials (Urban) form contains the following fields as indicated below:

| S.No | Field Name       | Explanation                                                                      |  |
|------|------------------|----------------------------------------------------------------------------------|--|
|      |                  |                                                                                  |  |
| 1    | Local Government | <b>Description:</b> This field is used to select the Local Government Type under |  |
|      | Туре             | which you want to create official designation.                                   |  |
|      |                  | Validation: Select one Local Government Type.                                    |  |
|      |                  | Mandatory/Optional: It is a Mandatory field.                                     |  |

| 2 | Top Designation:                             | <b>Description:</b> This field is used to specify the name of the top designation in |
|---|----------------------------------------------|--------------------------------------------------------------------------------------|
|   | Name (English)                               | English.                                                                             |
|   |                                              |                                                                                      |
|   |                                              | Validation: Enter the name of designation using alphanumeric and space.              |
|   |                                              | Mandatory/Optional: It is a Mandatory field.                                         |
|   |                                              | inalidatory/Optional. It is a mandatory field.                                       |
| 3 | Top Designation:                             | <b>Description:</b> This field is used to specify the name of the top designation in |
|   | Name (Local)                                 | Local language.                                                                      |
|   | ,                                            |                                                                                      |
|   |                                              | Validation: Enter the name of designation in local language.                         |
|   |                                              |                                                                                      |
|   |                                              | Mandatory/Optional: It is an Optional field.                                         |
| 4 | Designation                                  | <b>Description:</b> This field is used to specify the name of the designation in     |
| • | (Others): Name                               | English                                                                              |
|   | (English)                                    | _ · · g                                                                              |
|   | (=::9::0::)                                  | Validation: Enter the name of designation using alphanumeric and space.              |
|   |                                              |                                                                                      |
|   |                                              | Mandatory/Optional: It is a Mandatory field.                                         |
| 5 | Designation                                  | <b>Description:</b> This field is used to specify the name of the designation in     |
| 3 | (Others): Name                               | Local language.                                                                      |
|   | (Local)                                      | Local language.                                                                      |
|   | (Local)                                      | Validation: Enter the name of designation in local language.                         |
|   |                                              |                                                                                      |
|   | Mandatory/Optional: It is an Optional field. |                                                                                      |
| 6 | Designation                                  | <b>Description:</b> This field allows you select if the entered designation can be   |
| O | _                                            | hold by multiple persons.                                                            |
|   | multiple officials                           | Hold by Hulliple persons.                                                            |
|   | share this                                   | Validation: NA                                                                       |
|   |                                              |                                                                                      |
|   | designation                                  | Mandatory/Optional: It is an Optional field.                                         |
| 7 | Decignation                                  | Description. This field allows you one sife whather the entered desired in           |
| 7 | Designation                                  | <b>Description:</b> This field allows you specify whether the entered designation    |
|   | (Others): Is it                              | is a regular post.                                                                   |
|   | Regular Post?                                | Validation: NA                                                                       |
|   |                                              | Validation: 17/1                                                                     |
|   |                                              | Validation: 17/                                                                      |
|   |                                              | Mandatory/Optional: It is an Optional field.                                         |

The **Designation Hierarchy – Officials (Urban)** form contains the following buttons as indicated below:

- Add button: This button allows you to add more designations. When you click this
  button then new text boxes are displayed on the screen. Enter the new designation
  name in English and local language and click the Save button.
- Delete icon: When you click the Delete icon, then the Name (English) and Name (Local) field adjacent to it are deleted.
- Clear button: This button allows you to clear the details entered.
- Save button: This button allows you to save the details entered.
- Close button: This button allows you to go to the homepage without saving the details.

### Flow of Form

To create designation for official of urban local body, you need to follow the steps given below:

- 1. You should login into the application and have the privilege to create official designation hierarchy.
- 2. Click on the option Local Government Body → Create Official Designation (Urban) available on the left menu to open the form. The Designation Hierarchy Official (Urban) form is displayed on the screen. You will notice that there are certain fields marked with \* sign, which means that they are mandatory for you and required to be filled in.
- 3. Select the local government type under which you want to create your designation from the **Local Government Type** drop down menu.
- Specify the name of top designation in English and in local language in the Name (English) and Name (Local) fields of the Top Designation panel. You can have only one designation at the top level.
- 5. Specify the name of other designations in English and in local language in the **Name** (English) and **Name** (Local) fields of the **Designation** (Others) panel.
- 6. If you want to add multiple designations in one level, click the **Can multiple officials** share this designation Check box and click the **Add** button to add more designations. Repeat step 6 to add more designations.
- 7. If the entered designation for the selected local body is a regular post then click on the check box is it Regular post.
- 8. After creating the designation hierarchy, click the **Save** button to save detail or click the **Clear** button to re-enter details. To create official designation of other urban local body type repeat step 5 to step 8.

Validations/Error Messages:-

NICSI -LGD-USERMANUAL 6.0 PAGE **845** OF **1228** RELEASE DATE: 03/04/2017

As you proceed, it may possible that you are encountered with one of the following messages or errors:

| S. No. | Message                                             | Reason                                                                       | Expected Action                                                     |
|--------|-----------------------------------------------------|------------------------------------------------------------------------------|---------------------------------------------------------------------|
| 1.     | Please enter required fields.                       | This indicates that you did not enter data in mandatory field.               | Click " <b>OK</b> " to resume and select/specify mandatory field.   |
| 2.     | Please select the local government type.            | This indicates that you did not select local Government type.                | Click "OK" to resume and select the local government type.          |
| 3.     | Please enter the top designation name in English.   | This indicates that you did not enter the top designation name in English.   | Click "OK" to resume and enter the top designation name.            |
| 4.     | Please enter the other designation name in English. | This indicates that you did not enter the other designation name in English. | Click " <b>OK</b> " to resume and enter the other designation name. |

## What happens when the Save Button is clicked?

On clicking the **Save** button, the designation details are saved. If you want to view the existing ER designations then, click the **Create Official Designation (Traditional)** option in the **Local Body** section. The **Designation Hierarchy - Officials (Traditional)** form is displayed on the screen. In this form, select the local government type whose official designation details you want to view from the **Local Government Type** form the drop down. All the designations that are created for the official representative are visible. You can clear the designation details entered, by clicking the **Clear** button and enter the new details. You can also delete the other designations **Name (English)** and **Name (Local)** by clicking the **Delete** icon, but you cannot delete /modify the designations if they are being used by other PES applications or included in any reporting structure.

### **Create Official Reporting (Urban)**

**Brief Description** 

The main purpose of this form is to allow you to define the reporting structure of the official designations of urban local body. Before defining the reporting structure, the ER designation and Official designations should be created. You can define the reporting structure of the urban local body by clicking the Create Official Reporting (Urban) option in the Local Body section. The Add Reporting Structure (Urban) form is displayed on the screen. This form allows you to define the reporting structure of the official designations, such as Member 1 is reporting to the CEO. In other words, you can also say that this form helps in defining who is reporting to whom. The Top Designation, Report To, and Local Government Type fields are in read only mode. That means you cannot edit these fields because the person on the top designation is the head of the selected urban local body and not responsible to report to anyone. The other members of the urban local body will report the head of the urban local body (top designation).

A screen shown in Fig. 5.10.14.1 display's a sample screen shot of the *Add Reporting Structure (Urban) form.* All field marked with \* are mandatory.

(There is a Help option available on the top of the each form. The user can use this link to learn about how to specify details in the respective form).

The Add Reporting Structure (Urban) form is shown in Fig. 10.14.1:

Fig 5.10.11.1

### **Pre-Condition**

You should login into the application and have privilege to define the reporting structure of official designation of the urban local body. Before creating the reporting structure of official designation of urban local body, the ER designation and Official designations should be created earlier. You can open the Adding Reporting Structure (Urban) form by clicking the option Local Government Body 

Create Official Reporting (Urban) is available to you from the left menu.

# The Adding Reporting Structure (Urban) form contains the following fields as indicated below:

| Local Government Type  Description: This field is used to select the urban local government under which you want to define the reporting structure of official designation: Select one local government type.  Mandatory/Optional: It is a Mandatory field.  Description: This field shows the top designation under the selected u local body. You cannot edit this field.  Validation: NA  Mandatory/Optional: NA  Top Designation: Report To  Description: This field shows that the top designation person is reporte whom. This field shows nothing as the top designation person is the heat the urban local body and not responsible to report to anyone. You cae edit this field.  Validation: NA  Mandatory/Optional: It is an Optional field.  4 Top Designation: Description: This field shows the local government type of the designation. You cannot edit this field.  Validation: NA  Validation: NA  Validation: NA  Validation: NA  Validation: NA |       |
|----------------------------------------------------------------------------------------------------|-------|
| Validation: Select one local government type.  Mandatory/Optional: It is a Mandatory field.  Description: This field shows the top designation under the selected u local body. You cannot edit this field.  Validation: NA  Mandatory/Optional: NA  Description: This field shows that the top designation person is reported whom. This field shows nothing as the top designation person is the heat the urban local body and not responsible to report to anyone. You call edit this field.  Validation: NA  Mandatory/Optional: It is an Optional field.  Top Designation: Local Government Type  Description: This field shows the local government type of the designation. You cannot edit this field.                                                                                                    | type  |
| Mandatory/Optional: It is a Mandatory field.  Description: This field shows the top designation under the selected user local body. You cannot edit this field.  Validation: NA  Mandatory/Optional: NA  Top Designation: Description: This field shows that the top designation person is reported whom. This field shows nothing as the top designation person is the heat the urban local body and not responsible to report to anyone. You can edit this field.  Validation: NA  Mandatory/Optional: It is an Optional field.  4 Top Designation: Description: This field shows the local government type of the designation. You cannot edit this field.                                                                                                    | tion. |
| Top Designation: Name  Description: This field shows the top designation under the selected used to local body. You cannot edit this field.  Validation: NA  Mandatory/Optional: NA  Description: This field shows that the top designation person is reported whom. This field shows nothing as the top designation person is the heat the urban local body and not responsible to report to anyone. You can edit this field.  Validation: NA  Mandatory/Optional: It is an Optional field.  4 Top Designation: Local Government Type  Description: This field shows the local government type of the designation. You cannot edit this field.                                                                                                    |       |
| Name local body. You cannot edit this field.  Validation: NA  Mandatory/Optional: NA  Description: This field shows that the top designation person is reported whom. This field shows nothing as the top designation person is the heat the urban local body and not responsible to report to anyone. You can edit this field.  Validation: NA  Mandatory/Optional: It is an Optional field.  4 Top Designation: Local Government Local Government Type  Description: This field shows the local government type of the designation. You cannot edit this field.                                                                                                    |       |
| Validation: NA  Mandatory/Optional: NA  Description: This field shows that the top designation person is reported whom. This field shows nothing as the top designation person is the heat the urban local body and not responsible to report to anyone. You can edit this field.  Validation: NA  Mandatory/Optional: It is an Optional field.  Top Designation: Local Government Local Government type of the designation. You cannot edit this field.                                                                                                    | ırban |
| Mandatory/Optional: NA  Top Designation: Description: This field shows that the top designation person is reported whom. This field shows nothing as the top designation person is the heat the urban local body and not responsible to report to anyone. You can edit this field.  Validation: NA  Mandatory/Optional: It is an Optional field.  Top Designation: Description: This field shows the local government type of the designation. You cannot edit this field.  Type                                                                                                    |       |
| Top Designation: Report To  Description: This field shows that the top designation person is reported whom. This field shows nothing as the top designation person is the heat the urban local body and not responsible to report to anyone. You can edit this field.  Validation: NA  Mandatory/Optional: It is an Optional field.  4 Top Designation: Local Government Local Government type of the designation. You cannot edit this field.                                                                                                    |       |
| Report To  whom. This field shows nothing as the top designation person is the heat the urban local body and not responsible to report to anyone. You can edit this field.  Validation: NA  Mandatory/Optional: It is an Optional field.  4 Top Designation: Local Government Local Government Type  Description: This field shows the local government type of the designation. You cannot edit this field.  Type                                                                                                    |       |
| the urban local body and not responsible to report to anyone. You can edit this field.  Validation: NA  Mandatory/Optional: It is an Optional field.  4 Top Designation: Local Government designation. You cannot edit this field.  Type                                                                                                    | ed to |
| edit this field.  Validation: NA  Mandatory/Optional: It is an Optional field.  4 Top Designation: Description: This field shows the local government type of the designation. You cannot edit this field.  Type                                                                                                    | ad of |
| Validation: NA  Mandatory/Optional: It is an Optional field.  4 Top Designation: Description: This field shows the local government type of the designation. You cannot edit this field.  Type                                                                                                    | annot |
| Mandatory/Optional: It is an Optional field.  4 Top Designation: Description: This field shows the local government type of the Local Government designation. You cannot edit this field.  Type                                                                                                    |       |
| 4 Top Designation: Description: This field shows the local government type of the Local Government designation. You cannot edit this field.  Type                                                                                                    |       |
| Local Government designation. You cannot edit this field.  Type                                                                                                    |       |
| Туре                                                                                                    | top   |
|                                                                                                    |       |
|                                                                                                    |       |
| Mandatory/Optional: NA                                                                                                    |       |
| 5 Designation Description: This field consists of the name of other designations                                                                                                    | and   |
| (Others): Name allows you to select the designation whose reporting details you want to                                                                                                    | add   |
| under the mentioned top designation.                                                                                                    |       |
| Validation: Select one designation.                                                                                                    |       |
| Mandatory/Optional: It is a Mandatory field.                                                                                                    |       |
| 6 Designation: Description: This field consists of the other designations and allows you                                                                                                    | ou to |
| Report To select the other designation name to which the selected designation in                                                                                                    | n the |

| Designation field is reporting.              |
|----------------------------------------------|
| Validation: Select one official designation. |
| Mandatory/Optional: It is a Mandatory field. |
|                                              |

The Add Reporting Structure (Urban) form contains the following buttons as indicated below:

- Add button: This button allows you to add the reporting structure of the other members.
- Delete icon: When you click the Delete icon, then the Designation and Report To fields adjacent to it are deleted.
- Close button: This button allows you to got to the homepage without saving the details.
- Save button: This button allows you to save the details entered.

## Flow of Form

To add the reporting structure of the selected urban local body, you need to follow the steps given below:

- 1. You should login into the application and have the privilege to add the reporting structure of the selected urban local body.
- 2. Click on the option Local Government Body → Create Official Reporting (Urban) available on the left menu to open the form. The Add Reporting Structure (Urban) form is displayed on the screen. You will notice that there are certain fields marked with \* sign, which means that they are mandatory for you and required to be filled in.
- 3. Select the local government type under which you want to define the reporting structure from the **Local Government Type** drop down menu.
- 4. Select the designation whose reporting structure you want to define from the **Designation** field. The **Top Designation**, **Report To**, and **Local Government Type** fields are in read only mode as the top designation person is the head of the urban local body and also not responsible to report to anyone
- 5. Select the designation name from the **Report To** field to define that the selected designation is reported to which designation.
- 6. If you want to define other designations reporting structure then click the **Add** button.
- 7. After adding the reporting structure, click the **Save** button to save details or click the **Clear** button to re-enter details.

NICSI -LGD-USERMANUAL 6.0 PAGE **849** OF **1228** RELEASE DATE: 03/04/2017

Validations/Error Messages:-

As you proceed, it may possible that you are encountered with one of the following messages or errors:

| S. No. | Message                                                                         | Reason                                                                                                    | Expected Action                                                     |
|--------|---------------------------------------------------------------------------------|----------------------------------------------------------------------------------------------------|---------------------------------------------------------------------|
| 1.     | Please enter required fields.                                                   | This indicates that you did not enter data in mandatory field.                                                          | Click "OK" to resume and select/specify mandatory field.            |
| 2.     | Please select the local government type.                                        | This indicates that you did not select local government type.                                                           | Click "OK" to resume and select the local government type.          |
| 3.     | Please enter the designation name whose reporting structure you want to define. | This indicates that you did<br>not select the designation<br>whose reporting structure<br>you want to define.           | Click "OK" to resume and select the designation.                    |
| 4      | Kindly setup the Designation Hierarchy for all the Local Body Types.            | This indicates that you did not create the ER designation and Officials designation for all the urban local body types. | Click " <b>OK</b> " to resume and create the designation hierarchy. |

### What happens when the Save Button is clicked?

On clicking the **Save** button, the **View Reporting** form is displayed on the screen. This form displays the reporting details of official designation of the urban local body. If you want to view the existing official reporting details then, click the **Create Official Reporting (Urban)** option in the **Local Body** section. The **Add Reporting Structure (Urban)** form is displayed on the screen. In this form, select the local government type whose official reporting details you want to view from the **Local Government Type** form the drop down. All the reporting details that are created for the official are visible. You can clear the reporting details entered, by clicking the **Clear** button and enter the new details. You can also delete the other reporting details **Name (English)** and **Name (Local)** by clicking the **Delete** icon.

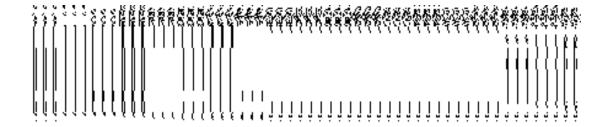

### **Create n Manage Urban Ward**

## **Brief Description**

The main purpose of this form is to allow you to create ward for urban local government body. This form is accessed at state level and district level. A state level user can create wards in his state and also in all other districts of his state. On the other hand, a district level user can create wards in his district only. You can create a ward under a selected urban local body by clicking the Create n Manage Urban Ward option in the Ward section. The Create n Manage Urban Ward is displayed on the screen. This form allows you to add the new ward details.

A screen shown in Fig. 5.11.4.1 display's a sample screen shot of the **Create n Manage Ward** form for urban *local government body*. All field marked with \* are mandatory.

(There is a Help option available on the top of the each form. The user can use this link to learn about how to specify details in the respective form).

The Create n Manage Ward form is shown in Fig. 5.11.4.1:

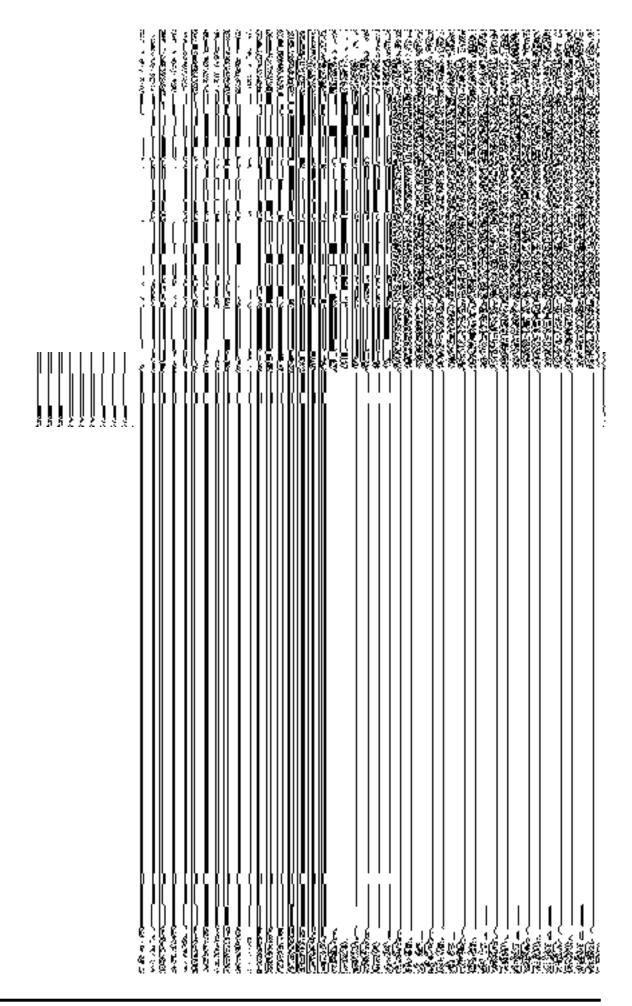

# **Pre-Condition**

You should login into the application and have privilege to create and manage ward. A new ward can be created by the state and district level users. A state level user can create wards in his state and also in all other districts of his state. On the other hand, a district level user can create wards in his district only. You can open the View Ward (Urban) form by clicking the option Ward  $\rightarrow$  Create n Manage Urban Ward is available to you from the left menu.

The Create n Manage Urban Ward form for urban *local government body* contains following fields as indicated below:

| S.No | Field Name         | Description                                                                       |  |
|------|--------------------|-----------------------------------------------------------------------------------|--|
| 1    | Local Body:        | <b>Description:</b> This field is used to select the local body types under which |  |
|      | Select Local Body  | you want to create a new ward.                                                    |  |
|      | Туре               | Validation: Selecting one local body type is mandatory                            |  |
|      |                    | Mandatory/Optional: It is a Mandatory field.                                      |  |
| 2    | Local Body:        | Description: This field is used to select local body in which a ward is to be     |  |
|      | Select Local Body  | created.                                                                          |  |
|      |                    | Validation :Selecting one local body type is mandatory                            |  |
|      |                    | Mandatory/Optional: It is a Mandatory field.                                      |  |
| 3    | General Details of | Description: This field is used to specify the name of the new ward in            |  |
|      | New Ward:          | English.                                                                          |  |
|      | Ward Name          | Validation: This field accepts the new ward name in alphabets and can             |  |
|      |                    | use some special character [-,/, ., space]                                        |  |
|      |                    | Mandatory/Optional: It is a Mandatory field.                                      |  |
| 4    | General Details of | <b>Description:</b> This field is used to specify the ward number.                |  |
|      | New Ward:          | Validation: This field accepts the new ward number in alpha numeric               |  |
|      | Ward Number        | format.                                                                           |  |

NICSI -LGD-USERMANUAL 6.0 PAGE **853** OF **1228** RELEASE DATE: 03/04/2017

|   |                              | Mandatory/Optional: It is a Mandatory field.                                                                 |
|---|------------------------------|----------------------------------------------------------------------------------------------------|
| 5 | General Details of New Ward: | <b>Description:</b> This field is used to specify the name of the new ward in local language.                |
|   | Ward Name in Local Language  | Validation: This field accepts the new name in local language.  Mandatory/Optional: It is a Mandatory field. |

The Create n Manage Urban Ward form contains the following button as indicated below:

- **Get button**: This button allows you to get the ward details list.
- Save button: This button allows you to save ward details and creates the new ward.
- Add Another Row: This button allows you to add more rows for creating ward.
- Clear button: This button allows you to clear all the details entered in the fields.
- Close button: In case you don't want to save the changes, you should click the Close button and return to the home screen.

## Flow of Form

To create ward of urban *local government body*, you need to follow the steps given below:

- 1. You should login into the application have the privilege to create urban ward.
- 2. Click the option Ward → Create n Manage Urban Ward available on the left menu to open the form. The Create n Manage Ward form is displayed on the screen. You will notice that there are certain fields marked with \* sign, which means that they are mandatory for you and required to be filled in.
- Select the local body type in which you want to create new ward from the Select Local Body Type drop down list.
- 4. On selected the local body type, the list of local bodies of the selected local body type is displayed on the Select Local Body drop down list. Select the local body from the Select Local Body drop down list.
- 5. Click Get button to fetch the ward details list.
- 6. To create new ward enter no. of wards to be created in the **Enter No. of Wards** text box field.
- 7. Specify the ward name in English in the **Ward Name** field.
- 8. Specify the ward number in the **Ward Number** field.

- 9. Specify the ward name in local language in the Ward Name in Local Language field.
- 10. The new created ward which is not published in Publish Urban Ward Changes form does not have the "Enable a Ward For Editing" and "Delete Ward" radio buttons for editing and delete purpose. Only already published ward in Manage Urban Ward form does have the "Enable a Ward For Editing" and "Delete Ward" radio buttons for editing and delete purpose.
- 11. After making all selection, click the **Save** button to save ward detail or click the **Close** button to abort.

# Validations/Error Messages:-

As you proceed, it may possible that you are encountered with one of the following messages or errors:

| S. No. | Message                        | Reason                                                                             | Expected Action                                                     |
|--------|--------------------------------|------------------------------------------------------------------------------------|---------------------------------------------------------------------|
| 1.     | Please select local body type. | This indicate you did not selected the local body type                             | Click the <b>Ok</b> button to resume and select the local body typ. |
| 2.     | Please select local body.      | This indicate you did not selected the local body in which you want to create ward | Select the local body.                                              |
| 3.     | Please enter Ward Name.        | This indicates that you didn't enter the ward name.                                | Specify ward name.                                                  |
| 4.     | Please enter Ward number.      | This indicates that you didn't enter the ward number.                              | Specify ward number.                                                |

## What happens when the Save button is clicked?

On clicking the **Save** button, a message "**Urban Type Ward successfully created**" is displayed on the screen.

## **Publish Urban Ward Changes**

**Brief Description** 

This form enables you to manag and publish all existing urban ward details. You can publish urban ward details by clicking the **Publish Urban Ward** option in the **Ward** section. The **Publish Urban Ward Changes** form with search criteria is displayed on the screen. After specifying the search parameters, clicks on the **Get** button, you will get urban ward details in the same form. Now, you can view and delete the selected urban ward details.

A screen shown in Fig. 5.11.5.1 display's a sample screen shot of the **Publish Urban Ward Changes** form. All field marked with \* are mandatory.

(There is a Help option available on the top of the each form. The user can use this link to learn about how to specify details in the respective form).

The **Publish Urban Ward Changes** form is shown in Fig. 5.11.5.1:

NICSI - LGD-USERMANUAL 6.0 PAGE **856** OF **1228** RELEASE DATE: 03/04/2017

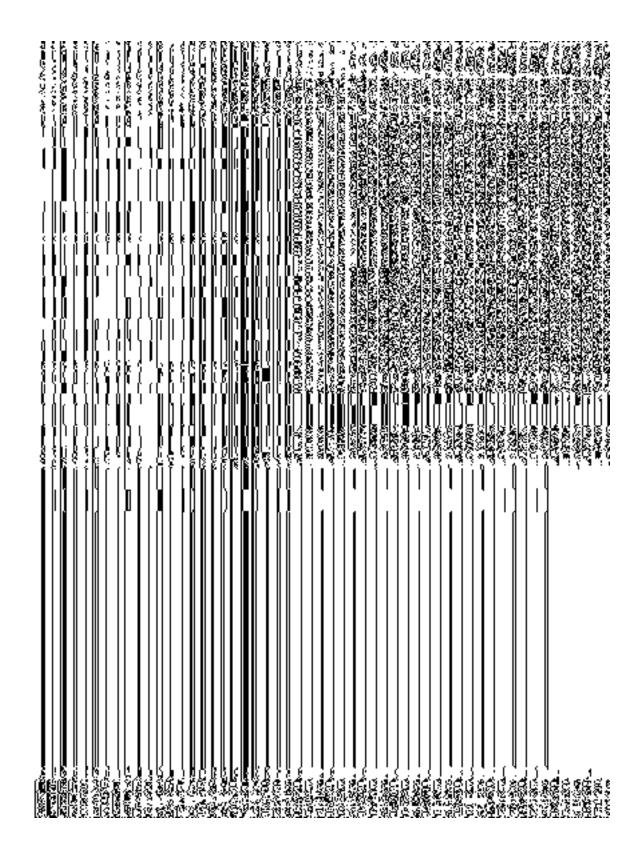

Fig 5.11.5.1

**Pre-Condition** 

You should be logged in to the application and have privilege to manage urban ward information. You can open the **Publish Urban Ward Changes** form by clicking the option **Ward > Publish Urban Ward Changes** is available to you from the left menu to open the form.

The Publish Urban Ward Changes form that enables you to manage ward details contains following fields as indicated below:

| S.No | Field Name        | Explanation                                                                          |  |
|------|-------------------|--------------------------------------------------------------------------------------|--|
|      |                   |                                                                                      |  |
| 1    | Search Criteria : | <b>Description:</b> This field is used to select the local body type from given list |  |
|      | Select Local Body | whose ward details you want to manage.                                               |  |
|      | Туре              |                                                                                      |  |
|      |                   | Validation: NA                                                                       |  |
|      |                   |                                                                                      |  |
|      |                   | Mandatory/Optional: It is a Mandatory field.                                         |  |
|      |                   |                                                                                      |  |
| 2    | Select Local      | <b>Description:</b> This field is used to select the local body from given list      |  |
|      | Body              | whose ward details you want to view.                                                 |  |
|      |                   |                                                                                      |  |
|      |                   | Validation: NA                                                                       |  |
|      |                   |                                                                                      |  |
|      |                   | Mandatory/Optional: It is a Mandatory field.                                         |  |
|      |                   |                                                                                      |  |

The **Publish Urban Ward Changes** form contains following buttons as indicated below:

- **Get button:** This button allows you to view the list of wards in the selected urban local bodies. On clicking this button, a ward list is displayed on the screen.
- Clear button: This button allows you to clear the text entered in search field.
- Close button: This button allows you to return to home page without viewing the ward list.

## Flow of Form

To manage ward, you need to follow the steps given below:

- 1. You should be logged in to the application and have privileges to manage ward.
- Click on the option Ward→ Publish Urban Ward Changes available from the left menu to open the form. The Publish Urban Ward Changes form is displayed on the screen. You will notice that there might be certain fields marked with \* sign, which

- means that they are mandatory for you and required to be filled in. The search option is available to find the list of details on the basis of selected parameters.
- 3. Select the local body type from in the **Select Local Body Type** drop down list.
- 4. On selected the local body type, select the local government body from the **Select local Govt Body** list drop down menu whose ward list you want to view.
- 5. After specifying the search parameters, click the **Get** button to get the list of ward of the selected local body. The searched result is also displayed on the same screen with two icons **Publish** and **Delete**.
- 6. Now the Published wards list, Unpulished ward list and Delete wards is displayed on the screen. The Unpublish ward list contains New Ward in Green color, Update Ward in Yellow color and Delete Ward in Pink color.
- 7. If you want to publish **new ward** or **update ward** then click on Publish button it will appear in **Published Wards** list. If you want to publish **delete ward** then click on Publish button it will appear in **Delete Wards** list. If you directly delete ward without publishing then it will disappear from Unpublished ward section.
- 8. You can not publish and delete the same selected ward.
- 9. You can also publish or delete individual wards or all wards from the list by clicking on Publish All or Delete All checkboxes respectively.

What happens when you click on Get button?

Once you click on Get button after selecting search parameter, you will get the ward list of the selected urban local body. Now you can publishor delete ward details.

## Validations/Error Messages:-

As you proceed, it may possible that you are encountered with one of the following messages or errors:

| S. No. | Message                 | Reason                         | Expected Action                          |
|--------|-------------------------|--------------------------------|------------------------------------------|
| 1.     | Please select the local | This indicates that you didn't | Click the <b>OK</b> button to resume and |
|        | body type.              | select the local body type     | select the local body type from the      |
|        |                         | whose ward details you         | given list.                              |
|        |                         | want to search.                |                                          |
|        |                         |                                |                                          |

NICSI -LGD-USERMANUAL 6.0 PAGE **859** OF **1228** RELEASE DATE: 03/04/2017

| S. No. | Message                       | Reason                                                                                      | Expected Action                                                                     |
|--------|-------------------------------|---------------------------------------------------------------------------------------------|-------------------------------------------------------------------------------------|
| 2.     | Please select the local body. | This indicates that you didn't select the local body whose ward details you want to search. | Click the <b>OK</b> button to resume and select the local body from the given list. |
| 3.     | No Result found.              | This indicates that there is no Urban ward created.                                         | Specify the search parameters again.                                                |

## **Delete Ward**

# **Brief Description**

This option enables you to delete the selected urban ward details. You can delete the urban ward details by clicking the **Delete** icon in front of the ward name in the **Publish Urban Ward Changes** form. The selected urban ward details get deleted. The **Delete** icon in the **Manage Urban Ward** form is shown in Fig. 5.11.5.2:

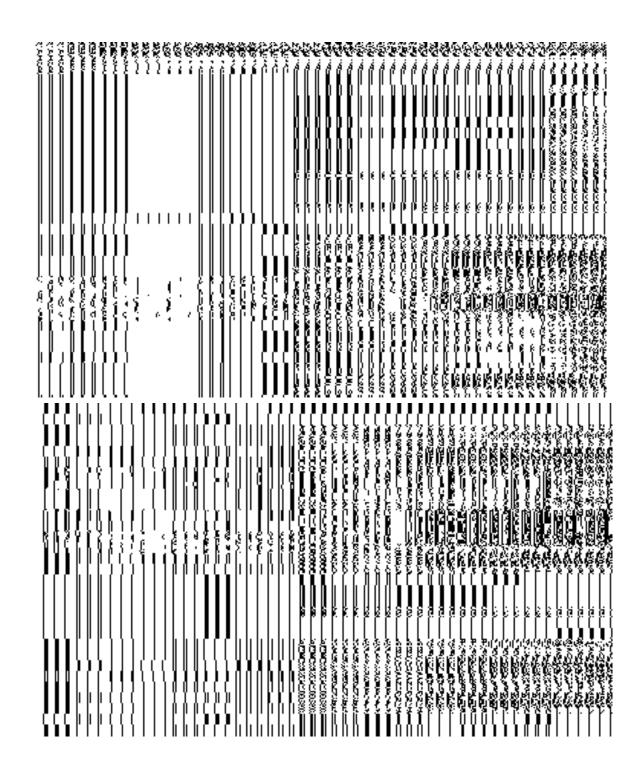

Fig. 5.11.5.2

## **Add n Manage Ward Coverage**

### **Brief Description**

The main purpose of this form is to allow you to add and modify the coverage of the ward of any localbody. This form is accessed at state level and district level. A state level user can create and manage ward coverage in his state and also in all other districts of his state. On the other hand, a district level user can create ward coverage for the wards existing in his district only. You can create a ward coverage under a selected local body by clicking the Add n Manage Ward Coverage option in the Ward section. The Add n Manage Ward Coverage is displayed on the screen. This form allows you to search the wards by the localbody type and the localbody. The coverage would be then added to the wards selected ward based on the above search criteria..

A screen shown in Fig. 5.11.4.1 display's a sample screen shot of the **Create n Manage Ward** form for urban *local government body*. All field marked with \* are mandatory.

(There is a Help option available on the top of the each form. The user can use this link to learn about how to specify details in the respective form).

The Create n Manage Ward form is shown in Fig. 5.11.4.1:

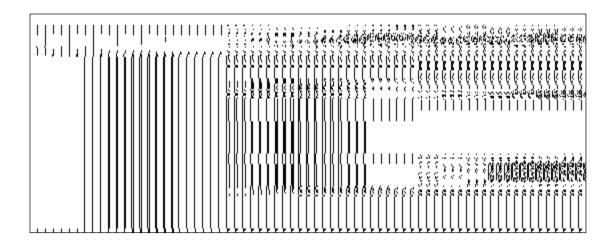

When you select a localbody type from the available options, then a new drop down box is displayed to select the localbody from the available options as shown in Fig.

NICSI -LGD-USERMANUAL 6.0 PAGE **862** OF **1228** RELEASE DATE: 03/04/2017

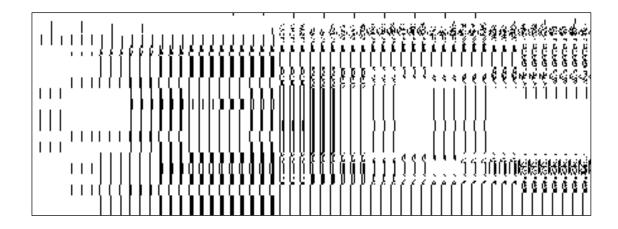

Fig 5.11.4.1

### **Pre-Condition**

You should login into the application and have privilege to add and manage ward coverage. A ward coverage can be created and managed by the state and district level users. A state level user can create and manage ward coverage in his state and also in all other districts of his state. On the other hand, a district level user can create and manage wards in his district only. You can open the Add n Manage Ward Coverage form by clicking the option Ward  $\rightarrow$  Add n Manage Ward Coverage is available to you from the left menu.

The Add n Manage Ward Coverage form contains following fields as indicated below:

| S.No | Field Name                                                         | Description                                                                                                    |
|------|--------------------------------------------------------------------|----------------------------------------------------------------------------------------------------|
| 1    | Search Criteria for<br>Ward Coverage<br>:Select Local<br>Body Type | Description: This field is used to select the local body types under which you want to create or manage the ward coverage.  Validation: Selecting one local body type is mandatory  Mandatory/Optional: It is a Mandatory field. |
| 2    | Search Criteria for Ward                                           | <b>Description:</b> This field is used to select local body in which a ward is to be created.                                                                                                    |
|      | Coverage:Select Local Body                                         | Validation : Selecting one local body type is mandatory                                                                                                    |
|      |                                                                    | Mandatory/Optional: It is a Mandatory field.                                                                                                    |

The Add n Manage Ward Coverage form contains the following button as indicated below:

- Get button: This button allows you to get the ward details list...
- Close button: In case you don't want to save the changes, you should click the Close button and return to the home screen.

### Flow of Form

To add or manage the coverage of wards, you need to follow the steps given below:

- 7. You should login into the application have the privilege to add and manage ward coverage.
- 8. Click the option Ward → Create n Manage Ward Coverage available on the left menu to open the form. The Create n Manage Ward Coverage form is displayed on the screen. You will notice that there are certain fields marked with \* sign, which means that they are mandatory for you and required to be filled in.
- Select the local body type in which you want to add or manage the coverage of the ward from the Select Local Body Type drop down list.
- 10. On selected the local body type, the list of local bodies of the selected local body type is displayed on the Local Body Type Name drop down list. Select the local body from the Local Body Type Name drop down list.
- 11. Click Get button to fetch the ward details list.
- 12. The searched result also displays on the same screen with the icon to **ADD AND MODIFY**

### What happens when you click on Get button?

Once you click on Get button, you will get the list of wards for the selected localbody. The fields named Ward Number, Ward Name (In English), Ward Name (In Local Language) is displayed on the screen.

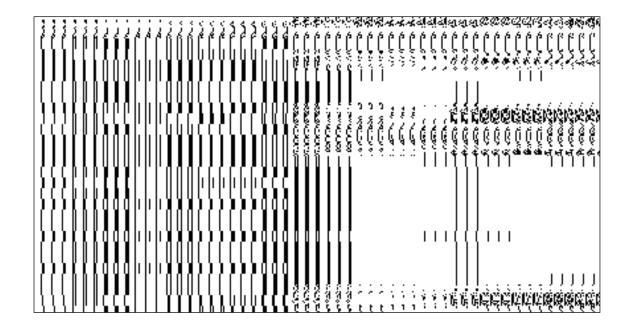

## Add n Manage Ward Coverage

## **Brief Description:**

This form enables you to view the selected ward and its coverage details. You can view the ward and its coverage details by clicking the **ADD AND MODIFY** icon in front of the ward name in the Add n Manage Ward Coverage form. The Add And Manage Ward Coverage form is displayed on the screen. This form shows the complete details of the selected ward along with its coverage.

A screen shown in Fig. 5.5.3.1 display's a sample screen shot of the Add n Manage Ward Coverage form.

(There is a Help option available on the top of the each form. The user can use this link to learn about how to specify details in the respective form).

The Add n Manage Ward Coverage form is shown in Fig. 5.5.3.1:

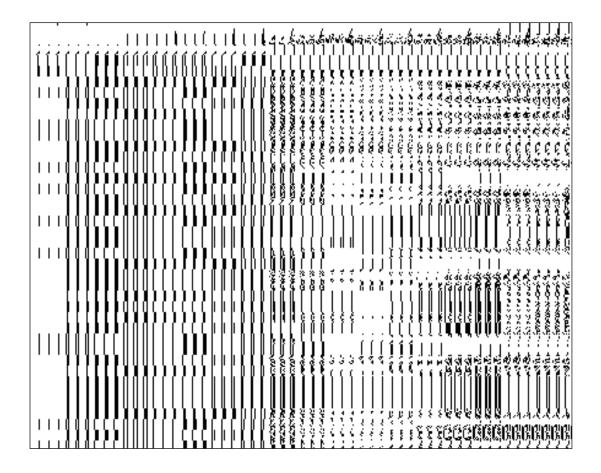

## Pre-condition:

You should login into the application and have privilege to add and manage ward coverage. You can open the **Add n Manage Ward Coverage** form by clicking the **Add n Modify** icon in front of the ward name in the **Add n Manage Ward Coverage** form.

The Add n Manage Ward Coverage form contains following fields as indicated below:

| S.No | Field Name             | Explanation                                                        |
|------|------------------------|--------------------------------------------------------------------|
| 1    | Ward Details :         | Description: This field displays the ward number of selected ward. |
|      | Ward Number            | Validation: NA                                                     |
|      |                        | Mandatory/Optional: NA                                             |
| 2    | Ward Details :         | Description: This field displays the ward name in English          |
|      | Ward Name (In English) | Validation: NA                                                     |
|      | 2.18.1311)             | Mandatory/Optional: NA                                             |

| 3 | Ward Details :     | Description: This field displays the ward name in local language.               |
|---|--------------------|---------------------------------------------------------------------------------|
|   | Ward Name (In      | Validation: NA                                                                  |
|   | Local language)    | Mandatory/Optional: NA                                                          |
| 4 | Available District | Description: This field displays the available district list.                   |
|   |                    | Validation: Select districts from the drop down list                            |
|   |                    | Mandatory/Optional: It is a Mandatory field.                                    |
| 5 | Contributing       | Description: This field displays the selected districts partially or wholly.    |
|   | District list*     | Validation: Selected districts from the drop down list.                         |
|   |                    | Mandatory/Optional: It is a Mandatory field.                                    |
| 6 | Available Sub-     | Description: This field displays the available sub-district list.               |
|   | Districts list     | Validation: Select sub-districts from the drop down list                        |
|   |                    |                                                                                 |
|   |                    | Mandatory/Optional: NA                                                          |
| 7 | Contributing       | <b>Description:</b> This field is used to display the selected sub-districts    |
|   | Sub-Disrict list   | partly or wholly                                                                |
|   |                    | Validation: NA                                                                  |
|   |                    | Mandatory/Optional: NA                                                          |
| 8 | Available Village  | <b>Description:</b> This field displays the available villages list.            |
|   | List               |                                                                                 |
|   |                    | Validation: Select village from the drop down list                              |
|   |                    | Mandatory/Optional: NA                                                          |
| 9 | Contributing       | <b>Description:</b> This field is used to display the selected villages wholly. |
|   | Village List       | Validation: NA                                                                  |
|   |                    |                                                                                 |
|   |                    | Mandatory/Optional: NA                                                          |

The Add n Manage Ward Coverage form contains the following button as indicated below:

- Whole: This button allows you to select whole districts, sub-districts and villages for contributing to selected list.
- Part: This button allows you to select part districts, sub-districts and villages for contributing to selected list.
- Reset: This button allows you to reset the entered data.
- **Get Sub-district List:** This button allows you to get sub-district list for the partly selected districts.
- Get Village List: This button allows you to get village list for the partly selected subdistricts.
- **Back:** This button allows you to leave the current form and redirects to the previous form for ward list and its details..
- Save: This button allows you to save the changes in the database...
- Back: This button allows you to clear the details entered in the fields.
- Close: In case you don't want to save the changes, you should click the Close button and return to the home screen.

## Flow of Form

- 17. To add and manage ward coverage, you need to login to the application, and have the priviledge to add and modify the ward coverage. Click on the ADD AND MODIFY icon in front of the ward name in the Add n Manage Ward Coverage form. The Add And Manage Ward Coverage form is displayed on the screen. You will notice that there are certain fields marked with \* sign, which means that they are mandatory for you and required to be filled in.
- **18.** Select districts partly or wholly in the **Available District list** text box field which you want to contribute to the **Contributing District list**.
- 19. The partly and wholly selected district will appear in **Contributing District list**. Now select partly selected districts whose you want to get sub-districts list.
- 20. Select sub-districts partly or wholly in the **Available Sub-District list** text box field which you want to contribute to the selected **Contributing Sub-District list**.
- 21. The partly and wholly selected sub-district will appear in **Contributing Sub- District list** .Now select partly selected sub-districts whose you want to get village list.
- 22. Select villages wholly in the **Available Village list** text box field which you want to contribute to the **Contributing Village list**.

23. After making all selection, click the **Save** button to save the details or click the **Close** button to abort or **Back** button to go back to the previous form.

24.

Validations/Error Messages:-

As you proceed, it may possible that you are encountered with one of the following messages or errors:

| S. No. | Message                                                | Reason                                                                                                    | Expected Action                                              |
|--------|--------------------------------------------------------|----------------------------------------------------------------------------------------------------|--------------------------------------------------------------|
| 7.     | Please select local body.                              | This indicate you did not selected the local body type or localbody in which you want to create ward coverage            | Select the local body.                                       |
| 8.     | You cannot select FULL of partially Mapped Land Region | The land region which you are selecting is available as PART in the available list and you are selecting it as Whole.    | Click OK and then select PART of that land region.           |
| 9.     | Please Select PART to get Covered areas                | This indicates that you didn't select part of the district or sub-district in order to get sub-district or village list. | Click OK and Select part of the district or the subdistrict. |

## What happens when the Save button is clicked?

On clicking the **Save** button, a message "**Ward Coverage Setup successfully**" is displayed on the screen.

## **Merge ULBs**

#### **Brief Description**

This form allows you to merge one or more urban local bodies with another urban local body. Before merging ULBs the Local Government setup, government order for urban local government bodies should be configured earlier. The selected urban local bodies can be merged only with existing ULB. This form is accessed at state and district level urban local body. You can merge ULBs by clicking the **Merge ULBs** option in the **Local Body** section. The **Merge ULBs** form is displayed on the screen.

A screen shown in Fig. 5.12.4.1 display's a sample screen shot of the **Merge ULBs** form. All field marked with \* are mandatory.

(There is a Help option available on the top of the each form. The user can use this link to learn about how to specify details in the respective form).

The Merge ULBs form is shown in Fig. 5.12.4.1:

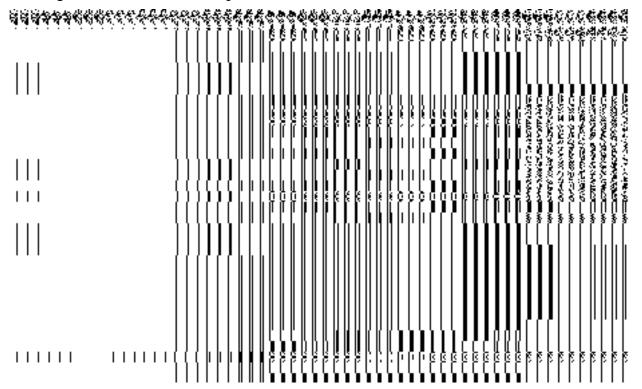

Fig 5.12.4.1

#### **Pre-Condition**

You should login into the application and have privilege to merge ULBs. Before using merge ULBs the Local Government setup, government order for urban local government bodies should be configured earlier. You can open the Merge ULBs form by clicking the option Local Body—> Merge ULBs available to you from the left menu.

The Merge ULBs form contains following fields as indicated below:

NICSI -LGD-USERMANUAL 6.0 PAGE **870** OF **1228** RELEASE DATE: 03/04/2017

| S.No | Field Name                       | Explanation                                                                       |
|------|----------------------------------|-----------------------------------------------------------------------------------|
| 1    | Select Local Body Type           | <b>Description:</b> This field is used to select the local body type/types.       |
|      | ,,,,,                            | Validation: Select one or more local body types.                                  |
|      |                                  | Mandatory/Optional: It is a Mandatory field.                                      |
| 2    | Select Existing Urban Local Body | <b>Description:</b> This field is used to select urban local bodies from the list |
|      | : Available Urban                | Validation: Select one or more Urban Local Bodies Mandatory/Optional: It          |
|      | Local Body                       | is a Mandatory field.                                                             |
| 3    | Select the ULB to                | Description: This field shows the list of urban local bodies existing in that     |
|      | be merged with:                  | state.                                                                            |
|      | Select Urban<br>Local Body Type  | Validation: Select one local body type.                                           |
|      |                                  | Mandatory/Optional: It is a Mandatory field.                                      |
| 4    | Selected Urban                   | Description: This field displays the list of urban local bodies of the selected   |
|      | Local Body                       | urban local body type.                                                            |
|      |                                  | Validation: Select one Urban Local Body                                           |
|      |                                  | Mandatory/Optional: It is a Mandatory field.                                      |

The Merge ULBs form contains the following buttons as indicated below:

- Select Button: This button allows you to select the urban local bodies and transfer them
  from the Available Local Body List to the Contributing Local Body List.
- < Button: This button allows you to unselect the selected panchayat.
- <<Button: This button allows you to reset the values.</li>

## Flow of Form

To Merge ULBs, you need to follow the steps given below:

- 1. You should login into the application and have the privilege to Merge ULBs.
- 2. Click the option **Local Body** → **Merge ULBs** available on the left menu to open the form. The **Merge ULBs** form is displayed on the screen. You will notice that there are

- certain fields marked with \* sign, which means that they are mandatory for you and required to be filled in.
- 3. Select the urban local body type from **Select Local Body Type** drop down list. You can also select multiple local body types.
- 4. Select the urban local body/ bodies from the list of urban local bodies in the **Available Urban Local Body** list.
- 5. Select the **Urban Local Body Type** to be which the above selected urban local bodies would be merged.
- 6. Select the Urban Local Body to which the urban local bodies would be merged.
- 7. The system will prompt you, "Do you want to upgrade".
- 8. Click 'YES' if you wish to upgrade else click 'NO'. If Yes is selected, the system will prompt you to select the **Urban Local Body Type** to which you want to upgrade.
- If 'NO' is selected, you can save the form by clicking on the 'Save' button or click
   Close to abort the operation

## Validations/Error Messages:-

As you proceed, it may possible that you are encountered with one of the following messages or errors:

| S. No. | Message                                | Reason                                                                                                   | Expected Action                                                                                            |
|--------|----------------------------------------|----------------------------------------------------------------------------------------------------|----------------------------------------------------------------------------------------------------|
| 1.     | Please enter required fields.          | This indicates that you did not enter data in mandatory field.                                           | Click " <b>OK</b> " to resume and select/specify mandatory field.                                          |
| 2.     | Please select local body type          | This indicates you did not select the local body type.                                                   | Select the local body type                                                                                 |
| 3.     | Please select contributing local body. | This indicates you did not select the local body from the urban local body list.                         | Select the contributing local body.                                                                        |
| 4      | Please select ULB to be merged with.   | This indicates that you did not select the ULB to which the selected urban local bodies would be merged. | Select the urban local body from<br>the list of the urban local bodies<br>available in the drop down list. |
| 5      | Please select the upgrade option       | This indicates you did not select an option                                                              | Select an option to proceed further.                                                                       |

#### What happens when the Save button is clicked?

On clicking the Save button, the Upload Government Order form is displayed on the screen. This form allows you to upload government order. In this form, you can notice that the Upload Government Order field is displayed. This field is visible as you selected the Upload Government Order option while configuring government order. In case, you selected the Generate Government Order option while configuring government order then the Select Government Order Template field is visible on the screen. This field allows you to select the government order template and also to edit the selected template.

The **Upload Government Order** form with the **Upload Government Order** option is shown in Fig. 5.12.2.5:

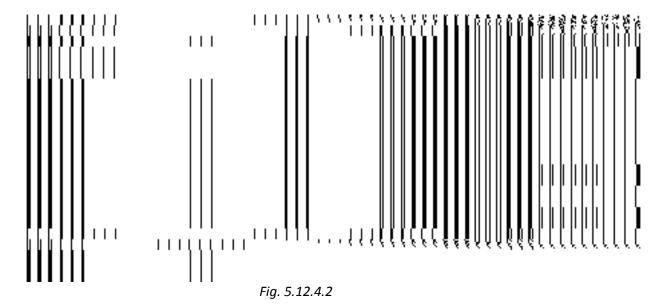

The **Upload Government Order** form with the **Select Government Order Template** option is shown in Fig. *5.12.4.3* 

NICSI -LGD-USERMANUAL 6.0 PAGE **873** OF **1228** RELEASE DATE: 03/04/2017

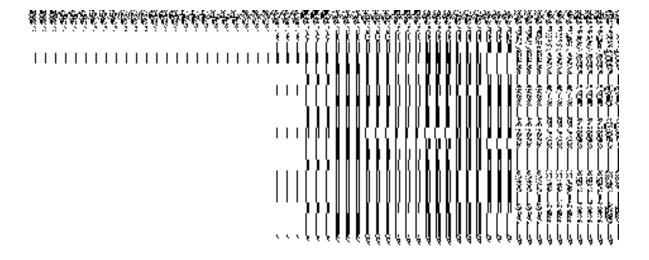

Fig 5.12.4.3

When you select the government order template from the **Select Government Order Template** drop down list box and click the **Save** button then the Government Order Template form is displayed on the screen. This form opens the government order template in the editable format.

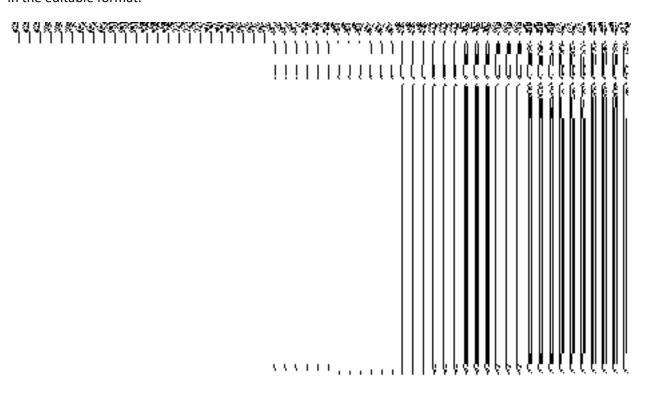

Fig 5.12.4.4

**Pre-Condition** 

NICSI -LGD-USERMANUAL 6.0 PAGE **874** OF **1228** RELEASE DATE: 03/04/2017

The **Merge ULBs** related fields should be filled and you should have privilege to upload government order.

# The Upload Government Order form contains following fields as indicated below:

| S.No | Field Name                | Description                                                                                                    |
|------|---------------------------|----------------------------------------------------------------------------------------------------|
| 1    | Government Order Details: | <b>Description:</b> This field is used to specify the order number which states that a panchayat is to convert to urban local body. Example - order123. |
|      | Order No                  | Validation: Enter the order number using alphabet, alphanumeric, hyphen [-], dot [.], slash [/].  Mandatory/Optional: It is a Mandatory field.          |
| 2    | Government                | Description: This field is used to specify the date on which the order                                                                                  |
|      | Order Details:            | was given. Example - 12-12-2011.                                                                                                    |
|      | Order Date                | Validation: Enter date in given format DD-MM-YYYY and it cannot be more than the present date.                                                          |
|      |                           | Mandatory/Optional: It is a Mandatory field.                                                                                                    |
| 3    | Government                | Description: This field is used to specify the date on which the order                                                                                  |
|      | Order Details:            | was made effective. The system by default takes the order date as the                                                                                   |
|      | Effective Date            | effective date, but you can edit the effective date in case it is not same as order date. Example - 12-12-2011.                                         |
|      |                           | Validation: Enter date in given format DD-MM-YYYY.                                                                                                    |
|      |                           | In Case of Govt. order: It should be equal or greater than order date or greater than current date.                                                     |
|      |                           | 2. In Case of Govt. order generation: It should be greater than or equal                                                                                |
|      |                           | to order date.                                                                                                    |
|      |                           | Mandatory/Optional: It is an Optional field.                                                                                                    |
| 4    | Government                | <b>Description:</b> This field is used to specify the date on which the order                                                                           |
|      | Order Details:            | was published. This date should be equal to or more than the order                                                                                      |
|      | Gazette                   | date. Example -12-12-2011.                                                                                                    |
|      | Publication Date          | Validation: Enter date in given format DD-MM-YYYY.                                                                                                    |
|      |                           | 1. In Case of upload Govt. order: It should be equal or greater than                                                                                    |

|   |                | order date or greater than current date                                          |  |
|---|----------------|----------------------------------------------------------------------------------|--|
|   |                | 2. In Case of Govt. order generation: It should be greater than or equal         |  |
|   |                | to order date                                                                    |  |
|   |                | Mandatory/Optional: It is an Optional field.                                     |  |
| 5 | Government     | <b>Description:</b> This field is used to upload government order. This field is |  |
|   | Order Details: | visible when you select the Upload Government Order option while                 |  |
|   |                | configuring the government order.                                                |  |
|   | Upload         |                                                                                  |  |
|   | Government     | Validation: Upload at least one file.                                            |  |
|   | Order          |                                                                                  |  |
|   |                | Mandatory/Optional: It is a Mandatory field.                                     |  |
| 6 | Government     | <b>Description:</b> This field is used to select the government order template.  |  |
|   | Order Details: | This field is visible when you select the Generate Government Order              |  |
|   | Select the     | option while configuring the government order.                                   |  |
|   | Government     | Validation: Upload at least one template.                                        |  |
|   | Order Template | Mandatory/Optional: It is a Mandatory field.                                     |  |

## The Upload Government Order form contains following buttons as indicated below:

- Browse button: This button allow you to browse a file to upload.
- Close button: In case you don't want to proceed further, you should click the Close button and return to the home screen.
- Remove button: This button allows you to remove the attachments made and it
  only visible when you selected upload government order option in configure
  government order.
- Save button: This button allows you to create new local body type. In case Select
  Government Order Template field is displayed when you selected Generate
  Government Order option while configuring Government order then a new screen is
  displayed. Now click the Save button.

## Flow of Form

To upload government order, you need to follow the steps given below:

- 1. When you click **Save** button, the **Upload Government Order** form is displayed on the screen. You will notice that there are certain fields marked with \* sign, which means that they are mandatory for you and required to be filled in.
- 2. Specify the government order number in the **Order No** field.
- 3. Specify the government order date in the **Order Date** field.
- 4. Specify the Effective order date in the **Effective Date** field.
- 5. Specify the gazette publish publication date in the Gazette Publication Date field.
- 6. In this step, you have to select either Upload Government Order or Select Government Order Template. There are two options to upload government order, which are explained as follows:
  - The Upload Government Order field is only visible when you selected the Upload Government Order option while configuring Government order.
  - The Select Government Order Template option is visible when you have selected the Generate Government Order option while configuring Government order. Now, you should select the template from the Select Government Order Template list box and click the Save button. After clicking the Save button, the template details is available in editable format in the Government Order Template form. Edit the template details, if required and click the Save button to save the details.
- 7. After making all the selections, click the **Save** button to save the government order details or click the **Close** button to abort the operation.

### Validations/Error Messages:-

As you proceed, it may possible that you are encountered with one of the following messages or errors:

| S. No. | Message                     | Reason                                                                            | Expected Action                                           |
|--------|-----------------------------|-----------------------------------------------------------------------------------|-----------------------------------------------------------|
| 1.     | Order no is required.       | This indicates that you did not enter the order number.                           | Click " <b>OK</b> " to resume and enter the order number. |
| 2.     | Order date is required.     | This indicates that you did not enter the date on which order was given.          | Click "OK" to resume and enter the order date.            |
| 3.     | Effective date is required. | This indicates that you did not enter the date on which order was made effective. | Click "OK" to resume and enter the effective date.        |
| 4.     | Enter valid date(dd-        | This indicates that you did                                                       | Click "OK" to resume and enter                            |

NICSI -LGD-USERMANUAL 6.0 PAGE **877** OF **1228** RELEASE DATE: 03/04/2017

| S. No. | Message                           | Reason                                                                | Expected Action                                        |
|--------|-----------------------------------|-----------------------------------------------------------------------|--------------------------------------------------------|
|        | mm-yyyy) format.                  | not enter the date in correct format.                                 | the date in correct format.                            |
| 5.     | Upload Government Order.          | This indicates that you did not upload the government order document. | Click "OK" to resume and upload the order document.    |
| 6.     | Select Government Order Template. | This indicates that you did not select the government order template. | Click " <b>OK</b> " to resume and select the template. |

#### What happens when the form is saved?

On clicking the Save button in the Upload Government Order form, a message box with a message"ULBs have been merged successfully" is displayed on the screen. Now, the selected urban local bodies have been merged into another ULB.

#### 5.20.5 Manage Un-Resolved Entities (Urban)

### **Brief Description**

The main purpose of this form is to allow you to manage all existing urban entities. To manage existing Urban entities click on link Manage Un-Resolved Entities (Urban) in Un-Resolved Entity section in the left menu bar. The de-fault fields include, two radio buttons namely Warning State and Disturb State. Clicking any one of the radio button, populates list of required state as per the selected option. Now, you can modify the details.

A screen shown in Fig. 5.20.6.1 display's a sample screen shot of the **Manage Un-Resolved Entities (Urban)** form. All field marked with \* are mandatory.

(There is a Help option available on the top of the each form. The user can use this link to learn about how to specify details in the respective form).

The Manage Un-Resolved Entities (Urban) form is shown in Fig. 5.20.6.1:

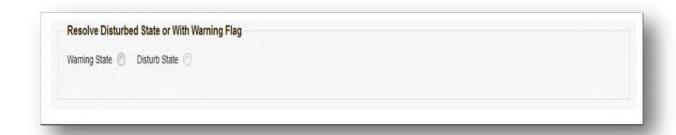

Fig 5.20.6.1

#### **Pre-Condition**

You should login into the system and have privilege to manage un-resolved Traditional entities. You can access Manage Un-Resolved Entities (Urban) form by clicking on link Un-Resolved Entity 

Manage Un-Resolved Entities (Urban) available in left menu bar of application.

The **Manage Un-Resolved Entities (Urban)** form contains the following buttons as indicated below:

- Warning State: On clicking this button, the list of warning state is displayed on the screen.
- Disturb State: On clicking this button, the list of disturb state is displayed on the screen.
- Cancel: On clicking this button, system will close the form and control would get transferred to main menu page of the application.

Flow of Form

To manage unresolved Traditional entities, you need to follow the steps given below:

- 1. Login into application with required privilege to manage unresolved Traditional entities.
- Click on link Un-Resolved Entity 

  Manage Un-Resolved Entities (Urban ) available on the left menu bar to access the form.

**Note:** Fields with \* sign are mandatory field and you are required to enter details against those fields

3. Click on radio button against required option in between warning state or disturb state.

**Note:** List of State to get populated as per the option (Warning State / Disturb State) selected.

### What happens when you select the Warning State radio button?

When you select the **Warning State** radio button then the list of warning states gets populated with options to either Modify details or Resolve Warning, as shown in Fig. 5.20.6.2.

### Fig. 5.19.7.2:

## What happens when the Action icon is clicked?

Once you click on the action icon the screen will be redirected to the modification related PRI entity form, where you can modify the details and remove the disturbed flag for the selected PRI entity.

### What happens when you select the Disturb State radio button?

Once you click on disturb state radio button, all the entities which are in disturbed state are displayed.

#### **General Description**

This section allows you to delete an existing urban local body.

#### **Invalidate Urban Local Body**

#### **Brief Description**

The main purpose of this form is to allow you to abolish an existing urban local government body. The urban local government body can lose its identity, if the covered area of a local body is submerged or converted into SEZ, it may loose identity. Sometimes the urban local bodies may be reorganized, so that some of the local bodies may loose their identity and the covered area is shifted to other local bodies. You can invalidate an existing urban local body by clicking the Invalidate Urban Local Body option in the Invalidate section. The Invalidate Urban Local Body form is displayed on the screen. This form allows you to delete the selected urban local body.

A screen shown in Fig. 5.9.7.1 display's a sample screen shot of the *Invalidate Urban Local Body* form. All field marked with \* are mandatory.

(There is a Help option available on the top of the each form. The user can use this link to learn about how to specify details in the respective form).

The *Invalidate Urban Local Body* form is shown in Fig. 5.9.7.1:

Fig 5.9.7.1

### **Pre-Condition**

You should login into the application and have privilege to invalidate urban local body. Before invalidate an existing urban local body, the local government setup should be defined and also the government order and Map should be configured. You can open the **Invalidate Urban Local Body** form by clicking the option **Invalidate** 

Invalidate Urban Local Body is available to you from the left menu.

The Invalidate Urban Local Body form contains the following fields as indicated below:

| oody  |
|-------|
| the   |
| the   |
| the   |
| lown  |
| the   |
|       |
|       |
|       |
|       |
|       |
| you   |
| e as  |
| f the |
| es    |
|       |
|       |
|       |
|       |
| of    |

The Invalidate Urban Local Body form contains the following buttons as indicated below:

- Save button: This button allows you to save and publish the changes made by you.
- Clear button: This button allows you to clear the entered fields.
- Close button: In case you don't want to save the changes, you should click the Close button and return to the home screen.

## Flow of Form

To invalidate urban local body, you need to follow the steps given below:

- 1. You should login into the application and have the privilege to Invalidate urban local bodies.
- 2. Click the option Invalidate → Invalidate Urban Local Body available on the left menu to open the form. The Invalidate Urban Local Body form is displayed on the screen. You will notice that there are certain fields marked with \* sign, which means that they are mandatory for you and required to be filled in.

- Select the urban local body type whose local bodies you want to delete from the Select Local Body Type drop down list.
- 4. On selecting the urban local body type, the **Select** drop down list with the list of selected urban local body type is displayed on the screen. Select the urban local body from the list which you want to delete from the list.
- 5. After making all the selections, click the **Save** button to save details of invalidated the selected urban local body.

Validations/Error Messages:-

As you proceed, it may possible that you are encountered with one of the following messages or errors:

| S. No. | Message                                                      | Reason                                                                               | Expected Action                                                       |
|--------|--------------------------------------------------------------|--------------------------------------------------------------------------------------|-----------------------------------------------------------------------|
| 1.     | Please enter the required field.                             | This indicates that you did not select the mandatory field.                          | Click " <b>OK</b> " to resume and select mandatory field.             |
| 2.     | Please select the local body type.                           | This indicates that you didn't select the local body type which you want to delete.  | Click the <b>OK</b> button to resume and select the local body type.  |
| 3.     | Please select the urban local body which you want to delete. | This indicates that you didn't select the urban local body which you want to delete. | Click the <b>OK</b> button to resume and select the urban local body. |

### What happens when the Save button is clicked?

On clicking the **Save** button in the **Invalidate Urban Local Body** form then the **Upload Government Order** form is displayed. This form allows you to upload government order. In the **Upload Government Order** form, there is an option to upload government order. This option is visible when you select the **Upload Government Order** option for invalidate urban local bodies operation while configuring the government order. In case, you have selected the **Generate Government Order** option for the invalidate urban local bodies operation while configuring Government order. In such case, the **Select Government Order Template** option is visible on the screen and allows you to select the government order template from the given list. You can edit the selected template details, if required.

NICSI -LGD-USERMANUAL 6.0 PAGE **883** OF **1228** RELEASE DATE: 03/04/2017

A screen shown in Fig. 5.9.7.2 display's a sample screen shot of the **Upload Government Order** form.

The **Upload Government Order** form with the **Upload Government Order** field is shown in Fig. 5.9.7.2:

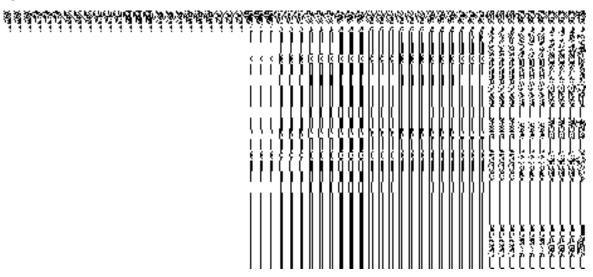

Fig 5.9.7.2

The **Upload Government Order** form with the **Select Government Order Template** option is shown in *Fig 5.9.7.3*:

Fig 5.9.7.3

After select the government order template from the available list and click the **Save** button, the **Government Order Template** form is displayed on the screen in the editable format, as shown in Fig. 5.9.7.4:

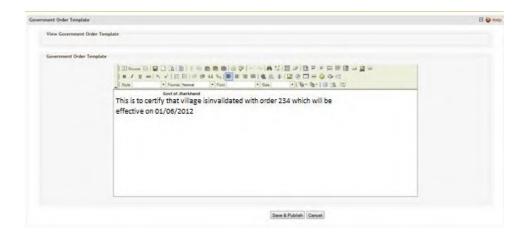

Fig 5.9.7.4

## **Pre-Condition**

The invalidate urban local body detail should be filled and you should have privilege to upload government order.

## The Upload Government Order form contains the following fields as indicated below:

| S.No | Field Name     | Description                                                                                      |
|------|----------------|--------------------------------------------------------------------------------------------------|
| 1    | Government     | <b>Description:</b> This field is used to specify the order number of the state                  |
|      | Order Details: | whose urban local body is to be invalidated. Example - order123.                                 |
|      | Order No       | Validation: Enter the order number using alphabet, alphanumeric, hyphen [-], dot [.], slash [/]. |
|      |                | Mandatory/Optional: It is a Mandatory field.                                                     |
| 2    | Government     | Description: This field is used to specify the date on which the order was                       |
|      | Order Details: | given. Example - 12-12-2011.                                                                     |
|      | Order Date     | Validation: Enter date in given format DD-MM-YYYY and it cannot be more than the present date.   |
|      |                | Mandatory/Optional: It is a Mandatory field.                                                     |
| 3    | Government     | Description: This field is used to specify the date on which the order was                       |
|      | Order Details: | made effective. The system by default takes the order date as the effective                      |
|      |                | date, but you can edit the effective date in case it is not same as order date.                  |
|      | Effective Date | Example - 12-12-2011.                                                                            |
|      |                | Validation: Enter date in given format DD-MM-YYYY.                                               |

|   |                  | 1. In Case of Govt. order: It should be equal or greater than order date or       |
|---|------------------|-----------------------------------------------------------------------------------|
|   |                  | greater than current date.                                                        |
|   |                  |                                                                                   |
|   |                  | 2. In Case of Govt. order generation: It should be greater than or equal to       |
|   |                  | order date.                                                                       |
|   |                  |                                                                                   |
|   |                  | Mandatory/Optional: It is a Mandatory field.                                      |
| 4 | Government       | <b>Description:</b> This field is used to specify the date on which the order was |
|   | Order Details:   | published. This date should be equal to or more than the order date.              |
|   | Order Betailer   | Example - 12-12-2011.                                                             |
|   | Gazette          | Example 12 12 2011.                                                               |
|   | Publication Date | Validation: Enter date in given format DD-MM-YYYY.                                |
|   |                  |                                                                                   |
|   |                  | 1. In Case of upload Govt. order: It should be equal or greater than order        |
|   |                  | date or greater than current date                                                 |
|   |                  | O la Cons of Court and an apparation, it should be available as a court to        |
|   |                  | 2. In Case of Govt. order generation: It should be greater than or equal to       |
|   |                  | order date                                                                        |
|   |                  | Mandatory/Optional: It is an Optional field.                                      |
|   |                  | , , , , , , , , , , , , , , , , , , ,                                             |
| 5 | Government       | Description: This field is used to upload government order. This field is         |
|   | Order Details:   | visible when you select the Upload Government Order option for the                |
|   |                  | invalidate urban local body operation while configuring the government            |
|   | Upload           | order.                                                                            |
|   | Government       |                                                                                   |
|   | Order            | Validation: Upload at least one file.                                             |
|   |                  | Mandatory/Optional: It is a Mandatory field.                                      |
|   |                  | wandatory/Optional. It is a Mandatory field.                                      |
| 6 | Government       | <b>Description:</b> This field is used to select the government order template.   |
|   | Order Details:   | This field is visible when you select the Generate Government Order               |
|   |                  | option for the invalidate urban local body operation while configuring the        |
|   | Select           | government order.                                                                 |
|   | Government       |                                                                                   |
|   | Order Template   | Validation: Upload at least one template.                                         |
|   |                  | Mandaton/Ontionals It is a Mandaton: field                                        |
|   |                  | Mandatory/Optional: It is a Mandatory field.                                      |
|   |                  |                                                                                   |

The **Upload Government Order** form contains following buttons as indicated below:

• **Browse button:** This button allows you to browse a file to upload.

- Close button: In case you don't want to proceed further, you should click the Close button and return to home screen.
- Remove button: This button allows you to remove the attachment made and it only
  visible when you selected Upload Government Order option in configure
  government order.
- Save button: This button allows you to save the details. In case, the Select
  Government Order Template option is displayed when you selected Generate
  Government Order option for the invalidate urban local body operation while
  configuring government order. After selecting the government order template then
  the selected template is open in the editable format. Edit it and click the Save
  button to save the settings.

Flow of Form

To upload government order, you need to follow the steps given below:

- After clicking the Save button in the Invalidate Urban Local Body form, the Upload
  Government Order form is displayed on the screen. You will notice that there are
  certain fields marked with \* sign, which means that they are mandatory for you and
  required to be filled in.
- 2. Specify the government order number in the **Order No** field.
- 3. Specify the government order date in the **Order Date** field.
- 4. Specify the Effective order date in the **Effective Date** field.
- 5. Specify the Gazette Publish publication date in the Gazette Publication Date field.
- 6. In this step, you have to select either Upload Government Order or Select Government Order Template. There are two options to upload government order, which are explained as follows:
  - The Upload Government Order field is only visible when you selected the Upload Government Order option for the invalidate urban local body operation while configuring Government order. After upload the government order file and click the Save button. On clicking the Save button, the Invalidate Local Body Details form is displayed on the screen with the details about the invalidated urban local body, such as Invalidate Local Government Body Code, Local Body Version, Name of the Local Body (In English) and Name of the Local Body (In Local Language).
  - The Select Government Order Template option is visible when you have selected the Generate Government Order option for the invalidate urban local body operation while configuring Government order. Now, you should select the template from the Select Government Order Template list box and click the

**Save** button. After clicking the **Save** button, the template details is available in editable format in the **Government Order Template** form. Edit the template details, if required and click the **Save** button to save the details.

### Validations/Error Messages:-

As you proceed, it may possible that you are encountered with one of the following messages or errors:

| S. No. | Message                               | Reason                                                                            | Expected Action                                            |
|--------|---------------------------------------|-----------------------------------------------------------------------------------|------------------------------------------------------------|
| 1.     | Order no is required.                 | This indicates that you did not enter the order number                            | Click "OK" to resume and enter the order number.           |
| 2.     | Order date is required.               | This indicates that you did not enter the date on which order was given.          | Click "OK" to resume and enter the order date.             |
| 3.     | Effective date is required.           | This indicates that you did not enter the date on which order was made effective. | Click "OK" to resume and enter the Effective date.         |
| 4.     | Enter valid date (dd-mm-yyyy) format. | This indicates that you did not enter the date in correct format.                 | Click "OK" to resume and enter the date in correct format. |
| 5.     | Upload Government Order.              | This indicates that you did not upload the government order document.             | Click "OK" to resume and upload the order document.        |
| 6.     | Select Government Order Template.     | This indicates that you did not select the government order template.             | Click "OK" to resume and select the template.              |

## What happens when the form is saved?

 On clicking the Save button, the Upload Government Order form is displayed on the screen with the details about the invalidated local bodies, such as Invalidate Local Government Body Code, Local Body Version, Name of the Local Body (In English) and Name of the Local Body (In Local Language). After viewing the details, click the Close button to close the details. You can verify that the invalidated local body is

NICSI -LGD-USERMANUAL 6.0 PAGE **888** OF **1228** RELEASE DATE: 03/04/2017

removed from the list of local bodies by using the Manage Urban Local Body option in the Local Body section. The Manage Urban Local Body form is displayed on the screen and you need to select the local body type. After this, click the Get button to get the information. On clicking the Get button, the list of selected local body types is displayed on the same screen without the invalidated local body.

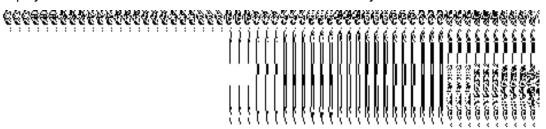

• When you click the Save button on the Government Order Template form then the government template is displayed. This screen displays the government order template details in PDF format.

# **Specific Operating Instruction (Constituency)**

This section describes the each module and its related forms in details. It also explains fields, buttons, and flow to fill or handle the particular form in the application.

#### **Configure System**

#### **General Description**

The configure system allows you to configure the Local Government Directory. It includes the operations related to configuration of the following:

- 9. Configuration of Constituency
  - a. Configure Map (Constituency)

### 5.1.1 Configure Map (Constituency)

## 5.1.10.1 Configure Map (Constituency)

#### **Brief Description**

The main purpose of this form is to allow you to configure the source maps for all constituencies namely Parliament and Assembly. You can configure Map for constituencies by clicking the **Configure Map(Constituency)** option in the **Configure System** section. The **Configure Maps (Constituency)** form is appears on the screen. This form shows the type of constituency for which you want to configure Map and Options related to each type of constituency. These options help in deciding either to upload Map or show the base url of the Map server (by using the Separate Map Server option), if any operation is performed on any constituency.

A screen shown in Fig. 5.1.10.1.1 display's a sample screen shot of the **Configure Maps** (Constituency) form, which appears when you logged as **Constituency Manager** (State Level User). All field marked with \* are mandatory.

(There is a Help option available on the top of the each form. The user can use this link to learn about how to specify details in the respective form).

The Configure Maps (Constituency) form is shown in Fig. 5.1.10.1.1:

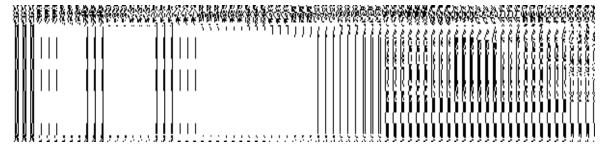

Fig 5.1.10.1.1

NICSI -LGD-USERMANUAL 6.0 PAGE **890** OF **1228** RELEASE DATE: 03/04/2017

#### **Pre-Condition**

You should login into the application as **Constituency Manager** (State Level User) and have the privilege to configure map for constituencies.

The Configure Maps form for constituency following fields as indicated below:

| S.No | Field Name           | Explanation                                                                                                    |
|------|----------------------|----------------------------------------------------------------------------------------------------|
| 1    | Type of Constituency | Description: This field shows the list of constituencies, whose Map configuration settings, you can make.  Validation: NA  Mandatory/Optional: NA                                                                                                    |
| 2    | Options              | Description: This field shows the Options, such as Upload Map and Separate Map Server, for constituencies. The Options are explained as follows:  a) If you select the Upload Map option then whenever you perform any operations related to the constituency then you will have an option to upload map.                                                          |
|      |                      | b) If you select the <b>Separate Map Server</b> option then, the system should prompt you to enter the base url of the map server for each constituency. Thus, you will see the base url of the Map server whenever any operation is performed on any constituency. <b>Validation:</b> Click one radio button. <b>Mandatory/Optional:</b> It is a Mandatory field. |

The **Configure Maps (Constituency)** form contains the following buttons as indicated below:

- Save button: This button allows you to save the Map configuration settings for constituency made by you. After clicking this button, the next screen appears. This screen displays the map settings made by you.
- **Close button**: When you click this button, then the changes made by you are not saved and you return to your home screen.

## Flow of Form

To configure Map for constituency, you need to follow the steps given below:

- 1. You should login into the application as **Constituency Manager** (State Level User) and have the privilege to configure Map for constituency.
- 2. Click the option Configure System → Configure Map (Constituency) available on the left menu to open the form. The Configure Maps (Constituency) form is displayed on the screen. This screen displays the Type of Constituency (Parliament and Assembly) whose Map configuration settings, you can make. Adjacent to the Type of Constituency field, there is an Upload Map and Separate Map Server radio buttons are available. You will notice that there are certain fields marked with \* sign, which means that they are mandatory for you and required to be filled in.
- 3. Select the Upload Map or Separate Map Server radio button in front of the each constituency name, whose settings, you want to save. If you select the Upload Map option then whenever you perform any operations related to the constituency then you have to upload a map. If you select the Separate Map Server option, a text box field is appeared, where you need to specify the base url of the Map server. Thus, you will see the base url of the Map server whenever any operation is performed.
- 4. Click the **Save** button to save the Map configuration settings for constituency. In case, you don't want to configure the updates made by you, then press the **Close** button to return to previous screen.

#### What happens when the form is saved?

On clicking the **Save** button, the Map configuration settings get saved and a new screen is displayed. On this screen, you can see the types of constituency and the selected options related to constituencies. In case, you have chosen the **Upload Map** option for any constituency then while performing any operation on that constituency, you will have an option to **Upload Map**. On the other hand, in case, you have chosen the **Separate Map Server** option for constituency then while performing any operation on that constituency, you will see the base url of the Map server.

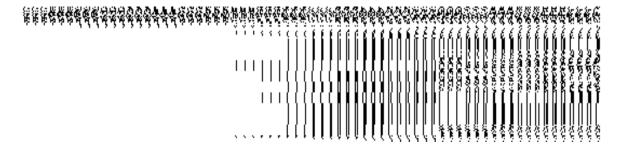

Fig 5.1.10.1.2

**Validations/Error Messages:** 

As you proceed, it may possible that you are encountered with one of the following messages and errors:

| S.No | Message                                              | Reason                                                                                                    | Expected Action                                                                |
|------|------------------------------------------------------|----------------------------------------------------------------------------------------------------|--------------------------------------------------------------------------------|
| 1    | Base url is required, please enter mandatory fields. | This message is displayed when you choose the <b>Separate Map Server</b> option, but the base url of the map | Select the field and specify<br>the base url for the<br>selected constituency. |
|      |                                                      | server is not entered.                                                                                       |                                                                                |
| 2    | Please define Local Government Setup first and then  | This message is displayed when the user is Local Government Directory Manager and the Local Government       | You first need to define the local government setup.                           |
|      | configure the maps.                                  | Setup is not yet defined.                                                                                    |                                                                                |

## **5.1.10.2 Modify Configure Map (Constituency)**

### **Brief Description**

This form enables you to modify the already configured Map for constituency. To modify the Map configuration settings for constituency, the Map should be configured earlier. After this, you can modify details by clicking the **Configure Map (Constituency)** option in the **Configure System** section. The **Configure Maps (Constituency)** form is displayed on the screen with the **Modify** and **Close** buttons. This form shows the list of constituencies and the selected options for each constituency.

A screen shown in Fig. 5.1.10.2.1 display's a sample screen shot of the **Configure Maps** form, which appears when you logged as **Constituency Manager** (State Level User).

(There is a Help option available on the top of the each form. The user can use this link to learn about how to specify details in the respective form).

The Configure Maps (Constituency) form is shown in Fig. 5.1.10.2.1:

Fig 5.1.10.2.1

**Pre-Condition** 

You should login into the application as **Constituency Manager** (State Level User) and have privilege to modify Map configuration details for constituency. An existing configured Map for constituency should be available then you can modify details.

The Configure Maps (Constituency) form contains the following fields as indicated below:

| S.No | Field Name   | Explanation                                                                       |
|------|--------------|-----------------------------------------------------------------------------------|
| 1    | Constituency | Description: This field shows the list of constituencies, whose Map configuration |
|      | Name         | settings, you can perform.                                                        |
|      |              | Validation: NA                                                                    |
|      |              | Mandatory/Optional: NA                                                            |
| 2    | Options      | Description: This field shows the Options, such as Upload Map and Separate        |
|      |              | Map Server, for the selected constituency.                                        |
|      |              | Validation: NA                                                                    |
|      |              | Mandatory/Optional: NA                                                            |
| 3    | Base Url     | Description: This field shows the base URL where map is located. This field is    |
|      |              | displayed when you select the <b>Separate Map Server</b> option.                  |
|      |              | Validation: NA                                                                    |
|      |              | Mandatory/Optional: NA                                                            |

The Configure Maps (Constituency) form contains the following buttons as indicated below:

- **Modify button:** This button allows you to modify the Map configuration settings for constituency.
- **Close button:** This button allows you to abort the modify configure Map operation and will take you back to the main screen.

#### Flow of Form

To modify Map configuration for constituency, you need to follow the steps given below:

- 1. You should be logged in to the application as **Constituency Manager** (State Level User) and have privileges to modify map configuration for constituency.
- 2. Click the option Configure System → Configure Map (Constituency) available on the left menu to open the form. The Configure Maps (Constituency) form is displayed on the screen. This screen displays the Type of Constituency (Parliament and Assembly) whose map configuration settings, you can make. Adjacent to the Type of Constituency field, there is an Upload Map and Separate Map Server options are available in front of each constituency type.
- 3. Click the **Modify** button to modify the Map configuration details for constituencies.

### What happens when you click on the modify button?

When you click the **Modify** button, the **Modify Configure Maps (Constituency)** form is visible and now you can make the desired changes.

A screen shown in Fig. 5.1.10.2.2 display's a sample screen shot of the **Modify Configure**Maps (Constituency) form that appears when you logged in as Constituency Manager
(State Level User). All field marked with \* are mandatory.

(There is a Help option available on the top of the each form. The user can use this link to learn about how to specify details in the respective form).

The **Modify Configure Maps (Constituency)** form is shown in Fig. 5.1.10.2.2:

### Fig 5.1.10.2.2

### **Pre-Condition**

You should login into the application as **Constituency Manager** (State Level User) and have privileges to modify configure Map. To open the **Modify Configure Maps (Constituency)** form, click the option **Configure System Configure Map (Constituency)** available on the left menu. The **Configure Maps (Constituency)** form is displayed on the screen with the **Modify** and **Close** buttons. After this, click the **Modify** button to modify the Map configuration details.

The Modify Configure Maps (Constituency) form consists of the following fields as indicated below:

| S.No | Field Name           | Explanation                                                                                                    |
|------|----------------------|----------------------------------------------------------------------------------------------------|
| 1    | Type of Constituency | Description: This field shows the list of constituencies whose Map configuration settings, you can perform.  Validation: NA  Mandatory/Optional: NA                                                                                                    |
| 2    | Options              | Description: This field shows the Options, such as Upload Map and Separate Map Server, related to the constituency. The Options are explained as below:  a) If you select the Upload Map option then whenever you perform any operations related to the constituency then you will have an option to upload map. |
|      |                      | b) If you select the <b>Separate Map Server</b> option then, the system should prompt you to enter the base url of the map server for each constituency. Thus, you will see the base url of the Map server while performing any operation on any constituency. <b>Validation:</b> Click one radio button.        |
|      |                      | Mandatory/Optional: It is a Mandatory field.                                                                                                    |

The **Modify Configure Maps (Constituency)** form contains the following buttons as indicated below:

- Save button: This button allows you to update the Map configuration settings for constituency made by you. After clicking this button, the next screen appears. This screen displays the map setting made.
- **Close button:** When you click this button, then the changes made by you are not saved and you return to your home screen.

#### Flow of Form

To modify map configuration settings for constituency, you need to follow the steps given below:

- 1. After click the Modify button, the Modify Configure Maps (Constituency) form is displayed again in the screen. This screen displays the Type of Constituency (Parliament and Assembly) whose map configuration settings you can make. Adjacent to the Type of Constituency field, there is an Upload Map and Separate Map Server radio buttons are available in front of each constituency type. You will notice that there are certain fields marked with \* sign, which means that they are mandatory for you and required to be filled in.
- 2. Select the **Upload Map** or **Separate Map Server** radio button in front of the each constituency name, whose setting you want to save. If you select the **Upload Map** option then whenever you perform any operations related to the constituency entity then you have to upload a map. If you select the **Separate Map Server** option, a text box field in front of the name of the constituency entity is appeared, where you need to specify the base url of the map server.
- 3. Click the **Save** button to save the Map configuration settings for constituency. In case, you don't want to configure the updates made by you, then press the **Close** button to return to previous screen.

#### What happens when the form is saved?

On clicking the **Save** button, the Map configuration settings get saved and a new screen is displayed. On this screen, you can see the types of constituency and the selected options for these constituencies. In case, you have chosen the **Upload Map** option for any constituency then while performing any operation on that constituency, you will have an option to **Upload Map**. On the other hand, in case, you have chosen the **Separate Map Server** option and specify base url for Map server then while performing any operation on that constituency, you will see the base url of the Map Server.

### Fig. 5.1.10.2.3

### Validations/Error Messages:

As you proceed, it may possible that you are encountered with one of the following messages and errors:

| S.No | Message                                                                 | Reason                                                                                                    | Expected Action                                                                |
|------|-------------------------------------------------------------------------|----------------------------------------------------------------------------------------------------|--------------------------------------------------------------------------------|
| 1    | Base url is required, please enter mandatory fields.                    | This message is displayed when you choose a separate map server, but the base url of the map server is not entered.              | Select the field and specify<br>the base url for the<br>selected constituency. |
| 2    | Please define Local Government Setup first and then configure the maps. | This message is displayed when the user is Local Government Directory Manager and the Local Government Setup is not yet defined. | You first need to define the local government setup.                           |

### Constituency

## **General Description**

This section allows you to create new parliament constituency, assembly constituency and manage the parliament constituency and assembly constituency. This section also allows you to map a constituency to local bodies.

### **Parliament Constituency**

#### **Brief Description**

The main purpose of this form is to allow you to create a new Parliament constituency. This form is accessed at state level and district level. Before creating a parliament constituency, the Map should be configured earlier. You can create a new parliament constituency by clicking the **Parliament Constituency** option in the **Constituency** section. The **Create Parliament Constituency** form is displayed on the screen. This form allows you to add the general details of the new parliament constituency, GIS Nodes, and contributing list of parliament constituency.

A screen shown in Fig. 5.13.2.1 display's a sample screen shot of the **Create Parliament Constituency** form. All field marked with \* are mandatory.

(There is a Help option available on the top of the each form. The user can use this link to learn about how to specify details in the respective form).

The Create Parliament Constituency form is shown in Fig. 5.13.2.1:

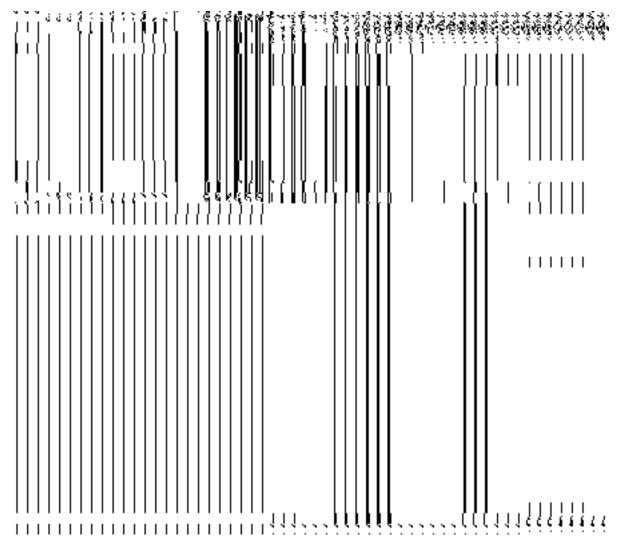

Fig 5.13.2.1

#### **Pre-Condition**

You should login into the application and have privilege to create parliament constituency. Before creating a new parliament constituency, the Map should be configured earlier. You can open the **Create Parliament Constituency** form by clicking the option **Constituency > Parliament Constituency** is available to you from the left menu.

The Create Parliament Constituency form contains the following fields as indicated below:

| S.No | Field Name        | Description                                                                                                    |
|------|-------------------|----------------------------------------------------------------------------------------------------|
| 1    | Create New        | <b>Description</b> : This field is used to specify the name of new Parliament                                                                                                    |
| '    | Parliament        | Constituency in English.                                                                                                    |
|      |                   | Constituency in English.                                                                                                    |
|      | Constituency:     | Validation: Enter the new name in character format.                                                                                                    |
|      | Name of New       |                                                                                                    |
|      | Parliament        | Mandatory/Optional: It is a Mandatory field.                                                                                                    |
|      | Constituency (In  |                                                                                                    |
|      | English)          |                                                                                                    |
|      |                   |                                                                                                    |
| 2    | Create Parliament | <b>Description</b> : This field is used to specify the name of the new Parliament                                                                                                    |
|      | Constituency:     | Constituency in local language.                                                                                                    |
|      | Name of New       | Validation: Enter the new name in local language.                                                                                                    |
|      | Parliament        |                                                                                                    |
|      | Constituency      | Mandatory/Optional: It is an Optional field.                                                                                                    |
|      | (In Local         |                                                                                                    |
|      | Language)         |                                                                                                    |
| 3    | Create Parliament | <b>Description:</b> This field is used to specify the Commission of India for the                                                                                                    |
|      | Constituency:     | new parliament constituency.                                                                                                    |
|      | ECI Code          | Validation: Enter the ECI code in alphabets and number. It should be                                                                                                    |
|      |                   | unique.                                                                                                    |
|      |                   | ·                                                                                                    |
|      |                   | Mandatory/Optional: It is a Mandatory field.                                                                                                    |
| 4    | GIS Nodes:        | <b>Description:</b> This field is used to specify the latitude of the Node.                                                                                                    |
|      |                   | The second second secon |
|      | Latitude          | Validation: Enter data in alphanumeric format.                                                                                                    |
|      |                   | Mandatory/Optional: It is Optional field.                                                                                                    |
|      |                   | Manuatory/Optional. It is Optional neid.                                                                                                    |
|      |                   |                                                                                                    |
|      |                   |                                                                                                    |
| 5    | GIS Nodes:        | <b>Description:</b> This field is used to specify the longitude of the Node.                                                                                                    |
|      | Longitude         | Validation: Enter data in alphanumeric format.                                                                                                    |
|      |                   |                                                                                                    |
|      |                   | Mandatory/Optional: It is Optional field.                                                                                                    |
| 6    | GIS Nodes:        | <b>Description:</b> This field is used to upload the Map. This field is only visible                                                                                                    |
| U    | GIS Nodes.        | when you have selected the upload map option while configuring the                                                                                                    |
|      | Upload Map        | map.                                                                                                    |
|      |                   |                                                                                                    |

|    |                           | Validation: Select one file to upload.                                            |
|----|---------------------------|-----------------------------------------------------------------------------------|
|    |                           | Mandatory/Optional: It is Optional field.                                         |
| 7  | Contributing List         | <b>Description:</b> This field shows the list of the Parliament Constituency that |
|    | of Parliament             | can be used to create a new Parliament Constituency.                              |
|    | Constituency:             | Validations Colored at least one want of a Davis mount Constitutions, from the    |
|    | Aveilable                 | Validation: Select at least one part of a Parliament Constituency from the        |
|    | Available Parliament List | given list.                                                                       |
|    | Paniameni Lisi            | Mandatory/Optional: It is a Mandatory field.                                      |
| 8  | Contributing List         | Description: This field displays the list of the Parliament Constituency          |
|    | of Parliament             | that is contributing to create new Parliament Constituency.                       |
|    | Constituency:             | Validation: It cannot be empty. In case, only one Parliament                      |
|    | Contributing List         | Constituency is selected, then you should select a part of that Parliament        |
|    | of Parliament             | Constituency, not the complete state.                                             |
|    | constituency              | Mandatory/Optional: It is a Mandatory field.                                      |
| 9  | Contributing List         | Description: This field displays the list of the Assembly Constituency that       |
|    | of Parliament             | can be used to create a new Parliament Constituency.                              |
|    | Constituency:             | Validation: Select at least one Assembly Constituency from the given list.        |
|    | Available                 |                                                                                   |
|    | Assembly List             | Mandatory/Optional: It is an Optional field                                       |
| 10 | Contributing List         | Description: This field displays the list of the Parliament Constituency          |
|    | of Parliament             | that contributing to create new Parliament Constituency.                          |
|    | Constituency:             | Validation: NA                                                                    |
|    | Contributing List         |                                                                                   |
|    | of Assembly               | Mandatory/Optional: It is an Optional field.                                      |
|    | Constituency              |                                                                                   |

The Create Parliament Constituency form contains the following buttons as indicated below:

- Add More Nodes button: This button allows you to add more nodes.
- Choose File button: This button allows you to browse a file to upload.
- Remove button: This button allows you to remove he uploaded files.
- Full PC >> button: This button allows you to add the complete region of selected Parliament Constituency.

- **Back<< button**: This button allows you to remove the complete list of Parliament Constituency from the contributing Parliament Constituency.
- Part PC >> button: This button allows you to add a part region of selected Parliament Constituency.
- **Get Assembly List button:** This button allows to get list of assembly of selected Parliament Constituency.
- Full AC>> button: This button allows you to add the complete region of selected Assembly Constituency.
- Back<< button: This button allows you to remove the complete list of Assembly Constituency from the contributing Assembly Constituency.
- Clear button: This button allows you to remove the details entered.
- Save button: This button allows you to save the newly created parliament constituency.
- Close button: In case you don't want to save the changes, you should click the Close button and return to the home screen.

#### Flow of Form

To create parliament constituency, you need to follow:

- 1. You should login into the application and have the privilege to create parliament constituency.
- 2. Click the option Constituency → Parliament Constituency available on the left menu to open the form. The Create Parliament Constituency form is displayed on the screen. You will notice that there are certain fields marked with \* sign, which means that they are mandatory for you and required to be filled in.
- Specify the name of parliament constituency you want to create in English and local language in the Name of New Parliament Constituency (In English) and Name of New Parliament Constituency (In Local Language) fields.
- 4. Election commission of India code in ECI Code field.

Select the parliament constituency new parliament constituency from the **Available Parliament List** field lick **Full PC** or **Part PC** button to **Get Assembly List** button to get the list of assembly **Validations/Error Messages:-**

As you proceed, it may possible that you are encountered with one of the following messages or errors:

NICSI -LGD-USERMANUAL 6.0 PAGE **902** OF **1228** RELEASE DATE: 03/04/2017

| S. No. | Message                                                                                 | Reason                                                                                                    | Expected Action                                                                |
|--------|-----------------------------------------------------------------------------------------|----------------------------------------------------------------------------------------------------|--------------------------------------------------------------------------------|
| 1.     | Please fill mandatory field.                                                            | This indicates you need to fill the mandatory details.                                                           | Click the <b>OK</b> button to resume and fill mandatory field.                 |
| 2.     | Please enter the name of new parliament constituency.                                   | This indicates you did not specify the name of new parliament constituency in English.                           | Click the <b>OK</b> button to resume and enter the name of constituency.       |
| 3.     | A parliament constituency already exists with the entered name.                         | This indicates that you have entered the name of the parliament constituency which is not unique within a state. | Click the <b>OK</b> button to resume and enter unique name of constituency.    |
| 4.     | Name of Parliament Constituency should contain characters [A- Z], [a-z] and space only. | This indicates that you entered the name of the parliament constituency that contains the restricted characters. | Click the <b>OK</b> button to resume and enter the valid name of constituency. |
| 5.     | ECI Code should contain alphanumeric characters only.                                   | This indicates that you have entered the ECI Code that contains the restricted characters                        | Click the <b>OK</b> button to resume and enter the valid ECI code.             |
| 6.     | The entered ECI Code was given to some other Parliament Constituency.                   | This indicates that you did not enter the unique ECI Code.                                                       | Click the <b>OK</b> button to resume and enter the unique ECI code.            |

What happens when the Save button is clicked?

On clicking the **Save** button in the **Create Parliament Constituency** form, a message "**Congratulations, New Parliament Details Have Been Saved.!**" is displayed on the screen. Now, a parliament constituency is created and you can view its details and also modify it.

## **Assembly Constituency**

### **Brief Description**

The main purpose of this form is to allow you to create a new assembly constituency. This form is accessed at state level and district level. Before creating a new assembly constituency, the Map should be configured earlier and also the list of parliament constituencies is . You can create a new assembly constituency by clicking the **Assembly Constituency** option in the **Constituency** section. This form allows you to add the general details of the new assembly constituency, GIS Nodes, and contributing list of assembly constituency.

A screen shown in Fig. 5.13.3.1 display's screen shot of the **Create Assembly Constituency** form. All field marked with \* are mandatory.

(There is a Help option available on the top of the each form. The user can use this link to learn about how to specify details in the respective form).

The Create Assembly Constituency form is shown in Fig. 5.13.3.1:

NICSI -LGD-USERMANUAL 6.0 PAGE **904** OF **1228** RELEASE DATE: 03/04/2017

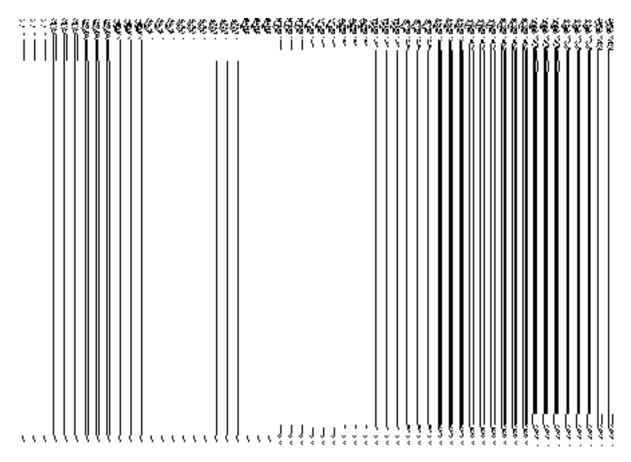

Fig 5.13.3.1

### **Pre-Condition**

You should login into the application and have privilege to create a new assembly constituency. Before creating assembly constituency, the Map should be configured and also the list of parliament constituencies is available. You can open the **Create Assembly Constituency** form by clicking the option **Constituency Assembly Constituency** is available to you from the left menu.

# The Create Assembly Constituency form contains the following fields as indicated below:

| S.No | Field Name                    | Description                                                                                                    |
|------|-------------------------------|----------------------------------------------------------------------------------------------------|
| 1    | Create Assembly Constituency: | <b>Description</b> : This field displays the list of parliament constituency in your state and under which you can create new assembly constituency and |

|   | Select PC                     | allows you to select the parliament constituency.                                                    |
|---|-------------------------------|----------------------------------------------------------------------------------------------------|
|   |                               | Validation: Select of parliament constituency.                                                       |
|   |                               | Mandatory/Optional: It is a Mandatory field.                                                         |
| 2 | Create assembly Constituency: | <b>Description</b> : This field is used to specify the name of new assembly constituency in English. |
|   | Name of New<br>Assembly       | Validation: Enter the new name in character format.                                                  |
|   | Constituency (In English)     | Mandatory/Optional: It is a Mandatory field.                                                         |
| 3 | Create Assembly               | Description: This field is used to specify the name of the new assembly                              |
|   | Constituency:                 | constituency in local language.                                                                      |
|   | Name of New<br>Assembly       | Validation: Enter the new name in local language.                                                    |
|   | Constituency                  | Mandatory/Optional: It is an Optional field.                                                         |
|   | (In Local<br>Language)        |                                                                                                    |
| 4 | Create Assembly               | Description: This field is used to specify the Election Commission of                                |
|   | Constituency:                 | India code of the new assembly constituency.                                                         |
|   | ECI Code                      | Validation: Enter the ECI code in alphabets and number. It should be unique.                         |
|   |                               | Mandatory/Optional: It is a Mandatory field.                                                         |
| 5 | GIS Nodes:                    | <b>Description:</b> This field is used to specify rhe latitude of the Node.                          |
|   | Latitude                      | Validation: Enter data in alphanumeric format.                                                       |
|   |                               | Mandatory/Optional: It is Optional field.                                                            |
| 6 | GIS Nodes:                    | <b>Description:</b> This field is used to specify the longitude of the Node.                         |
|   | Longitude                     | Validation: Enter data in alphanumeric format.                                                       |
|   |                               | Mandatory/Optional: It is an Optional field.                                                         |

| 7 | GIS Nodes:        | <b>Description:</b> This field is used to upload the Map. This field is only visible |  |
|---|-------------------|--------------------------------------------------------------------------------------|--|
|   |                   | when you have selected the Upload Map option while configuring the                   |  |
|   | Upload Map        | тар.                                                                                 |  |
|   |                   |                                                                                      |  |
|   |                   | Validation: Select one file to upload.                                               |  |
|   |                   | Mandatory/Optional: It is an Optional field.                                         |  |
| 8 | Contributing List | <b>Description:</b> This field displays the list of the assembly constituency that   |  |
|   | of Assembly       | are under selected parliament constituency and whose area can be used                |  |
|   | Constituency:     | to create a new Assembly Constituency.                                               |  |
|   |                   |                                                                                      |  |
|   | Available         | Validation: Select at least one Assembly Constituency from the given list.           |  |
|   | Assembly List     | Mandatory/Optional: It is an Optional field, but selecting one part                  |  |
|   |                   | Assembly Constituency is mandatory.                                                  |  |
|   |                   | Assembly constituency is mandatory.                                                  |  |
| 9 | Contributing List | Description: This field displays the list of the Assembly Constituency that          |  |
|   | of Assembly       | is contributing to create new Assembly Constituency.                                 |  |
|   | Constituency:     |                                                                                      |  |
|   |                   | Validation: It cannot be empty.                                                      |  |
|   | Contributing List | Many determ (Outline all It is a ground star of all I                                |  |
|   | of Assembly       | Mandatory/Optional: It is a mandatory field.                                         |  |
|   | Constituency      |                                                                                      |  |
|   |                   |                                                                                      |  |

The Create Assembly Constituency form contains the following button as indicated below:

- Add More Nodes button: This button allows you to add more nodes.
- Choose File button: This button allows you to browse a file to upload.
- Remove button: This button allows you to remove the uploaded files.
- Full Assembly>> button: This button allows you to add the complete region of selected Assembly Constituency.
- Part Assembly>> button: This button allows you to part region of selected Assembly
  Constituency.
- Back<< button: This button allows you to remove the complete list of Assembly Constituency from the Contributing Assembly Constituency.
- Clear button: This button allows you to clear the details entered.
- Save button: This button allows you to save the newly created assembly constituency.
- Close button: In case you don't want to save the changes, you should click the Close button and return to the home screen.

### Flow of Form

To create assembly constituency, you need to follow the steps given below:

- 1. You should login into the application and have the privilege to create assembly constituency.
- 2. Click the option Constituency → Assembly Constituency available on the left menu to open the form. The Create Assembly Constituency form is displayed on the screen. You will notice that there are certain fields marked with \* sign, which means that they are mandatory for you and required to be filled in.
- 3. Select parliament constituency in which you want to create new assembly constituency from the **Select PC** drop down list.
- 4. Specify the name of assembly constituency you want to create in English and local language in Name of New Assembly Constituency (In English) and Name of Assembly Constituency (In Local Language) fields.
- 5. Specify the Election commission of India code in the **ECI Code** field.
- Select the assembly constituency whose area you want to use to create new
  Assembly constituency from Available Assembly List field and click Full Assembly
  or Part Assembly button to transfer the list to Contributing List of Assembly
  Constituency.

After making all selections, click the **Save** button to save assembly constituency detail or click the **Close** button to abort.

### Validations/Error Messages:-

As you proceed, it may possible that you are encountered with one of the following messages or errors:

| S. No. | Message                                                                                 | Reason                                                                                                    | Expected Action                                                              |
|--------|-----------------------------------------------------------------------------------------|----------------------------------------------------------------------------------------------------|------------------------------------------------------------------------------|
| 1.     | Please fill mandatory field.                                                            | This indicates you need to fill the mandatory details.                                                                           | Click the <b>OK</b> button to resume and fill mandatory field.               |
| 2.     | Please select the parliament constituency under which you want to create a new assembly | This indicates that you did<br>not select the parliament<br>constituency under which<br>new assembly constituency<br>is created. | Click the <b>OK</b> button to resume and select the parliament constituency. |

NICSI -LGD-USERMANUAL 6.0 PAGE **908** OF **1228** RELEASE DATE: 03/04/2017

|    | constituency.                                                                        |                                                                                                    |                                                                                |
|----|--------------------------------------------------------------------------------------|----------------------------------------------------------------------------------------------------|--------------------------------------------------------------------------------|
| 3. | Please enter the name of new assembly constituency.                                  | This indicates you did not specify the name of new assembly constituency in English.                           | Click the <b>OK</b> button to resume and enter the name of constituency.       |
| 4. | Assembly constituency already exists with the entered name.                          | This indicates that you have entered the name of the assembly constituency which is not unique within a state. | Click the <b>OK</b> button to resume and enter unique name of constituency.    |
| 5. | Name of assembly Constituency should contain characters [A-Z], [a-z] and space only. | This indicates that you entered the name of the assembly constituency that contains the restricted characters. | Click the <b>OK</b> button to resume and enter the valid name of constituency. |
| 6. | ECI Code should contain alphanumeric characters only.                                | This indicates that you have entered the ECI Code that contains the restricted characters                      | Click the <b>OK</b> button to resume and enter the valid ECI code.             |
| 7. | The entered ECI Code was given to some other Parliament Constituency.                | This indicates that you did not enter the unique ECI Code.                                                     | Click the <b>OK</b> button to resume and enter the unique ECI code.            |

# What happens when the Save button is clicked?

On clicking the **Save** button in the **Create Assembly Constituency** form; a message "**New Assembly Details Have Been Saved.!**" is displayed on the screen. Now, a new assembly constituency is created and you can view its details and also modify it.

## **Map Parliament Constituency**

This form allows you to map the parliament/assembly constituency to local government. This form is accessed at State and District levels. You can map the parliament/assembly constituency to local governments by clicking the Map Parliament Constituency option in the Constituency section. The Map Parliament/Assembly Constituency to Local Government form is displayed on the screen. Before mapping parliament/assembly constituency to local government, the list of parliament constituency and assembly constituency should be available.

A screen shown in Fig. 5.13.4.1 display's a sample screen shot of the **Map Parliament/Assembly Constituency to Local Government** form. All field marked with \* are mandatory.

(There is a Help option available on the top of the each form. The user can use this link to learn about how to specify details in the respective form).

The **Map Parliament/Assembly Constituency to Local Government** form is shown in Fig. 5.13.4.1:

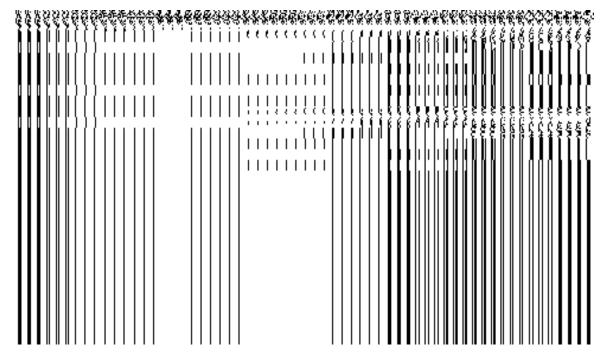

Fig 5.13.4.1

#### **Pre-Condition**

You should login into the application and have privilege to map parliament/assembly constituency to local government. Before mapping parliament/assembly constituency to local government, the list of parliament constituency and assembly constituency should be available. You can open the Map Parliament/Assembly Constituency to Local Government

NICSI -LGD-USERMANUAL 6.0 PAGE **910** OF **1228** RELEASE DATE: 03/04/2017

form by clicking the option  $Constituency \rightarrow Map$  of Parliament Constituency is available to you from the left menu.

The Map Parliament/Assembly Constituency to Local Government form contains the following fields as indicated below:

| S.No | Field Name                        | Description                                                                                                    |
|------|-----------------------------------|----------------------------------------------------------------------------------------------------|
| 1    | Мар                               | Description: This field displays the list of parliament constituency which                                                                                                    |
|      | Parliament/Assembly               | you can map with the available local government bodies.                                                                                                    |
|      | Constituency to Local Government: | Validation: Select one parliament constituency.                                                                                                    |
|      | Select Parliament<br>Constituency | Mandatory/Optional: It is a Mandatory field.                                                                                                    |
| 2    | Мар                               | Description: This field displays the list of assembly constituency which                                                                                                    |
|      | Parliament/Assembly               | you can map with the available local government bodies.                                                                                                    |
|      | Constituency to Local Government: | Validation: Select one assembly constituency.                                                                                                    |
|      | Select Assembly Constituency      | Mandatory/Optional: It is a Mandatory field.                                                                                                    |
| 3    | Covered Local Body:               | <b>Description</b> : This field displays the list of local type defined in your state.                                                                                                    |
|      | Select Local Body<br>Type         | When you select Zila Panchayat (District Panchayat), then the available and contributing fields will contain the Zilla Panchayat List.                                                                                                    |
|      |                                   | When you select the Panchayat Smiti (Intermediate Panchayat) then<br>the Available Zilla Panchayat List drop down list is appeared. From                                                                                                    |
|      |                                   | this list box, you have to select the desire Zilla Panchayat in which it fall. The available and constributing fields will display the Panchayat Smiti List fields.                                                                                                    |
|      |                                   | <ul> <li>When you select Gram Panchayat (Village Panchayat) then you have to select the zilla panchayat and panchayat smiti in which they fall in three tier structure from the Select Zilla Panchayat List and Select Panchayat Smiti List fields. In two tier structure, you should select the zilla panchayat only. The available and contributing fields will display the Gram Panchayat and Village List fields.</li> </ul> |
|      |                                   | • When you select the urban local type then the available and                                                                                                    |

|   |                     | contributing list will contain the urban body (like municipal corporation, municipality) and Ward List.  • When you select Town Panchayat then the available and contributing |
|---|---------------------|----------------------------------------------------------------------------------------------------|
|   |                     | list will display the Town Panchayat and Ward List.                                                                                                    |
|   |                     | Validation: Select the local body type with which you want to map the constituency.                                                                                           |
|   |                     | Mandatory/Optional: It is an Optional field.                                                                                                    |
| 4 | Covered Local Body: | Description: On the basis of local body type selection, the available list                                                                                                    |
|   | Available List      | field will display the land region that can be covered.                                                                                                    |
|   |                     | When you select local body type as Zilla Panchayat (District Panchayat), then the available list field will contain the Zilla Panchayat List.                                 |
|   |                     | When you select local body type as the Panchayat Smiti (Intermediate Panchayat) then the available list field will display the Panchayat Smiti List.                          |
|   |                     | When you select local body type as Gram Panchayat (Village<br>Panchayat) then the available list field will display the Gram<br>Panchayat and Village List fields.            |
|   |                     | When you select the urban local type then the available list will contain<br>the urban body (like municipal corporation, municipality) and Ward<br>List.                      |
|   |                     | When you select Town Panchayat then the available list will display the Town Panchayat and Ward List.                                                                         |
|   |                     | Validation: This field can't be empty                                                                                                    |
|   |                     | Mandatory/Optional: It is a Mandatory field.                                                                                                    |
| 5 | Covered Local Body: | <b>Description</b> : On the basis of local body type selection, the contributing list                                                                                         |
|   | Contributing List   | field will display the land region that is covered.                                                                                                    |
|   |                     | When you select local body type as <b>Zila Panchayat</b> (District Panchayat), then the contributing list field will contain the Zilla                                        |
|   |                     |                                                                                                    |

NICSI -LGD-USERMANUAL 6.0 PAGE **912** OF **1228** RELEASE DATE: 03/04/2017

Panchayat List.

- When you select local body type as the **Panchayat Smiti** (Intermediate Panchayat) then the contributing list field will display the Panchayat Smiti List fields.
- When you select local body type as **Gram Panchayat** (Village Panchayat) then the contributing list field will display the Gram Panchayat and Village List fields.
- When you select the urban local type then the contributing list will contain the urban body (like municipal corporation, municipality) and Ward List.
- When you select Town Panchayat then the contributing list will display the Town Panchayat and Ward List.

Validation: This field can't be empty

Mandatory/Optional: It is a Mandatory field.

The Map Parliament/Assembly Constituency to Local Government form contains the following button as indicated below:

- Whole button: This button allows you to select the whole land region of selected district panchayat, intermediate panchayat or village region in the Available List field.
- Part button: This button allows you to select the part of land region of selected district panchayat, intermediate panchayat or village region in the Available List field.
- **Reset button:** This button allows you to reset the values in all the field.
- Back button: This button allows you to remove the local government body from contributing list field and transfers the selected local body in to the available list field.
- Add Covered Area button: This button allows you to display the selected local body type and the local body names.
- Get Ward List button: This button allows you to get the list of the ward in the selected urban local body.
- **Get Village List button:** This button allows you to get the list of villages in the selected local body.
- Clear button: This button allows you to clear the details entered.

NICSI -LGD-USERMANUAL 6.0 PAGE **913** OF **1228** RELEASE DATE: 03/04/2017

- Save button: This button allows you to save the newly created parliament constituency.
- Close button: In case you don't want to save the changes, you should click the Close button and return to home screen.

### Flow of Form

To map parliament/assembly constituency to local government, you need to follow the steps given below:

- You should login into the application and have the privilege to map parliament/assembly constituency to local government.
- 2. Click the option Constituency → Map of Parliament Constituency available on the left menu to open the form. The Map Parliament/Assembly Constituency to Local Government form is displayed on the screen. You will notice that there are certain fields marked with \* sign, which means that they are mandatory for you and required to be filled in.
- 3. Select parliament constituency which you want to map to local government from the **Select Parliament Constituency** drop down list.
- 4. Select assembly constituency which you want to map to local government from the **Select Assembly Constituency** drop down list.
- Select the local government type from the Select Local Body Type drop down list.
  - a) When you select **Zilla Panchayat** (District Panchayat) as local body type, then the available and contributing fields will contain the Zilla Panchayat List fields. To map the local body covered land region area with the parliament/assembly constituency, you need to follow the steps given below:
    - a. Select the Zilla Panchayat from the Available Zilla Panchayat
       List and click the Whole button to add the name in the
       Contributing Zilla Panchayat List field.
  - b) When you select the **Panchayat Smiti** (Intermediate Panchayat) as local body type then the **Select Zilla Panchayat List** drop down list is appeared. From this list box, you have to select the desire Zilla Panchayat in which it fall. The available and contributing fields will display the Panchayat Smiti List fields. To map the local body covered land region area with the parliament/assembly constituency, you need to follow the steps given below:

NICSI - LGD-USERMANUAL 6.0 PAGE **914** OF **1228** RELEASE DATE: 03/04/2017

- b. Select the panchayat smiti from the Available Panchayat Smiti List field and click the Whole button to add the panchayat smiti in the Contributing Panchayat Smiti List field.
- c) When you select **Gram Panchayat** (Village Panchayat) as the local body type then you have to select the zilla panchayat and panchayat smiti in which they fall in three tier structure from the **Select Zilla Panchayat List** and **Select Panchayat Smiti List** fields. In two tier structure, you should select the zilla panchayat only. The available and contributing fields will display the Gram Panchayat and Village List fields. To map the local body covered land region area with the parliament/assembly constituency, you need to follow the steps given below:
  - Select the gram panchayat from the Available Gram Panchayat List field and click the Whole or Part button to add the gram panchayat in the Contributing Gram Panchayat List field.
  - II. To get the list of village under the selected gram panchayat then click the Get Village List button. The list of villages is shown in the Available Village List field. Select the villages from the Available Village List field and click the Whole or Part button to add the village in the Contributing Village List field.
- d) When you select the urban local type then the available and contributing list will contain the urban body (like municipal corporation, municipality) and Ward List field. To map the local body covered land region area with the parliament/assembly constituency, you need to follow the steps given below:
  - Select the urban local body from the Available List field and click the Whole or Part button to add the urban local body in the Contributing List field.
  - II. To get the list of wards in the selected urban local body then click the Get Ward List button. The list of wards is shown in the Available Ward List field. Select the ward from the Available Ward List field and click the Whole or Part button to add the village in the Contributing Ward List field.
- e) When you select **Town Panchayat** as the local body type then the available and contributing list will display the Town Panchayat and Ward List. To map the local body covered land region area with the parliament/assembly constituency, you need to follow the steps given below:

NICSI - LGD-USERMANUAL 6.0 PAGE **915** OF **1228** RELEASE DATE: 03/04/2017

- Select the town panchayat from the Available Town Panchayat List field and click the Whole or Part button to add the urban local body in the Contributing Town Panchayat List field.
- II. To get the list of wards in the selected town panchayat then click the Get Ward List button. The list of wards is shown in the Available Ward List field. Select the ward from the Available Ward List field and click the Whole or Part button to add the village in the Contributing Ward List field.
- **f)** After making all the selections, click **Add Covered Area** button to get the list of the selections made above.
- *g)* Click the **Save** button to save mapping detail or click the **Close** button to abort the operation.

## Validations/Error Messages:-

As you proceed, it may possible that you are encountered with one of the following messages or errors:

| S. No. | Message                         | Reason                                                                                               | Expected Action                             |
|--------|---------------------------------|----------------------------------------------------------------------------------------------------|---------------------------------------------|
| 1.     | Please fill mandatory field     | This indicates you need to fill the mandatory detail.                                                | Click ok to resume and fill mandatory field |
| 2.     | Select parliament constituency. | This indicates you did not select the parliament constituency you want to map with local government. | Select parliament constituency              |
| 3.     | Select assembly constituency.   | This indicates you did not select the assembly constituency you want to map with local government.   | Select assembly constituency.               |
| 4.     | Select the local body.          | This indicates you did not select the local body type                                                | Select local body type.                     |

What happens when the Save button is clicked?

On clicking the **Save** button in the **Map Parliament/Assembly Constituency to Local Government** form, a message "**Mapping of Parliament and Assembly constituency saved successfully**" is displayed on the

## **Modify Parliament Constituency**

### **Brief Description**

The main purpose of the form is to manage all existing parliament constituencies. You can manage an existing parliament constituency by clicking the **Modify Parliament Constituency** option in the **Constituency** section. On clicking this option, the **Modify Parliament Constituency** form is displayed on the screen. This form shows the list of parliament constituency in your state with the **View** and **Modify** icons. Now, you can view the selected parliament constituency details and also modify the name and ECI code of the selected parliament constituency.

A screen shown in Fig. 5.13.5.1 display's a sample screen shot of the **Modify Parliament Constituency** form. All field marked with \* are mandatory.

(There is a Help option available on the top of the each form. The user can use this link to learn about how to specify details in the respective form).

The **Modify Parliament Constituency** form is shown in Fig. 5.13.5.1: Fig 5.13.5.1 **Pre-Condition** You should be logged in to the application and have privilege to modify parliament constituency information. You can open the Modify Parliament Constituency form by clicking the option **Constituency Modify Parliament Constituency** is available to you from the left menu.

S.No

Field Name

The Modify Parliament Constituency form contains the following fields as indicated below:

Description

| 1 | Parliament           | <b>Description</b> : This field displays the name parliament constituency in English  |
|---|----------------------|---------------------------------------------------------------------------------------|
|   | Constituency         |                                                                                       |
|   | Name (In English)    | Validation: NA                                                                        |
|   | ,                    | Mandatory/Optional: NA                                                                |
| 2 | Parliament           | <b>Description</b> : This field displays the name of parliament constituency in local |
|   | Constituency<br>Name | language.                                                                             |
|   | (In Local Language)  | Validation: NA                                                                        |
|   |                      | Mandatory/Optional: NA                                                                |
| 3 | ECI Code             | <b>Description:</b> This field displays the Election Commission of India code.        |
|   |                      | Validation: NA                                                                        |
|   |                      | Mandatory/Optional: NA                                                                |

The **Modify Parliament constituency** form contains the following buttons as indicated below:

- Previous button: This button allows you to return to previous page.
- Next button: This button allows you to move next page.

### Flow of Form

To modify parliament constituency detail, you need to follow the steps given below:

- 1. You should be logged in to the application and has privilege to modify parliament constituency.
- 2. Click on the option Constituency → Modify Parliament Constituency available from the left menu to open the form. The Modify Parliament Constituency form is displayed on the screen. You will notice that there might be certain fields marked with \* sign, which means that they are mandatory for you and required to be filled in.
- 3. The **Modify Parliament Constituency** form shows the list of parliament constituencies with two icons **View**, and **Modify**. Now, you can view and modify the selected parliament constituency details.

### **View Parliament Constituency**

## **Brief Description**

This form enables you to view details of the selected parliament constituency. You can view an existing parliament constituency detail by clicking the **View** icon available in front of parliament constituency name in the **Modify Parliament Constituency** form. The **Parliament Constituency Detail** form is displayed on the screen. This form shows you the complete details of the selected parliament constituency with the **Close** action button.

A screen shown in Fig. 5.13.5.1.1 display's a sample screen shot of the **Parliament Constituency Detail** form.

The **Parliament Constituency Detail** form is shown in Fig. 5.13.5.1.1:

Fig 13.5.1.1

**Pre-Condition** 

You should be logged in to the application and have privilege to view parliament constituency information.

### The Parliament Constituency Detail form contains the following fields as indicated below:

| S.No | Field Name                      | Description                                                                           |
|------|---------------------------------|---------------------------------------------------------------------------------------|
| 1    | Parliament                      | <b>Description</b> : This field displays the name parliament constituency in English  |
|      | Constituency                    | Validation: NA                                                                        |
|      | Detail: Parliament              | Valuation. 177                                                                        |
|      | Constituency                    | Mandatory/Optional: NA                                                                |
|      | Name (In English)               |                                                                                       |
| 2    | Parliament                      | <b>Description</b> : This field displays the name of parliament constituency in local |
|      | Constituency Detail: Parliament | language.                                                                             |
|      | Constituency<br>Name            | Validation: NA                                                                        |
|      | (In Local<br>Language)          | Mandatory/Optional: NA                                                                |
| 3    | Parliament                      | Description: This field displays the Election Commission of India code.               |
|      | Constituency                    | Malidation NA                                                                         |
|      | Detail: ECI Code                | Validation:NA                                                                         |
|      |                                 | Mandatory/Optional: NA                                                                |
|      |                                 |                                                                                       |

The **Parliament Constituency Detail** form contains the following buttons as indicated below:

• Close button: This button allows you to close the detail and return to the home page.

### Flow of Form

To view parliament constituency, you need to follow the steps given below:

- After getting search result in the Modify Parliament Constituency form, click on the View icon in front of the parliament constituency name. The Parliament Constituency Detail form is displayed on the screen. This form shows you the complete details of the selected parliament constituency, such as parliament constituency name in English and local language and ECI code, with Close action button.
- 2. Click the **Close** button after viewing detail.

## **Modify**

### **Brief Description**

The main purpose of the form is to modify an existing parliament constituency. You can modify an existing parliament constituency by clicking the **Modify** icon in front of the parliament constituency in the **Modify Parliament Constituency** form. On clicking this option, the **Modify Parliament Constituency** form is displayed on the screen. This form allows you to modify the parliament constituency name in English and local language. You can also modify the ECI code of the selected parliament constituency.

A screen shown in Fig. 5.13.5.2.1 display's a sample screen shot of the **Modify Parliament Constituency** form. The **Modify Parliament Constituency** form is shown in Fig. 5.13.5.2.1:

Fig 13.5.2.1

### **Pre-Condition**

You should be logged in to the application and have privilege to modify existing parliament constituency information.

The Modify Parliament Constituency form contains the following fields as indicated below:

| S.No | Field Name        | Description                                                                         |
|------|-------------------|-------------------------------------------------------------------------------------|
|      |                   |                                                                                     |
| 1    | Parliament        | <b>Description</b> : This field is used to specify the name parliament constituency |
|      | Constituency      | in English.                                                                         |
|      | Name (In English) |                                                                                     |
|      |                   |                                                                                     |

|   |                                    | Validation: Enter the name in alphabets.                                                                  |
|---|------------------------------------|----------------------------------------------------------------------------------------------------|
|   |                                    | Mandatory/Optional: It is a Mandatory field.                                                              |
| 2 | Parliament<br>Constituency<br>Name | <b>Description</b> : This field is used to specify the name of parliament constituency in local language. |
|   | (In Local<br>Language)             | Validation: NA                                                                                            |
|   |                                    | Mandatory/Optional: It is an Optional field.                                                              |
| 3 | ECI Code                           | <b>Description:</b> This field is used to specify the Election Commission of India code.                  |
|   |                                    | Validation: Enter the ECI code in number.                                                                 |
|   |                                    | Mandatory/Optional: It is an Optional field.                                                              |

**The Modify Parliament constituency** form contains the following buttons as indicated below:

- **Save button:** This button allows you to save the changes made. On clicking this button anew screen is displayed.
- Clear button: This button allows you to clear the details entered by you.
- Close button: On clicking this button you return to home page without making changes.

### Flow of Form

To modify parliament constituency, you need to follow the steps given below:

After getting search result in the **Modify Parliament Constituency** form, click on the **Modify** icon**Note:** This form allows you to modify the selected parliament constituency details, such as parliament constituency name in English and local language and ECI code, with **Close** action button.

- 1. Specify the name of parliament constituency you want to create in English and local language in the **Parliament Constituency Name (In English)** and **Parliament Constituency Name (In Local Language)**.
- 3. Specify the Election commission of India code in the **ECI Code** field.
- 4. After specifying all changes, click the **Save** button to save the detail or click the on Cancel button to abort the operation.

NICSI -LGD-USERMANUAL 6.0 PAGE **923** OF **1228** RELEASE DATE: 03/04/2017

# Validations/Error Messages:-

As you proceed, it may possible that you are encountered with one of the following messages or errors:

| S. No. | Message                                                   | Reason                                                                                 | Expected Action                                     |
|--------|-----------------------------------------------------------|----------------------------------------------------------------------------------------|-----------------------------------------------------|
| 1.     | Please fill mandatory field.                              | This indicates you need to fill the mandatory detail.                                  | Click <b>OK</b> to resume and fill mandatory field. |
| 2.     | Please enter the new name of the parliament constituency. | This indicates you did not specify the new name of parliament constituency in English. | Enter the name of constituency.                     |

## What happens when the Save button is clicked?

On clicking the **Save** button, a new screen with the updated details of the selected parliament constituency is shown on the screen. Now, thhe details of the selected parliament constituency get saved and the system updated the records in the database.

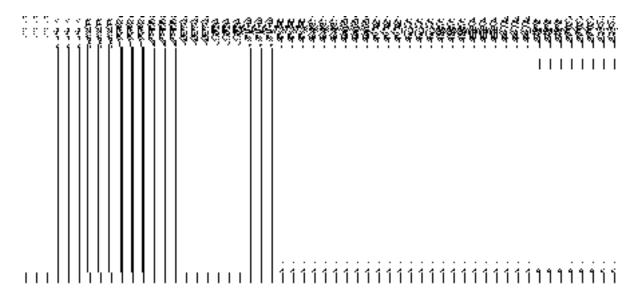

# **Modify Assembly Constituency**

**Brief Description** 

The main purpose of the form is to manage all existing assembly constituencies. You can manage an existing assembly constituency by clicking the **Modify Assembly Constituency** option in the **Constituency** section. On clicking this option, the **Modify Assembly Constituency** form is displayed on the screen. This form allows you to manage the list of assembly constituencies by using the **Select PC** drop down list. On selecting the parliament constituency, click the Get button then the list of assembly constituencies in the selected parliament constituency is displayed on the screen. Now, you can view and modify the details.

A screen shown in Fig. 5.13.6.1 display's a sample screen shot of the **Modify Assembly Constituency** form. All field marked with \* are mandatory.

(There is a Help option available on the top of the each form. The user can use this link to learn about how to specify details in the respective form).

The Modify Assembly Constituency form is shown in Fig. 5.13.6.1:

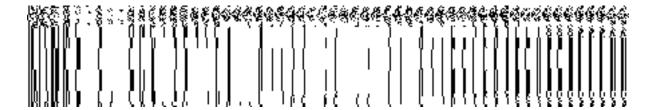

Fig 5.13.6.1

### **Pre-Condition**

You should be logged in to the application and have privilege to modify existing assembly constituency information. You can open the Modify Assembly Constituency form by clicking the option Constituency > Modify Assembly Constituency is available to you from the left menu.

The Modify Assembly Constituency form contains following fields as indicated below:

| Sno | Field Name | Description |
|-----|------------|-------------|
|     |            |             |

| 1 | Select PC | <b>Description</b> : This field allows you to select parliament constituency whose |
|---|-----------|------------------------------------------------------------------------------------|
|   |           | assembly constitiuencies you want to view.                                         |
|   |           | Validation: Select at least one option.                                            |
|   |           | Mandatory/Optional: It is a Mandatory field.                                       |
|   |           |                                                                                    |

The Modify Assembly Constituency form contains the following buttons as indicated below:

- Get button: This button allows you to retrieve the list of assembly constituencies that come under the selected parliament constituency. On clicking this button a new screen is displayed.
- Clear button: This button allows you to remove the details entered by you in all the fields.
- Close button: On clicking this button you return to home page without making changes.

#### Flow of Form

To modify assembly constituency detail, you need to follow the steps given below:

- 1. You should be logged in to the application and has privilege to modify assembly constituency.
- 2. Click on the option Constituency → Modify Assembly Constituency available from the left menu to open the form. The Modify Assembly Constituency form is displayed on the screen. You will notice that there might be certain fields marked with \* sign, which means that they are mandatory for you and required to be filled in.
- 3. Select parliament constituency whose assembly constituency you want to view from the **Select PC** drop down list.
- 4. Click the **Get** button to get the details about the assembly constituencies under the selected parliament constituency.
- 5. The search result is shown on the screen with the two icons **View** and **Modify**.

## What happens when you click on Get button?

When you clicked the **Get** button then the list of assembly constituencies is displayed on the screen. Now, you can view and modify the details of the selected assembly constituency by using the **View** and **Modify** icon in front of the constituency name.

NICSI -LGD-USERMANUAL 6.0 PAGE **926** OF **1228** RELEASE DATE: 03/04/2017

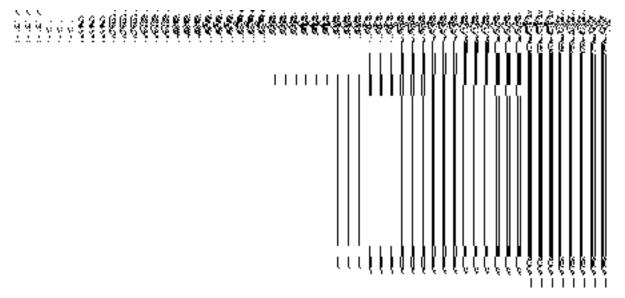

Fig. 5.13.6.2

## Validations/Error Messages:-

As you proceed, it may possible that you are encountered with one of the following messages or errors:

| S. No. | Message                                    | Reason                                                                                                    | Expected Action                                                              |
|--------|--------------------------------------------|----------------------------------------------------------------------------------------------------|------------------------------------------------------------------------------|
| 1.     | Please select the parliament constituency. | This indicates that you did not select the parliament constituency whose assembly constituencies you want to view. | Click the <b>OK</b> button to resume and select the parliament constituency. |

# 5.13.6.1 View Assembly constituency

# **Brief Description**

This form enables you to view details of the selected assembly constituency. You can view an existing assembly constituency detail by clicking the **View** icon available in front of assembly constituency name in the **Modify Assembly Constituency** form. The **Assembly Constituency** 

NICSI -LGD-USERMANUAL 6.0 PAGE **927** OF **1228** RELEASE DATE: 03/04/2017

**Detail** form is displayed on the screen. This form shows you the complete details of the selected assembly constituency with the **Close** action button.

A screen shown in Fig. 5.13.6.1.1 display's a sample screen shot of the **Assembly** Constituency Detail form.

The **Assembly Constituency Detail** form is shown in Fig. 5.13.6.1.1:

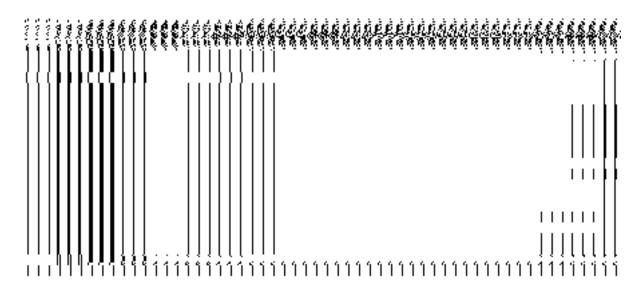

Fig 5.13.6.1.1

## **Pre-Condition**

You should be logged in to the application and have privilege to view assembly constituency information.

The Assembly Constituency Detail form contains following fields as indicated below:

| S.No | Field Name | Description |
|------|------------|-------------|
|      |            |             |

| Assembly               | <b>Description</b> : This field displays the name assembly constituency in English                                                                                |
|------------------------|----------------------------------------------------------------------------------------------------|
| Constituency           | Validation: NA                                                                                                    |
| Constituency           | Mandatory/Optional: NA                                                                                                    |
| Name (In English)      |                                                                                                    |
| Assembly               | Description: This field displays the name of assembly constituency in local                                                                                       |
| Detail: Assembly       | language.                                                                                                    |
| Name                   | Validation: NA                                                                                                    |
| (In Local<br>Language) | Mandatory/Optional: NA                                                                                                    |
| Assembly               | Description: This field displays the Election Commission of India code.                                                                                           |
| Constituency           |                                                                                                    |
| Detail: ECI Code       | Validation:NA                                                                                                    |
|                        | Mandatory/Optional: NA                                                                                                    |
|                        | Constituency Detail: Assembly Constituency Name (In English)  Assembly Constituency Detail: Assembly Constituency Name (In Local Language)  Assembly Constituency |

The **Assembly Constituency Detail** form contains following buttons as indicated below:

• Close button: This button allows you to close the detail and return to the home page.

### Flow of Form

To view assembly constituency detail, you need to follow the steps given below:

- After getting search result in the Modify Assembly Constituency form, click on the View icon in front of the assembly constituency name. The Assembly Constituency Detail form is displayed on the screen. This form shows you the complete details of the selected assembly constituency, such as assembly constituency name in English and local language and ECI code, with Close action button.
- 2. Click the **Close** button after viewing detail.

## **Modify**

**Brief Description** 

The main purpose of the form is to modify an existing assembly constituency detail. You can modify an existing assembly constituency by clicking the **Modify** icon in front of the assembly constituency in the **Modify Assembly Constituency** form. On clicking this option, the **Assembly Constituency Detail** form is displayed on the screen. This form allows you to modify the assembly constituency name in English and local language. You can also modify the ECI code of the selected assembly constituency.

A screen shown in Fig. 5.13.6.2.1 display's a sample screen shot of the **Assembly** Constituency Detail form.

The **Assembly Constituency Detail** form is shown in Fig. 5.13.6.2.1:

Fig 13.6.2.1

# The Assembly Constituency Detail form contains following fields as indicated below:

| Sno | Field Name        | Description                                                                          |
|-----|-------------------|--------------------------------------------------------------------------------------|
|     |                   |                                                                                      |
| 1   | Assembly          | <b>Description</b> : This field is used to specify the name of assembly constituency |
|     | Constituency      | in English.                                                                          |
|     | Name (In English) |                                                                                      |
|     |                   | Validation: Enter the name in alphabets.                                             |
|     |                   |                                                                                      |
|     |                   | Mandatory/Optional: It is a Mandatory field.                                         |
|     |                   |                                                                                      |

| of India |
|----------|
|          |
|          |
|          |
|          |

The **Assembly Constituency Detail** form contains following buttons as indicated below:

- Save button: This button allows you to save the changes made. On clicking this button, a new screen is displayed.
- Clear button: This button allows you to remove the details entered by you in all fields
- Close button: On clicking this button, you return to home page without making changes.

### Flow of Form

To modify assembly constituency, you need to follow the steps given below:

- After getting search result in the Modify Assembly Constituency form, click on the Modify icon in front of the assembly constituency name. The Assembly Constituency Detail form is displayed on the screen. This form allows you to modify the selected assembly constituency details, such as assembly constituency name in English and local language and ECI code, with Close action button.
- Specify the name of assembly constituency you want to create in English and local language in the Assembly Constituency Name (In English) and Assembly Constituency Name (In Local Language) fields.
- 3. Specify the Election Commission of India code in the ECI code field.
- 4. After making all changes, click the **Save** button to save the changes.

# Validations/Error Messages:-

As you proceed, it may possible that you are encountered with one of the following messages or errors:

| S. No. | Message                                         | Reason                                                                               | Expected Action                             |
|--------|-------------------------------------------------|--------------------------------------------------------------------------------------|---------------------------------------------|
| 1.     | Please fill mandatory field                     | This indicates you need to fill the mandatory detail.                                | Click ok to resume and fill mandatory field |
| 2.     | Please enter the name of assembly constituency. | This indicates you did not specify the name of new assembly constituency in English. | Enter the name of constituency              |

# What happens when the Save button is clicked?

On clicking the **Save** button, a new screen with the updated details of the selected assembly constituency is shown on the screen. Now, thhe details of the selected assembly constituency get saved and the system updated the records in the database.

NICSI -LGD-USERMANUAL 6.0 PAGE **932** OF **1228** RELEASE DATE: 03/04/2017

## **Map ZP Constituency**

The main purpose of this form is to map zilla panchayat constituency. You can map zilla panchayat constituency by clicking the **Map ZP Constituency** option in the Constituency section. The **Map ZP Constituency** form is displayed on the screen.

A screen shown in Fig 1.1 displays a sample creen shot of the **Map ZP Constituency** form. All field marked with \* are mandatory.

(There is a Help option available on the top of the each form. The user can use this link to learn about how to specify details in the respective form).

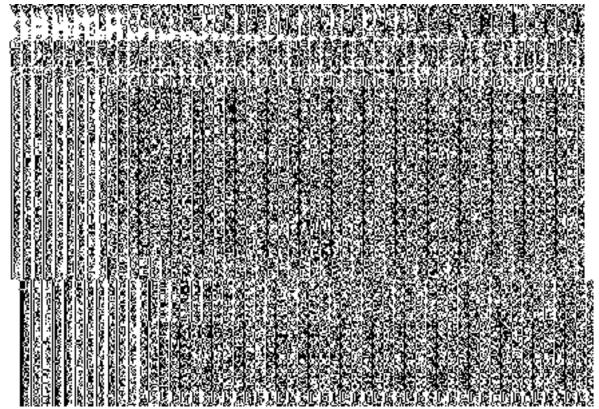

The Map ZP Constituency form is shown in Fig. 1.1:

Fig 1.1

NICSI -LGD-USERMANUAL 6.0 PAGE **933** OF **1228** RELEASE DATE: 03/04/2017

## **Pre-Condition**

You should login into the application as State user and have privilege to map zp constituency.

The Map ZP Constituency form contains the following fields as indicated below:

| S.N | Field Name             | Explanation                                                           |
|-----|------------------------|-----------------------------------------------------------------------|
| o   |                        |                                                                       |
|     |                        |                                                                       |
|     | Select Zilla Panchayat | Description: This field allows you to select zilla panchayat          |
|     |                        | from the drop down list.                                              |
|     |                        |                                                                       |
|     |                        | Validation: Select zilla panhayat from the drop down list             |
|     |                        |                                                                       |
|     |                        | Mandatory/Optional: It is a Mandatory field.                          |
|     | Select Ward Name       | <b>Description:</b> This field allows you to select ward name from    |
|     | Coloc Ivala Hamo       | the drop down list.                                                   |
|     |                        | the drop down list.                                                   |
|     |                        | Validation: Select ward name from the drop down list                  |
|     |                        |                                                                       |
|     |                        | Mandatory/Optional: It is a Mandatory field.                          |
|     | D                      |                                                                       |
|     | Block Panchayat        | <b>Description:</b> This field allows you to specify block panchayat. |
|     |                        | Validation: Select block panchyat from the drop down list             |
|     |                        | Tanada in Coloct Slook parion yat nom the drop down liet.             |
|     |                        | Mandatory/Optional: It is a Mandatory field.                          |
|     |                        |                                                                       |
|     | Available Gram         | <b>Description:</b> This field displays the available gram panchayat  |
|     | panchayat List         | list that can be used to for mapping zp constituency.                 |
|     |                        | Walislations NA                                                       |
|     |                        | Validation: NA                                                        |
|     |                        | Mandatory/Optional: It is a Mandatory field.                          |
|     |                        | , , , , , , , , , , , , , , , , , , ,                                 |
|     | Selected Disricts      | Description: This field is used to displays the selected districts    |
|     |                        |                                                                       |

|                |                         | partly or wholly.                                                        |  |  |
|----------------|-------------------------|--------------------------------------------------------------------------|--|--|
|                |                         | Validation: This filed consists of atleast one district.                 |  |  |
|                |                         | Mandatory/Optional: It is a Mandatory field.                             |  |  |
|                | Available Sub-Districts | <b>Description:</b> This field displays the available sub-district list. |  |  |
|                |                         | Validation: NA                                                           |  |  |
|                |                         | Mandatory/Optional: It is a Mandatory field.                             |  |  |
|                | Selected Sub-Disricts   | Description: This field is used to displays the selected sub-            |  |  |
|                |                         | districts partly or wholly.                                              |  |  |
|                |                         | Validation: This filed consists of atleast one sub-district.             |  |  |
|                |                         | Mandatory/Optional: It is a Mandatory field.                             |  |  |
|                | Available Villages      | <b>Description:</b> This field displays the available villages list.     |  |  |
| Validation: NA |                         | Validation: NA                                                           |  |  |
|                |                         | Mandatory/Optional: It is a Mandatory field.                             |  |  |
|                | Selected Villages       | <b>Description:</b> This field is used to displays the selected villages |  |  |
|                |                         | wholly.                                                                  |  |  |
|                |                         | Validation: This filed consists of atleast one village.                  |  |  |
|                |                         | Mandatory/Optional: NA                                                   |  |  |

The **Map ZP Constituency** form contains the following button as indicated below:

- **Whole:** This button allows you to select whole gram panchayat for contributing to contributing gram panchayat list.
- Part: This button allows you to select part gram panchayat for contributing to contributing gram panchayat list.
- **Get Village List:** This button allows you to get village list for the partly selected gram panchayat.
- Save: This button allows you to save the changes in the database.

• Close: This button allows you to abort the map zp constituency operation and will return back to the home screen without saving the details.

### Flow of Form

To map ZP constituency, you need to follow the steps given below:

- 1. You should login into the application and have privileges to map zp constituency.
- 2. Click the option Constituency → Map ZP Constituency available on the left menu to open the form. The Map ZP Constituency form is displayed on the screen. You will notice that there are certain fields marked with \* sign, which means that they are mandatory for you and required to be filled in.
- 3. Select zilla panchayat in the **Select Zilla Panchayat** text box field.
- 4. Specify ward name in the **Select Ward Name** text box field.
- 5. Select block panchayat in the **Block Panchayat** text box field.
- 6. Select gram panchayat partly or wholly in the **Available Gram panchayat List** text box field which you want to contribute to the **Contributing Gram panchayat List**.
- 7. The partly and wholly selected gram panchayat will appear in **Contributing Gram panchayat List**. Now select partly selected gram panchayat whose you want to get village list.
- 8. Select whole of the villages in the **Available Village list** text box field which you want to contribute to the selected **Contributing Village list**.
- 9. After making all selection, click the **Save** button to save the details or click the **Close** button to abort.

### Validations/Error Messages:-

As you proceed, it may possible that you are encountered with one of the following messages or errors:

| S.  | Message | Reason | Expected Action |
|-----|---------|--------|-----------------|
| No. |         |        |                 |
|     |         |        |                 |

| S.<br>No. | Message                                                                     | Reason                                                                                         | Expected Action                    |
|-----------|-----------------------------------------------------------------------------|------------------------------------------------------------------------------------------------|------------------------------------|
| 1.        | Please select zilla panchayat                                               | This indicates that you didn't select zilla panchayat.                                         | Select zilla panchayat.            |
| 2.        | Please select ward name                                                     | This indicates that you didn't select name of the ward.                                        | Select ward name.                  |
| 3.        | Please select block panchayat.                                              | This indicates that you didn't select block panchayat.                                         | Select block panchayat.            |
| 4.        | Please select at least<br>one part gram<br>panchayat to get<br>Village list | This indicates that you didn't select part of the gram panchayat in order to get village list. | Select part of the gram panchayat. |

# What happens when you click the Save button?

When the **Save** button is clicked then the mapping of the zilla panchayat constituency is done and details get saved in the database.

## **Create Department (State)**

## **Brief Description**

The main purpose of this form is to allow you to create department at state. It includes information like name and location of department etc. You need to build a dynamic hierarchy before creating the Department. You can create a department by clicking the Create Department (State) option in the Department section. The form to create a dynamic department before proceeding to create a department is displayed. Please refer to Fig 5.17.3.1.1 for the screen shot of the form. After creating the dynamic hierarchy for the department, click on Create Department button. Then, Create Department (State) form is displayed on the screen. This form consists of the several fields that help in creating a new department at state. In the Create Department (State) form, Specific locations(selected at the time of creation of dynamic hierarchy for the department) is the location where you want to create a new department. You can create a department in any district, sub district, block, village or administrative unit level. If you want to create a department in a district then you have to select the district level while creating the dynamic hierarchy, then the District Level Option is checked in the Specific Locations field. But in case, you want create a new department in a sub district then the sub-district level is selected while creating the dynamic hierarchy and Sub District Level Option is selected in the Specific Locations fields in the Create Department (State) form. Similarly, if you want to create a department in a block then Block Level fields is selected in the Specific Locations and on the other hand, if you want to create a department in village then Village is selected in the Specific Locationsfield. If you want to create a department in an administrative unit level, then the administrative unit is selected in the Specific location.

A screen shown in Fig. 5.17.3.1 display's a sample screen shot of the **Create Department** (State) form. All field marked with \* are mandatory.

(There is a Help option available on the top of the each form. The user can use this link to learn about how to specify details in the respective form).

The Create dynamic hierarchy form is shown below in Fig 5.17.3.1.1

NICSI -LGD-USERMANUAL 6.0 PAGE **938** OF **1228** RELEASE DATE: 03/04/2017

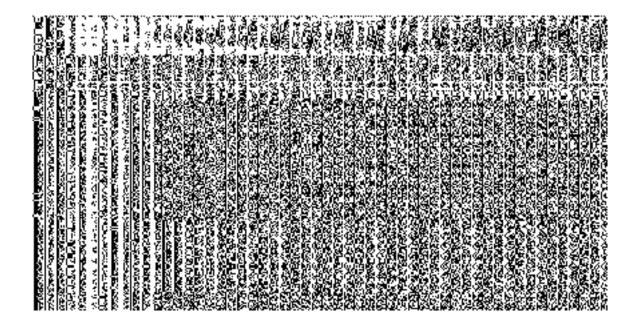

Fig 5.17.3.1.1

The Create Department (State) form is shown in Fig. 5.17.3.1:

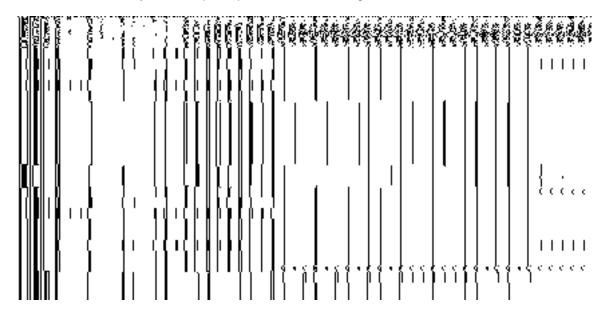

Fig 5.17.3.1

## **Pre-Condition**

You should login into the application as State Level User and have privilege to create department at state. You can open the **Create Department (State)** form by clicking the option **Department** • Create Department (State) is available to you from the left menu.

NICSI -LGD-USERMANUAL 6.0 PAGE **939** OF **1228** RELEASE DATE: 03/04/2017

## The Create Department (State) form contains the following fields as indicated below:

| S.No | Field Name        | Explanation                                                                       |
|------|-------------------|-----------------------------------------------------------------------------------|
| -    | Canadal Dataila   | Description. This field is used to enseit the name of new department. For         |
| 1    | General Details:  | <b>Description:</b> This field is used to specify the name of new department. For |
|      | Name of           | example - Department of Information Technology.                                   |
|      | Department        | Validation: Enter the new name of Department in alphabets and you can             |
|      |                   | use some special character [-, ., space,(,),comma,/].                             |
|      |                   | · · · · · · · · · · · · · · · · · · ·                                             |
|      |                   | Mandatory/Optional: It is a Mandatory field.                                      |
|      | 0 15 : "          |                                                                                   |
| 2    | General Details:  | <b>Description:</b> This field is used to specify the name of the department in   |
|      | Name in Local     | local language. For example - Department of Information Technology in             |
|      | Language          | Hindi is called <b>Suchana Praudyogiki Vibhag</b> .                               |
|      | Languago          | Validation: NA                                                                    |
|      |                   |                                                                                   |
|      |                   | Mandatory/Optional: It is an Optional field.                                      |
|      |                   |                                                                                   |
| 3    | General Details:  | Description: This field is used to specify the short name of new                  |
|      | Short Name of     | department. For example - The short name of Department of Information             |
|      |                   | Technology is <b>DIT</b> .                                                        |
|      | Department        | Validation: NA                                                                    |
|      |                   | Validation. NA                                                                    |
|      |                   | Mandatory/Optional: It is an Optional field.                                      |
|      |                   |                                                                                   |
| 4    | Specify Locations | Description: This field is used to specify the location at which the              |
|      | of Branch Offices | department should work. You can choose multiple locations. For example -          |
|      |                   | at administrative unit, district, sub district, block or village level.           |
|      |                   | Validation, NA                                                                    |
|      |                   | Validation: NA                                                                    |
|      |                   | Mandatory/Optional: It is a Mandatory field.                                      |
|      |                   |                                                                                   |

The Create Department (State) form contains the following buttons as indicated below:

- Save button: This button allows you to save the department details.
- Close button: This button takes you back to the home page without saving.

Next button: When you check the specific location of department check box then a
new button Next is displayed. This button allows you to move to next screen.

## Flow of Form

To create department at state, you need to follow the steps given below:

- 1. You should login into the application as state level user and have the privilege to create department.
- 2. Click the option Department → Create Department (State) available on the left menu to open the form. The Create Department (State) form is displayed on the screen. You will notice that there are certain fields marked with \* sign, which means that they are mandatory for you and required to be filled in.
- 3. The Select Department section has two radio button fields that it specifies whether the department is Line Department or Local Bodies Department.
- 4. When you select the Line Department then perform the given steps.
  - a) Specify department name in English in the **Name of Department** field.
  - b) Specify department name in local language in the **Name in Local Language** field.
  - c) Specify short name of department in the Short Name of Department field. The level at which you want the department to be present other than state level is selected at the time of creating the dynamic hierarchy for that department and those selected levels are displayed in the Specify Locations of Branch Offices field.
- 5. Click the **Save** button to save the details or click the **Cancel** button to abort the operation.

## Validations/Error Messages:-

As you proceed, it may possible that you are encountered with one of the following messages or errors:

| S. No. | М      | essage |     | Reason                         | Expected Action                |
|--------|--------|--------|-----|--------------------------------|--------------------------------|
| 1.     | Kindly | fill   | the | This indicates that you didn't | Click "OK" to resume and enter |

| S. No. | Message                                                                            | Reason                                                                                   | Expected Action                                              |
|--------|------------------------------------------------------------------------------------|------------------------------------------------------------------------------------------|--------------------------------------------------------------|
|        | department name.                                                                   | enter the department name.                                                               | the department name.                                         |
| 2.     | Kindly use [A-Z], [a-z], space , [.,-]-,(,), comma(,), /, & in name of department. | This indicates that the name of new department contains restricted characters.           | Click " <b>OK</b> " to resume and enter the department name. |
| 3.     | Kindly enter the unique department.                                                | This indicates that you have enter the name of the department which is already existing. | Click " <b>OK</b> " to resume and enter the department name. |

## What happen when the levels are selected in specific location of department?

This means the department may be present at administrative unit, district, sub district, Block or village level.

For example, if you want that the new department is present in the district then you have to select the **District Level** option **at the time of dynamic hierarchy creation**. On clicking the **Create Department** button, the **District Level Unit Detail** form is displayed on the screen. This form allows you to create a district level unit of a department. Similarly, you can create a new department in any sub district, administrative unit, block and village by using the **Sub District Level**, Administrative unit level, **Block Level**, and **Village Level** options while creating dynamic hierarchy and filling details in their relatives form.

What happens when you select the District level option during dynamic hierarchy creation?

The **District Level** option allows you to create a new department in all the districts or the selected districts of your state. The **District Level** option is presented in the dynamic hierarchy form of **Create Department (State)**. When you click the **Create Department (State)** button, the **Create Department form for** District Level Unit form is displayed on the screen. This form allows you to create a district level unit of a new department. In the **District Level Unit** form,

you have to specify the general details of the district level unit and also to select the district under which you want to create a district level unit. Before creating a district level unit, a new department details should be filled earlier. In the Create Department form for District Level Unit , there are two options namely All Districts of State and Specific Districts. The All Districts of State option allows you to create a district level unit in all districts of your state whereas the Specific Districts option allows you to create a district level unit in the selected districts of your state.

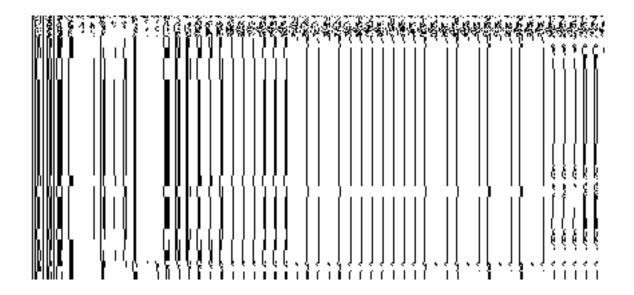

Fig 5.17.3.4

When you select the **Specific Districts** radio button, then the **District List** and **Selected Districts** drop down list fields are displayed on the screen. The **Specific Districts** field allows you to create a new department in the selected districts of your state. The **District List** field displayed the list of districts in which you can create a district level unit of a new department. The **Selected Districts** field shows the list of districts in which the district level unit of a new department is created.

NICSI -LGD-USERMANUAL 6.0 PAGE **943** OF **1228** RELEASE DATE: 03/04/2017

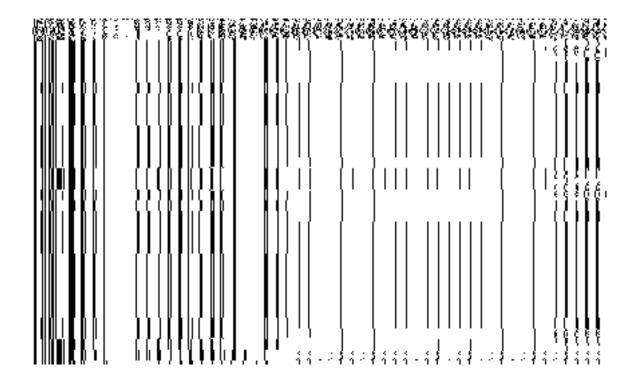

Fig 5.17.3.5

## **Pre-Condition**

You should have filled the state level department detail and selected **District Level** option in the dynamic hierarchy creation form for **Create Department (State)**.

## The District Level Unit Detail form contains the following fields as indicated below:

| S.No | Field Name       | Explanation                                                                          |
|------|------------------|--------------------------------------------------------------------------------------|
|      |                  |                                                                                      |
| 1    | General Details: | <b>Description:</b> This field shows the list of the state level unit from which you |
|      |                  | select your parent. For example- select Information Unit as the state level          |
|      | Select Parent    | unit under which you want to create district level unit.                             |
|      |                  | Validation: Select one parent.                                                       |
|      |                  | Mandatory/Optional: It is a Mandatory field.                                         |
| 2    | General Details: | Description: This field is used to specify the name of the department for            |
|      |                  | district level unit. For example - Information Unit                                  |
|      |                  |                                                                                      |

|   | Department Name    | Validation: Enter the new name of Unit in alphabets and you can use some           |
|---|--------------------|------------------------------------------------------------------------------------|
|   |                    | special character [-, ., space],-,(,), comma(,), /, &.                             |
|   |                    | Mandatory/Optional: It is a Mandatory field.                                       |
| 3 | General Details:   | Description: This field is used to specify the name of the department for          |
|   |                    | district level unit in local language. For example- Information Unit in Hindi is   |
|   | Name in Local      | called Suchana Khand.                                                              |
|   | Language           | Validation: NA                                                                     |
|   |                    | Validation: IVA                                                                    |
|   |                    | Mandatory/Optional: It is an Optional field.                                       |
| 4 | General Details:   | <b>Description:</b> This field is used to specify the short name of department for |
|   | Short Name in      | district unit. For example- The short name of Information Unit is <b>IU</b> .      |
|   | English            | Validation: NA                                                                     |
|   | Lingiion           |                                                                                    |
|   |                    | Mandatory/Optional: It is an Optional field.                                       |
| 5 | District Level     | Description: This field is used to specify whether all the district have this      |
|   |                    | unit or some specific district have this unit                                      |
|   |                    | Validation: Select one of the radio button.                                        |
|   |                    | Mandatory/Optional: It is an optional field, but selecting one of the radio        |
|   |                    | buttons is mandatory.                                                              |
| 6 | Specific District: | Description: This field displays the list of all the districts in which you can    |
|   | District List      | create a district level unit.                                                      |
|   |                    | Validation: Select at least one district.                                          |
|   |                    | Mandatory/Optional: It is a Mandatory field.                                       |
| 7 | Specific District: | Description: This field displays the list of select districts that will have the   |
|   | Solooted State     | district unit.                                                                     |
|   | Selected State     | Validation: At least one district should be selected.                              |
|   |                    | Mandatory/Optional: It is a Mandatory field.                                       |

The **District Level Unit Detail** form contains the following buttons as indicated below:

- Save button: This button allows you to save the district unit details. This button won't be visible to you in case there are more levels selected after the district level and multiple check boxes are selected in Specific Location of Branch Offices.
- Close button: This button takes you back to the home page without saving.
- Next button: This button allows you to go to next screen. This button is only visible,
  when there are more levels selected after the district level and multiple checkboxes
  are selected in the Specific Location of Branch Offices field.

### Flow of Form

To create district unit, you need to follow the steps given below:

- You should fill the State level department detail and click the Next button in the Create Department (State) form. The Create Department form for District Level t is displayed on the screen. You will notice that there are certain fields marked with \* sign, which means that they are mandatory for you and required to be filled in.
- 2. Select the department name in the **Department Name** field.
- Specify department unit name in local language in the Department Name (in Local Language) field
- 4. Specify short name of department unit in the **Short Name** of Department field
- 5. The District Level has two radio button fields that specifies whether you want the unit to create in all districts or specific districts. The All Districts of State radio button means that you want to create a district unit in all the district of your state. The Specific District radio button means that the district level unit is created in selected districts.
- When you select the All Districts of State option then directly click the Next or Save button.
- 7. When you select **Specific Districts** option then follow the given steps.
  - a) Select the district in which you want the unit to exist from the District List field and click the '>>' button to add these to the Selected District field.
  - b) Click the **Next** or **Save** button to proceed further

## Validations/Error Messages:-

As you proceed, it may possible that you are encountered with one of the following messages or errors:

| S. No. | Message                | Reason                       | Expected Action                       |
|--------|------------------------|------------------------------|---------------------------------------|
| 1.     | Kindly fill the        | This indicates that you did  | Click "OK" to resume and specify      |
|        | department name for    | not enter the new            | the name.                             |
|        | district level unit.   | department name for district |                                       |
|        |                        | unit.                        |                                       |
| 2.     | Kindly select the      | This indicates that you did  | Click "OK" to resume and select       |
|        | parent of the district | not select the parent of the | the parent name of the district level |
|        | level unit.            | district level unit name.    | unit.                                 |
| 3.     | Kindly select district | This indicates that you did  | Click "OK" to resume and select       |
|        | from the list.         | not select the district in   | district.                             |
|        |                        | which unit is created.       |                                       |

What happens when you select the Administration unit level option during hierarchy creation?

The Administration unit Level option allows you to create a new department in all the Administration units or the selected Administration units of the state. The Administration unit Level option is present in the dynamic hierarchy form of Create Administrative Department (State). When you click the Create Department or Next(present in the form for the parent of Administration level selected) button, the Create Department for Administration unit Level form is displayed on the screen. This form allows you to create an administration unit level of a new department. In the Administration Unit Level form, you have to specify the general details of the administration unit level and also to select the parent under which you want to create a administration unit level. Before creating administration unit level, a new department details should be filled earlier. In the Create Department for administration Unit Level Detail form, there are two options namely All administration units of State and Specific administration units. The All administration units of State option allows you to create an administration unit level in all administration units of your state whereas the Specific Administration Units option allows you to create an administration units of your state.

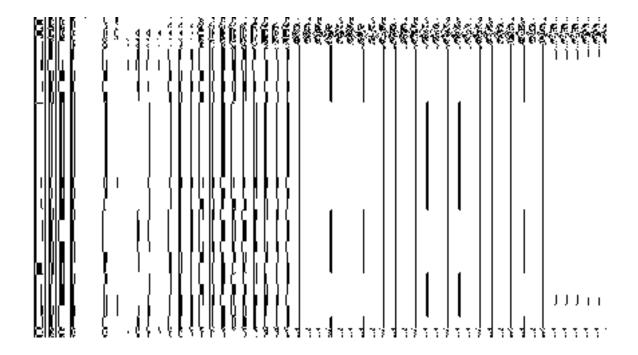

Fig 5.17.3.4

When you select the **Specific Administration units** radio button, then the **Administration units List** and **Selected Administration units** drop down list fields are displayed on the screen. The **Specific Administration units** field allows you to create a new department in the selected Administration units of your state. The **Administration unit List** field displayed the list of **Administration units** in which you can create administration level unit of a new department. The **Selected Administration Units** field shows the list of administration units in which the Administration level unit of a new department is created.

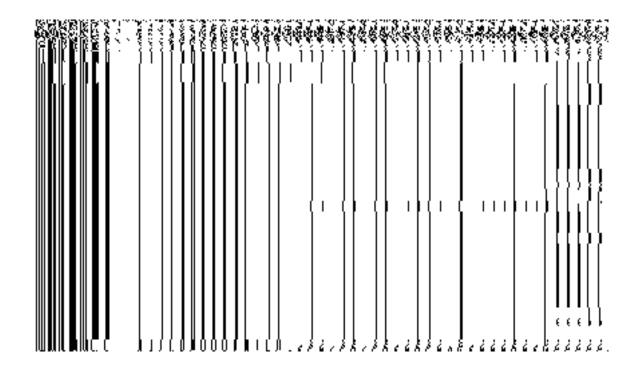

Fig 5.17.3.5

## **Pre-Condition**

You should have filled the state level department detail and selected **Administration Level** option in the **dynamic hierarchy** form.

# The Administration Unit Level Detail form contains the following fields as indicated below:

| S.No | Field Name       | Explanation                                                                  |
|------|------------------|------------------------------------------------------------------------------|
| 1    | General Details: | Description: This field shows the list of level unit from which you select   |
|      | Select Parent    | your parent. This field populates as per the dynamic hierarchy build for the |

|   |                                                          | department                                                                                                    |
|---|----------------------------------------------------------|----------------------------------------------------------------------------------------------------|
|   |                                                          | Validation: Select one parent.                                                                                                    |
|   |                                                          | Mandatory/Optional: It is a Mandatory field.                                                                                                    |
| 2 | General Details:  Department  Name                       | Description: This field is used to specify the name of the department for administration unit level.  Validation: Enter the new name of Unit in alphabets and you can use some special character [-, ., space],-,(,), comma(,), /, &.  Mandatory/Optional: It is a Mandatory field.                 |
| 3 | General Details:  Department Name (in Local Language)    | Description: This field is used to specify the name of the department for administration level unit in local language. For example- Information Unit in Hindi is called Suchana Khand.  Validation: NA  Mandatory/Optional: It is an Optional field.                                                |
| 4 | General Details: Short Name of Department                | Description: This field is used to specify the short name of department fpr administration unit. For example- The short name of Information Unit is IU.  Validation: NA  Mandatory/Optional: It is an Optional field.                                                                               |
| 5 | Administration<br>Level                                  | Description: This field is used to specify whether all the administration units have this unit or some specific administration units have this unit  Validation: Select one of the radio button.  Mandatory/Optional: It is an optional field, but selecting one of the radio buttons is mandatory. |
| 6 | Specific administration units: Administration units list | Description: This field displays the list of all the administration units in which you can create administration level unit.  Validation: Select at least one administration unit.  Mandatory/Optional: It is a Mandatory field.                                                                    |

| 7 | Specific                   | <b>Description:</b> This field displays the list of select Administration units that will |
|---|----------------------------|-------------------------------------------------------------------------------------------|
|   | Administration units:      | have the Administration unit                                                              |
|   | Grillo.                    | Validation: At least one Administration unit should be selected.                          |
|   | Selected<br>Administration | Mandatory/Optional: It is a Mandatory field.                                              |
|   | units                      |                                                                                           |
|   |                            |                                                                                           |

The Administration Unit Level Detail form contains the following buttons as indicated below:

- Save button: This button allows you to save the Administration unit details. This button won't be visible to you in case you have selected more levels below this level in the dynamic hierarchy creation.
- Close button: This button takes you back to the home page without saving.
- Next button: This button allows you to go to next screen. This button is only visible,
  when you you have selected more levels below this level in the dynamic hierarchy
  creation and multiple check boxes are checked in the Specific Location of Branch
  Offices field.

## Flow of Form

To create Administration unit level, you need to follow the steps given below:

- You should fill the State level department detail and click the Next button in the Create Department (State) form. The Create Department for Administration Level Unit Detail form is displayed on the screen. You will notice that there are certain fields marked with \* sign, which means that they are mandatory for you and required to be filled in.
- 2. Select the department name in the **Administration Level Unit Name** field.
- Specify department unit name in local language in the Department Name (in Local Language) field

- 4. Specify short name of department unit in the **Short Name of Department** field
- 5. The Administration Level has two radio button fields that specifies whether you want the unit to create in all Administration units or specific Administration units. The All Administration Units of State radio button means that you want to create an Administration unit in all the Administration units of your state. The Specific Administration units radio button means that the Administration level unit is created in selected Administration units.
- When you select the All Administration units of State option then directly click the Next or Save button.
- 7. When you select **Specific Administration units** option then follow the given steps.
  - c) Select the district in which you want the unit to exist from the Administration units List field and click the '>>' button to add these to the Selected Administration unit field.
  - d) Click the **Next** or **Save** button to proceed further

## Validations/Error Messages:-

As you proceed, it may possible that you are encountered with one of the following messages or errors:

| S. No. | Message                                              | Reason                                                                                   | Expected Action                                                                         |
|--------|------------------------------------------------------|------------------------------------------------------------------------------------------|-----------------------------------------------------------------------------------------|
| 4.     | Kindly fill the department name.                     | This indicates that you did not enter the new department name for administration unit.   | Click "OK" to resume and specify the name.                                              |
| 5.     | Kindly select the parent of the Administration unit. | This indicates that you did not select the parent of the Administration unit             | Click "OK" to resume and select<br>the parent name of the<br>administration level unit. |
| 6.     | Kindly select Administration unit from the list.     | This indicates that you did not select the Administration unit in which unit is created. | Click " <b>OK</b> " to resume and select district.                                      |

What happens when you select the Sub District Level in the Specific Location of Branch Offices field during dynamic hierarchy creation?

The Sub District Level option is present in the Create Department (State) form. This option allows you to create a new department in all the sub districts or the selected sub district. The Create Department for Sub District Level Unit Detail form is displayed on the screen. This form allows you to create a sub district level unit. In the Sub District Level Unit form, you have to specify the general details of the sub district level unit and also to select the parent under which you want to create a sub district level unit of a new department. Before creating a sub district level unit, a new department details at state and parent level unit details(if any) should be filled earlier. In the Sub District Level Unit form, there are two options namely All Subdistricts of State and Specific Subdistricts. The All Subdistricts of State option allows you to create a sub district level unit in all the sub district so f your state whereas the Specific Subdistricts option allows you to create a sub district level unit in the selected sub districts of you state.

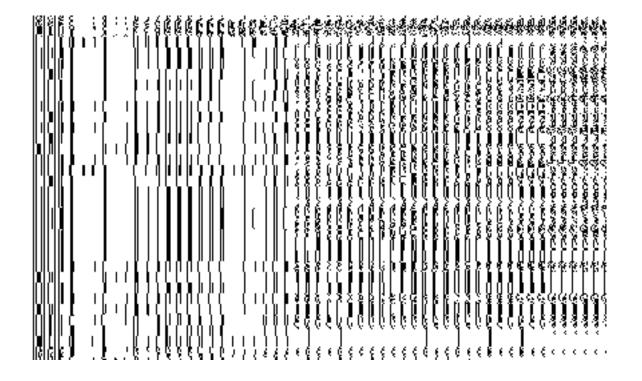

Fig 5.17.3.6

When you click the Specific Subdistricts radio button, then Select District with Full Coverage and Select District with Partial Coverage check boxes are displayed. When you select the Select District with Full Coverage check box then two new fields District List and Selected Districts are displayed on the screen. Select the district whose all subdistricts will have this

NICSI -LGD-USERMANUAL 6.0 PAGE **953** OF **1228** RELEASE DATE: 03/04/2017

unit from the **District List** field and click the '>>' button to add these to the **Selected District** field. In case you want to remove the list, click the << button.

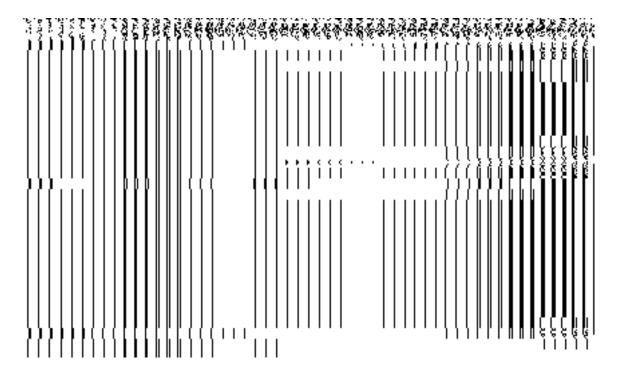

Fig 5.17.3.7

When you click the **Select District with Partial Coverage** check box the **Select District, Sub District List,** and **Selected Sub Districts** fields are displayed on the screen. Select the district whose specific sub districts will have sub district level unit. On selecting district then the list of the sub districts is displayed on the **Sub District List** field. Now select the sub district and click >> button to add them to the **Selected Sub Districts** field. After making all selections, click **Save** or **Next** button. In case you want to remove the list, click the << button.

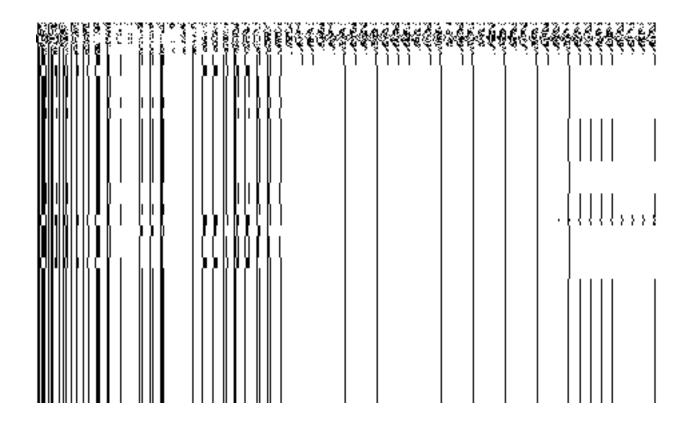

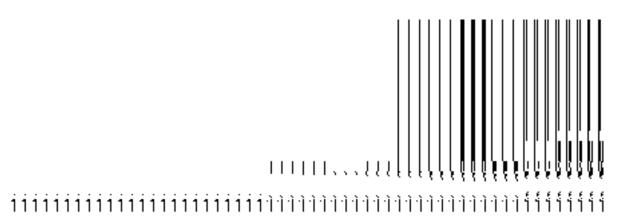

Fig 5.17.3.8

**Pre-Condition** 

You should have filled the state level department detail and parent level unit (if any)detail.

# The Sub District Level Unit Detail form contains the following fields as indicated below:

| S.No | Field Name                | Explanation                                                                                                    |
|------|---------------------------|----------------------------------------------------------------------------------------------------|
| 1    | General Details:          | <b>Description:</b> this field displays the list of the parent level unit from which you                                          |
|      | Select Parent             | select your parent. For example- select Information Unit as the district unit under which you want to create district level unit. |
|      |                           | Validation: Select one parent.                                                                                                    |
|      |                           | Mandatory/Optional: It is a Mandatory field.                                                                                      |
| 2    | General Details:          | Description: This field is used to specify the name of the department for                                                         |
|      | department Name           | sub district level unit. For example - Sub District Information Unit.                                                             |
|      |                           | Validation: Enter the new name of Unit in alphabets and you can use some                                                          |
|      |                           | special character [-, ., space].                                                                                                  |
|      |                           | Mandatory/Optional: It is a Mandatory field.                                                                                      |
| 2    | General Details:          | Description: This field is used to specify the name of the department for                                                         |
|      |                           | sub district level unit in local language. For example- District Information Unit                                                 |
|      | Name in Local<br>Language | in Hindi is called <b>Shetriye Suchana Khand</b> .                                                                                |
|      | 3 3                       | Validation: NA                                                                                                    |
|      |                           | Mandatory/Optional: It is an Optional field.                                                                                      |
| 4    | General Details:          | Description: This field is used to specify the short name of department for                                                       |
|      |                           | sub district unit. For example- The short name of Sub District Information                                                        |
|      | Short Name in<br>English  | Unit is <b>DIU</b> .                                                                                                    |
|      |                           | Validation: NA                                                                                                    |
|      |                           | Mandatory/Optional: It is an Optional field.                                                                                      |
| 5    | Sub District Level        | <b>Description:</b> This field is used to specify whether all the sub district or some                                            |
|      |                           | specific sub district have this unit.                                                                                             |
|      |                           | All Sub Districts of State means you want to have unit in all sub                                                                 |

|    |                                          | districts.                                                                                              |
|----|------------------------------------------|----------------------------------------------------------------------------------------------------|
|    |                                          | Specific Sub Districts means you want to have sub district unit in                                      |
|    |                                          | specific section.  Validation: Select one of the radio button                                           |
|    |                                          | Mandatory/Optional: It is an Optional field, but selecting one of the radio buttons is Mandatory.       |
| 6  | Specific District:  Select District with | <b>Description:</b> This field is used to select district that's all sub districts will have unit.      |
|    | Full Coverage                            | Validation: NA                                                                                          |
|    |                                          | Mandatory/Optional: It is a Mandatory field.                                                            |
| 7  | Specific District:  Select District with | <b>Description:</b> This field is used to select district whose selected sub districts will have unit.  |
|    | Partial Coverage                         | Validation: NA                                                                                          |
|    |                                          | Mandatory/Optional: It is a Mandatory field.                                                            |
| 8  | Specific District:                       | <b>Description:</b> This field displays the list of all the districts.                                  |
|    | District List                            | Validation: Select at least one district.                                                               |
|    |                                          | Mandatory/Optional: It is a Mandatory field.                                                            |
| 9  | Specific District: Selected Districts    | <b>Description:</b> This field displays the list of all the districts whose full region is to be taken. |
|    |                                          | Validation: At least one district should be selected to add to this field.                              |
|    |                                          | Mandatory/Optional: It is a Mandatory field.                                                            |
| 10 | Specific District:                       | <b>Description:</b> This field displays the list of all the districts except those states               |
|    | Select District                          | whose full region is covered.                                                                           |
|    |                                          | Validation: At least one district should be selected whose partial region is to be taken.               |
|    |                                          | Mandatory/Optional: It is a Mandatory field.                                                            |

| 11 | Specific       | Sub  | <b>Description:</b> This field displays the list of all sub districts of selected district. |
|----|----------------|------|---------------------------------------------------------------------------------------------|
|    | District:      |      |                                                                                             |
|    |                |      | Validation: Select at least one sub district.                                               |
|    | Sub District L | _ist |                                                                                             |
|    |                |      | Mandatory/Optional: It is a Mandatory field.                                                |
|    |                |      |                                                                                             |
| 12 | Specific       | Sub  | Description: This field displays the list of all the selected sub district.                 |
|    | District:      |      |                                                                                             |
|    |                |      | Validation: At least one sub district should be selected to add to this field.              |
|    | Selected       | Sub  |                                                                                             |
|    | Districts      |      | Mandatory/Optional: It is a Mandatory field.                                                |
|    | 210111010      |      |                                                                                             |
|    |                |      |                                                                                             |

The **Sub District Level Unit Detail** form contains the following buttons as indicated below:

- Save button: This button allows you to save the sub district unit details. This button
  won't be visible to you in case you have selected multiple levels below Sub-district
  level in the dynamic hierarchy creation and thus multiple check boxes appear
  checked in Specific Location of Branch Offices field.
- Close button: This button takes you back to the home page without saving.
- Next button: This button allows you to go to next screen. This button is only visible,
  when you have selected multiple levels below Sub-district level during the dynamic
  hierarchy creation and thus multiple check boxes appear checked in Specific
  Location of Branch Offices field.

## Flow of Form

To create sub district unit, you need to follow the steps given below:

- 1. You should fill the details for parent unit (if any) of the Sub-district level and selected Sub District Level option in the dynamic hierarchy creation for Create Department (State) form. After filling the parent level unit details and click the Next button in the Parent Level Unit Detail form, the Sub District Level Unit Detail form is displayed on the screen. You will notice that there are certain fields marked with \* sign, which means that they are mandatory for you and required to be filled in.
- 2. Select the unit under which the sub district unit will be created from the **Select Parent** drop down.

- 3. Select the departmentname in the **DepartmentName** field.
- Specify department unit name in local language in the **Department Name (in Local Language)** field
- 5. Specify short name of department unit in the Short Nameof department field
- 6. The Sub District Level field has radio button field that specifies whether you want the unit to create in all sub district or specific sub district. The All Sub Districts of State radio button means that you want to have sub district unit in all sub districts of your state. The Specific Sub Districts radio button means that the sub district level unit is created in the selected sub districts.
- 7. When you select the **All Sub Districts of State** option then directly click the **Next** or **Save** button.
- 8. When you select the **Specific Sub Districts** option then follow the given steps.
  - a) Select the **Select District with Full Coverage** check box.
    - I) Select the districts from the **District List** field whose full coverage you want and click the '>>' button to add these to the **Selected Districts** field. In case you want to remove the list, click the << button. After selecting click **Save** or **Next** button
  - b) Select the Select District with Partial Coverage check box.
  - I) Select the district from the **Select District** drop down list.
  - II) Select the sub district from the Sub District List and click >> button to add them to the Selected Sub Districts field. After selecting click Save or Next button. In case you want to remove the list, click the << button.</p>

### Validations/Error Messages:-

As you proceed, it may possible that you are encountered with one of the following messages or errors:

| S. No. | Message                             | Reason                                                    | Expected Action                                              |
|--------|-------------------------------------|-----------------------------------------------------------|--------------------------------------------------------------|
| 1.     | Kindly select parent from the list. | This indicates that you didn't select any parent.         | Click " <b>OK</b> " to resume and select the parent.         |
| 2.     | Kindly fill the department name.    | This indicates that you didn't enter the department name. | Click " <b>OK</b> " to resume and enter the department name. |
| 3.     | Kindly select the                   | This indicates that you didn't                            | Click "OK" to resume and enter                               |

NICSI -LGD-USERMANUAL 6.0 PAGE **959** OF **1228** RELEASE DATE: 03/04/2017

| S. No. | Message                                       | Reason                                                                                          | Expected Action                                            |
|--------|-----------------------------------------------|-------------------------------------------------------------------------------------------------|------------------------------------------------------------|
|        | specific details.                             | enter the specific details.                                                                     | the specific details.                                      |
| 4.     | Kindly select the                             | This indicates that you try to                                                                  | Click "OK" to resume and select                            |
|        | district from list.                           | select district with partial coverage option without selecting the district with full coverage. | the district with full coverage first.                     |
| 5.     | Kindly select the sub district from the list. | This indicates that you did not select the sub district list.                                   | Click " <b>OK</b> " to resume and select the sub district. |

# What happens when you select the Block Level in the Specific Location of Branch Offices field during the hierarchy creation?

The Block Level option is present at the time of dynamic hierarchy creation.. This option allows you to create a new department in all the blocks or the selected block. This option is selected with the District Level option (if those are selected ) as it would be mandatory to first create unit at district/parent level defined during the hierarchy creation. After creating parent level unit and click the Next button, the Create Department for Block Level Unit Detail form is displayed on the screen. This form allows you to create a block level unit of a new department. In the Block Level Unit Detail form, you have to specify the general details of the block level unit and also to select the parent levels(selected at the time of hierarchy creation for the department) under which you want to create a block level unit of a new department. Before creating a block level unit, a new department details, parent level unit details should be filled earlier. In the Block Level Unit Detail form, there are two options namely All Blocks of State and Specific Blocks. The All Blocks of State option allows you to create a block level unit in all the districts of your state whereas the Specific Blocks option allows you to create a block level unit in the selected blocks.

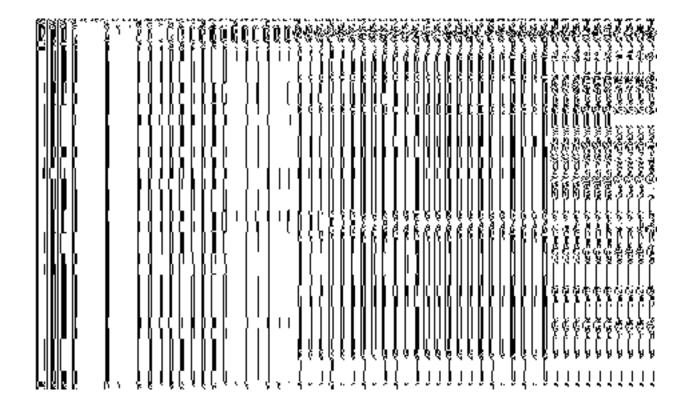

Fig 5.17.3.9

When you select the **Specific Blocks** radio button, then the **Select District with Full Coverage** and **Select District with Partial Coverage** check boxes are displayed on the screen. The **Select District with Full Coverage** option allows you to create a block level unit in all the districts of your state. When you click this option, the two new fields named **District List** and **Selected Districts** are displayed on the screen. The **District List** field displayed the list of districts in which you can create a block level unit. The **Selected Districts** field shows the list of districts in which the block level unit is created.

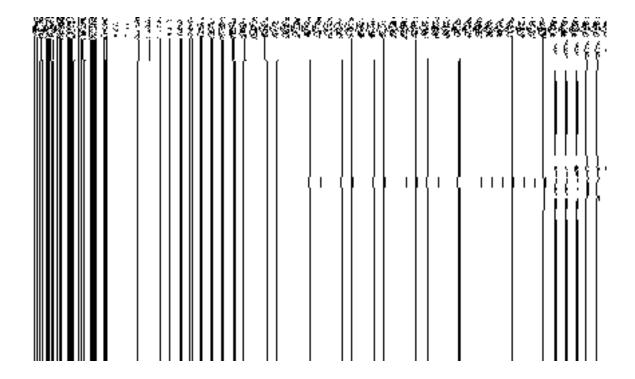

Fig 5.17.3.10

When you click the **Select District with Partial Coverage** check box the **Select District, List of Blocks**, and **Selected Blocks** fields are displayed on the screen. Select the district whose specific blocks will have block level unit. On selecting District then the list of blocks is displayed on the **List of Blocks** field. Now select the block from the list and click >> button to add them to the **Selected Blocks** field. After making all selections, click **Save** or **Next** button. In case you want to remove the list, click the << button.

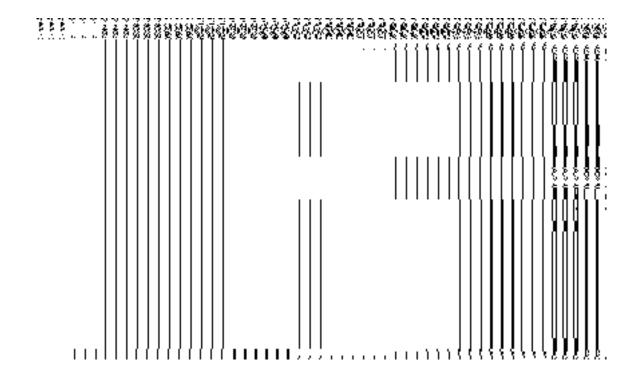

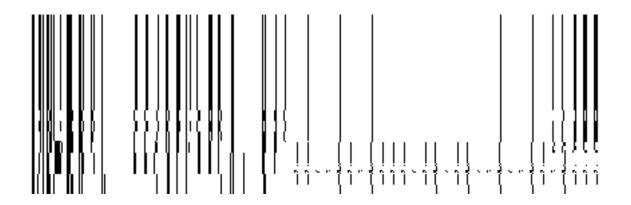

Fig 5.17.3.11

### **Pre-Condition**

You should have filled the state level department detail, parent (as selected during the time of creating dynamic hierarchy) level unit detail.

The Block Level Unit Detail form contains the following fields as indicated below:

| S.No | Field Name        | Explanation                                                                          |
|------|-------------------|--------------------------------------------------------------------------------------|
| 1    | General Details:  | <b>Description:</b> This field displays the list of the parent level unit from which |
|      |                   | you select your parent. For example- select Information Unit as the District         |
|      | Select Parent     | unit under which you want to create district level unit.                             |
|      |                   |                                                                                      |
|      |                   | Validation: Select one parent.                                                       |
|      |                   | Mandatory/Optional: It is a Mandatory field.                                         |
| 2    | General           | Description: This field is used to specify the name of the department for            |
|      | Details:departmen | block level unit. For example - Block Information Unit.                              |
|      | t Name            | Validation: Enter the new name of unit in alphabets and you can use some             |
|      |                   | special character [-, ., space],-,(,), comma(,), /, &.                               |
|      |                   | 1 2 NAV                                                                              |
|      |                   | Mandatory/Optional: It is a Mandatory field.                                         |
| 2    | General Details:  | <b>Description:</b> This field is used to specify the name of the department for     |
|      |                   | block level unit in local language. For example- Block Information Unit in           |
|      | Department Name   | Hindi is called <b>Shetriye Suchana Khand</b> .                                      |
|      | (in Local         | Validation: NA                                                                       |
|      | Language)         | validation: NA                                                                       |
|      |                   | Mandatory/Optional: It is an Optional field                                          |
| 4    | General Details:  | <b>Description:</b> This field is used to specify the short name of department for   |
| -    | Gorioral Botalis. | Block unit. For example - The short name of Block Information Unit is <b>BIU</b> .   |
|      | Short Name of     | ·                                                                                    |
|      | Department        | Validation: NA                                                                       |
|      |                   | Mandatory/Optional: It is an Optional field.                                         |
|      |                   |                                                                                      |
| 5    | Block Level       | <b>Description:</b> This field is used to specify whether all the block or some      |
|      |                   | specific block have this unit                                                        |
|      |                   | All Blocks of State means you want to have unit in all blocks.                       |
|      |                   | Specific Blocks means you want to have block unit in specific                        |
|      |                   | blocks.                                                                              |
|      |                   | Validation: Select one of the radio button.                                          |
|      |                   | Mandatory/Optional: It is an Optional field, but selecting one of the radio          |

|    |                      | buttons is Mandatory.                                                                      |
|----|----------------------|--------------------------------------------------------------------------------------------|
|    |                      |                                                                                            |
| 6  | Specific District:   | <b>Description:</b> This field is used to select district that's all block will have unit. |
|    | Select District with | Validation: NA                                                                             |
|    | Full Coverage        | Mandatory/Optional: It is a Mandatory field.                                               |
| 7  | Specific District:   | Description: This field is used to select district whose selected blocks will              |
|    | Select District with | have unit.                                                                                 |
|    | Partial Coverage     | Validation: NA                                                                             |
|    |                      | Mandatory/Optional: It is a Mandatory field.                                               |
| 8  | Specific District:   | <b>Description:</b> This field displays the list of all the districts.                     |
|    | District List        | Validation: Select at least one district.                                                  |
|    |                      | Mandatory/Optional: It is a Mandatory field.                                               |
| 9  | Specific District:   | Description: This field displays the list of all the districts whose full region is        |
|    | Selected Districts   | to be taken.                                                                               |
|    |                      | Validation: At least one district should be selected to add to this field.                 |
|    |                      | Mandatory/Optional: It is a Mandatory field.                                               |
| 10 | Specific Block:      | Description: This field displays the list of all the districts except those states         |
|    | Select District      | whose full region is covered.                                                              |
|    |                      | Validation: At least one district should be selected whose partial region is               |
|    |                      | to be taken.                                                                               |
|    |                      | Mandatory/Optional: It is a Mandatory field.                                               |
|    |                      |                                                                                            |
| 12 | Specific Block:      | <b>Description:</b> This field displays the list of all the selected blocks in which the   |
|    | Selected Blocks      | block level unit is created.                                                               |
|    |                      | Validation: At least one block should be selected to add to this field.                    |
|    |                      | Mandatory/Optional: It is a Mandatory field.                                               |

The **Block Level Unit Detail** form contains the following buttons as indicated below:

- Save button(visible only if there are no child levels selected after Block level during dynamic hierarchy creation): This button allows you to save the block unit details.
   This button won't be visible to you in case multiple check boxes are selected in the Specific Location of Branch Offices field.
- Close button: This button takes you back to the home page without saving.
- Next button: This button allows you to go to next screen. This button is only visible,
  when more levels are selected below Block level at the time of dynamic hierarchy
  creation and thus, multiple checkboxes are selected in the Specific Location of
  Branch Offices field.

### Flow of Form

To create block unit, you need to follow the steps given below:

- You should fill the state level department detail, and parent level unit detail. In the
   Parent Level Unit Detail form, click the Next button. The Create Department for
   Block Level Unit Detail form is displayed on the screen. You will notice that there
   are certain fields marked with \* sign, which means that they are mandatory for you
   and required to be filled in.
- 2. Select the unit under which the block unit will be created from the **Select Parent** drop down.
- 3. Select the department name in the **Department Name** field.
- 4. Specify department unit name in local language in the **Department Name (in Local Language)** field.
- 5. Specify short name of department unit in the **Short Name of Department** field.
- 6. The Block Level field has two radio button fields that specifies whether you want the unit to create in all blocks or specific blocks. The All Blocks of State radio button means that you want to have block unit in all block of your state. The Specific Blocks radio button means that the block level unit is created in selected blocks.
- 7. When you select the **All Blocks of State** option then directly click the **Next** or **Save** button.
- 8. When you select the **Specific Blocks** option then follow the given steps.
  - a) Select the **Select District with Full Coverage** check box.
  - b) Select the districts from the **District List field** whose full coverage you want and click the '>>' Button to add these to the **Selected Districts** field.

In case you want to remove the list, click the << button. After selecting click Save or Next button.

- c)Select the **Select District with Partial Coverage** check box.
- d) Select the district from the **Select District** drop down list.
- e) On selecting the district, the list of blocks in the selected district is displayed in the **Block List** field. Select the block from the **Block List** field and click >> button to add them to the **Selected Blocks** field. After selecting click **Save** or **Next** button. In case you want to remove the list, click the << button.

## Validations/Error Messages:-

As you proceed, it may possible that you are encountered with one of the following messages or errors:

| S. No. | Message                                | Reason                                                                                                    | Expected Action                                                        |
|--------|----------------------------------------|----------------------------------------------------------------------------------------------------|------------------------------------------------------------------------|
| 1.     | Kindly select parent from the list.    | This indicates that you didn't select any parent.                                                                              | Click "OK" to resume and select the parent.                            |
| 2.     | Kindly fill the department name.       | This indicates that you didn't enter thedepartment name.                                                                       | Click "OK" to resume and enter the block level unit name.              |
| 3.     | Kindly select the specific details.    | This indicates that you didn't enter the Specific details.                                                                     | Click "OK" to resume and enter the specific details.                   |
| 4.     | Kindly select the district from list.  | This indicates that you try to select district with partial coverage option without selecting the district with full coverage. | Click "OK" to resume and select the district with full coverage first. |
| 5.     | Kindly select the block from the list. | This indicates that you did not select the block list.                                                                         | Click "OK" to resume and select the block.                             |

What happens when you select Village level during dynamic hierarchy creation?

The Village Level option is presented in the dynamic hierarchy creation form. This option allows you to create a new department through Create Department button, in all the villages or the selected villages. This option is selected with the Parent Level options in the Specific locations field of the form. It is mandatory to first create parent levels defined in the dynamic hierarchy. After creating parent level unit and click the Next button, the Create Department for Village Level Unit Detail form is displayed on the screen. This form allows you to create a village level unit of a new department. In the Village Level Unit form, you have to specify the general details of the village level unit and also to select the parent level under which you want to create a village level unit. Before creating a village level unit, a new department details at state, and parent level unit detail should be filled earlier. In the Village Level Unit Detail form, there are two options namely All Villages of State and Specific Villages. The All Village of State option allows you to create a village level unit in all the villages of your state whereas the Specific Villages option allows you to create a village level unit in the selected villages.

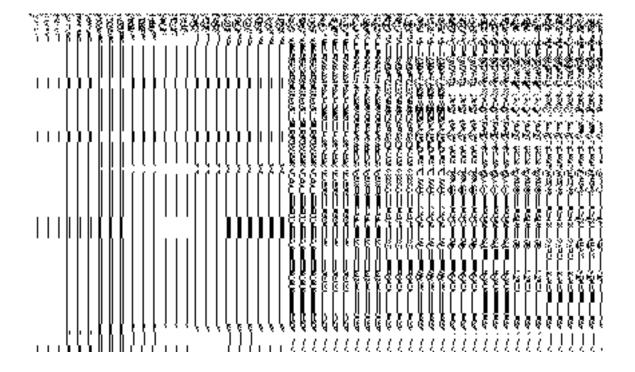

Fig 5.17.3.12

When you select the **Specific Villages** radio button, then the **District List and Selected Districts** fields are displayed on the screen. The **District List** field displayed the list of districts

NICSI -LGD-USERMANUAL 6.0 PAGE **968** OF **1228** RELEASE DATE: 03/04/2017

in which you can create a village level unit. The **Selected States** field shows the list of districts in which the village level unit is created.

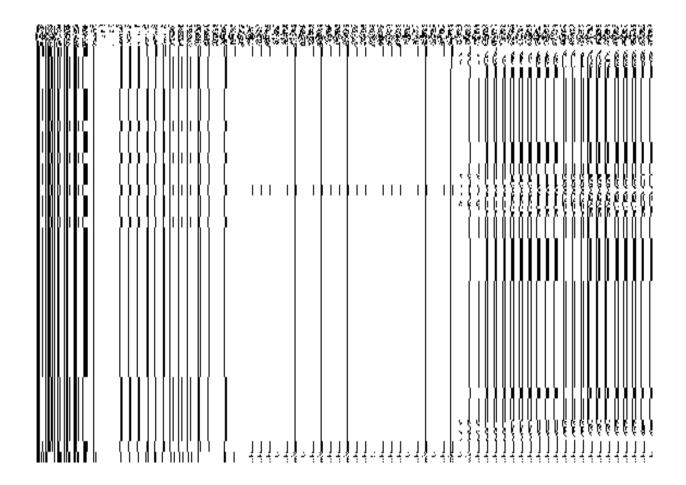

Fig 5.17.3.13

When you click the **Select Sub District with Full Coverage** check box then the **Select District** drop down menu, **Sub District List** and **Selected Sub Districts** are displayed. Select the district whose specific sub district will have village unit. On selecting the list of the district, the list of sub districts is displayed on the **Sub District List** field. Select the sub districts and click >> button to add them to the **Selected Sub Districts** field. After selecting click the **Save** button to save the details. In case you want to remove the list, click the << button.

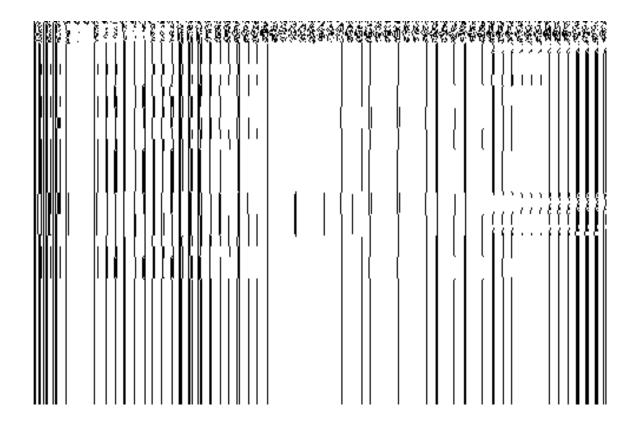

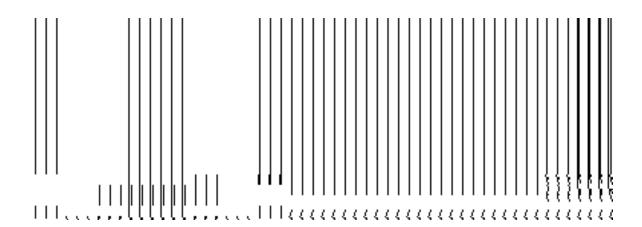

Fig 5.17.2.9

When you click the **Select Sub District with Partial Coverage** check box then the **Select District** drop down list, **Village List** and **Selected Villages** fields are displayed on the screen. Select the district and sub district whose specific villages will have village level unit from the **Select District** and **Select Sub District** drop down menus. After selecting the district and sub district, select villages from the **Village List** field and click >> button to add them to the **Selected Villages** field. After selecting click **Save** button to save the details. In case you want to remove the list, click the << button.

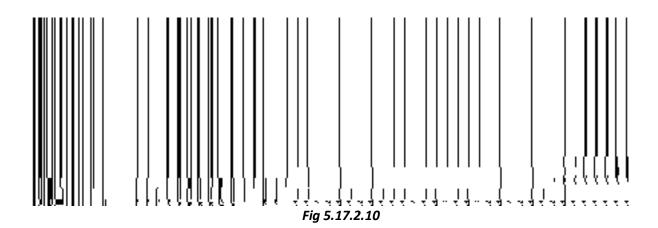

## **Pre-Condition**

You should have filled the state level department details, district level unit detail, sub district level unit detail, and block level unit detail.

## The Village Level Unit Detail form contains the following fields as indicated below:

| S.N | Field Name       | Explanation                                                                             |
|-----|------------------|-----------------------------------------------------------------------------------------|
| 0   |                  |                                                                                         |
|     |                  |                                                                                         |
| 1   | General Details: | <b>Description:</b> This field displays the list of the upper level unit from which you |
|     |                  | select your parent. For example- select District Information Unit as the                |
|     | Select Parent    | district unit under which you want to create sub district level unit.                   |
|     |                  |                                                                                         |
|     |                  | Validation: Select one parent.                                                          |
|     |                  |                                                                                         |

|   |                                                       | Mandatory/Optional: It is a Mandatory field.                                                                                                    |
|---|-------------------------------------------------------|----------------------------------------------------------------------------------------------------|
| 2 | General Details:departmen t Name                      | <b>Description:</b> This field is used to specify the name of the department for village level unit. For example Village Information Unit <b>Validation:</b> Enter the new name of unit in alphabets and you can use some special character [-, ., space],-,(,), comma(,), /, &. <b>Mandatory/Optional:</b> It is a Mandatory field.                                                                                    |
| 2 | General Details:  Department Name (in Local Language) | Description: This field is used to specify the name of the department for village level unit in local language. For example- Information Unit in Hindi is called Suchana Khand.  Validation: NA  Mandatory/Optional: It is an Optional field                                                                                                    |
| 4 | General Details:  Short Name in  English              | Description: This field is used to specify short name of village unit. For example- The short name of Sub District Information Unit is VIU.  Validation: NA  Mandatory/Optional: It is an Optional field.                                                                                                    |
| 5 | Village Level                                         | Description: This field is used to specify whether all the village of or some specific village have this unit.  All Villages of State means that all the villages of state will have this unit.  Specific Villages means that specific village of state will have unit.  Validation: Select one of the radio button.  Mandatory/Optional: It is an Optional field, but selecting one of the radio buttons is Mandatory. |
| 6 | Specific Detail: Select District with Full Coverage   | Description: This field is used to select the district that's all villages will have this unit.  Validation: NA  Mandatory/Optional: It is a Mandatory field.                                                                                                    |

| 7  | Specific Details:             | <b>Description:</b> This field displays list of all the districts.                                 |
|----|-------------------------------|----------------------------------------------------------------------------------------------------|
|    | District List                 | Validation: Select at least one district.                                                          |
|    |                               | Mandatory/Optional: It is a Mandatory field.                                                       |
| 8  | Specific Details:             | <b>Description:</b> This field displays list of all the district whose full region is to be taken. |
|    | Selected Districts            | takeri.                                                                                            |
|    |                               | Validation: At least one district should be selected to add to this field.                         |
|    |                               | Mandatory/Optional: It is a Mandatory field.                                                       |
| 9  | Specific Detail:              | <b>Description:</b> This field is used to select the sub districts that's all villages will        |
|    | Select Sub District with Full | have this unit.                                                                                    |
|    | Coverage                      | Validation: NA                                                                                     |
|    |                               | Mandatory/Optional: It is a Mandatory field.                                                       |
| 10 | Specific Sub                  | Description: This field displays list of all districts whose full coverage is not                  |
|    | District:                     | taken.                                                                                             |
|    | Select District               | Validation: At least one district should be selected whose partial region is to                    |
|    |                               | be taken.                                                                                          |
|    |                               | Mandatory/Optional: It is a Mandatory field.                                                       |
| 11 | Specific Sub                  | <b>Description:</b> This field displays list of all the sub district of selected district.         |
|    | District:                     | Validation: Select at least one sub district.                                                      |
|    | Sub District List             | Mandatory/Optional: It is a Mandatory field.                                                       |
| 12 | Specific District:            | <b>Description:</b> This field displays list of all the selected sub districts .                   |
|    | Selected Sub                  | Validation: at least one sub district should be selected to add to this field.                     |
|    | Districts                     | Mandatory/Optional: It is a Mandatory field.                                                       |
| 13 | Specific Sub                  | <b>Description:</b> This field is used to select the sub districts whose selected                  |
|    | District:                     | village will have this unit.                                                                       |
|    | Select Sub District           | Validation: NA                                                                                     |
|    | with Partial                  |                                                                                                    |

|    | Coverage                          | Mandatory/Optional: It is a Mandatory field.                                                                                                    |
|----|-----------------------------------|----------------------------------------------------------------------------------------------------|
| 14 | Specific Village: Select District | Description: This field displays list of all districts whose full region is not taken.  Validation: At least one district should be selected whose partial region is |
|    |                                   | to be taken.  Mandatory/Optional: It is a Mandatory field.                                                                                                    |
| 15 | Specific Village:                 | <b>Description:</b> This field displays list of all sub districts of selected district.                                                                              |
|    | Select Sub District               | Validation: At least one district should be selected whose partial region is to be taken.                                                                            |
|    |                                   | Mandatory/Optional: It is a Mandatory field.                                                                                                    |
| 16 | Specific Village:                 | <b>Description:</b> This field displays the list of all villages of selected sub district.                                                                           |
|    | Village List                      | Validation: Select at least one village.                                                                                                    |
|    |                                   | Mandatory/Optional: It is a Mandatory field.                                                                                                    |
| 17 | Specific Village:                 | Description: This field displays the list of all the selected villages that have                                                                                     |
|    | Selected Villages                 | village level unit.                                                                                                    |
|    |                                   | Validation: At least one village should be selected to add to this field.                                                                                            |
|    |                                   | Mandatory/Optional: It is a Mandatory field.                                                                                                    |

The Village Level Unit Detail form contains the following buttons as indicated below:

- Save button: This button allows you to save the village unit details. This button is only visible if there are no child levels selected at the time of dynamic hierarchy creation
- Clear button: This button allows you to clear the entered details without saving.
- Close button: This button takes you back to the home page without saving.
- **Next button:** This button takes you to the next level detail form which is selected during the time of dynamic hierarchy creation.

### Flow of Form

To create village unit, you need to follow the steps given below:

- You should fill the state level department detail, and parent level unit detail. In the Parent Level Unit Detail form, click the Next button, the Village Level Unit Detail form is displayed on the screen. You will notice that there are certain fields marked with \* sign, which means that they are mandatory for you and required to be filled in.
- 2. Select the unit under which the village unit will be created from the **Select Parent** drop down.
- 3. Specify the departmentname in the **Department Name** field.
- Specify department unit name in local language in the **Department Name (in Local Language)** field
- 5. Specify short name of department unit in the **Short Name of Department** field
- 6. The Village Level field has two radio button fields that specifies whether you want the unit to create in all villages or specific villages. The All Villages of State radio button means that you want to have village unit in all villages. The Specific Villages radio button means that the village level unit is created in selected villages.
- 7. When you select the **All Village of State** option then directly click the **Save** button to save the details.
- 8. When you select the **Specific Village** option then follow the given steps.
  - $\alpha$ ) Select the **Select District with Full Coverage** check box.
    - I. Select the district from the **District List** field whose full coverage you want and click the '>>' button to add these to the **Selected Districts** field. In case you want to remove the list, click the << button. After selecting click **Save** button.
  - β) Select the **Select Sub District with Full Coverage** check box.
    - I. Select the district from the **Select District** drop down list.
    - II. On selecting the district then the list of sub districts of the selected district is displayed on the screen. Select the sub district from the Sub District List field and click >> button to add them to the Selected Sub District field. After selecting click Save button. In case you want to remove the list, click the << button.</p>
  - $\chi$ ) Select the **Select Sub District with Partial Coverage** check box.
    - I. Select the district from the **Select District** drop down list.
    - II. On select the district, the list of sub district is displayed in the Select Sub District field. Select the sub district from the Select Sub District drop down list.

III. On selecting the sub district, the list of villages of the selected sub district is displayed in the Village List field. Select the village from Village List field and click >> button to add them to the Selected Villages field. After selecting click Save button. In case you want to remove the list, click the << button.</p>

### Validations/Error Messages:-

As you proceed, it may possible that you are encountered with one of the following messages or errors:

| S. No. | Message                                       | Reason                                                             | Expected Action                                               |
|--------|-----------------------------------------------|--------------------------------------------------------------------|---------------------------------------------------------------|
| 1.     | Kindly select parent from the list.           | This indicates that you didn't select any parent.                  | Click " <b>OK</b> " to resume and select the parent.          |
| 2.     | Kindly fill the departmentname.               | This indicates that you didn't enter the department name.          | Click " <b>OK</b> " to resume and enter the department name.  |
| 3.     | Kindly select the specific details.           | This indicates that you didn't enter the specific details.         | Click " <b>OK</b> " to resume and enter the specific details. |
| 4.     | Kindly select the district form the list.     | This indicates that you did not select any district from the list. | Click " <b>OK</b> " to resume and select the district.        |
| 5.     | Kindly select the sub district from the list. | This indicates that you did not select the sub district list.      | Click " <b>OK</b> " to resume and select the sub district.    |
| 6.     | Kindly select the village from the list.      | This indicates that you did not select the Village list.           | Click " <b>OK</b> " to resume and select the Village.         |

# What happens when the form is saved?

On clicking the Save button, a message "The new department [department name] is created successfully!." is displayed on the screen. Now, the newly created department is available for view and further modification. The created department also helps in creating

NICSI -LGD-USERMANUAL 6.0 PAGE **976** OF **1228** RELEASE DATE: 03/04/2017

organization which is discuss in upcoming section. You can view the department by using the **Manage Department** option which is discussing in the next section.

### **Manage Department (State)**

#### **Brief Description**

This form enables you to manage all existing departments at state. You can manage an existing department by clicking the Manage Department option in the Department section. The Manage Department (State) form is displayed on the screen. This form allows you to search list of departments at state. You can search department on the basis of department types, such as Line department and Local Body Type department. The Manage Department (State) form has the Line Department List and Local Body Type Department List search parameters according to which you can search the department details. After specifying the search parameter value, click the Get button to get the list of departments.

A screen shown in Fig. 5.17.5.1 display's a sample screen shot of the **Manage Department** (State) form. All field marked with \* are mandatory.

(There is a Help option available on the top of the each form. The user can use this link to learn about how to specify details in the respective form).

The Manage Department (State) form is shown in Fig. 5.17.5.1:

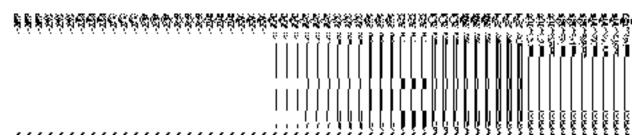

Fig 5.17.5.1

When you select the desire category then its relevant fields are displayed on the screen.

Fig 5.17.5.2

#### **Pre-Condition**

You should be logged in to the application as State Level User and have privilege to manage existing department information. You can open the **Manage Department (State)** form by clicking the option **Department** → **Manage Department (State)** is available to you from the left menu to open the form.

# The Manage Department (State) form contains the following fields as indicated below:

| S.No | Field Name        | Explanation                                                                       |
|------|-------------------|-----------------------------------------------------------------------------------|
| 1    | Select Search     | <b>Description:</b> This field is used to select the category in which the falls. |
|      | Criteria : Select |                                                                                   |
|      | Search Category   | Validation: NA                                                                    |
|      |                   | Mandatory/Optional: It is an Optional field.                                      |
| 2    | Select Search     | Description: This field allows you to select district.                            |
|      | Criteria : Select |                                                                                   |
|      | Source District   | Validation: NA                                                                    |
|      |                   | Mandatory/Optional: It is a Mandatory field.                                      |
| 3    | Select Search     | Description: This field allows you to select sub district.                        |
|      | Criteria : Select |                                                                                   |
|      | Source Sub        | Validation: NA                                                                    |
|      | District          |                                                                                   |
|      |                   |                                                                                   |

|   |                   | Mandatory/Optional: It is a Mandatory field.          |
|---|-------------------|-------------------------------------------------------|
| 4 | Select Search     | Description: This field allows you to select block.   |
|   | Criteria : Select |                                                       |
|   | Source Block      | Validation: NA                                        |
|   |                   | Mandatory/Optional: It is a Mandatory field.          |
| 5 | Select Search     | Description: This field allows you to select village. |
|   | Criteria : Select |                                                       |
|   | Source Village    | Validation: NA                                        |
|   |                   | Mandatory/Optional: It is a Mandatory field.          |
| 6 | Select Search     | Description: This field allows you to admin unit.     |
|   | Criteria : Select |                                                       |
|   | Admin Unit        | Validation: NA                                        |
|   |                   | Mandatory/Optional: It is a Mandatory field.          |

The Manage Department (State) form contains the following buttons as indicated below:

- **Get button:** This button allows you to view the list of department. On clicking this button department list is displayed.
- Clear button: This button allows you to clear the text entered in search field.
- Close button: This button allows you to return to home page without viewing the department list.

# Flow of Form

To manage department information for state level, you need to follow the steps given below:

- 1. You should be logged in to the application as state level and has privilege to manage department.
- 2. Click on the option Manage → Manage Department (State) available from the left menu to open the form. The Manage Department (State) form is displayed on the screen. You will notice that there might be certain fields marked with \* sign, which means that they are mandatory for you and required to be filled in. The search option is available to find the list of details on the basis of selected department list.

- 3. In order to manage the detais of department added,W you have to select the category from the Select Search Category drop down list and also select source district, sub district, block, village,and admin unit from Select District, Select Sub District, Select Block, Select Village,Select Admin Unit from drop down lists (if visible).
- **4.** After specifying the details, click the Get button to get the list of departments. The searched result is displayed on the same screen and you can view, modify and delete of the selected department.

### What happens when you click on Get button?

Once you click on **Get** button after selecting search parameter, you will get the list of departments of the selected department type. Now you can view, modify or delete the department information.

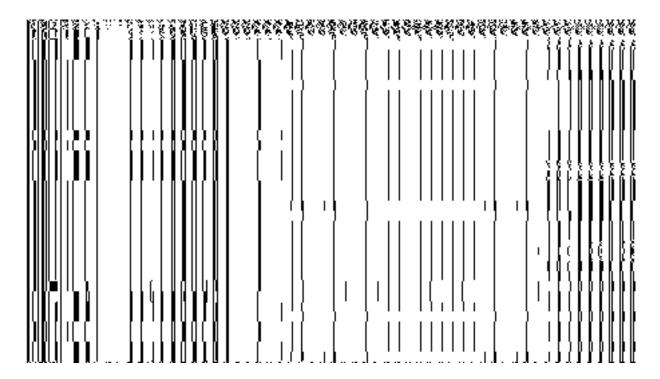

view

**Brief Description** 

This form enables you to view the selected department details. You can view the department details by clicking the **View** icon in front of the department name in the **Manage Department** form. The **View Department Detail (State)** form is displayed on the screen. This form shows the complete details of the selected department with the **Close** action button.

A screen shown in Fig. 5.17.5.1.1 display's a sample screen shot of the **View Department Detail (State)** form.

(There is a Help option available on the top of the each form. The user can use this link to learn about how to specify details in the respective form).

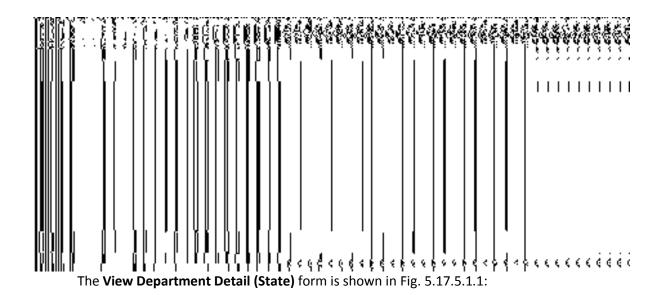

Fig 5.17.4.1.1

### **Pre-condition**

You should be logged in to the application as **State Level User** and have privilege to view an existing department.

NICSI -LGD-USERMANUAL 6.0 PAGE **981** OF **1228** RELEASE DATE: 03/04/2017

The View Department Detail (State) form contains the following fields as indicated below:

| S.No | Field Name       | Explanation                                                                    |
|------|------------------|--------------------------------------------------------------------------------|
|      |                  |                                                                                |
| 1    | Department Code  | Description: This field displays the department code of the listed             |
|      |                  | department.                                                                    |
|      |                  |                                                                                |
|      |                  | Validation: NA                                                                 |
|      |                  | Mandatory/Optional: NA                                                         |
|      |                  |                                                                                |
| 2    | Department       | Description: This field displays the department name in English.               |
|      | Name ( In        |                                                                                |
|      | English)         | Validation: NA                                                                 |
|      |                  | Mandatory/Optional: NA                                                         |
|      |                  | ivialidatory/Optional: IVA                                                     |
| 3    | Department       | <b>Description:</b> This field displays the department name in local language. |
|      | Name (In Local   |                                                                                |
|      | language)        | Validation: NA                                                                 |
|      | 3 3 7            |                                                                                |
|      |                  | Mandatory/Optional: NA                                                         |
| 4    | Department Short | <b>Description:</b> This field displays the short name of new department.      |
| 7    | Name ( In        | Example- The short name of Department of Information Technology is             |
|      | `                | DIT.                                                                           |
|      | English)         | DIT.                                                                           |
|      |                  | Validation: NA                                                                 |
|      |                  |                                                                                |
|      |                  | Mandatory/Optional: NA                                                         |
|      |                  |                                                                                |

The View Department Detail (State) form contains the following buttons as indicated below:

• Close button: This button allows you to return to the home screen.

### Flow of Form

To view department detail, you need to follow the steps given below:

1. After getting search result in the Manage Department (State) form, click on View icon in front of the department name. The View Department Detail (State) form is

displayed on the screen. This form shows you the complete details with **Close** action button.

2. Click the Close button to close the details.

What happens when you click on View icon?

When you will click on **View** icon in front of the department name then you will get view of the **View Department Detail (State)** form. This form shows the complete details of the selected department.

Modify

**Brief Description** 

This form enables you to modify all existing departments at state. You can modify an existing department details by clicking the **Modify** icon in front of the department name in the **Manage Department (State)** form. The **Modify Department (State)** form is displayed on the screen. This form allows you to modify the general details, such as department name in English and local language, of the selected department.

A screen shown in Fig. 5.17.5.2.1 display's a sample screen shot of the *Modify Department* (*State*) form. All field marked with \* are mandatory.

(There is a Help option available on the top of the each form. The user can use this link to learn about how to specify details in the respective form).

The **Modify Department (State)** form is shown in Fig. 5.17.5.2.1:

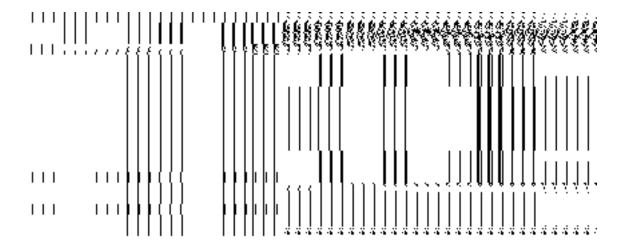

Fig 5.17.5.2.1

### **Pre-condition**

You should be logged in to the application as State Level User and have privilege to change department detail.

The Modify Department (State) form contains the following fields as indicated below:

| S.No | Field Name                                                                                                    | Explanation                                                                                                    |
|------|----------------------------------------------------------------------------------------------------|----------------------------------------------------------------------------------------------------|
| 1    | Department Name  (In English)  Description: This field is used to specify the new name of department Name  English. |                                                                                                    |
|      |                                                                                                    | Validation: Enter the new name of department in alphabets and you can use some special character [-, ., space]. |
|      |                                                                                                    | Mandatory/Optional: It is a Mandatory field.                                                                    |
| 2    | Department Name (In English)                                                                                        | <b>Description</b> : This field is used to specify the new name of department in local language.                |
|      |                                                                                                    | Validation: NA                                                                                                  |
|      |                                                                                                    | Mandatory/Optional: It is a Mandatory field.                                                                    |
| 3    | Department Short<br>Name(In English)                                                                                | <b>Description:</b> This field is used to specify the name of department in short form.                         |
|      |                                                                                                    | Validation: Enter the new name of department in alphabets and you can                                           |

|  | use some special character [-, ., space].    |
|--|----------------------------------------------|
|  | Mandatory/Optional: It is an Optional field. |

The **Modify Department (State)** form contains the following buttons as indicated below:

- Save button: This button allows you to save the changes made in the Modify
   Department (State) form.
- Clear button: This button allows you to clear the text entered in field.
- Close button: This button allows you to return to the home screen.

### Flow of Form

To make changes in department detail, you need to follow the steps given below:

- After getting search result in the Manage Department (State) form, click on the Modify
  icon in front of the department name. The Modify Department (State) form is
  displayed on the screen. You will notice that there are certain fields marked with \* sign,
  which means that they are mandatory for you and required to be filled in.
- Specify the name of department in English and local language in the Department Name (In English) and Department Name (In Local) fields.
- Specify the short form for new department in the Department Short Name (In English) field.
- 4. To update the details, click the **Save** button or else click the **Close** button to abort the operation.

#### Validations/Error Messages:-

As you proceed, it may possible that you are encountered with one of the following messages or errors:

NICSI -LGD-USERMANUAL 6.0 PAGE **985** OF **1228** RELEASE DATE: 03/04/2017

| S. No. | Message         | Reason                                    | Expected Action                 |
|--------|-----------------|-------------------------------------------|---------------------------------|
| 1.     | Please enter    | This indicates that you did               | Click "OK" to resume and enter  |
|        | department Name | not enter the department name in English. | the Department name in English. |

### What happens when the form is modified?

On clicking the **Save** button, the **View Department Detail (State)** form is displayed on the screen. This form shows the updated details of the selected department. Now, the updated detail of the department is available for further modification.

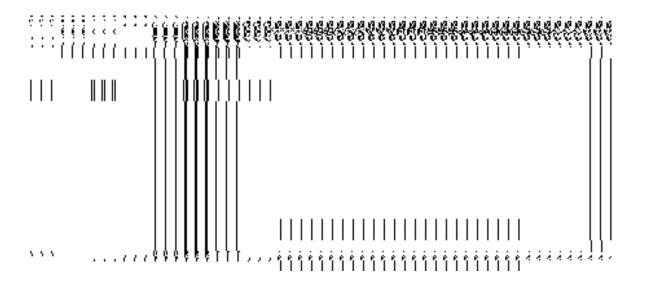

#### **Delete**

#### **Brief Description**

This form enables you to abolish an existing department at state. You can abolish an existing department by clicking the **Delete** icon in front of the department name in the **Manage Department (State)** form. The **Delete Department (State)** form is displayed on the screen. This form shows the detail of the department that you want to abolish and also the government order fields. You have to fill all the government order fields to specify that you want to abolish this department.

A screen shown in Fig. 5.17.5.3.1 display's a sample screen shot of the *Delete Department* (State) *form*. All field marked with \* are mandatory.

NICSI -LGD-USERMANUAL 6.0 PAGE **986** OF **1228** RELEASE DATE: 03/04/2017

(There is a Help option available on the top of the each form. The user can use this link to learn about how to specify details in the respective form).

The **Delete Department (State)** form is shown in Fig. 5.17.5.3.1:

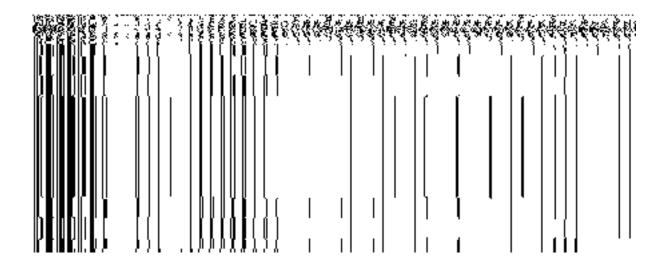

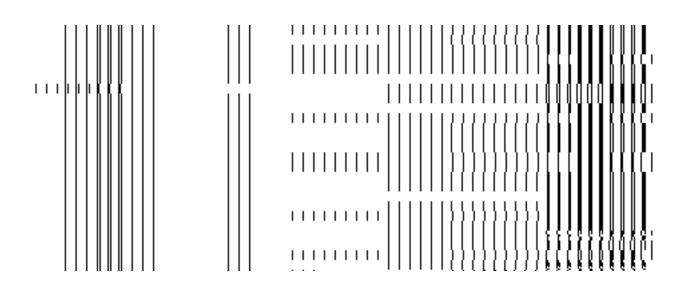

Fig. 5.17.4.3.1

### **Pre-condition**

You should be logged in to the application as **State Level** and have privilege to the selected department detail.

# The Delete Department (State) form contains the following fields as indicated below:

| S.No | Field Name        | Description                                                              |
|------|-------------------|--------------------------------------------------------------------------|
| 1    | Department Code   | Description: This field displays the department code of the listed       |
|      |                   | department.                                                              |
|      |                   | Validation: NA                                                           |
|      |                   | Mandatory/Optional: NA                                                   |
| 2    | Department Name   | Description: This field displays the department name in English.         |
|      | (In English)      | Validation: NA                                                           |
|      |                   | Mandatory/Optional: NA                                                   |
| 3    | Department Short  | Description: This field displays the short name of new department. For   |
|      | Name (In English) | example - The short name of Department of Information Technology is DIT. |
|      |                   | Validation: NA                                                           |
|      |                   | Mandatory/Optional: NA                                                   |
| 4    | Department Name   | Description: This field displays the department name in local language.  |
|      | (In Local)        | Validation: NA                                                           |
|      |                   | Mandatory/Optional: NA                                                   |
| 5    | Organization      | Description: This field displays the level of organization.              |
|      | Level             | Validation: NA                                                           |
|      |                   | Validation: NA                                                           |
|      |                   | Mandatory/Optional: NA                                                   |
| 6    | Organization Type | <b>Description:</b> This field displays the organization type.           |

|   |                                                    | Validation: NA                                                                                                    |
|---|----------------------------------------------------|----------------------------------------------------------------------------------------------------|
|   |                                                    | Mandatory/Optional: NA                                                                                                    |
| 5 | Government Order Details: Order No                 | Description: This field is used to specify the order number. Example - order123.  Validation: Enter the order number using alphabet, alphanumeric, hyphen [-], dot [.], slash [/].  Mandatory/Optional: It is a Mandatory field.                                                                                                    |
| 6 | Government Order Details: Order Date               | Description: This field is used to specify the date on which the order was given. Example - 12/12/2011.  Validation: Enter date in given format DD/MM/YYYY and it cannot be more than the present date.  Mandatory/Optional: It is a Mandatory field.                                                                                                    |
| 7 | Government Order Details: Effective Date           | Description: This field is used to specify the date on which the order was made effective. The system by default takes the order date as the effective date, but you can edit the effective date in case it is not same as order date. Example - 12/12/2011.  Validation: Enter date in given format DD/MM/YYYY.  1. In Case of Govt. order: It should be equal or greater than order date or greater than current date.  2. In Case of Govt. order generation: It should be greater than or equal to order date.  Mandatory/Optional: It is an Optional field. |
| 8 | Government Order Details: Gazette Publication Date | Description: This field is used to specify the date on which the order was published. This date should be equal to or more than the order date. Example - 12/12/2011.  Validation: Enter date in given format DD/MM/YYYY.  1. In Case of upload Govt. order: It should be equal or greater than order date or greater than current date.  2. In Case of Govt. order generation: It should be greater than or equal to                                                                                                    |

NICSI -LGD-USERMANUAL 6.0 PAGE **989** OF **1228** RELEASE DATE: 03/04/2017

|   |                | order date.                                                               |
|---|----------------|---------------------------------------------------------------------------|
|   |                | Mandatory/Optional: It is an Optional field.                              |
| 9 | Government     | Description: This field is used to upload government order. This field is |
|   | Order Details: | visible when you select the Upload Government Order option while          |
|   | Upload         | configuring the government order.                                         |
|   | Government     | Validation: Upload at least one file.                                     |
|   | Order          |                                                                           |
|   |                | Mandatory/Optional: It is a Mandatory field.                              |
|   |                |                                                                           |

The **Delete Department (State)** form contains the following buttons as indicated below:

- Choose File **button**: This button allows you to browse a file to upload.
- **Delete button**: This button allows you to delete the selected department details.
- Close button: This button allows you to abort the operation.

#### Flow of Form

To modify government order details, you need to follow the steps given below:

- 1. After getting search result in the Manage Department (State) form, click the Delete icon in front of the department name. The Delete Department (State) form is displayed on the screen. You will notice that there are certain fields marked with \* sign, which means that they are mandatory for you and required to be filled in. You can directly click the delete button without specifying the government order details. If you click on any field then you have to fill all the government order details.
- 2. Specify the government order number in the **Order No** field.
- 3. Specify the government order date in the **Order Date** field.
- 4. Specify the effective order date in the **Effective Date** field.
- 5. Specify the Gazette Publish publication date in **Gazette Publication Date** field.
- 6. To upload government order, click the **Browse** button and select the file location. The **Upload Government Order** field is only visible when you selected the **Upload Government Order** option while configuring Government order. Otherwise,

NICSI - LGD-USERMANUAL 6.0 PAGE **990** OF **1228** RELEASE DATE: 03/04/2017

the **Select Government Order Template** option is visible because you have selected the **Generate Government Order** option while configuring Government order.

- 7. After specifying the details, click the **Delete** button to abolish the selected department or click the **Close** button to abort the operation.
- 8. Now, the selected department gets abolished.

### Validations/Error Messages:-

As you proceed, it may possible that you are encountered with one of the following messages or errors:

| S. No. | Message                               | Reason                                                                            | Expected Action                                                     |
|--------|---------------------------------------|-----------------------------------------------------------------------------------|---------------------------------------------------------------------|
| 1.     | Order no is required.                 | This indicates that you did not enter the order number                            | Click " <b>OK</b> " to resume and enter the order number.           |
| 2.     | Order date is required.               | This indicates that you did not enter the date on which order was given.          | Click " <b>OK</b> " to resume and enter the order date.             |
| 3.     | Effective date is required.           | This indicates that you did not enter the date on which order was made effective. | Click " <b>OK</b> " to resume and enter the effective date.         |
| 4.     | Enter valid date (dd-mm-yyyy) format. | This indicates that you did not enter the date in correct format.                 | Click " <b>OK</b> " to resume and enter the date in correct format. |
| 5.     | Upload government order.              | This indicates that you did not upload the government order document.             | Click "OK" to resume and upload the order document.                 |

What happens when you click the Delete button?

On clicking the **Delete** button in the **Delete Department (State)** form then the selected department details get deleted with the message "**The selected department has been deleted.**"

# **Extend Department (State)**

### **Brief Description**

This form enables you to extend all existing departments at state. You can extend an existing department by clicking the **Extend Department** option in the **Department** section. The **Extend Department (State)** form is displayed on the screen. This form allows you to search departments. The **Extend Department (State)** form has the **Select Department** and **Select Unit Level** search parameter according to which you can search the department details.

A screen shown in Fig. 2.1 display's a sample screen shot of the **Extend Department (State)** form. All field marked with \* are mandatory.

(There is a Help option available on the top of the each form. The user can use this link to learn about how to specify details in the respective form).

The **Extend Department (State)** form is shown in Fig. 2.1:

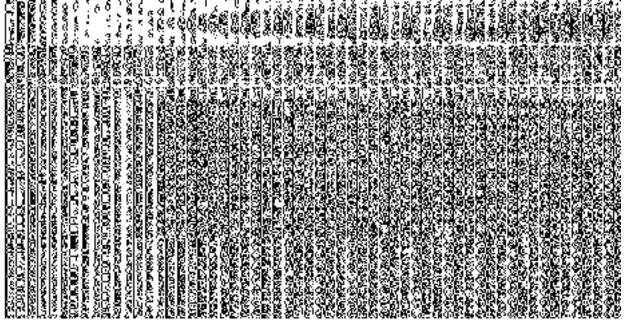

Fig 2.1

### **Pre-Condition**

You should be logged in to the application as **State Administrator** and have privilege to extend department information. You can open the Extend Department form by clicking the option **Department** → **Extend Department** is available to you from the left menu.

# The Extend Department (State) form contains the following fields as indicated below:

| S.No | Field Name  | Explanation                                                                               |
|------|-------------|-------------------------------------------------------------------------------------------|
|      |             |                                                                                           |
| 1    | Select      | <b>Description:</b> This field allows you to search name of department.                   |
|      | Department  | Validation: Select at least one department.  Mandatory/Optional: It is a Mandatory field. |
| 2    | Select Unit | <b>Description:</b> This field allows you to search department, by the                    |
|      | Level       | type of unit level under which they lie.                                                  |

NICSI -LGD-USERMANUAL 6.0 PAGE **993** OF **1228** RELEASE DATE: 03/04/2017

| Validation: department. |         | at     | least    | one    | unit    | level  | for | searching | the |
|-------------------------|---------|--------|----------|--------|---------|--------|-----|-----------|-----|
| Mandatory/              | Optiona | al: li | t is a N | /landa | atory 1 | field. |     |           |     |

The **Extend Department (State)** form contains the following buttons as indicated below:

**Get:** This button allows you to view the details of department. On clicking this button department details is displayed

**Save:** This button allows you to save the details in the database.

**Close:** This button allows you to return to home page without viewing the department.

#### Flow of Form

To extend department information for state level, you need to follow the steps given below:

- 1. You should be logged in to the application as **State Administrator** and has privilege to extend an existing department.
- 2. Click on the option Department →Extend Department (State) available from the left menu to open the form. The Extend Department (State) form is displayed on the screen. You will notice that there might be certain fields marked with \* sign, which means that they are mandatory for you and required to be filled in.
- **3.** Select the name of the department whose unit details you want to extend from **Search Department**.
- **4.** Select the level of unit of the department whose unit details you want to extend from **Search Unit Level**.
- **5.** Click the **Get** button to get the department detail in the selected ministry. The search result is shown in the same screen. You may extend the units at all levels for the selected department from the selected ministry.

NICSI -LGD-USERMANUAL 6.0 PAGE **994** OF **1228** RELEASE DATE: 03/04/2017

#### **Post-Condition**

Once you click on **Get** button after selecting search parameter, the **Extend Department** form is displayed. This form allows you to extend units in the department at all the levels present at the time of dynamic hierarchy creation for the new created department as district, Sub district, Block and Village level. In this form, general details of the department is displayed at different unit levels.

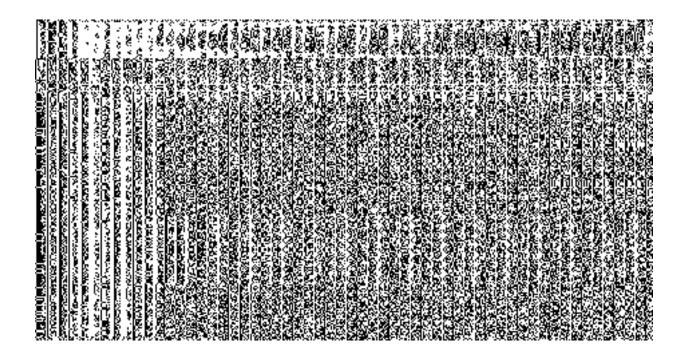

You may extend department units at all levels of department. For example, Department have district level then department form at district level is displayed on the screen and allows you to extend department units at district level by selecting either All Districts of a State or Specific Districts. The All Districts of a State option allows you to extend department by selecting all district level units whereas the Specific Districts option allows you to extend department by adding some districts form the Districts list to the Selected Districts.

If **All Districts of a State** and **Specific Districts** both the options are disabled due to the selection of **All Districts of a State** option while creating department then department can not be extended as the department already exist at all the districts.

NICSI -LGD-USERMANUAL 6.0 PAGE **995** OF **1228** RELEASE DATE: 03/04/2017

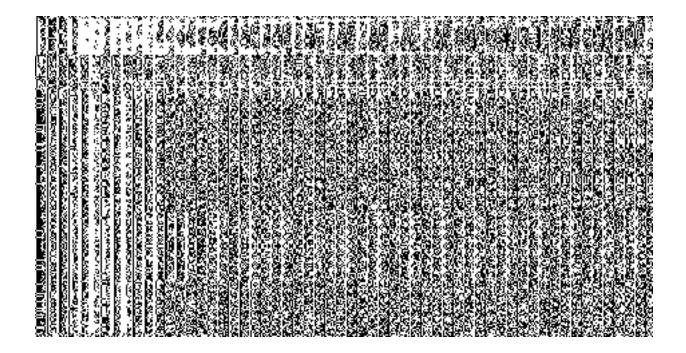

When you select the **Specific Districts** radio button, then the two new fields named **Districts List** and **Selected Districts** fields are displayed on the screen. The **Districts List** field displayed the list of districts in which you may extend district level unit. The **Selected** field **Districts** shows the list of districts in which the district level unit is extended.

Now select the district and click >> button to add them to the **Selected Districts** field. After making all selections, click **Save** or **Next** button. Similarly you may extend department units at all levels of department.

NICSI -LGD-USERMANUAL 6.0 PAGE **996** OF **1228** RELEASE DATE: 03/04/2017

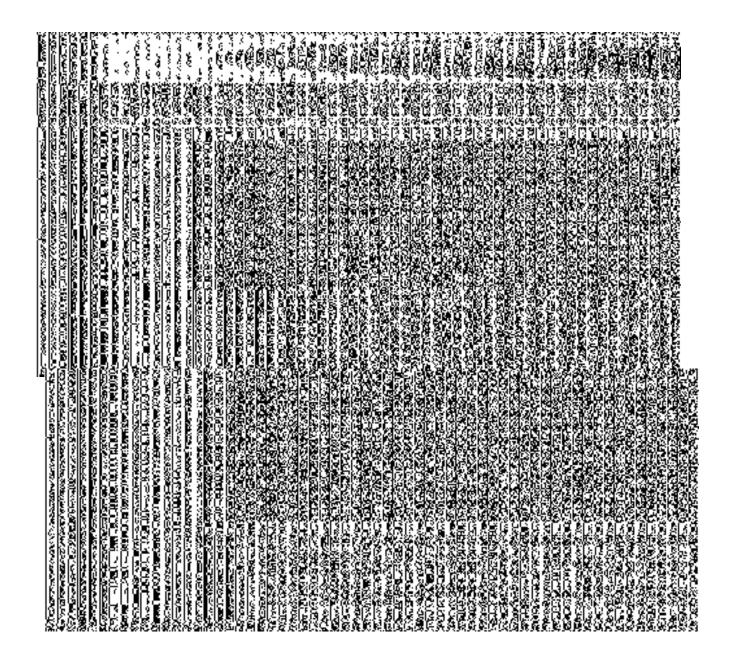

### **Validations/Error Messages:**

As you proceed, it may possible that you are encountered with one of the following messages or errors:

| S. No. | Message |        | Reason                      | Expected Action                          |
|--------|---------|--------|-----------------------------|------------------------------------------|
|        | Please  | Select | This indicates that you did | Click <b>OK</b> to resume and select the |

| S. No. | Message        |      | Reason                                             | Expected Action                      |
|--------|----------------|------|----------------------------------------------------|--------------------------------------|
|        | Department     |      | not select the department from the drop down menu. | department.                          |
|        | Please Sel     | ect  | This indicates that you did                        | Click <b>OK</b> button to resume and |
|        | Organization L | Init | not select the unit level from                     | select the unit level.               |
|        | Level          |      | the drop down menu.                                |                                      |

#### **Administrative Unit Level**

#### **General Description**

This section allows you to create a new administrative unit level by entering the general details and specify location of the new administrative unit level. This section also allows you to manage existing administrative unit level. This section is accessed by the State Level users. A state level user can create and manage administrative unit level in districts, sub districts, blocks, and village of his state only.

#### **Create Administrative Unit Level**

#### **Brief Description**

The main purpose of this form is to allow you to create a new administrative unit level. It includes information like general details, such as administrative unit level name, and administrative unit level name in local language etc. You can create a new administrative unit level by clicking the **Define Administrative Unit Level** option in the **Administrative unit level** section. The **Create** administrative **unit level** form is displayed on the screen. This form consists of the several fields that help in creating a new administrative unit level. In the **Create administrative unit level** form, you have to specify the name of the administrative unit level. If you want to create new administrative unit level then you have to select **Parent Administrative Unit Level** for the new administrative unit level.

A screen shown in Fig. 5.17.5.1 display's a sample screen shot of the **Create** *administrative unit level* form. All field marked with \* are mandatory.

(There is a Help option available on the top of the each form. The user can use this link to learn about how to specify details in the respective form).

The Create administrative unit level form is shown in Fig. 5.17.5.1:

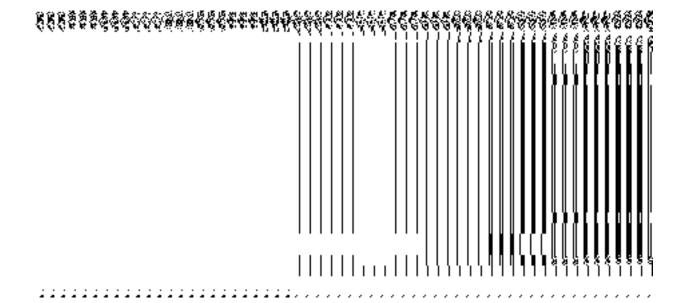

Fig 5.17.5.1

#### **Pre-Condition**

You should login into the application as **Administrative Unit Manager** and have privilege to create a new *administrative unit level*. You can open the **Create Administrative unit level** form by clicking the option **Administrative unit level Define Administrative unit level** is available to you from the left menu.

The Create Administrative unit level form contains following fields as indicated below:

| S.No | Field Name | Explanation |
|------|------------|-------------|
|      |            |             |

| 1 | General Details:    | Description: This field is used to specify the name of new administrative                                                                                                    |
|---|---------------------|----------------------------------------------------------------------------------------------------|
|   |                     | unit level. For example – Irrigation Department.                                                                                                    |
|   | Name of             |                                                                                                    |
|   | Administrative      | Validation: Enter the new name of administrative unit level in alphabets and                                                                                                    |
|   | Unit Level          | you can use some special character [-, ., space]                                                                                                    |
|   |                     | Mandatory/Optional: It is a Mandatory field.                                                                                                    |
|   |                     | mandatory/optional. It is a interest of field.                                                                                                    |
| 2 | General Details:    | Description: This field is used to specify the name of new administrative                                                                                                    |
|   |                     | unit level in local language. For example - Irrigation Department in Hindi is                                                                                                    |
|   | Name in Local       | called Sichai Vibhag.                                                                                                    |
|   | Language            |                                                                                                    |
|   |                     | Validation: NA                                                                                                    |
|   |                     | Mandatory/Optional: It is an Optional field                                                                                                    |
|   |                     | mandatory/optional Rio air optional nota                                                                                                    |
| 3 | General Details:    | Description: This field is used to specify the short name of new                                                                                                    |
|   |                     | administrative unit level. For example - The short name of Irrigation                                                                                                    |
|   | Short Name of       | Department is <b>sb</b> .                                                                                                    |
|   | Administrative unit |                                                                                                    |
|   | level               | Validation: NA                                                                                                    |
|   |                     | Mandatory/Optional: It is an Optional field.                                                                                                    |
|   |                     | , open and open and o |
| 4 | Parent              | <b>Description:</b> This field is used to specify the parent administrative unit level                                                                                                    |
|   | Administrative unit | under which the administrative unit level should be present. Multiple levels                                                                                                    |
|   | level:              | can be selected. For example - State Level                                                                                                    |
|   | Coosify Daws        | Validation. To exact the administrative wait level at district level                                                                                                    |
|   | Specify Parent      | Validation: To create the administrative unit level at 'district level' you                                                                                                    |
|   | administrative unit | should select 'State level' first.                                                                                                    |
|   | level               | Mandatory/Optional: It is a Mandatory field.                                                                                                    |
|   |                     |                                                                                                    |

The Create administrative unit level form contains the following buttons as indicated below:

- Save button: This button allows you to save the administrative unit level created.
- Clear button: This button allows you to clear the details entered in the form.
- Close button: This button takes you back to the home page without saving.

# Flow of Form

To create administrative unit level, you need to follow the steps given below:

- You should login into the application as Administrator Unit Manager and have the privilege to create administrative unit level.
- 2. Click the option Administrative unit level → Define administrative unit level available on the left menu to open the form. The Create administrative unit level form is displayed on the screen. You will notice that there are certain fields marked with \* sign, which means that they are mandatory for you and required to be filled in.
- 3. Specify administrative unit level name in English in the **Name of administrative unit** level field.
- Specify administrative unit level name in local language in the Name in Local Language field.
- 5. Specify short name of administrative unit level in the **Short Name of administrative** unit level field.
- 6. Click the level in Parent Administrative Unit Level for the new administrative unit level.

### Validations/Error Messages:-

As you proceed, it may possible that you are encountered with one of the following messages or errors:

| S. No. | Message                                                          | Reason                                                                                                    | Expected Action                                                             |
|--------|------------------------------------------------------------------|----------------------------------------------------------------------------------------------------|-----------------------------------------------------------------------------|
| 1.     | Kindly fill the administrative unit level name.                  | This indicates that you didn't enter the administrative unit level name.                                                              | Click " <b>OK</b> " to resume and enter the administrative unit level name. |
| 2.     | Kindly select the parent administrative unit level from the list | This indicates that you didn't select the parent administrative unit level in which he wants to create new administrative unit level. | Click "OK" to resume and select the administrative unit level name.         |

#### What happens when the form is saved?

On clicking the Save button, a message "The new administrative unit level is created successfully!." is displayed on the screen. Now, the newly created administrative unit level

is available for view and further modification. You can view the administrative unit level by using the **Manage administrative unit level** option which is discussing in the next section.

#### **Manage Administrative Unit Level**

#### **Brief Description**

This form enables you to manage all existing administrative unit level. You can manage an existing administrative unit level by clicking the **Manage administrative unit level** option in the Administrative Unit Level section. The **Manage administrative unit level** form is displayed on the screen. This form allows you to search administrative unit level.

A screen shown in Fig. 5.17.5.2 display's a sample screen shot of the **Manage Administrative Unit Level** form. All field marked with \* are mandatory.

(There is a Help option available on the top of the each form. The user can use this link to learn about how to specify details in the respective form).

The Manage Administrative Unit Level form is shown in Fig. 5.17.5.2

Fig 5.17.5.2

**Pre-Condition** 

You should be logged in to the application as **Administrative Unit Manager** and have privilege to manage administrative unit level information. You can open the Manage administrative unit level form by clicking the option **Administrative Unit Level** > **Manage Administrative Unit Level** is available to you from the left menu.

### Flow of Form

To manage administrative unit level, you need to follow the steps given below:

- 7. You should be logged in to the application as **Administrative Unit Manager** and has privilege to manage an existing administrative unit level.
- 8. Click on the option Manage → Manage Administrative Unit Level available from the left menu to open the form. The Manage Administrative Unit Level form is displayed on the screen. You will notice that there might be certain fields marked with \* sign, which means that they are mandatory for you and required to be filled in.
- 9. The search result for managing administrative unit level is shown in the same screen. You can view, correct and delete the selected administrative unit level.

#### View

#### **Brief Description**

This form enables you to view the selected administrative unit level details. You can view the administrative unit level details by clicking the **View** icon in front of the administrative unit level name in the **Manage Administrative Unit Level** form. The **View Administrative Unit Level** detail form is displayed on the screen. This form shows the complete details of the selected administrative unit level with the **Close** action button.

A screen shown in Fig. 5.17.5.2.1 display's a sample screen shot of the **View Administrative Unit Level Detail** form.

(There is a Help option available on the top of the each form. The user can use this link to learn about how to specify details in the respective form).

The View Administrative Unit Level Detailform is shown in Fig. 5.17.5.2.1:

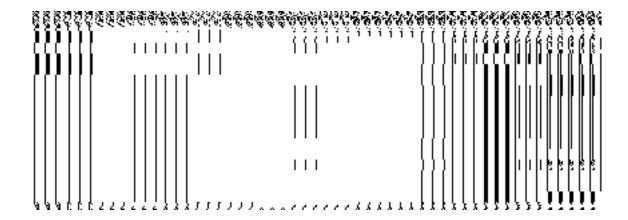

Fig 5.17.5.2.1

### **Pre-condition**

You should be logged in to the application and have privilege to view the selected administrative unit level.

The View Administrative Unit Level Detail form contains the following fields as indicated below:

| S.No | Field Name          | Explanation                                                                   |
|------|---------------------|-------------------------------------------------------------------------------|
| 55   | 1 1010 110          | <del></del>                                                                   |
|      |                     |                                                                               |
| 1    | Administrative Unit | <b>Description:</b> This field displays the administrative unit code of the   |
|      | Level Code          | listed Administrative Unit Level.                                             |
|      |                     |                                                                               |
|      |                     | Validation: NA                                                                |
|      |                     |                                                                               |
|      |                     | Mandatory/Optional: NA                                                        |
|      |                     | mandatory/Optional. NA                                                        |
|      |                     |                                                                               |
| 2    | Administrative Unit | <b>Description:</b> This field displays the administrative unit level name in |
|      | Level Name (In      | English.                                                                      |
|      | English)            |                                                                               |
|      | Liigiisiij          | Validation: NA                                                                |
|      |                     | Tuliudion 10 t                                                                |
|      |                     |                                                                               |

|   |                     | Mandatory/Optional: NA                                                          |
|---|---------------------|---------------------------------------------------------------------------------|
| 3 | Administrative Unit | <b>Description:</b> This field displays the administrative unit level name in   |
|   | Level Name (In      | local language.                                                                 |
|   | Local)              |                                                                                 |
|   |                     | Validation: NA                                                                  |
|   |                     | Mandatory/Optional: NA                                                          |
| 5 | Parent              | <b>Description:</b> This field displays the parent level of administrative unit |
|   | Administrative Unit | level.                                                                          |
|   | Level               |                                                                                 |
|   |                     | Validation: NA                                                                  |
|   |                     | Mandatory/Optional: NA                                                          |

The **View Administrative Unit Level Detail** form contains the following buttons as indicated below:

• **Close button:** This button allows you to return to the home screen.

#### Flow of Form

To view administrative unit level detail, you need to follow the steps given below:

- After getting search result in the Manage Administrative Unit Level form, click on the View icon in front of the administrative unit level name. The View Administrative Unit Level Detail form is displayed on the screen. This form shows you the complete details of the selected administrative unit level with the Close action button.
- 2. Click the **Close** button to close the details.

#### What happens when you click on View icon?

When you will click on the **View** icon in front of the administrative unit level name then you will get view of the **View Administrative Unit Level Detail** form. This form shows the complete details of the selected administrative unit level.

#### Correction

#### **Brief Description**

This form enables you to correct all existing administrative unit level. You can correct an existing administrative unit level details by clicking the **Correction** icon in front of the administrative unit level name in the **Manage Administrative Unit Level** form. The **Correction Administrative Unit Level** form is displayed on the screen. This form allows you to correct the general details, such as administrative unit level name in English and local language, of the selected administrative unit level.

A screen shown in Fig. 5.17.5.2.2 display's a sample screen shot of the **Correction Administrative Unit Level form**. All field marked with \* are mandatory.

(There is a Help option available on the top of the each form. The user can use this link to learn about how to specify details in the respective form).

The **Correction administrative unit level** *form is shown in Fig. 5.17.5.2.2:* 

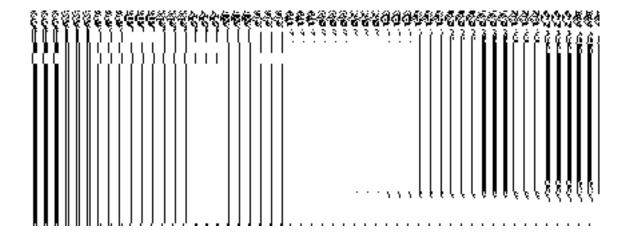

Fig 5.17.5.2.2

#### **Pre-condition**

You should be logged in to the application as **Administrative Unit Manager** and have privilege to change administrative unit level detail.

The Correction Administrative Unit Level form contains the following fields as indicated below:

NICSI -LGD-USERMANUAL 6.0 PAGE **1006** OF **1228** RELEASE DATE: 03/04/2017

| S.No | Field Name                                  | Explanation                                                                                                    |
|------|---------------------------------------------|----------------------------------------------------------------------------------------------------|
| 1    | Administrative unit level Name (In English) | Description: This field is used to specify the new name of administrative unit level in English.  Validation: Enter the new name of administrative unit level in alphabets and you can use some special character [-, ., space].  Mandatory/Optional: It is a Mandatory field. |
| 2    | Administrative unit level Name (In Local)   | Description: This field is used to specify the new name of administrative unit level in local language.  Validation: NA  Mandatory/Optional: It is a Optional field.                                                                                                    |
| 3    | Parent<br>Administrative<br>Unit Level      | Description: This field displays the parent level of administrative unit level.  Validation: NA  Mandatory/Optional: NA                                                                                                    |

The **Correction Administrative Unit Level** form contains following buttons as indicated below:

- Save button: This button allows you to save the changes made in the Correction Administrative Unit Level form.
- Clear button: This button allows you to clear the text entered in field.
- Close button: This button allows you to return to the home screen.

# Flow of Form

To make changes in administrative unit level detail, you need to follow the steps given below:

4. After getting search result in the Manage Administrative Unit Level form, click on Correction icon in front of the administrative unit level name. The Correction Administrative Unit Level form is displayed on the screen. You will notice that there are certain fields marked with \* sign, which means that they are mandatory for you and required to be filled in.

- Specify the name of administrative unit level in English and local language in the Administrative Unit Level Name (In English) and Administrative Unit Level Name (In Local) fields.
- Specify the parent level for new administrative unit level in the Parent Administrative Unit Level field.
- 7. To update administrative unit level details, click the **Save** button or else click the **Close** button to abort the operation.

# Validations/Error Messages:-

As you proceed, it may possible that you are encountered with one of the following messages or errors:

| S. No. | Message             | Reason                       | Expected Action                    |
|--------|---------------------|------------------------------|------------------------------------|
| 1      | Please enter        | This indicates that you did  | Click "OK" to resume and enter     |
|        | administrative unit | not enter the administrative | the administrative unit level name |
|        | level name in       | unit level name in English.  | in English.                        |
|        | English.            |                              |                                    |
|        |                     |                              |                                    |

### What happens when the form is corrected?

On clicking the **Save** button, the **View Administrative Unit Level Detail** form is displayed on the screen. This form shows the updated details of the selected administrative unit level. Now, the updated detail of the administrative unit level is available for further modification.

NICSI -LGD-USERMANUAL 6.0 PAGE **1008** OF **1228** RELEASE DATE: 03/04/2017

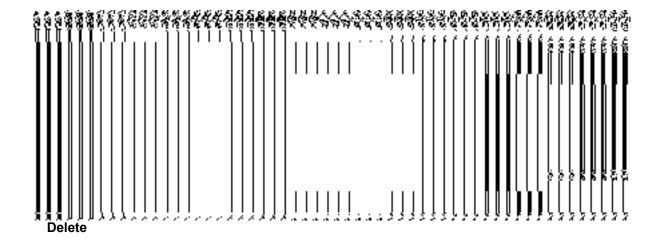

# **Brief Description**

This form enables you to abolish an existing administrative unit level. You can abolish an existing administrative unit level by clicking the **Delete** icon in front of the administrative unit level name in the **Manage Administrative Unit Level** form. The **Delete** option abolish the selected administrative unit level.

Once the record is selected of administrative unit level, a dialogue box asking for conformation is displayed on the screen. A dialogue box shown in Fig. 5.17.5.2.3 display's a sample screen shot of the conformation message.

The Conformation Delete dialogue box is shown in Fig. 5.17.5.2.3:

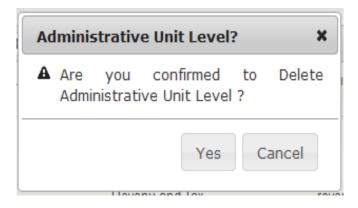

Fig. 5.17.5.2.3

#### **Pre-condition**

You should be logged in to the application as **Administrative Unit Manager** and have privilege to the selected administrative unit level detail.

# Flow of Form

To delete the selected administrative unit level record, you need to follow the steps given below:

- After getting search result in the Manage Administrative Unit Level form, click the
   Delete icon in front of the administrative unit level record. You can directly click the
   delete button and delete the selected administrative unit level record.
- 2. Cick the **Delete** button to abolish the selected administrative unit level record or click the **Close** button to abort the operation.
- 3. Now, the selected administrative unit level record gets abolished.

## What happens when you click the Delete button?

On clicking the **Delete** button in the **Delete Administrative Unit Level** form then the selected administrative unit level record get deleted with the message "Record deleted successfully.".

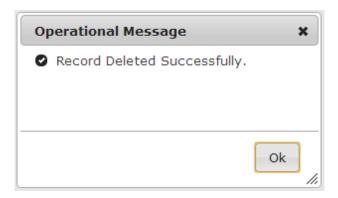

# **Administrative Unit Entity**

# **General Description**

This section allows you to create a new administrative unit entity by entering the general details and specify location of the new administrative unit entity. This section also allows you to manage existing administrative unit entity. This section is accessed by the State Level users. A state level user can create and manage administrative unit entity in districts, sub districts, blocks, and village of his state only.

## **Create Administrative Unit Entity**

#### **Brief Description**

The main purpose of this form is to allow you to create a new administrative unit entity. It includes information like general details, such as administrative unit entity name, and administrative unit entity name in local language etc. You can create a new administrative unit entity by clicking the **Define Administrative Unit Entity** option in the **Administrative unit Entity** section. The **Create administrative unit entity** form is displayed on the screen. This form consists of the several fields that help in creating a new administrative unit entity. In the **Create administrative unit entity** form, you have to specify the name of the administrative unit entity. If you want to create new administrative unit entity then you have to select **Parent Administrative Unit Entity** for the new administrative unit entity. You can also specify if you want to **define the coverage of the Administration Unit Entity**, with the help of the radio buttons.

NICSI -LGD-USERMANUAL 6.0 PAGE **1011** OF **1228** RELEASE DATE: 03/04/2017

A screen shown in Fig. 5.17.5.3.1 display's a sample screen shot of the **Create** *administrative unit entity* form. All field marked with \* are mandatory.

(There is a Help option available on the top of the each form. The user can use this link to learn about how to specify details in the respective form).

The Create administrative unit entity form is shown in Fig. 5.17.5.3.1:

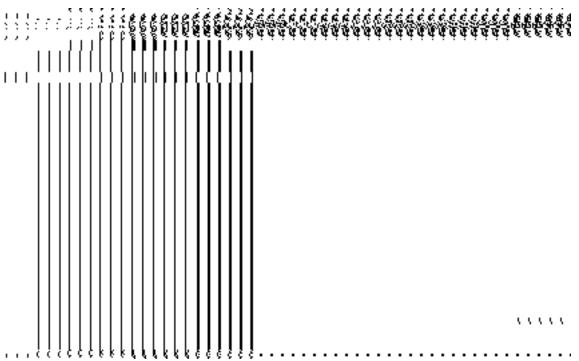

Fig 5.17.2.1

#### **Pre-Condition**

You should login into the application as **Administrative Unit Manager** and have privilege to create a new *administrative unit entity*. You can open the **Create Administrative unit entity** form by clicking the option **Administrative unit entity Define Administrative unit entity** is available to you from the left menu.

NICSI -LGD-USERMANUAL 6.0 PAGE **1012** OF **1228** RELEASE DATE: 03/04/2017

# The Create Administrative unit level form contains following fields as indicated below:

| S.No | Field Name                                                                    | Explanation                                                                                                    |
|------|-------------------------------------------------------------------------------|----------------------------------------------------------------------------------------------------|
| 1    | General Details:  Name of Administrative Unit Entity                          | Description: This field is used to specify the name of new administrative unit entity. For example – Blue Line  Validation: Enter the new name of administrative unit entity in alphabets and you can use some special character [-, ., space]  Mandatory/Optional: It is a Mandatory field.                                                     |
| 2    | General Details:  Name in Local Language                                      | Description: This field is used to specify the name of new administrative unit entity in local language. For example – Blue Line in Hindi is called BL  Validation: NA  Mandatory/Optional: It is an Optional field                                                                                                    |
| 3    | General Details:  Type of Administrative unit entity                          | Description: This field is used to specify the type of new administrative unit entity.  Validation: NA  Mandatory/Optional: It is an Mandatory field.                                                                                                    |
| 4    | Parent Administrative unit entity:  Specify Parent administrative unit entity | Description: This field is used to specify the parent level administrative unit entity under which the administrative unit entity should be present. For example – List of States  Validation: To create the administrative unit entity at 'district level' you should select 'State level' first.  Mandatory/Optional: It is a Mandatory field. |
| 5    | Define the coverage of the Administration Unit                                | <b>Description:</b> This field is used to specify the parent administrative unit entity under which the administrative unit entity should be present. Multiple levels                                                                                                    |

|   | Entity:                       | can be selected. For example - State Level                                         |
|---|-------------------------------|------------------------------------------------------------------------------------|
|   | Define the coverage for the   | Validation: NA                                                                     |
|   | administration Unit<br>Entity | Mandatory/Optional: It is a Optional field.                                        |
|   |                               |                                                                                    |
| 6 | Contributing                  | Description: If you want to create a new administrative unit entity from the       |
|   | Land Region :                 | existing local body then you have to select this check box.                        |
|   | Select From Existing Local    | Validation: NA                                                                     |
|   | Bodies                        | Mandatory/Optional: It is an Optional field. But it is mandatory to select         |
|   |                               | either existing local body or land region                                          |
| 7 | Existing Local                | Description: If you want to create a new administrative unit entity from the       |
|   | Bodies:                       | existing local body then select the Local Body Type from the available list for    |
|   | Select Local Body             | the State. Multiple Local body Type may be selected using this field               |
|   | Type                          | Validation: NA                                                                     |
|   |                               |                                                                                    |
|   |                               | Mandatory/Optional: It is Mandatory field.                                         |
| 8 | Existing Local                | Description: This field will display the Urban local bodies that are available     |
|   | Bodies:                       | to be included under the new administration unit entity. This field is only        |
|   | Available Urban               | visible when you selected the Select From Existing Local Bodies check              |
|   | Local Body                    | box.                                                                               |
|   | 2004. 204.                    |                                                                                    |
|   |                               | Validation: NA                                                                     |
|   |                               | Mandatory/Optional: It is an Optional field. But it is mandatory to select         |
|   |                               | either existing local body or land region.                                         |
| 9 | Existing Local                | Description: This field will display the Urban Local Bodies that are selected      |
|   | Bodies:                       | for including under the new administration Unit entity. This field is only visible |
|   | Contributing                  | when you selected the <b>Select From Existing Local Bodies</b> check box.          |
|   | Urban Local                   | Validation: NA                                                                     |
|   | Body                          | Mandatory/Optional: It is an Optional field. But it is mandatory to select         |

|    |                                                             | either existing local body or unmapped/partially mapped local body.                                                                                                    |
|----|-------------------------------------------------------------|----------------------------------------------------------------------------------------------------|
| 10 | Existing Local Bodies:  Available Ward list                 | Description: This field will display the Ward list that are available to be included under the new administration unit entity. This field is only visible when you selected the Select From Existing Local Bodies check box and select the Available Urban Local Body as Part  • Validation: NA  Mandatory/Optional: It is an Optional field.                                                                                                    |
| 11 | Existing Local Bodies:  Contribute Ward list                | Description: This field will display the Ward list that are selected to be included under the new administration unit entity. This field is only visible when you selected the Select From Existing Local Bodies check box and select the Available Urban Local Body as Part  Validation: NA  Mandatory/Optional: It is an Optional field.                                                                                                    |
| 12 | Contributing Land Region: Select From Existing Local Bodies | Description: If you want to create a new administration unit entity from the existing land regions then you have to select this check box.  Validation: NA  Mandatory/Optional: It is an Optional field. But it is mandatory to select either existing local body or land regions.                                                                                                    |
| 13 | Existing Land Regions : List                                | Description: This field will display the land regions that are available to be included under the new administration unit entity. This field is only visible when you selected the Select From Land Region check box.  The list field will display the available district, sub-district and village list.  Validation: NA  Mandatory/Optional: It is an Optional field. But it is mandatory to select either Select From Existing Local Bodies or Select From Land Region |
| 14 | <b>Existing Land</b>                                        | Description: This field will display the land regions that are selected for                                                                                                    |

NICSI -LGD-USERMANUAL 6.0 PAGE **1015** OF **1228** RELEASE DATE: 03/04/2017

| Regions :         | when you selected the Select From Land Region check box.                                                                                       |
|-------------------|----------------------------------------------------------------------------------------------------|
| Contributing List | The Contributing List field will display the selected district, sub-<br>district and village list.                                             |
|                   | Mandatory/Optional: It is an Optional field. But it is mandatory to select either existing local body or unmapped/partially mapped local body. |

The Create administrative unit entity form contains the following buttons as indicated below:

- Whole button: This button allows you to select either the whole land region of selected district or sub district or village region, in available list field or the whole urban local body or ward in the in the available list.
- Part button: This button allows you to select the part of land region of selected district, sub district or village region in available list field or the urban local body in the available list.
- Back button: This button allows you to unselect the land region from the contributing list.
- Reset button: This button allows you to reset the values.
- **Get Ward List:** This button allows you to get the list of wards that comes under the part of selected Urban local body
- **Get Sub District List button:** This button allows you to get the name of sub district of selected District, whose part is taken to create new administration unit entity
- Get Village List button: This button allows you to get the name of village of selected sub district, whose part is taken to create new administration unit entity.
- Save button: This button allows you to save the administrative unit entity created.
- Clear button: This button allows you to clear the details entered in the form.
- Close button: This button takes you back to the home page without saving.

Flow of Form

To create administrative unit entity, you need to follow the steps given below:

- 1. You should login into the application as **Administrator Unit Manager** and have the privilege to create administrative unit entity.
- 2. Click the option Administrative unit entity→ Define administrative unit entity available on the left menu to open the form. The Create administrative unit entity form is displayed on the screen. You will notice that there are certain fields marked with \* sign, which means that they are mandatory for you and required to be filled in.
- 3. Specify the type of administrative unit entity in the **Type of administrative unit** field.
- 4. Click the level in Parent Administrative Unit for the new administrative unit entity.
- 5. Specify administrative unit entity name in English in the **Name of administrative unit** entity field.
- 6. Specify administrative unit entity name in local language in the **Name in Local Language** field.
- 7. Select the radio button to **Define the coverage of the Administration Unit Entity.** If you want to define the coverage then Select **Yes** otherwise select **No.**
- 8. **If Yes** is selected in step 7 then specify the Contributing Land region . You can use the Select From Existing Local Bodies checkbox or use Select From Land Region checkbox.
- If you select the Select From Existing Local Bodies check box then in the Existing Localbodies, select the Local Body Type in the select list. You may select multiple local bodies.
  - The Available and Contributing Lists of the Urban Local Body, are appeared as per the selected local body type.
  - To select an existing Urban Local Body that includes in new administration unit, you need to follow the steps given below:
    - Select the Urban Local Body from the available list and click the Whole or Part button to add the name in the Contributing Urban Local Body list field.
    - To get the list of wards under the selected Urban Local Body(selected as part), click the Get Ward List button. The list of wards is shown in the Available Ward list field.
    - Select the ward name from the Available Ward list field and click the Whole button to add the ward in the Contribute Ward list field.
- 10. If you select the **Select From Land Region check box** then you have to perform the following steps:
  - The Available List of district, sub-district and village, is displayed on the screen.
     To select the existing land region to create a new administration unit entity, you need to follow the steps given below:

NICSI -LGD-USERMANUAL 6.0 PAGE **1017** OF **1228** RELEASE DATE: 03/04/2017

- Select the district from the available list and click the Whole or Part button to add the district name in the Contributing District list field.
- To get the list of sub district under the selected district(selected as a part) then click the Get Sub District List button. The list of sub districts is shown in the Sub District list field. Select the sub districts from the Sub District list field and click the Whole or Part button to add the sub district in the Contributing Sub District List.
- Similarly, to get the list of village under the selected sub district(selected as a part) then click the Get Village List button. The list of villages is shown in the Village list field. Select the villages from the Village list field and click the Whole button to add the village in the Contributing Village List.

#### Validations/Error Messages:-

As you proceed, it may possible that you are encountered with one of the following messages or errors:

| S. No. | Message                                                           | Reason                                                                                                    | Expected Action                                                              |
|--------|-------------------------------------------------------------------|----------------------------------------------------------------------------------------------------|------------------------------------------------------------------------------|
| 3.     | Kindly fill the administrative unit entity name.                  | This indicates that you didn't enter the administrative unit entity name.                                                               | Click " <b>OK</b> " to resume and enter the administrative unit entity name. |
| 4.     | Kindly select the parent administrative unit entity from the list | This indicates that you didn't select the parent administrative unit entity in which he wants to create new administrative unit entity. | Click "OK" to resume and select the administrative unit entity name.         |

# What happens when the form is saved?

On clicking the Save button, a message "Record inserted successfully!." is displayed on the screen. Now, the newly created administrative unit entity is available for view and further modification. You can view the administrative unit entity by using the Manage administrative unit entity option which is discussing in the next section.

NICSI -LGD-USERMANUAL 6.0 PAGE **1018** OF **1228** RELEASE DATE: 03/04/2017

# **Manage Administrative Unit Entity**

#### **Brief Description**

This form enables you to manage all existing administrative unit entity. You can manage an existing administrative unit entity by clicking the **Manage administrative unit entity** option in the Administrative Unit entity section. The **Manage administrative entity** form is displayed on the screen. This form allows you to search administrative unit I entity.

A screen shown in Fig. 5.17.5.3.2 display's a sample screen shot of the **Manage Administrative Unit Entity** form. All field marked with \* are mandatory.

(There is a Help option available on the top of the each form. The user can use this link to learn about how to specify details in the respective form).

The Manage Administrative Unit Entity form is shown in Fig. 5.17.5.3.2:

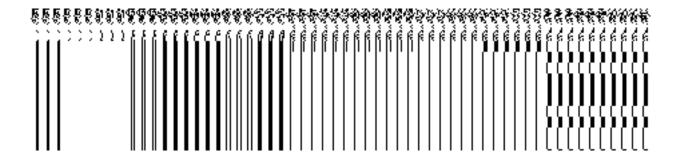

Fig 5.17.5.3.2

#### **Pre-Condition**

You should be logged in to the application as **Administrative Unit Manager** and have privilege to manage administrative unit entity information. You can open the Manage

NICSI - LGD-USERMANUAL 6.0 PAGE **1019** OF **1228** RELEASE DATE: 03/04/2017

administrative unit entity form by clicking the option Administrative Entity → Manage Administrative Unit Entity is available to you from the left menu.

# Flow of Form

To manage administrative unit entity, you need to follow the steps given below:

- 10. You should be logged in to the application as **Administrative Unit Manager** and has privilege to manage an existing administrative entity.
- 11. Click on the option Manage → Manage Administrative Unit Entity available from the left menu to open the form. The Manage Administrative Unit Entity form is displayed on the screen. You will notice that there might be certain fields marked with \* sign, which means that they are mandatory for you and required to be filled in.
- 12. Select the administrative unit entity whose detail you want to search from **Select Administrative Unit Entity** field.
- 13. The search result is shown in the same screen. You can view, correct and delete the selected administrative unit entity.

# **Validations/Error Messages:**

As you proceed, it may possible that you are encountered with one of the following messages or errors:

| S. No. | Message                                                           | Reason                                                     | Expected Action                                                           |
|--------|-------------------------------------------------------------------|------------------------------------------------------------|---------------------------------------------------------------------------|
| 1      | Please select administrative unit entity from the drop down list. |                                                            | Click <b>OK</b> to resume and select the administrative unit entity.      |
| 2      | No result found.                                                  | This indicates that there is no administrative unit entity | Click <b>OK</b> button to resume and again select the administrative unit |

| S. No. | Message | Reason                | Expected Action |
|--------|---------|-----------------------|-----------------|
|        |         | in the selected list. | entity.         |

#### View

# **Brief Description**

This form enables you to view the selected administrative unit entity details. You can view the administrative unit entity details by clicking the **View** icon in front of the administrative unit entity name in the **Manage Administrative Unit Entity** form. The **View Administrative Unit Entity** detail form is displayed on the screen. This form shows the complete details of the selected administrative unit entity with the **Close** action button.

A screen shown in Fig. 5.17.5.3.3 display's a sample screen shot of the **View Administrative Unit Entity Detail** form.

(There is a Help option available on the top of the each form. The user can use this link to learn about how to specify details in the respective form).

The **View Administrative Unit Entity Detail**form is shown in Fig. 5.17.4.1.1:

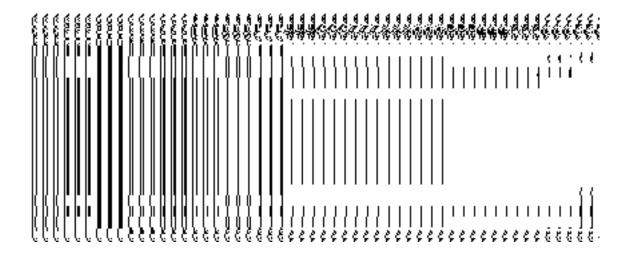

# **Pre-condition**

You should be logged in to the application and have privilege to view the selected administrative unit entity.

The View Administrative Unit Entity Detail form contains the following fields as indicated below:

| S.No  | Field Name          | Explanation                                                                     |
|-------|---------------------|---------------------------------------------------------------------------------|
| 0.110 | 7 IOIG HUITIO       | Едриний                                                                         |
| 1     | Administrative Unit | <b>Description:</b> This field displays the administrative unit entity code of  |
|       | Entity Code         | the listed administrative unit entity.                                          |
|       |                     |                                                                                 |
|       |                     | Validation: NA                                                                  |
|       |                     | Mandatory/Optional: NA                                                          |
|       |                     |                                                                                 |
| 2     | Administrative Unit | <b>Description:</b> This field displays the administrative unit entity name in  |
|       | Entity Name (In     | English.                                                                        |
|       | English)            | Validation: NA                                                                  |
|       |                     | Validation. 177                                                                 |
|       |                     | Mandatory/Optional: NA                                                          |
|       | A 1                 |                                                                                 |
| 3     | Administrative Unit | <b>Description:</b> This field displays the administrative unit entity name in  |
|       | Entity Name (In     | local language.                                                                 |
|       | Local)              | Validation: NA                                                                  |
|       |                     |                                                                                 |
|       |                     | Mandatory/Optional: NA                                                          |
| 4     | Parent              | <b>Description:</b> This field displays the parent level of administrative unit |
|       | Administrative Unit | entity.                                                                         |
|       | Entityl             | onity.                                                                          |
|       | Спису               | Validation: NA                                                                  |
|       |                     |                                                                                 |
|       |                     | Mandatory/Optional: NA                                                          |
|       |                     |                                                                                 |

The **View Administrative Unit Entity Detail** form contains the following buttons as indicated below:

• Close button: This button allows you to return to the home screen.

# Flow of Form

To view administrative unit entity detail, you need to follow the steps given below:

- 3. After getting search result in the Manage Administrative Unit Entity form, click on the View icon in front of the administrative unit entity name. The View Administrative Unit Entity Detail form is displayed on the screen. This form shows you the complete details of the selected administrative unit entity with the Close action button.
- 4. Click the **Close** button to close the details.

#### What happens when you click on View icon?

When you will click on the **View** icon in front of the administrative unit entity name then you will get view of the **View Administrative Unit Entity Detail** form. This form shows the complete details of the selected administrative unit entity.

# Correction

# **Brief Description**

This form enables you to modify all existing administrative unit entity. You can modify an existing administrative unit entity details by clicking the Correction icon in front of the administrative unit entity name in the **Manage Administrative Unit Entity** form. The Correction **Administrative Unit Entity** form is displayed on the screen. This form allows you to modify the general details, such as administrative unit entity name in English and local language, of the selected administrative unit entity.

A screen shown in Fig. 5.17.5.3.4 display's a sample screen shot of the Correction **Administrative Unit Entity** form. All field marked with \* are mandatory.

(There is a Help option available on the top of the each form. The user can use this link to learn about how to specify details in the respective form).

The **Modify administrative unit entity** *form is shown in Fig. 5.17.5.3.4:* 

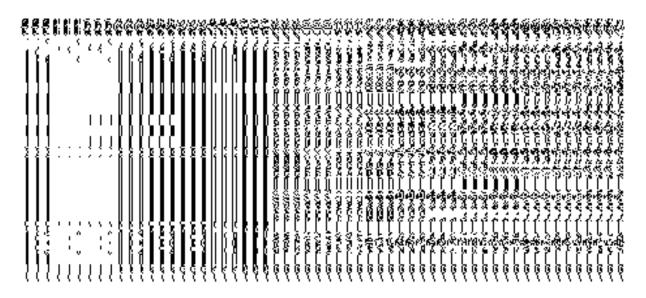

Fig 5.17.5.3.4

## **Pre-condition**

You should be logged in to the application as **Administrative Unit Manager** and have privilege to change administrative unit entity detail.

The Modify Administrative Unit Entity form contains the following fields as indicated below:

| DCIO | W.                  |                                                                                   |
|------|---------------------|-----------------------------------------------------------------------------------|
| S.No | Field Name          | Explanation                                                                       |
| 1    | Administrative unit | <b>Description</b> : This field is used to specify the new name of administrative |

|   | entity Name                                | unit entity in English.                                                                                                    |
|---|--------------------------------------------|----------------------------------------------------------------------------------------------------|
|   | (In English)                               | Validation: Enter the new name of administrative unit entity in alphabets and you can use some special character [-, ., space]. |
|   |                                            | Mandatory/Optional: It is a Mandatory field.                                                                                    |
| 2 | Administrative unit entity Name (In Local) | Description: This field is used to specify the new name of administrative unit entity in local language.  Validation: NA        |
|   |                                            | Mandatory/Optional: It is a Optional field.                                                                                     |
| 3 | Type of Administrative Unit Entity         | <b>Description:</b> This field is used to specify the type of administrative unit entity.                                       |
|   |                                            | Validation: Enter the type of administrative unit entity.                                                                       |
|   |                                            | Mandatory/Optional: It is an Mandatory field.                                                                                   |
| 4 | Parent<br>Administrative<br>Unit Entity    | Description: This field displays the parent level of administrative unit entity.  Validation: NA                                |
|   |                                            | Mandatory/Optional: NA                                                                                                    |

The **Modify Administrative Unit Entity** form contains following buttons as indicated below:

- Save button: This button allows you to save the changes made in the Modify Administrative Unit Entity form.
- Clear button: This button allows you to clear the text entered in field.
- **Close button:** This button allows you to return to the home screen.

# Flow of Form

To make changes in administrative unit entity detail, you need to follow the steps given below:

- After getting search result in the Manage Administrative Unit Entity form, click on Modify icon in front of the administrative unit entity name. The Modify Administrative Unit Entity form is displayed on the screen. You will notice that there are certain fields marked with \* sign, which means that they are mandatory for you and required to be filled in.
- 2. Specify the name of administrative unit entity in English and local language in the Administrative Unit Entity Name (In English) and Administrative Unit Entity Name (In Local) fields.
- 3. To update administrative unit entity details, click the **Save** button or else click the **Close** button to abort the operation.

# Validations/Error Messages:-

As you proceed, it may possible that you are encountered with one of the following messages or errors:

| S. No. | Message Reason      |                              | Expected Action                     |  |  |  |  |
|--------|---------------------|------------------------------|-------------------------------------|--|--|--|--|
| 1      | Please enter        | This indicates that you did  | Click "OK" to resume and enter      |  |  |  |  |
|        | administrative unit | not enter the administrative | the administrative unit entity name |  |  |  |  |
|        | entity name in      | unit entity name in English. | in English.                         |  |  |  |  |
|        | English.            |                              |                                     |  |  |  |  |
|        |                     |                              |                                     |  |  |  |  |

# What happens when the form is modified?

On clicking the **Save** button, the **View Administrative Unit Entity Detail** form is displayed on the screen. This form shows the updated details of the selected administrative unit entity. Now, the updated detail of the administrative unit entity is available for further modification.

#### Delete

## **Brief Description**

This form enables you to abolish an existing administrative unit entity. You can abolish an existing administrative unit entity by clicking the **Delete** icon in front of the administrative unit level entity in the **Manage Administrative Entity** form. The **Delete** option abolish the selected administrative unit entity.

Once the record is selected of administrative unit entity a dialogue box asking for conformation is displayed on the screen. A dialogue box shown in Fig. 5.17.5.3.5 display's a sample screen shot of the conformation message.

The Conformation Delete dialogue box is shown in Fig. 5.17.5.3.5:

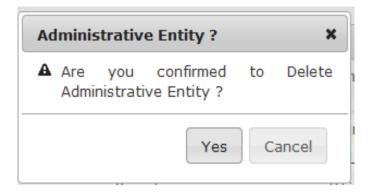

Fig. 5.17.5.3.5

# **Pre-condition**

NICSI -LGD-USERMANUAL 6.0 PAGE **1027** OF **1228** RELEASE DATE: 03/04/2017

You should be logged in to the application as **Administrative Unit Manager** and have privilege to the selected administrative unit entity detail.

# Flow of Form

To delete the selected administrative unit level record, you need to follow the steps given below:

- 4. After getting search result in the **Manage Administrative Unit Entity** form, click the **Delete** icon in front of the administrative unit entity record. You can directly click the delete button and delete the selected administrative unit entity record.
- 5. Cick the **Delete** button to abolish the selected administrative unit entity record or click the **Close** button to abort the operation.
- 6. Now, the selected administrative unit I entity record gets abolished.

# What happens when you click the Delete button?

On clicking the **Delete** button in the **Delete Administrative Unit Entity** form then the selected administrative unit entity record get deleted with the message "**Record deleted** successfully.".

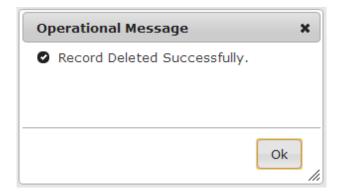

NICSI -LGD-USERMANUAL 6.0 PAGE **1028** OF **1228** RELEASE DATE: 03/04/2017

# **Set Parent Of Org Unit**

The main purpose of this form is to set parent of organization unit. You can set parent of org unit by clicking the **Set Parent Of Org Unit** option in the Department section. The **Set Parent Of Org Unit** form is displayed on the screen.

A screen shown in Fig 1.1 displays a sample creen shot of the **Set Parent Of Org** Unit form. All field marked with \* are mandatory.

(There is a Help option available on the top of the each form. The user can use this link to learn about how to specify details in the respective form).

The **Set Parent Of Org Unit** form is shown in Fig. 1.1:

NICSI -LGD-USERMANUAL 6.0 PAGE **1029** OF **1228** RELEASE DATE: 03/04/2017

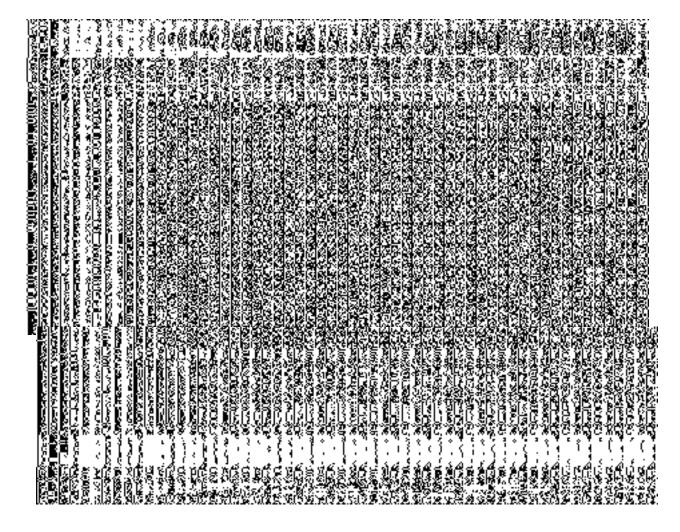

Fig 1.1

# **Pre-Condition**

You should login into the application as State user and have privilege to set parent of org unit.

# The Set Parent Of Org Unit form contains the following fields as indicated below:

| S.N | Fie    | eld Name     |              |      |       | Explana | tion |    |        |      |    |     |
|-----|--------|--------------|--------------|------|-------|---------|------|----|--------|------|----|-----|
| 0   |        |              |              |      |       |         |      |    |        |      |    |     |
|     | Select | Organization | Description: | This | field | allows  | you  | to | select | type | of | the |

| Туре                  | organization from the drop down list.                            |  |
|-----------------------|------------------------------------------------------------------|--|
|                       | Validation: Select organization from the drop down list          |  |
|                       | Mandatory/Optional: It is a Mandatory field.                     |  |
| Select Organization   | Description: This field allows you to select organization name   |  |
|                       | from the drop down list.                                         |  |
|                       | Validation: Select organization name from the drop down list     |  |
|                       | Mandatory/Optional: It is a Mandatory field.                     |  |
| Select Level of       | Description: This field allows you to select level of            |  |
| Organization          | organization from the drop down list.                            |  |
|                       | Validation: Select organization level from the drop down list    |  |
|                       | Mandatory/Optional: It is a Mandatory field.                     |  |
| Select Organization   | Description: This field allows you to select organization unit   |  |
| Unit                  | from the available list.                                         |  |
|                       | Validation: Select organization unit from the drop down list     |  |
|                       | Mandatory/Optional: It is a Mandatory field.                     |  |
| Available Child level | Description: This field displays the available child level units |  |
| Organization Units    | for the selected orgaization unit.                               |  |
|                       | Validation: NA                                                   |  |
|                       | Mandatory/Optional: It is a Mandatory field.                     |  |
| Selected Child level  | Description: This field displays the selected child level units  |  |
| Organization Units    | for the selected orgaization unit.                               |  |
|                       | Validation: This filed consists of atleast one child level unit. |  |
|                       | Mandatory/Optional: NA                                           |  |

The **Set Parent Of Org Unit** form contains the following button as indicated below:

- **Get all child level Organization Units:** This button allows you to get aal the child level organization units for the selected organization unit.
- Shift suitable Child Org Units: This button allows you to automatically shift the
  child level org units to selected child level organization units field if the hierarchy is
  already defined for the organization unit.
- Save Mapping: This button allows you to save mapping of the parant child organization unit.
- Clear: This button allows you to clear the details entered in the field.
- Close: This button allows you to abort the mapping operation of the organization unit and will return back to the home screen without saving the details.

## Flow of Form

To set parent of org unit, you need to follow the steps given below:

- 1. You should login into the application and have privileges to set parent of org unit.
- 2. Click the option Department → Set Parent Of Org Unit available on the left menu to open the form. The Set Parent Of Org Unit form is displayed on the screen. You will notice that there are certain fields marked with \* sign, which means that they are mandatory for you and required to be filled in.
- 3. Select type of the organization in the **Select OrganizationType** text box field.
- 4. Select organization name in the **Select Organization** text box field.
- 5. Select level of organization in the **Select Level of Organization** text box field
- 6. As per the level of organziation is selected the organization unit is displayed in the **Select Organization Unit** field.
- 7. Select organization unit in the **Select Organization Unit** text box field to get all child level organization units by clicking on **Get all child level Organization Units** button.
- 8. The available child level organization units for the selected organization unit will now appear in **Availble Child level Organization Units** field. Select available child level organization units which you want to map with the parent organization.

NICSI - LGD-USERMANUAL 6.0 PAGE **1032** OF **1228** RELEASE DATE: 03/04/2017

- If the hierarchy is already defined for selected organization unit then the child level organization units will automatically shift to Selected Child Level Organization Units by clicking on Shift suitable Child Org Units button.
- 10. The child level organizations already mapped with parent organization should not come in the list of available child level organization units instead of that

they should be dierectly displayed in the list of "Selected Child level Organization Units".

11. After making all selection, click the **Save Mapping** button to save mapping details or click the **Close** button to abort.

# Validations/Error Messages:-

As you proceed, it may possible that you are encountered with one of the following messages or errors:

| S.<br>No. | Message                                                                       | Reason                                                                                               | Expected Action               |
|-----------|-------------------------------------------------------------------------------|----------------------------------------------------------------------------------------------------|-------------------------------|
| 1.        | Please Select Organization Type                                               | This indicates that you didn't select organization type.                                             | Select organization type.     |
| 2.        | Please Select an Organziation                                                 | This indicates that you didn't select name of the organization.                                      | Select organization name.     |
| 3.        | Please Select Level Of Organization                                           | This indicates that you didn't select level of organization.                                         | Select level of organization. |
| 4.        | Please select a parent organization unit to view its child organization units | This indicates that you didn't select parent organization unit to view its child organization units. | Select organization unit.     |

NICSI -LGD-USERMANUAL 6.0 PAGE **1033** OF **1228** RELEASE DATE: 03/04/2017

| S.  | Message                                                                            | Reason                                                                                               | Expected Action                                                       |
|-----|------------------------------------------------------------------------------------|----------------------------------------------------------------------------------------------------|-----------------------------------------------------------------------|
| No. |                                                                                    |                                                                                                    |                                                                       |
| 5.  | Please select child organization units to be mapped with parent organization unit. | This indicates that you didn't select parent organization unit to view its child organization units. | Select child organization units for mapping with parent organization. |

# What happens when you click the Save button?

When the **Save** button is clicked then the mapping of the parent organization unit with the child level organization units is done and details get saved in the database.

# **Create Organization (State)**

# **Brief Description**

The main purpose of this form is to allow you to create organization at state. It includes information like name and location of organization etc. You need to build a dynamic hierarchy before creating the Organization. Before creating an organization at state level, the department and organization type should be created earlier. You can create a new organization by clicking the **Create Organization (State)** option in the **Organization** section. The **Create Organization (State)** form is displayed on the screen. The form to create a dynamic organization before proceeding to create an organization is displayed. Please refer to **Fig 5.18.3.1** for the screen shot of the form. After creating the dynamic hierarchy for the organization, click on Create Organization button. Then, **Create Organization(State)** form is displayed on the screen. This form consists of the several fields that help in creating a new organization at state. In the **Create Organization (State)** form, Specific locations(selected at the tome of creation of dynamic hierarchy for the organization) is the location where you want to create a new organization. You can create an organization in any district, sub district, block, village or administrative unit level. If you want to create a new organization in a district then you have to select the district level while creating the dynamic hierarchy, then the **District** 

NICSI - LGD-USERMANUAL 6.0 PAGE **1034** OF **1228** RELEASE DATE: 03/04/2017

Level Option is checked in the Specific Locations field. But in case, you want create a new organization in a sub district then the sub-district level is selected while creating the dynamic hierarchy and Sub District Level option is selected in the specific locations fields in the Create Organization (State) form. Similarly, if you want to create an organization in a block then Block Level fields is selected in the Specific Locations and on the other hand, if you want to create an organization in village then Village is selected in the Specific Locations field. If you want to create an organization in an administrative unit level, then the administrative unit is selected in the specific location.

A screen shown in Fig. 5.18.3.1 display's a sample screen shot of the **Create Organization** (**State**) form. All field marked with \* are mandatory.

(There is a Help option available on the top of the each form. The user can use this link to learn about how to specify details in the respective form).

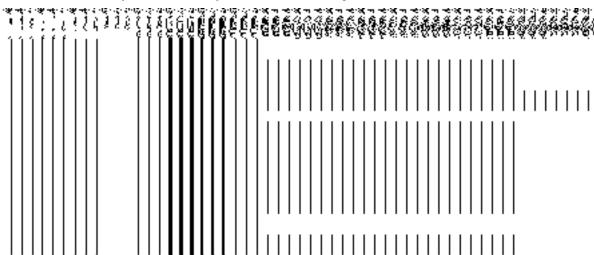

The Create dynamic hierarchy form is shown in Fig. 5.18.3.1:

Fig 5.18.3.1

The **Create Organization(State)** form is shown in Fig. 5.18.3.1.1:

NICSI -LGD-USERMANUAL 6.0 PAGE **1035** OF **1228** RELEASE DATE: 03/04/2017

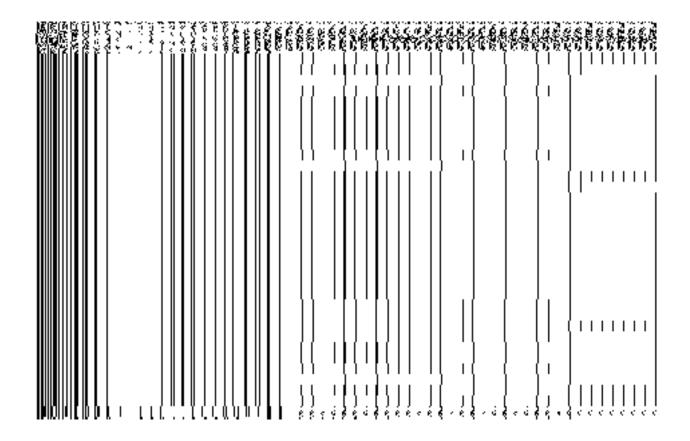

Fig 5.18.3.1

## **Pre-Condition**

# The Create Organization (State) form contains following fields as indicated below:

| S.No | Field Name         | Explanation                                                                         |  |
|------|--------------------|-------------------------------------------------------------------------------------|--|
|      |                    |                                                                                     |  |
| 1    | Select State Level | <b>Description:</b> This field shows the list of the department from which you have |  |
|      | Department:        | to select the department in which the organization is created.                      |  |
|      | List of Department | Validation: Select one department from the list.                                    |  |

|   |                                                       | Mandatory/Optional: It is a Mandatory field.                                                                                                    |
|---|-------------------------------------------------------|----------------------------------------------------------------------------------------------------|
| 2 | General Details:  List of Organization Type           | Description: This field displays the list of organization type.      Validation: Select one organization type from the list.      Mandatory/Optional: It is a Mandatory field.                                                                                                    |
| 3 | General Details:  Name of Organization                | Description: This field is used to specify the name of the organization.  Example - Bharat Sanchar Nigam Limited.  Validation: Enter the new name of Ministry in alphabets and you can use some special character [-, ., space].  Mandatory/Optional: It is a Mandatory field.                                          |
| 4 | General Details:  Name in Local  Language             | Description: This field is used to specify the name of new organization in local language. Example- Bharat Sanchar Nigam limited in Hindi is called भारत संचार निगम.  Validation: NA  Mandatory/Optional: It is an Optional field                                                                                       |
| 5 | General Details:  Short Name of Organization          | Description: This field is used to specify the short name of new organization. Example- The short name of Bharat Sanchar Nigam limited is BSNL.  Validation: NA  Mandatory/Optional: It is an Optional field.                                                                                                    |
| 6 | Specify Location: Specify Locations of Branch Offices | Description: This field is used to specify the location where the organization should be present. Multiple levels can be selected. Example - district level.  Validation: To create the organization at the 'sub district level' you should select 'district level first.  Mandatory/Optional: It is an Optional field. |

The Create Organization (State) form contains the following buttons as indicated below:

- Save button: This button allows you to save the organization created.
- Cancel button: This button takes you back to the home page without saving.

Next button: When you check the Specific Location of Organization checkbox then a
new button Next is displayed. This button allows you to move to next screen.

# Flow of Form

To create organization at state level, you need to follow the steps given below:

- 1. You should login into the application and have the privilege to create organization.
- 2. Click option Organization → Create Organization (State) available on the left menu to open the form. The Create Organization (State) form is displayed on the screen. You will notice that there are certain fields marked with \* sign, which means that they are mandatory for you and required to be filled in.
- 3. Select the department from the **List of Department** drop down list.
- 4. Select the organization type from the **List of Organization Type** drop down list.
- 5. Specify organization name in English in the Name of Organization field.
- 6. Specify organization name in local language in the Name in Local Language field.
- 7. Specify short name of organization in the **Short Name of Organization** field.
- 8. The level at which you want the department to be present other than state level is selected at the time of creating the dynamic hierarchy for that department and those selected levels are displayed in the **Specify Locations of Organization** field.
- 9. If you want to create the organization in the state only, click the **Save** button to save the organization details.

## Validations/Error Messages:-

As you proceed, it may possible that you are encountered with one of the following messages or errors:

| S. No. | Message                                     | Reason                                                  | Expected Action                                          |
|--------|---------------------------------------------|---------------------------------------------------------|----------------------------------------------------------|
| 1.     | Kindly select the department from the list. |                                                         | Click " <b>OK</b> " to resume and select the department. |
| 2.     | Kindly select the organization type from    | This indicates that you did not select the organization | Click "OK" to resume and select                          |

| S. No. | Message                            | Reason                                                      | Expected Action                                                |
|--------|------------------------------------|-------------------------------------------------------------|----------------------------------------------------------------|
|        | the list.                          | type in which he wants to create new organization.          | the organization type.                                         |
| 3.     | Kindly fill the organization name. | This indicates that you didn't enter the organization name. | Click " <b>OK</b> " to resume and enter the organization name. |

# What happen when the levels are selected in the Specific Location of organization?

This means the organization may be present at administrative unit, district, sub district, block or village level.

For example, if you want that the new organization is present in the district then you have to select the **District Level** option at the time of dynamic hierarchy creation. On clicking the Create Organization button, the **District Level Unit Detail** form is displayed on the screen. This form allows you to create a district level unit of an organization. Similarly, you can create a new organization in any sub district, administrative unit, block and village by using the **Sub District Level**, **Administrative unit level**, **Block Level** and **Village Level** options while creating dynamic hierarchy and filling details in their relatives form.

# What happens when you select the District level option during dynamic hierarchy creation?

The **District Level** option allows you to create a new organization in all the districts or the selected districts. The **District Level** option is presented in the dynamic hierarchy form of **Create Organization (State)**. This organization (state level unit) is used as the parent for the district level unit. After creating the state level unit and click the **Create Organization(State)** button, the **Create Organization** form for District levelis displayed on the screen. This form allows you to create a district level unit of a new organization. In the **District Level Unit Detail** form, you have to specify the general details of the district level unit and also to select the district under which you want to create a district level unit of a new organization. Before creating a district level unit, a new organization details should be filled earlier. In the **Create** 

**organization** form for district level, there are two options namely **All Districts of India** and **Specific Districts**. The **All Districts of India** option allows you to create a district level unit of a new organization in all the districts whereas the **Specific Districts** option allows you to create a district level unit of an organization in the selected districts.

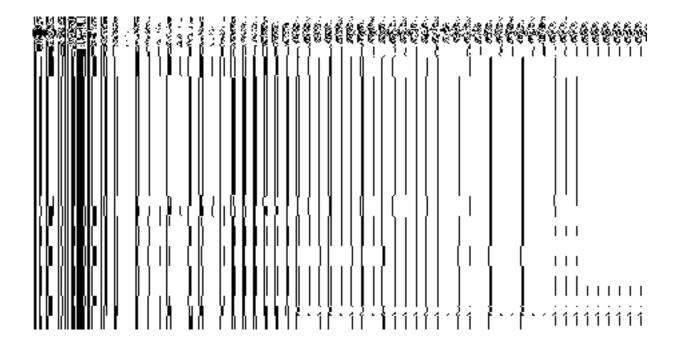

Fig 5.18.3.2

When you click the 'Specific Districts' radio button, then state level unit are created in selected district by the user. After clicking 'Specific Districts' button two new fields (shown in fig 5.18.3.3) are displayed District List and Selected Districts. You select the states from the District List and click the '>>' button to add these to the Selected Districts field. You can then click the Next or Save button to proceed further.

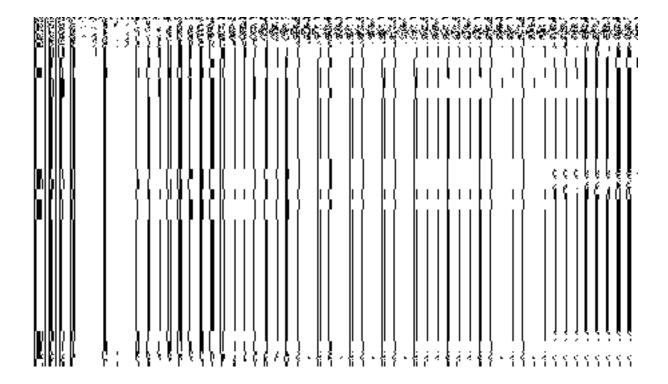

Fig 5.18.3.3

# **Pre-Condition**

You should have filled the state level organization detail and selected the **District Level** option in in the dynamic hierarchy creation form for **Create Organization(State).** 

# The District Level Unit Detail form contains the following fields as indicated below:

| S.No | Field Name       | Explanation                                                                                                    |
|------|------------------|----------------------------------------------------------------------------------------------------|
| 1    | General Details: | <b>Description:</b> This field shows the list of the state level unit from which you select your parent. Example- select Information Unit as the state unit |
|      | Select Parent    | under which you want to create district level unit.                                                                                                    |
|      |                  | Validation: Select one parent.                                                                                                    |
|      |                  | Mandatory/Optional: It is a Mandatory field.                                                                                                    |
| 2    | General Details: | <b>Description:</b> This field is used to specify the name of the organization.                                                                             |
|      | Organization     | Example Information Unit                                                                                                    |

|   | Name               | Validation: Enter the new name of unit in alphabets and you can use                 |  |
|---|--------------------|-------------------------------------------------------------------------------------|--|
|   |                    | some special character [-, ., space]                                                |  |
|   |                    | Mandatory/Optional: It is a Mandatory field.                                        |  |
| 3 | General Details:   | Description: This field is used to specify the name of the district level           |  |
|   |                    | unit organization in local language. Example- Information Unit in Hindi is          |  |
|   | Name in Local      | called suchana khand.                                                               |  |
|   | Language           | Validation: NA                                                                      |  |
|   |                    | Validation: NA                                                                      |  |
|   |                    | Mandatory/Optional: It is an Optional field                                         |  |
| 4 | General Details:   | <b>Description:</b> This field is used to specify the short name of organization.   |  |
|   | Obsert Name to     | Example- The short name of Information Unit is IU.                                  |  |
|   | Short Name in      | Validation: NA                                                                      |  |
|   | English            | validation: NA                                                                      |  |
|   |                    | Mandatory/Optional: It is an Optional field.                                        |  |
| 5 | District Level     | <b>Description:</b> This field is used to specify the whether all the districts     |  |
|   |                    | have this unit or some specific districts have this unit.                           |  |
|   |                    |                                                                                     |  |
|   |                    | Validation: Select one of the radio button                                          |  |
|   |                    | Mandatory/Optional: It is an Optional field, but selecting one of the radio         |  |
|   |                    | buttons is Mandatory.                                                               |  |
|   |                    | ,                                                                                   |  |
| 6 | Specific District: | Description: List of all the districts.                                             |  |
|   | District List      | Validation: Select at least one district.                                           |  |
|   | District List      | Valuation. Gelect at least one district.                                            |  |
|   |                    | Mandatory/Optional: It is a Mandatory field.                                        |  |
|   |                    |                                                                                     |  |
| 7 | Specific District: | <b>Description:</b> This field shows the list of select district that will have the |  |
|   | Selected Districts | district unit.                                                                      |  |
|   |                    | Validation: At least one district should be selected.                               |  |
|   |                    |                                                                                     |  |
|   |                    | Mandatory/Optional: It is a Mandatory field.                                        |  |
|   |                    |                                                                                     |  |

The **District Level Unit Detail Create Organization** form for district level contains the following buttons as indicated below:

NICSI -LGD-USERMANUAL 6.0 PAGE **1042** OF **1228** RELEASE DATE: 03/04/2017

- Save button: This button allows you to save the district unit details. This button
  won't be visible to you in case there are more levels selected after the district level
  andmultiple check boxes are selected in the Specific Locations of Branch Offices
  field.
- Close button: This button takes you back to the home page without saving.
- Next button: This button allows you to go to next screen. This button is only visible,
  when there are more levels selected after the district level and multiple check boxes
  are selected in the Specific Location of Branch Offices field.

# Flow of Form

- 1. To create district unit, you need to follow the steps given below: You should fill the new organization detail and the **District Level** option on the previous screen.
- 2. The Create Organization form for district level is displayed on the screen. You will notice that there are certain fields marked with \* sign, which means that they are mandatory for you and required to be filled in.
- 3. Select the organization name in the District Level in **Organization Name** field.
- 4. Specify organization unit name in local language in the Organization Name (in Local Language) field.
- 5. Specify short name of organization in **Short Name of Organization** field.
- 6. The District Level field has two radio button fields that specify whether you want the unit to create in all districts or specific districts. The All Districts of India radio button means that you want to have state unit in all states. The Specific Districts radio button means that the district level unit is created in selected district.
- 7. When you select the **All Districts of India** option then directly click the **Next** or **Save** button.
- 8. When you select the **Specific Districts** option then follow the given steps.
  - α) Select the states in which you want the unit to exist from the District List field and click the '>>' button to add these to the Selected Districts field.
  - $\beta$ ) click the **Next** or **Save** button to proceed further

## Validations/Error Messages:-

As you proceed, it may possible that you are encountered with one of the following messages or errors:

NICSI - LGD-USERMANUAL 6.0 PAGE **1043** OF **1228** RELEASE DATE: 03/04/2017

| S. No. | Message                               | Reason                                                                        | Expected Action                            |
|--------|---------------------------------------|-------------------------------------------------------------------------------|--------------------------------------------|
| 1.     | Kindly fill the d organization name.  | This indicates that you did not enter the new organization name.              | Click "OK" to resume and specify the name. |
| 2.     | Kindly select district from the list. | This indicates that you did not select the district in which unit is created. | Click "OK" to resume and select district.  |

What happens when you select the Administration unit level option during hierarchy creation?

The Administration unit Level option allows you to create a new organization in all the Administration units or the selected Administration units of the state. The Administration unit Level option is present in the dynamic hierarchy form of Create Administrative Organization (State). When you click the Create Organization or Next(present in the form for the parent of Administration level selected) button, the Administration unit Level Detail form is displayed on the screen. This form allows you to create an administration unit level of a new organization. In the Create Organization for Administration Unit Level form, you have to specify the general details of the administration unit level and also to select the parent under which you want to create a administration unit level. Before creating administration unit level, a new organization details should be filled earlier. In the administration Unit Level Detail form, there are two options namely All administration units of State and Specific administration units. The All administration units of your state whereas the Specific Administration Units option allows you to create an administration unit level in all administration unit level in the selected administration units of your state.

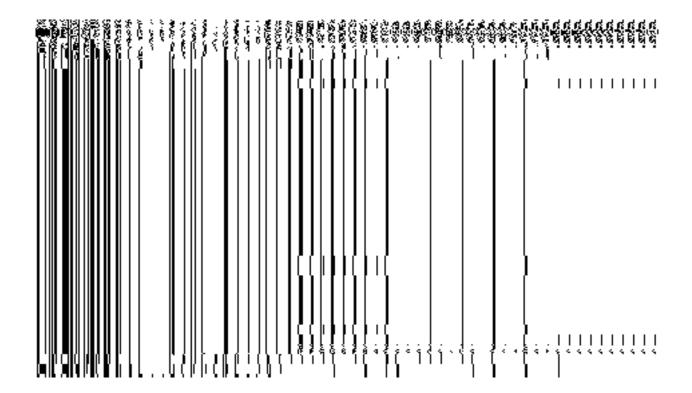

Fig 5.17.3.4

When you select the **Specific Administration units** radio button, then the **Administration units List** and **Selected Administration units** drop down list fields are displayed on the screen. The **Specific Administration units** field allows you to create a new *organization* in the selected Administration units of your state. The **Administration unit List** field displayed the list of **Administration units** in which you can create administration level unit of a new *organization*. The **Selected Administration Units** field shows the list of administration units in which the Administration level unit of a new *organization* is created.

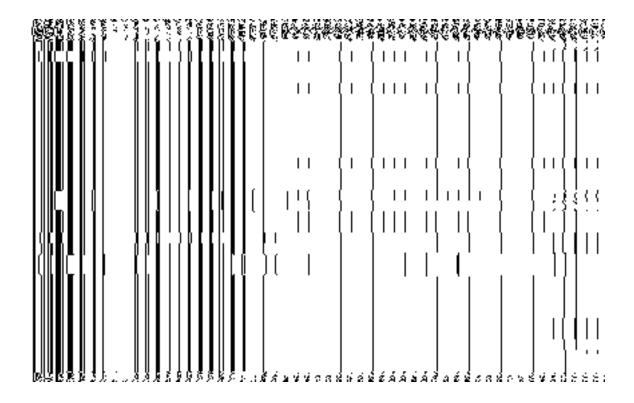

Fig 5.17.3.5

## **Pre-Condition**

You should have filled the state level *organization* detail and selected **Administration Level** option in the **dynamic hierarchy** form.

The Administration Unit Level Detail form contains the following fields as indicated below:

| S.No | Field Name | Explanation |
|------|------------|-------------|
|      |            |             |

| 1 | General Details:                              | <b>Description:</b> This field shows the list of level unit from which you select your                                                                                                    |
|---|-----------------------------------------------|----------------------------------------------------------------------------------------------------|
|   | Select Parent                                 | parent. This field populates as per the dynamic hierarchy build for the department                                                                                                    |
|   |                                               | Validation: Select one parent.                                                                                                    |
|   |                                               | Mandatory/Optional: It is a Mandatory field.                                                                                                    |
| 2 | General Details:                              | <b>Description:</b> This field is used to specify the name of the organization                                                                                                    |
|   | Organization<br>Name                          | Validation: Enter the new name of Organization Unit in alphabets and you can use some special character [-, ., space],-,(,), comma(,), /, &.                                                                                                    |
|   |                                               | Mandatory/Optional: It is a Mandatory field.                                                                                                    |
| 3 | General Details:                              | <b>Description:</b> This field is used to specify the name of the administration level                                                                                                    |
|   | Organization                                  | organization unit in local language. For example- Information Unit in Hindi is                                                                                                    |
|   | Name (in Local                                | called <b>Suchana Khand</b> .                                                                                                    |
|   | Language)                                     | Validation: NA                                                                                                    |
|   |                                               | Mandatory/Optional: It is an Optional field.                                                                                                    |
| 4 | General Details:                              | Description: This field is used to specify the short name of administration                                                                                                    |
|   | Olasat Namas of                               | level organization. For example- The short name of Information Unit is <b>IU</b> .                                                                                                    |
|   | Short Name of                                 |                                                                                                    |
|   | Organization                                  | Validation: NA                                                                                                    |
|   |                                               | Validation: NA  Mandatory/Optional: It is an Optional field.                                                                                                    |
| 5 |                                               |                                                                                                    |
| 5 | Organization                                  | Mandatory/Optional: It is an Optional field.                                                                                                    |
| 5 | Organization  Administration                  | Mandatory/Optional: It is an Optional field.  Description: This field is used to specify whether all the administration units                                                                                                    |
| 5 | Organization  Administration                  | Mandatory/Optional: It is an Optional field.  Description: This field is used to specify whether all the administration units have this unit or some specific administration units have this unit                                                                                                    |
| 5 | Organization  Administration                  | Mandatory/Optional: It is an Optional field.  Description: This field is used to specify whether all the administration units have this unit or some specific administration units have this unit  Validation: Select one of the radio button.                                                                                                    |
| 5 | Organization  Administration                  | Mandatory/Optional: It is an Optional field.  Description: This field is used to specify whether all the administration units have this unit or some specific administration units have this unit  Validation: Select one of the radio button.  Mandatory/Optional: It is an optional field, but selecting one of the radio                                                                                                    |
|   | Organization  Administration Level            | Mandatory/Optional: It is an Optional field.  Description: This field is used to specify whether all the administration units have this unit or some specific administration units have this unit  Validation: Select one of the radio button.  Mandatory/Optional: It is an optional field, but selecting one of the radio buttons is mandatory.                                                                                                    |
|   | Organization  Administration Level  Specific  | Mandatory/Optional: It is an Optional field.  Description: This field is used to specify whether all the administration units have this unit or some specific administration units have this unit  Validation: Select one of the radio button.  Mandatory/Optional: It is an optional field, but selecting one of the radio buttons is mandatory.  Description: This field displays the list of all the administration units in which                                           |
|   | Administration Level  Specific administration | Mandatory/Optional: It is an Optional field.  Description: This field is used to specify whether all the administration units have this unit or some specific administration units have this unit  Validation: Select one of the radio button.  Mandatory/Optional: It is an optional field, but selecting one of the radio buttons is mandatory.  Description: This field displays the list of all the administration units in which you can create administration level unit. |

NICSI - LGD-USERMANUAL 6.0 PAGE **1047** OF **1228** RELEASE DATE: 03/04/2017

| - | 7 | Specific       | <b>Description:</b> This field displays the list of select Administration units that will |
|---|---|----------------|-------------------------------------------------------------------------------------------|
|   |   | Administration | have the Administration unit                                                              |
|   |   | units:         |                                                                                           |
|   |   |                | Validation: At least one Administration unit should be selected.                          |
|   |   | Selected       |                                                                                           |
|   |   | Administration | Mandatory/Optional: It is a Mandatory field.                                              |
|   |   | units          |                                                                                           |
|   |   |                |                                                                                           |
|   |   |                |                                                                                           |
|   |   |                |                                                                                           |

The Administration Unit Level Detail form contains the following buttons as indicated below:

- Save button: This button allows you to save the Administration unit details. This button won't be visible to you in case you have selected more levels below this level in the dynamic hierarchy creation.
- Close button: This button takes you back to the home page without saving.
- Next button: This button allows you to go to next screen. This button is only visible,
  when you you have selected more levels below this level in the dynamic hierarchy
  creation and multiple check boxes are checked in the Specific Location of Branch
  Offices field.

## Flow of Form

To create Administration unit level, you need to follow the steps given below:

- 1. You should fill the State level department detail and click the Next button in the Create Organization (State) form. The Create Organization for Administration Level Unit Detail form is displayed on the screen. You will notice that there are certain fields marked with \* sign, which means that they are mandatory for you and required to be filled in.
- 2. Select the Organization name for Administration unit level in the **Organization Name** field.

NICSI - LGD-USERMANUAL 6.0 PAGE **1048** OF **1228** RELEASE DATE: 03/04/2017

- 3. Specify unit name in local language in the **Organization Name in Local Language** field
- 4. Specify short name of unit in the Short Name of Organization field
- 5. The Administration Level has two radio button fields that specifies whether you want the unit to create in all Administration units or specific Administration units. The All Administration Units of State radio button means that you want to create an Administration unit in all the Administration units of your state. The Specific Administration units radio button means that the Administration level unit is created in selected Administration units.
- 6. When you select the **All Administration units of State** option then directly click the **Next** or **Save** button.
- 7. When you select **Specific Administration units** option then follow the given steps.
  - e) Select the district in which you want the unit to exist from the **Administration units List** field and click the '>>' button to add these to the **Selected Administration unit** field.
  - f) Click the **Next** or **Save** button to proceed further

#### Validations/Error Messages:-

As you proceed, it may possible that you are encountered with one of the following messages or errors:

| S. No. | Message                                              | Reason                                                                                         | Expected Action                                                                         |
|--------|------------------------------------------------------|------------------------------------------------------------------------------------------------|-----------------------------------------------------------------------------------------|
| 7.     | Kindly fill the organization name.                   | This indicates that you did not enter the new organization name for administration level unit. | Click "OK" to resume and specify the name.                                              |
| 8.     | Kindly select the parent of the Administration unit. | This indicates that you did not select the parent of the Administration unit                   | Click "OK" to resume and select<br>the parent name of the<br>administration level unit. |
| 9.     | Kindly select Administration unit from the list.     | This indicates that you did not select the Administration unit in which unit is created.       | Click "OK" to resume and select district.                                               |

What happens when you select the Sub District Level option in Specific Locations of Branch Offices field during hierarchy creation?

The **Sub District Level** option is present in the **Create Organization (State)** form. This option allows you to create a new organization in all the sub districts or the selected sub district., The **Create Organization form for Sub District Level** is displayed on the screen. This form allows you to create a sub district level unit of a new organization. In the **Create Organization form for Sub District Level**, you have to specify the general details of the sub district level unit and also to select the parent under which you want to create a sub district level unit of a new organization. Before creating a sub district level unit, a new organization details and parent level unit details (if any) should be filled earlier. In the **Sub District Level Unit Detail** form, there are two options namely **All Sub districts of India** and **Specific Sub districts**. The **All Sub districts of India** option allows you to create a sub district level unit in all the sub districts whereas the **Specific Sub districts** option allows you to create a sub district level unit in the selected sub districts.

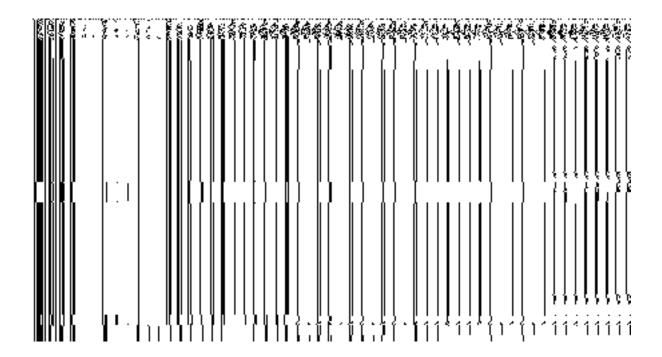

Fig 5.18.3.4

When you click the **Specific Sub districts** radio button, then a new **Select District with Full Coverage** check Box is displayed. On clicking the 'Select District with Full Coverage' check box two new fields 'District List' and 'Selected Districts' are displayed. Select the district

from the **District List field** whose full coverage you want and click the '>>' button to add these to the **Selected Districts** field. In case you want to remove the list, click the << button.

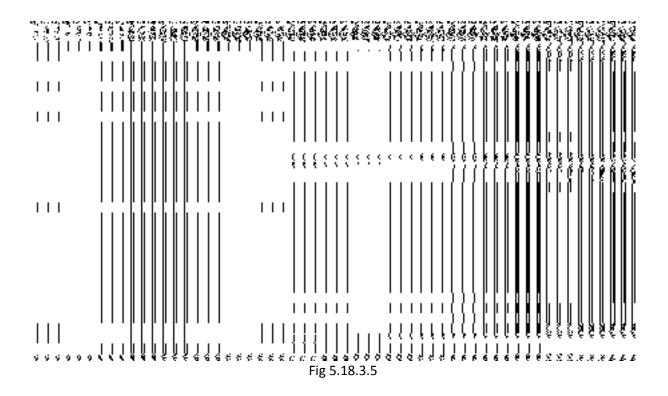

When you click the **Select District with Partial Coverage** check box new fields like **Select District** drop down menu, **Sub District List** and **Selected Sub Districts** are displayed. Select the specific sub district that will have sub district unit. Now select the sub district and click >> button to add them to the **Selected Sub Districts** field. After selecting click **Save** or **Next** button. In case you want to remove the list, click the << button.

NICSI -LGD-USERMANUAL 6.0 PAGE **1051** OF **1228** RELEASE DATE: 03/04/2017

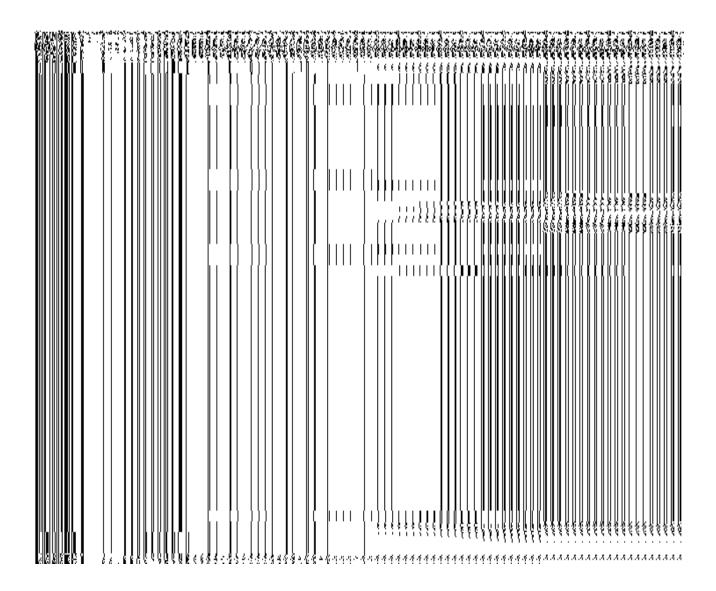

Fig 5.18.3.6

## **Pre-Condition**

You should have filled the new organization and parent level unit details and also the **Sub District Level** option in the **Specific Location of Branch Offices** field.

## The Sub District Level Unit Detail form contains the following fields as indicated below:

| S.No | Field Name       | Explanation                                                                                                    |
|------|------------------|----------------------------------------------------------------------------------------------------|
| 1    | General Details: | <b>Description:</b> This field shows the list of the parent level unit from which you select your parent. Example- select Information Unit as the District unit under |
|      |                  | Solot your parona. Example solot information of the actino blother and and of                                                                                         |

|   | Select Parent                             | which you want to create district level unit.                                                                                                    |
|---|-------------------------------------------|----------------------------------------------------------------------------------------------------|
|   |                                           | Validation: Select one parent                                                                                                    |
|   |                                           | Mandatory/Optional: It is a Mandatory field.                                                                                                    |
| 2 | General Details: Organization Name        | Description: This field is used to specify the name of the organization for sub district level. Example - Sub District Information Unit.  Validation: Enter the new name of unit in alphabets and you can use some special character [-, ., space].  Mandatory/Optional: It is a Mandatory field.                                                                                                    |
| 2 | General Details:  Name in Local  Language | Description: This field is used to specify the name of the organization for sub district level in local language. Example- District Information Unit in Hindi is called Shetriye suchana khand.  Validation: NA  Mandatory/Optional: It is an Optional field                                                                                                    |
| 4 | General Details:  Short Name in  English  | Description: This field is used to specify the short name of organization for sub district unit. Example - The short name of Sub District Information Unit is DIU.  Validation: NA  Mandatory/Optional: It is an Optional field.                                                                                                    |
| 5 | Sub District Level                        | <ul> <li>Description: Specify whether all the sub districts or some specific sub districts have this unit.</li> <li>All sub districts means you want to have unit in all sub districts.</li> <li>Specific sub districts means you want to have sub district unit in specific section.</li> <li>Validation: Select one of the radio buttons.</li> <li>Mandatory/Optional: It is an Optional field, but selecting one of the radio buttons is Mandatory.</li> </ul> |
| 6 | Specific District:                        | <b>Description:</b> This field is used to select district that's all sub district will have                                                                                                    |

|    | Select District with   | unit.                                                                                                    |
|----|------------------------|----------------------------------------------------------------------------------------------------|
|    | Full Coverage          |                                                                                                    |
|    |                        | Validation: NA                                                                                                    |
|    |                        | Mandatory/Optional: It is a Mandatory field.                                                                                                    |
|    |                        |                                                                                                    |
| 7  | Specific District:     | <b>Description:</b> This field is used to select district whose selected sub district will have unit.                                                                                                    |
|    | Select District with   | will riave uriit.                                                                                                    |
|    | Partial Coverage       | Validation: NA                                                                                                    |
|    |                        | Mandatory/Optional: It is a Mandatory field.                                                                                                    |
|    |                        |                                                                                                    |
| 8  | Specific District:     | <b>Description:</b> This field shows the list of all the districts.                                                                                                    |
|    | District List          | Validation: Select at least one district                                                                                                    |
|    |                        | Mandatory/Optional: It is a Mandatory field.                                                                                                    |
| 9  | Specific District:     | <b>Description:</b> This field shows the list of all the districts whose full region is to                                                                                                    |
|    | opcomo Biotriot.       | be taken.                                                                                                    |
|    | Selected Districts     |                                                                                                    |
|    |                        | Validation: At least one district should be selected to add to this field.                                                                                                    |
|    |                        | Mandatory/Optional: It is a Mandatory field.                                                                                                    |
| 10 | Specific District:     | <b>Description:</b> This field shows the list of all the districts except those states                                                                                                    |
| 10 | Specific District.     | whose full region is covered.                                                                                                    |
|    | Select District        | Thirde tall region to covered.                                                                                                    |
|    |                        | Validation: At least one district should be selected whose partial region is to                                                                                                    |
|    |                        | be taken.                                                                                                    |
|    |                        | Mandatory/Optional: It is a Mandatory field.                                                                                                    |
| 11 | Charifia Cub           | Persylintians This field shows the list of all sub districts of colosted district                                                                                                    |
| 11 | Specific Sub District: | <b>Description:</b> This field shows the list of all sub districts of selected district.                                                                                                    |
|    | 2.00100                | Validation: Select at least one sub district.                                                                                                    |
|    | Sub District List      | Mandatory/Optional: It is a Mandatory field.                                                                                                    |
|    |                        | mandatory/optional. It is a mandatory licid.                                                                                                    |
| 12 | Specific Sub           | <b>Description:</b> This field shows the list of all the selected sub districts.                                                                                                    |
|    | District:              | Validation: At least one sub district should be selected to add to this field.                                                                                                    |
|    | Selected Sub           | The state of the state of the s |
|    | Districts              | Mandatory/Optional: It is a Mandatory field.                                                                                                    |
|    |                        |                                                                                                    |

The Sub District Level Unit Detail form contains the following buttons as indicated below:

- Save button: This button allows you to save the sub District unit details. This button
  won't be visible to you in case you have selected multiple levels below Sub-district
  level in the dynamic hierarchy creation and thus multiple check boxes appear
  checked in Specific Location of Branch Offices field.
- Close button: This button takes you back to the home page without saving.
- Next button: This button allows you to go to next screen. This button is only visible,
  when you have selected multiple levels below Sub-district level during the dynamic
  hierarchy creation and thus multiple check boxes appear checked in Specific
  Location of Branch Offices field.

#### Flow of Form

To create sub district unit, you need to follow the steps given below:

- You should fill the details for parent unit (if any) of the Sub-district level and selected Sub District Level option in the dynamic hierarchy creation for Create Organization (State) form. After filling the parent level unit details and click the Next button in the Parent Level Unit Detail form, the Sub District Level option is selected on the Create Organization (State) form.
- 2. The **Sub District Level Unit Detail** form is displayed on the screen. You will notice that there are certain fields marked with \* sign, which means that they are mandatory for you and required to be filled in.
- 3. Select the unit under which the sub district unit will be created from the **Select Parent** drop down.
- 4. Select the organization in the **Organization Name** field.
- 5. Specify unit name in local language in the **Organization Name (in Local Language)** field.
- 6. Specify short name of unit in the **Short Name Of Organization** field.
- 7. The Sub District Level field has two radio button fields that specify whether you want the unit to create in all sub districts or specific sub districts. The All Sub districts of India radio button means that you want to have sub district unit in all sub districts. The Specific Sub districts radio button means that the sub district level unit is created in selected sub district.

NICSI - LGD-USERMANUAL 6.0 PAGE **1055** OF **1228** RELEASE DATE: 03/04/2017

- 8. When you select the **All Sub districts of India** option then directly click the **Next** or **Save** button.
- 9. When you select **Specific Sub districts** option then follow the given steps.
  - a) Select the **Select District with Full Coverage** check box.
    - I. Select the districts from the **Districts List** whose full coverage you want and click the '>>' button to add these to the **Selected Districts** field. In case you want to remove the list, click the << button. After selecting click **Save** or **Next** button
  - b) Select the Select District with Partial Coverage check box.
    - I. Select the state from the **Select District** drop down list.
    - II. Select the district from the Sub District List field and click >> button to add them to the Selected Sub Districts field. After selecting click Save or Next button. In case you want to remove the list, click the << button.</p>

#### Validations/Error Messages:-

As you proceed, it may possible that you are encountered with one of the following messages or errors:

| S. No. | Message                               | Reason                                                                                                    | Expected Action                                                        |
|--------|---------------------------------------|----------------------------------------------------------------------------------------------------|------------------------------------------------------------------------|
| 1.     | Kindly select parent from the list.   | This indicates that you didn't select any parent.                                                                             | Click " <b>OK</b> " to resume and select the parent.                   |
| 2.     | Kindly fill the organization name.    | This indicates that you didn't enter the organization name.                                                                   | Click " <b>OK</b> " to resume and enter the organization name.         |
| 3.     | Kindly select the specific details.   | This indicates that you didn't enter the specific details.                                                                    | Click "OK" to resume and enter the specific details.                   |
| 4.     | Kindly select the district from list. | This indicates that you try to<br>select district with partial<br>coverage option without<br>selecting the district with full | Click "OK" to resume and select the district with full coverage first. |

NICSI -LGD-USERMANUAL 6.0 PAGE **1056** OF **1228** RELEASE DATE: 03/04/2017

| S. No. | Message                                       | Reason                                                        | Expected Action                                            |
|--------|-----------------------------------------------|---------------------------------------------------------------|------------------------------------------------------------|
|        |                                               | coverage.                                                     |                                                            |
| 5.     | Kindly select the sub district from the list. | This indicates that you did not select the sub district list. | Click " <b>OK</b> " to resume and select the sub district. |

What happens when you select the Block level in Specific location of Organization during the hierarchy creation?

The Block Level option is present at the time of dynamic hierarchy creation in the Create Organization (State) form. This option allows you to create a new organization in all the blocks or the selected blocks. This option is selected with the District Level and option(if those are selected) as it would be mandatory to first create unit at district/parent level defind during the hierarchy creation. After creating parent level unit and click the Next button, the Block Level Unit Detail form is displayed on the screen. This form allows you to create a block level unit of a new organization. In the Block Level Unit Detail form, you have to specify the general details of the block level unit and also to select the parent levels(selected at the time of hierarchy creation for the department)under which you want to create a block level unit of a new organization. Before creating a block level unit, a new organization details, parent level unit details should be filled earlier. In the Block Level Unit Detail form, there are two options namely All Blocks of State and Specific Blocks. The All Blocks of State option allows you to create a block level unit in all the districts of your state whereas the Specific Blocks option allows you to create a block level unit in the selected blocks.

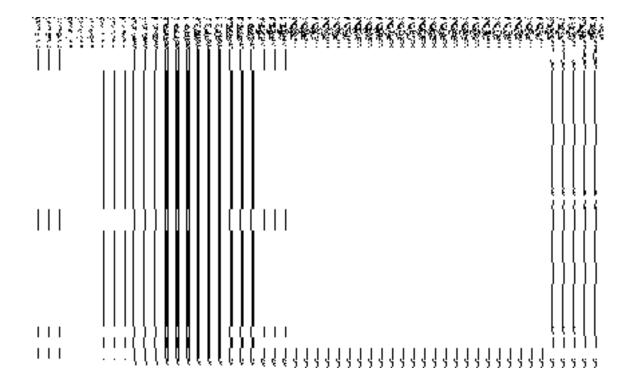

Fig 5.18.3.7

When you click the Specific Blocks radio button, then a new Select District with Full Coverage check box is displayed. On clicking the Select District with Full Coverage check box then two new fields District List and Selected Districts are displayed on the screen. Select the district from the District List whose full coverage you want and click the '>>' button to add these to the Selected Districts field. In case you want to remove the list, click the << button.

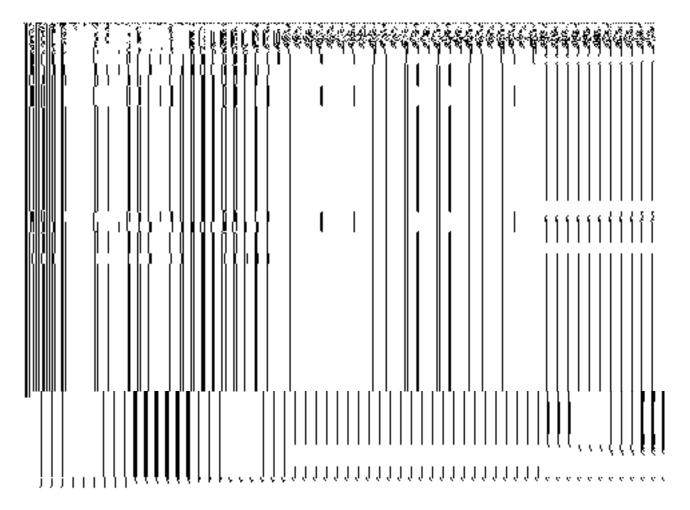

Fig 5.18.3.8

When you click the **Select District with Partial Coverage** check box new fields like **Select District** drop down menu, **List of Blocks** and **Selected Blocks** are displayed. Select the specific block that will have block unit. Now select the block and click >> button to add them to **Selected Blocks** field. After selecting click **Save** or **Next** button. In case you want to remove the list, click the << button.

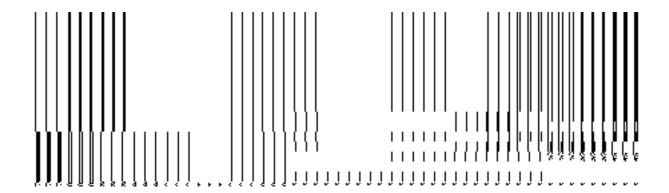

Fig 5.18.3.9

#### **Pre-Condition**

You should have filled the state level organization detail, parent (as selected during the time of creating dynamic hierarchy) level. The **Block Level** option is selected in the **Specific Location of Branch Offices** field.

## The Block Level Unit Detail form contains the following fields as indicated below:

| S.No | Field Name       | Explanation                                                                          |
|------|------------------|--------------------------------------------------------------------------------------|
| 1    | General Details: | <b>Description:</b> This field shows the list of the parentlevel unit from which you |
|      | Select Parent    | select your parent. Example - select Information Unit as the District unit           |
|      | Select Falent    | under which you want to create district level unit.                                  |
|      |                  | Validation: Select one parent.                                                       |
|      |                  | Mandatory/Optional: It is a Mandatory field.                                         |
| 2    | General Details: | Description: This field is used to specify the name of the organization for          |
|      | Organization     | block level . Example - Block Information Unit.                                      |
|      | Name             | Validation: Enter the new name of unit in alphabets and you can use some             |
|      |                  | special character [-, ., space].                                                     |
|      |                  |                                                                                      |

|   |                                                                               | Mandatory/Optional: It is a Mandatory field.                                                                                                    |
|---|-------------------------------------------------------------------------------|----------------------------------------------------------------------------------------------------|
| 2 | General Details: Organization Name (in Local Language)                        | Description: This field is used to specify the name of the organization for block level unit in local language. Example- Block Information Unit in Hindi is called Shetriye suchana khand.  Validation: NA  Mandatory/Optional: It is an Optional field                                                                                                    |
| 4 | General Details:  Short Name of organization                                  | Description: Short name of organization for Block unit. Example- The short name of Block Information Unit is BIU.  Validation: NA  Mandatory/Optional: It is an Optional field.                                                                                                    |
| 5 | Block Level                                                                   | Description: This field is used to specify whether all the blocks or some specific blocks have this unit.  All Blocks means you want to have unit in all blocks.  Specific Blocks means you want to have block unit in specific section  Validation: Select one of the radio button  Mandatory/Optional: It is an Optional field, but selecting one of the radio buttons is Mandatory. |
| 6 | Specific District:  Select District with Full Coverage                        | Description: This field is used to select district that's all block will have unit.      Validation: NA      Mandatory/Optional: It is a Mandatory field.                                                                                                    |
| 7 | Specific District:  Select District with Partial Coverage  Specific District: | Description: This field is used to select district whose selected block will have unit.  Validation: NA  Mandatory/Optional: It is a Mandatory field.  Description: This field shows the list of all the districts.                                                                                                    |
|   | ,                                                                             |                                                                                                    |

|    | District List      | Validation: Select at least one District                                                   |
|----|--------------------|--------------------------------------------------------------------------------------------|
|    |                    | Mandatory/Optional: It is a Mandatory field.                                               |
| 9  | Specific District: | <b>Description:</b> This field shows the list of all the districts whose full region is to |
|    | Selected Districts | be taken.                                                                                  |
|    |                    | Validation: At least one district should be selected to add to this field.                 |
|    |                    | Mandatory/Optional: It is a Mandatory field.                                               |
| 10 | Specific Block:    | <b>Description:</b> This field shows the list of all the districts except those states     |
|    |                    | whose full region is covered.                                                              |
|    | Select District    |                                                                                            |
|    |                    | Validation: At least one district should be selected whose partial region is to            |
|    |                    | be taken.                                                                                  |
|    |                    | Mandatory/Optional: It is a Mandatory field.                                               |
|    |                    |                                                                                            |
|    |                    |                                                                                            |
|    |                    |                                                                                            |
|    |                    |                                                                                            |
| 12 | Specific Block:    | <b>Description:</b> This field shows the list of all the selected blocks.                  |
|    | Selected Blocks    | Validation: At least one block should be selected to add to this field.                    |
|    |                    | Mandatory/Optional: It is a Mandatory field.                                               |

The **Block Level Unit Detail** form contains the following button as indicated below:

- Save button: (visible only if there are no child levels selected after Block level during dynamic hierarchy creation) This button allows you to save the block unit details. This button won't be visible to you in case he has selected multiple check boxes in the Specify Locations of Branch Offices field.
- Close button: This button takes you back to the home page without saving.
- Next button: This button allows you to go to next screen. This button is only visible,
   when more levels are selected below Block level at the time of dynamic hierarchy

creation and thus, multiple check boxes are selected in the **Specific Location of Branch Offices** field.

#### Flow of Form

To create block unit, you need to follow the steps given below:

- 1. You should fill the new organization detail, and parent level unit details and also the Block Level option is selected in the **Create Organization (State)** form.
- 2. The **Block Level Unit Detail** form is displayed on the screen. You will notice that there are certain fields marked with \* sign, which means that they are mandatory for you and required to be filled in.
- 3. Select the unit under which the block unit will be created from the **Select Parent** drop down.
- 4. Select the organization name in the Organization Name field.
- 5. Specify organization name in local language in **Organization Name (in Local Language)** field.
- 6. Specify short name of organization in the **Short Name of Organization** field.
- 7. The Block Level field has two radio button fields that specify whether you want the unit to create in all blocks or specific blocks. The **All Blocks of State** radio button means that you want to have block unit in all blocks. The **Specific Blocks** radio button means that the block level unit is created in the selected blocks.
- 8. When you select the **All Blocks of State** option then directly click the **Next** or **Save** button.
- 9. When you select the **Specific Blocks** option then follow the given steps.
  - c) Select the district with full coverage check box.
    - I. Select the districts from the **Districts List** field whose full coverage you want and click the '>>' button to add these to the **Selected District** field. In case you want to remove the list, click the << button. After selecting click **Save** or **Next** button
  - d) Select the **Select District with Partial Coverage** check box.
    - **I.** Select the district from the **Select District** drop down list.
    - II. Select the block from Block List and click >> button to add them to the Selected Blocks field. After selecting click Save or Next button. In case you want to remove the list, click the << button.</p>

Validations/Error Messages:-

As you proceed, it may possible that you are encountered with one of the following messages or errors:

| S. No. | Message                                | Reason                                                                                                    | Expected Action                                                        |
|--------|----------------------------------------|----------------------------------------------------------------------------------------------------|------------------------------------------------------------------------|
| 1.     | Kindly select parent from the list.    | This indicates that you didn't select any parent.                                                                              | Click "OK" to resume and select the parent.                            |
| 2.     | Kindly fill the Organization name.     | This indicates that you didn't enter the organization name.                                                                    | Click " <b>OK</b> " to resume and enter the organization name.         |
| 3.     | Kindly select the specific details.    | This indicates that you didn't enter the specific details.                                                                     | Click " <b>OK</b> " to resume and enter the specific details.          |
| 4.     | Kindly select the district from list.  | This indicates that you try to select district with partial coverage option without selecting the district with full coverage. | Click "OK" to resume and select the district with full coverage first. |
| 5.     | Kindly select the block from the list. | This indicates that you did not select the block list.                                                                         | Click "OK" to resume and select the block.                             |

# What happens when you select the Village Level field in the Specific Locations of Branch Offices field?

The Village Level option is presented in the dynamic hierarchy creation form. This option allows you to create a new organization through Create Organization button, in all the villages or the selected villages. This option is selected with the Parent Level options in the Specific locations field of the form. It is mandatory to first create parent levels defined in the dynamic hierarchy. After creating parent level unit and click the Next button, the Create Organization for Village Level Unit Detail form is displayed on the screen. This form allows you to create a village level unit of a new organization. In the Village Level Unit Detail form, you have to specify the general details of the village level unit and also to select the parent level under which you want to create a village level unit. Before creating a village level unit, a new organization details, and parent level unit detail should be filled earlier. In the Village Level Unit Detail form, there are two options namely All Villages of India and Specific Villages. The All Villages of India option allows you to create a village level unit in all the

NICSI - LGD-USERMANUAL 6.0 PAGE **1064** OF **1228** RELEASE DATE: 03/04/2017

villages whereas the **Specific Villages** option allows you to create a village level unit in the selected villages.

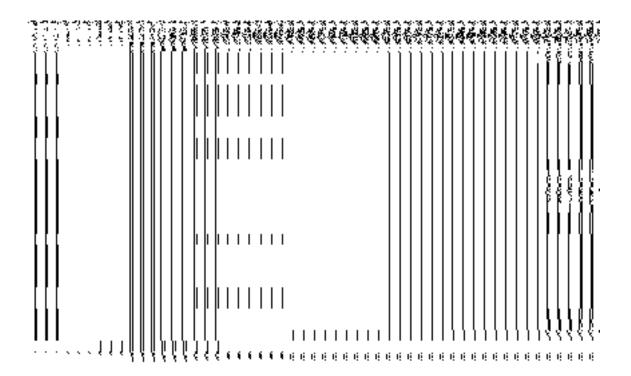

Fig 5.18.3.10

When you click the **Specific Villages** radio button, then a new field **Select District with Full Coverage** check box is displayed. On clicking the **Select District with Full Coverage** check box then two new fields **District List** and **Selected Districts** are displayed. Select the district from the **District List** whose full coverage you want and click the '>>' button to add these to the **Selected Districts** field. In case you want to remove the list, click the << button.

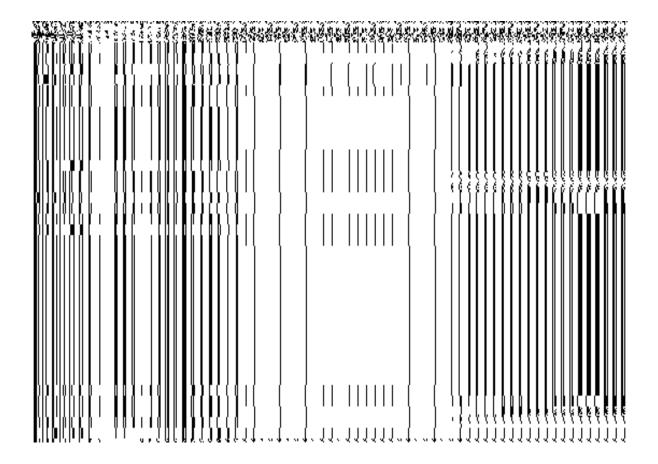

Fig 5.18.3.11

When you click the **Select Sub District with Full Coverage** check box then new fields like **Select District** drop down menu, **Sub District List** and **Selected Sub Districts** are displayed. Select the district whose specific sub district will have village unit. On selecting the district, the list of the sub districts is appeared on the **Sub District List** field and select the sub district from the list. After this, click **>>** button to add them to the **Selected Sub Districts** field. After selecting, click **Save** button. In case you want to remove the list, click the **<<** button.

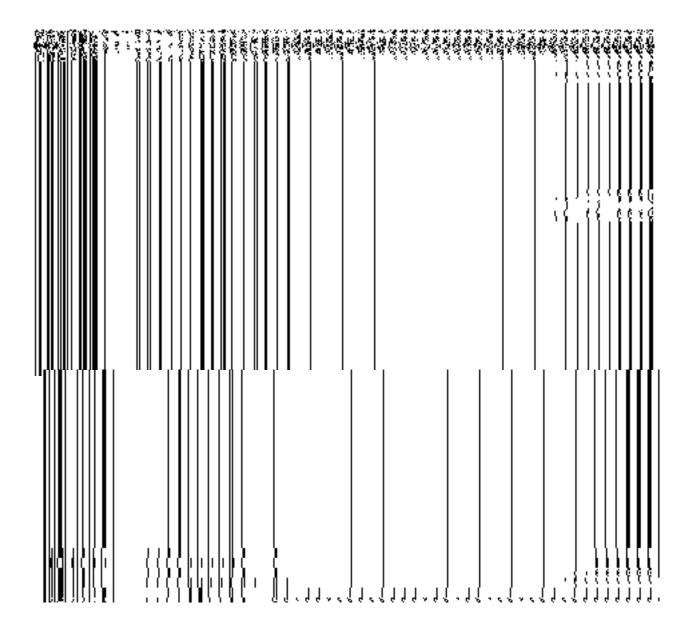

Fig 5.18.3.12

When you click the **Select Sub District with Partial Coverage** check box then new fields namely **Select District** and **Select Sub District** drop down lists, **Village List** and **Selected Villages** are displayed. Select the district and sub district whose specific sub district will have sub district unit from the **Select District** and **Select Sub District** drop down menus. Select the district and sub district. On selecting the district and sub district, the list of villages in the **Village List** field is displayed. Now select the village from the **Village List** field and click **>>** button to add them to the **Selected Sub Districts** field. After selecting, click **Save** button. In case you want to remove the list, click the **<<** button.

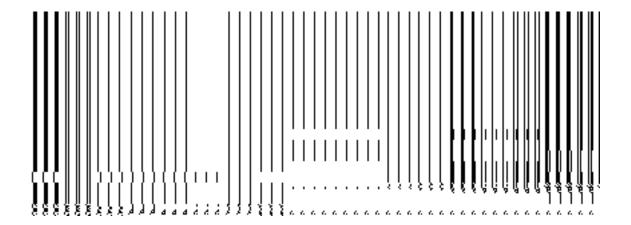

Fig 5.18.3.13

## **Pre-Condition**

You should have filled the state level organization, district unit detail, sub district level details; block level details and selected the **Village Level** option in the **Specific Location of Branch Offices** field.

## The Village Level Unit Detail form contains following fields as indicated below:

| S.No | Field Name       | Explanation                                                                        |
|------|------------------|------------------------------------------------------------------------------------|
|      |                  |                                                                                    |
| 1    | General Details: | Description: This field shows the list of the upper level unit from which you      |
|      |                  | select your parent. Example- select District Information Unit as the district      |
|      | Select Parent    | unit under which you want to create sub district level unit.                       |
|      |                  | Validation: Select one parent.                                                     |
|      |                  | Mandatory/Optional: It is a Mandatory field.                                       |
| 2    | General Details: | <b>Description:</b> This field is used to specify the name of the organization for |
|      |                  | village level unit. Example Village Information Unit                               |
|      | Organization     | Timago 1070. di ili. Examplo Timago Ililo Ililado II Offic                         |

|   | Name                 | Validation: Enter the new name of unit in alphabets and you can use some                    |
|---|----------------------|---------------------------------------------------------------------------------------------|
|   |                      | special character [-, ., space].                                                            |
|   |                      | [ , , space]                                                                                |
|   |                      | Mandatory/Optional: It is a Mandatory field.                                                |
| 2 | General Details:     | Description: This field is used to specify the name of the organization for                 |
|   |                      | village level unit in local language. Example- Information Unit in Hindi is                 |
|   | Organization         | called suchana khand.                                                                       |
|   | Name (in Local       |                                                                                             |
|   | Language)            | Validation: NA                                                                              |
|   |                      | Mandatory/Optional: It is an Optional field                                                 |
| 4 | General Details:     | Description: This field is used to specify the short name of organization for               |
|   |                      | village unit. Example- The short name of Sub District Information Unit is VIU.              |
|   | Short Name of        |                                                                                             |
|   | organization         | Validation: NA                                                                              |
|   |                      | Mandatory/Optional: It is an Optional field.                                                |
|   |                      |                                                                                             |
| 5 | Village Level        | Description: This field is used to specify the whether all the village of or                |
|   |                      | some specific village have this unit.                                                       |
|   |                      |                                                                                             |
|   |                      | All Villages means that all the Villages of state will have this unit.                      |
|   |                      | Specific Villages means that specific Village of state will have unit.                      |
|   |                      | Validation: Select one of the radio button                                                  |
|   |                      | Mandatory/Optional: It is an Optional field, but selecting one of the radio                 |
|   |                      | buttons is Mandatory.                                                                       |
|   |                      |                                                                                             |
| 6 | Specific Detail:     | <b>Description:</b> This field is used to select the district that's all villages will have |
|   | Select District with | this unit.                                                                                  |
|   | Full Coverage        | Validation: NA                                                                              |
|   |                      |                                                                                             |
|   |                      | Mandatory/Optional: It is a Mandatory field.                                                |
| 7 | Specific Details:    | <b>Description:</b> This field shows the list of all the districts.                         |
|   | District List        | Validation: Select at least one district                                                    |
|   |                      | Mandatory/Optional: It is a Mandatory field.                                                |
|   |                      |                                                                                             |

| 8  | Specific Details:   | <b>Description:</b> This field shows the list of all the districts whose full region is to |
|----|---------------------|--------------------------------------------------------------------------------------------|
|    | Colored Districts   | be taken.                                                                                  |
|    | Selected Districts  | Validation: At least one district should be selected to add to this field.                 |
|    |                     | Mandatory/Optional: It is a Mandatory field.                                               |
| 9  | Specific Detail:    | Description: This field is used to select the sub districts that are all villages          |
|    | Select Sub District | will have this unit.                                                                       |
|    | with Full Coverage  | Validation: NA                                                                             |
|    |                     | Validation. IVA                                                                            |
|    |                     | Mandatory/Optional: It is a Mandatory field.                                               |
| 10 | Specific Sub        | <b>Description:</b> This field shows the list of all the districts whose full coverage is  |
|    | District:           | not taken.                                                                                 |
|    | Select District     | Validation: At least one district should be selected whose partial region is to            |
|    |                     | be taken.                                                                                  |
|    |                     | Mandatory/Optional: It is a Mandatory field.                                               |
| 11 | Specific Sub        | Description: List of all the sub district of selected district.                            |
|    | District:           | Validation: Select at least one sub district                                               |
|    | Sub District List   | Mandatory/Optional: It is a Mandatory field.                                               |
| 12 | Specific District:  | <b>Description:</b> This field shows the list of all the selected sub districts.           |
|    | Selected Sub        | Validation: At least one sub district should be selected to add to this field.             |
|    | Districts           | Mandatory/Optional: It is a Mandatory field.                                               |
| 13 | Specific Sub        | Description: This field is used to select the sub districts whose selected                 |
|    | District: Select    | village will have this unit.                                                               |
|    | Sub District with   | Validation: NA                                                                             |
|    | Partial Coverage    |                                                                                            |
|    |                     | Mandatory/Optional: It is a Mandatory field.                                               |
| 14 | Specific Village:   | Description: This field shows the list of all districts whose full region is not           |
|    | Select District     | taken.                                                                                     |
|    | Gelect District     | Validation: At least one district should be selected whose partial region is to            |

|    |                     | be taken.                                                                                                    |
|----|---------------------|----------------------------------------------------------------------------------------------------|
|    |                     |                                                                                                    |
|    |                     | Mandatory/Optional: It is a Mandatory field.                                                                                                    |
|    |                     | The state of the state of the s |
| 15 | Specific Village:   | <b>Description:</b> This field shows the list of all sub districts of the selected                                                                                                    |
|    |                     | district.                                                                                                    |
|    | Select Sub District | district.                                                                                                    |
|    |                     | Validation: At least one district should be selected whose partial region is to                                                                                                    |
|    |                     |                                                                                                    |
|    |                     | be taken.                                                                                                    |
|    |                     | Many determinants in the second state of the second state of the s |
|    |                     | Mandatory/Optional: It is a Mandatory field.                                                                                                    |
| 10 | O 'C' - \ / 'II     | Description This field shows the list of all Villages of calcuted sub-districts                                                                                                    |
| 16 | Specific Village:   | <b>Description:</b> This field shows the list of all Villages of selected sub districts.                                                                                                    |
|    | Villa a.a. I iat    | Validation: Colort at locat and village                                                                                                    |
|    | Village List        | Validation: Select at least one village.                                                                                                    |
|    |                     | Mandatory/Optional: It is a Mandatory field.                                                                                                    |
|    |                     | wandatory/Optional. It is a ivialidatory field.                                                                                                    |
| 17 | Specific Village:   | <b>Description:</b> This field shows the list of all the selected villages.                                                                                                    |
| 17 | Opecinic vinage.    | Description. This liefu shows the list of all the selected villages.                                                                                                    |
|    | Selected Sub        | Validation: At least one village should be selected to add to this field.                                                                                                    |
|    |                     | Tanadatorn 7 th loadst offer village directed be delected to add to this field.                                                                                                    |
|    | Districts           | Mandatory/Optional: It is a Mandatory field.                                                                                                    |
|    |                     | mandatory repairman it is a mandatory noid.                                                                                                    |
|    |                     |                                                                                                    |

The Village Level Unit Detail form contains the following buttons as indicated below:

- Save button: This button allows you to save the village unit details. This button is only visible if there are no child levels selected at the time of dynamic hierarchy creation
- Close button: This button takes you back to home page without saving.
- Clear button: This button takes you back to home page without saving.
- Next button: This button takes you to the next level detail form which is selected during the time of dynamic hierarchy creation.

## Flow of Form

To create village unit, you need to follow the steps given below:

- 1. You should fill the state level organization detail, ,and parent level unit detail and the Village Level option is selected in the **Create Organization (State)** form.
- 2. The **Village Level Unit Detail** form is displayed on the screen. You will notice that there are certain fields marked with \* sign, which means that they are mandatory for you and required to be filled in.
- 3. Select the unit under which the village unit will be created from the **Select Parent** drop down.
- 4. Specify the organizationname in the Organization Name field.
- Specify organization name in local language in the Organization Name (in Local Language) field.
- 6. Specify short name of organization in the **Short Name** of Organization field.
- 7. The Village Level field has two radio button fields that specify whether you want the unit to create in all villages or specific villages. The All Villages of State radio button means that you want to have village unit in all villages. The Specific Villages radio button means that the village level unit is created in selected villages.
- 8. When you select the **All Villages of State** option then directly click the **Save** button to save the settings.
- 9. When you select the **Specific Villages** option then follow the given steps.
  - α) Select the **Select District with Full Coverage** check box.
    - I. Select the district from the **District List** field whose full coverage you want and click the '>>' button to add these to the **Selected Districts** field. In case you want to remove the list, click the << button. After selecting click **Save** button
  - β) Select the **Select Sub District with Full Coverage** check box.
    - I. Select the district from the **Select District** drop down list.
    - II. On selecting the district, the list of sub districts in the Sub District List field is displayed. Select the sub district from the Sub District List and click >> button to add them to the Selected Sub Districts field. After selecting click Save button. In case you want to remove the list, click the << button.</p>
  - χ) Select the **Select Sub District with Partial Coverage** check box.
    - I. Select the district from the **Select District** drop down list.
    - II. Select the sub district from the **Select Sub District** drop down list.
    - III. Select the village from the Village List and click >> button to add them to the Selected Villages field. After selecting click Save button. In case you want to remove the list, click the << button.</p>

## Validations/Error Messages:-

As you proceed, it may possible that you are encountered with one of the following messages or errors:

| S. No. | Message                                       | Reason                                                                         | Expected Action                                                |
|--------|-----------------------------------------------|--------------------------------------------------------------------------------|----------------------------------------------------------------|
| 1.     | Kindly select parent from the list.           | This indicates that you didn't select any parent.                              | Click " <b>OK</b> " to resume and select the parent.           |
| 2.     | Kindly fill the organization name.            | This indicates that you didn't enter the organization name for village level . | Click " <b>OK</b> " to resume and enter the organization name. |
| 3.     | Kindly select the specific details.           | This indicates that you didn't enter the specific details.                     | Click " <b>OK</b> " to resume and enter the specific details.  |
| 4.     | Kindly select the district form the list.     | This indicates that you did not select any district from the list.             | Click "OK" to resume and select the district.                  |
| 5.     | Kindly select the sub district from the list. | This indicates that you did not select the sub district list.                  | Click " <b>OK</b> " to resume and select the sub district.     |
| 6.     | Kindly select the village from the list.      | This indicates that you did not select the village list.                       | Click "OK" to resume and select the Village.                   |

## What happens when the form is saved?

On clicking the **Save** button, a message "**The new organization [organization name] is created successfully**" is displayed on the screen. Now, the newly created state level organization is available for view and further modification.

NICSI - LGD-USERMANUAL 6.0 PAGE **1073** OF **1228** RELEASE DATE: 03/04/2017

#### **Manage Organization (State)**

#### **Brief Description**

This form enables you to manage all existing organizations at state. You can manage an existing organization by clicking the Manage Organization (State) option in the Organization section. The Manage Organization (State) form is displayed on the screen. This form allows you to search list of organizations at state. You can search organization on the basis of department types, such as state line department, district line department, sub district line department, block line department and village line department. After selecting the department types, click the **Get** button to get the list of organizations.

A screen shown in Fig. 5.18.5.1 display's a sample screen shot of the **Manage Organization** (State) form. All fields marked with \* are mandatory.

(There is a Help option available on the top of the each form. The user can use this link to learn about how to specify details in the respective form).

The Manage Organization (State) form is shown in Fig. 5.18.5.1:

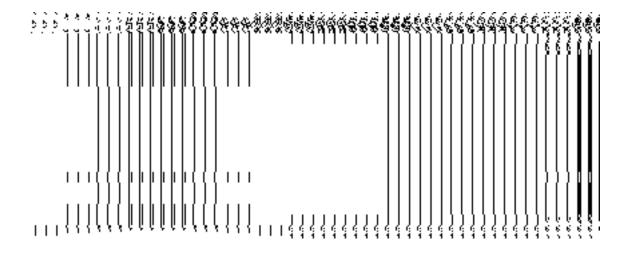

Fig 5.18.5.1

**Pre-Condition** 

You should be logged in to the application as State Level User and have privilege to manage organization information. You can open the Manage Organization (State) form by clicking the option Organization → Manage Organization (State) is available to you from the left menu.

The Manage Organization (State) form contains the following fields as indicated below:

| S.No | Field Name                                          | Explanation                                                                                                    |
|------|-----------------------------------------------------|----------------------------------------------------------------------------------------------------|
| 1    | Select Search Criteria :                            | <b>Description:</b> This field allows you to select the department in which organization falls.                                  |
|      | Select Department                                   | Validation: NA                                                                                                    |
|      |                                                     | Mandatory/Optional: It is a Mandatory field.                                                                                     |
| 2    | Select Search Criteria : Select Search Category     | Description: This field allows you to select the category in which organization falls.  Validation: NA                           |
|      |                                                     | Mandatory/Optional: It is a Mandatory field.                                                                                     |
| 3    | Select Search Criteria : Select Source District     | Validation: NA  Mandatory/Optional: It is a Mandatory field.                                                                     |
| 4    | Select Search Criteria : Select Source Sub District | Description: This field allows you to select sub district.      Validation: NA      Mandatory/Optional: It is a Mandatory field. |
| 5    | Select Search Criteria : Select Source Block        | Description: This field allows you to select block.      Validation: NA      Mandatory/Optional: It is a Mandatory field.        |
| 6    | Select Search<br>Criteria :                         | Description: This field allows you to select village.                                                                            |

|   | Select Source | Validation: NA                                                  |
|---|---------------|-----------------------------------------------------------------|
|   | Village       |                                                                 |
|   |               | Mandatory/Optional: It is a Mandatory field.                    |
|   |               |                                                                 |
| 7 | Select Search | <b>Description:</b> This field allows you to select admin unit. |
|   | Criteria :    |                                                                 |
|   | Select Admin  | Validation: NA                                                  |
|   | Unit          | Mandatory/Optional: It is a Mandatory field.                    |
|   |               | ,                                                               |

The Manage Organization (State) form contains following buttons as indicated below:

- **Get button:** This button allows you to view the list of organizations. On clicking this button organization list is displayed.
- Clear button: This button allows you to clear the text entered in search field.
- **Close button:** This button allows you to return to the home page without viewing the organization list.

#### Flow of Form

To manage organization information for state level, you need to follow the steps given below:

- You should be logged in to the application as State Level User and has privilege to manage organization.
- 2. Click on the option Organization → Manage Organization (State) available from the left menu to open the form. The Manage Organization (State) form is displayed on the screen. You will notice that there might be certain fields marked with \* sign, which means that they are mandatory for you and required to be filled in.
- First select department then select the category from the Select Search Category and also select source district, source sub district, source village, or source block from its relative drop down list (if visible).
- 4. Click the **Get** button to get the list of organizations. The searched result is shown in the same screen with the three icons **View**, **Modify** and **Delete**.

## What happens when you click on Get button?

Once you click on the **Get** button after selecting search parameter, you will get the list of organizations as per the selected department level. Now you can view, modify or delete the organization information.

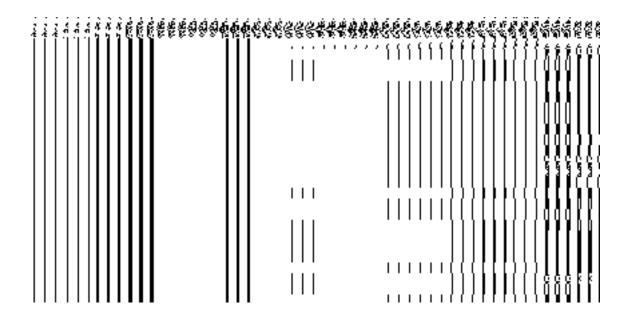

## Validations/Error Messages:

As you proceed, it may possible that you are encountered with one of the following messages or errors:

| S. No. | Message              | Reason                      | Expected Action                          |
|--------|----------------------|-----------------------------|------------------------------------------|
| 1      | Please select search | This indicates that you did | Click <b>OK</b> to resume and select the |
|        | category.            | not select the category.    | category.                                |

#### View

## **Brief Description**

This form enables you to view the selected organization details at state level. You can view the organization details by clicking the **View** icon in front of the organization name in the

NICSI -LGD-USERMANUAL 6.0 PAGE **1078** OF **1228** RELEASE DATE: 03/04/2017

Manage Organization (State) form. The View Organization State form is displayed on the screen. This form shows the complete details of the selected organization, such as organization name and type with the Close action button.

A screen shown in Fig. 5.18.5.1.1 display's a sample screen shot of the **View Organization** (State) form.

(There is a Help option available on the top of the each form. The user can use this link to learn about how to specify details in the respective form).

The View Organization (State) form is shown in Fig. 5.18.5.1.1:

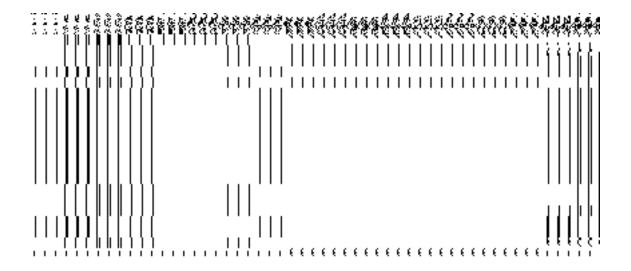

Fig 5.18.5.1.1

#### **Pre-condition**

You should be logged in to the application as State Level User and have privilege to view the selected organization details.

The View Organization State form contains the following fields as indicated below:

| S.No | Field Name | Explanation |
|------|------------|-------------|
|      |            |             |

| 1 | Name of          | <b>Description:</b> This field displays the name of organization in English. |
|---|------------------|------------------------------------------------------------------------------|
|   | Organization     | Validation: NA                                                               |
|   |                  | Mandatory/Optional: NA                                                       |
| 2 | Name of          | Description: This field displays the name of organization in Local           |
|   | Organization (In | Language.                                                                    |
|   | Local Language)  | Validation: NA                                                               |
|   |                  | Mandatory/Optional: NA                                                       |
| 2 | Short Name of    | <b>Description:</b> This field displays the short name of organization.      |
|   | Organization     | Validation: NA                                                               |
|   |                  | Mandatory/Optional: NA                                                       |
| 3 | Organization     | <b>Description:</b> This field displays the organization type.               |
|   | Туре             | Validation: NA                                                               |
|   |                  | Mandatory/Optional: NA                                                       |

The View Organization State form contains the following buttons as indicated below:

• Close button: This button allows you to return to the home screen.

# Flow of Form

To view organization detail, you need to follow the steps given below:

- After getting search result in the Manage Organization (State) form, click on the View icon in front of the organization name. The View Organization State form is displayed on the screen. This form shows you the complete details with the Close action button.
- 2. Click the **Close** button to close the details.

#### What happens when you click on View icon?

When you will click on the **View** icon in front of the organization name then you will get view of the **View Organization State** form. This form shows the complete details of the selected organization.

#### Modify

#### **Brief Description**

This form enables you to modify all existing organizations at state level. You can modify an existing organization details by clicking the **Modify** icon in front of the organization name in the **Manage Organization (State)** form. The **Modify Organization State Level** form is displayed on the screen. This form allows you to modify the general details, such as organization name in English and local language, of the selected organization.

A screen shown in Fig. 5.18.5.2.1 display's a sample screen shot of the *Modify* Organization State Level form. All field marked with \* are mandatory.

(There is a Help option available on the top of the each form. The user can use this link to learn about how to specify details in the respective form).

The *Modify* Organization State Level form is shown in Fig. 5.18.5.2.1:

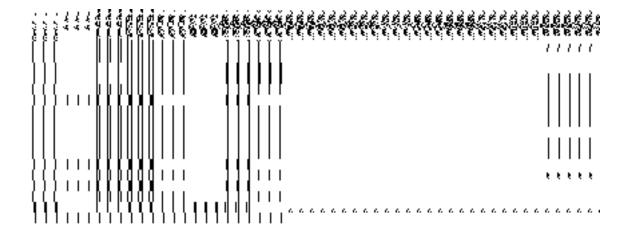

Fig 5.18.5.2.1

#### **Pre-condition**

You should be logged in to the application as State Level User and have privilege to change organization details.

NICSI -LGD-USERMANUAL 6.0 PAGE **1081** OF **1228** RELEASE DATE: 03/04/2017

The Modify Organization State Level form contains the following fields as indicated below:

| S.No | Field Name    | Explanation                                                                         |
|------|---------------|-------------------------------------------------------------------------------------|
|      |               |                                                                                     |
| 1    | Name of       | Description: This field is used to specify the new name of organization in          |
|      | Organization  | English.                                                                            |
|      |               |                                                                                     |
|      |               | Validation: Enter the new name of organization in alphabets and you can             |
|      |               | use some special character [-, ., space]                                            |
|      |               | Mandatan/Ontional It is a Mandatan/field                                            |
|      |               | Mandatory/Optional: It is a Mandatory field.                                        |
| 2    | Name in Local | <b>Description</b> : This field is used to specify the new name of organization in  |
|      | Language      | local language.                                                                     |
|      | 0 0           |                                                                                     |
|      |               | Validation: NA                                                                      |
|      |               |                                                                                     |
|      |               | Mandatory/Optional: It is an Optional field                                         |
| 3    | Short Name of | <b>Description:</b> This field is used to specify the name of organization in short |
|      | Organization  | form.                                                                               |
|      |               | ioni.                                                                               |
|      |               | Validation: Enter the new name of Organization in alphabets and you can             |
|      |               | use some special character [-, ., space]                                            |
|      |               |                                                                                     |
|      |               | Mandatory/Optional: It is an Optional field.                                        |
|      |               |                                                                                     |

The **Modify Organization State Level** form contains the following buttons as indicated below:

- Save button: This button allows you to save the changes made in the Modify Organization State Level form.
- Clear button: This button allows you to clear the text entered in field.
- Close button: This button allows you to return to home screen.

#### Flow of Form

To make changes in organization detail, you need to follow the steps given below:

- After getting search result in the Manage Organization (State) form, click on the Modify icon in front of the organization name. The Modify Organization State Level form is displayed on the screen. You will notice that there are certain fields marked with \* sign, which means that they are mandatory for you and required to be filled in.
- Specify the name of organization in English and local language in the Name of Organization and Name in Local Language fields.
- 3. Specify the short form for new organization in the Short Name of Organization field.
- 4. To update the selected organization details, click the **Save** button or else click the **Close** button to abort the operation. In case you chose to update the form then a screen is displayed that displays the new details of organization.

#### Validations/Error Messages:-

As you proceed, it may possible that you are encountered with one of the following messages or errors:

| S. No. | Message            | Reason                                      | Expected Action                   |
|--------|--------------------|---------------------------------------------|-----------------------------------|
| 1.     | Please enter       | This indicates that you did                 | Click "OK" to resume and enter    |
|        | organization name. | not enter the organization name in English. | the organization name in English. |

#### What happens when the form is modified?

On clicking the **Save** button, the details about the organization get saved and a message "**Organization Modified Successfully!**" is displayed on the screen.

#### **Delete**

#### **Brief Description**

This form enables you to abolish an existing organization at state. You can abolish an existing organization by clicking the **Delete** icon in front of the organization name in the **Manage Organization (State)** form. The **Delete Organization (State)** form is displayed on the screen. This form shows the detail of the organization that you want to abolish and also the government order fields. You have to fill all the government order fields to specify that you want to abolish this organization.

NICSI - LGD-USERMANUAL 6.0 PAGE **1083** OF **1228** RELEASE DATE: 03/04/2017

A screen shown in Fig. 5.18.5.3.1 display's a sample screen shot of the *Delete Organization* (State) *form*. All field marked with \* are mandatory.

(There is a Help option available on the top of the each form. The user can use this link to learn about how to specify details in the respective form).

The **Delete Organization (State)** form is shown in Fig. 5.18.5.3.1:

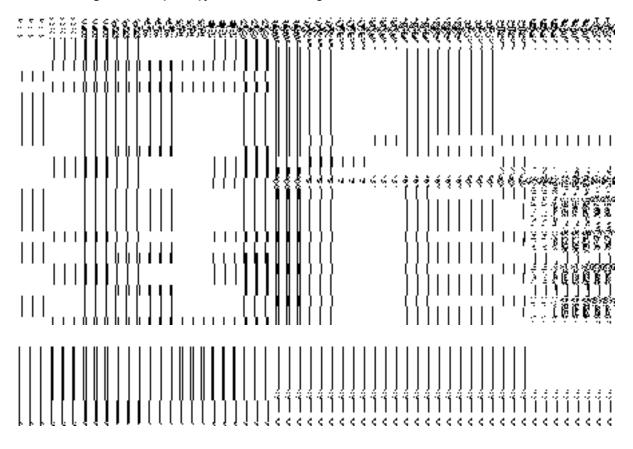

Fig. 5.18.5.3.1

#### **Pre-condition**

You should be logged in to the application as **State Level User** and have privilege to the selected organization detail.

#### The Delete Organization (State) form contains the following fields as indicated below:

| S.No | Field Name        | Description                                                                 |
|------|-------------------|-----------------------------------------------------------------------------|
| 4    | O                 | Description This Cold disclare the consistence of the Polest                |
| 1    | Organization      | <b>Description:</b> This field displays the organization code of the listed |
|      | Code              | organization.                                                               |
|      |                   | Validation: NA                                                              |
|      |                   | Mandatory/Optional: NA                                                      |
| 2    | Name of           | <b>Description:</b> This field displays the organization name in English.   |
|      | Organization      | Validation: NA                                                              |
|      |                   | Mandatory/Optional: NA                                                      |
| 3    | Short Name of     | Description: This field displays the short name of new organization.        |
|      | Organization      | Validation: NA                                                              |
|      |                   | Mandatory/Optional: NA                                                      |
| 6    | Organization Type | Description: This field displays the organization type.                     |
|      |                   | Validation: NA                                                              |
|      |                   | Mandatory/Optional: NA                                                      |
| 5    | Government        | Description: This field is used to specify the order number. Example -      |
|      | Order Details:    | order123.                                                                   |
|      | Order No          | Validation: Enter the order number using alphabet, alphanumeric, hyphen [-  |
|      |                   | ], dot [.], slash [/].                                                      |
|      |                   |                                                                             |

NICSI -LGD-USERMANUAL 6.0 PAGE **1085** OF **1228** RELEASE DATE: 03/04/2017

|   |                                                                     | Mandatory/Optional: It is a Mandatory field.                                                                                                    |
|---|---------------------------------------------------------------------|----------------------------------------------------------------------------------------------------|
| 6 | Government                                                          | Description: This field is used to specify the date on which the order was                                                                                                    |
|   | Order Details:                                                      | given. Example - 12/12/2011.                                                                                                    |
|   | Order Date                                                          | Validation: Enter date in given format DD/MM/YYYY and it cannot be more                                                                                                    |
|   |                                                                     | than the present date.                                                                                                    |
|   |                                                                     | Mandatory/Optional: It is a Mandatory field.                                                                                                    |
| 7 | Government                                                          | Description: This field is used to specify the date on which the order was                                                                                                    |
|   | Order Details:                                                      | made effective. The system by default takes the order date as the effective                                                                                                    |
|   |                                                                     | date, but you can edit the effective date in case it is not same as order date.                                                                                                    |
|   | Effective Date                                                      | Example - 12/12/2011.                                                                                                    |
|   |                                                                     | Validation: Enter date in given format DD/MM/YYYY.                                                                                                    |
|   |                                                                     | In Case of Govt. order: It should be equal or greater than order date or                                                                                                    |
|   |                                                                     | greater than current date.                                                                                                    |
|   |                                                                     | 2. In Case of Govt. Order generation: It should be greater than or equal to                                                                                                    |
|   |                                                                     | order date.                                                                                                    |
|   |                                                                     |                                                                                                    |
|   |                                                                     | Mandatory/Optional: It is an Optional field.                                                                                                    |
| 8 | Government                                                          | Mandatory/Optional: It is an Optional field.  Description: This field is used to specify the date on which the order was                                                                                                    |
| 8 | Government Order Details:                                           |                                                                                                    |
| 8 | Order Details:                                                      | Description: This field is used to specify the date on which the order was                                                                                                    |
| 8 |                                                                     | <b>Description:</b> This field is used to specify the date on which the order was published. This date should be equal to or more than the order date.                                                                                                    |
| 8 | Order Details: Gazette                                              | <b>Description:</b> This field is used to specify the date on which the order was published. This date should be equal to or more than the order date. Example - 12/12/2011.                                                                                                    |
| 8 | Order Details: Gazette                                              | Description: This field is used to specify the date on which the order was published. This date should be equal to or more than the order date.  Example - 12/12/2011.  Validation: Enter date in given format DD/MM/YYYY.                                                                                                    |
| 8 | Order Details: Gazette                                              | Description: This field is used to specify the date on which the order was published. This date should be equal to or more than the order date. Example - 12/12/2011.  Validation: Enter date in given format DD/MM/YYYY.  1. In Case of upload Govt. order: It should be equal or greater than order                                                                                                    |
| 8 | Order Details: Gazette                                              | Description: This field is used to specify the date on which the order was published. This date should be equal to or more than the order date. Example - 12/12/2011.  Validation: Enter date in given format DD/MM/YYYY.  1. In Case of upload Govt. order: It should be equal or greater than order date or greater than current date.                                                                                                    |
| 8 | Order Details: Gazette                                              | Description: This field is used to specify the date on which the order was published. This date should be equal to or more than the order date. Example - 12/12/2011.  Validation: Enter date in given format DD/MM/YYYY.  1. In Case of upload Govt. order: It should be equal or greater than order date or greater than current date.  2. In Case of Govt. orders generation: It should be greater than or equal to                                                                                                    |
| 8 | Order Details: Gazette                                              | Description: This field is used to specify the date on which the order was published. This date should be equal to or more than the order date. Example - 12/12/2011.  Validation: Enter date in given format DD/MM/YYYY.  1. In Case of upload Govt. order: It should be equal or greater than order date or greater than current date.  2. In Case of Govt. orders generation: It should be greater than or equal to order date.                                                                                                    |
|   | Order Details:  Gazette  Publication Date                           | Description: This field is used to specify the date on which the order was published. This date should be equal to or more than the order date. Example - 12/12/2011.  Validation: Enter date in given format DD/MM/YYYY.  1. In Case of upload Govt. order: It should be equal or greater than order date or greater than current date.  2. In Case of Govt. orders generation: It should be greater than or equal to order date.  Mandatory/Optional: It is an Optional field.                                                                                                    |
|   | Order Details:  Gazette Publication Date  Government Order Details: | Description: This field is used to specify the date on which the order was published. This date should be equal to or more than the order date. Example - 12/12/2011.  Validation: Enter date in given format DD/MM/YYYY.  1. In Case of upload Govt. order: It should be equal or greater than order date or greater than current date.  2. In Case of Govt. orders generation: It should be greater than or equal to order date.  Mandatory/Optional: It is an Optional field.  Description: This field is used to upload government order. This field is                                                                  |
|   | Order Details:  Gazette Publication Date  Government                | Description: This field is used to specify the date on which the order was published. This date should be equal to or more than the order date. Example - 12/12/2011.  Validation: Enter date in given format DD/MM/YYYY.  1. In Case of upload Govt. order: It should be equal or greater than order date or greater than current date.  2. In Case of Govt. orders generation: It should be greater than or equal to order date.  Mandatory/Optional: It is an Optional field.  Description: This field is used to upload government order. This field is visible when you select the Upload Government Order option while |

NICSI -LGD-USERMANUAL 6.0 PAGE **1086** OF **1228** RELEASE DATE: 03/04/2017

| Order | Mandatory/Optional: It is a Mandatory field. |
|-------|----------------------------------------------|
|       |                                              |

The Delete Organization (State) form contains the following buttons as indicated below:

- Choose File button: This button allows you to browse a file to upload.
- **Delete button**: This button allows you to delete the selected organization details.
- Close button: This button allows you to abort the operation.

#### Flow of Form

To modify government order details, you need to follow the steps given below:

- 1. After getting search result in the Manage Organization (State) form, click the Delete icon in front of the organization name. The Delete Organization (State) form is displayed on the screen. You will notice that there are certain fields marked with \* sign, which means that they are mandatory for you and required to be filled in. You can directly click the Delete button without specifying the government order details. If you click on any field then you have to fill all the government order details.
- 2. Specify the government order number in the field.
- 3. Specify the government order date in the **Order Date** field.
- 4. Specify the effective order date in the **Effective Date** field.
- 5. Specify the Gazette Publish publication date in the Gazette Publication Date field.
- 6. To upload government order, click the Browse button and select the file location. The Upload Government Order field is only visible when you selected the Upload Government Order option while configuring Government order. Otherwise, the Select Government Order Template option is visible because you have selected the Generate Government Order option while configuring Government order.
- 7. After specifying the details, click the **Delete** button to abolish the selected organization or click the **Close** button to abort the operation.
- 8. Now, the selected organization gets abolished.

#### Validations/Error Messages:-

As you proceed, it may possible that you are encountered with one of the following messages or errors:

| S. No. | Message                               | Reason                                                                            | Expected Action                                                     |
|--------|---------------------------------------|-----------------------------------------------------------------------------------|---------------------------------------------------------------------|
| 1.     | Order no is required.                 | This indicates that you did not enter the order number                            | Click " <b>OK</b> " to resume and enter the order number.           |
| 2.     | Order date is required.               | This indicates that you did not enter the date on which order was given.          | Click " <b>OK</b> " to resume and enter the order date.             |
| 3.     | Effective date is required.           | This indicates that you did not enter the date on which order was made effective. | Click " <b>OK</b> " to resume and enter the effective date.         |
| 4.     | Enter valid date (dd-mm-yyyy) format. | This indicates that you did not enter the date in correct format.                 | Click " <b>OK</b> " to resume and enter the date in correct format. |
| 5.     | Upload government order.              | This indicates that you did not upload the government order document.             | Click "OK" to resume and upload the order document.                 |

#### What happens when you click the Delete button?

On clicking the **Delete** button in the **Delete Organization (State)** form then the selected organization details get deleted with the message "**The selected organization [organization name]** has been deleted".

#### **Capture address of Org Unit**

#### **General Description**

This section allows you to capture address of organization unit.

## Capture address of Org Unit Brief Description

The main purpose of this form is to allow you to capture address of organization unit. You can capture address of organization unit by clicking the **Capture address of** 

**Org Unit** option in the **Organization** section. The **Capture address of Org Unit** form is displayed on the screen.

A screen shown in Fig.5.18.6.1 display's a sample screen shot of the *Capture address of Org Unit* form. All field marked with \* are mandatory.

(There is a Help option available on the top of the each form. The user can use this link to learn about how to specify details in the respective form).

The Capture address of Org Unit form is shown in Fig. 5.18.6.1:

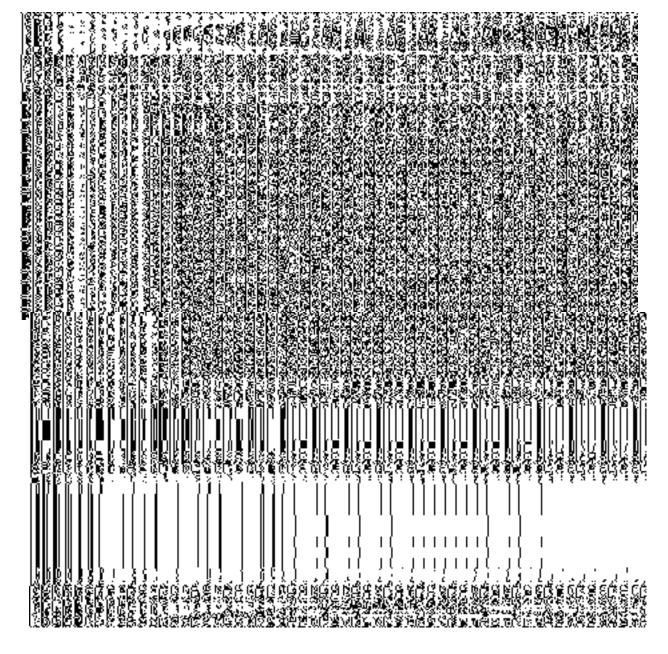

Fig 5.18.6.1

#### **Pre-Condition**

You should login into the application as Center or State Level user and have privilege to capture address of org unit..

#### The Capture address of Org Unit form contains the following fields as indicated below:

| S.No | Field Name                                                                                          | Explanation                                                                                                    |
|------|----------------------------------------------------------------------------------------------------|----------------------------------------------------------------------------------------------------|
| 1.   | Select<br>Organization                                                                              | Description: This field is used to select organization.      Validation: Select at least one organization      Mandatory/Optional: It is a Mandatory field.               |
| 2.   | Select Organization level                                                                           | Description: This field is used to select organization level.                                                                                                    |
|      | Organization level                                                                                  | Validation: Select at least one organization level  Mandatory/Optional: It is a Mandatory field.                                                                          |
| 3.   | Select Org Units                                                                                    | Description: This field is used to select org units.      Validation: Select at least one org units      Mandatory/Optional: It is a Mandatory field.                     |
| 4.   | Organization/Camp<br>us location (either<br>Urban local body or<br>Rural local body)-<br>ULB or RLB | Description: This field is used to select any radio button namely ULB or RLB.  Validation: Select at least one radio button  Mandatory/Optional: It is a Mandatory field. |
| 5.   | ULB                                                                                                 | <b>Description:</b> This field is used to select ULB from the drop down list.                                                                                             |

|     |                   | Validation: Select at least one ULB                                     |  |
|-----|-------------------|-------------------------------------------------------------------------|--|
|     |                   | Mandatory/Optional: It is a Mandatory field.                            |  |
| 6.  | District          | <b>Description:</b> This field is used to select district from the drop |  |
|     |                   | down list.                                                              |  |
|     |                   | Validation: Select at least one District                                |  |
|     |                   | Mandatory/Optional: It is a Mandatory field.                            |  |
| 7.  | SubDistrict       | Description: This field is used to select sub-district from the         |  |
|     |                   | drop down list.                                                         |  |
|     |                   | Validation: Select at least one Sub-District                            |  |
|     |                   | Mandatory/Optional: It is a Mandatory field.                            |  |
| 8.  | Village           | Description: This field is used to select village from the drop         |  |
|     |                   | down list.                                                              |  |
|     |                   | Validation: Select at least one village                                 |  |
|     |                   | Mandatory/Optional: It is a Mandatory field.                            |  |
| 9.  | Org Unit Name     | <b>Description:</b> This field is used to specify the org unit name in  |  |
|     |                   | the text box field.                                                     |  |
|     |                   | Validation: Enter data in alphabetic format.                            |  |
|     |                   | Mandatory/Optional: It is an Optional field.                            |  |
| 10. | Org Unit Code     | <b>Description:</b> This field is used to specify the code of org unit. |  |
|     |                   | Validation: Enter org unit code in numeric format without               |  |
|     |                   | spaces.                                                                 |  |
|     |                   | Mandatory/Optional: It is a Mandatory field.                            |  |
| 11. | Org Specific Code | Description: This field is used to specify the specific code of         |  |
|     |                   | org unit.                                                               |  |
|     |                   | Validation: Enter org specific code in numeric format without           |  |

|     |           | spaces.                                                                                          |  |
|-----|-----------|--------------------------------------------------------------------------------------------------|--|
|     |           | Mandatory/Optional: It is an Optional field.                                                     |  |
| 12. | Email Id  | <b>Description:</b> This field is used to specify the email id of org unit.                      |  |
|     |           | Validation: Enter email id.                                                                      |  |
|     |           | Mandatory/Optional: It is an Optional field.                                                     |  |
| 13. | Phone No  | <b>Description:</b> This field is used to specify the phone number of org unit.                  |  |
|     |           | Validation: Enter org phone number in numeric format.                                            |  |
|     |           | Mandatory/Optional: It is an Optional field.                                                     |  |
| 14. | Address 1 | <b>Description:</b> This field is used to specify the address of the org unit in address line 1. |  |
|     |           |                                                                                                  |  |
|     |           | Validation: Enter address in alphanumeric format.                                                |  |
|     |           | Mandatory/Optional: It is a Mandatory field.                                                     |  |
| 15. | Address 2 | <b>Description:</b> This field is used to specify the address of the                             |  |
|     |           | org unit in address line 2.                                                                      |  |
|     |           | Validation: Enter address in alphanumeric format.                                                |  |
|     |           | Mandatory/Optional: It is an Optional field.                                                     |  |
| 16. | Address 3 | Description: This field is used to specify the address of the                                    |  |
|     |           | org unit in address line 3.                                                                      |  |
|     |           | Validation: Enter address in alphanumeric format.                                                |  |
|     |           | Mandatory/Optional: It is an Optional field.                                                     |  |
| 17. | Pin code  | Description: This field is used to specify the pin code of the                                   |  |
|     |           | org unit.                                                                                        |  |

|  | Validation: Enter address in numeric format without spaces. |
|--|-------------------------------------------------------------|
|  | Mandatory/Optional: It is an Optional field.                |

The Capture address of Org Unit form contains the following button as indicated below:

• Save: This button allows you to save the address details of org unit.

#### Flow of Form

To capture address of Org Unit, you need to follow the steps given below:

- 1. You should login into the application and have privileges to capture address of org unit.
- 2. Click the option Organization → Capture address of Org Unit available on the left menu to open the form. The Capture address of Org Unit form is displayed on the screen. You will notice that there are certain fields marked with \* sign, which means that they are mandatory for you and required to be filled in.
- 3. Select organization in the **Select Organization** text box field.
- 4. Select organization level in the **Select Organization level** text box field.
- 5. Select org units in the Select Org Units text box field.
- 6. Select the organization/campus location from the Organisation/ Campus location (either Urban local body or Rural local body) radio button. This organisation/campus location consists of radio buttons as ULB or RLB. For example, if you select the ULB radio button then you have to select ULB from the drop down list. If you select the RLB radio button then you have to select hierarchy corresponding to selected RLB namely District, SubDistrict and Village.
- 7. Specify the organization unit details. Specify the Org Unit Name in the **Org**Unit Name text box field.
- 8. Specify the org unit code in the **Org Unit Code** text box field.
- 9. Specify the org specific code in the **Org Specific Code** text box field.
- 10. Specify the email id in the **Email Id** text box field.
- 11. Specify the phone number in the **Phone No** text box field.

NICSI -LGD-USERMANUAL 6.0 PAGE **1093** OF **1228** RELEASE DATE: 03/04/2017

- 12. Specify the address in the **Address 1, Address 2** and **Address 3** text box field.
- 13. Specify the pin code in the **Pin Code** in the text box field.
- 14. After making all selection, click the **Save** button to save address details of org unit.

#### Validations/Error Messages:-

As you proceed, it may possible that you are encountered with one of the following messages or errors:

| S.<br>No. | Message                         | Reason                                                    | Expected Action                                    |
|-----------|---------------------------------|-----------------------------------------------------------|----------------------------------------------------|
| 1.        | Please Select Department        | This indicates that you did not select department.        | Click "OK" to resume and select department.        |
| 2.        | Please Select Department Level  | This indicates that you did not select department level.  | Click "OK" to resume and select department level.  |
| 3.        | Please Select Organization Unit | This indicates that you did not select organization unit. | Click "OK" to resume and select organization unit. |
| 4.        | Please select District.         | This indicates that you didn't select the district.       | Select district.                                   |
| 5.        | Please select Sub-<br>District. | This indicates that you didn't select the sub-district.   | Select sub-district.                               |
| 6.        | Please select Village.          | This indicates that you didn't select the village.        | Select village.                                    |
| 7.        | Please Enter the Address.       | This indicates that you didn't enter the address.         | Enter address of org unit.                         |

#### What happens when you click the Save button?

| When the Save button is clicked then the org unit address details get saved in the database |
|---------------------------------------------------------------------------------------------|
| and the message "Updated Successfully" is displayed on the screen.                          |

NICSI -LGD-USERMANUAL 6.0 PAGE **1095** OF **1228** RELEASE DATE: 03/04/2017

# **Reports Section**

#### **Reports**

#### **General Description**

This section allows you view the states, districts, sub districts, villages, local government bodies and wards details. This section also enables you to view the consolidated report of local bodies, panchayat and land region entities.

#### **View States**

#### **Brief Description**

This form enables you to view all the states of our country. You can view all the states by clicking the View States link in the Reports section on the home page. On clicking this link, the View States form is displayed on the screen with the Captcha field. To view states details, you need to specify the Captcha for verification and click the Get button. On clicking the Get button, you will get the list of all states. In the View States form, you can see the State Code, State Name (In English), State Name (In Local), View icon, View Government Order icon and View Map icon. The View icon allows you to view the details of the selected state, View Government Order icon displays the government order details of the selected state and View Map allows you to view the GIS map of the state.

A screen shown in Fig. 5.24.2.1 display's a sample screen shot of the **View State**s form.

(There is a Help option available on the top of the each form. The user can use this link to learn about how to specify details in the respective form).

The View States form is shown in Fig. 5.24.2.1:

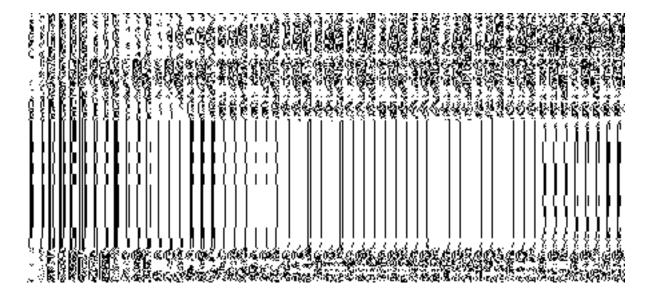

Fig 5.24.2.1

#### **Pre-Condition**

You should be on the home page. You can open the **View States** form by clicking the option **Reports** → **View States** is available on the home page.

#### The View States form contains following fields as indicated below:

| S.No | Field Name                              | Explanation                                                                                                    |
|------|-----------------------------------------|----------------------------------------------------------------------------------------------------|
| 1    | Enter CAPTCHA image code as shown above | Description: This field is used to specify the captcha for verification.  Validation: This field must contain the similar word as given above. |
|      | Showin above                            | Mandatory/Optional: It is a Mandatory field.                                                                                                   |

The View States form contains following buttons as indicated below:

- **Get button:** This button allows you to view the list of states. On clicking this button states list is displayed on the screen.
- Clear button: This button allows you to clear the text entered in the Captcha field.
- **Close button:** This button allows you to return to the home page without viewing the states list.

#### Flow of Form

To view state, you need to follow the steps given below:

- 1. You should be on the home page.
- Click the option Reports → View States is available on the home page. The View States form is displayed on the screen. This form consists of the Captcha field.
- 3. Specify the captcha for verification in the **Enter CAPTCHA image code as shown** above field.
- 4. Click the **Get** button to get the list of states. The searched result is shown in the screen, which consists of the State Code, State Name (In English), State Name (In Local), View icon, View Government Order icon and View Map icon.

#### Validations/Error Messages:

As you proceed, it may possible that you are encountered with one of the following messages or errors:

| S. No. | Message     | Reason                                                                 | Expected Action                     |
|--------|-------------|------------------------------------------------------------------------|-------------------------------------|
| 1      | Please ente | This indicates that you did not enter the text given for verification. | Enter the captcha for verification. |

#### What happens when you click on Get button?

Once you click the **Get** button after entering the Captcha text, then you can view the list of states. In this report, you can view the state code, state name in English and local language, View icon and View Government Order icon. On clicking the **View** icon in front of the state name, the selected state details are displayed on the screen. The details consist of the general state details, government order details, and Map details. On the other hand, if you click the **View Government Order** icon in front of the selected state name. The government order details of the selected state are displayed on the screen.

#### What happens when you click View icon?

When you click **View** icon in front of any state name, the **State Detail** screen is displayed on the screen. This screen shows the general details, government order details and Map details of the selected state. After viewing the selected state details, click the **Close** button to close the details and will return to the home page.

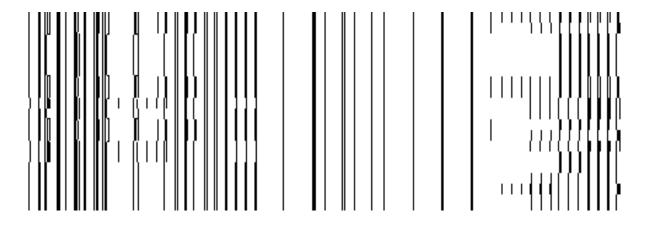

Fig 5.24.2.3

#### **Pre-Condition**

You should click on the **View** icon in front of the state name in the **View States** form to open the **State Detail** screen.

The State Detail form contains following fields as indicated below:

NICSI - LGD-USERMANUAL 6.0 PAGE **1100** OF **1228** RELEASE DATE: 03/04/2017

| S.No | Field Name                                      | Explanation                                                                                                    |
|------|-------------------------------------------------|----------------------------------------------------------------------------------------------------|
| 1    | General Details :<br>State Code                 | <b>Description:</b> This field shows the state code of the selected state. <b>Validation:</b> NA                                      |
|      |                                                 | Mandatory/Optional: NA                                                                                                    |
| 2    | General Details :<br>State Version              | Description: This field shows the version of the state. It tells how many times the state details have been modified.  Validation: NA |
|      |                                                 | Mandatory/Optional: NA                                                                                                    |
| 3    | General Details :<br>State Name (In<br>English) | Description: This field shows the state name in English.  Validation: NA                                                              |
|      |                                                 | Mandatory/Optional: NA                                                                                                    |
| 4    | General Details :<br>State Name (In<br>Local)   | Description: This field shows the state name in local language.  Validation: NA                                                       |
|      |                                                 | Mandatory/Optional: NA                                                                                                    |
| 5    | General Details: State Alias (In                | <b>Description:</b> This field shows an alternative name of the state in English. Example - dalar alias name is daalpur.              |
|      | English)                                        | Validation: NA                                                                                                    |
|      |                                                 | Mandatory/Optional: NA                                                                                                    |
| 6    | General Details: State Alias (In                | Description: This field shows an alternative name of state in local language. Example – दालपुर.                                       |
|      | Local)                                          | Validation: NA                                                                                                    |
|      |                                                 | Mandatory/Optional: NA                                                                                                    |
| 7    | General Details:                                | <b>Description:</b> This field shows the census code of state in 2001.                                                                |
|      | Census 2001<br>Code                             | Validation: NA                                                                                                    |

|    |                     | Mandatory/Optional: NA                                                          |
|----|---------------------|---------------------------------------------------------------------------------|
| 8  | General Details:    | <b>Description:</b> This field shows the census code of state in 2011.          |
|    | Census 2011<br>Code | Validation: NA                                                                  |
|    | Code                | Mandatory/Optional: NA                                                          |
| 9  | Government          | <b>Description:</b> This field shows an order number of the selected state.     |
|    | Order Details:      | Validation: NA                                                                  |
|    | Order No            | Mandatory/Optional: NA                                                          |
| 10 | Government          | Description: This field shows the date on which the order was given.            |
|    | Order Details:      | Example, 12/12/2011.                                                            |
|    | Order Date          | Validation: NA                                                                  |
|    |                     | Mandatory/Optional: NA                                                          |
| 11 | Government          | Description: This field shows the date on which the order was made              |
|    | Order Details:      | effective.                                                                      |
|    | Effective Date      | Validation: NA                                                                  |
|    |                     | Mandatory/Optional: NA                                                          |
| 12 | Government          | <b>Description:</b> This field shows the date on which the order was published. |
|    | Order Details:      | Validation: NA                                                                  |
|    | Gazette             | Mandatory/Optional: NA                                                          |
|    | Publication Date    | Manuatory/Optional. NA                                                          |
| 13 | View Map            | Description: This field shows the uploaded Map details, such as file name,      |
|    |                     | file type, and file size, if any.                                               |
|    |                     | Validation: NA                                                                  |
|    |                     | Mandatory/Optional: NA                                                          |

The **State Detail** form contains the following buttons as indicated below:

• Close button: This button allows you to return to home page after viewing the state details.

#### Flow of Form

To view the selected state details, you need to follow the steps given below:

- 1. After getting the search result in the **View States** form, click the **View** icon in front of the state name. The **State Detail** form is displayed on the screen.
- 2. After viewing the selected state details, click the **Close** button to return to the home page.

#### What happen when you click the View Government Order icon?

When you clicked the **View Government Order** icon then the government order details of the selected state will be appeared on the screen. In case, the government order is not uploaded then a message box with a message "**Government order is not uploaded**" is displayed on the screen.

#### What happen when you click the View Map icon?

When you clicked the **View Map** icon then the map of the selected state will appear on the screen. In case, the map is not uploaded then a message box with a message "**Map not uploaded**" is displayed on the screen.

Fig 5.24.2.4

#### **View Districts**

#### **Brief Description**

This form enables you to view districts of all the states or the selected state. You can view districts by clicking the View Districts link in the Reports section on the home page. On clicking this link, the View Districts form is displayed on the screen. This form allows you to search the districts by using the Search By Name/Code and Search By Hierarchy search parameters. On selecting any search parameter, its relative fields are displayed on the same form. In case, you select the Search By Name/Code parameter then the District Code and District Name (In English) fields are visible on the screen. Similarly, if you select the Search By Hierarchy parameter then the Select State field is visible on the screen. After specifying the search parameters, click the Get button then the list of districts is displayed on the screen as per the specification. Now, you can view the selected district details and its government order details.

A screen shown in Fig. 5.24.3.1 display's a sample screen shot of the **View Districts** form.

(There is a Help option available on the top of the each form. The user can use this link to learn about how to specify details in the respective form).

The **View Districts** form is shown in Fig. 5.24.3.1:

#### Fig 5.24.3.1

When you select the **Search By Name/Code** radio button then new fields namely **District Code** and **District Name (In English)** and **Enter CAPTCHA image code as shown above** fields are displayed on the screen.

#### Fig 5.24.3.2

When you select the **Search By Hierarchy** radio button then a new fields namely **Select State** and **Enter CAPTCHA image code as shown above** are displayed on the screen.

Fig 5.24.3.3

#### **Pre-Condition**

You should be on the home page. You can open the **View Districts** form by clicking the option **Reports**  $\rightarrow$  **View Districts** is available on the home page.

#### The View Districts form contains the following fields as indicated below:

| S.No | Field Name                                                          | Explanation                                                                                                    |
|------|---------------------------------------------------------------------|----------------------------------------------------------------------------------------------------|
| 1    | Filter Options For<br>View District :<br>Search By Name/<br>Code    | Description: This field enables you to view the districts list by their name.  Validation: NA  Mandatory/Optional: It is an Optional field but selecting one option is                                                                                                    |
|      |                                                                     | Mandatory.                                                                                                    |
| 2    | Filter Options For<br>View District :<br>Search By<br>Hierarchy     | Description: This field enables you to view the districts list by selecting their state.  Validation: NA  Mandators/Ontionals It is an Ontional field but selecting one ention is                                                                                                    |
|      |                                                                     | Mandatory/Optional: It is an Optional field but selecting one option is Mandatory.                                                                                                    |
| 3    | Filter Options For<br>View District : No.<br>of Records per<br>page | Description: This enables you to select total number of records you want to see in per page.  Validation: NA  Mandatory/Optional: It is a Mandatory field.                                                                                                    |
| 4    | Enter Search Criteria : District Code                               | Description: This field enables you to search the district, by their code.  Example, when you enter district code as '123', then the district whose code is 123 is displayed. This field is visible when you select search by name option.  Validation: NA  Mandatory/Optional: It is an Optional field. |
| 5    | Enter Search Criteria : District Name(In English)                   | <b>Description:</b> This field enables you to search district, by their district name in English. Example, when you enter the letter' d', then all the district whose English name starts with 'd' will be listed. This field is                                                                         |

|   |                   | visible when you select search by name option.                         |
|---|-------------------|------------------------------------------------------------------------|
|   |                   | Validation: NA                                                         |
|   |                   | Mandatory/Optional: It is an Optional field.                           |
| 6 | Select Search     | Description: This field enables you to select the state whose district |
|   | Criteria : Select | you want to view.                                                      |
|   | State             | Validation: NA                                                         |
|   |                   | Mandatory/Optional: It is a Mandatory field.                           |
| 7 | Enter CAPTCHA     | Description: This field is used to specify the captcha word which is   |
|   | image code as     | same as given above.                                                   |
|   | shown above       | Validation: This field accepts the same word as given above.           |
|   |                   | Mandatory/Optional: It is a Mandatory field.                           |

The **View Districts** form contains the following buttons as indicated below:

- **Get button:** This button allows you to view the list of districts.
- Clear button: This button allows you to clear the text entered in search field.
- Close button: This button allows you to return to home page without viewing the district list.

#### Flow of Form

To search district, you need to follow the steps given below:

- 1. You should be on the home page.
- Go the option Reports → View Districts is available on the home page. The View Districts form is displayed on the screen.
- Select the option to search district by name or hierarchy by clicking the Search By Name/Code or Search By Hierarchy radio button.
- 4. When you select the Search By Name/Code radio button then specify the district code or name in the District Name (In English) and District Code fields and also specify the captcha text shown in image for verification in the Enter CAPTCHA image code as shown above field.
- 5. When you select the **Search By Hierarchy** radio button then select the state in the **Select State** list box and specify the text shown in image for verification in the **Enter CAPTCHA image code as shown above** field.

6. After specifying the details, click the **Get** button to get the districts details. The searched result displays on the same screen with the View, View Government Order and View Map icons.

#### Validations/Error Messages:

As you proceed, it may possible that you are encountered with one of the following messages or errors:

| S. No. | Message                                                  | Reason                                                                                                    | Expected Action                                                                            |
|--------|----------------------------------------------------------|----------------------------------------------------------------------------------------------------|--------------------------------------------------------------------------------------------|
| 1      | Please enter CAPTCHA in the given field.                 | This indicates that you did not enter the text given for verification.                                                | Click the <b>OK</b> button to resume and specify the captcha for verification.             |
| 2      | Please select the state whose district you want to view. | This indicates that you didn't select the state in the <b>Select State</b> drop down list as this field is mandatory. | Click the <b>OK</b> button to resume and select the state whose district you want to view. |

#### What happens when you click on Get button?

Once you click the **Get** button after selecting search parameters, you will get the list of districts. Now you can view the selected district details and also the government order details of the selected district by using the **View, View Government Order** and **View Map** icons.

0

Fig 5.24.3.4

#### What happens when you click View icon?

When you click **View** icon in front of any district name, the **District Detail** screen is displayed on the screen. This screen shows the general details, government order details and Map details of the selected district. After viewing the selected district details, click the **Close** button to close the details and will return to the home page.

#### **Pre-Condition**

You should click on the **View** icon in front of the district name to open the **District Detail** screen.

### The District Detail form contains the following fields as indicated below:

| S.No | Field Name                                                 | Explanation                                                                                                    |
|------|------------------------------------------------------------|----------------------------------------------------------------------------------------------------|
| 1    | General Details :<br>District Code                         | Description: This field shows the district code of selected district.      Validation: NA      Mandatory/Optional: NA                                           |
| 2    | General Details : District Version                         | Description: This field shows version of the district. It tells how many times the district details have been modified.  Validation: NA  Mandatory/Optional: NA |
| 3    | General Details :<br>Name of District<br>(In English)      | Description: This field shows the district name in English.  Validation: NA  Mandatory/Optional: NA                                                             |
| 4    | General Details :  Name of District (In Local Language)    | Description: This field shows the district name in local language.  Validation: NA  Mandatory/Optional: NA                                                      |
| 5    | General Details :<br>Alias of the District<br>(In English) | Description: This field shows alternative name of the district in English.  Example - dalar alias name is daalpur.  Validation: NA  Mandatory/Optional: NA      |
| 6    | General Details : Alias of the District (In Local          | <b>Description:</b> This field shows alternative name of district in local language.  Example - दालपुर                                                          |

|    | Language)                       | Validation: NA                                                                  |
|----|---------------------------------|---------------------------------------------------------------------------------|
|    |                                 | Mandatory/Optional: NA                                                          |
| 7  | General Details :               | <b>Description:</b> This field shows the head quarter of the selected district. |
|    | Headquarter                     | Validation: NA                                                                  |
|    |                                 | Mandatory/Optional: NA                                                          |
| 8  | General Details :               | <b>Description:</b> This field shows the census code of district in 2001.       |
|    | Census 2001<br>Code             | Validation: NA                                                                  |
|    |                                 | Mandatory/Optional: NA                                                          |
| 9  | General Details :               | <b>Description:</b> This field shows the census code of district in 2011.       |
|    | Census 2011<br>Code             | Validation: NA                                                                  |
|    |                                 | Mandatory/Optional: NA                                                          |
| 10 | General Details :               | <b>Description:</b> This field shows specifies the state specific code.         |
|    | State Specific Code             | Validation: NA                                                                  |
|    |                                 | Mandatory/Optional: NA                                                          |
| 11 | General Details :               | <b>Description:</b> This field shows order number of the selected district.     |
|    | Order No                        | Validation: NA                                                                  |
|    |                                 | Mandatory/Optional: NA                                                          |
| 12 | General Details :<br>Order Date | <b>Description:</b> This field shows the date on which the order was given.     |
|    |                                 | Validation: NA                                                                  |
|    |                                 | Mandatory/Optional: NA                                                          |
| 13 | General Details :               | Description: This field shows the date on which the order was made              |
|    | Effective Date                  | effective.                                                                      |
|    |                                 | Validation: NA                                                                  |
|    |                                 | Mandatory/Optional: NA                                                          |

| General Details : | <b>Description:</b> This field shows the date on which the order was published.   |
|-------------------|-----------------------------------------------------------------------------------|
| Gazette           |                                                                                   |
| Publication Date  | Validation: NA                                                                    |
|                   | Mandatory/Optional: NA                                                            |
| View Map          | <b>Description:</b> This field shows the uploaded Map details, such as file name, |
|                   | file type, and file size, if any.                                                 |
|                   | Validation: NA                                                                    |
|                   | Mandatory/Optional: NA                                                            |
|                   | Gazette Publication Date                                                          |

The **District Detail** form contains the following button as indicated below:

• Close button: This button allows you to return to the home page after viewing the district list.

#### Flow of Form

To view the selected district detail, you need to follow the steps given below:

- 1. After getting the search result in the **View Districts** form, click the **View** icon in front of the selected district name. The **District Detail** form is displayed on the screen.
- 2. After viewing district details, click the **Close** button to return to the home page.

#### What happens when you click the View Government Order icon?

When you clicked the **View Government Order** icon then the government order details of the selected district will be appeared on the screen. In case, the government order is not uploaded then a message box with a message "**Government order not uploaded**" is displayed on the screen.

#### What happens when you click the View Map icon?

When you clicked the **View Map** icon then the Map of the selected district will appear on the screen. In case, the map is not uploaded then a message box with a message "**Map not uploaded**" is displayed on the screen.

Fig 5.24.3.6

#### **View Sub Districts**

#### **Brief Description**

This form enables you to view sub districts of the selected district or all the districts. You can view sub districts by clicking the View Sub Districts link in the Reports section on the home page. On clicking this link, the View Sub Districts form is displayed on the screen. This form allows you to search the sub districts by using the Search By Name/Code and Search By Hierarchy search parameters. On selecting any search parameter, its relative fields are displayed on the same form. In case, you select the Search By Name/Code parameter then the Sub District Code and Sub District Name (In English) fields are visible on the screen. Similarly, if you select the Search By Hierarchy parameter then the Select State and Select District fields are visible on the screen. After specifying the search parameter, click the Get button then the list of sub districts is displayed on the screen as per the specification. Now, you can view the selected sub district details and its government order details.

A screen shown in Fig. 5.24.4.1 display's a sample screen shot of the View Sub Districts form.

(There is a Help option available on the top of the each form. The user can use this link to learn about how to specify details in the respective form).

The View Sub Districts form is shown in Fig. 5.24.4.1:

.

#### Fig 5.24.4.1

When you select the **Search By Name/Code** radio button then a new fields are displayed. Now enter the search criteria i.e. in the **Sub District Code** or **Sub-District Name (In English)** fields and enter the captcha text for verification in the **Enter CAPTCHA image code as shown above** field, and then click the **Get** button. To view entire list of sub-districts directly enter the captcha text for verification in the **Enter CAPTCHA image code as shown above** field and click the **Get** button.

#### Fig 5.24.4.2

When you select the **Search By Hierarchy** radio button then a new panel is displayed. Now enter the search criteria i.e. in the **Select State, Select District** and enter the text for

verification in the Enter CAPTCHA image code as shown above field, and then click the Get button. To view entire list of sub-districts directly enter the captcha text for verification in the Enter CAPTCHA image code as shown above field and click the Get button.

\_

Fig 5.24.4.3

#### **Pre-Condition**

You should be on the home page. You can open the **View Sub District** form by clicking the option **Reports** → **View Sub District** is available on the home page.

#### The View Sub Districts form contains following fields as indicated below:

| S.No | Field Name          | Explanation                                                                           |
|------|---------------------|---------------------------------------------------------------------------------------|
|      |                     |                                                                                       |
| 1    | Filter Options For  | Description: This field enables you to view the sub district list by their            |
|      | View Sub District : | name.                                                                                 |
|      | Search By           |                                                                                       |
|      | Name/Code           | Validation: NA                                                                        |
|      |                     | Mandatory/Optional: It is an Optional field but selecting one option is               |
|      |                     | Mandatory.                                                                            |
| 2    | Filter Options For  | <b>Description:</b> This field enables you to view the sub district list by selecting |
|      | View Sub District   | their state and district.                                                             |
|      | : Search By         |                                                                                       |
|      | Hierarchy           | Validation: NA                                                                        |
|      | riiciaiony          |                                                                                       |
|      |                     | Mandatory/Optional: It is an Optional field but selecting one option is               |
|      |                     | Mandatory.                                                                            |
|      |                     |                                                                                       |
| 3    | Filter Options For  | <b>Description:</b> This field enables you to search the sub district, by their Code. |
|      | View Sub District   | Example- when you enter sub district code -'123', then the sub district               |
|      | : No. of Records    | whose code is 123 is displayed. This field is visible when you select search          |
|      | per page            | by name option.                                                                       |
|      |                     |                                                                                       |
|      |                     | Validation: NA                                                                        |
|      |                     | Mandatory/Optional: It is an Optional field.                                          |
|      |                     |                                                                                       |
| 4    | Enter Search        | <b>Description:</b> This field enables you to search the Sub district, by their Code. |
|      | Criteria : Sub      | Example- when you enter sub district code '123', then the sub district                |

|   | District Code     | whose code is 123 is displayed. This field is visible when you select search        |
|---|-------------------|-------------------------------------------------------------------------------------|
|   |                   | by name option.                                                                     |
|   |                   |                                                                                     |
|   |                   | Validation: NA                                                                      |
|   |                   | Mandatory/Optional: It is an Optional field.                                        |
|   |                   |                                                                                     |
| 5 | Enter Search      | Description: This field enables you to search Sub district, by their district       |
|   | Criteria : Sub    | name in English. Example –When you enter the letter' d', then all the d Sub         |
|   | District Name(In  | district whose English name starts with 'd' will be listed. This field is visible   |
|   | English)          | when you select search by name option.                                              |
|   |                   |                                                                                     |
|   |                   | Validation: NA                                                                      |
|   |                   | Mandatory/Optional: It is an Optional field.                                        |
|   |                   | , c                                                                                 |
| 6 | Select Search     | Description: This field enables you to select the state whose sub district          |
|   | Criteria : Select | you want to view.                                                                   |
|   | State             | N. II. C. N. A.                                                                     |
|   |                   | Validation: NA                                                                      |
|   |                   | Mandatory/Optional: It is a Mandatory field.                                        |
|   |                   |                                                                                     |
| 7 | Select Search     | Description: This field enables you to select the district whose sub district       |
|   | Criteria : Select | you want to view.                                                                   |
|   | District          | Mallada Ala                                                                         |
|   |                   | Validation: NA                                                                      |
|   |                   | Mandatory/Optional: It is a Mandatory field.                                        |
|   |                   |                                                                                     |
| 8 | Enter CAPTCHA     | <b>Description:</b> This field is used to specify the captcha text which is same as |
|   | image code as     | given above.                                                                        |
|   | shown above       | Validation: This field accepts the captcha text as given above.                     |
|   |                   | valuation. This held accepts the captona text as given above.                       |
|   |                   | Mandatory/Optional: It is a Mandatory field.                                        |
|   |                   |                                                                                     |

The **View Sub Districts** form contains the following buttons as indicated below:

- **Get button:** This button allows you to view the list of sub districts.
- Clear button: This button allows you to clear the text entered in search field.
- Close button: This button allows you to return to home page without viewing the sub district list.

#### Flow of Form

To search sub district, you need to follow the steps given below:

- 1. You should be on the home page.
- Click the option Reports → View Sub District is available on the home page. The View Sub Districts form is displayed on the screen.
- Select the option to search sub district by name or hierarchy by clicking the Search By Name/Code or Search By Hierarchy radio button.
- 4. When you select the Search By Name/Code option then specify the sub district code or name in the Sub District Name (In English) and Sub District Code fields and also specify the captcha text shown in image for verification in the Enter CAPTCHA image code as shown above field.
- 5. When you select the Search By Hierarchy radio button then select the state, district from the Select State, Select District drop down list and specify the captcha text shown in image for verification in the Enter CAPTCHA image code as shown above field.
- 6. After specifying the details, click the **Get** button to get the sub districts details. The searched result displays on the same screen with the **View**, **View Government Order** and **View Map** icons.

#### Validations/Error Messages:

As you proceed, it may possible that you are encountered with one of the following messages or errors:

| S. No. | Message                           | Reason                                                   | Expected Action                     |
|--------|-----------------------------------|----------------------------------------------------------|-------------------------------------|
| 1      | Please enter CAPTCHA in the given | This indicates that you did not enter the text given for | Enter the captcha for verification. |
|        | field.                            | verification.                                            |                                     |

#### What happens when you click on Get button?

Once you click the **Get** button after selecting search parameters, you will get the list of sub districts. Now you can view the selected sub district details and also the government order details of the selected Sub district by using the **View, View Government Order** and **View Map** icons.

NICSI - LGD-USERMANUAL 6.0 PAGE **1114** OF **1228** RELEASE DATE: 03/04/2017

#### What happens when you click view icon?

When you click **View** icon in front of any sub district name, the **Sub District Detail** screen is displayed on the screen. This screen shows the general details, government order details and Map details of the selected sub district. After viewing the selected sub district details, click the **Close** button to close the details and will return to the home page.

#### Fig 5.24.4.5

#### **Pre-Condition**

You should click on the **View** icon in front of the sub district name to open the **Sub District Detail** screen.

The Sub-District Detail page contains the following fields as indicated below:

| S.No | Field Name                                            | Explanation                                                                                                    |  |
|------|-------------------------------------------------------|----------------------------------------------------------------------------------------------------|--|
| 1    | General Details :<br>Sub District Code                | Description: This field shows the sub district code of selected sub district.  Validation: NA  Mandatory/Optional: NA                                                       |  |
| 2    | General Details:<br>Sub District<br>Version           | Description: This field shows the version of the sub district. It tells how many times the sub district details have been modified.  Validation: NA  Mandatory/Optional: NA |  |
| 3    | General Details:<br>Sub District Name<br>(In English) | Description: This field shows the sub district name in English.  Validation: NA  Mandatory/Optional: NA                                                                     |  |
| 4    | General Details:<br>Sub District Name<br>(In Local)   | Description: This field shows the sub district name in local Language.  Validation: NA  Mandatory/Optional: NA                                                              |  |
| 5    | General Details:  Alias of subdistrict (In English)   | Description: This field shows an alternative name of the sub district in English.  Validation: NA  Mandatory/Optional: NA                                                   |  |
| 6    | General Details:  Alias of subdistrict (In Local)     | Description: This field shows an alternative name of sub district in local language.  Validation: NA  Mandatory/Optional: NA                                                |  |
| 7    | General Details:  Census 2001  Code                   | Description: This field shows the census code of sub district in 2001.  Validation: NA                                                                                      |  |

|    |                  | Mandatory/Optional: NA                                                                                                    |  |
|----|------------------|----------------------------------------------------------------------------------------------------|--|
| 8  | General Details: | <b>Description:</b> This field shows the census code of sub district in 2011.                                                                          |  |
|    | Census 2011      | Validation: NA                                                                                                    |  |
|    | Code             | Mandatory/Optional: NA                                                                                                    |  |
| 9  | General Details: | <b>Description:</b> This field shows the state specific code.                                                                                          |  |
|    | State Specific   | Validation: NA                                                                                                    |  |
|    | Code             | Mandatory/Optional: NA                                                                                                    |  |
| 10 | General Details: | <b>Description:</b> This field shows an order number of order because of which sub district was created.                                               |  |
|    | Order No         | Validation: NA                                                                                                    |  |
|    |                  |                                                                                                    |  |
|    |                  | Mandatory/Optional: NA                                                                                                    |  |
| 11 | General Details: | Description: This field shows the date on which the order was given.                                                                                   |  |
|    | Order Date       | Example, 12/12/2011.                                                                                                    |  |
|    |                  | Validation: NA                                                                                                    |  |
|    |                  | Mandatory/Optional: NA                                                                                                    |  |
| 12 | General Details: | <b>Description:</b> This field shows the date on which the order was made                                                                              |  |
|    | Effective Date   | effective. The system by default takes the order date as the effective date, but you can edit the effective date in case it is not same as order date. |  |
|    |                  | Example, 12/12/2011.                                                                                                    |  |
|    |                  | Validation: NA                                                                                                    |  |
|    |                  | Mandatory/Optional: NA                                                                                                    |  |
| 13 | General Details: | <b>Description:</b> This field shows the date on which the order was published.                                                                        |  |
|    | Gazette          | This date should be equal to or more than the order date. Example, 12/12/2011.                                                                         |  |
|    | Publication Date |                                                                                                    |  |
|    |                  | Validation: NA                                                                                                    |  |
|    |                  | Mandatory/Optional: NA                                                                                                    |  |

| 14 | View Map | Description: This field shows the uploaded Map details, such as file |
|----|----------|----------------------------------------------------------------------|
|    |          | name, file type, and file size, if any.                              |
|    |          |                                                                      |
|    |          | Validation: NA                                                       |
|    |          |                                                                      |
|    |          | Mandatory/Optional: NA                                               |
|    |          |                                                                      |

The **Sub-District Detail** form contains the following buttons as indicated below:

• Close button: This button allows you to return to home page after viewing the sub districts list.

#### Flow of Form

To view sub district details, you need to follow the steps given below:

- 1. After getting the search result in the **View Sub Districts** form, click the **View** icon adjacent to the sub district name. The **Sub-District Detail** form is displayed on the screen.
- 2. After viewing sub districts details, click the **Close** button to return to the home page.

### What happen when you click the View Government Order icon?

When you clicked the **View Government Order** icon then the government order details of the selected sub district will be appeared on the screen. In case, the government order is not uploaded then a message box with a message "**Government order not uploaded**" is displayed on the screen.

#### View Villages

## **Brief Description**

This form enables you to view all the villages of the selected sub district or all the sub districts. You can view all the villages by clicking the View Villages link in the Reports section on the home page. On clicking this link, the View Villages form is displayed on the screen. This form allows you to search the villages by using the Search By Name/Code and Search By Hierarchy search parameters. On selecting any search parameters, its relative fields are displayed on the same form. In case, you select the Search By Name/Code parameter then the Village Code and Village Name (In English) fields are visible on the screen. Similarly, if you select the Search By Hierarchy parameter then the Select State, Select District, and

**Select Sub District** fields are visible on the screen. After specifying the search parameter, click the **Get** button then the list of villages is displayed on the screen as per the specification. Now, you can view the selected village details and its government order details.

A screen shown in Fig. 5.24.5.1 display's a sample screen shot of the View Villages form.

(There is a Help option available on the top of the each form. The user can use this link to learn about how to specify details in the respective form).

The **View Villages** form is shown in Fig. 5.24.5.1:

### Fig 5.24.5.1

When you select **Search By Name/Code** then a new fields are displayed. Now enter the search criteria i.e. in the **Village Code** or **Village Name (In English)** fields and enter the text for verification in the **Enter CAPTCHA image code as shown above** field, and then click the **Get** button. To view entire list of villages directly, enter the text for verification in the **Enter CAPTCHA image code as shown above** field and click the **Get** button.

0

### Fig 5.24.5.2

When you select **Search By Hierarchy** then a new panel is displayed. Now enter the search criteria i.e. in the **Select State, Select District, Select Sub District** and enter the text for verification in the **Enter CAPTCHA image code as shown above** field, and then click the **Get** button.

0

## Fig 5.24.5.3

#### **Pre-Condition**

You should be on the home page. You can open the **View Villages** form by clicking the option **Reports** → **View Village** is available on the home page.

# The View Villages form contains the following fields as indicated below:

| S.No | Field Name                                                     | Explanation                                                                                                    |  |
|------|----------------------------------------------------------------|----------------------------------------------------------------------------------------------------|--|
| 1    | Filter Options For<br>View Village :<br>Search By<br>name/code | Validation: NA                                                                                                    |  |
| 2    | Filter Options For<br>View Village:<br>Search By<br>Hierarchy  | state, district and sub district.                                                                                                    |  |
| 3    | Enter Search Criteria : Village Code                           | Description: This field is used to search the villages, by their Code.  Example - when you enter Village code –'123', then the Village whose code is 123 is displayed. This field is visible when you select search by name option.  Validation: NA  Mandatory/Optional: It is an Optional field. |  |
| 4    | Enter Search<br>Criteria : Village<br>Name(In English)         | Description: This field is used to search villages, by their name in English. Example –When you enter the letter' d', then all the d Village whose English name starts with 'd' will be listed. This field is visible when you select search by name option.  Validation: NA                      |  |

|   |                  | Mandatory/Optional: It is an Optional field.                                     |
|---|------------------|----------------------------------------------------------------------------------|
|   |                  |                                                                                  |
| 5 | Select Search    | <b>Description:</b> This field is used to select the state whose villages you    |
|   | Criteria: Select | want to view.                                                                    |
|   | State            |                                                                                  |
|   |                  | Validation: Select one state from drop down menu.                                |
|   |                  | Mandatory/Optional: It is a Mandatory field.                                     |
| 6 | Select Search    | Description: This field is used to select the district whose villages you        |
|   | Criteria: Select | want to view.                                                                    |
|   | District         |                                                                                  |
|   |                  | Validation: Select one district from drop down menu.                             |
|   |                  | Mandatan (Ontional) It is a Mandatan (field                                      |
|   |                  | Mandatory/Optional: It is a Mandatory field.                                     |
| 7 | Select Search    | <b>Description:</b> This field is used to select the sub district whose villages |
|   | Criteria: Select | you want to view.                                                                |
|   | Sub District     |                                                                                  |
|   |                  | Validation: Select one sub District from drop down menu.                         |
|   |                  |                                                                                  |
|   |                  | Mandatory/Optional: It is a Mandatory field.                                     |
| 8 | Enter CAPTCHA    | <b>Description:</b> This field is used to specify the captcha word which is      |
|   | image code as    | same as given above.                                                             |
|   | shown above      |                                                                                  |
|   |                  | Validation: This field accepts the same word as given above.                     |
|   |                  |                                                                                  |
|   |                  | Mandatory/Optional: It is a Mandatory field.                                     |
|   |                  |                                                                                  |

The View Villages form contains following buttons as indicated below.

- **Get button:** This button allows you to view the list of villages.
- Clear button: This button allows you to clear the text entered in search field.
- Close button: This button allows you to return to home page without viewing the Village list.

## Flow of Form

To search villages, you need to follow the steps given below:

- 1. You should be on the home page.
- Click the option Reports → View Villages is available on the home page. The View Villages form is displayed on the screen.

- 3. Select the option to search village by name or hierarchy by clicking the **Search By**Name/Code or Search By Hierarchy radio button.
- 4. When you select the search by name option then specify the village code or name in Village Name (In English) and Village Code fields and also specify the captcha text shown in image for verification in the Enter CAPTCHA image code as shown above field.
- 5. When you select the search by hierarchy option then select the state, district and sub district from **Select State**, **Select District**, **Select Sub District** drop down list and specify the captcha text shown in image for verification.
- 6. After specifying the details, click the **Get** button to get the villages details. The searched result displays on the same screen with the **View** and **View Government Order** icons.

#### Validations/Error Messages:

As you proceed, it may possible that you are encountered with one of the following messages or errors:

| S. No. | Message              | Reason                       | Expected Action                     |
|--------|----------------------|------------------------------|-------------------------------------|
| 1      | Please enter         | This indicates that you did  | Enter the captcha for verification. |
|        | CAPTCHA in the given | not enter the text given for |                                     |
|        | field.               | verification.                |                                     |
|        |                      |                              |                                     |

### What happens when you click on Get button?

Once you click the **Get** button after selecting search parameters, you will get the list of villages. Now you can view the selected village details and also the government order details of the selected village by using the **View** and **View Government Order** icons. If you want to view all the villages of your sub district then you have to select the **Search By Name** parameter. On selecting this parameter, its relative's fields namely **Village Code** and **Village Name (In English)** are appeared on the screen. These fields are not necessary to fill. Without filling details in these fields, you need to specify the captcha text for verification in it field and click the **Get** button then the list of all villages is displayed on the screen.

NICSI -LGD-USERMANUAL 6.0 PAGE **1122** OF **1228** RELEASE DATE: 03/04/2017

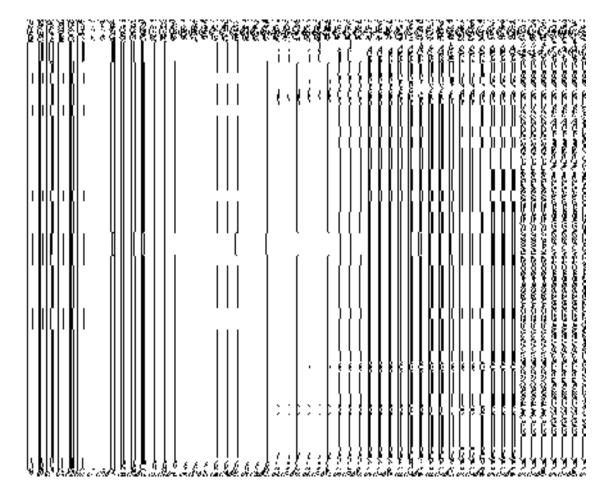

Fig 5.24.5.4

## What happens when you click view icon?

When you click the **View** icon in front of the village name in the **View Villages** form, the **Village Detail** page is displayed. This form shows the complete details of the selected village. After viewing the selected village details, click the **Close** button to close the form.

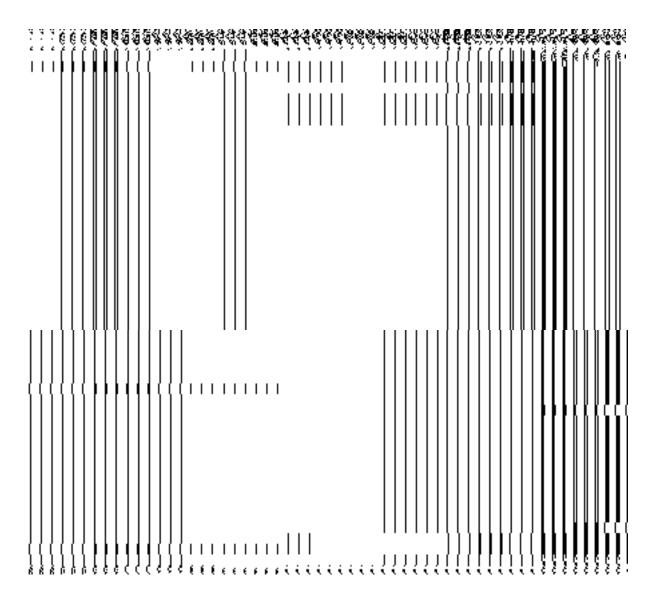

Fig 5.24.5.5

## **Pre-Condition**

You should click on view icon in the View Villages form.

## The Village Detail form contains the following fields as indicated below:

| S.No | Field Name        | Explanation                                                                        |  |
|------|-------------------|------------------------------------------------------------------------------------|--|
|      |                   |                                                                                    |  |
| 1    | General Details : | <b>Description:</b> This field shows the village Code of selected village.         |  |
|      | Village Code      |                                                                                    |  |
|      |                   | Validation: NA                                                                     |  |
|      |                   |                                                                                    |  |
|      |                   | Mandatory/Optional: NA                                                             |  |
|      |                   |                                                                                    |  |
| 2    | General Details : | <b>Description:</b> This field shows the version of the village. It tells how many |  |
|      |                   |                                                                                    |  |

|                | Village Version     | times the village details have been modified.                                       |  |
|----------------|---------------------|-------------------------------------------------------------------------------------|--|
| Validation: NA |                     | Validation: NA                                                                      |  |
|                |                     | Mandatory/Optional: NA                                                              |  |
| 3              | General Details :   | Description: This field shows the village name in English.                          |  |
|                | Village Name (In    | Validation: NA                                                                      |  |
|                | English)            | Mandatory/Optional: NA                                                              |  |
| 4              | General Details :   | Description: This field shows the village name in local Language.                   |  |
|                | Village Name(In     | Validation: NA                                                                      |  |
|                | Local)              | Mandatory/Optional: NA                                                              |  |
| 5              | General Details :   | <b>Description:</b> This field shows an alternative name of the village in English. |  |
|                | Alias (In English)  | Example dalar alias name is daalpur.                                                |  |
|                |                     | Validation: NA                                                                      |  |
|                |                     | Mandatory/Optional: NA                                                              |  |
| 6              | General Details :   | Description: This field shows an alternative name of village in local               |  |
|                | Alias (In Local)    | language. Example - दालपुर.                                                         |  |
|                |                     | Validation: NA                                                                      |  |
|                |                     | Mandatory/Optional: NA                                                              |  |
| 7              | General Details :   | <b>Description:</b> This field shows the census code of village in 2001.            |  |
|                | Census 2001         | Validation: NA                                                                      |  |
|                | Code                | Mandatory/Optional: NA                                                              |  |
| 8              | General Details :   | <b>Description:</b> This field shows the census code of village in 2011.            |  |
|                | Census 2011<br>Code | Validation: NA                                                                      |  |
|                |                     | Mandatory/Optional: NA                                                              |  |
| 9              | General Details :   | <b>Description:</b> This field shows the specific state code.                       |  |

|    | State Specific    | Validation: NA                                                                  |  |  |
|----|-------------------|---------------------------------------------------------------------------------|--|--|
|    | Code              |                                                                                 |  |  |
|    |                   | Mandatory/Optional: NA                                                          |  |  |
|    |                   |                                                                                 |  |  |
| 10 | General Details : | <b>Description:</b> This field shows the order number of order because of which |  |  |
|    |                   | village was created.                                                            |  |  |
|    | Order No          |                                                                                 |  |  |
|    |                   | Validation: NA                                                                  |  |  |
|    |                   |                                                                                 |  |  |
|    |                   | Mandatory/Optional: NA                                                          |  |  |
|    |                   |                                                                                 |  |  |
| 11 | General Details : | Description: This field shows the date on which the order was given.            |  |  |
|    | Order Date        | Example - 12/12/2011.                                                           |  |  |
|    | Order Date        |                                                                                 |  |  |
|    |                   | Validation: NA                                                                  |  |  |
|    |                   |                                                                                 |  |  |
|    |                   | Mandatory/Optional: NA                                                          |  |  |
|    |                   |                                                                                 |  |  |
| 12 | General Details:  | Description: This field shows the date on which the order was made              |  |  |
|    | F., 5 .           | effective. The system by default takes the order date as the effective date,    |  |  |
|    | Effective Date    | but you can edit the effective date in case it is not same as order date.       |  |  |
|    |                   | Example - 12/12/2011.                                                           |  |  |
|    |                   |                                                                                 |  |  |
|    |                   | Validation: NA                                                                  |  |  |
|    |                   |                                                                                 |  |  |
|    |                   | Mandatory/Optional: NA                                                          |  |  |
|    |                   |                                                                                 |  |  |
| 13 | General Details:  | <b>Description:</b> This field shows the date on which the order was published. |  |  |
|    | 0                 | This date should be equal to or more than the order date. Example -             |  |  |
|    | Gazette           | 12/12/2011.                                                                     |  |  |
|    | Publication Date  |                                                                                 |  |  |
|    |                   | Validation: NA                                                                  |  |  |
|    |                   |                                                                                 |  |  |
|    |                   | Mandatory/Optional: NA                                                          |  |  |
|    |                   |                                                                                 |  |  |

The Village Detail form contains the following buttons as indicated below:

• **Close button:** This button allows you to return to home page after viewing the village list.

## Flow of Form

To view village detail, you need to follow the steps given below:

- Click the View icon adjacent to the village name in the View Villages form. The Village Detail form is displayed on the screen.
- 2. After viewing the village details, click the **Close** button to return to the home page.

### What happen when you click the View Government Order icon?

When you clicked the **View Government Order** icon then the government order details of the selected village will be appeared on the screen. In case, the government order is not uploaded then a message box with a message "**Government order not uploaded**" is displayed on the screen.

#### **View Blocks**

#### **Brief Description**

This form enables you to view Blocks of the selected district or all the districts. You can view Blocks by clicking the View Blocks link in the Reports section on the home page. On clicking this link, the View Blocks form is displayed on the screen. This form allows you to search the Blocks by using the Search By Name and Search By Hierarchy search parameters. On selecting any search parameter, its relative fields are displayed on the same form. In case, you select the Search By Name parameter then the Block Code and Block Name (In English) fields are visible on the screen. Similarly, if you select the Search By Hierarchy parameter then the Select State and Select District fields are visible on the screen. After specifying the search parameter, click the Get button then the list of Blocks is displayed on the screen as per the specification. Now, you can view the selected Block details and its government order details.

A screen shown in Fig. 5.30.1.1 displays a sample screen shot of the **View Blocks** form.

(There is a Help option available on the top of the each form. The user can use this link to learn about how to specify details in the respective form).

The View Blocks form is shown in Fig. 5.30.1.1:

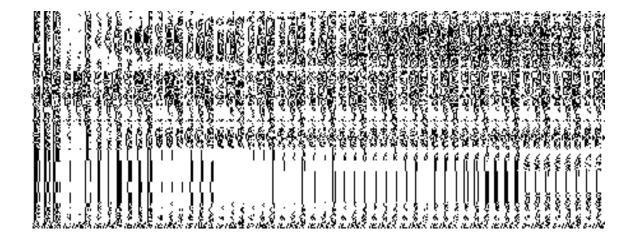

Fig 5.30.1.1

When you select the **Search By Name** radio button then a new fields are displayed. Now enter the search criteria i.e. in the **Block Code** or **Block Name (In English)** fields and enter the captcha text for verification in the **Enter CAPTCHA image code as shown above** field, and then click the **Get** button. To view entire list of Blocks directly enter the captcha text for verification in the **Enter CAPTCHA image code as shown above** field and click the **Get** button.

Fig 5.30.1.2

When you select the **Search By Hierarchy** radio button then a new panel is displayed. Now enter the search criteria i.e. in the **Select State, Select District** and enter the text for verification in the **Enter CAPTCHA image code as shown above** field, and then click the **Get** 

button. To view entire list of Blocks directly enter the captcha text for verification in the **Enter CAPTCHA image code as shown above** field and click the **Get** button.

Fig 5.30.1.3

### **Pre-Condition**

You should be on the home page. You can open the **View Blocks** form by clicking the option **Reports** → **View Blocks** is available on the home page.

The View Blocks form contains following fields as indicated below:

| S.No | Field Name                                          | Explanation                                                                                                    |
|------|-----------------------------------------------------|----------------------------------------------------------------------------------------------------|
| 1    | Filter Options For View Blocks :                    | <b>Description:</b> This field enables you to view the sub district list by their name.                           |
|      | Search By Name                                      | Validation: NA                                                                                                    |
|      |                                                     | Mandatory/Optional: It is an Optional field but selecting one option is Mandatory.                                |
| 2    | Filter Options For View Block : Search By Hierarchy | Description: This field enables you to view the Block list by selecting their state and district.  Validation: NA |
|      |                                                     | Mandatory/Optional: It is an Optional field but selecting one option is Mandatory.                                |

| 3 | Filter Options For | Description: This field enables you to search the Block, by their Code.               |  |
|---|--------------------|---------------------------------------------------------------------------------------|--|
|   | View Blocks : No.  | Example- when you enter Block code -'123', then the Block whose code is               |  |
|   | of Records per     | 123 is displayed. This field is visible when you select search by name option.        |  |
|   | page               | Well-destroy NA                                                                       |  |
|   |                    | Validation: NA                                                                        |  |
|   |                    | Mandatory/Optional: It is an Optional field.                                          |  |
|   |                    |                                                                                       |  |
| 4 | Enter Search       | <b>Description:</b> This field enables you to search the Block, by their Code.        |  |
|   | Criteria : Block   | Example- when you enter Block code -'123', then the Block whose code is               |  |
|   | Code               | 123 is displayed. This field is visible when you select search by name option.        |  |
|   |                    | Validation: NA                                                                        |  |
|   |                    | Validation: 1V/                                                                       |  |
|   |                    | Mandatory/Optional: It is an Optional field.                                          |  |
|   |                    |                                                                                       |  |
| 5 | Enter Search       | <b>Description:</b> This field enables you to search Block, by their district name in |  |
|   | Criteria : Block   | English. Example –When you enter the letter 'd', then all the d Block whose           |  |
|   | Name(In English)   | English name starts with 'd' will be listed. This field is visible when you select    |  |
|   |                    | search by name option.                                                                |  |
|   |                    | Validation: NA                                                                        |  |
|   |                    |                                                                                       |  |
|   |                    | Mandatory/Optional: It is an Optional field.                                          |  |
| 6 | Select Search      | <b>Description:</b> This field enables you to select the state whose Block you        |  |
| 0 | Criteria : Select  | want to view.                                                                         |  |
|   | State State        | want to view.                                                                         |  |
|   | State              | Validation: NA                                                                        |  |
|   |                    |                                                                                       |  |
|   |                    | Mandatory/Optional: It is a Mandatory field.                                          |  |
| 7 | Select Search      | <b>Description:</b> This field enables you to select the district whose Block you     |  |
|   | Criteria : Select  | want to view.                                                                         |  |
|   | District           |                                                                                       |  |
|   |                    | Validation: NA                                                                        |  |
|   |                    | Mandatory/Optional: It is a Mandatory field.                                          |  |
|   |                    | mariates, , optional trib a mariatory flota.                                          |  |
| 8 | Enter CAPTCHA      | Description: This field is used to specify the captcha text which is same as          |  |
|   | image code as      | given above.                                                                          |  |
|   | shown above        | V                                                                                     |  |
|   |                    | Validation: This field accepts the captcha text as given above.                       |  |
|   |                    |                                                                                       |  |

NICSI -LGD-USERMANUAL 6.0 PAGE **1130** OF **1228** RELEASE DATE: 03/04/2017

|  | Mandatory/Optional: It is a Mandatory field. |
|--|----------------------------------------------|
|  |                                              |

The **View Blocks** form contains the following buttons as indicated below:

- Get button: This button allows you to view the list of Blocks.
- Clear button: This button allows you to clear the text entered in search field.
- Close button: This button allows you to return to home page without viewing the Block list.

### Flow of Form

To search Block, you need to follow the steps given below:

- 1. You should be on the home page.
- Click the option Reports → View Blocks is available on the home page. The View Blocks form is displayed on the screen.
- Select the option to search Block by name or hierarchy by clicking the Search By Name or Search By Hierarchy radio button.
- 4. When you select the Search By Name option then specify the Block code or name in the Block Name (In English) and Block Code fields and also specify the captcha text shown in image for verification in the Enter CAPTCHA image code as shown above field.
- 5. When you select the Search By Hierarchy radio button then select the state, district from the Select State, Select District drop down list and specify the captcha text shown in image for verification in the Enter CAPTCHA image code as shown above field.
- After specifying the details, click the **Get** button to get the Block details. The searched result displays on the same screen with the **View** and **View Government Order** icons.

### Validations/Error Messages:

As you proceed, it may possible that you are encountered with one of the following messages or errors:

| S. No. | Message              | Reason                       | Expected Action                     |
|--------|----------------------|------------------------------|-------------------------------------|
| 1      | Please enter         | This indicates that you did  | Enter the captcha for verification. |
|        | CAPTCHA in the given | not enter the text given for |                                     |

NICSI -LGD-USERMANUAL 6.0 PAGE **1131** OF **1228** RELEASE DATE: 03/04/2017

| S. No. | Message | Reason        | Expected Action |
|--------|---------|---------------|-----------------|
|        | field.  | verification. |                 |

### What happens when you click on Get button?

Once you click the **Get** button after selecting search parameters, you will get the list of Blocks. Now you can view the selected Block details and also the government order details of the selected Block by using the **View** and **View Government Order** icons. If you want to view all the Blocks of your district or state then you have to select the **Search By Name** parameter. On selecting this parameter, its relative fields namely **Block Code** and **Block Name** (In **English**) are appeared on the screen. These fields are not necessary to fill. Without filling details in these fields, you need to specify the captcha text for verification in it field and click the **Get** button then the list of all Blocks is displayed on the screen.

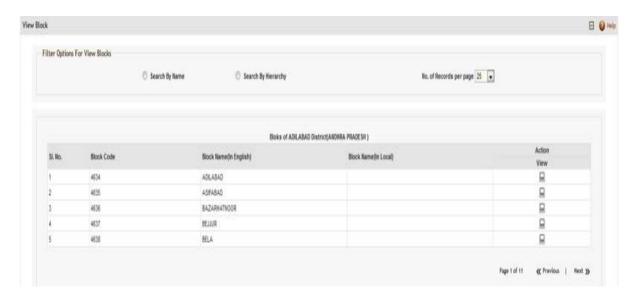

Fig 5.30.1.4

## What happens when you click view icon?

When you click **View** icon in front of any Block name, the **Block Detail** screen is displayed on the screen. This screen shows the general details, government order details and Map details of the selected Block. After viewing the selected Block details, click the **Close** button to close the details and will return to the home page.

NICSI -LGD-USERMANUAL 6.0 PAGE **1132** OF **1228** RELEASE DATE: 03/04/2017

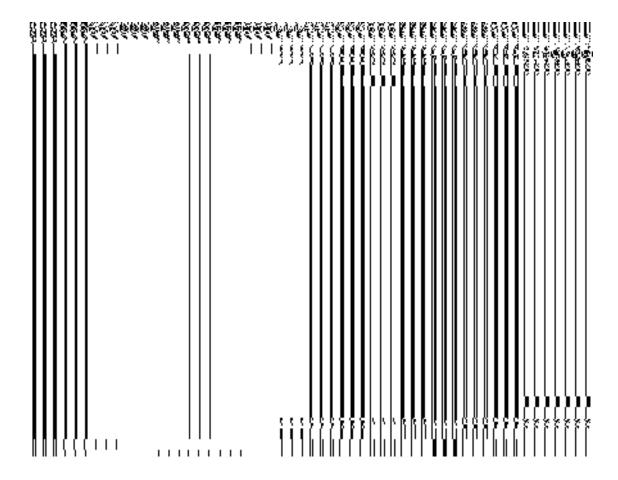

Fig 5.30.1.5

## **Pre-Condition**

You should click on the View icon in front of the Block name to open the Block Detail screen.

## The Block Detail page contains the following fields as indicated below:

| Field Name        | Explanation                                                               |
|-------------------|---------------------------------------------------------------------------|
| General Details : | <b>Description:</b> This field shows the Block code of selected Block.    |
| DIOCK Gode        | Validation: NA                                                            |
|                   | Mandatory/Optional: NA                                                    |
| General Details:  | Description: This field shows the version of the Block. It tells how many |
| Block Version     | times the sub district details have been modified.                        |
|                   | Validation: NA                                                            |
|                   | Mandatory/Optional: NA                                                    |
|                   | General Details : Block Code  General Details:                            |

| 3  | General Details:        | Description: This field shows the Block name in English.                          |
|----|-------------------------|-----------------------------------------------------------------------------------|
|    | Block Name (In English) | Validation: NA                                                                    |
|    |                         | Mandatory/Optional: NA                                                            |
| 4  | General Details:        | <b>Description:</b> This field shows the Block name in local Language.            |
|    | Block Name (In Local)   | Validation: NA                                                                    |
|    |                         | Mandatory/Optional: NA                                                            |
| 5  | General Details:        | <b>Description:</b> This field shows an alternative name of the Block in English. |
|    | Alias of Block (In      | Validation: NA                                                                    |
|    | English)                | Mandatory/Optional: NA                                                            |
| 6  | General Details:        | Description: This field shows an alternative name of Block in local               |
|    | Alias of Block (In      | language.                                                                         |
|    | Local)                  | Validation: NA                                                                    |
|    |                         | Mandatory/Optional: NA                                                            |
| 7  | General Details:        | <b>Description:</b> This field shows the state specific code.                     |
|    | State Specific          | Validation: NA                                                                    |
|    | Code                    | Mandatory/Optional: NA                                                            |
| 8  | General Details:        | Description: This field shows an order number of order because of which           |
|    | Order No                | Block was created.                                                                |
|    |                         | Validation: NA                                                                    |
|    |                         | Mandatory/Optional: NA                                                            |
| 11 | General Details:        | Description: This field shows the date on which the order was given.              |
|    | Order Date              | Example, 12/12/2011.                                                              |
|    |                         | Validation: NA                                                                    |
|    |                         | Mandatory/Optional: NA                                                            |

| 12 | General Details: | <b>Description:</b> This field shows the date on which the order was made       |
|----|------------------|---------------------------------------------------------------------------------|
|    | Effective Date   | effective. The system by default takes the order date as the effective date,    |
|    |                  | but you can edit the effective date in case it is not same as order date.       |
|    |                  | Example, 12/12/2011.                                                            |
|    |                  |                                                                                 |
|    |                  | Validation: NA                                                                  |
|    |                  | Mandatory/Optional: NA                                                          |
|    |                  |                                                                                 |
| 13 | General Details: | <b>Description:</b> This field shows the date on which the order was published. |
|    |                  | This date should be equal to or more than the order date. Example,              |
|    | Gazette          | 12/12/2011.                                                                     |
|    | Publication Date |                                                                                 |
|    |                  | Validation: NA                                                                  |
|    |                  |                                                                                 |
|    |                  | Mandatory/Optional: NA                                                          |
|    |                  |                                                                                 |

The **Block Detail** form contains the following buttons as indicated below:

 Close button: This button allows you to return to home page after viewing the Block list.

### Flow of Form

To view Block details, you need to follow the steps given below:

- 1. After getting the search result in the **View Blocks** form, click the **View** icon adjacent to the Block name. The **Block Detail** form is displayed on the screen.
- 2. After viewing Block details, click the **Close** button to return to the home page.

### What happen when you click the View Government Order icon?

When you clicked the **View Government Order** icon then the government order details of the selected Block will be appeared on the screen. In case, the government order is not uploaded then a message box with a message "**Government order not uploaded**" is displayed on the screen.

### **View Block Wise Villages and ULBs**

## **Brief Description**

This form enables you to view Block wise villages and ULBs of the selected district and Block. You can view Block wise villages and ULBs by clicking the View Block wise villages and ULBs link in the Reports section on the home page. On clicking this link, the View Block wise villages and ULBs form is displayed on the screen. This form allows you to search the Block wise villages and ULBs filtering by State, District and Block. After specifying the search parameter, click the Get button then the list of Block wise villages and ULBs is displayed on the screen as per the specification. Now, you can view the selected Entity (Village or ULB) details and its government order details.

A screen shown in Fig. 5.31.1.1 displays a sample screen shot of the **View Block wise villages** and **ULBs** form.

(There is a Help option available on the top of the each form. The user can use this link to learn about how to specify details in the respective form).

The **View Block wise villages and ULBs** form is shown in Fig. 5.31.1.1:

Fig 5.31.1.1

#### **Pre-Condition**

You should be on the home page. You can open the **View Block wise villages and ULBs** form by clicking the option **Reports**  $\rightarrow$  **View Block wise villages and ULBs** is available on the home page.

The View Block wise villages and ULBs form contains following fields as indicated below:

| S.No | Field Name        | Explanation                                                                         |
|------|-------------------|-------------------------------------------------------------------------------------|
|      |                   |                                                                                     |
| 1    | Select Search     | Description: This field enables you to select the state in which Block you          |
|      | Criteria : Select | want to view Block wise villages and ULBs.                                          |
|      | State             |                                                                                     |
|      |                   | Validation: NA                                                                      |
|      |                   | Mandatory/Optional: It is a Mandatory field.                                        |
| 2    | Select Search     | Description: This field enables you to select the district in which Block you       |
|      | Criteria : Select | want to view Block wise villages and ULBs.                                          |
|      | District          |                                                                                     |
|      |                   | Validation: NA                                                                      |
|      |                   | Mandatory/Optional: It is a Mandatory field.                                        |
|      |                   | indicatory/optional. It is a intandatory field.                                     |
|      | Select Search     | Description: This field enables you to select the Block in which you want to        |
|      | Criteria : Select | view Block wise villages and ULBs.                                                  |
|      | Block             |                                                                                     |
|      |                   | Validation: NA                                                                      |
|      |                   | Mandatory/Optional: It is a Mandatory field                                         |
|      |                   | ivialidatory/Optional. It is a ivialidatory field                                   |
| 3    | Enter CAPTCHA     | <b>Description:</b> This field is used to specify the captcha text which is same as |
|      | image code as     | given above.                                                                        |
|      | shown above       |                                                                                     |
|      |                   | Validation: This field accepts the captcha text as given above.                     |
|      |                   | Manufatan (Ontional) Itia a Manufatan fala                                          |
|      |                   | Mandatory/Optional: It is a Mandatory field.                                        |
|      |                   |                                                                                     |

The **View Blocks** form contains the following buttons as indicated below:

- **Get button:** This button allows you to view the list of view Block wise villages and ULBs.
- Clear button: This button allows you to clear the text entered in search field.
- Close button: This button allows you to return to home page without viewing the Block wise villages and ULBs.

## Flow of Form

To search view Block wise villages and ULBs, you need to follow the steps given below:

1. You should be on the home page.

- Click the option Reports → View Block wise villages and ULBs is available on the home page. The View Block wise villages and ULBs form is displayed on the screen.
- 3. Select a State, Select a District, Select a Block and also specify the captcha text shown in image for verification in the **Enter CAPTCHA image code as shown above** field.
- 4. After specifying the details, click the **Get** button to get the Block wise village and ULB details. The searched result displays on the same screen with the **View** and **View Government Order** icons.

### Validations/Error Messages:

As you proceed, it may possible that you are encountered with one of the following messages or errors:

| S. No. | Message                                  | Reason                                                                 | Expected Action                     |
|--------|------------------------------------------|------------------------------------------------------------------------|-------------------------------------|
| 1      | Please Select State                      | This indicates that you did not select a State.                        | Select a State.                     |
| 2      | Please Select District                   | This indicates that you did not select a District.                     | Select a District.                  |
| 3      | Please Select Block                      | This indicates that you did not select Block                           | Select a Block.                     |
| 4      | Please enter CAPTCHA in the given field. | This indicates that you did not enter the text given for verification. | Enter the captcha for verification. |

## What happens when you click on Get button?

Once you click the **Get** button after selecting search parameters, you will get the list of Block wise Villages and ULBs. Now you can view the selected Entity (Village or ULB) details and also the government order details of the selected Entity (Village or ULB) by using the **View** and **View Government Order** icons.

NICSI - LGD-USERMANUAL 6.0 PAGE **1138** OF **1228** RELEASE DATE: 03/04/2017

|         |         |             |                          |                                 | A        | ction                       |
|---------|---------|-------------|--------------------------|---------------------------------|----------|-----------------------------|
| SI. No. | Entity  | Entity Code | Entity Name (In English) | Entity Name (In Local Language) | View     | View<br>Government<br>Order |
| 1       | Vitage  | 569005      | Ankapoor                 |                                 | 8        |                             |
| 2       | Village | 569001      | Ankol                    |                                 | 8        | 8                           |
| 3       | Vilage  | 560993      | Anukunta                 |                                 | 8        | - 8                         |
| 4       | Vilage  | 568967      | Arli (Buzurg)            |                                 | 8        | - 8                         |
| 5       | Välage  | 569006      | Asodebhirki              |                                 | 9        | - 1                         |
| 6       | Village | 560004      | Betisawarpson            |                                 | 9        | - 8                         |
| 7       | Village | 569009      | Beluri                   |                                 | 2        | - 8                         |
| 3       | Village | 560002      | Sheemen                  |                                 | <u></u>  | 18                          |
| 9       | Vilage  | 500999      | Borenur                  |                                 | 9        | - 18                        |
| 10      | Vilage  | 568963      | Chanda                   |                                 |          | - 8                         |
| Ħ       | Village | 569016      | Chichadhari              |                                 | 9        | - 8                         |
| 12      | Village | 509004      | Chinchughat              |                                 | <u>B</u> |                             |
| 13      | Vilage  | 568978      | Dimma                    |                                 | <u></u>  | - 1                         |
| 14      | Village | 568904      | Ganeshpur                |                                 | <u>B</u> | - 1                         |

Fig 5.31.1.2

## What happens when you click view icon?

When you click **View** icon in front of any Entity (Village or ULB) name, the **Entity (Village or ULB) Detail** screen is displayed on the screen. This screen shows the general details, government order details and Map details of the selected Entity (Village or ULB). After viewing the selected Entity (Village or ULB) details, click the **Close** button to close the details and will return to the home page.

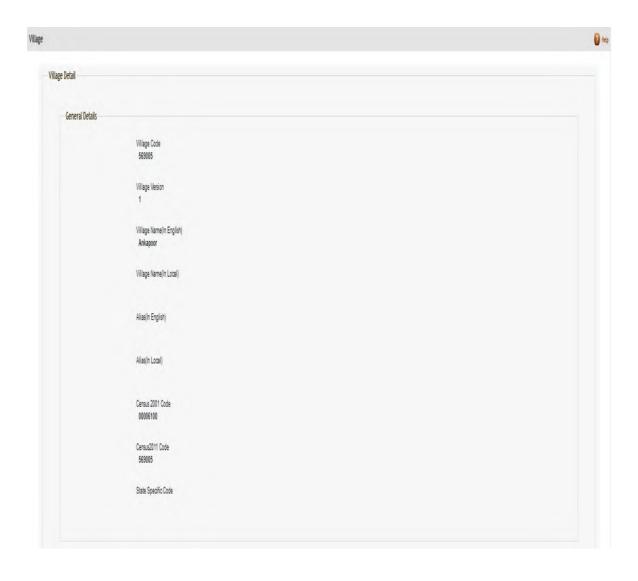

Fig 5.31.1.3

### **Pre-Condition**

You should click on the **View** icon in front of the Entity (Village or ULB) name to open the **Entity (Village or ULB) Detail** screen.

The Entity (Village or ULB) Detail page contains the following fields as indicated below:

| S.No | Field Name                                                          | Explanation                                                                                                    |
|------|---------------------------------------------------------------------|----------------------------------------------------------------------------------------------------|
| 1    | General Details :<br>Entity (Village or<br>ULB) Code                | Description: This field shows the Entity (Village or ULB) code of selected Entity (Village or ULB).  Validation: NA  Mandatory/Optional: NA                                            |
| 2    | General Details:<br>Entity (Village or<br>ULB) Version              | Description: This field shows the version of the Entity (Village or ULB). It tells how many times the sub district details have been modified.  Validation: NA  Mandatory/Optional: NA |
| 3    | General Details:<br>Entity (Village or<br>ULB) Name (In<br>English) | Description: This field shows the Entity (Village or ULB) name in English.  Validation: NA  Mandatory/Optional: NA                                                                     |
| 4    | General Details:<br>Entity (Village or<br>ULB) Name (In<br>Local)   | Description: This field shows the Entity (Village or ULB) name in local Language.  Validation: NA  Mandatory/Optional: NA                                                              |
| 5    | General Details:  Alias of Entity (Village or ULB) (In English)     | Description: This field shows an alternative name of the Entity (Village or ULB) in English.  Validation: NA  Mandatory/Optional: NA                                                   |
| 6    | General Details: Alias of Entity                                    | <b>Description:</b> This field shows an alternative name of Entity (Village or ULB) in local language.                                                                                 |

|    | (Village or ULB) | Validation: NA                                                                 |
|----|------------------|--------------------------------------------------------------------------------|
|    | (In Local)       |                                                                                |
|    |                  | Mandatory/Optional: NA                                                         |
| 7  | Canaval Dataila  | Description. This field shows the state energific and                          |
| 7  | General Details: | <b>Description:</b> This field shows the state specific code.                  |
|    | State Specific   | Validation: NA                                                                 |
|    | Code             |                                                                                |
|    |                  | Mandatory/Optional: NA                                                         |
|    |                  |                                                                                |
| 8  | General Details: | <b>Description:</b> This field shows the Census 2001 Code only for Village     |
|    | Census 2001      | Entity                                                                         |
|    | Code             | Validation: NA                                                                 |
|    |                  |                                                                                |
|    |                  | Mandatory/Optional: NA                                                         |
|    |                  |                                                                                |
| 9  | General Details: | <b>Description:</b> This field shows the Census 2011 Code only for Village     |
|    | Census 2011      | Entity                                                                         |
|    | Code             | Validation: NA                                                                 |
|    |                  |                                                                                |
|    |                  | Mandatory/Optional: NA                                                         |
| 10 |                  |                                                                                |
| 10 | General Details: | <b>Description:</b> This field shows an order number of order because of which |
|    | Order No         | Entity (Village or ULB) was created.                                           |
|    |                  | Validation: NA                                                                 |
|    |                  |                                                                                |
|    |                  | Mandatory/Optional: NA                                                         |
| 14 | General Details: | Perceintion. This field shows the date on which the ender was siver            |
| 11 | General Details: | <b>Description:</b> This field shows the date on which the order was given.    |
|    | Order Date       | Example, 12/12/2011.                                                           |
|    |                  | Validation: NA                                                                 |
|    |                  |                                                                                |
|    |                  | Mandatory/Optional: NA                                                         |
| 12 | General Details: | <b>Description:</b> This field shows the date on which the order was made      |
| 12 | General Details. | effective. The system by default takes the order date as the effective date,   |
|    | Effective Date   | but you can edit the effective date in case it is not same as order date.      |
|    |                  | Example, 12/12/2011.                                                           |
|    |                  |                                                                                |
|    |                  | Validation: NA                                                                 |
|    |                  |                                                                                |

|    |                  | Mandatory/Optional: NA                                                          |
|----|------------------|---------------------------------------------------------------------------------|
|    |                  |                                                                                 |
| 13 | General Details: | <b>Description:</b> This field shows the date on which the order was published. |
|    |                  | This date should be equal to or more than the order date. Example,              |
|    | Gazette          | 12/12/2011.                                                                     |
|    | Publication Date |                                                                                 |
|    |                  | Validation: NA                                                                  |
|    |                  |                                                                                 |
|    |                  | Mandatory/Optional: NA                                                          |
|    |                  |                                                                                 |

The Entity (Village or ULB) Detail form contains the following buttons as indicated below:

• Close button: This button allows you to return to home page after viewing the Entity (Village or ULB) list.

### Flow of Form

To view Entity (Village or ULB) details, you need to follow the steps given below:

- After getting the search result in the View Blockwise Villages and ULBs form, click
  the View icon adjacent to the Entity (Village or ULB) name. The Entity (Village or
  ULB) Detail form is displayed on the screen.
- 2. After viewing Entity (Village or ULB) details, click the Close button to return to the home page.

### What happen when you click the View Government Order icon?

When you clicked the **View Government Order** icon then the government order details of the selected Entity (Village or ULB) will be appeared on the screen. In case, the government order is not uploaded then a message box with a message "**Government order not uploaded**" is displayed on the screen.

#### **View Local Bodies**

#### **Brief Description**

This form enables you to view the existing local bodies of all the states or the selected state. You can view local government bodies by clicking the View Local Bodies link in the Reports section on the home page. On clicking this link, the View Local Bodies form is displayed on the screen. This form allows you to search the local bodies by using the Search By Name/Code and Search By Hierarchy search parameters. On selecting any search

parameters, its relative fields are displayed on the same form. In case, you select the **Search By Name/Code** parameter then the **Local Body Code** and **Local Body Name (In English)** fields are visible on the screen. Similarly, if you select the **Search By Hierarchy** parameter then the **Select State** and **Select Local Body** fields are visible on the screen. After specifying the search parameters, click the **Get** button then the list of local bodies is displayed on the screen as per the specification. Now, you can view the selected local body details and its government order details.

A screen shown in Fig. 5.24.6.1 display's a sample screen shot of the **View Local Bodies** form.

(There is a Help option available on the top of the each form. The user can use this link to learn about how to specify details in the respective form).

The **View Local Bodies** form is shown in Fig. 5.24.6.1:

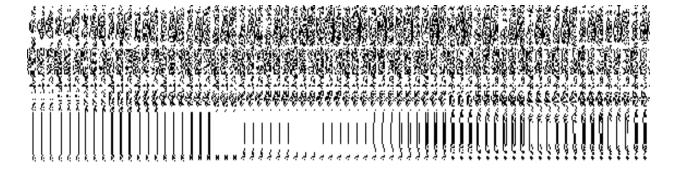

Fig 5.24.6.1

When you select the **Search By Name/Code** radio button then new fields namely **Local Body Code** and **Local Body Name (In English)** and **Enter CAPTCHA image code as shown above** fields are displayed on the screen.

NICSI - LGD-USERMANUAL 6.0 PAGE **1144** OF **1228** RELEASE DATE: 03/04/2017

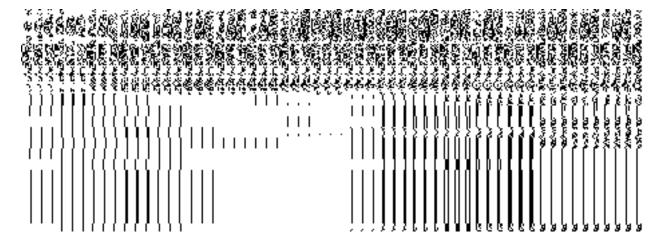

Fig 5.24.3.2

When you select the **Search By Hierarchy** radio button then a new fields namely **Select State, Select Local Body** and **Enter CAPTCHA image code as shown above** are displayed on the screen.

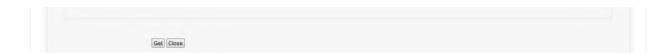

Fig 5.24.3.3

### **Pre-Condition**

You should be on the home page. You can open the **View Local Bodies** form by clicking the option **Reports** → **View Local Bodies** is available on the home page.

The View Local Bodies form contains the following fields as indicated below:

| S.No | Field Name         | Explanation                                                                       |
|------|--------------------|-----------------------------------------------------------------------------------|
|      |                    |                                                                                   |
| 1    | Filter Options For | <b>Description:</b> This field enables you to view the local bodies list by their |
|      | View District :    | name or code.                                                                     |
|      | Search By          |                                                                                   |
|      | Name/Code          | Validation: NA                                                                    |
|      |                    | Mandatory/Optional: It is an Optional field but selecting one option is           |
|      |                    | Mandatory.                                                                        |
|      |                    |                                                                                   |
| 2    | Filter Options For | Description: This field enables you to view the local bodies list by              |
|      | View District :    | selecting state and local body.                                                   |
|      |                    |                                                                                   |

|   | Search By         | Validation: NA                                                                                                    |
|---|-------------------|----------------------------------------------------------------------------------------------------|
|   | Hierarchy         |                                                                                                    |
|   |                   | Mandatory/Optional: It is an Optional field but selecting one option is                                                                                                    |
|   |                   | Mandatory.                                                                                                    |
|   | <b>.</b>          |                                                                                                    |
| 3 | Enter Search      | <b>Description:</b> This field enables you to search the local body, by their                                                                                                    |
|   | Criteria : Local  | code. Example, when you enter local body code as '123', then the local                                                                                                    |
|   | Bodies Code       | body whose code is 123 is displayed. This field is visible when you                                                                                                    |
|   |                   | select Search By Name option.                                                                                                    |
|   |                   | Validation: NA                                                                                                    |
|   |                   | Mandatory/Optional: It is an Optional field.                                                                                                    |
| 4 | Enter Search      | <b>Description:</b> This field enables you to search local body, by their local                                                                                                    |
|   | Criteria : Local  | body name in English.                                                                                                    |
|   | Bodies Name(In    | 500, Name in <u>I</u> ngioni                                                                                                    |
|   | English)          | Validation: NA                                                                                                    |
|   | Linguoin          |                                                                                                    |
|   |                   | Mandatory/Optional: It is an Optional field.                                                                                                    |
| - |                   | Description This Cald weekless was to said the state of the said to the state of the state of th |
| 5 | Select Search     | <b>Description:</b> This field enables you to select the state whose local                                                                                                    |
|   | Criteria : Select | bodies you want to view.                                                                                                    |
|   | State             | Validation: NA                                                                                                    |
|   |                   | Mandatory/Optional: It is a Mandatory field.                                                                                                    |
| 0 | Calant Canada     | Descriptions This field analyses to calcut the level backs to a subset                                                                                                    |
| 6 | Select Search     | <b>Description:</b> This field enables you to select the local body type whose                                                                                                    |
|   | Criteria : Select | local bodies you want to view in the particular state.                                                                                                    |
|   | Local Body        | Validation: NA                                                                                                    |
|   |                   | Mandatory/Optional: It is a Mandatory field.                                                                                                    |
| 7 | Enter CAPTCHA     | <b>Description:</b> This field is used to specify the captcha word which is                                                                                                    |
|   | image code as     | same as given above.                                                                                                    |
|   | shown above       |                                                                                                    |
|   |                   | Validation: This field accepts the same word as given above.                                                                                                    |
|   |                   | Mandatory/Optional: It is a Mandatory field.                                                                                                    |
|   |                   |                                                                                                    |

The **View Local Bodies** form contains the following buttons as indicated below:

- **Get button:** This button allows you to view the list of local bodies.
- Clear button: This button allows you to clear the text entered in search fields.
- Close button: This button allows you to return to the home page without viewing the local bodies list.

### Flow of Form

To search local bodies, you need to follow the steps given below:

- 1. You should be on the home page.
- Click the option Reports → View Local Bodies is available on the home page. The View Local Bodies form is displayed on the screen.
- 3. Select the option to search local bodies by name or hierarchy by clicking the **Search By**Name or **Search By Hierarchy** radio button.
- 4. When you select the Search By Name/Code radio button then specify the local body code or name in the Local Body Name (In English) and Local Body Code fields and also specify the captcha text shown in image for verification in the Enter CAPTCHA image code as shown above field.
- 5. When you select the Search By Hierarchy radio button then select the state and local body type from the Select State and Select Local Body drop down list boxes. In addition, specify the text shown in image for verification in the Enter CAPTCHA image code as shown above field.
- 6. After specifying the details, click the **Get** button to get the local bodies details. The searched result displays on the same screen with the **View** and **View Government Order** icons.

#### **Validations/Error Messages:**

As you proceed, it may possible that you are encountered with one of the following messages or errors:

| S. No. | Message           | Reason                         | Expected Action                          |
|--------|-------------------|--------------------------------|------------------------------------------|
| 1.     | Please enter      | This indicates that you did    | Click the <b>OK</b> button to resume and |
|        | CAPTCHA in the    | not enter the text given for   | specify the captcha for verification.    |
|        | given field.      | verification.                  |                                          |
| 2.     | Please select the | This indicates that you didn't | Click the <b>OK</b> button to resume and |
|        | state and local   | select the state and local     | select the state and local body type     |
|        | body type whose   | body type in the Select        | whose local bodies you want to           |
|        | local bodies you  | State and Select Local         | view.                                    |
|        | want to view.     | Body drop down lists as this   |                                          |
|        |                   | field is mandatory.            |                                          |

NICSI -LGD-USERMANUAL 6.0 PAGE **1147** OF **1228** RELEASE DATE: 03/04/2017

#### What happens when you click on Get button?

Once you click the **Get** button after selecting search parameters, you will get the list of local bodies. Now you can view the selected local body details and also the government order details of the selected local body by using the **View** and **View Government Order** icons. If you want to view all the local bodies of your state then you have to select the **Search By Name/Code** parameter. On selecting this parameter, its relative's fields namely **Local Body Code** and **Local Body Name (In English)** are appeared on the screen. These fields are not necessary to fill. Without filling details in these fields, you need to specify the captcha text for verification in it field and click the **Get** button then the list of all local bodies is displayed on the screen.

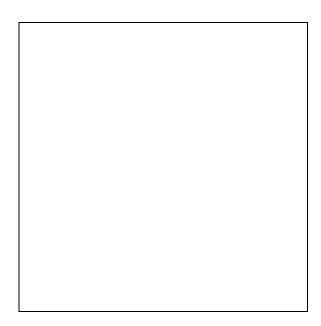

Fig 5.24.6.4

### What happens when you click View icon?

When you click **View** icon in front of any local body name, the **Local Body Detail** screen is displayed on the screen. This screen shows the general details, government order details and Map details of the selected local body. After viewing the selected local body details, click the **Close** button to close the details and will return to the home page.

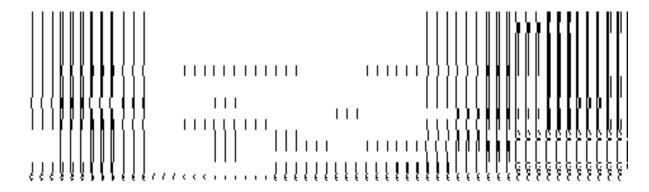

Fig 5.24.3.5

### **Pre-Condition**

You should click on the **View** icon in front of the local body name to open the **Local Body Detail** screen.

## The Local Body Detail form contains the following fields as indicated below:

| S.No | Field Name                                                     | Explanation                                                                                                    |
|------|----------------------------------------------------------------|----------------------------------------------------------------------------------------------------|
| 1    | General Details :<br>Local Body Code                           | Description: This field shows the local body code of selected local body.  Validation: NA  Mandatory/Optional: NA                                                   |
| 2    | General Details :  Local Body  Version                         | Description: This field shows version of the local body. It tells how many times the local body details have been modified.  Validation: NA  Mandatory/Optional: NA |
| 3    | General Details :<br>Name of New<br>Local Body (In<br>English) | Description: This field shows the local body name in English.  Validation: NA  Mandatory/Optional: NA                                                               |
| 4    | General Details :  Name of New Local Body (In Local Language)  | Description: This field shows the local body name in local language.  Validation: NA  Mandatory/Optional: NA                                                        |

| 5  | General Details :                       | <b>Description:</b> This field shows alternative name of the local body in English. |
|----|-----------------------------------------|-------------------------------------------------------------------------------------|
|    | Alias of the Local<br>Body (In English) | Validation: NA                                                                      |
|    |                                         | Mandatory/Optional: NA                                                              |
| 6  | General Details :                       | Description: This field shows alternative name of local body in local               |
|    | Alias of the Local                      | language.                                                                           |
|    | Body (In Local Language)                | Validation: NA                                                                      |
|    |                                         | Mandatory/Optional: NA                                                              |
| 7  | General Details :                       | <b>Description:</b> This field shows the head quarter of the selected local body.   |
|    | Headquarter                             | Validation: NA                                                                      |
|    |                                         | Mandatory/Optional: NA                                                              |
| 8  | General Details :                       | <b>Description:</b> This field shows specifies the state specific code.             |
|    | State Specific Code                     | Validation: NA                                                                      |
|    |                                         | Mandatory/Optional: NA                                                              |
| 9  | General Details :                       | <b>Description:</b> This field shows order number of the selected local body.       |
|    | Order No                                | Validation: NA                                                                      |
|    |                                         | Mandatory/Optional: NA                                                              |
| 10 | General Details :<br>Order Date         | <b>Description:</b> This field shows the date on which the order was given.         |
|    |                                         | Validation: NA                                                                      |
|    |                                         | Mandatory/Optional: NA                                                              |
| 11 | General Details :                       | Description: This field shows the date on which the order was made                  |
|    | Effective Date                          | effective.                                                                          |
|    |                                         | Validation: NA                                                                      |
|    |                                         | Mandatory/Optional: NA                                                              |
| 12 | General Details :                       | <b>Description:</b> This field shows the date on which the order was published.     |
|    | Gazette                                 |                                                                                     |

|    | Publication Date | Validation: NA                                                             |  |
|----|------------------|----------------------------------------------------------------------------|--|
|    |                  | Mandatory/Optional: NA                                                     |  |
| 13 | View Map         | Description: This field shows the uploaded Map details, such as file name, |  |
|    |                  | file type, and file size, if any.                                          |  |
|    |                  | Validation: NA                                                             |  |
|    |                  | Mandatory/Optional: NA                                                     |  |

The **Local Body Detail** form contains the following button as indicated below:

• Close button: This button allows you to return to the home page after viewing the local body details.

#### Flow of Form

To view the selected local body detail, you need to follow the steps given below:

- 1. After getting the search result in the **View Local Bodies** form, click the **View** icon in front of the selected local body name. The **Local Body Detail** form is displayed on the screen.
- 2. After viewing local body details, click the **Close** button to return to the home page.

### What happen when you click the View Government Order icon?

When you clicked the **View Government Order** icon then the government order details of the selected local body will be appeared on the screen. In case, the government order is not uploaded then a message box with a message "**Government order not uploaded**" is displayed on the screen.

#### **View Wards**

### **Brief Description**

This form enables you to view the existing wards of the selected state and local body type. You can view wards detail by clicking the **View Wards** link in the **Reports** section on the home page. On clicking this link, the **View Wards** form is displayed on the screen. This form has two search parameters namely the **Select State and Select Local Body Type**, according

to which you can search the wards list. After selecting these parameters, the **Get** button gets activated. On clicking the **Get** button, the list of wards is displayed on the screen.

A screen shown in Fig. 5.24.7.1 display's a sample screen shot of the View Wards form.

(There is a Help option available on the top of the each form. The user can use this link to learn about how to specify details in the respective form).

The **View Wards** form is shown in Fig. 5.24.7.1:

### Fig 5.24.7.1

### **Pre-Condition**

You should be on the home page. You can open the **View Wards** form by clicking the option **Reports**  $\rightarrow$  **View Wards** is available on the home page.

The View Wards form contains the following fields as indicated below:

| S.No | Field Name         | Explanation                                                                     |
|------|--------------------|---------------------------------------------------------------------------------|
|      |                    |                                                                                 |
| 1    | Type of Local      | <b>Description:</b> This field is used to select the state whose wards list you |
|      | Body: Select State | want to view.                                                                   |
|      |                    | Validation: NA                                                                  |
|      |                    | Mandatory/Optional: It is a Mandatory field.                                    |
| 2    | Type of Local      | Description: This field is used to select the local body type. This field       |
|      | Body: Select       | consists of the local bodies which are operational in the selected state.       |
|      | Local Body Type    | For example, you have selected Uttar Pradesh in the Select State field          |
|      |                    | then the Select Local Body Type field has the local body types that are         |
|      |                    | operational in your state, such as Hill District Council, District              |
|      |                    | Panchayat, Town Panchayat, etc. When you select any of the local                |
|      |                    | body type in the Select Local Body Type field then its relative fields are      |
|      |                    | displayed in the same screen.                                                   |
|      |                    | Validation, NA                                                                  |
|      |                    | Validation: NA                                                                  |
|      |                    | Mandatory/Optional: It is a Mandatory field.                                    |

The View Wards form contains the following buttons as indicated below:

- **Get button:** This button allows you to view the list of wards.
- Close button: This button allows you to return to the home page.

#### Flow of Form

To view wards detail, you need to follow the steps given below:

- 1. You should be on the home page.
- Click the option Reports → View Wards is available on the home page. The View Wards form is displayed on the screen.
- 3. Select the state whose ward list you want to view from the **Select State** field.
- 4. On selecting the state, the list of local body types which are operational in the selected state, are listed in the Select Local Body Type drop down list. Select the desired local body type from the Select Local Body Type drop down list. The relative fields of the selected local body type are displayed on the screen. Select the local body hierarchy from the given drop down menu.
- 5. After making all the selections, click the **Get** button to get the list of wards in the selected state.

## Validations/Error Messages:

As you proceed, it may possible that you are encountered with one of the following messages or errors:

| S. No. | Message                            | Reason                                                                           | Expected Action                                                      |
|--------|------------------------------------|----------------------------------------------------------------------------------|----------------------------------------------------------------------|
| 1      | Please select the state.           | This indicates that you did not select the state name.                           | Click the <b>OK</b> button to resume and select the state name.      |
| 2      | Please select the local body type. | This indicates that you didn't select the local body type from the given option. | Click the <b>OK</b> button to resume and select the local body type. |

## What happens when you click on Get button?

Once you click the **Get** button after selecting search parameters, you will get the list of wards in the selected state and local body type in the same screen.

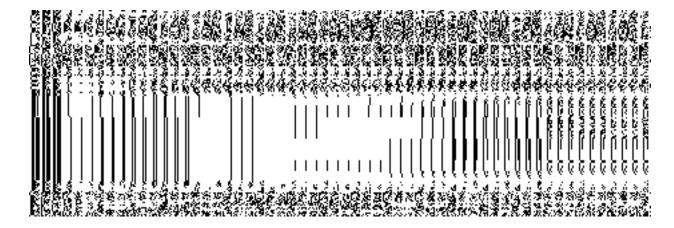

Fig 5.24.7.2

### **Consolidate Report of Local Bodies**

## **Brief Description**

This report enables you to view the consolidated report of all the local bodies, such as panchayat, traditional, and urban local government bodies of all the states in India. You can view the consolidate report of all local bodies by clicking the Consolidate Report of Local Body option in the Reports section. On clicking this option, the Consolidated Report form is displayed on the screen with Captcha field, Get Report and Close action buttons.

A screen shown in Fig. 5.24.8.1 display's a sample screen shot of the **Consolidated Report**.

(There is a Help option available on the top of the each form. The user can use this link to learn about how to specify details in the respective form).

The **Consolidated Report** is shown in Fig. 5.24.8.1:

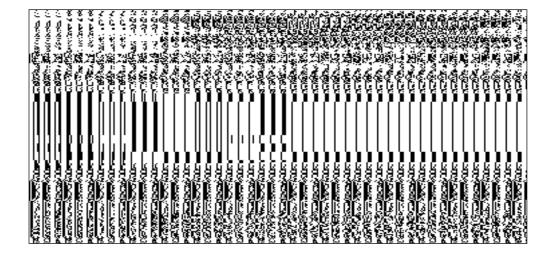

Fig 5.24.8.1

### **Pre-Condition**

You should be on the home page. The option Reports  $\rightarrow$  Consolidate Report of Local Bodies is available on home page.

## The Consolidated Report contains the following fields as indicated below:

| S.No | Field Name |      | e    | Explanation                                                                         |
|------|------------|------|------|-------------------------------------------------------------------------------------|
|      |            |      |      |                                                                                     |
| 1    | Enter      | text | as   | <b>Description:</b> This field is used to specify the captcha text which is same as |
|      | shown      | in   | this | given above in the image.                                                           |
|      | image      |      |      | Validation: This field contains the similar word as given above.                    |
|      |            |      |      | Mandatory/Optional: It is a Mandatory field.                                        |
|      |            |      |      |                                                                                     |

The **Consolidated Report** contains the following buttons as indicated below:

- **Get Report button:** This button allows you to generate the consolidated report of all local bodies.
- Close button: This button allows you to return to the home page.

## Flow of Form

To generate consolidate report of local bodies; you need to follow the steps given below:

- 1. You should be on the home page.
- Click the option Reports → Consolidate Report of Local Bodies is available on the home page. The Consolidated Report is displayed on the screen.
- 3. Specify the captcha text for verification in the **Enter text as shown in this image** field.
- 4. Click the **Get Report** button to generate a report.

### What happens when you click the Get Report button?

When you click the **Get Report** button, the consolidate report of all local bodies is generated. This report consists of the state name and different local bodies, such as Rural Local Body(which consists of panchayat, traditional) and Urban Local Bodies. These Rural local bodies are further categorized into various levels i.e. District Level,Intermediate level and Village Level. This report shows the total number of local bodies in front of each state. The total number of local bodies is shown in number format in front of each state and these local bodies numbers are linked with the further details about these local bodies. The **Consolidated Report** is shown in Fig. 5.24.8.2:

NICSI -LGD-USERMANUAL 6.0 PAGE **1156** OF **1228** RELEASE DATE: 03/04/2017

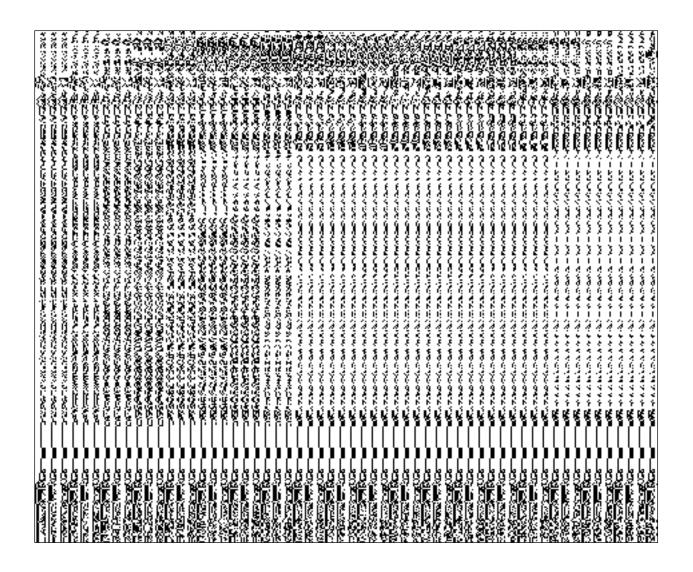

Fig. 5.24.8.2

## Validations/Error Messages:

As you proceed, it may possible that you are encountered with one of the following messages or errors:

| S. No. | Message           | Reason | Expected Action                          |
|--------|-------------------|--------|------------------------------------------|
| 1      | code was enetered | ·      | Enter the captcha text for verification. |

## **Consolidate Report of Panchayat**

**Brief Description** 

This report enables you to view the consolidated report of all panchayat local bodies, such as district panchayat, intermediate panchayat and village panchayat. You can view the consolidate report of all panchayat local bodies by clicking the **Consolidate Report of Panchayat** option in the **Reports** section. On clicking this option, the **Consolidated Report of Panchayat** form is displayed on the screen. This form shows the list of states and the panchayat local bodies which are operation in your state.

A screen shown in Fig. 5.24.9.1 display's a sample screen shot of the **Consolidated Report of Panchayat** form.

(There is a Help option available on the top of the each form. The user can use this link to learn about how to specify details in the respective form).

The **Consolidated Report of Panchayat** form is shown in Fig. 5.24.9.1:

## Fig 5.24.9.1

#### **Pre-Condition**

You should be on the home page. You can open the **Consolidated Report of Panchayat** form by clicking the option **Reports**  $\rightarrow$  **Consolidate Report of Panchayat** is available on home page.

The Consolidated Report contains the following fields as indicated below:

| S.No | Field Name           | Explanation                                                                                                  |
|------|----------------------|----------------------------------------------------------------------------------------------------|
| 1    | State Name           | Pagerintion: This field shows the list of states in which the panchavat local                                |
| 1    | State Name           | <b>Description:</b> This field shows the list of states in which the panchayat local bodies are operational. |
|      |                      |                                                                                                    |
|      |                      | Validation: NA                                                                                               |
|      |                      | Mandatory/Optional: NA                                                                                       |
| 2    | District Panchayat   | <b>Description:</b> This field shows the total number of district panchayat is                               |
|      | District Faricilayat | available in each state.                                                                                     |
|      |                      | avaliable in each state.                                                                                     |
|      |                      | Validation: NA                                                                                               |
|      |                      |                                                                                                    |

|   |                   | Mandatory/Optional: NA                                                             |
|---|-------------------|------------------------------------------------------------------------------------|
| 3 | Intermediate      | <b>Description:</b> This field shows the total number of intermediate panchayat is |
|   | Panchayat         | available in each state.                                                           |
|   |                   | Validation: NA                                                                     |
|   |                   | Mandatory/Optional: NA                                                             |
| 4 | Village Panchayat | Description: This field shows the total number of village panchayat is             |
|   |                   | available in each state.                                                           |
|   |                   | Validation: NA                                                                     |
|   |                   | Mandatory/Optional: NA                                                             |
|   |                   |                                                                                    |

The **Consolidated Report of Panchayat** form contains the following buttons as indicated below:

• Close button: This button allows you to return to the home page.

#### Flow of Form

To generate consolidate report of panchayat local bodies; you need to follow the steps given below:

- 1. You should be on the home page.
- 2. Click the option Reports → Consolidate Report of Panchayat is available on the home page. The Consolidated Report of Panchayat form is displayed on the screen. This form shows the complete detail about the panchayat local body in each state.
- 3. Click the **Close** button to close the report.

## **Consolidate Report on Land Region Entities**

## **Brief Description**

This report enables you to view the consolidated report on all the land region entities, such as state, district, sub district, and villages. This report shows the total districts, sub districts, villages, census 2001 code, and census 2011 code of each state. You can open the

consolidated report of all land region entities by clicking the **Consolidate Report on Land Region Entities** option in the **Reports** section. The **Consolidated Report on Land Region Entities** is displayed on the screen. To view the report, enter the Captcha text in the Captcha field and click the **Get Report** button.

A screen shown in Fig. 5.24.10.1 display's a sample screen shot of the **Consolidated Report** on Land Region Entities.

(There is a Help option available on the top of the each form. The user can use this link to learn about how to specify details in the respective form).

The **Consolidated Report on Land Region Entities** is shown in Fig. 5.24.10.1:

#### Fig 5.24.10.1

### **Pre-Condition**

You should be on the home page. You can open the **Consolidated Report on Land Region Entities** by clicking the option **Reports Onsolidate Report on Land Region Entities** is available on home page.

The Consolidated Report on Land Region Entities contains the following fields as indicated below:

| S.No | Field Name |      | е    | Explanation                                                                         |
|------|------------|------|------|-------------------------------------------------------------------------------------|
|      |            |      |      |                                                                                     |
| 1    | Enter      | text | as   | <b>Description:</b> This field is used to specify the captcha text which is same as |
|      | shown      | in   | this | given above in the image.                                                           |
|      | image      |      |      | Validation: This field contains the similar word as given above.                    |
|      |            |      |      | Mandatory/Optional: It is a Mandatory field.                                        |
|      |            |      |      |                                                                                     |

The **Consolidated Report on Land Region Entities** contains the following buttons as indicated below:

- **Get Report button:** This button allows you to generate the consolidated report of all land region entities.
- Close button: This button allows you to return to the home page.

#### Flow of Form

To generate consolidate report of land region entities; you need to follow the steps given below:

- **1.** You should be on the home page.
- 2. Click the option Reports -> Consolidate Report on Land Region Entities is available on the home page. The Consolidated Report on Land Region Entities is displayed on the screen.
- **3.** Specify the captcha text for verification in the **Enter text as shown in this image** field.
- **4.** Click the **Get Report** button to generate a report.

## What happens when you click the Get Report button?

When you click the **Get Report** button, the consolidate report on land region entities is generated. This report consists of the state name and total number of districts, sub districts, and villages in each state. In this report, you can also see some fields show links in which when you click on these links, you are redirected for further details. The **Consolidated Report on Land Region Entities** is shown in Fig. 5.24.10.2:

Fig. 5.24.10.2

### **Validations/Error Messages:**

As you proceed, it may possible that you are encountered with one of the following messages or errors:

| S. No. | Message               | Reason                      | Expected Action            |
|--------|-----------------------|-----------------------------|----------------------------|
| 1      | Please enter the      | This indicates that you did | Enter the captcha text for |
|        | captcha text as shown | not enter the captcha text  | verification.              |
|        | in this image.        | given for verification.     |                            |
|        |                       |                             |                            |

# Report on District wise village and Mapped Gram Panchayats

### **Brief Description**

This report enables you to view the district wise villages and their mapped gram panchayats details. You can view this report by clicking the **Report on District wise villages and Mapped Gram Panchayats** link in the **Reports** section. The **Report on District wise villages and Mapped Gram Panchayats** form is displayed on the screen. This form consists of the **Select State, Select District,** and Captcha fields according to which the report is generated. After specifying the parameters, click the **Get Report** button to generate the report.

A screen shown in Fig. 5.24.11.1 display's a sample screen shot of the **Report on District** wise villages and Mapped Gram Panchayats form.

(There is a Help option available on the top of the each form. The user can use this link to learn about how to specify details in the respective form).

The **Report on District wise villages and Mapped Gram Panchayats** form is shown in Fig. 5.24.11.1:

## Fig 5.24.11.1

#### **Pre-Condition**

You should be on the home page. You can open the **Report on District wise villages and Mapped Gram Panchayats** form by clicking the option **Reports** Report on **District wise villages and Mapped Gram Panchayats** is available on home page.

The Report on District wise villages and Mapped Gram Panchayats form contains the following fields as indicated below:

| S. No | Field Name      | Explanation                                                                          |
|-------|-----------------|--------------------------------------------------------------------------------------|
|       |                 |                                                                                      |
| 1     | Select State    | <b>Description:</b> This field is used to select the state name whose district wise  |
|       |                 | villages details and mapped gram panchayats you want to view.                        |
|       |                 | Validation: NA                                                                       |
|       |                 | Mandatory/Optional: It is a Mandatory field.                                         |
| 2     | Select District | <b>Description:</b> This field is used to select the districts whose gram panchayats |
|       |                 | details you want to view.                                                            |

|   |               | Validation: NA                                                                      |
|---|---------------|-------------------------------------------------------------------------------------|
|   |               | Mandatory/Optional: It is a Mandatory field.                                        |
| 3 | Enter text as | <b>Description:</b> This field is used to specify the captcha text which is same as |
|   | shown in this | given above in the image.                                                           |
|   | image         | Validation: This field contains the similar word as given above.                    |
|   |               | Mandatory/Optional: It is a Mandatory field.                                        |
|   |               |                                                                                     |

The **Report on District wise villages and Mapped Gram Panchayats** form contains the following buttons as indicated below:

- **Get Report button:** This button allows you to generate report on district wise villages and their mapped gram panchayats.
- Close button: This button allows you to return to the home page.

#### Flow of Form

To generate report on district wise villages and their mapped gram panchayats, you need to follow the steps given below:

- 1. You should be on the home page.
- Click the option Reports→ Report on District wise villages and Mapped Gram
   Panchayats is available on the home page. The Report on District wise villages and
   Mapped Gram Panchayats form is displayed on the screen.
- 3. Select the state name from the **Select State** list box whose details you want to view.
- 4. Select the district name from the **Select District** list box whose details you want to view.
- 5. Specify the captcha text for verification in the **Enter text as shown in this image** field.
- 6. Click the **Get Report** button to generate a report.

### What happens when you click the Get Report button?

When you click the **Get Report** button, the Report on District wise village and Mapped Gram Panchayats is generated. This report consists of the list of sub districts, village code, village name and also the gram panchayats in the selected state and district. You have an option to

NICSI - LGD-USERMANUAL 6.0 PAGE **1163** OF **1228** RELEASE DATE: 03/04/2017

print the report by clicking on the link. The **Report on District wise villages and Mapped Gram Panchayats** is shown in Fig. 5.24.11.2:

Fig. 5.24.11.2

Close

### Validations/Error Messages:

As you proceed, it may possible that you are encountered with one of the following messages or errors:

| S. No. | Message                                               | Reason                                                                         | Expected Action                        |
|--------|-------------------------------------------------------|--------------------------------------------------------------------------------|----------------------------------------|
| 1      | Please select state.                                  | This indicates that you did not select the state from the list.                | Select the state from the list box.    |
| 2      | Please select district from list.                     | This indicates that you did not select the district from the list.             | Select the district from the list box. |
| 3      | Please enter the captcha text as shown in this image. | This indicates that you did not enter the captcha text given for verification. | Enter the captcha for verification.    |

## Report on District wise Blocks and Mapped Gram Panchayats

## **Brief Description**

This report enables you to view the district wise Blocks and their mapped gram panchayats and village details. You can view this report by clicking the Report on District wise Blocks and Mapped Gram Panchayats link in the Reports section. The Report on District wise Blocks and Mapped Gram Panchayats form is displayed on the screen. This form consists of the Select State, Select District, and Captcha fields according to which the report is generated. After specifying the parameters, click the Get Report button to generate the report.

A screen shown in Fig. 5.24.12.1 displays a sample screen shot of the **Report on District wise Blocks and Mapped Gram Panchayats** form.

(There is a Help option available on the top of the each form. The user can use this link to learn about how to specify details in the respective form).

The **Report on District wise Blocks and Mapped Gram Panchayats** form is shown in Fig. 5.24.12.1:

### Fig 5.24.12.1

### **Pre-Condition**

You should be on the home page. You can open the **Report on District wise Blocks and Mapped Gram Panchayats** form by clicking the option **Reports** Report on **District wise Blocks and Mapped Gram Panchayats** is available on home page.

The Report on District wise Blocks and Mapped Gram Panchayats form contains the following fields as indicated below:

| S. No | Field Name   | Explanation                                                                         |
|-------|--------------|-------------------------------------------------------------------------------------|
|       |              |                                                                                     |
| 1     | Select State | <b>Description:</b> This field is used to select the state name whose district wise |
|       |              | Blocks details and mapped gram panchayats you want to view.                         |
|       |              | Validation: NA                                                                      |

|   |                 | Mandatory/Optional: It is a Mandatory field.                                                                                                    |
|---|-----------------|----------------------------------------------------------------------------------------------------|
| 2 | Select District | <b>Description:</b> This field is used to select the districts whose Blocks and gram panchayats details you want to view. <b>Validation:</b> NA |
|   |                 | Mandatory/Optional: It is a Mandatory field.                                                                                                    |
| 3 | Enter text as   | <b>Description:</b> This field is used to specify the captcha text which is same as                                                             |
|   | shown in this   | given above in the image.                                                                                                    |
|   | image           | Validation: This field contains the similar word as given above.                                                                                |
|   |                 | Mandatory/Optional: It is a Mandatory field.                                                                                                    |

The **Report on District wise Blocks and Mapped Gram Panchayats** form contains the following buttons as indicated below:

- **Get Report button:** This button allows you to generate report on district wise Blocks and their mapped gram panchayats.
- Close button: This button allows you to return to the home page.

## Flow of Form

To generate report on district wise Blocks and their mapped gram panchayats, you need to follow the steps given below:

- 1. You should be on the home page.
- Click the option Reports→ Report on District wise Blocks and Mapped Gram
   Panchayats is available on the home page. The Report on District wise Blocks and
   Mapped Gram Panchayats form is displayed on the screen.
- 3. Select the state name from the **Select State** list box whose details you want to view.
- 4. Select the district name from the **Select District** list box whose details you want to view.
- 5. Specify the captcha text for verification in the **Enter text as shown in this image** field.
- **6.** Click the **Get Report** button to generate a report.

## What happens when you click the Get Report button?

When you click the **Get Report** button, the Report on District wise Blocks and Mapped Gram Panchayats is generated. This report displays the details of District Code, District Name, Block code, Block Name, village code, village name, gram panchayat code and gram panchayat name in tabular format in the selected state and district. You have an option to print the report by clicking on the link. The **Report on District wise Blocks and Mapped Gram Panchayats** is shown in Fig. 5.24.12.2:

Fig. 5.24.12.2

## Validations/Error Messages:

As you proceed, it may possible that you are encountered with one of the following messages or errors:

| S. No. | Message                                               | Reason                                                                         | Expected Action                        |
|--------|-------------------------------------------------------|--------------------------------------------------------------------------------|----------------------------------------|
| 1      | Please select state.                                  | This indicates that you did not select the state from the list.                | Select the state from the list box.    |
| 2      | Please select district from list.                     | This indicates that you did not select the district from the list.             | Select the district from the list box. |
| 3      | Please enter the captcha text as shown in this image. | This indicates that you did not enter the captcha text given for verification. | Enter the captcha for verification.    |

## **Report on State wise Panchayat Setup**

### **Brief Description**

This report enables you to view the State wise Panchayat Setup You can view this report by clicking the **Report on State wise Panchayat Setup** link in the **Reports** section. The **Report on State wise Panchayat Setup** form is displayed on the screen. This form consists of the Captcha fields according to which the report is generated. After specifying the parameters, click the **Get Report** button to generate the report.

A screen shown in Fig. 5.24.15.1 displays a sample screen shot of the **Report on State wise Panchayat Setup** form.

(There is a Help option available on the top of the each form. The user can use this link to learn about how to specify details in the respective form).

The **Report on State wise Panchayat Setup** form is shown in Fig. 5.24.15.1:

## Fig 5.24.15.1

#### **Pre-Condition**

You should be on the home page. You can open the **Report on State wise Panchayat Setup** form by clicking the option **Reports > R Report on State wise Panchayat Setup** is available on home page.

The Report on Report on State wise Panchayat Setup form contains the following fields as indicated below:

| S. No | Field Name    | Explanation                                                                         |
|-------|---------------|-------------------------------------------------------------------------------------|
|       |               |                                                                                     |
| 1     | Enter text as | <b>Description:</b> This field is used to specify the captcha text which is same as |
|       | shown in this | given above in the image.                                                           |
|       | image         | Validation: This field contains the similar word as given above.                    |
|       |               | Mandatory/Optional: It is a Mandatory field.                                        |
|       |               |                                                                                     |

The **Report on Report on State wise Panchayat Setup** form contains the following buttons as indicated below:

- **Get Report button:** This button allows you to generate report on Report on State wise Panchayat Setup.
- Close button: This button allows you to return to the home page.

#### Flow of Form

To generate report on Report on State wise Panchayat Setup, you need to follow the steps given below:

- 1. You should be on the home page.
- 2. Click the option Reports → Report on State wise Panchayat Setup is available on the home page. The Report on State wise Panchayat Setup form is displayed on the screen.
- 3. Specify the captcha text for verification in the **Enter text as shown in this image** field.
- 4. Click the **Get Report** button to generate a report.

### What happens when you click the Get Report button?

When you click the **Get Report** button, the **Report on State wise Panchayat Setup** is generated. This report displays the details of State Name, District Panchayat Name, Intermediate Panchayat Name, and Village Panchayat Name in tabular format. You have an option to print the report by clicking on the link. The **Report on State wise Panchayat Setup** is shown in Fig. 5.24.15.2:

### Fig. 5.24.15.2

## **Validations/Error Messages:**

As you proceed, it may possible that you are encountered with one of the following messages or errors:

| S. No. | Message | Reason | Expected Action |
|--------|---------|--------|-----------------|
|        |         |        |                 |

| S. No. | Message               | Reason                      | Expected Action                     |
|--------|-----------------------|-----------------------------|-------------------------------------|
| 1      | Please enter the      | This indicates that you did | Enter the captcha for verification. |
|        | captcha text as shown | not enter the captcha text  |                                     |
|        | in this image.        | given for verification.     |                                     |
|        |                       |                             |                                     |

# Report on State wise Unmapped Villages

### **Brief Description**

This report enables you to view the State wise Unmapped Villages You can view this report by clicking the **State wise Unmapped Villages** link in the **Reports** section. The **State wise Unmapped Villages** form is displayed on the screen. This form consists of the Select State and Captcha fields according to which the report is generated. After specifying the parameters, click the **Get Report** button to generate the report.

A screen shown in Fig. 5.24.16.1 displays a sample screen shot of the **State wise Unmapped Villages** form.

(There is a Help option available on the top of the each form. The user can use this link to learn about how to specify details in the respective form).

The **State wise Unmapped Villages** form is shown in Fig. 5.24.16.1:

Fig 5.24.15.1

#### **Pre-Condition**

You should be on the home page. You can open the **State wise Unmapped Villages** form by clicking the option **Reports > State wise Unmapped Villages** is available on home page.

The Report on State wise Unmapped Villages form contains the following fields as indicated below:

| S. No | Field Name   | Explanation                                                                           |
|-------|--------------|---------------------------------------------------------------------------------------|
| 1     | Select State | <b>Description:</b> This field is used to specify the State in which you want to view |

|   |               | Unmapped villages.                                                                  |  |
|---|---------------|-------------------------------------------------------------------------------------|--|
|   |               | Validation: N/A                                                                     |  |
|   |               | Mandatory/Optional: It is a Mandatory field.                                        |  |
| 2 | Enter text as | <b>Description:</b> This field is used to specify the captcha text which is same as |  |
|   | shown in this | given above in the image.                                                           |  |
|   | image         | Validation: This field contains the similar word as given above.                    |  |
|   |               | Mandatory/Optional: It is a Mandatory field.                                        |  |

The **State wise Unmapped Villages** form contains the following buttons as indicated below:

- Get Report button: This button allows you to generate report on State wise
   Unmapped Villages.
- Close button: This button allows you to return to the home page.

### Flow of Form

To generate report on **State wise Unmapped Villages**, you need to follow the steps given below:

- 1. You should be on the home page.
- 2. Click the option Reports→ State wise Unmapped Villages is available on the home page. The State wise Unmapped Villages form is displayed on the screen.
- 3. Select a State from the display list of States.
- 4. Specify the captcha text for verification in the **Enter text as shown in this image** field.
- 5. Click the **Get Report** button to generate a report.

## What happens when you click the Get Report button?

When you click the **Get Report** button, the **State wise Unmapped Villages** is generated. This report displays the details of District Code, District Name (In English), Sub District Code, Sub District name (In English), Village Code, Village Name (In English) and Village Status in tabular

NICSI - LGD-USERMANUAL 6.0 PAGE **1171** OF **1228** RELEASE DATE: 03/04/2017

format. You have an option to print the report by clicking on the link. The **State wise Unmapped Villages** is shown in Fig. 5.24.16.2:

Fig. 5.24.16.2

### Validations/Error Messages:

As you proceed, it may possible that you are encountered with one of the following messages or errors:

| S. No. | Message                                               | Reason                                                                         | Expected Action                     |
|--------|-------------------------------------------------------|--------------------------------------------------------------------------------|-------------------------------------|
| 1      | Please select State                                   | This indicates that you did not select a State.                                | Select a State.                     |
| 2      | Please enter the captcha text as shown in this image. | This indicates that you did not enter the captcha text given for verification. | Enter the captcha for verification. |

## State wise GP to Village Mapping Status

# **Brief Description**

This report enables you to view the State wise details of Number and Percentage of Mapped Villages out-of total number of villages in the State. To access mentioned report click on link – State wise GP to Village Mapping Status in the Reports section on the home page of the application. Enter Captcha details and click on **Get Report** button to generate State wise mapped villages details.

A screen shown in Fig. 5.24.17.1 displays a sample screen shot of the **State wise Unmapped Villages** form.

(There is a Help option available on the top of the each form. The user can use this link to learn about how to specify details in the respective form).

#### **Pre-Condition**

You should be on the home page. Now to access the report, click on link – State Wise GP to Village Mapping Status available in Report section on the home page of the application.

The Report on "State Wise GP to Village Mapping Status" form contains the following fields as indicated below:

| Field Name    | Explanation                                                                         |
|---------------|-------------------------------------------------------------------------------------|
|               |                                                                                     |
| Enter text as | <b>Description:</b> This field is used to specify the captcha text which is same as |
| shown in this | given above in the image.                                                           |
| image         | Validation: This field contains the similar word as given above.                    |
|               | Mandatory/Optional: It is a Mandatory field.                                        |
|               | Enter text as shown in this                                                         |

The "State Wise GP to Village Mapping Status" form contains the following buttons as indicated below:

- Get Report button: This button allows you to generate report on State wise
   Unmapped Villages.
- Clear Button: This button allows you to clear details from entire fields in the form
- Close button: This button allows you to return to the home page.

# Flow of Form

To generate report on "State Wise GP to Village Mapping Status", you need to follow the steps given below:

**1.** Click on link "State Wise GP to Village Mapping Status" in the Reports section on the home page of the application.

- 2. Enter captcha text for verification in the Enter text as shown in this image field.
- **3.** Click the **Get Report** button to generate a report.

## What happens when you click the Get Report button?

When you click the **Get Report** button, the **State wise Mapped Villages** is generated. This report displays the details of State, No. of Villages, No. of Village Mapped and Percentage Mapped Village in tabular format. You have an option to print the report by clicking on the link.

# The "State Wise GP to Village Mapping Status" is shown in Fig. 5.24.17.2:

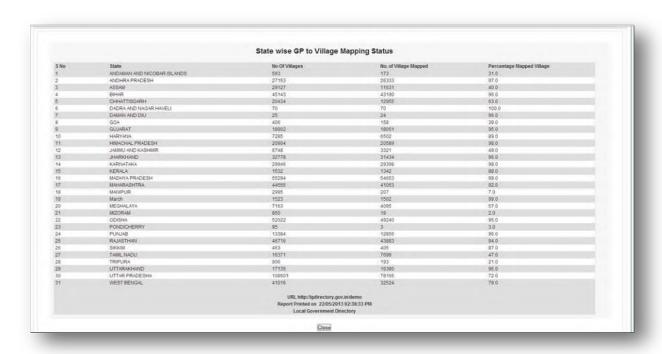

Fig. 5.24.17.2

### **Validations/Error Messages:**

As you proceed, it may possible that you are encountered with one of the following messages or errors:

| S. No. | Message               | Reason                      | Expected Action                     |
|--------|-----------------------|-----------------------------|-------------------------------------|
| 2      | Please enter the      | This indicates that you did | Enter the captcha for verification. |
|        | captcha text as shown | not enter the captcha text  |                                     |
|        | in this image.        | given for verification.     |                                     |
|        |                       |                             |                                     |

## State wise Gram Panchayat to Census village mapping Status Detailed

### **Brief Description**

This report enables you to view the State wise Number of Gram Panchayat, Villages, Total Number of Villages mapped with GPs and Percentage of Village mapped with GP in a district. To access mentioned report click on link — "State wise Gram Panchayat to Census village mapping Status Detailed" in the Reports section on the home page of the application. Enter Captcha details and click on Get Report button to generate State wise details of district panchayat.

A screen shown in Fig. 5.24.18.1 displays a sample screen shot of the "State wise Gram Panchayat to Census village mapping Status Detailed" form.

(There is a Help option available on the top of the each form. The user can use this link to learn about how to specify details in the respective form).

The "State wise Gram Panchayat to Census village mapping Status Detailed" form is shown in Fig. 5.24.18.1:

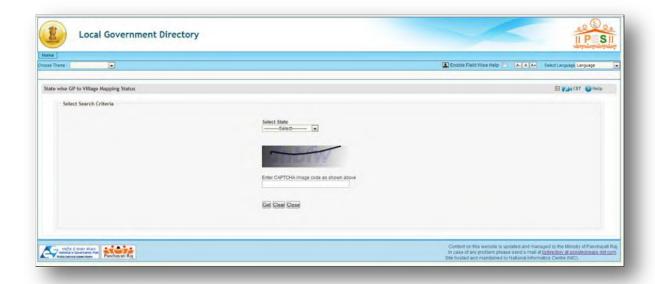

Fig 5.24.18.1

# **Pre-Condition**

You should be on the home page. Now to access the report, click on link – "State wise Gram Panchayat to Census village mapping Status Detailed" available in Report section on the home page of the application.

The Report on "State wise Gram Panchayat to Census village mapping Status Detailed" form contains the following fields as indicated below:

| S. No | Field Name    | Explanation                                                                           |
|-------|---------------|---------------------------------------------------------------------------------------|
|       |               |                                                                                       |
| 1     | Select State  | <b>Description:</b> This field is used to specify the State in which you want to view |
|       |               | Mapped villages.                                                                      |
|       |               | Validation: N/A                                                                       |
|       |               | Mandatory/Optional: It is a Mandatory field.                                          |
| 2     | Enter text as | <b>Description:</b> This field is used to specify the captcha text which is same as   |
|       | shown in this | given above in the image.                                                             |

| image | Validation: This field contains the similar word as given above. |  |
|-------|------------------------------------------------------------------|--|
|       | Mandatory/Optional: It is a Mandatory field.                     |  |

The "State wise Gram Panchayat to Census village mapping Status Detailed" form contains the following buttons as indicated below:

- Get Report button: This button allows you to generate report on State wise
   Unmapped Villages.
- Clear Button: This buttons allows you to clear details from entire fields in the form
- Close button: This button allows you to return to the home page.

### Flow of Form

To generate report on "State wise Gram Panchayat to Census village mapping Status Detailed", you need to follow the steps given below:

- 1. Click on link "State wise Gram Panchayat to Census village mapping Status Detailed" in the Reports section on the home page of the application.
- 2. Select a State from "Select State" drop down list.
- 3. Enter the captcha text for verification in the **Enter text as shown in this image** field.
- 4. Click the **Get Report** button to generate a report.

## What happens when you click the Get Report button?

When you click the **Get Report** button, the **State wise Mapped Villages against a district Panchayat** is generated. This report displays the details of State, List of District Panchayat,

NICSI -LGD-USERMANUAL 6.0 PAGE **1177** OF **1228** RELEASE DATE: 03/04/2017

No. of Villages, No. of Village Mapped and Percentage Mapped Village in tabular format. You have an option to print the report by clicking on the link.

The "State wise Gram Panchayat to Census village mapping Status Detailed" is shown in Fig. 5.24.18.2:

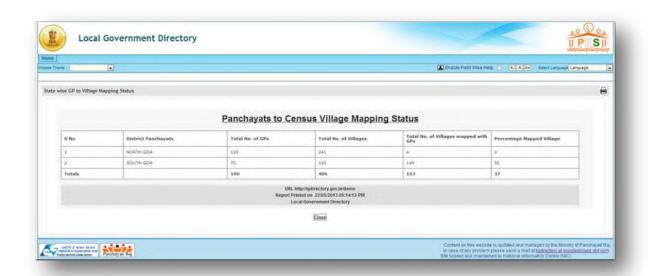

Fig. 5.24.17.2

## Validations/Error Messages:

As you proceed, it may possible that you are encountered with one of the following messages or errors:

| S. No. | Message | Reason | Expected Action |
|--------|---------|--------|-----------------|
|        |         |        |                 |

| S. No. | Message                                               | Reason                                                                         | Expected Action                     |
|--------|-------------------------------------------------------|--------------------------------------------------------------------------------|-------------------------------------|
| 1      | Please select State                                   | This indicates that you did not select a State.                                | Select a State.                     |
| 2      | Please enter the captcha text as shown in this image. | This indicates that you did not enter the captcha text given for verification. | Enter the captcha for verification. |

# **Unmapped Local Bodies/Wards for PC/AC**

## **Brief Description**

This report enables you to view the unmapped local bodies/wards for Parliament Constituency/ Assembly Constituency. To access mentioned report click on link – "Unmapped Local Bodies/Wards for PC/AC" in the Reports section on the home page of the application. The form consists of select state and captcha details. Select required state and Enter Captcha details and click on Get button to generate report "Unmapped Local Bodies/Wards for PC/AC"

A screen shown in Fig. 5.24.19.1 displays a sample screen shot of the **"Unmapped Local Bodies/Wards for PC/AC"** report form.

(There is a Help option available on the top of the each form. The user can use this link to learn about how to specify details in the respective form).

The "Unmapped Local Bodies/Wards for PC/AC" form is shown in Fig. 5.24.19.1:

### **Pre-Condition**

You should be on the home page. Now to access the report, click on link — "Unmapped Local Bodies/Wards for PC/AC" available in Report section on the home page of the application.

The Report on "Unmapped Local Bodies/Wards for PC/AC" form contains the following fields as indicated below:

| S. No | Field Name    | Explanation                                                                                                    |
|-------|---------------|----------------------------------------------------------------------------------------------------|
| 1     | Select State  | Description: This field is used to specify the State in which you want to view the unmapped local bodies/wards for PC/AC.  Validation: N/A |
|       |               | Mandatory/Optional: It is a Mandatory field.                                                                                               |
| 2     | Enter text as | <b>Description:</b> This field is used to specify the captcha text which is same as                                                        |
|       | shown in this | given above in the image.                                                                                                    |
|       | image         | Validation: This field contains the similar word as given above.                                                                           |
|       |               | Mandatory/Optional: It is a Mandatory field.                                                                                               |
|       | ппаде         |                                                                                                    |

The "Unmapped Local Bodies/Wards for PC/AC" form contains the following buttons as indicated below:

 Get Button: This button allows you to generate report on "Unmapped Local Bodies/Wards for PC/AC".

NICSI -LGD-USERMANUAL 6.0 PAGE **1180** OF **1228** RELEASE DATE: 03/04/2017

- Clear Button: This buttons allows you to clear details from entire fields in the form
- Close button: This button allows you to return to the home page.

#### Flow of Form

To generate report on "Unmapped Local Bodies/Wards for PC/AC", you need to follow the steps given below:

- Click on link "Unmapped Local Bodies/Wards for PC/AC" in the Reports section on the home page of the application.
- 2. Select a State from "Select State" drop down list.
- 3. Enter the captcha text for verification in the **Enter text as shown in this image** field.
- 4. Click the **Get Report** button to generate a report.

## What happens when you click the Get button?

When you click the **Get** button, the **"Unmapped Local Bodies/Wards for PC/AC"** report is generated. This report displays the following details: Local Body Code, Local Body Name, Local Body Type Name, Ward Number and Ward Name. You have an option to print the report by clicking on the link.

The "Unmapped Local Bodies/Wards for PC/AC" is shown in Fig. 5.24.19.2:

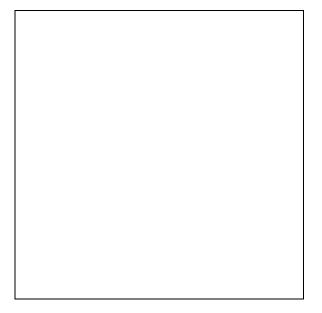

Fig. 5.24.19.2

# **Validations/Error Messages:**

As you proceed, it may possible that you are encountered with one of the following messages or errors:

| S. No. | Message                                               | Reason                                                                         | Expected Action                     |
|--------|-------------------------------------------------------|--------------------------------------------------------------------------------|-------------------------------------|
| 1      | Please select State                                   | This indicates that you did not select a State.                                | Select a State.                     |
| 2      | Please enter the captcha text as shown in this image. | This indicates that you did not enter the captcha text given for verification. | Enter the captcha for verification. |

# **Report on District Wise Local Bodies**

**Brief Description** 

This report enables you to view the district wise local bodies along with the villages covered by the local body and the parent panchayat of the local body, if any. To access mentioned report click on link – "Report on District Wise Local Bodies" in the Reports section on the home page of the application. Select the required state, select district, enter captcha details and click on **Get Report** button to generate Report on District Wise Local Bodies.

A screen shown in Fig. 5.24.20.1 displays a sample screen shot of the "Report on District Wise Local Bodies" form.

(There is a Help option available on the top of the each form. The user can use this link to learn about how to specify details in the respective form).

The "Report on District Wise Local Bodies" form is shown in Fig. 5.24.20.1:

Fig 5.24.20.1

## **Pre-Condition**

You should be on the home page. Now to access the report, click on link — "Report on District Wise Local Bodies" available in Report section on the home page of the application.

The "Report on District Wise Local Bodies" form contains the following fields as indicated below:

| S. No | Field Name   | Explanation                                                                           |
|-------|--------------|---------------------------------------------------------------------------------------|
| 1     | Select State | <b>Description:</b> This field is used to specify the State in which you want to view |
| _     |              | the district wise local bodies.                                                       |
|       |              | Validation: N/A                                                                       |
|       |              |                                                                                       |

|    |                 | Mandatory/Optional: It is a Mandatory field.                                                               |
|----|-----------------|----------------------------------------------------------------------------------------------------|
| 2  | Select District | <b>Description:</b> This field is used to specify the district in which you want to view the local bodies. |
|    |                 | Validation: N/A                                                                                            |
|    |                 | Mandatory/Optional: It is a Mandatory field.                                                               |
| 3. | Enter text as   | <b>Description:</b> This field is used to specify the captcha text which is same as                        |
|    | shown in this   | given above in the image.                                                                                  |
|    | image           | Validation: This field contains the similar word as given above.                                           |
|    |                 | Mandatory/Optional: It is a Mandatory field.                                                               |
|    |                 |                                                                                                    |

The "Report on District Wise Local Bodies" form contains the following buttons as indicated below:

- Get Report button: This button allows you to generate report on "Report on District
  Wise Local Bodies"
- Clear Button: This buttons allows you to clear details from entire fields in the form
- Close button: This button allows you to return to the home page.

## Flow of Form

To generate report on "Report on District Wise Local Bodies", you need to follow the steps given below:

1. Click on link "Report on District Wise Local Bodies" in the Reports section on the home page of the application.

- 2. Select a State from "Select State" drop down list.
- 3. Select a District from the "Select District" drop down list.
- 4. Enter the captcha text for verification in the **Enter text as shown in this image** field.
- 5. Click the **Get Report** button to generate a report.

## What happens when you click the Get Report button?

When you click the **Get Report** button, the **"Report on District Wise Local Bodies"** is generated. This report displays the details of Local Body Code, Local Body Name, Local Body Type Name, Covered Villages and Parent Panchayat in tabular format. You have an option to print the report by clicking on the link.

The "Report on District Wise Local Bodies" shown in Fig. 5.24.20.2:

Fig. 5.24.20.2

## Validations/Error Messages:

As you proceed, it may possible that you are encountered with one of the following messages or errors:

| S. No. | Message                | Reason                                          | Expected Action   |
|--------|------------------------|-------------------------------------------------|-------------------|
| 1      | Please select State    | This indicates that you did not select a State. | Select a State.   |
| 2      | Please select District | This indicates that you did                     | Select a District |

| S. No. | Message                                               | Reason                                                                         | Expected Action                     |
|--------|-------------------------------------------------------|--------------------------------------------------------------------------------|-------------------------------------|
|        |                                                       | not select a District                                                          |                                     |
| 2      | Please enter the captcha text as shown in this image. | This indicates that you did not enter the captcha text given for verification. | Enter the captcha for verification. |

## **Report of Summary on Wards**

## **Brief Description**

This report enables you to view the summary on wards. To access mentioned report click on link – "Report of Summary on Wards" in the Reports section on the home page of the application. Select the required state, enter captcha details and click on **Get Data** button to generate Report of Summary on Wards.

A screen shown in Fig. 5.24.21.1 displays a sample screen shot of the "Report of Summary on Wards" form.

(There is a Help option available on the top of the each form. The user can use this link to learn about how to specify details in the respective form).

The "Report of Summary on Wards" form is shown in Fig. 5.24.21.1:

Fig 5.24.21.1

### **Pre-Condition**

You should be on the home page. Now to access the report, click on link — "Report of Summary on Wards" available in Report section on the home page of the application.

The "Report of Summary on Wards" form contains the following fields as indicated below:

| S. No | Field Name    | Explanation                                                                                                 |
|-------|---------------|----------------------------------------------------------------------------------------------------|
| 1     | Select State  | <b>Description:</b> This field is used to specify the State in which you want to view the summary on wards. |
|       |               | Validation: N/A  Mandatory/Optional: It is a Mandatory field.                                               |
| 2.    | Enter text as | <b>Description:</b> This field is used to specify the captcha text which is same as                         |
|       | shown in this | given above in the image.                                                                                   |
|       | image         | Validation: This field contains the similar word as given above.                                            |
|       |               | Mandatory/Optional: It is a Mandatory field.                                                                |

The "Report of Summary on Wards" form contains the following buttons as indicated below:

- Get Data button: This button allows you to generate report on "Report of Summary on Wards"
- Close button: This button allows you to return to the home page.

#### Flow of Form

To generate report on "Report of Summary on Wards", you need to follow the steps given below:

- 1. Click on link "Report of Summary on Wards" in the Reports section on the home page of the application.
- 2. Select a State from "Select State" drop down list.
- 3. Enter the captcha text for verification in the **Enter text as shown in this image** field.
- **4.** Click the **Get Data** button to generate a report.

### What happens when you click the Get Data button?

When you click the **Get Data** button, the **"Report of Summary on Wards"** is generated. This report displays the details of Local Govt. Type, Local Body Type Name (In English), Local Body Type Name (In Local Language) and Total no. of Wards in tabular format. You have an option to print the report by clicking on the link.

| ne <b>"Report</b> | of Summ | ary on V | <b>Vards"</b> is | shown ir | n Fig. 5.2 | 4.21. |
|-------------------|---------|----------|------------------|----------|------------|-------|
|                   |         |          |                  |          |            |       |
|                   |         |          |                  |          |            |       |
|                   |         |          |                  |          |            |       |
|                   |         |          |                  |          |            |       |
|                   |         |          |                  |          |            |       |
|                   |         |          |                  |          |            |       |
|                   |         |          |                  |          |            |       |
|                   |         |          |                  |          |            |       |
|                   |         |          |                  |          |            |       |
|                   |         |          |                  |          |            |       |
|                   |         |          |                  |          |            |       |
|                   |         |          |                  |          |            |       |

Fig. 5.24.21.2

Validations/Error Messages:

As you proceed, it may possible that you are encountered with one of the following messages or errors:

| S. No. | Message                                               | Reason                                                                         | Expected Action                     |
|--------|-------------------------------------------------------|--------------------------------------------------------------------------------|-------------------------------------|
| 1      | Please select State                                   | This indicates that you did not select a State.                                | Select a State.                     |
| 2      | Please enter the captcha text as shown in this image. | This indicates that you did not enter the captcha text given for verification. | Enter the captcha for verification. |

# **View Unmapped Local Bodies**

## **Brief Description**

This report enables you to view the unmapped local bodies. To access mentioned report click on link — "View Unmapped Local Bodies" in the Reports section on the home page of the application. Select the required state, select the local body type, enter captcha details and click on **Get** button to generate the report on unmapped local bodies.

A screen shown in Fig. 5.24.22.1 displays a sample screen shot of the "View Unmapped Local Bodies" form.

(There is a Help option available on the top of the each form. The user can use this link to learn about how to specify details in the respective form).

The "View Unmapped Local Bodies" form is shown in Fig. 5.24.22.1:

Fig 5.24.22.1

## **Pre-Condition**

You should be on the home page. Now to access the report, click on link — "View Unmapped Local Bodies" available in Report section on the home page of the application.

The "View Unmapped Local Bodies" form contains the following fields as indicated below:

| S. No | Field Name    | Explanation                                                                           |  |
|-------|---------------|---------------------------------------------------------------------------------------|--|
| 1     | Select State  | <b>Description:</b> This field is used to specify the State in which you want to view |  |
|       |               | the unmapped local bodies.                                                            |  |
|       |               | Validation: N/A                                                                       |  |
|       |               | Mandatory/Optional: It is a Mandatory field.                                          |  |
| 2     | Select Local  | Description: This field is used to specify the local body type whose                  |  |
|       | Body Type     | unmapped local bodies you want to view.                                               |  |
|       |               | Validation: N/A                                                                       |  |
|       |               | Mandatory/Optional: It is a Mandatory field.                                          |  |
| 3     | Enter text as | <b>Description:</b> This field is used to specify the captcha text which is same as   |  |
|       | shown in this | given above in the image.                                                             |  |
|       | image         | Validation: This field contains the similar word as given above.                      |  |
|       |               | Mandatory/Optional: It is a Mandatory field.                                          |  |

The "View Unmapped Local Bodies" form contains the following buttons as indicated below:

NICSI -LGD-USERMANUAL 6.0 PAGE **1190** OF **1228** RELEASE DATE: 03/04/2017

- Get button: This button allows you to generate report on "View Unmapped Local Bodies"
- Close button: This button allows you to return to the home page.

#### Flow of Form

To generate report on "View Unmapped Local Bodies", you need to follow the steps given below:

- 1. Click on link "View Unmapped Local Bodies" in the Reports section on the home page of the application.
- 2. Select a State from "Select State" drop down list.
- 3. Select a Local Body Type from "Select Local Body Type" drop down list.
- 4. Enter the captcha text for verification in the **Enter text as shown in this image** field.
- 5. Click the **Get** button to generate a report.

## What happens when you click the Get button?

When you click the **Get** button, the **"View Unmapped Local Bodies"** report is generated. This report displays the details of Local Body Code, Local Body Name (In English), Local Body Type Name, Parent Local Body Name in tabular format. You have an option to print the report by clicking on the link.

The "View Unmapped Local Bodies" is shown in Fig. 5.24.22.2:

Fig. 5.24.22.2

# Validations/Error Messages:

As you proceed, it may possible that you are encountered with one of the following messages or errors:

| S. No. | Message                                               | Reason                                                                         | Expected Action                     |
|--------|-------------------------------------------------------|--------------------------------------------------------------------------------|-------------------------------------|
| 1      | Please select State                                   | This indicates that you did not select a State.                                | Select a State.                     |
| 2      | Please select Local<br>Body Type                      | This indicates that you did not select a Local Body Type.                      | Select a Local Body Type.           |
| 3      | Please enter the captcha text as shown in this image. | This indicates that you did not enter the captcha text given for verification. | Enter the captcha for verification. |

# **Citizen Section**

#### **Citizen Section**

The Citizen Section contains the link for registering on LGD application to get E-mail/SMS notification. To register on LGD application, the user need to click on the link provided under the Citizen Section. A click on the link will redirect the user to the registration page of Panchayatonline.gov.in. The user can enter the details and submit the registration form to get regular Email/SMS notifications related to LGD application and other modules of PES (Panchayat Enterprise Suite).

#### **Supporting Documentation**

#### **General Description**

Open the home page of Local Government Directory (LGD) application through the URL http://www.lgdirectory.gov.in. You will see that there is a section named as Supporting Documentation on the left side. This section contains links, such as CBT (Play Online), CBT (Play Offline), Presentation, Brochure, User Manual and Data Register. You can use these links to open these supporting documents for better understanding of LGD application and take guidance about the working of different users on LGD application.

CBT (Play Online)

CBT: CBT stands for computer based training which is designed to give detailed view of LGD application with the help of graphics and voice combination. The CBT program facilitates user to have real time application experience which helps the user to easily understand the application. The advantage of using CBT is that;

- 1. Responses are recorded and stored electronically.
- 2. Demographic data collection and reporting.
- 3. Test administration via computer.
- 4. Step by step description of the topic and relevant module.

The difference between CBT (Play Online) and CBT (Play Off-line) is that in CBT (Play Online), the file is not required to download, it starts automatically when you click the link as the file is stored in the server. On the other hand, in CBT (Play Off-line), the file need to be downloaded on your computer system.

### Flow:

On the home page of LGD application, click the CBT (online) link provided under Supporting Documentation section. A pop-up window opens which contains the detailed information about the aspects of CBT, as shown in the following figure:

NICSI -LGD-USERMANUAL 6.0 PAGE **1195** OF **1228** RELEASE DATE: 03/04/2017

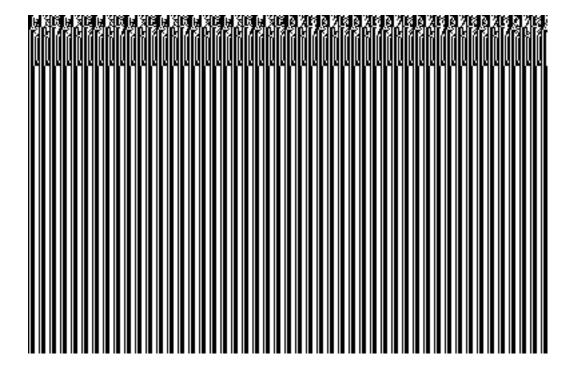

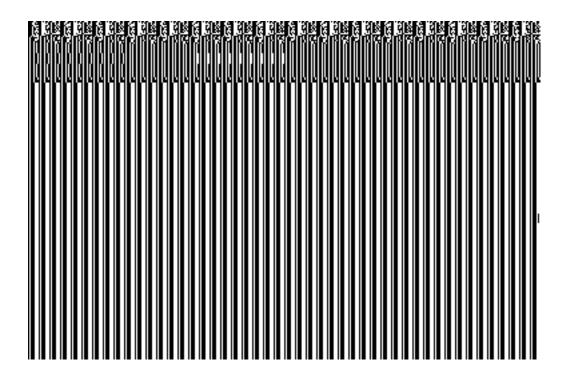

Fig. 1: CBT (Play Online)

Now click the Play icon displayed on the screen and a new screen is displayed that shows the first page of CBT of Local Government Directory (LGD) application. The table of content will also appear on the left side in the next screen. You can select a form from the table of content and view the details of that form, as shown in Fig. 2:

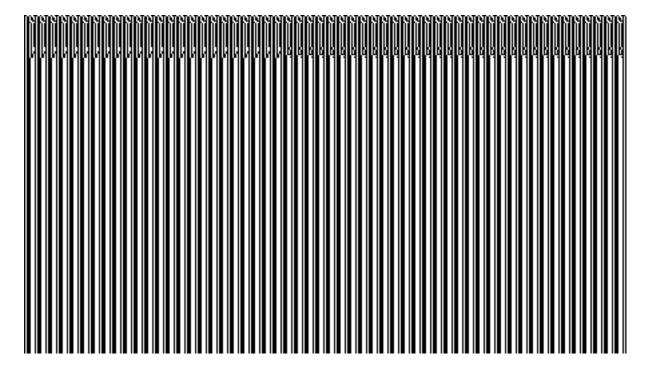

Fig. 2: CBT (Play Online)

CBT (Play Offline)

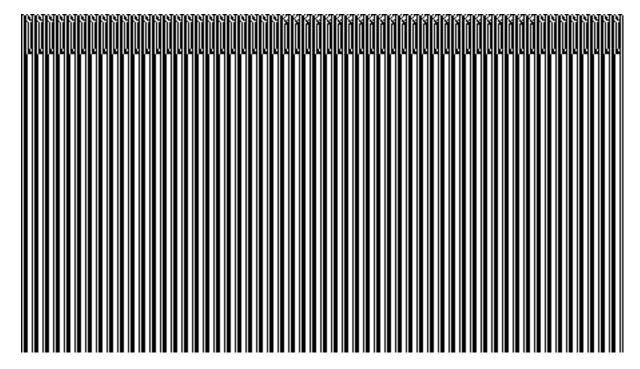

CBT (Play Offline) Download File

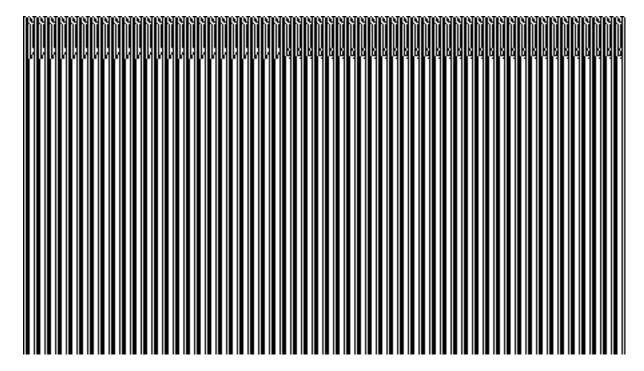

CBT (Play Offline) Download File-> Save File

CBT (Play Off-line): As the CBT (Play Off-line) stores an off-line file, thus you have to first download the file on your computer system. After that, you can use it.

## Flow:

On the home page of the LGD application, click CBT (offline) link under Supporting Documentation section. A pop-up window opens, as shown in figure below:

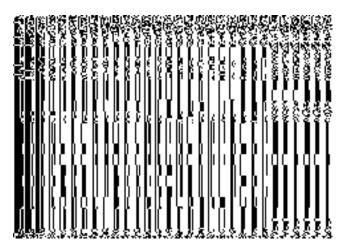

Fig. 3: CBT (Play Offline)

You are allowed to either Save the CBT program on your local system or open it with a suitable application.

After downloading the file on your local computer system or opening it with a suitable application, click the Play icon displayed on the screen and a new screen is displayed that shows the first page of

NICSI -LGD-USERMANUAL 6.0 PAGE **1198** OF **1228** RELEASE DATE: 03/04/2017

CBT of LGD application. The table of content will also appear on the left side in the next screen. You can select a form from the table of content and view the details of that form.

#### **Presentation**

Presentation: This section is designed to give you detailed view of application with the help of Power Point presentation. This section facilitates a user to understand step-by-step process about accessing various functionalities of LGD application.

#### Flow:

Access the home page of LGD application, click the <u>Presentation</u> link provided under **Supporting Documentation** section. A pop-up window will open, as shown in the figure below:

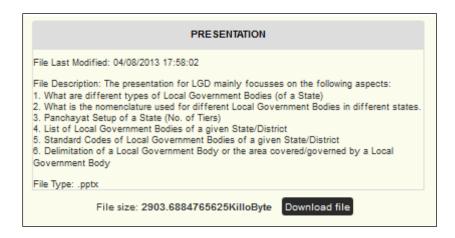

Click on the button 'Download file' to download the Power point file. After clicking on the button 'Download file', a new pop-up window will open with the option for opening the file with a selected program or saving the file on the computer system. You are allowed to either Save PowerPoint Presentation on your local system or Open it with suitable application.

Select the option and then click on the button 'OK' to confirm the action.

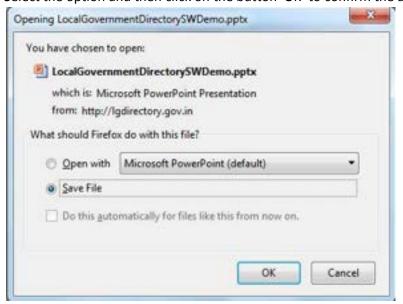

NICSI -LGD-USERMANUAL 6.0 PAGE **1199** OF **1228** RELEASE DATE: 03/04/2017

You can use 'Cancel' button to cancel the process before confirming the action of downloading the file.

#### **Brochure**

<u>Brochure</u>: This link can be used to access the brochure of Local Government Directory application. The brochure contains all important information related to LGD application like Introduction, Feature, Target users and information about How to Access the application.

#### Flow:

On the home page of LGD application, click <u>Brochure</u> link provided under **Supporting Documentation** section. After clicking on the link <u>Brochure</u>, a new pop-up window will open with the option for opening the file with a selected program or saving the file on the computer system. You are allowed to either Save the file on your local computer system or Open it with suitable application.

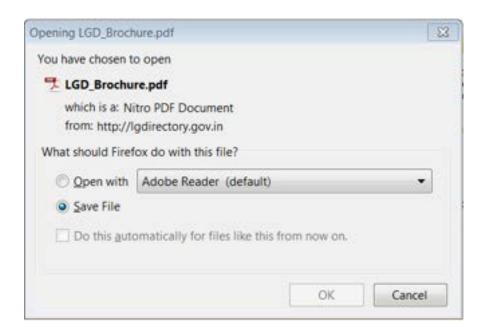

Fig. 5: Brochure

## **User Manual**

<u>User Manual</u>: This link can be used to access the user manual of Local Government Directory (LGD) application which provides detailed description about LGD application.

#### Flow:

On the home page of LGD application, click the <u>User Manual</u> link provided under the **Supporting Documentation** section. A pop-up window will open, as shown in Figure below:

NICSI - LGD-USERMANUAL 6.0 PAGE **1200** OF **1228** RELEASE DATE: 03/04/2017

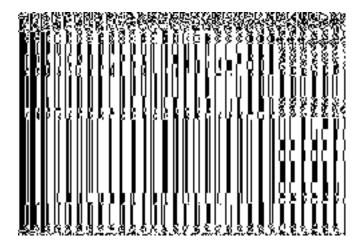

Fig. 6: User Manual

You are allowed to either Save the User Manual on your local system or Open it with suitable application. Click on the button 'OK' to confirm the selected action. You can use 'Cancel' button to cancel the process without confirmation.

## **Data Register**

<u>Data Register</u>: This link can be used to access the Data Register of Local Government Directory application.

## **Register Here for E-mail/SMS Notifications**

## **Brief Description**

There are two types of users namely the registered user and general user. The registered user can directly login the application by clicking the **Login** link in the LGD home page. In case of general users, they first need to register then they are able to access the desired information as per the rights given. You can register yourself by clicking on the **Register here for E-mail/SMS Notifications** link in the **Citizen** section. On clicking the link, the **Self Registration** form is displayed and you need to fill all the required details in the given fields. After filling all the required fields, click the **Save** button to save the information. You need to submit the desired password. Now, you can login to the application submit the user credentials, you can subscribe to the desired entities for which you want e mail/sms notifications. If any change happens to any of the subscribed entities you will get notifications to your email/sms.

A screen shown in Fig. 5.25.1.1 display's a sample screen shot of the **Self Registration** form.

(There is a Help option available on the top of the each form. The user can use this link to learn about how to specify details in the respective form).

NICSI -LGD-USERMANUAL 6.0 PAGE **1201** OF **1228** RELEASE DATE: 03/04/2017

The **Self Registration** form is shown in Fig. 5.25.2.1:

# Fig 5.25.2.1

# **Pre-Condition**

You should be on the home page. You can open the **Self Registration** form by clicking the option **Citizen Section > Register Here for Email/SMS Notification** is available on the home page.

# The Self Registration form contains the following fields as indicated below:

| S. No | Field Name | Explanation                                                              |
|-------|------------|--------------------------------------------------------------------------|
| 1     | UID        | <b>Description:</b> This field is used to specify the UID.               |
|       |            | Validation: This field accepts only the numerical data. This data should |
|       |            | be of 12 digits.                                                         |
|       |            | Mandatory/Optional: It is an Optional field.                             |
| 2     | User Id    | <b>Description:</b> This field is used to specify the user id.           |
|       |            | Validation: This field accepts textual as well as numerical data. But    |
|       |            | space between characters and number is not allowed.                      |
|       |            | Mandatory/Optional: It is a Mandatory field.                             |
| 3     | First Name | <b>Description:</b> This field is used to specify the first name.        |
|       |            | Validation: This field accepts only textual data.                        |
|       |            | Mandatory/Optional: It is a Mandatory field.                             |
| 4     | Last Name  | <b>Description:</b> This field is used to specify the last name.         |

|    |                    | Validation: This field accepts only textual data.                                                 |  |
|----|--------------------|---------------------------------------------------------------------------------------------------|--|
|    |                    | Mandatory/Optional: It is a Mandatory field.                                                      |  |
| 5  | Email Id           | <b>Description:</b> This field is used to specify an email id.                                    |  |
|    |                    | Validation: This field accepts textual as well as numerical data.                                 |  |
|    |                    | Mandatory/Optional: It is an Optional field.                                                      |  |
| 6  | Mobile No          | <b>Description:</b> This field is used to specify the mobile number.                              |  |
|    |                    | Validation: This field accepts only the numerical data. This data should be of 10 digits.         |  |
|    |                    | Mandatory/Optional: It is an Optional field.                                                      |  |
| 7  | Default Language   | <b>Description:</b> This field is used to select the default language from the available options. |  |
|    |                    | Validation: NA                                                                                    |  |
|    |                    | Mandatory/Optional: It is a Mandatory field.                                                      |  |
| 8  | Gender             | <b>Description:</b> This field is used to select the gender from the available options.           |  |
|    |                    | Validation: NA                                                                                    |  |
|    |                    | Mandatory/Optional: It is a Mandatory field.                                                      |  |
| 9  | Marital Status     | <b>Description:</b> This field is used to specify the marital status of the user.                 |  |
|    |                    | Validation: NA                                                                                    |  |
|    |                    | Mandatory/Optional: It is an Optional field.                                                      |  |
| 10 | Date of            | <b>Description:</b> This field is used to specify the date of birth which you can                 |  |
|    | Birth(DD/MM/YYYY ) | select from the calendar.                                                                         |  |
|    |                    | Validation: This field accepts only numerical data in the DD/MM/YYYY                              |  |

NICSI -LGD-USERMANUAL 6.0 PAGE **1203** OF **1228** RELEASE DATE: 03/04/2017

|    |                | form.                                                                          |  |
|----|----------------|--------------------------------------------------------------------------------|--|
|    |                | Mandatory/Optional: It is a Mandatory field.                                   |  |
| 11 | Address Line 1 | Description: This field is used to specify the address in which you can        |  |
|    |                | include building name and number.                                              |  |
|    |                | Validation: This field accepts textual as well as numerical data.              |  |
|    |                | Mandatory/Optional: It is an Optional field.                                   |  |
| 12 | Address Line 2 | <b>Description:</b> This field is used to specify the address in which you can |  |
|    |                | include street number/Mohalla.                                                 |  |
|    |                | Validation: This field accepts textual as well as numerical data.              |  |
|    |                | Mandatory/Optional: It is an Optional field.                                   |  |
| 13 | Address Line 3 | <b>Description:</b> This field is used to specify the address in which you can |  |
|    |                | include area number and any other qualifier.                                   |  |
|    |                | Validation: This field accepts textual as well as numerical data.              |  |
|    |                | Mandatory/Optional: It is an Optional field.                                   |  |
| 14 | State          | <b>Description:</b> This field is used to select the name of the state from    |  |
|    |                | which you belongs.                                                             |  |
|    |                | Validation: NA                                                                 |  |
|    |                | Mandatory/Optional: It is an Optional field.                                   |  |
| 15 | District       | <b>Description:</b> This field is used to select the name of the district from |  |
|    |                | which you belongs.                                                             |  |
|    |                | Validation: NA                                                                 |  |
|    |                | Mandatory/Optional: It is an Optional field.                                   |  |
| 16 | Pin Code       | <b>Description:</b> This field is used to specify the pin code for the given   |  |

|    |                     | address.                                                                                        |
|----|---------------------|-------------------------------------------------------------------------------------------------|
|    |                     | <b>Validation:</b> This field accepts only the numerical data. This data should be of 6 digits. |
|    |                     | Mandatory/Optional: It is an Optional field.                                                    |
| 17 | Enter text as shown | <b>Description:</b> This field is used to specify the captcha text which is same                |
|    | in this image       | to the work given above.                                                                        |
|    |                     | Validation: This field contains the same text just given above.                                 |
|    |                     | Mandatory/Optional: It is a Mandatory field.                                                    |
|    |                     |                                                                                                 |

In the Self Registration form, you can see that there are three options, Subscribe to the list of Revenue Bodies, Register as Resource Person in 'Training' Module, and Register as Social Auditor in 'Social Audit and Meeting Management' Module, which enables you to categorize your role. In addition to this, the Self Registration form contains the following buttons as indicated below:

- **Save button:** This button allows you to save the details provided by you to register yourself in the **Self Registration** form.
- Clear button: This button allows you to clear or reset the data provided by you in all the fields.
- Cancel button: This button allows you to abort the operation and return back to the home page.

#### Flow of Form

To register yourself in LGD application for email notification, you need to follow the steps given below:

- 1. You should be on the home page.
- 2. Click the option Citizen Section→Register here for Email/SMS Notification available on the left menu. The Self Registration form is displayed on the screen.
- 3. Specify the UID, User ID, First Name, Last Name, Email Id, and Mobile No in their respective fields.

NICSI - LGD-USERMANUAL 6.0 PAGE **1205** OF **1228** RELEASE DATE: 03/04/2017

- 4. Select the default language that you (user) are very much familiar from the **Default Language** list box.
- 5. Select the gender and marital status of the user from the **Gender** and **Marital Status** list boxes.
- 6. Specify the Date of Birth, Address Line 1, Address Line 2, and Address Line 3 in their respective fields.
- 7. Select the state and district name where you live from the **State** and **District** drop down list boxes.
- 8. Specify the pin code of the address in the **Pin Code** text box field.
- 9. Select the any of the checkboxes namely Subscribe to the list of Revenue Bodies, Register as Resource Person in Training Module, and Register as Social Auditor in Social Audit and Meeting Management Module, as per your role.
- 10. Specify the captcha text in the **Enter text as shown in this image** text box field.
- 11. After specifying all the details, click the **Save** button to save the details or click the **Cancel** button to abort the operation.

## **Validations/Error Messages:**

As you proceed, it may possible that you are encountered with one of the following messages or errors:

| S. No. | Message                                         | Reason                                                                 | Expected Action                                               |
|--------|-------------------------------------------------|------------------------------------------------------------------------|---------------------------------------------------------------|
| 1      | The field is required.                          | This indicates that you did not enter text in the Mandatory field.     | Select the field and specify the required details.            |
| 2      | Please first enter text as shown in this image. | This indicates that you did not enter the text given for verification. | Enter the captcha for verification.                           |
| 3      | Only numbers are allowed.                       | This indicates that only numbers are allowed in this field.            | Select the field again and enter the details in numbers only. |

NICSI -LGD-USERMANUAL 6.0 PAGE **1206** OF **1228** RELEASE DATE: 03/04/2017

| S. No. | Message                             | Reason                                                                        | Expected Action                                                      |
|--------|-------------------------------------|-------------------------------------------------------------------------------|----------------------------------------------------------------------|
| 4      | Please specify the user id.         | This indicates that you did not enter the user id in the given field.         | Select the field and specify the required details.                   |
| 5      | Please specify the first name.      | This indicates that you did not enter the first name in the given field.      | Select the field and specify the required details.                   |
| 6      | Please specify the last name.       | This indicates that you did not enter the last name in the given field.       | Select the field and specify the required details.                   |
| 7      | Please select the default language. | This indicates that you did not select default language the given field.      | Select the field and specify the required details.                   |
| 8      | Please specify the gender.          | This indicates that you did not select the gender in the given field.         | Select the field and specify the required details.                   |
| 9      | Please specify the date of birth.   | This indicates that you did not specify the date of birth in the given field. | Select the field and specify the required details.                   |
| 10     | UID must be 12 digits.              | This indicates that the value enters in this field is less than of 12 digits. | Select the field again and enter the correct UID of 12 digits.       |
| 11     | Mobile no must be 10 digits.        | This indicates that the value enters in this field is less than of 10 digits. | Select the field again and enter the correct mobile no of 10 digits. |
| 12     | Pin code must be 6 digits.          | This indicates that the value enters in this field is less than of 6 digits.  | Select the field again and enter the correct pin code of 6 digits.   |

NICSI - LGD-USERMANUAL 6.0 PAGE **1207** OF **1228** RELEASE DATE: 03/04/2017

# What happens when you click the Save button in the Self Registration form?

When you click the **Save** button in the **Self Registration** form, the all the information provided by you get saved and the **Password** form is displayed on the screen. The **Password** form is used to specify the password so that you can access the information whenever required. The **Password** form is shown in Fig. 5.25.2.2:

Fig. 5.25.2.2

## **Pre-Condition**

The Self Registration form details should be filled and click the Save button to move to the next step.

## The Password form contains the following fields as indicated below:

| S. No | Field Name          | Explanation                                                                      |
|-------|---------------------|----------------------------------------------------------------------------------|
| 1     | Password            | <b>Description:</b> This field is used to specify the password.                  |
|       |                     | Validation: This field accepts alphanumeric data. This data should be of         |
|       |                     | 8 to12 digits.                                                                   |
|       |                     | Mandatory/Optional: It is a Mandatory field.                                     |
| 2     | Confirm Password    | <b>Description:</b> This field is used to specify the password which is same as  |
|       |                     | specified in the Password field.                                                 |
|       |                     | Validation: This field should consist of the same data as specified in the       |
|       |                     | Password field.                                                                  |
|       |                     | Mandatory/Optional: It is a Mandatory field.                                     |
| 3     | Enter text as shown | <b>Description:</b> This field is used to specify the captcha text which is same |
|       | in this image       | to the work given above.                                                         |

| Validation: This field contains the same text just given above. |
|-----------------------------------------------------------------|
| Mandatory/Optional: It is a Mandatory field.                    |

The **Password** form contains the following buttons as indicated below:

- Save button: This button allows you to save the details provided by you.
- Clear button: This button allows you to clear or reset the data provided by you in all the fields.
- Cancel button: This button allows you to abort the operation and return back to the home page.

#### Flow of Form

To set password, you need to follow the steps given below:

- 1. After filling details in the **Self Registration** form and click the Save button, the **Password** form is displayed on the screen.
- 2. Specify the password in the **Password** and **Confirm Password** fields. The **Confirm Password** field contains the same password as the Password field has.
- 3. Specify the captcha text for verification in the **Enter text as shown in this image** text box field.
- 4. After specifying all the details, click the **Save** button to save the details or click the **Cancel** button to abort the operation.

## Validations/Error Messages:

As you proceed, it may possible that you are encountered with one of the following messages or errors:

| S. No. | Message          | Reason                      | Expected Action                |
|--------|------------------|-----------------------------|--------------------------------|
| 1      | Please enter the | This indicates that you did | Select the field and enter the |
|        | password.        | not enter the password in   | password.                      |
|        |                  | the Password field.         |                                |
|        |                  |                             |                                |

NICSI - LGD-USERMANUAL 6.0 PAGE **1209** OF **1228** RELEASE DATE: 03/04/2017

| S. No. | Message                                                                                              | Reason                                                                                             | Expected Action                                                                             |
|--------|----------------------------------------------------------------------------------------------------|----------------------------------------------------------------------------------------------------|---------------------------------------------------------------------------------------------|
| 2      | Please enter the password which is not less than of 8 digits.                                        | This indicates that you did not enter the password whose length is less than 8 digits.             | Select the field and enter the password of 8 digits.                                        |
| 3      | Please specify the password in the Confirm Password field.                                           | This indicates that you did not enter the password in the Confirm Password field.                  | Select the field and specify the password in the Confirm Password field.                    |
| 4      | Please enter the same password in the Confirm Password field as you specified in the Password field. | This indicates that the Password and Confirm Password fields consist of different password values. | Select the field and specify the same password in the Password and Confirm Password fields. |
| 5      | Please specify the captcha text.                                                                     | This indicates that you did not enter the captcha text given for verification.                     | Enter the captcha for verification.                                                         |

# **Download Directory**

## **Brief Description**

This form allows you to download the directory in different formats, such as HTML, PDF, XLS, CSV, and ODT. To download the desired entity details (State, District, Sub Districts, Villages, etc.), you need to select the **Download Directory** link at the **home page.** The **Download Directory** form is displayed on the screen. In this form, you have to select the entity from the **Download Entity** drop down list box whose details you want to download and select the format in which you want to download the report from the **Download Options** list box. After making all the selections, enter the captcha text for verification and click the **Generate Report** button to get the report.

A screen shown in Fig. 5.25.3.1 display's a sample screen shot of the **Download Directory** form.

(There is a Help option available on the top of the each form. The user can use this link to learn about how to specify details in the respective form).

The **Download Directory** form is shown in Fig. 5.25.3.1:

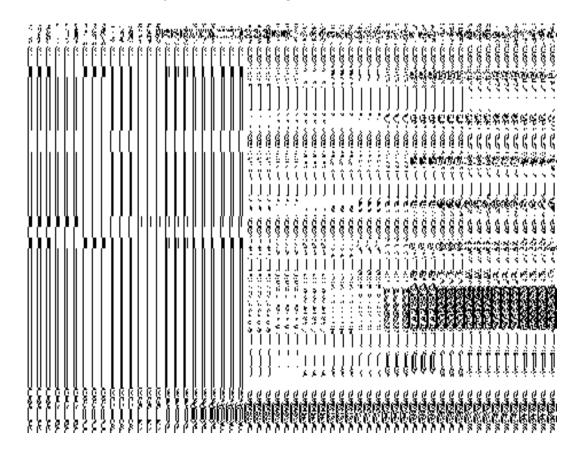

Fig 5.25.3.1

## **Pre-Condition**

You should be on home page. You can access **Download Directory** form by clicking on link **Download Directory** available on the homepage of the application.

# The Download Directory form contains the following fields as indicated below:

| S.No                | Field Name       | Explanation                                                                                                    |  |
|---------------------|------------------|----------------------------------------------------------------------------------------------------|--|
| 1 Download Entity   |                  | Description: This field shows the list entities (such as state, district, sub district, etc) whose directory you want to download.  Validation: NA  Mandatory/Optional: It is a Mandatory field.                               |  |
| 2 Download Criteria |                  | Description: This field provides options as Download Directory(One Entity at a Time) / Download all Entities a State to be selected by you as per the requirement  Validation: NA  Mandatory/Optional: It is a Mandatory field |  |
|                     | Download Options | Description: This field shows the list of formats in which you want to download the directory.  Validation: NA  Mandatory/Optional: It is a Mandatory field. By default PDF report is selected.                                |  |

The **Download Directory** form contains the following buttons as indicated below:

- **Generate Report button:** This button allows you to generate report for the selected entity in the selected format.
- Clear button: This button allows you to clear all fields.
- Close button: This button allows you to return to the home page.

## Flow of Form

To download directory for the selected entity, you need to follow the steps given below:

- 1. You should be on the home page.
- 2. Click the option **Download Directory** available on the home page.
- 3. Click on required radio button to select from the two provided options i.e. either Download Directory(One Entity at aTime) or Download all Entities of a State

#### Flow: 1

In case you select Download Directory(One Entity at aTime) as required option

- Select the desired entity type from the **Download Entity** list box whose details you want to download.
- 2. Select the desired radio button in front of the specified formats (such as, Html report, Pdf report, ODT etc.) in which you want the report to be generated.
- 3. Click the **Generate Report** button to generate a report.

#### Flow: 2

- 4. In case you select
- 5. Download all Entities of a Stateas required option
  - 1. Select entities you want to download(at least two entities) from the entities list.
  - 2. Select the desired radio button in front of the specified formats (such as Html report, Pdf report, ODT report etc.) in which you want the report to be generated.
  - 3. Click the Generate Report button to generate a report.

### What happens when you click the Generate Report button?

When you click the **Generate Report** button, the report of the selected entity type and in the selected format is generated. The system asks you to save or open the report. Select the desired option and click the **OK** button. If you select the **Save File** option, then you have to specify the location and name of the file to save. In case, you select **Open with** option then the report is generated and open in the specified format.

## Validations/Error Messages:

As you proceed, it may possible that you are encountered with one of the following messages or errors:

| S. No. | Message                                               | Reason                                                                                | Expected Action                      |
|--------|-------------------------------------------------------|---------------------------------------------------------------------------------------|--------------------------------------|
| 1      | Please select the entity.                             | This indicates that you did not select the entity from the list.                      | Select the entity from the list box. |
| 2      | Please select the download option.                    | This indicates that you did not select the download option from the available option. | Select the download option.          |
| 3      | Please enter the captcha text as shown in this image. | This indicates that you did not enter the captcha text given for verification.        | Enter the captcha for verification.  |

#### Search

You can search an entity in Local Government Directory (LGD) application. To search an entity in LGD application, click on the icon search and entity in LGD application, click on the icon search and entity in LGD application. To search an entity in LGD application. To search an entity in LGD application. To search an entity in LGD application. To search an entity in LGD application. To search an entity in LGD application. To search an entity in LGD application. To search an entity in LGD application. To search an entity in LGD application. To search an entity in LGD application. To search an entity in LGD application.

The form contains radio button 'Search by Entity Name' and 'Search by Entity Code'. The form contains check boxes also, one check box has been provided to specify whether the user wants to search from all the entities. Check boxes named as State, District, Sub-District, Village are provided under the field "Land Region" and check boxes named as 'Rural' and 'Urban' are provided under the field "Local Government Body".

There is a text box provided for the field "Entity Name". You have to enter at least three characters of the Entity Name to search that entity. Captcha is provided to confirm the human interface.

There are three buttons; 'Get Data', 'Clear' and 'Close' in the form. The button 'Get Data' can be used to submit the values entered/selected in the form. The button 'Clear' can be used to clear the values entered/selected in the form. The button 'Close' can be used to close the form.

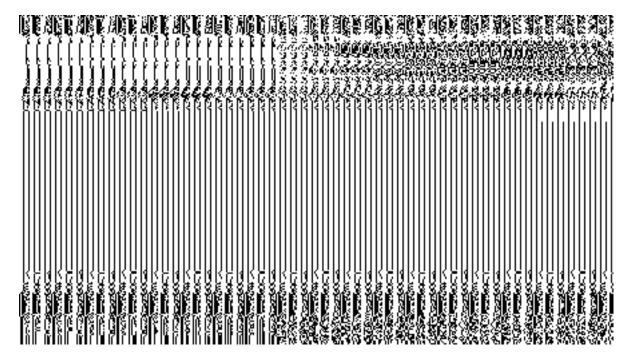

## Flow:

To search an entity through the form "Search", follow the steps given below:

- 1. To search an entity in Local Government Directory (LGD) application, click on the icon . As you will click on the icon , a form named as "Search" with fields for specifying the search criteria will open.
- 2. Select either radio button 'Search by Entity Name' or 'Search by Entity Code'.
- 3. Enter at least three characters of the entity name.
- 4. If you want to search from all entities then mark the check box given for the field "Select All". If you want to select from **Land region** then mark the check box given for the field "Land Region" but if you want to select from **Local Government Body** then mark the check box given for the field "Local Government Body".
- 5. After selecting the search criteria, enter the characters appeared in captcha image into the text box provided for this purpose.
- 6. Click on the button 'Get Data' to get the details of the entity searched. (Note: The user can clear the values of the fields of the form by using the button 'Clear' or close the form by using the button 'Close'.

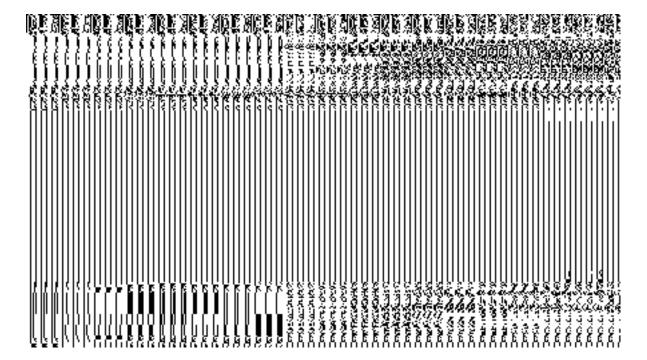

Example: Search by Entity Name

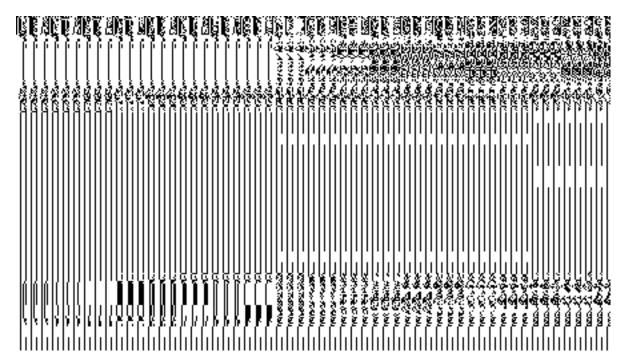

Example: Search by Entity Code

# **Report on Updation Status**

**Brief Description** 

This form enables you to view the statewise LGD updation status. You can view the LGD updation status details by clicking the **Report on Updation Status** link at the home page.. The **Report on Updation Status** is displayed on the screen.

A screen shown in Fig. 5.25.4.1 display's a sample screen shot of the **Report on Updation Status.** 

(There is a Help option available on the top of the each form. The user can use this link to learn about how to specify details in the respective form).

The **Report on Updation Status** form is shown in Fig. 5.25.4.1:

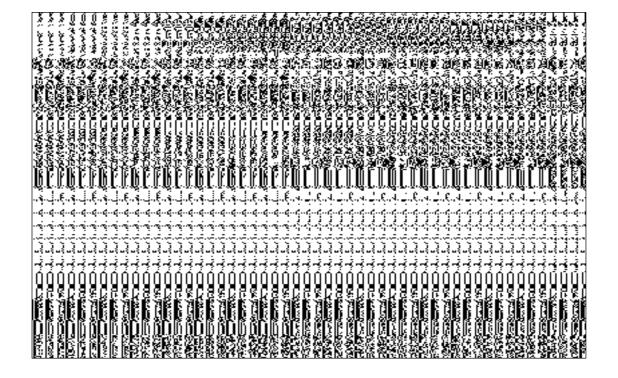

Fig 5.25.4.1

**Pre-Condition** 

NICSI -LGD-USERMANUAL 6.0 PAGE **1217** OF **1228** RELEASE DATE: 03/04/2017

You should be on the home page. You can open the **Report on Updation Status** by clicking the option **Report on Updation Status** available on home page.

The **Report on Updation Status** contains the following buttons as indicated below:

Close button: This button allows you to return to home page.

## Flow of Form

To view the report you need to follow the steps given below:

- 1. You should be on the home page.
- 2. Click the option **Report on Updation Status** is available on the home page.
- The State wise details of the LGD data are displayed on the screen. The details like State Name, Status of Land regions, Status of Urban Local Bodies, Status of Panchayati Raj Institutions, Status of Traditional Local Bodies are displayed.

## Validations/Error Messages:

NA

## **SubscribersGeneral Description**

This section allows you to subscribe the email/sms notification and to subscribe the applications that are following the Local Government Directory.

#### **Subscribe E-mail Notification**

#### **Brief Description**

The main purpose of this form is to allow you to subscribe/Un-subscribe the email notifications. The system should allow you to subscribe the directory for email notification on alterations to the land region entities as well as local government bodies. You can

subscribe for e-mail notification by clicking the **Subscribe E-mail Notification** option in the **Subscribers** section. The **Subscribe – Unsubscribe E-Mail Notification** form is displayed on the screen. In this form, you have to specify that you need the e-mail notification when the changes are made in the selected land region entities and local government bodies.

A screen shown in Fig. 5.21.2.1 display's a sample screen shot of the **Subscribe – Unsubscribe E-Mail Notification** form. All field marked with \* are mandatory. (There is a Help option available on the top of the each form. The user can use this link to learn about how to specify details in the respective form).

The Subscribe – Unsubscribe E-Mail Notification form is shown in Fig. 5.21.2.1:

Fig 5.21.2.1

## **Pre-Condition**

You should login into the application and have privilege to subscribe or unsubscribe e-mail notification. You can open the **Subscribe – Unsubscribe E-Mail Notification** form by clicking the option **Subscribers > Subscribe E-Mail Notification** available in the left menu.

The Subscribe – Unsubscribe E-Mail Notification form contains the following fields as indicated below:

| S.No | Field Name | Explanation                                                     |
|------|------------|-----------------------------------------------------------------|
| 1    | Land       | <b>Description</b> : This field shows the land region entities. |
|      | Region     | You have to select the land region entity in which any          |

|   | Entity     | change has been made then you got an e-mail             |  |
|---|------------|---------------------------------------------------------|--|
|   |            | notification regarding the changes.                     |  |
|   |            | Validation: NA                                          |  |
|   |            | Mandatory/Optional: NA                                  |  |
| 2 | Local      | Description: This field shows the local government      |  |
|   | Government | bodies. You have to select the local government body in |  |
|   | Bodies     | which any change has been made then you got an e-       |  |
|   |            | mail notification regarding the changes.                |  |
|   |            | Validation: NA                                          |  |
|   |            | Mandatory/Optional: NA                                  |  |

The **Subscribe – Unsubscribe E-Mail Notification** form contains the following buttons as indicated below:

- Save button: This button allows you to save the subscribed or unsubscribed entities detail.
- Cancel button: This button allows you return to the home page or abort the operation.

# Flow of Form

To subscribe e-mail notification, you need to follow the steps given below:

- 1. You should login into the application and have the privilege to subscribe unsubscribe e-mail notification.
- Click option Subscribers → Subscribe E-Mail Notification available on the left menu
  to open the form.
- 3. The **Subscribe E-Mail Notification** form is displayed on the screen. You will notice that there are certain fields marked with \* sign, which means that they are mandatory for you and required to be filled in.
- 4. Select the radio button in front of the name of the land region entity whose related email notification you want.
- 5. Select the radio button in front of the name of the local government body whose related e-mail notification you want.

NICSI -LGD-USERMANUAL 6.0 PAGE **1220** OF **1228** RELEASE DATE: 03/04/2017

6. After making all selections, click the **Save** button to save the details or click the **Cancel** button to abort the operation.

#### Validations/Error Messages:-

As you proceed, it may possible that you are one of the following messages may be prompted:

| S. No. | Message                                          | Reason                                                      | Expected Action                                                  |
|--------|--------------------------------------------------|-------------------------------------------------------------|------------------------------------------------------------------|
|        | Please select at least                           | This indicates that you did                                 | Click the OK button to resume and                                |
| 1.     | one land region entity or local government body. | not select any land region entity or local government body. | select at least one land region entity or local government body. |

## What happens when the Save button is clicked?

When the **Save** button is clicked a message "**You have Successfully Subscribed Email Services**" is displayed on the screen. Now, if any changes made in the selected land region entity or local government body then you got an email regarding the changes.

#### **Subscribe Application**

## **Brief Description**

The main purpose of this form is to allow you to maintain list of applications that are following the Local Government Directory. You can subscribe the application by clicking the **Subscribe Application** option in the **Subscribers** section. The **Subscribe Application** form is displayed on the screen. This form shows the list of subscribing application. Now, you can add the more applications. You can modify the name of existing applications and also delete the applications.

A screen shown in Fig. 5.21.3.1 display's a sample screen shot of the **Subscribe Application** form. All field marked with \* are mandatory.

(There is a Help option available on the top of the each form. The user can use this link to learn about how to specify details in the respective form).

The Subscribe Application form is shown in Fig. 5.21.3.1:

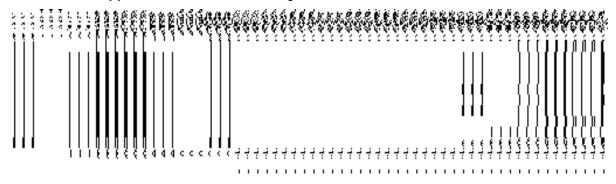

Fig 5.21.3.1

## **Pre-Condition**

You should login into the application and have privilege to subscribe application. You can open the **Subscribe Application** form by clicking the option **Subscribers Subscribe Application** available in the left menu.

The Subscribe Application form contains the following fields as indicated below:

| S.No | Field Name  | Explanation                                                      |
|------|-------------|------------------------------------------------------------------|
| 1    | Subscribing | Description: This field shows the name of subscribing            |
|      | Application | application.                                                     |
|      |             | Validation: NA                                                   |
|      |             | Mandatory/Optional: NA                                           |
| 2    | URL         | <b>Description</b> : This field shows the URL of the subscribing |
|      |             | application.                                                     |
|      |             | Validation: NA                                                   |
|      |             | Mandatory/Optional: NA                                           |

The **Subscribe Application** form contains the following buttons as indicated below:

• Save & Update button: This button allows you to save and update the subscribing application details.

• Close button: This button allows you return to the home page or abort the operation.

#### Flow of Form

To subscribe application, you need to follow the steps given below:

1. You should login into the application and have the privilege to subscribe application.

2. Click option **Subscribers** → **Subscribe Application** available on the left menu to open the

form.

3. The **Subscribe application** form is displayed on the screen. You will notice that there are certain fields marked with \* sign, which means that they are mandatory for you and required to be filled in. This form shows the list of subscribing applications. Now, you can add new application, modify the subscribing application name, and delete the application.

What happens when the Add New button is clicked?

When you click the **Add New** button then the two text boxes in the **Subscribing Application** and **URL** fields are displayed on the same screen. The Screen is named as **Add New Application**, which is shown in Fig. 5.21.3.2:

Fig. 5.21.3.2

## **Pre condition**

You should login into the application and have privileges to add new application.

## The Subscribe Application form contains the following fields as indicated below:

| S.No | Field Name  | Explanation                                                       |
|------|-------------|-------------------------------------------------------------------|
| 1    | Subscribing | Description: This field is used to specify the name of            |
|      | Application | subscribing application.                                          |
|      |             | Validation: NA                                                    |
|      |             | Mandatory/Optional: NA                                            |
| 2    | URL         | <b>Description</b> : This field is used to specify the URL of the |
|      |             | subscribing application.                                          |
|      |             | Validation: NA                                                    |
|      |             | Mandatory/Optional: NA                                            |

The Add New Application form contains the following buttons as indicated below:

- Save & Update button: This button allows you to save and update the subscribing application details.
- Close button: This button allows you return to the home page or abort the operation.

# Flow of Form

To add new application, you need to follow the steps given below:

- 1. You should login into the application and have the privilege to add new application.
- In the Subscribe Application form, click the Add New button. The two fields
   Subscribing Application and URL are displayed on the screen.
- 3. Specify the application name and URL in their relative fields.
- 4. Click the **Save & Update** button to save the application details or click the **Close** button to abort the operation.

## Validations/Error Messages:-

As you proceed, it may possible that you are one of the following messages may be prompted:

| S. No. | Message                 | Reason                      | Expected Action                          |
|--------|-------------------------|-----------------------------|------------------------------------------|
|        | Please enter the        | This indicates that you did | Click the <b>OK</b> button to resume and |
| 1.     | subscribing application | not enter the application   | enter the subscribing application        |
|        | name.                   | name.                       | name.                                    |
|        | Please enter the URL    | This indicates that you did | Click the <b>OK</b> button to resume and |
| 2.     | of the subscribing      | not enter the URL of the    | enter the URL of the subscribing         |
|        | application.            | application.                | application.                             |

#### What happens when the Save button is clicked?

When the Save & Update button is clicked, a message "You have Successfully Subscribed Application" is displayed on the screen. Now, an application is subscribed and you can delete and modify its details.

## What happens when the Change icon is clicked?

Once you click on change icon the details are displayed in editable mode and you can update the application details.

## What happens when the Delete icon is clicked?

Once you click on Delete icon the details of the subscribing application gets deleted.

## **LGD APP**

The user can download LGD App through the link provided on the left side of the Home page of LGD (Local Government Directory). To download LGD App;

- a. Go to <a href="http://lgdirectory.gov.in/">http://lgdirectory.gov.in/</a>
- b. Click on the icon provided on the Home Page of Local Government Directory (LGD).

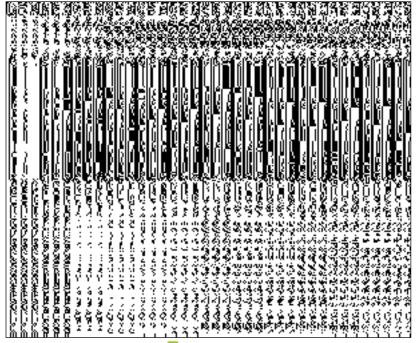

c. Once you click on the icon a pop-up screen will open with option to open the localdirectory.apk file. You can either open that file by using a selected program or save the file on your computer system. You can select any one option. After selecting the desired option, as you click the button 'OK', a file by the name of "localdirectory.apk" will get downloaded on your Computer/ Mobile device.

# **How to install the App**

- a. After downloading the installation file (localdirectory.apk) on computer/PC, you need to transfer this .apk file to your smartphone using USB cable or Bluetooth.
- b. Once you have transferred the localdirectory.apk file to your mobile, you need to click on that .apk file to install the app on your smartphone.
- c. Make sure that the 'Unknown Sources' option, is checked ON (in most of the phones, this will be available under Settings->Security).
  - This is to allow you to download an application that is not a part of the Android market/eGov App store
- d. Once the installation is completed, you can use the application on your mobile phone.

## **FAQ**

This section contains the frequently asked questions (FAQs) about Local Government Directory application. The answers of these FAQs are given to provide help to users in working on LGD application. The user can access FAQ by clicking the icon . After clicking the icon popular popular popular on the screen as shown in the figure below:

NICSI -LGD-USERMANUAL 6.0 PAGE **1226** OF **1228** RELEASE DATE: 03/04/2017

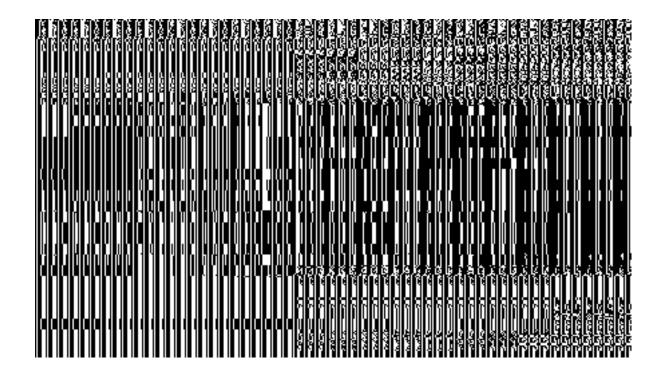